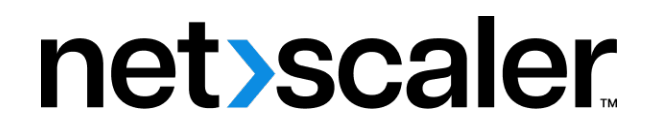

# **Citrix SD‑WAN Orchestrator**

**Machine translated content**

# **Disclaimer**

このコンテンツの正式なバージョンは英語で提供されています。Cloud Software Group ドキュメントの コンテンツの一部は、お客様の利便性のみを目的として機械翻訳されています。Cloud Software Group は 機械翻訳されたコンテンツを管理していないため、誤り、不正確な情報、不適切な用語が含まれる場合 があります。英語の原文から他言語への翻訳について、精度、信頼性、適合性、正確性、またはお使い の Cloud Software Group 製品またはサービスと機械翻訳されたコンテンツとの整合性に関する保証、該 当するライセンス契約書またはサービス利用規約、あるいは Cloud Software Group とのその他すべての 契約に基づき提供される保証、および製品またはサービスのドキュメントとの一致に関する保証は、明 示的か黙示的かを問わず、かかるドキュメントの機械翻訳された範囲には適用されないものとします。 機械翻訳されたコンテンツの使用に起因する損害または問題について、Cloud Software Group は責任を負 わないものとします。

# **Contents**

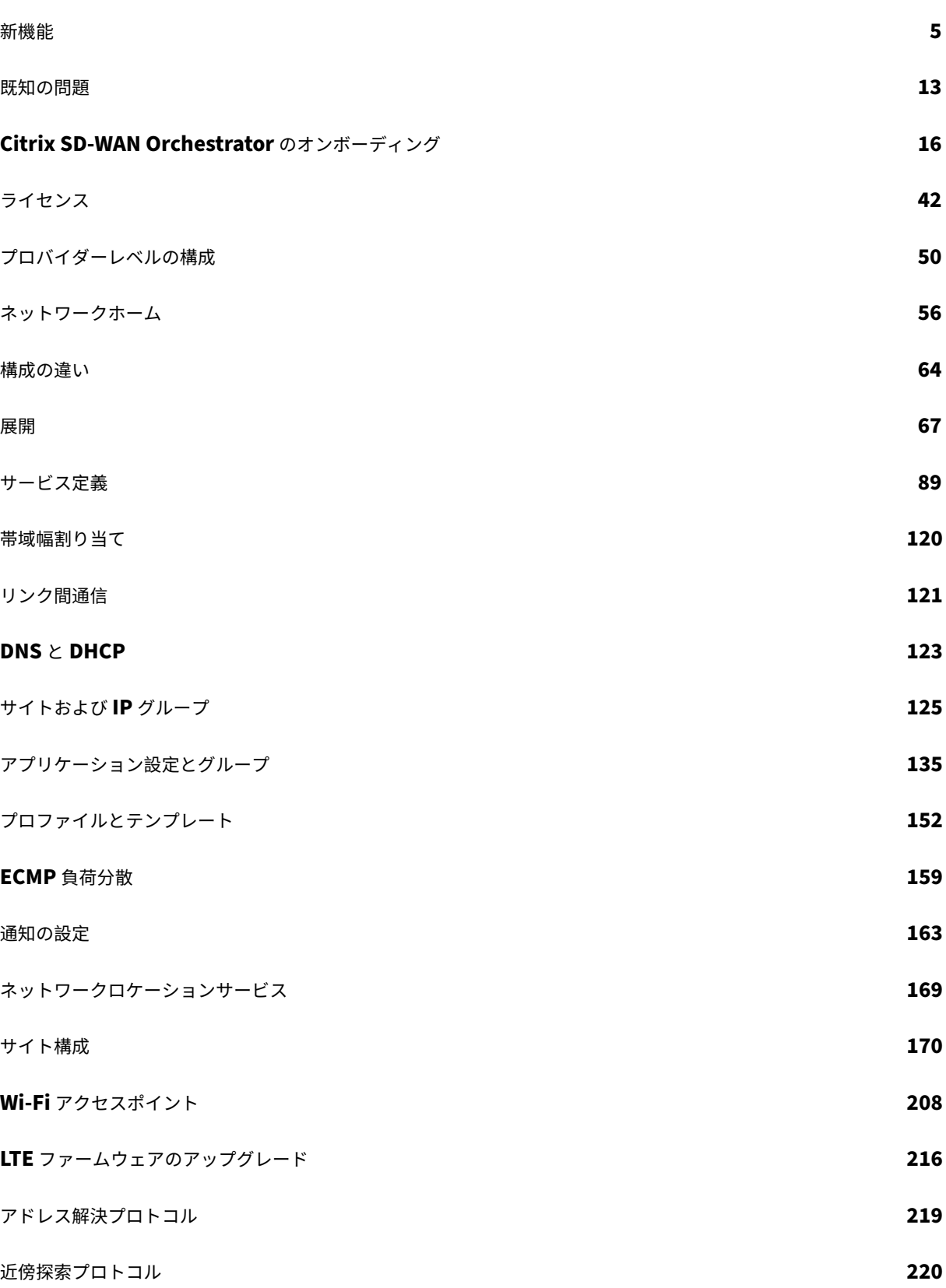

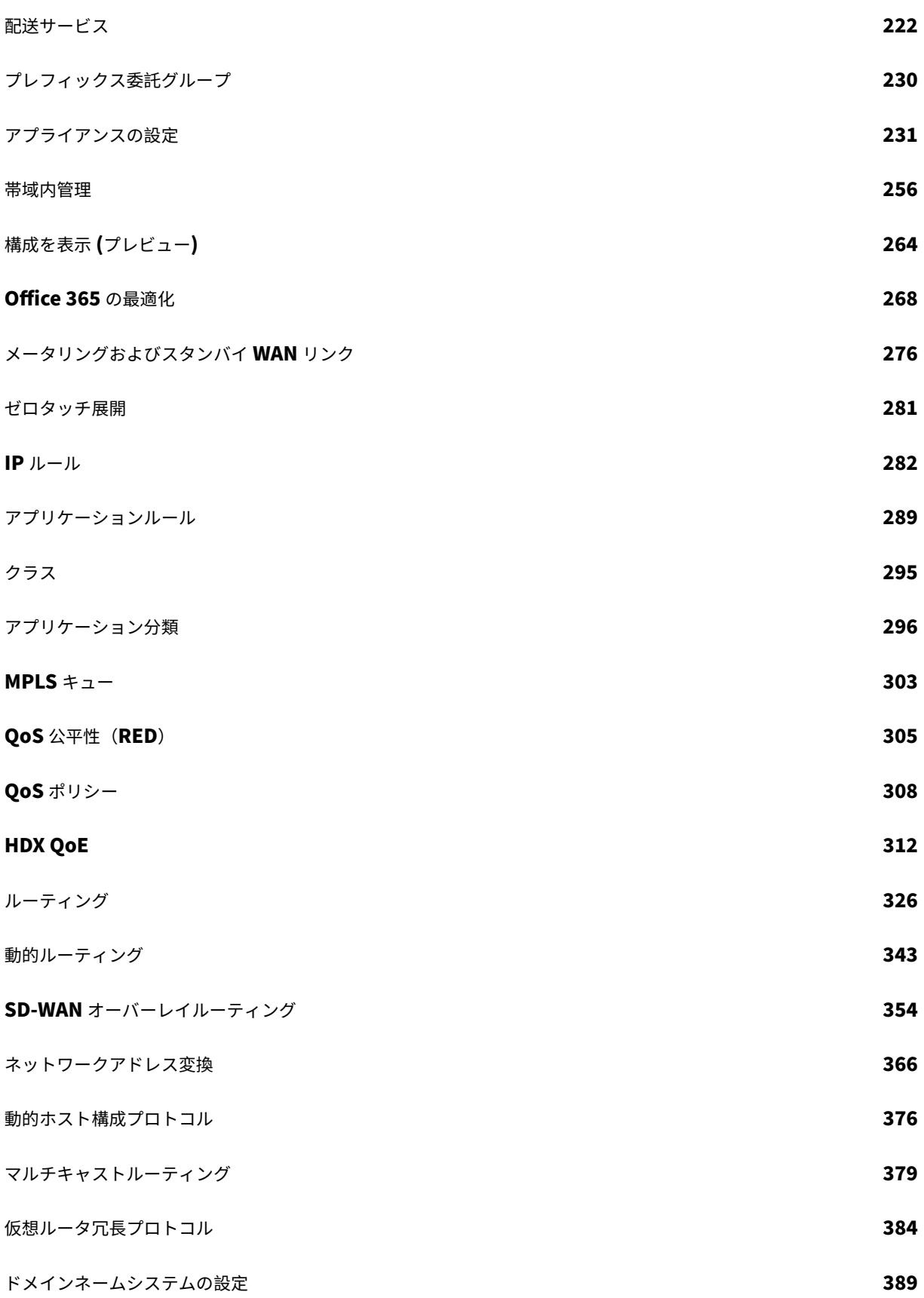

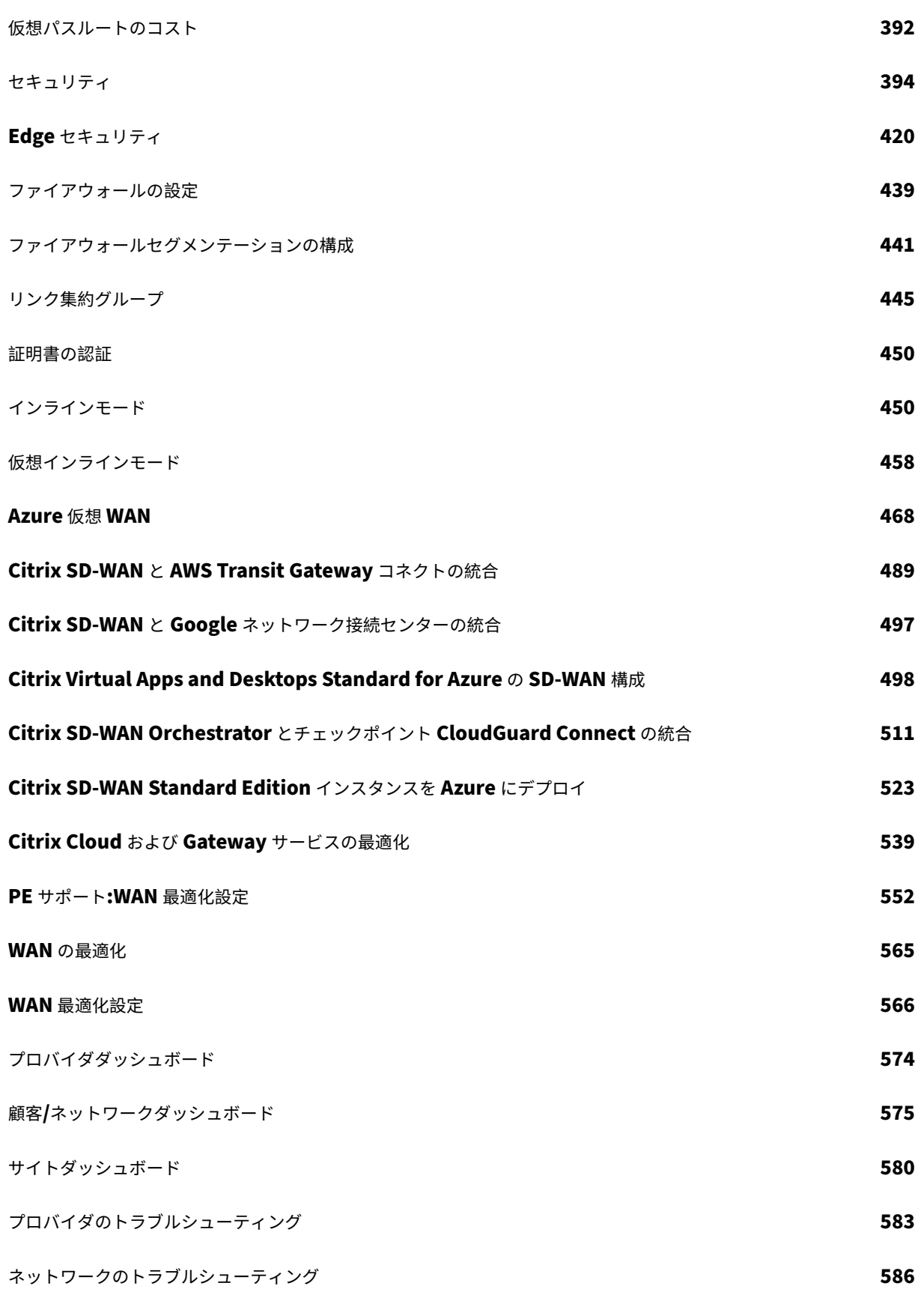

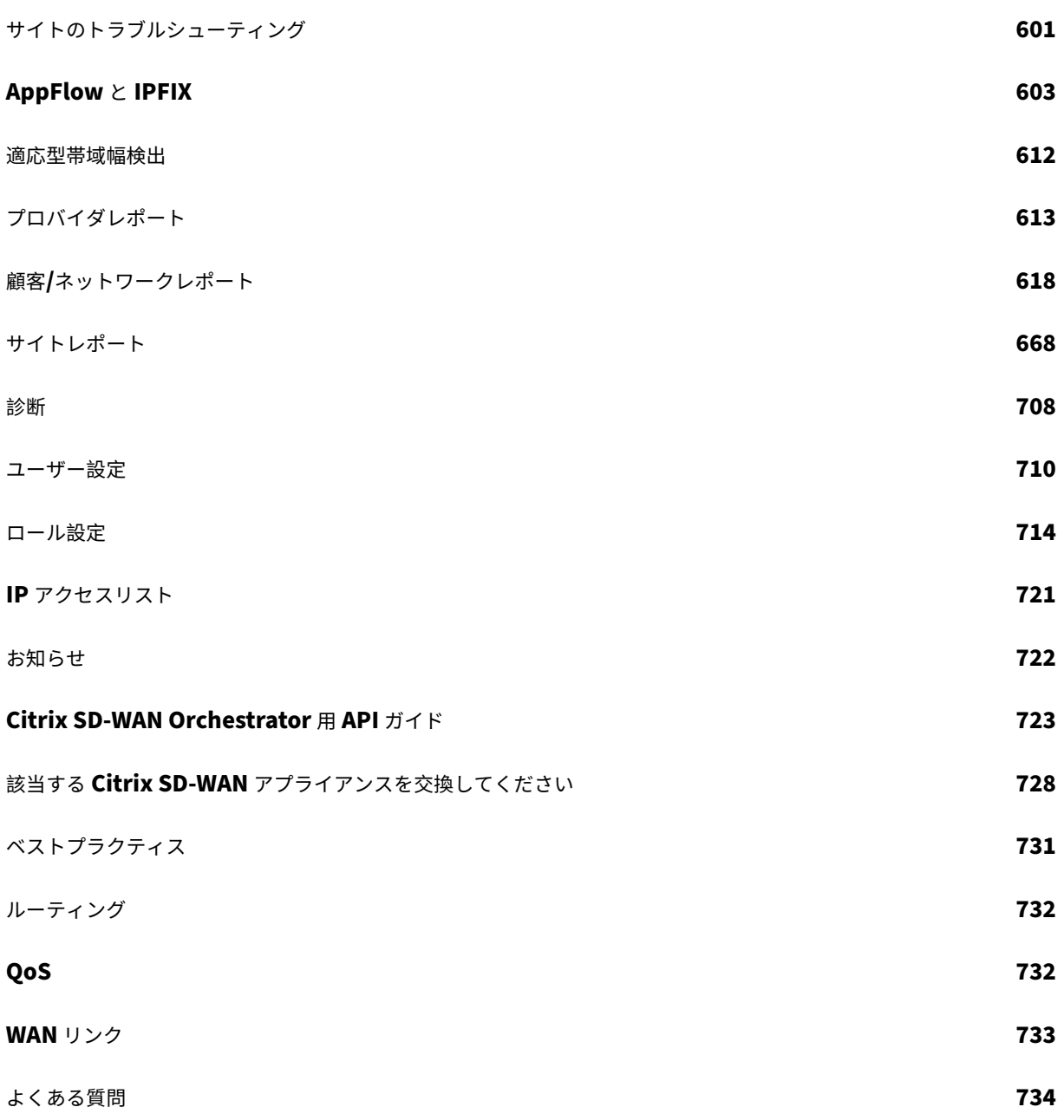

新機能

<span id="page-5-0"></span>July 19, 2023

## **2022** 年 **9** 月 **29** 日

解決された問題

- **SDW‑23725**:Citrix SD‑WAN Orchestrator サービスが、サイトへの静的仮想パスを持たない仮想パスル ートレコードを処理できませんでした。
- **SDWANHELP‑2769**: SD‑WAN アプライアンスが起動して正しいバージョンに自動修正された後、変更管 理設定ページのロールバックバナーがクリアされませんでした。

#### **2022** 年 **9** 月 **15** 日

構成

#### HTTP サーバー構成

Citrix SD‑WAN Orchestrator サービスが、サーバー URL への HTTPS プッシュ通知の証明書ベースの認証をサポ ートするようになりました。クライアント証明書は PEM 形式で、秘密鍵は PKCS8 形式でアップロードしてくださ [い。](https://docs.netscaler.com/ja-jp/citrix-sd-wan-orchestrator/network-level-configuration/notification-settings.html#notification-profile)

[SDW-23898]

#### 解決された問題

• **SDW‑24143**:サイトレベルの[構成]>[アプライアンス設定]**>**[**SNMP** ]ページで、ユーザーが複数の宛 先 IP アドレスをセミコロンで区切られたリストとして更新できない。

#### **2022** 年 **8** 月 **23** 日

その他

#### Citrix SD‑WAN 11.5 リリース

Citrix SD‑WAN 11.5 リリースは Citrix SD‑WAN Orchestrator サービスでサポートされています。SD‑WAN 11.5.0 リリースは、Citrix SD‑WAN Orchestrator サービスを介してのみ利用可能で、選択した地理的 POP でのみ [利用できます。実稼働ネットワー](https://docs.netscaler.com/ja-jp/citrix-sd-wan-orchestrator/network-level-configuration/deployment.html#software-and-configuration-deployment)クに 11.5.0 を展開する前に、Citrix Product Management/Citrix サポートから 必要な承認とガイダンスを取得してください。

[SDW‑24022]

#### **2022** 年 **6** 月 **30** 日

その他

#### WAN リンクテンプレートの強化

WAN リンクテンプレートを変更する場合、変更した WAN リンクテンプレートの構成設定を、WAN リンクテンプレ ートを使用して作成されたサイトの WAN リンク構成にコピーするオプションが使用できるようになりました。

WAN [リンクテンプレートページの](https://docs.citrix.com/ja-jp/citrix-sd-wan-orchestrator/network-level-configuration/profiles.html#templates) **WAN** リンク情報セクションには、次のフィールドが導入されています。

- 適応型帯域幅検出
- 最小許容帯域幅 (%)

WAN リンクテンプレートページの「メータリング」セクションには、次のフィールドが導入されています。

- データ上限 (MB)
- データ上限に達したらリンクを無効にする
- 既に使用されているおおよそのデータ (MB)

[設定] > [ **\*\*** サイト設定 \*\* ] > [ **WAN** リンク] ページの [ **MPLS** キュー] セクションに [適格性] フィールドが導入さ れました。

[ サイトの構成] > [ **WAN** リンク] ページに [ テンプレート名] フィールドが表示されます。このフィールドは、テン プレートを使用して新しい WAN リンクを作成したときに表示されます。

[SDW‑23741]

#### イーサネットインターフェイス設定

Citrix SD‑WAN Orchestrator サービスでは、UI の [ サイト構成] > [ アプライアンス設定**]** ページに **[**イーサネット インターフェイス設定**]** セクションが導入されています。このセクションには、イーサネットポートの接続ステータ [ス、インターフェイスタイプ、](https://docs.citrix.com/ja-jp/citrix-sd-wan-orchestrator/site-level-configuration/appliance-settings.html#ethernet-interface-settings)MAC アドレス、オートネゴシエーション、デュプレックス設定ステータスなどの情報 が表示されます。

[SDW‑23730]

解決された問題

• **SDWANHELP‑2706‑SD‑WAN** アプライアンスが工場出荷時の状態に複数回リセットされると、Citrix SD‑WAN Orchestrator サービスがファームウェアの不一致を自動修正できない。

## **2022** 年 **6** 月 **2** 日

解決された問題

- **SDW‑23687**: Citrix SD‑WAN Orchestrator サービスで LTE ファームウェアのアップロードとアップロー ドされたファームウェアの検証が断続的に失敗する。
- **SDW‑23768**: Citrix SD‑WAN Orchestrator サービス UI では、複数の WAN リンクをイントラネットサー ビスのプライマリ WAN リンクとして設定できます。
- **SDW‑23827**: シリアル番号が登録されていないサイトと 25 文字を超えるサイト名では、監査エラー EC 100 が表示される。

#### **2022** 年 **5** 月 **5** 日

#### ダイナミックソース NAT

Citrix SD‑WAN Orchestrator サービス UI には、次の条件が満たされた場合に、自動作成された IPv4 アウトバウ [ンドインターネット動的ソ](https://docs.citrix.com/ja-jp/citrix-sd-wan-orchestrator/site-level-configuration/network-address-translation.html#dynamic-source-nat)ース NAT ルールが表示されるようになりました。

- サイトではインターネットサービスが有効になっています。
- IPv4 アウトバウンドインターネットダイナミックソース NAT ルールがサイトで構成されていません。
- 少なくとも 1 つの WAN リンクが信頼できないインターフェイス上にあるか、すべてのルーティングドメイン でインターネットが有効になっています。

#### [SDW-23553]

WAN リンク設定の最小値と最大値 (Kbps): Citrix SD-WAN Orchestrator サービスを使用すると、WAN リンク を構成する際に、LAN から WAN および WAN から LAN へのアップロード帯域幅の最小値と最大値を Kbps 単位で 設定できます。最小/最大 kbps フィールドは、サイトレベルの [ 構成**] > [**サイトの構成**] > [WAN** リンク**]** タブ **> [**サ ービス] [セクションに追加されます。新しい](https://docs.citrix.com/ja-jp/citrix-sd-wan-orchestrator/site-level-configuration/basic-settings.html#services)サービスを追加したり、既存のサービスを編集したりする際には、値 (最 小値の追加には必須) を入力する必要があります。

インターネットおよびイントラネットサービスのアップロードおよびダウンロード帯域幅の最小/最大値を設定する こともできます。同じフィールドが、サイトレベルで [ 構成**] > [**詳細設定**] > [**配信サービス**] > [**インターネット**/**イン トラネットサービス] にも追加されます。

#### [SDW-23408]

Provider‑No‑AccessRole: アクセス権限なしロール機能を使用すると、プロバイダー管理者は最初は、新しく追 加されたユーザーにフルアクセスロールを与えることを回避できます。アクセス権限のない役割を持つユーザーが Citrix SD‑WAN Orchestrator サービスをクリックすると、UI の読み込みが停止します。管理者は、新しく追加さ [れたユーザーへのアクセ](https://docs.netscaler.com/ja-jp/citrix-sd-wan-orchestrator/onboarding.html#no-access-role)スを制限するか、特定のテナントに追加するかを後で決定できます。

[SDW‑22585]

# デプロイメントの強化

**Deployment** ホームページは、ユーザーエクスペリエンスの向上を目的として、外観と操作性が新しくなりました。 新しいデプロイページでは、次の変更が有効になります。

- デプロイの概要**:** このセクションには、日付と時刻 (UTC タイムゾーン)、デプロイのステータスなど、最新の デプロイの概要が表示されます。
- 古いデプロイメントビューに切り替え**:** 古いデプロイページに戻るオプションが用意されています。
- デプロイ履歴: 新しいデプロイ履歴テーブルには、過去のデプロイの詳細が表示されます。部分的なサイトア ップグレードが有効になっている場合、導入履歴テーブルには、アプライアンスが実行するように設定されて いるソフトウェアバージョンに基づいて詳細が分類されます。最後のアクティベーションが失敗した場合は、 失敗の詳細を表示することもできます。
- サイトビュー: このテーブルには、現在の展開ステータス、Orchestrator 接続、各アプライアンスのソフトウ ェアバージョン、および実行構成のタイムスタンプに関する詳細が含まれます。また、障害が発生した場合に 個々のサイトで展開を再試行するオプションも含まれています。
- 既定のネットワークソフトウェア**:** ネットワーク上のサイトに適用するソフトウェアバージョンを選択するオ プションが、[ 今すぐ展開**] > [ \*\*** ソフトウェアとサイト] で利用できるようになりました \*\*。
- サイトの一部アップグレード: サイトの一部アップグレードオプションが [ 今すぐ展開**] > [ \*\*** ソフトウェアと サイト] で利用できるようになりました \*\*。
- 未完了を無視: このチェックボックスは、「今すぐデプロイ **>** 設定」で利用できるようになりました。
- ロールバック設定:「エラー時にロールバック」オプションの名前が「ロールバック設定」に変更されました。[ 今すぐデプロイ **\*\*] > [**設定**]** で利用できるようになりました \*\*。
- デプロイプロセスの 4 つの主要段階は、次の画面でキャプチャされます。
	- **–** ソフトウェアとサイト
	- **–** 構成
	- **–** 設定
	- **–** 概要

 $[SDW-16829]$ 

# サイトテンプレート

Citrix SD‑WAN Orchestrator サービスでは、サイトテンプレートを使用してサイトを構成するオプションが導入さ れています。サイトテンプレートは [ 構成] > [ プロファイルとテンプレート**] > [**テンプレート**]** から作成でき、この [サイトテンプレートを](https://docs.citrix.com/ja-jp/citrix-sd-wan-orchestrator/network-level-configuration/profiles.html)使用して [ 構成] > [ ネットワークホーム**]** から新しいサイトを作成できます。

サイトテンプレートに加えてブランチサイトを複製することもできます。ただし、追加機能の一部を変更する必要が ある場合は、サイトまたはサイトテンプレートを複製した後に構成の詳細を確認し、必要に応じて変更を加えます。

 $[SDW-14694]$ 

# モバイルブロードバンド設定‑ファームウェアの管理

Citrix SD‑WAN Orchestrator サービスには、ファームウェアをアップロードしてモバイルブロードバンド構成の一 [部として適用するオプションがあります。現在、ファ](https://docs.citrix.com/ja-jp/citrix-sd-wan-orchestrator/site-level-configuration/appliance-settings.html#mobile-broadband-settings)ームウェアは SD‑WAN SE 210 LTE アプライアンスにのみ適用 できます。

[SDW-23588]

解決された問題

- **SDWANHELP‑2657** ‑Citrix Cloud サーバーに暫定的な問題があるため、ユーザーを招待できません。
- **SDW‑23322‑**ソフトウェアバージョン **11.4.2** を実行している **SD‑WAN** アプライアンスのサービス状態が、 オンプレミス UI 用の Citrix SD‑WAN **Orchestrator** サービスで **BAD** と表示される。表示されるエラーメ ッセージは「**Orchestrator** の **URL** からの応答なし」です。この問題は、Citrix SD‑WAN Orchestrator サ ービスでカスタムドメインが構成されている場合に発生します。

#### **2022** 年 **3** 月 **31** 日

#### デバイスの不一致を記録する

Citrix SD‑WAN Orchestrator サービスは、アプライアンスによって報告されたプラットフォームモデルと、サイト の構成中にユーザーが提供するプラットフォームモデルとの間に不一致が見つかると、ユーザーに通知します。プラ [ットフォームモデルとサブモデ](https://docs.netscaler.com/ja-jp/citrix-sd-wan-orchestrator/dashboard/network-dashboard.html#record-device-mismatch)ルの不一致の詳細は、UI に表形式で表示されます。

[SDW‑23346]

プラットフォームとシステム

管理 IP /インバンド IP の強化

次の UI 画面の [ 管理 **IP** ] 列と [ デバイスアクセス] 列が拡張され、デバイスが Citrix SD‑WAN Orchestrator サー ビスとの通信に使用している IP アドレスの種類に基づいて、帯域内 IP アドレスまたは管理 IP アドレスのいずれか が表示されるようになりました。

- プロバイダー **>** レポート **>** インベントリ **>** 詳細
- 顧客 **>** 設定 **>** ネットワークホーム **>** アクション **>** 詳細を表示
- 顧客 **>** セキュリティ **>** [ホスト型ファイアウォール](https://docs.netscaler.com/ja-jp/citrix-sd-wan-orchestrator/reporting/provider-report.html#inventory) **> VM** 管理
- 顧客 **>** レポート **>** [インベントリ](https://docs.netscaler.com/ja-jp/citrix-sd-wan-orchestrator/network-level-configuration/network-configuration.html) **>** デプロイ済み
- サイト **>** [ダッシュボード](https://docs.netscaler.com/ja-jp/citrix-sd-wan-orchestrator/network-level-configuration/security.html#hosted-firewalls) **>** デバイス

[SDW[‑23353\]](https://docs.netscaler.com/ja-jp/citrix-sd-wan-orchestrator/reporting/customer-network-reports.html#inventory)

モバイ[ルブロードバンド設定とモバイルブロ](https://docs.netscaler.com/ja-jp/citrix-sd-wan-orchestrator/dashboard/site-dashboard.html#devices)ードバンドステータス

これで、ブロードバンドインターネット接続を使用して、Citrix SD‑WAN アプライアンスをサイトからネットワーク に接続できます。このモバイルブロードバンドのステータスと設定のサポートは、内蔵モデムで利用できます。また、 デバイスとアクティブな SIM のブロードバンド設定のステータスを表示することもできます。

[SDW‑10907]

解決された問題

- **SDWANHELP‑2619**: マルチ MCN MSP の場合、テナントを削除するための監査ログが見つかりません。こ の修正により、ユーザーが MSP からテナントを削除すると、監査ログエントリが作成されます。
- **SDWANHELP‑2570**: Citrix SD‑WAN Orchestrator サービス UI は、WAN リンクの MTU‑1350 の実際の 値を反映しています。
- **SDW‑23477**: Citrix SD‑WAN Orchestrator サービスが TCP 同期パケットを AWS エンドポイントに送信 します。

**2022** 年 **3** 月 **3** 日

Citrix SD‑WAN 11.4.3 リリースは Citrix SD‑WAN Orchestrator サービスでサポートされています。

[SDW‑23359]

#### IP アクセスリスト

Citrix SD‑WAN Orchestrator サービスを使用すると、管理者はネットワークレベルでユーザーの IP アドレスを構 成できます。この機能は、管理者が IP アドレスに基づいてテナントにユーザーへのアクセスを許可し、それによって IP [セキュリティを強](https://docs.netscaler.com/ja-jp/citrix-sd-wan-orchestrator/administration/ip-access-list.html)化したい場合に役立ちます。この機能は、テナントの一部として特定のロールが割り当てられて いるユーザー向けにサポートされています。

**IP** アクセスリストページは、管理者がユーザー IP アドレスを構成できるようにするために、Citrix SD‑WAN Orchestrator サービスに導入されました。

[SDW‑21393]

サイト概要表

ネットワークホームサイトの概要テーブルに新しい **Device Status** 列が追加されました。

[SDW-23401]

解決された問題

• **SDWANHELP‑2609**: 以前は、ユーザーは代替ポート値を最初に構成した後は変更できませんでした。

- **SDWANHELP‑2482**: 事前定義されたフリーズ時間内にアクティブおよびスタンバイアプライアンスのアク ティベーションが行われなかった場合、HA フェイルオーバーがトリガーされました。不必要なフェイルオー バーを避けるため、Citrix SD‑WAN 110 アプライアンスの変更管理中のフェイルオーバーのフリーズ時間が 10 秒延長されました。
- **SDW‑23322**: ソフトウェアバージョン 11.4.2 を実行している SD‑WAN アプライアンスのサービス状 態が Citrix SD‑WAN Orchestrator サービス UI に *BAD* と表示される。表示されるエラーメッセージは 「*Orchestrator* の *URL* からの応答なし」です。この問題は、Citrix SD‑WAN Orchestrator サービスでカス タムドメインが構成されている場合に発生します。
- **SDW‑23399**: VPX と VPXL の 1500 帯域幅の欠損値が追加されました。
- **SDW‑23310**: WAN リンクにアクセスインターフェイスとゲートウェイ IP を設定するには、ドロップダウン リストから仮想インターフェイスを変更し、別の仮想インターフェイスを選択してから元のインターフェイス に戻す必要があります。

# **2022** 年 **1** 月 **27** 日

#### 以前のバージョンを復元

Citrix SD‑WAN Orchestrator サービスには、以前のバージョンの復元機能が導入されています。[以前のバージョ ンを復元する]オプションを選択すると、Citrix SD‑WAN Orchestrator サービスは以前の構成のネットワーク全体 [のアクティブ化を開始し](https://docs.netscaler.com/ja-jp/citrix-sd-wan-orchestrator/network-level-configuration/deployment.html#ha-near-hitless-software-upgrade)、ネットワーク上で以前にアクティブ化された構成(および/またはソフトウェア)を復元し ます。

[SDW‑22042]

QoS ポリシー

QoS ポリシーページは、ユーザーエクスペリエンスを向上させるために刷新されました。カスタムアプリケーション ルール、アプリケーションルール、HDX ルール、アプリケーショングループルール、IP ルール、デフォルト IP プロ [トコルルールな](https://docs.netscaler.com/ja-jp/citrix-sd-wan-orchestrator/network-level-configuration/qos-policies.html)どのオプションが、新しいルックアンドフィールで強化されました。

[SDW-11029]

IP ルール

[ **IP** ルール**] > [**仮想パストラフィックポリシー] セクションに [オーバーライドサービス] オプションが追加されまし た。**\*\*** トラフィックポリシーがオーバーライドサービスとして選択されている場合 \*\*、仮想パスサービスがオーバ [ーライドす](https://docs.netscaler.com/ja-jp/citrix-sd-wan-orchestrator/ip-rules.html)るサービスタイプを [イントラネット]、[インターネット]、[パススルー]、または [破棄] から選択できま す。

[SDW‑22213]

設定の違い

ネットワークレベルの **\*\*Configuration** Diff 機能が新たに追加されました。**\*\*Config Diff** 機能を使用すると、 任意の 2 つのバージョンの設定チェックポイントの違いを確認できます。また、グローバルレベルとサイトレベルの 両方で構成を表示することもできます。

[SDW-4563]

#### アプライアンスの設定

Citrix SD‑WAN Orchestrator サービスには、管理ネットワークの優先順位を構成するオプションが導入されていま す。ネットワークの管理インターフェイスとして、帯域内または帯域外を選択できます。このオプションは、SD‑WAN [アプライアンスが](https://docs.netscaler.com/ja-jp/citrix-sd-wan-orchestrator/site-level-configuration/appliance-settings.html#network-adapters) 11.4.2 以降のソフトウェアバージョンを実行している場合にのみ使用できます。

[NSSDW‑35774]

CSV エクスポートレポート

**CSV** 形式でエクスポート機能を使用すると、任意の時系列 (時間単位、週単位など) のパスグラフポイント (仮想パ ス/メンバーパス) を Excel のカンマ区切り値 (CSV) ファイルとしてダウンロードし、特定のサイトレポートのすべて [の異なるデータポイントをプ](https://docs.netscaler.com/ja-jp/citrix-sd-wan-orchestrator/reporting/site-reports.html#quality)ロットできます。

[SDW‑20988]

#### 証明書の認証

Citrix SD‑WAN Orchestrator サービスは、追加のセキュリティ機能として公開鍵基盤(PKI)を使用して、静的およ び動的仮想パスのアプライアンス認証をサポートします。この機能を有効にすると、アプライアンスが交換を開始す [ることによっ](https://docs.netscaler.com/ja-jp/citrix-sd-wan-orchestrator/site-level-configuration/appliance-settings.html#certificate-authentication)て PKI 証明書をデータパス上に配布することにより、既存の仮想パス認証メカニズムが拡張されます。 PKI 拡張では、侵害された証明書を一元的に失効するための証明書失効リスト (CRL) 管理もサポートしています。

[ SDW‑19295 ]

# 構成を表示 (プレビュー)

Citrix SD‑WAN Orchestrator サービスでは、サイトレベルで **[**構成を表示] ページが導入されています。このペー ジには、複数のサブシステムにわたるサイトの構成の詳細な概要が表示されます。

 $[SDW-22284]$ 

#### リアルタイム統計

これで、**\*\*** ファイアウォール接続の名前がファイアウォール統計に変更されました \*\*。NAT ポリシーとフィルタポ リシーが統計タイプドロップダウンリストに新しく追加されました。また、リアルタイム統計オプションが再構成さ [れ、次のカテゴリ](https://docs.netscaler.com/ja-jp/citrix-sd-wan-orchestrator/reporting/customer-network-reports.html#real-time-statistics)に分類されました。

- ネットワーク統計
- アプリケーション統計
- ルート統計情報

[SDW-20966]

解決された問題

- **SDW‑22977**:シリアル番号なしで展開された既存のサイト構成にシリアル番号を追加すると、アプライアン スは以前にステージングされた構成でアクティブ化されます。
- **SDWANHELP‑2536**: ユーザーが [ ネットワークレベル**] > [**アラート**] > [**通知設定**] > [**通知プロファイル] タブで cc/bcc メールを更新できませんでした。
- **SDW‑10178**:9 個を超えるサブインターフェイスを追加すると、LAN セグメントの図が明確にならない。
- **NSSDW‑37813**: Citrix SD‑WAN 11.4.2 リリースでは、.der 拡張子の付いたファイルでは、Citrix SD‑WAN Orchestrator サービスからの署名付き CSR 証明書のアップロードが失敗します。

<span id="page-13-0"></span>既知の問題

October 26, 2022

#### **2022** 年 **9** 月 **29** 日

Citrix SD‑WAN Orchestrator サービスには次の既知の問題があります。

プラットフォームとシステム

Citrix SD‑WAN 210 アプライアンスでは、Standard Edition (SE)アドオンライセンスを削除すると、サービス が無効になります。

回避策: SE アドオンライセンスを削除する(または)AE から SE ライセンスに移行する前に、セキュリティプロ ファイルを含むファイアウォールポリシーを削除し、アプライアンスを帯域外管理として設定し(帯域内管理が設 定されている場合)、ステージングとアクティベーションのプロセスに進んで変換を行います。アプライアンスを Standard Edition に。

[SDW‑18031]

ライセンス

プールされたライセンスの低帯域幅クォータが過ぎると、デバイスはライセンスを消費せず、猶予ライセンスモード のままになります。

回避策: プールされたライセンスにさらにライセンスを追加し、サイト構成の帯域幅を変更してプールされたライセ ンスの割り当てをトリガーします。または、プールされたライセンスで利用できる場合は、サイト構成で帯域幅をよ り高い帯域幅に変更できます。

[SDW‑22730]

現在のところ、デバイスのシリアル番号を保存している間にプールされたライセンスから割り当てられるライセンス がなくなっても、デバイスがグレースライセンスモードのままであることをユーザーに知らせることはできません。

回避策**:** プールされたライセンスにさらにライセンスを追加し、サイト構成の帯域幅を変更してプールされたライセ ンスの割り当てをトリガーします。

[SDW‑22709、SDW‑15001]

Citrix SD-WAN Orchestrator サービスへのオンボーディング中に Secure Internet Access (SIA) の資格を持っ ているお客様は、別の PoP にオンボーディングされています。一方、他の方法では、お客様が SD‑WAN の資格を持 ち、SIA へのオンボーディングがうまくいきます。

[SDW‑22672]

アプライアンスデバイスモデルが Advanced Edition (AE) に設定されている場合、アプライアンス構成のアクティ ベーションが失敗します。

[SDW‑19067、SDW‑15001]

プラットフォームとシステム

ネットワーク統計プロバイダーがセッションを再利用しているため、Citrix SD-WAN アプライアンスの GUI にアク セスできません。これにより、HTTPD プロセスが不適切に動作しました(まれに)。

[SDW‑23392]

構成と管理

Citrix SD‑WAN Orchestrator サービス UI のリアルタイム **VRRP** サイトレポートページで、**\*\*** 有効化操作と無効 化操作が機能しない \*\* 。

[SDW‑24066]

Citrix SD‑WAN Orchestrator サービス UI の[レポート]>[使用状況]>[アプリケーション]ページの[アプリ ケーション]および「アプリケーションカテゴリ]グラフは空です。

[SDW‑23817]

IGMP 統計情報の取得中に、エージェントとアプライアンススクリプトの間に不一致が見られます。

[SDW‑23757]

部分的なサイトアップグレードリストが変更され、ネットワーク上で変更管理 (ステージングおよびアクティベーシ ョン)が実行されると、**PSU** 内のサイトの **Activation Failed**(**ER101** )エラーメッセージが表示され、以前のバ ージョンへの復元操作が失敗します。

• 回避策:「前のバージョンに戻す」アクションを適用する前に、変更管理をもう一度実行します。

[SDW‑23227]

お客様は自分の HTTP サーバにプッシュ通知を送信できません。

[SDW‑23134]

ステージングとアクティベーションを実行する前にサイトを構成に追加した場合、アクティベーション後にセカンダ リアプライアンスの新しいシリアル番号を使用してサイトで HA を有効にすると、新しく追加されたアプライアンス の自動デプロイがトリガーされます。ステージングが失敗し、「ステージング失敗 **(**スクリプトファイルのダウンロー ドに失敗しました**)**」というエラーが表示されます。

回避策:HA を有効にしたら、ネットワーク全体をステージングしてアクティベーションを行い、HA アプライアンス をデプロイします。

[SDW‑22567]

UI の **WAN‑OP** 設定 > **SSL** プロファイル > 追加セクションで、サービスクラスのドロップダウンリストに新しく作 成された WAN 最適化ルールのリストが表示されない。

回避策: サービスクラスを指定せずに SSL プロファイルを作成し、同じプロファイルを編集します。WAN 最適化ル ールのリストが表示されます。

[SDW‑21734]

SSL インスペクションルート認証局 (CA) とキーの変更は、別の Edge セキュリティ関連の設定も変更しない限り SD‑WAN アプライアンスに伝達されません。これにより、SSL 検査は以前のルート CA で実行されます。

回避策:Edge セキュリティに関連する別の設定を変更し、ステージングしてアクティブにします。これにより、ル ート CA とキーのダウンロードとアプリケーションがトリガーされます。

[SDW‑16050]

トランジットノード構成を削除しても、トランジットノードとブランチサイトの間に形成される静的仮想パスは削除 されません。

回避策: トランジットノード構成を削除したら、静的仮想パスを手動で削除してください。

[SDW-16045]

工場出荷時設定へのリセット後にアプライアンスが **Citrix SD‑WAN Orchestrator** サービスに再接続すると、変 更管理設定のアプライアンスのスケジュール情報に古いデータが表示されることがあります。

回避策: 変更管理の設定で、目的のスケジュールウィンドウを選択して適用します。アプライアンスが更新され、アプ ライアンスと Citrix SD‑WAN Orchestrator サービス間のデータが同期されます。

 $[SDW-15169]$ 

支店のトランジットノードを作成しても、仮想パスは形成されません。

回避策: トランジットサイトとブランチノード間の静的仮想パスを手動で作成します。

[SDW-10104]

# **Citrix SD‑WAN Orchestrator** のオンボーディング

<span id="page-16-0"></span>October 26, 2022

Citrix SD‑WAN Orchestrator サービスのオンボーディングプロセスの概要は次のとおりです。

- オンボーディングプロバイダーとテナント:お客様は、マルチテナントの Citrix SD‑WAN Orchestrator サ ービスによって可能な、Citrix パートナーのマネージド SD‑WAN サービスを利用できます
- •「Do It Yourself」(DIY)企業のオンボーディング:Citrix SD‑WAN Orchestrator サービスは、企業向けの 自己管理サービスとしても利用できます。

オンボーディングプロバイダーとテナント

このセクションでは、Citrix パートナーとそのテナントのオンボーディングプロセスについて説明します。 ここでは、初期登録プロセスの概要を示します。

- 1. パートナー候補者は Citrix Partner として登録します。
- 2. Citrix Partner は、Citrix SD‑WAN リセラーとして登録します。
- 3. ボード上のパートナーは、次の 2 つのオプションのいずれかを使用するお客様:
	- パートナーは、Citrix Cloud に新規顧客を追加します。
	- パートナーは、Citrix Cloud の既存の顧客を招待します。
- 4. パートナーとお客様は、Citrix SD‑WAN Orchestrator サービスアカウントにアクセスできるようになりま した。

パートナーが **Citrix** パートナーシッププログラムにサインアップする

パートナー候補者は、Citrix Service Provider プログラム(CSP)‑ CSP のサインアップにサインアップする必要 があります。

パートナーは、Citrix SD‑WAN パートナー向けに特別に作成された Citrix SD‑WAN マネージドサービスプロバイダ ープログラム (SD-WAN MSP Sign Up)にサインアップすることも[できます。](https://www.citrix.co.in/partner-programs/service-provider.html)

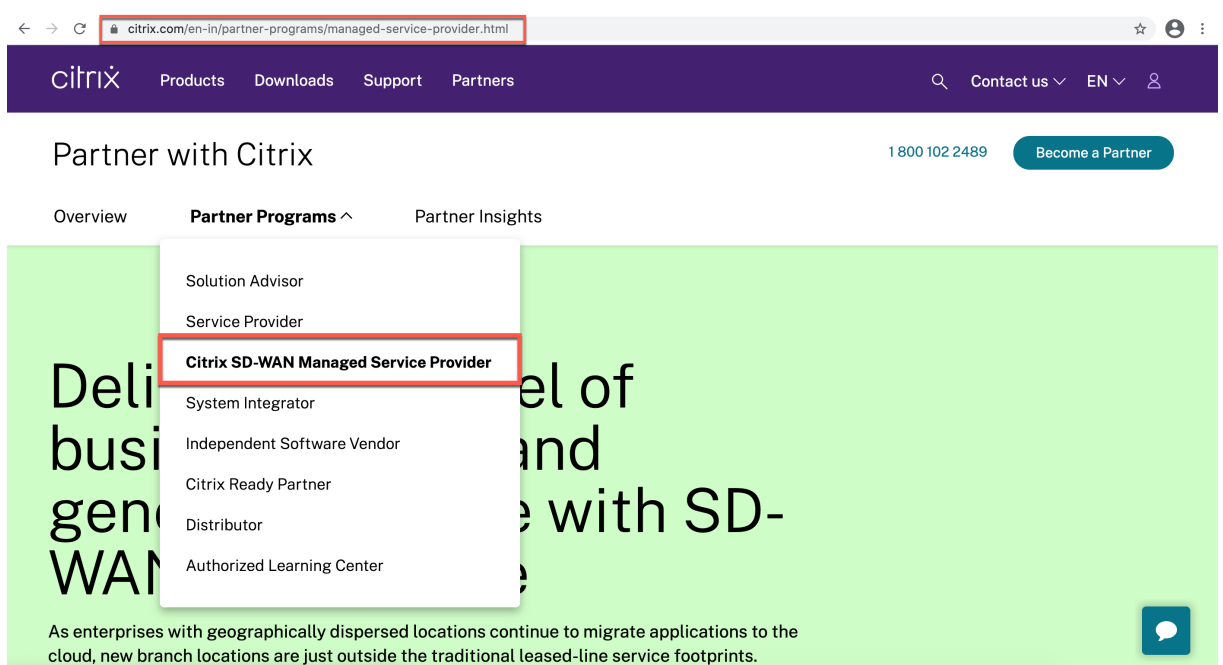

登録プロセスの一環として、パートナー用の Citrix Cloud (CC) アカウントが作成されます。詳しくは、「Citrix Cloud へのサインアップ」を参照してください。

# パートナーが **[Citrix SD‑](https://docs.citrix.com/ja-jp/citrix-cloud/overview/signing-up-for-citrix-cloud/signing-up-for-citrix-cloud.html)WAN** リセラーとして登録する

パートナーは Citrix Cloud アカウントにログインします。

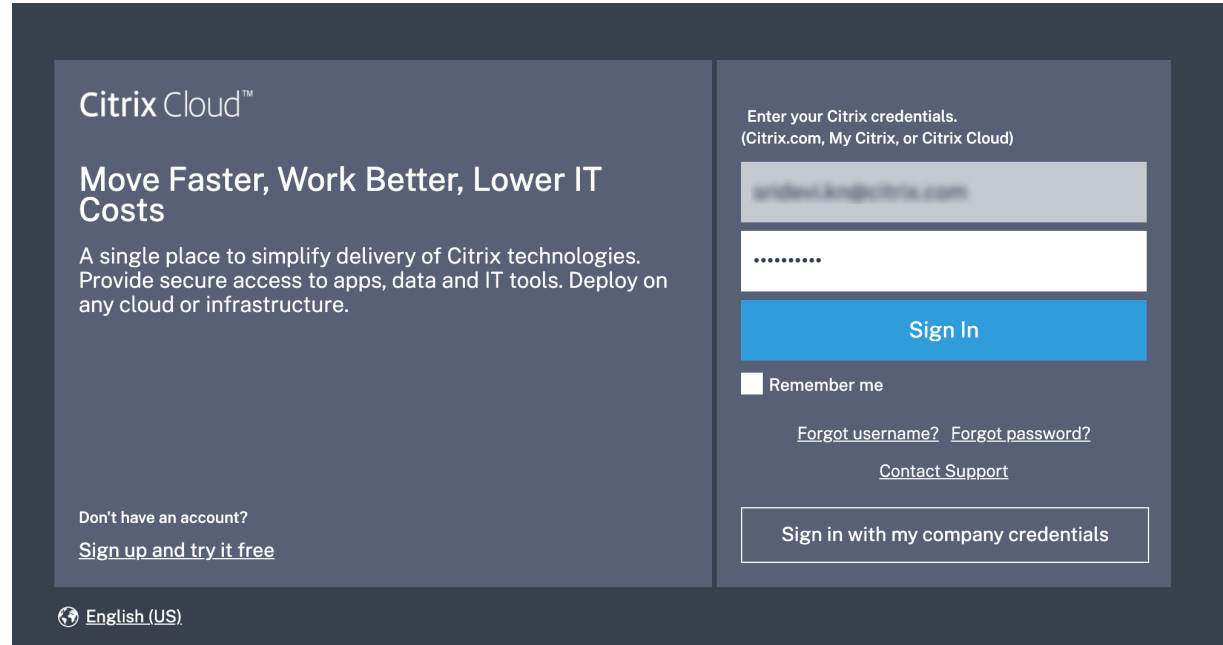

Citrix Cloud で利用可能なすべてのサービスのメニューがホームページに表示されます。**Citrix SD‑WAN Orchestrator** サービスタイルは、「利用可能なサービス」セクションにあります。パートナーは、タイルの 「**SD‑WAN** を再販する」をクリックして、Citrix SD‑WAN 再販業者またはサービスプロバイダーとして登録しま す。

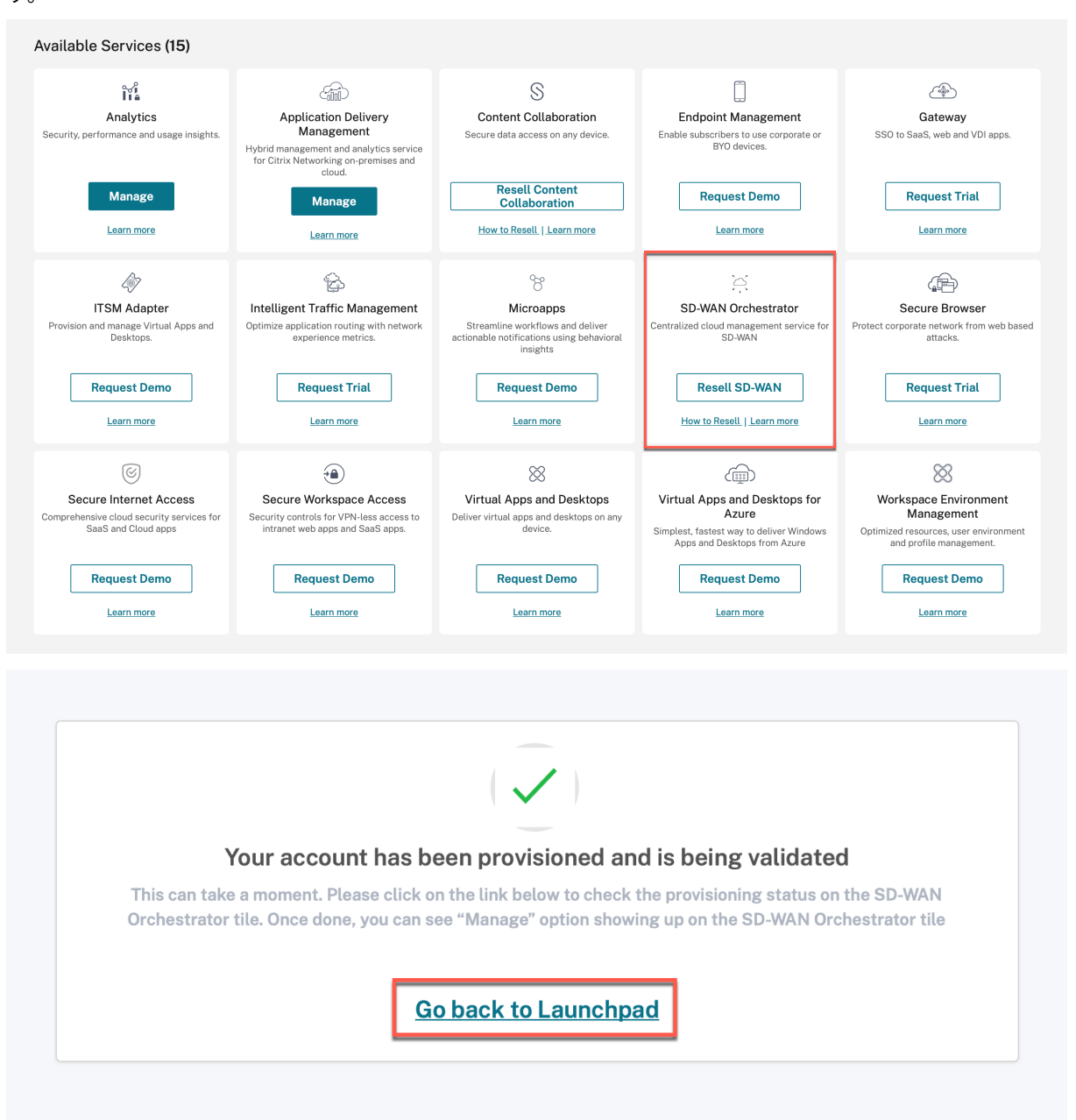

パートナーは Citrix SD‑WAN Orchestrator サービスにアクセスできるようになりました。**Citrix SD‑WAN Orchestrator** サービスタイルが [ マイサービス] の下に表示されるようになりました。「管理」をクリックして、 Citrix SD‑WAN Orchestrator サービスプロバイダーダッシュボードにアクセスします。

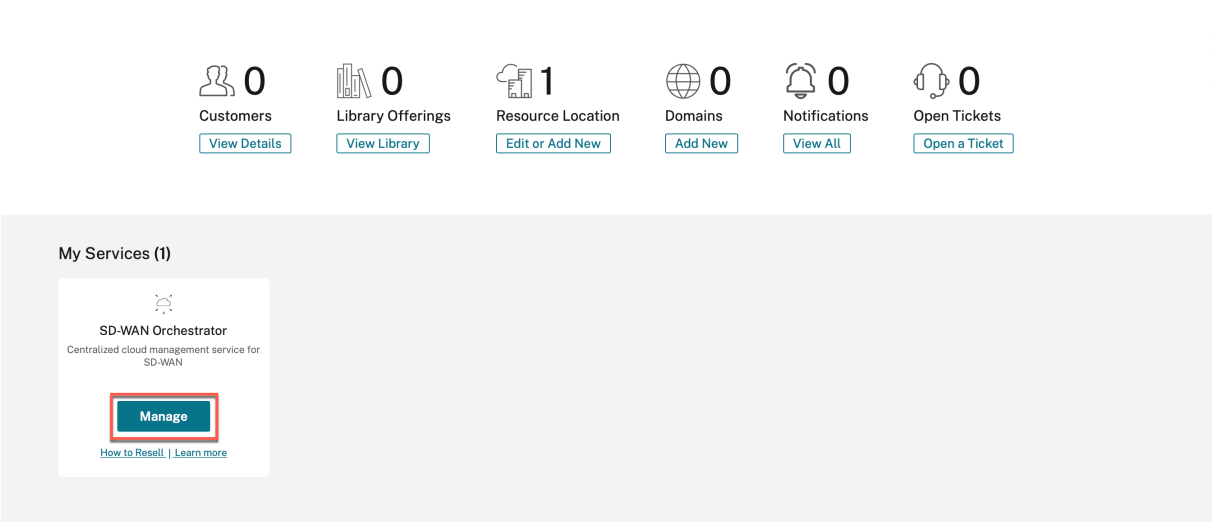

この時点では、SD‑WAN カスタマーは存在しません。パートナーは、Citrix Cloud のホームページに戻り、オンボ ードのカスタマーになります。

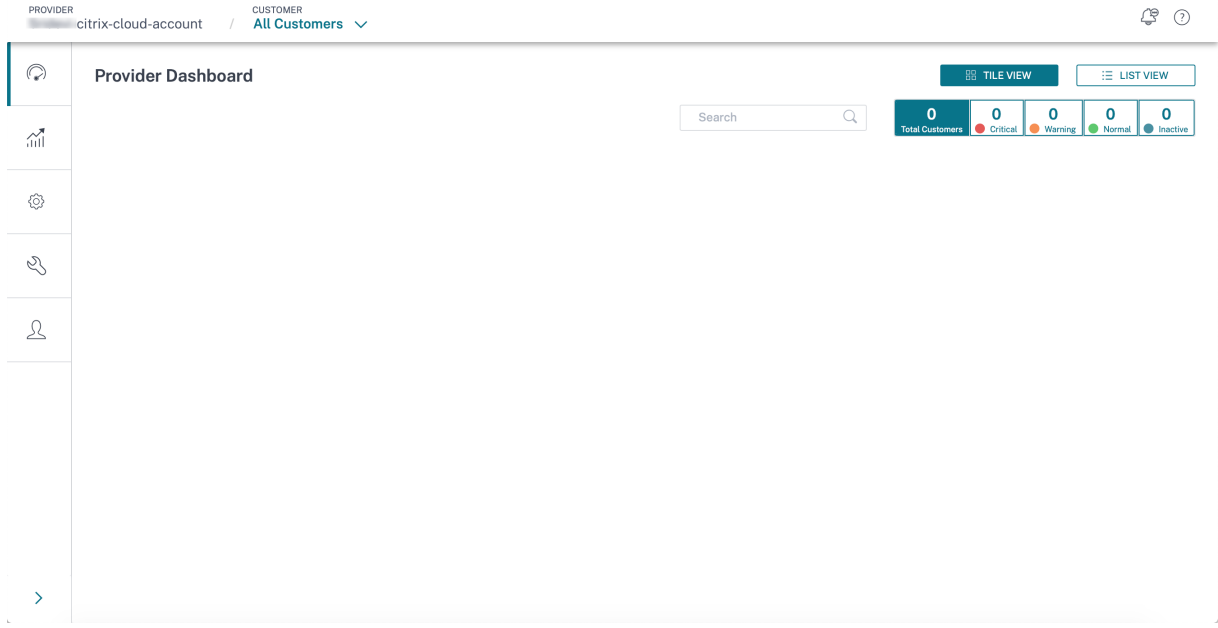

次の 2 つのオプションのいずれかを使用して、オンボードのカスタマーをパートナーとしてください。

- Citrix Cloud を初めて使用する顧客を追加します。
- Citrix Cloud アカウントをすでに持っている顧客を招待する

# パートナーが **Citrix Cloud** を初めて利用した顧客を追加する

1. Citrix Cloud のホームページで、「顧客」アイコンの下の「詳細を表示」をクリックするか、ハンバーガーメ ニューの「マイカスタマー」をクリックします。

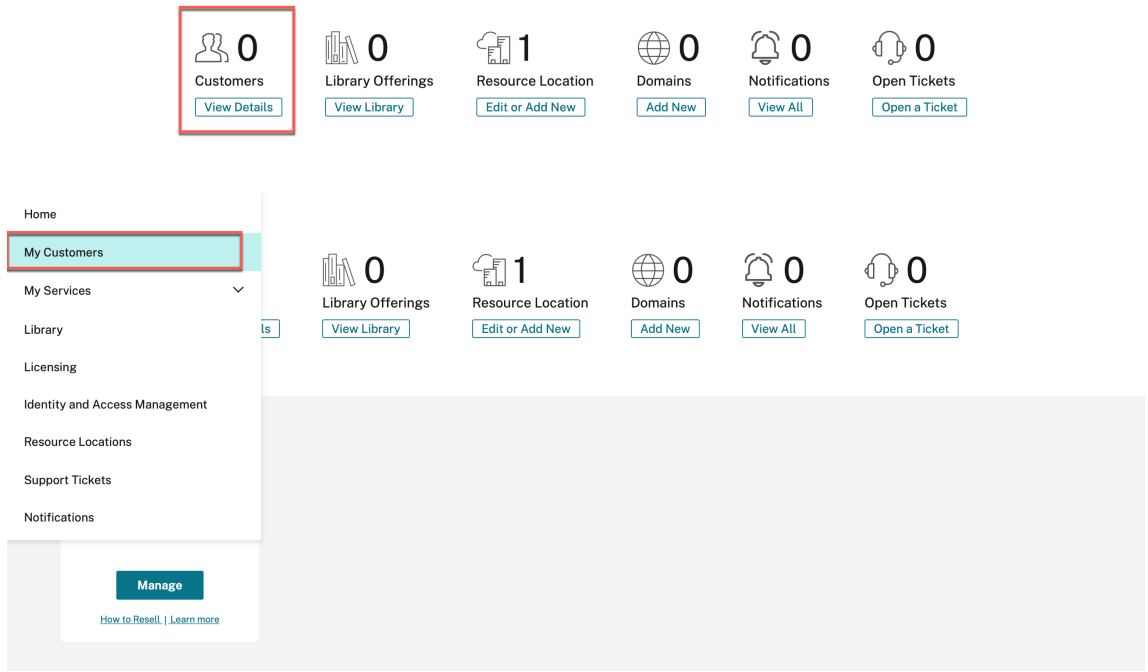

- 2. 招待または追加をクリックします。
	- $\leftarrow$  Customer Dashboard

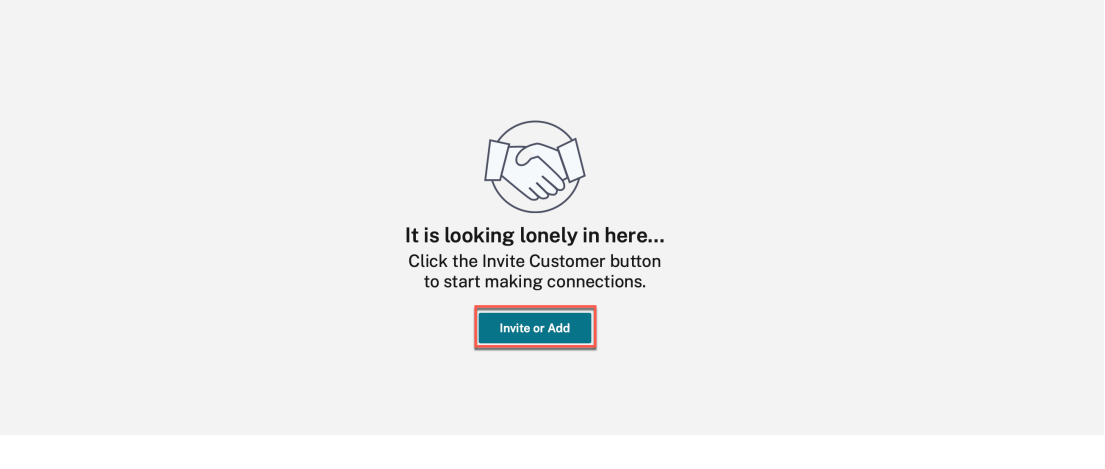

3. [ 顧客を追加**]** を選択し、 [ 続行] をクリックします。

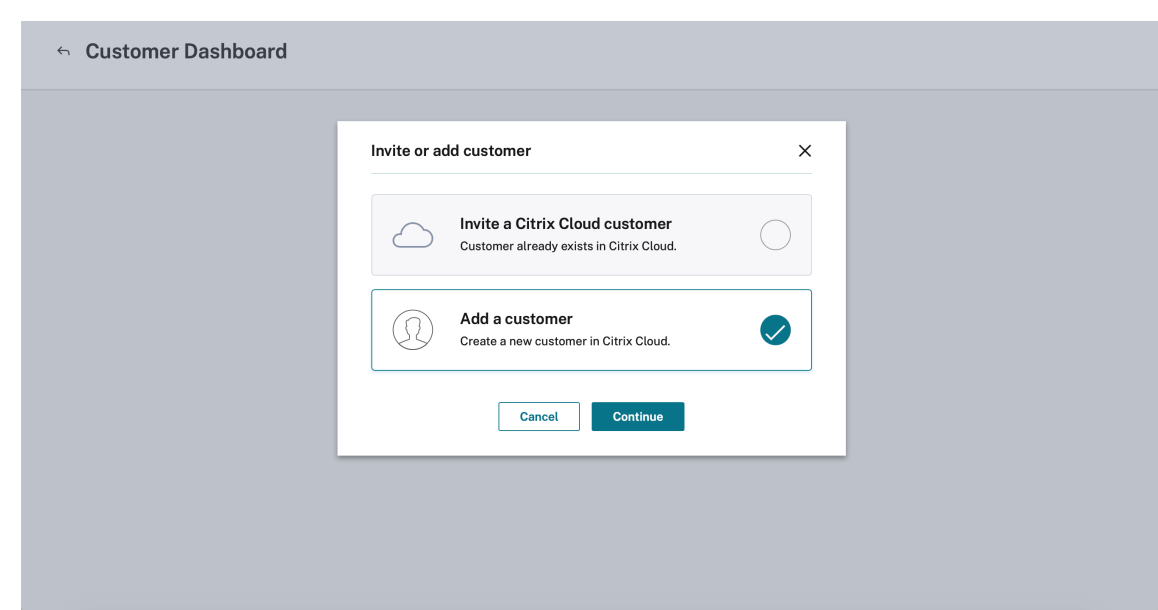

4. 管理者と顧客の詳細を入力し、[ 完了] をクリックします。

# $\leftarrow$  Add a customer

To add a customer, complete these steps below.

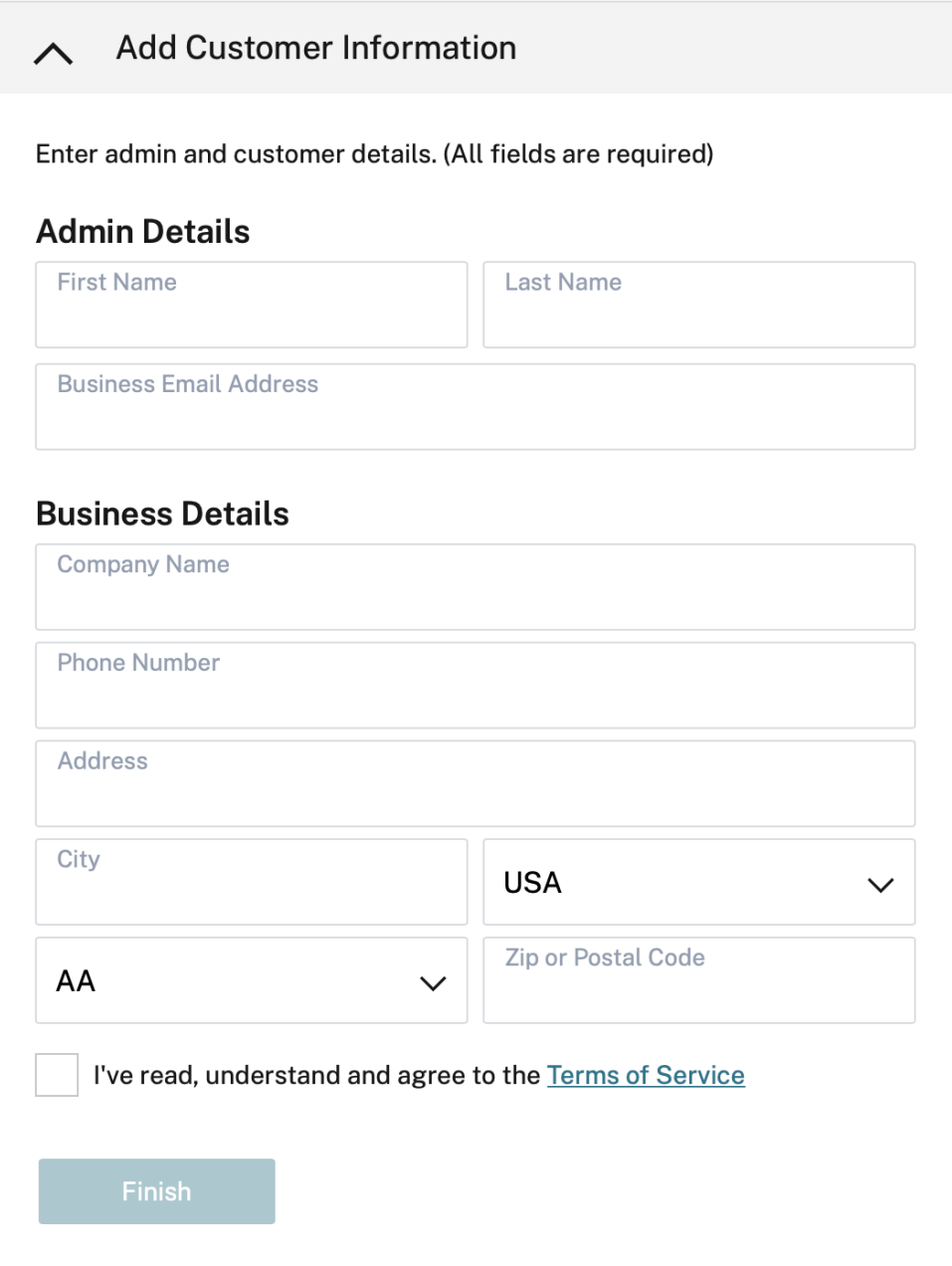

```
注
```
使用する会社名と電子メール ID は、1 つの Citrix Cloud アカウントにのみ関連付ける必要があります。

# 追加された顧客は、顧客ダッシュボードに表示されます。

 $\leftarrow$  Customer Dashboard

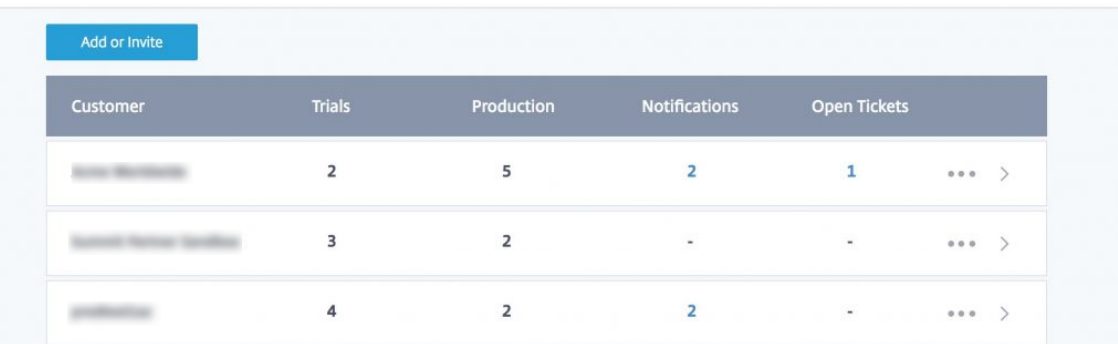

5. パートナーは、お客様の SD‑WAN アカウントとお客様の SD‑WAN アカウントをリンクする

パートナーの顧客ダッシュボードで、パートナーは顧客を選択し、「顧客の **SD‑WAN** アカウントをリンク」を クリックします。

 $\leftarrow$  Customer Dashboard

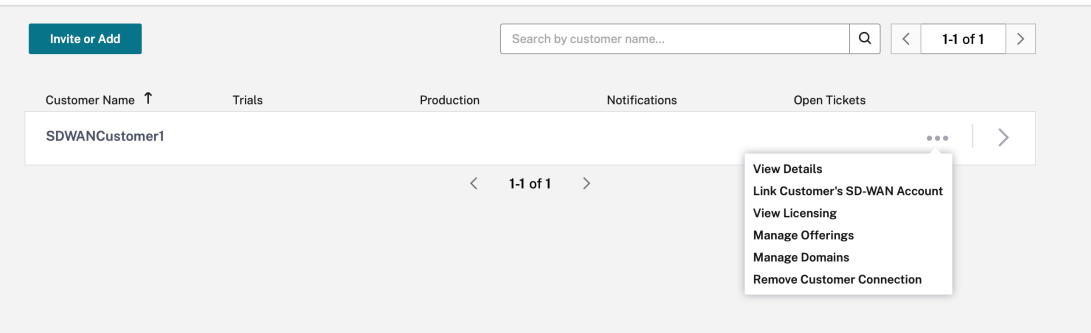

6. パートナーがお客様に代わって Citrix SD‑WAN Orchestrator サービストライアルをリクエストします。 Citrix Cloud ダッシュボードで、パートナーは「顧客を変更」オプションを選択し、適切な顧客を選択します。

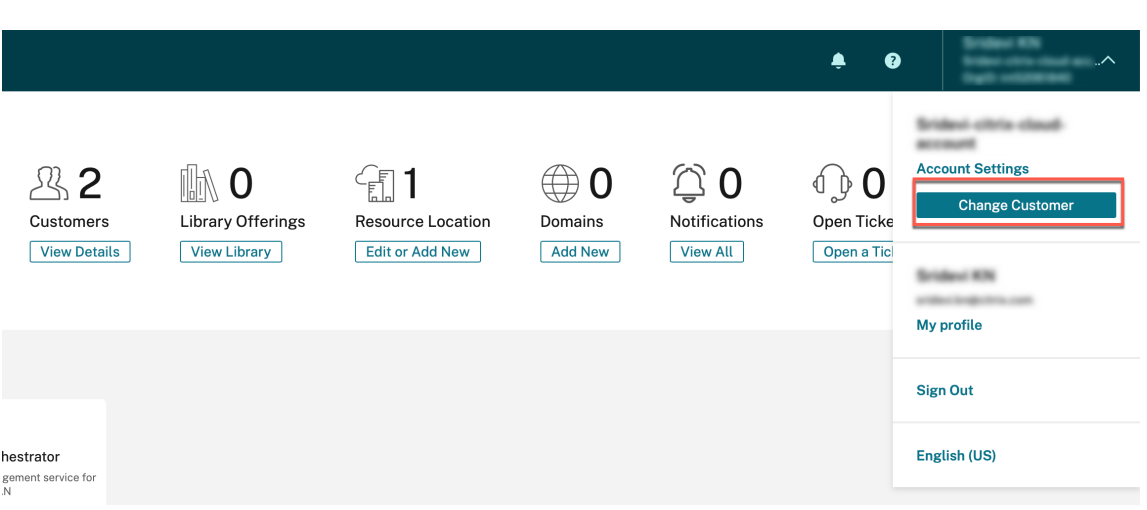

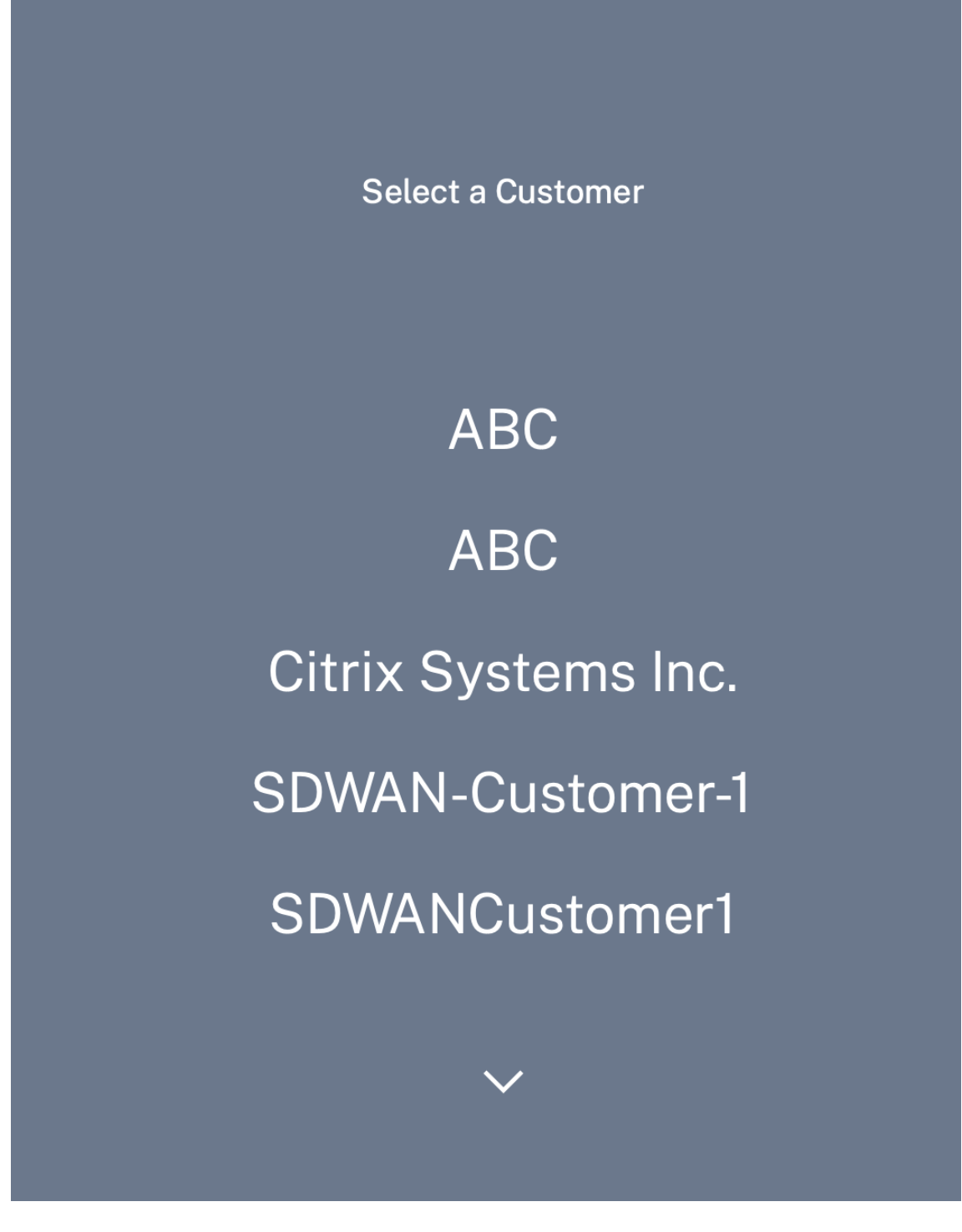

パートナーは顧客の Citrix Cloud ホームページに移動し、Citrix SD‑WAN Orchestrator サービスの「トラ イアルをリクエスト」ボタンをクリックします。

# Citrix SD‑WAN Orchestrator

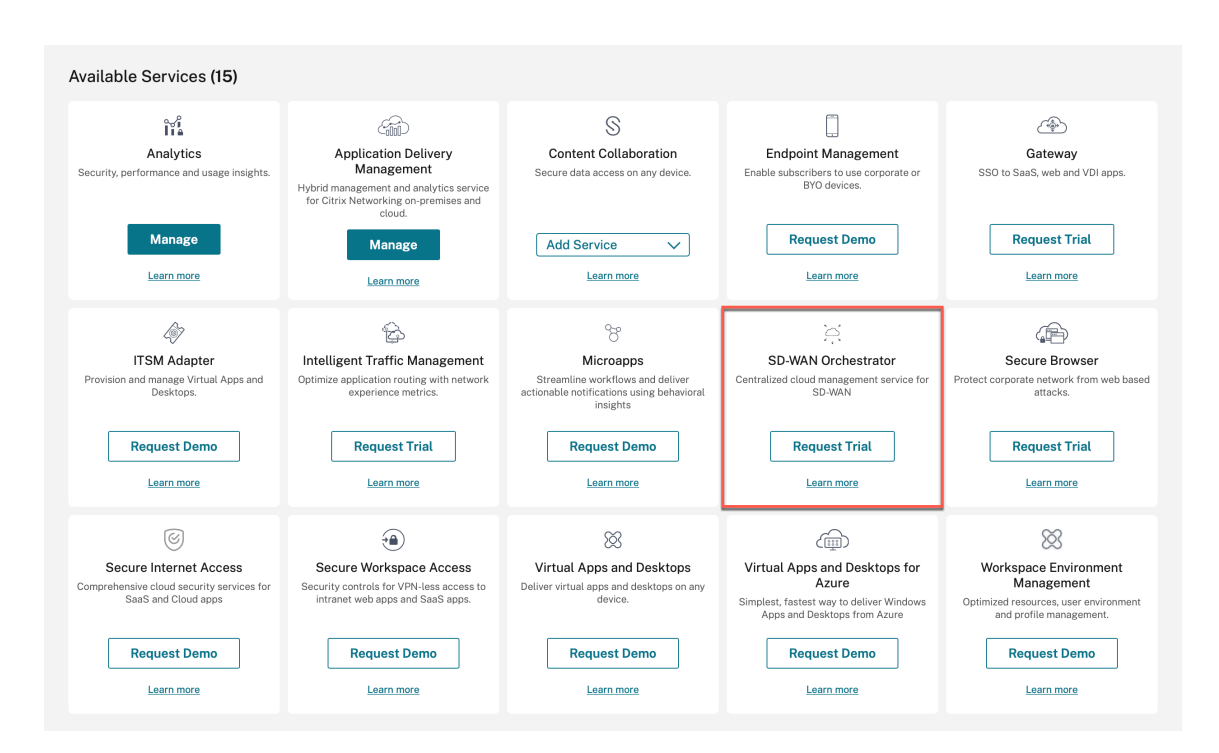

# お客様の Citrix SD‑WAN Orchestrator サービスアカウントがプロビジョニングされます。

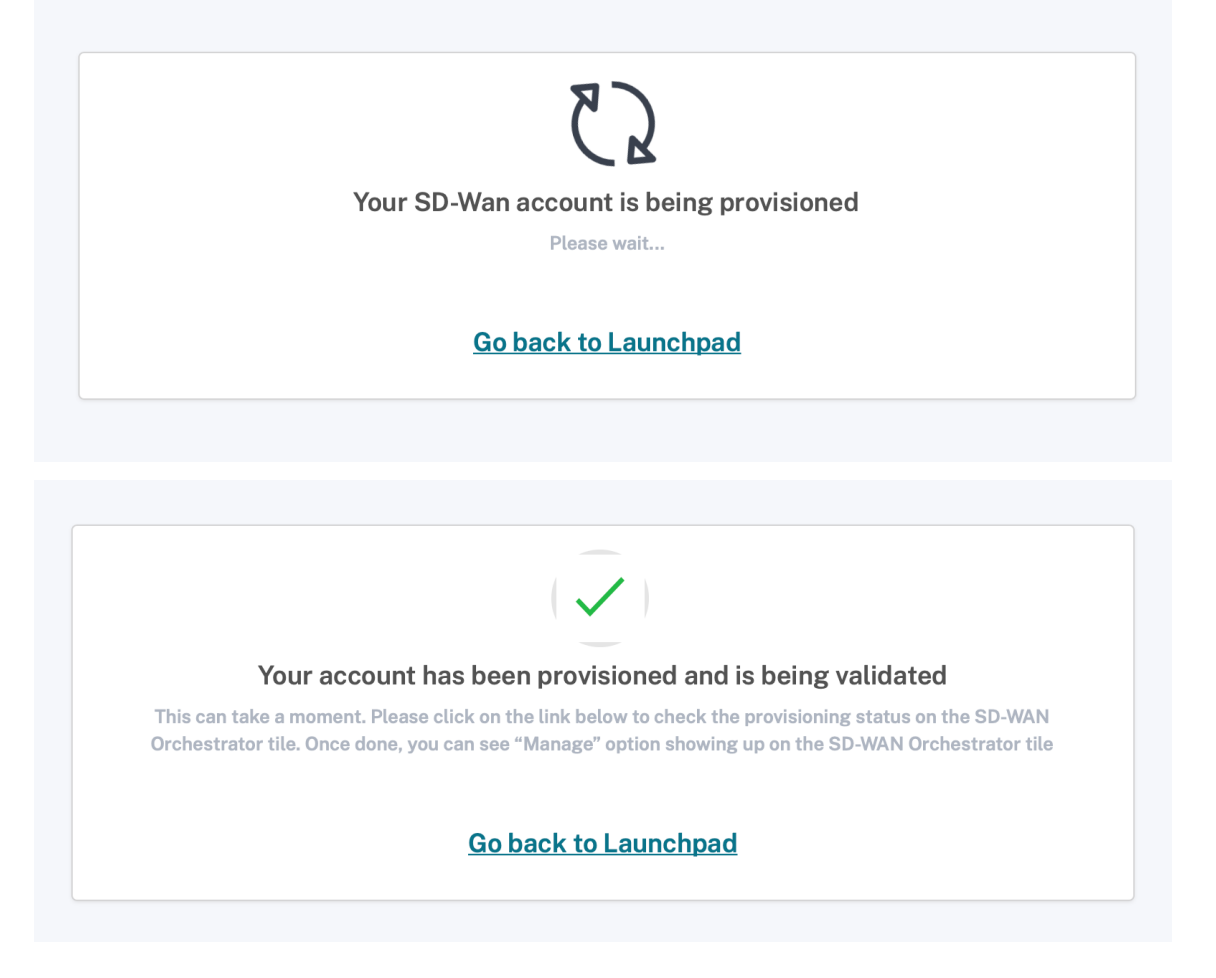

パートナーは、[ 顧客の変更**]** オプションを使用してアカウントに戻った後で、顧客の Citrix SD‑WAN Orchestrator サービスアカウントを管理できるようになりました。

Citrix SD-WAN Orchestrator サービスのパートナーのダッシュボードに、追加された新規顧客が反映され るようになりました。パートナーは顧客タイルをクリックして顧客のネットワークを掘り下げて管理できます。

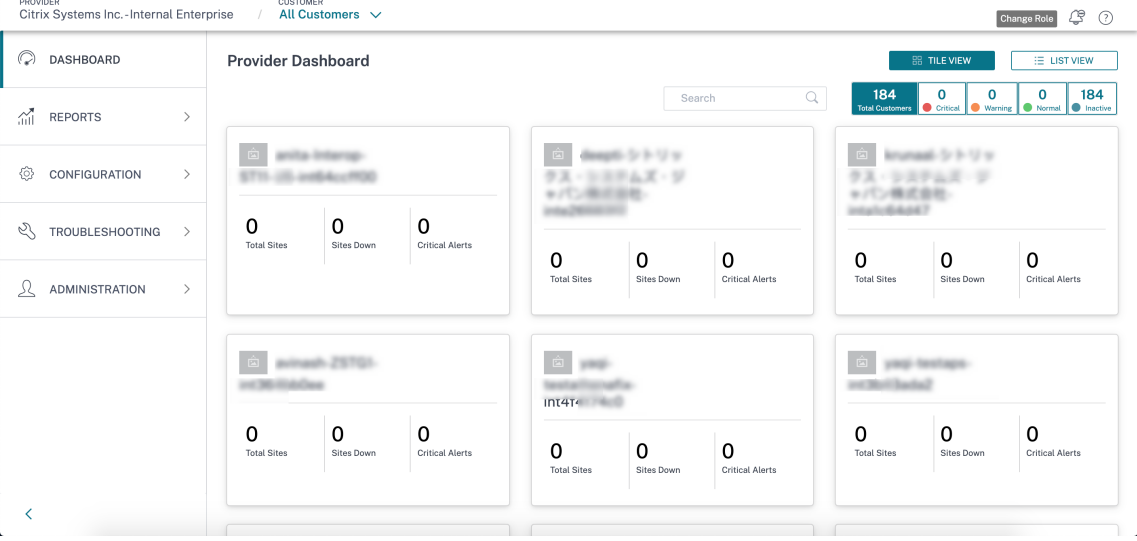

パートナーが既存の **Citrix Cloud** の顧客を招待する

1. Citrix Cloud のホームページで、「顧客」アイコンの下の「詳細を表示」をクリックするか、ハンバーガーメ ニューの「マイカスタマー」をクリックします。

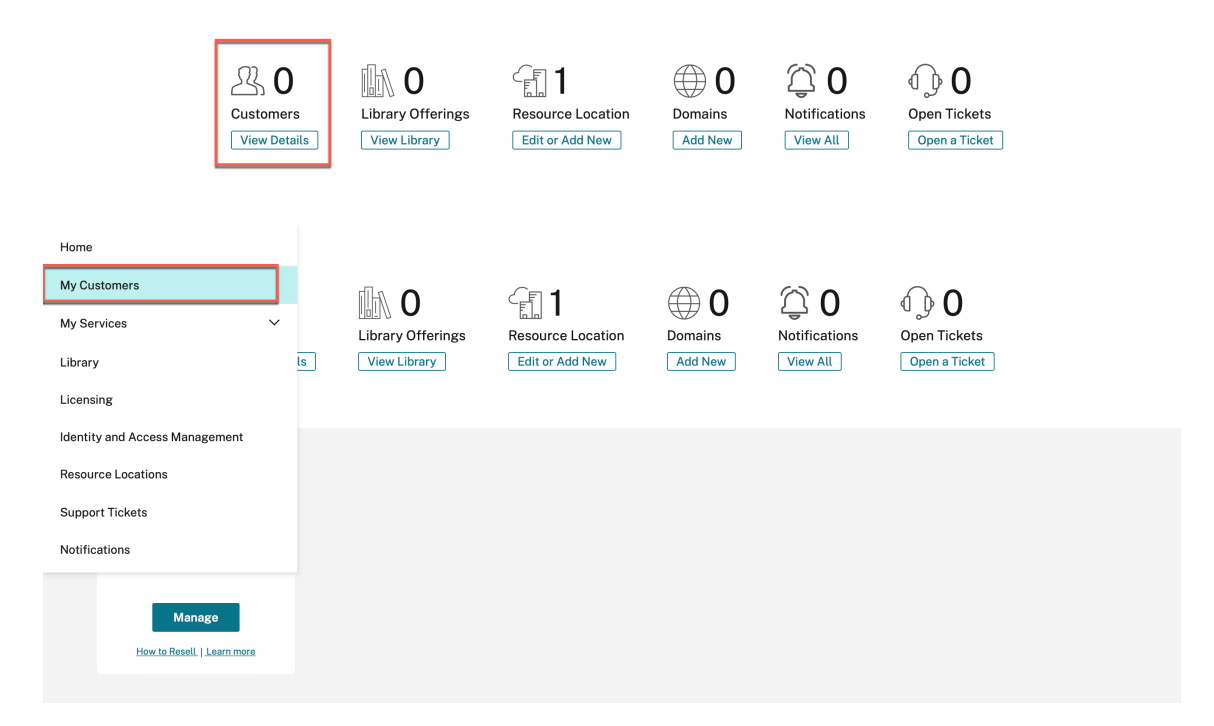

- 2. 招待または追加をクリックします。
	- $\leftarrow$  Customer Dashboard

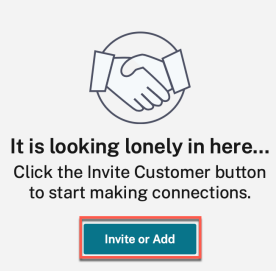

3.「**Citrix Cloud** 顧客を招待」を選択し、「続行」をクリックします。

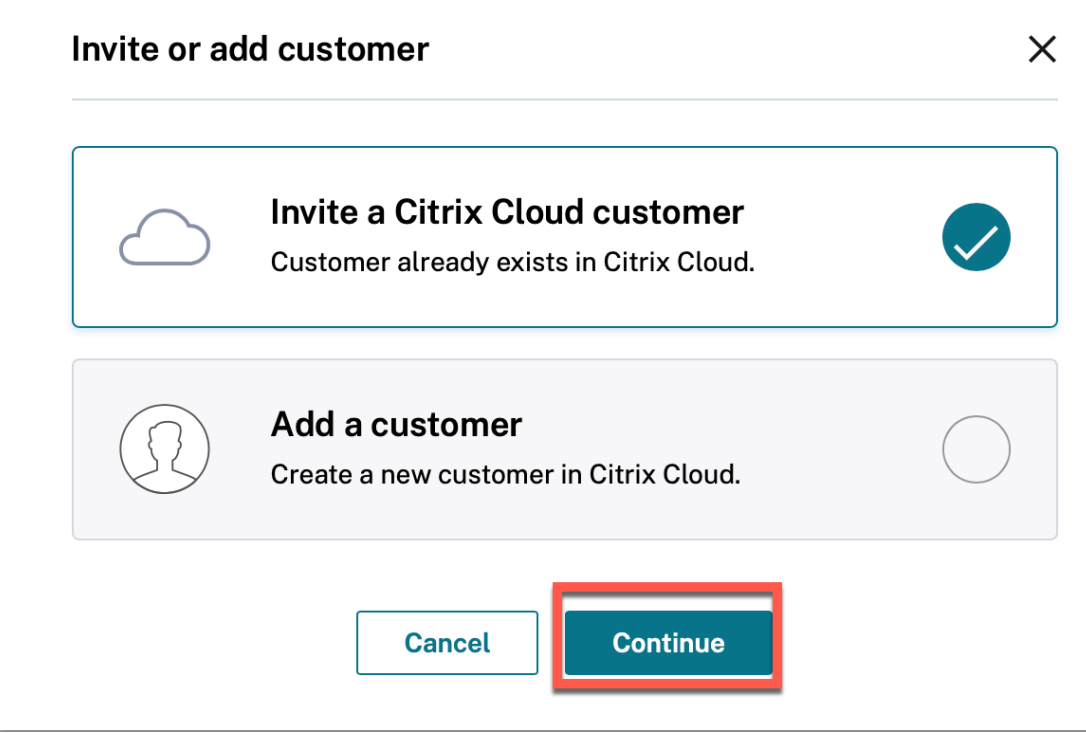

4. リンクをコピーし、顧客と共有します。

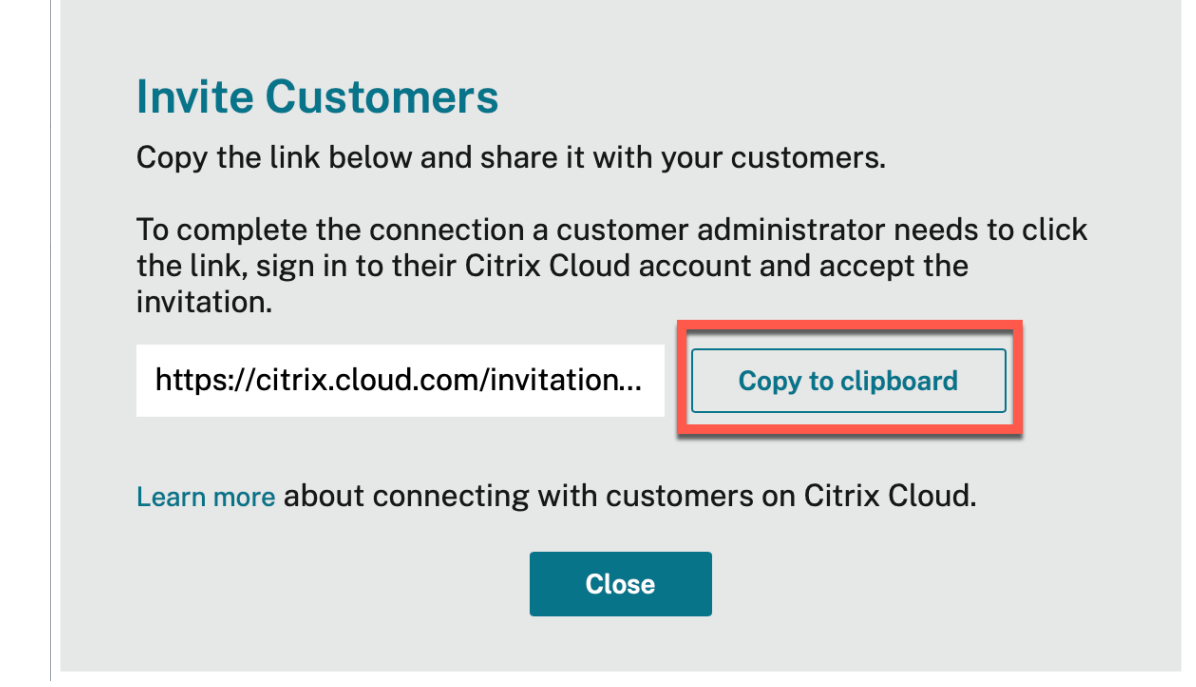

5. 顧客が受信したリンクをクリックすると、Citrix Cloud のログインページにリダイレクトされます。

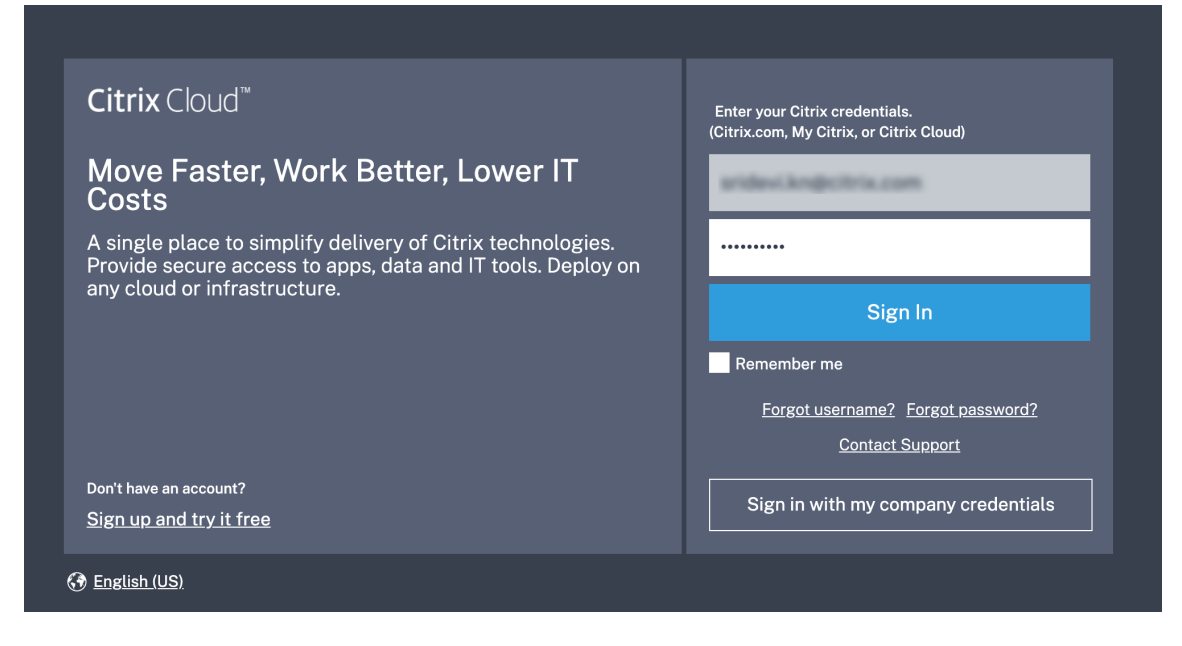

6. 顧客はログインし、パートナーの Citrix Cloud アカウントとサービスの管理要求を受け入れます。

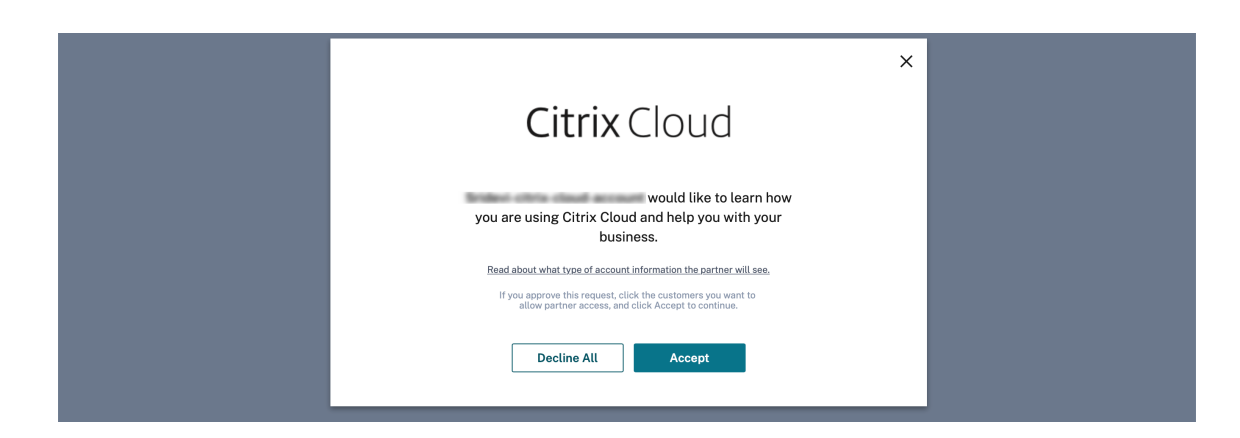

パートナーと顧客との間のパートナーシップが確立されます。

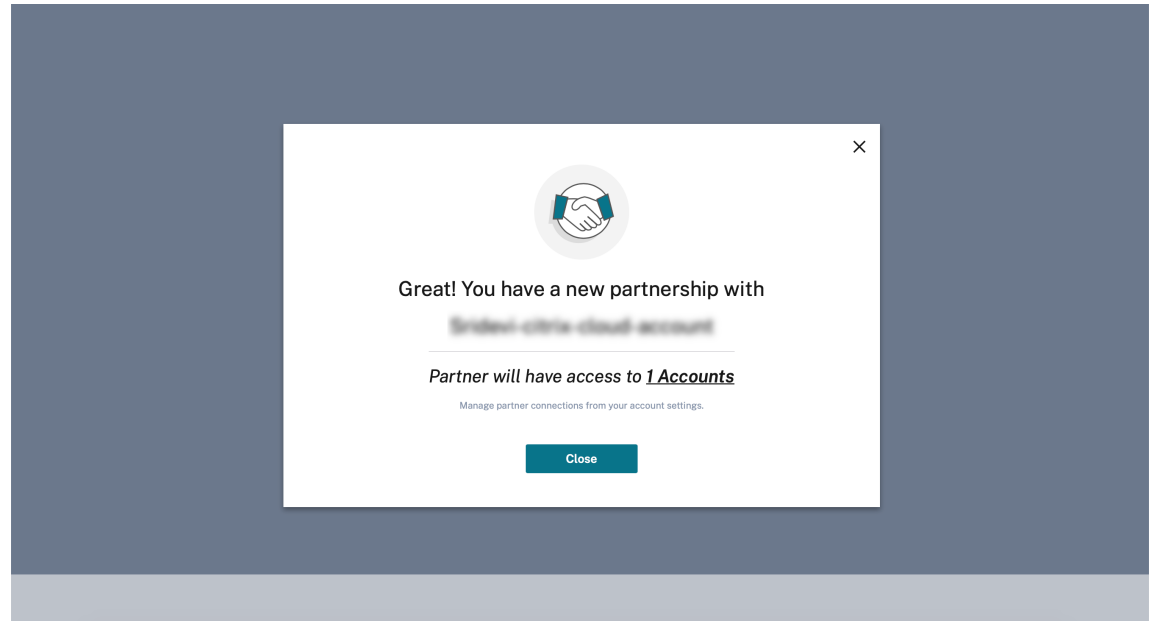

顧客の詳細は、パートナーの顧客ダッシュボードに表示されます。

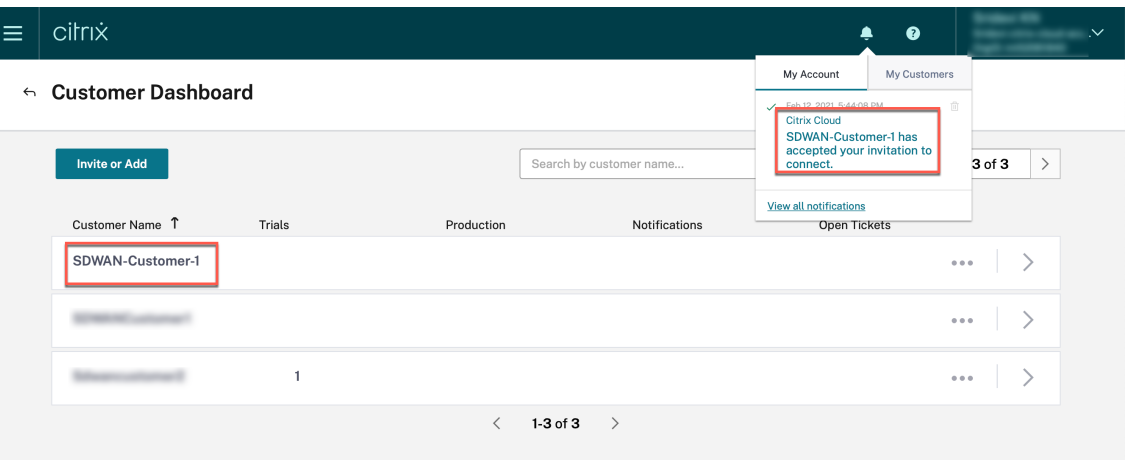

7. パートナーは、お客様の SD‑WAN アカウントとお客様の SD‑WAN アカウントをリンクする

パートナーの顧客ダッシュボードで、パートナーは顧客を選択し、「顧客の **SD‑WAN** アカウントをリンク」を クリックします。

 $\leftarrow$  Customer Dashboard

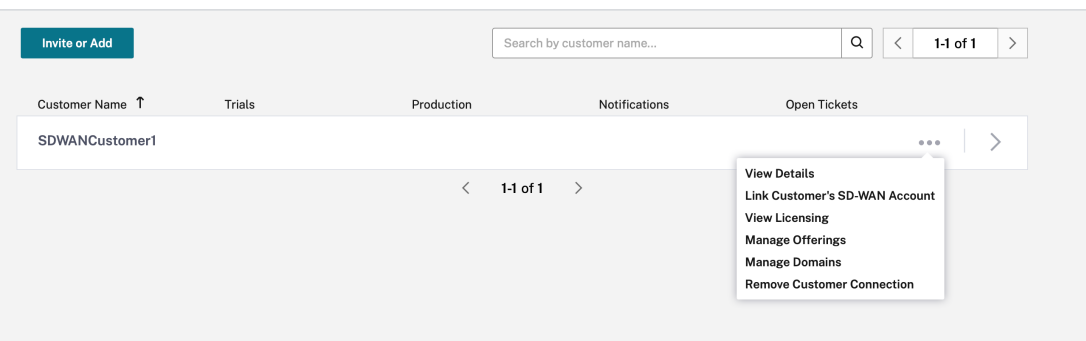

8. Citrix SD‑WAN Orchestrator サービストライアルのお客様からのリクエスト

パートナーがお客様の Citrix SD‑WAN Orchestrator サービスアカウントを自分のアカウントにリンクする と、パートナーまたは顧客は顧客の Citrix Cloud ホームページに移動し、Citrix SD‑WAN Orchestrator サ ービスの「トライアルをリクエスト」ボタンをクリックします。

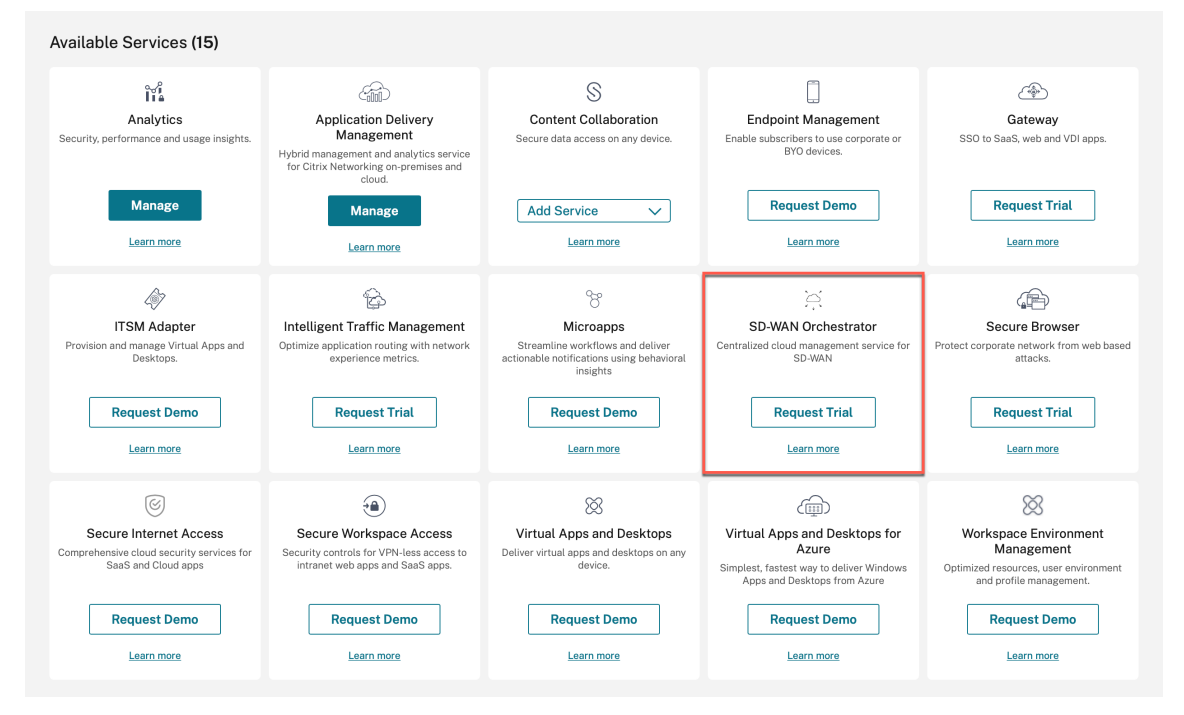

お客様の Citrix SD‑WAN Orchestrator サービスアカウントがプロビジョニングされます。パートナーは、 顧客の Citrix SD‑WAN Orchestrator サービスアカウントを自分のアカウント内から管理できるようになり ました。

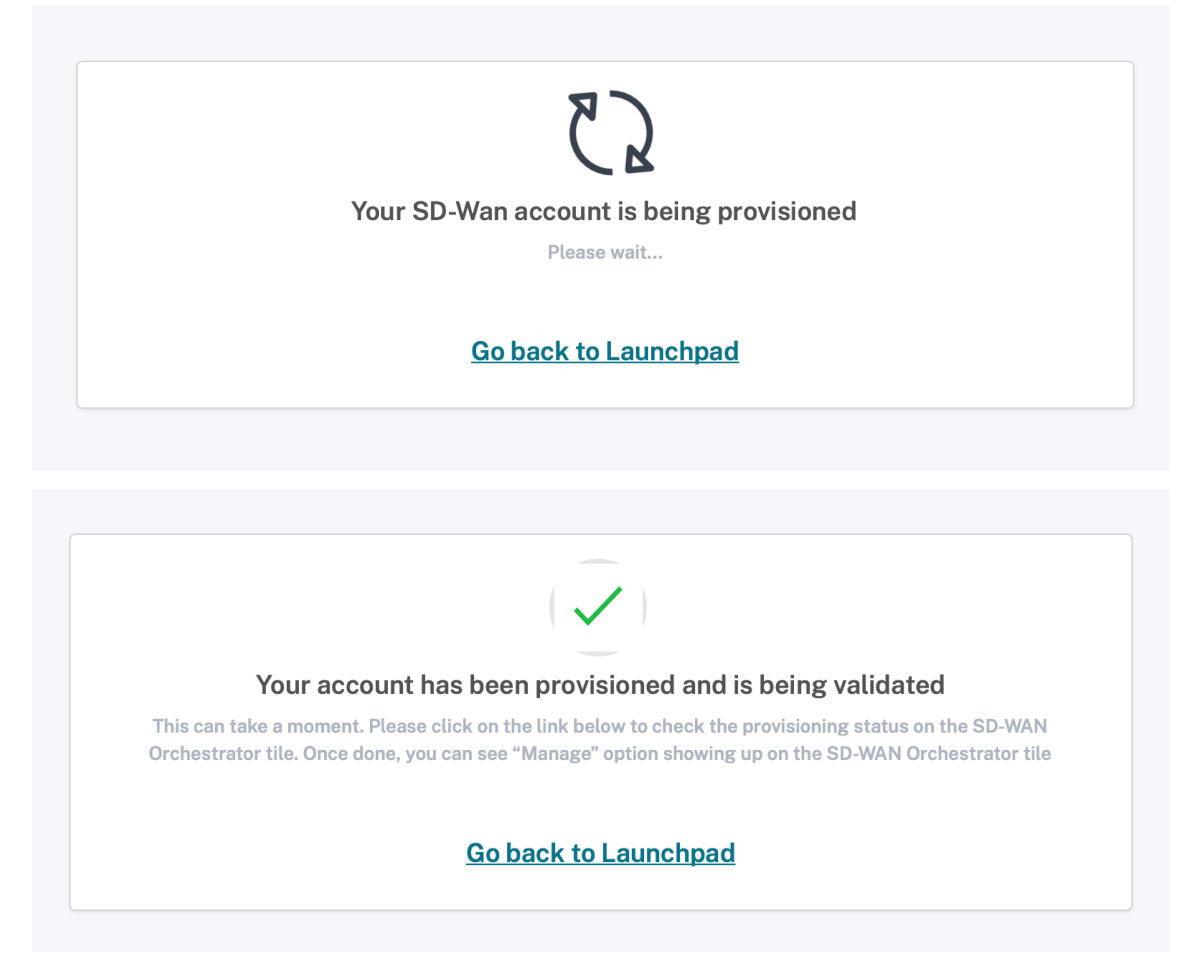

Citrix SD‑WAN Orchestrator サービスオプションは、お客様の Citrix Cloud サービスのリストに表示され ます。これをクリックすると、管理者はお客様の Citrix SD‑WAN Orchestrator サービスアカウントにリダ イレクトされます。

Citrix SD‑WAN Orchestrator サービスのパートナーのダッシュボードに、追加された新規顧客が反映され るようになりました。パートナーは顧客タイルをクリックして顧客のネットワークを掘り下げて管理できます。

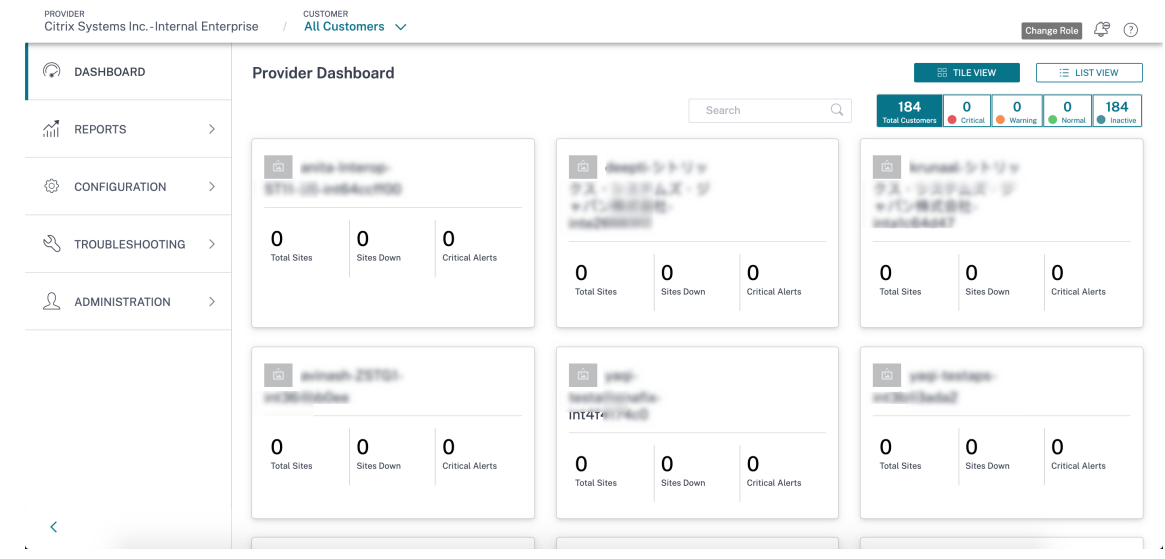

注

お客様は、パートナー組織から複数の管理者を追加して、Citrix SD‑WAN Orchestrator サービスアカウント を管理することもできます。詳しくは、「Citrix Cloud アカウントに管理者を追加する」を参照してください。

# お客様は **Citrix SD‑WAN Orchestrator** [サービスにアクセスします](https://docs.citrix.com/ja-jp/citrix-cloud/citrix-cloud-management/identity-access-management/add-admins.html)

この時点で、**Citrix SD‑WAN Orchestrator** サービスタイルは、お客様の Citrix Cloud ホームページの [ マイサ ービス] の下にある [ 管理] をクリックしても表示されます。

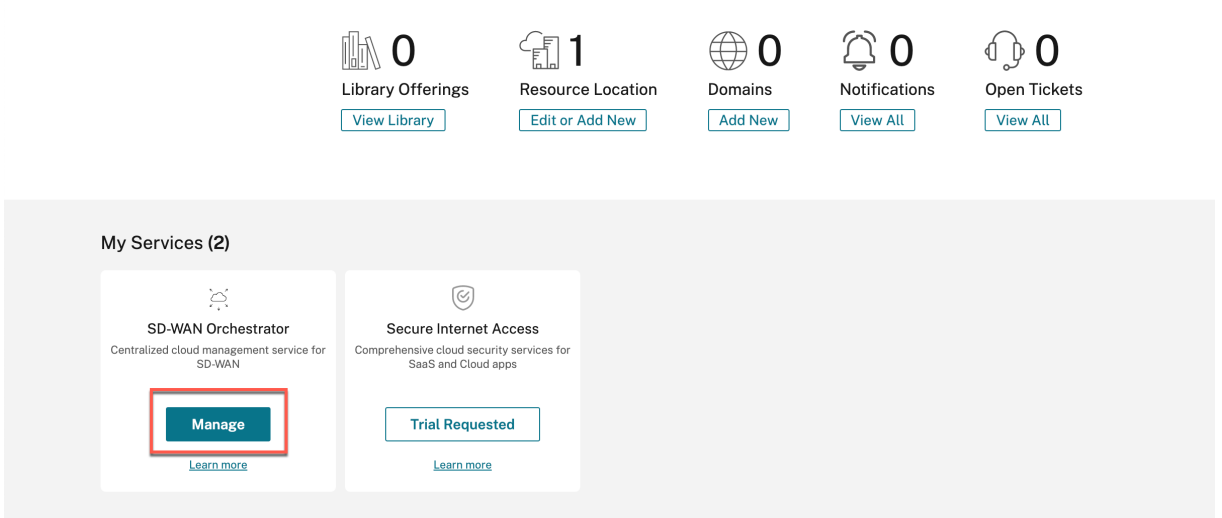

これで、お客様は Citrix SD‑WAN Orchestrator サービスのネットワークダッシュボードにアクセスできるように なりました。これでオンボーディングプロセスは完了です。

#### Citrix SD‑WAN Orchestrator

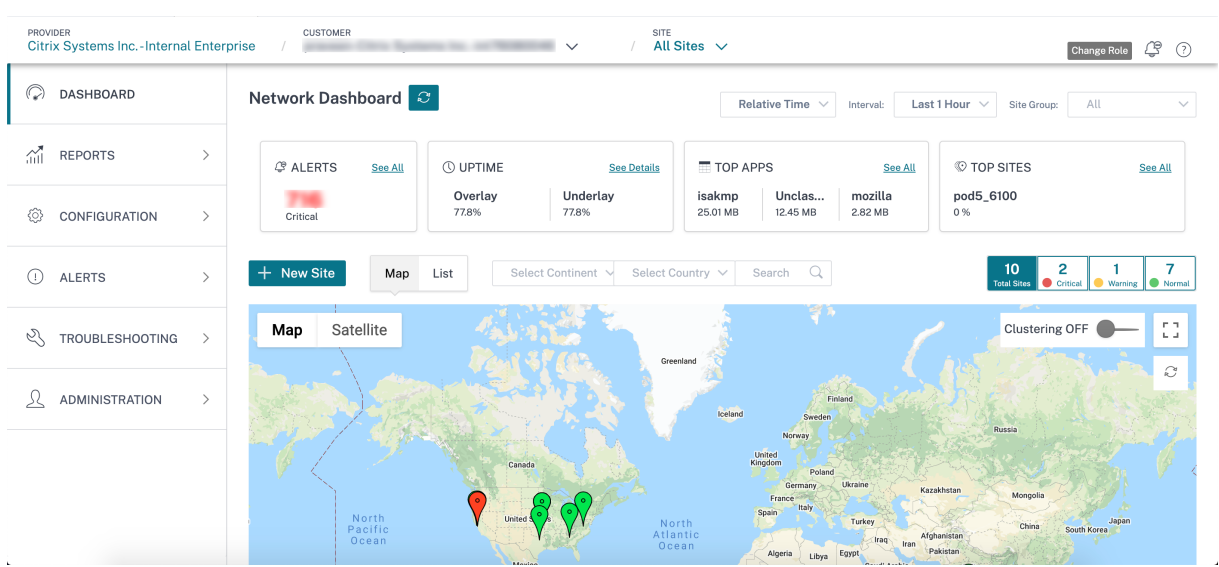

マルチ **MCN** プロバイダーとテナント

マルチ MCN パートナーネットワークは、各プロバイダーネットワークが複数の MCN サイトを持つことができるネ ットワークです。パートナーまたはテナントで、マルチ MCN パートナーとしてオンボーディングを希望する場合は、 管理者に連絡する必要があります。

マルチ MCN パートナーは、Citrix SD‑WAN Orchestrator サービスを介してテナントを直接追加できます。テナン トを追加する際、パートナーはテナントごとにドメイン名を設定する必要があります。ドメイン名が構成されていな い場合、**Citrix Cloud**([ID およびアクセス管理]>[管理])を介してオンボーディングされたユーザーは、プロバ イダーレベルの管理者として追加されます。

ドメイン名は、そのプロバイダーのテナント間で一意です。マルチ MCN パートナーは、テナントごとに 1 つのドメ インのみを設定できます。たとえば、Tenant1 が @domain1 で設定されている場合、他のテナントは @domain1 を設定できません。

マルチ **MCN** ネットワークパートナーがテナントへのフルアクセスを許可し、**Citrix SD‑WAN Orchestrator** サ ービスにテナントを追加した場合、テナント管理者は **Citrix Cloud** を介してユーザーを追加または削除できます ([ID およびアクセス管理]>[管理])。フルアクセスが許可されていない場合、テナント管理者は他のユーザーを追加 または削除できません。

Multi‑MCN パートナーは、すべてのテナント名とドメイン名のマッピングを維持する必要があります。マルチ MCN パートナーの管理者が Citrix Cloud([**ID** およびアクセス管理**] > [ \*\*** 管理 \*\*])を使用してテナントのユーザーを追 加すると、Citrix SD‑WAN Orchestrator サービスはユーザーの電子メールアドレスからドメイン名を識別し、その テナントの下にユーザーを追加します。

注

ドメイン名マッピングは、マルチ MCN ネットワークパートナーのみが使用できます。通常のパートナーにはご 利用いただけません。

# Citrix SD‑WAN Orchestrator

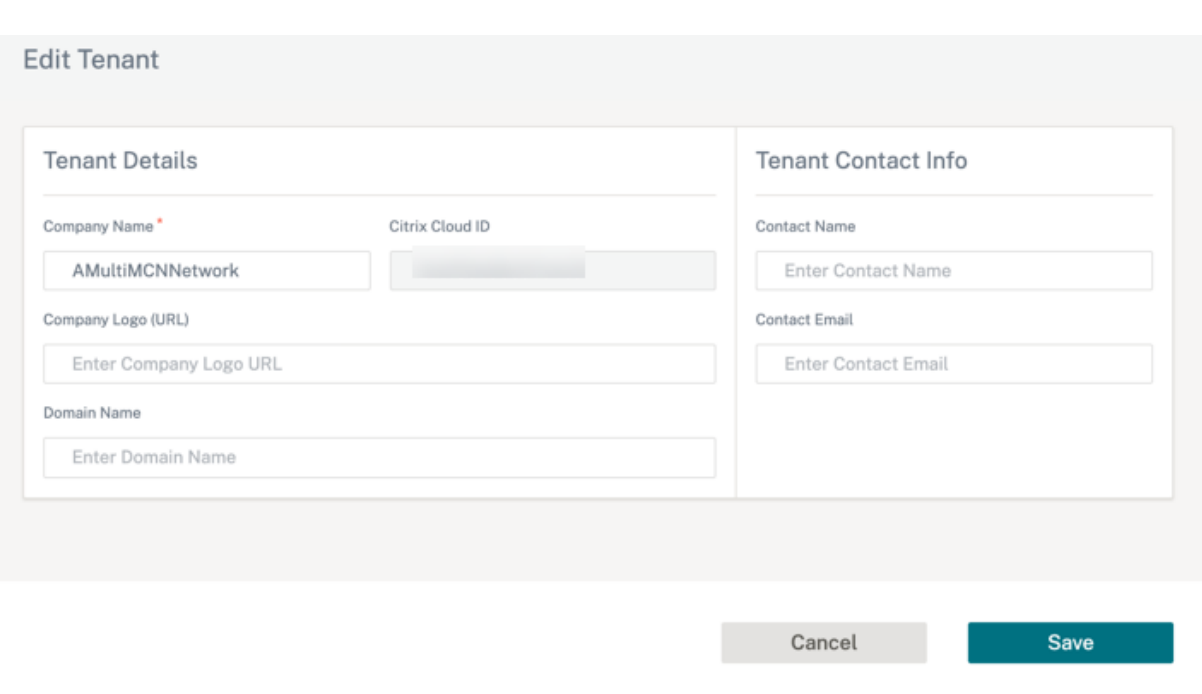

**DIY** エンタープライズ顧客のオンボーディング

このセクションでは、DIY エンタープライズカスタマーをオンボードするプロセスと、SD‑WAN ネットワークを管理 するように管理者に招待する手順について説明します。

**DIY** カスタマーのオンボーディング

1. お客様は Citrix Cloud アカウントにログインします。

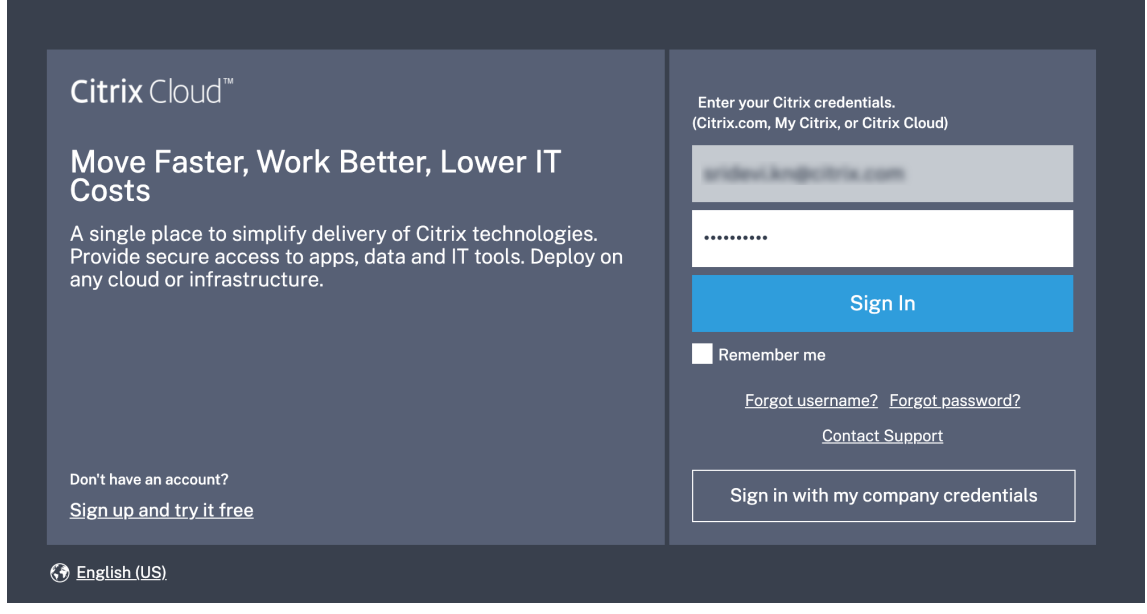
Citrix Cloud で利用可能なすべてのサービスのメニューがホームページに表示されます。**Citrix SD‑WAN Orchestrator** サービスタイルは、「利用可能なサービス」セクションにあります。

注

Citrix Cloud にサインアップする場合は、1 つの公式アカウントのみを使用してください。使用する会 社名と電子メール ID は、1 つの Citrix Cloud アカウントにのみ関連付ける必要があります。

2. お客様は [ トライアルをリクエスト] をクリックします。

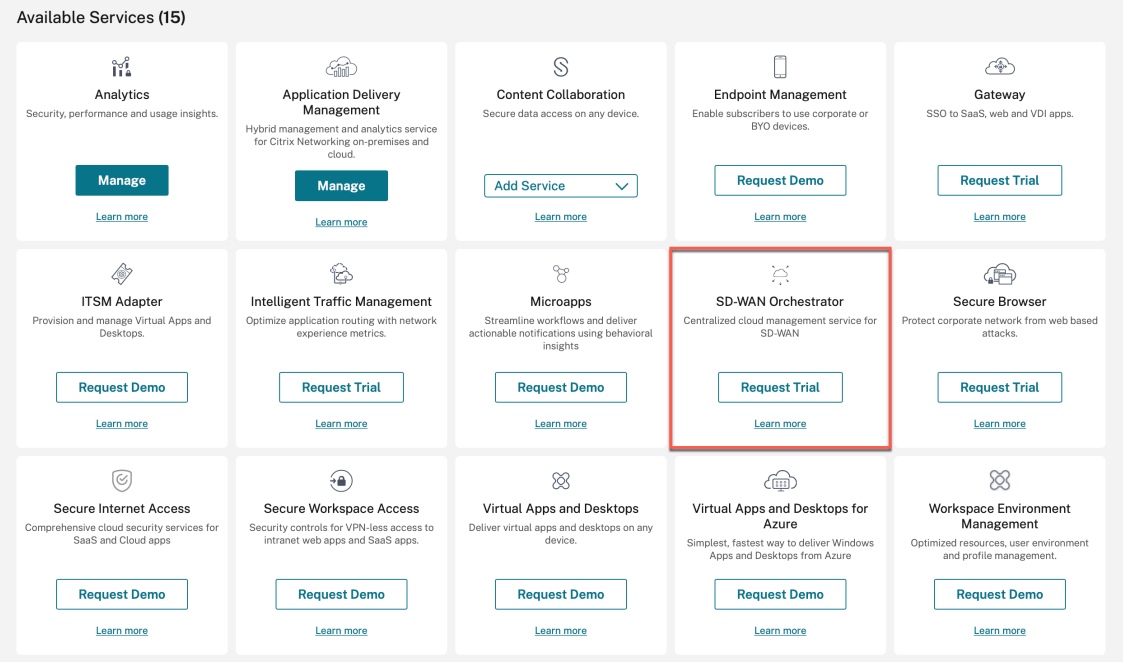

お客様の SD‑WAN アカウントがプロビジョニングされます。

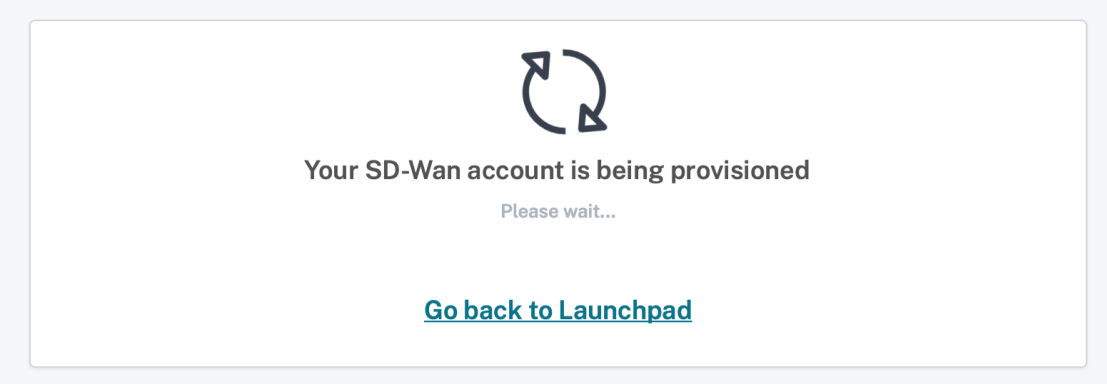

3. **Citrix SD‑WAN Orchestrator** サービスタイルが [ マイサービス] の下に表示されるようになりました。[管 理]をクリックします。

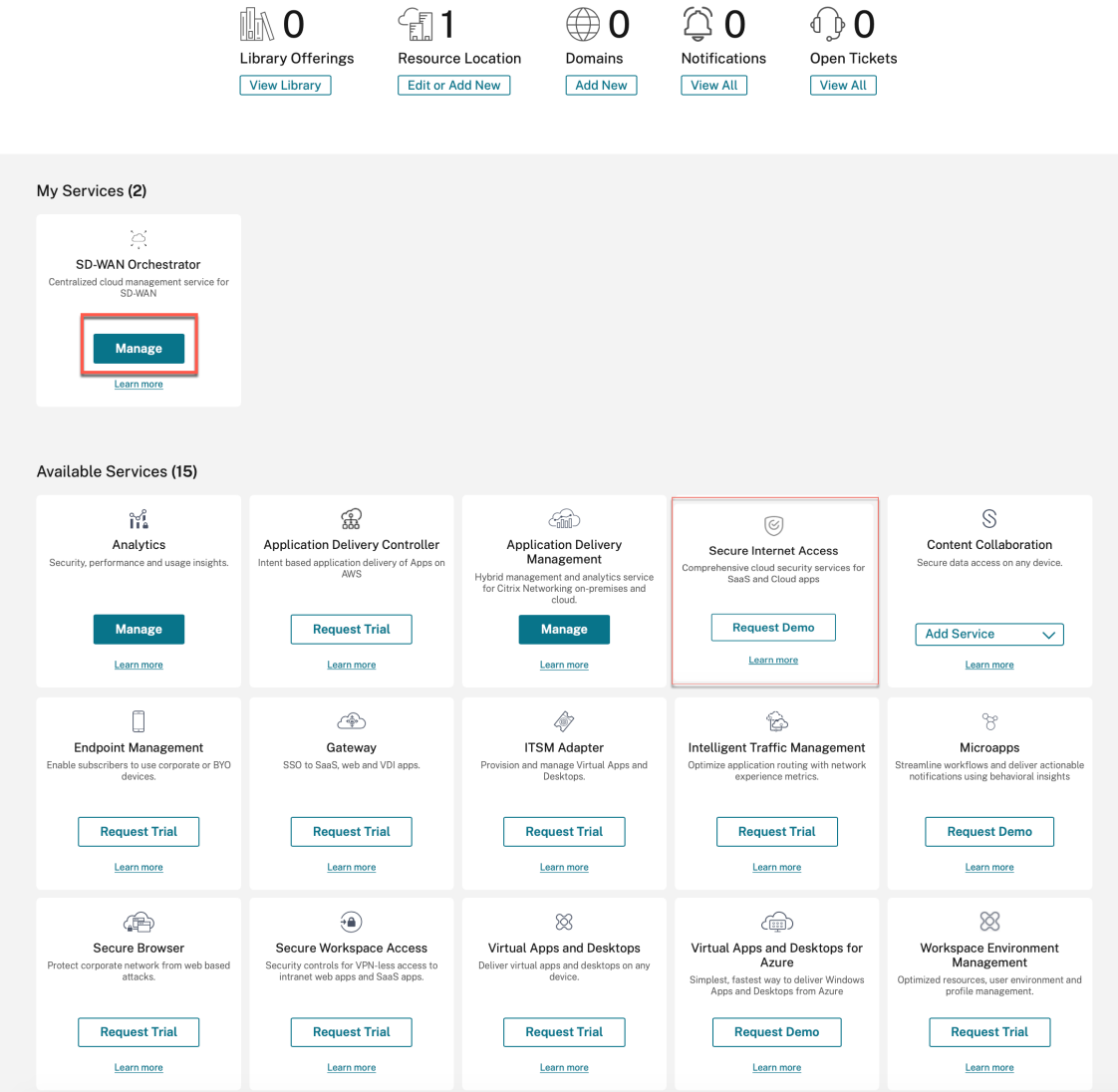

これで、お客様は Citrix SD‑WAN Orchestrator サービスのネットワークダッシュボードにアクセスできる ようになりました。これでオンボーディングプロセスは完了です。

注**:**

お客様が Citrix Secure Internet Access サブスクリプションも持っている場合は、[ **Secure Internet Access** ] タイルの [ 管理] をクリックして、Citrix SD‑WAN Orchestrator サービスネットワークダッ シュボードを表示することもできます。Citrix Secure Internet Access のオンボーディングについて 詳しくは、「Citrix の Secure Internet Access」を参照してください。

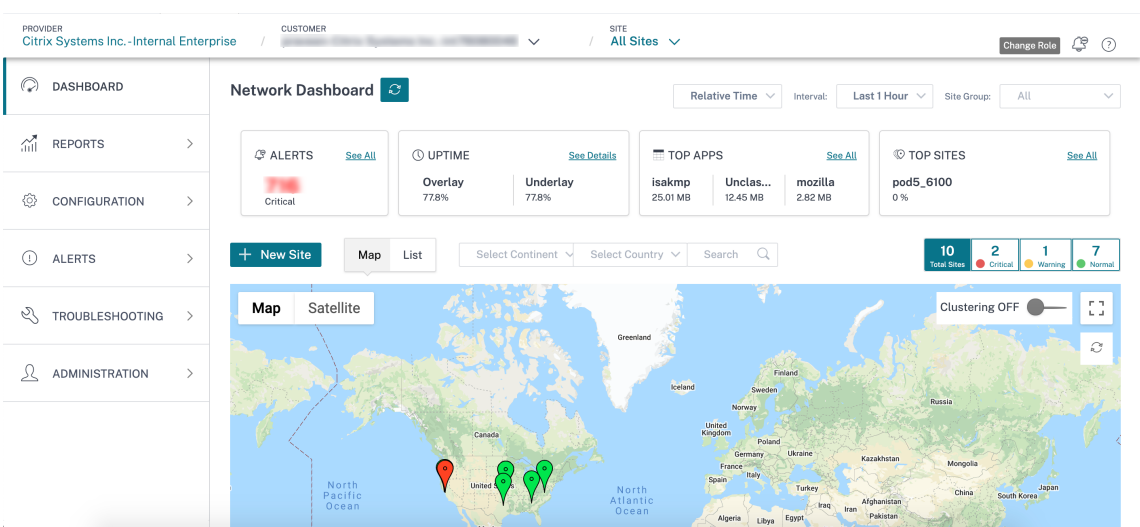

# 管理者を追加する

企業のお客様は、SD‑WAN ネットワークを管理するように管理者に招待できます。

1. Citrix Cloud にログインし、[ID とアクセス管理]に移動します。

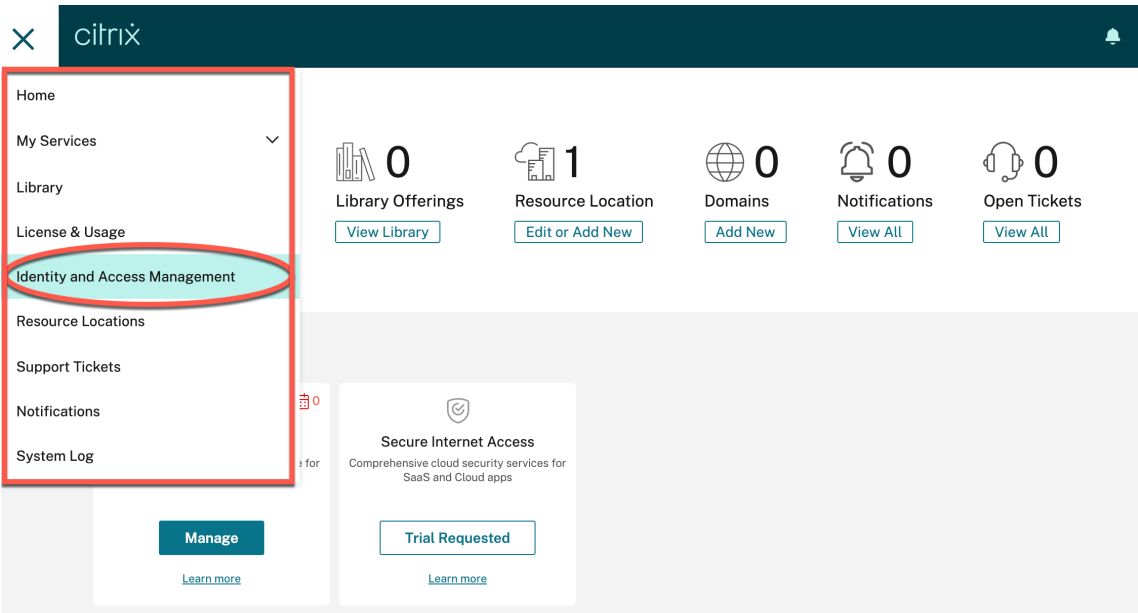

2. 新しい管理者の電子メール ID を入力し、[ 招待] をクリックします。

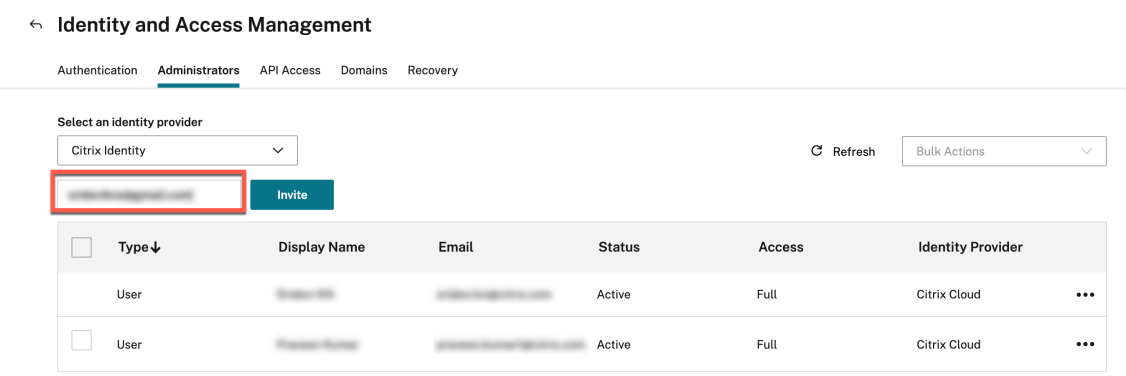

3.「フルアクセス」を選択し、「招待を送信」をクリックします。

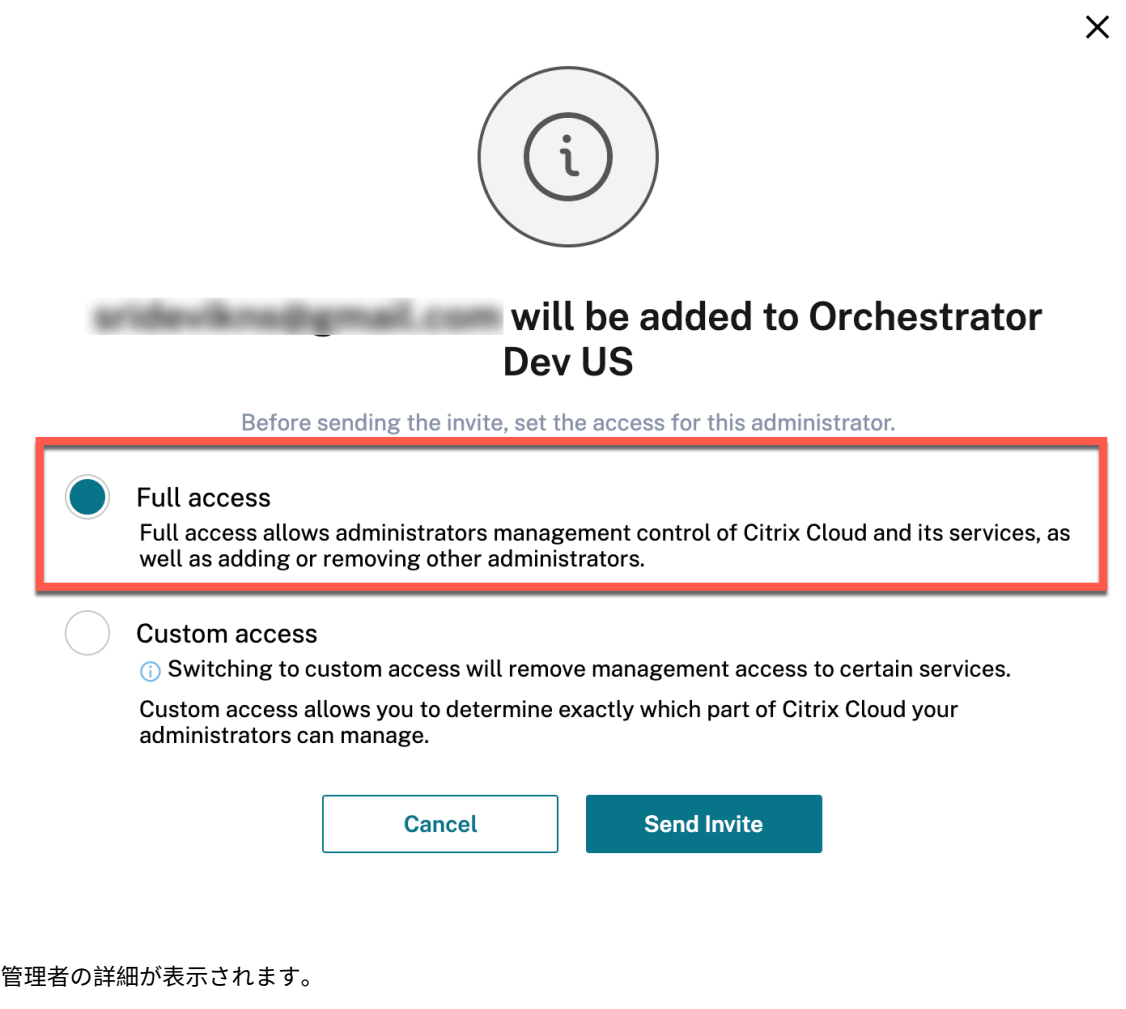

#### $\leftrightarrow$  Identity and Access Management

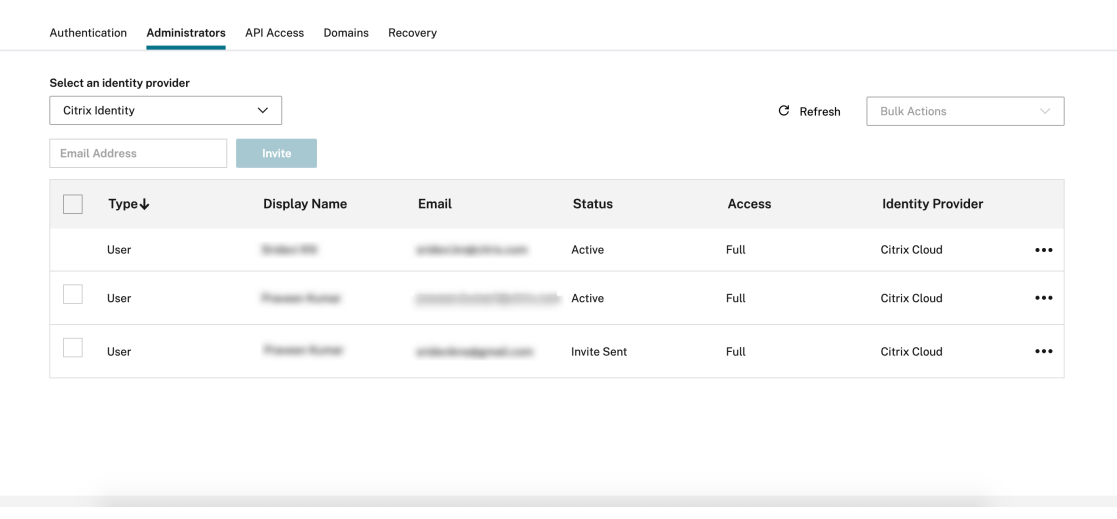

管理者が要求を受け入れると、ステータスは [ アクティブ] に変わります。

 $\leftarrow$  Identity and Access Management

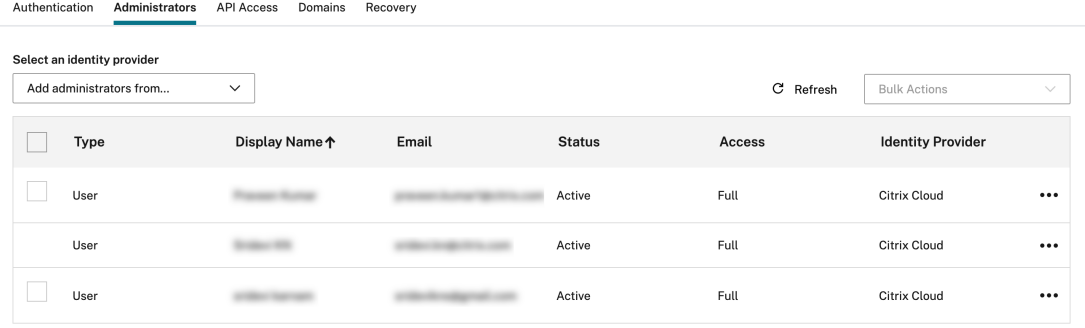

アクセスロールなし

Citrix Cloud では、Citrix SD‑WAN Orchestrator サービスを含む複数のサービスを利用できます。Citrix Cloud ア カウントをお持ちのお客様のみがこれらのサービスにアクセスできます。Citrix Cloud にアクセスするには、「Citrix Cloud へのサインアップ」を参照してください。

以前は、プロバイダーレベルでは、すべてのユーザーが Citrix SD‑WAN Orchestrator サービス UI への完全な管理 者アクセス権を持っていました。この場合、テナントがパブリックドメインを使用しているか、特定のテナン[ト用に](https://docs.netscaler.com/ja-jp/citrix-cloud/overview/signing-up-for-citrix-cloud/signing-up-for-citrix-cloud.html) [ドメインが設定されていな](https://docs.netscaler.com/ja-jp/citrix-cloud/overview/signing-up-for-citrix-cloud/signing-up-for-citrix-cloud.html)い場合、新しく追加されたユーザーは、セキュリティ上のリスクとなる可能性のあるすべ てのテナントアカウントと情報にアクセスできます。

また、複数のドメインの場合、毎回ユーザーを追加/更新することは困難です。Multi-MCN 設定の場合、アクセス権 限なしで複数のユーザーを一度に追加できます。

アクセス権限なし機能を使用すると、プロバイダー管理者は最初は、新しく追加されたユーザーにフルアクセス権限 を与えることを避けることができます。ユーザーが Citrix SD‑WAN Orchestrator サービスをクリックすると、UI Drawidar Administration: Hoor Cottings

の読み込みが停止し、アクションを実行できなくなります。管理者は、新しく追加されたユーザーへのアクセスを制 限するか、特定のテナントに追加するかを後で決定できます。

ただし、新しく追加されたユーザーの詳細は、**\*\*Provider‑No‑Access** ロールのユーザー設定ページで確認できま す \*\* 。

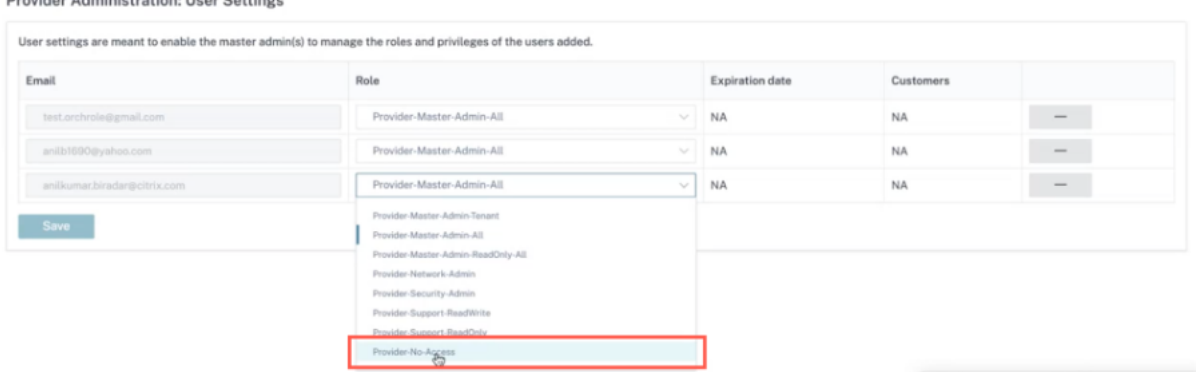

[ **ID** とアクセス管理**] > [**管理者] でユーザーを追加できます。ドロップダウンリストから「**Citrix Identity** 」を選 択し、ユーザーのメールアドレスを追加して、「招待」をクリックします。

「カスタムアクセス」ラジオボタンをクリックし、「プロバイダー**:** アクセスなし」チェックボックスを選択して、「招 待を送信」をクリックします。

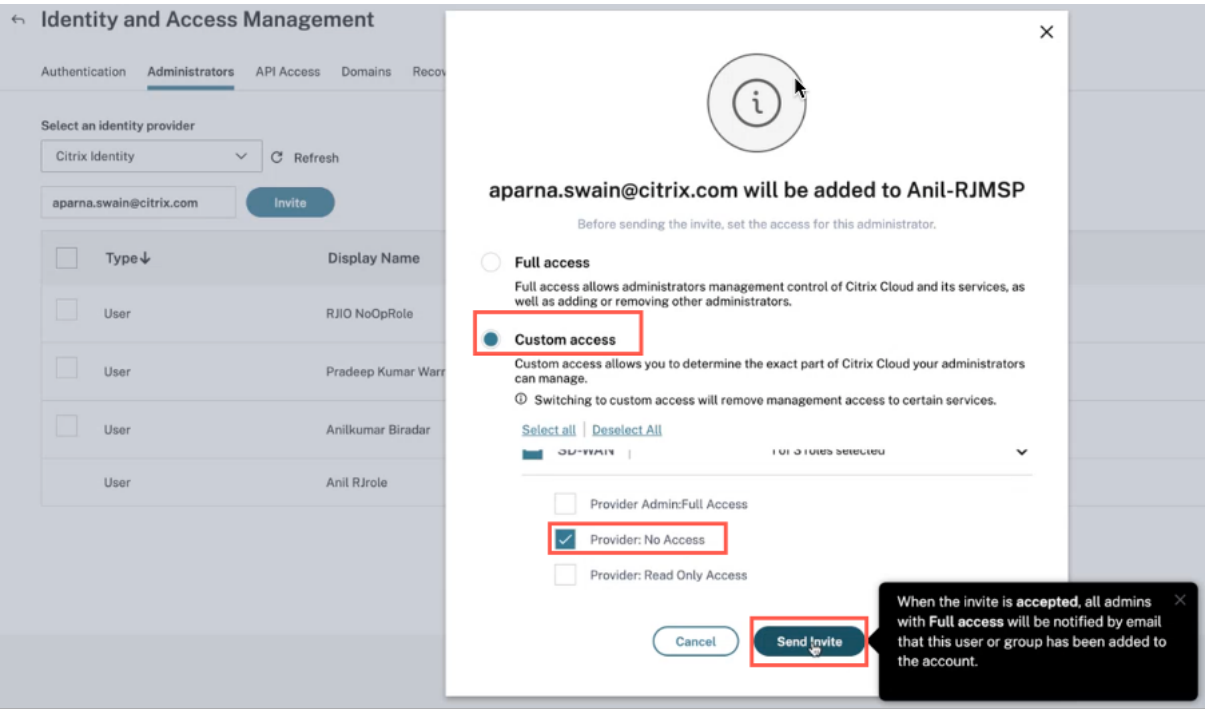

プロバイダー管理者はいつでもユーザーに読み取り専用またはフルアクセスを許可するかどうかを決定でき、そのと きまでにユーザー設定の詳細を特定の MCN に更新できます。

新しく追加されたユーザーには、招待を受け入れるよう求めるメール通知が届きます。招待が承認されると、ユーザ

ーの詳細がバックエンドから検証され、Citrix SD‑WAN Orchestrator サービス内のプロバイダーレベルで、運用権 限のないアクセス権限を持つユーザーが追加されます。

# ライセンス

# October 26, 2022

Citrix SD‑WAN Orchestrator サービスは、次の Citrix SD‑WAN Orchestrator サービスユーザーにライセンスオ プションを提供します。

- Citrix Service Provider (CSP)
- CSP 以外のパートナー:
	- **–** Citrix Solution Advisor(CSA)
	- **–** Citrix SD‑WAN マネージドサービスプロバイダー(MSP)
- 自分で行う (DIY) のお客様–直接エンタープライズのお客様

# **Citrix SD‑WAN Orchestrator** サービス請求マトリックス

課金マトリックスには、ユーザが使用できる課金モデルのタイプに関する詳細が表示されます。

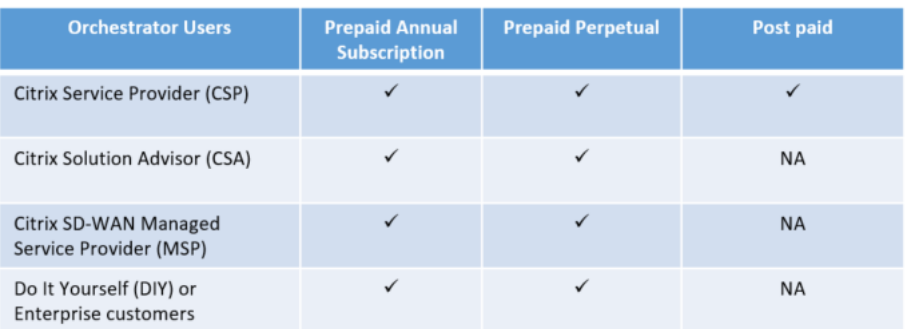

# トライアルモード

すべてのお客様は、トライアルをリクエストすることで、オンボーディングプロセスを開始します。お客様は、Citrix Cloud 上の Citrix SD‑WAN Orchestrator サービスの「トライアルのリクエスト」オプションをクリックします。

### Citrix SD‑WAN Orchestrator

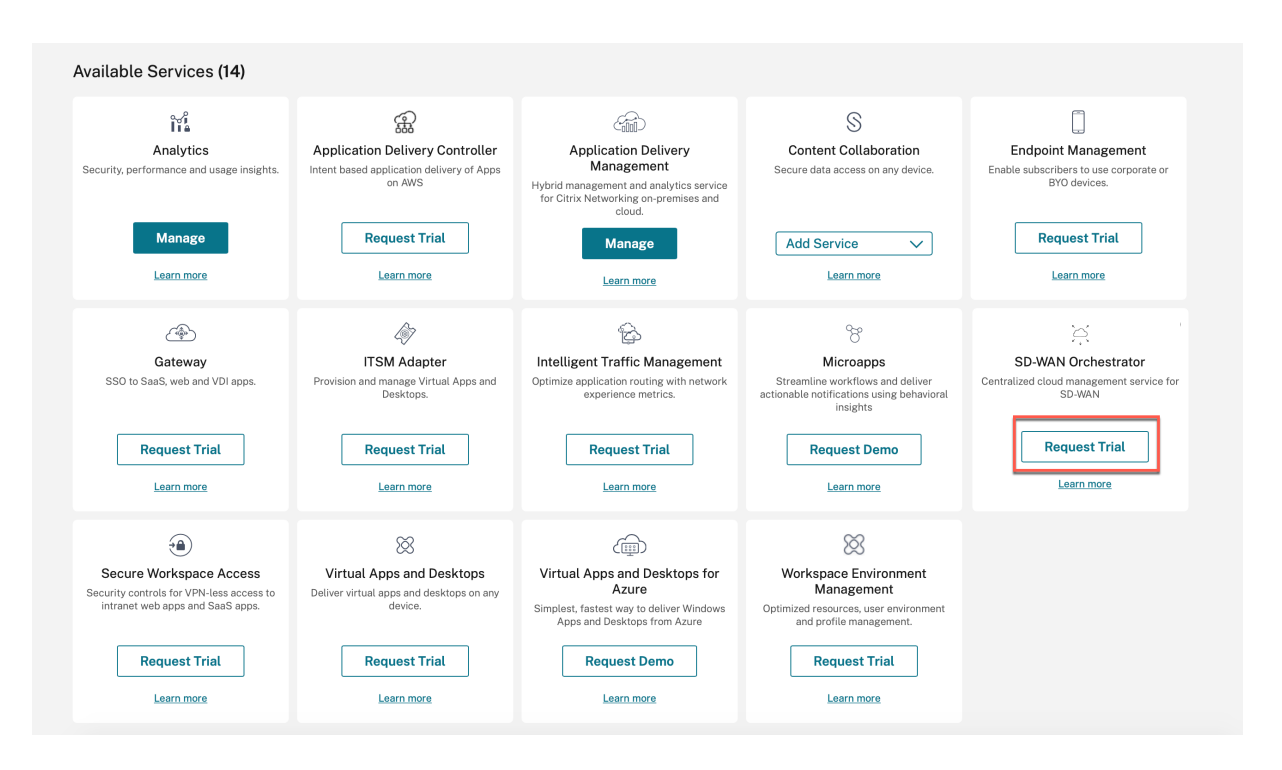

お客様の Citrix SD‑WAN Orchestrator サービスアカウントは試用モードでプロビジョニングされます。試用モー ドはデフォルトで 60 日間継続されます。

試用期間が終了すると、動作は次のようになります。

- プリペイドモデル: トライアルモードの有効期限が切れると、お客様のデータパスが停止します。有効なライ センスがアップロードされるまで、追加の変更は展開できません。Citrix SD‑WAN Orchestrator サービス に対するお客様の Citrix Cloud 資格は、最初の有効なライセンスが Citrix SD‑WAN Orchestrator サービス でホストされると、試用版から本番環境に変更されます。アップロードされたライセンスの数とタイプに基づ いて、同等の数のサイトに、適切な帯域幅エンタイトルメントを使用できます。「試用版の有効期限が切れまし た。プリペイドのお客様には、Citrix SD‑WAN Orchestrator サービスで少なくとも 1 つの有効なライセン ス資格を取得して本番環境にアップグレードし、ネットワーク機能を復元して使用を継続してください」と表 示されます。詳細については、「前払い請求モデルの資格の取得と割り当て」を参照してください。
- 後払いモデル: 後払いモデルは CSP パートナーとその顧客のみがサポートされます。試用期間が終了すると、 パートナーは本番環境へのアップグレードを選択できます。「試用版の有効期限が切れました。「Upgrade to Production」をクリックすると、ネットワーク機能が復元され、引き続き使用できるようになります。」とい うメッセージが表示されます。すべてのサイトのライセンスをアップグレードするには、「実稼働環境にアッ プグレード」をクリックします。そのサイトのライセンスの詳細は、「ライセンス使用状況インサイト」で確認 できます。

請求モデル

ポストペイド課金モデル

CSP パートナーのお客様には、後払い請求モデルを使用できます。お客様は、ネットワークのデフォルト請求モデル として後払いを選択できます。選択した課金モデルは、顧客のネットワーク内のすべてのアプライアンスに、デフォ ルトで適用されます。

後払い請求モデルを選択するには、Citrix SD‑WAN Orchestrator サービスのネットワークレベルで [ 管理] > [ ライ センス] に移動します。

「請求モデルを選択」をクリックし、「後払い請求モデル」を選択して、「送信」をクリックします。

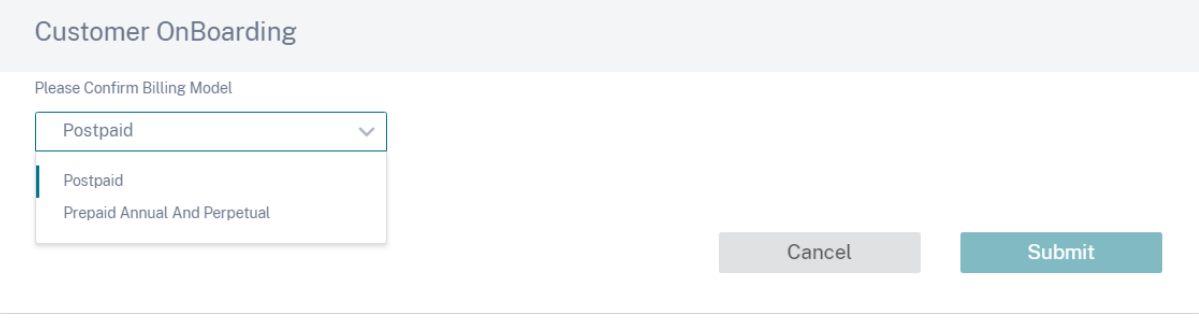

注

顧客が後払い請求モデルをプリペイド課金モデルに変更したい場合は、サポートチケットを発行する必要があ ります。

ポストペイド課金モデルでは、カスタマーネットワークの個々のサイトにライセンスをアップロードする必要はあり ません。各顧客のネットワークは、必要なデバイスモデルと帯域幅層で構成する必要があります。CSP は、顧客ごと に毎月課金されます。

プリペイド課金モデル

前払い請求モデルは、CSP パートナーおよび非 CSP パートナーのテナント、および DIY‑エンタープライズのお客様 で利用できます。次の 3 種類のプリペイド課金モデルを使用できます。

- プリペイド年間サブスクリプション: プリペイドサブスクリプションには、1 年プランと 3 年プランがありま す。サブスクリプションの有効期限が切れます。Citrix SD‑WAN Orchestrator サービスとメンテナンスラ イセンスは同じライセンスに含まれているため、個別に購入する必要はありません。お客様のネットワーク内 のすべてのアプライアンスには、前払いの年間サブスクリプションがあります。
- プリペイド無期限: プリペイドパーペチュアルでは、ライセンスには時間制限、制限期間、有効期限はありませ ん。ただし、Citrix SD‐WAN Orchestrator サービス資格とハードウェアメンテナンス(SD‐WAN 資格)ラ イセンスは別途購入する必要があります。カスタマーネットワーク内のすべてのアプライアンスには、前払い の永久サブスクリプションがあります。

• ハイブリッド: ハイブリッド請求モデルでは、お客様のネットワークで永久ライセンスと年間サブスクリプシ ョンライセンスの両方をサポートできます。カスタマーネットワーク上のアプライアンスは、プリペイド年間 サブスクリプションまたはプリペイド永久ライセンスのいずれかを持つことができます。

前払い請求モデルを選択するには、Citrix SD‑WAN Orchestrator サービスのネットワークレベルで [ 管理] > [ ライ センス] に移動します。

CSP をご利用の場合は、「請求モデルを選択」をクリックし、前払いの年間請求モデルと無期限請求モデルを選択し て、「送信」をクリックします。

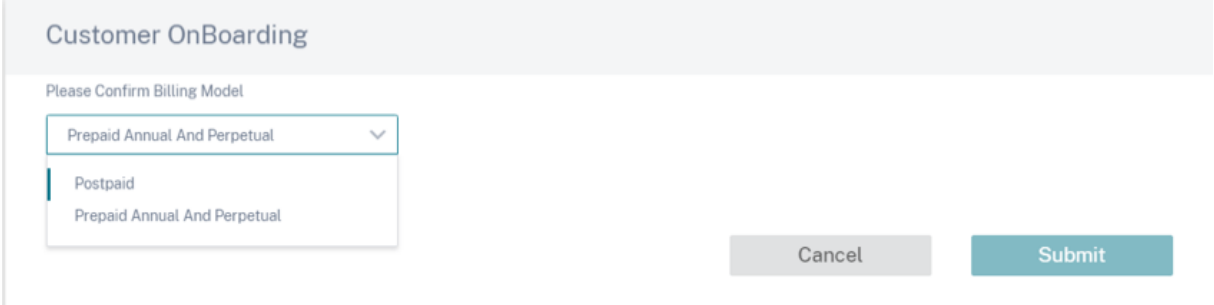

CSP 以外のカスタマーの場合は、ライセンスエンタイトルメントを直接取得して割り当てることができます。詳細に ついては、「前払い請求モデルの資格の取得と割り当て」を参照してください。

プリペイドをご利用のお客様は、Citrix SD‑WAN Orchestrator サービスにライセンスをアップロードする必要があ ります。これらのライセンスは、お客様サイトごとにアップロードする必要があります。詳細については、「前払い請 求モデルの資格の取得と割り当て」を参照してください。

前払い請求モデルのエンタイトルメントを取得して割り当てる

構成変更を実行するには、Citrix SD‑WAN アプライアンス資格と Citrix SD‑WAN Orchestrator サービス資格の両 方が必要です。ライセンス資格は、Citrix が電子メールで提供するライセンスアクセスコードを使用して取得できま す。ライセンスアクセスコードは、特定の Citrix SD-WAN Orchestrator サービスのみ、Citrix SD-WAN アプライ アンスのみ、またはその両方にすることができます。

または、お客様は Citrix Cloud 内のライセンス管理ポータルでアクセスコードを確認することもできます 。お客様 は、ネットワーク内でプリペイド無期限、プリペイド年間サブスクリプション、またはハイブリッド請求モデルのい ずれかを使用できます。

前提条件:ライセンス管理ポータルにログインして、[Citrix SD‑WAN Orchestrator](https://docs.citrix.com/ja-jp/licensing/current-release/manage-licenses-myaccount.html) サービスライセンスが割り当て られていないことを確認します。ライセンスが割り当てられている場合は、Citrix SD‑WAN Orchestrator サービス のライセンスアクセスコードを使用する前に、ライセンスを解放/割り当て解除します。

1. [Citrix SD‑WAN Orchestrator](https://docs.citrix.com/ja-jp/licensing/current-release/manage-licenses-myaccount.html) サービス UI で、[ 管理] > [ ライセンス] に移動し、[ 請求モデルの選択] をク リックします。請求モデルを選択し、[ 送信] をクリックします。

# Citrix SD‑WAN Orchestrator

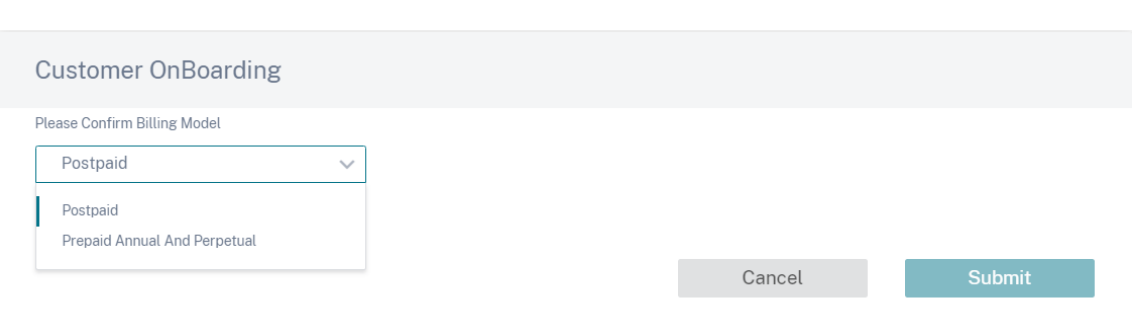

# 2.「ライセンスを取得」をクリックします。

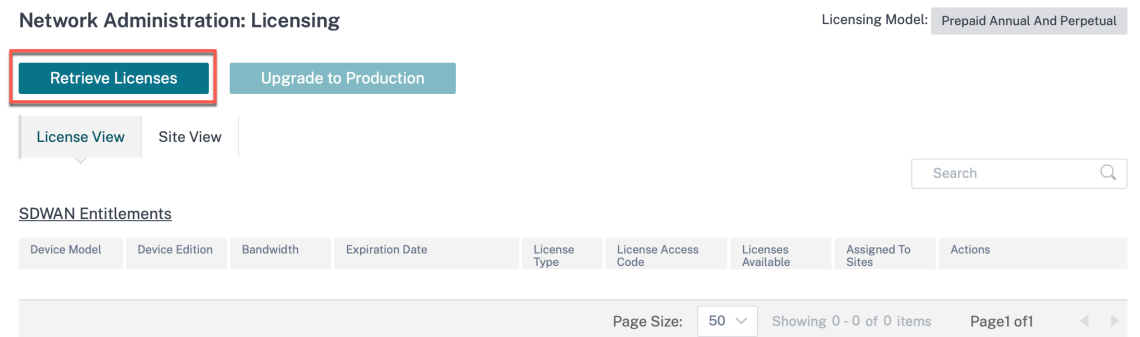

3.「**+ License Access Code**」をクリックし、必要な数のアクセスコードを入力して資格を取得し、「**Submit**」 をクリックします。

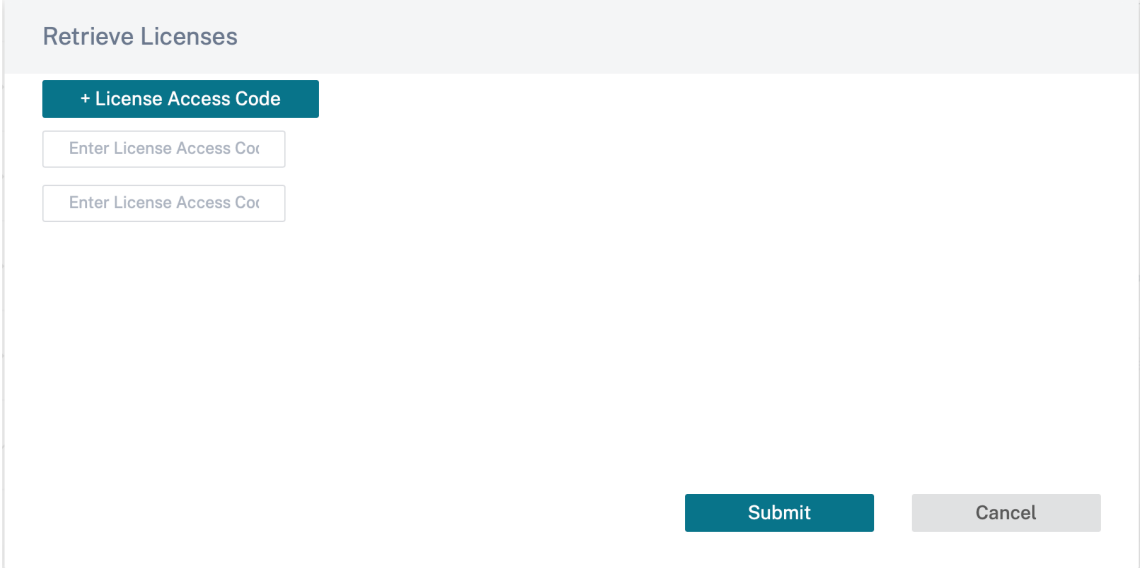

Citrix SD‑WAN Orchestrator サービスは資格を取得し、ライセンステーブルに入力します。

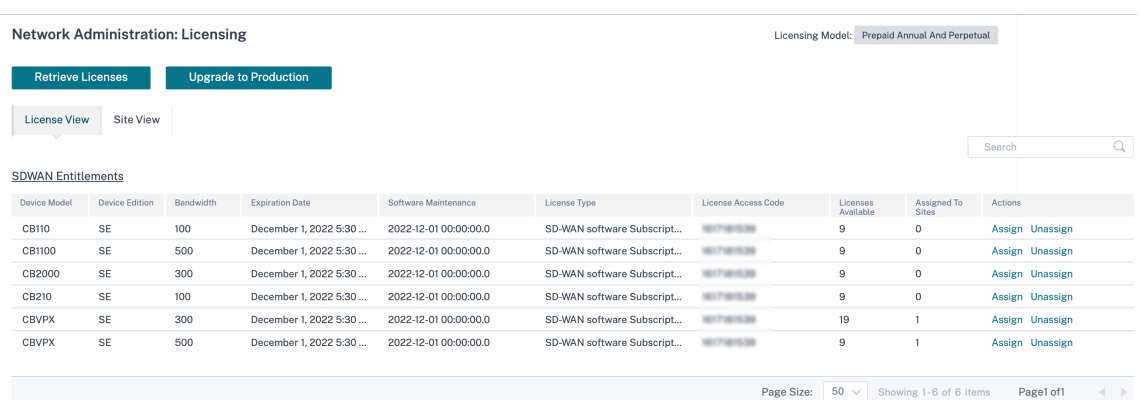

- 4. ライセンスは、新しいサイトが追加されたとき、または既存のサイトの帯域幅、プラットフォーム、またはソ フトウェアエディションが変更されたときに自動的に割り当てられます。ライセンスは、新しいサイトが追加 され、Citrix SD‑WAN Orchestrator サービスに未使用のライセンスがある場合にのみ自動的に割り当てら れます。ライセンスの自動割り当ては、ライセンスを取得する前に追加された既存のサイトでは機能しません。
- 5. オプションで、各サイトに手動でライセンスを割り当てることができます。ライセンスを手動で割り当てるに は、「割り当て**/**割り当て解除」をクリックし、「すべて未ライセンス」を選択します。設定された帯域幅がライ センス帯域幅以下であるライセンスされていないサイトがすべて表示されます。

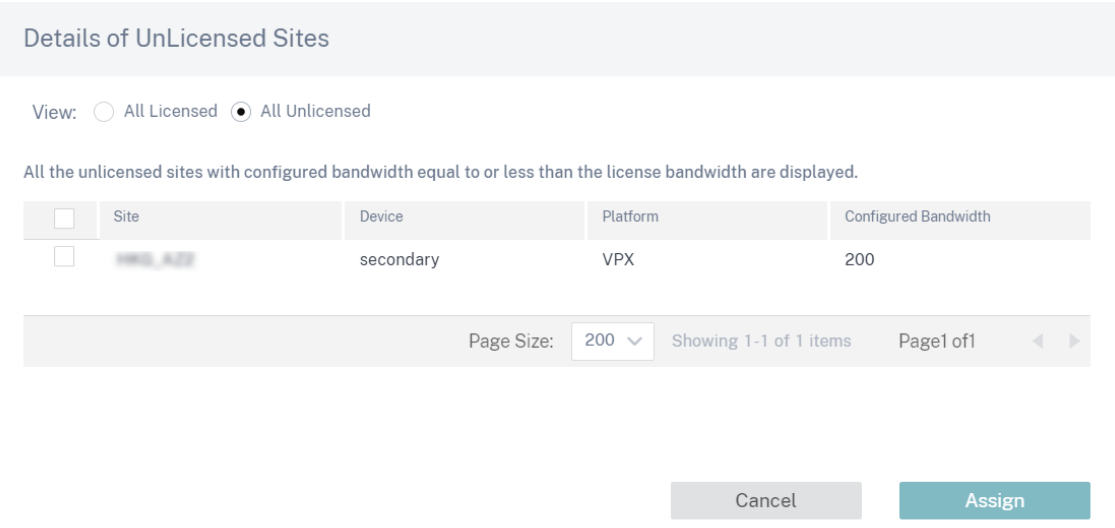

6. サイトを選択して [ 割り当て] をクリックし、[ 実稼働環境にアップグレード] をクリックします。

注**:**

ライセンスを手動で割り当てる場合、一度に 1 つのサイトしか選択できません。

すべてのライセンスビューに、ライセンスされたサイトのリストが表示されます。ライセンスの割り当てを解除し、 プールに解放することができます。

# Citrix SD‑WAN Orchestrator

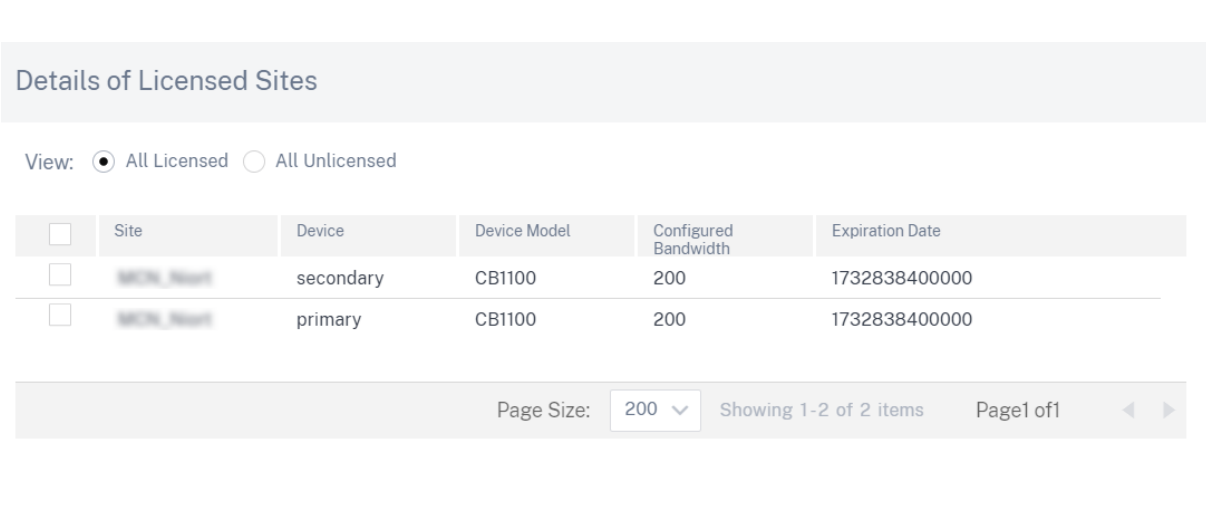

サイトビューでは、設定された帯域幅とライセンス帯域幅に基づいてサイトが自動的にライセンスと照合されるため、 ライセンスをすばやく割り当てることができます。

Cancel

UnAssign

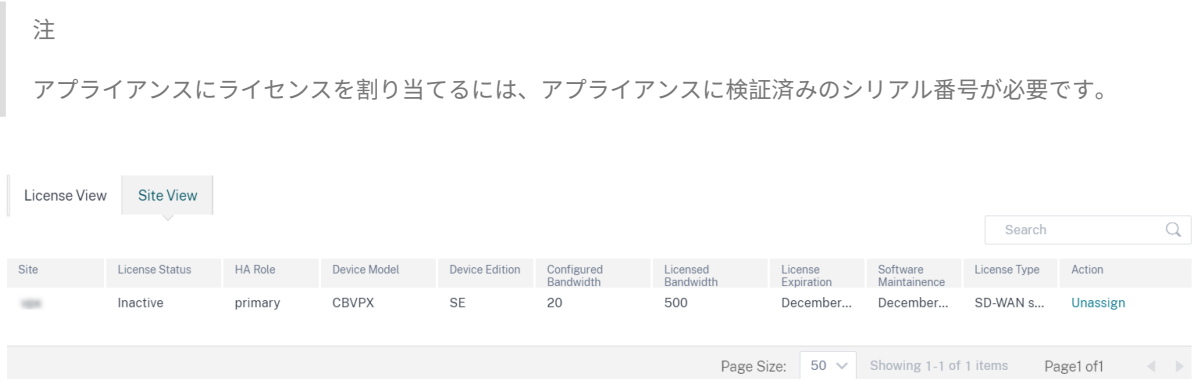

永久請求モデルをご利用のお客様は、ライセンスビューテーブルの下に Citrix SD-WAN Orchestrator のサービス 資格が表示されます。

# **Orchestrator Entitlements**

# Total : 54

Expires: November 29, 2024 5:30 AM

| License Access Code | Licenses Available                               |
|---------------------|--------------------------------------------------|
|                     | 0                                                |
|                     | 9                                                |
|                     | 0                                                |
|                     | 27                                               |
|                     |                                                  |
| Page Size:          | $200 \times$ Showing 1-4 of 4 items<br>Page1 of1 |

### ライセンス使用状況の洞察

パートナーは、[ 管理] > [ ライセンス使用状況インサイト**]** のパートナーレベルで、すべての顧客のライセンス使用状 況を確認できます。ライセンス使用状況のインサイトを表示する顧客と期間を選択します。

Provider Administration: License Usage Insights

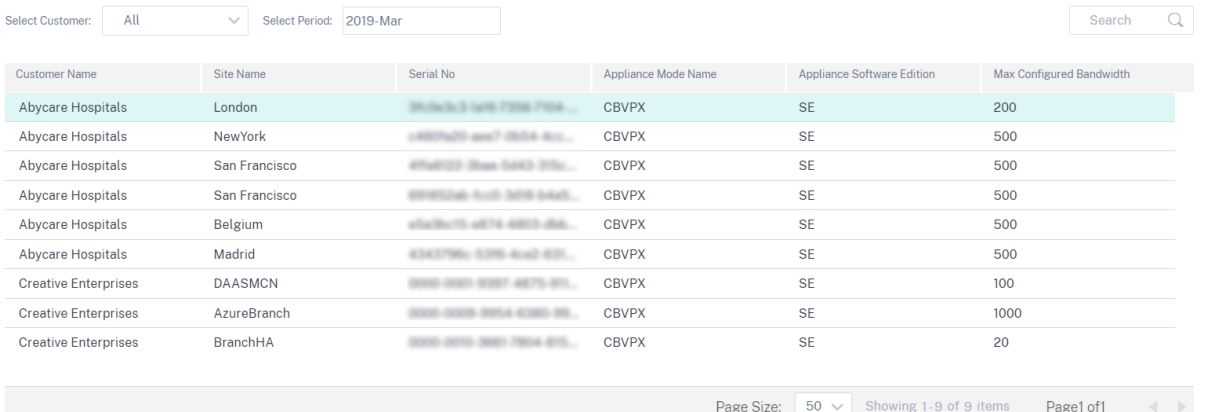

個々のお客様は、ネットワークレベルの [ 管理] > [ ライセンス使用状況インサイト**]** でライセンス使用状況の詳細を 確認できます。ライセンス使用状況のインサイトを表示する期間を選択します。

### Citrix SD‑WAN Orchestrator

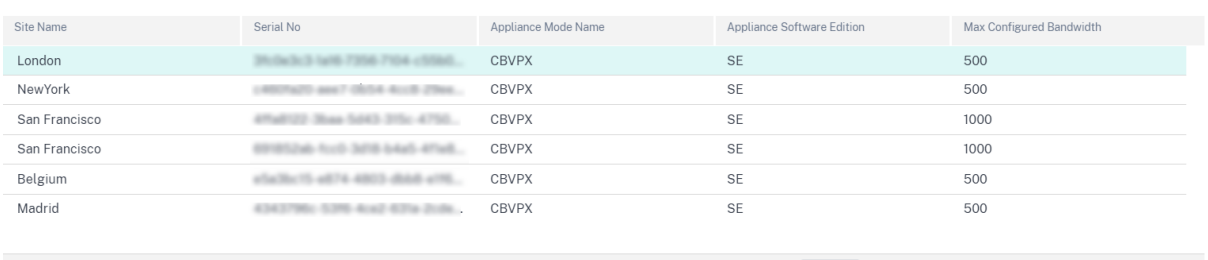

Page Size:  $\begin{array}{|l|l|} 50 \sqrt{ } & \text{Showing 1-6 of 6 items} \end{array}$  Page1 of1

### ライセンスの有効期限

ライセンスの有効期限が切れると、30 日間の猶予期間が付与されます。パートナー/お客様は、この期間中にライセ ンスを更新する必要があります。猶予期間が終了すると、サイトに関連付けられている仮想パスは停止します。

ライセンスの有効期限が近づく前に、毎日すべての管理者に電子メール通知が送信されます。

前払いの年間ライセンスおよび永久ライセンス請求モデルをご利用のお客様で、本番環境にアップグレードした場合 は、ライセンスの有効期限が切れる 90 日前にライセンス期限切れメール通知が送信されます。ライセンス有効期限 通知には、ライセンスアクセスコード、影響を受けるサイトの詳細、有効期限、およびライセンスの有効期限までの 残り日数に関する情報が含まれます。ライセンスが更新されてサイトに再割り当てされると、電子メール通知は停止 されます。

前払いの年間ライセンスおよび永久ライセンス請求モデルをご利用のお客様で、本番環境にアップグレードした場合 は、猶予ライセンスアプライアンスの有効期限が切れる 30 日前に猶予期限切れメール通知が送信されます。猶予期 限通知には、サイト名、猶予期間の有効期限、および猶予期限の残り日数に関する情報が含まれます。ライセンスが 更新されてサイトに再割り当てされると、電子メール通知は停止されます。

トライアルのお客様には、トライアル期間の満了の 30 日前にメール通知が送信されます。ライセンスが取得され、 サイトに割り当てられ、本番環境にアップグレードされると、トライアルの有効期限の電子メール通知は停止されま す。

プロバイダーレベルの構成

November 30, 2020

プロファイル

プロファイルは、*\*\** ライブ構成テンプレートです。通常のテンプレートは、新しいエンティティの作成を支援するた めのものです。ただし、テンプレートが作成されると、それ以降のテンプレートの変更は、ベーステンプレートを使 用して作成された新しいエンティティには適用されません。プロファイルはライブの中央マスターエンティティとし

て機能し、すべての子エンティティは作成中だけでなく、プロファイルの存続期間中も継承します。プロファイルに 関連付けられているすべての子エンティティは、プロファイルに加えられた変更を自動的に継承します。

たとえば、管理者は、*\*\** 小規模小売店と呼ばれるサイト構成プロファイルを作成し、会社が所有するすべての小規模 小売店に適用します。これで、小規模小売店舗のプロファイルに対して行った変更は、このプロファイルを継承する すべての店舗に自動的に適用されます。すべてのエンティティで共通するものとそうでないものに基づいて、プロフ ァイル設定の特定のパラメーターは設定しないままにすることができます。このようなパラメータはカスタマイズ可 能で、同じプロファイルを継承するエンティティ間で異なる場合があります。

サービスプロバイダ用のプロファイルテンプレート

パートナーはプロファイルテンプレートを作成できます。プロファイルテンプレートは、顧客がプロファイルの作成 時に使用できます。

たとえば、プロバイダーは 4 つのサイトプロファイルテンプレート (小支店、中支店、大支店、データセンターなど) を作成できます。これらのテンプレートは、パートナーに関連付けられている顧客アカウントで自動的に利用できる ようになります。お客様は、プロファイルの作成時にこれらのテンプレートを使用できます。

たとえば、顧客が小規模なブランチ構成用のプロファイルを作成するとします。お客様は、パートナーが共有するテ ンプレートの 1 つを選択できます。テンプレートは、プロファイル設定の一部としてドロップダウンリストから利用 できます。お客様は、プロファイルを保存する前に、ネットワークのニーズに合わせてカスタマイズできます。縦断 テンプレートはライブエンティティではありません。これは、顧客レベルでのプロファイルの作成を支援するだけで す。プロファイルは顧客レベルでのみ作成でき、マスター構成レコードとして機能するライブエンティティであるこ とを意図しています。

プロバイダーは、必要に応じて一部またはすべての顧客と共有できる設定プロファイルを作成できます。サイトプロ ファイルと WAN プロファイルは、現在サポートされています。

サイトプロファイルテンプレート

サイトプロファイルテンプレートは、顧客レベルでサイトプロファイルの作成を可能にするために、サービスプロバ イダーによって作成されるサイト構成テンプレートです。

プロファイルテンプレートを作成するには、[ 構成**]**> [ サイトプロファイルテンプレート**]** に移動し、[ **+** サイトプロ ファイルテンプレート**]** をクリックします。

# **Provider Configuration: Site Profile Templates**

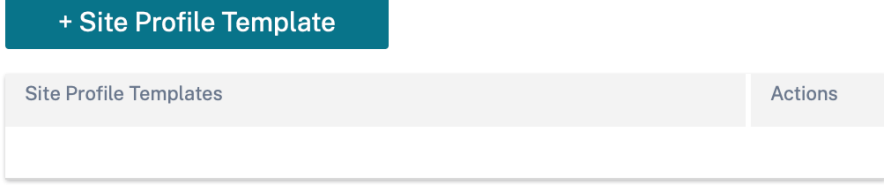

サイトプロファイルテンプレートを作成するには、サイトの詳細、インターフェイス、および **WAN** リンクを構成す る必要があります。サイトの構成の詳細については、「サイトの詳細」を参照してください。

# **Provider Configuration: Site Profile Templates**

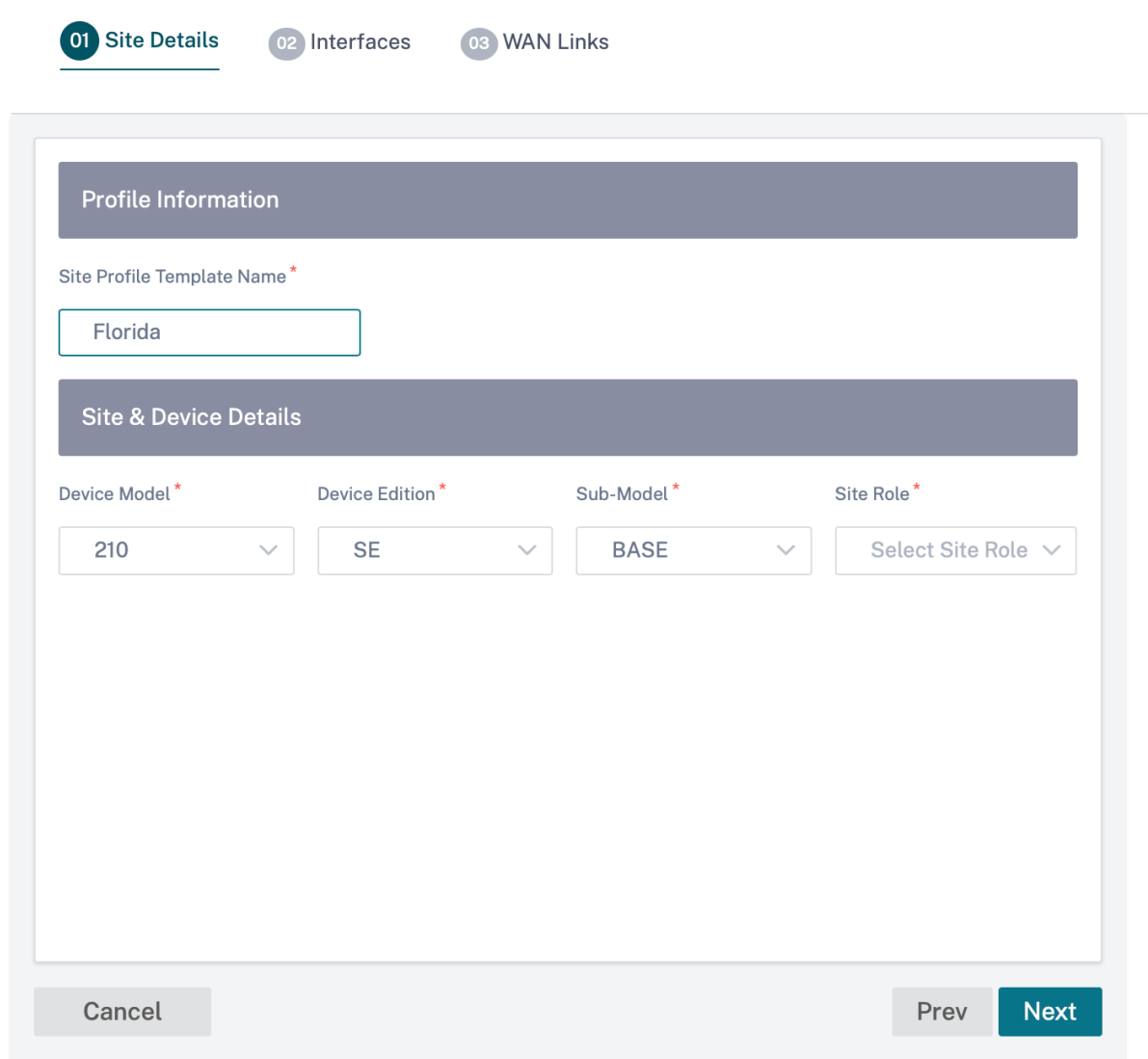

[ **+ Interface]** オプションをクリックして、サイトのインターフェイスを割り当てます。インターフェイスを追加す るには、[インターフェイス属性]、[物理インターフェイス]、および[仮想インターフェイス]フィールドに入力する 必要があります。インターフェイスの設定の詳細については、「インターフェイス」を参照してください。

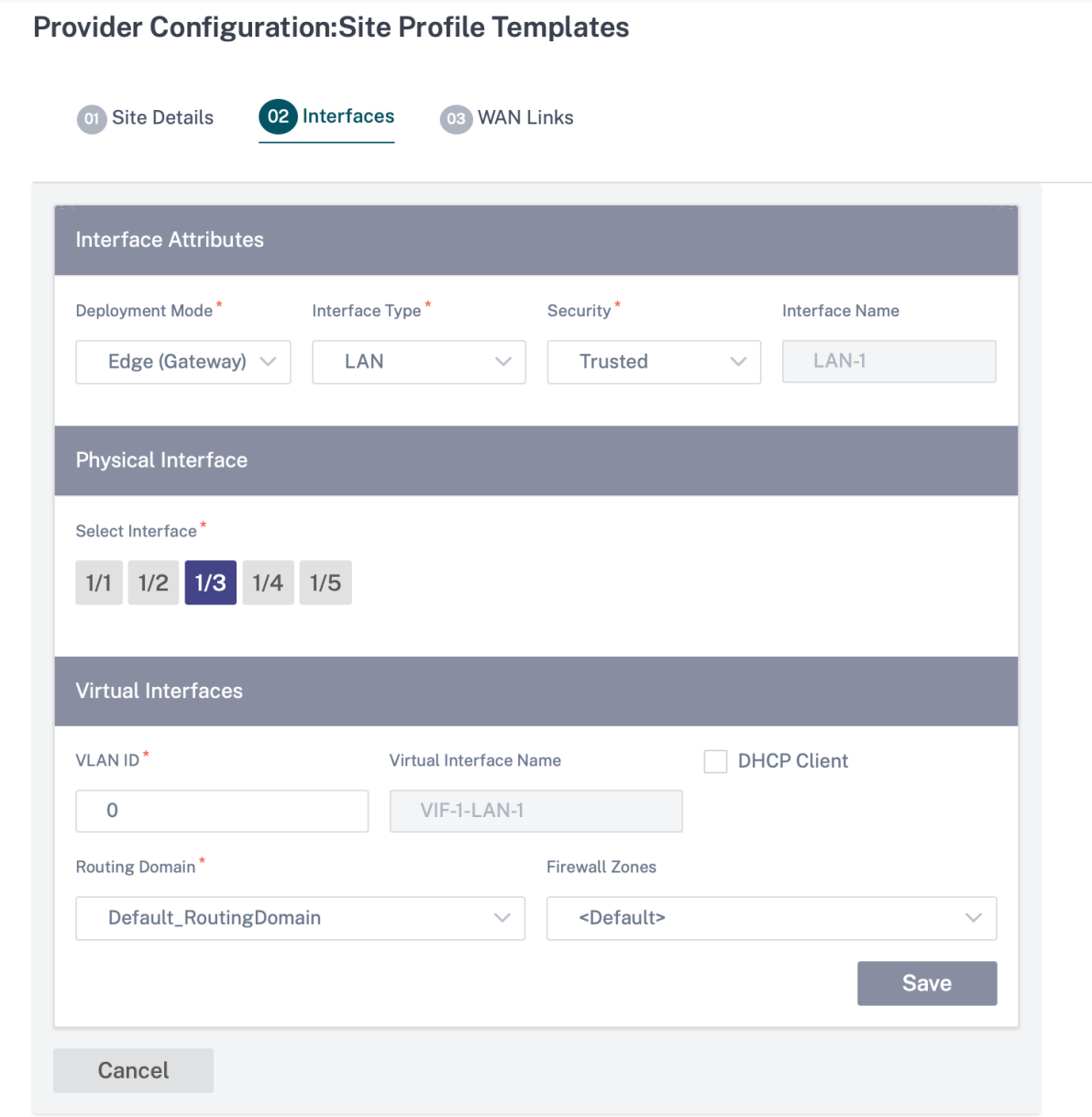

**WAN** リンク属性、アクセスインターフェイス、**\*\*** およびサービスの詳細オプションを提供します \*\*。WAN リンク の設定の詳細については、「WAN リンク」を参照してください。

# **Provider Configuration: Site Profile Templates**

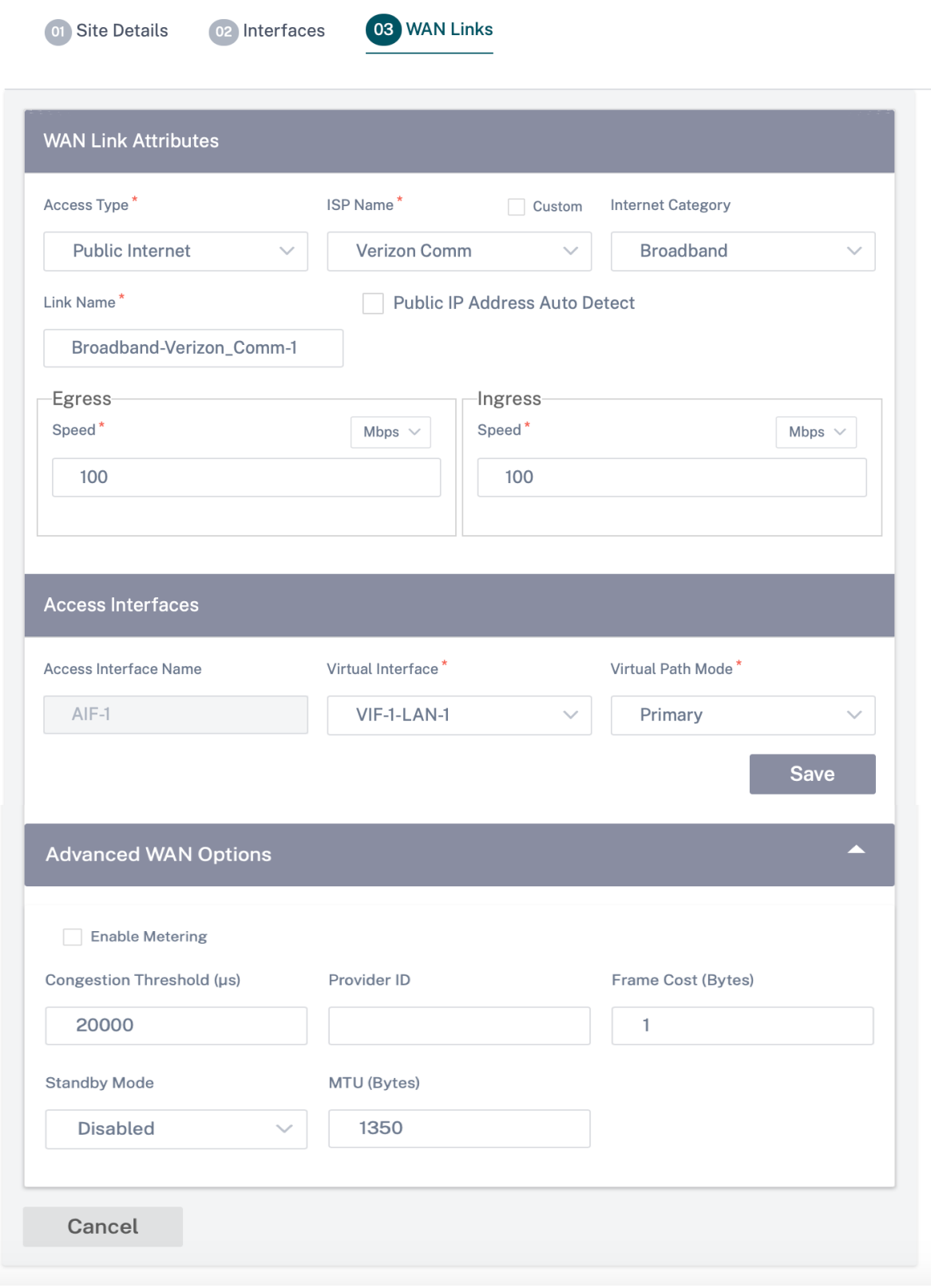

**WAN** リンクテンプレート

WAN プロファイルテンプレートは、サービスプロバイダーによって作成される WANリンク設定テンプレートで、顧 客レベルで WANリンクプロファイルの作成を可能にします。

# **Provider Configuration: WAN Link Templates**

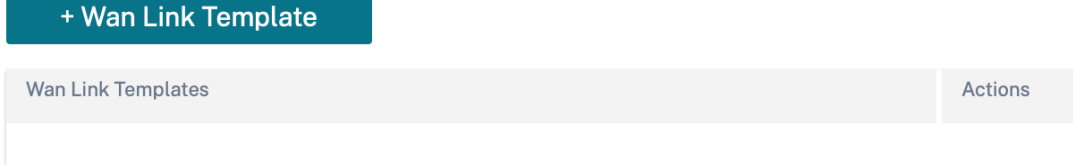

WAN リンクテンプレートを作成するには、[ **+ WAN** リンクテンプレート**]** をクリックします。プロファイル名、アク セスタイプ、インターネットカテゴリ、**LAN** 対 **WAN** レート(**Mbps**)などの WAN リンク情報を入力して、WAN プロファイルを作成します。WAN リンクの設定の詳細については、「WAN リンク」を参照してください。

ネットワークホーム

October 26, 2022

ネットワークホームページは、ネットワーク構成のアンカーとして機能し、エンタープライズネットワークレベルの 設定機能を提供し、企業の SD‑WAN ネットワークを設定するための出発点として機能します。

ネットワークホームページには、ネットワーク内のサイトの総数が表示され、接続状態に基づいてサイトが分類され ます。番号付きのリンクを選択すると、次のステータスカテゴリに基づいてサイトが表示されます。

- 重要—関連する仮想パスがすべてダウンしているサイト。
- 警告 ‑少なくとも 1 つの仮想パスがダウンしているサイト。
- 標準 ‑サイトのすべての仮想パスと関連するメンバーパスが稼働しています。
- 非アクティブ ‑サイトは未展開で非アクティブな状態です。
- 不明 ‑サイトのステータスは不明です。

ステータスをクリックすると、ステータスに基づいてサイトがフィルタリングされ、詳細が表示されます。検索バー を使用して、サイト名、役割、オーバーレイ接続、モデル、帯域幅層、およびシリアル番号パラメータに基づいてサイ トの詳細を表示することもできます。

[CSV としてエクスポート] オプションと [PDF としてエクスポート**]** オプションを使用して、フィルタリングした結 果を **CSV** または **PDF** ファイルにエクスポートできます。CSV および PDF ファイル名の先頭には **SiteList** が付き、 その後にファイルがエクスポートされた日付と時刻が続きます。

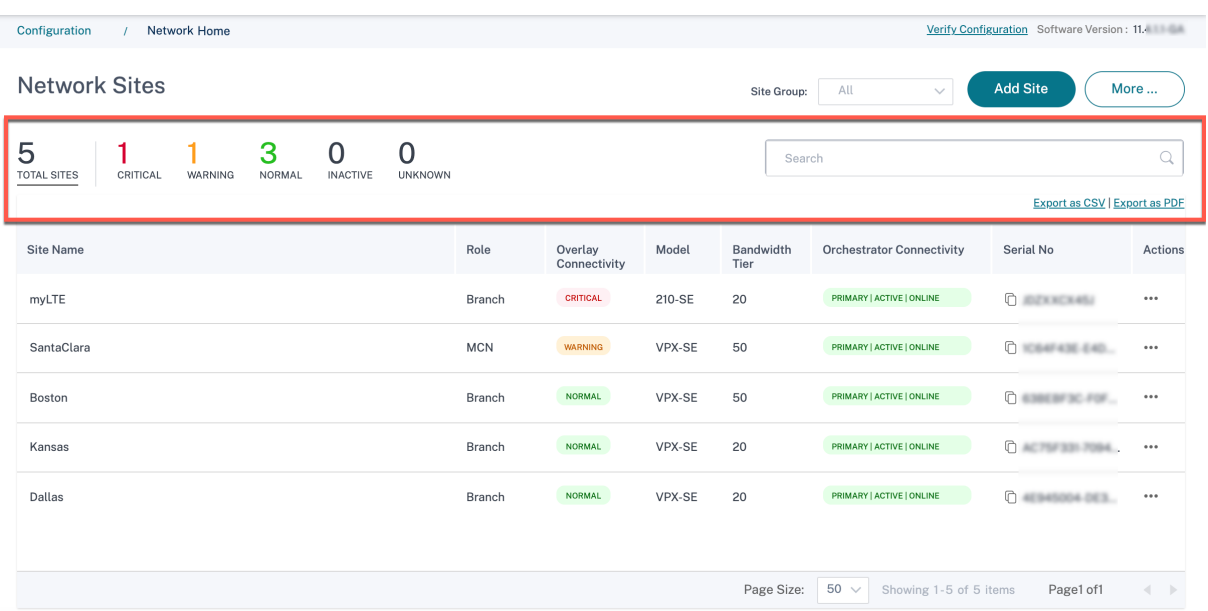

画面の右上隅には、現在のソフトウェアバージョンが表示されます。監査エラーを確認するには、「構成を確認」をク リックします。詳細については、「構成の検証」を参照してください。

サイトグループドロップダウンリストを使用して、サイトが属するグループ**/**地域に基づいてサイトをフィルタリング できます。

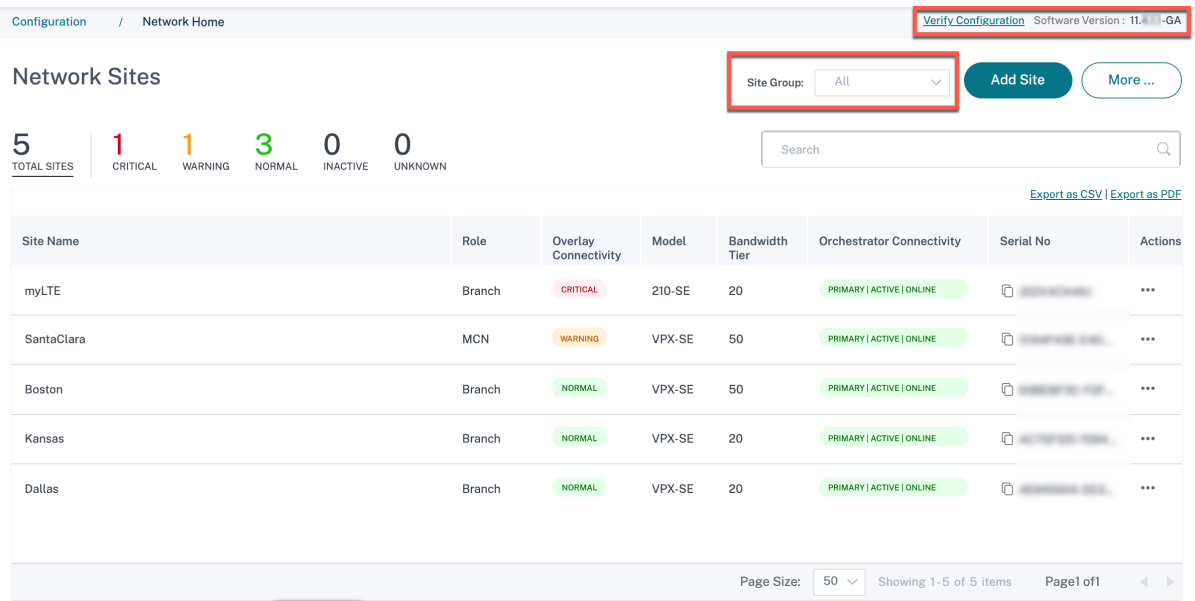

フィルタリングされた結果のサイト名をクリックすると、サイト構成画面が表示されます。サイトが高可用性設定に なっている場合、**Orchestrator Connectivity** 列にはプライマリアプライアンスとセカンダリアプライアンスの 両方のステータスが表示されます。シリアル番号列には、アプライアンスのシリアル番号が表示されます。高可用性 セットアップでは、プライマリアプライアンスとセカンダリアプライアンスの両方のシリアル番号が表示されます。 コピーアイコンを使用してアプライアンスのシリアル番号をコピーできます。

アクション列を使用して、サイトの詳細を表示したり、サイトのパスワードを編集、複製、削除、リセット、更新した

### りできます。サイトに関連付けられたデバイスを再起動することもできます。

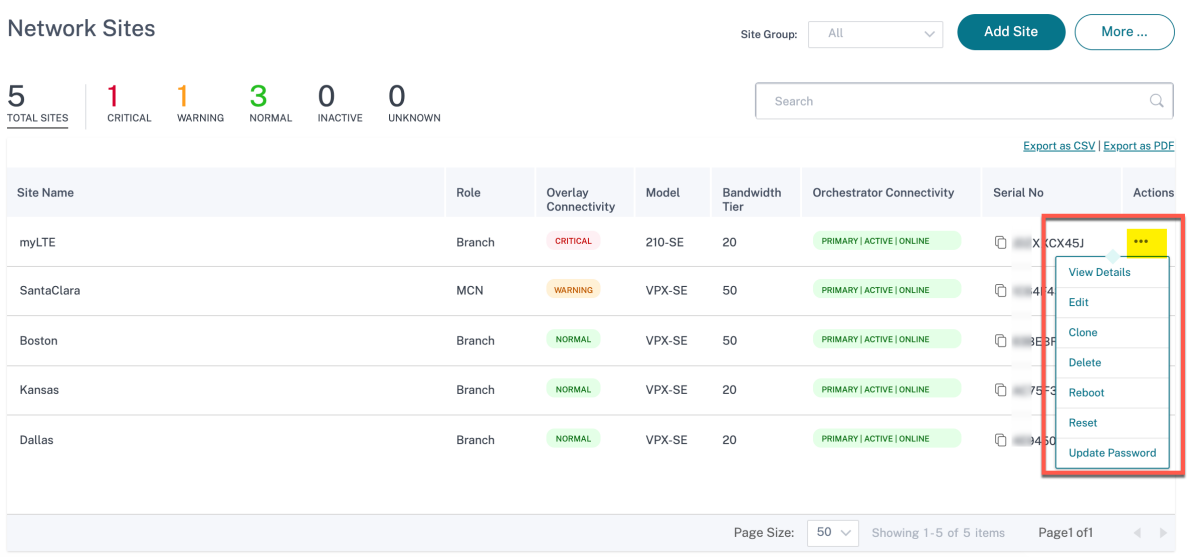

**More**⋯オプションを使用して、設定のアップロード、サイトのバッチ追加、JSON のダウンロードなど、その他の アクションを実行できます。

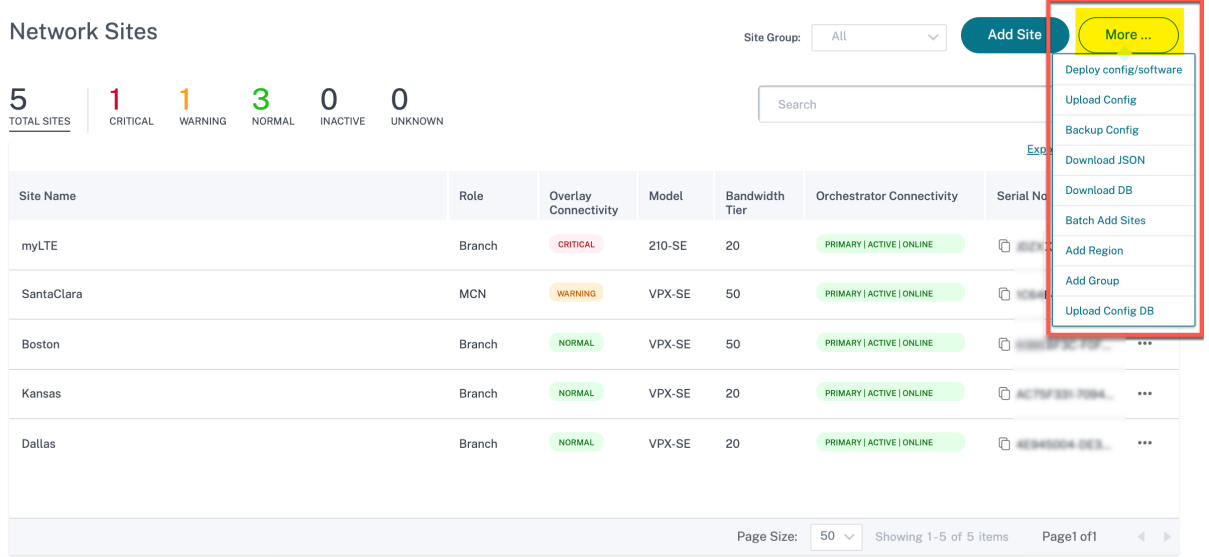

### サイトの追加

1 つのサイトを追加するには、[ サイトの追加] ドロップダウンリストに移動し、[ 単一サイトの追加] をクリックしま す。サイトテンプレートを使用してサイトを追加するには、ドロップダウンリストから [ テンプレートを使用して新 しいサイトを追加] を選択します。

サイト設定ワークフローの詳細については、「サイト設定」を参照してください。

クローン・サイト

Citrix SD‑WAN Orchestrator サービスを使用すると、ブランチサイトのクローンを作成できます。サイトのクロー ンを作成すると、ブランチノードの追加および構成プロセスが合理化されます。サイトを複製すると、変更が必要な サイト設定のセットがコピーされ、1 つのフォームページに表示されます。その後、新しいサイトの要件に従って設 定を変更できます。元の設定の一部は、必要に応じて保持できます。ただし、単一フォームページの設定のほとんど は、サイトごとに一意でなければなりません。

注

仮想 WAN アプライアンスモデルは、オリジナルサイトとクローンサイトの両方で同じである必要があります。 クローンの指定されたアプライアンスモデルを変更することはできません。アプライアンスモデルがサイトで 異なる場合は、サイトを手動で追加する必要があります。

サイトを複製するには、「ネットワークサイト」セクションの「アクション」列から「複製」を選択します。ただし、一 部の機能を変更する必要がある場合は、サイトを複製した後に構成の詳細を確認し、必要に応じて変更を加えます。

構成とソフトウェアの導入

[ 詳細**] > [**設定**/**ソフトウェアのデプロイ] オプションを選択すると、ネットワーク全体で構成の検証、ステージング、 アクティブ化に役立つデプロイメントセクションが表示されます。構成とソフトウェアの展開について詳しくは、「展 開」を参照してください。

[設](https://docs.netscaler.com/ja-jp/citrix-sd-wan-orchestrator/network-level-configuration/deployment.html)定をアップロード

[ 詳細**] > [**設定のアップロード] オプションでは、以前に保存した設定のいずれかを参照してアップロードできます。 新しくアップロードされた構成は、ネットワークのアクティブな構成として機能します。

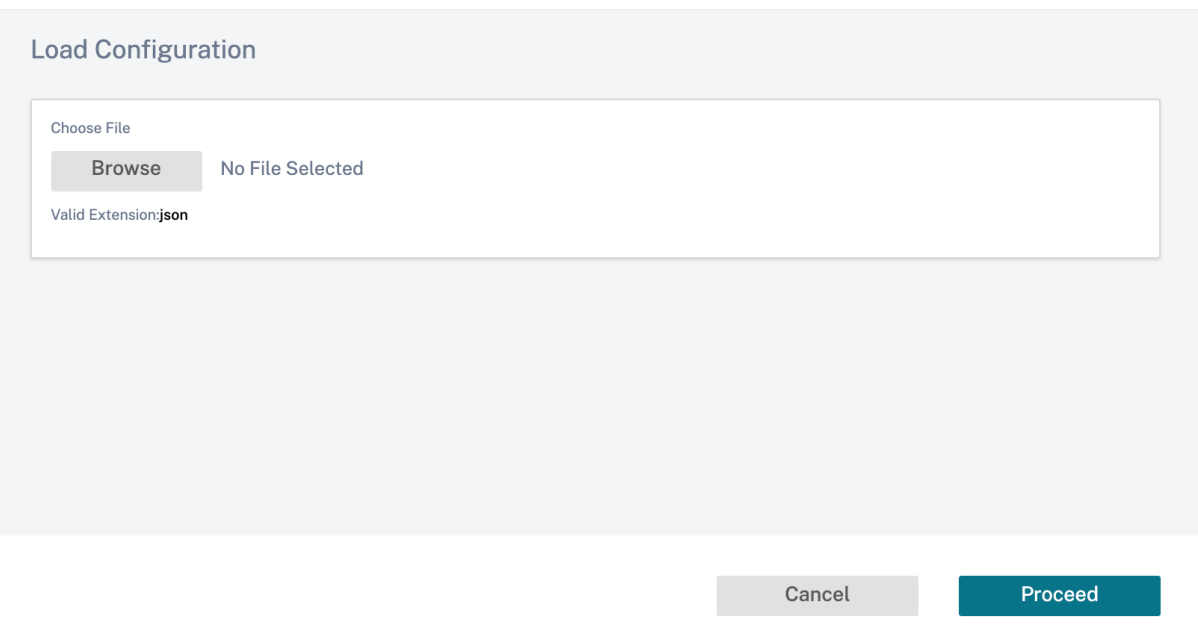

バックアップ**/**チェックポイント

[ 詳細**] > [**構成のバックアップ] オプションを選択すると、[ バックアップ**/**チェックポイント] ページが表示され、構 成のバックアップと復元、または保存されているチェックポイントの確認を行うことができます。

BackUps / Checkpoints @

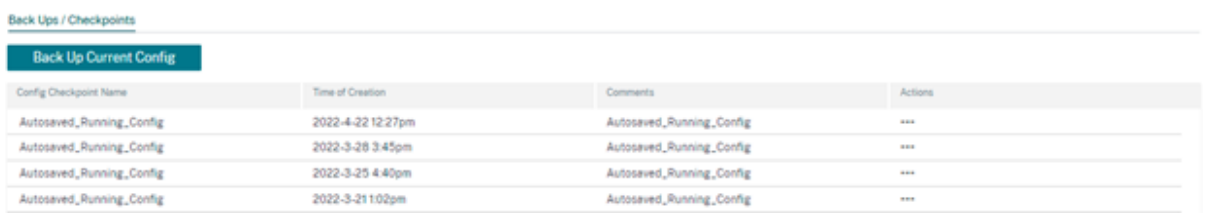

監査エラーを確認するには、「構成を確認」をクリックします。

「現在の構成をバックアップ」をクリックして、現在の構成を今後の使用に備えてチェックポイントとしてバックアッ プします。

# Citrix SD‑WAN Orchestrator

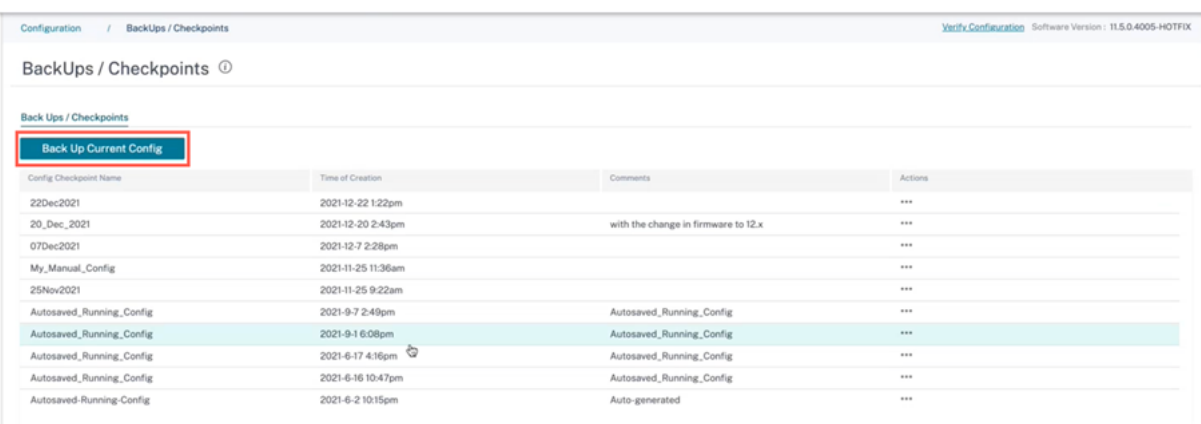

# [ アクションの下] の [ 設定の読み込み] をクリックして、保存した構成をロードします。[ 続行] をクリックします。

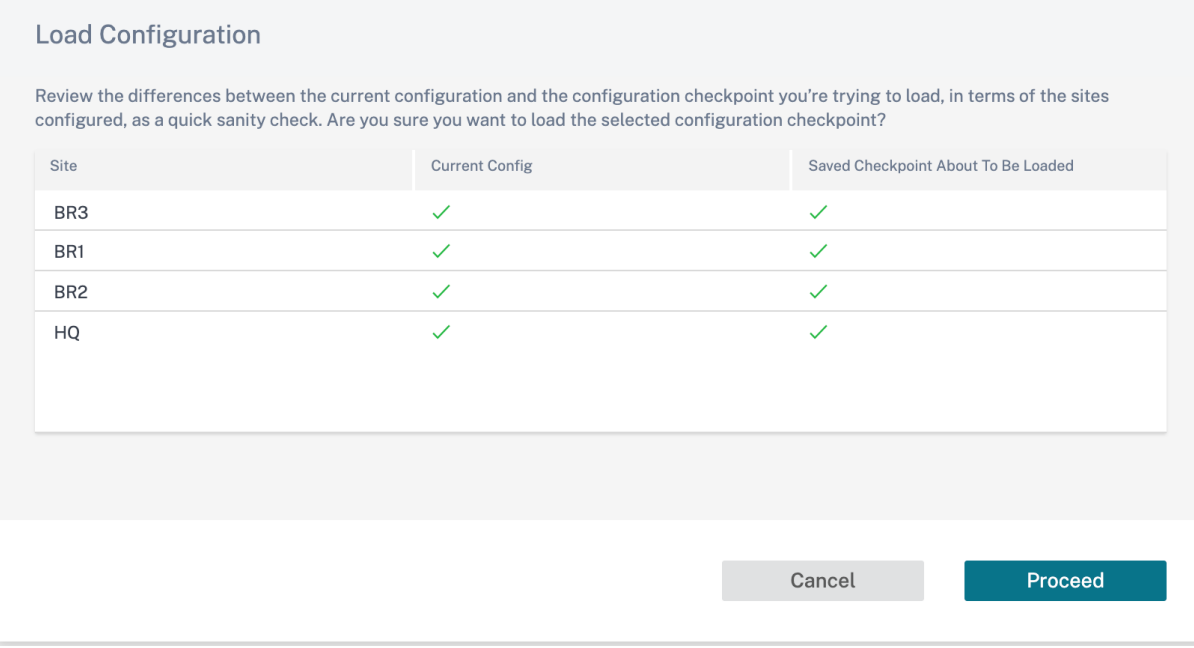

[ アクション] の下の [ コピー] をクリックして、既存の設定の同様のコピーを作成します。保存された設定チェック ポイントをダウンロード、編集、削除することもできます。これらの操作はアクションの下にあります。

# **JSON** をダウンロード

[ 詳細**] > [JSON** のダウンロード] オプションを使用すると、現在の設定を JSON 形式でダウンロードしてエクスポ ートし、オフラインで確認できます。

データベースをダウンロード

**More > Download DB** オプションでは、現在の設定を DB 形式でダウンロードしてエクスポートできます。

サイトを一括で追加

[ その他**] > [**サイトの一括追加] オプションを使用すると、複数のサイトをバッチですばやく追加できます。また、各 サイトで使用するサイトプロファイルを選択することもできます。ただし、IP アドレスなどの固有のパラメーター は、サイトごとに構成されたままです。

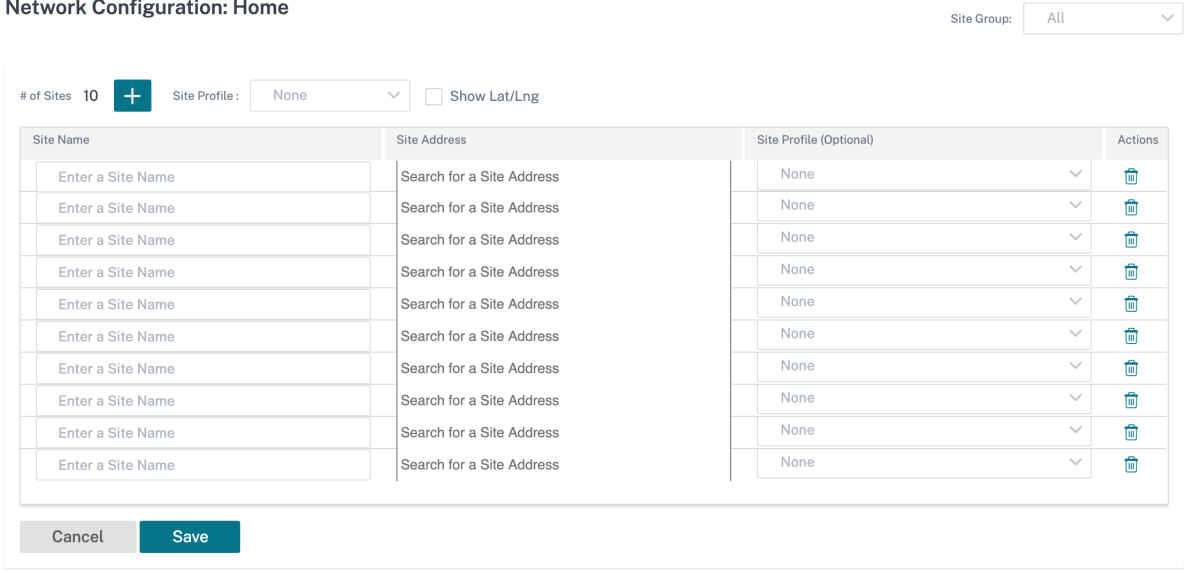

リージョンの追加

[ その他**] > [**リージョンの追加] オプションを選択すると、リージョンを作成して [ サイトと **IP** グループ**] > [**リージ ョン] ページに移動します。詳細については、「リージョン」を参照してください。

### **[**グループを追加**]**

[ その他**] > [**グループの追加] オプションを選択すると、[ サイトと **IP** グループ**] > [**カスタムグループ] ページが開 き、そこでリージョンを作成できます。詳細については、「カスタムグループ」を参照してください。

パスワードの更新

Citrix SD‑WAN Orchestrator サービスを介して、ネットワーク上のさまざまなサイトで SD‑WAN アプライアンス のパスワードを変更できます。

パスワードを変更するには、オンラインのアプライアンスの詳細アイコンをクリックし、「パスワードの更新」を選択 します。

## Citrix SD‑WAN Orchestrator

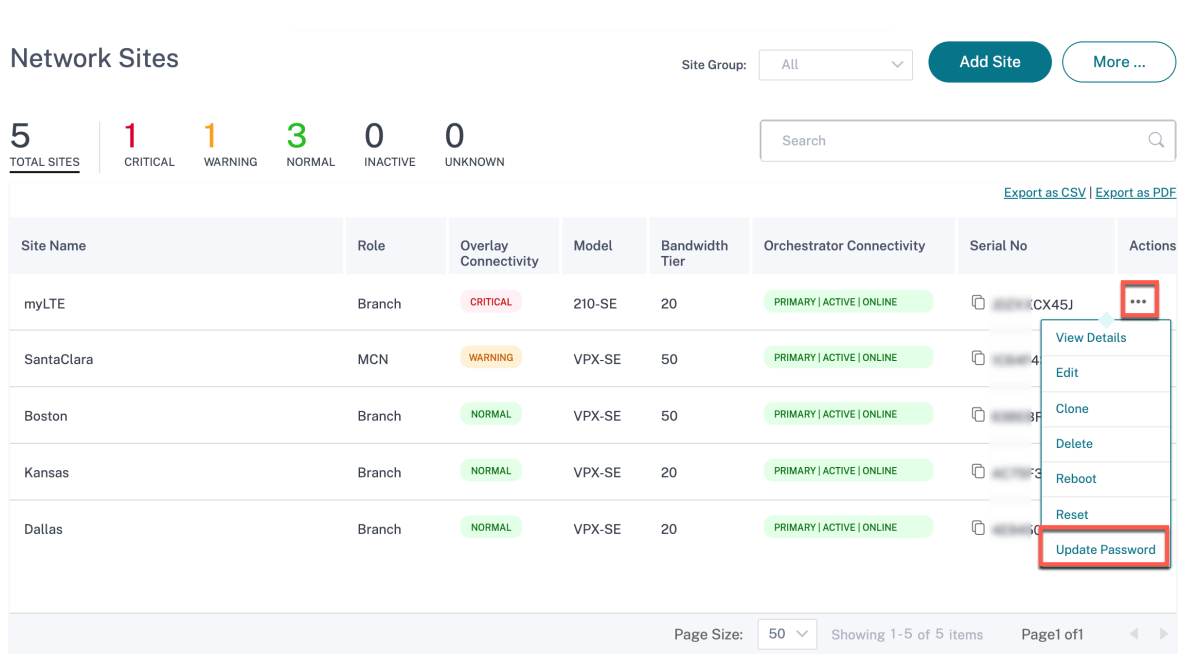

次のフィールドに値を入力します。

- ユーザー名: サイトで構成されているユーザーのリストから、パスワードを変更するユーザー名を選択します。
- 現在のパスワード: 現在のパスワードを入力します。管理者ユーザの場合、このフィールドはオプションです。
- 新しいパスワード: お好きな新しいパスワードを入力します。
- パスワードの確認: 確認のため、パスワードを再入力します。

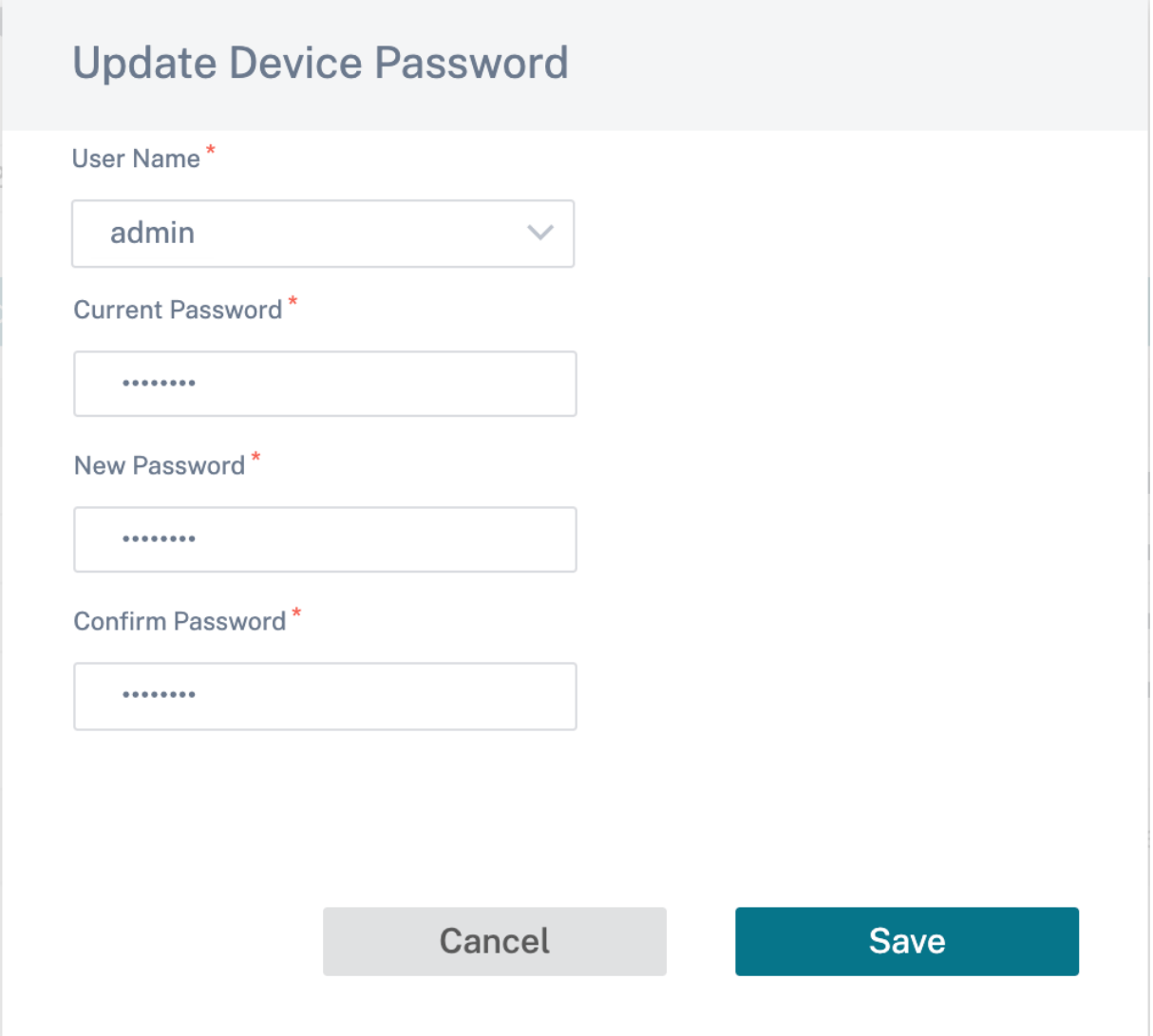

構成の違い

October 26, 2022

**Config Diff** 機能を使用すると、任意の 2 つのバージョンの設定チェックポイントの違いを確認できます。**Config Diff** オプションは、ネットワークレベルの [ 構成] > [ **Config Diff**] の下にあります。

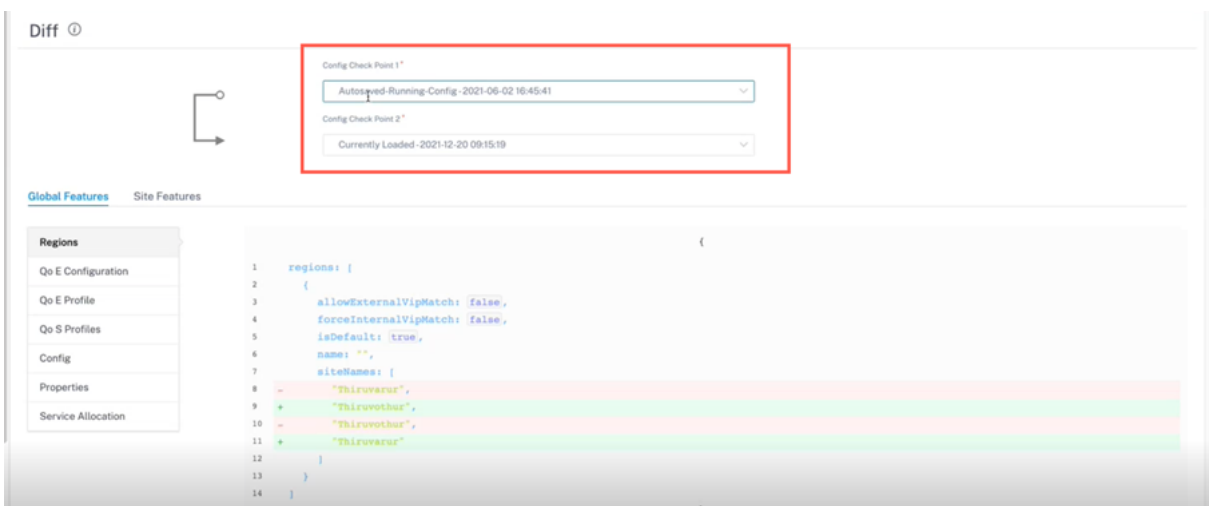

デプロイ中に、構成を適切な名前で保存できます。保存された構成はチェックポイントと呼ばれます。2 つの構成の 違いを比較する際には、**Config Check Point 1/2** ドロップダウンリストから必要な構成を選択する必要がありま す。

保存されている設定のバックアップ/チェックポイントのリストは、[構成] > [ ネットワークホーム] で確認できます。 [ 詳細] ドロップダウンリストから [ **\*\*** 構成のバックアップ \*\* ] を選択します。

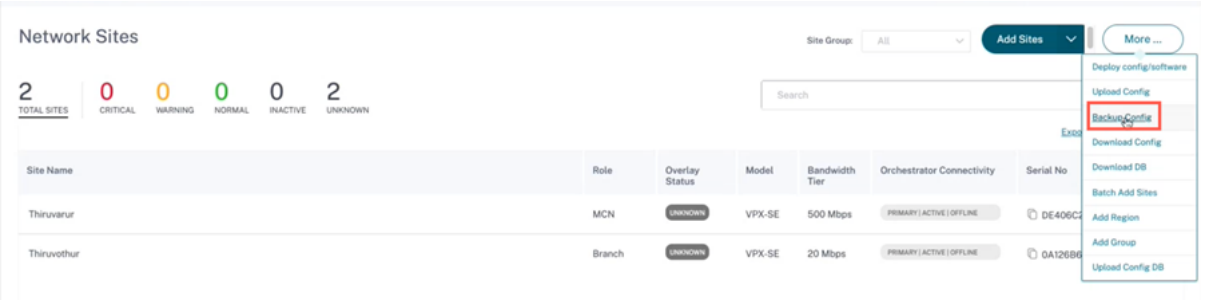

デプロイが行われると、設定は毎回自動的にバックアップされます。現在の設定を手動でバックアップすることもで きます。そのためには、「現在の構成をバックアップ」オプションをクリックします。

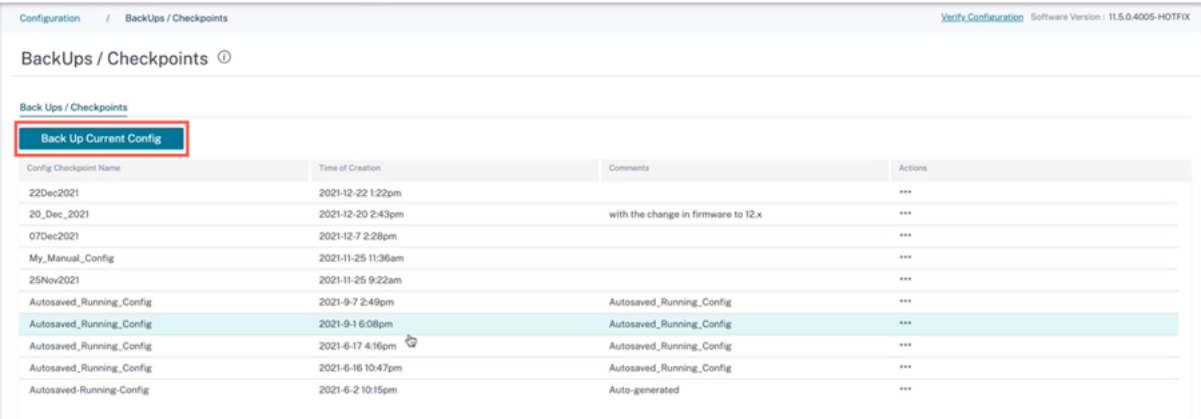

設定を保存する名前をコメントと共に入力します (オプション)。[保存]をクリックします。

# Citrix SD‑WAN Orchestrator

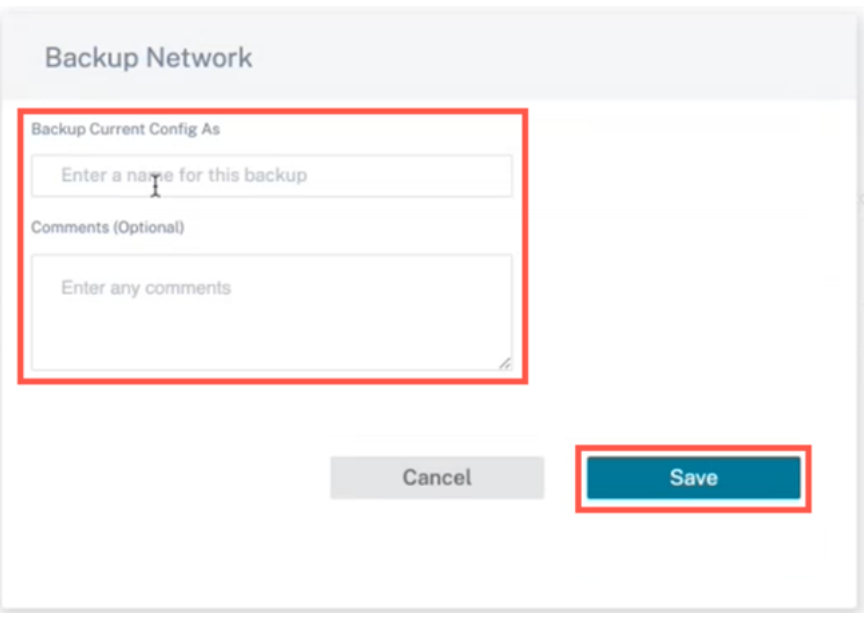

# 注**:**

構成バックアップは最大 5 つまで保存/作成できます。新しいバックアップを作成すると、最も古いバックアッ プ構成が自動的に削除されます。

# 次の 2 種類の構成を使用できます。

• グローバルレベル: グローバルカテゴリでは、リージョン、プロパティ、設定など、更新されたグローバル機能 のリストを表示できます。

Diff <sup>()</sup>

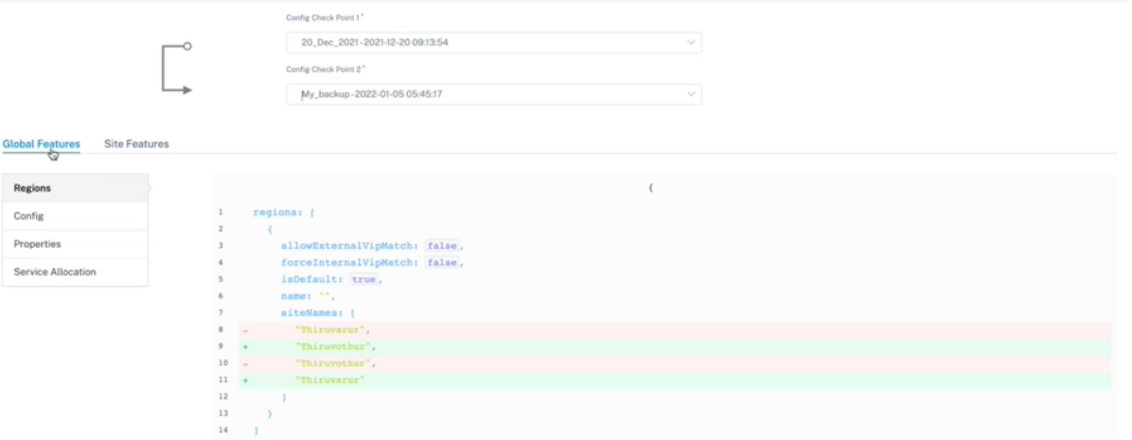

• サイトレベル: サイトカテゴリで、ドロップダウンリストからサイトを選択し、サイト、WAN リンク、DNS サービスなどの変更された詳細を表示できます。

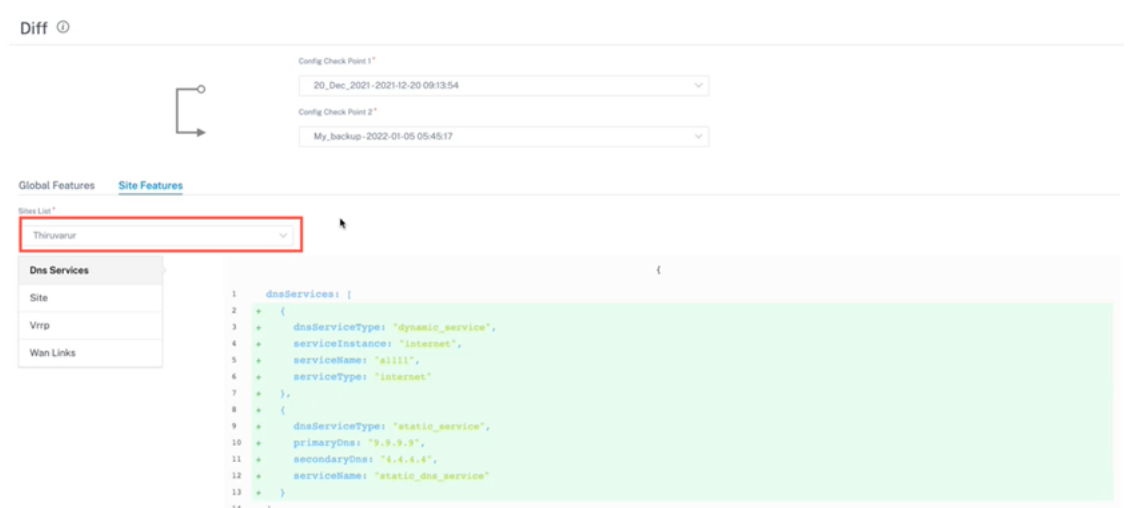

削除された値は、マイナス記号付きの赤い背景に表示され、更新/追加された値は、プラス記号付きの緑色の背景に表 示されます。

Diff <sup>O</sup>

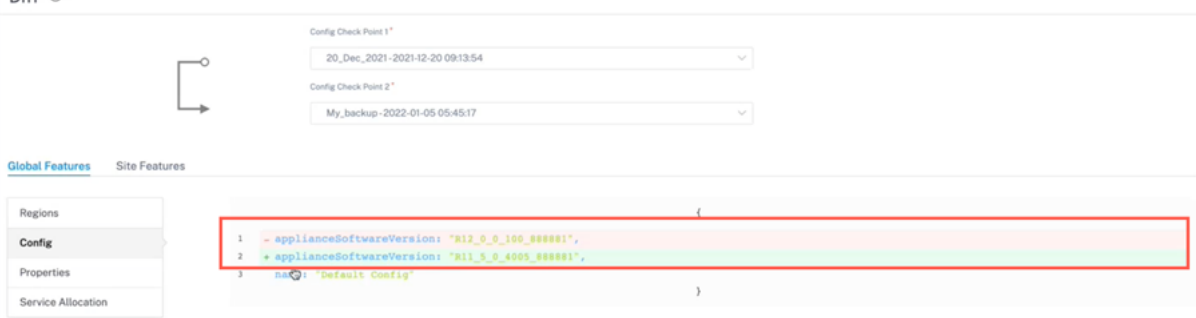

展開

October 26, 2022

デプロイページでは、サイトの設定後に、ソフトウェアバージョンの変更、ステージング、ネットワーク全体への設 定のデプロイを行うことができます。ネットワーク上のすべてのアプライアンスとサイトで SD‑WAN ソフトウェア バージョンをアップグレードできます。

デプロイページには次のセクションがあります。

- 古いデプロイメントビューに切り替え
- 設定
- 今すぐデプロイ
- [ソフトウェアと設定の導入](https://docs.netscaler.com/ja-jp/citrix-sd-wan-orchestrator/network-level-configuration/deployment.html#switch-to-old-deployment-view)

デプロ[イペ](https://docs.netscaler.com/ja-jp/citrix-sd-wan-orchestrator/network-level-configuration/deployment.html#settings)[ージの以下の](https://docs.netscaler.com/ja-jp/citrix-sd-wan-orchestrator/network-level-configuration/deployment.html#deploy-now)セクションには、デプロイステータスの詳細が表示されます。

- サイトビュー
- デプロイ履歴
- 管理設定の変更

Deployment <sup>1</sup>

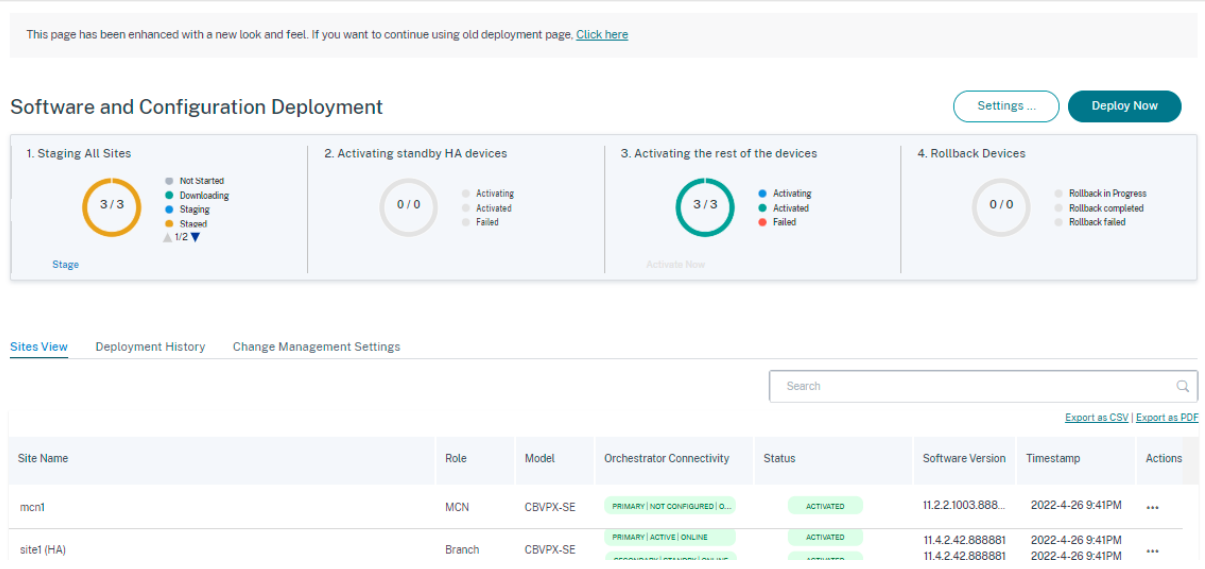

### 古いデプロイメントビューに切り替え

古いデプロイページに切り替える場合は、このオプションを選択してください。古いデプロイページの詳細について は、「古いデプロイメントビュー」を参照してください。

設定

[ すべての失敗したサイトをステージング] と [ 以前のバージョンを復元] オプションは、**[**設定⋯**]** で利用できます。 メニュー。

障害が発生したサイトをすべてステージング

一部のサイトが正常にステージングされない場合は、「失敗したサイトをすべてステージング」オプションを選択して ステージングプロセスを再開します。このオプションは、ステージングが失敗した場合にのみ有効になります。

以前のバージョンを復元

以前のバージョンを復元すると、Citrix SD‑WAN Orchestrator サービスは以前の構成のネットワーク全体のアクテ ィブ化を開始し、ネットワーク上で以前にアクティブ化された構成(および/またはソフトウェア)を復元します。以 前のバージョンを復元するには、デプロイページで [ 設定] に移動し、[ 以前のバージョンを復元] を選択します。

Deployment <sup>1</sup> This page has been enhanced with a new look and feel. If you want to continue using old deployment page, Click here **Deploy Now Software and Configuration Deployment** Settings. 1. Staging All Sites 2. Activating standby HA devices 3. Activating the rest of the devices  $3/3$  $0/0$  $0/0$  $3/3$ wach comp<br>haeb failar **Stage** 

確認メッセージが表示されます。[ 続行] をクリックして続行します。

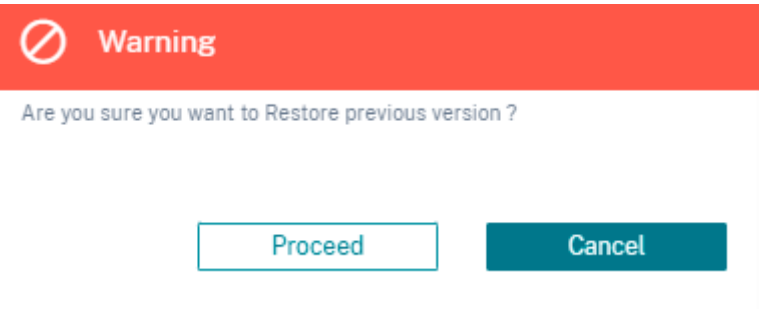

注**:**

ネットワークがステージングされていない状態でも、以前のバージョンを復元するアクションを実行できます。 このオプションはステージングされたネットワークでは無効です。

### 今すぐデプロイ

ネットワーク上でソフトウェア展開プロセスを開始するには、[ **Deploy Now** ] アイコンをクリックします。展開ワ ークフローの詳細については、「展開ワークフロー」を参照してください。

ソフトウェアと構成の導入

このセクションでは、最新の導入の概要を説明します。

- 最終デプロイの概要**:** 前回のデプロイの日付と時刻 (UTC タイムゾーン) が表示されます。
- ソフトウェアバージョン: 設定されているソフトウェアバージョンと、ソフトウェアバージョンを実行してい るサイトの数が表示されます。
- 構成変更**:** 変更が行われたグローバルおよびサイト固有の機能の数、追加および削除されたサイトの数などの 情報を提供します。この列は、ネットワークに 100 を超えるサイトが含まれている場合にのみ表示されます。
- 設定:「未完了を無視」や「ロールバック」など、他のデプロイ設定のステータスが表示されます。

**Citrix SD‑WAN 11.5** に関する重要な情報

Citrix SD‑WAN 11.5 にアップグレードする前に、次の点に注意してください。

- SD‑WAN 11.5.0 リリースは、Citrix SD‑WAN Orchestrator サービスを介してのみ利用可能で、選択した地 理的 POP でのみ利用できます。
- SD‑WAN 構成エディタと SD‑WAN Center、Citrix SD‑WAN Orchestrator サービスに取って代わられま す。Citrix SD‑WAN Orchestrator サービスは、SD‑WAN 構成エディターを介して現在行われているすべて の構成をサポートします。
- Citrix SD‑WAN 11.5 は限定リリースであり、特定のお客様/導入環境でのみ推奨およびサポートされます。
- SD‑WAN 11.5.0 リリースは、Advanced Edition (AE)、プ Premium Edition (PE)、WAN 最適化の導入を サポートしていません
- SD‑WAN 11.5.0 は、SD‑WAN プラットフォームモデルとソフトウェアパッケージに記載されているプラッ トフォームのみをサポートします。
- SD‑WAN 11.5.0 は、オンプレミスの Citrix SD‑WAN Center または Citrix SD‑WAN Orchestrator をサポ ートしていません。
- SD‑WAN 11.5.0 ファームウェアは、Citrix ダウンロードページでは利用できません。
- 実稼働ネットワークに 11.5.0 を展開する前に、Citrix Product Management/Citrix サポートから必要な承 認とガイダンスを取得してください。

構成とソフトウェアのアップグレードの自動修正

Citrix SD‑WAN Orchestrator サービスでは、自動修正機能が変更管理ワークフローの一部として実装されます。 サイトのステージングが失敗し、サイトがコントロールノードの場合は、ステージング失敗メッセージが表示された 後にサイトを再ステージする必要があります。コントロールノードのステージングが失敗した場合、**Activate now** オプションは有効になりません。ステージングに失敗したサイトがブランチノードの場合でも、アクティベーション を続行できます。しかし、そのブランチをネットワークと同期させるには、別の変更管理を実行します。

- 注
- 自動修正チェックは、[ 今すぐアクティブ化] ボタンがクリックされた後にのみ開始され、Citrix SD‑WAN Orchestrator サービス UI から次の段階が発行されると停止します。
- メンテナンスモード機能は、自動修正機能にのみ適用されます。**\*\*** ステージングとアクティベーション を開始すると \*\*、メンテナンスモードが有効になっているアプライアンスもソフトウェアと構成の変更 を反映して更新されます。

自動修正機能の拡張により、ステージング障害が発生すると、自動修正メカニズムは、予想されるソフトウェアおよ び設定バージョンを障害が発生したブランチにプッシュし、現在のネットワークと同期して起動しようとします。自 動修正機能は、ブランチノードでのステージングの失敗および任意のノードでのアクティブ化の失敗に適用されま す。

自動補正の開始時の 2 つのトリガーポイントは次のとおりです。

- Citrix SD‑WAN Orchestrator サービスの展開ページで、「ステージング失敗」または「アクティベーション 失敗」メッセージが表示されると、自動修正がバックグラウンドで実行を開始します。アクティベーションが 完了すると、自動修正チェックが開始されます。
- ソフトウェアと構成が一致せず、アプライアンスが期待どおりのソフトウェアと構成バージョンを作成しなか った場合、Citrix SD‑WAN Orchestrator サービスは実際に必要なソフトウェアと構成のコピーをアプライ アンスにプッシュしてアクティベーションを開始します。

アプライアンスを手動でトラブルシューティングするには、「管理設定の変更」の「メンテナンスモード」チェックボ ックスを有効にします。このチェックボックスは、デバイスを自動修正のためにチェックする必要があるかどうかを 制御するために使用されます。メンテナンスモードのチェックボックスをオフにすると、自動修正により、アプライ アンスはネットワークソフトウェアおよび構成バージョンと同期します。

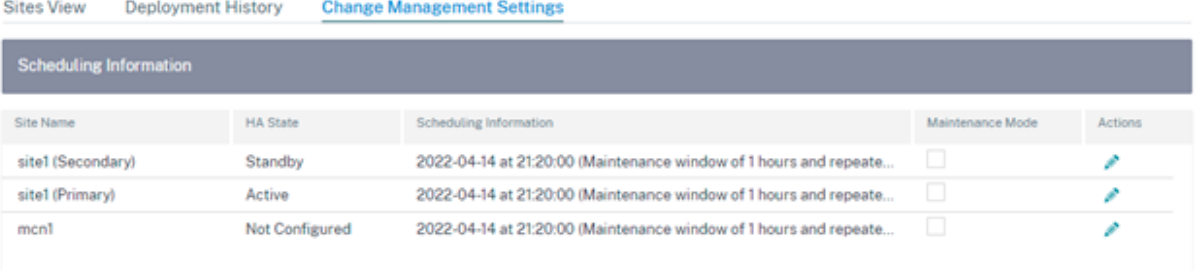

### **HA** ほぼヒットレスなソフトウェアアップグレード

ソフトウェアのアップグレード(11.0.x 以前のバージョン)では、ネットワーク内のすべてのアプライアンスのステ ージングとアクティベーションが同時に実行されます。これには高可用性 (HA) ペアが含まれ、ネットワークのダウ ンタイムにつながります。Citrix SD‑WAN Orchestrator サービスでは、HA のほぼヒットレスなソフトウェアアッ プグレード機能により、ソフトウェアアップグレード (11.1.x 以降) プロセス中のダウンタイムが HA 切り替えの時 間を超えないようにします。

(注

)HA ニアヒットレスソフトウェアアップグレードは次のシナリオに適用されます。

- 高可用性 (HA) モードで展開されているサイト。HA 以外のサイトには適用されません。
- Citrix SD‑WAN Orchestrator サービスベースの展開のみで、SD‑WAN Center または MCN を使用し て管理されるネットワークには適用されません。
- ソフトウェアのアップグレードのみであり、設定の更新は行われません。アップグレードの一環としてソ フトウェアとともに構成が変更された場合、Citrix SD‑WAN Orchestrator サービスは HA ニアヒット レスソフトウェアアップグレードを実行せず、以前の方法(シングルステップアップグレード)でアップ グレードを続行します。シングルステップアップグレードの一部として、すべてのサイトが同時に再起動 されます(再起動が必要な場合)。

アップグレード手順の概要は次のとおりです。
- 1. Citrix SD‑WAN Orchestrator サービスは、ネットワーク内のすべてのアプライアンスの HA 状態をチェッ クします。
- 2. スタンバイ状態のすべてのセカンダリアプライアンスをアップグレードします。
- 3. HA スイッチオーバーがトリガーされ、アクティブアプライアンスとスタンバイアプライアンスの状態が切り 替わります。
- 4. スタンバイ状態になったプライマリ・アプライアンスをアップグレードします。

HA ほぼヒットレスソフトウェアアップグレードは、次の 2 段階のアップグレードプロセスです。

手順 **1**:SD‑WAN 11.1 リリース後のソフトウェアアップグレード中、Citrix SD‑WAN Orchestrator サービスはま ず、ネットワーク全体でスタンバイ状態にあるすべてのアプライアンスでソフトウェアアップグレードを実行します。 ネットワークは、アクティブアプライアンスを配置した状態でまだ稼働しています。

すべてのスタンバイアプライアンスが最新のソフトウェアにアップグレードされると、ネットワーク全体で HA スイ ッチオーバーがトリガーされます。スタンバイアプライアンス(最新のソフトウェアがインストールされている)が アクティブになります。

ステップ**‑2**: 古いソフトウェアバージョンを使用している現在のスタンバイアプライアンスは最新のソフトウェアに アップグレードされ、引き続きスタンバイモードで動作します。

このソフトウェアアップグレードプロセスでは、他のすべての非 HA サイトも最新のソフトウェアでアクティブ化さ れます。

詳細については、FAQを参照してください。

サイトビューに移動すると、アップグレードの状態を確認できます。

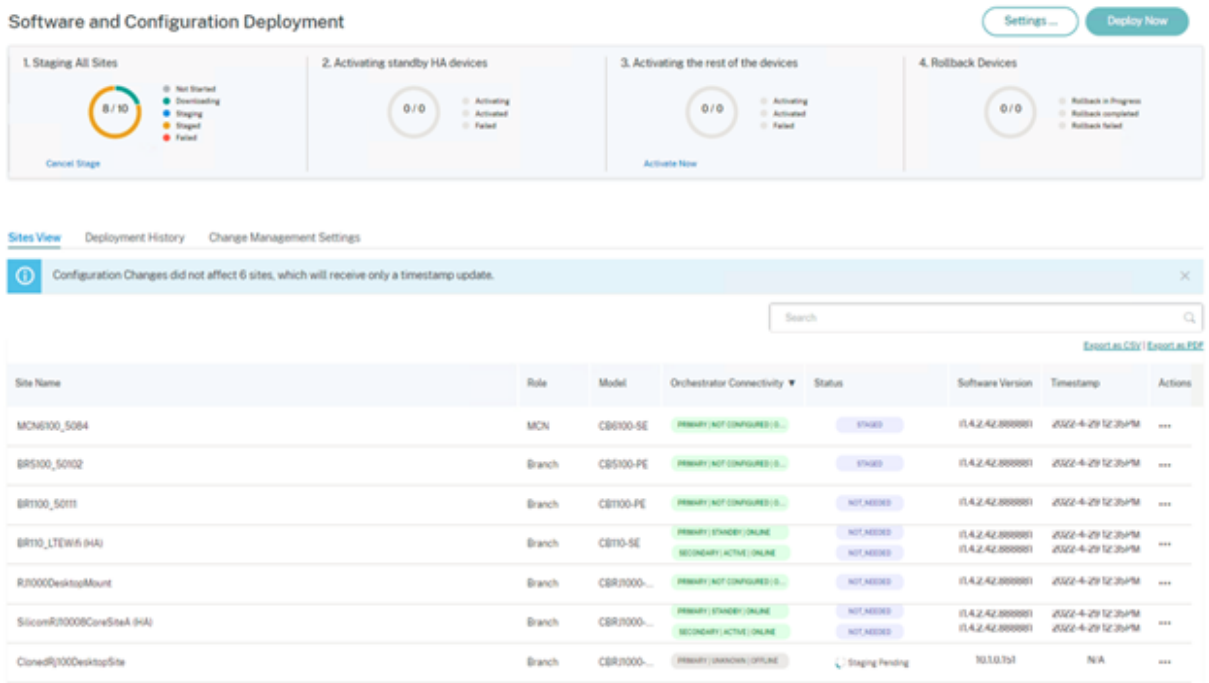

構成のみの更新の場合、構成が変更されたサイトのみがステージングされ、アクティブ化されます。残りのサイトで

は、タイムスタンプが更新され、処理されます。サイト構成に変更がない場合でも、制御ノードはパッケージをステ ージングします。

ソフトウェアバージョンを変更する場合、構成とソフトウェアパッケージの両方がネットワーク内のすべてのサイト でステージングされ、アクティブ化されます。

サイトビュー

サイトビューセクションには、ネットワーク内のすべてのデバイスに関する詳細が表示されます。この表には、各サ イトの役割、アプライアンスの詳細、展開ステータス、Citrix SD‑WAN Orchestrator サービスの接続ステータス、 各アプライアンスのソフトウェアバージョン、および実行構成のタイムスタンプが含まれています。いずれかのサイ トでステージングプロセスが失敗した場合は、「アクション」列の「ステージングを再試行(プライマリデバイス)」 オプションを使用してステージングプロセスを再開します。HA アプライアンスでは、[ ステージングを再試行 **(**プラ イマリデバイス**)** ] と [ ステージングを再試行 **(**セカンダリデバイス**)** ] の両方のオプションを使用できます。

[CSV としてエクスポート] と [PDF としてエクスポート**]** オプションを使用して、サイトビューの詳細を **CSV** また は **PDF** ファイルにエクスポートできます。ダウンロードした CSV および PDF ファイル名の先頭には **Site List** が 付き、その後にファイルのエクスポート日時が続きます。

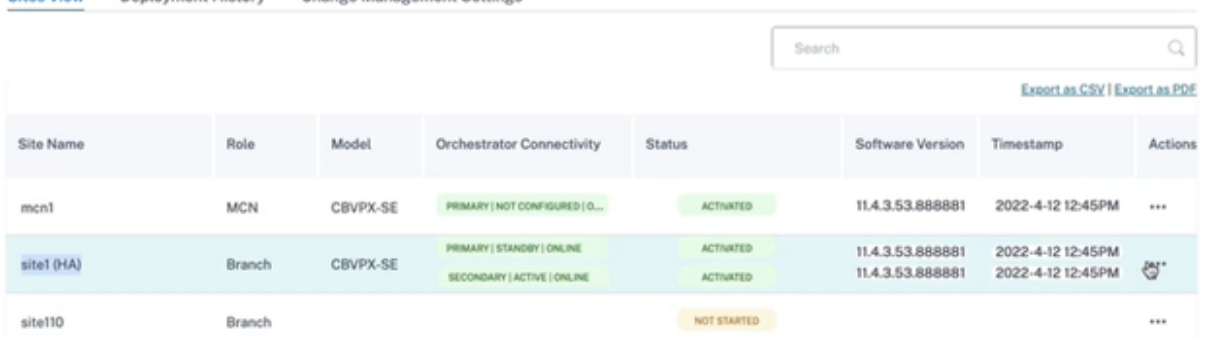

Sites View Deployment History Change Management Settings

#### 展開履歴

デプロイ履歴セクションには、以前のデプロイ操作のステータスと結果が表示されます。サイトの一部アップグレー ドが有効になっている場合、このセクションでは、アプライアンスが実行するように設定されているソフトウェアバ ージョンに基づいてサイトを分類します。前回のアクティベーションが失敗した場合は、「失敗」列の番号のリンクを クリックして、失敗の詳細を表示することもできます。

注

サイトが失敗した理由の詳細は、最新のアクティベーションでのみ表示できます。デプロイ履歴テーブルの古 いエントリには使用できません。

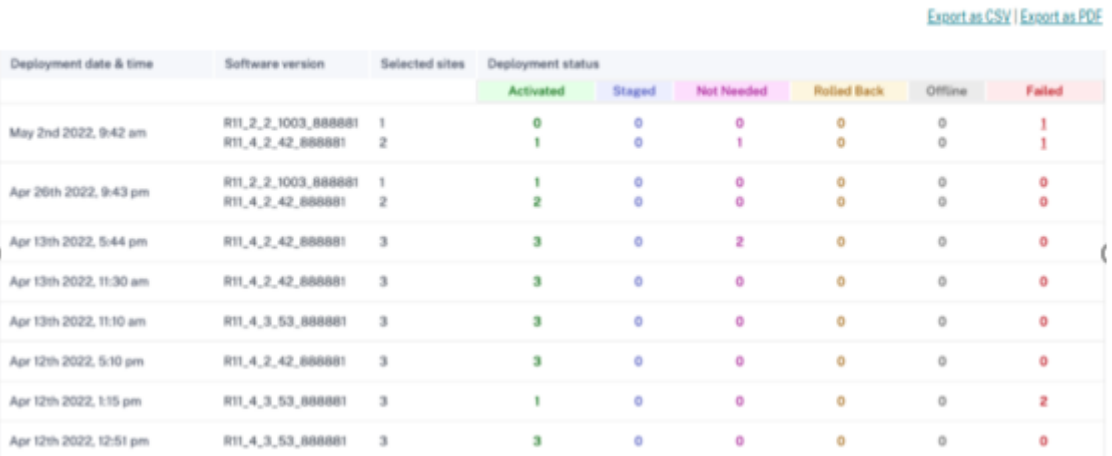

「失敗」列の番号リンクをクリックすると、「失敗したサイトの理由」ページが表示されます。このページには、サイト 名、ソフトウェアバージョン、アプライアンスのエディション、および障害の原因を示すエラーメッセージなどの詳 細が表示されます。

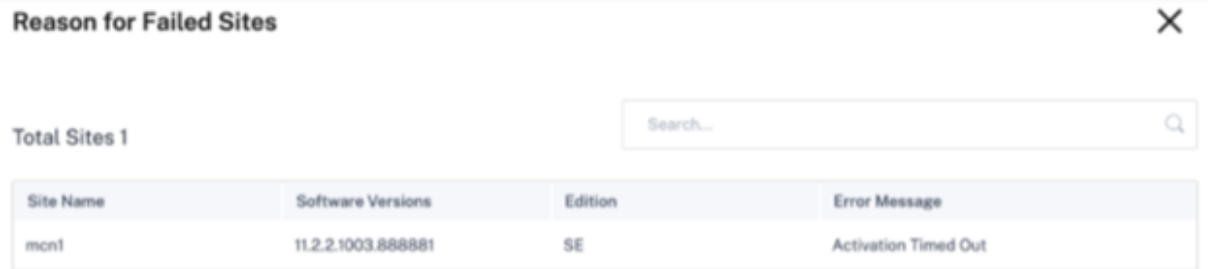

「CSV としてエクスポート」および「PDF としてエクスポート」オプションを使用して、デプロイ履歴の詳細を **CSV** または **PDF** ファイルにエクスポートできます。ダウンロードした CSV および PDF ファイル名の先頭には **Deployment History** が付き、その後にエクスポートされたファイルの日付と時刻が続きます。

#### 管理設定の変更

変更管理設定ビューセクションは、アプライアンスを手動でトラブルシューティングするのに役立ちます。メンテナ ンスモードチェックボックスを有効にします。このチェックボックスは、デバイスを自動修正のためにチェックする 必要があるかどうかを制御するために使用されます。メンテナンスモードのチェックボックスをオフにすると、自動 修正により、アプライアンスはネットワークソフトウェアおよび構成バージョンと同期します。

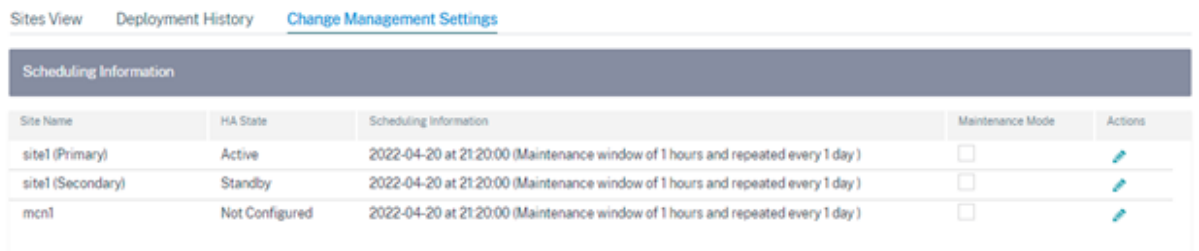

## 構成を確認する

Deployment ページの右上隅にある **Verify** Configuration をクリックしてネットワーク設定を検証し、監査エラ ーや警告がないか確認します。「構成結果」ページが表示されます。

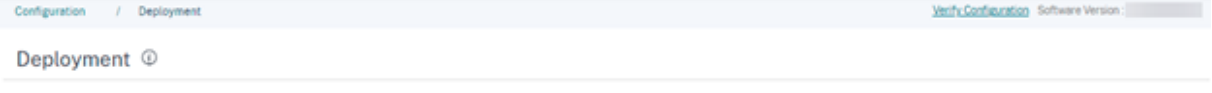

構成結果には、監査エラーと警告の総数が表示されます。また、結果は監査タイプ (エラーまたは警告) に基づいてフ ィルタリングされ、さまざまなカラーコードで表示されます。数字のリンクをクリックすると、フィルタリングされ た結果が表示されます。

タイプ列には、エラーか警告かを示すアイコンが表示されます。「監査範囲」列では、エラーまたは警告がサイトに関 するものか、ネットワークレベルのものかを指定します。エラーまたは警告がサイトに固有のものである場合は、サ イトの名前が表示されます。エラーまたは警告がグローバルレベルの場合、グローバルエラーまたはグローバル警告 が表示されます。監査メッセージ列には、エラーコードとエラーメッセージが含まれます。

検索バーを使用して、タイプ、エラーコード、サイト名、またはエラーメッセージに基づいて特定のエラーまたは警 告を検索できます。

# **Configuration results**

Search

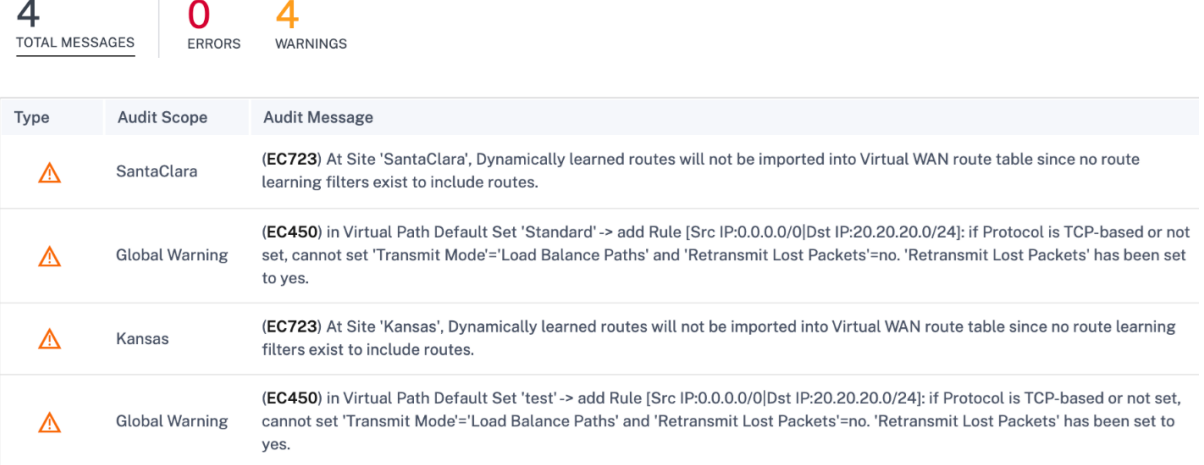

[ 構成の検証] をもう一度クリックすると、構成結果ページには、以前に検証した構成と同じ結果が日付と時刻の詳細 とともに表示されます。必要に応じて、[ 再検証] をクリックして検証を再実行できます。

注

[ 構成の検証] ボタンには、サイトテンプレートの監査情報は表示されません。

 $\times$ 

 $\hbox{\large \it Q}$ 

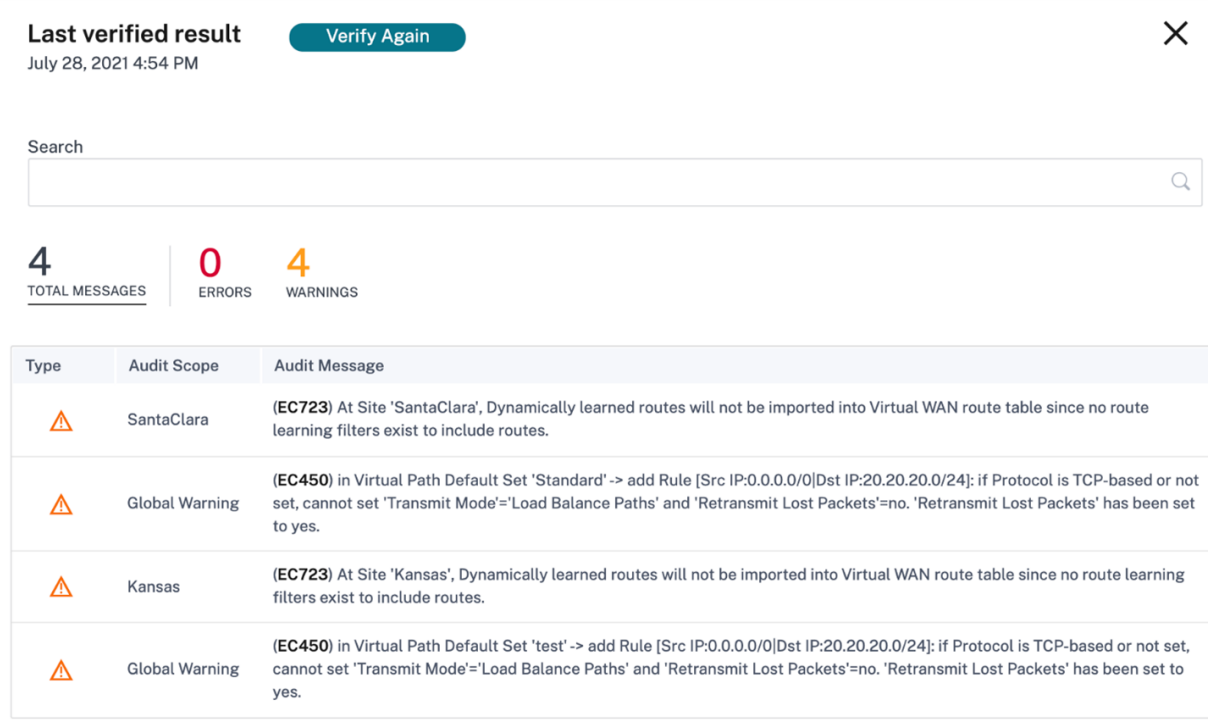

導入ワークフロー

デプロイプロセスには次の段階が含まれます。

- 1. ソフトウェアとサイト
- 2. 構成
- 3. Settings
- 4. [概要](https://docs.netscaler.com/ja-jp/citrix-sd-wan-orchestrator/network-level-configuration/deployment.html#software-and-sites)
- 5. [ステー](https://docs.netscaler.com/ja-jp/citrix-sd-wan-orchestrator/network-level-configuration/deployment.html#configuration)ジ段階
- 6. [今すぐアク](https://docs.netscaler.com/ja-jp/citrix-sd-wan-orchestrator/network-level-configuration/deployment.html#settings-1)ティベート

ソフト[ウェアとサイ](https://docs.netscaler.com/ja-jp/citrix-sd-wan-orchestrator/network-level-configuration/deployment.html#stage)[ト](https://docs.netscaler.com/ja-jp/citrix-sd-wan-orchestrator/network-level-configuration/deployment.html#activate-now)

[ 今すぐ展開] をクリックすると、[ 展開の開始] > [ ソフトウェアとサイト] ページが表示されます。ネットワーク上の すべてのサイトに適用するデフォルトのソフトウェアバージョンを選択します。選択したサイトをアップグレードま たはダウングレードするには、サイトの一部アップグレードオプションを使用します。

既定のネットワークソフトウェア ネットワーク上のサイトのソフトウェアバージョンを選択します。デフォルトネ ットワークソフトウェアドロップダウンリストで選択したソフトウェアバージョンは、特定のオーバーライドが設定 されていない限り、すべてのサイトに適用されます。

 $\leftarrow$  Start deployment

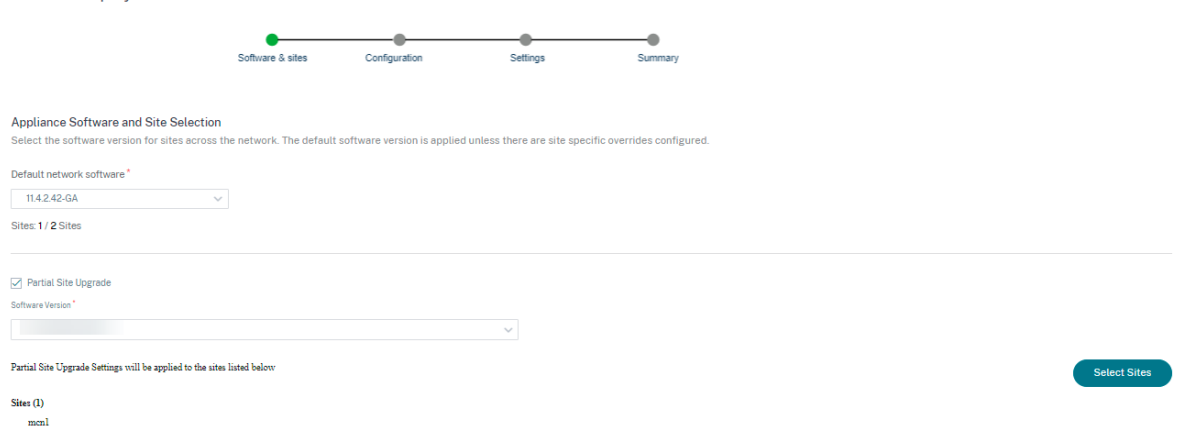

サイトの一部アップグレード 部分的なサイトアップグレードオプションを使用して、選択したサイトを別のバージ ョンにアップグレードまたはダウングレードします。このオプションを使用すると、ネットワーク全体に展開する前 に、サイトで新しいソフトウェアバージョンをテストできます。

サイトの一部アップグレード機能を使用すると、アップグレードをずらして行うことができるため、営業時間中のソ フトウェアアップグレードの影響を軽減できます。

注:

サイトの一部アップグレードは、ネットワーク内のすべてのサイトで Citrix SD‑WAN 11.2.2 以上のソフトウ ェアバージョンが実行されている場合にのみ実行できます。

部分的なサイトアップグレードの構成変更は、変更を有効にするために変更管理が必要です。部分的なサイトアップ グレードでは、下位バージョンが選択され、同じバージョンの設定が生成されます。ネットワークが部分的なサイト アップグレードモードの間は、新しい機能をテストできません。

部分的なサイトアップグレードを使用して新しいバージョンから古いバージョンにダウングレードする場合、新しい バージョンでのみサポートされている機能(新しいバージョンと古いバージョンの両方で同様の設定が存在する)の 場合、監査エラーが発生します。たとえば、新しいバージョンのみをサポートする新しいアプライアンスを選択する と、監査エラーが表示されます。

サイトの一部アップグレードを実行するには:

- 1. [ ソフトウェアと構成の展開] > [ 今すぐ展開] に移動します。「デプロイを開始」ページが表示されます。
- 2.「サイトの一部アップグレード」チェックボックスを選択し、「ソフトウェアバージョン」ドロップダウンリス トからソフトウェアバージョンを選択し、「サイトを選択」をクリックして新しいサイトを追加します。

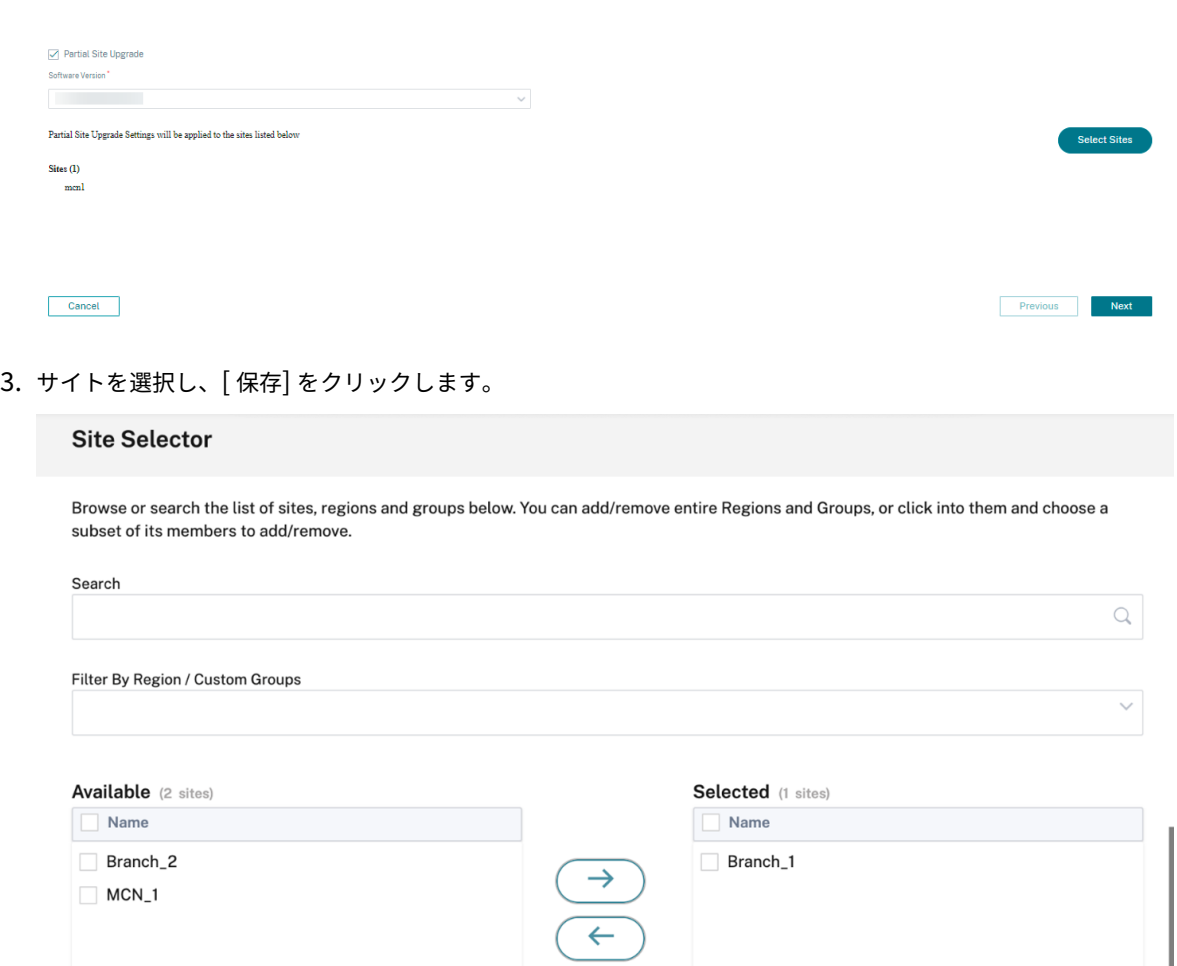

Cancel

Save

### 構成

構成変更の概要ページには、以前にアクティブ化された構成と、現在デプロイする構成との違いが表示されます。差 分は JSON 形式で表示されます。この変更概要には、グローバル機能とサイト固有の機能の両方が表示されます。

以前の設定値は赤い背景にマイナス記号が付き、現在の設定値は緑の背景にプラス記号で表示されます。

注

構成変更の概要ページは、ネットワークに 100 を超えるサイトが含まれている場合にのみ表示されます。

## 設定ページの詳細の検証が完了したら、[ 次へ] をクリックします。

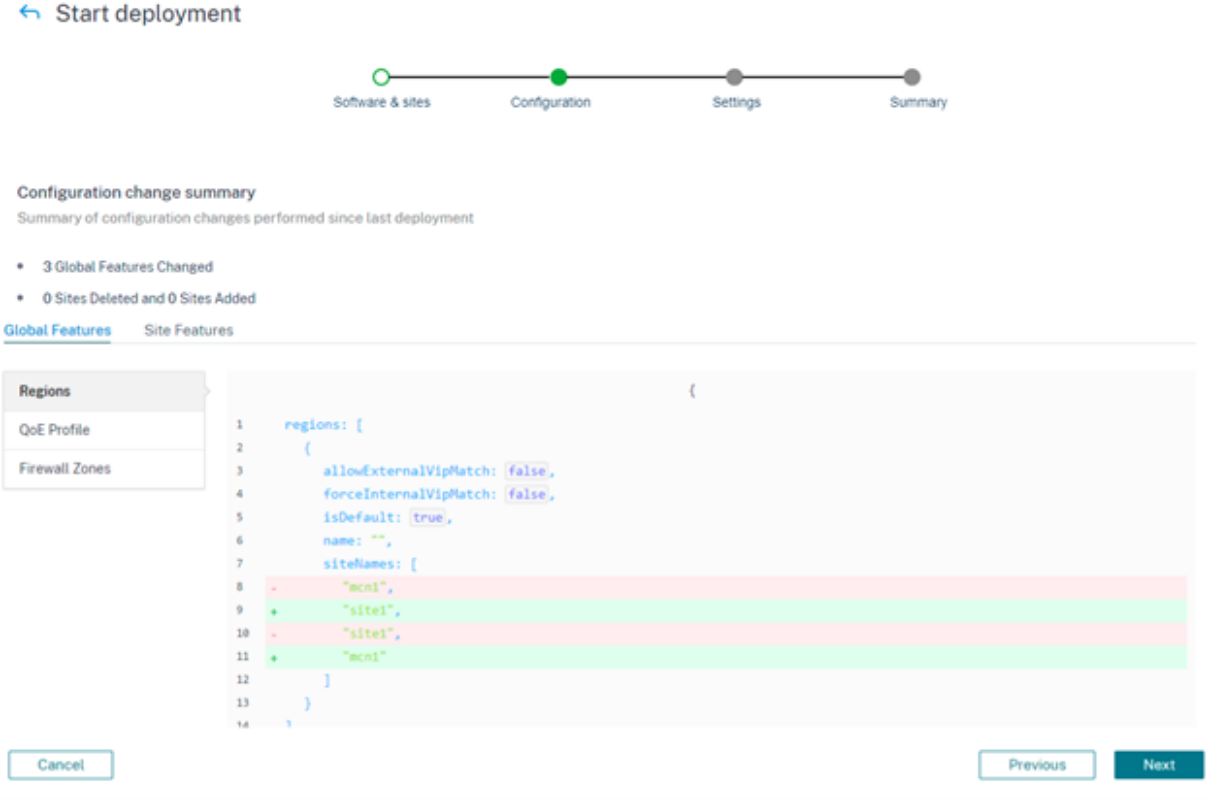

設定

このページには、「不完全な設定を無視」や「ロールバック設定」など、次の追加デプロイオプションがあります。

未完成品を **Ignore** Incomplete チェックボックスを選択すると、オフラインサイトとアクセスできないサイトは 展開中にスキップされます。[ 今すぐアクティブ化] ボタンは、すべてのオンラインコントロールノード (MCN、RCN、 Geo MCN、Geo RCN) がステージングされた直後に有効になります。ユーザーがこの状態でアクティベーションを 行うことを選択した場合、残りのアプライアンスはステージングが完了するとアクティベーションされます。

ステージングに失敗したオンラインブランチアプライアンスは無視されます。「不完全を無視」機能を有効にするに は、「今すぐ展開」>「設定」に移動し、「不完全を無視」チェックボックスを選択します。

注**:**

「不完全を無視」機能は、デプロイを開始する前にのみ有効または無効にできます。デプロイプロセスが開始さ れた後は、設定を変更できません。

#### $\leftrightarrow$  Start deployment

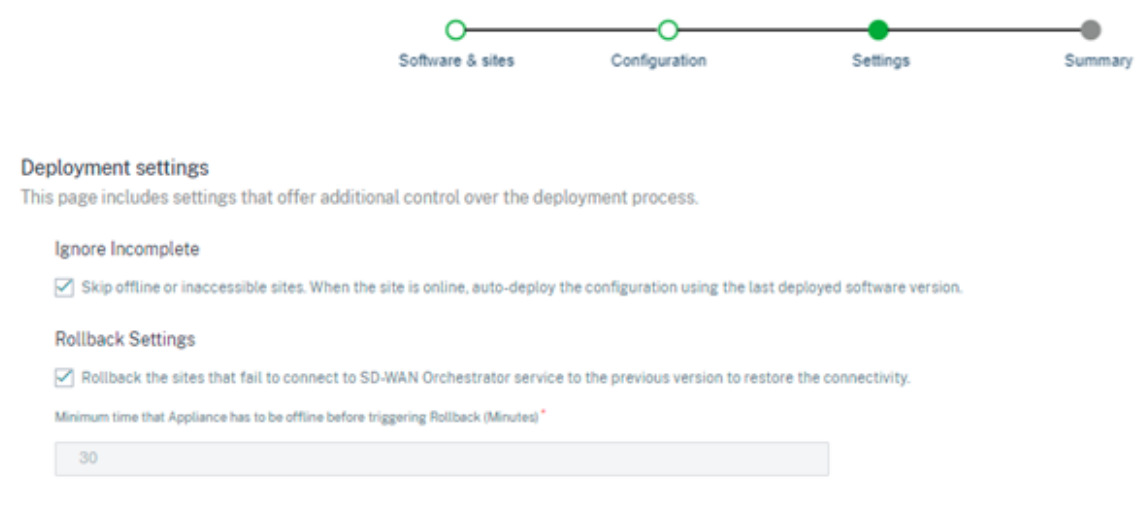

ロールバック設定 ロールバック設定機能を有効にすると、(展開の一部として)ネットワークアクティベーション を実行した後に Citrix SD‑WAN Orchestrator サービスに接続できなかったサイトは、接続を復元するために以前 のバージョン(最後にステージングされたパッケージ)への自動ロールバックをトリガーします。

注**:**

自動ロールバックは、Citrix SD‑WAN Orchestrator サービスへの接続に失敗したサイトのみを対象としてお り、ネットワーク全体には適用されません。

ロールバック機能は、アプライアンスが Citrix SD‑WAN Orchestrator サービスの接続を失った場合にのみトリガ ーされます。仮想パスのステータスがダウンするなどのシナリオではトリガーされません。

ネットワーク内の少なくとも 1 つのサイトがロールバックを開始すると、ロールバックしようとしているサイトのリ ストと、すべてのオンラインサイトのネットワーク全体のロールバックを開始するオプションを示す警告メッセージ が表示されます。これらのサイトの進捗状況を確認し、適切なアクションを適用できます。

エラー発生時のロールバック機能を有効にするには、「今すぐデプロイ」**>**「デプロイを開始 **\*\*** 」**>**「**\*\*** 設定」に移動 し、「ロールバック設定」チェックボックスを選択します。

## Start deployment

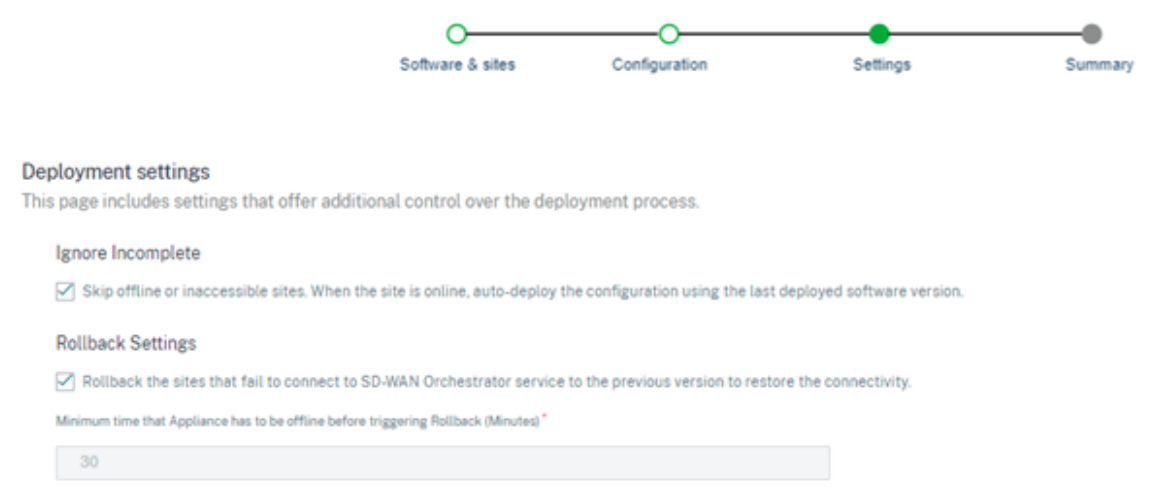

ロールバック設定チェックボックスを選択すると、アクティベーション後に Citrix SD‑WAN Orchestrator サービ スへの接続に失敗したサイトの自動ロールバックが有効になります。ロールバック設定は、デプロイを開始する前に 有効化または無効化できます。

ロールバック設定を有効にすると、ロールバックデバイスのステータスに関する詳細を含む「Rollback Devices」セ クションが表示されます。

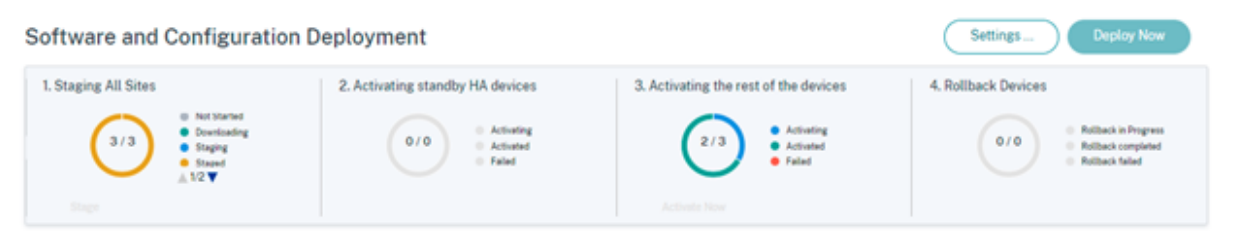

サイトが自動ロールバックをトリガーするには、アクティベーション後、少なくとも30分間(現在は変更不可)オフ ラインのままにする必要があります。サイトが 30 分以内に Citrix SD‑WAN Orchestrator サービスに接続できる場 合、ロールバックはトリガーされません。

注**:**

サイトのロールバックは、アクティブ化後にサイトが接続を失った場合にのみ実行されます。サイトがオンラ インで、アクティベーションが失敗した場合、ロールバックはトリガーされません。

ロールバック設定を有効にしたら、[ 次へ] をクリックします。

ユースケース **1:** ヒットレスアップグレード サイトは、ステータスが **[**アクティブ化中**]** の状態で指定された時間ア クティベーションが完了するのを待ちます。

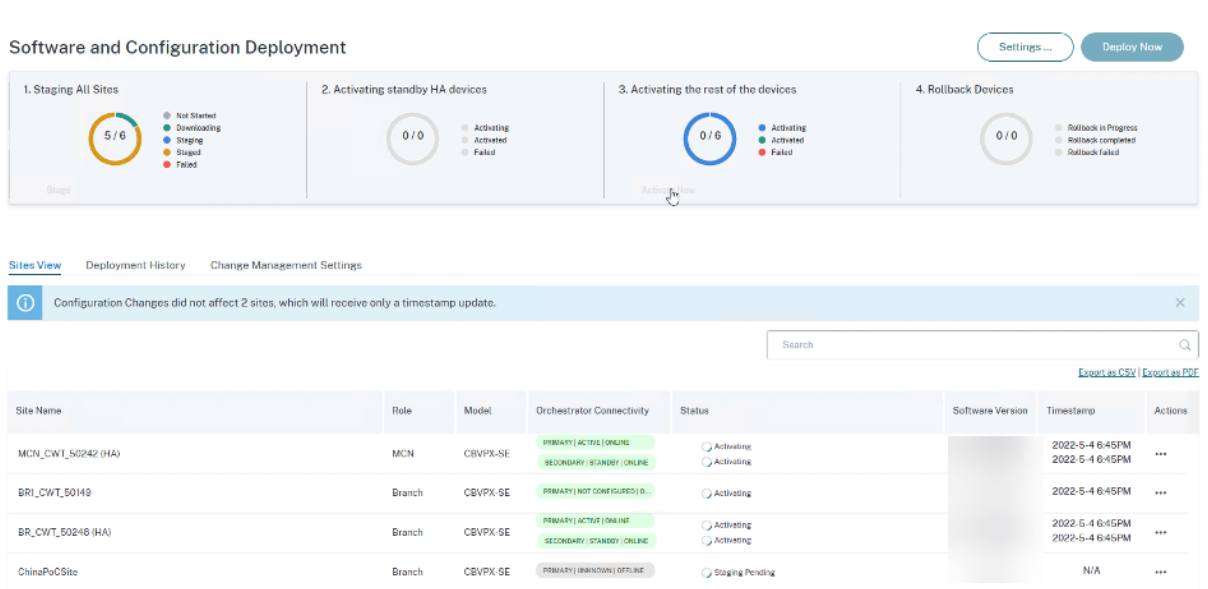

アプライアンスがオフラインになると、Citrix SD‑WAN Orchestrator サービスはさらに 30 分(ロールバック開始 タイムアウト)待ってサイトに接続し直す機会を与えます。この段階では、ステータスには [ アクティベーションタ イムアウト**]**、**[**ロールバックの開始を待っています**] (**残り時間 **(**分単位**))** と表示されます。

30 分の待機期間を過ぎると、アプライアンスは以前の構成または(および)ソフトウェアへの自動ロールバックをト リガーして、Citrix SD‑WAN Orchestrator サービスの接続を復元しようとします。Citrix SD‑WAN Orchestrator サービスは、アプライアンスが Citrix SD‑WAN Orchestrator サービスに接続するまで 20 分(設定不可)待機しま す。この間、ステータスは「ロールバック中」と表示されます。

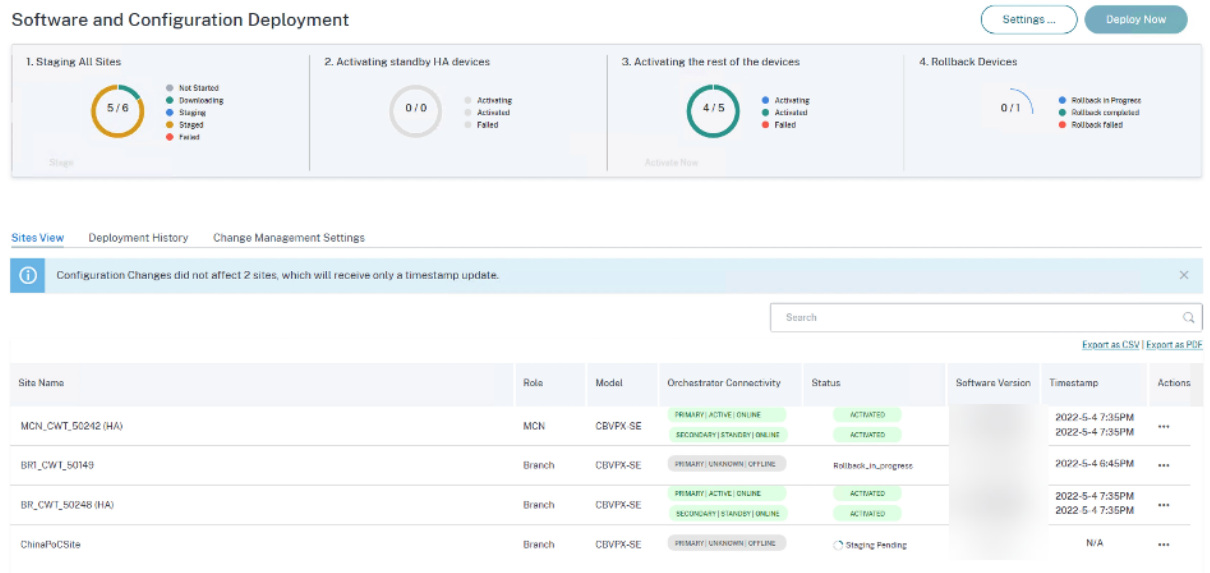

アプライアンスが接続に失敗した場合、この 20 分以内に、Citrix SD‑WAN Orchestrator サービスはロールバック 操作を失敗とマークし、ステータスには「アクティベーション失敗」または「デバイスロールバック失敗 *\*\**」と表示 されます。

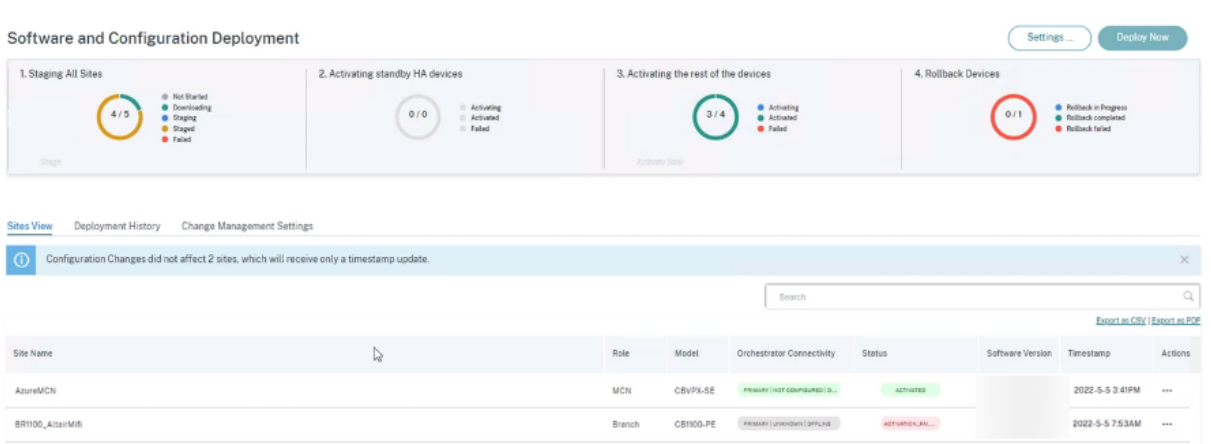

ネットワークでは、少なくとも 1 つのデバイスが自動ロールバックを開始すると、次のようなバナーがユーザーに表 示されます。

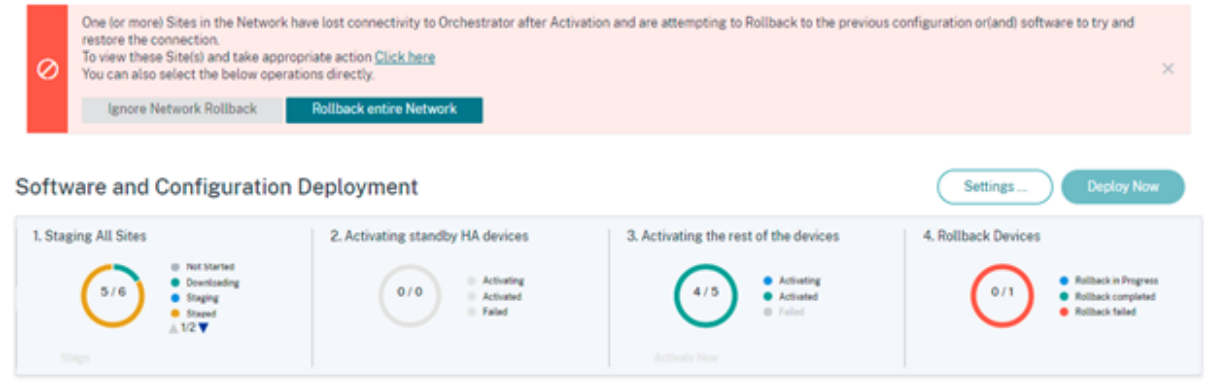

ネットワークアクティベーションのステータスに基づいて、表示されるオプションは次の操作を実行します。

- ネットワークロールバックを無視
	- **–** ヒットレスアップグレードシナリオの場合: 現在のデプロイを終了します。
- ネットワーク全体をロールバック
	- **–** ヒットレスアップグレードシナリオの場合: ネットワークのすべてのオンラインサイトでロールバック をトリガーします。

「**Click Here**」ハイパーリンクを選択すると、ロールバックが進行中または完了しているサイトのリストを表示し、 そのページに対して上記のアクションを実行できます。

また、ロールバックをトリガーしたサイトが成功または失敗するまで待ってから、ネットワーク全体のロールバック をトリガーするかどうかを決定することもできます。

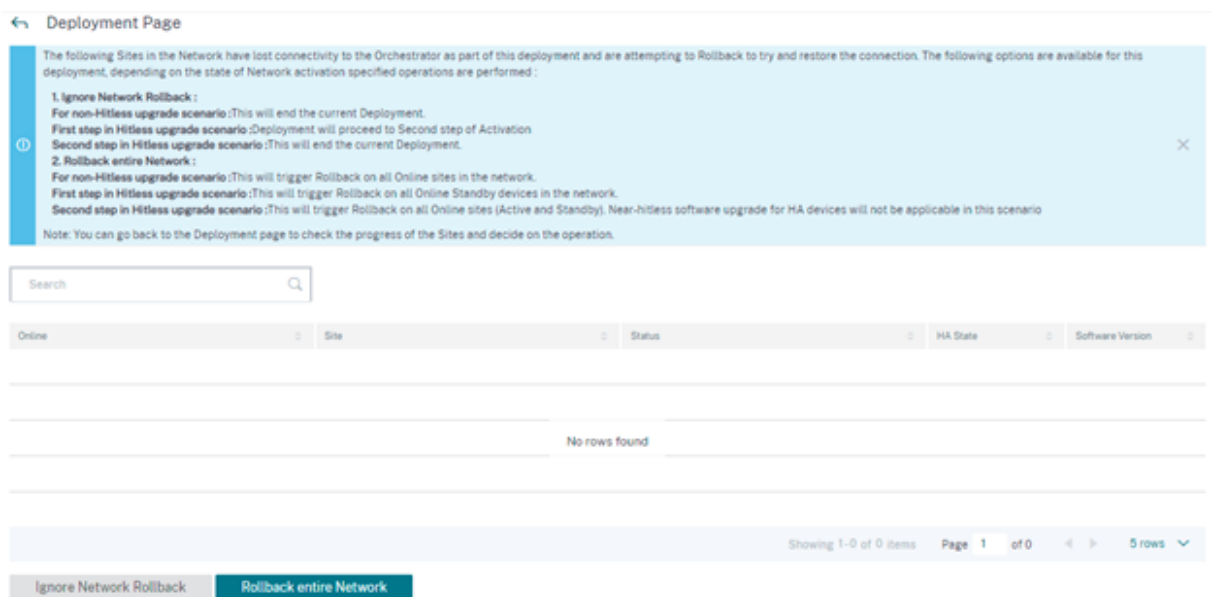

「ネットワーク全体をロールバック」オプションを選択すると、次の確認メッセージが表示されます。

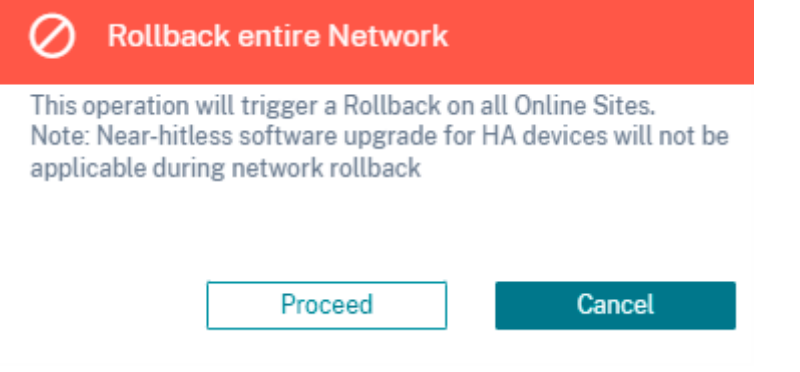

# (注

)高可用性アプライアンスのニアヒットレスソフトウェアアップグレードは、このシナリオには適用されませ ん。つまり、ネットワーク内に高可用性サイトがある場合、ネットワーク全体のロールバックをトリガーする と、そのサイトの高可用性アプライアンスが同時にアクティブになり、ネットワークのダウンタイムが発生す る可能性があります。

[ 続行] をクリックすると、すべてのオンラインサイトでネットワーク全体のロールバックが開始されます。

ユースケース **2:** ヒットレスアップグレード ヒットレスアップグレードの場合、スタンバイアプライアンスが最初 にアクティブ化され、次にアクティブで非高可用性アプライアンスがアクティブ化されます。

アクティベーション後にスタンバイアプライアンスがオフラインになり、ロールバックを開始する場合の最初のステ ップの一部として、次のオプションを使用できます。

• ネットワークロールバックを無視

- **–** ヒットレスアップグレードのシナリオ:オフラインのスタンバイアプライアンスを無視して、アクティ ブなアプライアンスのアクティベーションを続行します。
- **–** ヒットレスアップグレードシナリオの最初のステップ: デプロイはアクティベーションの 2 番目のステ ップに進みます。
- **–** ヒットレスアップグレードシナリオの **2** 番目のステップ: 現在のデプロイを終了します。
- ネットワーク全体をロールバック
	- **–** ヒットレスアップグレードシナリオの場合:アクティベーションが完了したオンラインスタンバイアプ ライアンスをすべてロールバックし、進行中のデプロイを終了します。この場合、アクティブで非高可 用性アプライアンスのアクティベーションは行われません。
	- **–** ヒットレスアップグレードシナリオの最初のステップ: ネットワーク内のすべてのオンラインスタンバ イデバイスでロールバックをトリガーします。
	- **–** ヒットレスアップグレードシナリオの **2** 番目のステップ: すべてのオンラインサイト (アクティブおよび スタンバイ) でロールバックをトリガーします。このシナリオでは、高可用性デバイスのほぼヒットレス なソフトウェアアップグレードは適用されません。

ヒットレスアップグレードの次のステップは、アクティブで非高可用性アプライアンスのアクティベーションで す。「ユースケース 1: ヒットレスアップグレード」で説明したように、エラー発生時のロールバックと同じワークフ ローに従います。このシナリオでは、「ネットワーク全体をロールバック」を選択すると、すべての(アクティブおよ びスタンバイの)アプライアンスでロールバックがトリガーされます。

サイ[トがロールバックを完了し、](https://docs.netscaler.com/ja-jp/citrix-sd-wan-orchestrator/network-level-configuration/deployment.html#use-case-1-non-hitless-upgrade)Citrix SD‑WAN Orchestrator サービスに接続し直すと、そのサイトのステータス に「ロールバック」と表示され、サイトはオンラインになります。

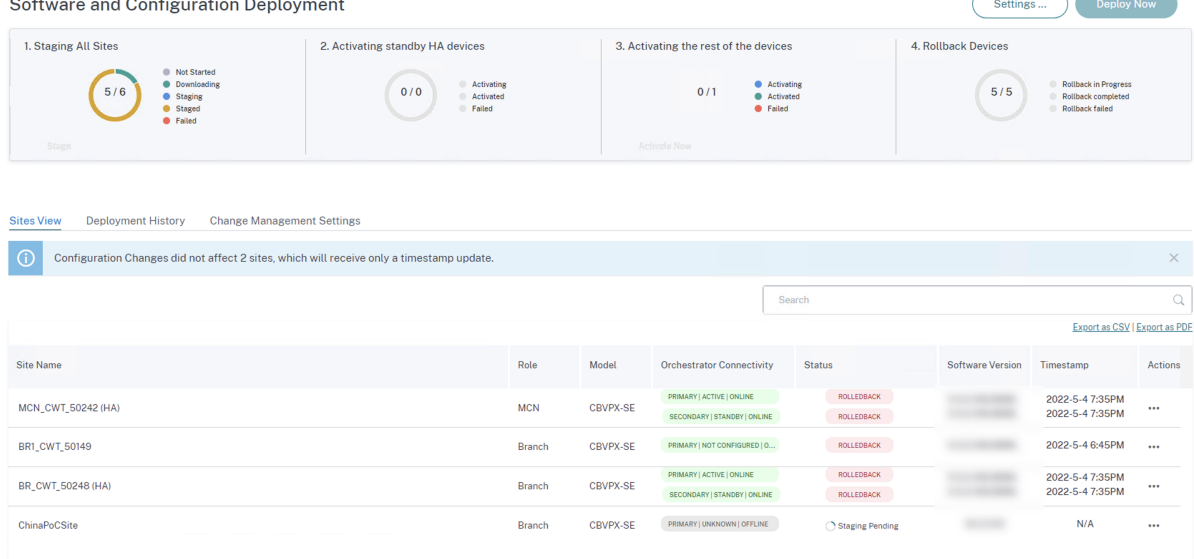

制限事項 アプライアンスとネットワークのロールバックまたはロールバックの自動修正はサポートされていませ ん。

#### 注**:**

サイトの自動ロールバックは、失われた接続を Citrix SD‑WAN Orchestrator サービスに復元するためのバッ クアップメカニズムにすぎません。それでもアプライアンスが Citrix SD‑WAN Orchestrator サービスに接続 できない場合は、このアプライアンスのネットワーク構成を確認してください。

#### 概要

概要セクションには、「ソフトウェアとサイト」、「構成」、および「設定」の各ページに適用された展開設定の詳細が表 示されます。概要ページの詳細の検証が完了したら、「デプロイ」をクリックします。「ソフトウェアと構成の展開」 セクションにリダイレクトされます。

Start deployment

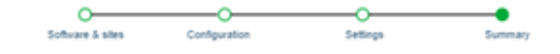

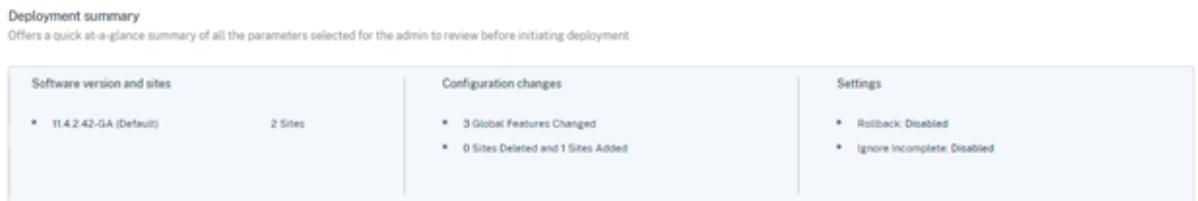

#### ステージ段階

検証が成功し、概要ページで「展開」をクリックすると、ネットワーク上のすべてのアプライアンスとサイト に構成ファイルが配布されるステージングプロセスが自動的に開始されます。デフォルトでは、Citrix SD‑WAN Orchestrator サービスは、すべての制御ノード(MCN、RCN、Geo MCN、Geo RCN)とオンラインブランチアプ ライアンスがステージングされるのを待ってから、ユーザーがそれらをアクティブ化できるようにします。「すべての サイトのステージング」セクションでは、ステージングの進行状況を確認できます。このセクションに表示されるス テージングのフェーズは、「未開始」、「ダウンロード中」、「ステージング」、「ステージング」、および「失敗」です。各 フェーズは固有のカラーコードで表されます。ドーナツチャートには、ステージングのステータスに関するリアルタ イムの更新が表示されます。

いずれかのサイトでステージングプロセスが失敗した場合は、[サイトビュー] > [アクション]の[ステージングを 再試行(プライマリデバイス)]オプションを使用して、ステージングプロセスを再開します。HA アプライアンスで は、[ ステージングを再試行 **(**プライマリデバイス**)** ] と [ ステージングを再試行 **(**セカンダリデバイス**)** ] の両方のオプ ションを使用できます。

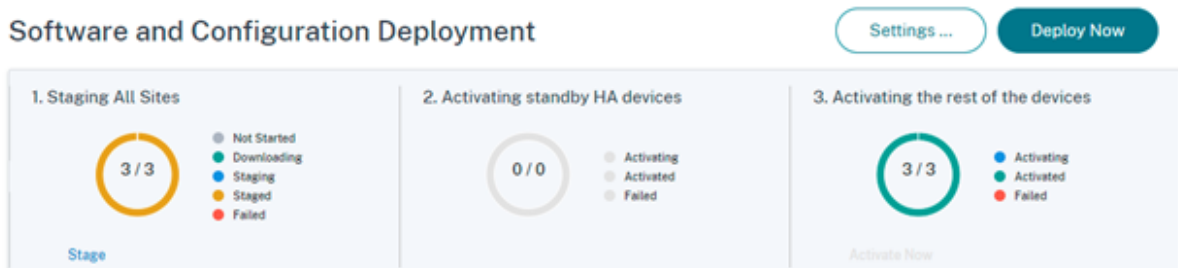

今すぐアクティベート

「**\*\*** 残りのデバイスの有効化」セクションの「今すぐ有効化 \*\* 」をクリックして、ネットワーク上のすべてのサイト で段階的構成を有効にします。

アクティベーションの各段階は、固有のカラーコードで表されます。

- スタンバイ **HA** デバイスのアクティベーション: このチャートには、高可用性モードで展開されている SD‑WAN デバイスのスタンバイアプライアンスに関する最新情報がリアルタイムで表示されます。SD‑WAN インスタンスのソフトウェア障害を防ぐために、インスタンスを高可用性モードでデプロイし、2 つの SD‑WAN インスタンスをアクティブスタンバイモードでデプロイすることを選択できます。Citrix では、本 番環境のネットワークではインスタンスを高可用性モードでデプロイすることを推奨しています。
- 残りのデバイスをアクティブにする: このチャートには、SD‑WAN スタンドアロンアプライアンスと、スタン バイモードに切り替わった以前にアクティブだったアプライアンスに関する最新情報がリアルタイムで表示さ れます。スタンドアロンモードでは、単一の SD‑WAN インスタンスがデプロイされます。SD‑WAN のファ ームウェアまたは基盤となる Azure インフラの問題によって SD‑WAN インスタンスが失敗した場合、Azure の SD‑WAN インスタンスの背後にデプロイされたリソースにアクセスすることはできません。つまり、イン スタンスはブロックに失敗モードで動作します。

スタンドアロンモードと高可用性モードの詳細については、「デプロイのユースケース」を参照してください。

ロールバック設定機能を有効にすると、「**Rollback Devices** 」というセクションが追加で表示されます。ロールバ ックの詳細については、「ロールバック設定」を参照してください。

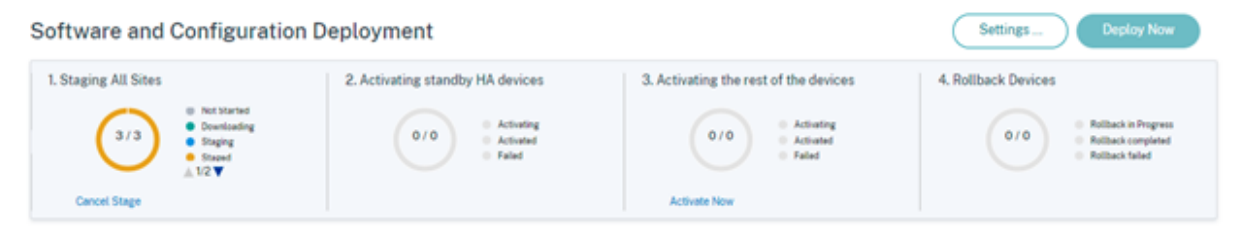

## サービス定義

#### July 19, 2023

配信チャネルは、サービス定義と帯域幅割り当てに大きく分類されます。

配信サービスは、Citrix SD‑WAN で利用できる配信メカニズムであり、ビジネスの目的に応じて適切な配信方法を使 用してさまざまなアプリケーションやトラフィックプロファイルを制御します。インターネット、イントラネット、 仮想パス、クラウドダイレクト、IPsec、Zscaler、LAN GRE などの配信サービスを構成できます。配信サービスは グローバルに定義され、必要に応じて個々のサイトの WAN リンクに適用されます。

各 WAN リンクは、関連するサービスのすべてまたはサブセットを適用し、すべての配信サービス間で帯域幅の相対 共有(%)を設定できます。

仮想パスサービスは、デフォルトですべてのリンクで使用できます。その他のサービスは、必要に応じて追加できま す。

デリバリーサービスを設定するには、顧客レベルで [ 設定] > [ 配信チャネル] > [ サービス定義] に移動します。

**Delivery Services** 

Delivery Services empower enterprises to flexibly choose an intent centric steering of On premises. Virtual, Cloud and SaaS Business applications using apt SD-WAN delivery methods

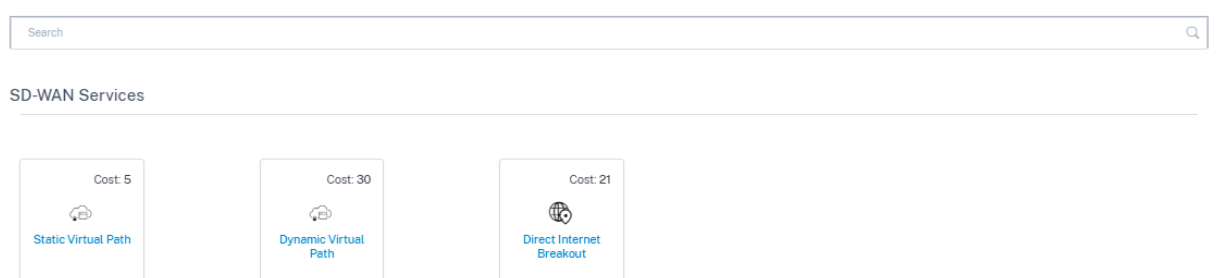

デリバリーサービスは、大きく次のように分類できます。

- 仮想パスサービス:SD‑WAN アプライアンスまたは仮想インスタンスをホストする 2 つのサイト間で、安全で 信頼性が高く、高品質の接続を提供するデュアルエンドオーバーレイ SD‑WAN トンネルです。各仮想パスの 最小予約帯域幅を Kbps 単位で設定します。この設定は、ネットワーク内のすべてのサイトのすべての WAN リンクに適用されます。
- インターネットサービス:SD‑WAN サイトとパブリックインターネット間の直接チャネル。SD‑WAN カプセ ル化は必要ありません。Citrix SD‑WAN は、複数のインターネットリンクにわたるインターネットバウンド トラフィックのセッション負荷分散機能をサポートしています。
- Citrix Secure Internet Access: Citrix Secure Internet Access (CSIA) は、従業員のエクスペリエンス を損なうことなく、ユーザー、アプリケーション、およびデータをあらゆる脅威から保護するための完全なク ラウド配信セキュリティスタックを提供します。
- クラウドダイレクトサービス: ホスト環境に関係なく、インターネットに向かうすべてのトラフィックに SD‑WAN 機能を提供するクラウドサービス。

• イントラネットサービス:SD‑WAN サイトから任意の非 SD‑WAN サイトへのリンクベースの接続をアンダー レイします。トラフィックはカプセル化されていないか、IPSec、GRE などの非仮想パスカプセル化を使用で きます。複数のイントラネットサービスを設定できます。

# **Citrix Secure Internet Access**

Citrix の Secure Internet Access(CSIA)サービスは、Citrix が所有するサービスです。Citrix Secure Internet Access は、従業員のエクスペリエンスを損なうことなく、ユーザー、アプリケーション、およびデータをあらゆる脅 威から保護するための完全なクラウド配信セキュリティスタックを提供します。どの Citrix SD‑WAN アプライアン スでも、トラフィックを CSIA サービスにトンネリングできます。

CSIA サービスは、[ 設定] > [ 配信チャネル] > [ サービス定義] で (顧客レベルで) 利用できます。**Citrix Secure Internet Access** タイルは、「セキュアアクセスサービス」セクションにあります。

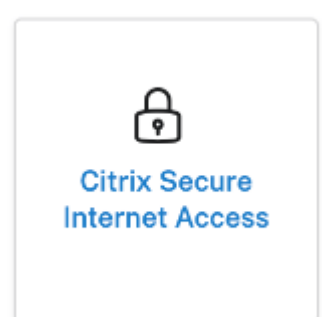

注**:**

CSIA サービスリンクは、SD‑WAN Orchestrator のお客様で、CSIA の資格を持っている場合にのみ表示され ます。

#### 前提条件

Citrix SD‑WAN で CSIA サービスを有効にする前に、次の前提条件に従ってください。

- SD‑WAN オーバーレイを導入し、少なくとも 2 つのサイトを実行している。
- デプロイメントを単一のルーティングドメイン (デフォルトのルーティングドメイン) に制限します。
- Citrix SD‑WAN ルートテーブルで、ネットワーク内の現在のデフォルトルート(0.0.0.0/0)とそれに関連す るコストを特定します(これらのルートのルートコストが、デフォルトコスト 45 で構成されている CSIA ル ートよりも低くないことを確認してください)。

#### **Citrix Secure Internet Access** サービスの作成

1. CSIA サービスを作成するには、まず、インターネットリンクタイプの帯域幅パーセンテージを有効にして CSIA サービスのプロビジョニングをグローバルレベルで調整し、仮想パスサービスから全体的なインターネ ットリンクプロビジョニングを再調整します。[保存]をクリックします。

注**:**

グローバルレベルでは、CSIA サービスのプロビジョニング値がないと、SIA サイトの自動 IPsec プロビ ジョニングは失敗します。

2. サイトを CSIA サービスにマッピングするには、**Citrix Secure Internet Access** タイルをクリックしま す。「**Secure Internet Access** 」ページが表示されます。

#### 注**:**

SIA サービスを内部的に作成すると、CSIA サイト構成時に選択されたルーティングドメインを使用して 自動イントラネットサービスが作成され、WAN リンクステータスノブを無視する「イントラネットサー ビスへのルートを保存」が自動的に作成されます。

#### 3.「サイトを追加」リンクをクリックして、CSIA サービスのサイトを追加します。

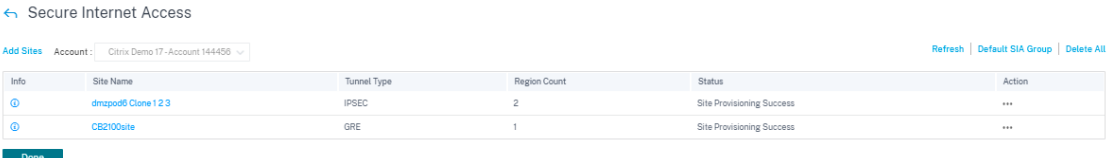

- トンネルタイプ: トンネルの種類はデフォルトで IPsec に設定されています。その他のタイプは後で追 加されます。現在、IPsec トンネルと GRE トンネルがサポートされています。
- 地域: ドロップダウンリストから地域を選択します。最大 2 つのリージョンを選択できます。地域とは、 CSIA サービスを提供する拠点 (POP) です。

必要に応じて、すべての地域/グループを選択することも、サイトとともにデフォルトのオプションを選択す ることもできます。[ 確認] をクリックし、[ 設定を保存] をクリックします。デフォルトでは、リージョンは自 動的に選択され、手動でオーバーライドできます。[ 自動] を選択すると、IPsec トンネルに最も近い 2 つの POP が選択されます (Citrix SD-WAN Orchestrator で作成されたサイトの地理的位置に基づく)。2 つの異 なる POP への冗長 ACTIVE‑STANDBY トンネルを作成するには、最大 2 つの POP が選択されます。

注**:**

最も近い PoP の選択を自動化できるように、サイトレベルの設定でブランチの適切なサイトアドレスを 設定してください。

4. Citrix SD‑WAN サイトから CSIA Cloud PoP に自動的にプロビジョニングする必要があるサイトを選択しま す。

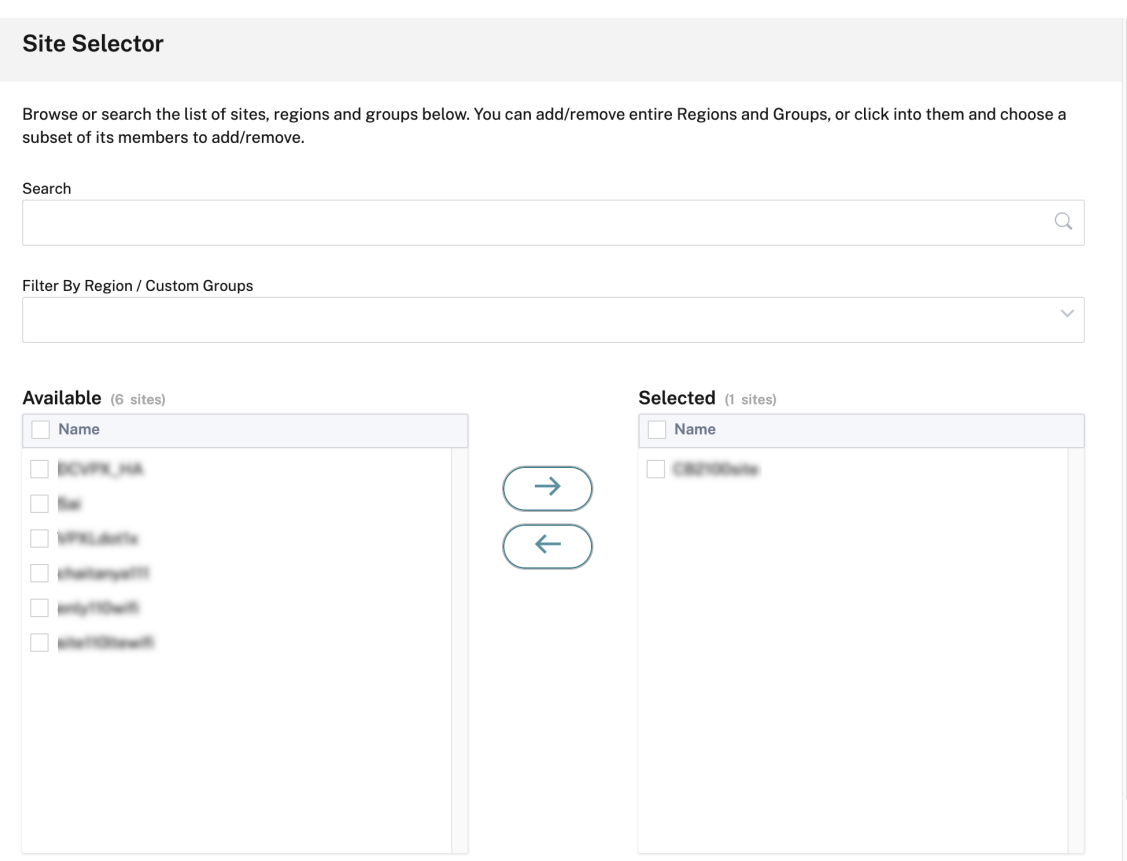

5. 必要なサイトの「**ECMP** を有効にする」チェックボックスを選択します。選択すると、セッションベースの ECMP 負荷分散がバックエンドで有効になります。設定を確認し、[ 保存] をクリックします。

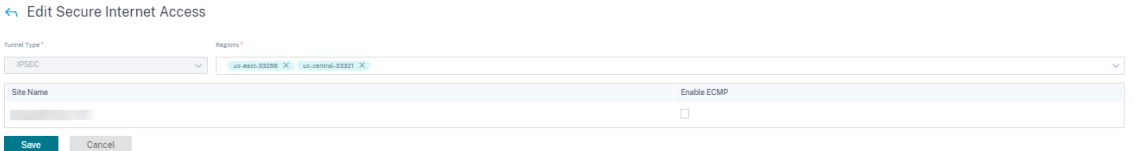

注

IPsec トンネルでは、複数の POP が使用可能な場合、最も近い 2 つの POP へのプライマリトンネルとセカン ダリトンネルが作成されます。展開されたサイトに複数のインターネット WAN リンクがある場合、IPsec ト ンネルはアクティブおよびスタンバイ WAN リンクで構成されます。

トンネルタイプが GRE の場合は、**GRE** トンネル **IP/**プレフィックス入力を入力して、設定を保存する必要がありま す。

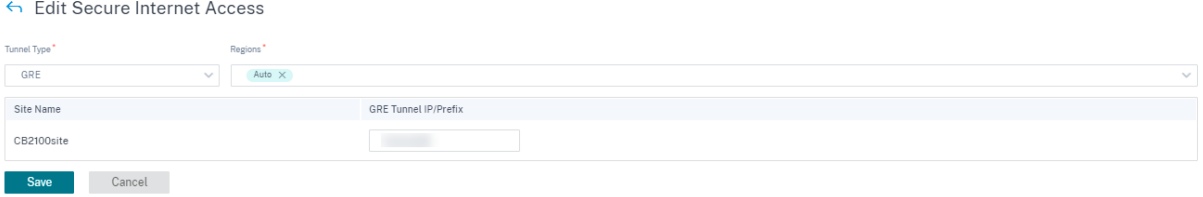

注

GRE トンネルの場合、複数の POP が使用可能であっても、常に最も近い SIA PoP の 1 つだけに接続します。 展開されたサイトに複数のインターネット WAN リンクがある場合、接続に使用されるインターネット WAN リンクは 1 つだけです。

サイトが追加され、サービス定義セクションでサービスの **Provisioning** が提供されていれば、サイトのプロビジョ ニングは正常に完了します(ステータスには「サイトプロビジョニング成功」と表示されます)。

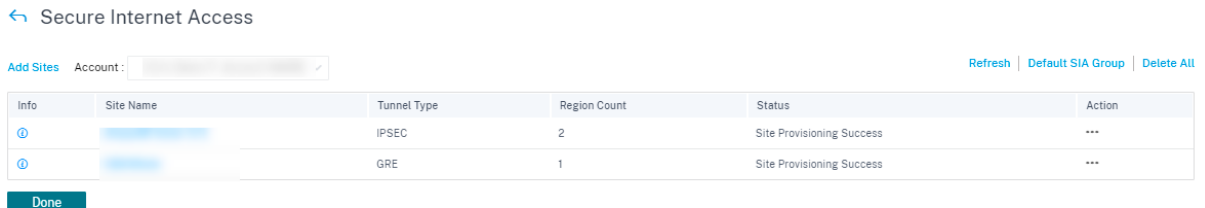

構成をデプロイする前に、トラフィックをこのサービスに転送するようにアプリケーションルートを設定することも できます 。

サイトを正常に追加したら、構成を確認、ステージング、アクティブ化して、Citrix SD‑WAN と CSIA クラウド PoP 間の IPsec トンネル確立[を有効にします。顧客レベルで、](https://docs.citrix.com/ja-jp/citrix-sd-wan-orchestrator/network-level-configuration/delivery-services.html#traffic-redirection)[ 構成] > [ ネットワークホーム] に移動します。右上の [ そ [の他](https://docs.citrix.com/ja-jp/citrix-sd-wan-orchestrator/network-level-configuration/delivery-services.html#traffic-redirection)] をクリックし、[ **\*Deploy Config/Software]** を選択します。デプロイページにリダイレクトされます。ま たは、[ 設定] > [ 展開] に移動して [ 展開] ページに移動することもできます。

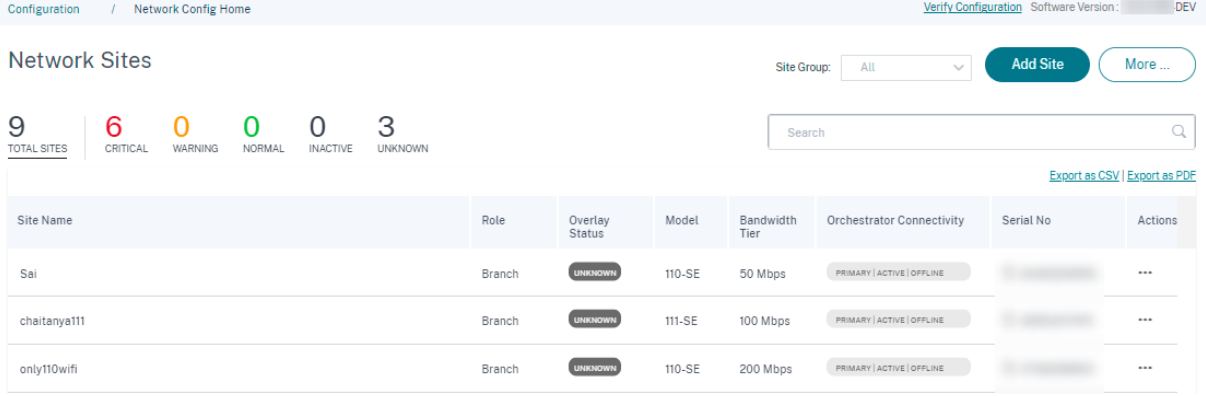

[ **\*\*** ステージングしてアクティベーション \*\* ] をクリックし、デプロイされたサイトのステータスが [ アクティベー ション完了] になっていることを確認します。

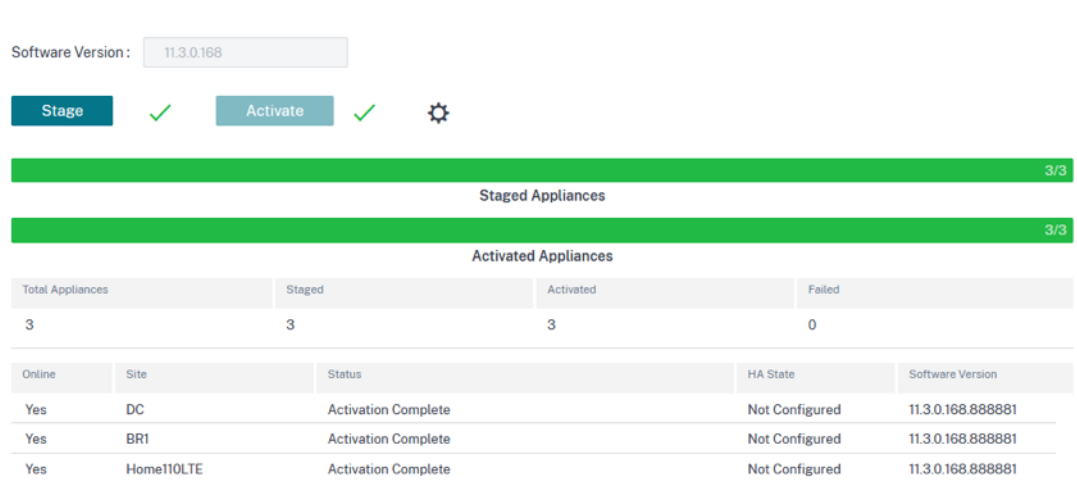

IPsec トンネルは、構成が正常にアクティブ化された後に展開されます。CSIA ネットワークへの接続やサイトの追 加に失敗した場合、またはトンネルが不良な状態の場合は、[ **Refresh** ] をクリックして接続を再プロビジョニング または再試行します。

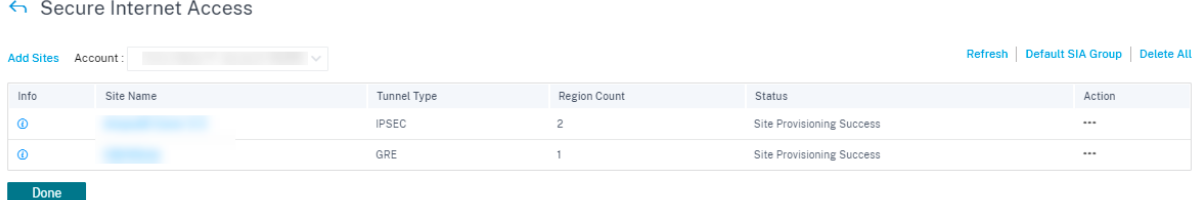

トンネルが正常に設定されて稼働すると、情報アイコンに CSIA トンネルの設定とステータスの詳細が表示されます。 トンネルの状態は、ローカルエンドポイントとリモートエンドポイントで確認できます。また、インバウンドとアウ トバウンドのパケットの統計を含むトンネルのステータス。

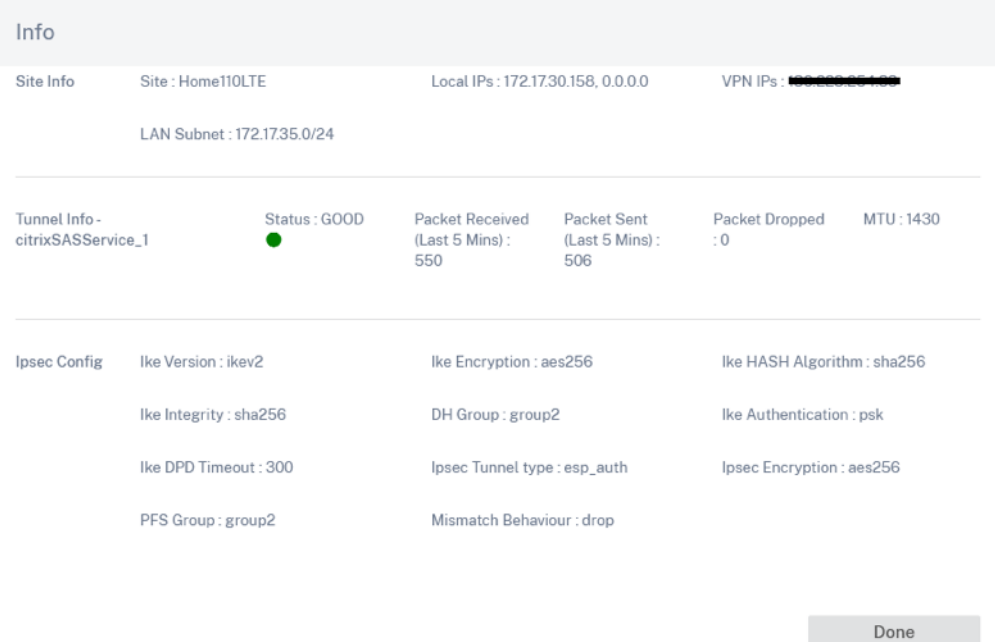

また、[ レポート**] > [**リアルタイム**] > [**統計**] > [IPsec** トンネル**] \*\*** から特定のサイトを選択し、[ 最新データの取 得] をクリックして IPsec トンネルの状態を確認することもできます \*\*。

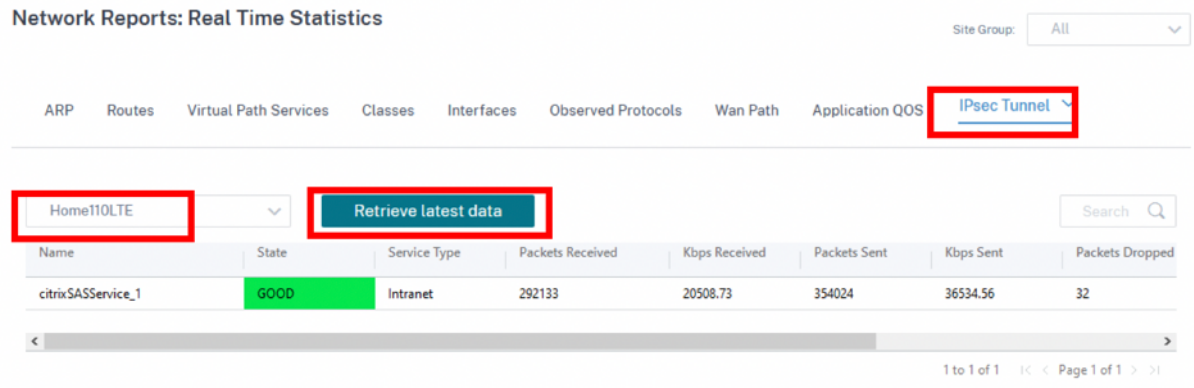

アクション列を使用して、サイト固有の CSIA **\*\*** 設定を編集または削除できます \*\* 。CSIA が設定したサイトをすべ て一度に削除するには、「すべて削除」をクリックします。

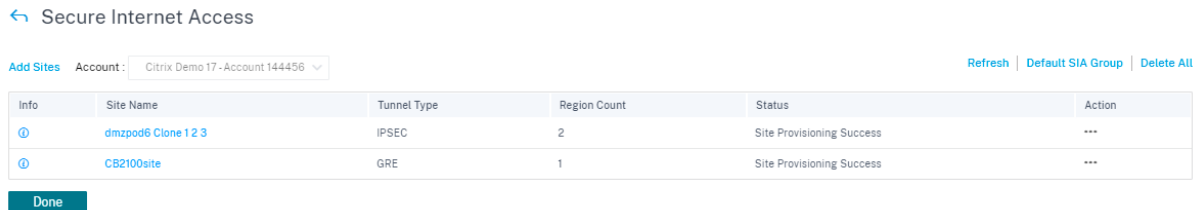

トラフィックリダイレクト

トンネルを設定したら、それらのトンネルにトラフィックを誘導する必要があります。トラフィックのリダイレクト は、特定のサービスに割り当てられたルート(アプリケーションルート)を介して操作できます。対応するアプリケ ーションを含めてアプリケーションルートを作成します。これらのアプリケーションは、CSIA サービスを介して操 作する必要があります。

CSIA では、デフォルトのアプリケーショングループを選択するか、アプリケーショングループを作成して CSIA サー ビスに割り当てることができます。必要に応じて、次のアクションのいずれかを実行します。

- •「デフォルト **SIA** グループ」リンクをクリックすると、「デフォルト **CSIA** グループ」の下にある「すべてのア プリ」チェックボックスを選択できます。
- •「アプリケーショングループの一致基準」セクションで、**\*\*** ドロップダウンリストからアプリケーションタイ プとアプリケーションを選択し \*\* 、「追加」をクリックします。

[ 保存(Save)] をクリックして選択した一致基準を設定し、選択内容に基づいてトラフィックを CSIA にトンネリン グできます。

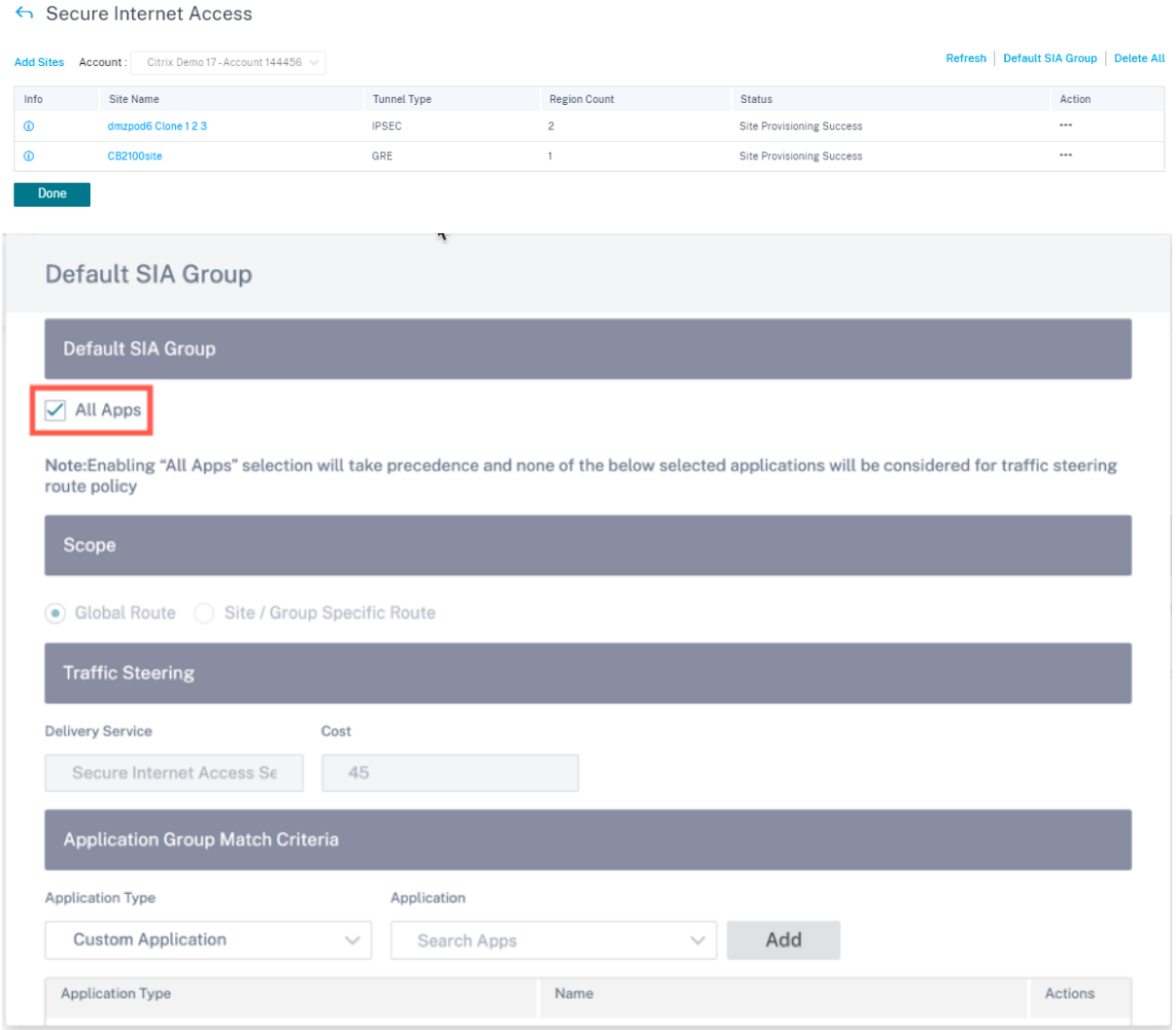

# 注**:**

トラフィックステアリング設定では、ルートコストのデフォルト値は 45 です。この環境でインターネットサー ビスまたはバックホールルートを設定している場合は、CSIA リダイレクションが優先されるように、それらの ルートをより高いルートコストで設定する必要があります。たとえば、インターネットサービスが有効になっ ている場合は、コストフィールドを更新することでより高いルートコストを設定できます。

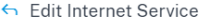

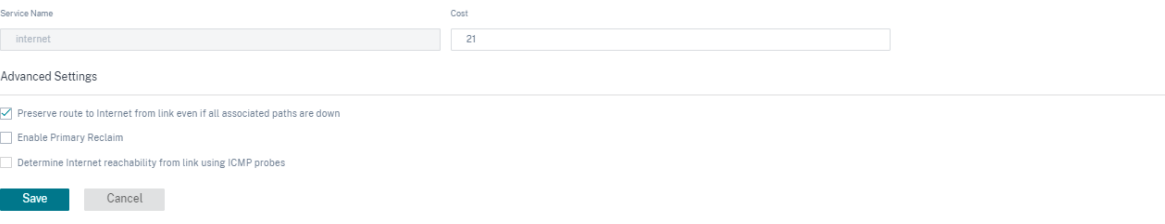

注

- CSIA サービスの初期設定時にこれを設定していない場合は、別のステージを実行して **Network Home** ページからアクティブ化する必要があります。
- Cloud Connector ソフトウェアエージェントを使用して展開されているこの SD‑WAN ネットワーク内 のユーザーデバイスも、それに応じて操作する必要があります。

#### **SIA** コネクタインターネットブレークアウト

ブランチのクライアントに Cloud Connector プロキシがインストールされている場合、ブランチがトンネリングさ れているかどうかに関係なく、トラフィックはすでにトンネリングされています。(Cloud Connector プロキシと SD‑WAN トンネルを介した)二重リダイレクションを回避するために、カスタムアプリケーションが作成され、CSIA ゲートウェイおよびレポーターノード宛のトラフィックと、Cloud Connector が使用すると予想される他の既知の TCP ポートをフィルタリングし、それらをトンネル使用からバイパスします。これにより、Cloud Connector を備 えた管理対象デバイスのユーザーは、SD‑WAN サイトに自由にアクセスできます。Cloud Connector を使用する 管理対象デバイスはインターネットサービスを利用でき、管理対象外のデバイスはトンネルを使用してリダイレクト できます。

**SIA Collector** インターネットブレークアウトを有効にするオプションはデフォルトで有効になっています。無効に するには、ネットワークレベルで[デリバリーチャネル]>[サービス定義]>[**Citrix Secure Internet Access** ] >[デフォルト **SIA** グループ]に移動します。

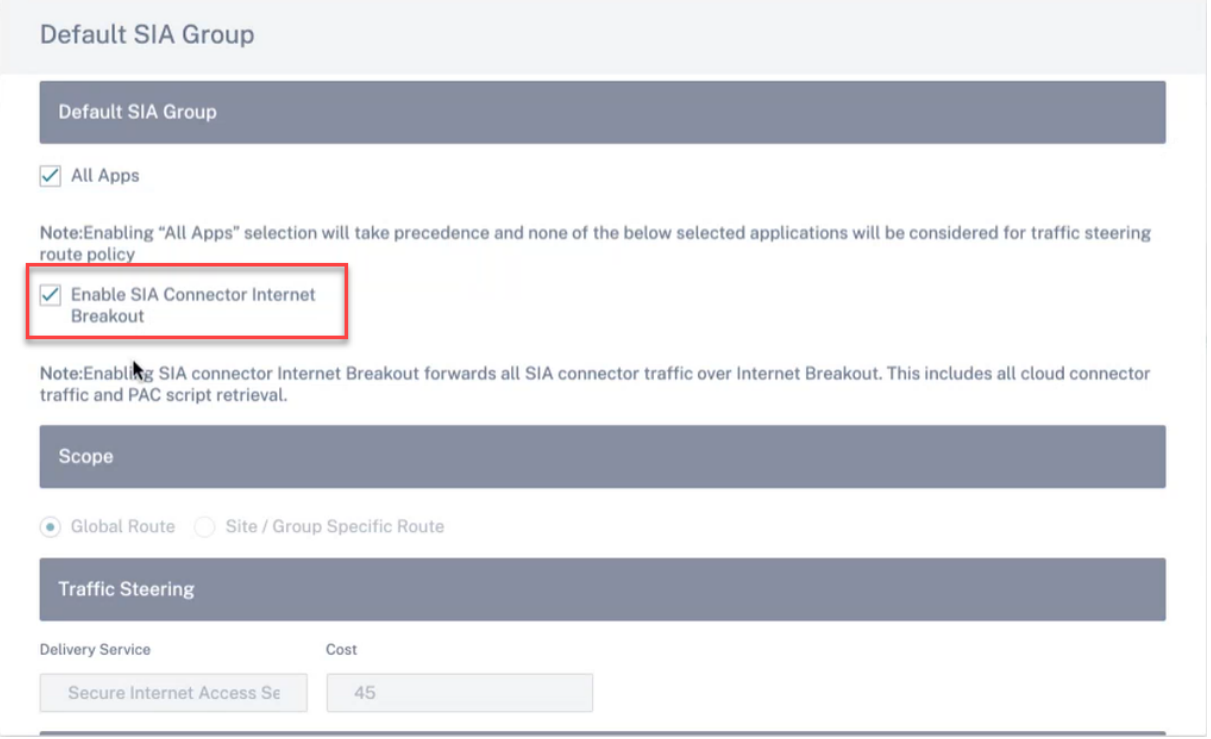

[ 更新] をクリックします。

#### Secure Internet Access

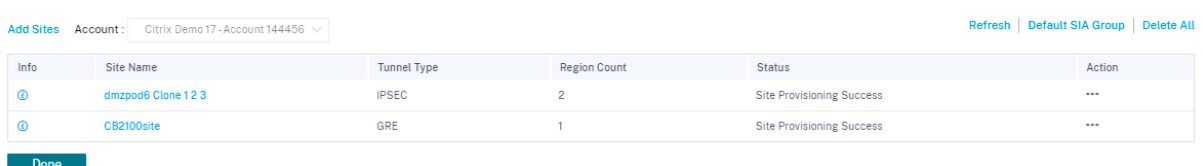

Cloud Connector のトラフィックをフィルタリングするカスタムアプリケーション **Default\_SIA\_Connector\_App** が自動的に作成されます。

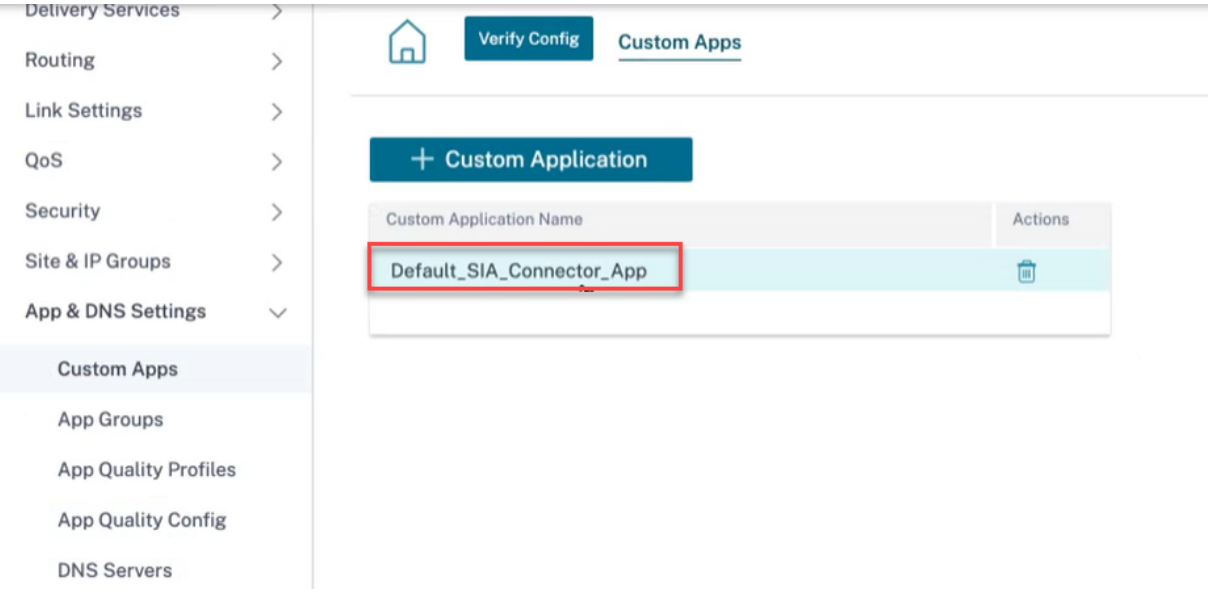

CSIA ゲートウェイに関連付けられているパブリック IP アドレスへのポートの許可リスト一致基準が作成されま す。

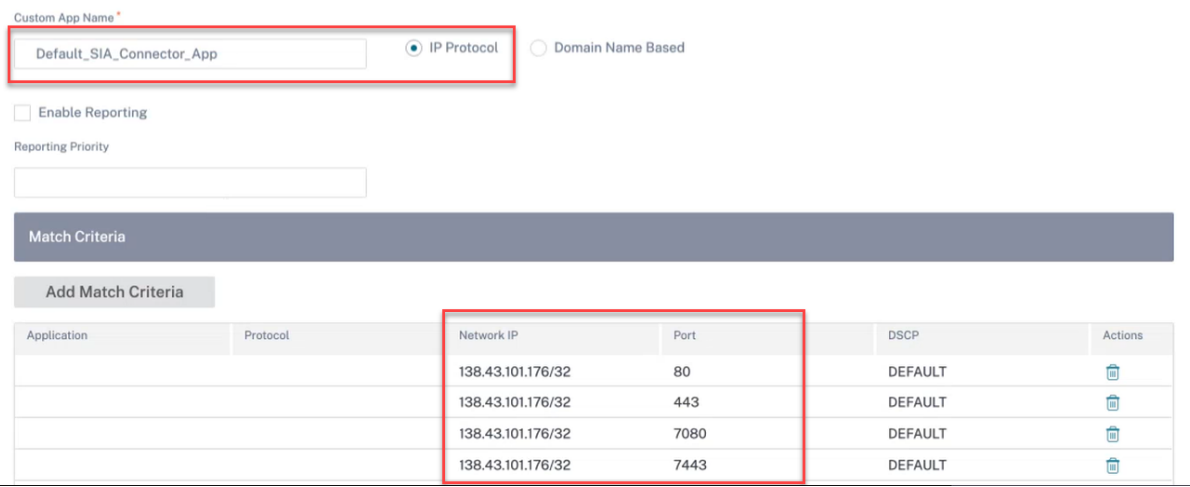

カスタムアプリケーショントラフィックをターゲットサイトのインターネットサービスに誘導するアプリケーション ルートも自動的に作成されます。

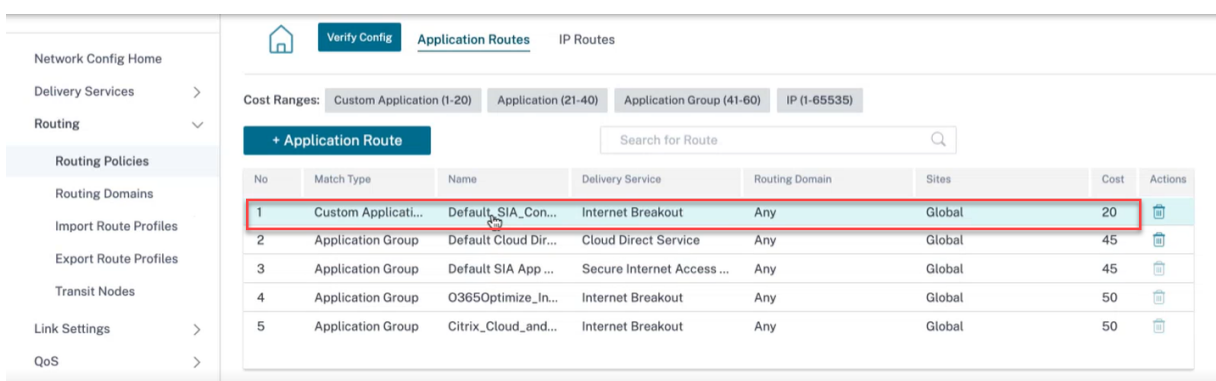

# **Cloud Direct** サービス

Cloud Direct サービスは、ホスト環境 (データセンター、クラウド、インターネット) に関係なく、インターネット に向かうすべてのトラフィックを信頼性が高く安全に配信することにより、SD‑WAN 機能をクラウドサービスとし て提供します。

Cloud Direct サービス:

- ネットワークの可視性と管理性が向上します。
- パートナーは、ビジネスクリティカルな SaaS アプリケーション用のマネージド SD‑WAN サービスをエンド カスタマーに提供できます。

#### 長所

クラウドダイレクトサービスには次の利点があります。

- 冗長性: 複数のインターネット WAN リンクを使用し、シームレスなフェールオーバーを実現します。
- リンクアグリゲーション: すべてのインターネット WAN リンクを同時に使用します。
- 異なるプロバイダーの WAN 接続間でのインテリジェントな負荷分散:
	- **–** パケットロス、ジッター、スループットの測定
	- **–** カスタムアプリケーションの識別。
	- **–** アプリケーション要件と回路性能のマッチング(リアルタイムのネットワーク条件に適応)。
- インターネット回線への SLA グレードのダイナミック QoS 機能:
	- **–** さまざまな回路スループットに動的に適応します。
	- **–** 入力エンドポイントと出力エンドポイントでのトンネルを介した適応
- コールをドロップせずに、回線間で VOIP コールを再ルーティングする
- エンドツーエンドの監視と可視性。

クラウドダイレクトサービスのサイトを設定するには、顧客レベルから [ 設定] > [ 配信チャネル] > [ サービス定義] に移動し、[ **SaaS** とクラウドオンランプサービス**]** の下にある **[**クラウドダイレクトサービス **SaaS**] タイルをクリ ックします。

また、[構成] > [ **SaaS]** および **[**クラウドオンランプサービス**] > [**クラウドダイレクト**]** からクラウドダイレクトサー ビスを設定することもできます。

CDS

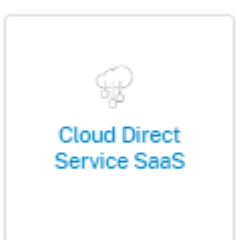

#### サポートされている設定の一部を次に示します。

← Edit Cloud Direct Service

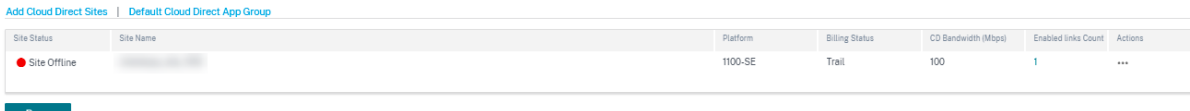

クラウドダイレクトサイトを追加

**Cloud Direct** サイトの追加リンクをクリックすると、サイトセレクタページが表示されます。以下のサイト、地域、 およびグループのリストを参照または検索できます。リージョンやグループ全体を追加/削除することも、それらをク リックしてそのメンバーのサブセットを選択することもできます。これが完了したら、[ 保存] をクリックします。

## **Site Selector**

 $\sim$ 

Browse or search the list of sites, regions and groups below. You can add/remove entire Regions and Groups, or click into them and choose a subset of its members to add/remove.

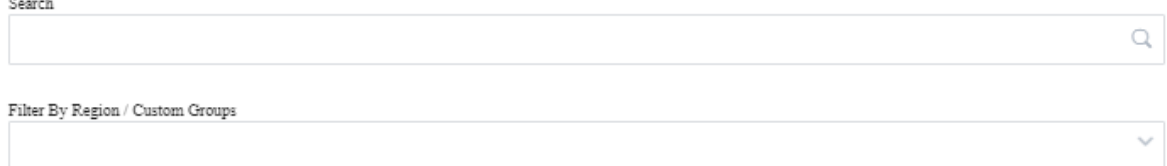

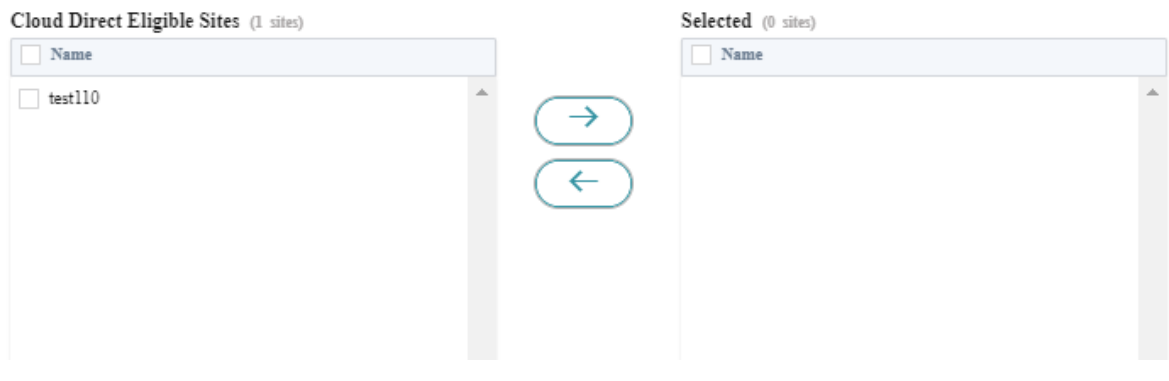

デフォルトのクラウドダイレクトアプリグループ

特定のアプリケーションをクラウドダイレクト経由で操作するには、デフォルトの **Cloud Direct** アプリグループリ ンクから関連アプリケーションを追加できます。

- すべてのアプリ: このチェックボックスを有効にすると、インターネットに向かうすべてのトラフィックが Cloud Direct Service 経由でリダイレクトされます。以下で選択したアプリケーションのいずれも、トラフ ィックステアリングルートポリシーの対象にはなりません。
- スコープ:
	- **–** グローバルルート: このオプションを選択すると、このデフォルトグループの一部として追加されたアプ リルートは、Cloud Direct Service がデプロイされているすべてのサイトに適用されます。
	- **–** サイト**/**グループ固有のルート: このオプションを選択すると、アプリルートをサイトレベルまたはグロ ーバルルートセクションで実行して、特定のサイトにバインドできます。
- トラフィックステアリング:
	- **–** 配信サービス: これはクラウドダイレクトサービスを表します。
	- **–** コスト: 各ルートの相対的な優先順位を反映します。コストを低くすると、優先順位が高くなります。
- •「アプリケーショングループの一致基準」セクションで、**\*\*** ドロップダウンリストからアプリケーションタイ プとアプリケーションを選択し \*\* 、「追加」をクリックします。
- [ 保存] をクリックして、選択した一致基準を設定します。

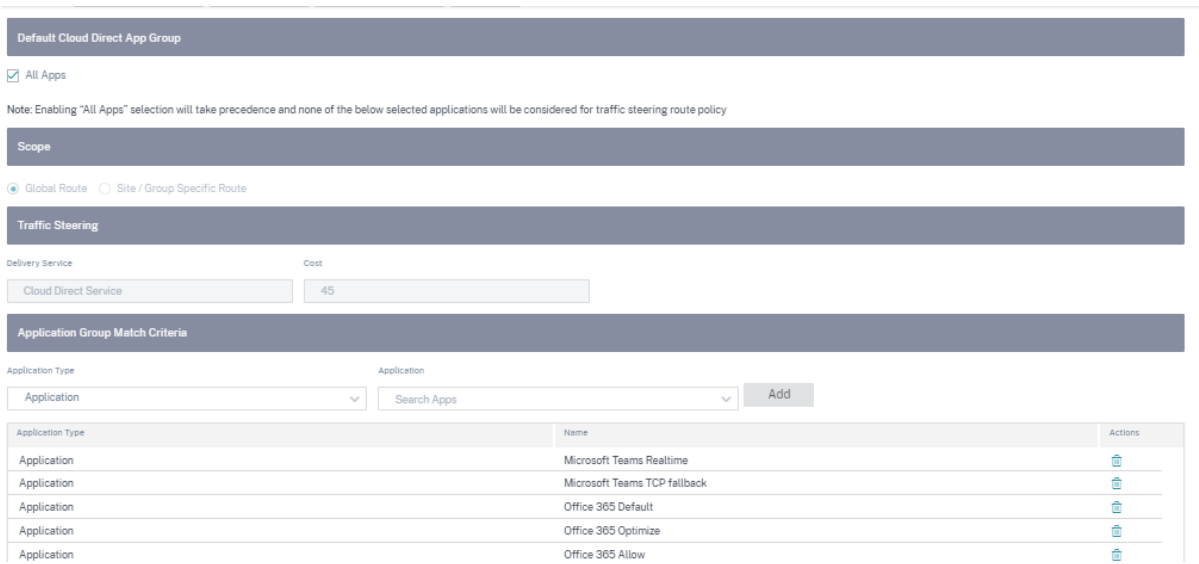

地域を選択し、それに応じてサイトを選択できます。

すべてのサイトを選択して [保存] をクリックすると、サイト名、プラットフォーム、サブスクリプション帯域幅、請 求モデルなどの情報が表示されます。サブスクリプションの帯域幅と請求モデルを変更することもできます。

サイトが次の詳細で作成されていることがわかります。

- サイトステータス: サイトが展開されているかどうかのステータスが表示されます。展開されている場合、ス テータスは Cloud Direct サイトがオンラインかどうかを示すものです。
- サイト名:Cloud Direct 機能がデプロイされているサイト名が表示されます。
- プラットフォーム: 選択したサイトについて、対応するアプライアンスモデル名が自動的に入力され、ここに 表示されます(例:—210‑SE)。
- 請求ステータス: 請求ステータスを表示します。
- ライセンスされたクラウドダイレクト帯域幅 **(Mbps)**: クラウドダイレクトサブスクリプションの帯域幅情報 を表示します。サブスクリプション帯域幅は、Cloud Direct サービスのライセンスに関連付けられます。
- 有効なリンク数: このサービスで有効になっている WAN リンクの数を表示します。
- アクション: この SD‑WAN アプライアンス用に作成された Cloud Direct サイト構成を削除するか、Cloud Direct サイト構成と WAN リンクの詳細を読み取り専用モードで表示するかを選択できます。

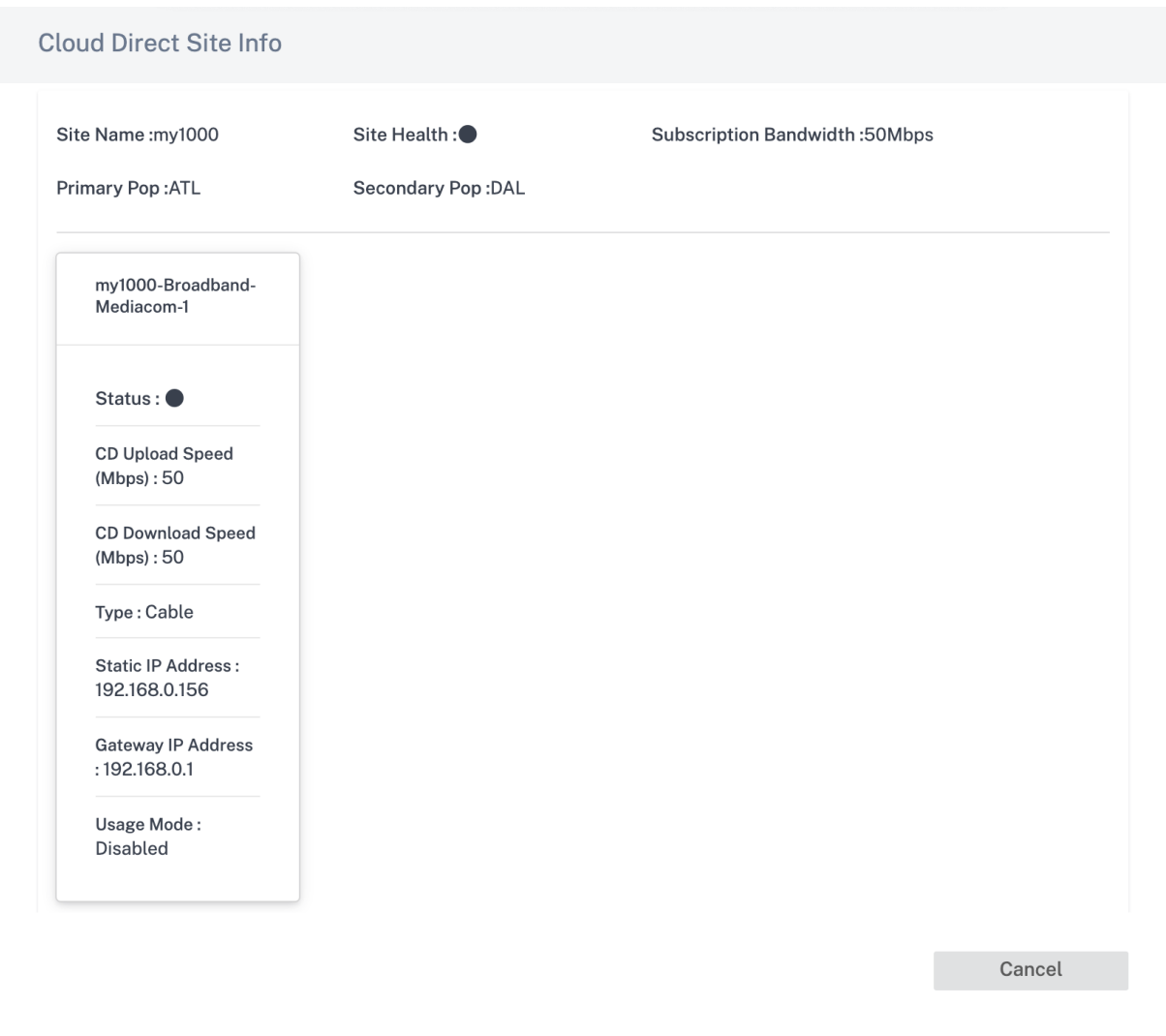

サイトエントリをクリックすると、サブスクリプション帯域幅を編集し、このサービス用に選択されている WAN リ ンクに変更を加えることができます。また、選択した各 WAN リンクで Cloud Direct サービスの入力(アップロー ド)速度と出力(ダウンロード)速度を編集することもできます。

注

- デフォルトでは、最初の 4 つのインターネット WAN リンクが選択されます。
- Cloud Direct のアップロード速度とダウンロード速度の値は、サブスクリプションの帯域幅の値を超え てはなりません。

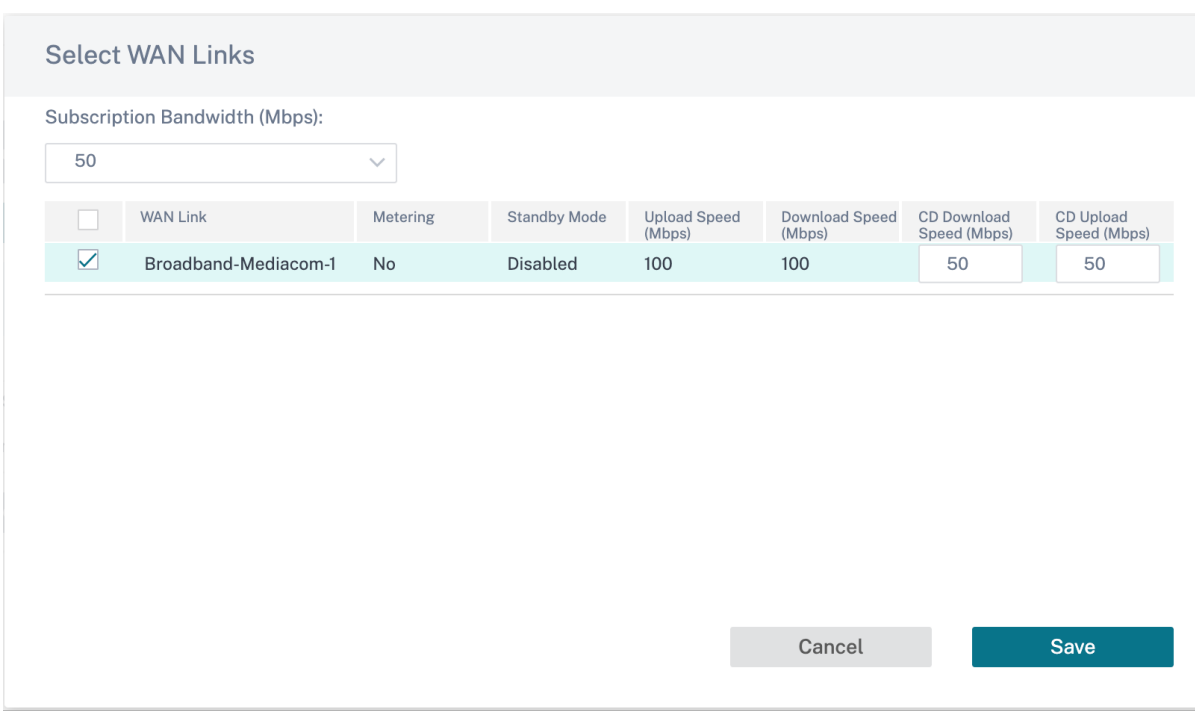

アプリケーションベースのルートのアプリケーションオブジェクトを作成できます。対応するアプリケーションを含 めて、アプリケーションルートを作成します。アプリケーションルートは、Cloud Direct サービスを介して操作す る必要があります。詳細については、「ルーティングポリシー」を参照してください。

インターネットサービス

インターネットサービスは、配信サービスの一部としてデフォルトで利用できます。インターネットサービスを設定 するには、顧客レベルから [ 設定] > [ 配信チャネル] > [ サービス定義] に移動します。**SD‑WAN** サービスセクション で、ダイレクトインターネットブレイクアウトタイルを選択し、[ 追加] をクリックします。

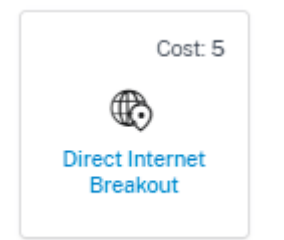

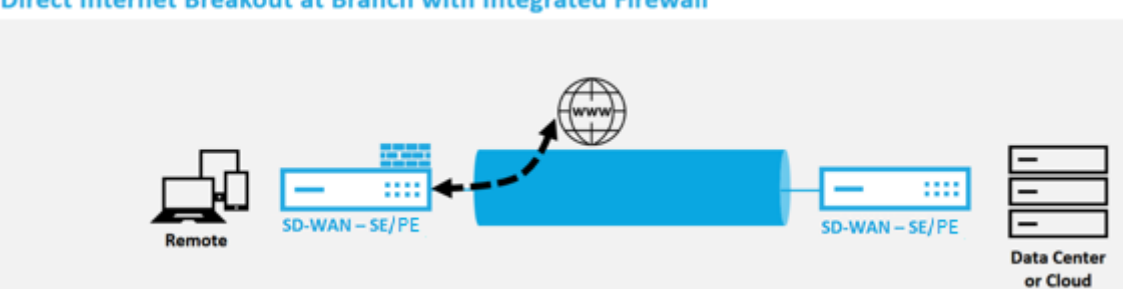

## Direct Internet Breakout at Branch with Integrated Firewall

次のインターネットサービスを構成できます。

- 関連するすべてのパスがダウンしても、リンクからインターネットへのルートを保存: インターネットサービ スのルートコストを他の配信サービスと比較して設定できます。このサービスを使用すると、関連するすべて のパスがダウンしても、リンクからインターネットへのルートを維持できます。WAN リンクに関連付けられ ているパスがすべて停止した場合、SD‑WAN アプライアンスはこのルートを使用してインターネットトラフ ィックを送受信します。
- **ICMP** プローブを使用して、リンクからインターネットへの到達可能性を判断する: インターネット上の明示 的なサーバーへの特定のインターネット WAN リンクの ICMP プローブを有効にできます。ICMP プローブ設 定を使用すると、SD‑WAN アプライアンスは、リンクのメンバーパスが稼働しているか、サーバーから ICMP プローブ応答を受信したときに、インターネットリンクを起動中として扱います。
- **IPv4 ICMP** エンドポイントアドレス: 宛先 IPv4 アドレスまたはサーバーアドレス。
- プローブ間隔 **(**秒単位**)**: SD‑WAN アプライアンスがインターネットに設定された WAN リンク上でプローブ を送信する間隔。デフォルトでは、SD‑WAN アプライアンスは 5 秒ごとに設定された WAN リンクにプロー ブを送信します。
- 再試行:WAN リンクが稼働しているかどうかを判断する前に試行できる再試行の回数。プローブが 3 回連続し て失敗すると、WAN リンクは停止していると見なされます。最大リトライ回数は 10 回です。

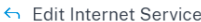

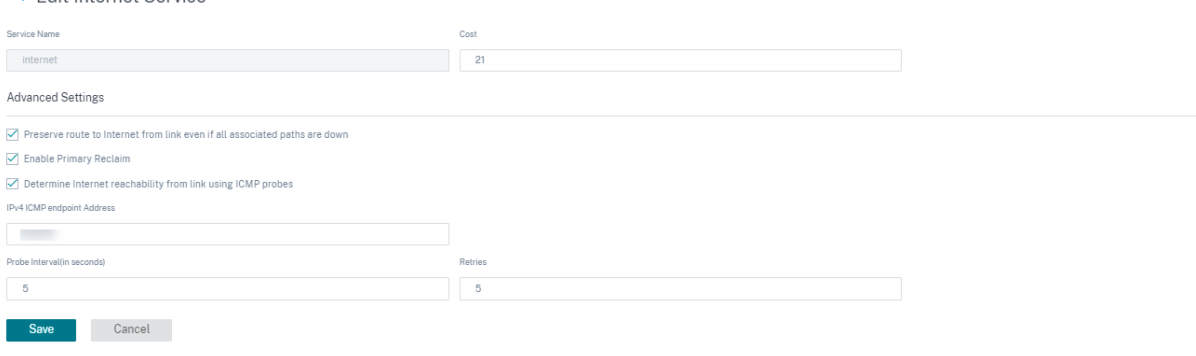

サポートされている展開モード

インターネットサービスは、次の展開モードで利用できます。

• インライン展開モード (SD-WAN オーバーレイ)

Citrix SD‑WAN は、どのネットワークでもオーバーレイソリューションとして導入できます。オーバーレイソリュー ションとして、SD‑WAN は通常、既存の Edge ルータやファイアウォールの背後に展開されます。SD‑WAN がネッ トワークファイアウォールの背後に展開されている場合、インターフェイスを信頼できるものとして構成し、インタ ーネットトラフィックをインターネットゲートウェイとしてファイアウォールに配信できます。

• Edge モードまたは Gateway モード

Citrix SD‑WAN を Edge デバイスとして展開し、既存の Edge ルーターやファイアウォールデバイスを置き換える ことができます。オンボードファイアウォール機能により、SD‑WAN は直接インターネット接続からネットワークを 保護できます。このモードでは、パブリックインターネットリンクに接続されているインターフェイスが信頼できな いように設定され、暗号化が強制的に有効になり、ファイアウォールとダイナミック NAT 機能が有効になり、ネット ワークを保護します。

イントラネットサービス

複数のイントラネットサービスを作成できます。イントラネットサービスを追加するには、顧客レベルから [ 構成] > [ 配信チャネル] > [ サービス定義] に移動します。[ イントラネットサービス] セクションで、[ 追加] をクリックしま す。

**Intranet Services** Add

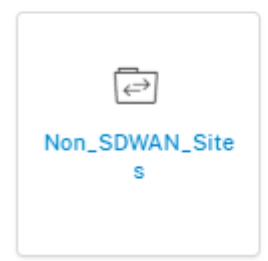

イントラネットサービスをグローバルレベルで作成したら、WAN リンクレベルで参照できます。サービス名を入力 し、**\*\*** 目的のルーティングドメインとファイアウォールゾーンを選択します \*\*。ネットワーク上のすべてのイント ラネット IP アドレスを追加します。このアドレスは、ネットワーク内の他のサイトが相互作用する可能性がありま す。関連するすべてのパスがダウンしている場合でも、リンクからイントラネットへのルートを保持することもでき ます。

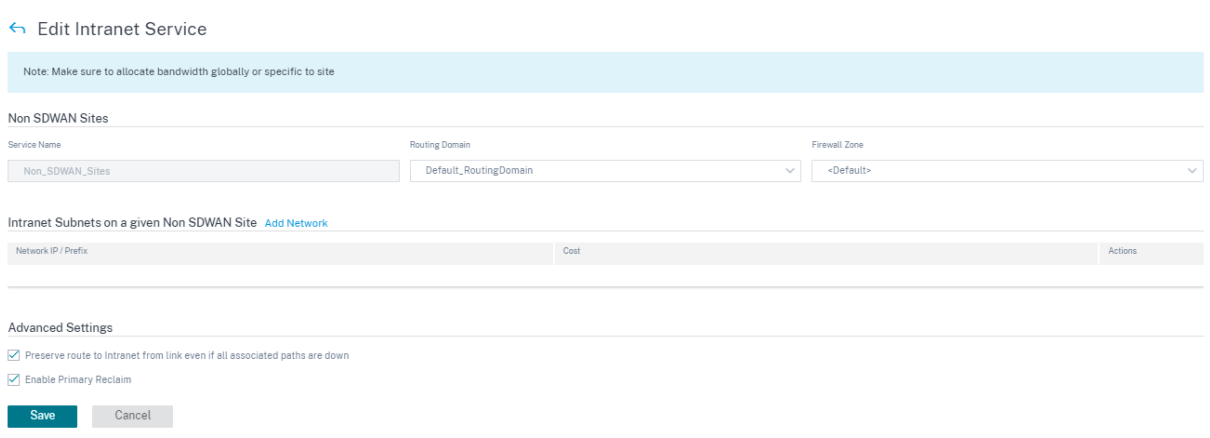

# **GRE** サービス

LAN 上の GRE トンネルを終了するように SD‑WAN アプライアンスを設定できます。

GRE サービスを追加するには、顧客レベルから [ 設定] > [ 配信チャネル] > [ サービス定義] に移動します。また、設 定 **>** セキュリティから GRE サービス設定ページに移動することもできます *\*\**。

「**IPsec** と **GRE** 」セクションで、「**IPsec** サービス」に移動し、「追加」をクリックします。

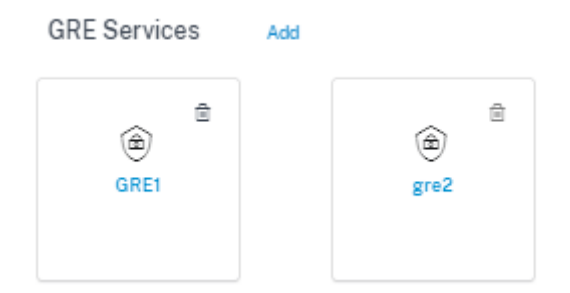

#### **GRE** の詳細:

- サービスタイプ:GRE トンネルが使用するサービスを選択します。
- 名前:LAN GRE サービスの名前。
- ルーティングドメイン:GRE トンネルのルーティングドメイン。
- ファイアウォールゾーン: トンネル用に選択されたファイアウォールゾーン。デフォルトでは、トンネルは Default\_LAN\_Zone に配置されます。
- **MTU**: 最大伝送単位—特定のリンクを介して転送できる最大 IP データグラムのサイズ。指定できる範囲は 576 ~1500 です。デフォルト値は 1500 です。
- キープアライブ: キープアライブメッセージを送信する間隔。0 に設定すると、キープアライブパケットは送信 されませんが、トンネルはアップ状態のままです。
- キープアライブ再試行:Citrix SD‑WAN アプライアンスがトンネルをダウンさせる前に応答なしでキープア ライブパケットを送信する回数。
- チェックサム: トンネルの GRE ヘッダーのチェックサムを有効または無効にします。
#### Citrix SD‑WAN Orchestrator

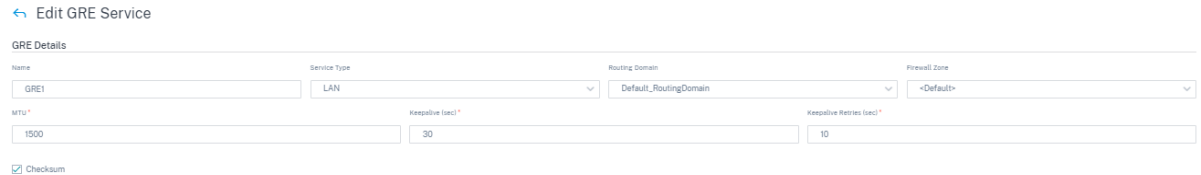

#### サイトバインディング:

- サイト名:GRE トンネルをマッピングするサイト。
- 送信元 **IP**: トンネルの送信元 IP アドレス。これは、このサイトで構成されている仮想インターフェイスの 1 つです。選択したルーティングドメインによって、使用可能な送信元 IP アドレスが決まります。
- パブリックソース **IP**: トンネルトラフィックが NAT を通過する場合の送信元 IP。
- 宛先 **IP**: トンネルの宛先 IP アドレス。
- トンネル **IP/**プレフィックス:GRE トンネルの IP アドレスとプレフィックス。
- トンネルゲートウェイ **IP**: トンネルトラフィックをルーティングするネクストホップ IP アドレス。
- **LAN** ゲートウェイ **IP**: LAN トラフィックをルーティングするネクストホップ IP アドレス。

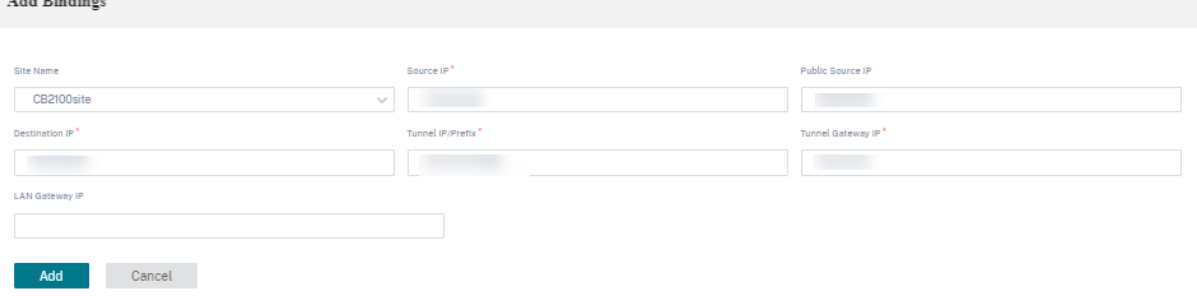

## **Zscaler** サービス

 $......$ 

Zscaler クラウドセキュリティプラットフォームは、世界中の 100 を超えるデータセンターに一連のセキュリティチ ェック投稿を提供しています。インターネットトラフィックを Zscaler サービスにリダイレクトするだけで、スト ア、ブランチ、遠隔地をすぐに保護できます。

Citrix SD‑WAN Orchestrator サービスは、Zscaler Cloud にパートナー認証を提供します。認証するには、クラ ウドセキュリティサービスセクションの下にリストされている Zscaler の横にある [ 設定] アイコンをクリックしま す。

認証するには、顧客レベルから [ 設定] > [ 配信チャネル] > [ サービス定義] に移動します。クラウドセキュリティサ ービスセクションで、**Zscaler** タイルをクリックします。**Zscaler** 設定ページが表示されます。

[構成] **> [**セキュリティ**]** から Zscaler 設定ページに移動することもできます。

## **Secure Access Services**

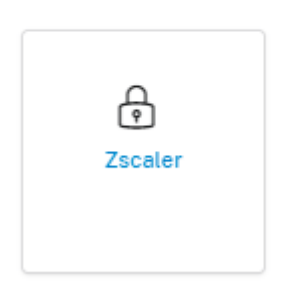

## **Zscaler** 設定ページで、認証リンクをクリックします。**Zscaler** 認証情報ページが表示されます。

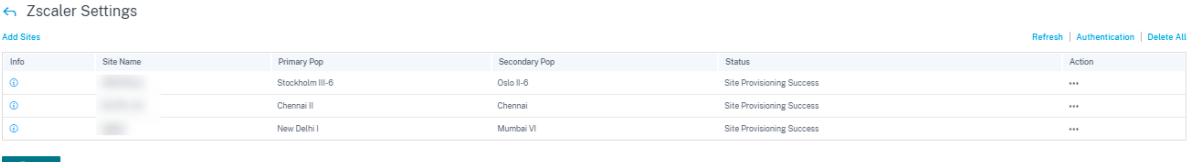

- **Zscaler** の認証情報ページで、**\*\*** ユーザー名とパスワードを入力します \*\*。
- クラウド名: 管理者が Zscaler サービスにログインするために使用する URL に含まれるクラウド名。次の例 では、help.zscaler.com が URL で、zscaler.com がクラウド名です。

help zscaler.com

運用効率を最大化するために、Zscaler は高いスケーラビリティを備えたグローバルなマルチクラウドインフ ラストラクチャを構築しました。組織には、管理ポータルにログインするために、特定の Zscaler クラウドへ のアクセスが提供されます。また、同じ Zscaler クラウドがその組織から開始されたトラフィックを処理する 責任があります。

• **API** キー: パートナーインテグレーション Citrix SD‑WAN キー

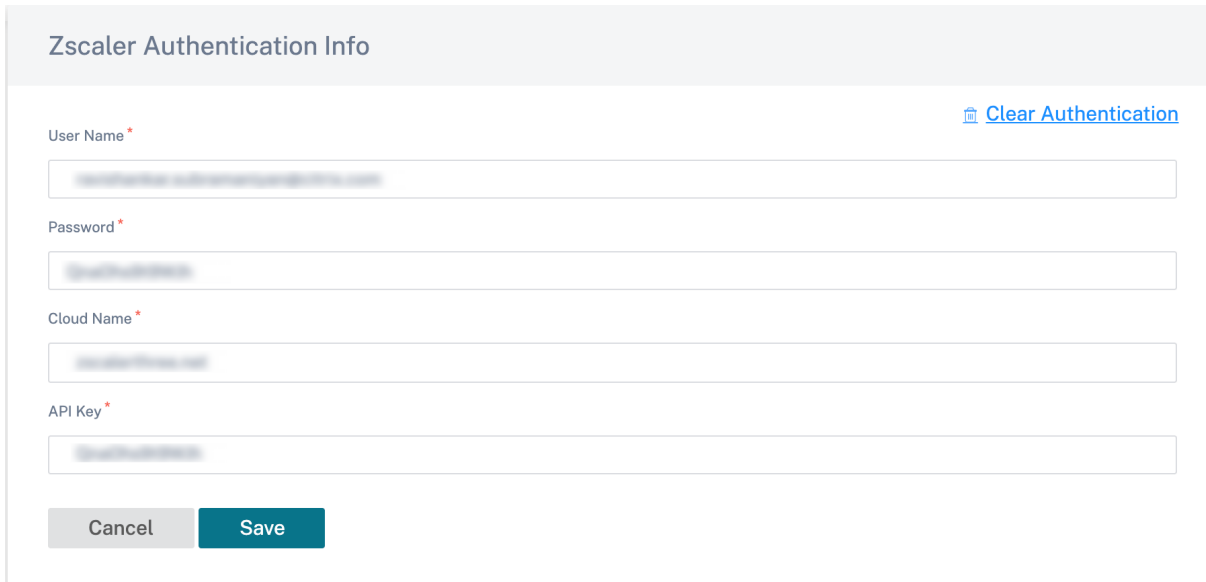

**Zscaler** 設定ページで、「サイトを追加」をクリックして Zscaler サービスのサイトを追加します。「**Zscaler** 設定 の編集」ページが表示されます。

SD‑WAN サイトと Zscaler のクラウドネットワーク内の Zscaler エンフォースメントノード (ZEN) の間に IPsec トンネルが確立されます。Zens はトラフィックを双方向で検査し、セキュリティポリシーとコンプライアンスポリ シーを適用します。

- **ECMP** を有効にする: **ECMP** を有効にするチェックボックスを選択すると、Zscaler サービスの ECMP 負荷 分散が有効になります。
- 自動ポップ選択:選択すると、Citrix SD‑WAN Orchestrator サービスは、WAN リンクの IP アドレスの地 理的位置検索に基づいて、サイトに最も近いプライマリおよびセカンダリ ZEN を自動的に選択します。オフ にすると、Zens を手動で選択します。
- プライマリ **Zscaler** リージョン: プライマリ ZEN が属するリージョン。
- プライマリー **Zscaler Pop**: プライマリ ZEN。
- セカンダリ **Zscaler** リージョン: セカンダリ ZEN が属するリージョン。
- セカンダリ **Zscaler Pop**: セカンダリ ZEN。
- **\*\*** 地域とサイトを選択します \*\*。

#### Citrix SD‑WAN Orchestrator

← Edit Zscaler Settings

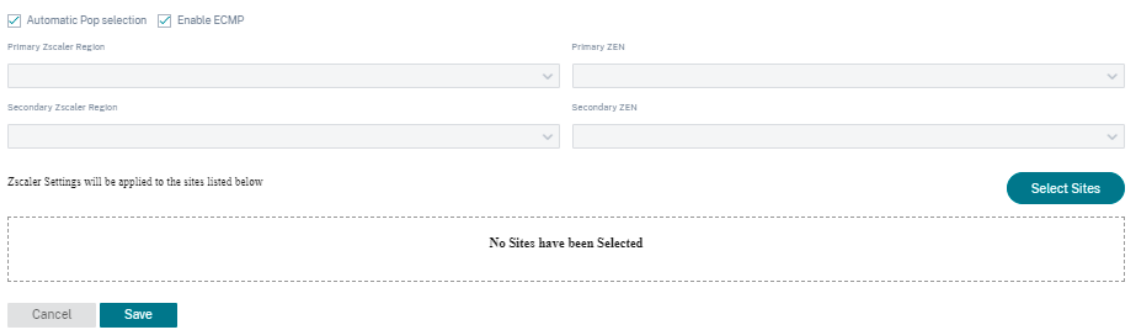

サイトを正常に追加したら、構成の確認、ステージ設定、およびアクティブ化を行います。IPSec トンネルは、設定 を正常にアクティブ化すると展開されます。情報アイコンには、Zscaler トンネルの構成とステータスの詳細が表示 されます。Zscaler ネットワークへの接続やサイトの追加に失敗した場合は、Zscaler 設定ページの「更新」をクリ ックして接続を再試行してください。

Zscaler サービスの帯域幅を割り当てます。Zscaler サービスのリンク固有の WAN リンク構成では、グローバル割 り当て以外の異なる帯域幅割り当てを指定できます。

アクション列を使用して、**\*\*** サイト固有の **Zscaler** 構成を編集または削除できます \*\* 。**Zscaler** で設定されたす べてのサイトを一度に削除するには、「すべて削除」をクリックします。

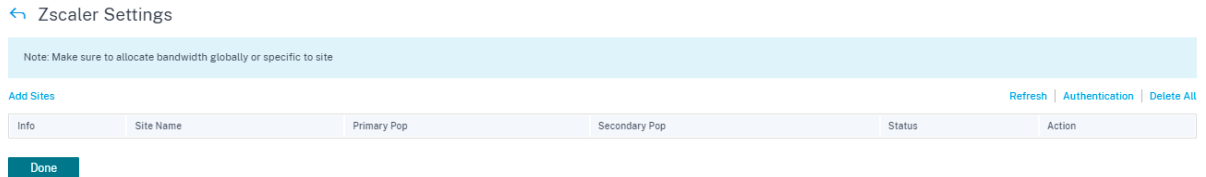

## **IPSec** サービス

Citrix SD‑WAN アプライアンスは、LAN または WAN 側のサードパーティのピアと固定 IPSec トンネルをネゴシエ ートできます。トンネルのエンドポイントを定義し、サイトをトンネルエンドポイントにマッピングできます。

セキュリティプロトコルと IPsec 設定を定義する IPsec セキュリティプロファイルを選択して適用することもでき ます。

仮想パス IPsec 設定を構成するには、次の手順を実行します。

- FIPS 準拠が必要なすべての仮想パスに対して、仮想パス IPSec トンネルを有効にします。
- IPsec モードを AH または ESP+ 認証に変更してメッセージ認証を構成し、FIPS 承認ハッシュ機能を使用し ます。SHA1 は FIPS によって受け入れられますが、SHA256 を強く推奨します。
- IPsec ライフタイムは、8 時間(28,800 秒)以下に設定する必要があります。

Citrix SD‑WAN は、事前共有キーを備えた IKE バージョン 2 を使用して、次の設定を使用して仮想パスを介した IPSec トンネルをネゴシエートします。

- DH グループ 19: キーネゴシエーションのための ECP256 (256 ビット楕円曲線)
- 256 ビット AES‑CBC 暗号化
- メッセージ認証のための SHA256 ハッシュ
- メッセージの整合性のための SHA256 ハッシュ
- DH Group 2: MODP‑1024 Perfect Forward Secrecy

サードパーティの IPsec トンネルを設定するには:

- FIPS 承認済みの DH グループを構成します。グループ 2 と 5 は FIPS では許可されますが、グループ 14 以降 を強く推奨します。
- FIPS 承認ハッシュ関数を設定します。SHA1 は FIPS によって受け入れられますが、SHA256 を強くお勧め します。
- IKEv2 を使用する場合は、FIPS 承認の整合性機能を設定します。SHA1 は FIPS によって受け入れられます が、SHA256 を強くお勧めします。
- IKE ライフタイムおよび最大ライフタイムを 24 時間 (86,400 秒) 以下に設定します。
- IPSec モードを AH または ESP+ 認証に変更して IPSec メッセージ認証を構成し、FIPS 承認ハッシュ機能を 使用します。SHA1 は FIPS によって受け入れられますが、SHA256 を強く推奨します。
- IPSec ライフタイムおよび最大ライフタイムを 8 時間 (28,800 秒) 以内に設定します。

**IPsec** トンネルの設定

顧客レベルから、[ 設定] > [ 配信チャネル] > [ サービス定義] に移動します。[ 構成**] > [**セキュリティ] から [ **IPsec** サービス] ページに移動することもできます。

[ **IPsec & GRE** ] > [ **IPsec** サービス] セクションで、[ 追加] をクリックします。「**IPsec** サービスの編集」ページが 表示されます。

IPsec & GRE

IPsec Services Add | Manage Encryption IPsec Profiles

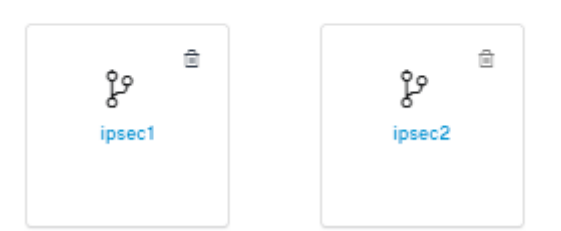

1. サービスの詳細を指定します。

- サービス名:IPsec サービスの名前。
- サービスタイプ:IPsec トンネルが使用するサービスを選択します。
- ルーティングドメイン:LAN 上の IPsec トンネルの場合は、ルーティングドメインを選択します。IPsec トンネルがイントラネットサービスを使用する場合、イントラネットサービスはルーティングドメイン を決定します。
- ファイアウォールゾーン: トンネルのファイアウォールゾーン。デフォルトでは、トンネルは Default LAN Zone に配置されます。
- **ECMP** を有効にする:「**ECMP** を有効にする」チェック・ボックスを選択すると、IPsec トンネルの ECMP 負荷分散が有効になります。
- **ECMP** タイプ: 必要に応じて ECMP 負荷分散メカニズムのタイプを選択します。ECMP タイプの詳細 については、「ECMP 負荷分散」を参照してください。
- 2. トンネルエンドポイントを追加します。
	- 名前: サービ[スタイプがイント](https://docs.netscaler.com/ja-jp/citrix-sd-wan-orchestrator/network-level-configuration/ecmp-load-balancing.html)ラネットの場合は、トンネルが保護するイントラネットサービスを選択 します。それ以外の場合は、サービスの名前を入力します。
	- ピア **IP**: リモートピアの IP アドレス。
	- **IPsec** プロファイル: セキュリティプロトコルと IPsec 設定を定義する IPsec セキュリティプロファイ ル。
	- 事前共有キー: IKE 認証に使用される事前共有キー。
	- ピア事前共有キー:IKEv2 認証に使用される事前共有キー。
	- **ID** データ: 手動 ID またはユーザー FQDN タイプを使用する場合に、ローカル ID として使用されるデ ータ。
	- ピア **ID** データ: 手動 ID またはユーザ FQDN タイプを使用している場合に、ピア ID として使用される データ。
	- 証明書:IKE 認証として [証明書(Certificate)] を選択した場合は、設定された証明書から選択します。
- 3. サイトをトンネルエンドポイントにマッピングします。
	- エンドポイントの選択: サイトにマッピングされるエンドポイント。
	- サイト名: エンドポイントにマップされるサイト。
	- 仮想インターフェイス名:エンドポイントとして使用されるサイトの仮想インターフェイス。
	- ローカル **IP**: ローカルトンネルエンドポイントとして使用するローカル仮想 IP アドレス。
	- ゲートウェイ **IP**: ネクストホップの IP アドレス。
- 4. 保護されたネットワークを作成します。
	- 送信元ネットワーク **IP/Prefix**: IPsec トンネルが保護するネットワークトラフィックの送信元 IP アド レスとプレフィックス。
	- 宛先ネットワーク **IP/**プレフィックス:IPsec トンネルが保護するネットワークトラフィックの宛先 IP アドレスとプレフィックス。
- 5. IPsec 構成がピアアプライアンスにミラーリングされていることを確認します。

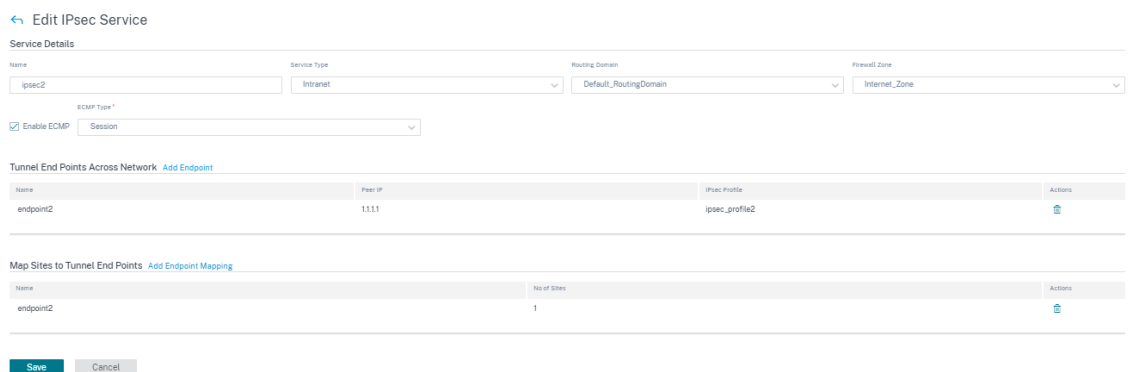

#### FIPS コンプライアンスの詳細については、「ネットワークセキュリティ」を参照してください。

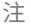

Citrix SD‑WAN Orchestrator サービスは、IPsec 経由の [Oracle](https://docs.netscaler.com/ja-jp/citrix-sd-wan-orchestrator/network-level-configuration/security.html#network-security) クラウドインフラストラクチャ (OCI) への 接続をサポートします。

## **IPSec** 暗号化プロファイル

IPsec 暗号化プロファイルを追加するには、顧客レベルで [ 設定] > [ 配信チャネル] > [ サービス定義] に移動します。 [構成] **> [**セキュリティ**]** から IPsec 暗号化プロファイルの設定ページに移動することもできます *\*\**。

「**IPsec & GRE** 」セクションで、「暗号化 **IPsec** プロファイルの管理」を選択します。

IPsec & GRE

IPsec Services Add | Manage Encryption IPsec Profiles

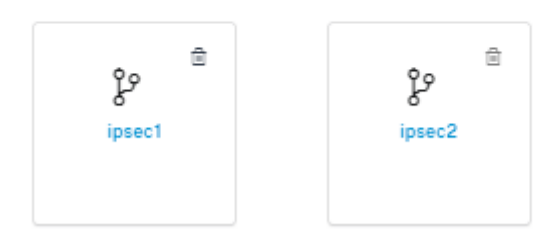

IPsec は安全なトンネルを提供します。Citrix SD‑WAN は IPsec 仮想パスをサポートし、サードパーティデバイス が Citrix SD‑WAN WAN アプライアンスの LAN 側または WAN 側で IPsec VPN トンネルを終了できるようにしま す。140‑2 レベル 1 FIPS 認定の IPSec 暗号化バイナリを使用して、SD‑WAN アプライアンスで終端するサイト間 の IPSec トンネルを保護できます。

また、Citrix SD‑WAN は、差別化された仮想パストンネリングメカニズムを使用した耐障害性 IPSec トンネリング もサポートします。

IPsec プロファイルは、IPsec サービスを配信サービスセットとして構成するときに使用されます。IPsec セキュリ ティプロファイルページで、次の IPsec 暗号化プロファイル、**IKE** 設定、および **IPsec** 設定に必要な値を入力しま

### す。

監査エラーを確認するには、「構成を確認」をクリックします。

#### **IPSec** 暗号化プロファイル情報:

- プロファイル名: プロファイル名を入力します。
- **MTU**: IKE または IPsec の最大パケットサイズをバイト単位で入力します。
- **Keep Alive**: チェックボックスを選択してトンネルをアクティブに保ち、ルートの適格性を有効にします。
- **IKE** バージョン: ドロップダウンリストから IKE プロトコルバージョンを選択します。

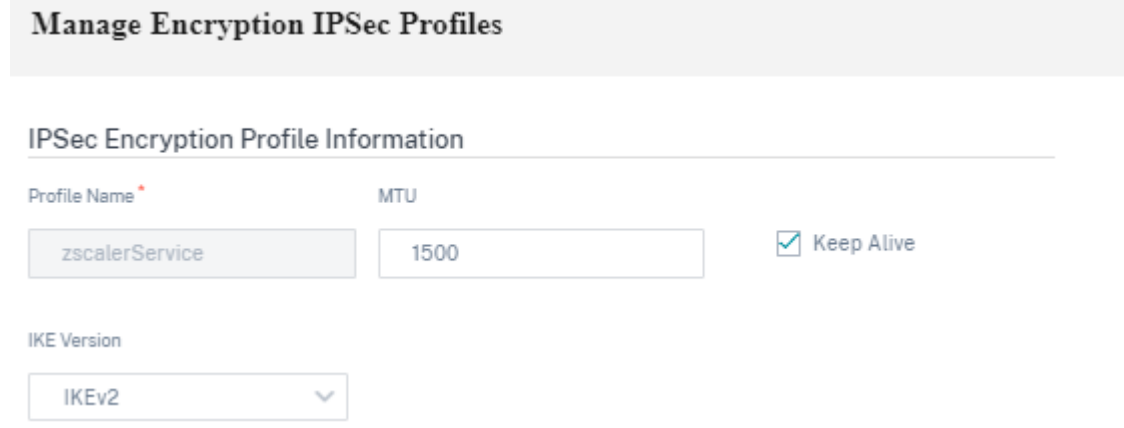

#### **IKE** 設定

- モード:IKE フェーズ 1 ネゴシエーションモードのドロップダウンリストから [メインモード] または [アグレ ッシブモード] を選択します。
	- **–** メイン:ネゴシエーション中に潜在的な攻撃者に情報が公開されることはありませんが、アグレッシブ モードよりも遅くなります。メインモードは FIPS に準拠しています。
	- **– Aggressive**:ネゴシエーション中に一部の情報(ネゴシエーションピアのアイデンティティなど)が 潜在的な攻撃者に公開されますが、メインモードよりも高速です。アグレッシブモードは FIPS に準拠 していません。
- 認証: ドロップダウンメニューから [証明書] または [事前共有キー] として認証タイプを選択します。
- ピア認証: ドロップダウンリストからピア認証タイプを選択します。
- **ID**: ドロップダウンリストから識別方法を選択します。
- ピアアイデンティティ: ドロップダウンリストからピアアイデンティティの方法を選択します。
- **DH** グループ:IKE キー生成に使用できる Diffie‑Hellman (DH) グループを選択します。
- **DPD** タイムアウト:VPN 接続のデッドピア検出タイムアウト (秒単位) を入力します。
- ハッシュアルゴリズム: ドロップダウンリストからハッシュアルゴリズムを選択し、IKE メッセージを認証し ます。
- 整合性アルゴリズム:HMAC 検証に使用する IKEv2 ハッシュアルゴリズムを選択します。
- 暗号化モード: ドロップダウンリストから IKE メッセージの暗号化モードを選択します。
- セキュリティアソシエーションの有効期間:IKE セキュリティアソシエーションが存在するまでの時間を秒単 位で入力します。
- セキュリティアソシエーションの最大有効期間:IKE セキュリティアソシエーションが存続できる最大時間を 秒単位で入力します。

#### **IKE Settings**

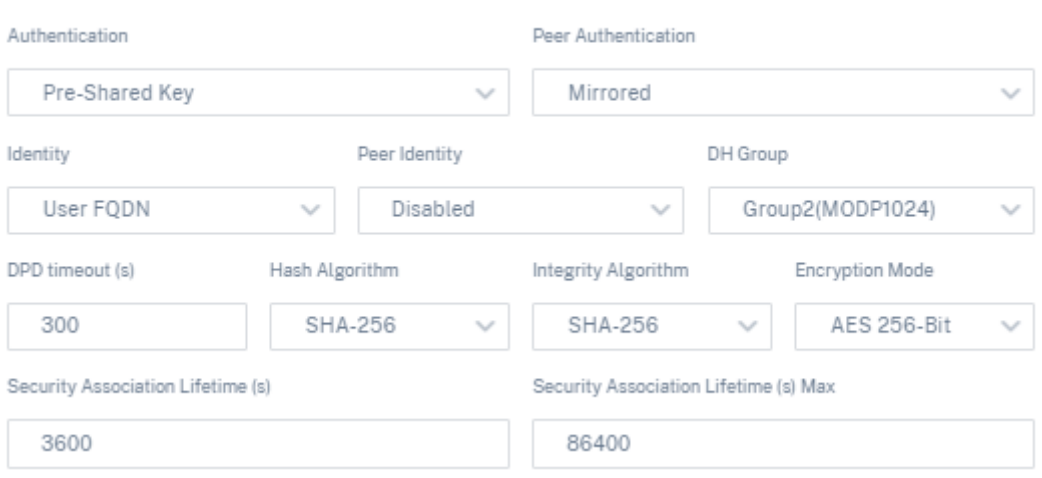

### **IPSec** の設定

- トンネルタイプ: ドロップダウンリストからトンネルのカプセル化タイプとして **ESP**、**ESP+Auth**、 **ESP+NULL**、または **AH** を選択します。これらは、FIPS 準拠と非 FIPS 準拠のカテゴリの下にグループ化さ れています。
	- **– ESP**: ユーザーデータのみを暗号化します
	- **– ESP+Auth**: ユーザーデータを暗号化し、HMAC を含めます
	- **– ESP+NULL**: パケットは認証されるが暗号化されていない
	- **– AH**: HMAC のみが含まれています
- **PFS** グループ: パーフェクトフォワードシークレットキー生成に使用する Diffie‑Hellman グループをドロッ プダウンメニューから選択します。
- 暗号化モード: ドロップダウンメニューから IPsec メッセージの暗号化モードを選択します。
- ハッシュアルゴリズム:MD5、SHA1、および SHA‑256 ハッシュアルゴリズムは、HMAC 検証に使用できま す。
- ネットワークの不一致: パケットが IPsec トンネルの保護対象ネットワークと一致しない場合に実行するアク ションをドロップダウンメニューから選択します。
- セキュリティアソシエーションの有効期間:IPsec セキュリティアソシエーションが存在するまでの時間 (秒単 位) を入力します。
- セキュリティアソシエーションの最大有効期間:IPsec セキュリティアソシエーションが存在できる最大時間 (秒単位) を入力します。
- セキュリティアソシエーションの有効期間 **(KB)**: IPsec セキュリティアソシエーションが存在するデータ量 (KB 単位) を入力します。
- セキュリティアソシエーションの最大有効期間 **(KB)**: IPsec セキュリティアソシエーションが存在できる最大 データ量 (KB 単位) を入力します。

#### **IPSec Settings**

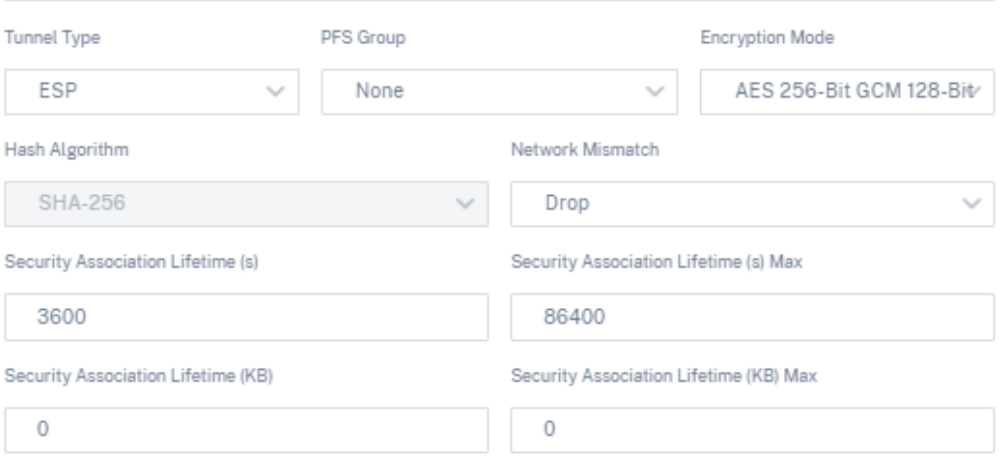

#### 静的仮想パス

仮想パスの設定は、グローバルな WAN リンク自動パス設定から継承されます。これらの構成を上書きし、メンバー パスを追加または削除できます。サイトおよび適用された QoS プロファイルに基づいて、仮想パスをフィルタリン グすることもできます。WAN リンクの状態を判断するために ping を送信できる WAN リンクのトラッキング IP ア ドレスを指定します。逆方向パスの状態を特定するために ping を実行できるリバースパスのリバーストラッキング IP を指定することもできます。

静的仮想パスを設定するには、顧客レベルで [ 構成] > [ 配信チャネル] に移動し、[ 静的仮想パス] タイルをクリック します。

Static VP Cost: 5

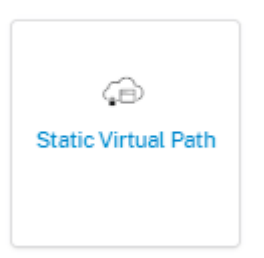

サポートされている設定の一部を次に示します。

- オンデマンド帯域幅リスト:
	- **–** グローバルオンデマンド帯域幅制限の上書き: 有効にすると、グローバル帯域幅制限値がサイト固有の値 に置き換えられます。
	- **–** 仮想パス内の非スタンバイ **WAN** リンクが提供する帯域幅のパーセンテージで表した **WAN‑to‑LAN** の 最大帯域幅 **(%)**: 最大帯域幅制限を% で更新します。
- リンクごとのグローバルデフォルト**:** 仮想パス間の相対帯域幅 **Provisioning**:
	- **–** 仮想パス全体にわたる自動帯域幅 **Provisioning** を有効にする: 有効にすると、リモートサイトで消費 される帯域幅の大きさに応じて、すべてのサービスの帯域幅が自動的に計算され、適用されます。
	- **–** 各仮想パスの最小予約帯域幅 **(Kbps)**: すべての WAN リンク上の各サービス専用に予約される最大帯 域幅。

# ← Edit Static Virtual Path

On-Demand Bandwidth Limit

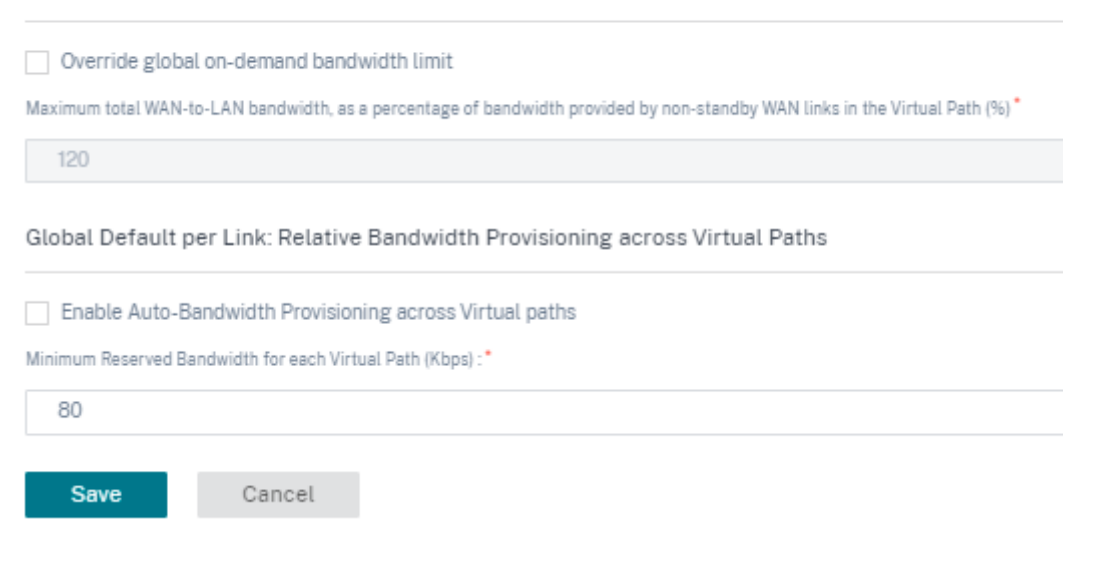

動的仮想パスの設定

グローバル動的仮想パス設定を使用すると、管理者はネットワーク全体で動的仮想パスのデフォルトを構成できま す。

動的仮想パスは、2 つのサイト間で動的にインスタンス化され、中間 SD‑WAN ノードホップなしで直接通信が可能 になります。同様に、動的仮想パス接続も動的に削除されます。動的仮想パスの作成と削除は、帯域幅のしきい値と 時間設定に基づいてトリガーされます。

動的仮想パスを設定するには、顧客レベルから [ 設定] > [ 配信チャネル] > [ サービス定義] に移動し、[ 動的仮想パ ス] タイルをクリックします。

Dynamic VP Cost: 5

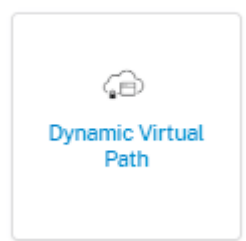

サポートされている設定の一部を次に示します。

- ネットワーク経由の動的仮想パスを有効または無効にするためのプロビジョニング
- 動的仮想パスのルートコスト
- 使用する QoS プロファイル—デフォルトでは標準。
- 動的仮想パス作成基準:
	- **–** 測定間隔 **(**秒**)**: 2 つのサイト間 (この場合は特定のブランチとコントロールノードの間) に動的仮想パス を作成する必要があるかどうかを判断するために、パケット数と帯域幅を測定する時間です。
	- **–** スループットしきい値 **(kbps)**: 動的仮想パスがトリガーされる測定間隔で測定された、2 つのサイト間 の合計スループットのしきい値。この場合、しきい値はコントロールノードに適用されます。
	- **–** スループットしきい値 **(pps)** ‑ 動的仮想パスがトリガーされる測定間隔で測定された、2 つのサイト間 の合計スループットのしきい値。
- 動的仮想パス削除基準:
	- **–** 測定間隔(分): 2 つのサイト間(この場合は特定のブランチとコントロールノードの間)で動的仮想パ スを削除する必要があるかどうかを判断するために、パケット数と帯域幅を測定する時間。
	- **–** スループットしきい値 **(kbps)** ‑ 測定間隔で測定された 2 つのサイト間の合計スループットのしきい値。 このしきい値に達すると、動的仮想パスは削除されます。
	- **–** スループットしきい値 **(pps)** ‑ 測定間隔で測定された 2 つのサイト間の合計スループットのしきい値。 このしきい値に達すると、動的仮想パスは削除されます。
- タイマー
	- **–** 使用されていない仮想パスをフラッシュするまでの待機時間 **(m)**: 使用していない動的仮想パスが削除 されるまでの時間。
	- **–** 使用されていない仮想パスを再作成するまでの待機時間 **(m):** 使用停止状態になったために削除された 動的仮想パスを再作成できるようになるまでの時間。
- オンデマンド帯域幅リスト
	- **–** グローバルオンデマンド帯域幅制限の上書き: 有効にすると、グローバル帯域幅制限値がサイト固有の値 に置き換えられます。
	- **–** 仮想パス内の非スタンバイ **WAN** リンクが提供する帯域幅のパーセンテージで表した **WAN‑to‑LAN** の 最大帯域幅 **(%)**: 最大帯域幅制限を% で更新します。

← Edit Dynamic Virtual Path

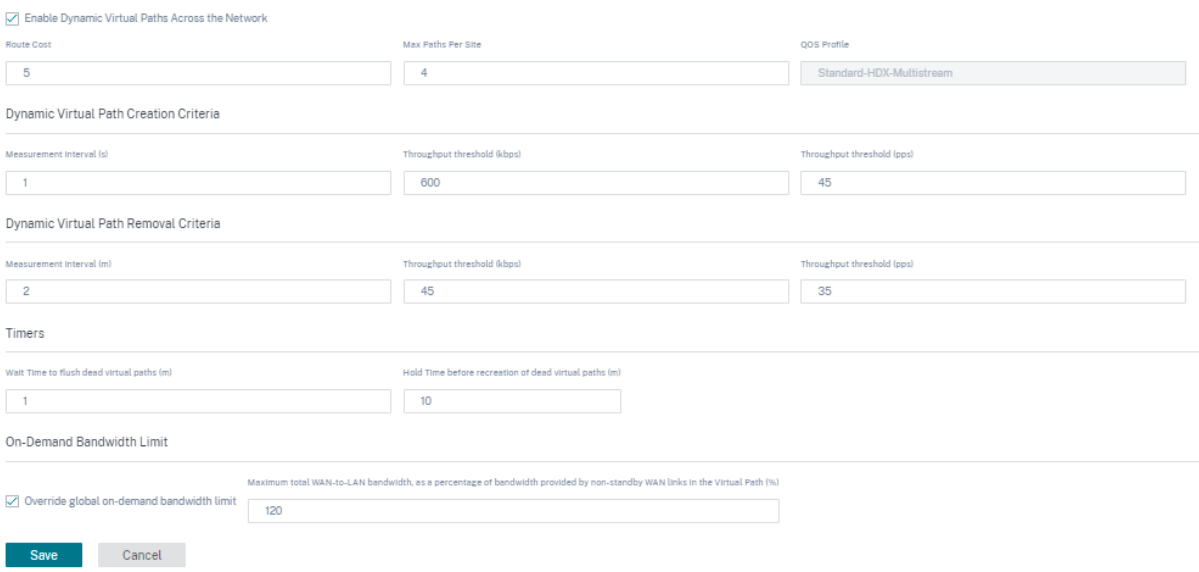

監査エラーを確認するには、「構成を確認」をクリックします。

[構成]>[詳細設定]>[デリバリーサービス]>[仮想パス]>[動的仮想パス]に移動すると、**\*\*** サイトレベルから でも動的仮想パスを構成できます \*\*。詳しくは、「仮想パス」を参照してください。

帯域幅割り当て

October 26, 2022

顧客レベルから、[ 設定] > [ 配信チャネル] > [ 帯域幅割り当て] に移動します。インターネットサービスがデフォルト で作成されていることを確認できます。支店のトラフィックは、交通機関を使用してインターネットに到達します。 このセクションでは、すべての配信サービスにおける新しい配信サービスとデフォルトの帯域幅割り当て割合(%) を定義できます。配信サービス間の帯域幅割り当てのニーズは、関連するリンクの種類によって異なります。

たとえば、複数の SaaS アプリケーションを使用している場合は、インターネットリンクの帯域幅の大部分をイン ターネットサービスに割り当てて、直接インターネットブレークアウトできるようにします。MPLS リンクでは、 SD‑WAN サイトのトラフィックのほとんどが他の SD‑WAN サイトと非 SD‑WAN サイトのどちらに向かうかに応じ て、**\*\*** 仮想パスサービスまたはイントラネットサービスにより多くの帯域幅を割り当てます \*\* 。

要件に基づいて、各リンクタイプ(インターネットリンク、MPLS リンク、プライベートイントラネットリンク)に ついて、配信サービス間のグローバル帯域幅共有デフォルトを定義できます。

**Bandwidth Allocation** 

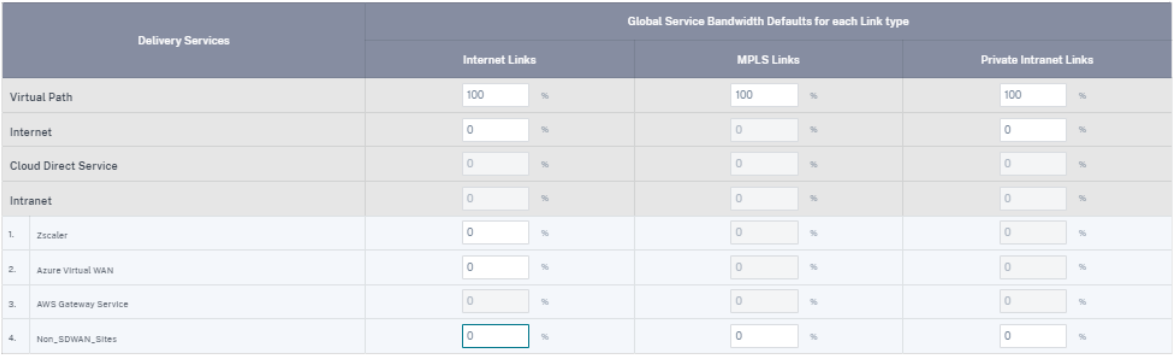

Save

デフォルト値は、個々のリンクで上書きできます。WAN リンクの設定時に、これらのグローバルデフォルトを使用 するか、リンク固有のサービス帯域幅設定を構成するかを選択できます。配信サービスをリンク上で有効にしてアク ティブにするには、ゼロ以外の帯域幅シェアを設定する必要があります。

リンク間通信

## October 26, 2022

リンク間通信設定は、互換性のある WAN リンク間の自動パス作成に使用されます。これらの設定は [ サイトの構成] と [ 仮想パス] でオーバーライドできます。ここでは、特定の仮想パスの個々のメンバーパスを選択または選択解除で きます。

現在、次の 2 つの設定を使用できます。

- 互換性のある WAN リンク間のパスの作成を自動化するためのルール。
- 動的仮想パスのグローバルデフォルト

これらの設定は、カスタマーネットワーク内のすべての WAN リンクに継承されます。

監査エラーを確認するには、「構成を確認」をクリックします。

デフォルトのリンク間通信グループ

デフォルトのリンク間通信グループは、次の間のパスの作成を自動化することを目的としています。

- 任意の 2 つのインターネットリンク
- サービスプロバイダーを共有する任意の 2 つの MPLS リンク
- サービスプロバイダーを共有する任意の 2 つのプライベートイントラネットリンク

## カスタムリンク間通信グループ

カスタムリンク間通信グループを使用すると、プライベートイントラネット、パブリックインターネット、または MPLS リンクを使用して、さまざまなサービスプロバイダー間で他のプライベートイントラネット、パブリックイン ターネット、または MPLS リンクとのパスを自動的に作成できます。

たとえば、このシナリオを考えてみましょう‑同社は米国とインドにオフィスを持っています。米国のオフィスでは AT&T MPLS リンクを使用し、インドのオフィスでは Airtel MPLS リンクを使用します。AT&T と Airtel の MPLS リンクが DSCP タグと関連パラメータの点で互換性があり、相互にパスを作成できるとしましょう。カスタムリンク 間通信ルールを使用すると、ISP ペア(この場合は ATT —Airtel など)を選択し、これらの ISP に属するリンク間の パスの自動作成を有効にできます。

```
Verify Config
  Interlink Communication
```
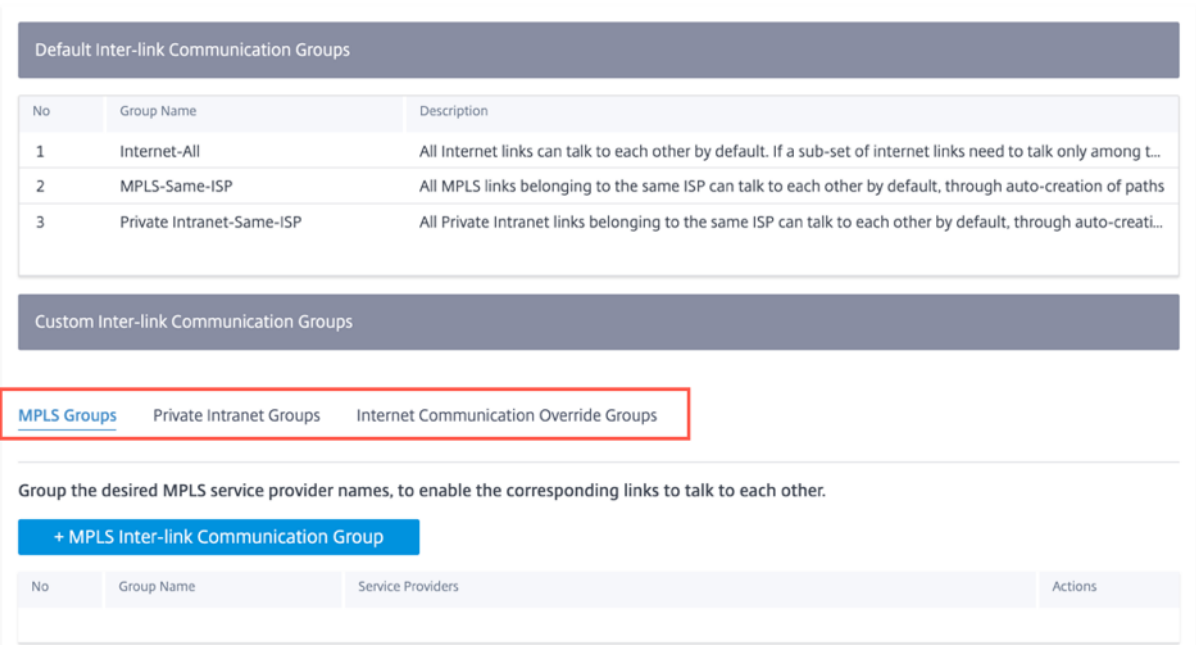

• **MPLS** グループ: 必要な MPLS サービスプロバイダー名をグループ化して、対応するリンクが相互に通信でき るようにします。**+ MPLS** インターリンクコミュニケーショングループをクリックし、MPLS グループ名を入 力します。ドロップダウンリストから DSCP タグを選択します。ドロップダウンリストから ISP 名を選択し

て、MPLS プロバイダーを追加することもできます。**Enable Encryption** チェックボックスは、すべての カスタム MPLS リンク間通信グループの暗号化を有効にするのに役立ちます。まれに、暗号化のオーバーヘッ ドをなくすために、このオプションを無効にしてもかまいません。

- プライベートイントラネットグループ: 必要なイントラネットサービスプロバイダ名をグループ化して、対応 するリンクが相互に通信できるようにすることができます。[ **+** プライベートイントラネットインターリンク コミュニケーショングループ] をクリックし、プライベートイントラネットグループ名を指定します。ドロッ プダウンリストから DSCP タグを選択します。ドロップダウンリストから ISP 名を選択して、プライベートイ ントラネットプロバイダを追加することもできます。[ 暗号化を有効にする] チェックボックスは、すべてのカ スタムプライベートイントラネットリンク間通信グループの暗号化を有効または無効にするのに役立ちます。
- インターネット通信オーバーライドグループ: インターネットリンクのサブセット同士でのみ通信し、他のイ ンターネットリンクとは通信しないようにする必要がある場合は、対応する ISP 名をグループ化して、デフォ ルトグループからの除外を有効にすることができます。

残りのインターネットリンクは引き続き相互に通信できます。[ **+** パブリックインターネットインターリンクコミュ ニケーショングループ] をクリックし、パブリックインターネットグループ名を指定します。ドロップダウンリスト から DSCP タグを選択します。ドロップダウンリストから ISP 名を選択して、パブリックインターネットプロバイダ ーを追加することもできます。**Enable Encryption** オプションにより、仮想パス上で送信されるリンク間通信グル ープのパケットが確実に暗号化されます。

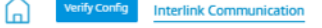

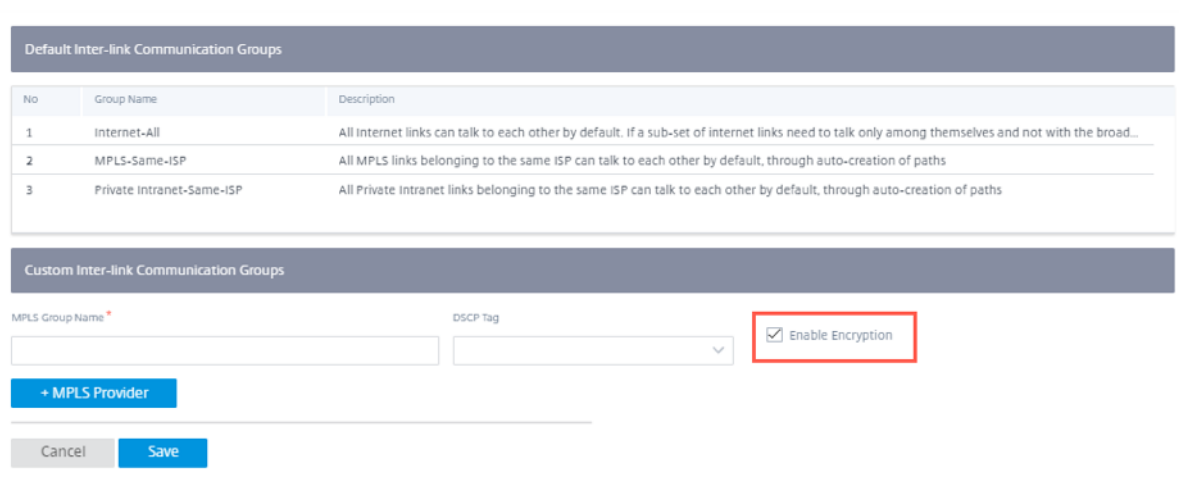

## **DNS** と **DHCP**

October 26, 2022

このセクションでは、DNS と DHCP の設定を構成できます。

## **DNS** サーバー

DNS 要求がルーティングされる特定の DNS サーバーを構成できます。

DNS サーバーの名前を入力し、タイプとして [ 静的] (IPv4 アドレスの場合) または [ **Staticv6** ] (IPv6 アドレスの 場合) を選択します。プライマリ DNS サーバとセカンダリ DNS サーバの IP アドレスを指定します。内部、ISP、 Google、またはその他のオープンソースの DNS サービスを作成できます。

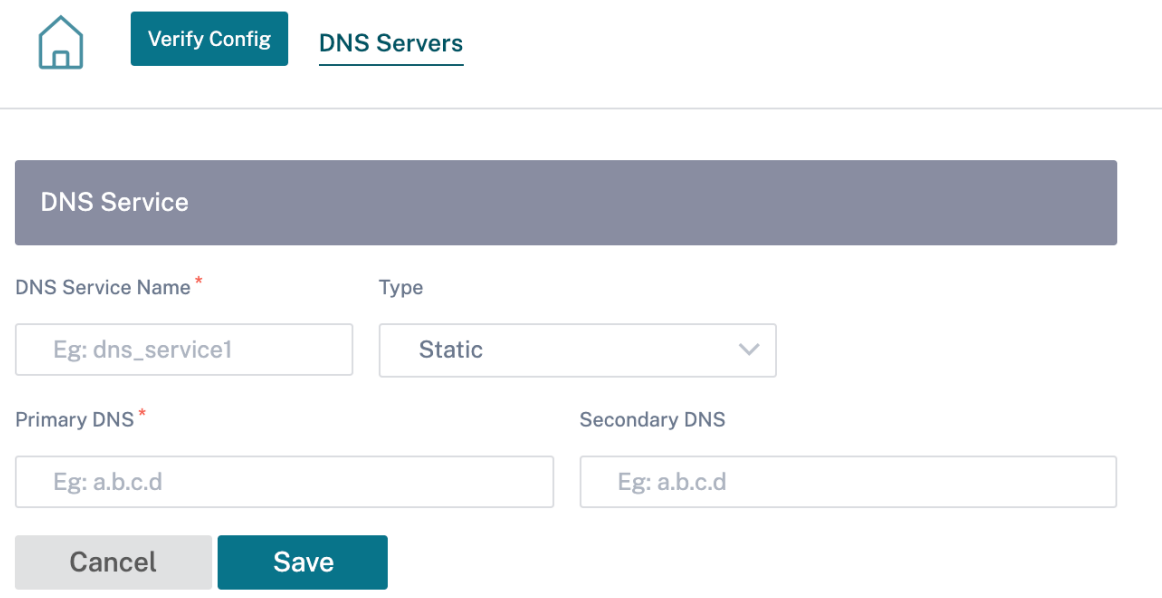

監査エラーを確認するには、「構成を確認」をクリックします。

サイトの DNS サーバー設定を構成することもできます。「サイトを選択」ドロップダウンリストからサイトを選択 し、「実行」をクリックします。これにより、サイトレベルの DNS サーバー設定ページが表示されます。

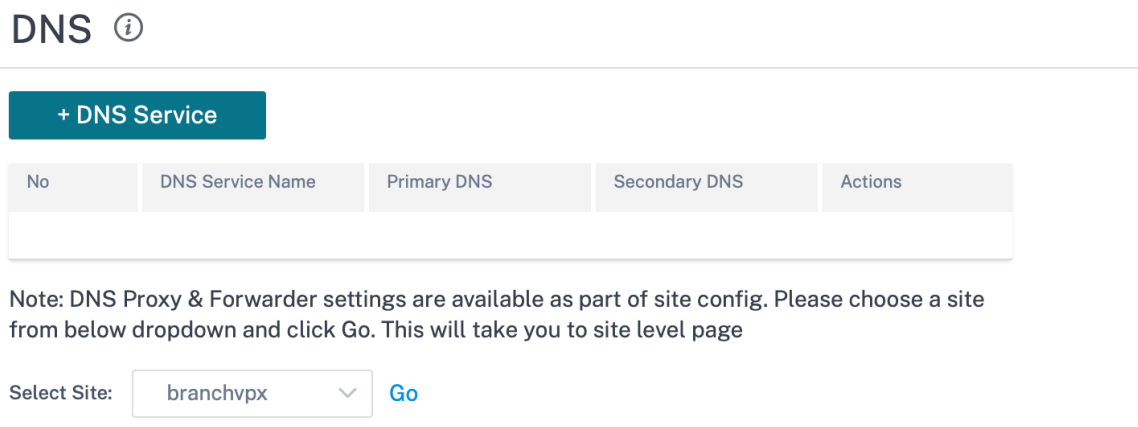

## **DHCP**

ドロップダウンリストから必要なサイトを選択し、[ 実行] をクリックすると、サイトの動的ホスト制御プロトコ ル (DHCP) を設定できます。サイトレベルの DHCP 設定ページが表示されます。DHCP の設定の詳細について は、「DHCP」を参照してください。

DHCP <sup>①</sup>

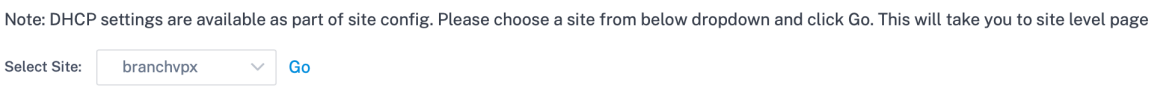

サイトおよび **IP** グループ

October 26, 2022

管理者は、サイトまたは IP アドレスをグループ化して、複数のサイトまたはネットワークアドレスで共通のアプリケ ーションポリシーを簡素化し、レポートのフィルタとしても使用できます。

リージョン、サイト、IP グループを表示するには、[ 設定] > [ サイト **& IP** グループ] に移動します。

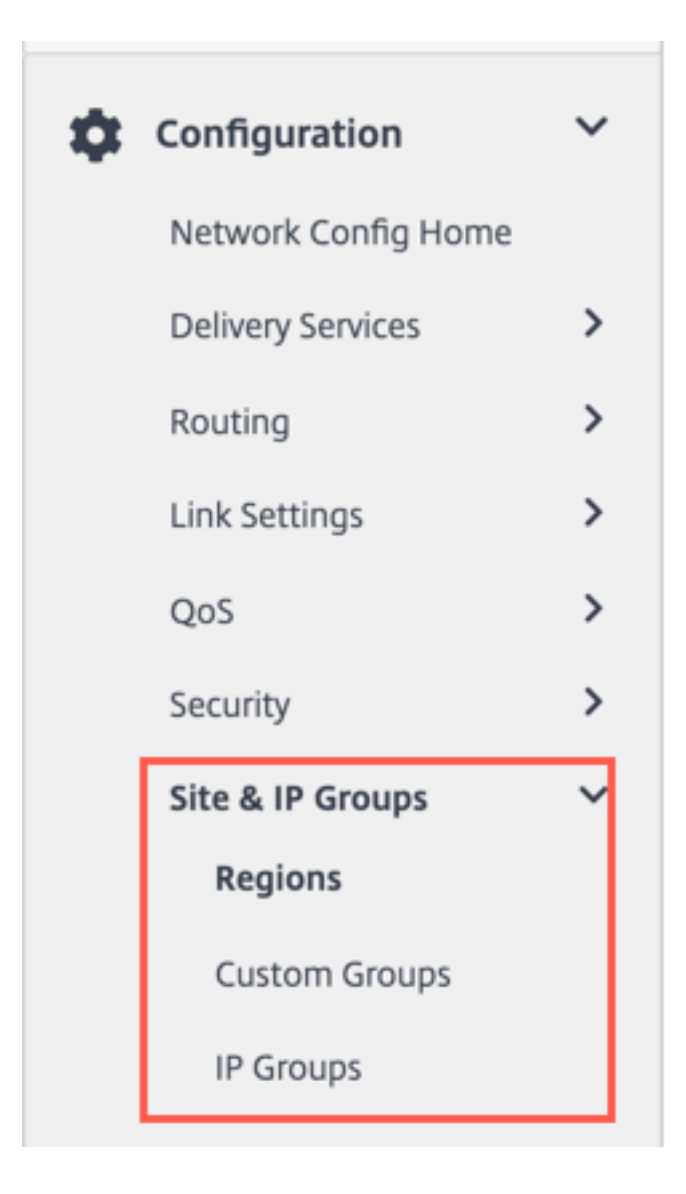

リージョン

リージョンは、数百から数千のサイトにまたがる大規模なネットワーク内に管理境界を作成するのに役立ちます。組 織に複数の管理(または地理的)境界にまたがる大規模なネットワークがある場合は、ネットワークをセグメント化 するリージョンの作成を検討できます。

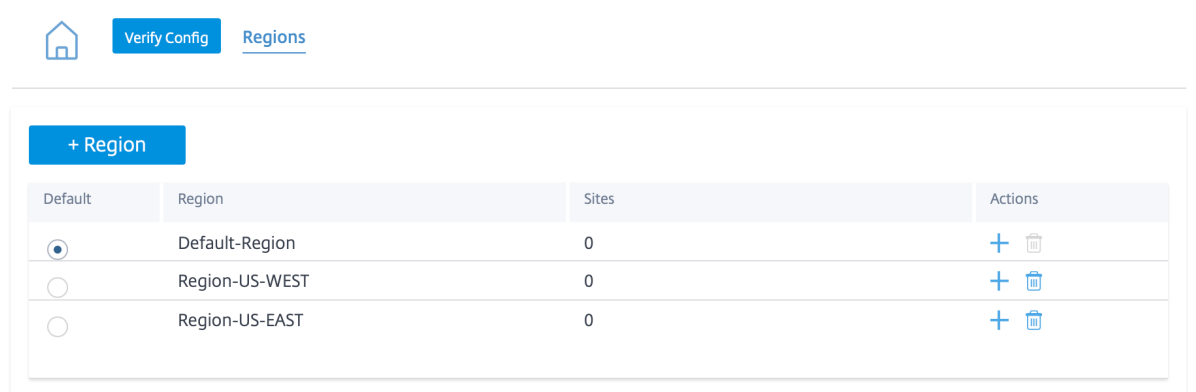

現在、リージョンごとに最大 1000 のサイトがサポートされています。各リージョンには、リージョンのハブおよび Controller として機能するリージョナルコントロールノード (RCN) が必要です。そのため、ネットワークに 500 を 超えるサイトがある場合は、通常、マルチリージョン展開を検討します。デフォルトでは、すべてのネットワークは 単一リージョンネットワークであり、マスターコントロールノード(MCN)はすべてのサイトのハブおよびコントロ ールノードとして機能します。1 つ以上のリージョンを追加すると、ネットワークはマルチリージョンネットワーク になります。MCN に関連する地域はデフォルト地域と呼ばれます。

マルチリージョンネットワークは、MCN が複数の RCN を制御する階層アーキテクチャをサポートします。各 RCN は、複数のブランチサイトを制御します。マルチリージョン展開でも、MCN をサイトのサブセットのダイレクトハブ ノードとしてダブルアップし、残りのサイトでそれぞれの RCN をハブノードとして使用することができます。

MCN によって直接管理されているサイト、つまり RCN と MCN によって直接管理されているその他のサイトは、デ フォルトリージョンにあると言われます。デフォルトのリージョンは、他のリージョンが追加される前のネットワー クの唯一のリージョンになります。他のリージョンを追加したら、「デフォルト」オプションを選択して、目的のリー ジョンをデフォルトリージョンとして使用できます。

リージョンを作成する手順は、次のとおりです。

- 1. [ **+** 地域] をクリックします。リージョン名と説明を入力します。
- 2. [ 強制内部 **VIP** マッチング**]** または **[**外部 **VIP** マッチングを許可**]** のどちらを使用するかに基づいて、インター バル **VIP** マッチングを有効にします。
	- 強制内部 VIP 照合:有効にすると、リージョン内のすべての非プライベート仮想 IP アドレスが、設定さ れたサブネットに一致するように強制されます。
	- •
- 3. [ **+** サブネット] をクリックしてサブネットを追加します。ネットワーク アドレスを入力します。ネットワーク アドレスは、サブネットの IP アドレスとマスクです。
- 4. サイトを選択します。
- 5. [ レビュー] をクリックし、[ 保存] をクリックします。新しく作成されたリージョンが、既存のリージョンのリ ストに追加されます。

## 注**:**

お客様が持つことができるのは、リージョン内の静的仮想パスまたは動的仮想パスのみです。

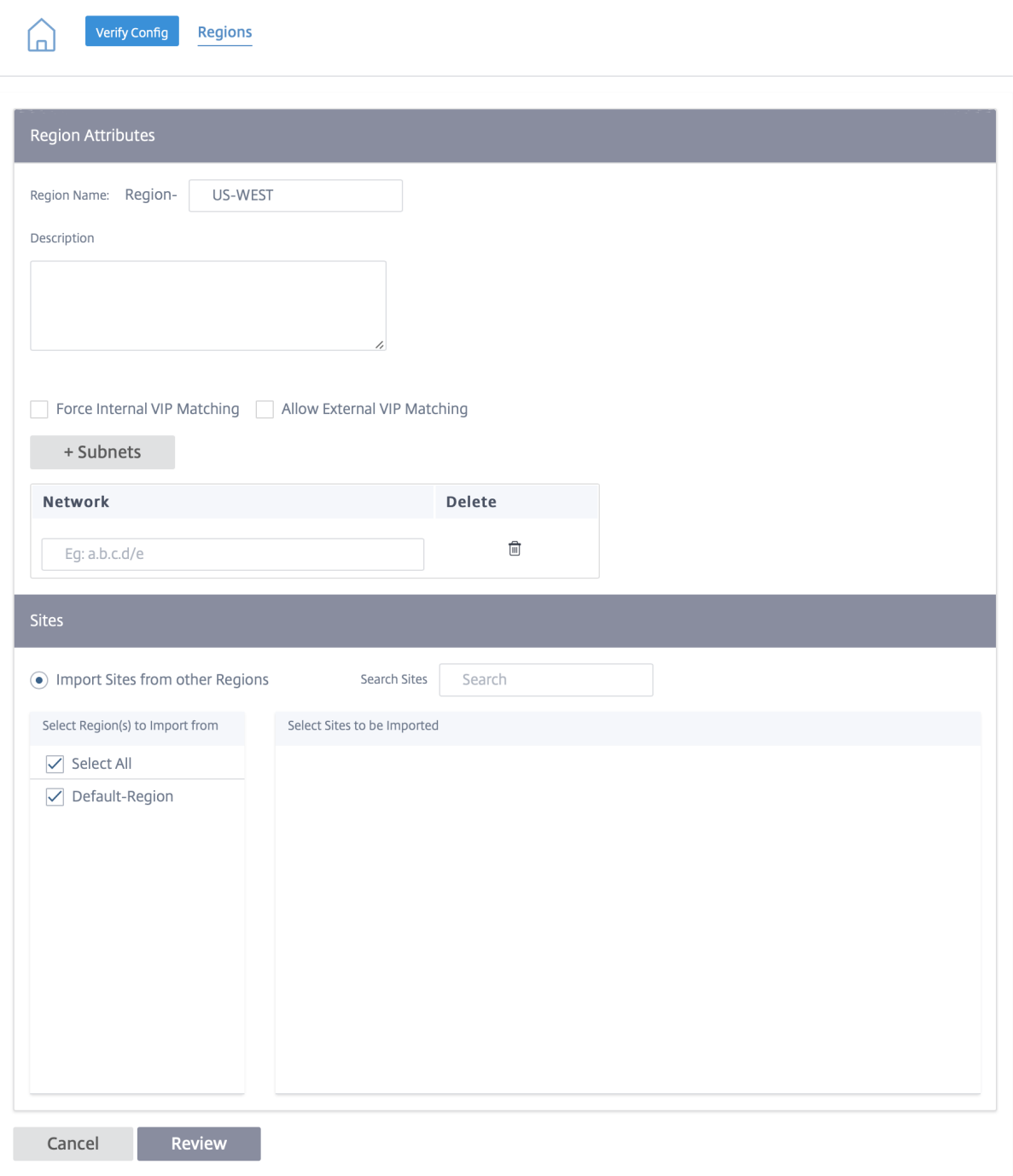

リージョンが正常に作成されると、その領域の下にサイトを配置できます。

注**:**

異なるリージョンのブランチ間で動的仮想パスを確立することはできません。

監査エラーを確認するには、「構成を確認」をクリックします。

### カスタムグループ

カスタムグループを使用すると、ユーザーは必要に応じてサイトを柔軟にグループ化できます。ユーザーは、各サイ トを個別に処理しなくても、一度にサイトのグループにポリシーを適用できます。グループは、ダッシュボード、レ ポート、またはネットワーク構成のフィルターとしても使用できます。リージョンとは異なり、グループはサイトに 関して重複する可能性があります。つまり、同じサイトを複数のグループに含めることができます。

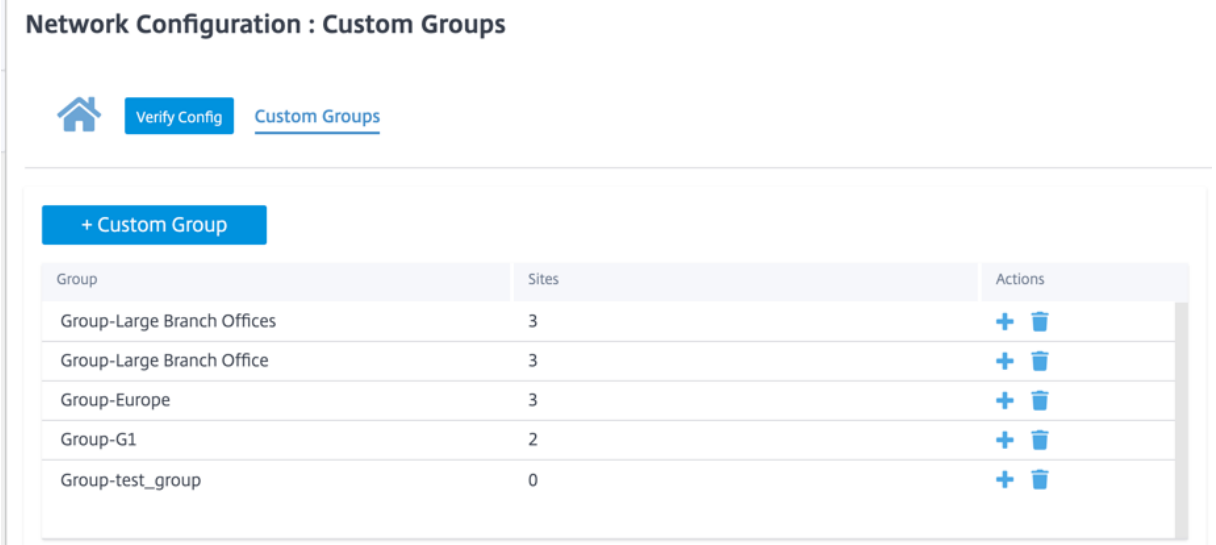

たとえば、ユーザーは **Business Critical Sites** という名前のグループを作成して、すべてのビジネスクリティカ ルサイトに共通のポリシーを設定できます。また、ユーザーは、各自の正常性とパフォーマンスをグループとして個 別に監視することもできます。たとえば、これらのサイトの中には、大規模支店グループの一部である場合もありま す。

カスタムサイトグループは、レポート目的でサイトを論理的にグループ化する方法を提供します。カスタムグループ を作成し、各カスタムグループにサイトを追加できます。カスタムグループを作成するには、**+ Custom Group** を クリックします。グループ名を入力し、サイトを選択または追加します。[ レビュー] をクリックし、[ 保存] をクリッ クします。

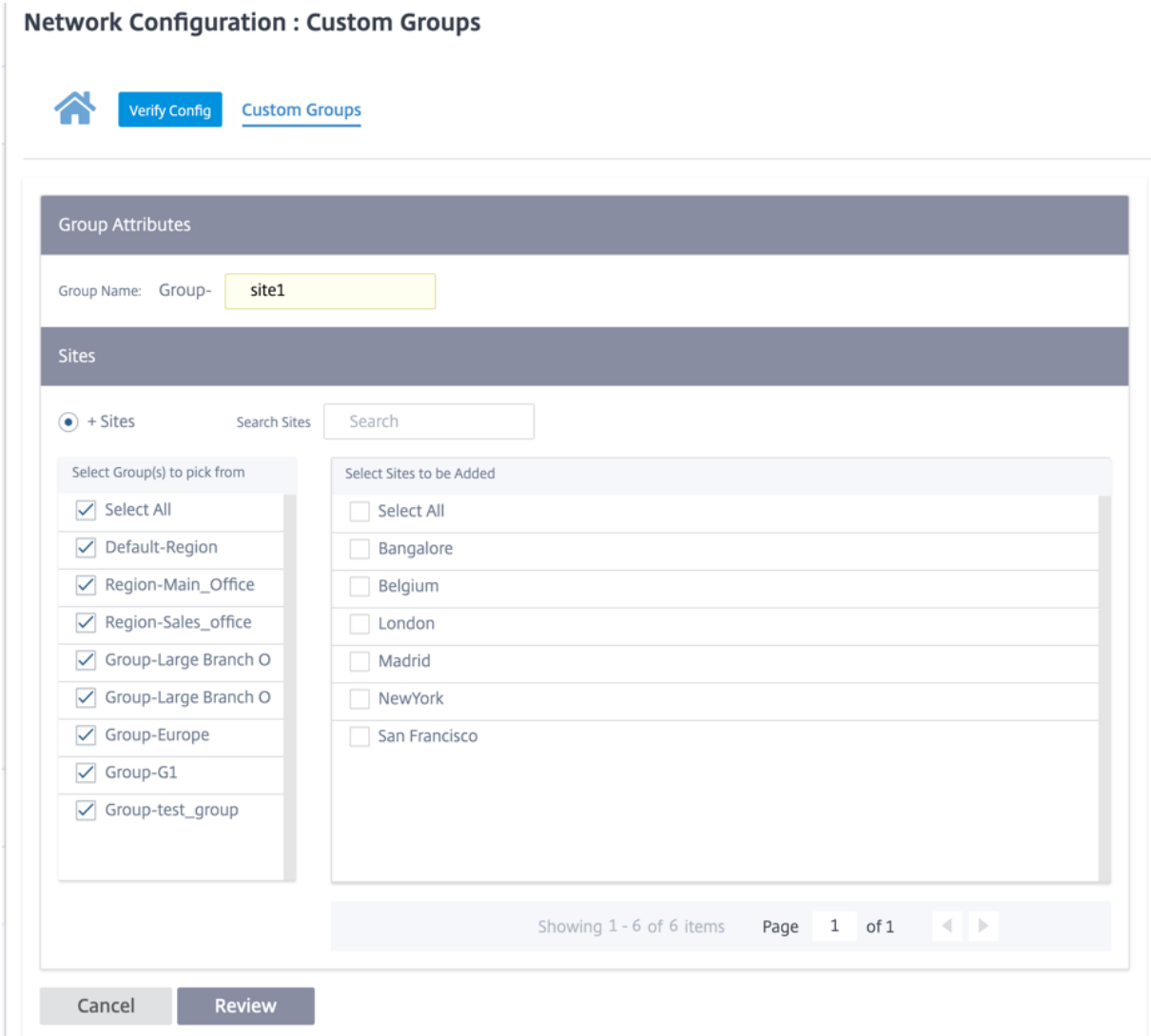

監査エラーを確認するには、「構成を確認」をクリックします。

## **IP** グループ

Citrix SD-WAN Orchestrator サービスでは、IP グループ (ネットワークオブジェクト)を追加するオプションが 導入されています。このオプションを使用すると、サブネットごとにフィルターを作成するのではなく、ルートフィ ルターを定義する際に **IP** グループを使用して **IP** アドレスとネットワークアドレスをグループ化できます。これらの グループは、必要に応じて設定およびポリシーで使用できます。毎回個々の IP アドレスをキー入力する必要はありま せん。

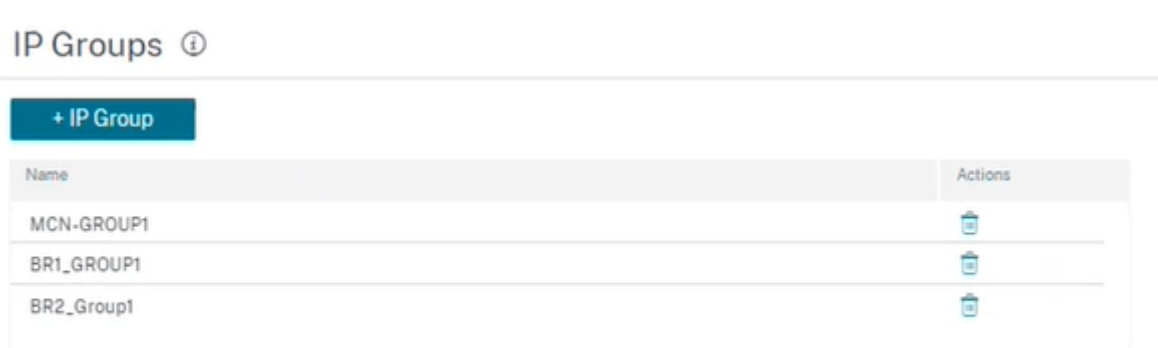

IP グループを作成し、ネットワークアドレスとプレフィックスを追加できます。**IP** グループを作成するには、**IP** グ ループを選択し、+ IP グループをクリックします。グループ名を指定します。[ **+ IP** アドレス] をクリックし、**IP** グ ループに追加する IP アドレスを入力します。

IP Groups <sup>1</sup>

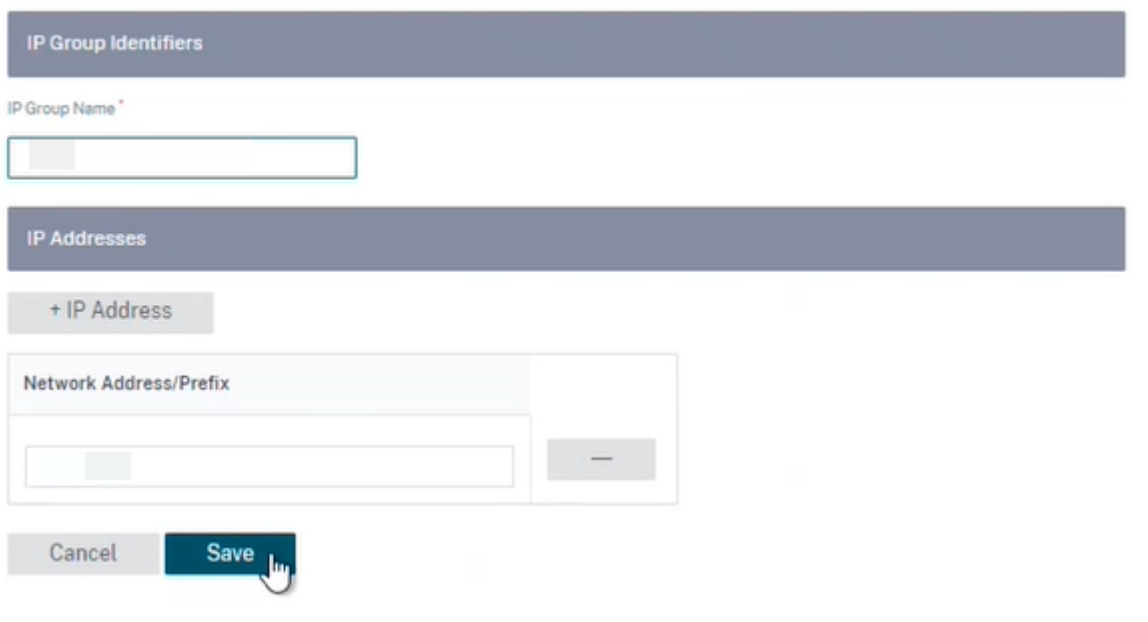

監査エラーを確認するには、「構成を確認」をクリックします

次の機能は IP グループを利用します。

• **IP** ルートの作成: 宛先ネットワークを追加するか、[ **IP** グループを使用] チェックボックスをオンにして既存 の IP グループを選択できます。詳細については、「IP グループ」を参照してください。

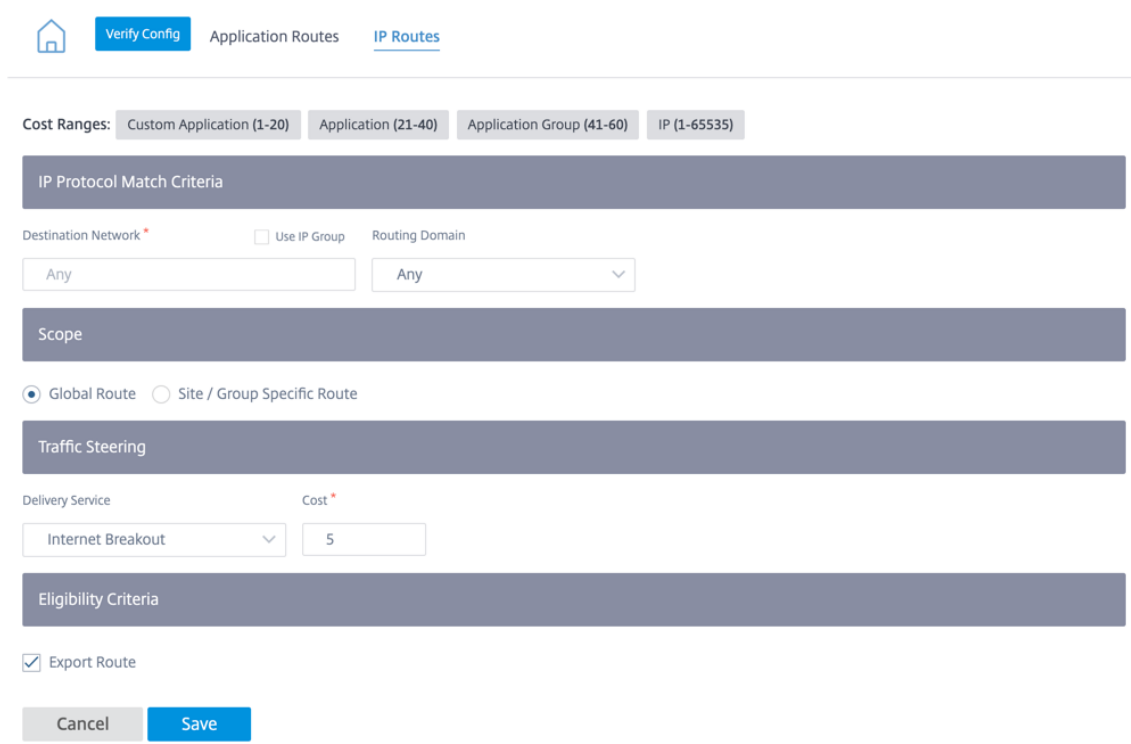

• ルートプロファイルのインポート: インポートフィルタプロファイルの作成時に、ネットワーク上で使用可能 な IP グループのリストから選択できます。

宛先ネットワークを追加するか、[ **Use IP Group** ] チェックボックスをオンにして既存の IP グループを選択 できます。

詳細については、「ルートプロファイルのインポート」を参照してください。

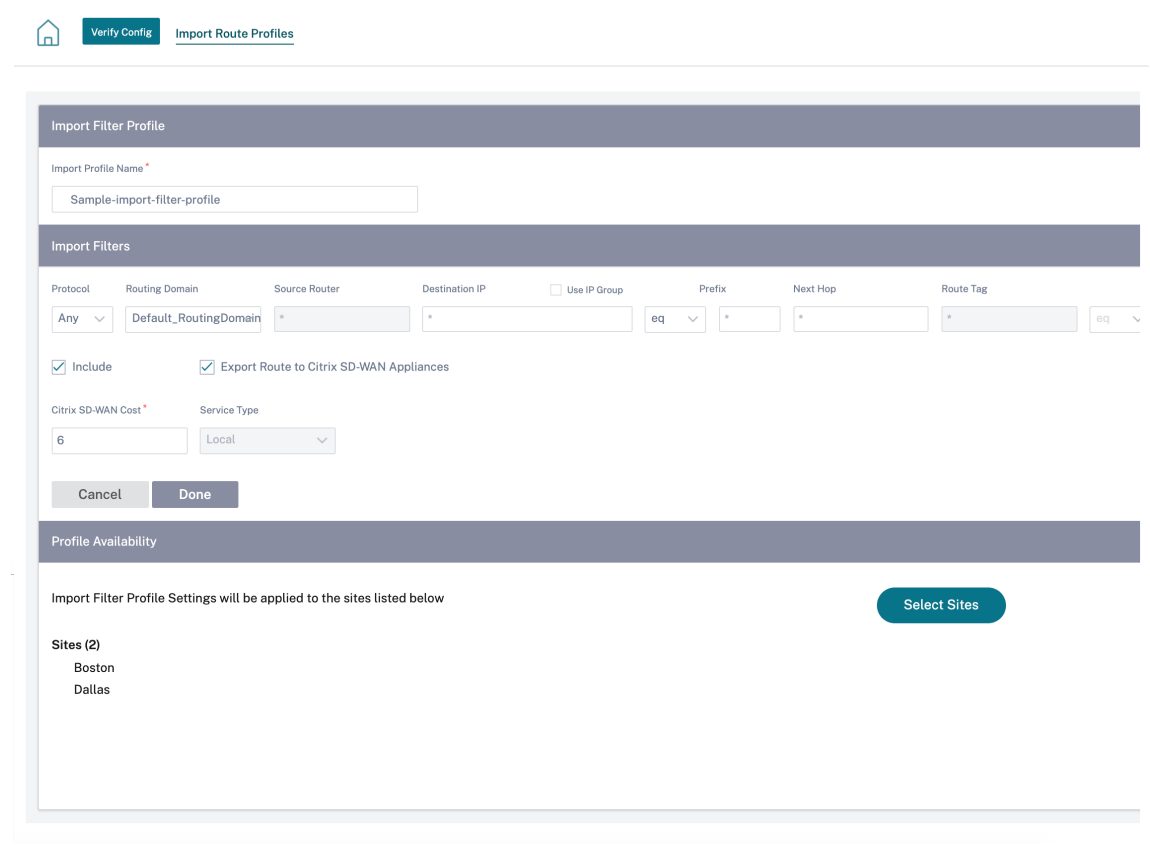

• ルートプロファイルのエクスポート: エクスポートフィルタプロファイルの作成時に、ネットワークアドレス マスクを追加するか、[ **Use IP Group** ] チェックボックスをオンにして既存の IP グループを選択できます。 詳細については、「ルートプロファイルのエクスポート」を参照してください。

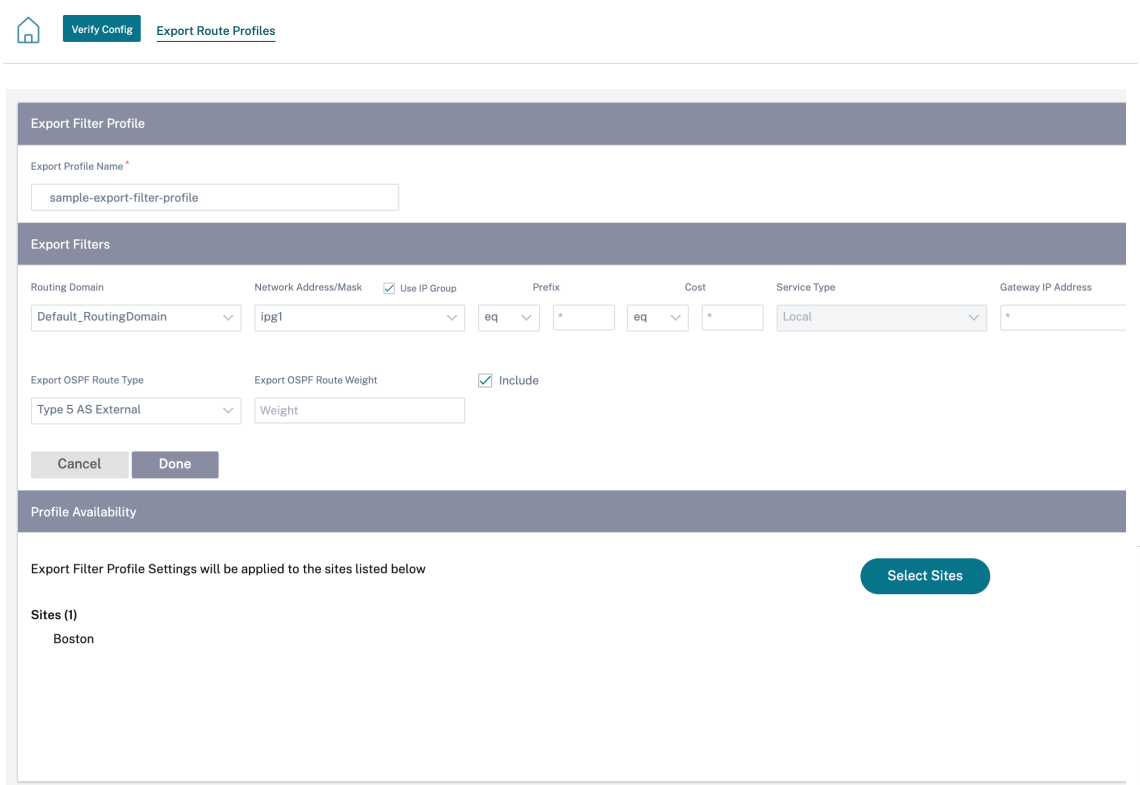

• **BGP** ネイバーポリシー: ネイバールータ用に設定済みの BGP ポリシーを追加するときに、ネットワークアド レスを追加するか、[ **Use IP Group** ] チェックボックスをオンにして既存の IP グループを選択できます。 詳細については、「BGP」を参照してください。

© 1999–2024 Cloud Software Group, Inc. All rights reserved. 134

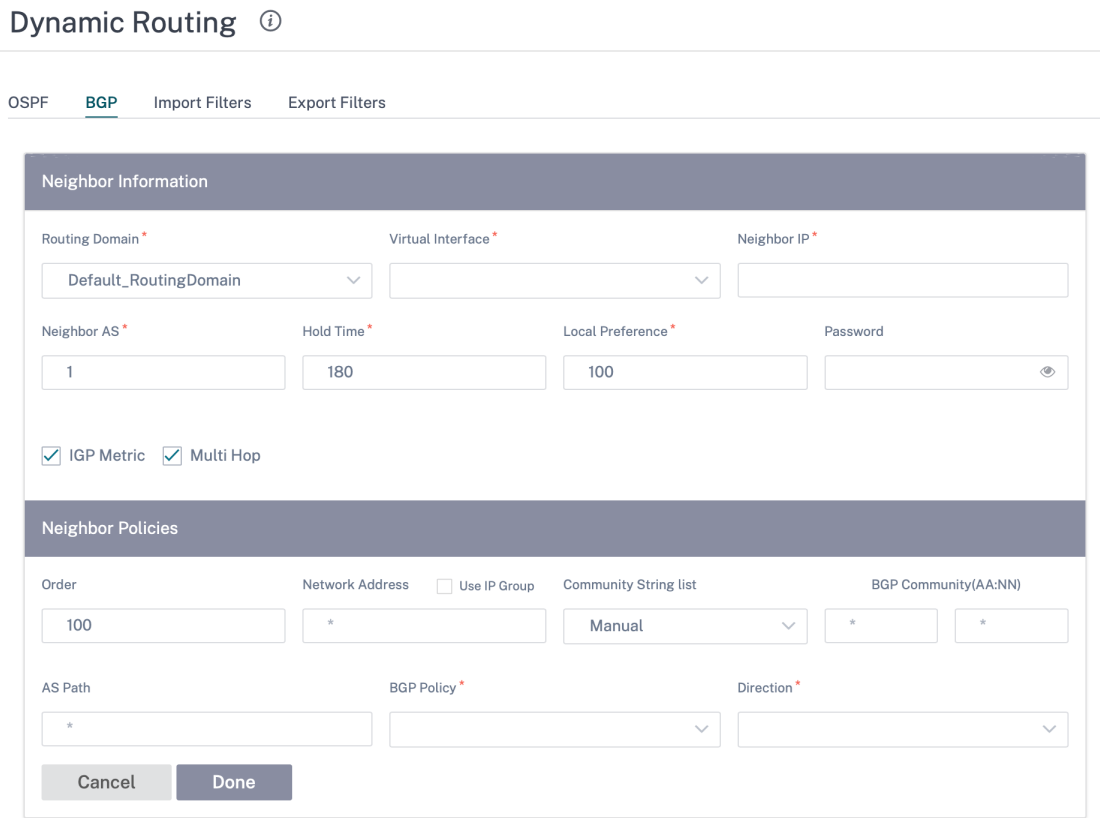

アプリケーション設定とグループ

October 26, 2022

このセクションでは、アプリケーションをカスタム定義し、ポリシーで使用するアプリケーションのグループ化、 QoS プロファイル、および DNS 設定を行うことができます。

アプリケーショングループは、定義済みアプリケーションとカスタムアプリケーションの両方に対して定義できます。 アプリケーショングループには、セキュリティポリシーを定義する際に同様の処理が必要なアプリケーションが含ま れます。

アプリケーションステアリングやファイアウォールルールなどのポリシーを定義するときに、アプリケーショングル ープを頻繁に再利用できます。これにより、個々のアプリケーションに対して複数のエントリを作成する必要がなく なります。同様に、アプリケーションサービスを使用している間、アプリケーショングループは、単純で一貫した再 利用のために、一意の名前を持つ共通アプリケーションをサポートします。

アプリケーショングループを表示するには、[構成]**>**[アプリ設定とグループ]に移動します。

ドメインとアプリケーション

ドメインとアプリページの公開アプリケーションのリストにないドメイン名に基づいて内部アプリケーションを作成 できます。ドメイン名に基づいてアプリケーションを作成するには、ネットワークレベルで [ アプリの設定とグルー プ**] > [**ドメインとアプリ**] > [**ドメイン名ベースのアプリ] タブに移動し、[ 新しいドメイン名ベースのアプリケーショ ン] をクリックします。アプリケーション名を入力し、ドメイン名またはパターンを追加します。完全なドメイン名を 入力することも、先頭にワイルドカードを使用することもできます。

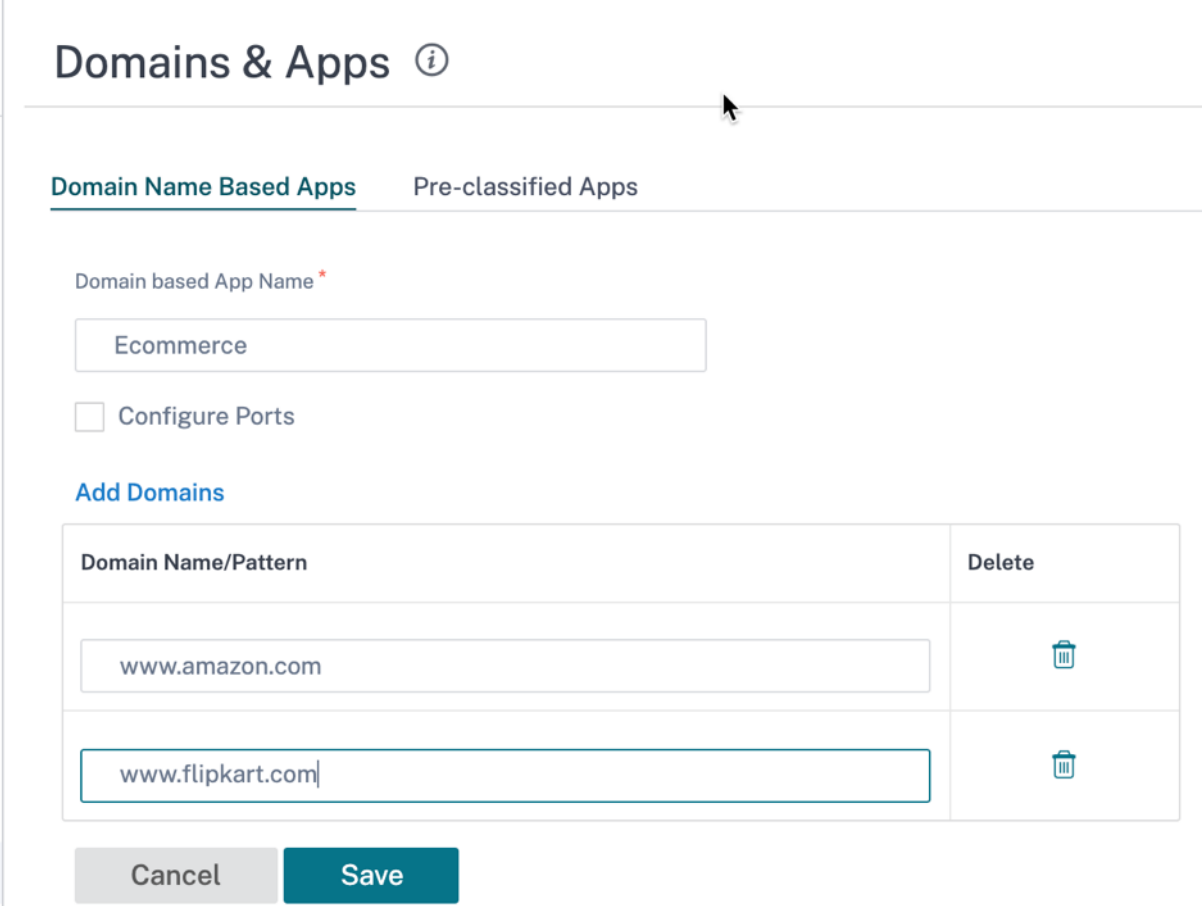

ドメイン名ベースのアプリケーションはすべて、アプリケーションルーティング、アプリケーションルール、および ファイアウォールポリシーに表示されます。

Citrix SD‑WAN 11.4.2 リリース以降では、「ドメイン名ベースのアプリケーション」で「ポートの構成」チェックボ ックスオプションが使用できるようになりました。**Configure Ports** チェックボックスを有効にすると、ドメイン ベースのアプリケーション用に複数のポート、ポート範囲、プロトコル (TCP/UDP/任意) のグループを柔軟に設定で きます。

以前は、**\*\*** ポート **80** と **443**、**\*\*** およびプロトコル **Any** は、アプリケーションにグループ化されたドメインでサポ ートされていました。**Configure Ports** チェックボックスをオフにしても、同じ動作になります。デフォルトでは、 ポートの設定チェックボックスは無効になっています。

**Configure Port** チェックボックスを選択すると、TCP、UDP、Any などのプロトコル選択に加えて、必要に応じ

て任意のポートまたはポート範囲を編集、追加、削除できます。デフォルトでは、プロトコル値は **Any** に設定され、 ポートは **80** と **443** に設定されます。

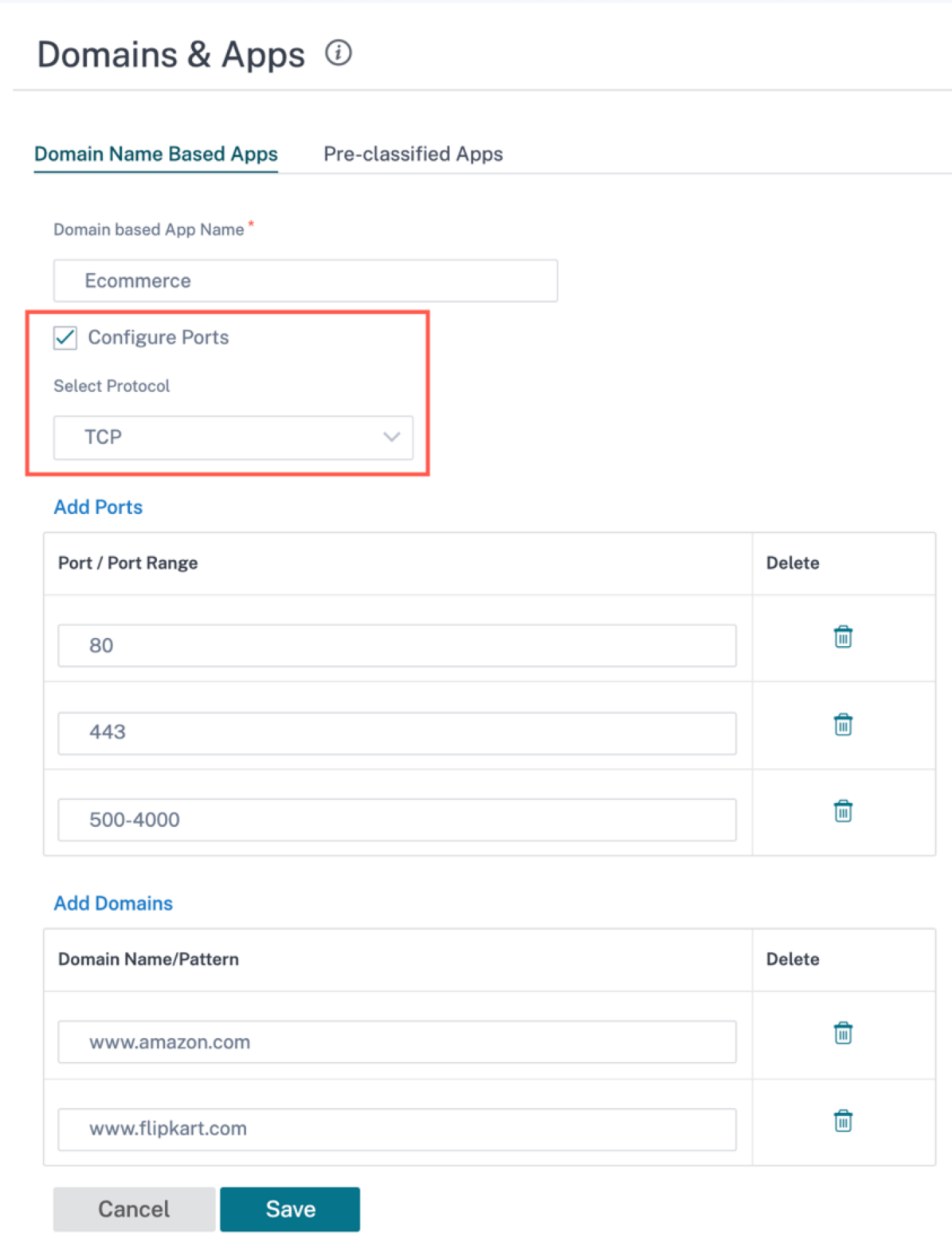

事前分類済みアプリタブでは、事前定義済みのアプリケーションのリストを表示することもできます。検索バーを使 用して特定のアプリケーションを検索したり、アプリケーションファミリに基づいてリストをフィルタリングしたり できます。

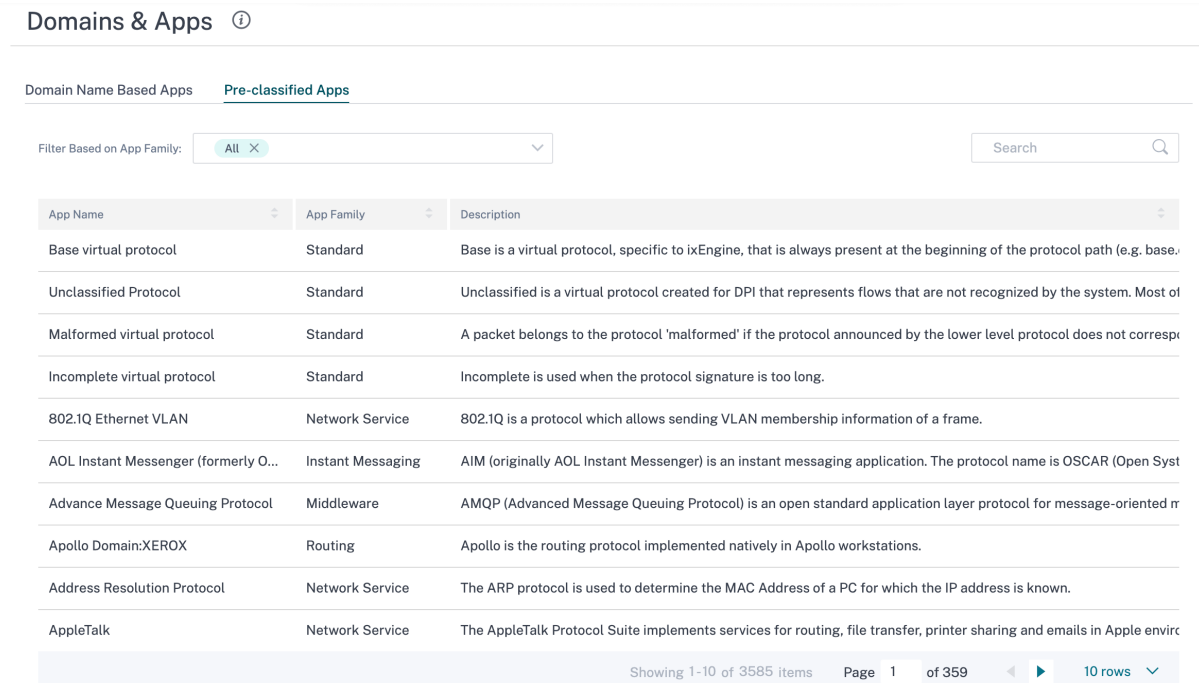

カスタムアプリケーション

カスタムアプリケーションは、公開アプリケーションのリストにない内部アプリケーションまたは IP ポートの組み合 わせを作成するために使用されます。管理者は、IP アドレスやポート番号の詳細を毎回参照することなく、必要に応 じて複数のポリシーで使用できる IP プロトコルに基づいてカスタムアプリケーションを定義する必要があります。

カスタムアプリケーションを作成するには、ネットワークレベルで [ アプリの設定とグループ**] > [**カスタムアプリ] に移動し、[ **+** カスタムアプリケーション] をクリックしてカスタムアプリケーションの名前を指定します。IP プロト コル、ネットワーク IP アドレス、ポート番号、DSCP タグなどの一致基準を指定します。この条件に一致するデータ フローは、カスタムアプリケーションとしてグループ化されます。

## Citrix SD‑WAN Orchestrator

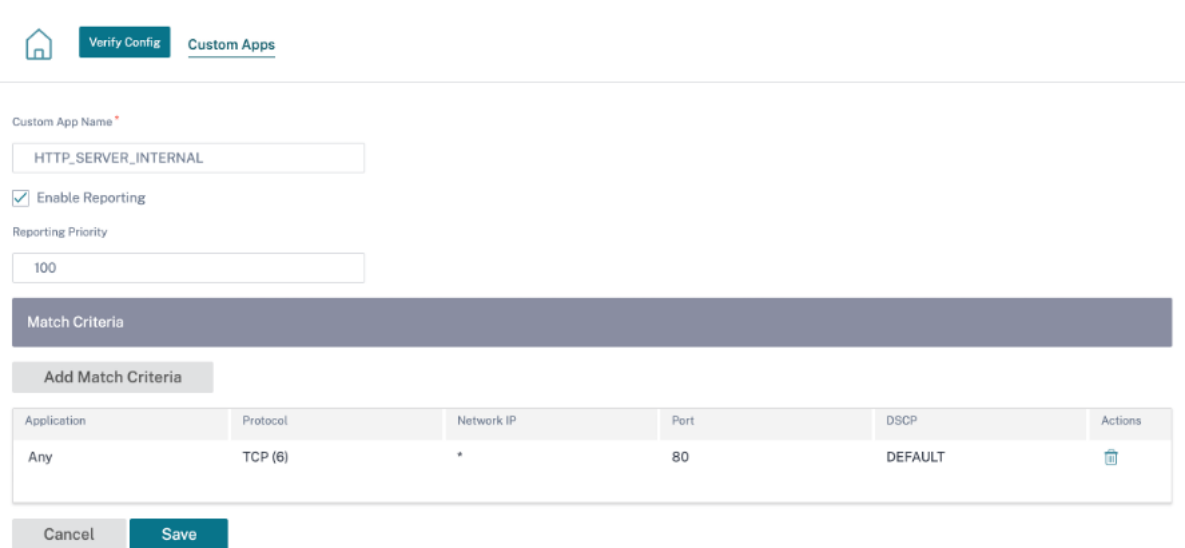

保存すると、カスタムアプリケーションがリストに表示され、必要に応じて編集または削除できます。

IP プロトコルベースのカスタムアプリケーションとアプリケーショングループに [ レポートを有効にする] チェック ボックスが追加されました。「レポートを有効にする」チェックボックスを選択して、レポートの優先順位を指定する 必要があります。

[ レポートを有効にする] チェックボックスを選択すると、[ レポート] > [ 使用状況] に IP カスタムアプリケーション トラフィックが表示されます。

レポート優先度は、IP プロトコルベースのカスタムアプリケーションまたはアプリケーショングループがレポート対 象として選択される順序です。レポートを有効にして一致するものが複数ある場合は、優先度の高いカスタムアプリ ケーションまたはレポート作成用のアプリケーショングループを選択すると便利です。たとえば、カスタムアプリケ ーションのレポート優先度が 1 に設定されている場合、カスタムアプリケーションのレポート優先度が最も高くなり ます。一方、レポートの優先度が 100 に設定されている場合、カスタムアプリケーションのレポート優先順位はずっ と低くなります。

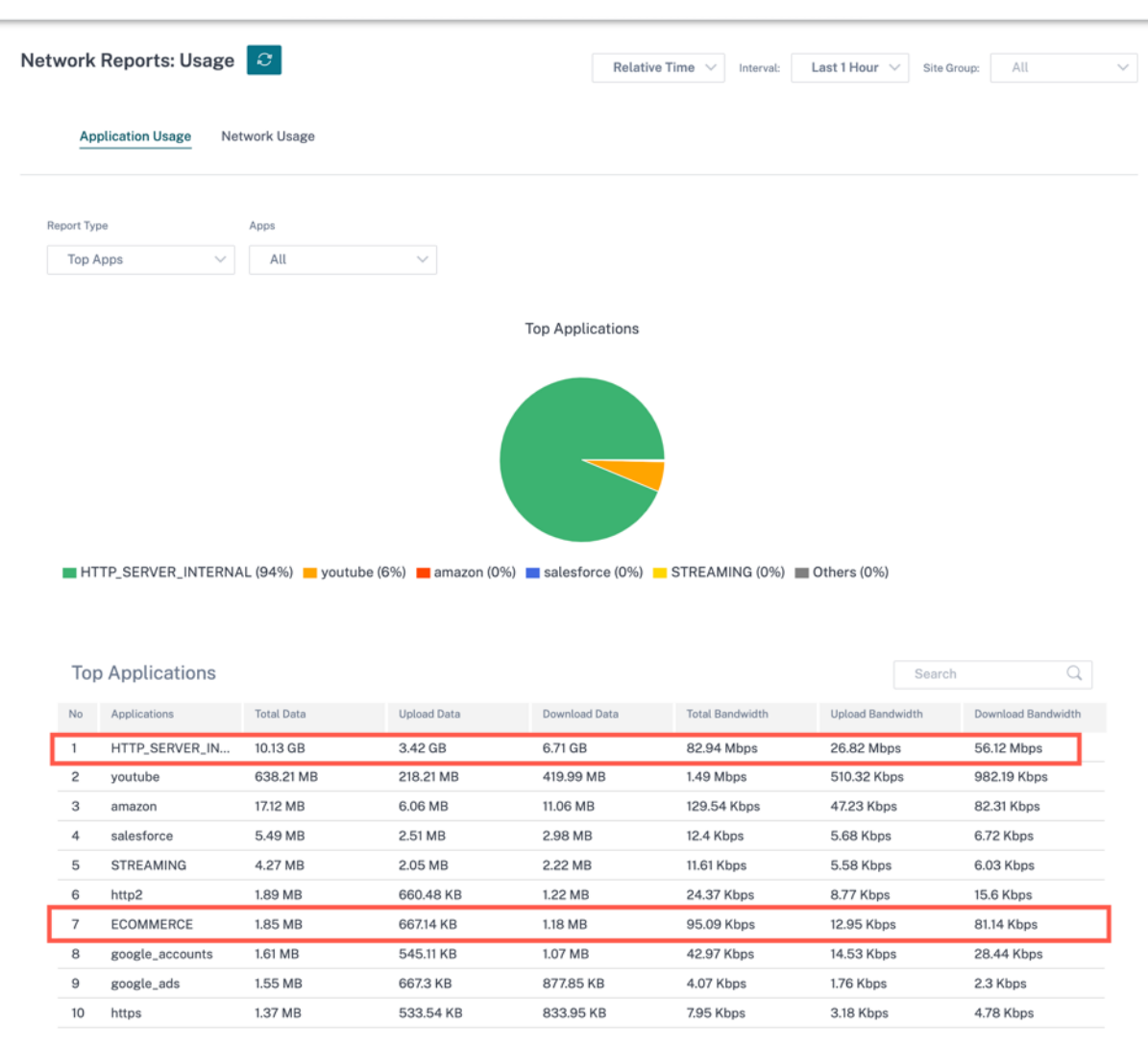

注

- ドメイン名ベースのアプリケーションを使用するには、アプリケーションルート、QoS ポリシー、およ びファイアウォールポリシーを作成する際に、アプリとドメインを一致条件としてリストする必要があり ます。
- カスタムアプリケーションを使用するには、アプリケーションルート、QoS ポリシー、およびファイアウ ォールポリシーを作成する際に、一致基準としてカスタムアプリケーションを指定する必要があります。

カスタムアプリケーションを作成したら、アプリケーションルーティングを実行するには、[ルーティング] > [ ルーテ ィングポリシー**] > [+** アプリケーションルート] に移動し、[ マッチタイプ] ドロップダウンリストから [ カスタムア プリケーション] を選択します。同様に、ドメイン名ベースのアプリケーションの場合は、「マッチタイプ」ドロップ ダウンリストから「アプリとドメイン」を選択します。

## Citrix SD‑WAN Orchestrator

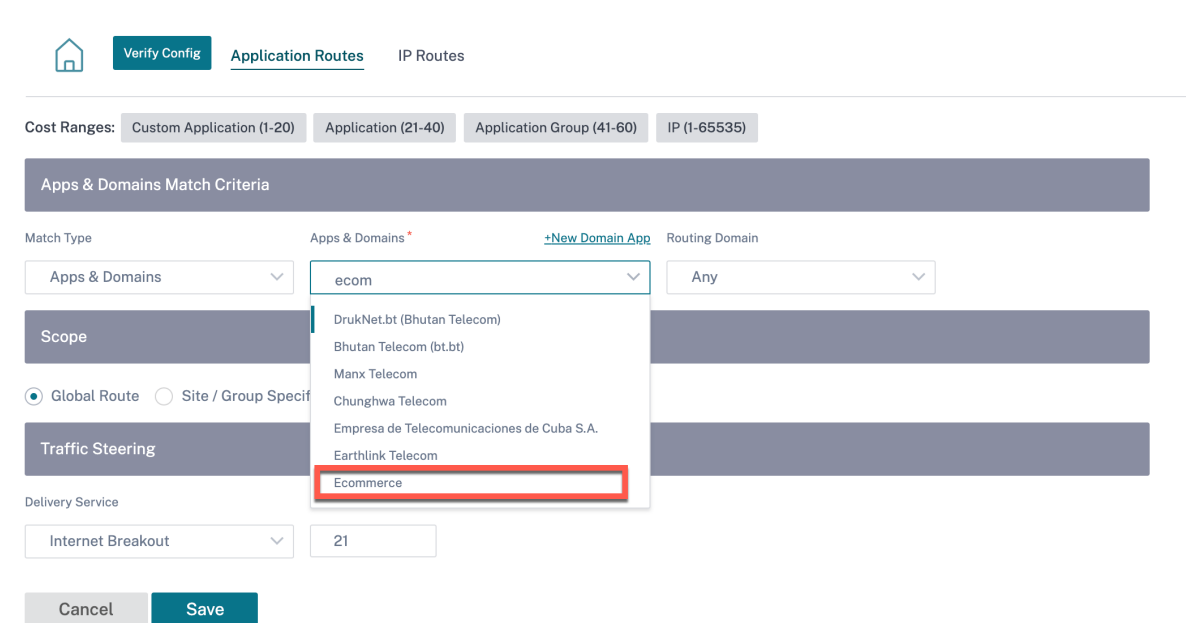

**IP** プロトコルカスタムアプリケーションを作成するときに、一致基準に基づいてドメイン名ベースのアプリケーショ ンを選択することもできます。

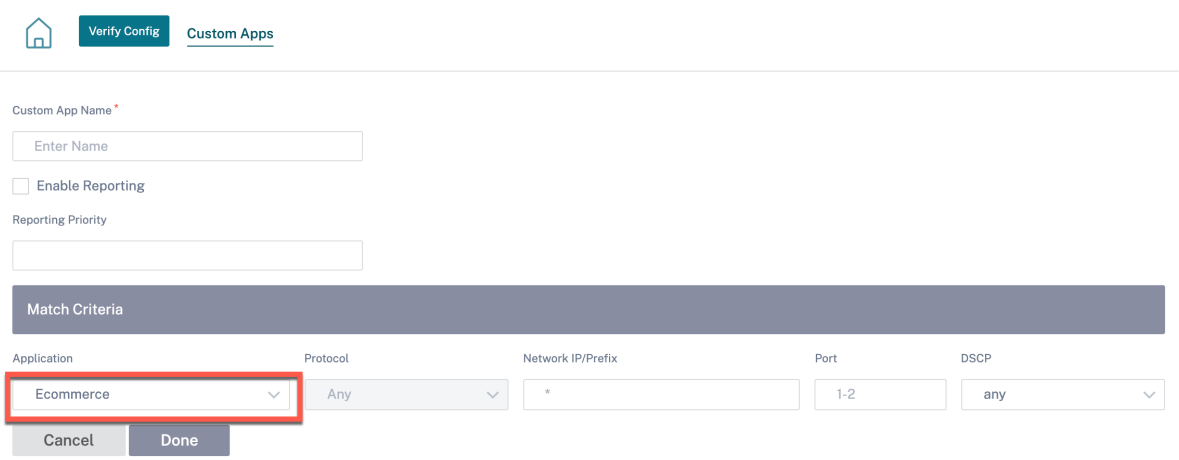

同様に、ファイアウォールポリシーの下にカスタムアプリケーションを表示するには、[ セキュリティ**] > [**ファイア ウォールポリシー] に移動します。このアプリケーションは、どのタイプのポリシー(グローバルオーバーライド/サ イト固有/グローバルポリシー)にも使用できます。「新規ルールを作成」をクリックし、「一致基準」で、「一致タイ プ」ドロップダウンリストから「カスタムアプリケーション」を選択します。ドメイン名ベースのアプリケーション を表示するには、マッチタイプドロップダウンリストから「アプリとドメイン」を選択します。

## **Firewall Policies**

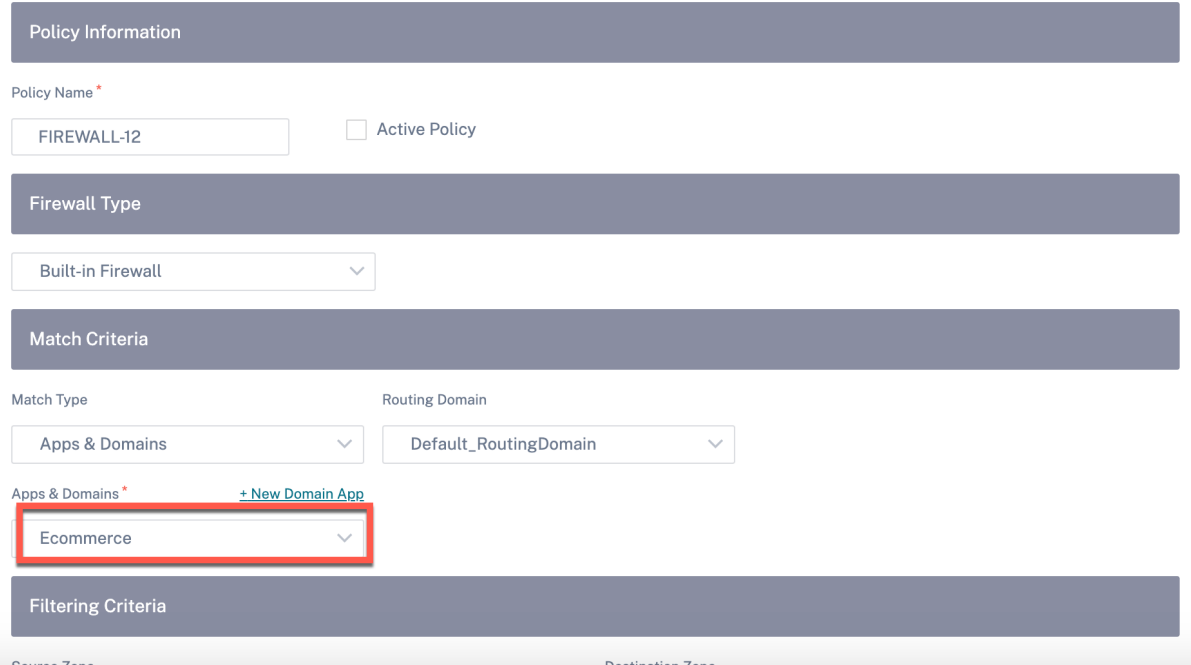

ドメイン名ベースのカスタムアプリケーションは、グローバルルールまたはサイト**/**グループ固有ルールの両方で表示 できます。ドメイン名ベースのアプリケーションを表示するには、[QoS] **> [QoS** ポリシー**] > [**グローバルルール**] > [**アプリケーションルール**] > [+** アプリケーションルール] に移動し、[ アプリケーションとドメイン] ドロップダウン リストから必要なドメイン名ベースのアプリケーションを選択します。カスタムアプリケーションを表示するには、[ **QoS] > [QoS** ポリシー**] > [**グローバルルール**] > [**カスタムアプリケーションルール**] > [+** カスタムアプリケーショ ンルール] に移動し、[カスタムアプリケーション] ドロップダウンリストから必要なカスタムアプリケーションを選 択します。

## Citrix SD‑WAN Orchestrator

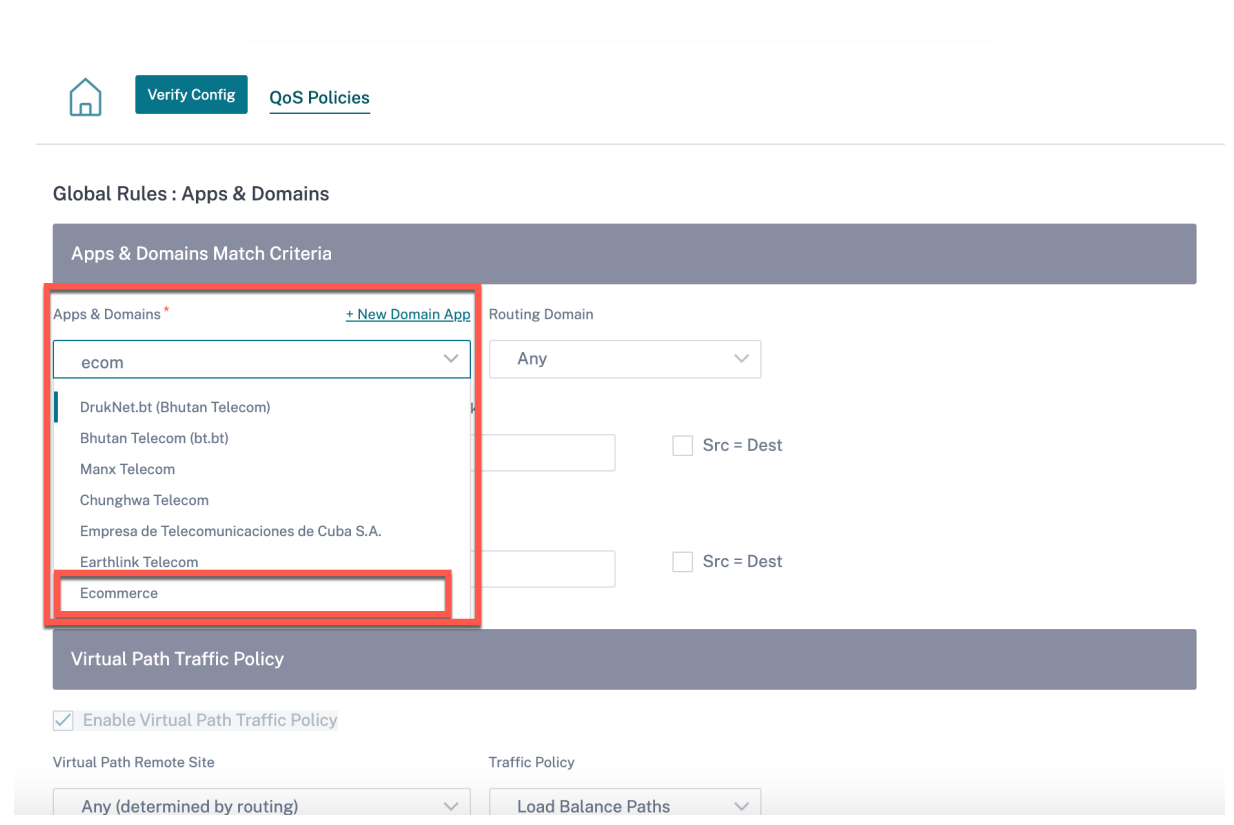

監査エラーを確認するには、「構成を確認」をクリックします。

アプリケーショングループ

アプリケーショングループを使用すると、管理者は類似のアプリケーションをグループ化して共通のポリシーで使用 できます。必ずしも個々のアプリケーションごとにポリシーを作成する必要はありません。

App Groups <sup>1</sup>

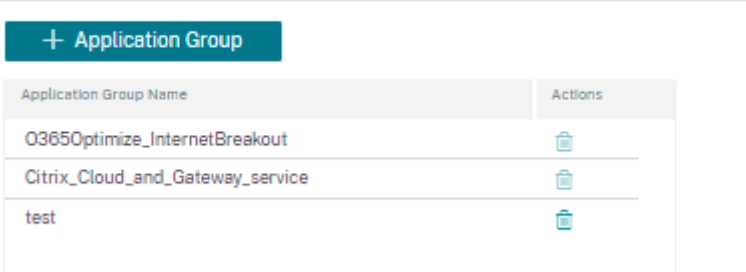

アプリケーショングループは、「アプリケーショングループの追加 *\*\** 」オプションを使用して作成できます。アプリ ケーションロールごとにポリシーを作成する際に、同じアプリケーショングループを参照できます。特定のグループ に対して定義されたポリシーは、特定のカテゴリに一致する各アプリケーションに適用されます。

たとえば、**\*\*** ソーシャルネットワーキングとしてアプリケーショングループを作成し \*\* 、Facebook、LinkedIn、 Twitter などのソーシャルネットワークをそのグループに追加して、ソーシャルネットワーキングアプリケーション
の特定のポリシーを定義できます。

アプリケーショングループを作成するには、グループ名を指定し、アプリケーションリストからアプリを検索して追 加します。

必要に応じて、いつでも戻って設定を編集したり、アプリケーショングループを削除したりできます。

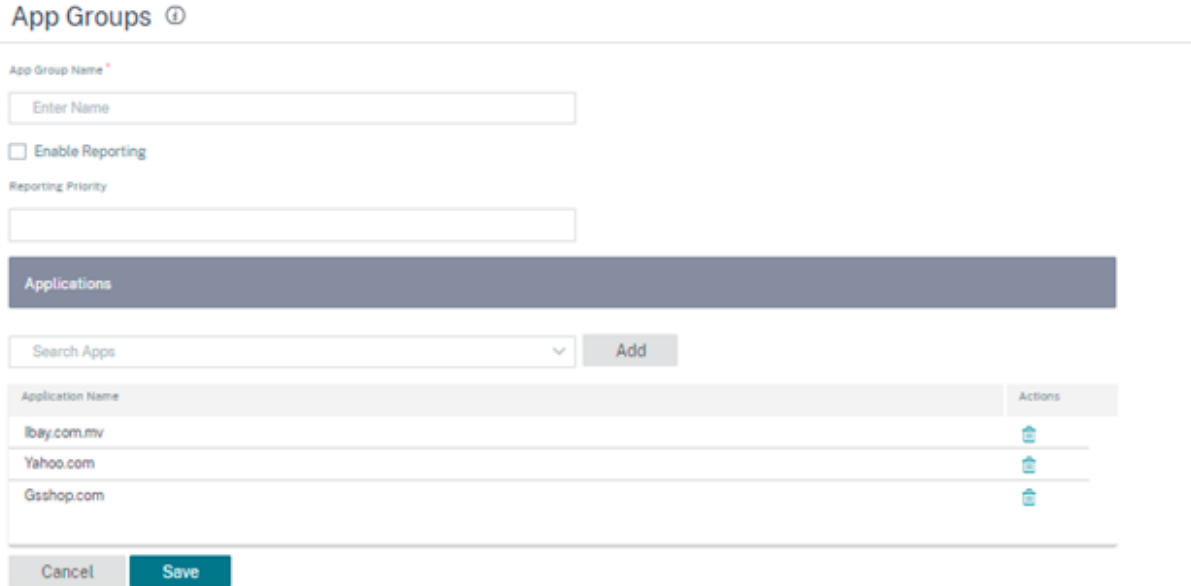

[構成] > [アプリ設定およびグループ] > [アプリグループ]ページで [構成の検証]をクリックして、監査エラーを 確認します。

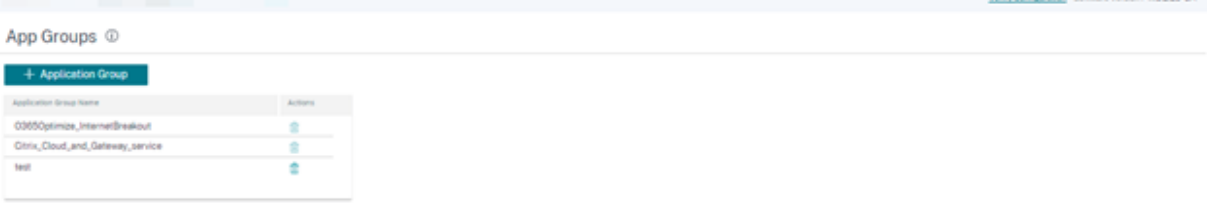

アプリケーション品質プロファイル

このセクションでは、アプリケーション品質プロファイルを表示および作成できます。

Variety Configuration Software Version: 113.2.25.04

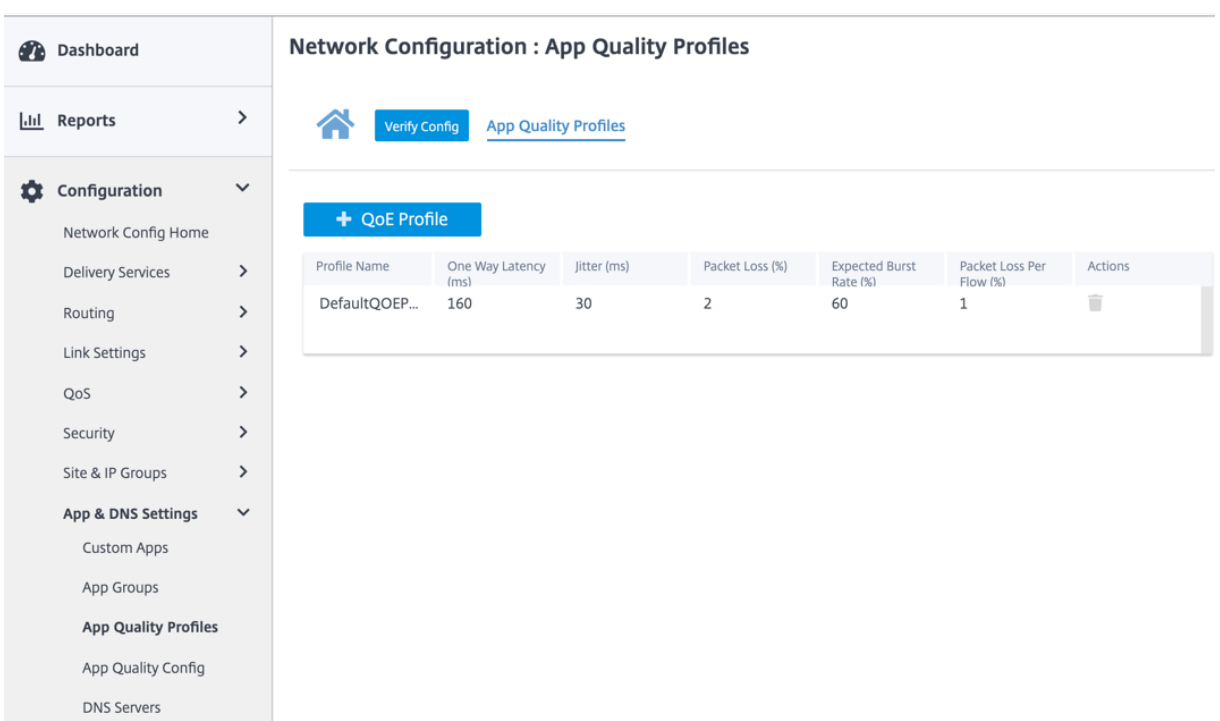

アプリケーション **QoE** は、SD‑WAN ネットワーク内のアプリケーションのエクスペリエンス品質の尺度です。2 つ の SD‑WAN アプライアンス間の仮想パスを通過するアプリケーションの品質を測定します。

アプリケーション QoE スコアは 0 ~10 の値です。該当するスコア範囲によって、アプリケーションの品質が決まり ます。

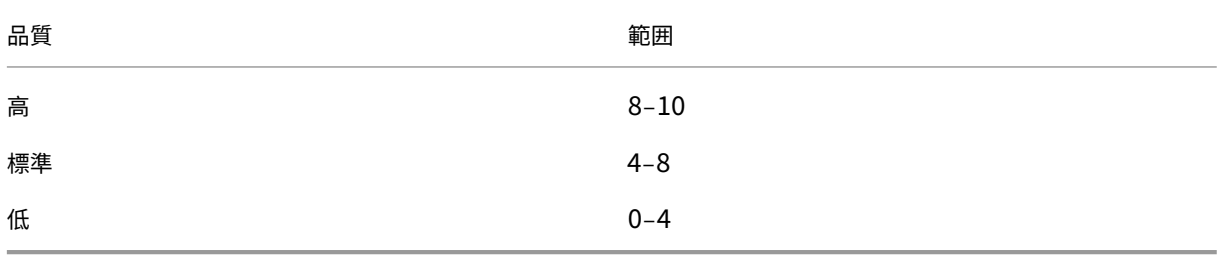

アプリケーション QoE スコアは、アプリケーションの品質を測定し、問題のある傾向を特定するために使用するこ とができます。

プロファイルの設定

**+ QoE Profile** をクリックして QoE プロファイルを作成し、プロファイル名を指定して、ドロップダウンリストか らトラフィックタイプを選択します。

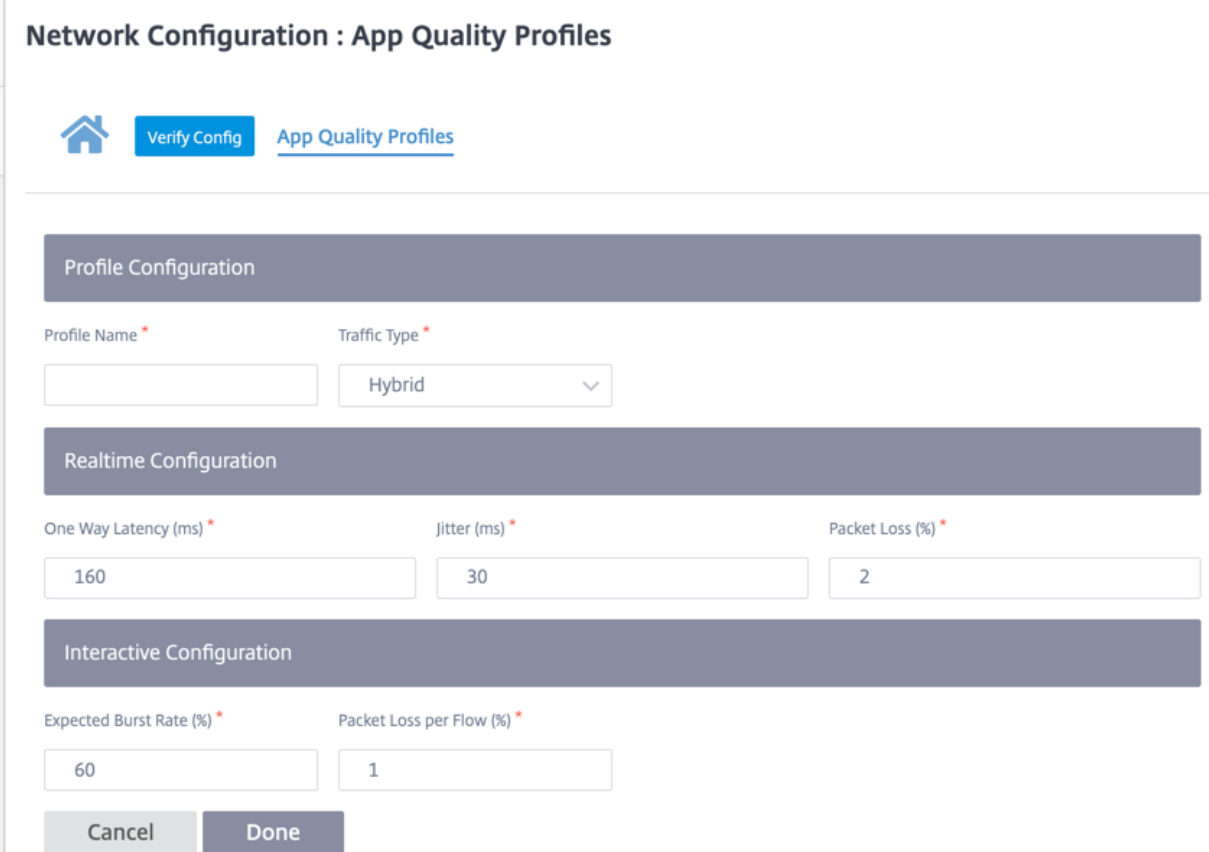

#### リアルタイム構成

QoE プロファイルを使用して、リアルタイムおよび対話型アプライアンスの品質しきい値を定義し、これらのプロフ ァイルをアプリケーションまたはアプリケーションオブジェクトにマッピングできます。

リアルタイムアプリケーションのアプリケーション QoE 計算では、MOS スコアから派生した Citrix の革新的な手 法が使用されます。

デフォルトのしきい値は次のとおりです。

- 遅延しきい値(ミリ秒): 160
- ジッタしきい値 (ミリ秒): 30
- パケット損失しきい値 (%): 2

遅延、損失、およびジッタに関するしきい値を満たすリアルタイムアプリケーションのフローは、品質が良いと見な されます。

リアルタイムアプリケーションの QoE は、しきい値を満たすフローの割合をフローサンプルの合計数で割った値か ら決定されます。

リアルタイムの QoE = (しきい値を満たすフローサンプル数/フローサンプルの合計数) \* 100

これは、0 から 10 の範囲の QoE スコアとして表されます。

#### 対話型の構成

対話型アプリケーションのアプリケーション QoE では、パケット損失とバーストレートのしきい値に基づいて Citrix の革新的な技術を使用しています。

対話型アプリケーションは、パケット損失とスループットに影響されます。したがって、フロー内のパケット損失率、 および入出力トラフィックのバーストレートを測定します。

設定可能なしきい値は、次のとおりです。

- パケット損失率。
- 入力バーストレートと比較して、予想される出力バーストレートのパーセンテージ。

デフォルトのしきい値は次のとおりです。

- パケット損失しきい値:1%
- バーストレート:60%

次の条件が満たされている場合、フローの品質は良好です。

- フローの損失の割合は、設定されたしきい値より小さくなります。
- 出力バーストレートは、少なくとも入力バーストレートに設定されたパーセンテージです。

アプリケーション品質の設定

アプリケーションまたはアプリケーションオブジェクトをデフォルトまたはカスタム QoE プロファイルにマッピン グします。リアルタイムおよび対話型トラフィック用のカスタム QoE プロファイルを作成できます。

**+QoE** 設定をクリックして、カスタム QoE プロファイルを作成します。

- タイプ:DPI アプリケーションまたはアプリケーションオブジェクト (アプリケーション、カスタムアプリ、ア プリケーショングループ) を選択します。
- アプリケーション: 選択したタイプに基づいて、アプリケーションまたはアプリケーションオブジェクトを検 索して選択します。
- **QoE** プロファイル: アプリケーションまたはアプリケーションオブジェクトにマッピングする QoE プロファ イルを選択します。

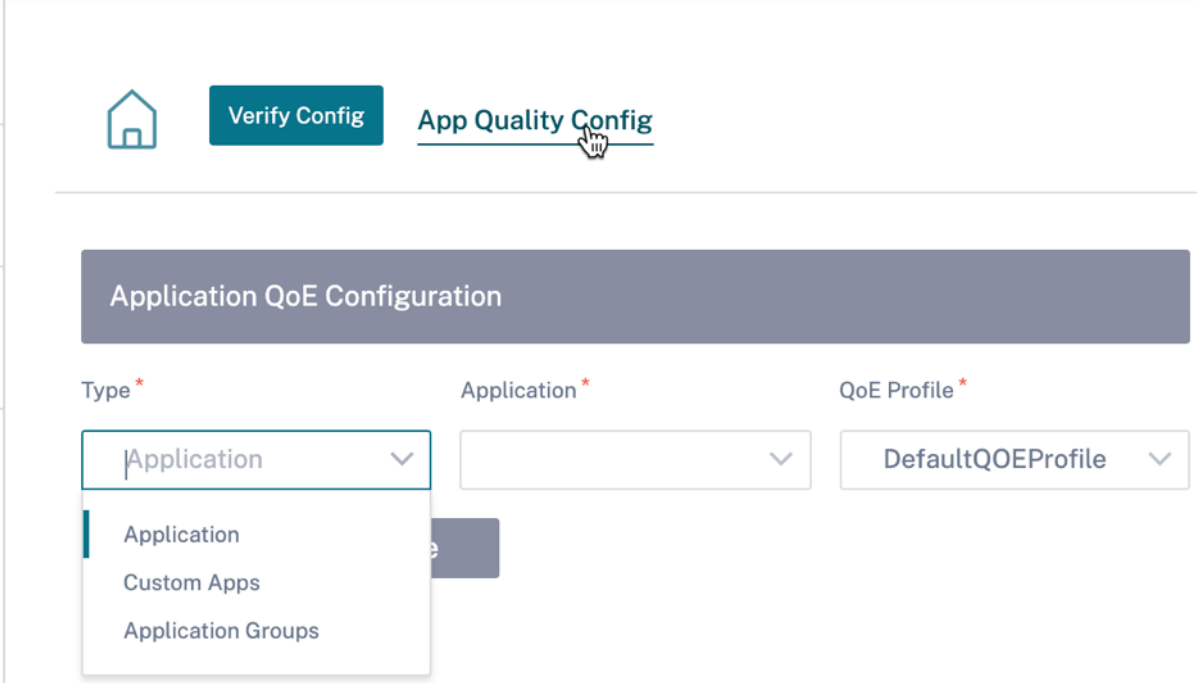

[完了]をクリックします。

監査エラーを確認するには、「構成を確認」をクリックします。

カスタムアプリケーションタイプを使用してアプリケーション QoE を設定すると、関連するアプリケーションレポ ートタイルが [レポート] **> [**アプリケーション品質] の下に自動生成されます。選択したアプリケーションと一致する トラフィックはすべて、カスタムアプリケーションの仮想パスを経由します。

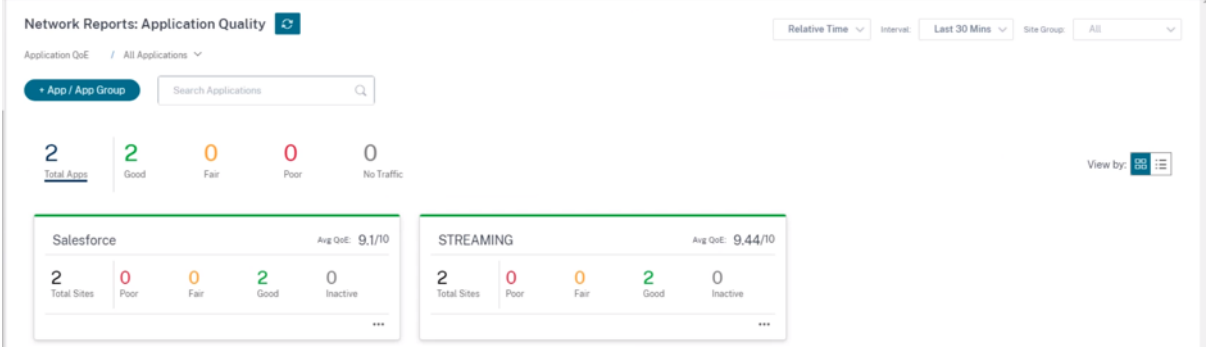

プロキシ自動設定

ミッションクリティカルな SaaS アプリケーションと分散型ワークフォースの企業導入の増加に伴い、レイテンシー と輻輳を低減することが非常に重要になります。レイテンシーと輻輳は、データセンターを通過するトラフィックを バックホールする従来の方法に固有のものです。Citrix SD‑WAN では、Office 365 などの SaaS アプリケーション を直接インターネットから抜け出すことができます。詳細については、「Office 365 の最適化」を参照してくださ い。

企業展開で明示的な Web プロキシが設定されている場合、すべてのトラフィックが Web プロキシに誘導される ため、分類や直接インターネットブレイクアウトが難しくなります。解決策は、エンタープライズ PAC (Proxy Auto‑Config) ファイルをカスタマイズすることによって、SaaS アプリケーショントラフィックがプロキシされな いようにすることです。

Citrix SD‑WAN 11.0 では、カスタム PAC ファイルを動的に生成して提供することで、Office 365 アプリケーシ ョントラフィックのプロキシバイパスとローカルインターネットブレークアウトが可能になります。PAC ファイ ルは、Web ブラウザーの要求が送信先に直接送信されるか、Web プロキシサーバーに送信されるかを定義する JavaScript 関数です。

#### **PAC** ファイルのカスタマイズの仕組み

理想的には、内部 Web サーバー上のエンタープライズネットワークホスト PAC ファイル、これらのプロキシ設定は グループポリシーを介して配布されます。クライアントブラウザは、エンタープライズ Web サーバから PAC ファイ ルを要求します。Citrix SD‑WAN アプライアンスは、Office 365 ブレークアウトが有効なサイト用にカスタマイズ された PAC ファイルを提供します。

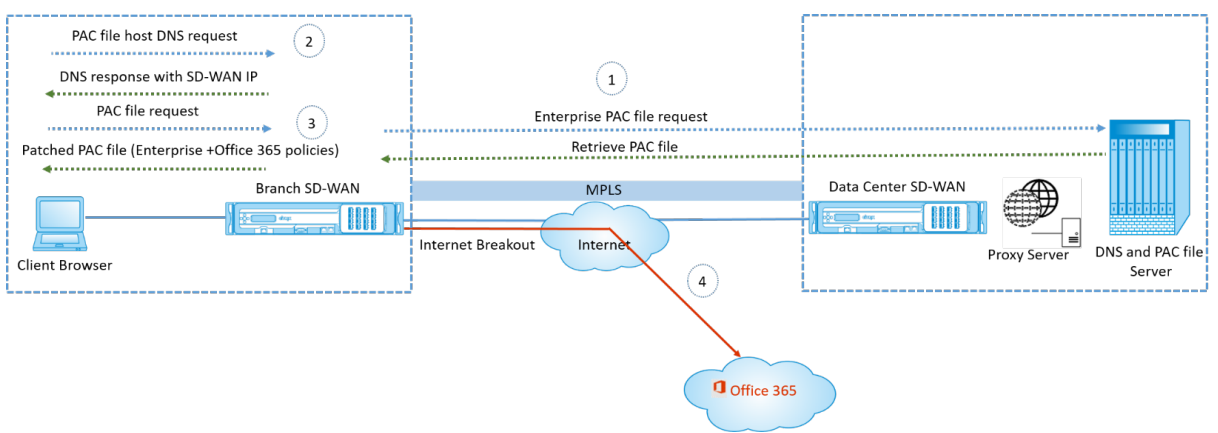

- 1. Citrix SD‑WAN は、エンタープライズ Web サーバーからエンタープライズ PAC ファイルの最新のコピーを 定期的に要求し、取得します。Citrix SD‑WAN アプライアンスは、オフィス 365 の URL をエンタープライ ズ PAC ファイルにパッチします。エンタープライズ PAC ファイルには、Office 365 の URL にシームレスに パッチが適用されるプレースホルダ (SD‑WAN 固有のタグ) が必要です。
- 2. クライアントブラウザーは、エンタープライズ PAC ファイルホストの DNS 要求を生成します。Citrix SD‑WAN は、プロキシ構成ファイル FQDN に対する要求を代行受信し、Citrix SD‑WAN VIP に応答します。
- 3. クライアントブラウザが PAC ファイルを要求します。Citrix SD‑WAN アプライアンスは、パッチが適用され た PAC ファイルをローカルで提供します。PAC ファイルには、エンタープライズプロキシ構成と Office 365 の URL 除外ポリシーが含まれています。
- 4. Office 365 アプリケーションに対する要求を受信すると、Citrix SD‑WAN アプライアンスは直接インターネ ットブレークアウトを実行します。

#### 前提条件

- 1. 企業は PAC ファイルをホストする必要があります。
- 2. PAC フ ァ イ ル に は、 プ レ ー ス ホ ル ダ ー *SDWAN\_TAG* か、Office 365 の URL に パ ッ チ を 適 用 す るfindproxyforurl関数が 1 つ存在する必要があります。
- 3. PAC ファイルの URL は、IP ベースではなく、ドメインベースである必要があります。
- 4. PAC ファイルは、信頼されたアイデンティティ VIP を介してのみ提供されます。
- 5. Citrix SD‑WAN アプライアンスは、管理インターフェイス経由でエンタープライズ PAC ファイルをダウンロ ードできる必要があります。

プロキシ自動設定の構成

Citrix SD-WAN Orchestrator サービス UI のネットワークレベルで、[構成] > [アプリ設定とグループ] > [プロキ シ自動構成]に移動し、[**+ PAC** ファイルプロファイル]をクリックします。

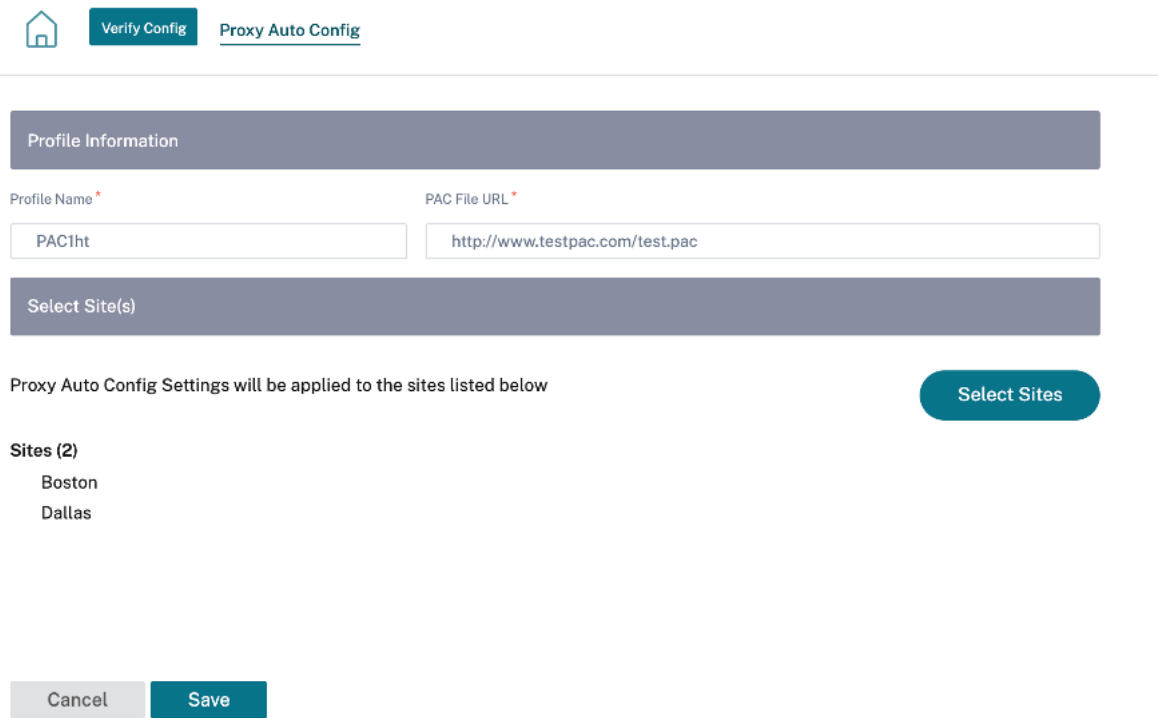

PAC ファイルプロファイルの名前を入力し、エンタープライズ PAC ファイルサーバの URL を指定します。Office 365 ブレークアウトルールは、エンタープライズ PAC ファイルに動的に修正されます。

PAC ファイルプロファイルを適用するサイトを選択します。サイトごとに異なる URL がある場合は、サイトごとに 異なるプロファイルを作成します。

#### 制限事項

- HTTPS PAC ファイルサーバー要求はサポートされていません。
- ルーティングドメインまたはセキュリティゾーンの PAC ファイルなど、ネットワーク内の複数の PAC ファイ ルはサポートされません。
- Citrix SD‑WAN での PAC ファイルのゼロからの生成はサポートされていません。
- DHCP 経由の WPAD はサポートされていません。

### **DPI** 設定

Citrix SD‑WAN アプライアンスは、ディープパケットインスペクション(DPI)を実行して、アプリケーションを識 別して分類します。DPI ライブラリは、何千もの商用アプリケーションを認識します。これにより、アプリケーショ ンのリアルタイムの検出とクラス分けが可能になります。SD‑WAN アプライアンスは DPI テクノロジーを使用して、 着信パケットを分析し、トラフィックを特定のアプリケーションまたはアプリケーションファミリに属するものとし て分類します。

DPI は、ネットワーク内のすべてのサイトで、既定でグローバルに有効になっています。DPI を無効にすると、アプ ライアンスの DPI 分類機能が停止します。DPI 分類アプリケーション/アプリケーションカテゴリを使用して、ファ イアウォール、QoS、およびルーティングポリシーを設定できなくなりました。また、上位アプリケーションおよび アプリケーションカテゴリレポートも表示できません。

グローバル DPI を無効にするには、ネットワークレベルで、[構成]**>**[アプリ設定とグループ]**>**[**DPI** 設定]に移 動し、[グローバル **DPI** を有効にする]チェックボックスをオフにします。

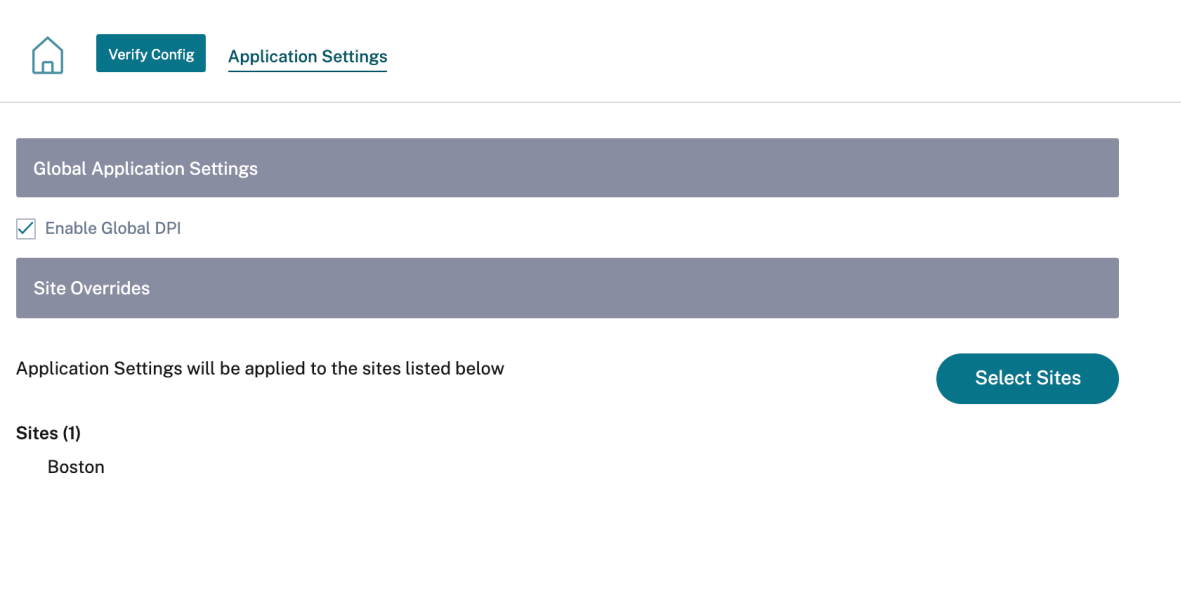

Save

グローバルな DPI 設定をオーバーライドして、特定のサイトの DPI を無効にするように選択することもできます。選 択したサイトの DPI を無効にするには、サイトオーバーライドリストにサイトを追加します。

プロファイルとテンプレート

## October 26, 2022

プロファイルは、ライブ構成テンプレートです。通常のテンプレートは、新しいエンティティの作成に役立ちます。た だし、テンプレートが作成されると、その後にテンプレートに加えられた変更は、基本テンプレートを使用して作成 された既存のエンティティには適用されません。縦断は、ライブの中央マスターエンティティとして機能します。す べての子エンティティは、作成中だけでなく、プロファイルの存続期間中も、プロファイルから継承されます。プロフ ァイルに関連付けられているすべての子エンティティは、プロファイルに加えられた変更を自動的に継承します。

たとえば、管理者は、小規模小売店と呼ばれるサイト構成プロファイルを作成し、会社が所有するすべての小規模小 売店に適用します。これで、小規模小売店舗のプロファイルに対して行った変更は、このプロファイルを継承するす べての店舗に自動的に適用されます。すべてのエンティティで共通するものとそうでないものに基づいて、プロファ イル設定の特定のパラメーターは設定しないままにすることができます。このようなパラメータはカスタマイズ可能 で、同じプロファイルを継承するエンティティ間で異なる場合があります。

サイトプロファイル

サイトプロファイルを使用すると、サイトを簡単かつ迅速に構成できます。サイトプロファイルは 1 回作成して、サ イトの作成中に複数回再利用することができます。

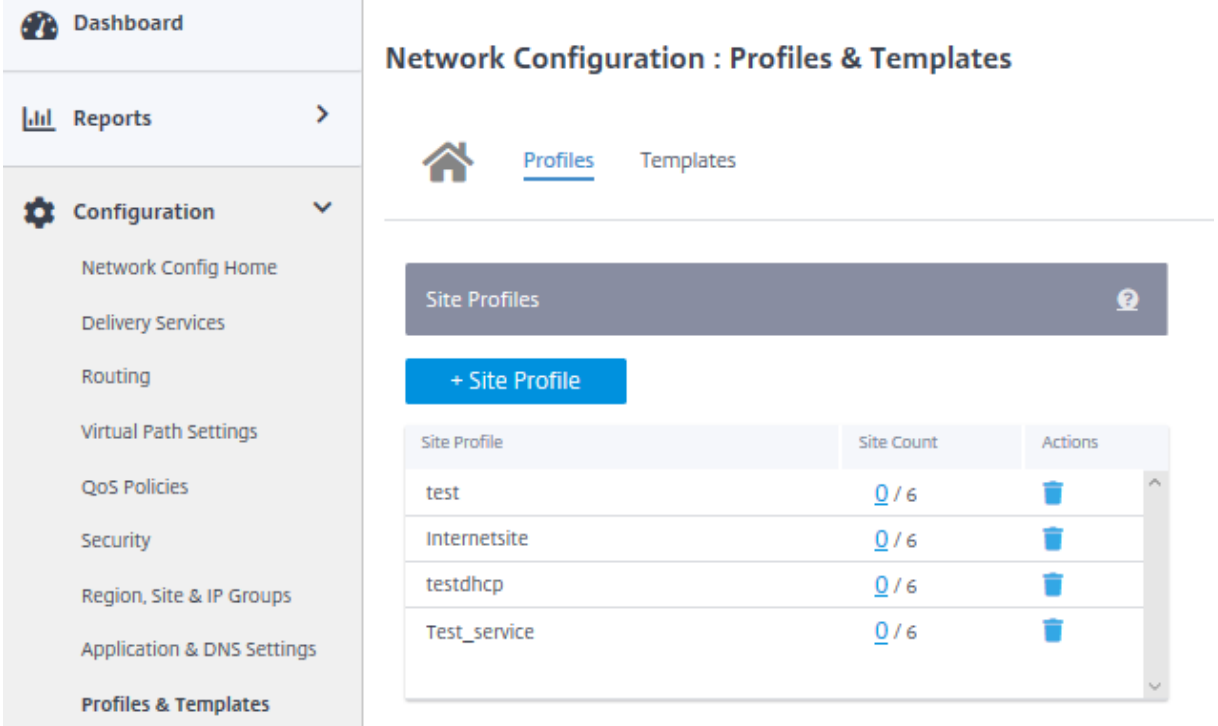

サイトプロファイルを作成するには、[ **+** サイトプロファイル] をクリックします。プロファイルを最初から作成する ことも、既存のサイトプロファイルを編集して新しいプロファイルとして保存することもできます。

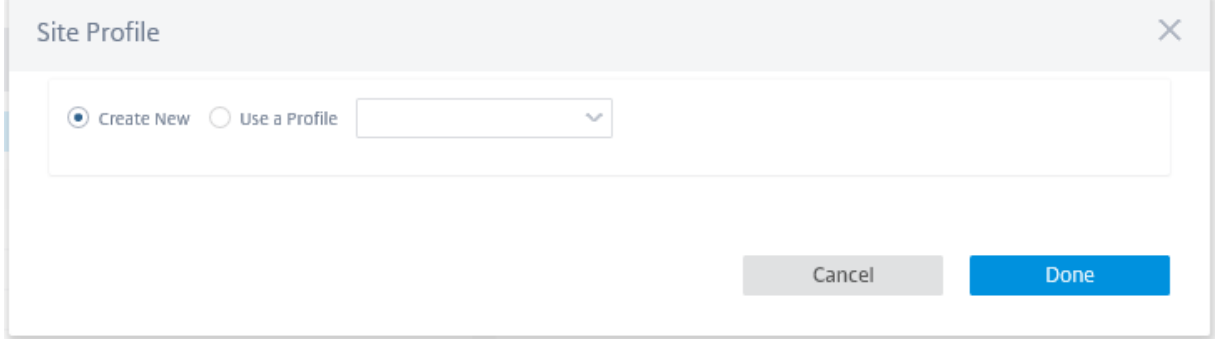

サイトプロファイルを作成するには、サイトの詳細、インターフェイス、および **WAN** リンクを設定する必要があり ます。サイト構成の詳細な説明については、「サイトの詳細 」を参照してください。

デバイスの詳細を入力します。

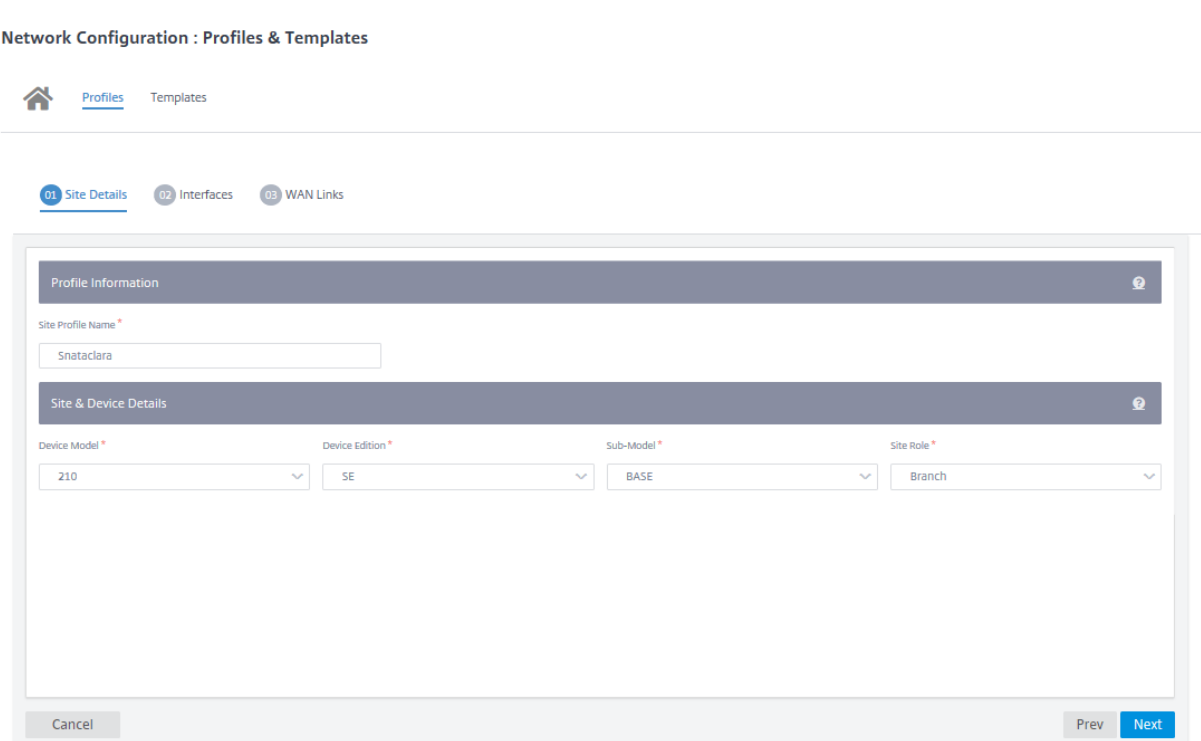

[ **+** インターフェイス**]** オプションをクリックして、サイトのインターフェイスを割り当てます。インターフェイスを 追加するには、[ インターフェイス属性**]**、**[**物理インターフェイス**]**、**[ \*\*** 仮想インターフェイス \*\* ] の各フィールド を入力する必要があります。インターフェイス設定の詳細な説明については、「インターフェイス」を参照してくださ い。

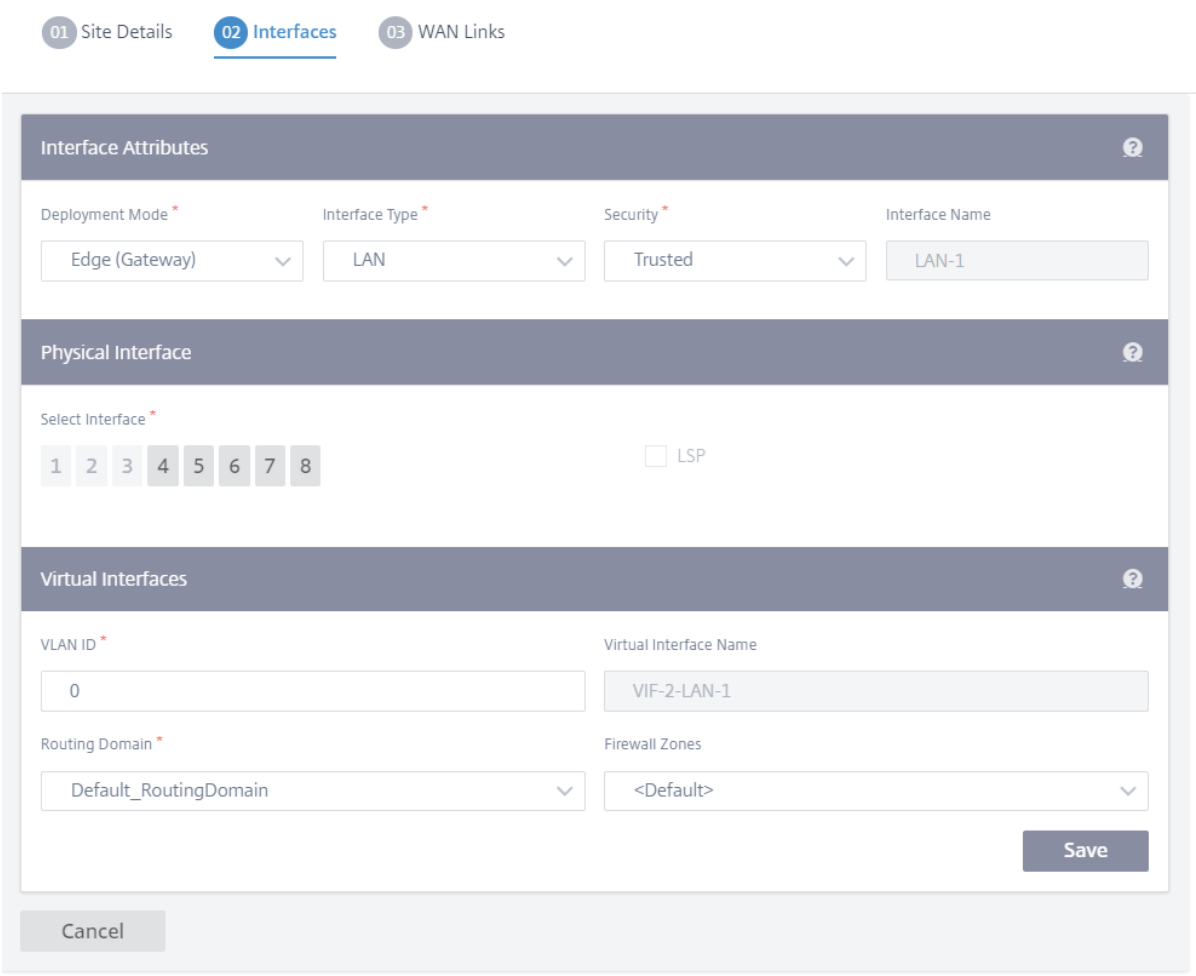

**WAN** リンク属性、アクセスインターフェイス、**\*\*** サービスに詳細オプションを入力します \*\*。

WAN リンクの設定の詳細については、WAN リンクを参照してください。

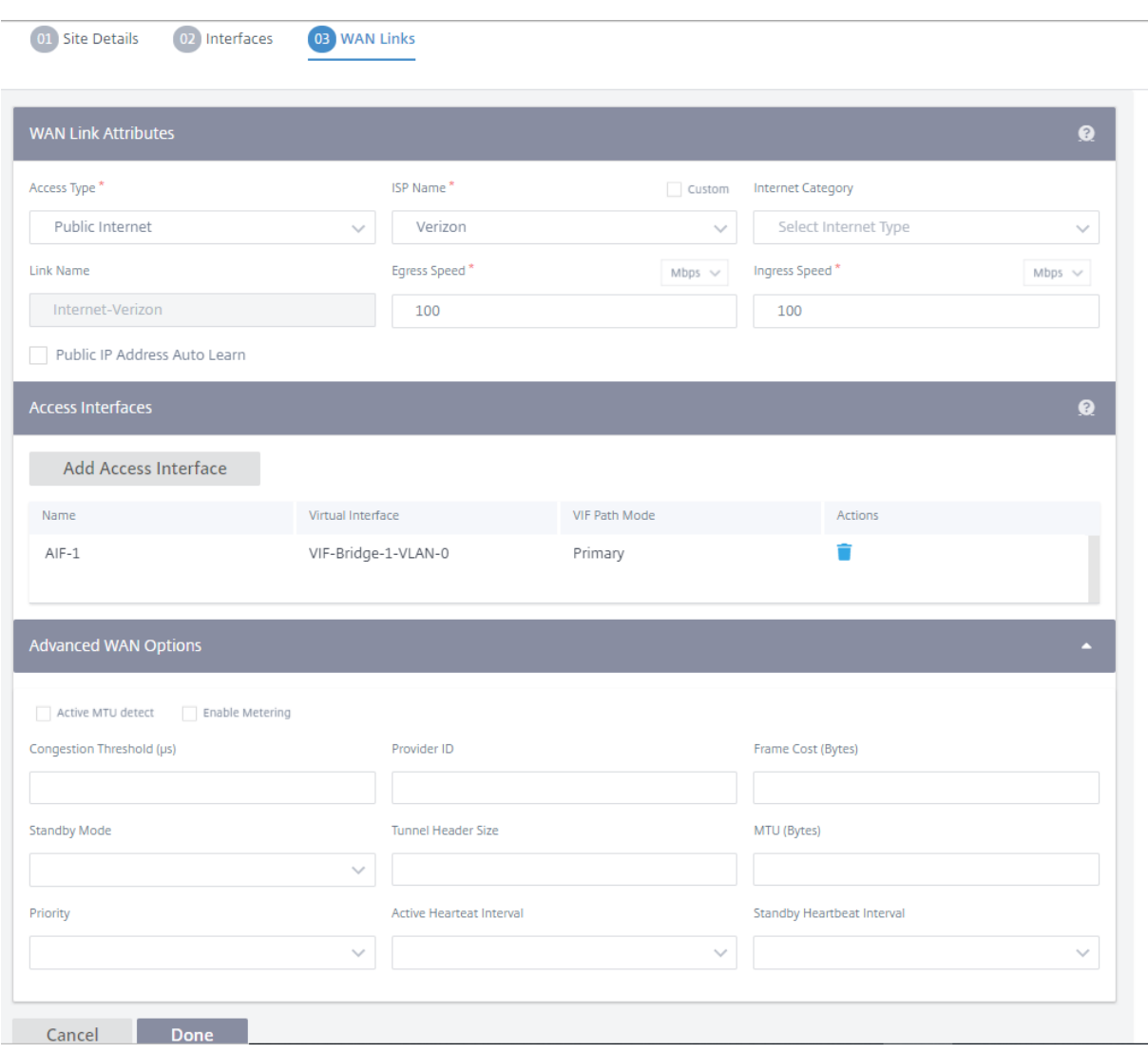

# テンプレート

Citrix SD‑WAN Orchestrator サービスを使用すると、テンプレートを事前定義済みのフィールドセットとして使用 して、新しいサイトまたは WAN リンクを設定できます。

## サイトテンプレート

サイトテンプレートは、サイトの作成に使用される定義済みのテンプレートです。定義済みのサイトテンプレートを 使用してサイトを設定するには、顧客レベルで **[ \*\*** 設定] > [ プロファイルとテンプレート**] > [**テンプレート] に移動 します。**[ \*\*** サイトテンプレート] セクションで、[ サイトテンプレートの追加] をクリックします。

表示される [ 新しいサイトテンプレート] 画面で、必要に応じて詳細を入力し、[ 次へ] をクリックします。

注

サイトのクローンを作成するか、サイトテンプレートを使用してサイトを作成し、ソースに Wi‑Fi が設定され ている場合、Wi‑Fi 設定は新しいサイトにコピーされません。

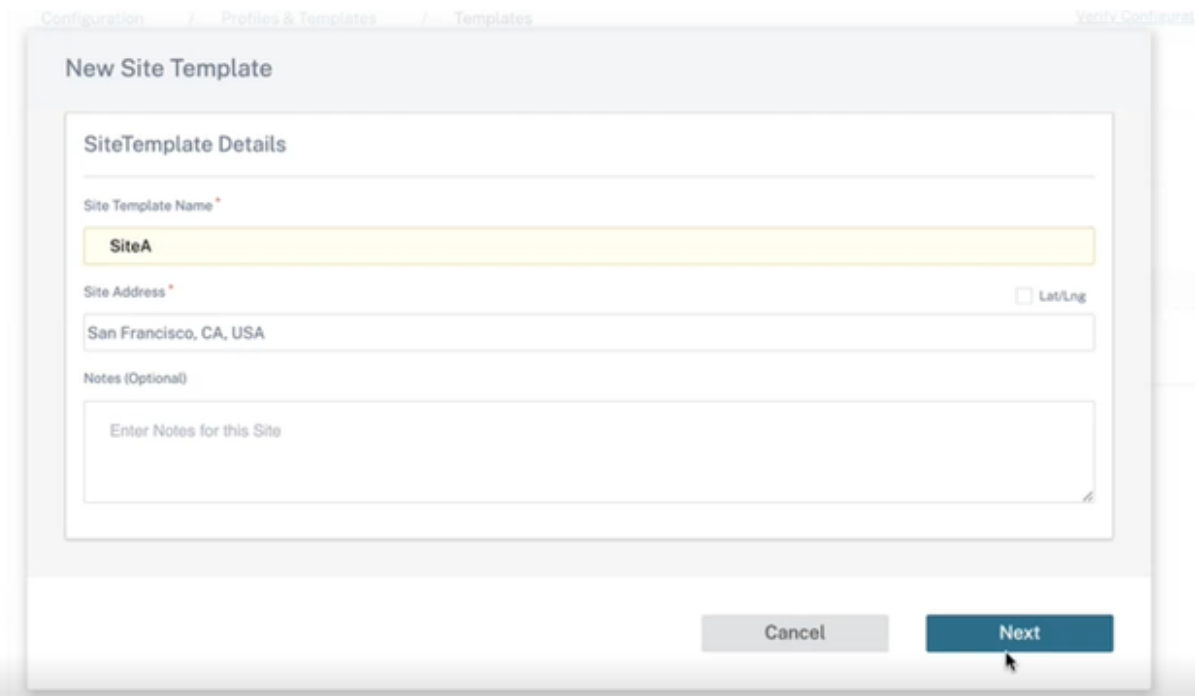

## **WAN** リンクテンプレート

WAN リンクテンプレートを使用すると、WAN リンクを簡単かつ迅速に設定できます。WAN リンクテンプレートを 1 回作成し、WAN リンクを設定するときに複数回再利用することができます。変更した WAN リンクテンプレート構 成を、WAN リンクテンプレートを使用して作成されたサイトの WAN リンク構成にコピーすることもできます。

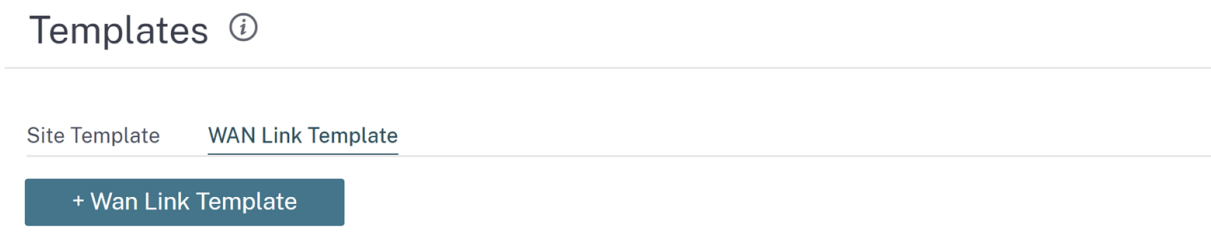

WAN リンクテンプレートを作成するには、[ **+ WAN** リンクテンプレート] をクリックします。テンプレートを最初 から作成することも、既存の WAN リンクテンプレートを編集して新しいテンプレートとして保存することもできま す。

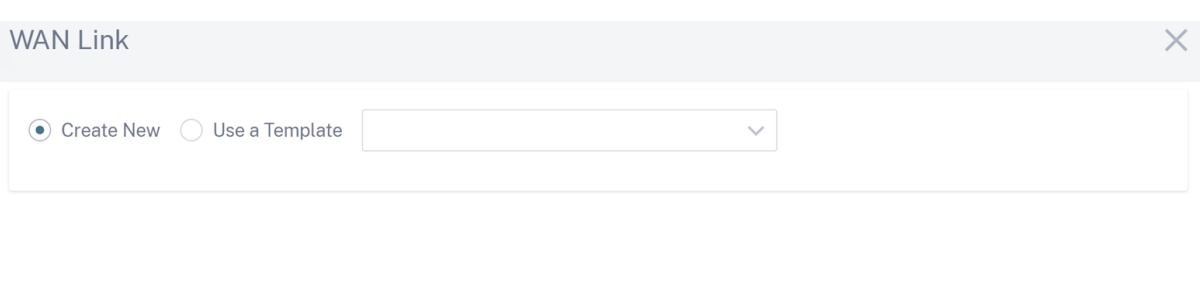

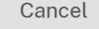

Done

プロファイル名、アクセスタイプ、インターネットカテゴリ、**LAN‑to‑WAN** レート **(Mbps)** などの **WAN** リンク情 報を指定して WAN プロファイルを作成します。WAN リンクの設定の詳細については、WAN リンクを参照してくだ さい。

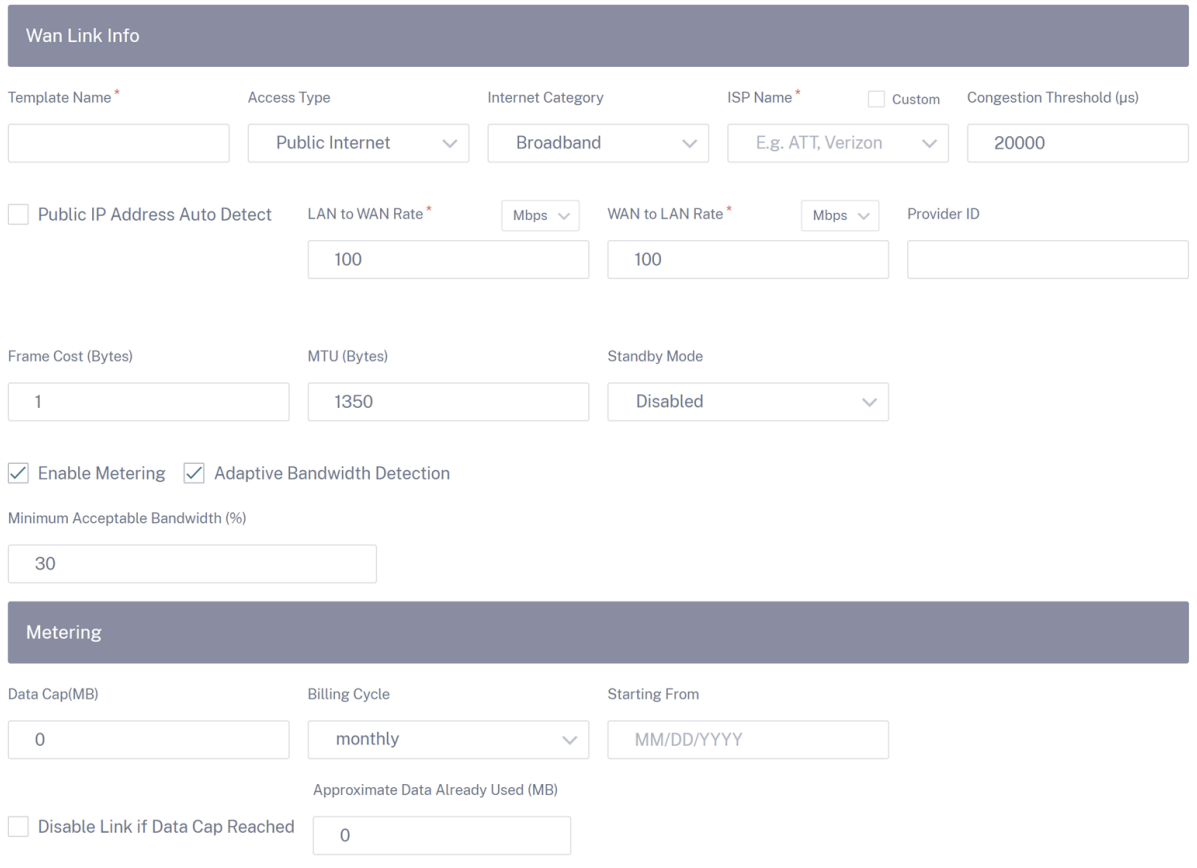

以前は、変更した WAN リンクテンプレート構成をサイト WAN リンク構成にコピーするオプションは使用できませ

んでした。たとえば、ユーザーが既に WAN リンクテンプレートを使用して複数のサイト WAN リンクを作成してい て、特定の構成(輻輳閾値の設定など)を変更する必要がある場合、ユーザーはすべてのサイトの WAN リンクで個 別に変更する必要がありました。これ以降、ユーザーは WAN リンクテンプレートを新しい輻輳閾値設定で更新し、 最新の WAN リンクテンプレート構成を WAN リンクテンプレートを使用して作成されたすべてのサイト WAN リン クにコピーできます。

1 つ以上の WAN リンクテンプレートを選択して [コピー] をクリックすると、WAN リンクテンプレートで行った更 新が、選択したテンプレートを使用して作成されたサイトの WAN リンク構成にコピーされます。

サイトプロファイル機能を使用して作成された WAN リンクサイト構成は更新されません。

#### Copy WAN link template configurations to site WAN links

Select either one of the WAN link template or <All> to copy the WAN link configurations from the template to the site WAN link configuration. Note: The site WAN link configurations will be replaced with configurations in the template.

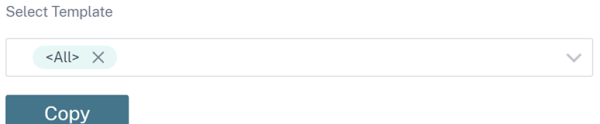

## **ECMP** 負荷分散

注**:**

#### October 26, 2022

ECMP (等コストマルチパス)グループを使用すると、同じコスト、宛先、サービスで複数のパスをグループ化でき ます。接続またはセッション・データは、ECMP グループのタイプに応じて、ECMP グループ内のすべてのパスでロ ード・バランシングされます。たとえば、同じルートコストを持つブランチとデータセンターの間に 2 つの WAN リ ンクを持つネットワークがあるとします。従来、WAN リンクの 1 つはアクティブで、もう 1 つはフォールバックリ ンクとして機能している状態のままでした。ECMP グループを使用すると、これらの WAN リンクをグループ化して、 両方の WAN リンクを通じてトラフィックの負荷分散を行うことができます。ECMP 負荷分散により、次のことが保 証されます

- 複数の等価コストパスへのトラフィックの分散
- 利用可能な帯域幅の最適な使用。
- ルートが到達不能になった場合、トラフィックを他の ECMP メンバーパスに動的に転送します。

ECMP 負荷分散は次のサービスでサポートされています。

- 仮想パス
- Citrix Secure Internet Access
- Zscaler
- IPsec
- GRE

ネットワークには、最大 254 の ECMP グループを定義できます。ECMP グループ内の ECMP 適格ルートの最大数 は、アプライアンスとライセンスタイプによって異なります。Citrix SD‑WAN では、次の 2 種類の ECMP グループ がサポートされています。

- 送信元/宛先 IP アドレス: 複数のクライアントが同じ宛先に接続しようとするネットワークでは、同じコスト の WAN リンク間で接続の負荷分散が行われます。
- セッション: 単一のクライアントが宛先に接続され、複数のセッションが生成されるネットワーク。セッショ ンデータは、等コストの WAN リンク間で負荷分散されます。

ECMP グループを設定するには、ネットワークレベルで [ 構成**] > [**ルーティング**] > [ECMP** グループ] に移動します。 ECMP グループの名前を入力し、必要に応じて [ **Src/Dest IP** アドレス] または [ セッション] としてタイプを選択 します。

# ECMP Groups 4

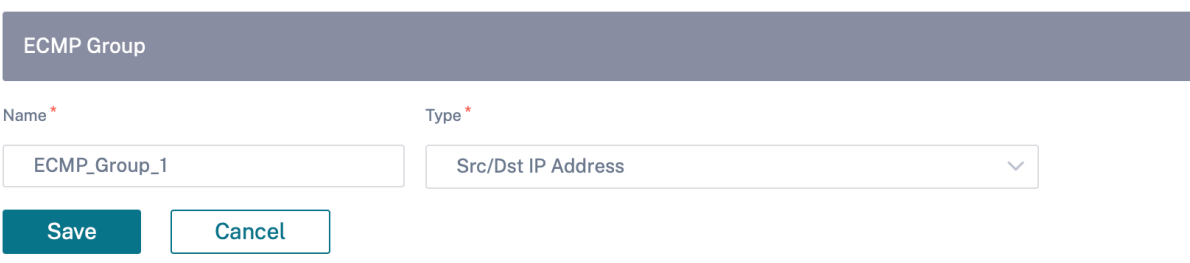

ECMP グループを次のサービスに関連付けることができます。

- 仮想パス (サイトレベル)
- Citrix Secure Internet Access
- Zscaler
- IPsec
- GRE

イントラネットサービスで ECMP 構成を有効にするには、ネットワーク \* レベルで、[ 構成**] > [**配信チャネル**] > [**帯 域幅割り当て**] > [**イントラネット **+** サービス] に移動し、[ サービスの種類] として [ イントラネット] を選択します。 イントラネットサービスの設定時に ECMP グループを選択します。

注

[ なし] を選択しても、サービスの ECMP 構成は有効になりません。

← Edit Intranet Service

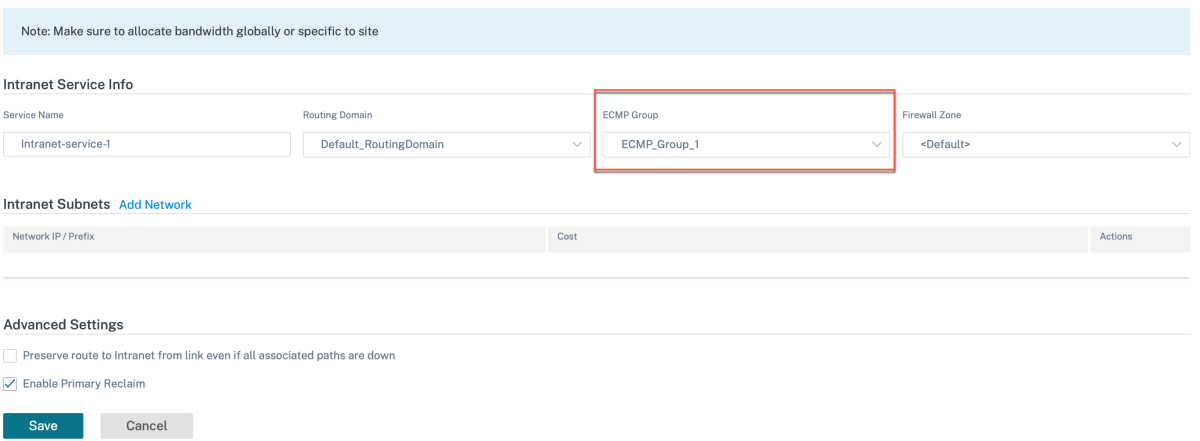

仮想パスの ECMP 構成を有効にするには、サイトレベルで、[構成]>[詳細設定]**>**[デリバリーサービス]**>**[仮想 パス] > [静的仮想パス] > [+ 仮想パス] に移動します。静的仮想パスを設定するときに ECMP グループを選択しま す。

注 [ なし] を選択しても、サービスの ECMP 構成は有効になりません。

## Delivery Services <sup>4</sup>

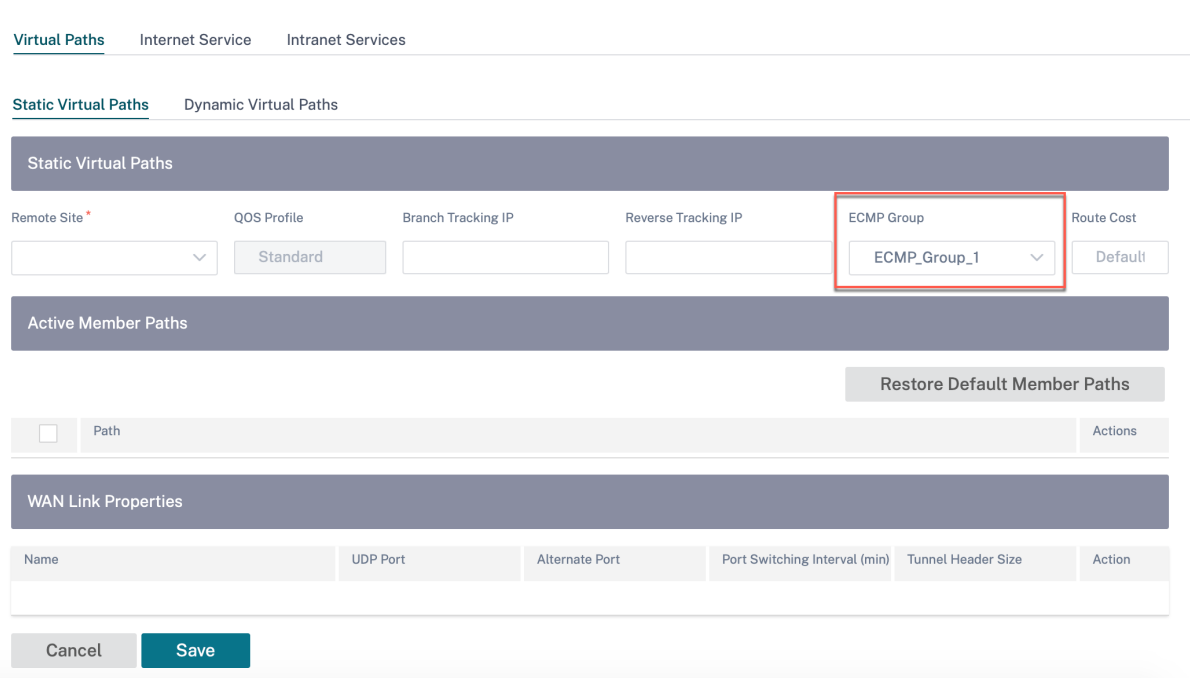

Zscaler サービスで ECMP 構成を有効にするには、ネットワークレベルで [ 構成**] > [**サービスと帯域幅] に移動しま す。「デリバリーサービス」列の下にリストされている Zscaler の横にある「設定」アイコンをクリックします。認証 して [ **+ Site**] をクリックします。サイトを追加するときに、「**ECMP** を有効にする」チェックボックスを選択しま す。

注**:**

Zscaler サービスはセッションベースの ECMP 負荷分散のみをサポートします。

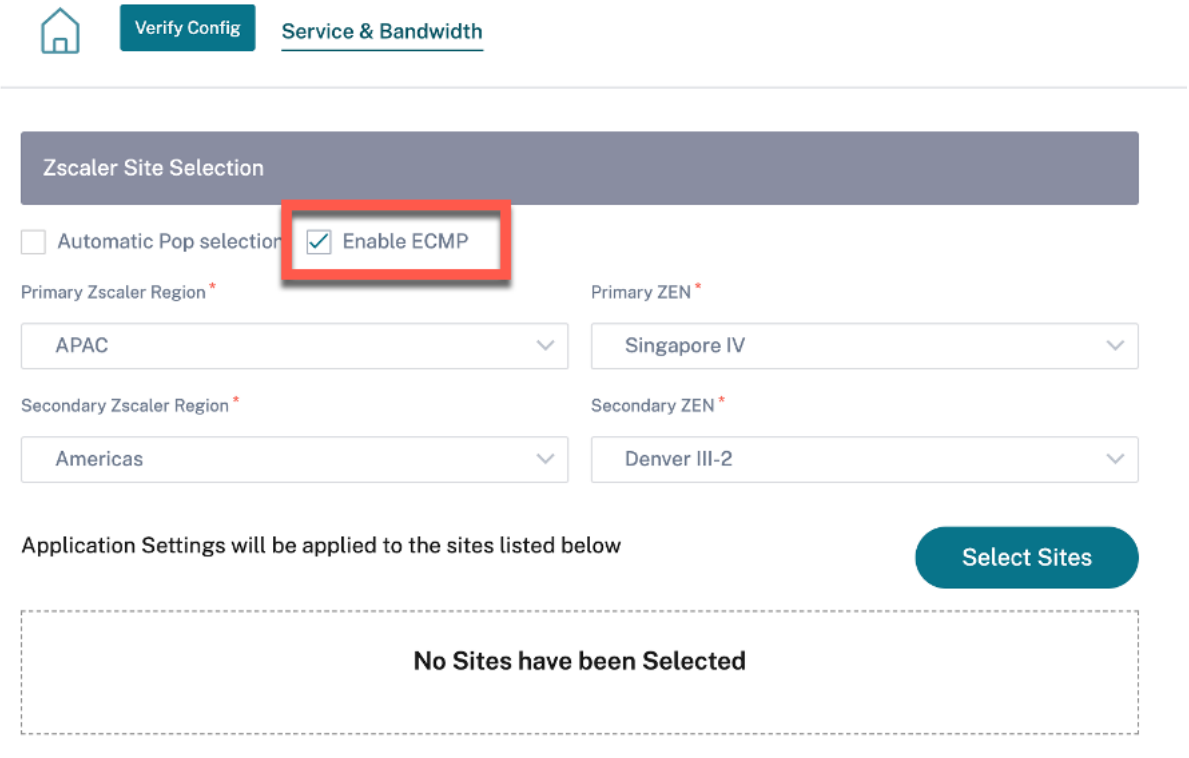

Citrix Secure Internet Access サービスの ECMP 構成を有効にするには、ネットワークレベルで[構成]**>**[サー ビスと帯域幅]に移動します。**\*\*Secure Internet Access** サービスの横にある設定アイコンをクリックし \*\* 、**+** サイトをクリックします。サイトを選択したら、「**ECMP** を有効にする」チェックボックスを選択します。

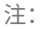

Citrix Secure Internet Access サービスは、セッションベースの ECMP 負荷分散のみをサポートします。

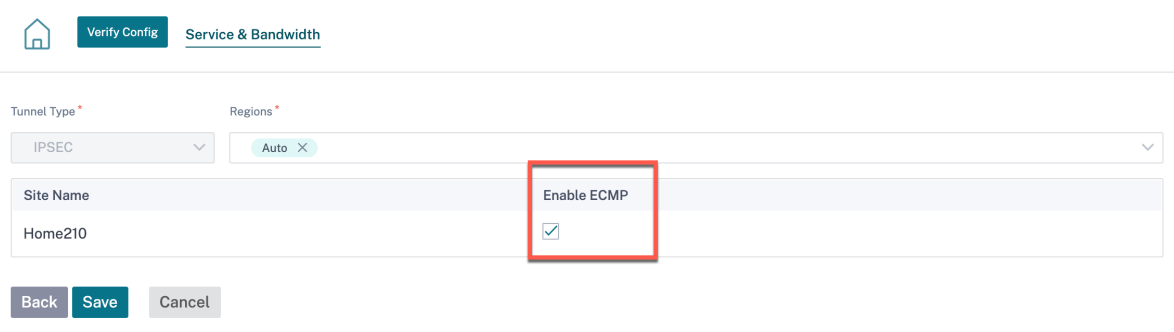

LAN または WAN 側のサードパーティピアとの固定 IPsec トンネルで ECMP 構成を有効にするには、[ 構成**] > [**サ ービスと帯域幅**] > [** イントラネット **+** サービス] に移動し、[ サービスタイプとして **IPsec**] を選択します。「**ECMP** を有効にする」チェックボックスを選択し、「**ECMP** タイプ」ドロップダウンリストからタイプを選択します。

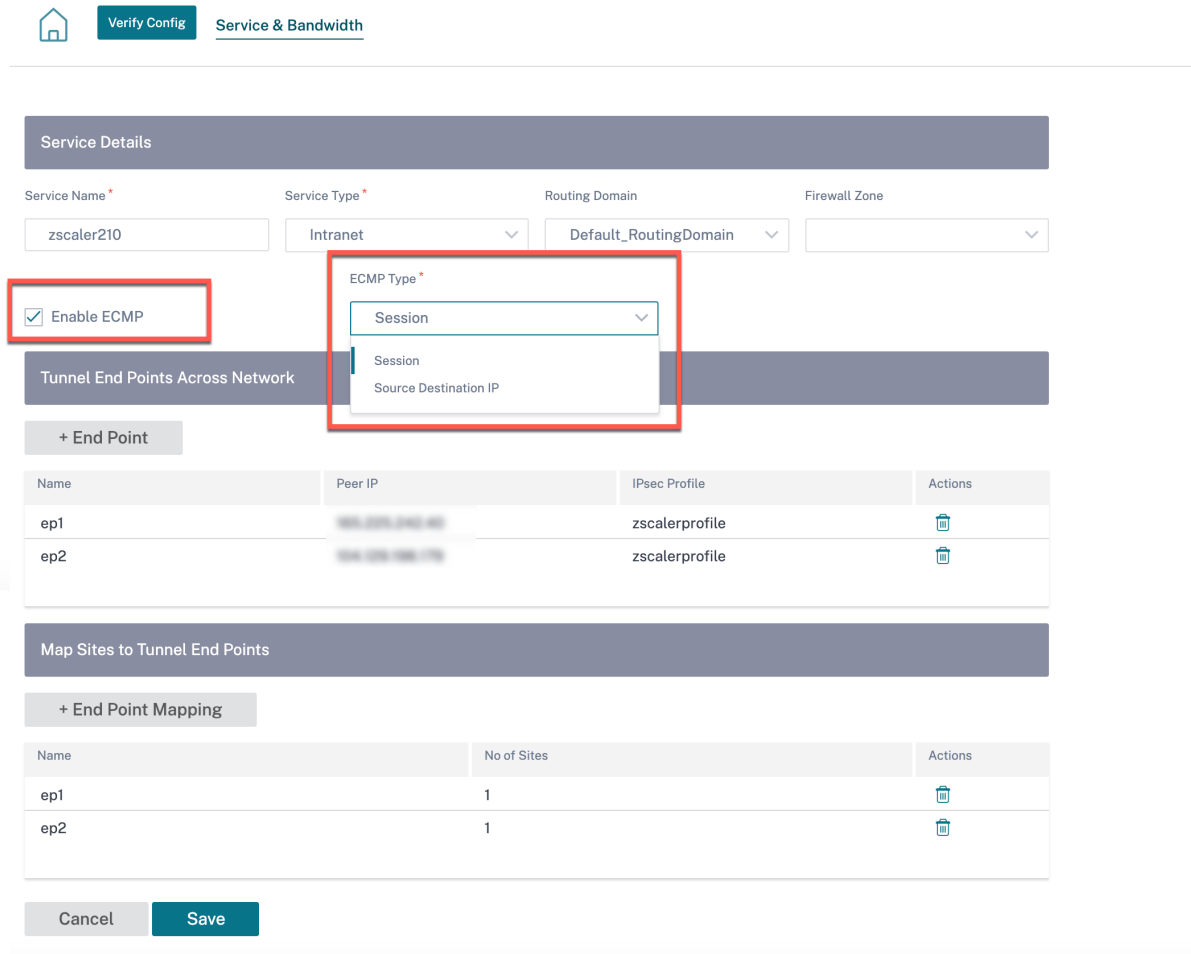

通知の設定

October 26, 2022

Citrix SD‑WAN Orchestrator サービスを構成して、ネットワークと優先順位に基づいてアラート条件を識別し、ア ラートを生成し、電子メールで通知を受け取ることができます。

### アラート設定

イベントタイプのアラートは、トリガーとクリア状態または重要度によってトリガーされます。

ネットワークレベルでアラートを設定するには、**[**アラート**] > [ \*\*** 通知設定**] > [ \*\*** アラート設定 \*\* ] に移動し、[ 追 加] をクリックします。\*\* アラートの名前を指定し、次のパラメータの値を入力します。

- イベントタイプ:SD‑WAN アプライアンスは、ネットワーク内の特定のサブシステムまたはオブジ ェクトに対してアラームをトリガーできます。これらはイベントタイプと呼ばれます。使用可 能なイベントタイプは、SERVICE、VIRTUAL\_PATH、WANLINK、PATH、DYNAMIC\_VIRTUAL\_PATH、 WAN\_LINK\_CONGESTION、USAGE\_CONGESTION、FAN、POWER\_SUPPLY、PROXY\_ARP、ETHER-NET、DISCOVERED\_MTU、GRE\_TUNNEL、IPSEC\_TUNNEL です。
- 頻度: アラート通知が送信される頻度。選択した頻度は、2 つのアラート通知の間の時間間隔です。間隔内に発 生したすべてのアラートは、単一の通知として累積的に送信されます。
- 通知プロファイル: アラート通知を送信する通知メカニズムを定義します。詳細については、「通知プロファイ ル」を参照してください。

トリガールール

- 重要度: 通知が必要な重要度レベルを選択します。複数の重要度レベルを選択できます。
	- **–** トリガー期間:秒単位の期間。アプライアンスがアラームをトリガーする速度を決定します。0 ~600 秒の間の値を入力します。デフォルトでは、トリガー時間は 10 秒に設定されています。トリガー期間内 に同じオブジェクトでさらにイベントが発生した場合、アラームはトリガーされません。イベントがト リガー期間より長く続く場合にのみ、より多くのアラームがトリガーされます。

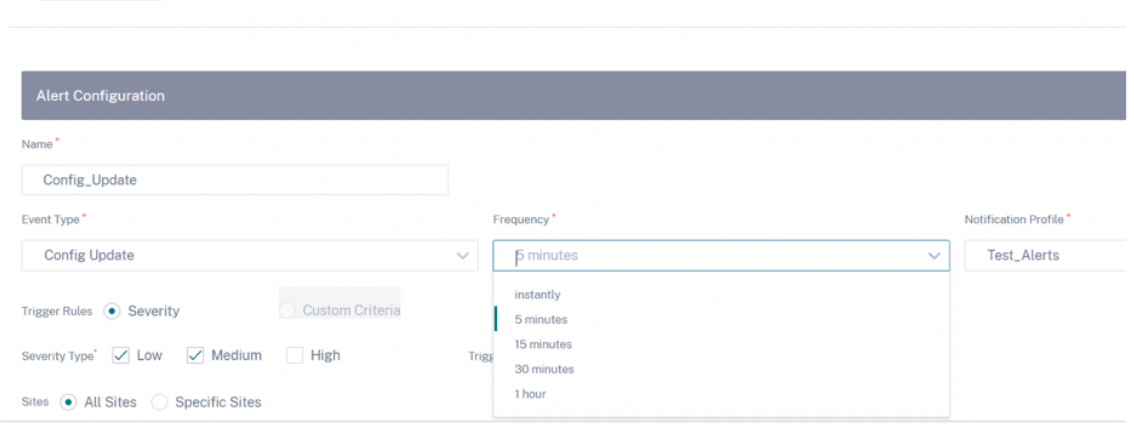

• カスタム基準: トリガールール。以下の詳細を入力します。

Alert Configuration Notification Profile

- **–** トリガー状態: イベントタイプのアラームをトリガーするイベント状態。使用可能なトリガー状態オプシ ョンは、選択したイベントタイプによって異なります。
- **–** トリガー期間:秒単位の期間。アプライアンスがアラームをトリガーする速度を決定します。0 ~600 秒の間の値を入力します。デフォルトでは、トリガー時間は 10 秒に設定されています。トリガー期間内 に同じオブジェクトでさらにイベントが発生した場合、アラームはトリガーされません。イベントがト リガー期間より長く続く場合にのみ、より多くのアラームがトリガーされます。
- **– Clear**State:アラームがトリガーされた後にイベントタイプのアラームをクリアするイベント状態。使 用可能な Clear State オプションは、選択したトリガー状態によって異なります。

**–** クリア時間: 秒単位の時間。アラームをクリアするまでの待ち時間を決定します。0 ~600 秒の間の値を 入力します。デフォルトでは、クリア期間は 10 秒に設定されています。指定された時間内に同じオブジ ェクトで別のクリア状態イベントが発生した場合、アラームはクリアされません。

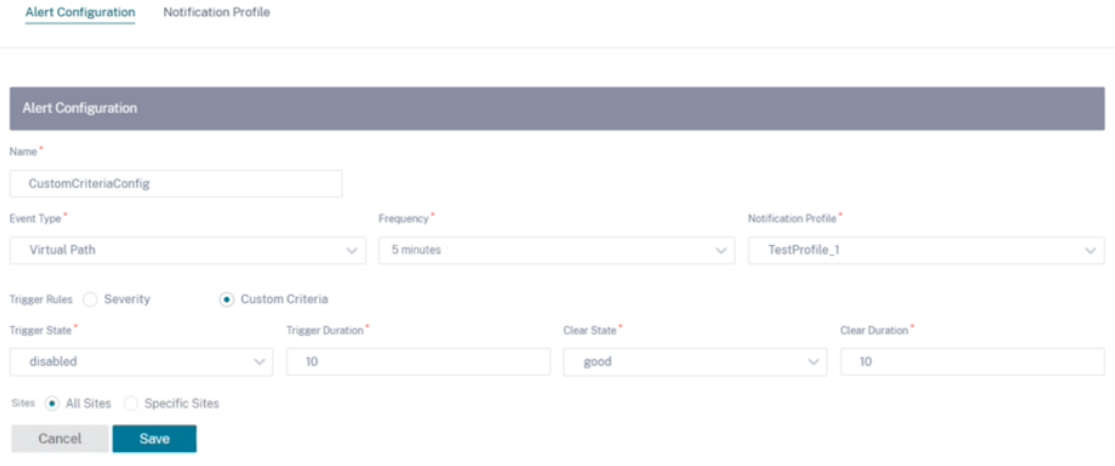

サイト

- すべてのサイト: デフォルトでは、イベントはすべてのサイト (グローバルレベル) に設定されます。
- 特定のサイト: 特定のサイトにイベントを設定できます。「特定のサイト」ラジオボタンを選択し、「サイトを選 択」をクリックします。

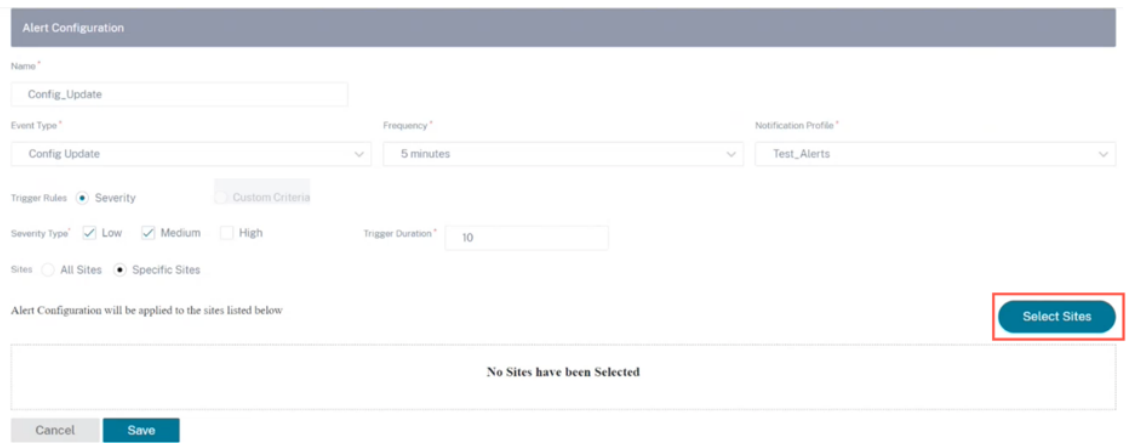

サイトを名前で検索するか、ドロップダウンリストから地域/カスタムグループ別にサイトを選択できます。

#### **Sites Selector**

Browse or search the list of sites, regions and groups below. You can add/remove entire Regions and Groups, or click into them and choose a subset of its members to add/remove.

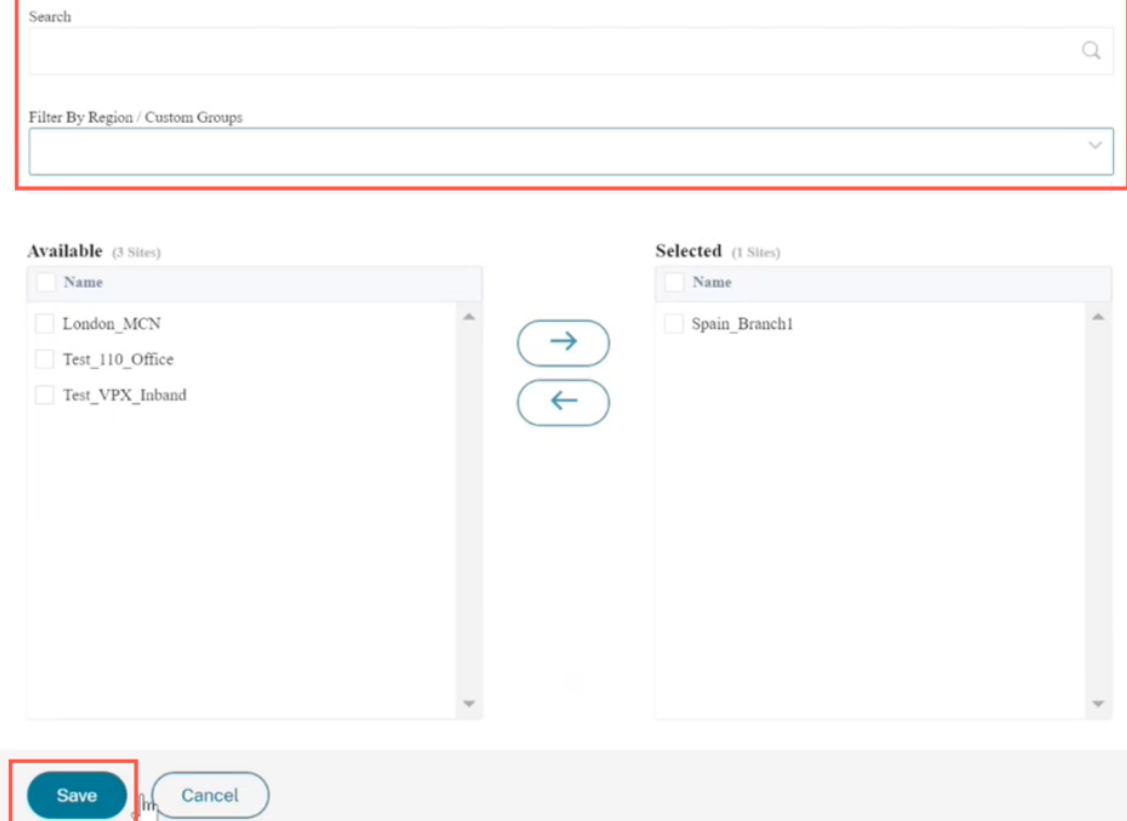

## [保存]をクリックします。選択したサイトは **[**サイト**]** に反映されます。

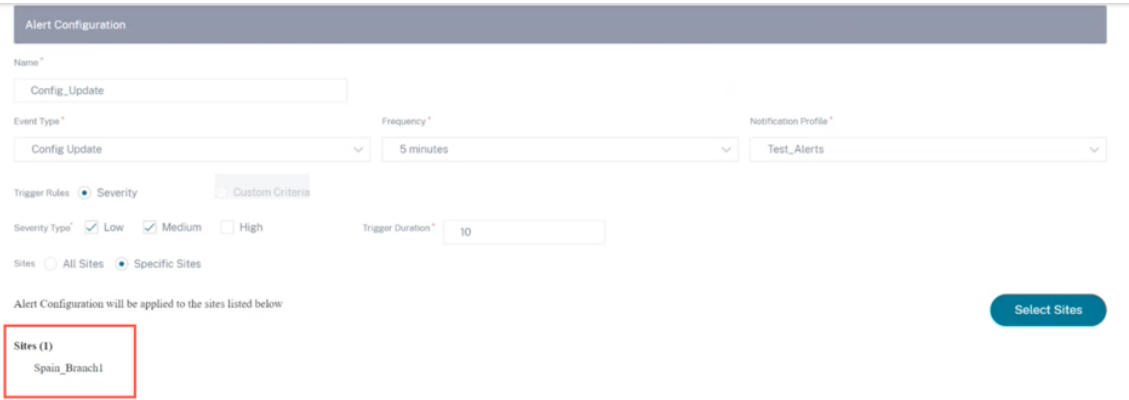

作成されたアラート構成は、[ アラート構成] の下に一覧表示されます。クリックすると、詳細が表示されます。

| Notification Profile<br><b>Alert Configuration</b> |  |                       |              |           |                                                         |                                |                                         |
|----------------------------------------------------|--|-----------------------|--------------|-----------|---------------------------------------------------------|--------------------------------|-----------------------------------------|
| Edit<br>Add<br><b>Delete</b>                       |  |                       |              |           |                                                         |                                |                                         |
| Q Click here to search with Key: Value format<br>٠ |  |                       |              |           |                                                         |                                |                                         |
|                                                    |  | NAME<br>$\frac{1}{2}$ | EVENT TYPE:  | FREQUENCY | ALERT TRIGGER RULES                                     | NOTIFICATION PROFILE<br>$\sim$ | NOTIFICATION MECHANISMS $\circ$ +       |
|                                                    |  | CustomCriteriaConfig  | Virtual Path | 5 minutes | Trigger State: disabled, Trigger Duration: 10, Clear St | TestProfile 1                  | EMAIL                                   |
|                                                    |  | SeverityConfig        | Virtual Path | 5 minutes | Severity: HIGH, MEDIUM, LOW                             | TestProfile_1                  | EMAIL                                   |
|                                                    |  |                       |              |           |                                                         | Showing 1-2 of 2 items<br>Page | of 1<br>10 rows $\vee$<br>$\frac{1}{2}$ |

通知プロファイル

通知プロファイルを作成し、電子メール通知を設定できます。通知プロファイルはさらに、アラート構成の作成に使 用されます。詳細については、「アラート設定」を参照してください。

通知プロファイルを作成するには、ネットワークレベルで [ アラート] > [ 通知設定**] > [ \*\*** 通知プロファイル \*\* ] に 移動し、[ 追加] をクリックします。通知プロファイルの名前を指定します。

Citrix SD‑WAN アラートをメールアドレスに受信できます。Citrix SD‑WAN Orchestrator サービスが提供するデ フォルトの SMTP サーバーを使用するか、カスタム SMTP サーバーを使用して電子メール通知を送信できます。

「メールアラートを有効にする」をクリックし、「宛先」、「CC」、「**\*\*BCC**」**\*\*** の各フィールドに通知を送信するメール **ID** を入力します。複数の電子メール ID をカンマで区切って入力できます。**\*\*To** フィールドは必須で、Cc フィール ドと **BCC** フィールドはオプションです。\*\*

電子メール通知の最後に追加されるカスタムテキストを入力できます。カスタムテキストの制限は 200 文字です。カ スタムテキストを使用して、特定のアラートメールをフィルタリングおよび検索できます。

SMTP サーバーの詳細を入力して、メール通知の設定をカスタマイズします。HTTPS メッセージを有効にしてメッ セージングを保護することもできます。HTTPS サーバーの URL と認証情報を入力すると、サーバーはメッセージを 転送するための安全なベースサーバーとして使用されます。HTTPS サーバーはセキュリティのために SSL 証明書を 使用します。

ユーザー名とパスワードを使用するか、シークレット証明書とキーファイルをアップロードすることで、HTTPS サーバーにプッシュ通知を送信できます。クライアント証明書は PEM 形式でアップロードし、秘密鍵ファイルは PKCS8 形式でアップロードしてください。

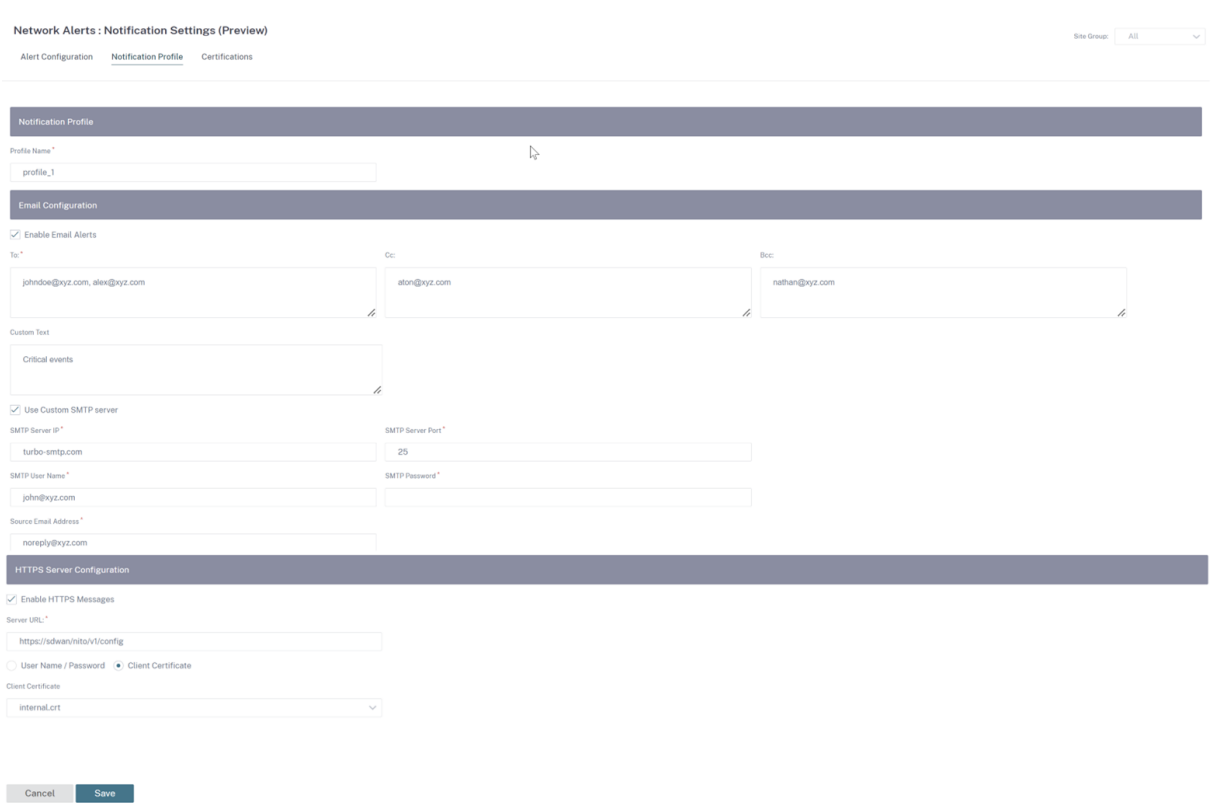

クライアント証明書とシークレットキーファイルをアップロードするには、Certifications タブに移動します。「証 明書とキーファイルのアップロード」セクションで、ファイルをアップロードします。

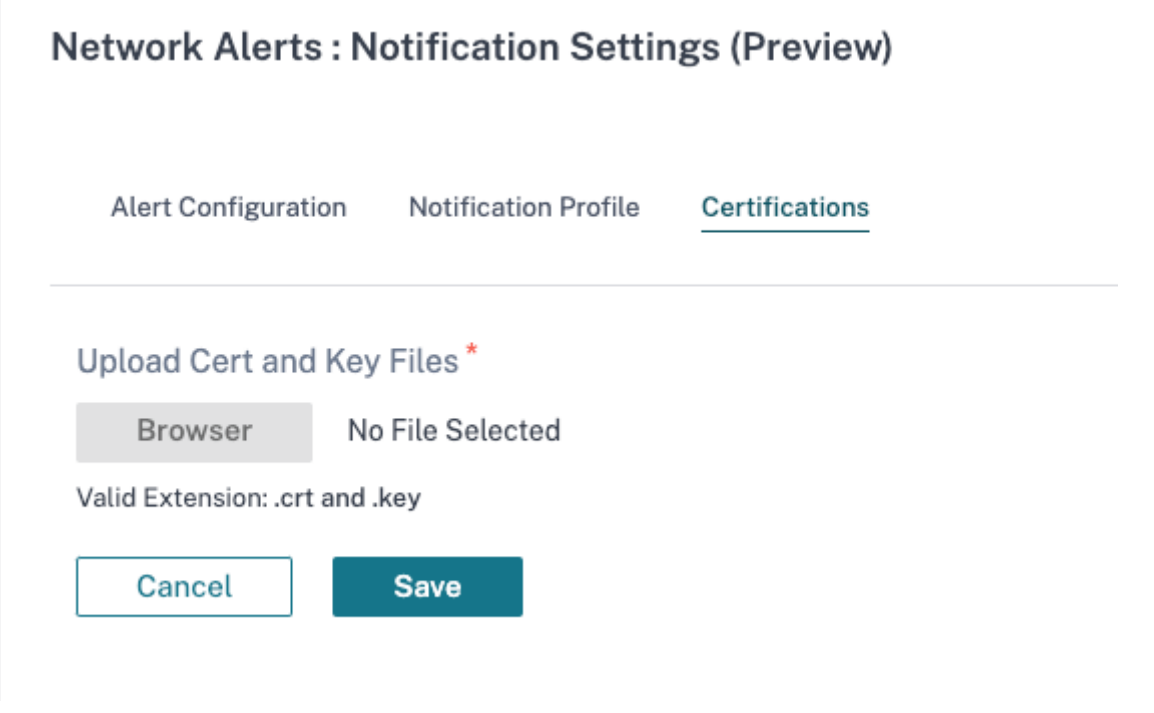

ネットワークロケーションサービス

#### October 26, 2022

ネットワークロケーションサービス (NLS) は、Citrix Virtual Apps and Desktops に接続しているユーザーが内部 ネットワークから接続しているかどうかを判断する Citrix Cloud サービスです。NLS を使用すると、PowerShell スクリプトを使用して Citrix SD‑WAN にデプロイされた場所の IP アドレスを手動で構成する必要がなくなります。 NLS について詳しくは、「Citrix Workspace ネットワークロケーションサービス」を参照してください。

ネットワーク内のすべてのサイトまたは特定のサイトで NLS を有効にできます。NLS に対応したサイトは、すべ てのインターネット WAN リンクのパブリック IP アドレスを、地理的位置やタイムゾーンなどの他のサイト詳細と ともに NLS データベー[スと共有します。これらの詳細に基づいて、ネットワーク](https://docs.netscaler.com/ja-jp/citrix-workspace/workspace-network-location.html)ロケーションサービスは、Citrix Virtual Apps and Desktops に接続しているユーザーが Citrix SD‑WAN によって終了したネットワークフロント エンドにいるかどうかを判断します。

ユーザーリクエストが Citrix SD‑WAN によって終了されたネットワークフロントから送信されている場合、ユーザ ーは Citrix Gateway サービスをバイパスして Citrix Virtual Apps and Desktops の VDA に直接接続されます。

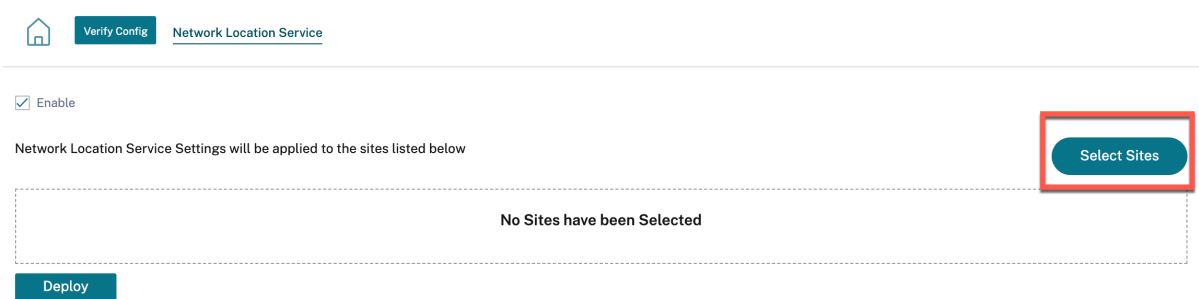

NLS を有効にするには、カスタマーレベルで [ 構成**] > [**ネットワークロケーションサービス] に移動します。

ネットワーク内のすべてのサイトで **NLS** を有効にする場合は、**[**有効にする**]** を選択します。特定のサイトの NLS を 有効にするには、「サイトを選択」をクリックします。地域を選択し、それに応じてサイトを選択します。[ 保存] をク リックし、[ 展開] をクリックします

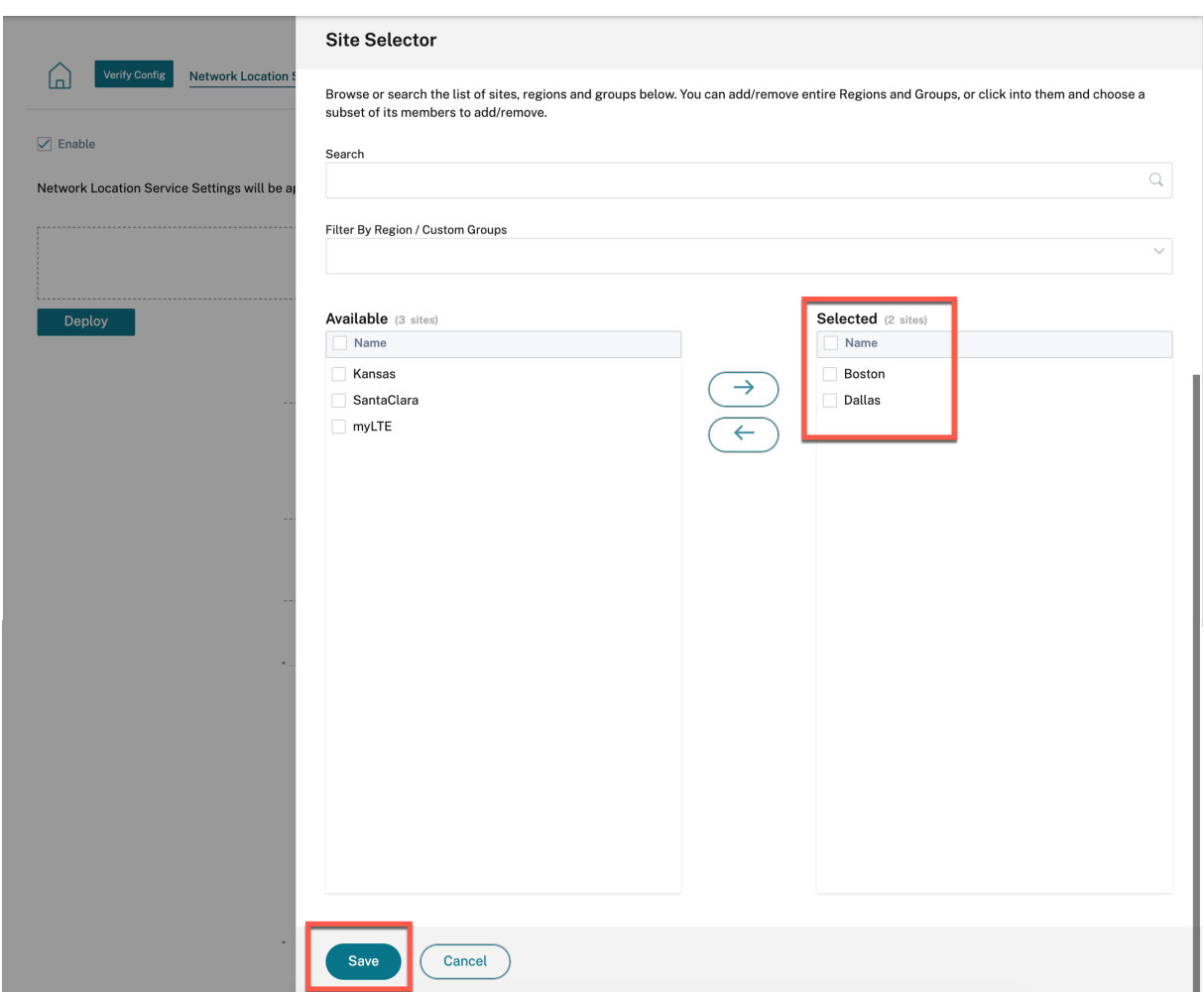

サイト構成

October 26, 2022

ネットワークホームページまたは [ プロファイルとテンプレート] セクションから新しいサイトを追加して、SD‑WAN ネットワークを設定できます。

サイトを作成するには、ネットワークダッシュボードの [ **+** 新規サイト] をクリックします。サイトの名前と場所を指 定します。

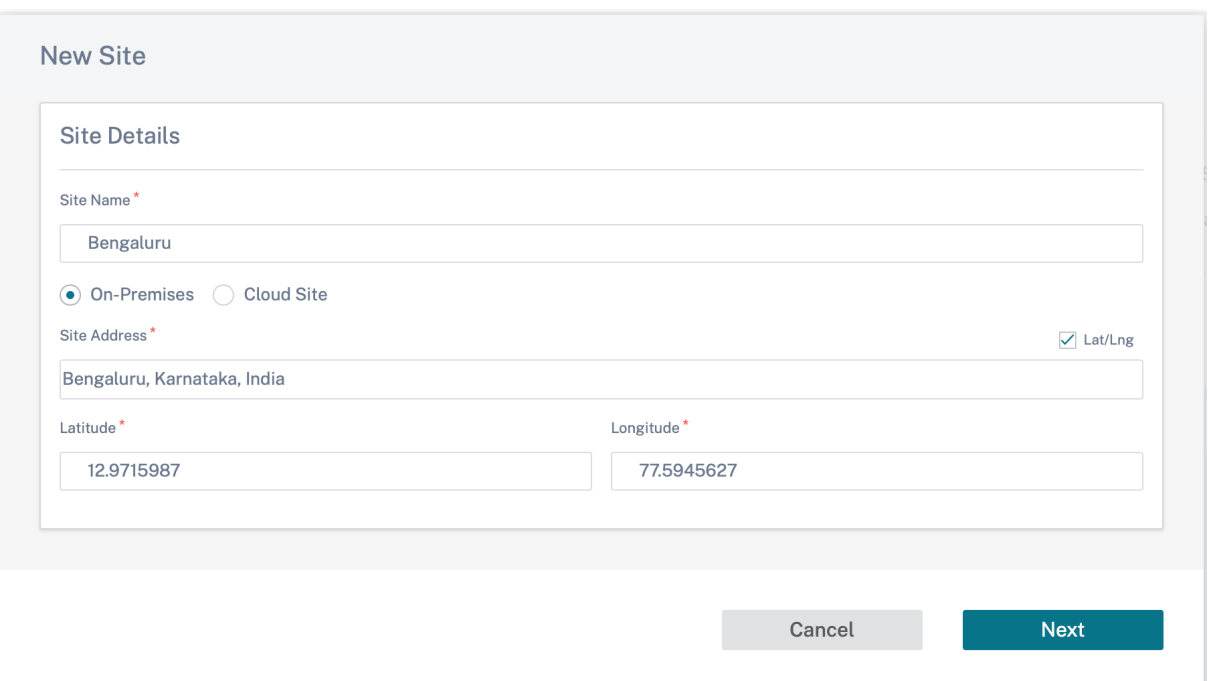

サイトを最初から作成することも、サイトプロファイルを使用してサイトをすばやく構成することもできます 。

構成を進めると、画面の右側にグラフィカルな表示が表示され、動的なトポロジ図が表示されます。

サイト構成を表示するには、サイトを選択し、構成 **>** [サイト構成に移動します。](https://docs.netscaler.com/ja-jp/citrix-sd-wan-orchestrator/network-level-configuration/profiles.html)

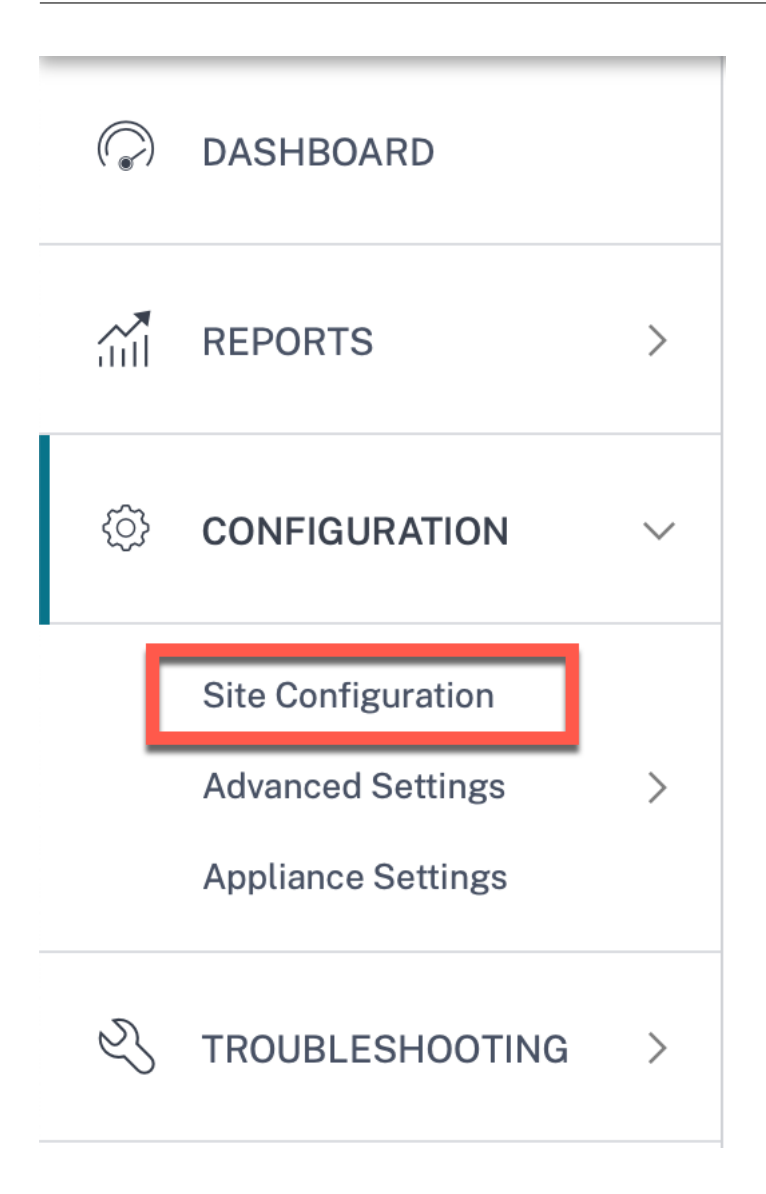

サイトの詳細

最初のステップでは、サイト、デバイス、詳細設定、およびサイトの連絡先の詳細を入力します。

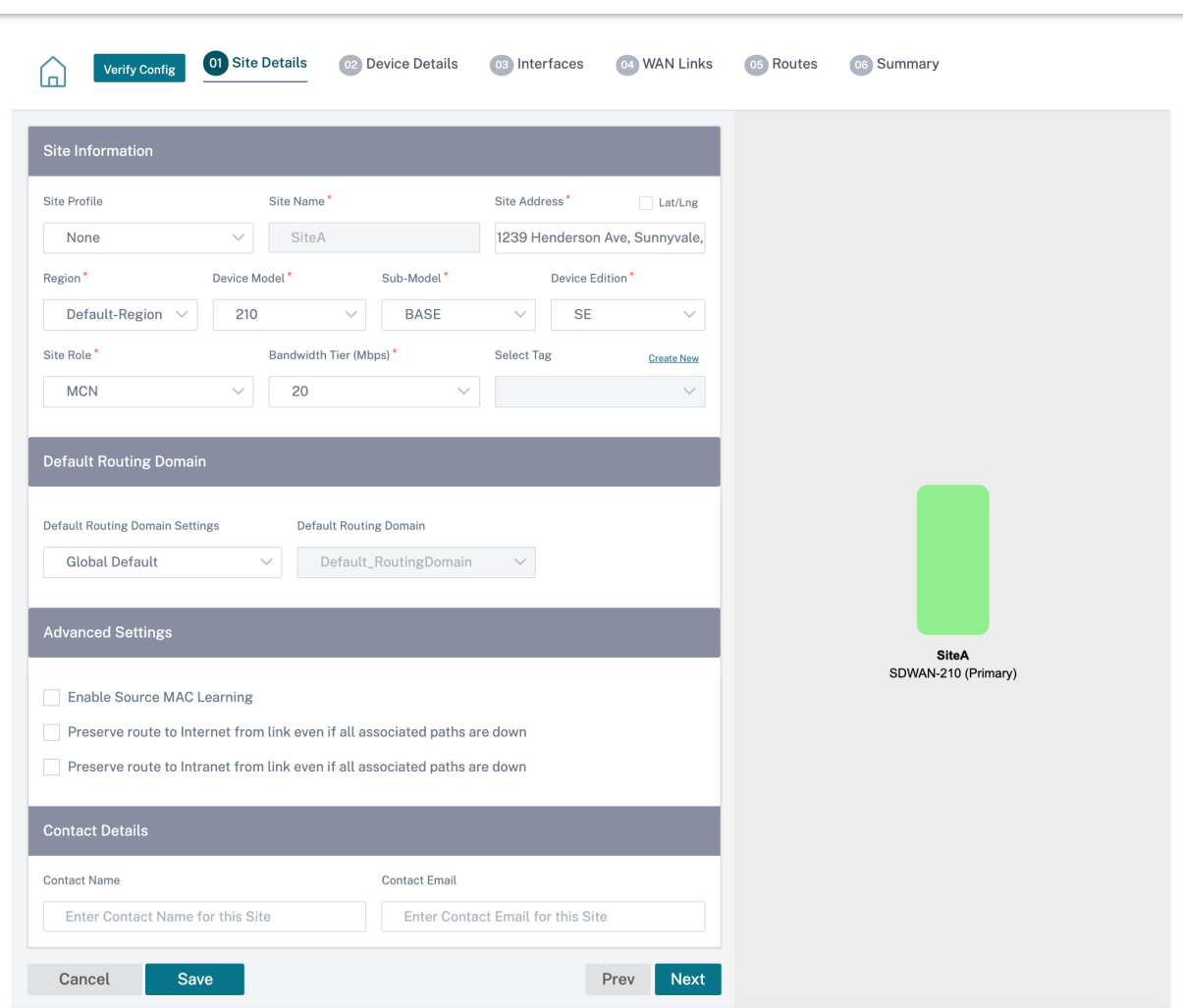

サイトテンプレートを使用してサイトを構成すると、次の画面が表示されます。

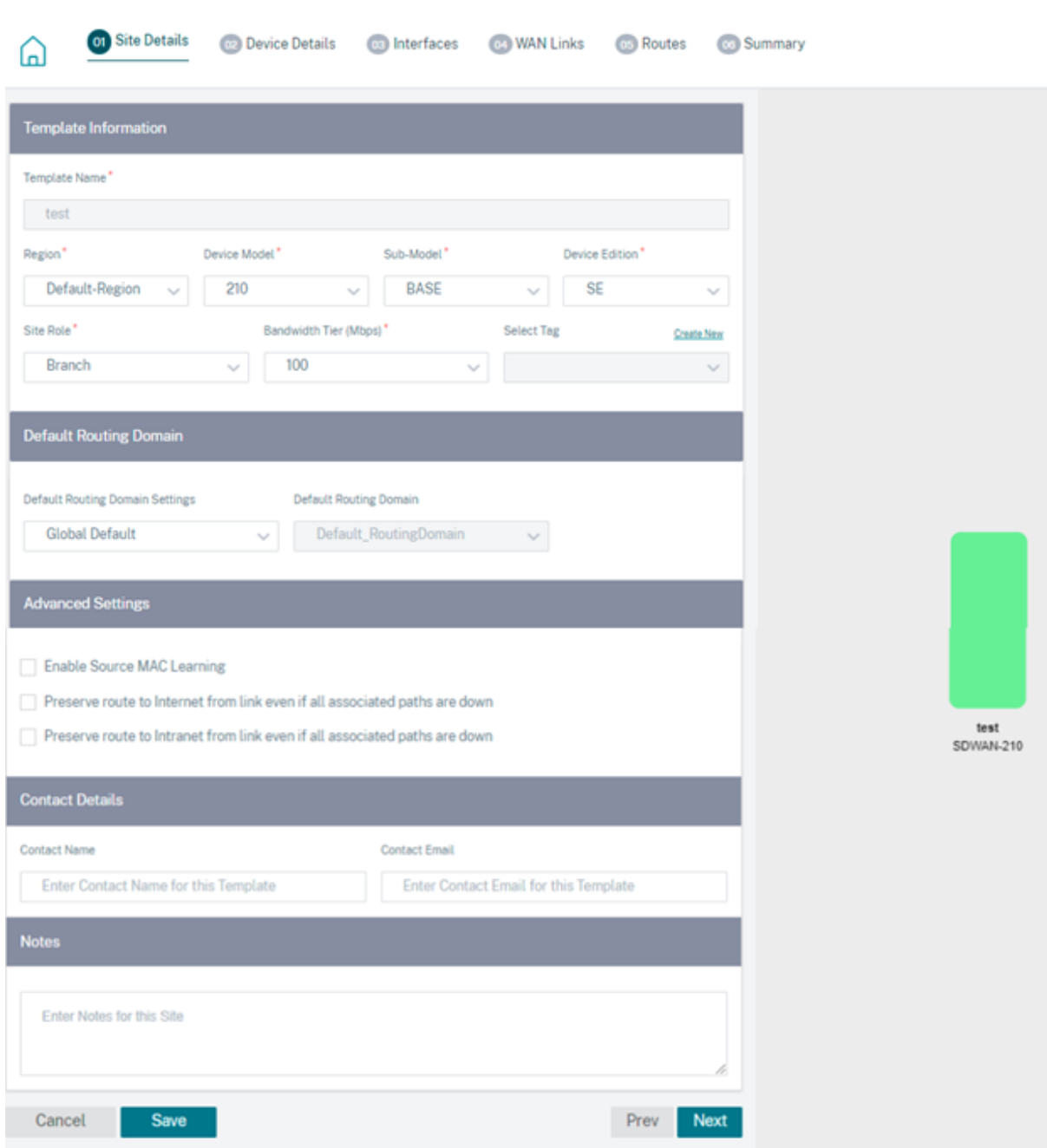

サイト**/**テンプレート情報

- サイトプロファイルを選択すると、サイトプロファイル構成に基づいてサイト、インターフェイス、および WAN リンクのパラメータが自動的に入力されます。
- **\*\*** サイトアドレスとサイト名は \*\* 、前のステップで入力した詳細に基づいて自動入力されます。
- 緯度**/**経度チェックボックスを有効にすると、サイトの緯度と経度が表示されます。
- ドロップダウンリストから地域を選択します。
- **\*\*** デバイスモデルとサブモデルは \*\* 、特定のサイトで使用されているハードウェアモデルまたは仮想アプラ イアンスに基づいて選択できます。
- デバイスエディションは、選択したデバイスモデルに基づいて自動的に反映されます。現在、Premium Edition (PE)、Advanced Edition (AE)、および Standard Edition (SE) がサポートされています。PE モ デルは、1100、2100、5100、および 6100 プラットフォームでのみサポートされています。AE モデルは 210 および 1100 プラットフォームでサポートされています。

注

Citrix SD‑WAN Orchestrator サービスは、Advanced Edition と Premium Edition のプラットフ ォームをサポートしていません。

- サイトロールはデバイスのロールを定義します。サイトには、次のいずれかのロールを割り当てることができ ます。
	- **– MCN**: マスターコントロールノード (MCN) はネットワークのコントローラーとして機能し、ネットワ ーク内の 1 つのアクティブデバイスのみを MCN として指定できます。
	- **–** ブランチ:MCN から設定を受け取り、ブランチオフィスへの仮想 WAN 機能の確立に参加するブランチ サイトのアプライアンス。複数のブランチサイトが存在することができます。
	- **– RCN**: 地域制御ノード (RCN) は階層型ネットワークアーキテクチャをサポートし、マルチリージョンネ ットワークの展開を可能にします。MCN は複数の RCN を制御し、各 RCN は複数のブランチサイトを 制御します。
	- **–** 地理的冗長 **MCN**: 別の場所にあるサイトで、MCN が利用できない場合は管理機能を引き継ぎ、障害回 復を確実にします。地理的に冗長化された MCN は、MCN に高可用性機能やフェイルオーバー機能を提 供しません。
	- **–** 地理的冗長 **RCN**: 別の場所にあるサイトで、利用できない場合は RCN の管理機能を引き継ぎ、災害復 旧を確実にします。地理的に冗長化された RCN は、RCN に高可用性機能やフェイルオーバー機能を提 供しません。
- 帯域幅階層は、デバイスモデルに応じて、どのデバイスでも設定できる課金対象の帯域幅容量です。たとえば、 SD‑WAN 410 Standard Edition(SE)アプライアンスは、20、50、100、150、および 200 Mbps の帯域 幅層をサポートします。特定のサイトの帯域幅ニーズに応じて、必要な層を選択できます。各サイトは、構成 された帯域幅層に対して課金されます。

ルーティングドメイン

「ルーティングドメイン」セクションでは、サイトのデフォルトルーティングドメインを選択できます。ルーティング ドメイン設定は、グローバルにすることも、サイト固有にすることもできます。**Global Defaults** を選択すると、グ ローバルに適用可能なデフォルトのルーティングドメインが自動的に選択されます。サイト固有を選択すると、「ルー ティングドメイン」ドロップダウンリストからデフォルトのルーティングドメインを選択できます。

**LAN** セグメンテーションのルーティングサポート

SD-WAN Standard および Enterprise Edition (SE/PE) アプライアンスは、いずれかのアプライアンスが導入さ れている個別のサイトにわたって LAN セグメンテーションを実装します。アプライアンスは、使用可能な LAN 側の VLAN の記録を認識して保持し、別の SD‑WAN SE/PE アプライアンスを使用して離れた場所で他の LAN セグメン ト(VLAN)が接続できるものに関するルールを設定します。

上記の機能は、SD-WAN SE/PE アプライアンスで管理される仮想ルーティングおよび転送(VRF)テーブルを使用 して実装されます。このテーブルは、ローカル LAN セグメントにアクセスできるリモート IP アドレス範囲を追跡し ます。この VLAN 間トラフィックは、2 つのアプライアンス間で確立された同じ仮想パスを経由して WAN を通過し ます(新しいパスを作成する必要はありません)。

この機能の使用例としては、WAN 管理者が VLAN を介してローカルブランチネットワーク環境をセグメント化し、 それらのセグメント (VLAN) の一部を、インターネットにアクセスできる DC 側の LAN セグメントへのアクセスを 許可し、他のセグメント (VLAN) はそのようなアクセスを取得できない場合があります。VLAN と VLAN の関連付け の構成は、Citrix SD‑WAN Orchestrator サービスの Web インターフェイスを介して行われます。

#### 詳細設定

- 送信元 **MAC** 学習を有効にする: 同じ宛先への送信パケットを同じポートに送信できるように、受信したパケ ットの送信元 MAC アドレスを保存します。
- 関連するすべてのパスがダウンしても、リンクからインターネットへのルートを保存: 有効にすると、インタ ーネットサービスのすべての WAN リンクが使用できなくても、インターネットサービスを宛先とするパケッ トは引き続きインターネットサービスを選択します。
- 関連するすべてのパスがダウンしても、リンクからイントラネットへのルートを保存: 有効にすると、イント ラネットサービスのすべての WAN リンクが使用できなくても、イントラネットサービスを宛先とするパケッ トは引き続きイントラネットサービスを選択します。
- サイトで利用可能な管理者の連絡先詳細。

構成パネルの右側にある動的ネットワークダイアグラムは、構成プロセスを実行しながら、継続的に視覚的なフィー ドバックを提供します。

### デバイス詳細

[Device details] セクションでは、サイトで高可用性 (HA) を構成および有効にできます。高可用性を使用すると、 アクティブプライマリおよびパッシブセカンダリとして、サイトに 2 つのアプライアンスを導入できます。プライマ リに障害が発生すると、セカンダリアプライアンスが引き継ぎます。詳細については、「高可用性」を参照してくださ い。

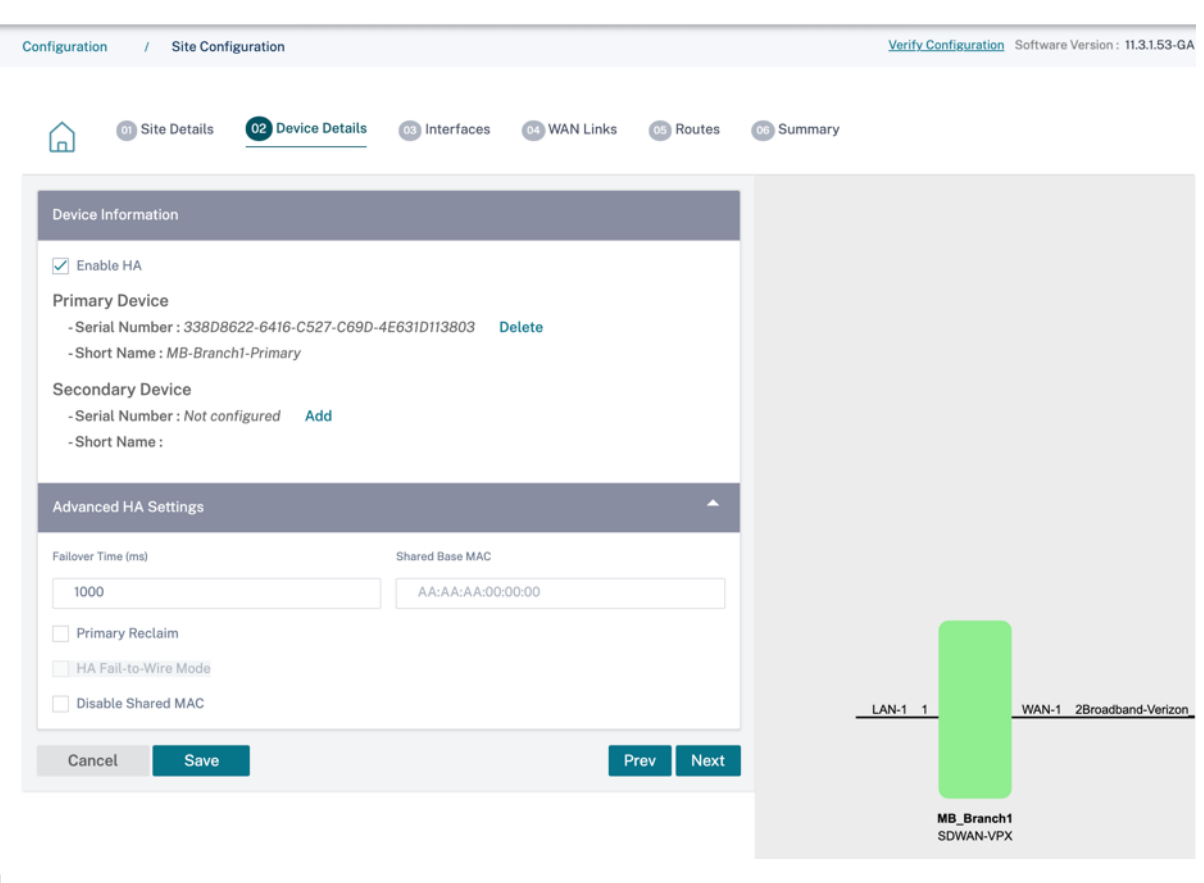

注

シリアル番号は、サイトテンプレートを使用して設定することはできません。

# デバイス情報

HA を有効にして、プライマリアプライアンスとセカンダリアプライアンスのシリアル番号とショートネームを入力 します。[ 追加] をクリックし、シリアル番号とサイトの短縮名を入力します。

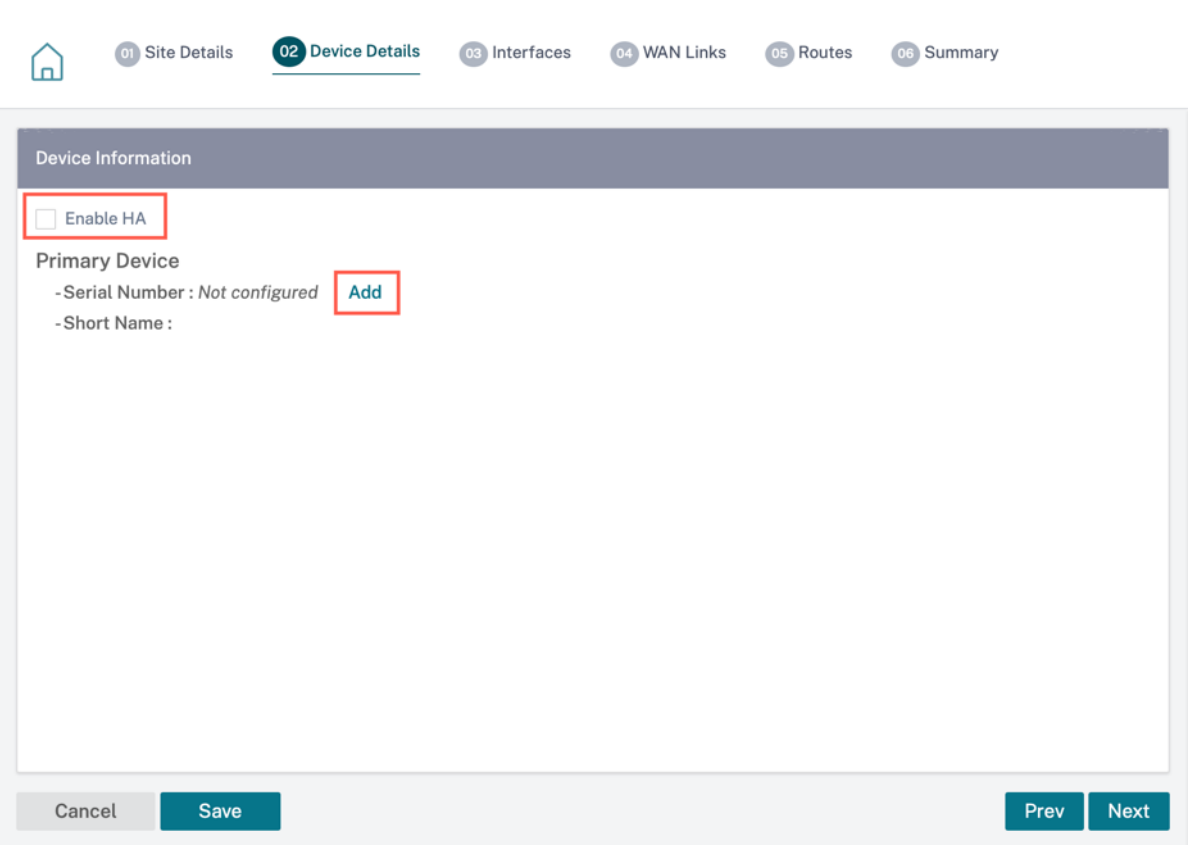

### [追加]をクリックします。

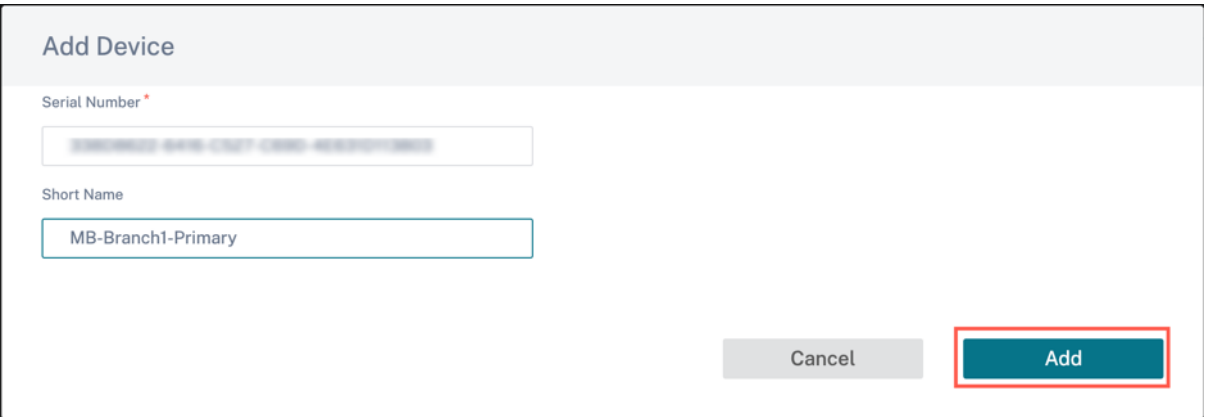

• シリアル番号: 仮想 SD‑WAN インスタンス (VPX) のシリアル番号には、次のスクリーンショットで強調表示 されているように、VPX Web コンソールからアクセスできます。ハードウェアアプライアンスのシリアル番 号は、デバイスラベルにも記載されています。

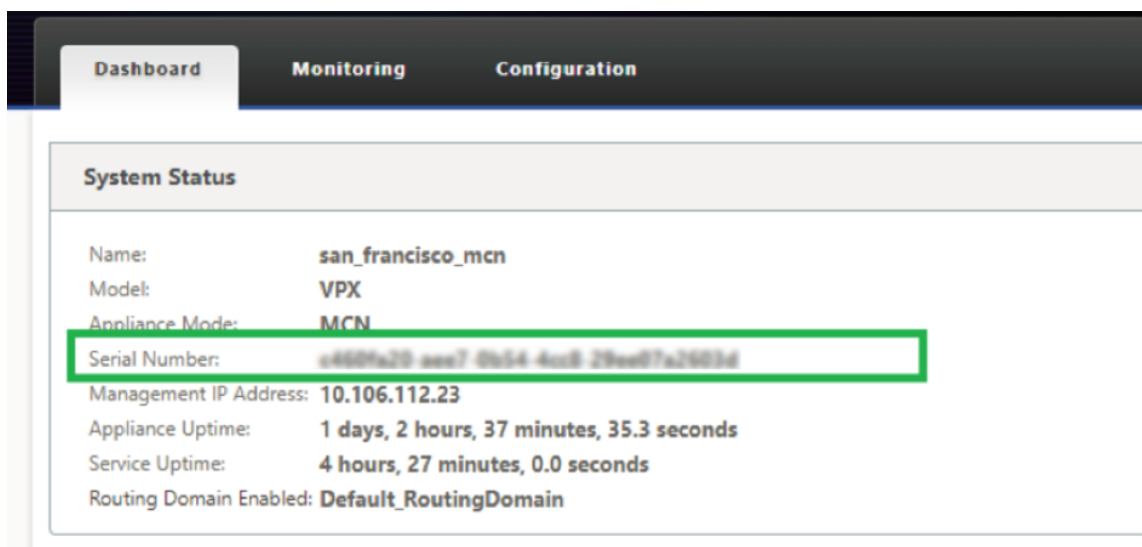

- ショートネーム: ショートネームフィールドは、サイトの識別しやすいショートネームを指定したり、必要に 応じてサイトにタグを付けたりするために使用されます。
- シリアル番号を削除する場合は、[削除] オプションをクリックします。

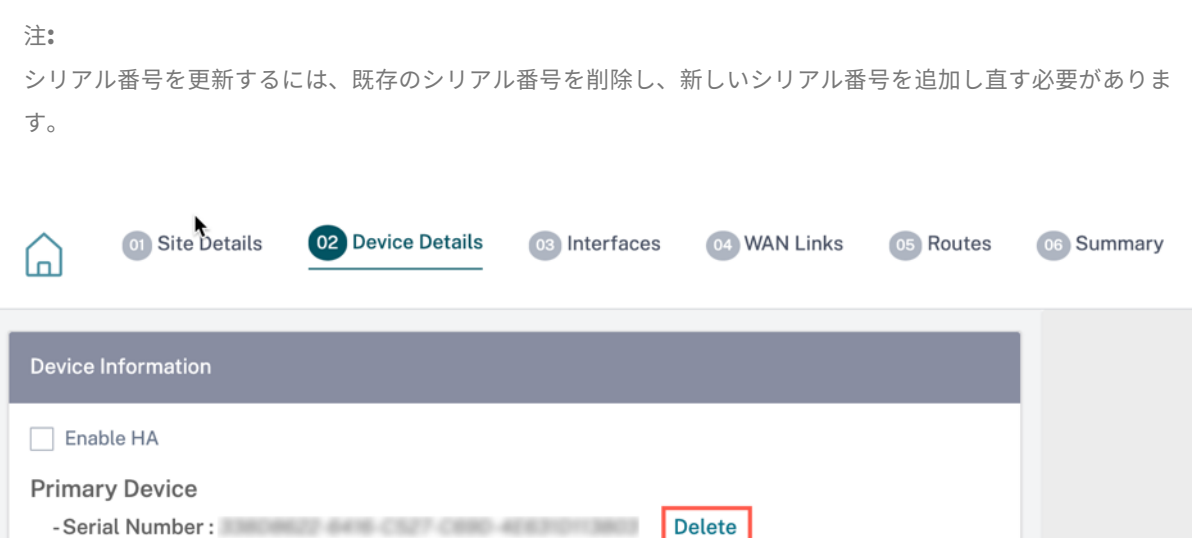

「削除」オプションをクリックすると、シリアル番号を削除するかどうかを確認するポップアップが表示されます。

- Short Name: MB-Branch1-Primary
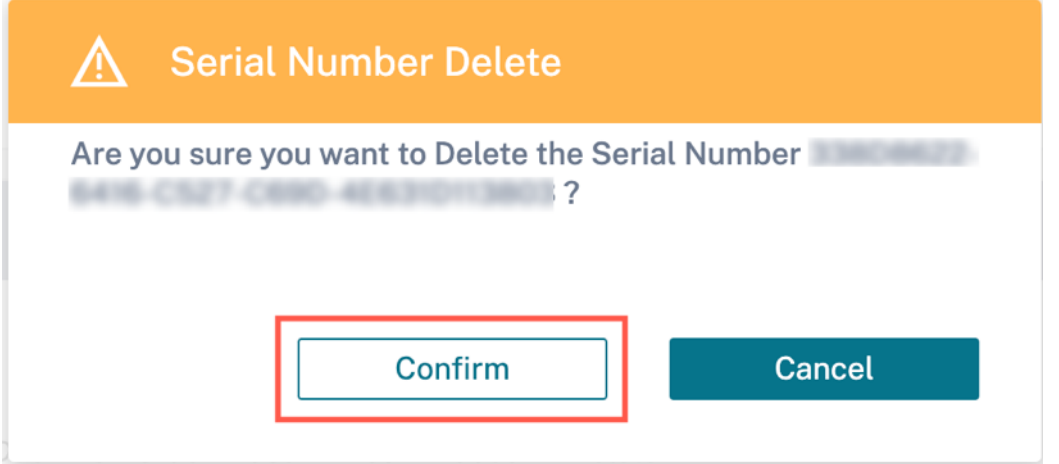

#### 高可用性の詳細設定

- フェイルオーバー時間 **(ms)**: プライマリアプライアンスとの接続が失われた後、スタンバイアプライアンス がアクティブになるまでの待機時間。
- 共有ベース **MAC**: 高可用性ペアアプライアンスの共有 MAC アドレス。フェールオーバーが発生すると、セカ ンダリアプライアンスの仮想 MAC アドレスは、障害が発生したプライマリアプライアンスと同じになります。
- 共有ベース **MAC** を無効にする: このオプションは、ハイパーバイザーおよびクラウドベースのプラットフォ ームでのみ使用できます。このオプションを選択すると、共有仮想 MAC アドレスが無効になります。
- プライマリの再利用**:** 指定されたプライマリアプライアンスは、フェイルオーバーイベント後の再起動時に制 御を取り戻します。
- **HA Fail‑to‑Wire** モード:HA Fail‑to‑Wire モードが有効になっています。詳細については、HA 導入モード をご覧ください。
- **Y** 字ケーブルサポートを有効にする:SFP (小型フォームファクタプラガブル) ポートを光ファイバ Y ケーブル と併用することで、Edge モード導入時の高可用性機能を実現できます。このオプションは、[Citrix SD‑WAN](https://docs.netscaler.com/ja-jp/citrix-sd-wan/11-1/use-cases-sd-wan-virtual-routing/ha-deployment-modes.html#high-availability-deployment-modes) [1100 SE/PE](https://docs.netscaler.com/ja-jp/citrix-sd-wan/11-1/use-cases-sd-wan-virtual-routing/ha-deployment-modes.html#high-availability-deployment-modes) アプライアンスでのみ使用できます。詳細については、「光ファイバ Y ケーブルを使用した Edge モードの高可用性の有効化」を参照してください。

# **Wi‑Fi** [の詳細](https://docs.netscaler.com/ja-jp/citrix-sd-wan/11-1/use-cases-sd-wan-virtual-routing/enable-ha-y-cable.html)

Wi‑Fi を Wi‑Fi アクセスポイントとしてサポートする Citrix SD‑WAN アプライアンスを構成できます。

Citrix SD‑WAN 110 プラットフォームの次の 2 つのバリエーションは Wi‑Fi をサポートし、Wi‑Fi アクセスポイン トとして構成できます。

- Citrix SD-WAN 110-WiFi-SE
- Citrix SD‑WAN 110‑LTE‑WiFi

Wi‑Fi 設定の詳細については、Wi‑Fi アクセスポイントをご覧ください。

## インターフェイス

次のステップでは、インターフェイスを追加して設定します。**+ Interface** をクリックして、インターフェイスの構 成を開始します。[ **+ HA** インターフェイス] をクリックして、HA インターフェイスの設定を開始します。**+ HA** イン ターフェイスオプションは、セカンダリアプライアンスを高可用性に設定している場合にのみ使用できます。

インターフェイス設定には、デプロイモードの選択とインターフェイスレベル属性の設定が含まれます。この設定は、 LAN リンクと WAN リンクの両方に適用されます。

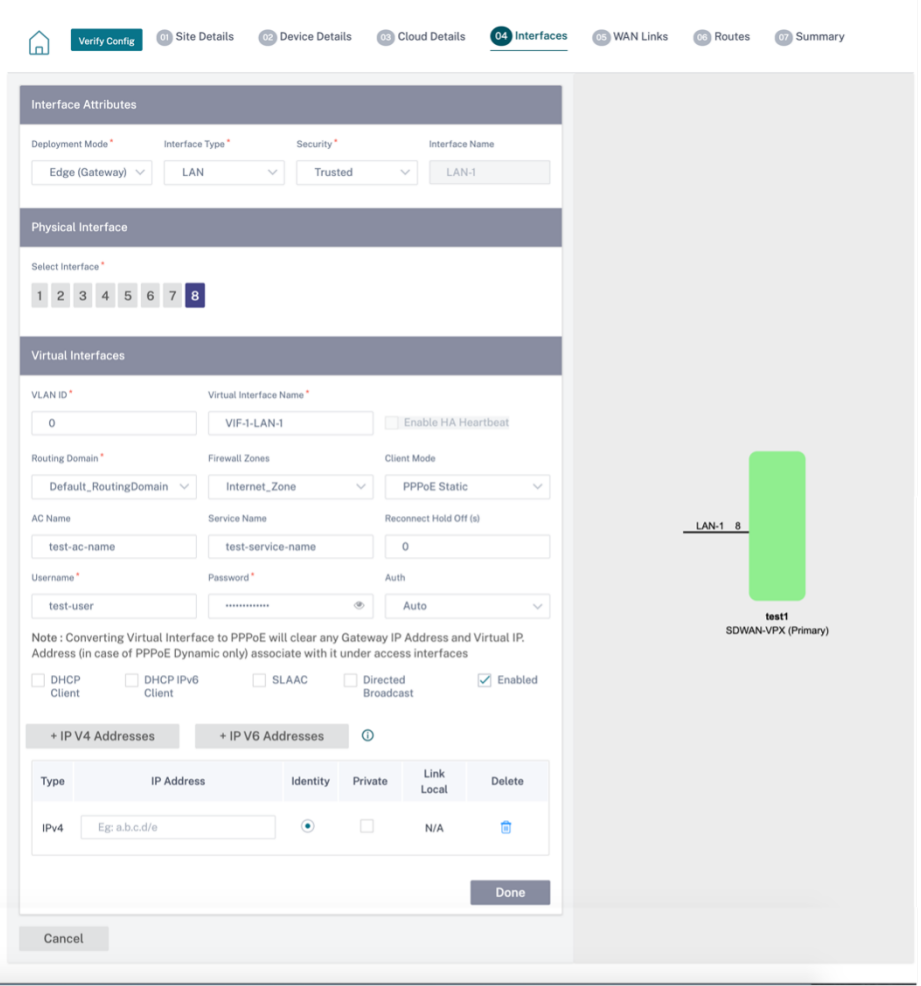

### 帯域内管理

インバンド管理では、SD‑WAN データポートを管理に使用できます。追加の管理パスを設定することなく、データト ラフィックと管理トラフィックの両方を伝送します。インバンド管理では、仮想 IP アドレスが Web UI や SSH など の管理サービスに接続できます。管理 IP とインバンド仮想 IP を使用して、Web UI と SSH にアクセスできます。

インバンド管理を有効にするには、インバンド管理 **IP** ドロップダウンリストから IPv4 アドレスを選択するか、イ ンバンド管理 **IPv6** ドロップダウンリストから **IPv6** アドレスを選択します。[帯域内管理 **DNS]** または **[**帯域内管理 **DNS \*\*V6]** ドロップダウンリストから、**\*\*** 帯域内およびバックアップ管理プレーンを介したすべての **DNS** 要求の 転送先となる DNS プロキシを選択します。

帯域内管理の詳細については、「帯域内管理」を参照してください。

インターフェイスに設定された IP アドレスは、**InBand Management IP** ドロップダウンリストの下に表示され ます。**[**詳細設定**] > [DNS]** で構成された **[D](https://docs.netscaler.com/ja-jp/citrix-sd-wan-orchestrator/site-level-configuration/in-band-management.html)NS** プロキシサービスは、**InBand Management DNS** ドロップダウ ンリストに表示されます。

インターフェイス属性

次の展開モードがサポートされています。

- 1. Edge (Gateway )
- 2. インライン:配線失敗、ブロックへの失敗、仮想インライン。
- 展開モード: 次の展開モードのいずれかを選択します。
	- **– Edge (**ゲートウェイ**)**:

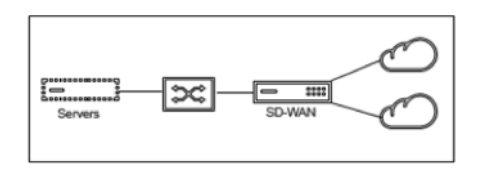

ゲートウェイモードは、SD‑WAN がすべての LAN トラフィックの WAN への「ゲートウェイ」として 機能することを意味します。ゲートウェイモードはデフォルトモードです。アプライアンスは、LAN 側 または WAN 側の Gateway としてデプロイできます。

**–** インライン:

SD‑WAN を LAN スイッチと WAN ルーターの間にインラインで展開する場合、SD‑WAN は LAN と WAN を「ブリッジ」することが期待されます。

すべての Citrix SD‑WAN アプライアンスには、ブリッジペアリングインターフェイスが事前に定義さ れています。ブリッジオプションを有効にすると、LAN 側のインターフェイスを選択すると、ブリッジ の WAN 側用に予約されているペアリングされたインターフェイスが自動的に強調表示されます。たと えば、物理インターフェイス 1 と 2 はブリッジドペアです。

\* **Fail‑To‑Wire**:ブリッジ接続されたインターフェイスのペア間の物理接続を可能にし、アプライ アンスの再起動や障害時にトラフィックが SD‑WAN をバイパスしてブリッジを直接通過できるよ うにします。

以前は、DHCP クライアントは Fail‐to‐Block ポートでのみサポートされていました。Citrix SD‐WAN 11.2.0 リリースでは、シリアル高可用性(HA)展開のブランチサイトのフェールツーワイヤポートで の DHCP クライアント機能が拡張されました。この拡張機能:

- \* Fail‑to‑Wire ブリッジペアおよびシリアル HA 配置を持つ信頼できないインターフェイスグルー プで DHCP クライアント設定を許可します。
- \* プライベートイントラネット WAN リンクの一部として DHCP インターフェイスを選択できるよ うにします。

注

- \* インライン (Fail-to-Wire) オプションは、ハードウェアアプライアンスでのみ使用でき、仮 想アプライアンス(VPX/VPXL)では使用できません。
- \* DHCP クライアントがプライベートイントラネットリンクでサポートされるようになりまし た。
- \* LAN インターフェイスは、インターフェイス間でパケットがブリッジされる可能性があるた め、フェールツーワイヤのペアに接続しないでください。

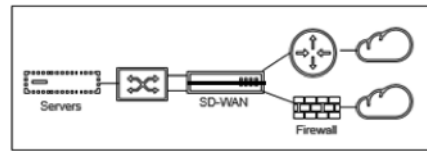

\* **Fail‑to‑Block**:このオプションは、ハードウェアアプライアンス上のブリッジインターフェイス 間の物理接続を無効にし、アプライアンスの再起動または障害発生時にトラフィックがブリッジを 通過するのを防ぎます。

注

インライン(ブロック失敗)は、仮想アプライアンス(VPX/VPXL)で使用できる唯一のブリッジ モードオプションです。

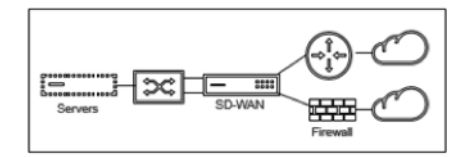

\* バーチャルインライン **(**ワンアーム**)**:

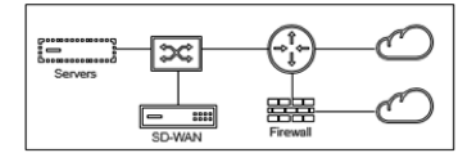

SD‑WAN をこのモードで展開すると、SD‑WAN 上の同じインターフェイスを共有する WAN ルーター、 LAN、WAN に接続するシングルアームがあります。したがって、インターフェイス設定は LAN リンク と WAN リンク間で共有されます。

• インターフェースの種類**:** ドロップダウンリストからインターフェースの種類を選択します。

- セキュリティ **(**信頼できる**/**信頼できない**)**: インターフェイスのセキュリティレベルを指定します。信頼された セグメントは、ファイアウォールによって保護されます。
- インターフェース名**:** 選択したデプロイモードに基づいて、「インターフェース名」フィールドが自動的に入力 されます。

物理インタフェース

• インターフェースの選択**:** アプライアンスで使用可能な設定可能なイーサネットポートを選択します。

仮想インターフェイス

- **VLAN ID**: インターフェイスに出入りするトラフィックを識別し、マーキングするための ID。
- 仮想インターフェイス名**:** 選択したデプロイモードに基づいて、[ 仮想インターフェイス名] フィールドが自動 的に入力されます。
- **HA** ハートビートを有効にする: このインターフェイスでの HA ハートビートの同期を有効にします。このオプ ションは、HA 用にセカンダリアプライアンスを構成している場合に有効になります。プライマリアプライア ンスとセカンダリアプライアンスが、このインターフェイス上で HA ハートビートを同期できるようにするに は、このオプションを選択します。プライマリおよびセカンダリアプライアンスの IP アドレスを指定します。
- ルーティングドメイン: ブランチオフィスネットワークまたはデータセンターネットワークの単一管理ポイン トを提供するルーティングドメイン。
- ファイアウォールゾーン: インターフェイスが属するファイアウォールゾーン。ファイアウォールゾーンは、 論理ゾーン内のインターフェイスを保護し、制御します。
- クライアントモード**:** ドロップダウンリストから [ クライアントモード] を選択します。PPPoE 静的を選択す ると、より多くの設定が表示されます。

注

サイトモード ([サイトの詳細] タブ) を [ ブランチ] に、[ セキュリティ**]** フィールド ([ インターフェイス] タブ) を [ 信頼できない] に選択すると、クライアントモードで **\*\*PPPoE Dynamic** オプションが使用 可能になります \*\*。

Citrix SD‑WAN は PPPoE クライアントとして機能します。IPv4 の場合、SD‑WAN は動的 IPv4 アドレスを 取得するか、静的 IPv4 アドレスを使用します。IPv6 の場合は、PPPoE サーバーからリンクローカルアドレ スを取得します。IPv6 ユニキャストアドレスには、スタティック IP、DHCP、または SLAAC を使用できます。

- **DHCP** クライアント: 仮想インタフェースで有効にすると、DHCP サーバーは接続されたクライアントに動的 に IPv4 アドレスを割り当てます。
- **DHCP IPv6** クライアント: 仮想インタフェースで有効にすると、DHCP サーバーは接続されたクライアント に IPv6 アドレスを動的に割り当てます。
- **SLAAC**: このオプションは IPv6 アドレスでのみ使用できます。選択すると、インターフェイスはステートレ スアドレス自動構成 (SLAAC) を通じて IPv6 アドレスを取得します。
- ダイレクトブロードキャスト: ダイレクトブロードキャストチェックボックスが選択されている場合、ダイレ クトブロードキャストは仮想インターフェイス上の仮想 IP サブネットに送信されます。
- 有効: デフォルトでは、すべての仮想インターフェイスで「有効」チェックボックスが選択されています。仮想 インターフェイスを無効にする場合は、[ 有効] チェックボックスをオフにします。

注

- **–**「有効」チェックボックスは、Citrix SD‑WAN リリース 11.3.1 以降でのみ使用できます。
- **–** 仮想インターフェイスを無効にするオプションは、WAN リンクアクセスインターフェイスで使用 されていない場合にのみ使用できます。仮想インターフェイスが WAN リンクアクセスインターフ ェイスで使用されている場合、このチェックボックスは読み取り専用で、デフォルトでオンになっ ています。
- **–** 有効になっている仮想インターフェイスとともに、他の機能を設定する際に、[ **WAN** リンクのア クセスインターフェイス**]** の下を除き、無効化された仮想インターフェイスも表示されます。無効 にした仮想インターフェイスを選択した場合でも、仮想インターフェイスは考慮されず、ネットワ ーク設定には影響しません。
- **+ IPv4** アドレス: インタフェースの仮想 IPv4 アドレスとネットマスク。
- **+ IPv6** アドレス: インタフェースの仮想 IPv6 アドレスとプレフィックス。
- **ID**: IP サービスに使用する ID を選択します。たとえば、**ID** は BGP ネイバーとの通信の送信元 IP アドレスと して使用されます。
- プライベート: 有効にすると、仮想 IP アドレスはローカルアプライアンスでのみルーティング可能になります。

注

- LTE ポートは固定 IP アドレス (IPv4 および IPv6) をサポートしていません。
- LTE ポートは DHCP と SLAAC の両方をサポートします。DHCPv4 または DHCPv6 の設定は必須です。 SLAAC はオプションです。
- LTE ポートでは、リンクローカルアドレスを IPv6 または SLAAC に設定できます。

### **PPPoE** 認証情報

PPPoE(Point‑to‑Point Protocol over Ethernet)は、イーサネット LAN 上の複数のコンピュータユーザーを、 一般的な顧客構内のアプライアンス (Citrix SD-WAN など)を介してリモートサイトに接続します。PPPoE を使用 すると、ユーザーは共通のデジタル加入者線 (DSL)、ケーブルモデム、またはインターネットへのワイヤレス接続を 共有できます。PPPoE は、ダイヤルアップ接続で一般的に使用される Point‐to‐Point Protocol (PPP; ポイント ツーポイントプロトコル)と、LAN 内の複数のユーザをサポートするイーサネットプロトコルを組み合わせていま す。PPP プロトコル情報は、イーサネットフレーム内にカプセル化されます。

Citrix SD‑WAN アプライアンスは PPPoE を使用して ISP をサポートし、ダイヤルアップ接続とは異なり、DSL と ケーブルモデム接続を継続的かつ継続的に行います。PPPoE は、「検出」と呼ばれる初期交換を通じて互いのネット ワークアドレスを学習するために、各ユーザリモートサイトセッションを提供します。個々のユーザーとリモートサ イト (ISP プロバイダーなど) の間にセッションが確立されると、セッションを監視できます。企業は、イーサネット と PPPoE を使用して、DSL 回線を介して共有インターネットアクセスを使用します。

Citrix SD‑WAN は PPPoE クライアントとして機能します。IPv4 の場合、SD‑WAN は動的 IPv4 アドレスを取得す るか、静的 IPv4 アドレスを使用します。IPv6 の場合は、PPPoE サーバーからリンクローカルアドレスを取得しま す。IPv6 ユニキャストアドレスには、スタティック IP、DHCP、または SLAAC を使用できます。

PPPoE セッションを正常に確立するには、次のことが必要です。

- 仮想ネットワークインターフェイス (VNI) を設定します。
- PPPoE セッションを作成するための一意の資格情報。
- WAN リンクを設定します。各 VNI に設定できる WAN リンクは 1 つだけです。
- 仮想 IP アドレスを設定します。各セッションは、提供された構成に基づいて、動的または静的の一意の IP ア ドレスを取得します。
- アプライアンスをブリッジモードで展開し、静的 IP アドレスで PPPoE を使用し、インターフェイスを「信頼 できる」に設定します。
- スタティック IP は、サーバが提示する IP を強制的に設定する場合に適しています。設定されたスタティック IP と異なる場合、エラーが発生する可能性があります。
- アプライアンスを Edge デバイスとして展開し、動的 IP で PPPoE を使用し、インターフェイスを「信頼でき ない」に設定します。
- サポートされている認証プロトコルは、PAP、CHAP、EAP‑MD5、EAP‑SRP です。
- 複数のセッションの最大数は、設定されている VNI の数によって異なります。
- インターフェイスグループごとに複数の PPPoE セッションをサポートするために、複数の VNI を作成しま す。

(注

)同じ 802.1Q VLAN タグを使用して複数の VNI を作成できます。

#### PPPoE 設定の制限事項

- 802.1q VLAN タギングはサポートされません。
- EAP‑TLS 認証はサポートされていません。
- アドレス/制御圧縮
- 収縮圧縮。
- プロトコルフィールド圧縮ネゴシエーション
- 圧縮制御プロトコル。
- BSD 圧縮圧縮。
- IPX プロトコル。
- PPP マルチリンク。
- Van Jacobson スタイルの TCP/IP ヘッダー圧縮。
- Van Jacobson スタイルの TCP/IP ヘッダー圧縮の接続 ID 圧縮オプション。
- PPPoE は LTE インターフェイスではサポートされません。

Citrix SD‑WAN 11.3.1 リリースでは、TCP の最大セグメントサイズ(MSS)を調整するために、追加 8 バイトの PPPoE ヘッダーが考慮されています。余分な 8 バイトの PPPoE ヘッダーは、MTU に基づいて同期パケットの MSS を調整します。サポートされている MTU の範囲は 1280 バイトから 1492 バイトです。

**PPPoE** 構成 MCN では、PPPoE スタティックだけを設定できます。ブランチでは、PPPoE スタティックまたは PPPoE ダイナミックのどちらかを設定できます。

PPPoE を設定するには、サイトレベルの設定で、[構成] > [ サイトの構成**] > [**インターフェイス] タブに移動します。 仮想インターフェイスセクションで、クライアントモードドロップダウンリストから適切な PPPoE オプションを選 択します。

注

- 複数のインターフェイスが設定された VNI では、PPPoE 接続に使用できるインターフェイスは 1 つだ けです。
- 複数のインターフェイスで構成された VNI と PPPoE 接続を別のインターフェイスに変更した場合、[ **Reports] > [Real Time] > [PPPoE** ] ページを使用して既存のセッションを停止し、新しいセッショ ンを開始できます。その後、新しいインターフェース上で新しいセッションを確立できます。
- [PPPoE ダイナミック] が選択されている場合、VNI は「信頼できない」である必要があります。

# Citrix SD‑WAN Orchestrator

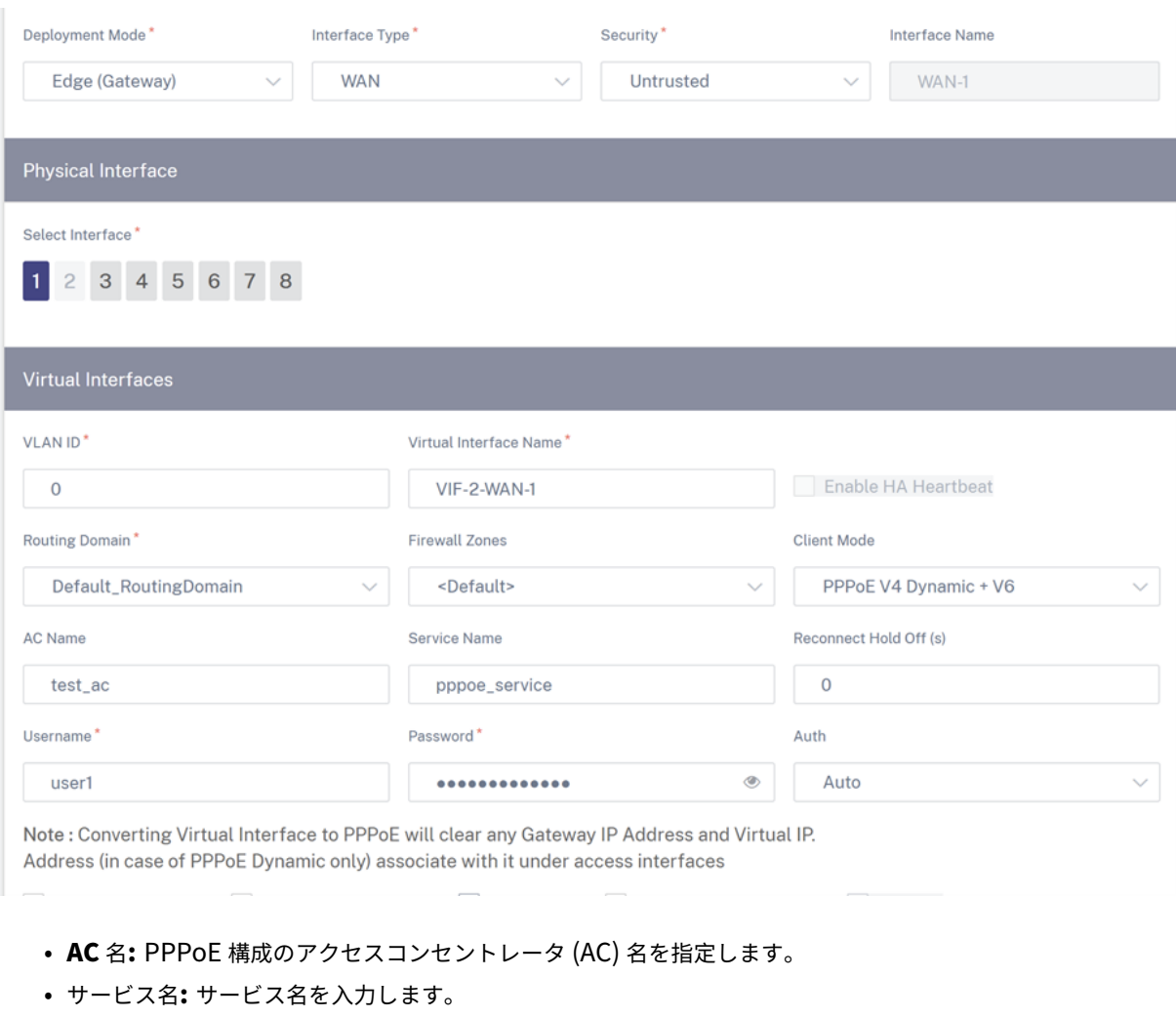

- 再接続保留時間**:** 再接続試行の保留時間を入力します。
- ユーザー名**:** PPPoE 設定のユーザー名を入力します。
- パスワード**:** PPPoE 設定のパスワードを入力します。
- 認証**:** ドロップダウンリストから認証プロトコルを選択します。
	- **– Auth** オプションが Auto に設定されている場合、SD‑WAN アプライアンスはサーバーから受信したサ ポートされている認証プロトコル要求を受け入れます。
	- **– Auth** オプションが PAP/CHAP/EAP に設定されている場合、特定の認証プロトコルのみが適用されま す。構成に PAP があり、サーバが CHAP を使用して認証要求を送信すると、接続要求は拒否されます。 サーバが PAP とネゴシエートしない場合、認証エラーが発生します。

PPPoE スタティック VNI またはダイナミック VNI ごとに、WAN リンクの作成は 1 つだけ許可されます。WAN リ ンクの設定は、クライアントモードの VNI の選択によって異なります。

VNI に PPPoE ダイナミッククライアントモードが設定されている場合は、次の手順を実行します。

- IP アドレスフィールドと Gateway IP アドレスフィールドは非アクティブになります。
- 仮想パスモードが「プライマリ」に設定されています。

• プロキシ ARP は設定できません。

デフォルトでは、[Gateway MAC アドレスバインディング] が選択されています。

VNI が PPPoE スタティッククライアントモードで設定されている場合は、IP アドレスを設定します。

注**:**

サーバが設定された固定 IP アドレスを使用せず、別の IP アドレスを提供すると、エラーが発生します。PPPoE セッションは、サーバーが設定された IP アドレスを受け入れるまで、定期的に接続の再確立を試みます。

**PPPoE** モニタリングとトラブルシューティング サイトレベルで [ レポート**] > [**リアルタイム**] > [PPPoE** ] セク ションに移動すると、PPPoE スタティックまたはダイナミッククライアントモードで設定された VNI に関する情報 が表示されます。トラブルシューティングの目的で、手動でセッションを開始または停止できます。

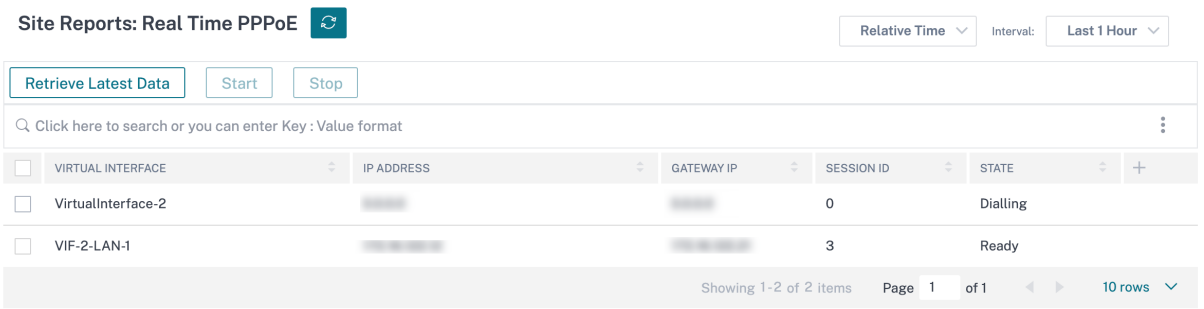

PPPoE セッションを確立する際に問題が発生した場合:

- 失敗ステータスの上にマウスを置くと、最近の障害の原因が表示されます。
- 新しいセッションを確立したり、アクティブな PPPoE セッションをトラブルシューティングしたりするには、 セッションを再起動します。
- PPPoE セッションを手動で停止した場合、手動で開始して構成の変更をアクティブにするか、サービスを再 起動するまで開始できません。

PPPoE セッションは、次の理由により失敗することがあります。

- 構成内のユーザー名/パスワードが正しくないために SD‑WAN がピアに対する認証に失敗した場合。
- PPP ネゴシエーションが失敗します。ネゴシエーションは、少なくとも 1 つのネットワークプロトコルが実 行されているポイントに到達しません。
- システムメモリまたはシステムリソースの問題。
- 構成が無効または不正です(AC 名またはサービス名が間違っています)。
- オペレーティングシステムエラーのため、シリアルポートを開けませんでした。
- エコーパケットに対する応答がない(リンク不良またはサーバが応答しない)。
- 1 分以内に、が連続的に失敗したダイヤルセッションがいくつか発生しました。

10 回連続して失敗した後、失敗の理由が観察されます。

- 障害が正常であれば、すぐに再起動します。
- 失敗がエラーの場合、再起動は 10 秒間戻ります。
- 失敗が致命的である場合、再起動は 30 秒間戻ってから再起動します。

LCP Echo 要求パケットは、SD‑WAN から 60 秒ごとに生成され、5 つのエコー応答を受信できなかった場合はリン ク障害と見なされ、セッションが再確立されます。

- VNI が起動して準備ができている場合は、[ IP] 列と [Gateway IP ] 列にセッションの現在の値が表示されま す。これは、最近受信した値であることを示します。
- VNI が停止しているか、障害状態の場合、値は最後に受信した値です。
- Gateway IP 列の上にマウスを置くと、セッションと IP を受信する PPPoE アクセスコンセントレータの MAC アドレスが表示されます。
- •「状態」の値の上にマウスを置くとメッセージが表示され、「失敗」状態の場合に便利です。

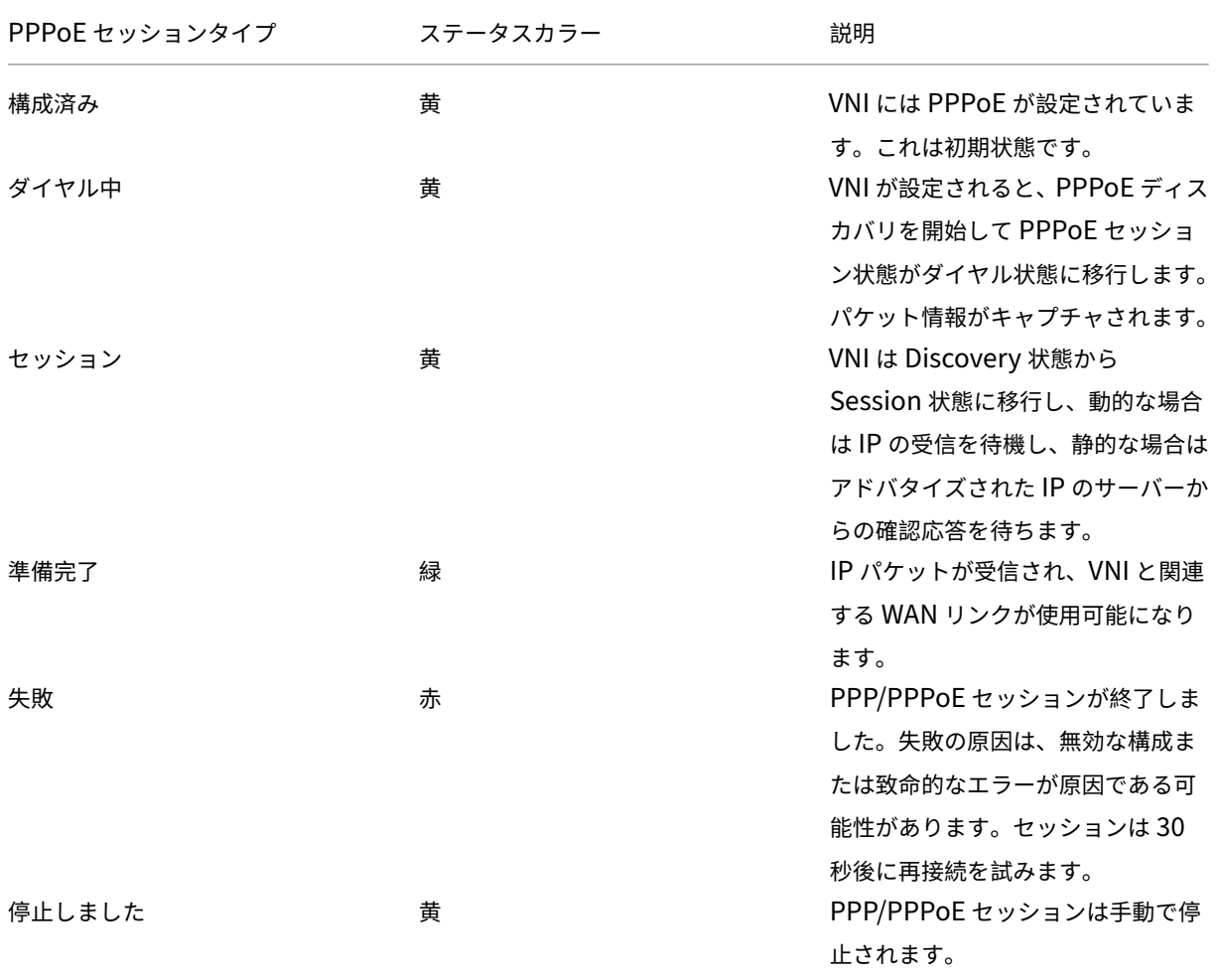

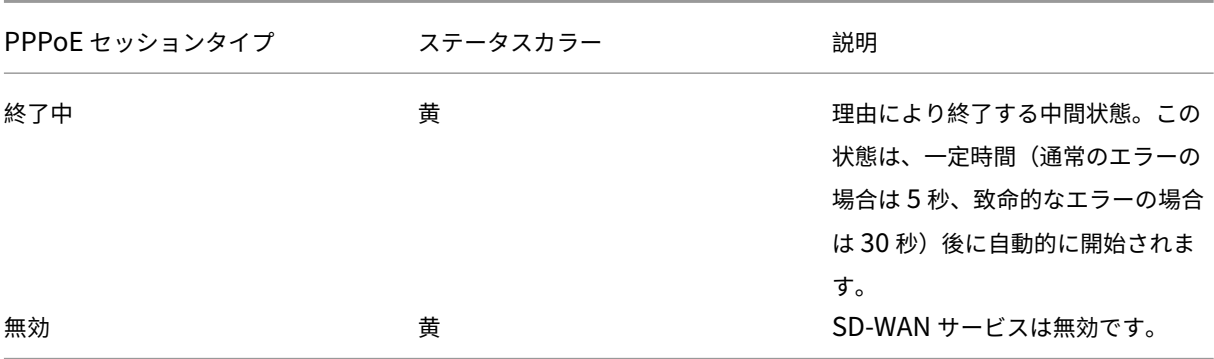

*SDWAN\_ip\_learned.log* ファイルには、PPPoE に関連するログが含まれています。[ トラブルシューティング**] > [**デバイスログ] に移動して、*SDWAN\_ip\_learned.log* ファイルを表示またはダウンロードします。

### 有線 **802.1X** 構成

有線 802.1X は、LAN リソースにアクセスする前にクライアントを認証する必要がある認証メカニズムです。Citrix SD‑WAN Orchestrator サービスは、LAN インターフェイスでの有線 802.1X 認証の構成をサポートします。

Citrix SD‑WAN ネットワークでは、クライアントは認証要求を Citrix SD‑WAN アプライアンスに送信し、LAN リ ソースにアクセスします。Citrix SD‑WAN アプライアンスはオーセンティケータとして機能し、認証要求を認証サー バーに送信します。Citrix SD‑WAN Orchestrator サービスは、認証サーバーとして構成される RADIUS サーバー のみをサポートします。

初めて認証する場合、処理できるのは EAPOL パケット、またはデフォルトの仮想 LAN から 802.1X 認証を初期化で きる DHCP パケットだけです。新しく接続したクライアントは 90 秒以内に認証される必要があります。認証が成功 すると、LAN リソースにアクセスします。

認証に失敗すると、クライアントはネットワークアクセスを許可されず、すべてのパケットがドロップされます。 Citrix SD‑WAN アプライアンスに直接接続されているクライアントは、イーサネットケーブルを抜いて再度挿入す ることで認証を再試行できます。オプションで、特定の仮想 LAN を定義して、失敗した認証要求に対して制限された LAN リソースへのアクセスを許可できます。このような場合、失敗した認証要求は指定された仮想 LAN にアクセス します。仮想 LAN を作成するときに、異なるルーティングドメインまたはファイアウォールゾーンを使用して、認証 されたトラフィックへのアクセスを制限できます。

注

- デフォルトの仮想 LAN では、常に 802.1X が有効になっている必要があります。
- 動的仮想 LAN はサポートされていません。

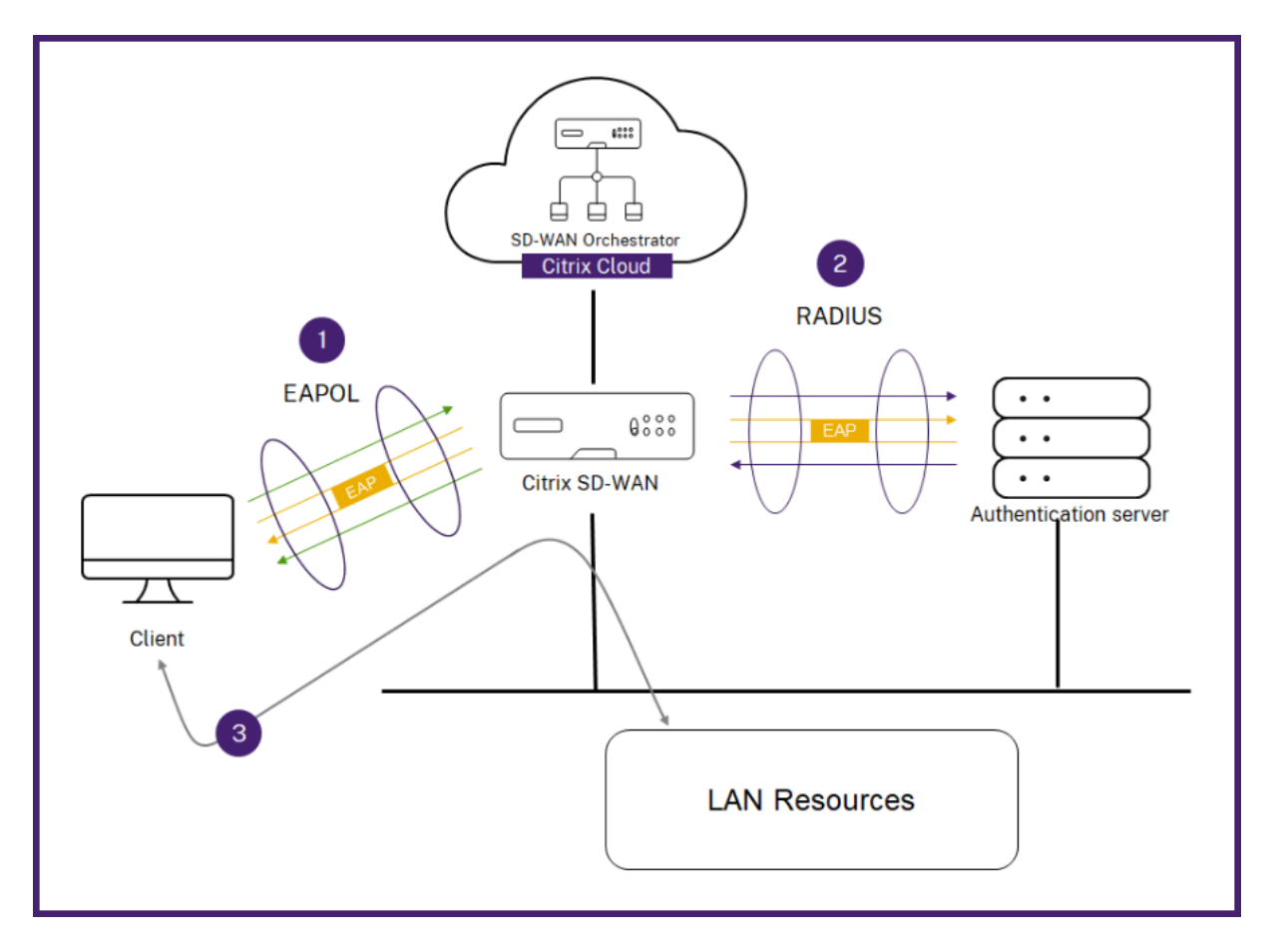

Citrix SD‑WAN アプライアンスは、802.1Q タグのないパケット(タグなしパケット)を受信することを想定してい ます。Citrix SD‑WAN アプライアンスが、割り当てられた仮想 LAN に 802.1Q タグが設定されたパケットを受信し た場合、MAC から送信されたすべてのパケットにタグを付ける必要があります。ヘッダーに 802.1Q タグがないパ ケット、または MAC アドレスが属する仮想 LAN 以外のタグが付いたパケットを受信した場合、パケットはドロップ されます。

スイッチに接続された複数のクライアントが 1 つのポートで同時に認証を試みると、各クライアントは LAN リソー スにアクセスする前に個別に認証されます。認証に失敗したクライアントは、イーサネットケーブルを取り外し、3 分間待ってから、イーサネットケーブルを再挿入することで認証を再試行できます。Citrix SD‑WAN 110、210、お よび 410 プラットフォームは、最大 32 のクライアント(認証済みと非認証の両方)をサポートします。他のすべて のプラットフォームは、最大 64 のクライアント (認証済みと未認証の両方) をサポートします。

802.1X 認証を設定するには、[ サイトの構成**] > [**インターフェイス] に移動し、[ **802.1X** を有効にする] トグルボタ ンをオンにします。既存の RADIUS プロファイルを選択するか、[ **RADIUS** プロファイルの作成] をクリックして RADIUS プロファイルを作成します。RADIUS プロファイルの作成について詳しくは、「RADIUS サーバープロファ イル」を参照してください。アプライアンスがワイヤレス WPA2‑Enterprise をサポートしていれば、有線 802.1x 認証とワイヤレス WPA2‑エンタープライズ認証に同じ RADIUS プロファイルを使用できます。

認証された **VIF** ドロップダウンリストから仮想インターフェイスを選択します。選択し[た仮想インターフェイスは、](https://docs.netscaler.com/ja-jp/citrix-sd-wan-orchestrator/site-level-configuration/wi-fi-access-point.html#radius-server-profiles) [認証](https://docs.netscaler.com/ja-jp/citrix-sd-wan-orchestrator/site-level-configuration/wi-fi-access-point.html#radius-server-profiles)要求を正常に実行するために LAN リソースへのアクセスを許可します。

オプションで、**Unauthenticated VIF** ドロップダウンリストからインターフェイスを選択できます。選択した仮 想インターフェイスは、失敗した認証要求に対して特定の LAN リソースへのアクセスを許可します。

認証プロセスを省略する MAC アドレスのリストを追加できます。これらの MAC アドレスからのトラフィックは、暗 黙的に認証済みとして扱われます。これらの MAC アドレスは悪意のある攻撃を受けやすくなります。そのため、こ の機能は、物理的に安全な環境で、有線 802.1X 認証をサポートしていないレガシーハードウェアにのみ使用してく ださい。

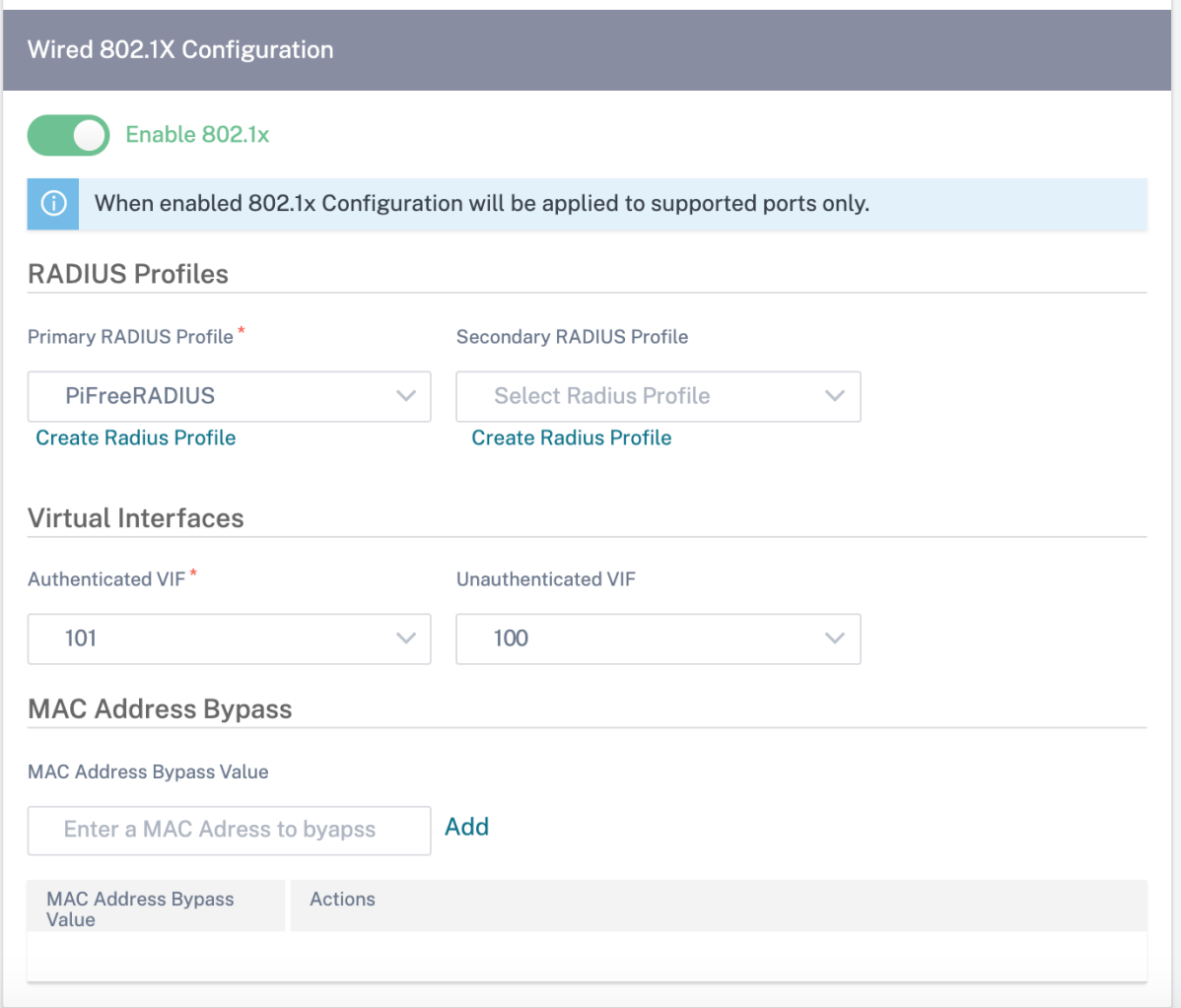

有線 802.1X 認証要求に関連するアラートは、[ レポート**] > [**アラート] で確認できます。詳細については、「アラー ト」を参照してください。

**[W](https://docs.netscaler.com/ja-jp/citrix-sd-wan-orchestrator/reporting/customer-network-reports.html#alerts)AN** リンク

次のステップでは、WAN リンクを設定します。**+ WAN** リンクをクリックして WAN リンクの設定を開始します。 WAN リンクの設定には、WAN リンクアクセスタイプとアクセスインターフェイス属性の設定が含まれます。

**WAN** リンク属性は最初から設定することも、WAN リンクテンプレートを使用して WAN リンク属性をすばやく設 定することもできます。サイトプロファイルを既に使用している場合は、**WAN** リンク属性が自動入力されます。

# Citrix SD‑WAN Orchestrator

# **WAN** リンク属性

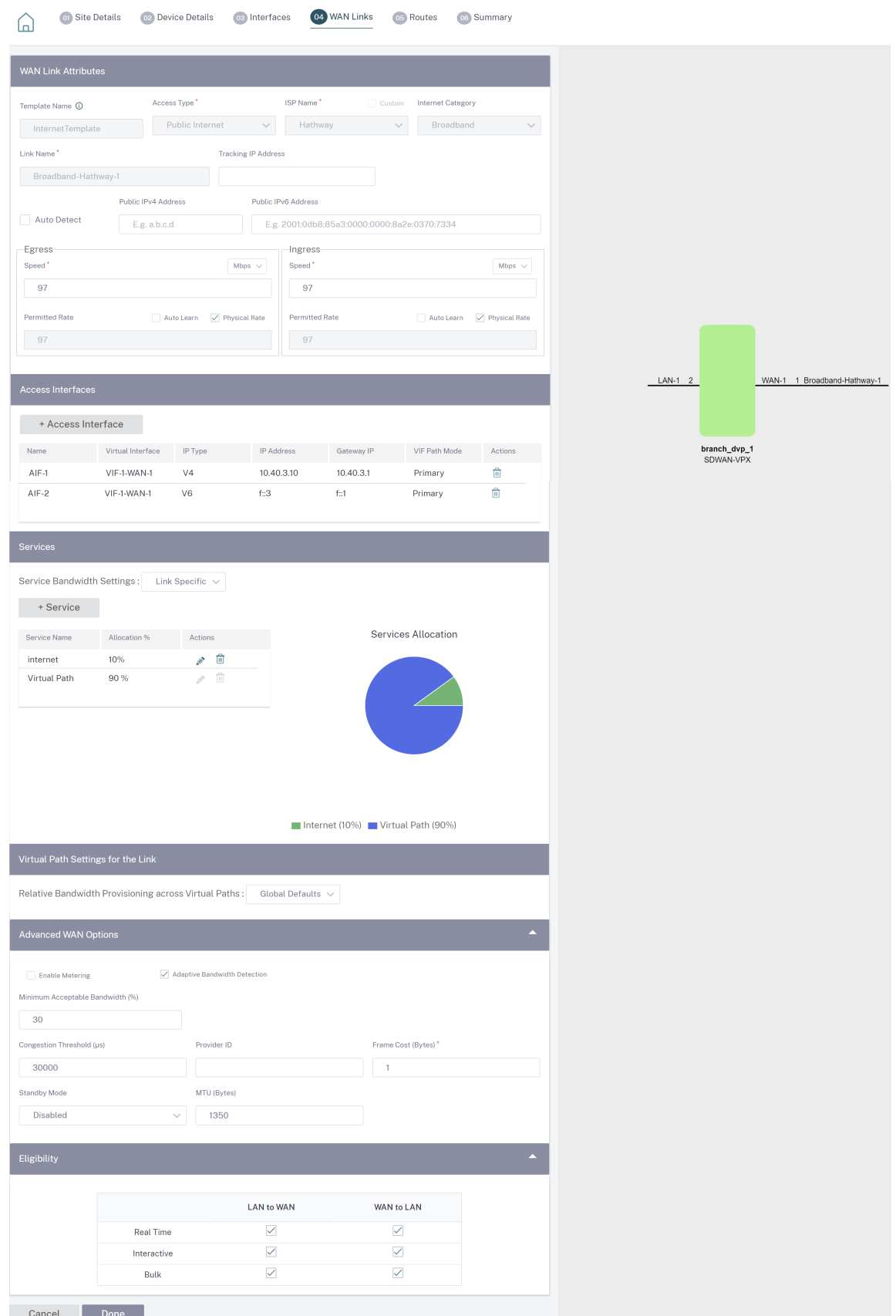

© 1999–2024 Cloud Software Group, Inc. All rights reserved. 196

- テンプレート名:WAN リンクの作成に使用される WAN リンクテンプレートの名前。WAN リンクテンプレー ト名は、WAN リンクの作成後に変更することはできません。WAN リンクテンプレートを使用して WAN リン クを作成すると、アクセスタイプ、ISP 名、またはインターネットカテゴリを編集することはできません。
- アクセスタイプ: リンクの WAN 接続タイプを指定します。
	- **–** パブリックインターネット: リンクが ISP 経由でインターネットに接続されていることを示します。
	- **–** プライベートイントラネット: リンクが SD‑WAN ネットワーク内の 1 つ以上のサイトに接続されてお り、SD‑WAN ネットワーク外の場所には接続できないことを示します。
	- **– MPLS**: プライベートイントラネットの特殊なバリアント。リンクが 1 つ以上の DSCP タグを使用して イントラネット上の 2 つ以上のポイント間のサービス品質を制御し、SD‑WAN ネットワークの外部に 接続できないことを示します。
- **ISP** 名: サービスプロバイダーの名前。
- インターネットカテゴリ:WAN リンクで有効になっている WAN リンクインターネットアクセステクノロジー サービス (ブロードバンド、衛星、ファイバー、LTE など) のタイプ。
- リンク名: 以前の入力に基づいて自動入力されます。
- トラッキング **IP** アドレス:PING を実行してパスの状態を判断できる仮想パス上の仮想 IP アドレス。
- **\*\*** パブリック **IPv4** アドレスとパブリック **IPv6** アドレス \*\*:NAT または DNS サーバーの IP アドレス。こ のアドレスは、シリアル HA 展開で WAN リンクアクセスタイプが [パブリックインターネット] または [プラ イベートイントラネット] の場合にのみ適用され、公開されます。パブリック IP は、手動で設定することも、 自動学習オプションを使用して自動学習することもできます。
- 自動検出: 有効にすると、SD‑WAN アプライアンスはパブリック IP アドレスを自動的に検出します。このオ プションは、デバイスロールがブランチであり、マスターコントロールノード **(MCN)** ではない場合にのみ使 用できます。
- 出力速度:WAN から LAN への速度。
	- **–** 速度:WAN から LAN へのトラフィックの利用可能または許容される速度(Kbps または Mbps 単位)。
	- **–** 許可レート:WAN リンク容量全体を SD‑WAN アプライアンスで使用することが想定されていない場合 は、それに応じて許可レートを変更してください。
	- **–** 自動学習: 帯域幅が不明で、リンクの信頼性が低い場合は、自動学習機能を有効にできます。自動学習機 能は、基礎となるリンク容量のみを学習し、将来同じ値を使用します。
	- **–** 物理レート:WAN リンクの実際の帯域幅容量。
- 入力速度:LAN から WAN への速度。
	- **–** 速度:LAN から WAN へのトラフィックの利用可能または許容速度(Kbps または Mbps 単位)。
	- **–** 許可レート:SD‑WAN アプライアンスが LAN リンク容量全体を使用することを想定していない場合は、 それに応じて許可レートを変更してください。
	- **–** 自動学習: 帯域幅が不明で、リンクの信頼性が低い場合は、自動学習機能を有効にできます。自動学習機 能は、基礎となるリンク容量のみを学習し、将来同じ値を使用します。
	- **–** 物理レート:LAN リンクの実際の帯域幅容量。

# **MPLS** キュー

**MPLS** キュー設定は WAN リンクアクセスタイプの MPLS でのみ使用できます。このオプションは、MPLS WAN リ ンク上のサービスプロバイダー MPLS キューに対応するキューの定義を有効にするためのものです。MPLS キュー の追加については、「MPLS キュー」を参照してください。

#### アクセスインタフェ[ース](https://docs.netscaler.com/ja-jp/citrix-sd-wan-orchestrator/mpls.html)

アクセスインターフェイスは、WAN リンクの IP アドレスと Gateway IP アドレスを定義します。各 WAN リンクに は、少なくとも 1 つのアクセスインターフェイスが必要です。次に、アクセスインターフェイスのパラメータを示し ます。

- アクセスインターフェイス名: アクセスインターフェイスが参照される名前。デフォルトでは、 WAN\_link\_name‑AI‑number: WAN\_link\_name はこのインターフェイスに関連付ける WAN リンク の名前で、number はこのリンクに現在設定されているアクセスインターフェイスの数で、1 ずつ増加します。
- 仮想インターフェイス: アクセスインターフェイスが使用する仮想インターフェイス。現在のブランチサイト に設定されている仮想インターフェイスのドロップダウンメニューからエントリを選択します。
- 仮想パスモード: 現在の WAN リンク上の仮想パストラフィックの優先順位を指定します。オプションは、[ プ ライマリ]、[ セカンダリ]、または [除外] [除外] に設定した場合、アクセスインターフェイスはインターネッ トおよびイントラネットトラフィックにのみ使用されます。
- **IP** アドレス: アプライアンスから WAN までのアクセスインターフェイスエンドポイントの IP アドレス。必 要に応じて、V4 (IPv4) または V6 (IPv6) を選択します。
- ゲートウェイ **IP** アドレス: ゲートウェイルーターの IP アドレス。
- アクセスインターフェイスをゲートウェイ **MAC** にバインド: 有効にした場合、インターネットまたはイントラ ネットサービスで受信されるパケットの送信元 MAC アドレスは、ゲートウェイ MAC AddressWank Links > Advances WAN オプションと一致する必要があります。
- プロキシ **ARP** を有効にする: 有効にすると、ゲートウェイに到達できないときに、仮想 WAN アプライアンス はゲートウェイ IP アドレスの ARP 要求に応答します。
- ルーティングドメインでインターネットアクセスを有効にする: それぞれのルーティングドメインのすべての ルーティングテーブルにデフォルトルート (0.0.0.0/0) を自動作成します。すべてのルーティングドメインま たは NONE で有効にできます。インターネットアクセスを必要とする場合、すべてのルーティングドメイン にわたって排他的な静的ルートを作成する必要性を回避します。

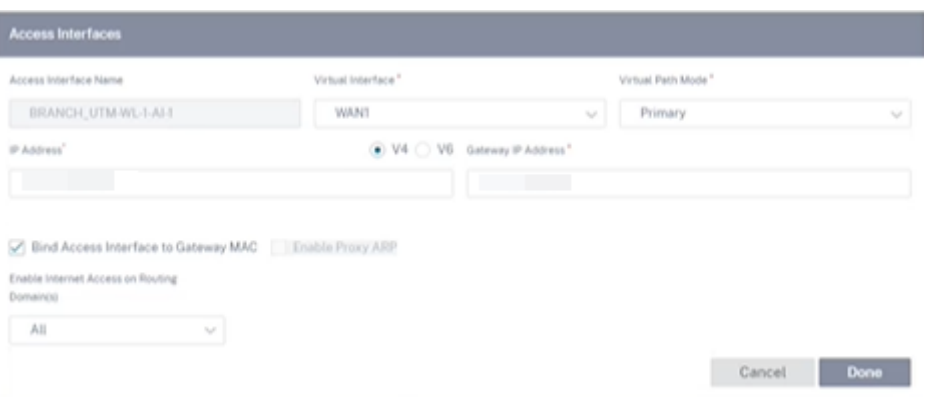

## **Services**

サービスセクションでは、サービスタイプを追加し、各サービスタイプに使用する帯域幅の割合を割り当てることが できます。デリバリーサービスセクションからサービスタイプを定義し 、その属性を設定できます。これらのグロー バルデフォルトを使用するか、サービス帯域幅設定ドロップダウンリストからリンク固有のサービス帯域幅設定を構 成するかを選択できます。リンク固有を選択した場合は、次の詳細を入力します。

- サービス名:WAN [リンクサービスの名前。](https://docs.netscaler.com/ja-jp/citrix-sd-wan-orchestrator/network-level-configuration/delivery-services.html)
- 割り当て**%**: リンクの総容量からサービスに割り当てられる帯域幅の公平な配分が保証されています。
- モード: 選択したサービスに基づく WAN リンクの動作モード。インターネットの場合、プライマリ、セカンダ リ、およびバランスの 1 つがあり、イントラネットにはプライマリとセカンダリがあります。
- トンネルヘッダーサイズ: トンネルヘッダーのサイズ (バイト単位)。
- **LAN‑to‑WAN** タグ: サービス上の LAN‑to‑WAN パケットに適用する DHCP タグ。
- **LAN** から **WAN** への遅延:WAN リンクの帯域幅を超えたときに、パケットをバッファリングする最大時間で す。
- **LAN to WAN** 最小 **Kbps**: サービス用に予約されている最小アップロード帯域幅値。**Min Kbps** は必須フィ ールドです。
- **LAN to WAN Max Kbps**: サービス用に予約されている最大アップロード帯域幅値。**Max Kbps** フィールド はオプションで、設定済みの最小アップロード帯域幅値より小さくすることはできません。この値は、最小ア ップロード帯域幅値以上でなければなりません。
- **WAN‑to‑LAN** タグ: サービス上の WAN‑to‑LAN パケットに適用する DHCP タグ。
- **WAN** と **LAN** の一致: インターネット WAN から LAN へのパケットをサービスに割り当てる際の一致基準。
- **WAN to LAN** 最小 **Kbps**: サービス用に予約されている最小ダウンロード帯域幅値。**Min Kbps** は必須フィ ールドです。
- **WAN to LAN Max Kbps**: サービス用に予約されている最大ダウンロード帯域幅値。**Max Kbps** フィールド はオプションで、設定済みの最小ダウンロード帯域幅値より小さくすることはできません。この値は、最小ダ ウンロード帯域幅値以上でなければなりません。
- **WAN** から **LAN** へのグルーミング: 有効にすると、WAN 間のトラフィックがサービスのプロビジョニングさ れた帯域幅を超えることを防ぐために、パケットはランダムに破棄されます。

注**:**

```
仮想パスでは [最小 Kbps] フィールドと [最大 Kbps] フィールドは使用できません。
```
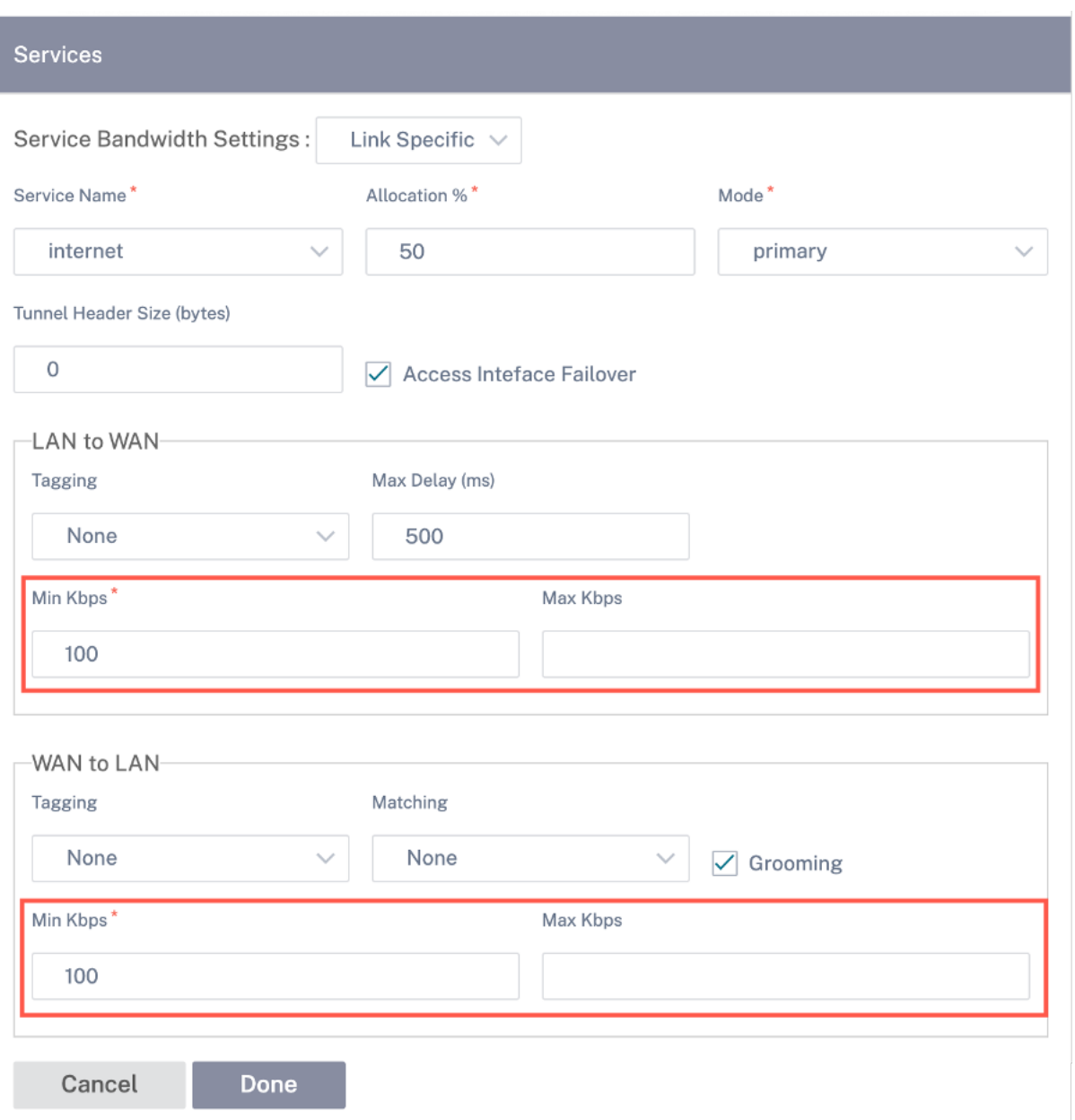

リンクの仮想パス設定

必要に応じて、仮想パス全体にわたる相対的な帯域幅プロビジョニングを [ グローバルデフォルト] または [ リンク固 有] として選択します。**Link Specific** を選択すると、自動帯域幅プロビジョニングを有効にすると、仮想パスサー ビスの帯域幅のシェアが自動的に計算され、リモートサイトで消費される可能性のある帯域幅の大きさに応じて適用 されます。

- リンクの最大対最小仮想パス帯域幅の比率**:** 選択した **WAN** リンクに適用できる最大仮想パスと最小の仮想パ スの比率を設定できます。
- 各仮想パスの最小予約帯域幅 **(Kbps)**: 各仮想パスの最小予約帯域幅値を Kbps 単位で設定できます。

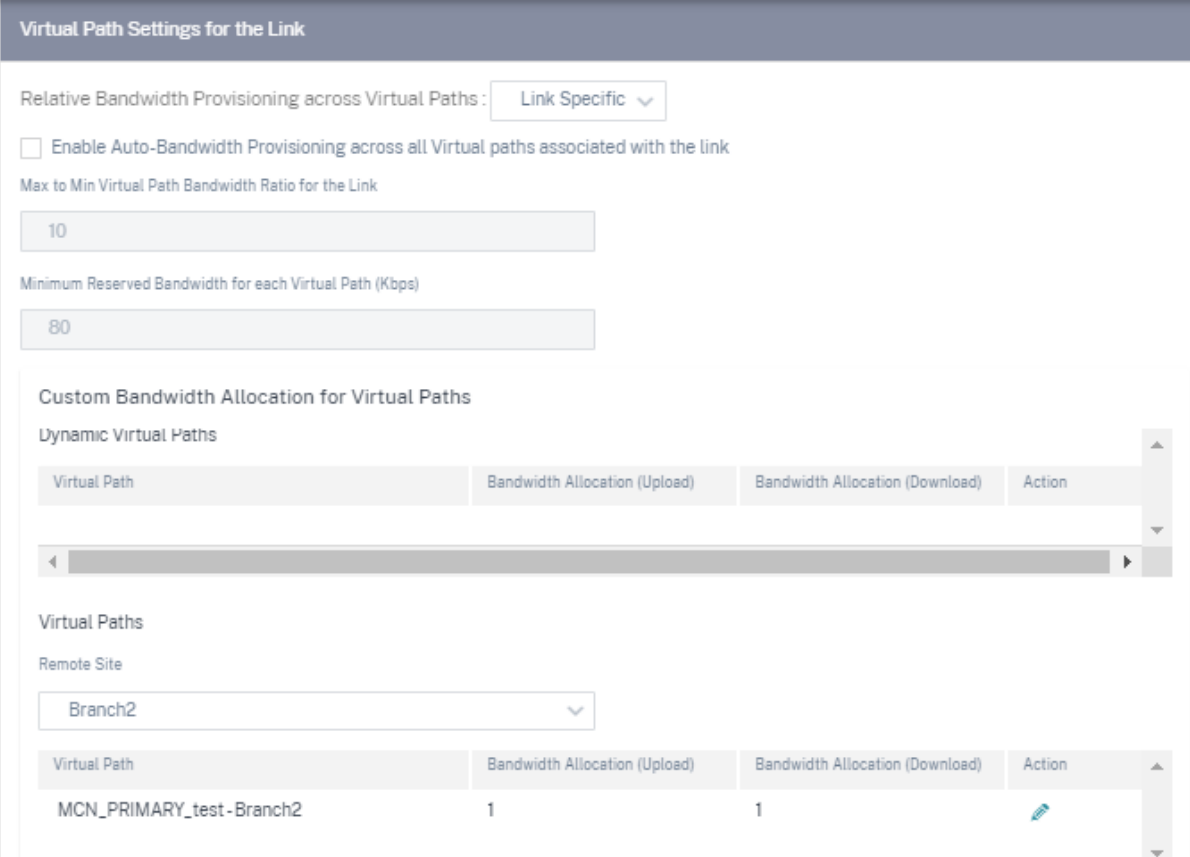

WAN リンクに関連する仮想パスの帯域幅をカスタマイズするには:

- 1. [ リンクに関連するすべての仮想パスで自動帯域幅 **Provisioning** を有効にする] チェックボックスをオフに します。
- 2.「仮想パスのカスタム帯域幅割り当て」セクションで、リモートサイトを選択します。リモートサイトへの仮想 パスの帯域幅をプロビジョニングできます。
	- 最小帯域幅 **(Kbps)**: 仮想パス用に予約されている最小帯域幅。仮想パスに設定できる最小帯域幅は 80 Kbps です。
	- 最大帯域幅 **(Kbps)**: 仮想パスが WAN リンクから利用できる最大帯域幅。最大帯域幅が設定されていな い場合、サイトは利用可能な帯域幅をすべて利用します。
	- 帯域幅割り当て(相対的な尺度): グループの対象となる帯域幅のうち、仮想パスに割り当てられた帯域 幅のシェア。たとえば、3 つの仮想パスで構成される WAN リンクグループが 30 Mbps の帯域幅に対応 していて、各仮想パスに同じ帯域幅を割り当てたい場合は、リモートサイトの帯域幅割り当てとして 10 を更新します。

# Citrix SD‑WAN Orchestrator

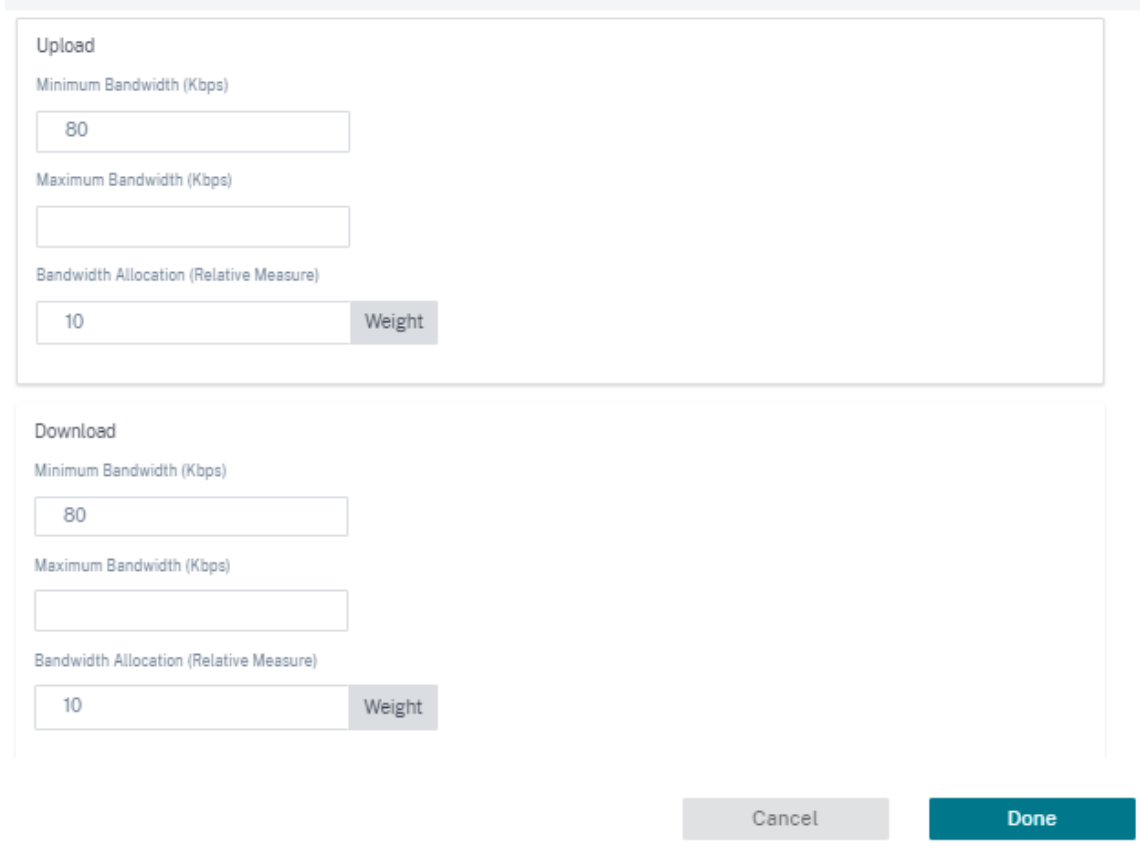

# 3.[完了]をクリックします。

注

Citrix SD‑WAN Orchestrator サービスは、以前に構成された動的仮想パスが 2 つのサイト間で無効になった 後でも、以前に構成されたカスタム帯域幅設定を保持します。動的仮想パスを再構成するときは、必ずカスタム 帯域幅設定を手動で更新してください。

帯域幅のプロビジョニングで考慮すべきポイント

- デフォルトでは、すべてのブランチと WAN サービス (仮想パス/インターネット/イントラネット) にはそれぞ れ 1 のウェイトが割り当てられます。
- 帯域幅要件の点で大きな差異がある場合は、帯域幅のカスタマイズが必要です。
- 使用可能なサイト間で動的仮想パスが有効になっている場合、データセンターへの静的仮想パスと動的仮想パ スの間で WAN リンクの容量が共有されます。

高度な **WAN** オプション

WAN リンクの詳細設定では、**ISP** 固有の属性を設定できます。

- 輻輳しきい値: 輻輳の度合い。この量に達すると、WAN リンクはさらなる輻輳を避けるためにパケットの送信 を制限します。
- プロバイダー **ID**: 重複したパケットを送信する際にパスを区別するためのプロバイダーの一意の識別子。
- フレームコスト **(**バイト**)**: イーサネット IPG や AAL5 トレーラなど、パケットごとに追加のヘッダー/トレー ラバイトが追加されます。
- **MTU (**バイト**)**: 未加工パケットの最大サイズ (バイト単位)。フレームコストは含まれません。
- スタンバイモード: スタンバイリンクは、アクティブにならない限りユーザトラフィックの伝送には使用され ません。WAN リンクのスタンバイモードは、デフォルトで無効になっています。スタンバイモードの詳細に ついては、「スタンバイモード」を参照してください。

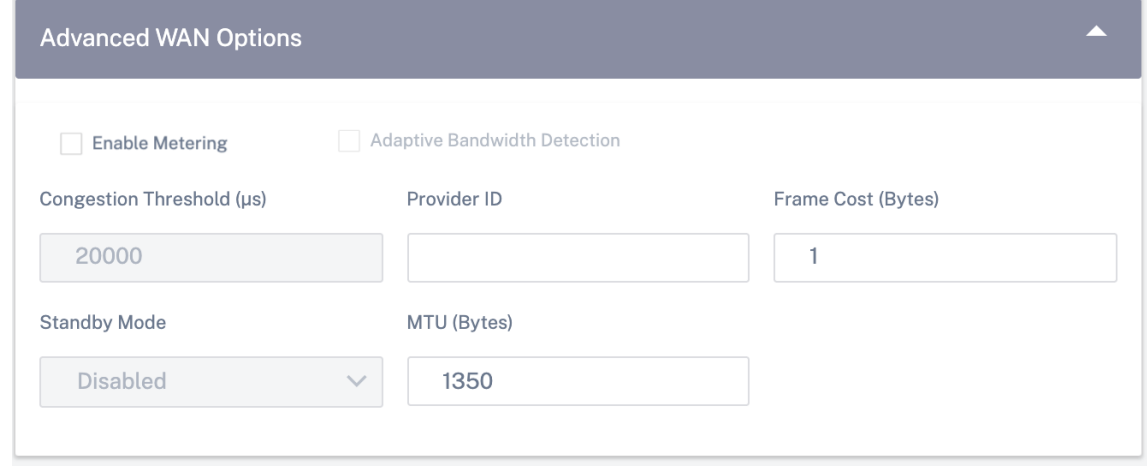

• メータリングを有効にする:WAN リンクの使用状況を追跡し、リンク使用量が設定されたデータ上限を超える とユーザーに警告します。メータリングの詳細については、「メータリングとスタンバイ WAN リンク」を参照 してください。

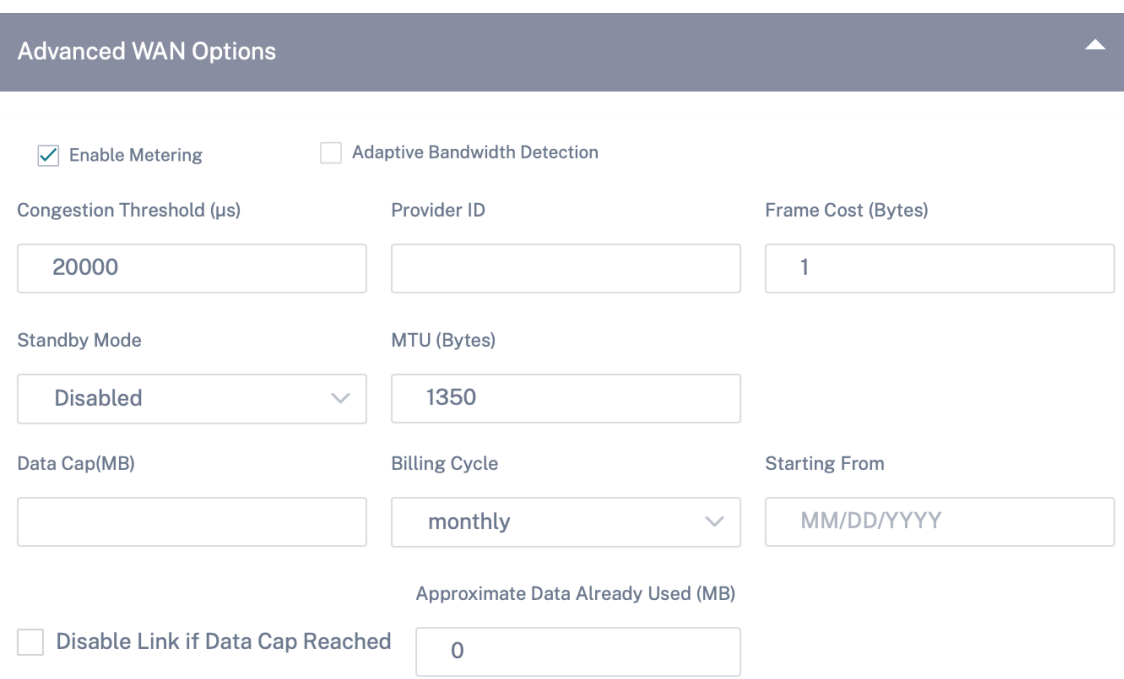

- 適応型帯域幅検出: 損失が検出されると、WAN リンクを低帯域幅レートで使用します。使用可能な帯域幅が設 定された最小許容帯域幅を下回ると、パスは BAD とマークされます。パスグループまたは Autopath グルー プの [適応帯域幅検出] で、カスタム不良損失感度を使用します。
	- 注 適応帯域幅検出は、クライアントでのみ使用でき、MCN では使用できません。
		- **–** 許容可能な最小帯域幅**:** 帯域幅レートが異なる場合、WAN/LAN 間の許容レートのパーセンテージです。 これを下回ると、パスは BAD とマークされます。最小 kbps は、仮想パスの各側で異なります。値は 10% ~50% の範囲で指定でき、デフォルトは 30% です。

詳細については、「適応型帯域幅検出」を参照してください。

ルート

サイト構成ワークフローの次のステップは、ルートを作成することです。サイトの要件に基づいて、アプリケーショ ンルートと IP ルートを作成できます。

注**:**

[ アプリケーションルート] タブと [IP ルート] タブを導入する前に追加されたルートは、**[IP** ルート] タブに [ 配信サービス] を [インターネット] として一覧表示しています。

ネットワークレベルで作成されたグローバルルートとサイト固有のルートは、[ルート] > [ アプリケーションルート**]** タブと **[**ルート**] > [ \*\*IP** ルート \*\* ] タブに自動的に一覧表示されます。グローバルルートは、サイトレベルでのみ 表示できます。グローバルルートを編集または削除するには、ネットワークレベル設定に移動します。

サイトレベルでルートを作成、編集、または削除することもできます。

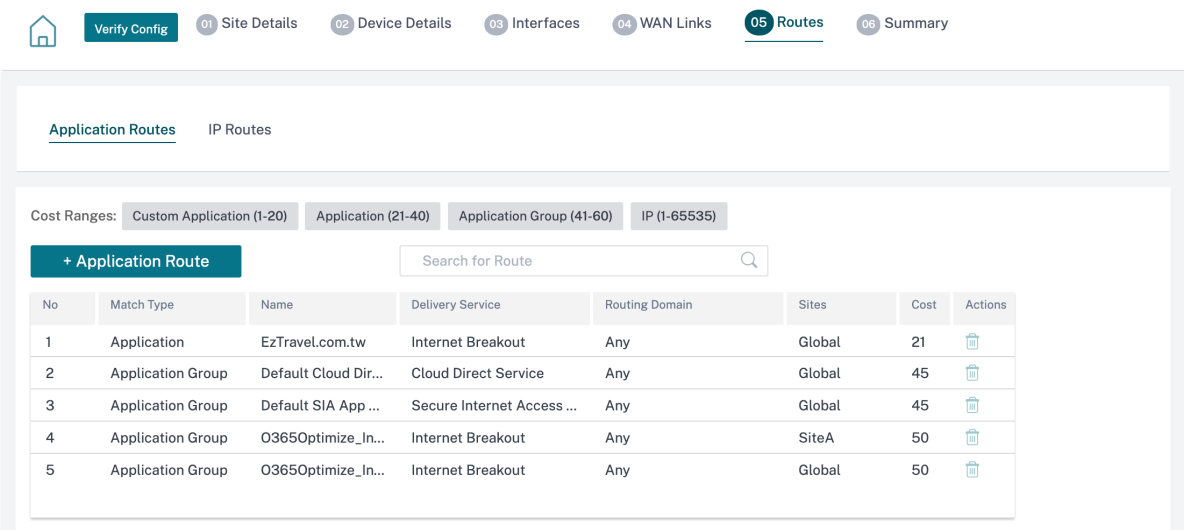

アプリケーションルート

[ **+** アプリケーションルート] をクリックして、アプリケーションルートを作成します。

- カスタムアプリケーション一致基準:
	- **–** マッチタイプ: **\*\*** ドロップダウンリストからアプリケーション/カスタムアプリケーション/アプリケー ショングループとしてマッチタイプを選択します **\*\*** 。
	- **–** アプリケーション: ドロップダウンリストからアプリケーションを 1 つ選択します。
	- **–** ルーティングドメイン: ルーティングドメインを選択します。
- トラフィック
	- **–** 配送サービス: 一覧から配送サービスを 1 つ選択します。
	- **–** コスト: 各ルートの相対的な優先順位を反映します。コストを低くすると、優先順位が高くなります。
- パスに基づく資格:
	- **–** パスを追加: サイトと WAN リンク (リンク先、リンク元) を選択します。追加されたパスがダウンする と、アプリケーションルートはトラフィックを受信しません。

新しいアプリケーションルートが追加された場合、ルートコストは次の範囲内にある必要があります。

- カスタムアプリケーション: 1~20
- アプリケーション: 21~40
- アプリケーショングループ: 41—60

# Citrix SD‑WAN Orchestrator

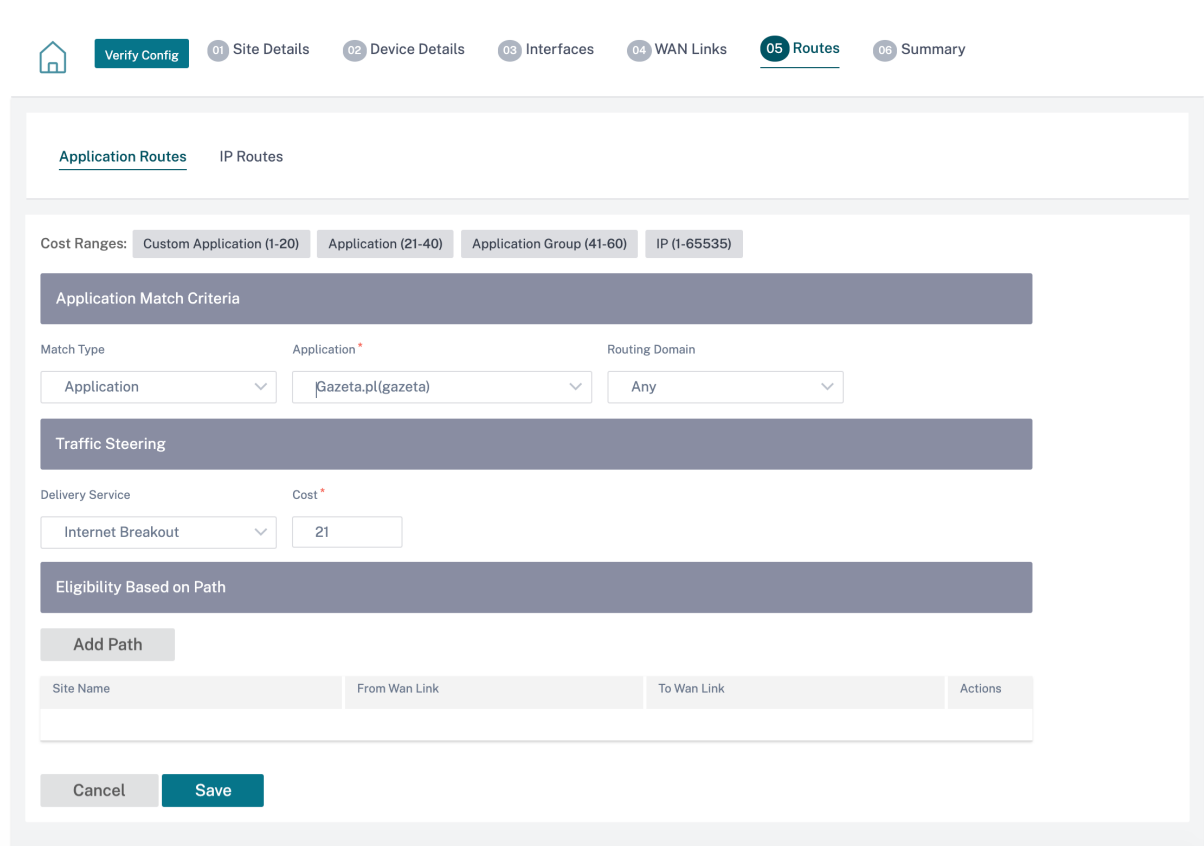

### **IP** ルート

[ **IP** ルート] タブに移動し、[ **+ IP** ルート] をクリックして、トラフィックを誘導する IP ルートポリシーを作成しま す。

- **IP** プロトコル一致基準:
	- **–** 宛先ネットワーク: パケットの転送に役立つ宛先ネットワークを追加します。
	- **– IP** グループを使用する: 宛先ネットワークを追加するか、[IP グループを使用] チェックボックスをオン にしてドロップダウンリストから任意の IP グループを選択できます。
	- **–** ルーティングドメイン: ドロップダウンリストからルーティングドメインを選択します。
- トラフィック
	- **–** 配信サービス: ドロップダウンリストから配信サービスを 1 つ選択します。
	- **–** コスト: 各ルートの相対的な優先順位を反映します。コストを低くすると、優先順位が高くなります。
- 適格基準:
	- **–** ルートのエクスポート:「ルートのエクスポート」チェックボックスが選択されていて、ルートがローカ ルルートの場合、ルートはデフォルトでエクスポートできます。ルートがイントラネット/インターネッ トベースのルートの場合、エクスポートが機能するには、WAN から WAN への転送を有効にする必要

があります。[ Export Route] チェックボックスがオフの場合、ローカルルートは他の SD‑WAN への エクスポートに適格ではなく、ローカルな意味を持ちます。

- パスに基づく資格:
	- **–** パスを追加: サイトと WAN リンク (リンク先、リンク元) を選択します。追加されたパスがダウンした 場合、IP ルートはトラフィックを受信しません。

新しい IP ルートを追加する場合、ルートコストは 1 ~20 の範囲でなければなりません。

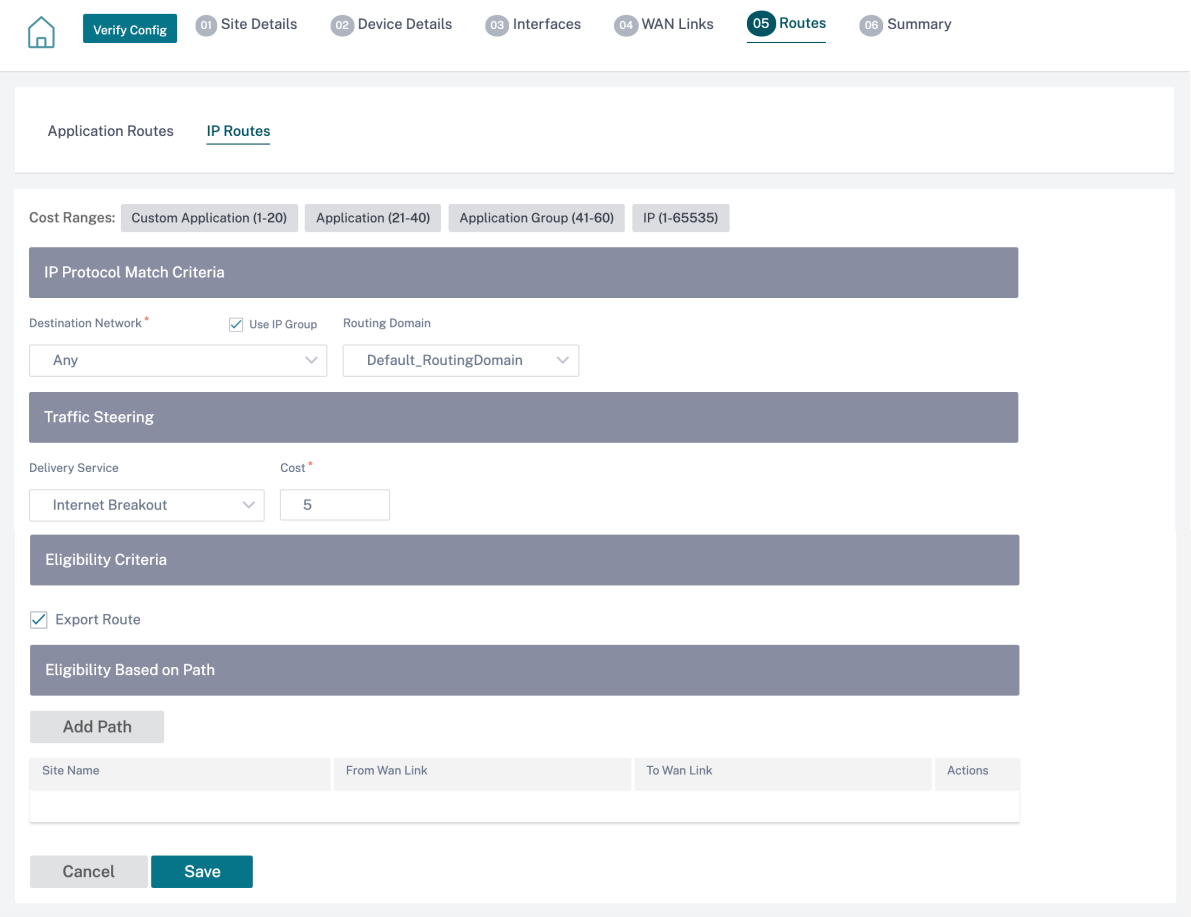

# 概要

このセクションでは、サイト設定の概要について説明し、サイト設定の概要を説明します。

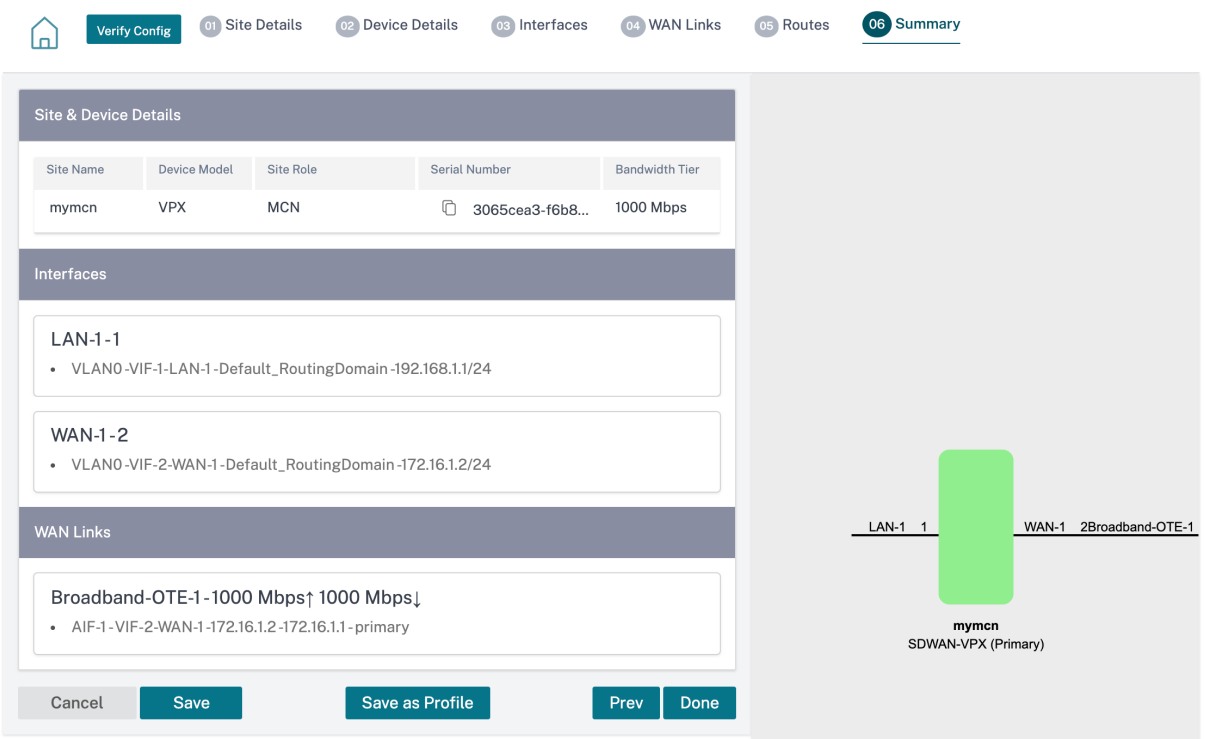

「テンプレートとして保存」オプションを使用して、サイト構成をテンプレートとして保存し、他のサイトで再利用で きます。「完了」をクリックすると、サイト構成が完了し、「ネットワーク構成**‑**ホーム」ページが開き、構成されたす べてのサイトを確認できます。詳細については、「ネットワーク構成」を参照してください。

**Wi‑Fi** アクセスポイント

October 26, 2022

Wi‑Fi を Wi‑Fi アクセスポイントとしてサポートする Citrix SD‑WAN アプライアンスを構成できます。Citrix SD‑WAN アプライアンスを Wi‑Fi アクセスポイントとして構成すると、WLAN を作成するために追加のアクセスポ インストアプライアンスを保守する必要がなくなります。LAN 上のデバイスは、Wi‑Fi 経由で Citrix SD‑WAN アプ ライアンスに接続できます。

注

ホストマシンに IP アドレスを割り当てるために、ネットワーク上で DHCP サーバーが使用可能であること を確認します。ネットワーク上で別の DHCP サーバーが使用できない場合は、SD‑WAN アプライアンスを DHCP サーバーとして構成できます。手順については、「DHCP サーバー」を参照してください。

Citrix SD‑WAN 110 プラットフォームの次の 2 つのバリエーションは Wi‑Fi をサポートし、Wi‑Fi アクセスポイン トとして構成できます。

- Citrix SD-WAN 110-WiFi-SE
- Citrix SD‑WAN 110‑LTE‑WiFi

**Site Configuration:Basic Settings** 

プラットフォームについて詳しくは、「Citrix SD‑WAN 110 SE」を参照してください。

注**:**

Wi-Fi 機能は、Citrix SD-WAN 11.3 リリースの高可用性 (HA) をサポートしていません。

Citrix SD‑WAN Orchestrator サービスを介してアクセスポイントとして構成された Citrix SD‑WAN アプライアン スを構成および管理できます。

Citrix SD‑WAN 110 アプライアンスで Wi‑Fi 機能を構成するには、[構成]>[**\*\*** サイト構成 \*\* ]ページで適切なデ バイスモデルとサブモデルが選択されていることを確認します。

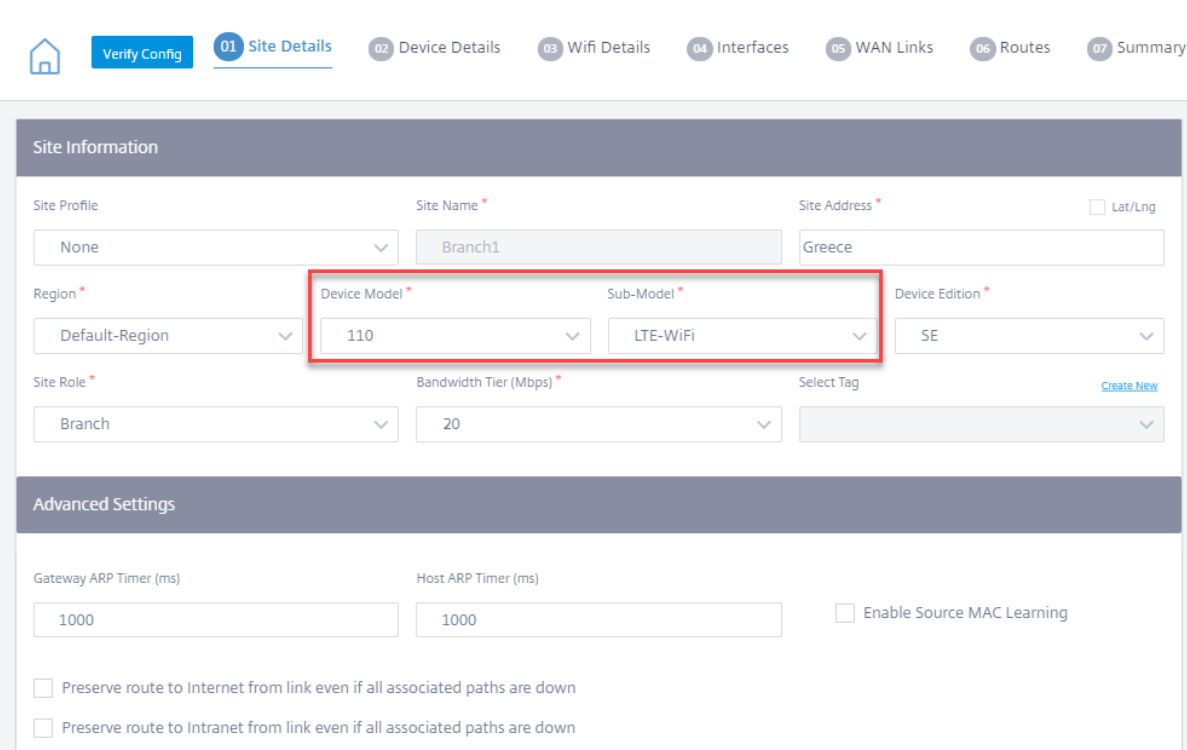

Citrix SD‑WAN **110** アプライアンスを **Wi‑Fi** アクセスポイントとして機能させるには、**Wi‑Fi** の詳細ページで 「**Wi‑Fi** を有効にする」を選択します。

### Citrix SD‑WAN Orchestrator

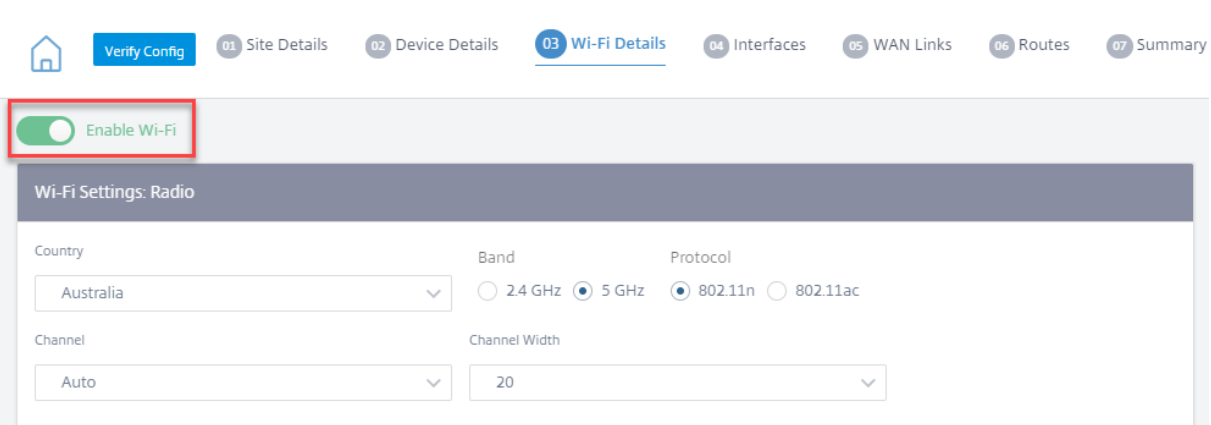

# **Wi‑Fi** 無線設定の指定

次の詳細を入力して Wi‑Fi 無線設定を構成します。

• 国: アプライアンスが導入されている国。国によって、その国で許可されるワイヤレス無線設定が決まります。 注**:**

米国およびカナダに販売されるアプライアンスについては、「国」フィールドは米国とカナダにロックさ れています。他の国に販売されるアプライアンスの場合、**\*\*** 国フィールドはデフォルトでワールドワイ ドに設定され \*\* 、適切な国を選択できます。

- バンド:Citrix SD‑WAN 110 アプライアンスは、2.4 GHz および 5 GHz の周波数帯域をサポートします。5 GHz 帯域は 2.4 GHz 帯域よりも高いパフォーマンスを提供しますが、すべてのワイヤレスデバイスと互換性 があるわけではありません。Citrix SD‑WAN アプライアンスに接続するデバイスに基づいて、バンドとプロ トコルを選択します。Citrix SD‑WAN 110 アプライアンスはデュアルバンドをサポートしていません。一度 に選択できるバンドは 1 つだけです。
- プロトコル: 選択したバンドに基づいてプロトコルを選択します。2.4 GHz 帯域は 802.11n プロトコルをサ ポートし、5 GHz 帯域は 802.11n プロトコルと 802.11ac プロトコルの両方をサポートします。

```
注
802.11ac プロトコルは 802.11n との下位互換性があります。5 GHz 帯域を選択した場合は、802.11ac
プロトコルを使用することを推奨します。
```
- チャネル: 使用可能なチャネルは、選択した国とワイヤレスプロトコルによって異なります。デフォルトでは、 チャンネルは **Auto** に設定されています。Citrix SD‑WAN アプライアンスは、帯域で使用可能なリストから 干渉が最も少ないチャネルを選択します。お勧めしませんが、必要に応じて手動でチャンネルを選択すること もできます。
- チャネル幅:20 MHz、40 MHz、または 80 MHz のチャネル幅を使用するようにチャネルを設定できます(特 定の 5 GHz チャネルのみ)。デフォルトでは、チャンネル幅は選択したバンドとチャンネルで使用可能な最大 チャンネル幅に設定されます。

### **SSID** の設定

サービスセット識別子 (SSID) は、ワイヤレスネットワークプロファイルを識別してワイヤレス接続を確立および維 持するために使用されます。Citrix SD‑WAN アプライアンスでは、最大 4 つの SSID を設定できます。SSID を使用 すると、企業ユーザー、ホームユーザー、ゲストなど、さまざまなタイプのユーザーにサービスを提供しながら、さ まざまなセキュリティレベルでワイヤレスネットワークを構成できます。

注

Wi‑Fi 無線設定はすべての SSID に共通です。

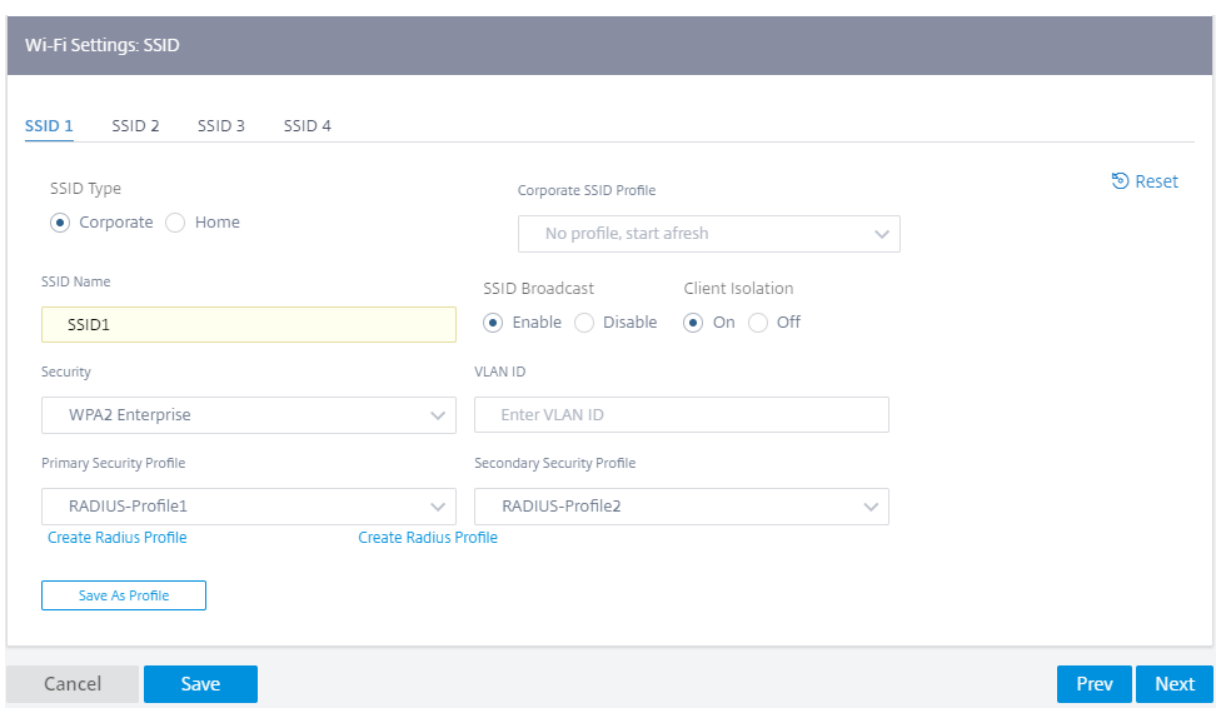

SSID を設定するには、次の詳細を入力します。

- **SSID** タイプ:Citrix SD‑WAN Orchestrator では、**\*\*** コーポレートとホームの **2** 種類の **SSID** を設定でき ます \*\*。コーポレート SSID の場合は、コーポレート SSID プロファイルを作成して使用することをお勧めし ます。詳細については、「SSID プロファイル」を参照してください。
- **SSID** 名: ワイヤレスネットワークプロファイルの一意の識別子。SSID 名は大文字と小文字が区別され、最大 32 文字の英数字を使用できます。SSID 名の先頭または末尾にスペースを含めないでください。
- **SSID** ブロードキャスト:SSID ブロードキャストを有効にすると、ネットワーク内のすべてのデバイスに SSID 名が表示され、Wi‑Fi ネットワークを簡単に識別して接続できるようになります。SSID ブロードキャストを 無効にすると、SSID 名は他のデバイスから見えなくなります。ただし、ネットワーク自体は隠さず、名前だ けが隠されます。SSID 名を知っているユーザーは、引き続き Wi‑Fi ネットワークに接続できます。
- クライアント分離: クライアント隔離は、同じ SSID に接続されているクライアントが相互に通信することを 防ぎます。信頼できないクライアントが接続する可能性のあるオープン認証では、**Client Isolation** を **On**

に設定することをお勧めします。

- セキュリティ:Citrix SD‑WAN は、次の種類の Wi‑Fi セキュリティプロトコルをサポートしています。
	- **–** オープン:Wi‑Fi ネットワークは安全ではなく、誰でもワイヤレスネットワークに接続できます。信頼で きないクライアントが個人(自宅)ネットワークや企業ネットワークを危険にさらすのを防ぐために、 オープン SSID を独自のルーティングドメインに分離することが推奨されます。
	- **– WPA2** パーソナル:Wi‑Fi ネットワークの保護には、Wi‑Fi Protected Access (WPA) 2 プロトコルで ある事前共有キーモード (一般に「パーソナル」と呼ばれる) が使用されます。このプロトコルでは、パ スフレーズを事前共有キー (PSK) として設定できます。SSID とパスフレーズを知っている人なら誰で も Wi‑Fi ネットワークに接続できます。これは通常、ホームネットワークに使用されます。信頼できな いクライアントが企業ネットワークを危険にさらすのを防ぐため、ホーム SSID を独自のルーティング ドメインに分離することが推奨されます。
	- **– WPA2 Enterprise**: Wi‑Fi Protected Access (WPA) 2 プロトコル、エンタープライズ版は Wi‑Fi ネ ットワークにアクセスするためのエンタープライズグレードの認証を提供するために使用されます。ロ グインにはユーザー名とパスワードが必要です。RADIUS サーバは、ユーザー名とパスワードを認証し ます。プライマリとセカンダリの RADIUS サーバをそれぞれ指すプライマリ RADIUS プロファイルと セカンダリ RADIUS プロファイルを選択できます。プライマリ RADIUS サーバがダウンすると、セカ ンダリサーバが認証に使用されます。RADIUS プロファイルの作成について詳しくは、「RADIUS サー バープロファイル」を参照してください。

注 各サイトには、各 WPA2 エンタープライズ SSID に最大 2 つの RADIUS サーバプロファイルを割 り当てることができます。

- **– WPA3** パーソナル:WPA2 パーソナルと同様に、PSK を使用してネットワークに接続します。最新バー ジョンの Wi‑Fi Protected Access プロトコルを使用しています。このネットワークに接続できるのは、 WPA3 をサポートするデバイスのみです。
- **– WPA3** 移行: 新しい WPA3 セキュリティプロトコルを使用して WPA3 対応デバイスを接続し、サポート されていないデバイスでも WPA2 セキュリティプロトコルを引き続き使用できるようにします。WPA3 または WPA2 パーソナルバージョンを使用するデバイスは、同じ PSK を使用してこのネットワークに 接続できます。
- **– VLAN ID**: SSID を VLAN 識別子に関連付けます。VLAN ID は、SSID を仮想インターフェイスに割り 当てるときに再利用したり、外部 VLAN に関連付けたり、別のルーティングドメインに関連付けること ができます。

また、企業 SSID 設定を SSID プロファイルとして保存することもできます。これにより、複数のサイトで SSID 構 成を簡単に再利用および管理できます。詳細については、「SSID プロファイル」を参照してください。

設定した SSID は、インターフェイスの設定時に仮想インターフェイスとして反映されます。さらに、SD‑WAN 構成 で SSID を使用したり、ネットワークセキュリティを強化したりできます。たとえば、特定の SSID 上のすべてのト

ラフィックを特定のルーティングドメインに属するようにマークしたり、特定の VLAN に割り当てたりするように設 定できます。このルーティングドメインは、特定のネットワークとリソースにアクセスできるようにさらに構成でき ます。企業、自宅、およびゲストのワイヤレスネットワークを組み合わせて構成する場合、テナントを分離し、1 つの ネットワーク内の不正クライアントや侵害されたクライアントが他のネットワークを危険にさらすのを防ぐために、 それらを異なるルーティングドメインに関連付けることが重要です。

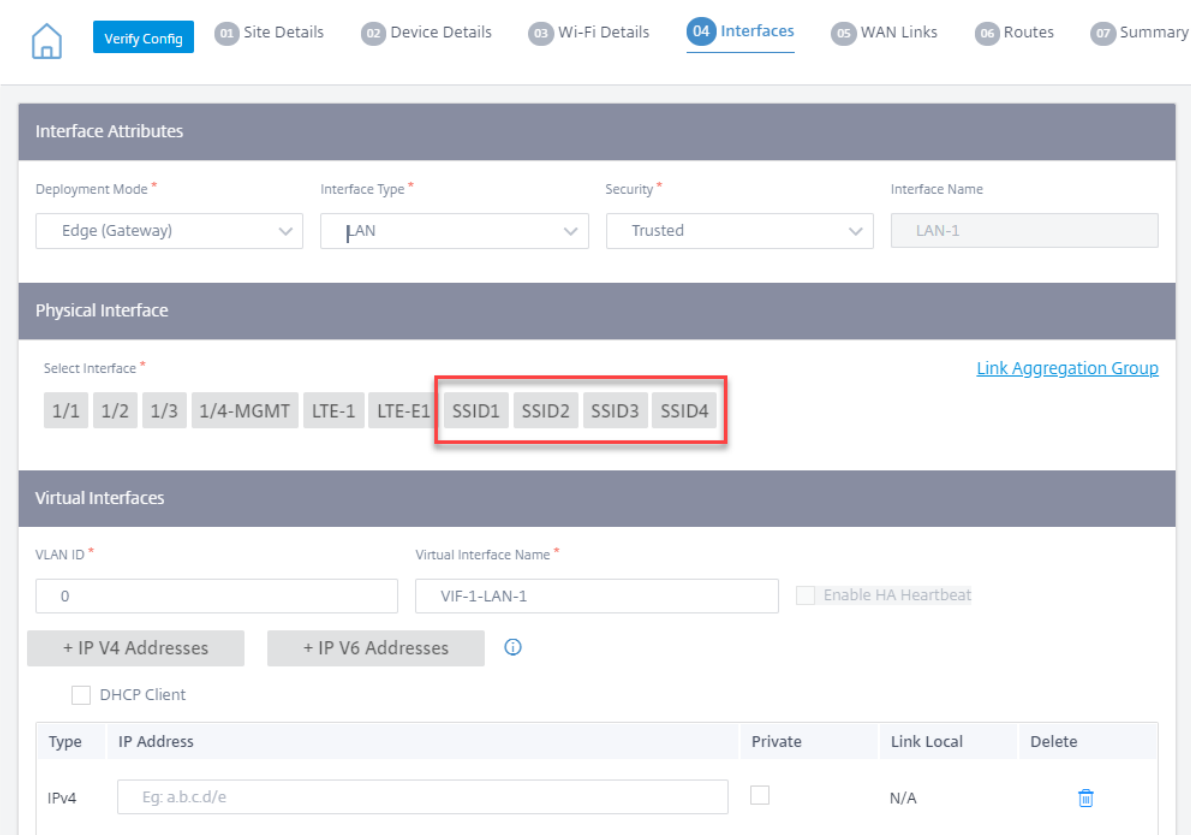

### Site Configuration: Basic Settings

### **RADIUS** サーバプロファイル

WPA2 Enterprise プロトコルは、ワイヤレスネットワークにエンタープライズグレードの認証を提供します。WPA2 エンタープライズプロトコルを使用してワイヤレスネットワークにログインするには、ユーザー名とパスワードが必 要です。ユーザー名とパスワードは、RADIUS プロファイルを使用して設定された RADIUS サーバによって認証さ れます。RADIUS プロファイルは、SSID の設定中に複数のサイトに適用できます。詳細については、「SSID の設定」 を参照してください。

RADIUS プロファイルは本質的に動的です。RADIUS プロファイルに加えられた変更は、RADIUS プロファイルが使 用されているすべての異なるサイトに反映されます。各 WPA2 エンタープライズ SSID には、最大 2 つの RADIUS サーバプロファイルを割り当てることができます。

RADIUS プロファイルを管理するには、ネットワークレベルで [ 構成] > [ セキュリティ] > [ **RADIUS** プロファイル]

に移動します。使用可能なすべての RADIUS プロファイルのリストが表示されます。これらのプロファイルは編集ま たは削除できます。

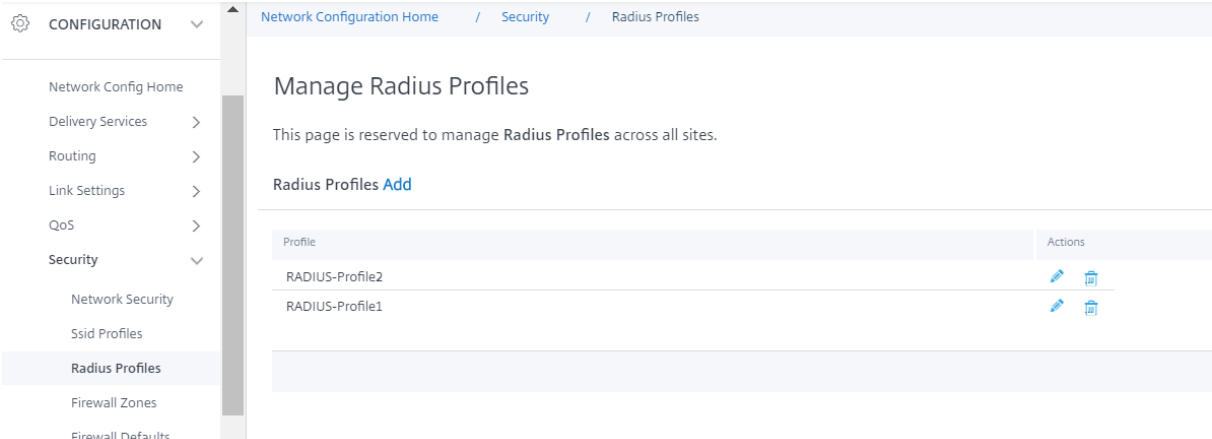

RADIUS プロファイルを作成するには、[ 追加] をクリックし、次の詳細を入力します。

- **RADIUS** プロファイル名:RADIUS サーバプロファイルを識別する一意の名前。
- 認証サーバー **IP**: RADIUS 認証サーバーの IP アドレス。認証サーバーは、管理インターフェイスまたは帯域 内管理からアクセスできるデータセンターに配置されている場合があります。
- 認証サーバーポート:RADIUS 認証サーバーのポート番号。デフォルトのポート番号は 1812 です。
- 認証サーバーシークレット: 認証サーバーに接続するためのシークレットパスフレーズ。秘密鍵を知っている 権限のあるクライアントのみが認証サーバーに接続して認証リクエストを送信できます。
- **NAS** 識別子:**RADIUS** サーバーと **Citrix SD‑WAN** アプライアンスに同じネットワークアクセスサーバー (NAS)識別子を設定します。これにより、RADIUS サーバは正しい RADIUS クライアントを識別して認証を 実行できます。これは完全修飾ドメイン名です。特別なタグ {SITENAME} が使用されています。NAS 識別子 のタグは、各サイトのそれぞれのサイト名に置き換えられます。

RADIUS アカウンティングサーバは、オプションでネットワーク監視および統計データを収集します。アカウンティ ングプロセスは、RADIUS サーバへのアクセスが許可され、RADIUS Access-Accept メッセージに Acct-Interim-Interim‑Interval AVP が含まれている場合に開始されます。この場合、Citrix SD‑WAN RADIUS クライアントは、 合計時間、合計データ、転送されたパケット数などのセッションの詳細をアカウント暫定インターバル秒ごとに報告 します。アカウンティングサーバは、認証サーバと同じでも、別のサーバでもかまいません。オプションの RADIUS アカウンティング機能を有効にするには、[ **RADIUS** アカウンティングの設定] を選択し、次の詳細を入力します。

- アカウントサーバー **IP**: アカウンティングサーバーの IP アドレス。
- アカウントサーバーポート: アカウンティングサーバーのポート番号。デフォルトのポート番号は 1813 です。
- アカウントサーバーシークレット: アカウンティングサーバーに接続するためのシークレットパスフレーズ。 秘密鍵を知っている権限のあるクライアントのみが、アカウンティングサーバに接続してアカウンティング要 求を送信できます。

← Create Radius Profile

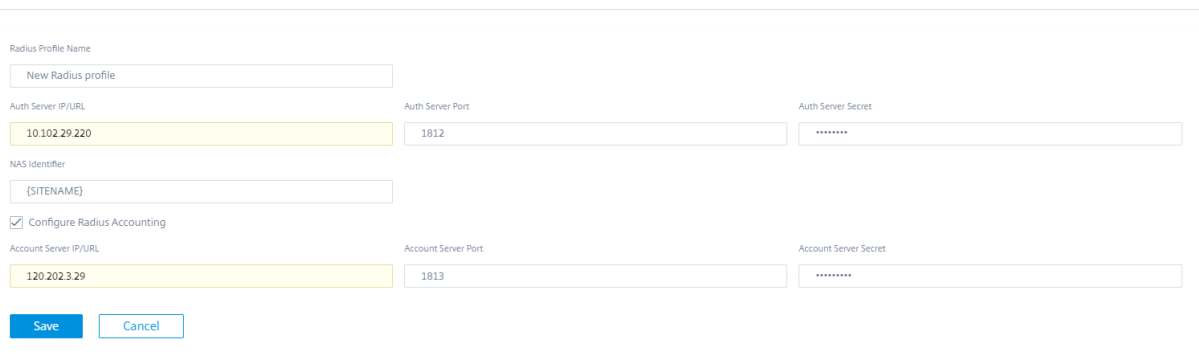

サイトの構成中に、**Wi‑Fi** の詳細ページから RADIUS プロファイルを直接作成することもできます。編集、複製、削 除などの操作を実行することもできます。

# **SSID** プロファイル

サービスセット識別子 (SSID) は、ワイヤレスネットワークプロファイルを識別してワイヤレス接続を確立および維 持するために使用されます。Citrix SD‑WAN アプライアンスでは、最大 4 つの SSID を設定できます。SSID を使用 すると、企業ユーザー、ホームユーザー、ゲストなど、さまざまなタイプのユーザーにサービスを提供しながら、さ まざまなセキュリティレベルでワイヤレスネットワークを構成できます。

企業の SSID を使用する大規模な導入環境では、同じ SSID 設定が多数のアプライアンスに複製されることが予想さ れます。よく使用される設定は SSID プロファイルとして保存できます。SSID プロファイルは本質的に動的です。 SSID プロファイルに加えられた変更は、この SSID プロファイルが使用されているすべてのサイトに反映されま す。

SSID プロファイルを管理するには、ネットワークレベルで [ 構成] > [ セキュリティ] > [ **SSID** プロファイル] に移動 します。使用可能なすべての SSID プロファイルのリストが表示されます。

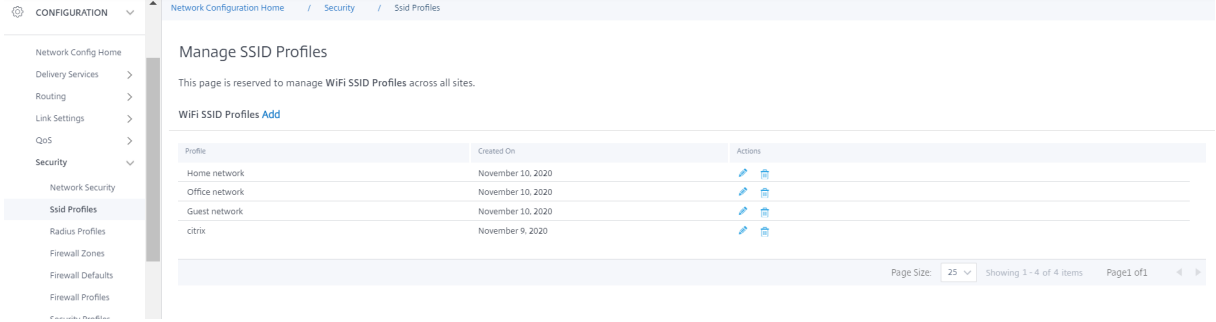

新しい SSID プロファイルを作成するには、[ 追加] をクリックします。SSID の設定の詳細については、「SSID の設 定」を参照してください。

編集、複製、削除などの操作を実行することもできます。
#### **Wi‑Fi** 診断

Wi‑Fi トラフィックの詳細をネットワークレベルでキャプチャするには、[ トラブルシューティング**] > [**診断] に移動 し、[ パケットキャプチャ] チェックボックスを選択します。適切な Wi‑Fi インターフェイスを選択します。

注**:**

ワイヤレスクライアント間のトラフィックは、Citrix SD‑WAN 110 プラットフォームのデータパスから分離さ れているため、パケットキャプチャには含まれません。

パケットキャプチャの詳細については、「診断」を参照してください。

#### **LTE** ファームウェアのアップ[グレー](https://docs.netscaler.com/ja-jp/citrix-sd-wan-orchestrator/diagnostics.html)ド

#### October 26, 2022

Citrix SD‑WAN Orchestrator サービスを使用すると、ネットワーク内のすべての LTE サイトを構成および管理で きます。これには、内蔵 LTE モデムまたは外部 USB LTE モデムを介して接続されたアプライアンスが含まれます。 ネットワークで LTE サイトを構成するには、次の手順を実行します。

1. サイトレベルで、[構成] **> [**サイト構成] に移動します。

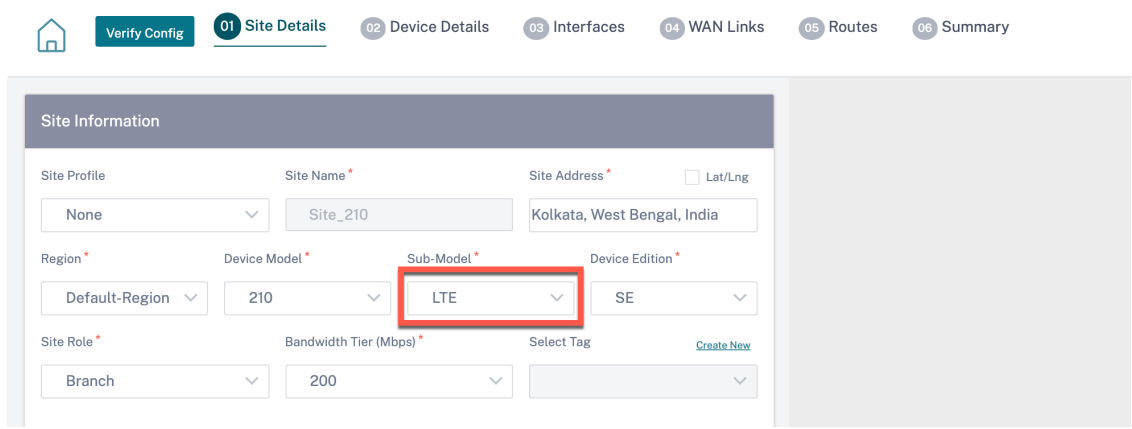

- 2. サブモデルを **LTE** としてその他の必要な詳細情報とともに選択し、[保存] をクリックします。サイト構成の詳 細については、「サイト構成」を参照してください。
- 3. サイトを作成したら、ネットワーク設定のホームページに移動し、「構成/ソフトウェアの展開 *\*\** 」ボタンをク リックします。

c 注**:**

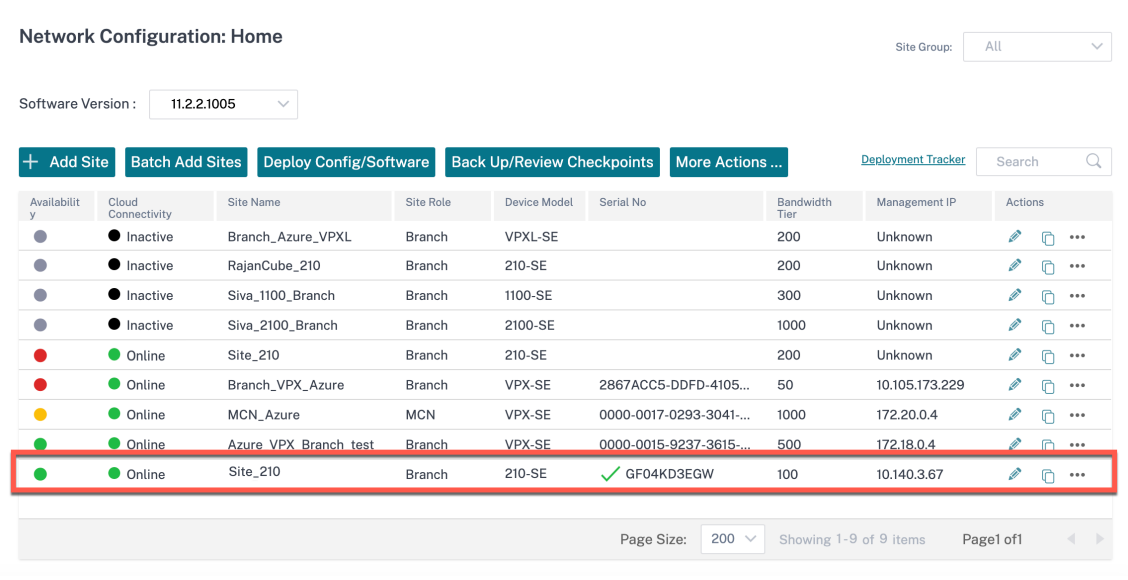

現在、LTE のサポートは Citrix SD‑WAN 210 アプライアンスで利用できます。

4. ソフトウェアバージョンフィールドには最新のソフトウェアバージョンパッケージが自動的に入力され、この フィールドは編集できません。**Stage** をクリックすると、選択したソフトウェアバージョンに適切な LTE フ ァームウェアがすべてダウンロードされます。

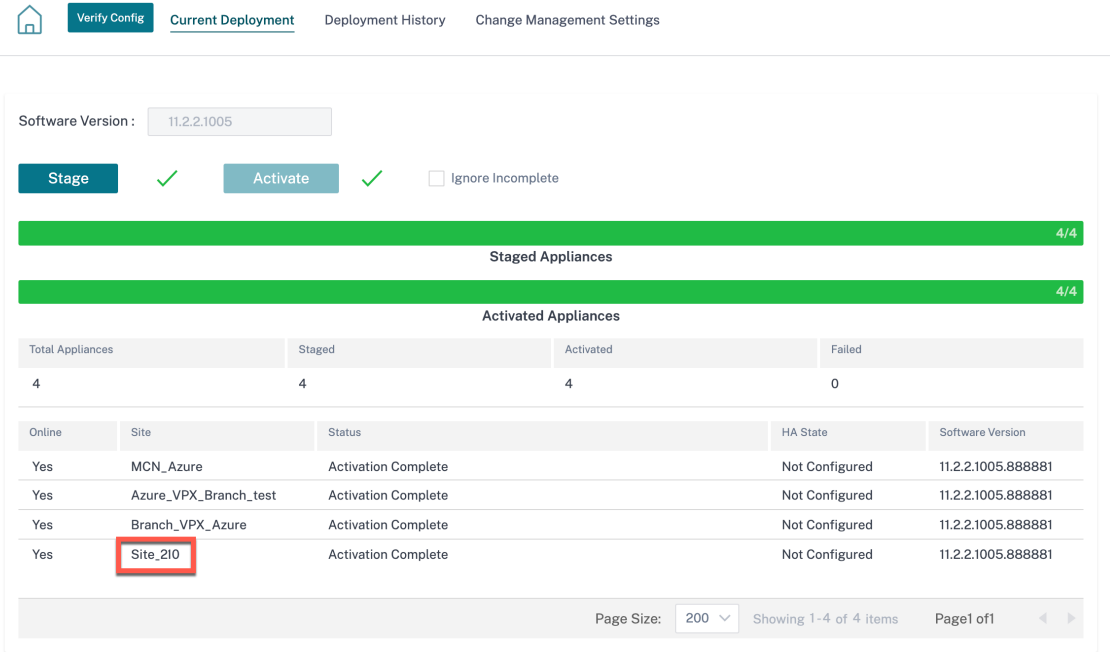

ステージングを完了するには数分かかります。ステータスを表示して、ステージングの進行状況を追跡できま す。最初はステータスに「ステージング待ち」、次に「アプライアンスソフトウェアのダウンロード」、最後に 「ステージング完了」と表示されます。Cancel Stage ボタンをクリックすると、いつでもステージングをキャ

ンセルできます。

- 5. ステージングが完了したら、[ **Activate** ] ボタンをクリックしてソフトウェアをアクティベートします。
- 6. LTE ソフトウェアのアクティベーションは、スケジューリングウィンドウの一部です。LTE ソフトウェアをア ップグレードするには、「変更管理設定」タブに移動します。スケジュール情報およびアクションオプションを 含むサイト名のリストを表示できます。

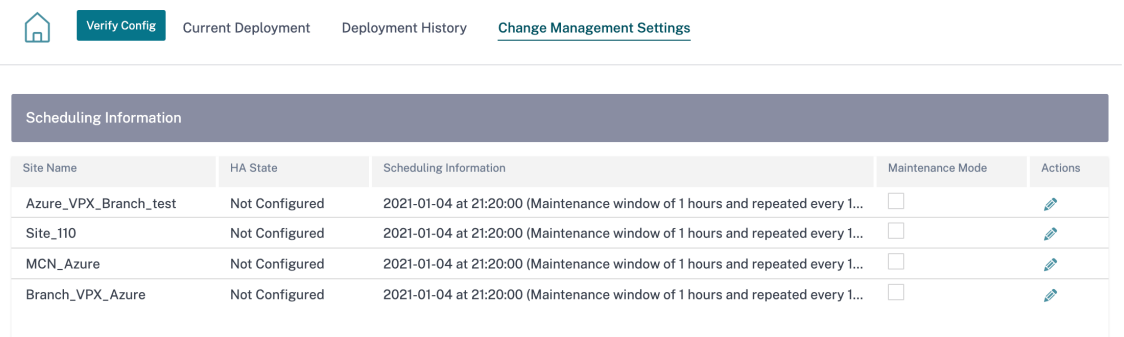

スケジューリングウィンドウでは、LTE ソフトウェアのアップグレードを完了するための特定の時間枠が指定 されます。

7. アクション記号をクリックし、スケジュール情報(日付と時刻、メンテナンスウィンドウの期間(時間)、繰り 返しウィンドウを日/週/月単位で指定します。[保存]をクリックします。

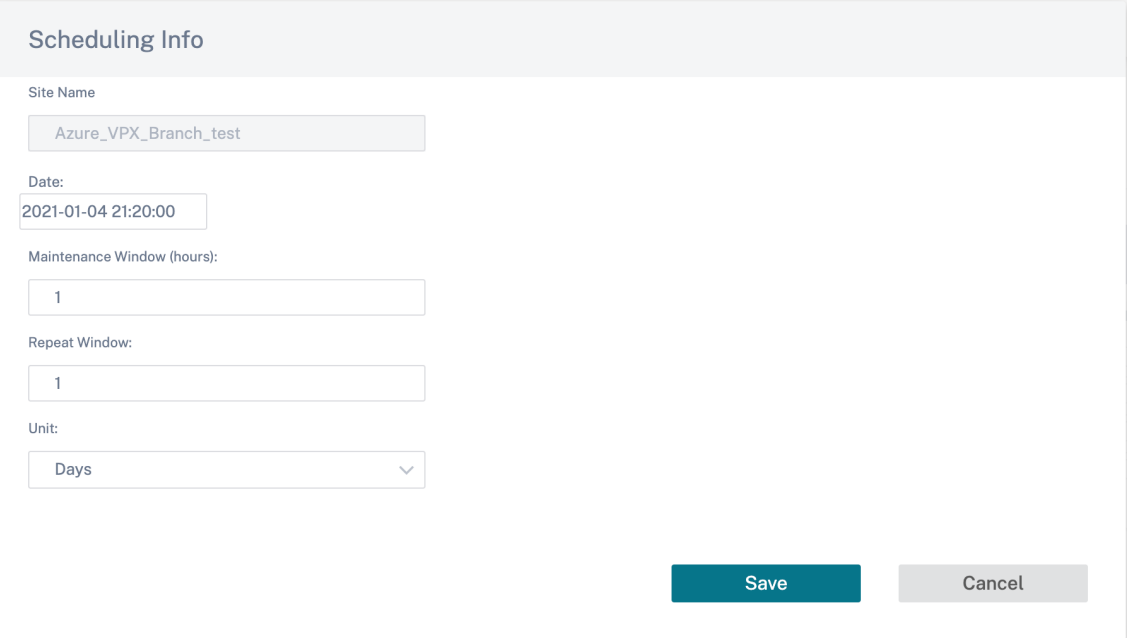

タイミングが設定されると、情報がアプライアンスに伝播されます。アプライアンスの時刻がスケジュールウ ィンドウで設定された時刻と一致すると、LTE ファームウェアがアップグレードされます。スケジュールウィ ンドウでは、LTE ファームウェアをアップグレードする特定の時刻を設定できます。スケジュールウィンドウ を設定しても、LTE ファームウェアのアップグレードはすぐには開始されません。

注**:**

すべてのアプライアンスについて、以下はすでに設定されているデフォルトのスケジュール情報です。

- スケジュールウィンドウ ‑21:20:00
- メンテナンスウィンドウ -1 時間
- 繰り返しウィンドウ 1

日そのため、変更管理の設定を行わなければ、スケジュールウィンドウが自動的に更新を処理します。また、メ ンテナンスウィンドウ **(**時間**)** の値を **0** に設定すると、LTE ファームウェアのアップグレードが直ちに行われま す。

11.1.0 以降、サイトインターフェイスグループページに、インバンド管理設定用の新しい設定ノブが追加されま す。これは、インバンド IP を介して管理する必要があるすべてのアプライアンスの必須設定です。Citrix SD‑WAN Orchestrator サービスでこの構成がないと、アプライアンスがオフラインになる可能性があります(LTE 経由で管 理されていた 210 と 110 が 11.1.0 にアップグレードする場合は特に重要です)。

アドレス解決プロトコル

October 26, 2022

ゲートウェイやワンアームなどの Citrix SD‑WAN 展開では、アドレス解決プロトコル(ARP)要求が頻繁に受信さ れると、アクセスポイントが過負荷になり、トラフィックフローに影響します。トラフィックの過負荷を解消するに は、次の ARP タイマーを設定して ARP 要求を特定の間隔で送信できます。

- ゲートウェイ **ARP** タイマー **(ms)**: 設定済みのゲートウェイ IP アドレスに対する ARP リクエスト間の時間 (範囲:100 ~20000 ミリ秒)。
- ホスト **ARP** タイマー **(ms)**: 設定されたホスト IP アドレスの ARP 要求の間隔 (範囲:1000 ~180000 ミリ 秒)。

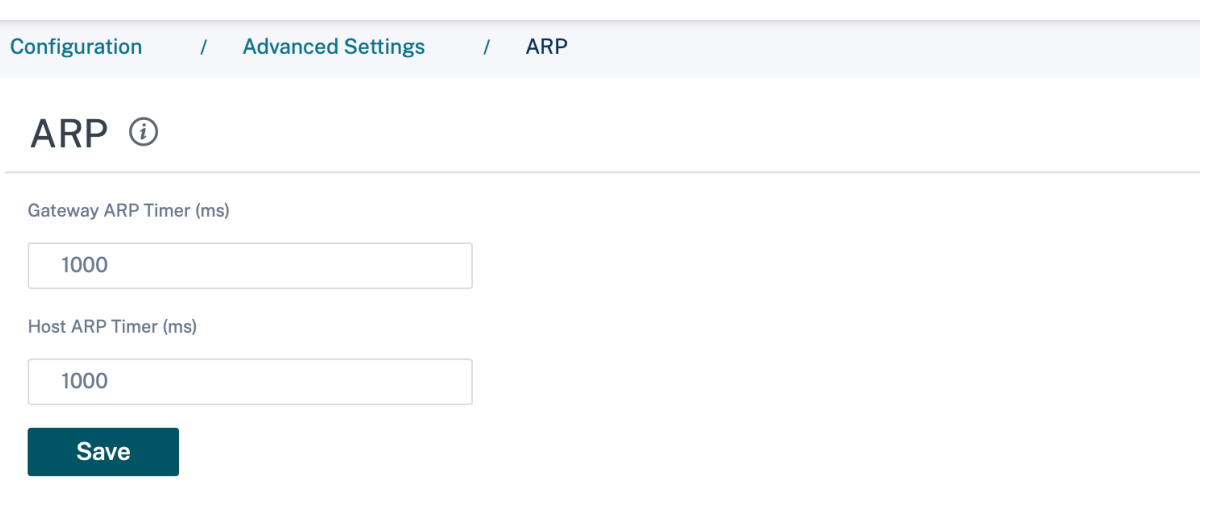

近傍探索プロトコル

October 26, 2022

IPv6 ネットワークでは、Citrix SD‑WAN アプライアンスがルーター広告メッセージを定期的にマルチキャストして 可用性を通知し、SD‑WAN ネットワーク内の隣接するアプライアンスに情報を伝えます。ルータアドバタイズメント には、IPv6 プレフィクス情報が含まれます。Citrix SD‑WAN アプライアンスで実行されている近隣探索プロトコル (NDP)は、これらのルーター広告を使用して、同じリンク上の隣接デバイスを特定します。また、NDP は互いのリ ンク層アドレスを決定し、ネイバーを検索し、アクティブネイバーの到達可能性情報を維持します。

NDP ルーターアドバタイズメントを設定するには、[ 構成**] > [**詳細設定**] > [NDP** ] に移動し、[ **+ NDP**] をクリック します。

仮想インターフェイスドロップダウンリストから設定済みの仮想インターフェイスのいずれかを選択します。[ アド バタイズメントを有効にする] を選択すると、選択した仮想インターフェイスの定期的なルーターアドバタイズメン トの送信とルーター要請への応答が可能になります。

最大、最小、およびルータのライフタイム間隔を指定します。

- **[** 最大間隔]: 定期的な迷惑マルチキャストルータアドバタイズメントを送信するまでの最大許容時間(秒単位)。
- Min Interval:定期的な未承諾マルチキャストルータアドバタイズメントを送信する間隔の最小時間(秒単 位)。
- ルーターの有効期間: ルーターがホストによって有効と見なされる時間 (秒単位)。0 はルーターをデフォルト ルーターとして使用できないことを示します

DHCPv6 プロトコルで IP アドレスが使用できる場合は、マネージドフラグを選択します。構成情報 (IP アドレス以 外) が DHCPv6 プロトコルで利用できる場合は、「Other **Flag** 」を選択します。

選択したインターフェイスに対して、次の値を指定します。

- リンク **MTU**:インターフェイスの推奨最大伝送ユニット(MTU)。
- 到達可能時間:**NDP** プロトコルが到達可能な状態のままである時間(ミリ秒単位)。
- 再送信タイマー:IP アドレスを解決するか、ネイバーをプローブするときのネイバー送信要求メッセージの再 送信間隔(ミリ秒単位)。
- Hop Limit: ルータアドバタイズメントに含めるホップの最大数。

[+ プレフィックスリスト] をクリックし、次の値を入力します。

- プレフィクス: クラスレスドメイン間ルーティング (CIDR) 表記でのプレフィクスとプレフィクスの長さ。
- 有効有効期間: プレフィックスが有効になるまでの時間(秒)。‑1 は無限を表し、プレフィックスが永遠に残る ことを意味します。
- オンリンク: 選択すると、プレフィクスはネットワークに対してローカルと見なされます。
- 自律フラグ: 有効にすると、IP アドレスを生成するために、ホストのステートレスアドレス自動構成 (SLAAC) によってプレフィクスが使用されます。
- プレフィクス有効期間: プレフィクスが優先と見なされるまでの時間(秒単位)。

NDP ①

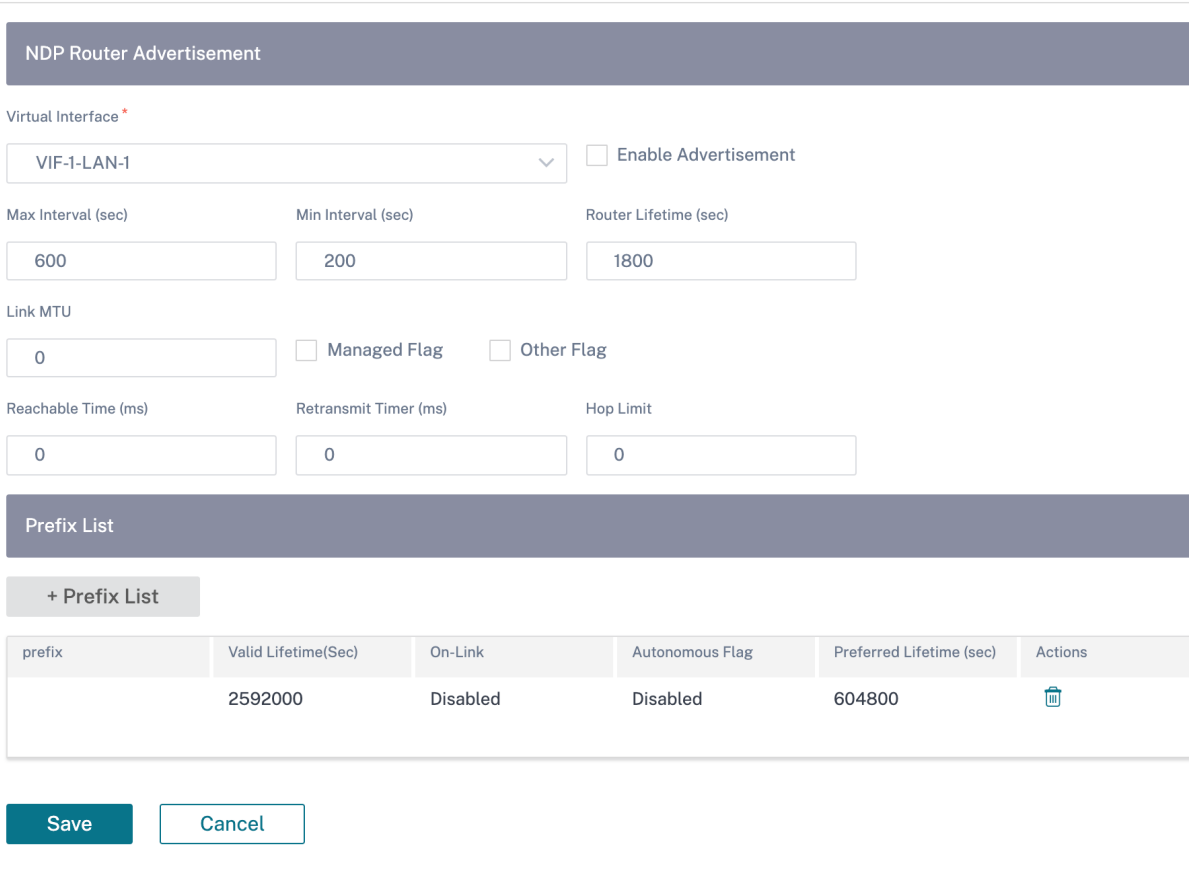

#### 配送サービス

#### July 19, 2023

配信サービスは、Citrix SD‑WAN で利用できる配信メカニズムであり、ビジネスの目的に応じて適切な配信方法を使 用してさまざまなアプリケーションやトラフィックプロファイルを制御します。配信サービスはグローバルに定義さ れ、必要に応じて個々のサイトの WAN リンクに適用されます。

Citrix SD‑WAN Orchestrator サービスは、サイトレベルで次の配信サービスを提供します。

- 仮想パス
- インターネットサービス
- イントラネットサービス

#### 仮想パス

仮想パスは、2 つの WAN リンク間の論理リンクです。これは、2 つの SD‑WAN ノード間で高いサービスレベルの通 信を提供するために組み合わされた WAN パスの集合で構成されています。これは、変化するアプリケーション需要 と WAN 条件を常に測定し、適応させることによって行われます。SD‑WAN アプライアンスは、パスごとにネットワ ークを測定します。仮想パスは、静的(常に存在)または動的(2 つの SD‑WAN アプライアンス間のトラフィックが 設定されたしきい値に達したときにのみ存在)にすることができます。

#### 静的仮想パス

仮想パスの設定は、グローバルな WAN リンク自動パス設定から継承されます。これらの構成を上書きし、メンバー パスを追加または削除できます。サイトおよび適用された QoS プロファイルに基づいて、仮想パスをフィルタリン グすることもできます。WAN リンクの状態を判断するために ping を送信できる WAN リンクのトラッキング IP ア ドレスを指定します。逆方向パスの状態を特定するために ping を実行できるリバースパスのリバーストラッキング IP を指定することもできます。

静的仮想パスを構成するには、サイトレベルから、[構成]>[詳細設定]**>**[デリバリーサービス]**>**[仮想パス]> [静的仮想パス]に移動します。

Static VP Cost: 5

Œ **Static Virtual Path**  仮想パスにルートコストを割り当てることができます。詳細については、「仮想パスルートコスト」を参照してくださ い。

アクティブなメンバーパスは [ アクティブメンバーパス] セクションに一覧表示され、メンバーパス設定を表示または 編集できます。

- **IP DSCP** タギング: 仮想パス制御プロトコル (VPCP) フレームの外部 IP ヘッダーのタグ。
- **Loss Sensitive**: 有効にすると、損失が原因でパスが BAD としてマークされ、パススコアに遅延ペナルティ が生じることがあります。パスを BAD としてマークするのに必要な時間における損失の割合を設定します。 帯域幅の損失が許容できない場合は、このオプションを無効にします。
- 損失率 **(%)**: パスが BAD とマークされる前の、指定した時間における損失閾値のパーセンテージを指定しま す。デフォルトでは、パーセンテージは最後に受信した 200 個のパケットに基づきます。設定した時間内にパ ケット損失が設定されたパーセンテージを超えると、GOOD Path 状態は BAD に変わります。
- **Over Time (ms)**: 設定した時間の間にパケット損失が設定されたパーセンテージを超えると、パス状態は BAD とマークされます。
- 無音期間 **(ms)**: パスの状態が GOOD から BAD に遷移するまでの時間 (ミリ秒単位) を指定します。デフォル トは 150 ミリ秒です。指定された時間内にパケットが受信されない場合、パス状態は GOOD から BAD に移 行します。
- パス試用期間 **(**ミリ秒**)**: パスの状態を BAD から GOOD に変更するまでの待機時間。デフォルトは 10000 ミ リ秒です。
- 不安定性への感受性: 状態が悪いことやその他のレイテンシーの急激な増加によるレイテンシーのペナルティ が考慮されます。

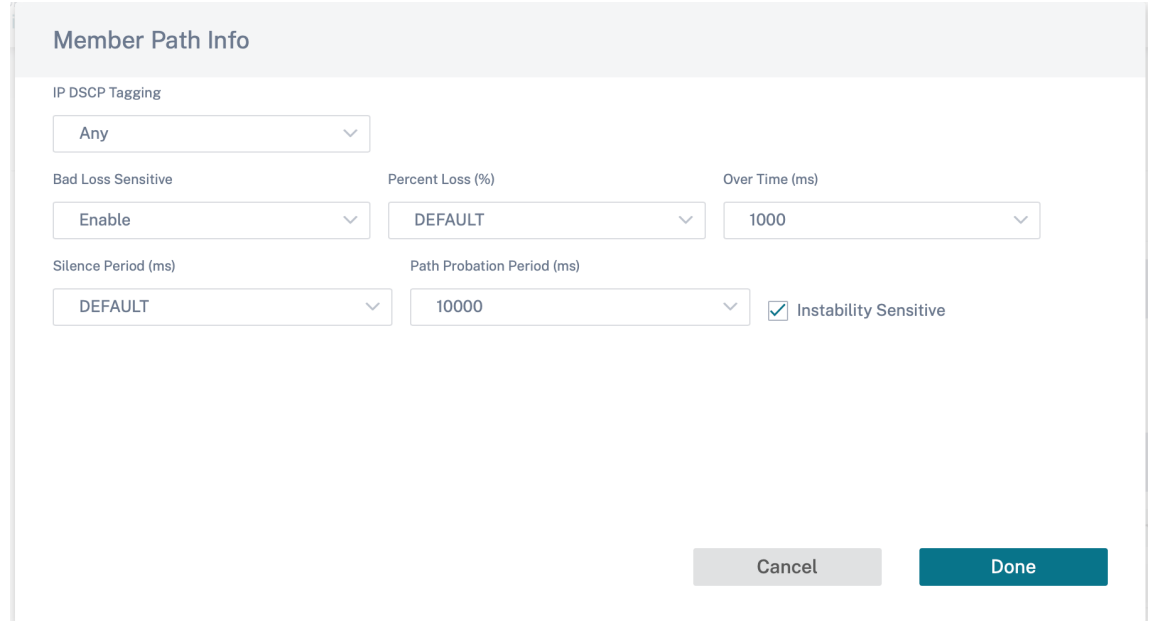

選択したアクティブなメンバーパスの WAN リンクの詳細が一覧表示され、必要に応じて設定を変更できます。**UDP** ポート設定は、IPv4 と IPv6 の両方で構成できます。

- **UDP** ポート:LAN から WAN へのパケット転送および WAN から LAN へのパケット転送に使用されるポート。 を指定することもできます。
- 代替ポート:UDP ポート切り替えが有効な場合に使用される代替 UDP ポート。
- ポート切り替え間隔:WAN リンクが UDP ポートを切り替える間隔 (分単位)。
- トンネルヘッダーサイズ **(**バイト単位**)**: 該当する場合、トンネルヘッダーのサイズ (バイト単位)。
- アクティブな **MTU** 検出: ダイナミック仮想パスの LAN から WAN へのパスは、MTU の有無をアクティブに 検出します。
- **UDP** ホールパンチを有効にする:MCN は、互換性のある NAT 保護クライアントサイト間の UDP 接続を支援 します。

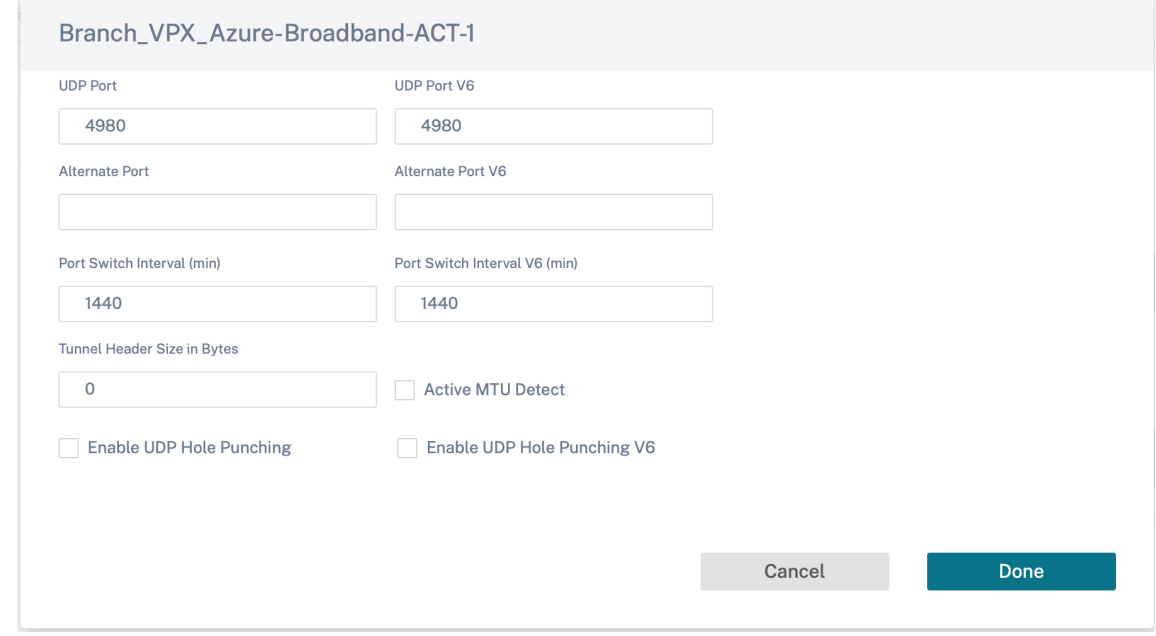

#### 動的仮想パス

VoIP とビデオ会議の需要により、オフィス間のトラフィックが増加しています。データセンターを介したフルメッシ ュ接続の設定は、時間がかかり、非効率的です。Citrix SD‑WAN では、動的仮想パス機能を使用して、必要に応じて オフィス間のパスを自動的に作成できます。セッションでは、最初に既存の固定パスが使用されます。帯域幅と時間 のしきい値が満たされると、新しいパスが固定パスよりも優れたパフォーマンス特性を持つ場合は、新しいパスが動 的に作成されます。セッショントラフィックは新しいパスを介して転送されるため、リソースを効率的に使用できま す。動的仮想パスは、必要な場合にのみ存在し、データセンターとの間で送受信されるトラフィックの量を削減しま す。

動的仮想パスを構成するには、サイトレベルから、[構成]>[詳細設定]**>**[デリバリーサービス]**>**[仮想パス]> [動的仮想パス]に移動します。

グローバル WAN リンクの自動パス設定から継承された仮想パス設定を上書きするには、「サイト固有のオーバーライ ド」を選択します。サイト固有のオーバーライドオプションでは、動的仮想パスの有効化または無効化のみが可能で す。サイトレベルから動的仮想パスを作成、削除、または構成することはできません。

構成したサイトと中間ノードを介して接続されている他のサイトとの間の動的仮想パスを許可するには、「動的仮想パ スを有効にする」を選択します。このオプションを使用すると、動的仮想パスとメンバーパスの両方を有効にできま す。サイトの動的仮想パスの最大許容値を設定します。

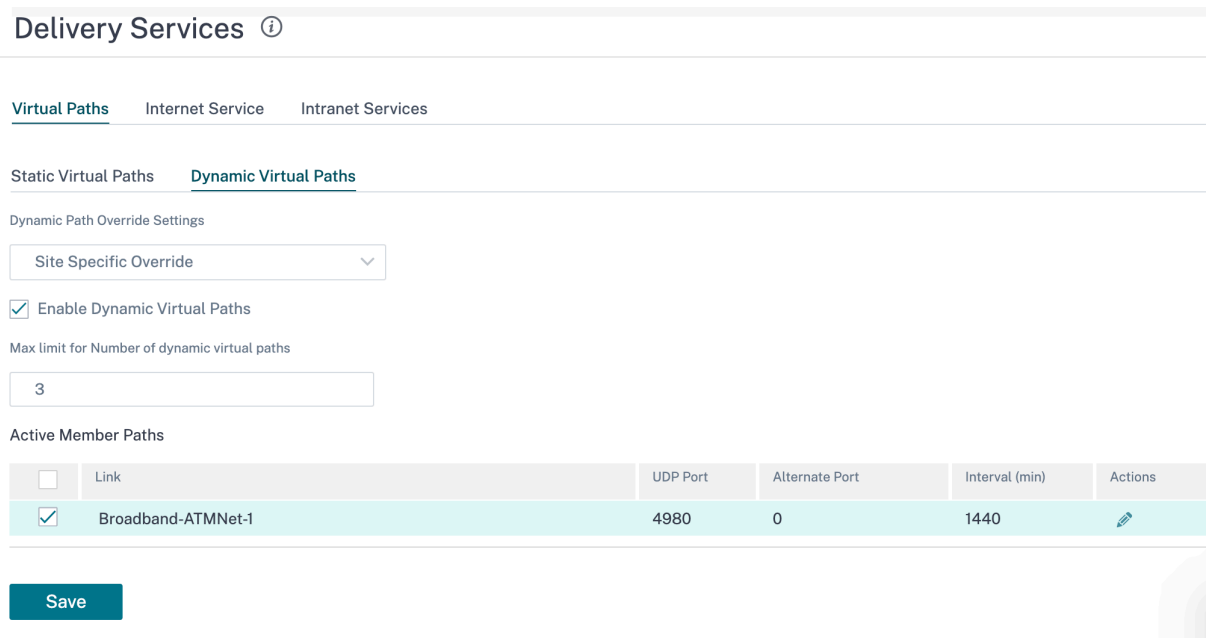

UDP ポートと動的仮想パスのしきい値を設定します。ダイナミック仮想パスが LAN から WAN または WAN から LAN でトリガーされる中間サイトで、スループットしきい値(kbps またはパケット/秒)を指定します。

#### Citrix SD‑WAN Orchestrator

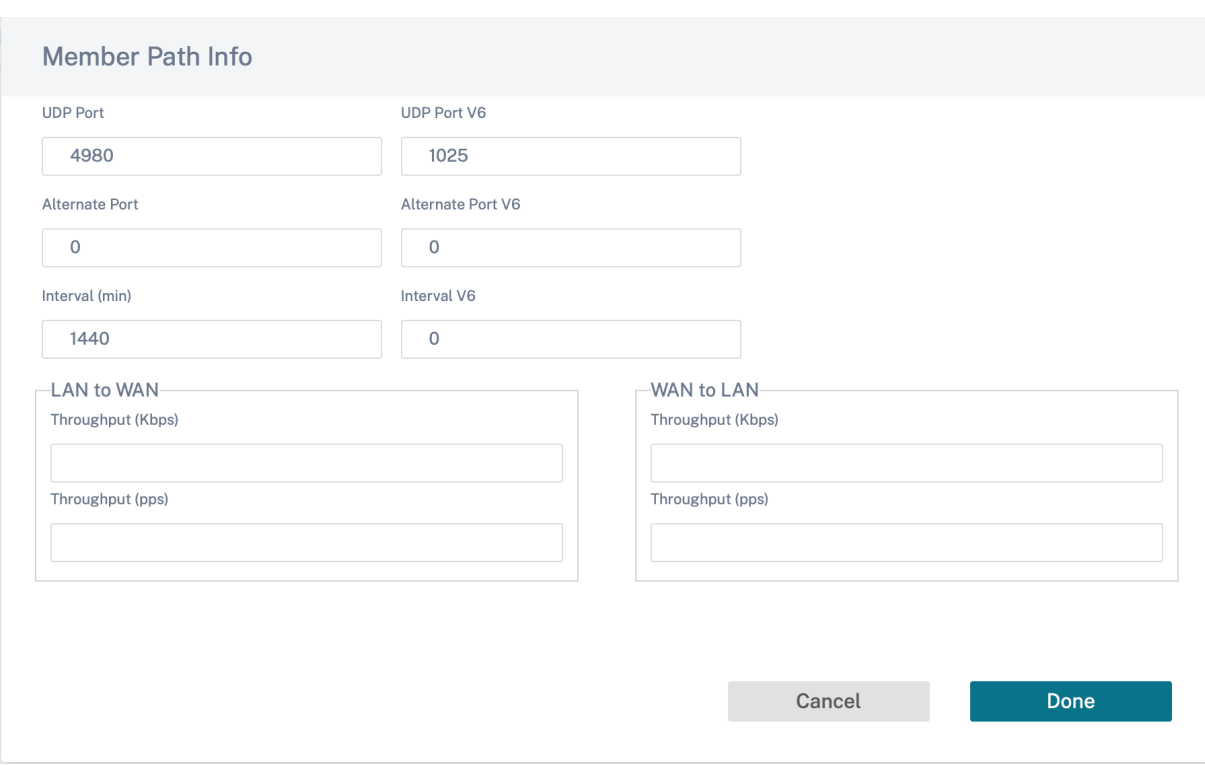

インターネットサービス

インターネットサービスは、SD‑WAN のカプセル化を必要とせずに、SD‑WAN サイトとパブリックインターネット 間の直接チャネルを提供します。Citrix SD‑WAN は、複数のインターネットリンクにわたるインターネットバウンド トラフィックのセッション負荷分散機能をサポートしています。1 つのサイトに設定できるインターネットサービス は 1 つだけです。

インターネット設定を行うには、サイトレベルから、[構成]>[詳細設定]**>**[配信サービス]**>**[**\*\*** インターネット サービス \*\*]に移動します。

インターネットサービスは、ネットワーク内のすべてのサイトに対してグローバルに設定することも、個々のサイト に固有に設定することもできます。デフォルトでは、すべてのサイトがグローバルインターネットサービス設定を継 承し、インターネットオーバーライド設定ドロップダウンリストに「グローバルデフォルト」オプションが表示され ます。グローバル設定をサイト固有の設定でオーバーライドする場合は、ドロップダウンリストから「サイト固有の オーバーライド」オプションを選択します。このオプションは、デフォルトのグローバル構成のネットワークをその まま維持することにより、特定のサイトのグローバルインターネット設定を上書きします。

サイト固有のインターネットサービス設定を構成するには、「インターネットサービス」ドロップダウンリストから 「有効にする」を選択します。さらに、次のサービスのグローバルデフォルト設定とサイト固有の上書き設定を選択で きます。

• オーバーライドコスト: インターネットコストをオーバーライドするフラグ。

- インターネットコスト: アプライアンスに追加されるデフォルトのインターネットルートに使用されるルート コスト。ルートコストの範囲は 1 ~65534 です。
- ルート保存をオーバーライド: インターネット保存ルートをオーバーライドするフラグ。
- **Internet Preserve Route**: 有効にすると、このサービスのすべての WAN リンクが使用できなくても、イ ンターネットサービスを宛先とするパケットがこのサービスを選択します。
- **Override Primary Reclaim**: 有効にすると、WAN リンク上のインターネットサービスに関連する使用状 況が、その WAN リンク上のアクティブサービスとしてのステータスを強制的に取り戻します。

次の ICMP サービスをサイトレベルとネットワークレベルで設定できます。

- ICMP プローブを使用して、リンクからインターネットにアクセスできるかどうかを調べる
- IPv4 ICMP エンドポイントアドレス
- プローブ間隔 (秒単位)
- 再試行

ICMP プローブの詳細については、「インターネットサービス」を参照してください。

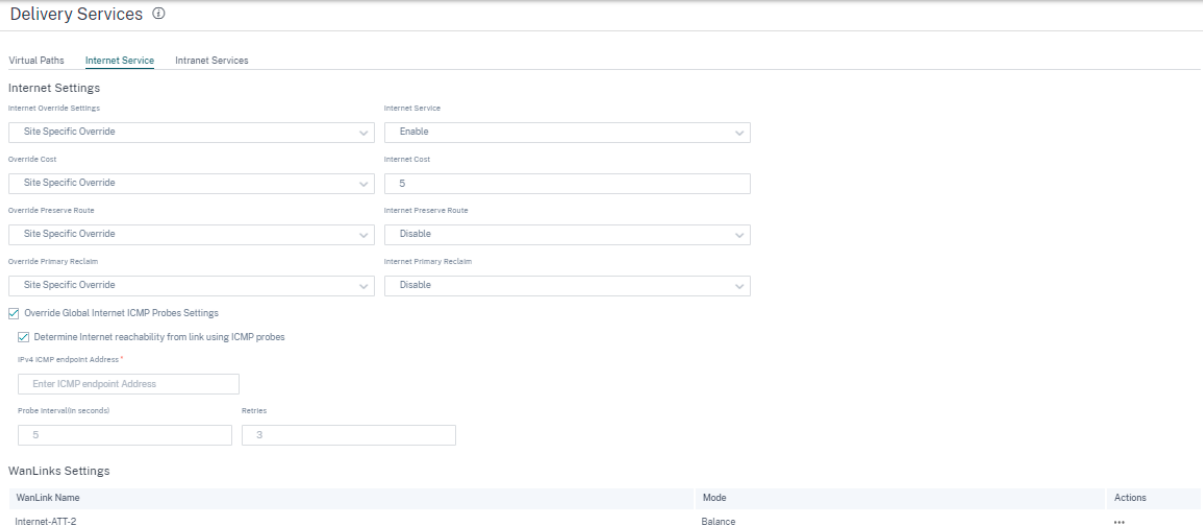

**WAN** リンク設定

インターネットサービスの **WAN** リンク設定を更新するには:

- 1.「**WANLinks** 設定」セクションで、「アクション」>「編集」に移動します。「**WAN** リンク設定の更新」ページ が表示されます。
- 2. 必要に応じてフィールドを更新します。このページには、サービスの一覧と、サイトに設定されているサービス の帯域幅割り当てが表示されます。インターネットサービスの帯域幅割り当てを変更するには、**Allocation%** 列を更新します。すべてのサービスをまとめた合計配分率が 100% を超えることはできません。
- 3. インターネットサービスのアップロードおよびダウンロード帯域幅の最小/最大値を設定できます。**Min Kbps** は必須フィールドです。**Max Kbps** フィールドはオプションで、設定されているダウンロード/アップロード

帯域幅の最小値を下回ることはできません。この値は、ダウンロード/アップロードの最小帯域幅値以上でな ければなりません。

#### 4. [完了] をクリックします。

注

インターネット WAN リンクがグローバルデフォルトモードの場合、サービス割り当てを更新することはでき ません。この割り当ては、WAN リンクがサイト固有オーバーライドモードの場合にのみ適用されます。

#### イントラネットサービス

イントラネットサービスは、SD‑WAN サイトから任意の非 SD‑WAN サイトへのアンダーレイリンクベースの接続を 提供します。トラフィックはカプセル化されていないか、IPsec、GRE などの非仮想パスカプセル化を使用できます。 1 つのサイトに複数のイントラネットサービスを設定できます。

イントラネット設定を構成するには、サイトレベルから [ 構成] > [ 詳細設定**] > [ \*\*** 配信サービス] > [**\*\*** イントラネ ットサービス] に移動します。

特定のサイトのイントラネット設定を構成できます。[ **\*\*** イントラネット優先設定**]** ドロップダウンリストの **[**サイト 固有のオーバーライド \*\* ] オプションでは、特定のサイトのイントラネット設定を構成します。

特定のサイトでイントラネットサービスオプションを有効にすると、次のサービスのグローバルデフォルト設定とサ イト固有の上書き設定のいずれかをさらに選択できます。

- ルート保存の上書き: イントラネットの保存ルートをオーバーライドするフラグ。
- イントラネットルート保存: 有効にすると、このサービスの WAN リンクがすべて利用できなくても、イント ラネットサービスを宛先とするパケットがこのサービスを選択します。
- 一次回収の上書き: 一次回収を無効にするフラグ。
- イントラネットプライマリ再利用: 有効にすると、WAN リンク上のイントラネットサービスに関連する使用状 況が、その WAN リンク上のアクティブサービスとしてのステータスを強制的に再利用します。

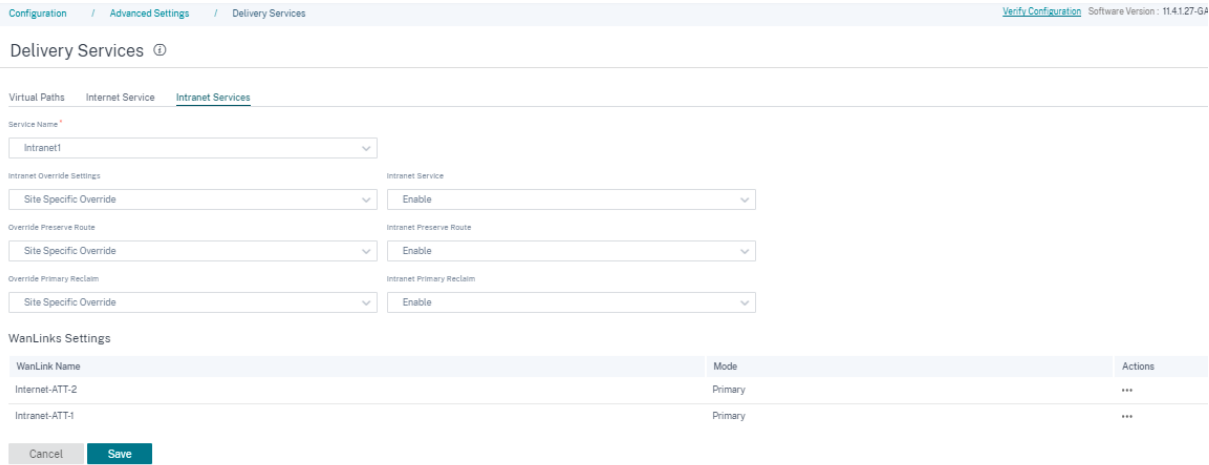

#### **WAN** リンク設定

イントラネットサービスの **WAN** リンク設定を更新するには:

- 1. **WANLinks** 設定セクションに移動します。
- 2. イントラネットサービスを選択し、[ アクション] > [ 編集] をクリックします。「**WAN** リンク設定の更新」ペ ージが表示されます。
- 3. 必要に応じてフィールドを更新します。このページには、サービスの一覧と、サイトに設定されているすべて のサービスの帯域幅割り当てが表示されます。**Allocation%** 列を更新することで、イントラネットサービス の帯域幅割り当てを変更できます。すべてのサービスをまとめた合計配分率が 100% を超えることはできま せん。
- 4. イントラネットサービスのアップロードおよびダウンロード帯域幅の最小/最大値を設定できます。**Min Kbps** は必須フィールドです。**Max Kbps** フィールドはオプションで、設定されているダウンロード/アップロード 帯域幅の最小値を下回ることはできません。この値は、ダウンロード/アップロードの最小帯域幅値以上でな ければなりません。
- 5. [完了] をクリックします。

注

- **\*\*** イントラネットサービスの **WANLinks** 設定セクションには \*\* 、特定のサイトに設定されたインター ネットとイントラネットの両方のサービス設定が表示されます。イントラネットの設定だけは表示されま せん。
- イントラネット WAN リンクがグローバルデフォルトモードの場合、サービス割り当てを更新するオプシ ョンはありません。この割り当ては、WAN リンクがサイト固有オーバーライドモードの場合にのみ適用 されます。

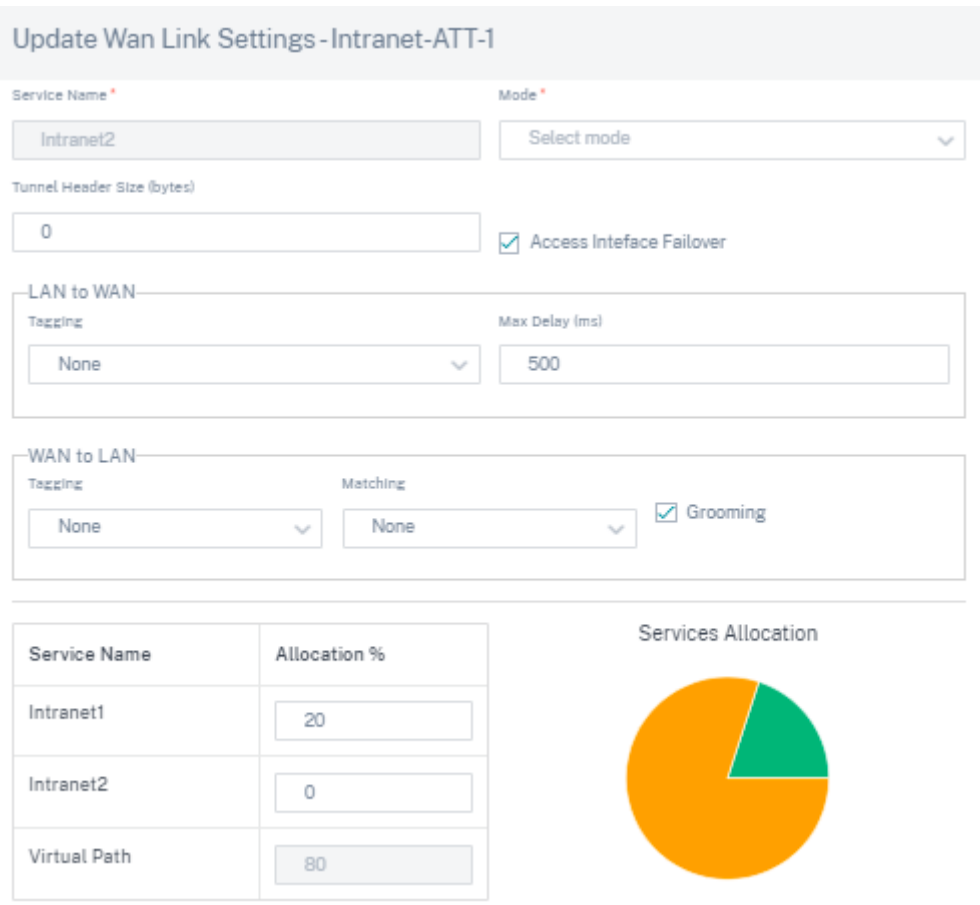

プレフィックス委託グループ

October 26, 2022

Citrix SD‑WAN アプライアンスは、DHCPv6 クライアントとして構成し、構成された WAN ポートを使用して ISP にプレフィクスを要求できます。Citrix SD‑WAN アプライアンスはプレフィックスを受信すると、そのプレフィック スを使用して LAN クライアントに対応する IP アドレスのプールを作成します。その後、Citrix SD‑WAN アプライ アンスは DHCP サーバーとして動作し、LAN ポートのプレフィックスを LAN 側のクライアントに通知します。

プレフィックス委任を設定するには、設定 **>** 詳細設定 **>** プレフィックス委任グループに移動し、**+** プレフィックス委 任グループをクリックします。

ISP からプレフィックスが要求される設定済みの WAN 仮想インターフェイスを選択し、次の詳細を入力します。

- **LAN** 仮想インターフェイス:プレフィクスが要求される設定済みの LAN 仮想インターフェイスのいずれかを 選択します。
- プレフィクス長:プレフィクスの一部であるグローバルユニキャスト IPv6 アドレスのビット数。
- インターフェイス **IP** ホスト部分: インターフェイスの IP アドレスに使用されるホスト部分。

• プレフィクス **ID**:LAN インターフェイスのプレフィクス委任要求を識別する一意の識別子。

### Prefix Delegation Groups <sup>1</sup>

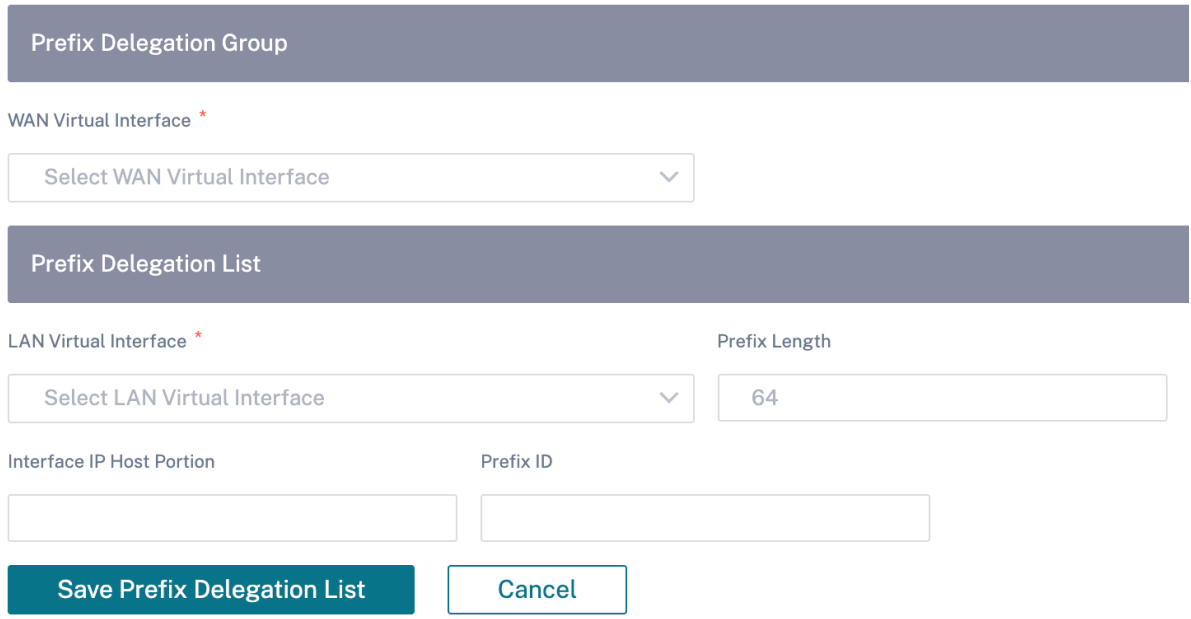

アプライアンスの設定

October 26, 2022

Citrix SD‑WAN Orchestrator サービスを使用すると、サイトレベルでアプライアンス設定を構成し、それをリモー トアプライアンスにプッシュできます。

ユーザー、ネットワークアダプター、NetFlow、AppFlow、SNMP、フォールバック構成、およびパージフローの 設定を構成できます。

注**:**

サイトテンプレートの作成中または編集中は、アプライアンス設定を構成するオプションは使用できません。

高可用性が設定されている場合は、アプライアンス設定を変更するプライマリまたはセカンダリアプライアンスを選 択します。

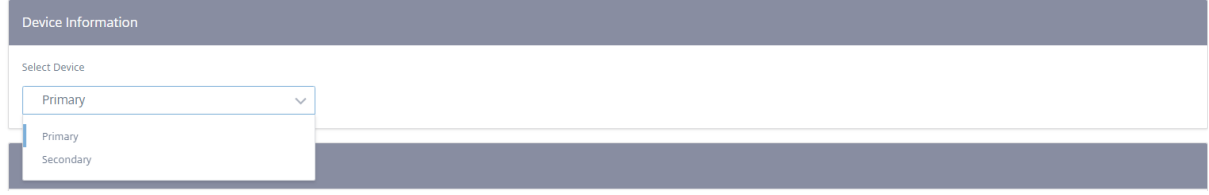

管理インタフェース

管理インターフェイスを使用すると、ローカルユーザーアカウントとリモートユーザーアカウントを追加および管理 できます。リモートユーザアカウントは、RADIUS または TACACS+ 認証サーバを使用して認証されます。

ユーザーの管理

サイトに新しいユーザーアカウントを追加できます。新しいユーザーを追加するには、[ 構成] > [ アプライアンス設 定**]** > [ 管理者インターフェイス] > [ ユーザーの管理] に移動し、[ **+** ユーザー] をクリックします。

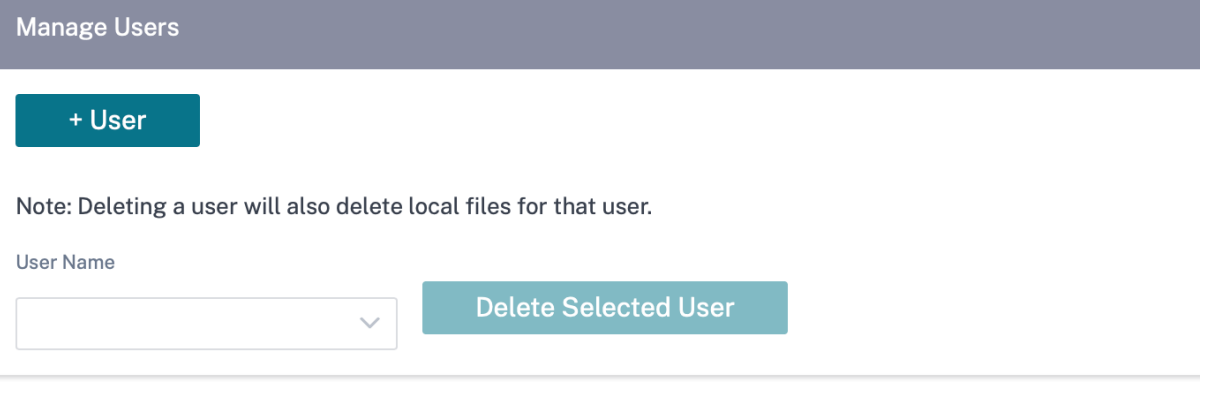

#### 次の詳細を入力します。

- ユーザー名: ユーザーアカウントのユーザー名。
- 新しいパスワード: ユーザーアカウントのパスワード。
- パスワードの確認: パスワードを再入力して確認します。
- ユーザーレベル: 次のアカウント権限のいずれかを選択します。
	- **–** 管理者: 管理者アカウントには、すべての設定への読み取り/書き込み権限があります。管理者は、ネッ トワークに対する設定とソフトウェアの更新を実行できます。
	- **–** 閲覧者: 閲覧者アカウントは、ダッシュボード、レポート、監視の各セクションにアクセスできる読み取 り専用のアカウントです。
	- **–** ネットワーク管理者: ネットワーク管理者には、ネットワーク設定への読み取り/書き込みアクセス権と、 その他の設定への読み取り専用アクセス権があります。
	- **–** セキュリティ管理者: セキュリティ管理者は、ファイアウォール/セキュリティ関連設定への読み取り/書 き込みアクセス権を持ち、他の設定については読み取り専用アクセス権を持ちます。 注 セキュリティ管理者は、他のユーザー(管理者/閲覧者)のファイアウォールへの書き込みアクセ スを無効にする権限があります。

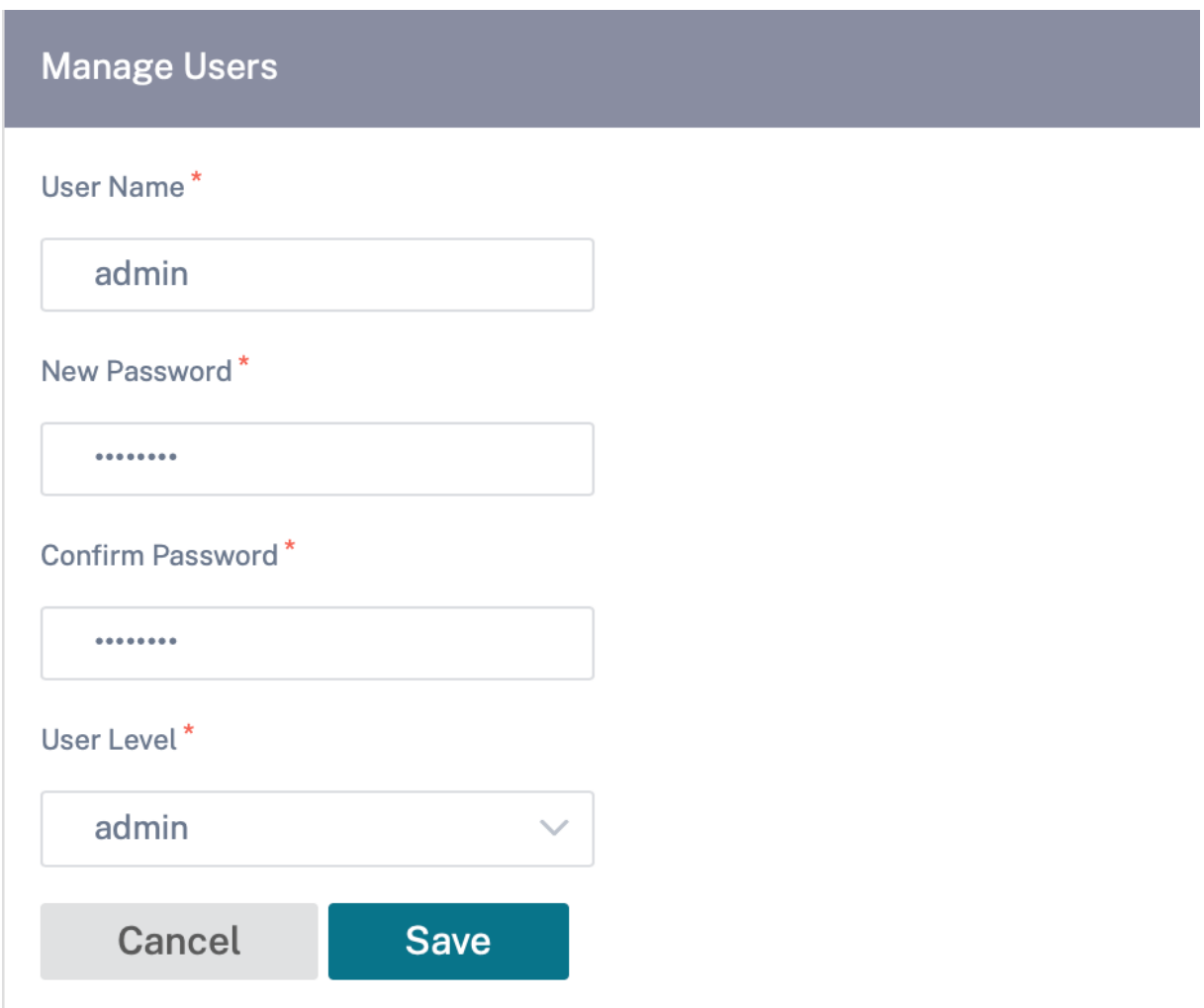

ユーザーを削除するには、ユーザー名を選択し、「選択したユーザーを削除」をクリックします。ユーザーアカウント とローカルファイルが削除されます。

ローカルユーザーパスワードの変更

ローカルユーザーパスワードを変更するには、「構成」>「アプライアンス設定」>「管理インターフェイス」>「ユー ザーアカウント」>「ローカルユーザーパスワードの変更」に移動し、次の値を入力します。

- ユーザー名: サイトで構成されているユーザーのリストから、パスワードを変更するユーザー名を選択します。
- 現在のパスワード: 現在のパスワードを入力します。管理者ユーザの場合、このフィールドはオプションです。
- 新しいパスワード: お好きな新しいパスワードを入力します。
- パスワードの確認: パスワードを再入力して確認します。

#### **User Accounts RADIUS** TACACS+

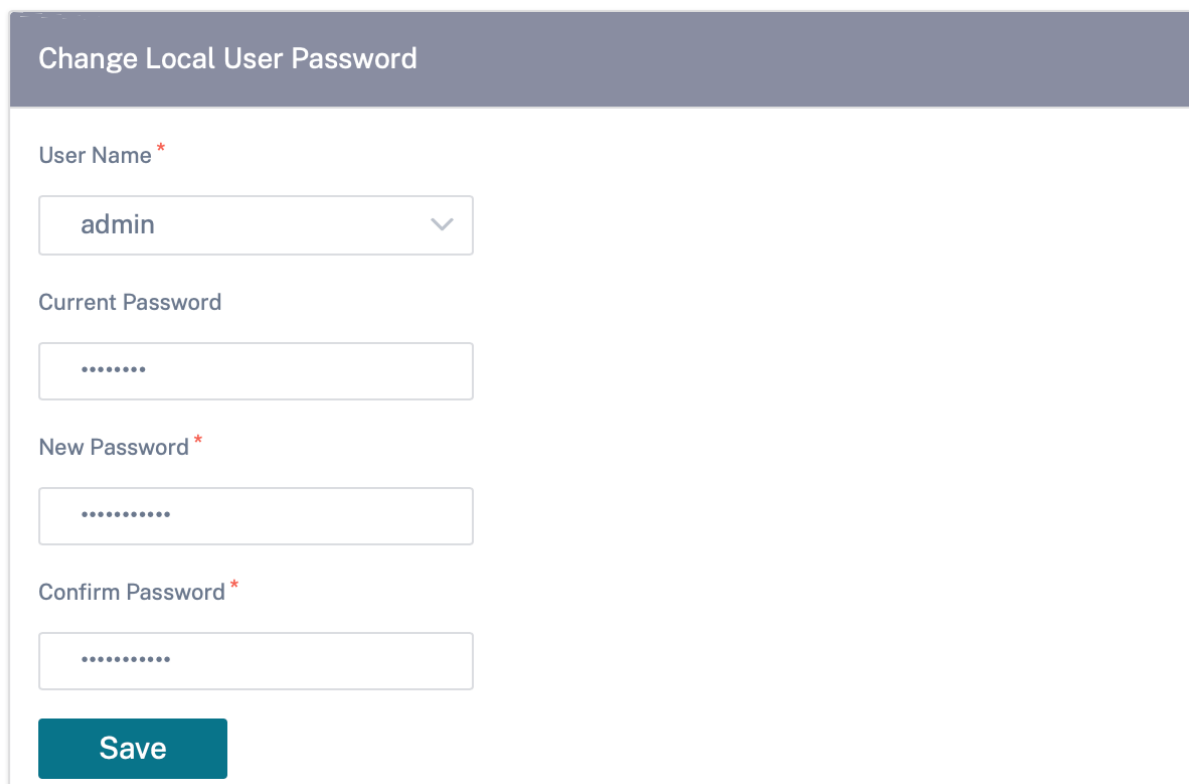

#### **RADIUS** 認証サーバー

RADIUS は、アプライアンス上でリモートユーザー認証を有効にします。RADIUS 認証を使用するには、少なくとも 1 つの RADIUS サーバーを指定して設定する必要があります。オプションで、最大 3 台の冗長バックアップ RADIUS サーバを設定できます。サーバーは順番にチェックされます。必要なユーザーアカウントが RADIUS 認証サーバーで 作成されていることを確認します。

RADIUS 認証を設定するには、構成 > アプライアンス設定 > 管理インタフェース > **RADIUS** に移動し、「RADIUS を有効にする *\*\**」をクリックします。

注

サイトで RADIUS 認証または TACACS+ 認証を有効にできます。両方を同時に有効にすることはできません。

RADIUS サーバのホスト IP アドレスと認証ポート番号を指定します。デフォルトのポート番号は 1812 です。サー バキーを入力し、それを確認します。これは RADIUS サーバへの接続に使用される秘密キーです。RADIUS サーバか らの認証応答を待機する時間間隔を指定します。タイムアウト値は 60 秒以下である必要があります。

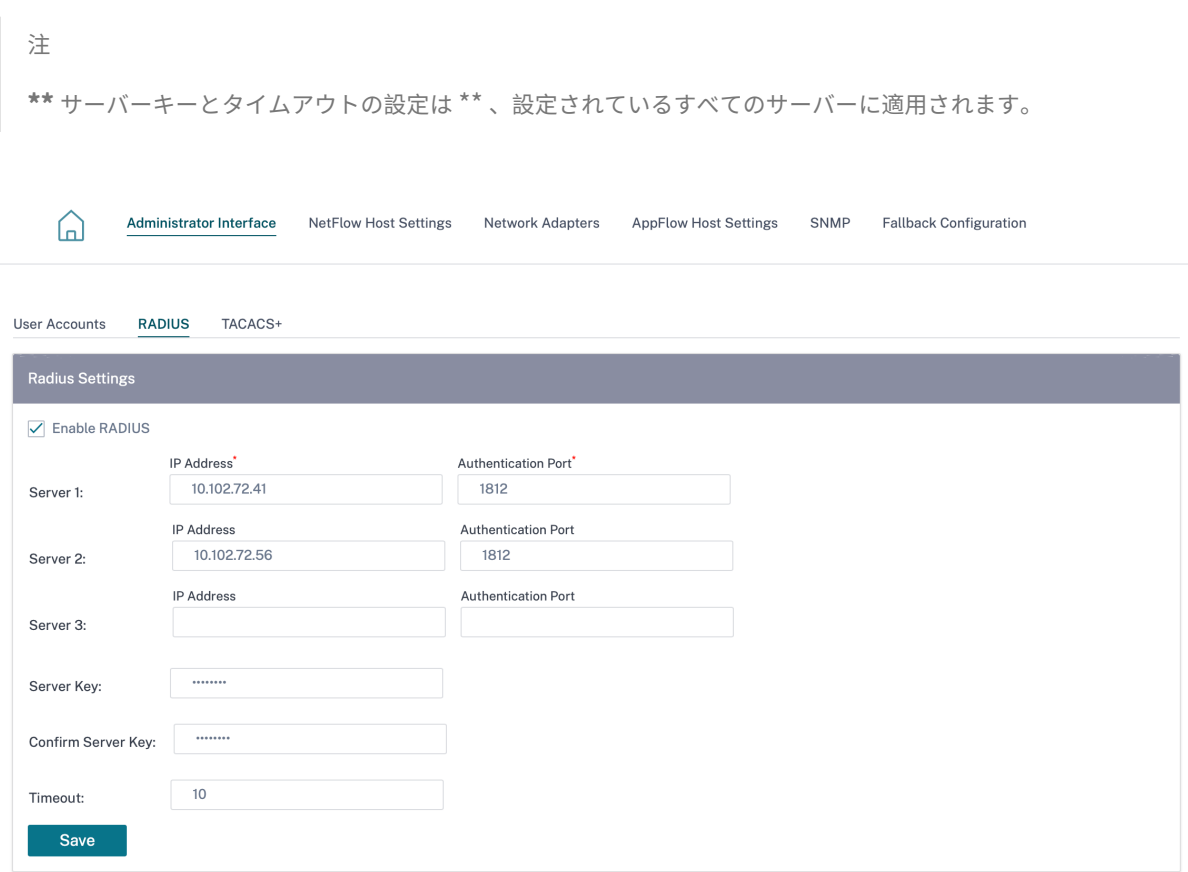

#### **TACACS+** 認証サーバー

TACACS+ は、アプライアンスでのリモートユーザー認証を可能にします。TACACS+ 認証を使用するには、少な くとも 1 つの TACACS+ サーバを指定し、設定する必要があります。オプションで、最大 3 台の冗長バックアップ TACACS+ サーバを設定できます。サーバーは順番にチェックされます。必要なユーザーアカウントが TACACS+ 認 証サーバーで作成されていることを確認します。

TACACS+ 認証を設定するには、「構成」>「アプライアンスの設定」>「管理インタフェース」>「**TACACS+** 」に移 動し、「**TACACS+** を有効にする」をクリックします。

注

サイトで RADIUS 認証または TACACS+ 認証を有効にできます。両方を同時に有効にすることはできません。

- 1. ユーザ名とパスワードを TACACS+ サーバに送信する暗号化方式を選択します。
- 2. TACACS+ サーバのホスト IP アドレスと認証ポート番号を指定します。デフォルトのポート番号は 49 です。
- 3. サーバーキーを入力して確認します。TACACS+ サーバへの接続に使用される秘密鍵です。
- 4. TACACS+ サーバからの認証応答を待機する時間間隔を指定します。タイムアウト値は 60 秒以下である必要 があります。

注 認証タイプ、サーバーキー、およびタイムアウト設定は、構成されているすべてのサーバーに適用されます。

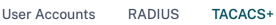

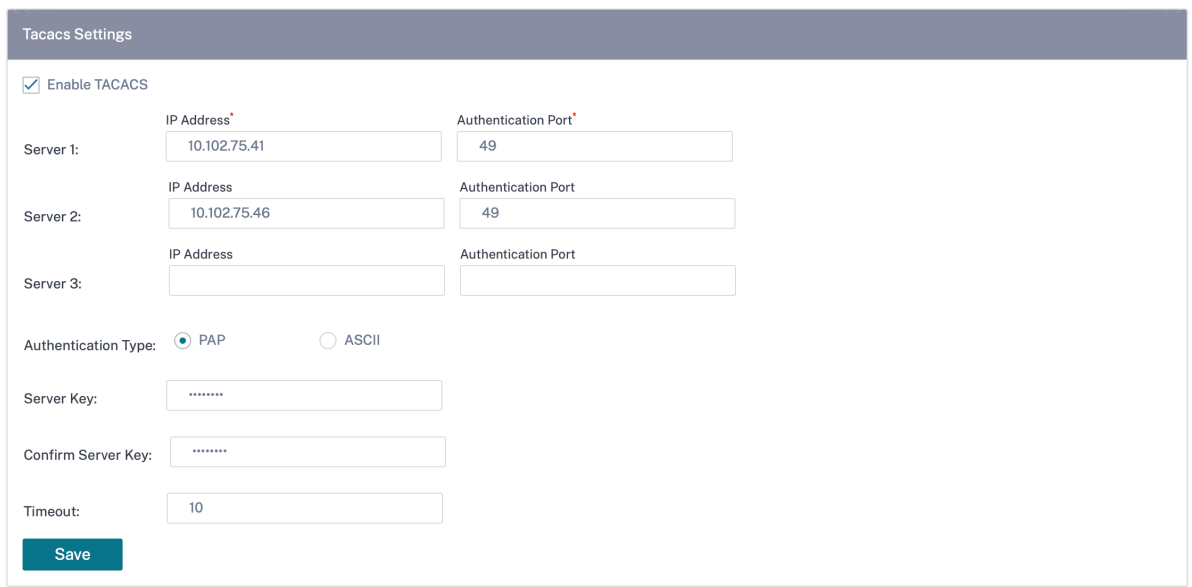

#### **NetFlow** ホストの設定

NetFlow コレクタは、SD‑WAN インターフェイスに出入りすると、IP ネットワークトラフィックを収集します。 NetFlow データを使用して、トラフィックの送信元と宛先、サービスクラス、およびトラフィック輻輳の原因を特定 できます。詳細については、マルチ NetFlow コレクタを参照してください。

最大 3 つの NetFlow ホストを設定できます。NetFlow ホスト設定を行うには、[ 構成] > [ アプライアンス設定**] > [NetFlow** ホスト設定**]** に移動します。[ **[NetFlow](https://docs.netscaler.com/ja-jp/citrix-sd-wan/11-1/reporting/multiple-netflow-collector.html)** を有効にする] を選択し、NetFlow ホストの IP アドレスとポー ト番号を指定します。

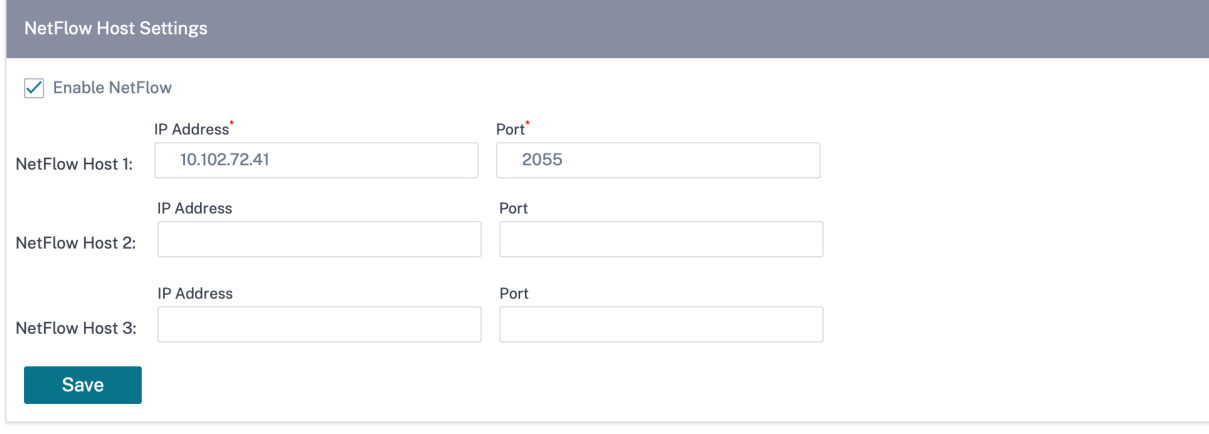

ネットワーク・アダプタ

Citrix SD‑WAN アプライアンスの場合、管理ネットワーク設定、管理 IP アドレス、およびその他のネットワークパ ラメータを手動で変更できます。アプライアンスの IPv4 アドレス、サブネットマスク、ゲートウェイ IP アドレス、 IPv6 アドレス、プレフィックスを変更したり、DHCP または SLAAC(IPv6 アドレスのみ)を有効にして IP アドレ スを自動的に取得したりできます。詳しくは、「動的ホスト構成プロトコル」を参照してください。

注

- インターフェイスが帯域内管理に使[用されている場合、](https://docs.netscaler.com/ja-jp/citrix-sd-wan-orchestrator/site-level-configuration/dhcp.html)IP アドレスは変更できません。帯域内管理の詳 細については、「帯域内管理」を参照してください。
- 帯域内オプションは、データポートを帯域内管理ポートとして設定し、インターネットサービスが設定さ れている場合にのみ機能します。管理設定を設定する前に、SD‑WAN アプライアンスの帯域内管理をサ ポートする構成[があることを](https://docs.netscaler.com/ja-jp/citrix-sd-wan-orchestrator/site-level-configuration/in-band-management.html)確認してください。
- アプライアンスが 11.4.2 以降のソフトウェアバージョンを実行している場合は、管理ネットワーク設定 (帯域内および帯域外)セクションが表示されます。

ネットワークアダプタ設定を行うには、構成 > アプライアンス設定 > ネットワークアダプタに移動します。

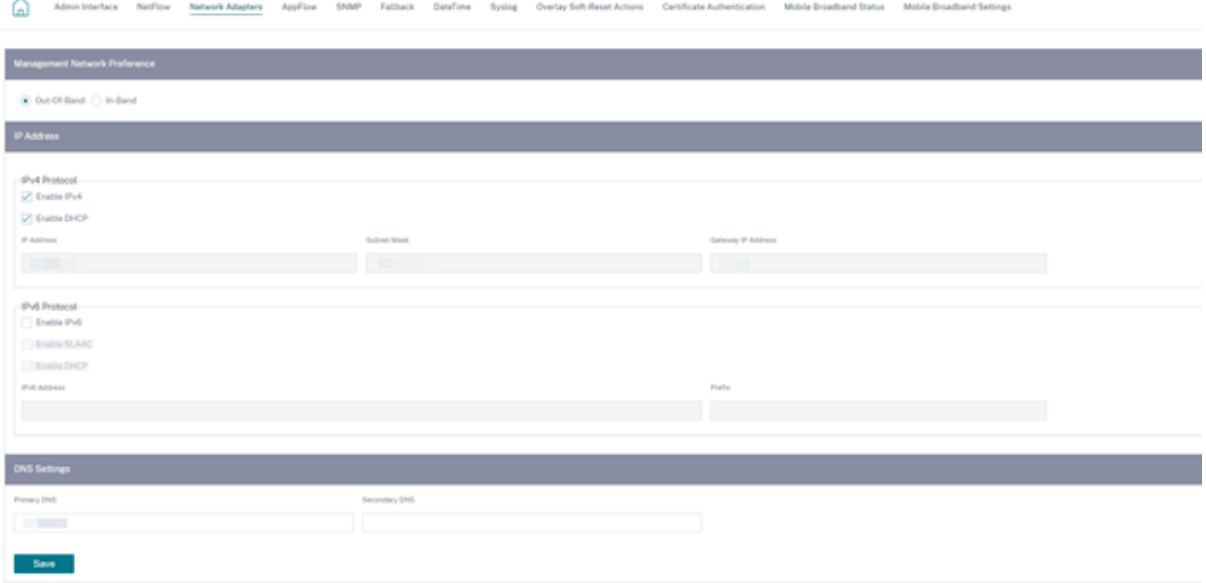

#### **AppFlow** ホスト設定

AppFlow および IPFIX は、ネットワークインフラストラクチャ内のアプリケーションおよびトランザクションデー タを識別および収集するために使用されるフローエクスポート標準です。このデータにより、アプリケーショントラ フィックの使用率とパフォーマンスの可視性が向上します。

収集されたデータは、フローレコードと呼ばれ、1 つ以上の IPv4 コレクタに送信されます。コレクターはフローレコ ードを集約し、リアルタイムレポートまたは履歴レポートを生成します。詳細については、「AppFlow と IPFIX」を

参照してください。

#### **SNMP**

SNMP は、ネットワークデバイス間で管理情報を交換するために使用されます。SNMPv1 は、SNMP プロトコル の最初のバージョンです。SNMPv2 は改訂されたプロトコルで、プロトコルパケットタイプ、トランスポートマ ッピング、MIB 構造要素の機能強化が含まれています。SNMPv3 は、SNMP のセキュアバージョンを定義します。 SNMPv3 プロトコルは、SNMP エンティティのリモート設定も容易にします。

SNMP エージェントは、アプライアンスからローカルで管理情報を収集し、クエリーが行われるたびに SNMP マネ ージャに送信します。エージェントは、アプライアンス上で緊急イベントを検出すると、データのクエリーを待たず にマネージャに警告メッセージを送信します。この緊急メッセージはトラップと呼ばれます。必要な SNMP バージ ョンエージェントと対応するトラップを有効にし、必要な情報を入力します。詳細については、「SNMP」を参照して ください。

SNMP 設定を構成するには、「構成」>「アプライアンス設定」>「**SNMP**」に移動します。

### Citrix SD‑WAN Orchestrator

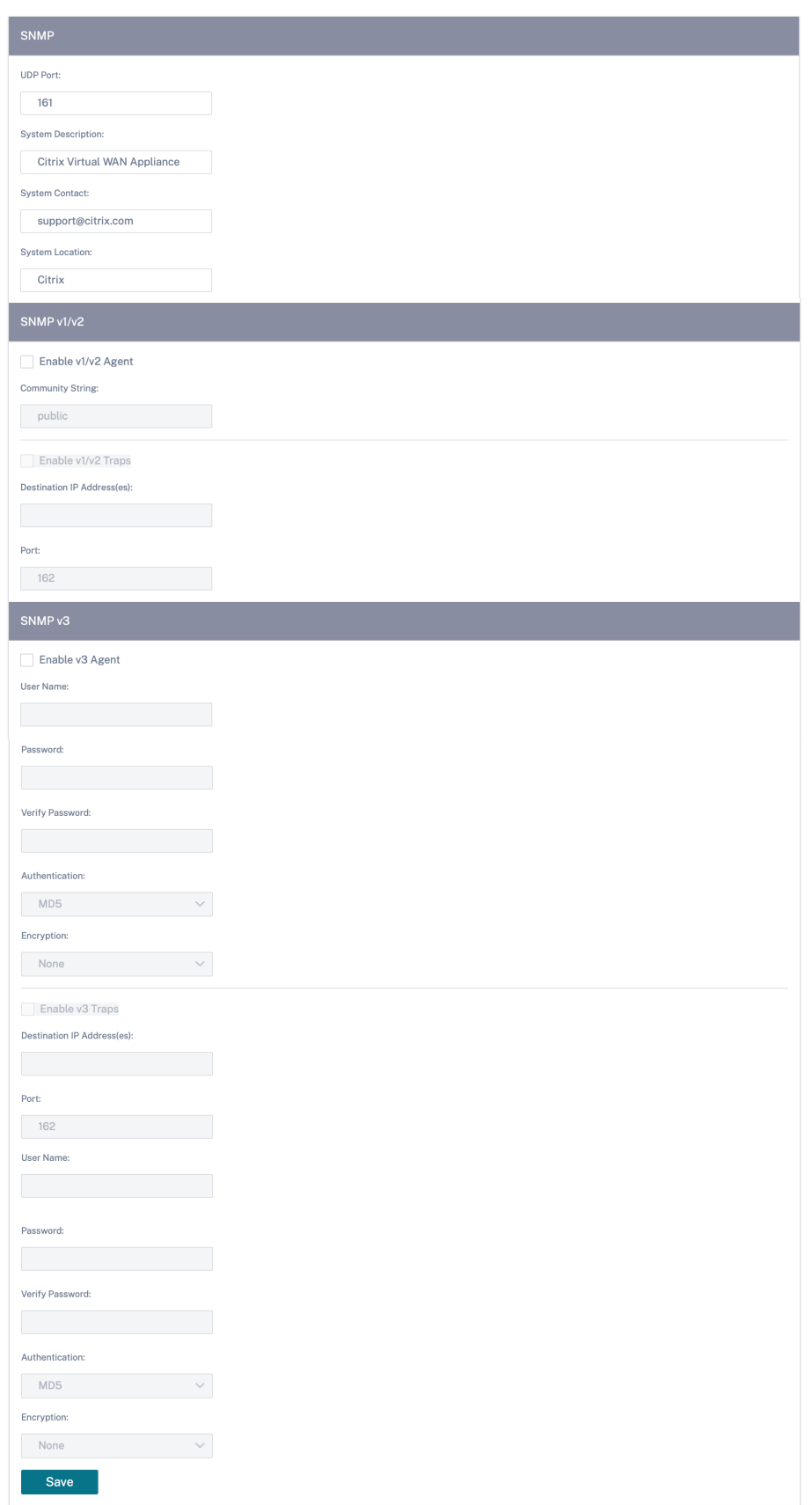

フォールバック構成

フォールバック設定により、リンク障害、設定の不一致、またはソフトウェアの不一致が発生した場合でも、アプラ イアンスはゼロタッチ展開サービスに接続したままになります。フォールバック構成は、デフォルト構成プロファイ ルを持つアプライアンスではデフォルトで有効になっています。また、既存の LAN ネットワーク設定に従ってフォ ールバック構成を編集することもできます。詳しくは、「フォールバック構成」を参照してください。

フロー

フローセクションでは、アプライアンス上の Citrix Virtual WAN サービスを有効または無効にできます。サービスを 有効にすると、仮想 WAN デーモンが有効になり、起動します。サービスが無効になっている場合は、Citrix Virtual WAN サービスを有効にするオプションを使用できます。

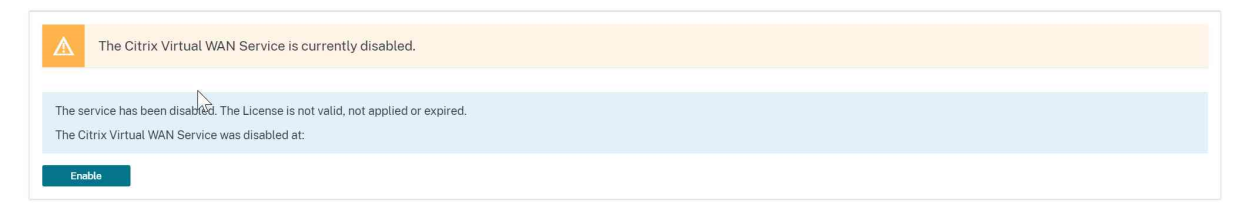

#### **Citrix** 仮想 **WAN** サービスを無効にする

**Citrix Virtual WAN** サービスを無効にするオプションは、サービスが有効になっている場合に使用できます。サー ビスを無効にすると、アプライアンスの仮想 WAN デーモンが停止します。

Citrix Virtual WAN サービスを無効にする前に、仮想 WAN ネットワークの診断ダンプを収集することを選択できま す。

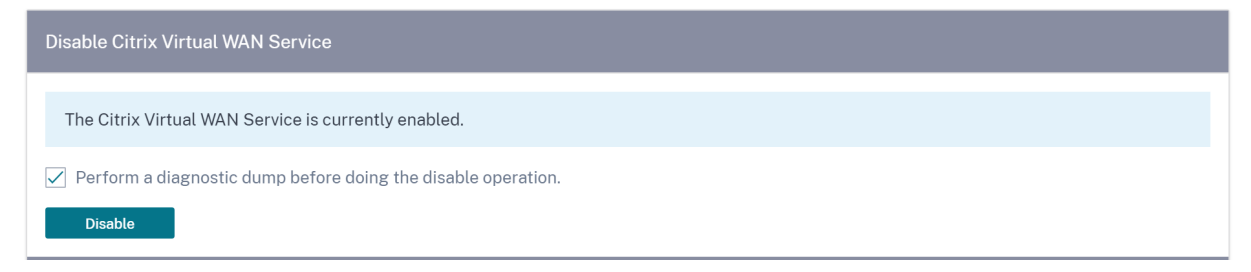

動的ルーティングを再起動

ダイナミックルートラーニングプロセスは、OSPF および BGP ルーティングプロトコルを使用して再開できます。 ダイナミックルーティングを再起動するオプションは、トラブルシューティングのみを目的としています。

警告

動的ルーティングを再起動すると、ネットワークが停止する可能性があります。

#### Citrix SD‑WAN Orchestrator

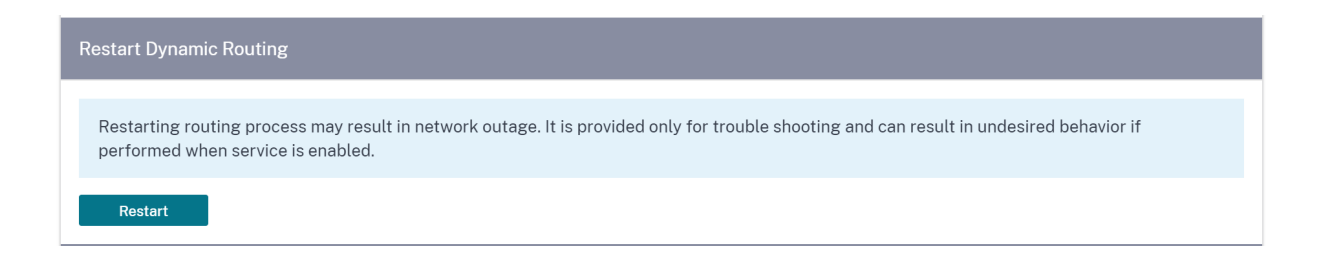

#### 仮想パス

2 つのサイト間の仮想パスを有効にするか無効にするかを選択できます。基になる個々のパス(どちらの方向でも) を選択することも、オーバーレイ仮想パスを選択することもできます。個々のパスを無効にすると、仮想パス全体が 無効になります。

注

Citrix 仮想 WAN サービスを再起動すると、すべてのパスが再び有効になります。

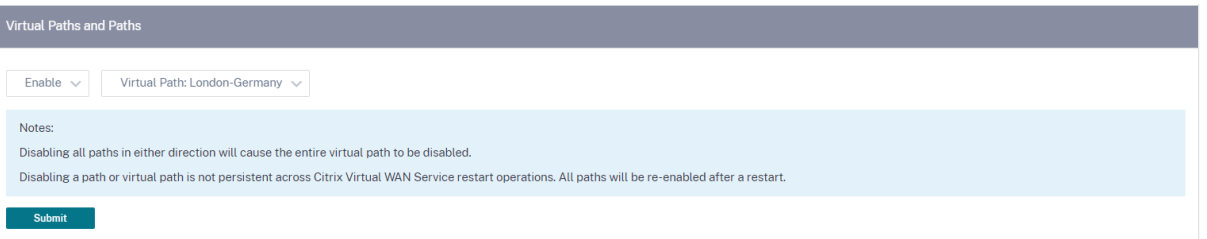

#### **WAN** リンク上のすべてのパス

2 つのサイト間の WAN リンクを有効または無効にできます。すべての WAN リンクを無効にすると、仮想パスが無 効になります。

注

Citrix 仮想 WAN サービスを再起動すると、すべての WAN リンクが再び有効になります。

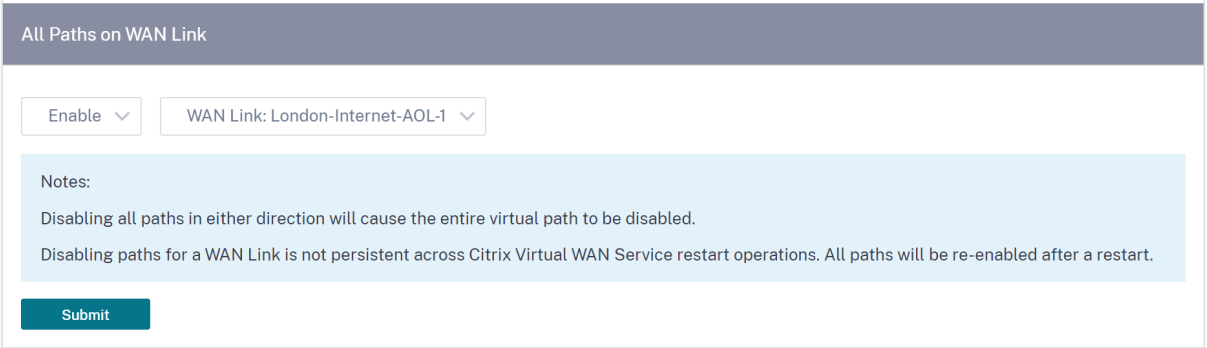

現在のフローをすべて消去

フローを削除すると、現在のフローがすべて終了し、フローテーブルがクリアされ、フロー接続が再確立され、フロ ーテーブルが再入力されます。

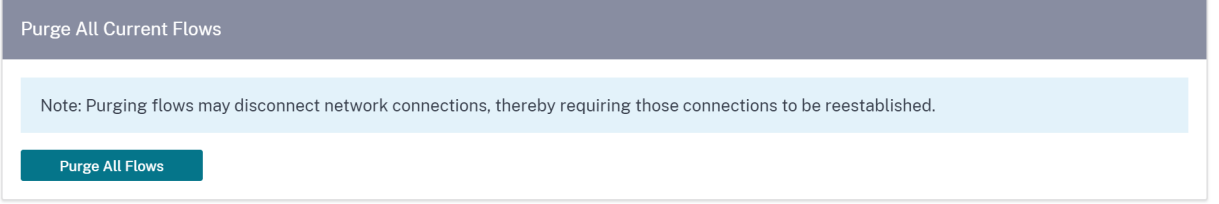

日付と時刻

アプライアンスの日付と時刻は、手動で変更することも、NTP サーバーを使用して変更することもできます。日付と 時刻を手動で設定するには、「**NTP** サーバーを使用」オプションが選択されていないことを確認し、日付と時刻を指 定します。

# **Date/Time Settings**

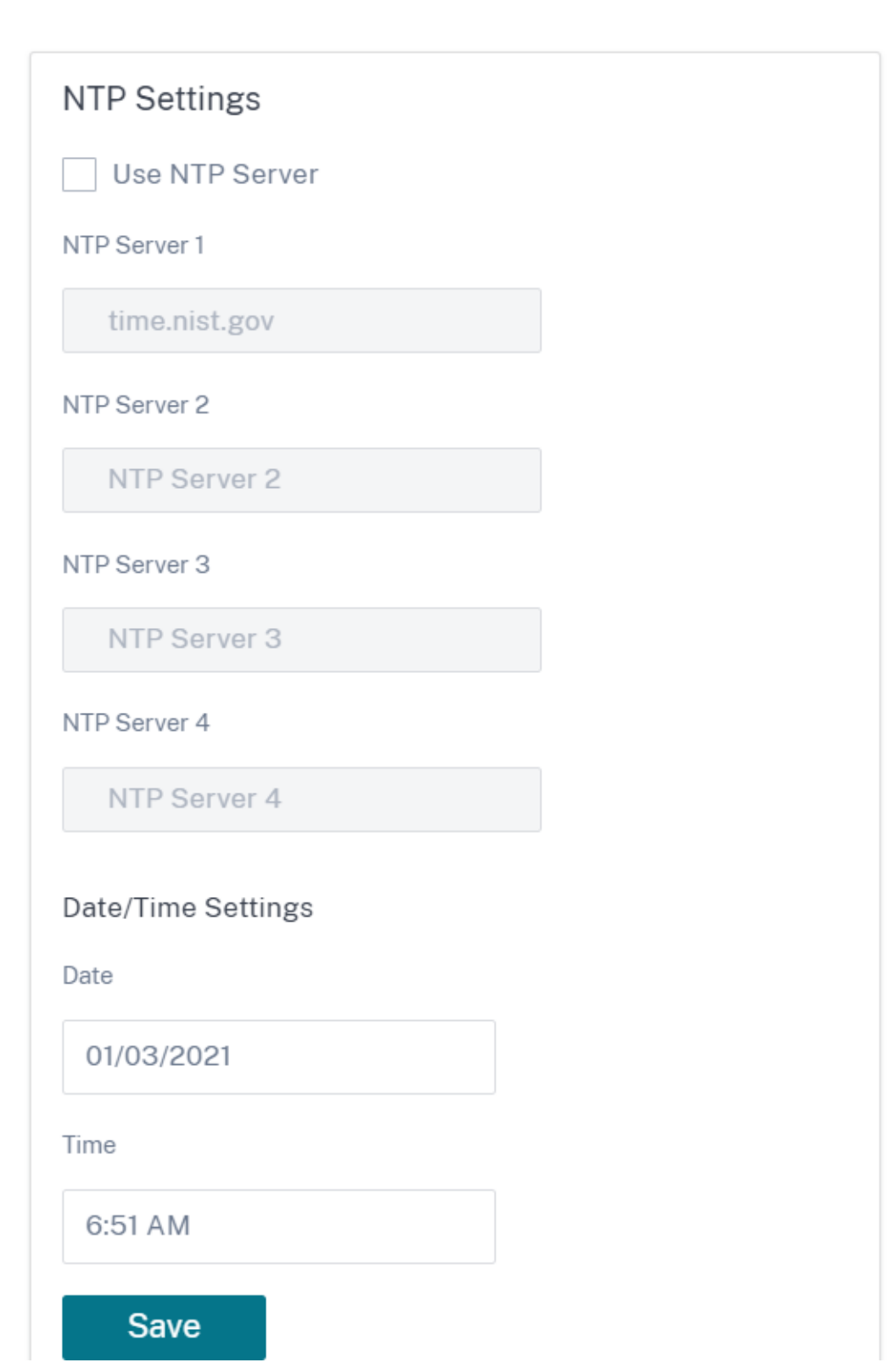

「**NTP** サーバーを使用」オプションを選択した場合、現在の日付と時刻を手動で入力することはできません。NTP サ ーバは 4 つまで指定できますが、少なくとも 1 つは指定する必要があります。これらはバックアップ NTP サーバー として機能し、一方のサーバーがダウンした場合、アプライアンスはもう一方の NTP サーバーと自動的に同期しま す。NTP サーバーのドメイン名を指定する場合、DNS サーバーも設定する必要があります。ただし、まだ設定して いない場合は別です。

# Date/Time Settings

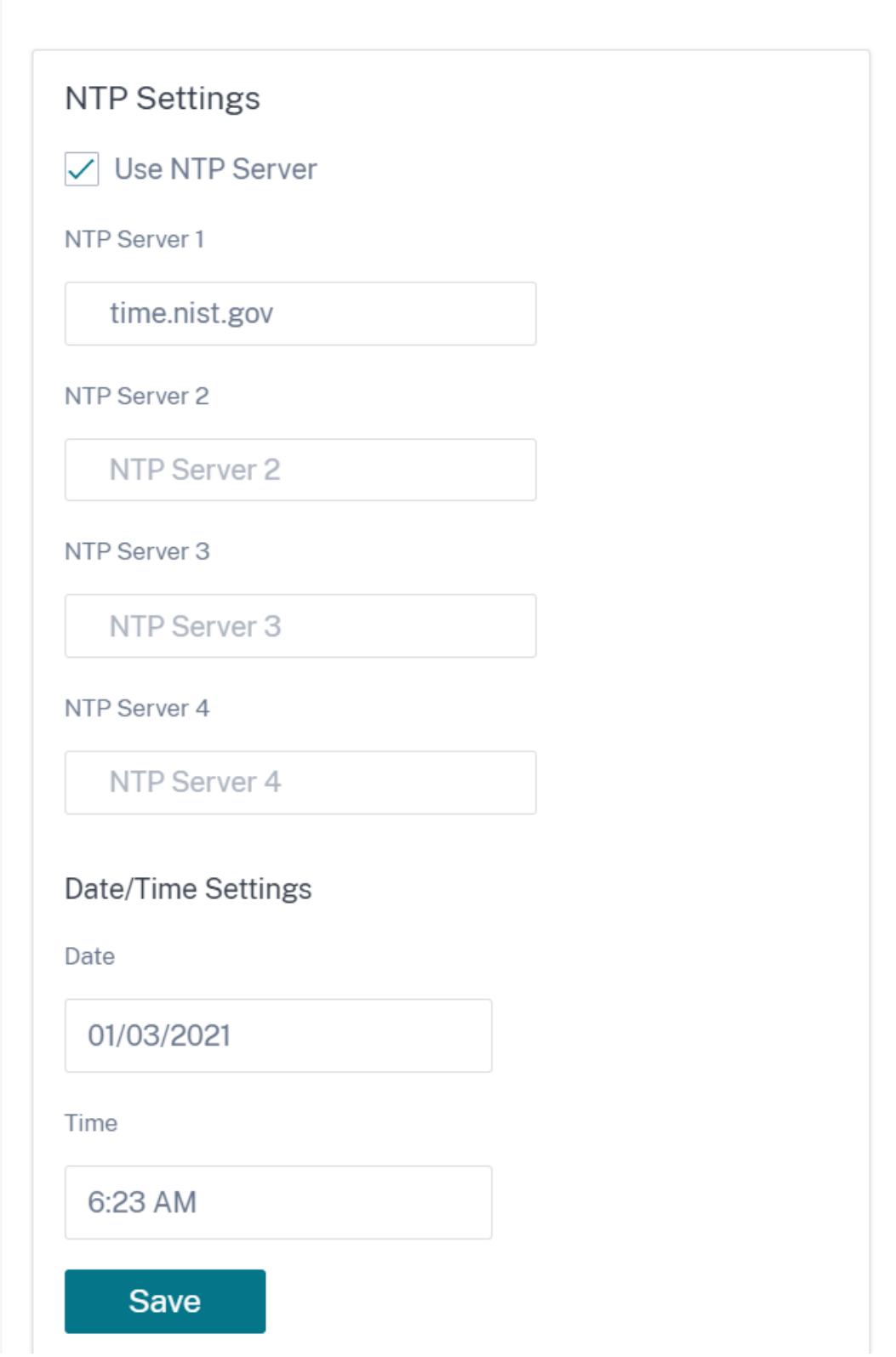

タイムゾーンを変更する必要がある場合は、日付と時刻を設定する前に変更してください。そうしないと、設定が保 持されません。タイムゾーンを変更したら、アプライアンスを再起動します。

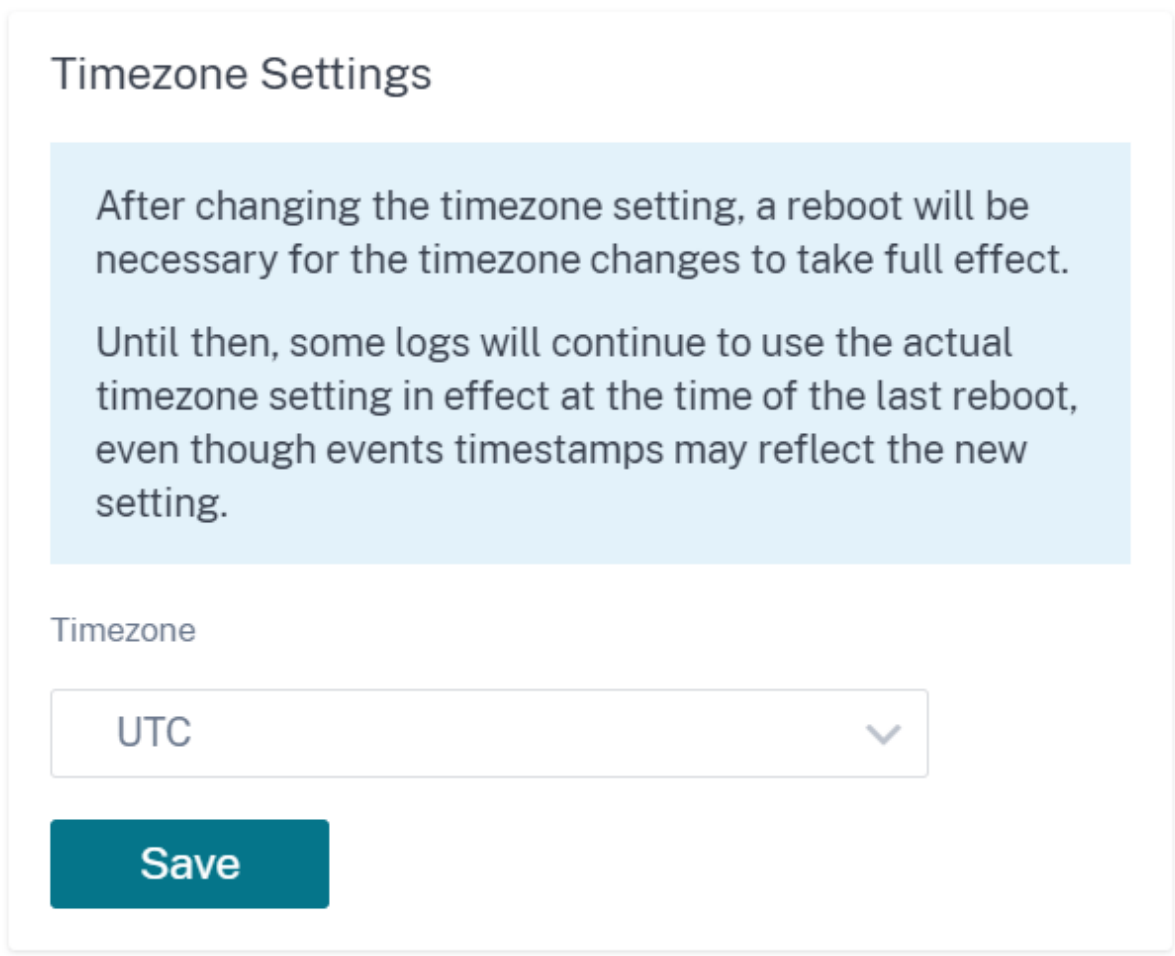

**Syslog** サーバー設定

Citrix SD‑WAN Orchestrator サービスを使用して SD‑WAN アプライアンスの Syslog サーバー設定を構成できま す。Syslog 設定を有効にすると、SD‑WAN アプライアンスのシステムアラートとイベント詳細を外部 Syslog サー バーに送信できます。ただし、SD‑WAN アプライアンスの UI で [ 構成] > [ アプライアンス設定] > [ ログ**/**監視] > [ アラームオプション] に移動して、イベントタイプを選択する必要があります。詳細については、「アラームの設定」 を参照してください。

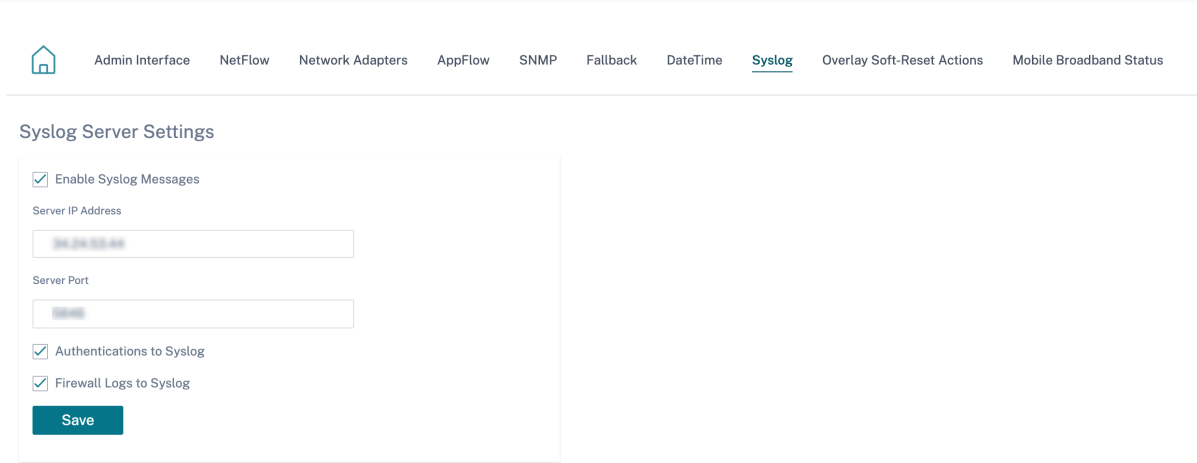

次の Syslog サーバー設定は、Citrix SD‑WAN Orchestrator サービスを通じて構成できます。

- **Syslog** メッセージを有効にする:Syslog サーバーへのログまたはイベントメッセージの送信を有効または無 効にします。
- サーバー **IP** アドレス:Syslog サーバーの IP アドレス。
- サーバーポート:Syslog サーバーのポート番号。
- **Syslog** への認証:Syslog サーバーへの認証ログまたはイベントメッセージの送信を有効または無効にします。
- **Syslog** へのファイアウォールログ:Syslog サーバーへのファイアウォールログの送信を有効または無効にし ます。

#### 証明書の認証

Citrix SD‑WAN Orchestrator サービスは、ネットワーク暗号化や仮想パス IPsec トンネルなどのセキュリティ技 術を使用して、SD‑WAN ネットワーク内のアプライアンス間に安全なパスを確立します。既存のセキュリティ対策に 加えて、Citrix SD‑WAN Orchestrator サービスでは証明書ベースの認証が導入されています。

証明書認証により、組織はプライベート認証局(CA)によって発行された証明書を使用してアプライアンスを認証で きます。アプライアンスは、仮想パスを確立する前に認証されます。たとえば、ブランチアプライアンスがデータセ ンターに接続しようとしたときに、ブランチからの証明書がデータセンターで想定される証明書と一致しない場合、 仮想パスは確立されません。

CA によって発行された証明書は、公開鍵をアプライアンスの名前にバインドします。公開キーは、証明書で識別され るアプライアンスが所有する対応する秘密キーで動作します。

アプライアンス認証をネットワークレベルで有効にするには、[ 構成] > [セキュリティ] > [ **\*\*** ネットワークセキュリ ティ \*\* ] に移動し、[ アプライアンス認証を有効にする] を選択します。[保存] をクリックします。

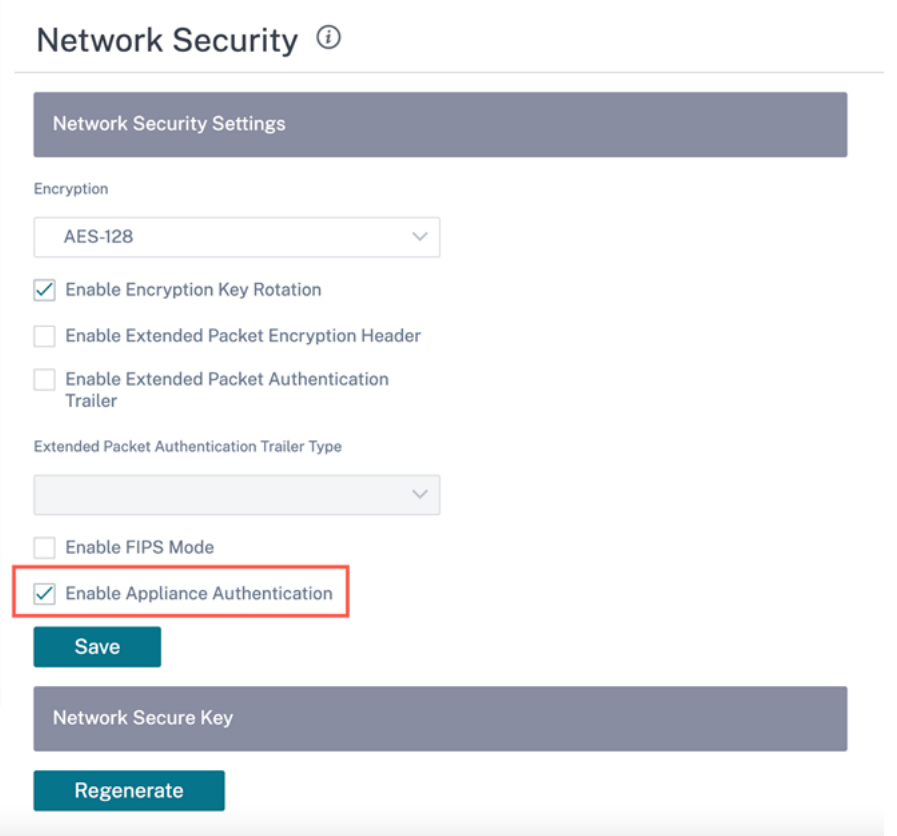

デプロイ中に、アプライアンス認証が有効になっていても PKI 証明書がアプライアンスにインストールされていない 場合、ステージングは失敗ステータスと表示されます。

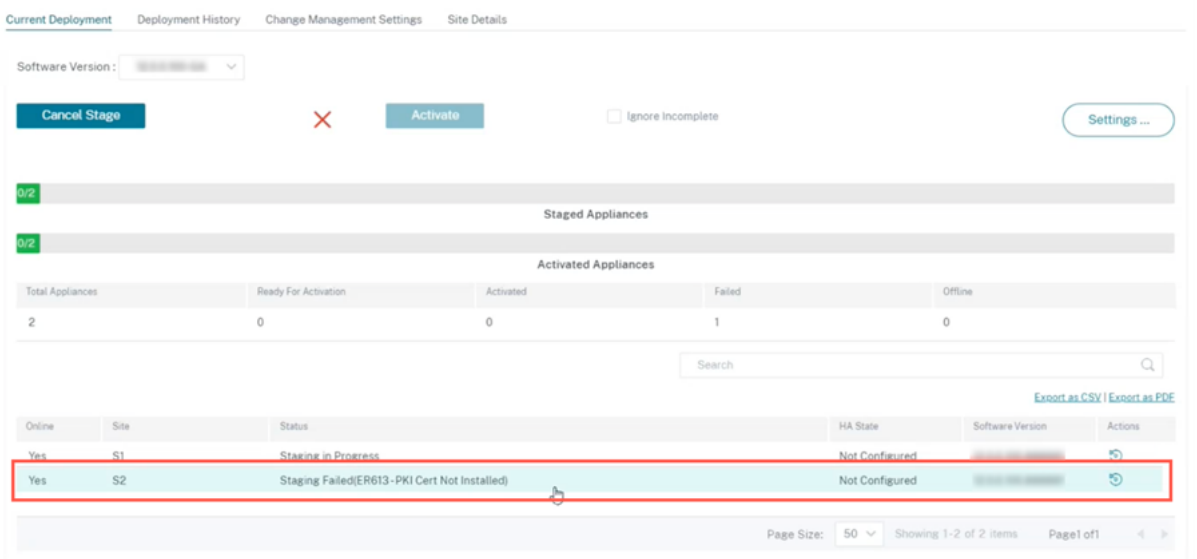

#### 証明書を表示

デバイスの詳細ページに移動して、PKI 証明書がインストールされているかどうかを確認できます。そのためには、[ 構成] > [ ネットワークホーム] に移動し、証明書を検証するサイトのアクションアイコンをクリックし、[ 詳細を表 示] をクリックします。

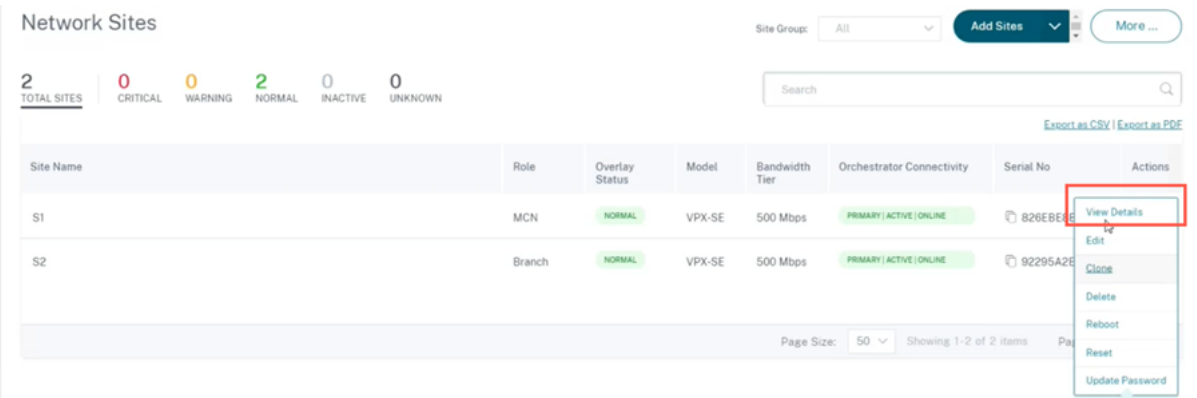

次の画面には、サイトとデバイスの詳細が表示されます。

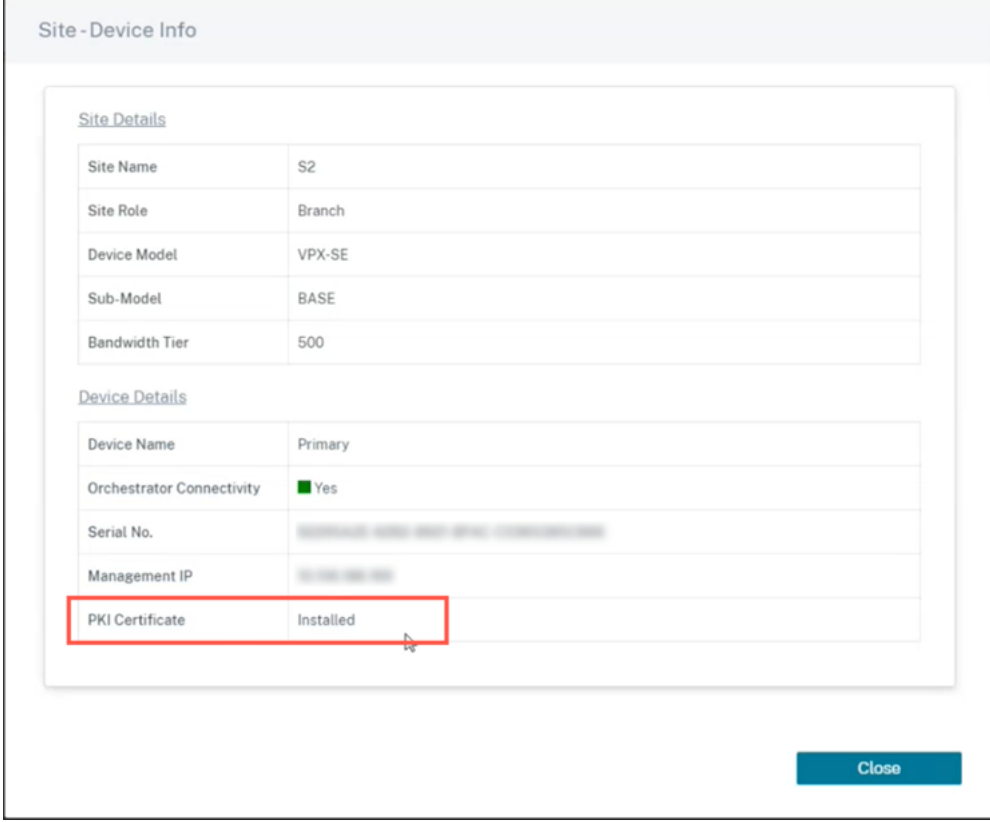

「デバイスの詳細」セクションでは、PKI 証明書のインストール状況を確認できます。

**ID** バンドルのアップロード

Identity バンドルには、秘密鍵と秘密鍵に関連付けられた証明書が含まれます。CA によって発行されたアプライア ンス証明書をアプライアンスにアップロードできます。証明書バンドルは、拡張子が.p12 の PKCS12 ファイルです。 パスワードで保護することを選択できます。PKCS12 ファイルをドラッグアンドドロップし、パスワードを入力して [ アップロード] をクリックします。パスワードフィールドを空白のままにすると、パスワード保護なしとして扱われ ます。

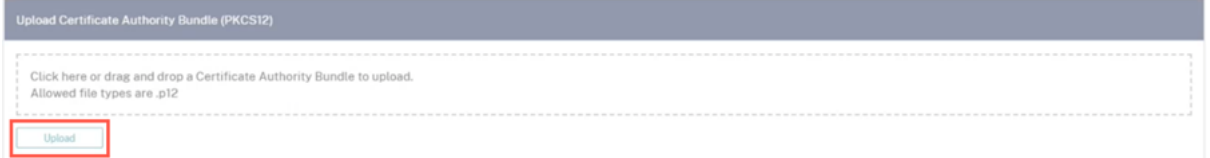

認証局バンドルのアップロード

証明書署名機関に対応する PKCS12 バンドルをアップロードします。認証局バンドルには、署名のチェーン全体、ル ート、およびすべての中間署名機関が含まれています。PKCS12 バンドルをドラッグし、[ アップロード] をクリック します。

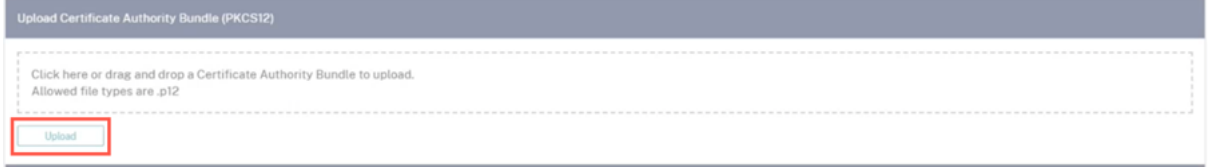

証明書署名リクエストの作成

アプライアンスは署名されていない証明書を生成し、証明書署名要求(CSR)を作成できます。アプライアンスの CSR を作成するには、組織名、部署、町/市、都道府県/地域/郡/市、国、および電子メールアドレスを入力します。ア プライアンスの共通名は、自動的に入力され、編集できないサイト名です。[**Create CSR**]をクリックします。

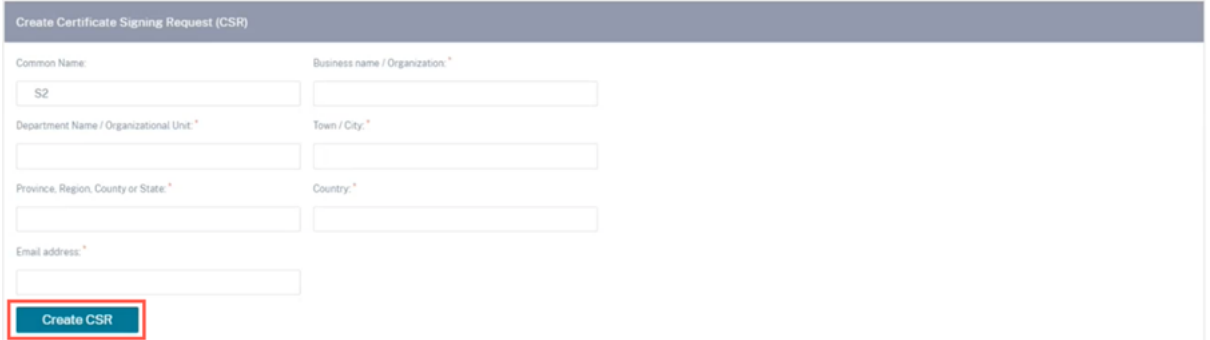

#### 証明書署名リクエストの管理

CSR がバックエンドから正常に生成されたら、アプライアンスから CSR をダウンロードして CA による署名を取得 し、PEM または DER 形式でアプライアンスにアップロードし直す必要があります。これは、アプライアンスのアイ デンティティ証明書として使用されます。まず CA をアップロードして証明書に署名します。

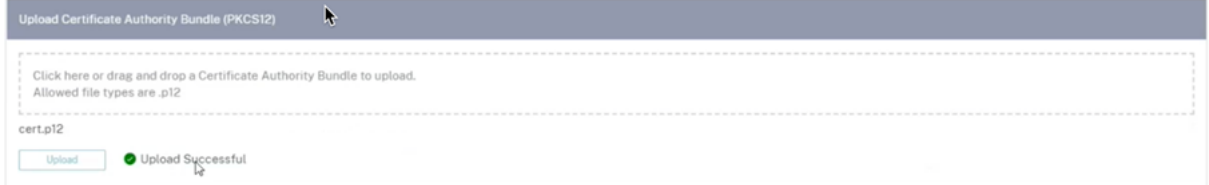

CA がアップロードされたら、署名された CSR をアップロードします。

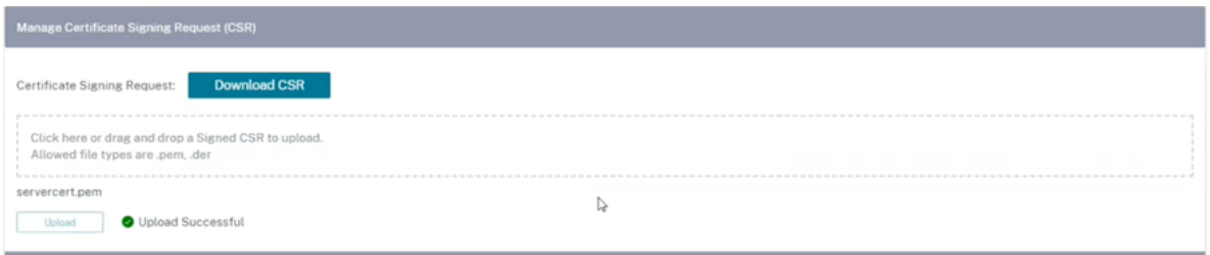

証明書失効リストマネージャ

証明書失効リスト (CRL) は、ネットワークで有効でなくなった証明書のシリアル番号の公開リストです。CRL ファ イルは定期的にダウンロードされ、すべてのアプライアンスにローカルに保存されます。証明書が認証されると、応 答側は CRL を調べて、イニシエータ証明書がすでに失効しているかどうかを確認します。Citrix SD‑WAN は現在、 PEM および DER 形式のバージョン 1 の CRL をサポートしています。

CRL を有効にするには、「CRL 有効」チェックボックスを選択します。CRL ファイルが維持される場所を指定します。 HTTP、HTTPS、および FTP の場所がサポートされています。CRL ファイルを確認およびダウンロードする間隔を 指定します。範囲は 1 ~1440 分です。「アップロード設定」をクリックします。

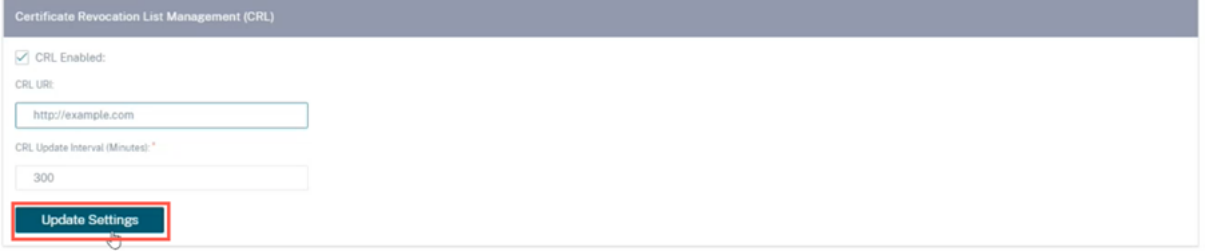

注**:**

virtua1 パスの再認証期間は 10 ~15 分です。CRL の更新間隔を短く設定すると、更新される CRL リストに 現在アクティブなシリアル番号が含まれることがあります。使用頻度の低い証明書をネットワークで短期間使 用できるようにします。
モバイルブロードバンド設定

Citrix SD‑WAN Orchestrator サービスを使用すると、モバイルブロードバンド接続を使用して、Citrix SD‑WAN アプライアンスをブランチサイトからネットワークに接続できます。

モバイルブロードバンド設定を行うには、サイトレベルで [ 構成] > [ アプライアンス設定**] > [**モバイルブロードバン ド設定**]** に移動します。

現在、モバイルブロードバンド設定は Citrix SD‑WAN 110 および Citrix SD‑WAN‑210 アプライアンスで構成でき ます。

Citrix SD‑WAN Orchestrator サービスでは、次のモバイルブロードバンド設定を構成できます。

#### **SIM** 暗証番号ステータス

PIN でロックされている SIM カードを挿入した場合、SIM の状態は [ 有効**]** になります。SIM PIN で認証されるま で、SIM カードは使用できません。SIM PIN は通信事業者から入手できます。[**Verify**]をクリック します。 配送業者が提供した SIM PIN を入力し、[ 確認] をクリックします。

**SIM PIN** を無効にする SIM PIN が有効で検証されている SIM の SIM PIN 機能を無効にすることができます。[無 効化]をクリックします。SIM PIN を入力して [無効化]をクリックします。

**SIM PIN** を有効にする SIM PIN を有効にするには、「有効にする」をクリックします。通信事業者から提供された SIM PIN を入力し、[ 有効] をクリックします。

SIM PIN の状態が **[**有効**]** と **[**未検証] に変わる場合は、PIN が検証されていないことを意味し、PIN が確認されるま で操作を実行できません。

**PIN** を確認をクリックします。通信事業者から提供された SIM PIN を入力し、[ **PIN** の確認] をクリックします。

**SIM PIN** の変更 PIN が有効で確認済みの状態になったら、 PIN の変更を選択できます。

[修正**]** をクリックします。通信事業者から提供された SIM PIN を入力します。新しい SIM PIN を入力し、確認しま す。[修正**]** をクリックします。

**SIM** のブロック解除 SIM PIN を忘れた場合、通信事業者から取得した SIM PUK を使用して SIM PIN をリセット することができます。

SIM のブロックを解除するには、[ ブロック解除] をクリックします。通信事業者から入手した SIM PIN と SIM PUK を入力し、「ブロック解除」をクリックします。

注

SIM カードは、SIM のブロックを解除しながら、PUK を 10 回失敗すると永久にブロックされます。新しい SIM カードについては、通信事業者のサービスプロバイダーにお問い合わせください。

## **APN** 設定

APN 設定を構成するには、通信事業者から提供された APN、ユーザー名、パスワード、認証を入力します。**PAP**、 **CHAP**、または **\*\*PAPCHAP** 認証プロトコルから選択できます。通信事業者が認証タイプを提供していない場合は、 **[ \*\*** なし**]** に設定します。

ネットワーク設定

内部モデムをサポートする Citrix SD‑WAN アプライアンス上のモバイルネットワークを選択できます。

ローミング

ローミングオプションは、お使いのデバイスではデフォルトで有効になっています。無効にすることもできます。

#### ファームウェアの管理

LTE が有効になっているすべてのアプライアンスには、使用可能なファームウェアのセットがあります。既存のファ ームウェアのリストから選択するか、ファームウェアをアップロードして適用することができます。使用するファー ムウェアがわからない場合は、AUTO‑SIM オプションを選択して、LTE モデムがアプライアンスに挿入されている SIM カードに基づいて最も一致するファームウェアを選択できるようにします。

注

現在、ファームウェアは SD‑WAN SE 210 LTE アプライアンスにのみ適用できます。

## モデムの有効化**/**無効化

ブロードバンド機能を使用する目的に応じて、モデムを有効または無効にします。デフォルトでは、モデムは有効に なっています。

## モデムの再起動

モデムをリブートします。このプロセスは、再起動操作が完了するまでに最大 3 ~5 分かかることがあります。

## **SIM** のリフレッシュ

#### このオプションは、SIM カードをホットスワップして新しい SIM カードを検出する場合に使用します。

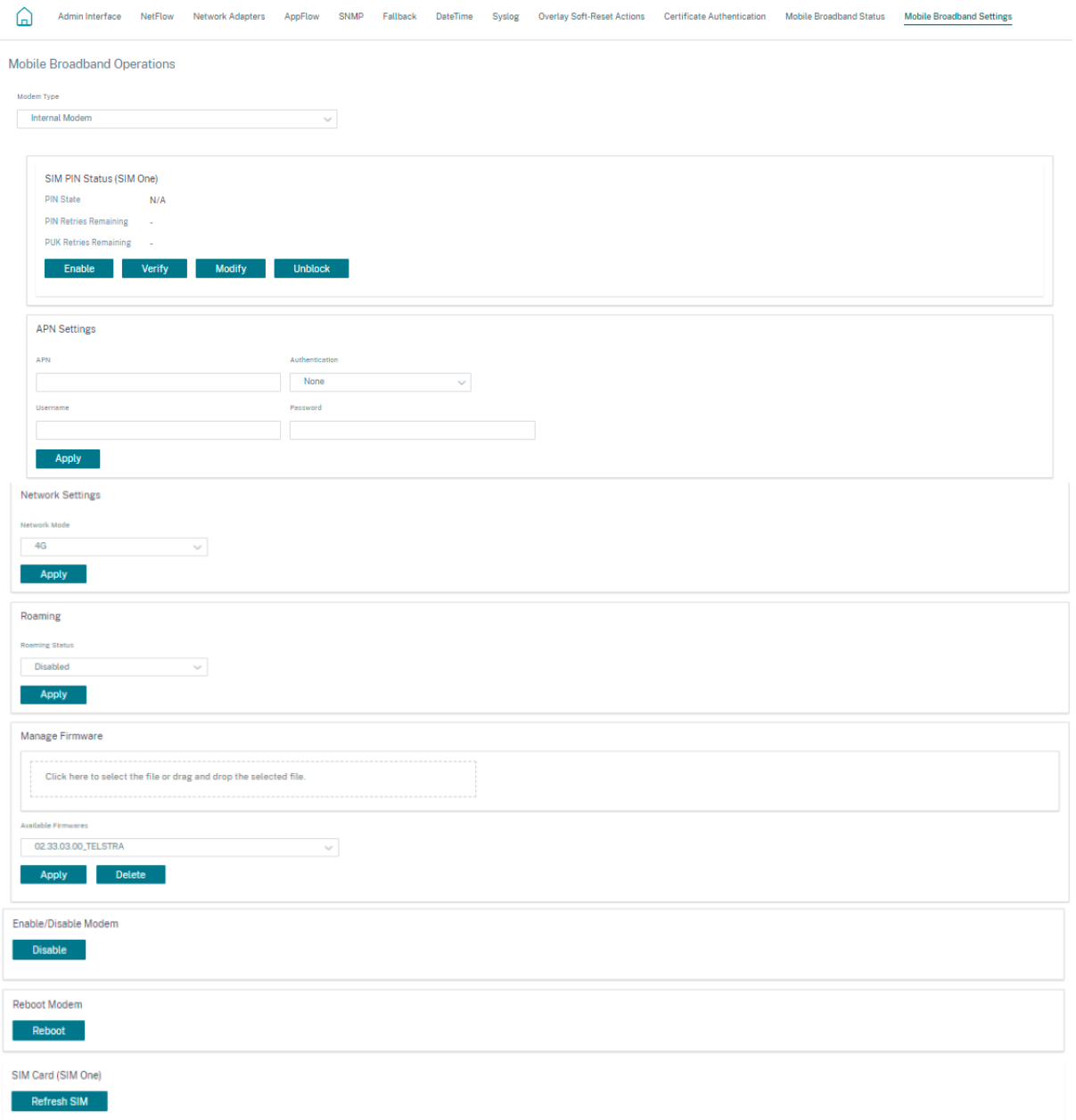

## モバイルブロードバンドステータス

モバイルブロードバンドステータスセクションには、ブロードバンド構成設定のステータスが表示されます。モバイ ルブロードバンドステータスを表示するには、サイトレベルで [ 構成] > [ アプライアンス設定**] > [**モバイルブロード バンドステータス] に移動します。デバイスとアクティブな SIM の状態を表示できます。

## Citrix SD‑WAN Orchestrator

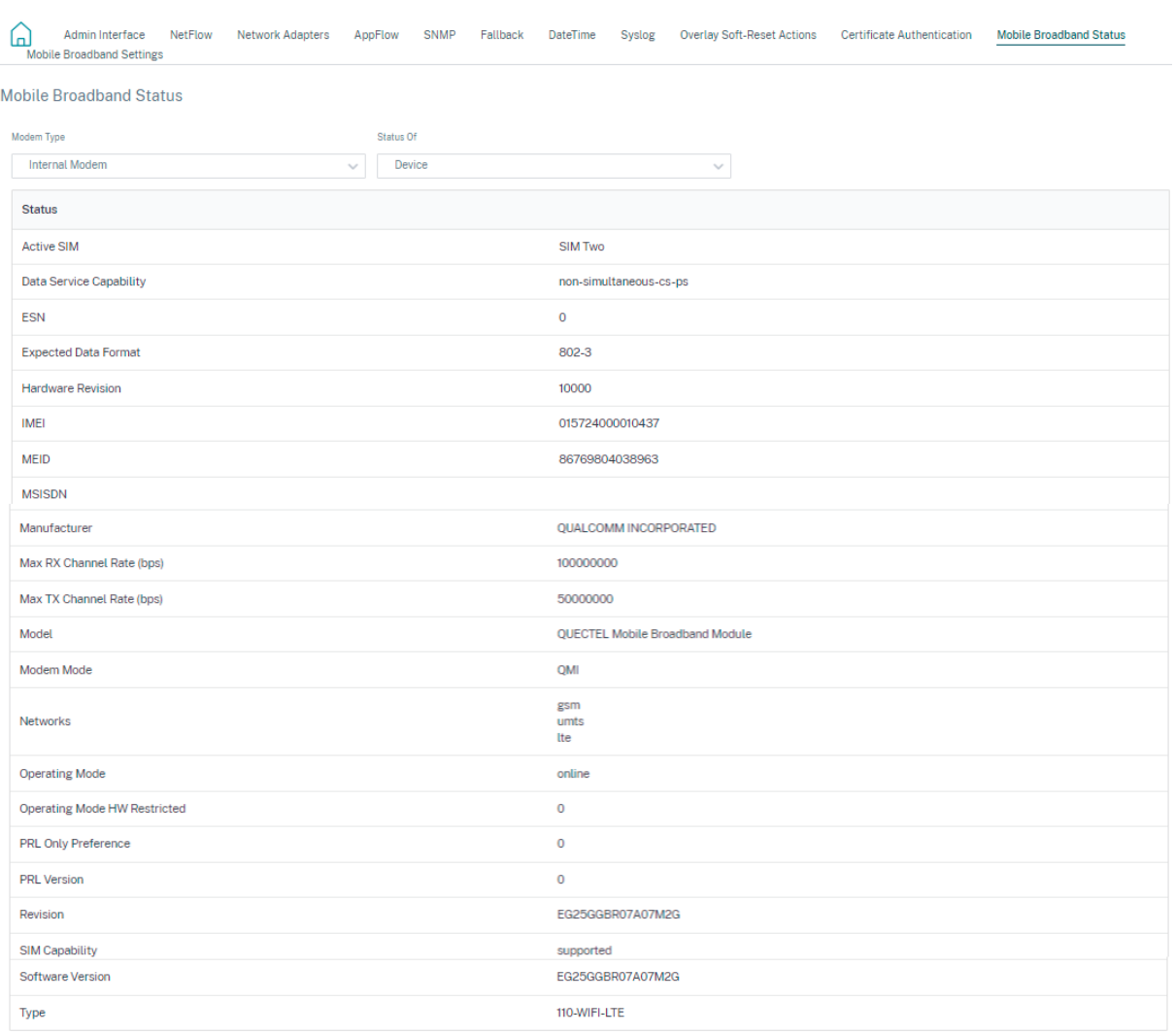

#### イーサネットインターフェイス設定

Ethernet Interface status セクションには、イーサネットポートの接続ステータス、インターフェイスタイプ、 MAC アドレス、オートネゴシエーション、およびデュプレックス設定情報が表示されます。イーサネットインターフ ェイス設定を表示するには、サイトレベルで [ 構成] > [ アプライアンス設定**] > [**イーサネットインターフェイス設定**]** に移動します。管理上ダウンしているポートは赤色で表示されます。

注**:**

この設定は現在、Citrix SD‑WAN Orchestrator サービス UI では読み取り専用モードで使用できます。イー サネットインターフェイスの設定を変更する場合は、SD‑WAN アプライアンスの新しいユーザーインターフェ イスを使用して変更できます。

## **Ethernet Interface Settings**

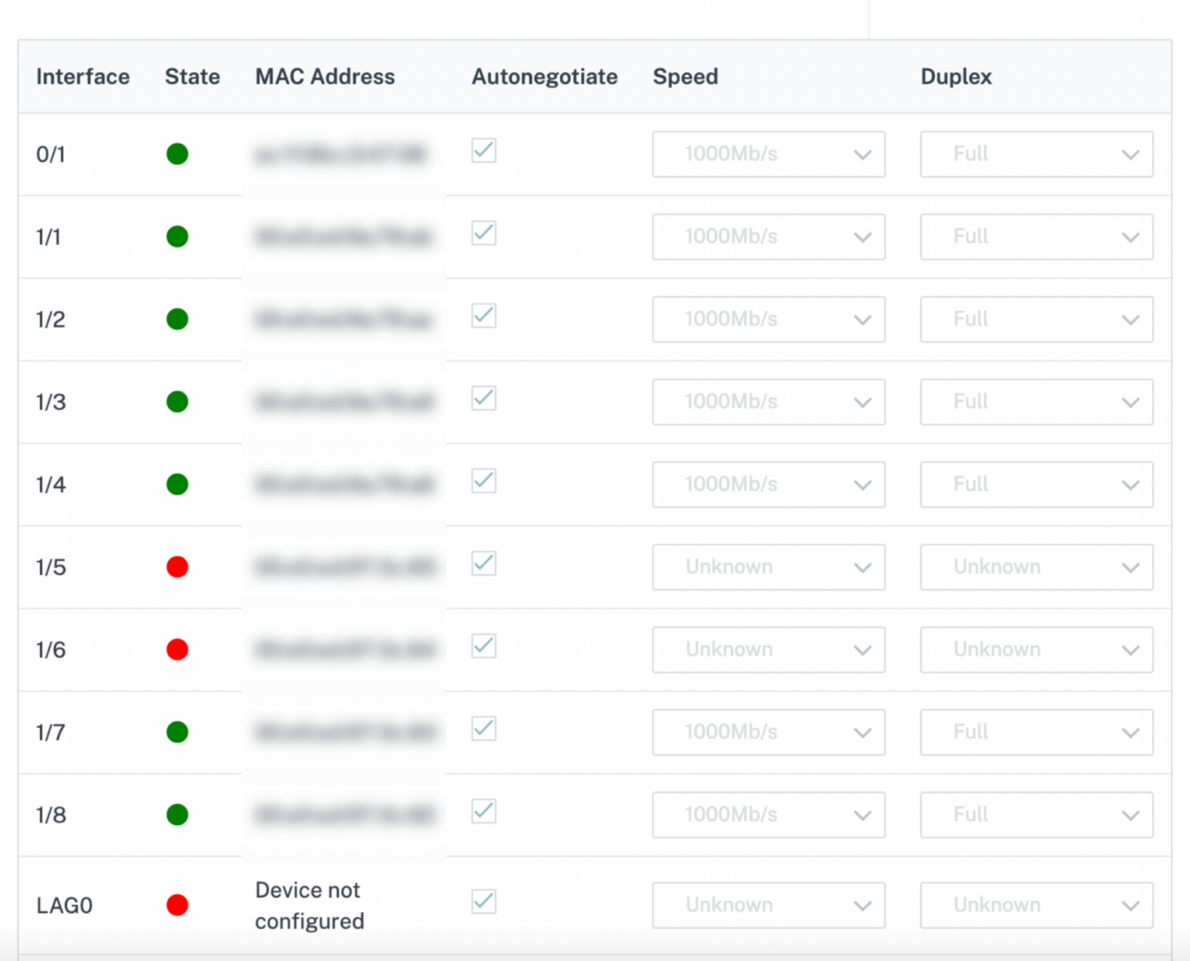

## 帯域内管理

## October 26, 2022

Citrix SD‑WAN Orchestrator サービスを使用すると、SD‑WAN アプライアンスを帯域外管理と帯域内管理の 2 つ の方法で管理できます。アウトオブバンド管理では、管理トラフィックだけを伝送する管理用に予約されたポートを 使用して管理 IP を作成できます。インバンド管理では、SD‑WAN データポートを管理に使用できます。追加の管理 パスを設定することなく、データトラフィックと管理トラフィックの両方を伝送します。

インバンド管理では、仮想 IP アドレスが Web UI や SSH などの管理サービスに接続できます。IP サービスの使用 が有効になっている信頼できるインターフェイスで、帯域内管理を有効にできます。管理 IP とインバンド仮想 IP を 使用して、Web UI と SSH にアクセスできます。

注

Citrix SD‑WAN Orchestrator サービスの帯域内管理は、Citrix SD‑WAN 11.1.1 以降でサポートされていま す。

仮想 IP の帯域内管理を有効にするには、サイトレベルで [構成] > [ **\*\*** サイト構成 \*\* ] > [ インターフェイス] に移動 します。帯域内管理ポートとして使用する仮想 IP を選択します。インバンド管理 **IP** またはインバンド管理 **IPv6** を 使用して Web UI と SSH にアクセスできます。

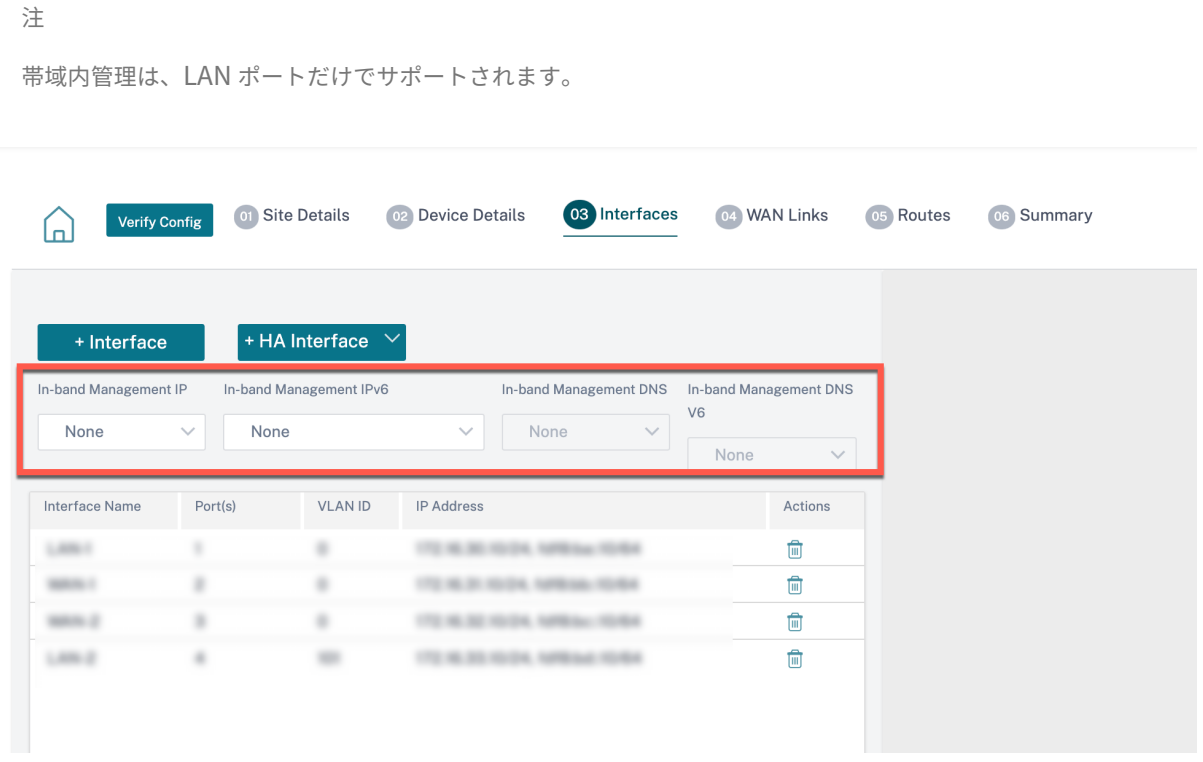

仮想 IP アドレスの設定手順の詳細については、「インターフェイス」を参照してください。

帯域内管理 IP は、バックアップ管理 IP としても機能します。管理ポートにデフォルト Gateway が設定されてい ない場合、管理 IP アドレスとして使用されます。帯域内管理プレーンを介したすべての DNS 要求の転送先となる DNS プロキシを選択します。DNS プロキシの設[定については、「](https://docs.netscaler.com/ja-jp/citrix-sd-wan-orchestrator/site-level-configuration/basic-settings.html#interfaces)DNS プロキシ」を参照してください。

**Citrix SD‑WAN Orchestrator** サービスへのアプライアンス接続が管理ポートと帯域内ポートを切り替えるユー スケースでは、**Citrix SD‑WAN**Orchestrator サービスの接続[が中断されないよ](https://docs.netscaler.com/ja-jp/citrix-sd-wan-orchestrator/site-level-configuration/dns-settings.html#dns-proxy)うにインバンド管理 DNS またはイ ンバンド管理 DNS V6 を構成します。

## 帯域内 **Provisioning**

SD‑WAN アプライアンスを家庭や小規模の支店などのシンプルな環境に導入する必要性が大幅に高まっています。 シンプルな展開のために個別の管理アクセスを構成すると、オーバーヘッドが増えます。ゼロタッチ導入とインバン

ド管理機能により、指定されたデータポートを介した Provisioning と設定管理が可能になります。ゼロタッチ配置 は、指定されたデータポートでサポートされ、ゼロタッチ配置用に別の管理ポートを使用する必要はありません。

データポートまたは管理ポートをインターネットに接続することで、インバンド Provisioning をサポートする、出 荷時の状態のアプライアンスをプロビジョニングできます。インバンド Provisioning をサポートするアプライアン スには、LAN および WAN 用の特定のポートがあります。工場出荷時の状態にリセットされたアプライアンスには、 ゼロタッチデプロイメントサービスとの接続を確立できるデフォルト設定があります。LAN ポートは DHCP サーバ ーとして機能し、DHCP クライアントとして機能する WAN ポートにダイナミック IP を割り当てます。WAN リンク は、Quad 9 DNS サービスを監視して WAN 接続を決定します。

IP アドレスが取得され、ゼロタッチ展開サービスとの接続が確立されると、構成パッケージがダウンロードされ、ア プライアンスにインストールされます。Citrix SD‑WAN Orchestrator サービスを介したゼロタッチ展開について は、「ゼロタッチ展開」を参照してください。

注

- [インバンド](https://docs.netscaler.com/ja-jp/citrix-sd-wan-orchestrator/zero-touch-deployment.html) Provisioning はすべてのプラットフォームに適用されます。ただし、デフォルトの構成は、 Citrix SD‑WAN 110 および VPX プラットフォームでのみ有効になります。これは、他のプラットフォー ムには古いソフトウェアバージョンが付属しているためです。
- データポートを介した SD‑WAN アプライアンスの日 0Provisioning では、アプライアンスソフトウェ アのバージョンが Citrix SD‑WAN 11.1.1 以降である必要があります。

工場出荷時リセット状態のアプライアンスのデフォルト設定には、次の設定が含まれます。

- LAN ポート上の DHCP サーバ
- WAN ポート上の DHCP クライアント
- DNS の QUAD9 構成
- 工 場 出 荷 時 の イ メ ー ジ を 持 つ Citrix SD‑WAN ア プ ラ イ ア ン ス の 場 合、 デ フ ォ ル ト の LAN IP は 192.168.101.1/24 です。
- 工場出荷時のイメージを持つ Citrix SD‑WAN 110 アプライアンスの場合、デフォルトの LAN IP は 192.168.0.1/24 です。
- 35 日間の猶予ライセンス

アプライアンスがプロビジョニングされると、デフォルトの構成は無効になり、ゼロタッチデプロイメントサービス から受信した設定によって上書きされます。アプライアンスライセンスまたは猶予ライセンスの有効期限が切れると、 デフォルト設定がアクティブ化され、アプライアンスがゼロタッチ展開サービスに接続されたままになり、ライセン ス管理されたサービスを受け取るようになります。

フォールバック構成

フォールバック設定により、リンク障害、設定の不一致、またはソフトウェアの不一致が発生した場合でも、アプラ イアンスはゼロタッチ展開サービスに接続したままになります。フォールバック構成は、デフォルト構成プロファイ ルを持つアプライアンスではデフォルトで有効になっています。また、既存の LAN ネットワーク設定に従ってフォ ールバック構成を編集することもできます。

フォールバック構成では、次のシナリオでは、アプライアンスの帯域内管理 IP および Citrix SD‑WAN Orchestrator サービスを介したアプライアンスへの接続が維持されます。

- t2 app がクラッシュする場所
- 設定のリセットを実行しようとしています

アプライアンスに帯域内管理が設定されていて、手動で設定リセットを実行した場合、またはユーザー構成が原因で t2\_app が 120 秒間に 4 回以上クラッシュするシナリオの場合。このようなフレームワークでは、サービスが無効に なるため、Citrix SD‑WAN Orchestrator サービスとアプライアンスへの接続が失われます。

しかし、フォールバック設定を有効にしている場合は、以下の機能が得られます。

- 管理機能(Web UI/SSH/SNMP)への基本的な帯域内アクセス
- アプライアンスが帯域内ポートを介して外部サービスに接続する機能(Citrix SD‑WAN Orchestrator サー ビス/ZTD)

このようなシナリオでは、サービスを無効にする代わりに、アプライアンスはサービスを有効にしたフォールバック 構成に戻ります。インバンド管理 IP を介した Citrix SD‑WAN Orchestrator サービスとアプライアンスへの接続は、 リンクがインターネットに接続されている限りそのまま残ります。

注

アプライアンスの初回プロビジョニング後に、ゼロタッチ導入サービス接続のフォールバック構成が有効にな っていることを確認します。

フォールバック構成が無効になっている場合は、Citrix SD‑WAN Orchestrator サービスを介してサイトレベルで有 効にするには、[構成]>[アプライアンス設定] >[フォールバック]に移動し、[フォールバック構成を有効にする *\*\** ]をクリックします。

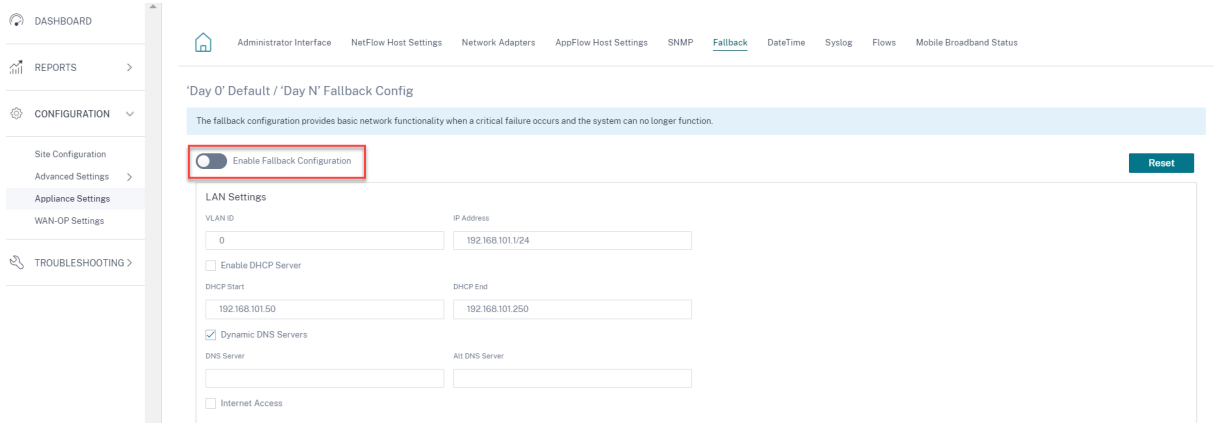

LAN ネットワークに従ってフォールバック構成をカスタマイズするには、ネットワーク要件に従って次の LAN 設定 の値を編集します。これは、ゼロタッチ展開サービスとの接続を確立するために必要な最小構成です。

- **VLAN ID**: LAN ポートをグループ化する必要がある VLAN ID。
- **IP** アドレス:LAN ポートに割り当てられた仮想 IP アドレス。
- **DHCP** サーバーを有効にする:LAN ポートを DHCP サーバーとして有効にします。DHCP サーバーは、ダイ ナミック IP アドレスを WAN ポートに割り当てます。
- **DHCP** の開始と **DHCP** 終了:DHCP が WAN ポートに IP を動的に割り当てるために使用する IP アドレスの 範囲。
- ダイナミック **DNS** サーバー:LAN ポートをドメインネームサーバーとして有効にします。
- **DNS** サーバー: プライマリ DNS サーバーの IP アドレス。
- 代替 **DNS** サーバー: セカンダリ DNS サーバーの IP アドレス。
- インターネットアクセス: 他のフィルタリングを行わずに、すべての LAN クライアントへのインターネットア クセスを許可します。

'Day 0' Default / 'Day N' Fallback Config

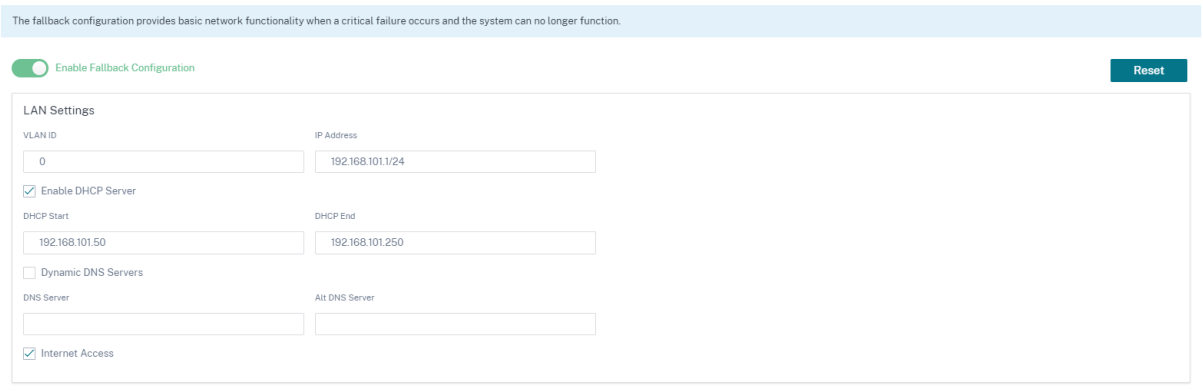

各ポートのモードを設定します。ポートは LAN ポートまたは WAN ポートにすることも、無効にすることもできます。 表示されるポートは、アプライアンスのモデルによって異なります。また、ポートバイパスモードを **Fail‑to‑Block** または **Fail‑to‑Wire** に設定します。

次の表に、異なるプラットフォームでのフォールバック構成用に事前に指定された WAN ポートおよび LAN ポート の詳細を示します。

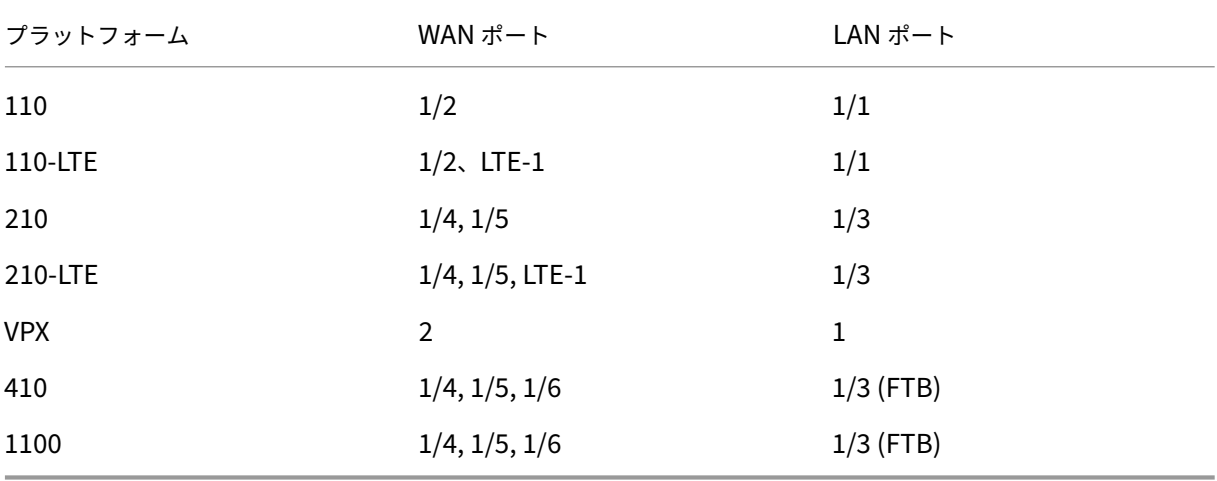

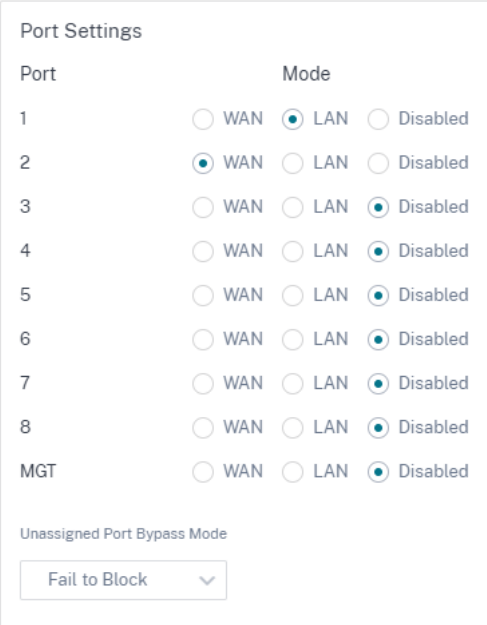

WAN ポートは、DHCP クライアントを使用して独立した WAN リンクとして構成し、Quad9 DNS サービスを監視 して WAN 接続を判断できます。DHCP がない場合、WAN ポートに WAN IP/スタティック IP を設定して、初期プ ロビジョニングにインバンド管理を使用できます。

注

イーサネットポートには固定 IP のみを設定できます。スタティック IP は、LTE‑1 ポートおよび LTE‑E1 ポー トでは設定できません。LTE‑1 ポートと LTE‑E1 ポートを WAN として追加できますが、設定フィールドは編 集できません。

WAN ポートを追加すると、デフォルトで [ **DHCP** を有効にする] チェックボックスがオンになって **[WAN** 設定 **(**ポ ート**:2)** ] セクションに追加されます。**DHCP** モードチェックボックスが選択されている場合、**IP** アドレス、ゲート ウェイ **IP** アドレス、および **VLAN ID** のテキストフィールドはグレー表示されます。固定 IP を設定する場合は、[ **DHCP** を有効にする] チェックボックスをオフにします。

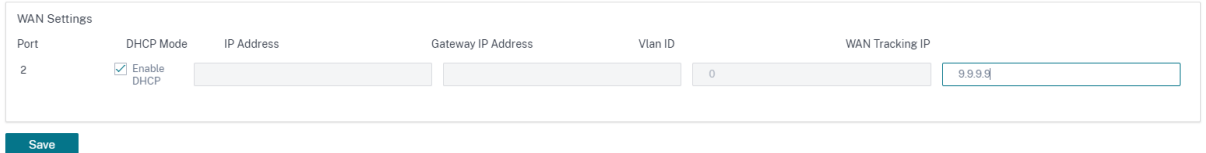

デフォルトでは、**WAN** トラッキング **IP** アドレスフィールドには 9.9.9.9 が自動的に入力されます。必要に応じて住 所を変更できます。

注

**Dynamic DNS Servers** チェックボックスを選択する場合は、**DHCP** モードを選択した状態で WAN ポート を少なくとも 1 つ追加/構成してください。

フォールバック設定をデフォルト設定にリセットするには、[ **Reset**] をクリックします。

注

LAN サブネットに接続された帯域内/管理ポート経由で Orchestrator に接続されているすべてのアプライア ンスでフォールバック構成を有効にすることをお勧めします。デフォルトのフォールバック構成がネットワー クサブネット要件に従って設定されていることを確認してください。

## ポートのフェイルオーバー

Citrix SD‑WAN Orchestrator サービスでは、データポートがダウンしたときや、その逆になったときに、管理トラ フィックを管理ポートにシームレスにフェールオーバーすることもできます。アプライアンスが管理ポートと帯域内 ポートの両方を使用してインターネットに接続できる場合、管理ポートはゼロタッチ展開用に選択されます。

アプライアンスを再起動すると、管理ポートではなく帯域内ポートを介してインターネットが使用できる場合、アプ ライアンスはすぐに Citrix SD‑WAN Orchestrator サービスに接続されます。

接続が確立されると、アプライアンスで実行されているサービスエージェントが 10 秒ごとに Citrix SD‑WAN Orchestrator サービスにハートビート情報を送信します。Citrix SD‑WAN Orchestrator サービスがハートビート を 5 分間受信しない場合、帯域内ポートフェールオーバーがアクティブになります。Citrix SD‑WAN Orchestrator サービスは、この期間中にアプライアンスがオフラインになったと報告します。

アプライアンスの再起動時に、管理ポートと帯域内ポートの両方でインターネットが利用できず、インターネット接 続が再確立されると、サービスエージェントが再起動して接続の確立に約 5 分かかります。

ネットワークレベルで、[構成] > [デリバリーサービス] > [インターネット] で [関連するすべてのパスがダウンし ていてもリンクからインターネットへのルートを保存 *\*\**]オプションが有効になっていることを確認します。仮想パ スがダウンしていても、Citrix SD‑WAN Orchestrator サービスへの接続が維持されるようにします。

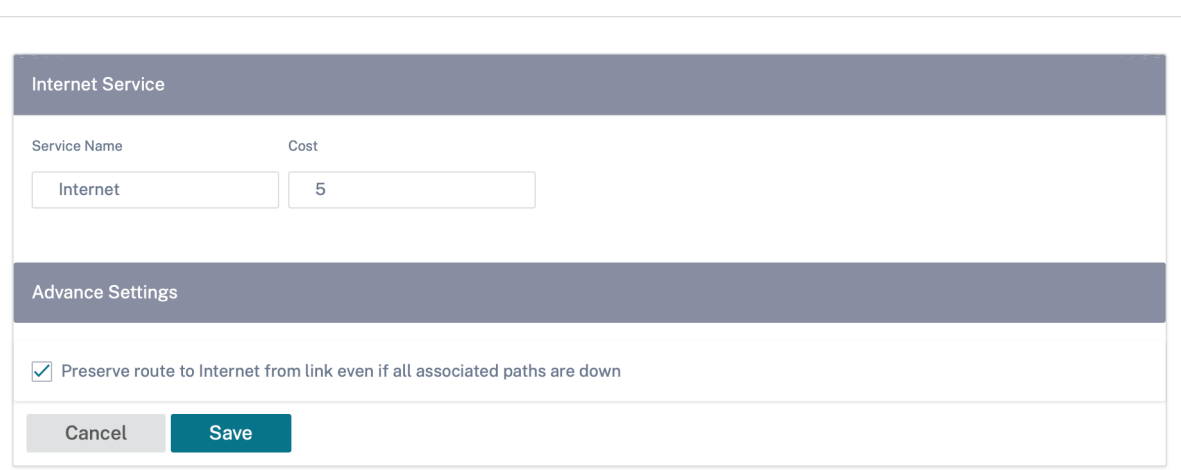

Service & Bandwidth

Verify Config

(J)

構成可能な管理ポートまたはデータポート

インバンド管理により、データポートはデータトラフィックと管理トラフィックの両方を伝送できるため、専用の管 理ポートは不要です。ローエンドアプライアンスの管理ポートは、すでに低いポート密度の低いエンドアプライアン スでは使用されません。Citrix SD‑WAN を使用すると、管理ポートをデータポートまたは管理ポートとして動作する ように構成できます。

注

管理ポートをデータポートに変換できるのは、次のプラットフォームだけです。

- Citrix SD‑WAN 110 SE/LTE
- Citrix SD‑WAN 210 SE/LTE

サイトの構成時には、構成の管理ポートを使用します。構成がアクティブになると、管理ポートはデータポートに変 換されます。

注

管理ポートを設定できるのは、アプライアンスの他の信頼できるインターフェイスでインバンド管理が有効に なっている場合だけです。

管理インターフェイスを設定するには、サイトレベルで [構成] > [ **\*\*** サイト構成 \*\* ] > [ インターフェイス] に移動 し、MGMT インターフェイスを選択します。インターフェイスグループの設定の詳細については、「インターフェイ ス」を参照してください。

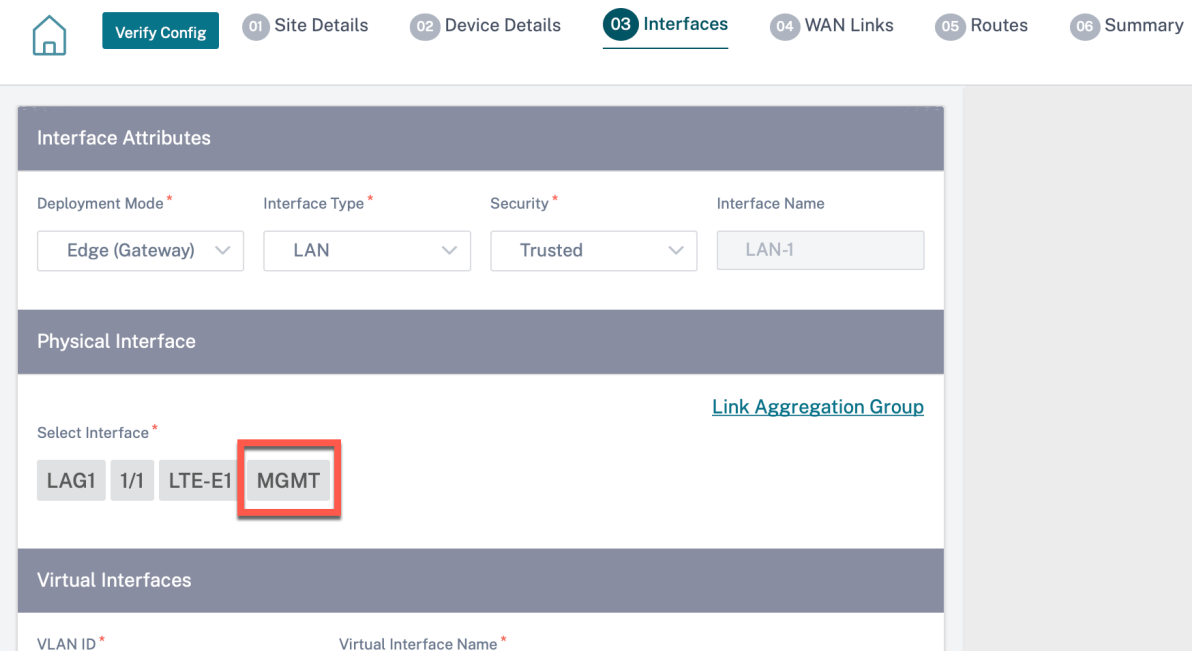

管理機能を実行するように管理ポートを再設定するには、設定を削除します。管理ポートを使用せずに構成を作成し、 アクティブにします。

構成を表示 **(**プレビュー**)**

October 26, 2022

「構成を表示」ページには、サイトの構成設定の概要がまとめられています。構成を表示するには、サイトレベルで [構成] > [ **\*\*** 構成の表示 \*\*] に移動します。サイト構成の詳細については、「サイト構成」を参照してください。

サイト

サイトページには、サイトの詳細の概要が表示されます。サイトの概要には、ネットワークプロパティ、サイトプロ パティ、および WAN リンクステータスが含まれます。サイト構成の詳細を表示するには、[構成] > [ **\*\*** 構成の表示 \*\* ] > [ サイト] に移動します。

# View Configuration (Preview) <sup>4</sup>

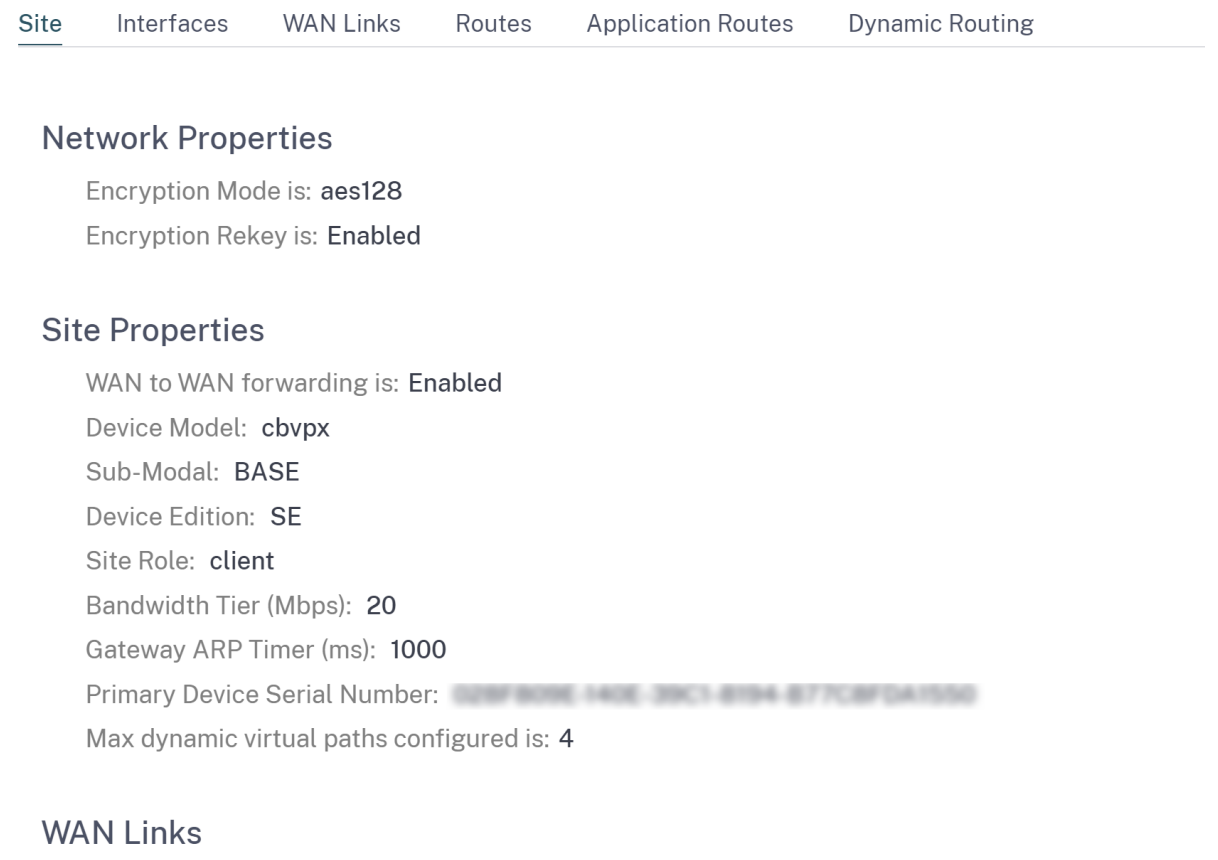

Broadband-ACT-1

## インターフェイス

# インターフェースページには、設定されているインターフェースの概要が表示されます。仮想インターフェイスの構 成の詳細を表示するには、[構成] > [ **\*\*** 構成の表示 \*\* ] > [ インターフェイス] に移動します。

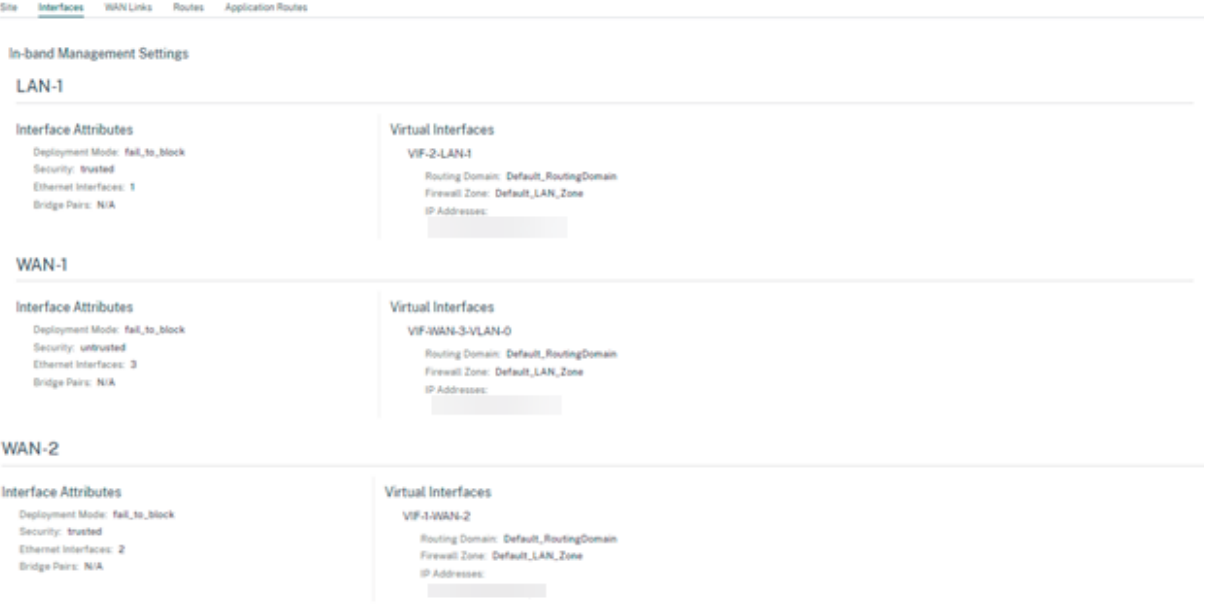

## **WAN** リンク

設定された WAN リンクの設定の詳細を表示するには、[構成] > [ **\*\*** 構成の表示 \*\* ] > [ **WAN** リンク] に移動しま す。

## Citrix SD‑WAN Orchestrator

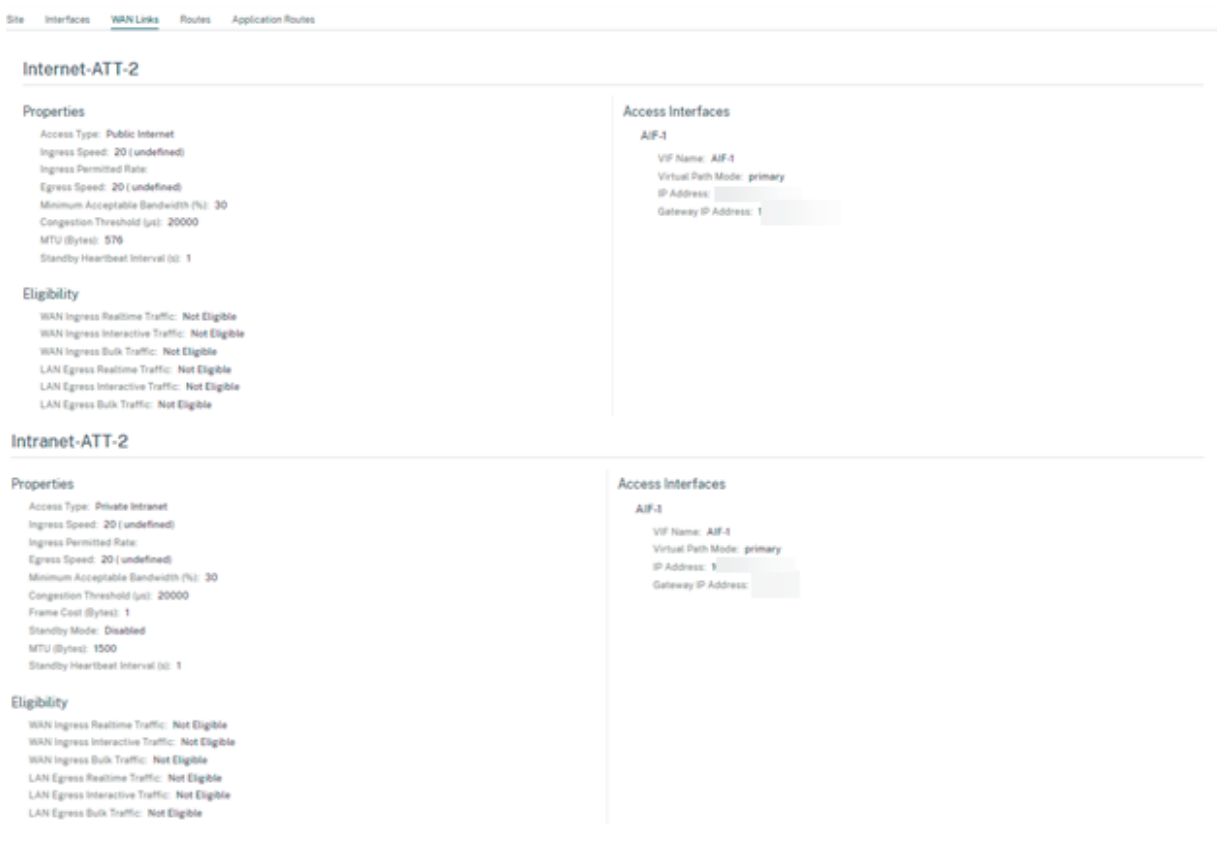

## ルート

# 作成された IP ルートのルート情報を表示するには、[設定] > [ **\*\*** 設定の表示 \*\* ] > [ ルート] に移動します。

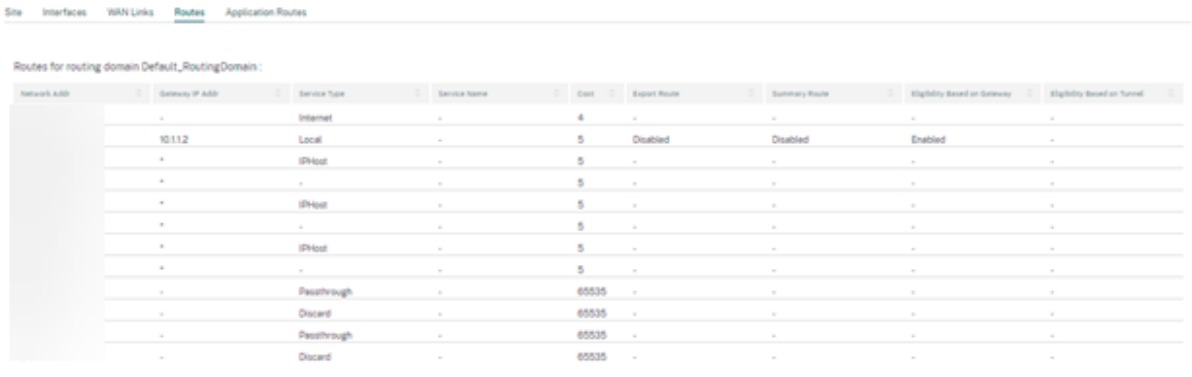

## アプリケーションルート

特定のアプリケーションルートの概要を表示するには、[構成] > [ **\*\*** 構成の表示 \*\* ] > [ アプリケーションルート] に 移動します。

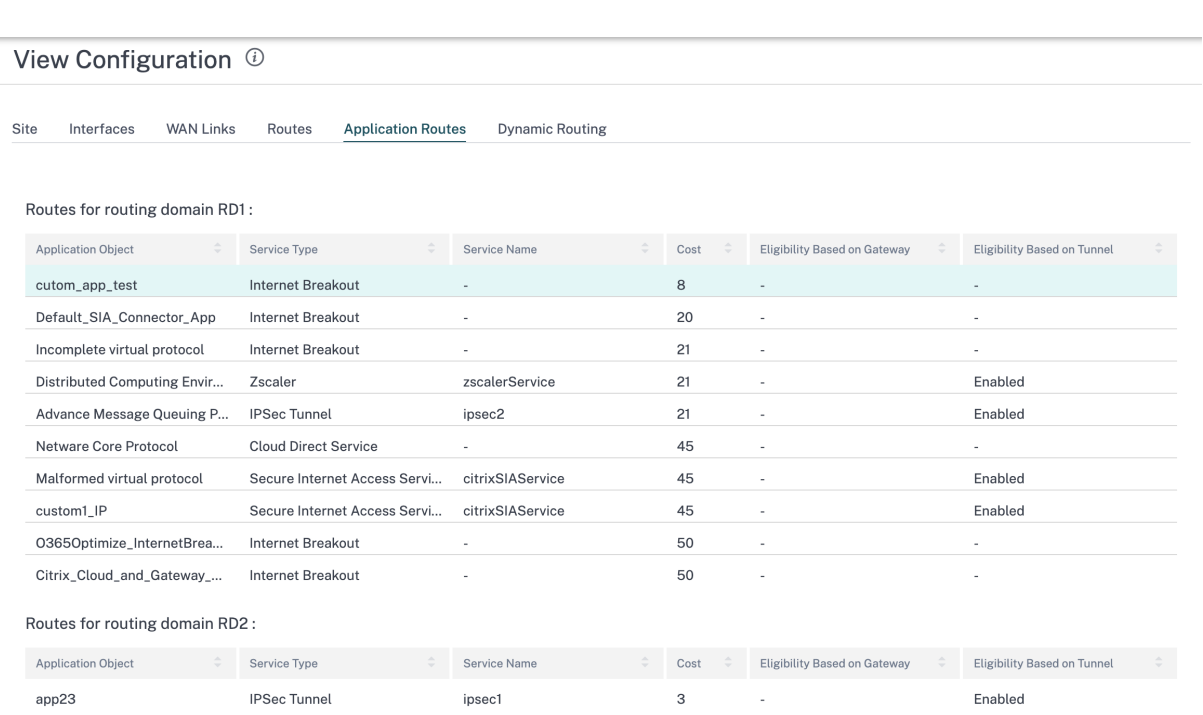

## 動的ルーティング

# OSPF、BGP、インポートフィルタ、およびエクスポートフィルタの設定の概要を表示するには、[設定] > [ **\*\*** 設定 の表示 \*\* ] > [ ダイナミックルーティング] に移動します。

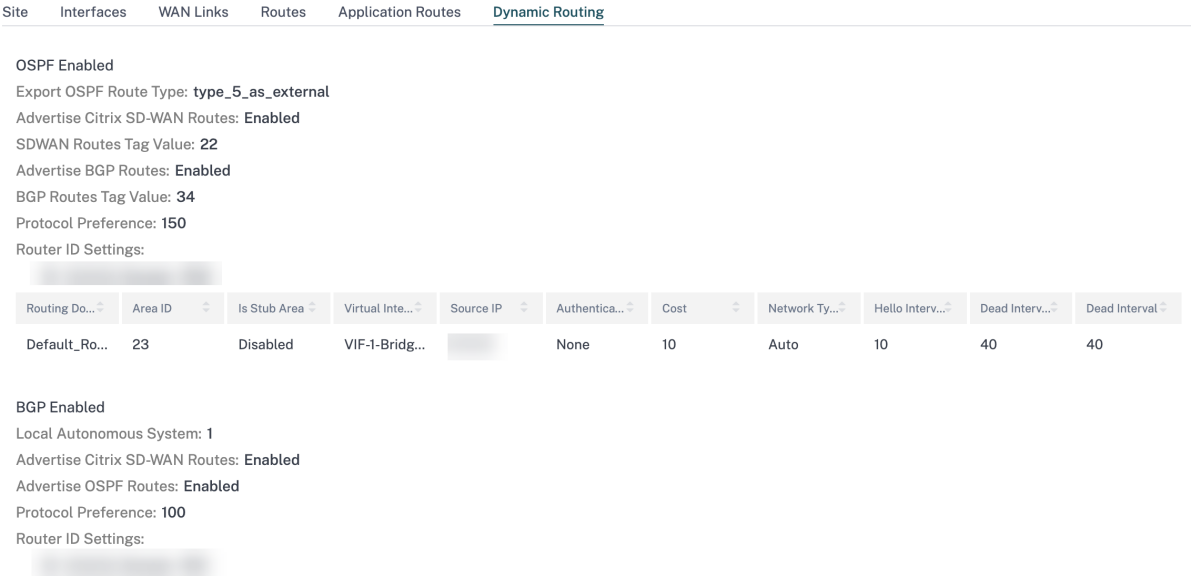

## **Office 365** の最適化

July 19, 2023

**Office 365** 最適化機能は、Microsoft Office 365 ネットワーク接続原則に準拠しており、Office365 を最適化して います。Office 365 は、グローバルに配置された複数のサービスエンドポイント (フロントドア) を通じてサービス として提供されます。

Office 365 トラフィックに[最適なユーザーエクスペリエンスを実現するには、](https://docs.microsoft.com/ja-jp/office365/enterprise/office-365-network-connectivity-principles?redirectSourcePath=252fen-us252farticle252foffice-365-network-connectivity-principles-76e7f232-917a-4b13-8fe2-4f8dbccfe041#bkmk_principles)Office 365 トラフィックをブランチ 環境からインターネットに直接リダイレクトすることをお勧めします。中央プロキシへのバックホールなどのプラク ティスは避けてください。Outlook、Word などの Office 365 トラフィックはレイテンシーの影響を受けやすく、バ ックホールトラフィックによってレイテンシーが増加し、ユーザーエクスペリエンスが低下します。Citrix SD‑WAN を使用すると、インターネットへの Office 365 トラフィックを突破するポリシーを構成できます。

Office 365 トラフィックは、世界中の Microsoft Office 365 インフラストラクチャの Edge に存在する最も近い Office 365 サービスエンドポイントに送信されます。トラフィックが正面玄関に到達すると、Microsoft ネットワー クを経由して実際の目的地に到達します。顧客ネットワークから Office 365 エンドポイントへのラウンドトリップ 時間が短縮されるため、レイテンシーが最小限に抑えられます。

## **Office 365** の最適化の仕組み

Microsoft エンドポイントの署名は最大で 1 日に 1 回更新されます。アプライアンス上のエージェントは、毎日 Citrix サービス(sdwan‑app‑routing.citrixnetworkapi.net)をポーリングして、最新のエンドポイント署名の セットを取得します。SD‑WAN アプライアンスは、アプライアンスの電源がオンになると、毎日 1 回、Citrix サービ ス(sdwan‑app‑routing.citrixnetworkapi.net)をポーリングします。

使用可能な新しいシグニチャがある場合、アプライアンスはそのシグニチャをダウンロードし、データベースに保存 します。シグニチャは、基本的に、どのトラフィックステアリングポリシーを構成できるかに基づいて Office 365 ト ラフィックを検出するために使用される URL と IP のリストです。

注**:**

Office 365 の既定のカテゴリを除き、Office 365 ブレークアウト機能が有効かどうかに関係なく、Office 365 トラフィックの最初のパケット検出と分類が既定で実行されます。

Office 365 アプリケーションの要求が到着すると、アプリケーション分類子は、最初のパケット分類子データベース 検索、識別、および Office 365 トラフィックをマークします。Office 365 トラフィックが分類されると、自動作成 されたアプリケーションルートとファイアウォールポリシーが有効になり、インターネットに直接トラフィックが遮 断されます。Office 365 の DNS 要求は、Quad9 などの特定の DNS サービスに転送されます。

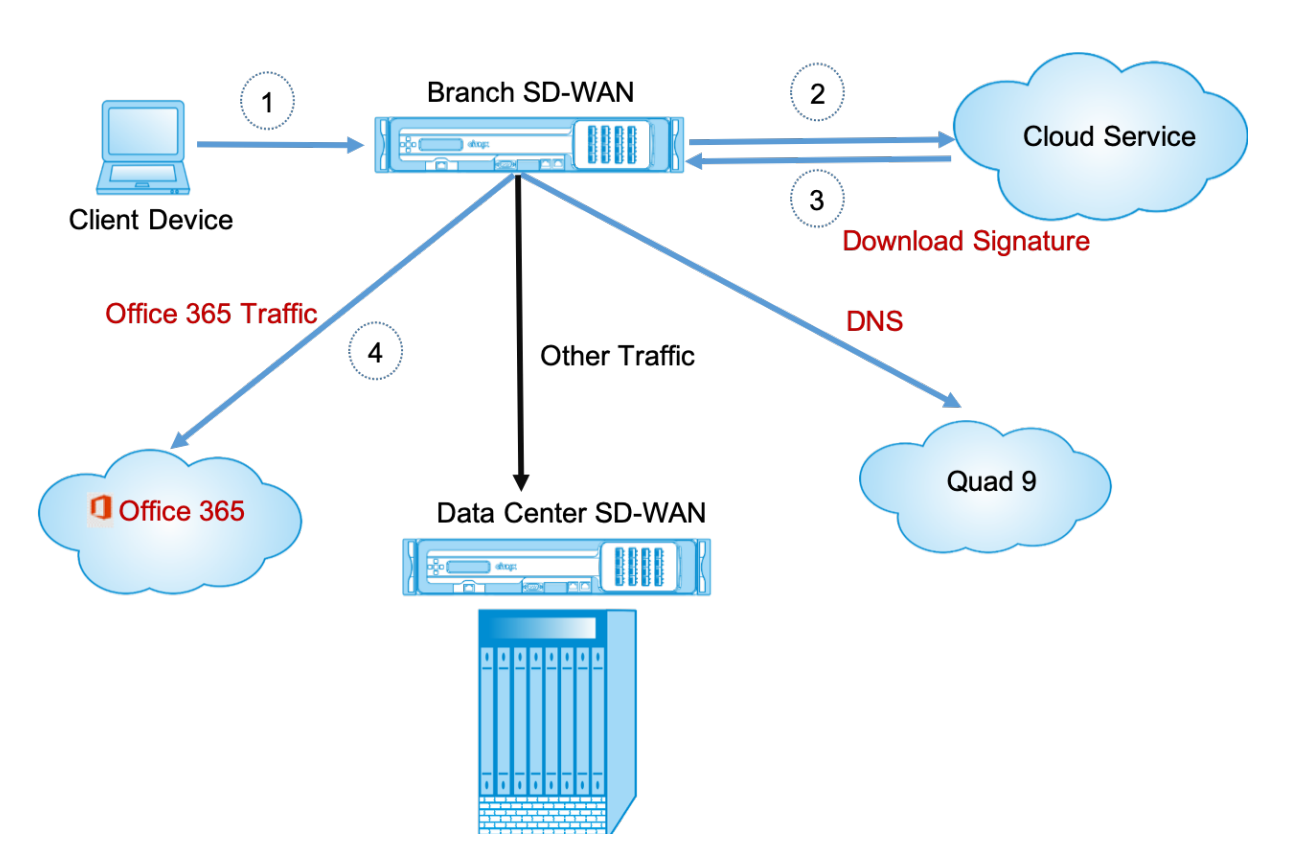

署名は、クラウドサービス (sdwan-app-routing.citrixnetworkapi.net) からダウンロードされます。

## **Office 365** ブレークアウトを構成する

Office 365 ブレイクアウトポリシーでは、ブランチから直接抜け出すことができる Office 365 トラフィックのカテ ゴリを指定できます。Office 365 ブレークアウトを有効にして構成をコンパイルすると、DNS オブジェクト、アプ リケーションオブジェクト、アプリケーションルート、およびファイアウォールポリシーテンプレートが自動的に作 成され、インターネットサービスを使用してブランチサイトに適用されます。

前提条件

次の項目があることを確認します。

- 1. Office 365 のブレイクアウトを実行するには、アプライアンスでインターネットサービスを構成する必要が あります。
- 2. 管理インターフェイスにインターネット接続があることを確認します。
- 3. 管理 DNS が設定されていることを確認します。

Citrix SD‑WAN Orchestrator サービスでは、デフォルトですべてのネットワークにアプリケーショングループの下 に **Office**365 ルールがあります。ナビゲートするには、[ ネットワーク設定**] > [**ルーティング**] > [**ルーティングポリ シー**] > [**アプリケーションルート] に移動します。

## Citrix SD‑WAN Orchestrator

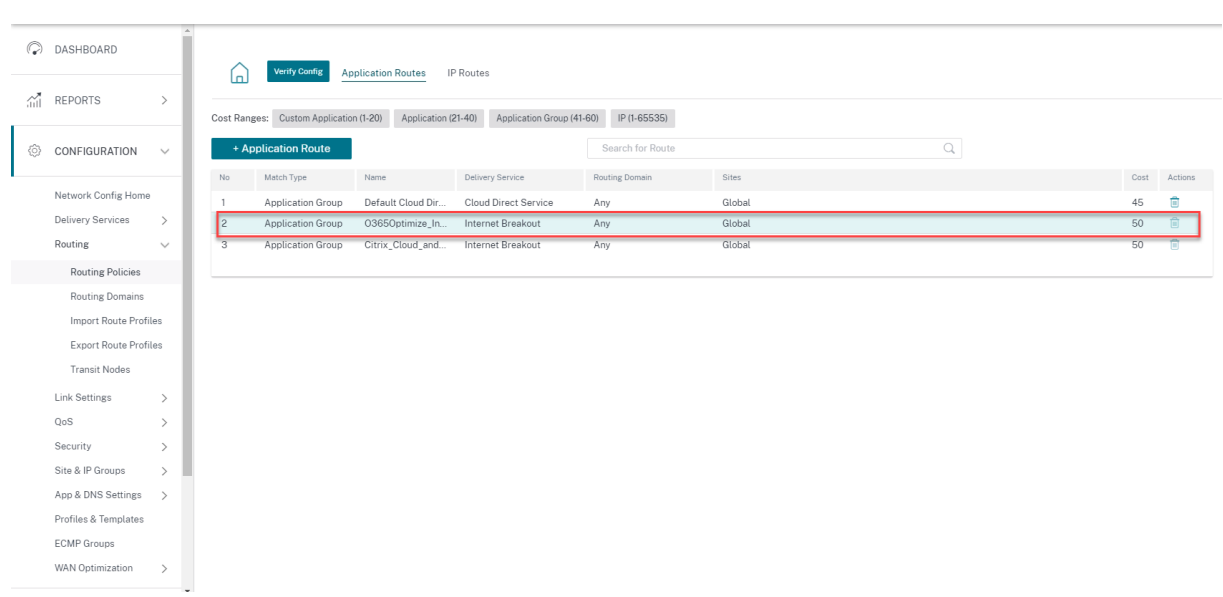

ルールを削除することはできませんが、必要に応じて設定を構成できます。

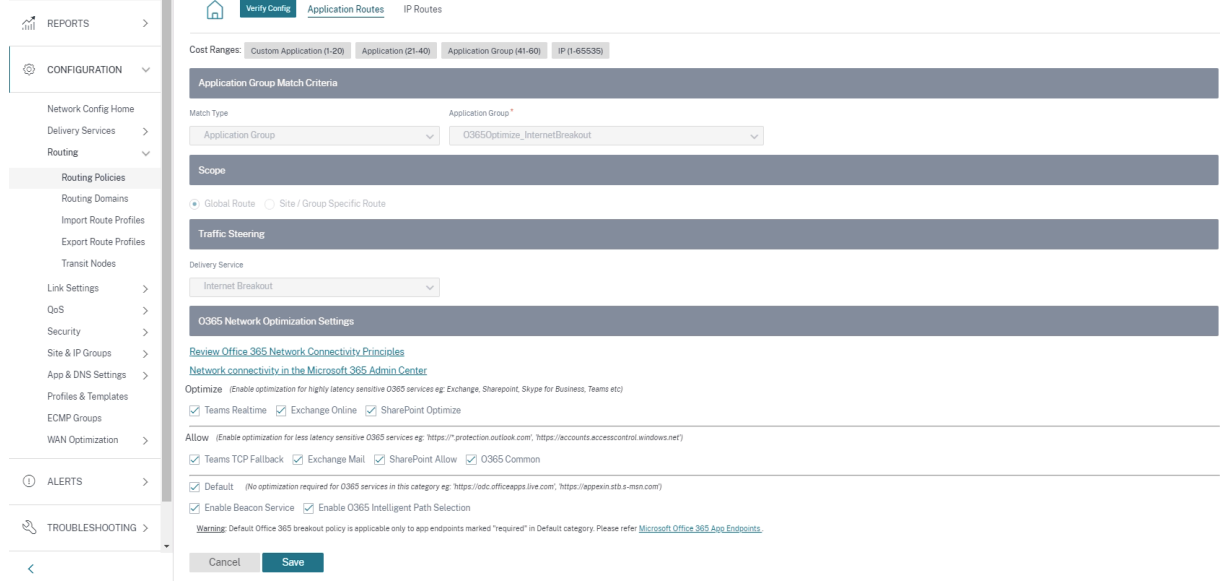

Office 365 ルールをクリックすると、マッチタイプ、アプリケーショングループ、デリバリーサービスなどのデフォ ルト設定が表示されます。これらのデフォルト設定は変更できません。

Office 365 エンドポイントは、ネットワークアドレスとサブネットのセットです。Citrix SD‑WAN 11.4.0 以降、 Office **365** エンドポイントは最適化、許可、およびデフォルトのカテゴリに分類されます。Citrix SD‑WAN では、 **\*\*** 最適化と許可のカテゴリをより細かく分類できるため \*\* 、選択的な予約が可能になり、ネットワークに敏感な Office 365 トラフィックのパフォーマンスを向上させることができます。ネットワークに依存するトラフィックを、 クラウドの SD‑WAN (クラウドダイレクトまたは Azure 上の SD‑WAN VPX)、または自宅の SD‑WAN デバイスから 近くの場所にある SD‑WAN に、より信頼性の高いインターネット接続で転送することで、QoS と優れた接続復元性 を実現します。トラフィックを最寄りのトラフィックにステアリングするだけの場合と比べて、QoS と優れた接続復 元性を実現します。Office 365 フロントドア、レイテンシーの増加を犠牲に。QoS を備えたブックエンド SD-WAN ソリューションは、VoIP のドロップアウトと切断を減らし、ジッターを減らし、Microsoft Teams のメディア品質 の平均オピニオンスコアを向上させます。エンドポイントは、次の 3 つのカテゴリに分類されます。

• 最適化 ‑これらのエンドポイントは、Office 365 のすべてのサービスと機能への接続を提供し、可用性、パフ ォーマンス、待ち時間に敏感です。Office 365 の帯域幅、接続、データ量の 75% 以上を占めています。すべ ての Optimize エンドポイントは、Microsoft データセンターでホストされます。これらのエンドポイントへ のサービスリクエストは、ブランチからインターネットへのブレークアウトである必要があります。また、デ ータセンターを経由しないでください。

最適化カテゴリは、次のサブカテゴリに分類されます。

- **–** Microsoft Teams Realtime
- **–** Exchange Online
- **–** SharePoint 最適化
- 許可 ‑これらのエンドポイントは、特定の Office 365 サービスおよび機能への接続のみを提供し、ネットワー クのパフォーマンスと待ち時間にはそれほど敏感ではありません。Office 365 の帯域幅と接続数の表現も低 くなります。これらのエンドポイントは、Microsoft データセンターでホストされます。これらのエンドポイ ントへのサービスリクエストは、ブランチからインターネットへのブレークアウトであるか、データセンター を経由する可能性があります。

[ 許可] カテゴリは、次のサブカテゴリに分類されます。

- **–** Teams TCP フォールバック
- **–** メールを交換する
- **–** SharePoint 許可
- **–** O365 コモン

注**:**

**Teams Realtime** サブカテゴリは UDP リアルタイム転送プロトコルを使用して Microsoft Teams トラフィックを管理し、**Teams TCP** フォールバックサブカテゴリは TCP トランスポート層プロトコル を使用します。メディアトラフィックはレイテンシーに敏感であるため、このトラフィックは可能な限 り最も直接的なパスを利用し、トランスポート層プロトコルとして TCP ではなく UDP を使用する方が 望ましい場合があります(品質面では、インタラクティブリアルタイムメディアでは最も好ましいトラ ンスポート)。UDP は Teams メディアトラフィックの優先プロトコルですが、ファイアウォールで特 定のポートを許可する必要があります。ポートが許可されていない場合、Teams トラフィックは TCP をフォールバックとして使用します。Teams TCP フォールバックの最適化を有効にすると、このシナ リオでは Teams アプリケーションの配信が向上します。詳細については、「Microsoft Teams の呼び 出しフロー」を参照してください。

• デフォルト ‑これらのエンドポイントは、最適化を必要としない Office 365 サ[ービスを提供し、通常のイン](https://docs.microsoft.com/ja-jp/microsoftteams/microsoft-teams-online-call-flows)タ ー[ネットトラフ](https://docs.microsoft.com/ja-jp/microsoftteams/microsoft-teams-online-call-flows)ィックとして扱うことができます。これらのエンドポイントの一部は、Microsoft データセン ターでホストされていない可能性があります。このカテゴリのトラフィックは、遅延の変化の影響を受けませ ん。したがって、このタイプのトラフィックを直接遮断しても、インターネットのブレイクアウトと比較して パフォーマンスが向上することはありません。さらに、このカテゴリのトラフィックは Office 365 トラフィ ックとは限らないため、ネットワークで Office 365 ブレークアウトを有効にする場合は、このオプションを 無効にすることをお勧めします。

注**:**

デフォルトでは、「デフォルト」カテゴリと「最適化」および「許可」サブカテゴリのオプションは無効に なっています。これらの設定を削除することはできませんが、必要に応じて有効にすることができます。

- ビーコンサービスを有効にする ‑Citrix SD‑WAN を使用すると、ビーコンプローブを実行して、各 WAN リン クを介して Office 365 エンドポイントに到達するまでの待ち時間を判断できます。Office 365 ビーコンサー ビスは既定で有効になっています。このオプションをオフにすると、無効にすることができます。詳細につい ては、「Office 365 ビーコンサービス」を参照してください。
- **O365** インテリジェントパス選択を有効にする ‑Citrix SD‑WAN を使用すると、Office 365 のトラフィック を管理するのに最適な WAN リンクを選択できます。たとえば、インターネットサービス用に 2 つの WAN リ ンクが設定されていて、そのうちの 1 つの WAN リンクの方がレイテンシーが高く、もう 1 つの WAN リン クのレイテンシーが低い場合、インテリジェントパス選択を有効にすると、提供されるレイテンシが最も低い WAN リンクが選択されるため、WAN リンクからのプローブは損失しません。

O365 Metrics では、レイテンシが最も低い WAN リンクの詳細と下された決定事項の合計を確認できます。

注

プローブに損失が多い場合、Citrix SD‑WAN [はデフォルトのインターネット負荷分散ロジックを使用して最適](https://docs.netscaler.com/ja-jp/citrix-sd-wan-orchestrator/reporting/customer-network-reports.html#o365-metrics) な WAN リンクを選択します。ただし、インテリジェントパス選択は有効になっています。

#### **Office 365** の透過的なフォワーダー

Office 365 のブランチは、DNS 要求から始まります。Office 365 ドメインを経由する DNS 要求は、ローカルで操 作する必要があります。Office 365 のインターネットブレークアウトを有効にすると、内部 DNS ルートが決定され、 透過フォワーダーリストが自動的に設定されます。Office 365 の DNS 要求は、既定でオープンソースの DNS サー ビス Quad 9 に転送されます。Quad 9 DNS サービスは、安全でスケーラブルで、マルチポップな存在感を持ってい ます。必要に応じて DNS サービスを変更できます。

Office 365 アプリケーション用の透過的なフォワーダーは、インターネットサービスと Office 365 ブレイクアウト が有効になっているすべてのブランチで作成されます。

別の DNS プロキシを使用している場合、または SD‑WAN が DNS プロキシとして構成されている場合、Office 365 アプリケーションのフォワーダーがフォワーダー一覧に自動的に入力されます。

#### アップグレードに関する重要な考慮事項

カテゴリを最適化して許可する

[Office 365 の最適化]および「許可]カテゴリでインターネットブレークアウトポリシーを有効にした場合、Citrix SD‑WAN 11.4.0 へのアップグレード時に、対応するサブカテゴリのインターネットブレークアウトポリシーが自動 的に有効になります。

Citrix SD‑WAN 11.4.0 より古いソフトウェアバージョンにダウングレードする場合、Citrix SD‑WAN 11.4.0 バー ジョンで対応するサブカテゴリを有効にしたかどうかに関係なく、[Office **365** の最適化]または[許可]カテゴリ でインターネットブレークアウトを手動で有効にする必要があります。そうじゃない

**Office 365** アプリケーションオブジェクト

**\*\*O365Optimize\_internetBreakout** および **O365Allow\_InternetBreakout** 自動生成されたアプリケー ションオブジェクトを使用してルール**/**ルートを作成した場合は \*\* 、Citrix SD‑WAN 11.4.0 にアップグレードする 前に、ルール/ルートを削除してください。アップグレード後、対応する新しいアプリケーションオブジェクトを使用 してルール/ルートを作成できます。

ルール/ルートを削除せずに Citrix SD‑WAN 11.4.0 のアップグレードを続行すると、エラーが表示され、アップグ レードは失敗します。以下の例では、ユーザーがアプリケーション QoE プロファイルを構成し、ルール/ルートを削 除せずに Citrix SD‑WAN 11.4.0 にアップグレードしようとするときにエラーが表示されます。

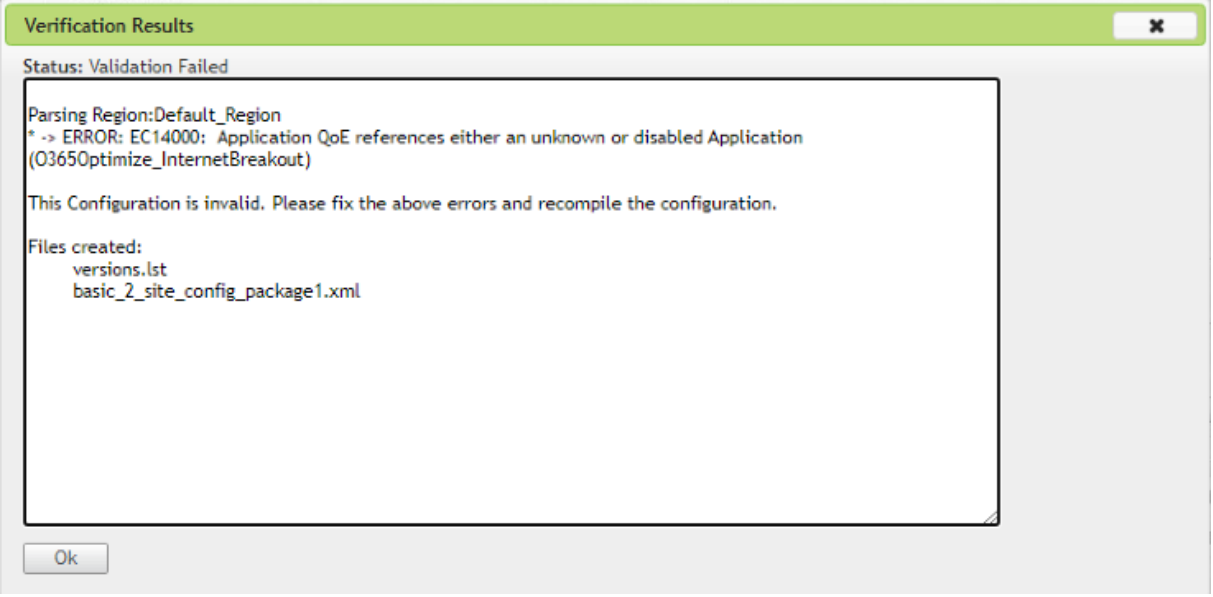

注**:**

このアップグレードは、自動作成されたルール/ルートには必要ありません。これは、作成したルール/ルートに のみ適用されます。

#### **DNS**

**Office**365 の最適化および Office 365 許可アプリケーションを使用して DNS プロキシルールまたは DNS 透過フ ォワーダルールを作成した場合は *\*\** 、Citrix SD‑WAN 11.4.0 にアップグレードする前にルールを削除してくださ い。アップグレード後、対応する新しいアプリケーションを使用してルールを再度作成できます。

古い DNS プロキシまたは透過フォワーダルールを削除せずに Citrix SD‑WAN 11.4.0 のアップグレードを続行する と、エラーは表示されず、アップグレードも成功します。ただし、Citrix SD‑WAN 11.4.0 では、DNS プロキシルー ルと透過転送ルールは有効になりません。

注**:**

このアクティビティは、自動作成された DNS ルールには適用されません。これは、作成した DNS ルールにの み適用されます。

#### 制限事項

- Office 365 ブレークアウトポリシーが構成されている場合、構成された IP アドレスのカテゴリ宛ての接続で は、ディープパケットインスペクションは実行されません。
- 自動作成されたファイアウォールポリシーとアプリケーションルートは編集できません。
- 自動作成されたファイアウォールポリシーの優先順位が最も低く、編集できません。
- 自動作成されたアプリケーションルートのルートコストは 5 です。このルートは、低コストのルートで上書き できます。

#### **Office 365** ビーコンサービス

Microsoft は、WAN リンクを介した Office 365 の到達可能性を測定する Office 365 ビーコンサービスを提供して います。ビーコンサービスは、基本的に URL です‑sdwan.measure.office.com/apc/trans.png は、定期的にプ ローブされます。プローブは、インターネット対応のすべての WAN リンクについて、各アプライアンス上で実行さ れます。プローブごとに HTTP 要求がビーコンサービスに送信され、HTTP 応答が予期されます。HTTP 応答は、 Office 365 サービスの可用性と到達可能性を確認します。

Citrix SD‑WAN を使用すると、ビーコンプロービングを実行できるだけでなく、各 WAN リンクを介して Office 365 エンドポイントに到達するレイテンシーも決定できます。待機時間は、WAN リンクを介して Office 365 ビーコ ンサービスから要求を送信し、応答を取得するのにかかるラウンドトリップ時間です。これにより、ネットワーク管 理者は、ビーコンサービスの待ち時間レポートを表示し、Office 365 の直接ブレイクアウトに最適なインターネット リンクを手動で選択できます。ビーコンのプローブは、Citrix SD‑WAN Orchestrator を介してのみ有効になりま す。既定では、Citrix SD‑WAN Orchestrator を使用して Office 365 ブレークアウトが有効になっている場合、イ ンターネットが有効なすべての WAN リンクでビーコンプローブが有効になります。

注 従量制課金リンクでは、Office 365 ビーコンプローブが有効になっていません。

Office 365 ビーコンサービスを無効にするには、SD‑WAN Orchestrator で、ネットワークレベルで [ 構成] > [ ル ーティング**] > [ \*\*** ルーティングポリシー \*\* ] > [ **O365** ネットワーク最適化の設定**]** に移動し、[ ビーコンサービス を有効にする] をオフにします。

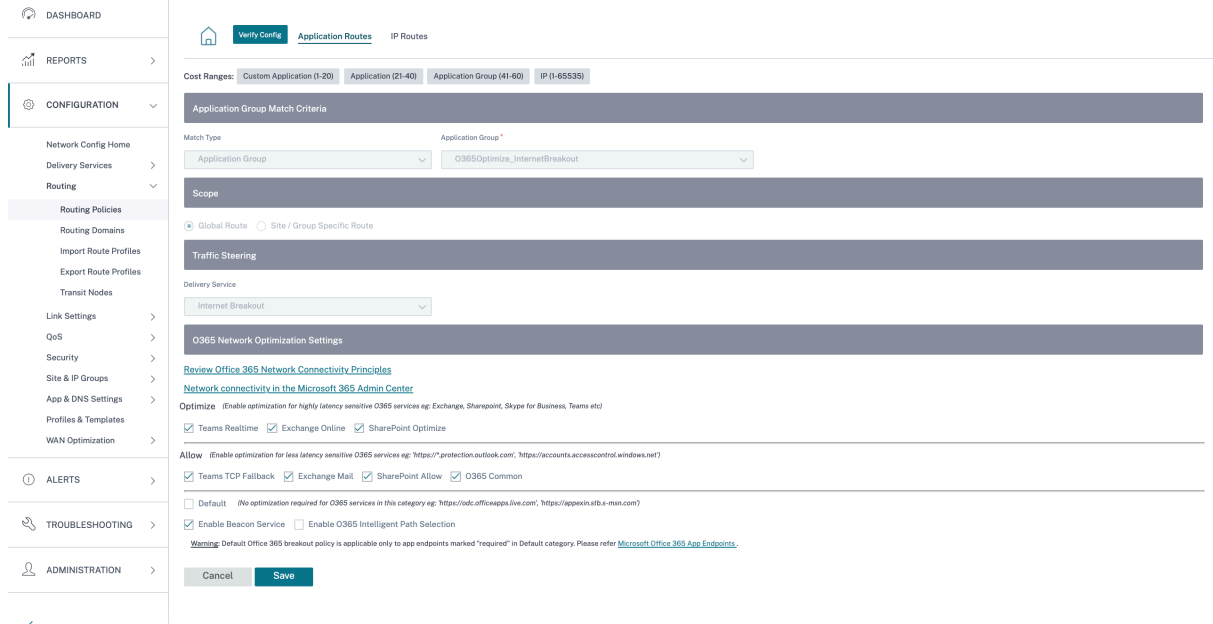

ビーコンのプローブ可用性と待ち時間のレポートを表示するには、Citrix SD‑WAN Orchestrator で、ネットワーク レベルで[レポート]>[**O365** メトリック]に移動します。

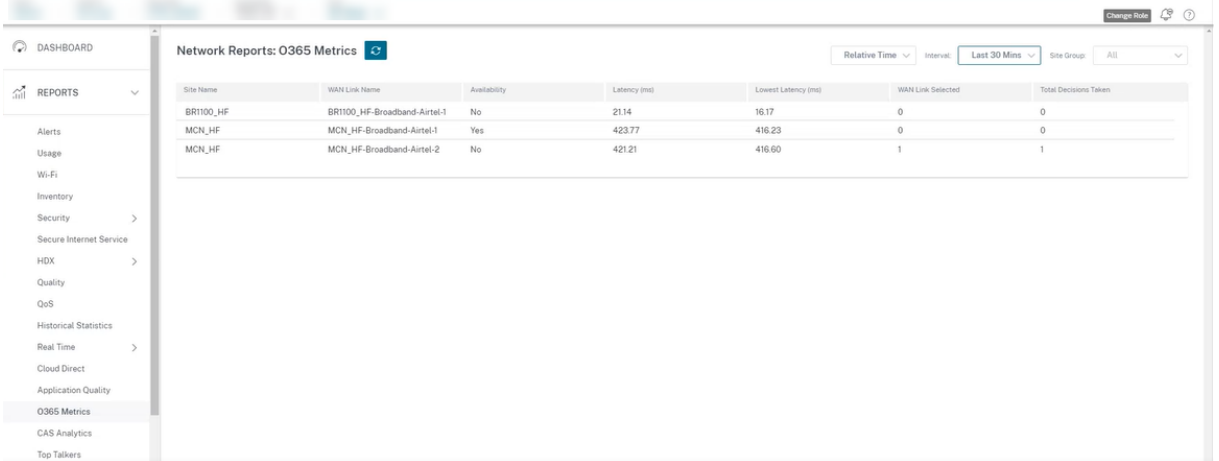

ビーコンサービスの詳細なサイトレベルレポートを表示するには、SD‑WAN Orchestrator でサイトレベルで **[**レポ ート**]** >**[O365** メトリック**]** に移動します。

#### Citrix SD‑WAN Orchestrator

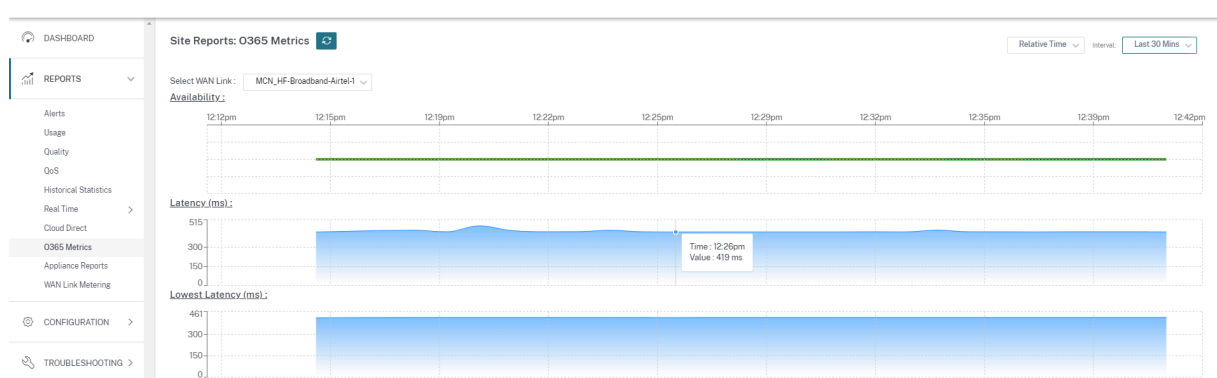

メータリングおよびスタンバイ **WAN** リンク

## October 26, 2022

Citrix SD‑WAN Orchestrator サービスは、従量制課金リンクの有効化をサポートしています。従量制リンクは、使 用可能な他のすべての WAN リンクが無効になっている場合に、特定のインターネット WAN リンクでのみユーザー トラフィックを送信するように構成できます。

従量制課金リンクは、使用量に基づいて請求されるリンクの帯域幅を節約します。従量制課金リンクを使用すると、 リンクを [Last Resort] リンクとして設定できます。これにより、他のすべての従量制課金リンクが停止または低下 するまで、リンクの使用が許可されません。ラストリゾートは通常、サイトへの 3 つの WAN リンク (つまり、MPLS、 ブロードバンドインターネット、4G/LTE) があり、WAN リンクの 1 つが 4G/LTE であり、企業にとって必要でない 限り使用するにはコストがかかりすぎる可能性がある場合に有効になります。メータリングはデフォルトでは有効に なっていないため、任意のアクセスタイプ(パブリックインターネット、プライベート MPLS、プライベートイントラ ネット)の WAN リンクで有効にできます。メータリングが有効な場合は、必要に応じて次の項目を設定できます。

- データキャップ
- 請求サイクル (週次/月次)
- 開始日
- スタンバイモード
- 優先度
- Active heartbeat interval:少なくともハートビート間隔の間パス上にトラフィック(ユーザー/コントロー ル)がない場合に、アプライアンスから仮想パスの反対側のピアにハートビートメッセージが送信される間隔

従量制課金パスは、1 つまたは 2 つの従量制課金リンクで形成できます。2 つの従量制課金リンク間にパスが形成さ れている場合、従量制課金パスで使用されるアクティブハートビートインターバルは、リンクで設定された 2 つのア クティブハートビートインターバルのうち大きい方になります。

従量制課金パスは非スタンバイパスであり、常にユーザトラフィックに適格です。GOOD 状態にある非従量制課金パ スが少なくとも 1 つある場合、従量制課金パスは制御トラフィックの削減量を伝送し、フォワーディングプレーンが 重複パケットのパスを検索するときに回避されます。

従量制課金リンクを有効にすると、「レポート」**>**「**WAN** リンクメータリング」で **WAN** リンクのメータリング情報 を確認できます。

メータリングとスタンバイ **WAN** リンクを設定するための前提条件

- 従量制課金リンクのアクセスタイプはどのようなものでもかまいません。
- サイトのすべてのリンクは、メータリングを有効にして構成できます。
- スタンバイリンクは、[パブリックインターネット] または [プライベートイントラネット] のアクセスタイプで す。プライベート MPLS アクセスタイプの WAN リンクは、スタンバイリンクとして設定できません。
- サイトごとに少なくとも 1 つの非スタンバイリンクを設定する必要があります。サイトごとに最大 3 つのスタ ンバイリンクがサポートされます。
- インターネット/イントラネットサービスは、オンデマンドスタンバイリンクで構成されていない可能性があ ります。オンデマンドスタンバイリンクは、仮想パスサービスのみをサポートします。
- インターネットサービスは、last‑resort スタンバイリンクで設定されている場合がありますが、サポートさ れているのは負荷分散モードだけです。
- イントラネットサービスは、ラストリゾートスタンバイリンクで構成されている可能性がありますが、サポー トされているのはセカンダリモードのみで、プライマリ再要求を有効にする必要があります。

メータリングを設定

従量制課金リンクを設定するには、サイトレベルの設定で、[構成] > [ サイトの構成**] > [WAN** リンク] タブに移動し ます。「詳細 **WAN** オプション」セクションで、「メータリングを有効にする」チェックボックスを選択し、次のフィ ールドに詳細を入力します。

- データ上限 **(MB)**: データの最大閾値 (MB)。
- 請求サイクル: 毎週または毎月の請求頻度。
- 開始日: 請求サイクルの開始日。
- 既に使用されているおおよそのデータ: 従量制課金リンクですでに使用されているおおよそのデータ(MB)。 これは、最初のサイクルにのみ適用されます。適切な従量制課金リンクの使用状況を追跡するには、リンクが 現在の請求サイクルで数日間使用されている場合は、おおよその従量制課金リンクの使用量を指定します。
- データ上限に達したらリンクを無効にする: データ使用量が指定されたデータ上限に達すると、従量制課金リ ンクとそれに関連するすべてのパスは次の請求サイクルまで無効になります。このオプションが選択されてい ない場合、従量制課金リンクは、データ上限に達した後、次の請求サイクルまで現在の状態のままになります。

「データ上限に達したらリンクを無効にする」チェックボックスがオンになっている場合、データ使用量がデータ上限 に達すると、次の請求サイクルまで従量制課金リンクとその関連パスはすべて無効になります。

デフォルトでは、「データ上限に達したらリンクを無効にする」チェックボックスはオフになり、従量制課金リンクに 設定されている現在のモードまたは状態がデータ上限に達した後も次の請求サイクルまで継続されます。

従量制課金リンクが設定されている場合は、従量制課金リンクに既に使用されている概算データを MB 単位で入力で きます。

従量制課金リンクの使用状況を追跡するには、現在の請求サイクルでリンクがすでに数日間使用されている場合は、 従量制課金リンクにおおよその使用量を入力する必要があります。このおおよその使用法は、最初のサイクルのみを 対象としています。開始日から現在の日付までの合計使用量が計算され、ダッシュボードに表示されます。

従量制課金リンクが設定されている場合は、従量制課金リンクに既に使用されている概算データを MB 単位で入力で きます。

従量制課金リンクの使用状況を追跡するには、現在の請求サイクルでリンクがすでに数日間使用されている場合は、 従量制課金リンクにおおよその使用量を入力する必要があります。このおおよその使用法は、最初のサイクルのみを 対象としています。開始日から現在の日付までの合計使用量が計算され、ダッシュボードに表示されます。

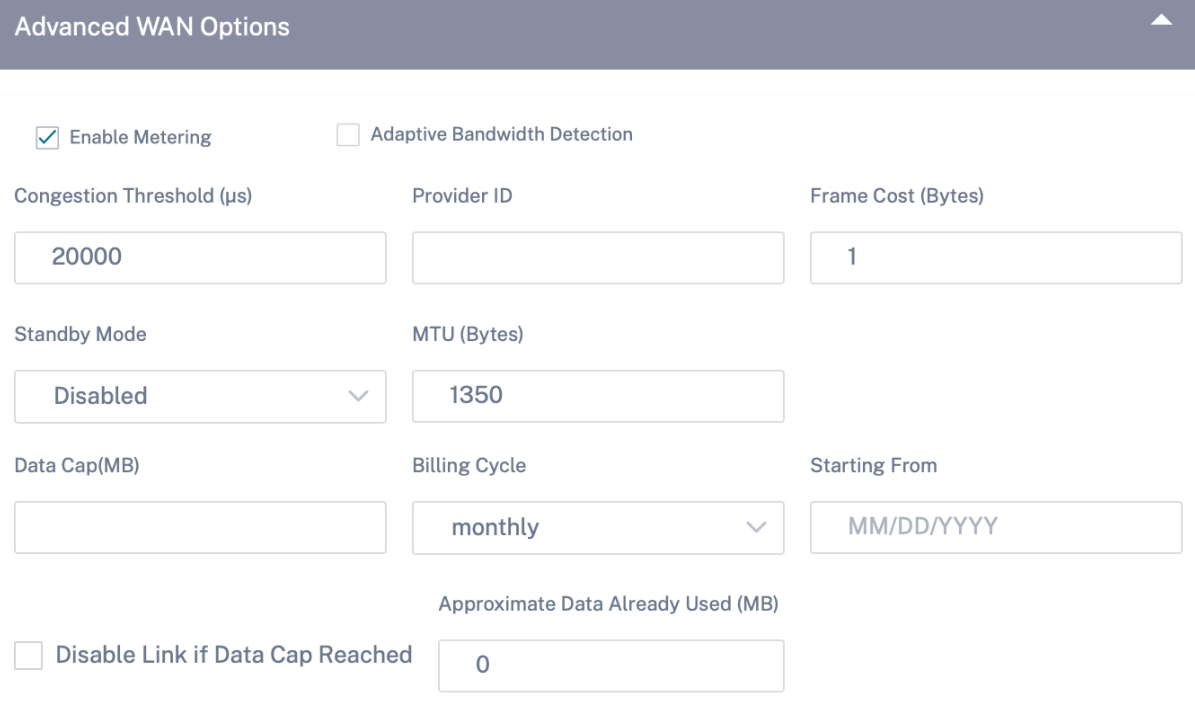

スタンバイモード

スタンバイ WAN リンクは、アクティブにならない限りユーザトラフィックの伝送には使用されません。WAN リン クのスタンバイモードは、デフォルトで無効になっています。スタンバイモードを有効にするには、次の 2 つのモー ドのどちらでスタンバイリンクが動作するかを指定する必要があります。

• オンデマンド:いずれかの条件が満たされたときにアクティブになるスタンバイリンク。

仮想パスで使用可能な帯域幅が、設定されたオンデマンド帯域幅制限よりも小さく、十分な使用量がある場合。十 分な使用量は、現在の使用可能な帯域幅の 95% 以上(ON\_DEMAND\_USAGE\_THRESHOLD\_PCT)として定 義されるか、現在の使用可能な帯域幅と現在の使用量の差が 250 kbps 未満(ON\_DEMAND\_THRESHOLD\_GAP\_KBPS) の場合、両方のパラメータは t2\_variables を使用して変更できます。パスが無効になっているか、無効にな っています。

• ラストリゾート: すべての非スタンバイリンクとオンデマンドスタンバイリンクが停止または無効になったと きにのみアクティブになるスタンバイリンク。

スタンバイプライオリティは、スタンバイリンクが複数ある場合に、スタンバイリンクがアクティブになる順序を示 します。

- プライオリティ 1 のスタンバイリンクが最初にアクティブになり、プライオリティ 3 のスタンバイリンクが最 後にアクティブになります。
- 複数のスタンバイリンクに同じプライオリティを割り当てることができます。

スタンバイリンクを設定する場合、スタンバイプライオリティと 2 つのハートビートインターバルを指定できま す。

- アクティブハートビート間隔 -スタンバイパスがアクティブなときに使用されるハートビート間隔(デフォル トは 50ms/1s/2s/3s/4s/5s/6s/7s/8s/9s/10s)
- スタンバイハートビート間隔 ‑スタンバイパスが非アクティブのときに使用されるハートビート間隔(デフォ ルトは 1s/2s/3s/4s/5s/6s/7s/8s/9s/10s/無効)

スタンバイパスは、1 つまたは 2 つのスタンバイリンクで形成されます。

- オンデマンド ‑オンデマンドスタンバイパスは次の間に形成されます。
	- **–** 非スタンバイリンクとオンデマンドスタンバイリンク
	- **–** 2 つのオンデマンドスタンバイリンク
- Last-Resort: 最終リゾートスタンバイパスは次の間に形成されます。
	- **–** 非スタンバイリンクおよび最終リゾートスタンバイリンク
	- **–** オンデマンドスタンバイリンクおよびラストリゾートスタンバイリンク
	- **–** 2 つの最終リゾートスタンバイリンク

スタンバイパスで使用されるハートビートインターバルは、次のように決定されます。

- 2 つのリンクのうち少なくとも 1 つでスタンバイハートビートが無効になっている場合、非アクティブな間は スタンバイパスでハートビートが無効になります。
- いずれかのリンクでスタンバイハートビートが無効になっていない場合、スタンバイパスがスタンバイのとき に 2 つの値のうち大きい方が使用されます。
- 両方のリンクでアクティブハートビートインターバルが設定されている場合、スタンバイパスがアクティブな ときに 2 つの値のうち大きい方が使用されます。

ハートビート (キープアライブ) メッセージ:

• 非スタンバイパスでは、ハートビートメッセージが送信されるのは、少なくともハートビートインターバルの 間にトラフィック(制御またはユーザ)がない場合だけです。ハートビート間隔は、パスの状態によって異な ります。非スタンバイ、非従量制パスの場合:

- **–** パス状態が GOOD の場合、50 ミリ秒
- **–** パス状態が BAD の場合、25 ミリ秒

スタンバイパスでは、使用されるハートビート間隔は、アクティビティ状態とパスの状態によって異なります。

- 非アクティブな間、ハートビートが無効になっていない場合、ハートビートメッセージは設定されたスタンバ イハートビートインターバルで定期的に送信されます。これは、他のトラフィックは許可されないためです。
- 設定したアクティブハートビート間隔は、パス状態が GOOD のときに使用されます。
- パスの状態が BAD の場合、設定されたアクティブハートビートインターバル 1/2 が使用されます。
- 非スタンバイパスと同様に、アクティブ中は、少なくとも設定されたアクティブハートビートインターバルの 間にトラフィック(制御またはユーザ)がない場合に限り、ハートビートメッセージが送信されます。
- 設定したスタンバイハートビート間隔は、パス状態が GOOD のときに使用されます。
- パスの状態が BAD の場合、設定されたスタンバイハートビートインターバルの 1/2 が使用されます。

非アクティブの場合、スタンバイパスはユーザトラフィックに対して適格ではありません。非アクティブなスタンバ イパスで送信される制御プロトコルメッセージは、ハートビートメッセージだけです。ハートビートメッセージは、 接続障害検出および品質メトリックの収集用です。スタンバイパスがアクティブの場合、時間コストを追加したユー ザトラフィックに適格です。これは、フォワーディングパスの選択中に非スタンバイパスが使用可能な場合、そのパ スが優先されるようにするために行われます。

ハートビートが無効なスタンバイパスのパス状態は、非アクティブの間は正常と見なされ、[ レポート**] > [WAN** リン クメータリング] の [パス統計] テーブルに [良好] と表示されます。アクティブになると、仮想パスピアから聞くまで DEAD 状態で開始される非スタンバイパスとは異なり、GOOD 状態で開始されます。仮想パスピアとの接続が検出 されない場合、パスは BAD になり、次に DEAD になります。仮想パスピアとの接続が再確立されると、パスが BAD になり、その後再び GOOD になります。

このようなスタンバイパスが DEAD になってから非アクティブになった場合、パスの状態は(仮定)GOOD に変更 されません。その代わり、すぐに使用できないように、時間の間 DEAD 状態に保たれます。これは、正常な DEAD パ スを想定した低いプライオリティのパスグループと、実際に GOOD パスを持つ高いプライオリティのパスグループ の間でアクティビティが振動するのを防ぐためです。この保留期間 (NO\_HB\_PATH\_ON\_HOLD\_PERIOD\_MS) は 5 分に設定され、t2\_ 変数を使用して変更できます。

仮想パスでパス MTU 検出が有効になっている場合、パスがスタンバイ状態の間、スタンバイパスの MTU は仮想パ スの MTU の計算に使用されません。スタンバイパスがアクティブになると、仮想パスの MTU は、スタンバイパス の MTU を考慮して再計算されます。(仮想パスの MTU は、仮想パス内のすべてのアクティブパスの中で最小のパス MTU です)。

スタンバイパスがスタンバイとアクティブの間で移行すると、イベントとログメッセージが生成されます。

スタンバイ **WAN** リンクの設定

スタンバイ WAN リンクを構成するには、サイトレベルの構成で、[構成] > [ サイトの構成**] > [WAN** リンク] タブに 移動します。「詳細 **WAN** オプション」セクションで、「スタンバイモード」ドロップダウンリストからスタンバイモ ードを選択します。

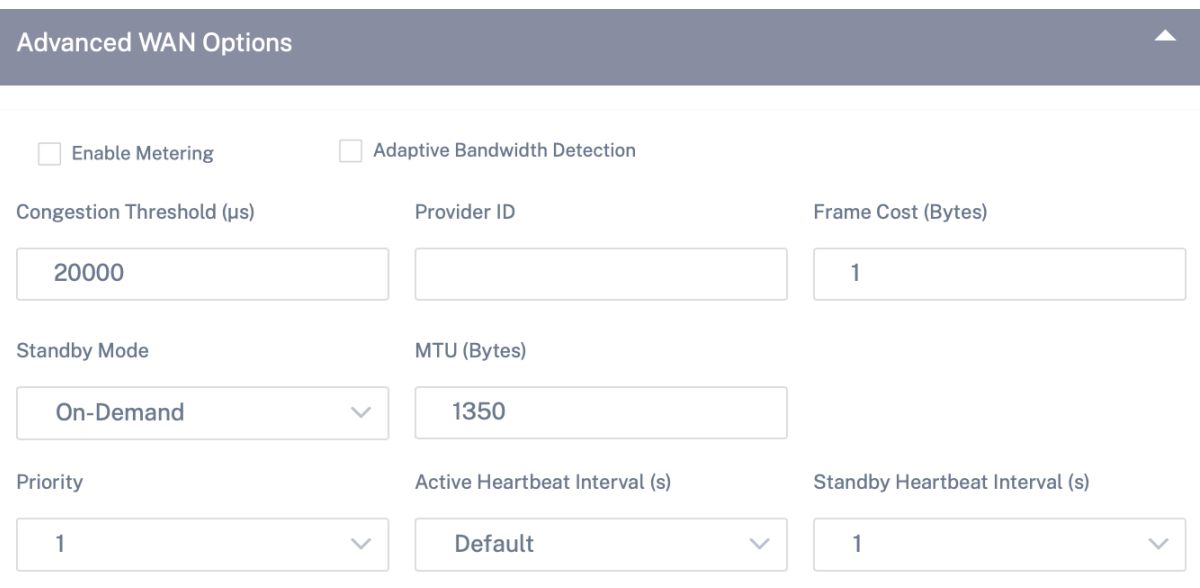

オンデマンドスタンバイリンクが設定されている場合、グローバルなデフォルトのオンデマンド帯域幅制限 (120%) が仮想パスに適用されます。これは、仮想パスで許可される WAN‑to‑LAN 帯域幅の最大値を指定します。これは、 仮想パス内のすべての非スタンバイリンクによって提供される総帯域幅に対するパーセンテージで表されます。仮想 パスで使用可能な帯域幅が制限を下回っている限り、十分な使用量があれば、アプライアンスは帯域幅を補完するた めにオンデマンドパスをアクティブ化しようとします。

仮想パス固有のオンデマンド帯域幅制限を適用し、グローバルなデフォルト設定を変更しない場合は、仮想パスのデ フォルトセットを作成して、オンデマンドの帯域幅制限を変更する必要があります。 特定の仮想パスの設定を適用するには、[ 構成**] > [**基本設定**] > [**インターフェイス] タブに移動します。

ゼロタッチ展開

#### October 26, 2022

ゼロタッチ導入により、SD‑WAN アプライアンスのプロビジョニングと構成が自動的に行われるため、SD‑WAN ネ ットワークのセットアップに要する手作業が不要になります。

Zero Touch 展開を機能させるには、アプライアンス/デバイスが次のドメイン名にアクセスする必要があります。

- sdwanzt.citrixnetworkapi.net
- download.citrixnetworkapi.net
- trust.citrixnetworkapi.net

ゼロタッチ展開ワークフロー

• ガイド付きワークフローを使用してサイトを作成および定義します。詳しくは、「サイト構成」を参照してくだ さい。

- デプロイメントトラッカーを使用して設定を検証し、コンパイルします。詳細については、「ネットワーク設定 」トピックの「Deployment Tracker」セクションを参照してください。
- データセンターおよびブランチサイトで SD‑WAN アプライアンスの電源を入れ、ケーブル接続します。
- アプライアンスは、シリアル番号を使用して Citrix SD‑WAN Orchestrator サービスに連絡します。
- Citrix SD‑WAN Orchestrator サービスは、構成のリクエストを受信し、関連ファイルをアプライアンスに プッシュします。
- 仮想パスが確立され、SD‑WAN ネットワークが稼動しています。

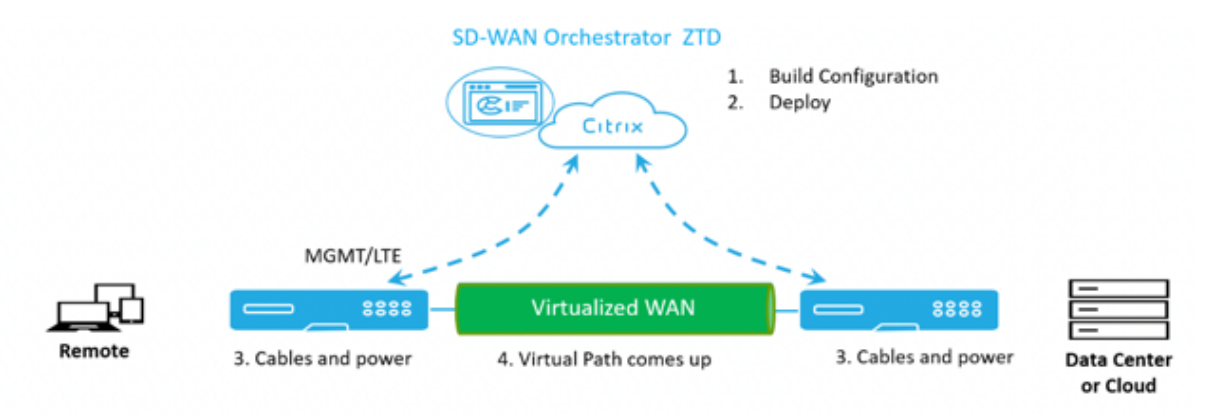

**IP** ルール

#### October 26, 2022

**IP** ルールは、ネットワークのルールを作成し、そのルールに基づいて特定の Quality of Service (QoS) を決定する のに役立ちます。ネットワーク用のカスタムルールを作成できます。たとえば、次のようなルールを作成できます。 送信元 IP アドレスが 172.186.30.74 で、宛先 IP アドレスが 172.186.10.89 の場合、**\*\*** トラフィックポリシーを 固定パスに、**\*\*** トラフィックタイプをリアルタイムに設定します *\*\**。

トラフィックフローのルールを作成し、そのルールをアプリケーションやクラスに関連付けることができます。フロ ーのトラフィックをフィルタリングするための基準を指定し、一般的な動作、LAN から WAN への動作、WAN から LAN への動作、およびパケットインスペクション規則を適用できます。

ネットワークレベルでグローバルおよびサイト固有の IP ルールを作成できます。グローバルに作成されたルールに サイトが関連付けられている場合は、サイト固有のルールを作成できます。このような場合、サイト固有のルールが 優先され、グローバルに作成されたルールよりも優先されます。

デフォルトの IP プロトコルルール HTTP、HTTPS、および ALTHTTPS は、常にルールテーブルのリストの一番上 に表示されます。ただし、サイト固有の IP ルール (作成後) は、ルールテーブルの HTTP、HTTPS、ALTHTTPS、お よびグローバル IP ルールの上に表示されます。

#### **IP** ルールを作成する

IP ルールを作成するには、[ 構成**] > [QoS] > [QoS** ポリシー] > [ **IP** ルール] に移動します。グローバルレベルで **IP** ルールを作成する場合は [グローバルルール] タブを選択し、サイトレベルでルールを作成する場合は **[**サイト**/**グルー プ固有のルール] を選択します。

「**IP** ルール」セクションの「新規 **IP** ルール」をクリックします。

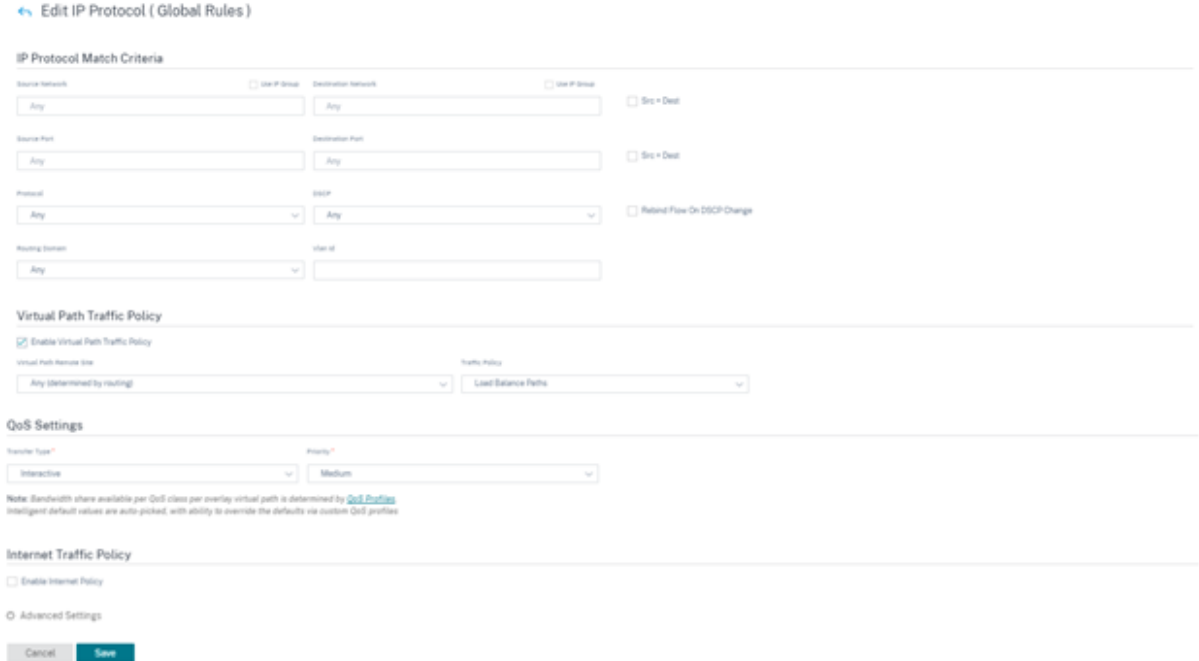

- IP プロトコル一致基準
	- **–** サイトの追加**/**削除**:(**サイト固有の IP ルールを作成している場合のみ使用可能) サイトを選択し、[ 確認] をクリックして [ 完了] をクリックします。
	- **–** ソースネットワーク: ルールが一致するソース IP アドレスとサブネットマスク。
	- **–** 宛先ネットワーク: ルールが一致する宛先 IP アドレスとサブネットマスク。
	- **– IP** グループを使用する:「**IP** グループを使用する」チェックボックスを選択して、ドロップダウンリス トから既存の IP グループを選択します。
	- **– Src = Dst**: 選択すると、送信元 IP アドレスが宛先 IP アドレスとしても使用されます。
	- **–** 送信元ポート: ルールが一致する送信元ポート (または送信元ポート範囲)。
	- **–** 宛先ポート: ルールが一致する宛先ポート (または宛先ポート範囲)。
	- **– Src = Dst**: 選択すると、送信元ポートが宛先ポートとしても使用されます。
	- **–** プロトコル: ルールが一致するプロトコル。定義済みのプロトコルのいずれかを選択するか、[ 任意] ま たは [ 番号] を選択できます。
	- **–** プロトコル番号: このフィールドは、「プロトコル」ドロップダウンリストから「番号」を選択した場合 にのみ表示されます。プロトコル番号を選択すると、プロトコルに関連付けられた整数がバックエンド 構成に使用されます。
- **– DSCP**: ルールが一致する IP ヘッダー内の DSCP タグ。
- **–** ルーティングドメイン: ルールが一致するルーティングドメイン。
- **– VLAN ID**: ルールの VLAN ID を入力します。VLAN ID は、仮想インターフェイスを送受信するトラフ ィックを識別します。VLAN ID を 0 として使用して、ネイティブトラフィックまたはタグなしトラフィ ックを指定します。
- **– DSCP** 変更時にフローを再バインド:選択すると、一致基準が一致しないフローは、DSCP フィールド が異なる場合は別のフローとして扱われます。
- 仮想パストラフィックポリシー

「仮想パストラフィックポリシーを有効にする」チェックボックスを選択します。

- **–** 仮想パスリモートサイト: リモートサイトの仮想パスを選択します。
- **–** トラフィックポリシー: 必要に応じて、次のトラフィックポリシーのいずれかを選択します。
	- \* 負荷分散パス: フローのアプリケーショントラフィックは複数のパスに分散されます。トラフィッ クは、そのパスが使用されるまで、最適パスを介して送信されます。残りのパケットは、次の最適 パスを介して送信されます。
	- \* 永続パス: アプリケーショントラフィックは、パスが使用できなくなるまで同じパス上に残ります。 次のパーシスタンスポリシーのいずれかを選択します。
		- · 発信元リンクで維持: アプリケーショントラフィックは、パスが使用できなくなるまで発信元 リンクにとどまります。
		- · 使用可能な場合は **MPLS** リンク上に存続し、それ以外の場合は発信元リンクに存続します。 アプリケーショントラフィックは MPLS リンク上に残ります。MPLS リンクが使用できない 場合、トラフィックは発信元のリンクに残ります。
		- · 利用可能な場合はインターネットリンクを維持し、それ以外の場合は元のリンクで維持する: アプリケーショントラフィックはインターネットリンク上に残ります。インターネットリンク が利用できない場合、トラフィックは元のリンクに残ります。
		- · 使用可能な場合はプライベートイントラネットリンクに保持し、それ以外の場合は元のリンク に保持する: アプリケーショントラフィックはプライベートイントラネットリンクに残ります。 プライベートイントラネットリンクが使用できない場合、トラフィックは元のリンクに残りま す。

パーシステンスインピーダンスは、アプリケーショントラフィックがリンク上に留まるまでの時間 (ミリ秒単位)です。

- \* 重複パス: アプリケーショントラフィックは複数のパスにわたって重複するため、信頼性が向上し ます。
- \* **Override Service**:フローのトラフィックは、別のサービスに上書きされます。仮想パスサー ビスがオーバーライドするサービスタイプを [イントラネット]、[インターネット]、[パススルー]、 または [破棄] から選択します。

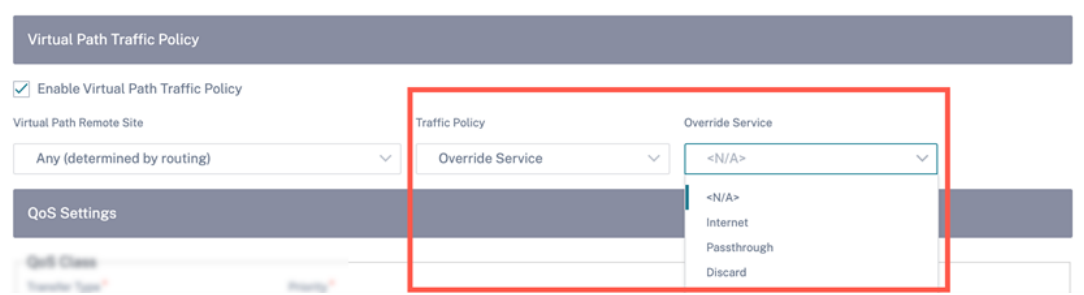

- QoS 設定 (QoS クラス)
	- **–** 転送タイプ: 次の転送タイプのいずれかを選択します。
		- \* リアルタイム: 低遅延、低帯域幅、時間に敏感なトラフィックに使用されます。リアルタイムアプ リケーションは時間に敏感ですが、実際には高い帯域幅(Voice over IP など)は必要ありません。 リアルタイムアプリケーションはレイテンシーとジッターに敏感ですが、ある程度の損失は許容で きます。
		- \* **Interactive**:低~中レイテンシーおよび低~中帯域幅要件の対話型トラフィックに使用されま す。通常、対話はクライアントとサーバーの間で行われます。通信は、高帯域幅を必要としない場 合がありますが、損失や遅延に敏感です。
		- \* バルク: 高帯域幅トラフィックおよび高遅延に耐えるアプリケーションに使用されます。ファイル 転送を処理し、高帯域幅を必要とするアプリケーションは、バルククラスとして分類されます。こ れらのアプリケーションは、人間の干渉をほとんど伴わず、ほとんどシステム自体によって処理さ れます。
	- **–** 優先度: 選択した転送タイプの優先度を選択します。
- インターネットトラフィックポリシー
	- **–** インターネットトラフィックポリシーを設定するには、「インターネットポリシーを有効にする」チェッ クボックスを選択します。
	- **–** モード: ルールに一致するフローのパケットを送受信する方法。必要に応じて [ オーバーライドサービ ス] または [ **WAN** リンク] を選択できます。
	- **– WAN** リンク: インターネット負荷分散が有効な場合に、ルールに一致するフローが使用する WAN リン ク。
	- **– Override Service**: ルールに一致するフローの宛先サービス。

```
注:
```
仮想パスサービスは別の仮想パスサービスをオーバーライドできません。

## Citrix SD‑WAN Orchestrator

## QoS Policies @

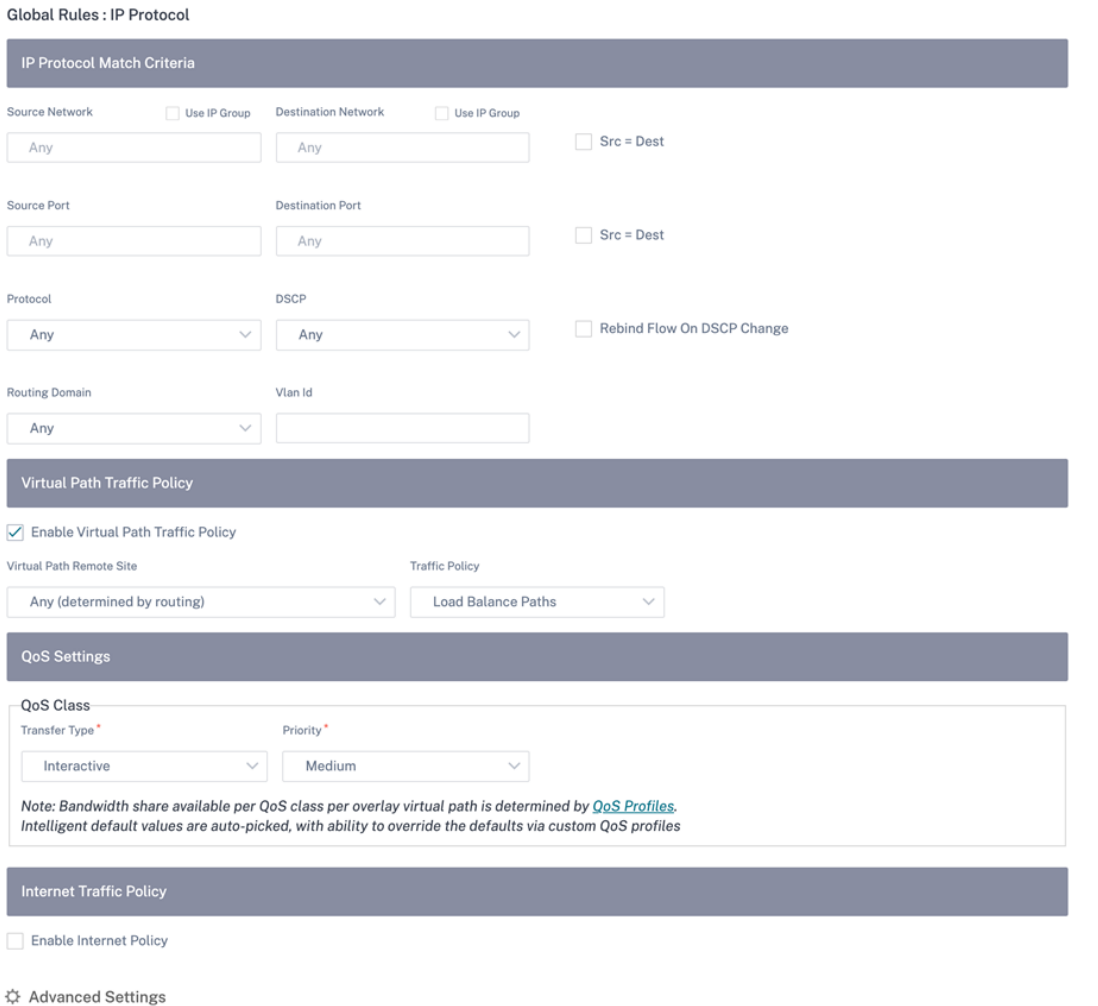

詳細設定

Cancel

Say

## Citrix SD‑WAN Orchestrator

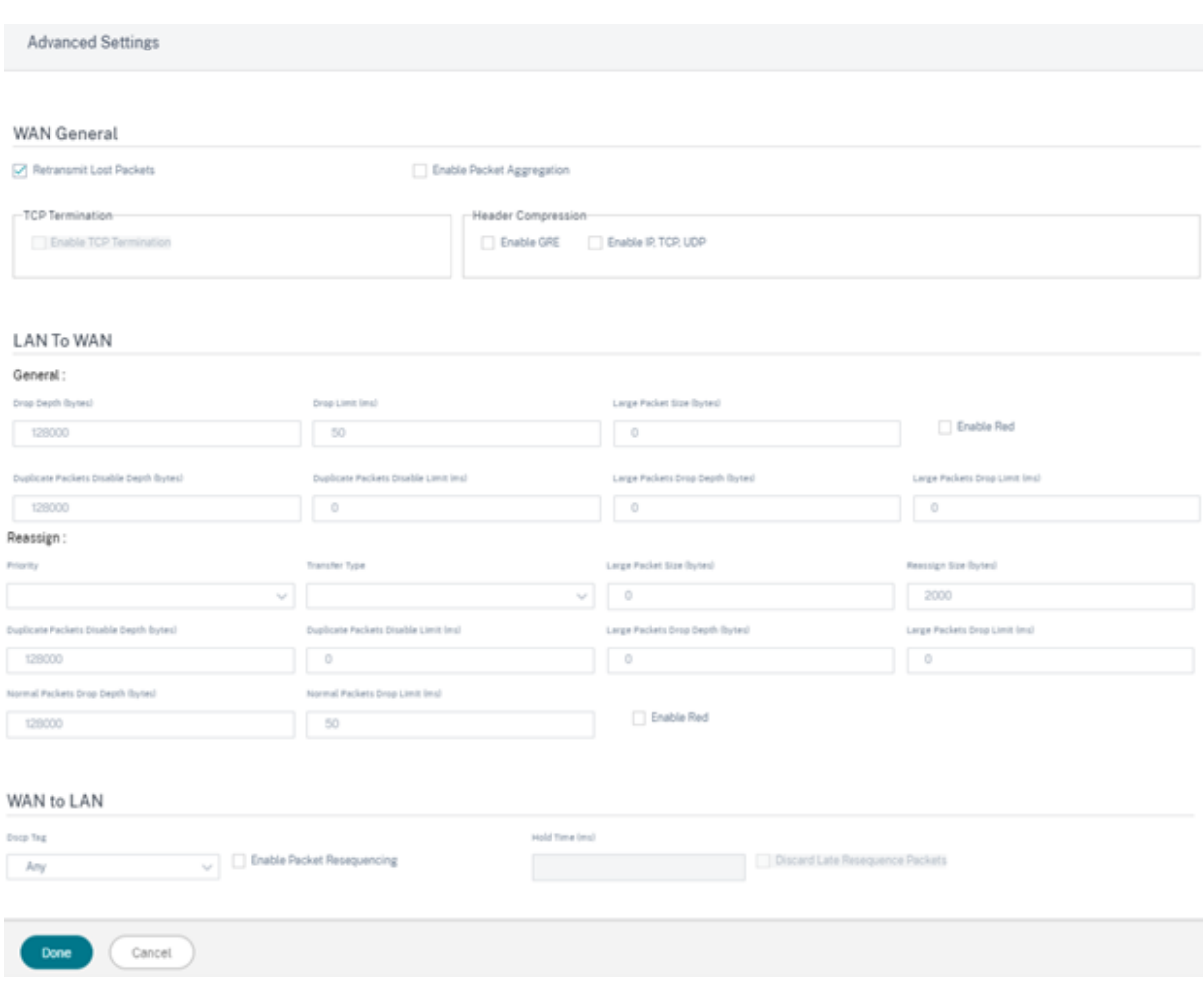

- WAN ジェネラル
	- **–** 失われたパケットの再送信: このルールに一致するトラフィックを信頼できるサービスを介してリモー トアプライアンスに送信し、失われたパケットを再送信します。
	- **–** パケットアグリゲーションを有効にする: 小さなパケットを大きなパケットに集約します。
	- **– TCP** ターミネーションを有効にする: このフローのトラフィックの TCP ターミネーションを有効にし ます。パケットの確認応答のラウンドトリップ時間が短縮されるため、スループットが向上します。
	- **– GRE** を有効にする:GRE パケットのヘッダーを圧縮します。
	- **– IP**、**TCP**、および **UDP** を有効にする:IP、TCP、および UDP パケットのヘッダーを圧縮します。

```
注:
```
IPv6 パケットはヘッダー圧縮をサポートしていません。

• LAN から WAN

一般

**–** ドロップ深度 **(**バイト**)**: パケットがドロップされるまでのキュー深度のしきい値。
- **–** ドロップ制限: クラススケジューラで待機しているパケットがドロップされるまでの時間。バルククラス には適用されません。
- **–** ラージパケットサイズ: このサイズ以下のパケットには、ラージパケットドロップ深度 **(**バイト**)** およ びラージパケットドロップ制限 (ms) フィールドで指定された [ドロップ制限] と [ドロップ深度 *\*\** ] の 値が割り当てられます。このサイズより大きいパケットには、デフォルトの Drop Limit フィールドと Drop Depth フィールドで指定された値が割り当てられます。
- **– ENABLE RED**:ランダム早期検出(RED)は、輻輳が発生したときにパケットを廃棄することにより、 クラスリソースの公平な共有を保証します。
- **–** 重複パケット無効化レベル **(**バイト**)**: クラススケジューラのキュー深度。この時点で重複パケットは生 成されません。
- **–** 重複パケット無効制限: 重複パケットが帯域幅を消費するのを防ぐために、重複パケットを無効にできる 時間。
- **–** ラージパケットドロップ深度(バイト): キューの深さがこのしきい値を超えると、パケットは破棄さ れ、統計情報がカウントされます。
- **–** ラージパケットドロップリミット **(ms)**: ラージパケットサイズ以上のパケットがクラススケジューラで 待機する必要がある推定最大時間。推定時間がこのしきい値を超えると、パケットは破棄され、統計情 報がカウントされます。バルククラスには無効です。

再割り当て

- **–** 優先度: 必要に応じてスタンバイ WAN リンクの優先順位を設定できます。スタンバイ WAN リンクプラ イオリティは、スタンバイ WAN リンクがアクティブになる順序を示します。優先順位の高いスタンバ イ WAN リンクが最初にアクティブになります。優先順位の低い WAN リンクが最後にアクティブにな ります。
- **–** 転送タイプ: このルールを関連付ける転送タイプを選択します。
- **–** 重複パケット無効化レベル **(**バイト**)**: クラススケジューラのキュー深度。この時点で重複パケットは生 成されません。
- **–** 重複パケット無効制限: 重複が実行されないまでパケットがキュー内で待機する時間を指定します。これ により、帯域幅が制限されている場合に、重複パケットが帯域幅を消費するのを防ぎます。
- **–** ラージパケットドロップ深度(バイト): キューの深さがこのしきい値を超えると、パケットは破棄さ れ、統計情報がカウントされます。
- **–** ラージパケットドロップリミット **(ms)**: 推定時間がこのしきい値を超えると、パケットは破棄され、統 計情報がカウントされます。バルククラスには無効です。
- **–** 通常のパケットドロップ深度(バイト): キューの深さがこのしきい値を超えると、パケットは破棄さ れ、統計情報がカウントされます。
- **–** 通常のパケットドロップ制限 **(ms)**: 推定時間がこのしきい値を超えると、パケットは破棄され、統計情 報がカウントされます。バルククラスには無効です。
- WAN から LAN へ
	- **– DSCP** タグ: このルールに一致するパケットを LAN に送信する前に WAN/LAN 上で適用される DSCP タグ。
- **–** パケットの再順序付けを有効にする: ルールに一致するトラフィックフローにシーケンス順序のタグが 付けられ、パケットは WAN‐to‐LAN アプライアンスで(必要に応じて)並べ替えられます。
- **– Hold Time**:パケットが再シーケンシングのために保持される時間間隔。この時間が経過すると、パケ ットは LAN に送信されます。タイマーが切れると、パケットは前提条件のシーケンス番号を待たずに LAN に送信されます。

ルールに重複パスとしてのトラフィックポリシーがある場合、デフォルトのホールドタイムは 80 ミリ 秒です。それ以外の場合、デフォルトは TCP ルールでは 900 ミリ秒、TCP 以外のルールでは 250 ミリ 秒です。

**–** 遅延再シーケンスパケットの破棄: 再シーケンス処理に必要なパケットが LAN に送信された後に到着し た順序どおりでないパケットを廃棄します。

[ 保存] をクリックして構成設定を保存します。[ 設定**] > [ \*\*QoS** ポリシー] ページで [ 設定の検証 \*\* ] をクリックし て、監査エラーを確認します。

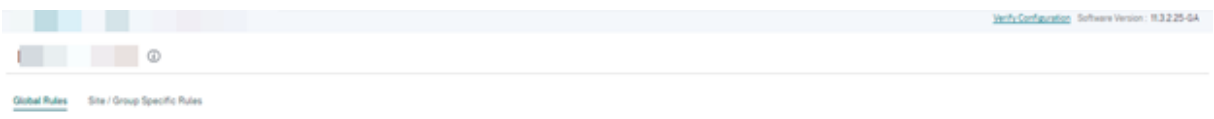

**IP** ルールを検証

IP ルールを確認するには、[ レポート**] > [**リアルタイム**] > [**フロー] に移動します。フロー情報と表示するフローの数 を表示するサイトを選択します。「列をカスタマイズ」をクリックし、表示したいフロー情報に対応するチェックボッ クスを選択します。フロー情報が設定された規則に従っているかどうかを確認します。

[ レポート**] > [**リアルタイム**] > [**統計] に移動し、[ ルール] を選択します。サイトを選択し、[ 最新データを取得] を クリックします。設定したルールを確認します。詳しくは、「サイトレポート」を参照してください。

アプリケーションルール

October 26, 2022

アプリケーションルールにより、Citrix SD‑WAN アプライアンスは受信トラフィックを解析し、特定のアプリケーシ ョンまたはアプリケーショングループに属するものとして分類できます。この分類は、アプリケーションルールを作 成して適用することにより、個々のアプリケーションまたはアプリケーションファミリのサービス品質(QoS)を向 上させます。

アプリケーション、アプリケーショングループ、またはアプリケーションオブジェクトの一致タイプに基づいてトラ フィックフローをフィルタリングし、それらにアプリケーションルールを適用できます。アプリケーションルールは インターネットプロトコル (IP) ルールに似ています。IP ルールについては、「IP ルール」を参照してください。

アプリケーションルールごとに、トラフィックポリシーを指定できます。利用可能なトラフィックポリシーは次のと おりです。

- **Load Balance Path**:フローのアプリケーショントラフィックは、複数のパスにまたがって分散されます。 トラフィックは、そのパスが使用されるまで、最適パスを介して送信されます。残りのパケットは、次の最適 パスを介して送信されます。
- 永続パス: アプリケーショントラフィックは、パスが使用できなくなるまで同じパス上に残ります。
- 重複パス: アプリケーショントラフィックは複数のパス間で重複するため、信頼性が向上します。 アプリケーションルールはクラスに関連付けられています。

アプリケーションルールの適用方法

SD‑WAN ネットワークでは、着信パケットが SD‑WAN アプライアンスに到達すると、最初の少数のパケットが DPI 分類を受けません。この時点で、クラス、TCP 終端などの IP 規則属性がパケットに適用されます。DPI 分類後、クラ ス、トラフィックポリシーなどのアプリケーションルール属性は IP ルール属性よりも優先されます。

IP ルールは、アプリケーションルールと比較して、属性のより多くの数を持っています。アプリケーションルールは、 いくつかの IP ルール属性のみをオーバーライドします。残りの IP ルール属性は、パケット上で処理されたままにな ります。

たとえば、SMTP プロトコルを使用する Google Mail などのウェブメールアプリケーションのアプリケーションル ールを指定したとします。SMTP プロトコルに設定された IP ルールは、DPI 分類の前に最初に適用されます。パケ ットを解析して Google Mail アプリケーションに属するものとして分類すると、Google Mail アプリケーションに 指定されているアプリケーションルールが適用されます。

アプリケーションルールの作成

アプリケーションルールを作成するには、[ 設定**] > [QoS] > [QoS** ポリシー] > [ アプリケーションルール] に移動し ます。グローバルレベルでアプリケーションルールを作成するには [グローバルルール] タブを選択し、サイトレベル でルールを作成するには **[**サイト**/**グループ固有のルール] を選択します。

「アプリケーションルール」セクションの「新規アプリケーションルール *\*\** 」をクリックします。

- アプリとドメインの一致基準
	- **–** アプリとドメイン: ドロップダウンリストからアプリケーションまたはドメインを選択します。**+ New Domain App** をクリックしてドメインアプリを作成することもできます。名前を入力してドメインを 追加します。
	- **–** ルーティングドメイン: ルーティングドメインを選択します。デフォルトのルーティングドメインを選択 することも、[ **Any**] を選択することもできます。
	- **–** 送信元ネットワーク: トラフィックと照合する送信元 IP アドレスとサブネットマスク。
	- **–** 宛先ネットワーク: トラフィックと照合する宛先 IP アドレスとサブネットマスク。
- **–** 送信元ポート: トラフィックと照合する送信元ポート番号またはポート範囲。
- **–** 宛先ポート: トラフィックと照合する宛先ポート番号またはポート範囲。
- **– Src = Dest**: 選択すると、送信元ポートが宛先ポートとしても使用されます。
- 仮想パストラフィックポリシー

「仮想パストラフィックポリシーを有効にする」チェックボックスを選択します。

- **–** 仮想パスリモートサイト: リモートサイトの仮想パスを選択します。
- **–** トラフィックポリシー: 必要に応じて、次のトラフィックポリシーのいずれかを選択します。
	- \* 負荷分散パス: フローのアプリケーショントラフィックは複数のパスに分散されます。トラフィッ クは、そのパスが使用されるまで、最適パスを介して送信されます。残りのパケットは、次の最適 パスを介して送信されます。
	- \* 永続パス: アプリケーショントラフィックは、パスが使用できなくなるまで同じパス上に残ります。 次のパーシスタンスポリシーのいずれかを選択します。
		- · 発信元リンクで維持: アプリケーショントラフィックは、パスが使用できなくなるまで発信元 リンクにとどまります。
		- · 使用可能な場合は **MPLS** リンク上に存続し、それ以外の場合は発信元リンクに存続します。 アプリケーショントラフィックは MPLS リンク上に残ります。MPLS リンクが使用できない 場合、トラフィックは発信元のリンクに残ります。
		- · 利用可能な場合はインターネットリンクを維持し、それ以外の場合は元のリンクで維持する: アプリケーショントラフィックはインターネットリンク上に残ります。インターネットリンク が利用できない場合、トラフィックは元のリンクに残ります。
		- · 使用可能な場合はプライベートイントラネットリンクに保持し、それ以外の場合は元のリンク に保持する: アプリケーショントラフィックはプライベートイントラネットリンクに残ります。 プライベートイントラネットリンクが使用できない場合、トラフィックは元のリンクに残りま す。

パーシステンスインピーダンスは、アプリケーショントラフィックがリンク上に留まるまでの時間 (ミリ秒単位)です。

- \* 重複パス: アプリケーショントラフィックは複数のパスにわたって重複するため、信頼性が向上し ます。
- QoS 設定 (QoS クラス)
	- **–** 転送タイプ: 次の転送タイプのいずれかを選択します。
		- \* リアルタイム: 低遅延、低帯域幅、時間に敏感なトラフィックに使用されます。リアルタイムアプ リケーションは時間に敏感ですが、実際には高い帯域幅(Voice over IP など)は必要ありません。 リアルタイムアプリケーションはレイテンシーとジッターに敏感ですが、ある程度の損失は許容で きます。
		- \* **Interactive**:低~中レイテンシーおよび低~中帯域幅要件の対話型トラフィックに使用されま す。通常、対話はクライアントとサーバーの間で行われます。通信は、高帯域幅を必要としない場 合がありますが、損失や遅延に敏感です。
- \* バルク: 高帯域幅トラフィックおよび高遅延に耐えるアプリケーションに使用されます。ファイル 転送を処理し、高帯域幅を必要とするアプリケーションは、バルククラスとして分類されます。こ れらのアプリケーションは、人間の干渉をほとんど伴わず、ほとんどシステム自体によって処理さ れます。
- **–** 優先度: 選択した転送タイプの優先度を選択します。

#### 詳細設定

- WAN ジェネラル
	- **–** 失われたパケットの再送信: このルールに一致するトラフィックを信頼できるサービスを介してリモー トアプライアンスに送信し、失われたパケットを再送信します。
	- **–** パケットアグリゲーションを有効にする: 小さなパケットを大きなパケットに集約します。
- LAN から WAN
	- **–** ドロップ深度 **(**バイト**)**: パケットがドロップされるまでのキュー深度のしきい値。
	- **–** ドロップ制限: クラススケジューラで待機しているパケットがドロップされるまでの時間。バルククラス には適用されません。
	- **– ENABLE RED**:ランダム早期検出(RED)は、輻輳が発生したときにパケットを廃棄することにより、 クラスリソースの公平な共有を保証します。
	- **–** 重複パケット無効化レベル **(**バイト**)**: クラススケジューラのキュー深度。この時点で重複パケットは生 成されません。
	- **–** 重複パケット無効制限: 重複パケットが帯域幅を消費するのを防ぐために、重複パケットを無効にできる 時間。
- WAN から LAN へ
	- **– DSCP** タグ: このルールに一致するパケットを LAN に送信する前に WAN/LAN 上で適用される DSCP タグ。
	- **–** パケットの再順序付けを有効にする: ルールに一致するトラフィックフローにシーケンス順序のタグが 付けられ、パケットは WAN-to-LAN アプライアンスで(必要に応じて)並べ替えられます。
	- **– Hold Time**:パケットが再シーケンシングのために保持される時間間隔。この時間が経過すると、パケ ットは LAN に送信されます。タイマーが切れると、パケットは前提条件のシーケンス番号を待たずに LAN に送信されます。

ルールに重複パスとしてのトラフィックポリシーがある場合、デフォルトのホールドタイムは 80 ミリ 秒です。それ以外の場合、デフォルトは TCP ルールでは 900 ミリ秒、TCP 以外のルールでは 250 ミリ 秒です。

**–** 遅延再シーケンスパケットの破棄: 再シーケンス処理に必要なパケットが LAN に送信された後に到着し た順序どおりでないパケットを廃棄します。

#### [ 保存] をクリックして構成設定を保存します。

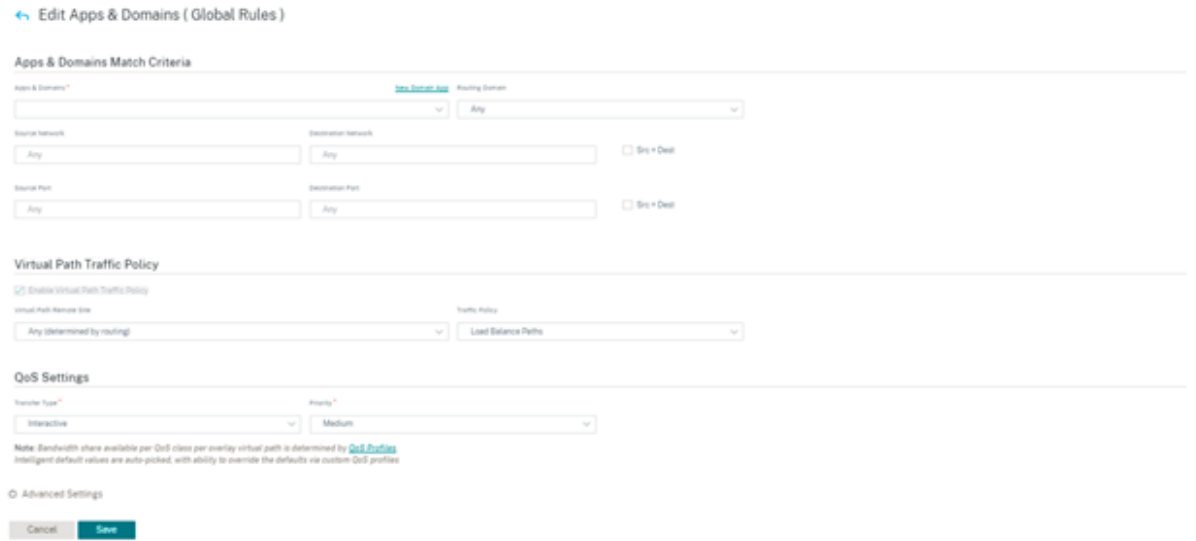

[ 設定**] > [QoS] > [ \*\*QoS** ポリシー] ページの [ 設定の検証 \*\* ] をクリックして、監査エラーを検証します。監査エ ラーを検証します。

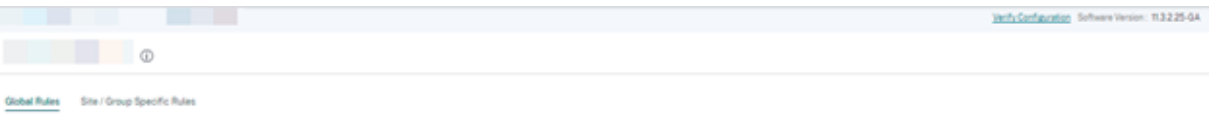

#### カスタムアプリケーションルールの作成

カスタムアプリケーションルールを作成することもできます。カスタムアプリケーションルールを作成するには、[ 設定**] > [QoS] > [QoS** ポリシー] > [ カスタムアプリケーションルール] に移動します。グローバルレベルでカスタ ムアプリケーションルールを作成するには [グローバルルール] タブを選択し、サイトレベルでルールを作成するには **[**サイト**/**グループ固有のルール] を選択します。

「カスタムアプリケーションルール」セクションの「新規カスタムアプリケーションルール **\*\*** 」をクリックします。**[ \*\*** カスタムアプリケーション**]** フィールド名の横にある **[ \*\*** 新規カスタムアプリケーション \*\* ] をクリックします。 カスタムアプリケーションの名前を入力します。**Match Criteria** セクションで、アプリケーション、プロトコル、 DSCP タグを選択し、ネットワーク IP とポート番号を入力します。[保存] をクリックします。

必要に応じて、他のフィールドに詳細を入力します。フィールドの説明については、「アプリケーションルールの作 成」を参照してください。

## Citrix SD‑WAN Orchestrator

+ Edit Custom Application (Global Rules)

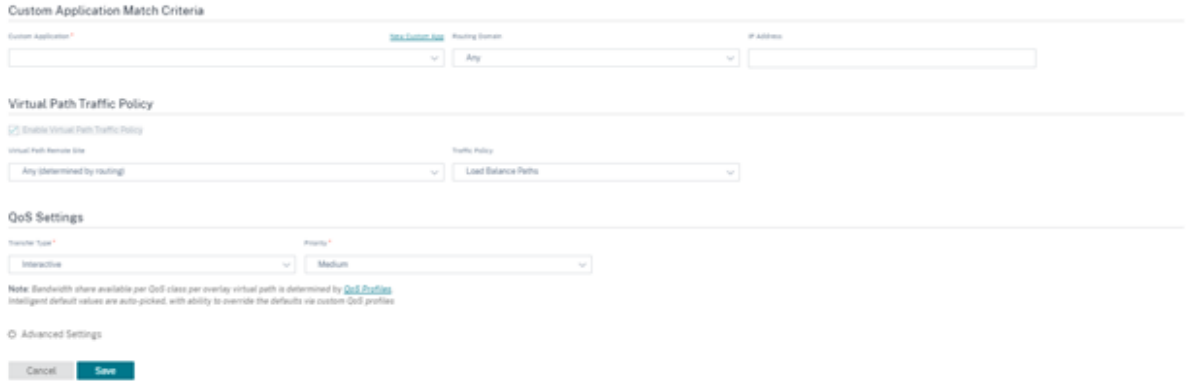

アプリケーショングループルールの作成

アプリケーショングループのルールを作成できます。アプリケーショングループルールを作成するには、[ 構成**] > [QoS** ポリシー**] \*\*[ \*\*** アプリケーショングループルール] に移動します。グローバルレベルでアプリケーショング ループルールを作成するには「グローバルルール」タブを選択し、サイトレベルでルールを作成するには「サイト**/**グ ループ固有のルール」を選択します。

アプリケーショングループルールセクションの「新規アプリケーショングループルール **\*\*** 」をクリックします。**\*\*** アプリケーショングループフィールド名の横にある「**\*\*** 新規アプリグループ \*\* 」をクリックします。アプリケーシ ョングループの名前を入力します。必要に応じてアプリケーションを検索して追加します。[保存]をクリックしま す。

必要に応じて、他のフィールドに詳細を入力します。フィールドの説明については、「アプリケーションルールの作 成」を参照してください。

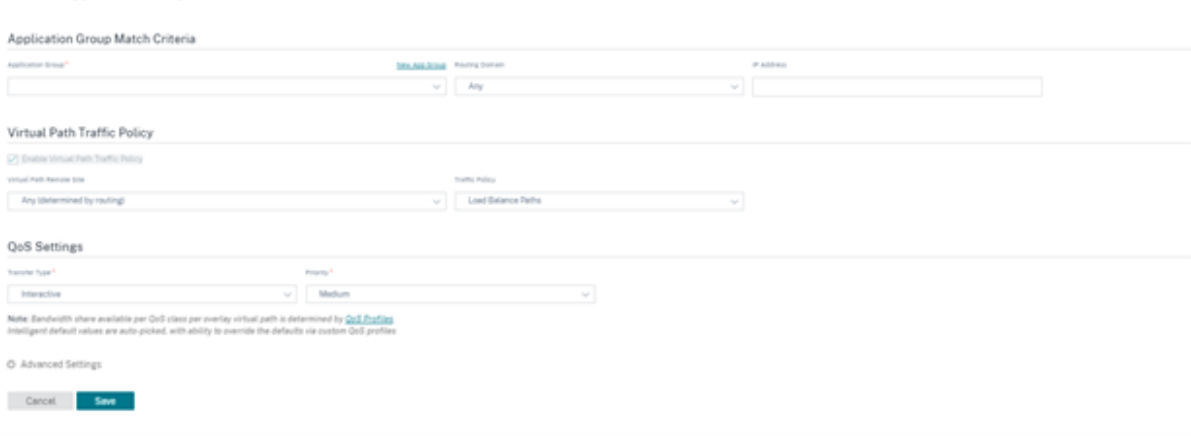

+ Edit Application Group (Global Rules)

アプリケーションルールを検証

アプリケーションルールを確認するには、[ レポート**] > [**リアルタイム**] > [**フロー] に移動します。フロー情報と表示 するフローの数を表示するサイトを選択します。「列をカスタマイズ」をクリックし、表示したいフロー情報に対応す るチェックボックスを選択します。フロー情報が設定された規則に従っているかどうかを確認します。

[ レポート**] > [**リアルタイム**] > [**統計] に移動し、[ ルール] を選択します。サイトを選択し、[ 最新データを取得] を クリックします。設定したルールを確認します。

レポートの詳細については、「フロー」を参照してください。

クラス

#### October 26, 2022

Citrix SD‑WAN Orchestrator サービスは、仮想パスを経由するすべてのトラフィックに適用されるアプリケーショ ンおよび IP/ポートベースの QoS ポリシーのデフォルトセットを提供します。これらの設定は、展開のニーズに合わ せてカスタマイズできます。

クラスは、トラフィックの優先順位付けに役立ちます。アプリケーションおよび IP/ポートベースの QoS ポリシー は、トラフィックを分類し、設定で指定された適切なクラスに配置します。

アプリケーションベースの QoS ポリシーと IP アドレスベースの QoS ポリシーの詳細については、「QoS ポリシー」 を参照してください。

Citrix SD‑WAN Orchestrator サービスは 13 のクラスをサポートしています。デフォルトの 13 ク[ラスは次のとお](https://docs.netscaler.com/ja-jp/citrix-sd-wan-orchestrator/network-level-configuration/qos-policies.html#create-new-rule) りです。

![[仮想パスのデフォルトセット]] (/en‑us/citrix‑sd‑wan‑orchestrator/media/default‑classes.png) 以下は、クラスの異なるタイプです。

- リアルタイム: 低遅延、低帯域幅、時間依存型のトラフィックに使用されます。リアルタイムアプリケーショ ンは時間に敏感ですが、高帯域幅(Voice over IP など)を必要としません。リアルタイムアプリケーション は、レイテンシーとジッタの影響を受けますが、ある程度の損失を許容できます。
- **Interactive**:低~中レイテンシーおよび低~中帯域幅要件の対話型トラフィックに使用されます。通常、対 話はクライアントとサーバーの間で行われます。通信は、高帯域幅を必要としない場合がありますが、損失や 遅延に敏感です。
- バルク: 高帯域幅トラフィックおよび高遅延に耐えるアプリケーションに使用されます。ファイル転送を処理 し、高帯域幅を必要とするアプリケーションは、バルククラスに分類されます。これらのアプリケーションは、 人間の干渉をほとんど伴わず、ほとんどシステム自体によって処理されます。

クラス間の帯域幅共有

帯域幅は、クラス間で次のように共有されます。

- リアルタイム: リアルタイムクラスにヒットするトラフィックは低遅延であることが保証され、競合するトラ フィックが存在する場合、帯域幅はクラスシェアまで制限されます。
- インタラクティブ**:** 対話型クラスに当たるトラフィックは、リアルタイムトラフィックを提供した後、残りの 帯域幅を取得し、利用可能な帯域幅は、対話型クラス間で公平に共有されます。
- バルク: バルクがベストエフォートです。リアルタイムトラフィックおよびインタラクティブトラフィックを 提供した後に残された帯域幅は、公平な共有ベースでバルククラスに与えられます。リアルタイムのインタラ クティブトラフィックが利用可能な帯域幅をすべて消費すると、大量のトラフィックが不足する可能性があり ます。

注:

競合がない場合、すべてのクラスが使用可能な帯域幅を使用できます。

#### 次に、クラス設定に基づく帯域幅分散の例を示します。

仮想パス上に 10 Mbps の集約帯域幅があるとします。クラス構成が次の場合:

- リアルタイム:30%
- インタラクティブハイ:40%
- インタラクティブ媒体:20%
- インタラクティブロー:10%
- バルク:100%。

帯域幅配分の結果は次のとおりです。

- リアルタイムトラフィックは、必要に応じて 10Mbs(3 Mbps)の 30% を取得します。10% 未満で済む場合 は、残りの帯域幅が他のクラスで使用可能になります。
- 対話型クラスは、残りの帯域幅をフェアシェアベース(4 Mbps: 2 Mbps: 1 Mbps)で共有します。
- リアルタイムのインタラクティブトラフィックが共有を完全に使用していないときに残ったものは、Bulk ク ラスに与えられます。

QoS クラスのカスタマイズについては、QoS プロファイルを参照してください。

アプリケーション分類

July 19, 2023

Citrix SD‑WAN アプライアンスは、ディープ・パケット・インスペクション(DPI)を実行して、次の手法を使用し てアプリケーションを識別および分類します。

- DPI ライブラリの分類
- Citrix 独自の独立コンピューティングアーキテクチャ(ICA)分類
- アプリケーションベンダー API (たとえば、Office 365 用の Microsoft REST API)
- ドメイン名ベースのアプリケーション分類

#### **DPI** ライブラリの分類

ディープパケットインスペクション (DPI) ライブラリは、数千もの商用アプリケーションを認識します。これにより、 アプリケーションのリアルタイムの検出とクラス分けが可能になります。SD‑WAN アプライアンスは DPI テクノロ ジーを使用して、着信パケットを分析し、トラフィックを特定のアプリケーションまたはアプリケーションファミリ に属するものとして分類します。

DPI は、ネットワーク内のすべてのサイトで、既定でグローバルに有効になっています。DPI を無効にすると、アプ ライアンスの DPI 分類機能が停止します。DPI 分類アプリケーション/アプリケーションカテゴリを使用して、ファ イアウォール、QoS、およびルーティングポリシーを設定できなくなりました。また、上位アプリケーションおよび アプリケーションカテゴリレポートも表示できません。

グローバル DPI を無効にするには、ネットワークレベルで、[構成]>[アプリ設定とグループ]>[**DPI** 設定]に移 動し、[グローバル **DPI** を有効にする]チェックボックスをオフにします。

DPI ライブラリ分類を有効にするには、構成エディタで、[ グローバル**] > [**アプリケーション**] > [DPI** 設定] に移動 し、[ ディープパケットインスペクションを有効にする] チェックボックスをオンにします。

## Citrix SD‑WAN Orchestrator

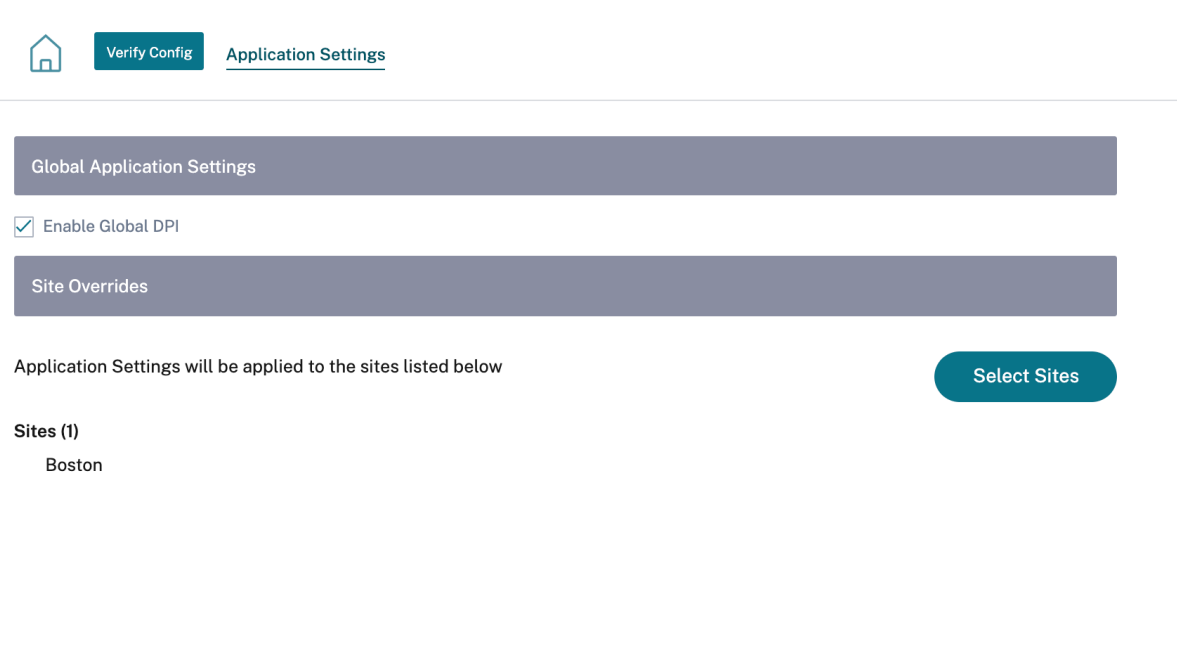

## **ICA** の分類

Save

Citrix SD‑WAN アプライアンスでは、Virtual Apps and Desktops の Citrix HDX トラフィックを識別および分類 することもできます。Citrix SD‑WAN は、ICA プロトコルの次のバリエーションを認識します。

- ICA
- ICA-CGP
- シングルストリーム ICA (SSI)
- マルチストリーム ICA(MSI)
- TCP 経由の ICA
- ICA オーバー UDP/EDT
- 非標準ポート経由の ICA(マルチポート ICA を含む)
- HDX アダプティブ トランスポート
- WebSocket 経由の ICA (HTML5 レシーバで使用)

SSL/TLS または DTLS 経由で配信される ICA トラフィックの分類は、SD‑WAN Standard Edition ではサポ ートされませんが、SD‑WAN Premium Edition と SD‑WAN WANOP Edition ではサポートされます。

ネットワークトラフィックの分類は、初期接続またはフロー確立時に行われます。したがって、既存の接続は ICA に分類されません。接続テーブルを手動でクリアすると、接続の分類も失われます。

注

Framehawk トラフィックとオーディオオーバー UDP/RTP は、HDX アプリケーションには分類されませ ん。「UDP」または「不明なプロトコル」のいずれかとして報告されます。

リリース 10 バージョン 1 以降、SD‑WAN アプライアンスは、シングルポート構成であっても、マルチストリ ーム ICA の各 ICA データストリームを区別することができます。各 ICA ストリームは、優先順位付けのための 独自のデフォルト QoS クラスを持つ個別のアプリケーションとして分類されます。

- マルチストリーム ICA 機能を正しく動作させるには、SD‑WAN Standard Edition 10.1 以降、または SD‑WAN Premium Edition を使用してください。
- HDX ユーザーベースのレポートを SDWAN‑Center で表示するには、SD‑WANStandard Edition ま たは Premium Edition 11.0 以降を使用してください。

HDX 情報仮想チャネルの最小ソフトウェア要件:

- Citrix Virtual Apps and Desktops (以前の XenApp および XenDesktop)の最新リリース。前提条 件となる機能が XenApp および XenDesktop 7.17 で導入され、7.15 長期サービスリリースには含ま れていないためです。
- マルチストリーム ICA および HDX インサイト情報仮想チャネル CTXNSAP をサポートする Citrix Workspace アプリ (またはその前身である Citrix Receiver) のバージョン。Citrix Workspace ア プリの機能マトリックスで、**NSAP VC** およびマルチポート**/**マルチストリーム **ICA** を使用した **HDX Insight** を探します。現在サポートされているリリースバージョンについては、HDX Insightsを参照し てください。
- 11.2 [以降のリリースでは、](https://docs.netscaler.com/ja-jp/citrix-workspace-app/citrix-workspace-app-feature-matrix.html)マルチストリーム ICA が使用中の HDX リアルタイ[ムトラフィックで](https://docs.netscaler.com/ja-jp/citrix-virtual-apps-desktops/technical-overview/hdx.html)パケッ トの複製がデフォルトで有効になりました。

分類されると、ICA アプリケーションをアプリケーションルールで使用したり、他の分類済みアプリケーションと同 様のアプリケーション統計を表示したりできます。

ICA アプリケーションには、以下の優先順位タグに対して 5 つのデフォルトのアプリケーションルールがあります。

- 独立コンピューティングアーキテクチャ (Citrix) (ICA)
- ICA リアルタイム (ica\_priority\_0)
- ICA インタラクティブ (ica\_priority\_1)
- ICA バルクトランスファー (ica\_prority\_2)
- ICA の背景 (ica\_priority\_3)

詳細については、「アプリケーション名別のルール」を参照してください。

マルチストリーム ICA をサポートしていないソフトウェアを 1 つのポート上で組み合わせて実行している場合、QoS を実行するには、ICA ストリームごとに 1 つずつ、複数のポートを設定する必要があります。

XA/XD サーバーポ[リシーで構成された非標準ポート](https://docs.netscaler.com/en-us/citrix-sd-wan-orchestartor/rules-by-application-names.html)で HDX を分類するには、これらのポートを ICA ポート構成に追 加する必要があります。また、これらのポートのトラフィックを有効な IP ルールに一致させるには、ICA IP ルール を更新する必要があります。

ICA IP とポートリストで、XA/XD ポリシーで使用する非標準ポートを指定して、HDX 分類を処理できます。IP アド レスは、ポートを特定の宛先にさらに制限するために使用されます。任意の IP アドレス宛てのポートには'\*'を使 用します。SSL ポートを組み合わせた IP アドレスは、トラフィックが最終的に ICA に分類されない場合でも、トラ フィックが ICA である可能性が高いことを示すためにも使用されます。この表示は、Citrix Application Delivery Management でマルチホップレポートをサポートするために L4 AppFlow レコードを送信するために使用されま す。

ICA 分類の有効化について詳しくは、「HDX QoE 構成」を参照してください。

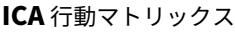

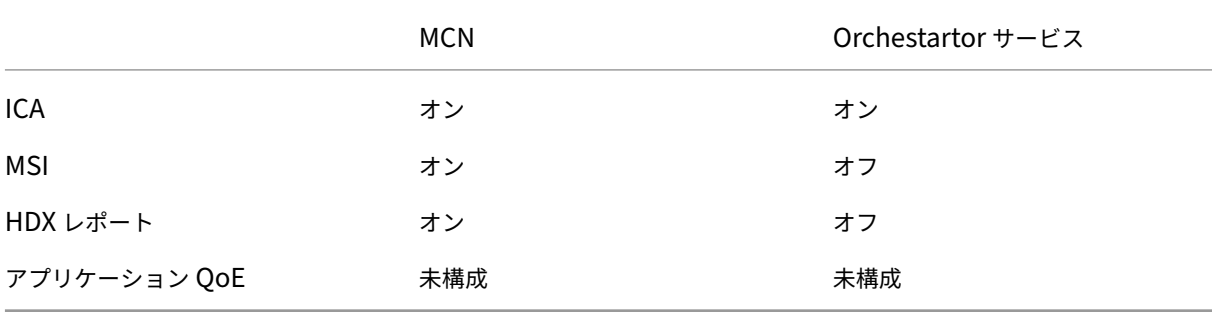

アプリケーションベンダー **API** ベースの分類

Citrix SD‑WAN では、次のアプリケーションベンダー API ベースの分類がサポートされています。

- Office 365。詳細については、「Office 365 の最適化」を参照してください。
- Citrix Cloud および Citrix Gateway サービス。詳細については、「Gateway サービスの最適化」を参照し てください。

ドメイン名ベースのアプリケーション分類

DPI 分類エンジンが拡張され、ドメイン名とパターンに基づいてアプリケーションを分類できるようになりました。 DNS フォワーダが DNS 要求を代行受信して解析した後、DPI エンジンは IP 分類子を使用して最初のパケット分類 を実行します。さらに DPI ライブラリと ICA 分類が行われ、ドメイン名ベースのアプリケーション ID が追加されま す。

ドメイン名ベースのアプリケーション機能を使用すると、複数のドメイン名をグループ化し、単一のアプリケーショ ンとして扱うことができます。ファイアウォール、アプリケーションステアリング、QoS、およびその他のルールを 簡単に適用できます。最大 64 のドメイン名ベースのアプリケーションを構成できます。

ドメイン名ベースのアプリケーションを定義するには、ネットワークレベルで [ アプリの設定とグループ**] > [ \*\*** ド メインとアプリ \*\* ] > [ ドメイン名ベースのアプリ] に移動します。アプリケーション名を入力し、必要なドメイン名 またはパターンを追加します。完全なドメイン名を入力することも、先頭にワイルドカードを使用することもできま す。次のドメイン名の形式を使用できます。

- example.com
- \*.example.com

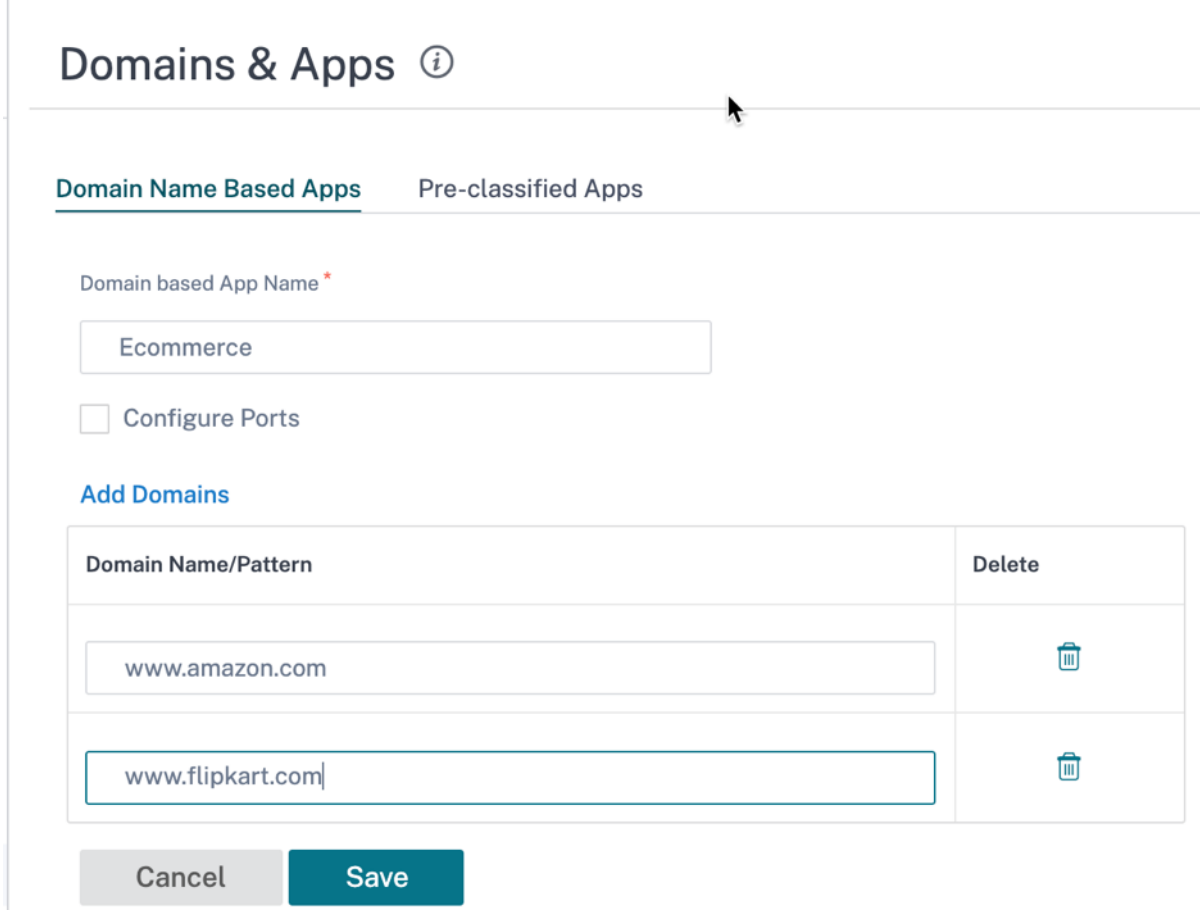

分類されたドメイン名ベースのアプリケーションは、次の設定に使用されます。

- DNS プロキシ
- DNS トランスペアレントフォワーダ
- アプリケーションオブジェクト
- [アプリケーショ](https://docs.netscaler.com/ja-jp/citrix-sd-wan-orchestrator/site-level-configuration/dns-settings.html#dns-proxy)ンルート
- [ファイアウォールポリシー](https://docs.netscaler.com/ja-jp/citrix-sd-wan-orchestrator/site-level-configuration/dns-settings.html#dns-transparent-forwarders)
- アプリケーション QoS ルール
- [アプリケーション](https://docs.netscaler.com/en-us/citrix-sd-wan-orchestartor/application-routing.html) QoE

Cit[rix SD‑WAN 11.5](https://docs.netscaler.com/ja-jp/citrix-sd-wan-orchestrator/network-level-configuration/hdx-qoe.html.html) 以降では、IPv6 および AAAA レコードがサポートされます。

注

#### 制限事項

- ドメイン名ベースのアプリケーションに対応する DNS 要求/応答がない場合、DPI エンジンはドメイン名ベー スのアプリケーションを分類しないため、ドメイン名ベースのアプリケーションに対応するアプリケーション ルールを適用しません。
- ポート範囲にポート 80 および/またはポート 443 が含まれ、ドメイン名ベースのアプリケーションに対応す る特定の IP アドレス一致タイプが含まれるようにアプリケーションオブジェクトが作成された場合、DPI エ ンジンはドメイン名ベースのアプリケーションを分類しません。
- 明示的な Web プロキシが設定されている場合は、DNS 応答が必ず同じ IP アドレスを返すとは限らないよう に、すべてのドメイン名パターンを PAC ファイルに追加する必要があります。
- ドメイン名ベースのアプリケーション分類は、設定のアップグレード時にリセットされます。再分類は、DPI ライブラリ分類、ICA 分類、ベンダーアプリケーション API ベースの分類など、11.0.2 以前のリリース分類 手法に基づいて行われます。
- ドメイン名ベースのアプリケーション分類によって学習されたアプリケーションシグニチャ(宛先 IP アドレ ス)は、設定の更新時にリセットされます。
- 標準 DNS クエリとその応答のみが処理されます。
- 複数のパケットに分割された DNS 応答レコードは処理されません。単一のパケット内の DNS 応答のみが処 理されます。
- TCP 経由の DNS はサポートされていません。
- ドメイン名のパターンとしてサポートされるのは、トップレベルドメインのみです。

暗号化されたトラフィックの分類

Citrix SD‑WAN アプライアンスは、アプリケーションレポートの一部として暗号化されたトラフィックを次の 2 つ の方法で検出してレポートします。

- HTTPS トラフィックの場合、DPI エンジンは SSL 証明書を検査して、サービスの名前 (たとえば Facebook、 Twitter) を含む共通名を読み取ります。アプリケーションアーキテクチャによっては、複数のサービスタイプ (たとえば、電子メール、ニュースなど) に 1 つの証明書だけが使用されることがあります。サービスによって 使用する証明書が異なる場合、DPI エンジンはサービスを区別できます。
- 独自の暗号化プロトコルを使用するアプリケーションの場合、DPI エンジンはフロー内のバイナリパターンを 探します。たとえば、Skype の場合、DPI エンジンは証明書内のバイナリパターンを探してアプリケーション を決定します。

暗号化されたトラフィックの構成とレポートの表示の詳細な手順については、HDX QoE を参照してください。 アプリケーション分類設定を構成するには、次の手順に従います。

アプリケーショングループ

アプリケーショングループを使用すると、さまざまなタイプの一致基準を 1 つのオブジェクトにグループ化して、フ ァイアウォールポリシーやアプリケーションステアリングで使用できます。IP プロトコル、アプリケーション、およ びアプリケーションファミリは、使用可能な一致タイプです。

次の機能では、アプリケーショングループをマッチタイプとして使用します。

- アプリケーションルート
- ファイアウォールポリシー
- アプリケーション QoS ルール
- [アプリケーション](https://docs.netscaler.com/en-us/citrix-sd-wan-orchestartor/application-routing.html) QoE

アプリ[ケーショングループの作成につ](https://docs.netscaler.com/en-us/citrix-sd-wan-orchestartor/rules-by-application-names.html)いて詳しくは、アプリケーショングループを参照してください。

**MPLS** キュー

October 26, 2022

MPLS キューを使用すると、 マルチプロトコルレイヤスイッチング (MPLS) WAN リンクを追加するときに SD‐WAN 構成を簡単に作成できます。

Citrix SD‑WAN Orchestrator サービスを使用すると、MPLS 固有の WAN リンク(アクセスタイプ)を追加できま す。新しいプライベート MPLS アクセスタイプを選択すると、WAN リンクに関連付けられた MPLS キューを定義で きます。これにより、プロバイダーの MPLS WAN リンクのキューイング実装に対応する複数の DSCP タグを持つ 1 つの VIP が可能になります。これにより、イントラネットサービスが 1 つの MPLS WAN リンク上の複数の MPLS キューにマッピングされます。

また、MPLS プロバイダーは DSCP マーキングに基づいてトラフィックを識別できるため、プロバイダーはサービス クラスを適用できます。

注:

既存の MPLS 構成があり、プライベート MPLS アクセスタイプを実装したい場合は、Citrix サポートに問い合 わせてください。

#### **MPLS** キューの設定

- 1. MPLS キューを設定するには、サイトレベルで [設定] > [ サイト設定**] > [WAN** リンク] に移動します。
- 2. [ **+ WAN** リンク] をクリックし、[ 新規作成] ラジオボタンを選択します。
- 3. **\*\*** アクセスタイプドロップダウンリストから MPLS\*\* を選択します。ISP 名ドロップダウンリストから **ISP** を選択します。
- 4. MPLS リンクの名前を入力します。出力速度と入力速度と、それに対応する物理速度または許容速度を入力し ます。
- 5.「**MPLS** キュー」セクションの「+ キュー」をクリックします。次の詳細を入力して、[ 保存] をクリックします。
	- キュー名:MPLS キューの名前。
	- **DSCP** タグ: **MPLS** キューの一意のディファレンシエーテッドサービスコードポイント(**DSCP**)タグ。
	- **LAN to WAN (%)**: アップロードに使用される帯域幅の割合 (%) は、定義された物理アップロード速 度を超えることはできません。
	- **WAN to LAN (%)**: ダウンロードに使用される帯域幅の割合 (%) は、定義されている物理ダウンロー ド速度を超えることはできません。
	- トラッキング **IP** アドレス:PING を実行してパスの状態を判断できる仮想パス上の仮想 IP アドレス。
	- 輻輳しきい値:MPLS キューがパケット送信を抑制してさらなる輻輳を回避するまでの輻輳の量(マイク ロ秒単位)。
	- 一致しないオプション: 有効にすると、他の MPLS キューと一致しない DCSP タグがこのクラスを使用 します。一致しないタグで使用するようにマークできる MPLS キューは 1 つだけです。
	- 再タグ付けオプションなし: 有効にすると、LAN から WAN へのイントラネットトラフィックは元のタ グを保持し、デフォルトの DSCP タグによる再タグ付けは行いません。
	- 適格:MPLS キューの適格性設定により、特定のクラスのトラフィックで MPLS キューを使用する場合 に追加のペナルティを追加できます。トラフィッククラスが MPLS キューに適格でないとマークされる と、ネットワーク条件が必要でない限り、WAN リンクが使用されにくくなるペナルティが追加されま す。

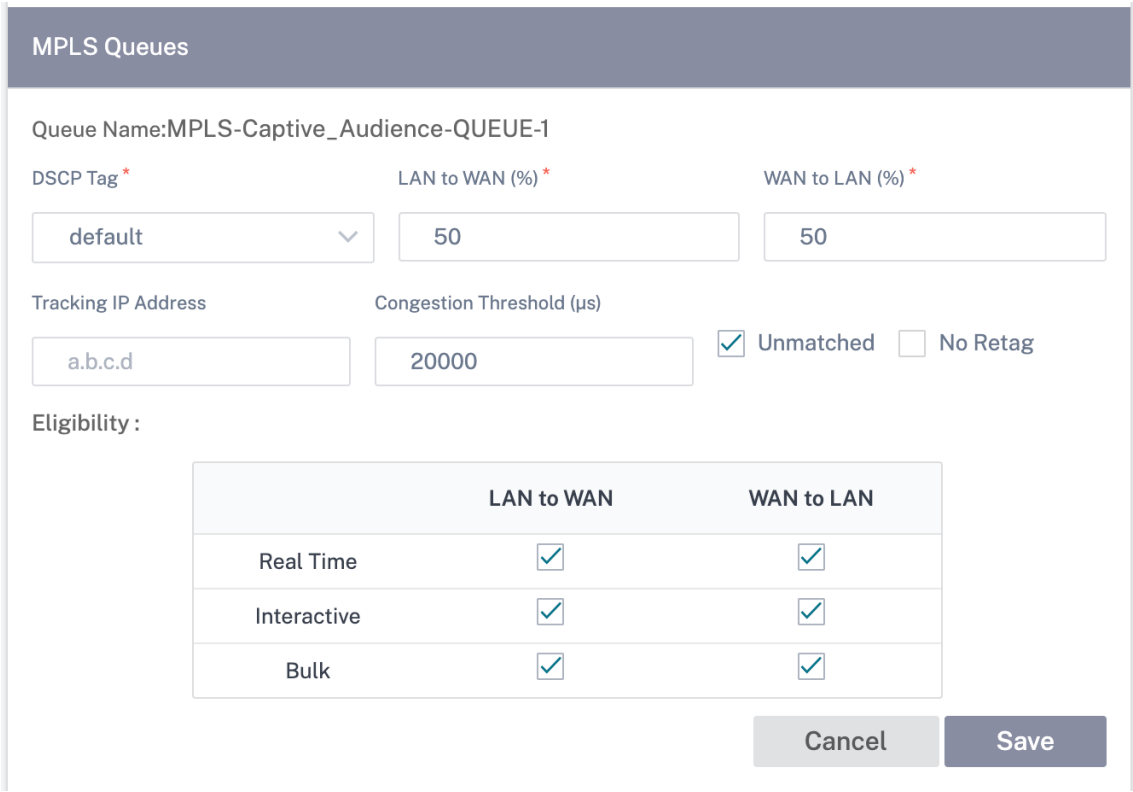

- 6. **WAN** リンクにアクセスインターフェイスの詳細とその他の必要な詳細を入力します。WAN リンク設定を保 存します。
- 7. [ 設定**] > [**リンク設定**] > [**インターリンク通信] に移動します。[ **MPLS** グループ] タブで、[ **+ MPLS** リンク 間通信グループ] をクリックします。
- 8. ローカルサイトとリモートサイトのキューの間に DSCP タグに基づく 1 対 1 のマッピングがない場合は、 MPLS キューを特定の Autopath グループにマッピングする必要があります。MPLS WAN リンクから自動パ スグループを継承すると、一致する DSCP タグを持つキュー間のパスが自動的に生成されます。デフォルトで は、1 つのグループにリストされている ISP に属するすべての MPLS リンクは、パスの自動作成によって相互 に通信できます。

MPLS グループの名前を入力し、DSCP タグを選択します。[ **+ MPLS** プロバイダー] をクリックし、ドロッ プダウンリストから ISP を選択します。[保存] をクリックします。

(注

) 同じインターネットサービスプロバイダー名の WAN リンクテンプレートを使用して複数の MPLS キ ューを作成することはできません。ただし、インターネットサービスプロバイダー名が異なる別の WAN リンクテンプレートを使用して、そのテンプレートを使用してサイト WAN リンクを作成できます。

Interlink Communication @

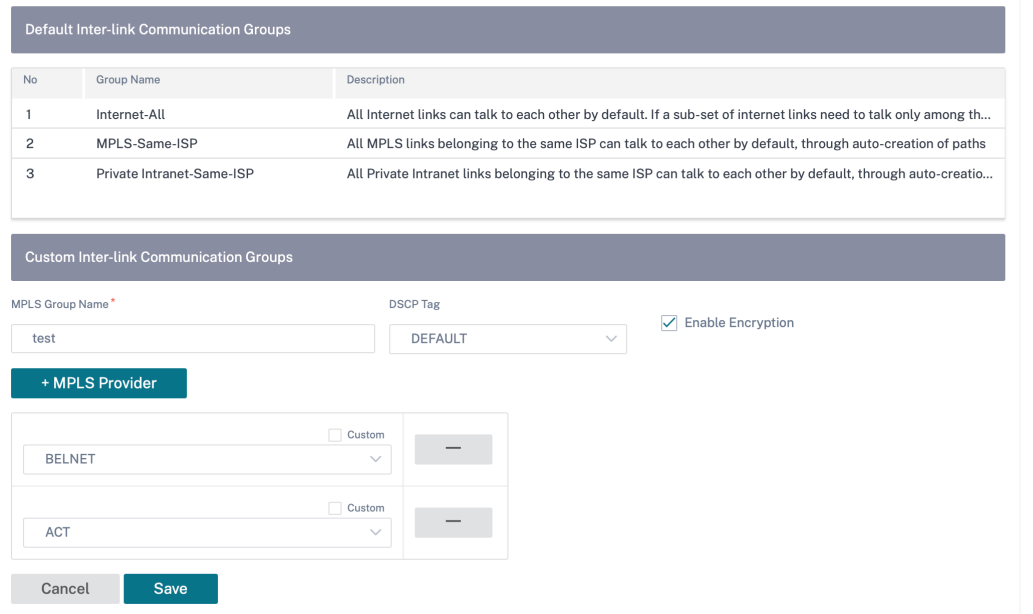

**QoS** 公平性(**RED**)

October 26, 2022

QoS 公平性機能は、QoS クラスとランダム早期検出(RED)を使用して、複数の仮想パスフローの公平性を改善し ます。仮想パスは、16 種類のクラスのいずれかに割り当てることができます。クラスは、次の 3 つの基本タイプのい ずれかになります。

- リアルタイムクラスは、特定の帯域幅制限まで迅速なサービスを必要とするトラフィックフローを処理します。 総スループットよりも低レイテンシが推奨されます。
- インタラクティブクラスはリアルタイムクラスよりも優先度が低くなりますが、大量のトラフィックよりも絶 対的に優先されます。
- バルクトラフィックの場合、レイテンシーはそれほど重要ではないため、バルククラスはリアルタイムクラス やインタラクティブクラスから残ったものを活用します。

ユーザは、クラスごとに異なる帯域幅要件を指定します。これにより、仮想パススケジューラは、同じタイプの複数 のクラスから競合する帯域幅要求を調停できます。スケジューラは、階層的公正サービス曲線 (HFSC) アルゴリズム を使用して、クラス間の公平性を実現します。

HFSC は、先入れ先出し (FIFO) の順序でクラスを提供します。パケットをスケジューリングする前に、Citrix SD-WAN はパケットクラスの保留中のトラフィック量を調べます。過剰なトラフィックが保留中の場合、パケットは キューに入れられずにドロップされます(テールドロップ)。

**TCP** がキューイングを引き起こすのはなぜですか**?**

TCP では、ネットワークがデータを送信できる速度を制御できません。帯域幅を制御するために、TCP は帯域幅ウィ ンドウの概念を実装しています。これは、ネットワークで許可される未確認トラフィックの量です。最初は小さなウ ィンドウから始まり、確認応答が受信されるたびに、そのウィンドウのサイズが 2 倍になります。これをスロースタ ートまたは指数関数的な成長フェーズと呼びます。

TCP は、ドロップされたパケットを検出することによってネットワークの輻輳を識別します。TCP スタックが 250 ms の遅延をもたらすパケットのバーストを送信する場合、TCP はパケットが廃棄されない場合に輻輳を検出しない ため、ウィンドウのサイズは増加し続けます。待機時間が 600 ~800 ミリ秒に達するまで、この処理が続けられる場 合があります。

TCP がスロースタートモードでない場合、パケット損失が検出されると帯域幅が半分になり、受信確認応答ごとに 1 パケットずつ許可帯域幅が増加します。したがって、TCP は、帯域幅を上向きに圧力をかけることとバッキングオフ を交互に行います。残念ながら、パケット損失が検出されるまでに待機時間が 800 ミリ秒に達すると、帯域幅の削減 によって伝送遅延が発生します。

#### **QoS** の公平性への影響

TCP 伝送遅延が発生すると、仮想パスクラス内で何らかの公平性保証を提供することは困難です。仮想パススケジュ ーラは、大量のトラフィックを保持しないようにテールドロップ動作を適用する必要があります。TCP 接続の性質 は、少数のトラフィックフローが仮想パスを満たすため、新しい TCP 接続では帯域幅を均等に割り当てることが困難 になります。帯域幅を公平に共有するには、新しいパケットを送信するために帯域幅が使用可能であることを確認す る必要があります。

#### ランダム早期検出

Random Early Detection (RED; ランダム早期検出)は、トラフィックキューがいっぱいになり、テールドロップ これにより、TCP 接続が達成できるスループットに影響を与えずに、仮想パススケジューラによる不必要なキューイ ングを防止できます。

## **RED** の使い方

- 1. TCP セッションを開始して、仮想パスを作成します。RED を有効にすると、そのクラスの待機時間が定常状 態で約 50 ミリ秒に留まることを確認します。
- 2. 2 番目の TCP セッションを開始し、両方の TCP セッションで仮想パスの帯域幅が均等に共有されていること を確認します。クラスの待機時間が定常状態のままであることを確認します。
- 3. SD-WAN Orchestrator サービスのルールで RED が有効になっていることを確認します。

**RED** を有効にする方法

ネットワークレベルで、[ 構成] > [ **QoS** ] > [ **QoS** ポリシー] に移動します。ルールを追加し、[ 詳細設定] > [ **LAN to WAN** ] に移動し、[ **RED** を有効にする] を選択します。

## Citrix SD‑WAN Orchestrator

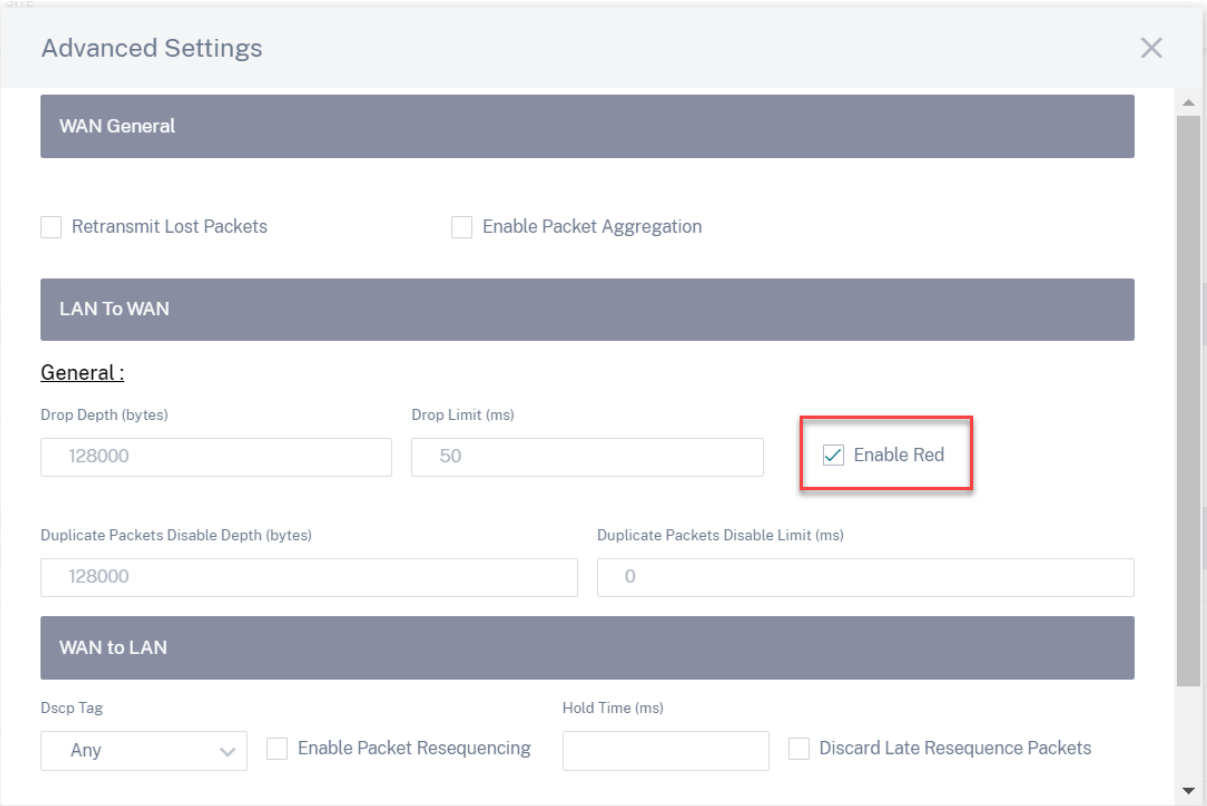

**QoS** ポリシー

October 26, 2022

管理者は、アプリケーションポリシーとトラフィックポリシーを定義できます。これらのポリシーは、アプリケーシ ョンのトラフィックステアリング、サービス品質(QoS)、およびフィルタリング機能を有効にするのに役立ちます。 定義されたルールを、ネットワーク内のすべてのサイトにグローバルに適用できるか、特定のサイトに適用できるか を指定します。

ポリシーは、複数のルールの形式で定義され、ユーザー定義の順序で適用されます。

## Citrix SD‑WAN Orchestrator

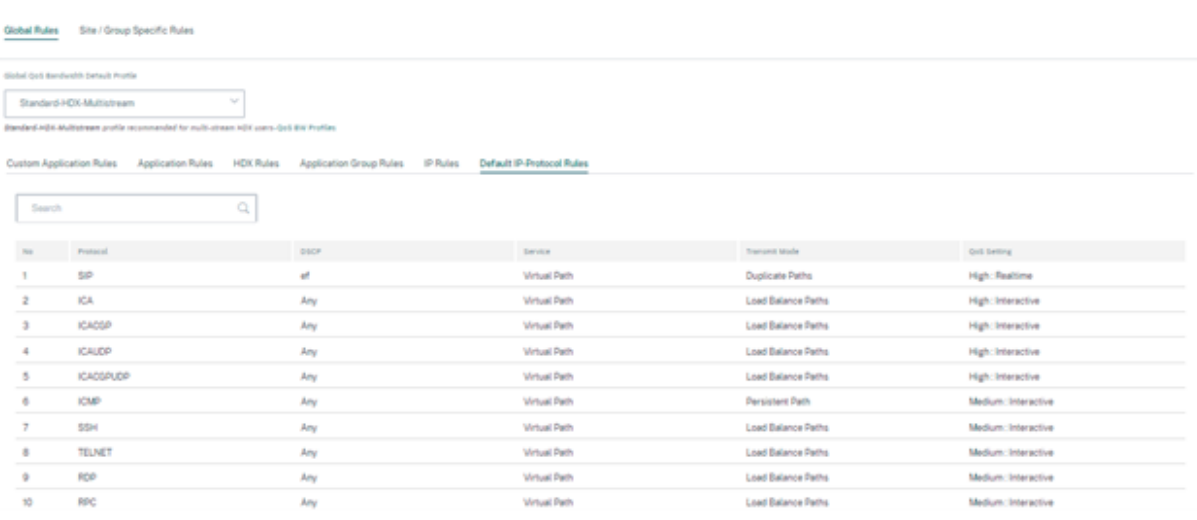

新しいルールの作成

管理者は、優先度に基づいて定義済みのルールを設定する必要があります。優先順位は、リストの上部、リストの一 番下、特定の行などのパラメータに基づいて分類されます。

アプリケーションまたはサブアプリケーションにはより具体的なルールを設定し、トラフィック量の多いルールには あまり具体的でないルールを設定することをお勧めします。

たとえば、Facebook メッセンジャー (サブアプリケーション) と Facebook (アプリケーション) の両方に特定のル ールを作成できます。Facebook メッセンジャールールが選択されるように、Facebook のルールの上に Facebook メッセンジャーのルールを置きます。順序が逆の場合、Facebook メッセンジャーは Facebook アプリケーション のサブアプリケーションであるため、Facebook メッセンジャーのルールは選択されません。注文を正しいものにす ることが重要です。

#### 一致基準

次のように、定義されたルールのトラフィックを選択します。

- アプリケーション
- カスタム定義アプリケーション
- アプリケーションのグループまたは IP プロトコルベースのルール

ルールのスコープ

定義されたルールを、ネットワーク内のすべてのサイトにグローバルに適用できるか、特定のサイトに適用できるか を指定します。

## アプリケーションステアリング

#### [ 設定] > [ **QoS** ] > [ カスタムアプリケーションルール] に移動します。トラフィックの操縦方法を指定します。

+ Edit Custom Application (Global Rules)

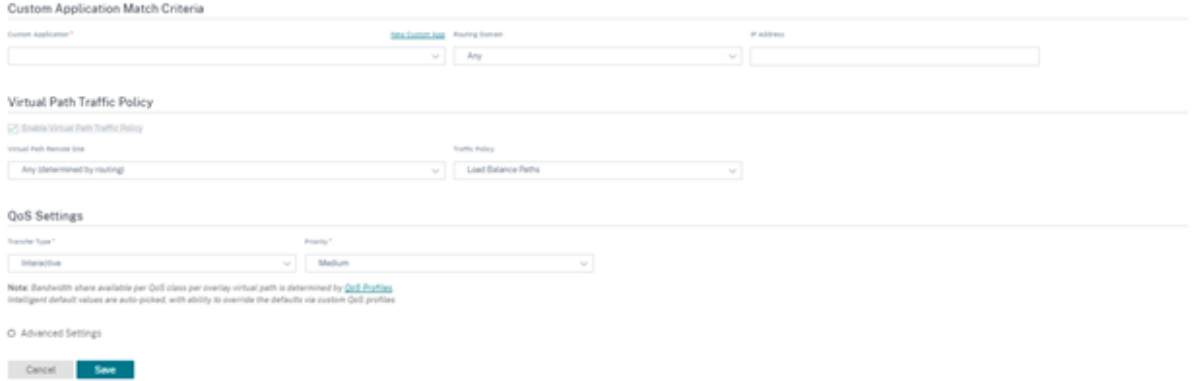

新しいカスタムアプリ: リストから一致条件を選択します。管理者は次の場所に名前を付けることで、新しいカスタム アプリケーションを追加できます。

- カスタムアプリケーション
- プロトコル (TCP、UDP、ICMP)
- ネットワーク IP /プレフィックス
- ポート
- DSCP タグ

ドメイン名ベースのカスタムアプリケーションを作成することもできます。

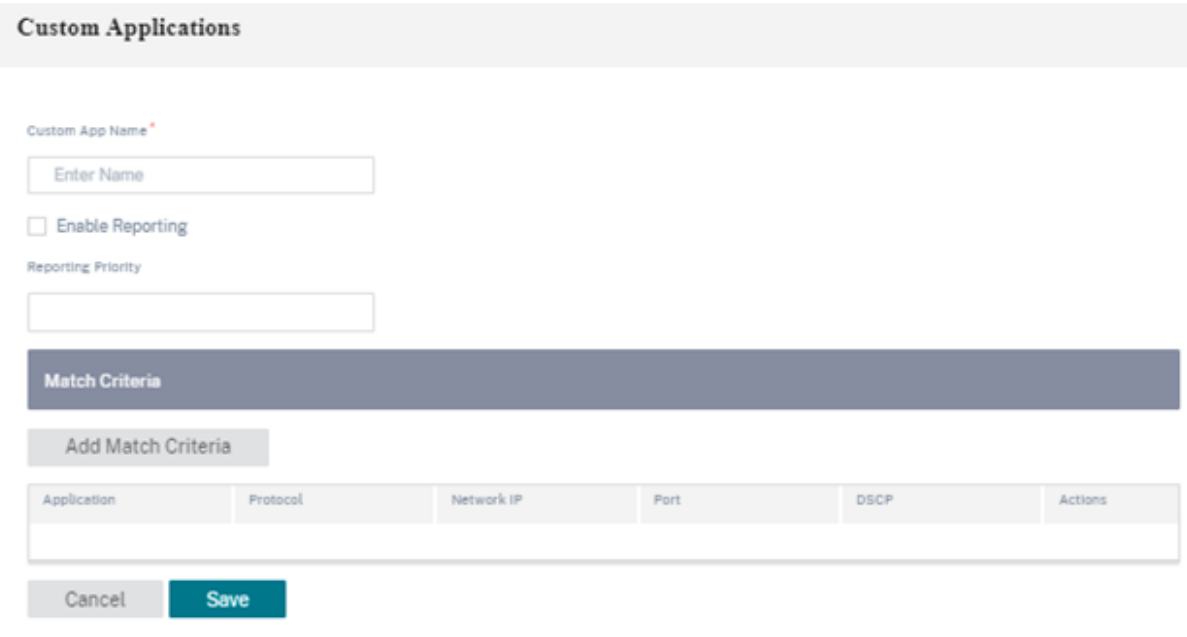

[ 設定**] > [ \*\*QoS** ポリシー] ページで [ 設定の検証 \*\* ] をクリックして、監査エラーを確認します。

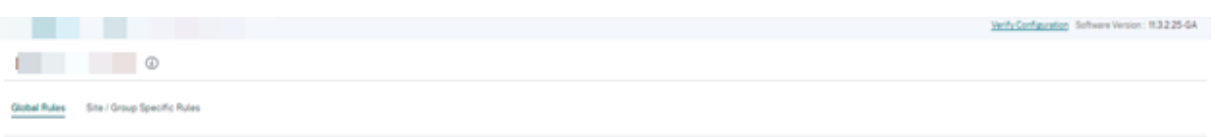

**IP** ルール **IP** ルールは、ネットワークのルールを作成し、そのルールに基づいて特定の Quality of Service (QoS) を決定するのに役立ちます。IP ルールの詳細については、「IP ルール」を参照してください。

## **QoS** プロファイル

サービス品質 (QoS) セクションでは、**+ QoS** プロファイルオプションを使用して **QoS** プロファイルを作成できま す。QoS プロファイルは、特定のトラフィックに対するサービスを改善します。QoS の目的は、トラフィックタイ プ(リアルタイム、インタラクティブ、バルククラス)および専用帯域幅を含むプライオリティを提供することです。 帯域幅の分割は、% の値で使用できます。これにより、損失特性も改善されました。

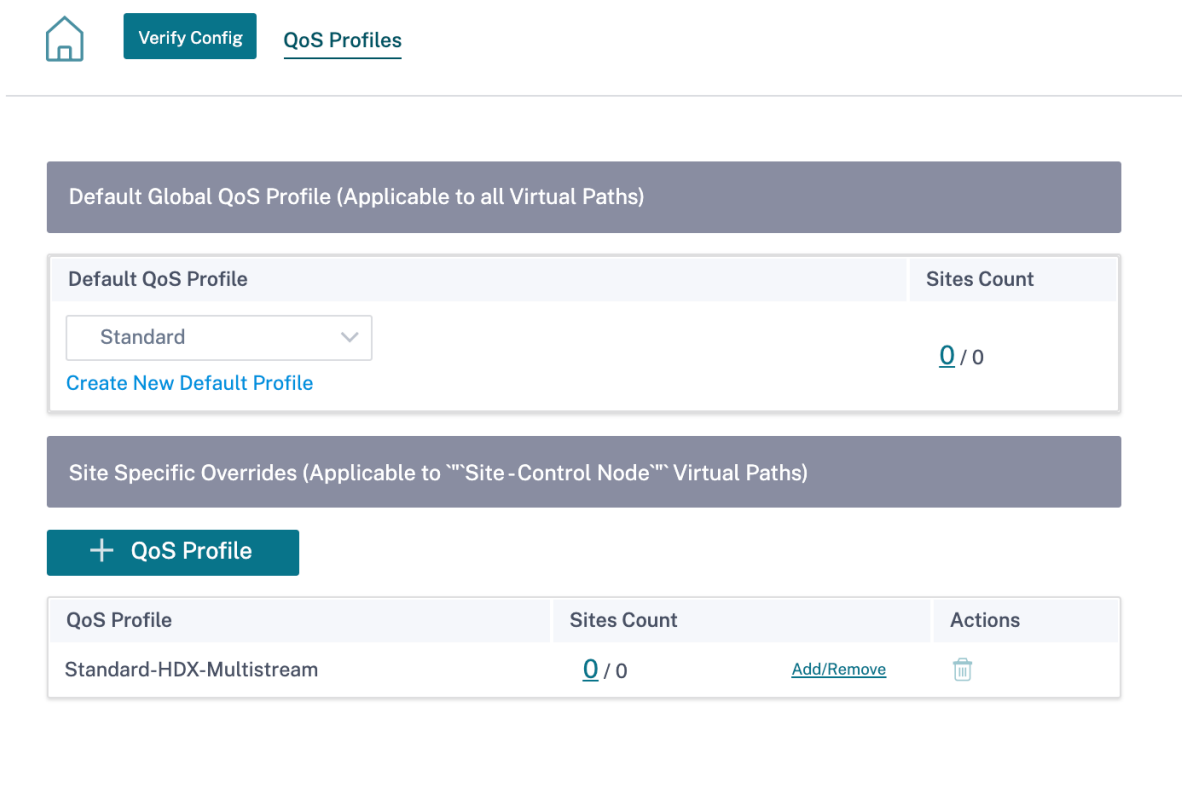

# [ 設定**] > [ \*\*QoS** ポリシー] ページで [ 設定の検証 \*\* ] をクリックして、監査エラーを確認します。

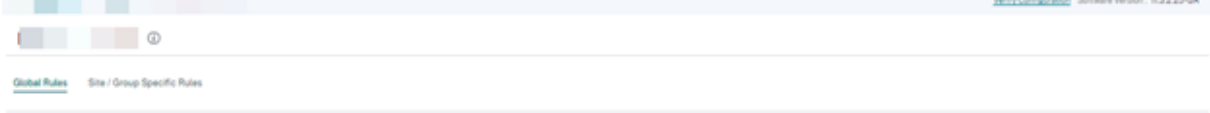

**QoS** プロファイルのカスタマイズ

仮想パスのデフォルトセットが使用されている場合、[ 構成] > [QoS] > [ **QoS** プロファイル] でクラスを変更できま す。「新規デフォルトプロファイルの作成」をクリックし、デフォルトセットの名前を入力してサイトを選択し、QoS クラスの帯域幅割り当てを更新します。[保存]をクリックします。クラスの詳細については、「クラス」を参照して ください。

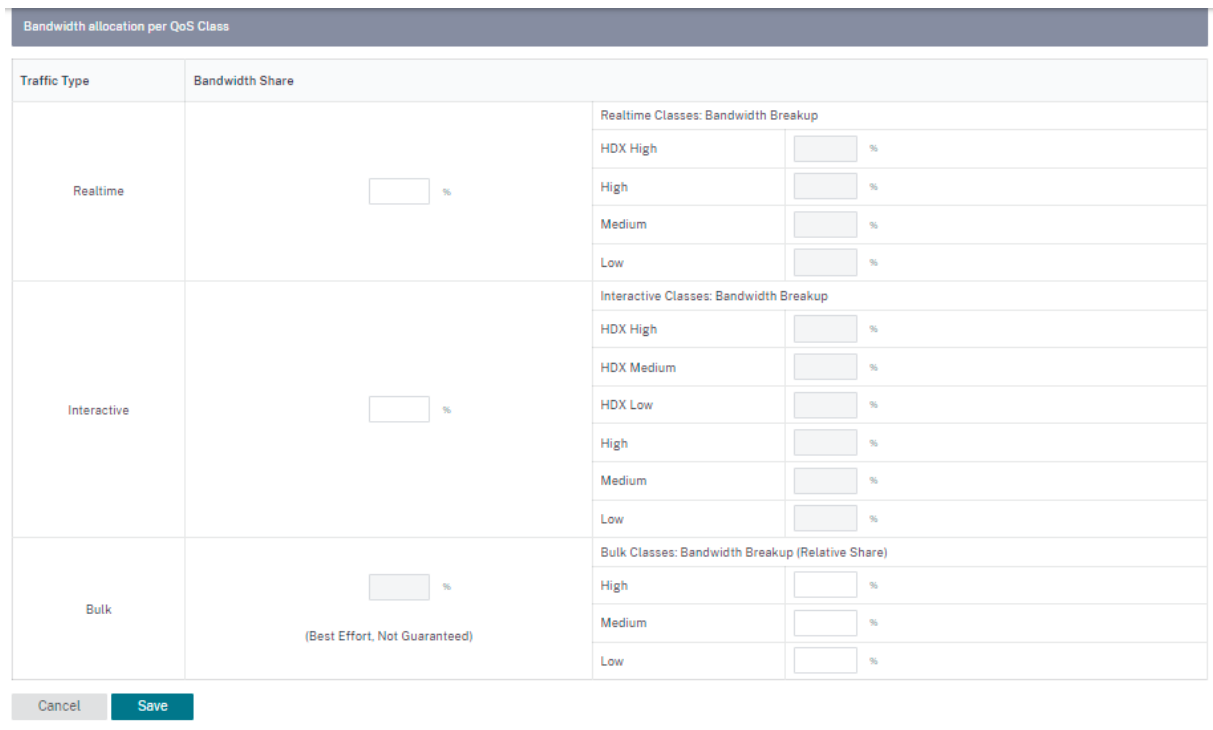

## **HDX QoE**

October 26, 2022

レイテンシー、ジッタ、パケットドロップなどのネットワークパラメーターは、HDX ユーザーのユーザーエクスペリ エンスに影響します。体感品質(QoE)は、ユーザーが ICA 体験の質を理解して確認するのに役立ちます。QoE は計 算されたインデックスで、ICA トラフィックのパフォーマンスを示します。ユーザーは、QoE を向上させるために、 ルールとポリシーを調整できます。

QoE は 0 ~100 の数値で、値が大きいほどユーザーエクスペリエンスが向上します。

QoE の計算に使用されるパラメータは、クライアント側とサーバー側にある 2 つの Citrix SD‑WAN アプライアンス 間で測定され、クライアントまたはサーバーアプライアンス自体の間で測定されるものではありません。遅延、ジッ タ、およびパケットドロップはフローレベルで測定され、リンクレベルの統計情報とは異なる場合があります。エン ドホスト(クライアントまたはサーバ)アプリケーションは、WAN でパケット損失があることを認識しません。再送 信が成功すると、フローレベルのパケット損失レートはリンクレベルの損失よりも低くなります。ただし、その結果、 レイテンシーとジッタが少し増加する可能性があります。

Citrix SD‑WAN Orchestrator サービスの HDX ダッシュボードでは、HDX アプリケーションの全体的な品質をグ ラフィカルに表示できます。HDX アプリケーションは、次の 3 つの品質カテゴリに分類されます。

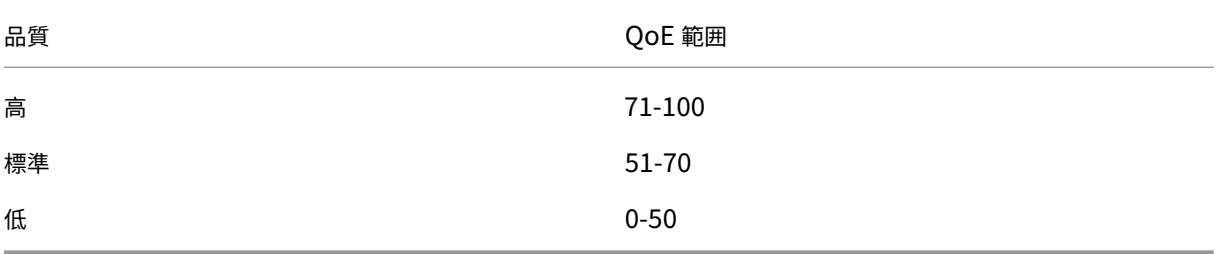

選択した UI ページに応じて、下位 (QoE が最低)の5つのサイト、5人のユーザー、5つのセッション、またはそれ らすべてのリストが HDX ダッシュボードに表示されます。

異なる時間間隔での QoE のグラフィック表示により、各サイトで HDX アプリケーションのパフォーマンスを監視で きます。

## **HDX QoE** の設定

HDX QoE を設定するには:

- 1. ネットワークレベルで、[ 構成**] > [**アプリ設定とグループ**] > [**アプリ品質設定] に移動し、[ **+ QoE** 設定] をク リックします。HDX 動作の計算に使用する QoE プロファイルを使用して、次のアプリケーションを追加しま す。
	- ICA リアルタイム (ica\_priority\_0)
	- ICA インタラクティブ (ica\_priority\_1)
	- ICA 一括転送 (ica\_priority\_2)
	- ICA の背景 (ica\_priority\_3)

 $+$  OoE Configuration

• 独立コンピューティングアーキテクチャ (Citrix) (ICA)

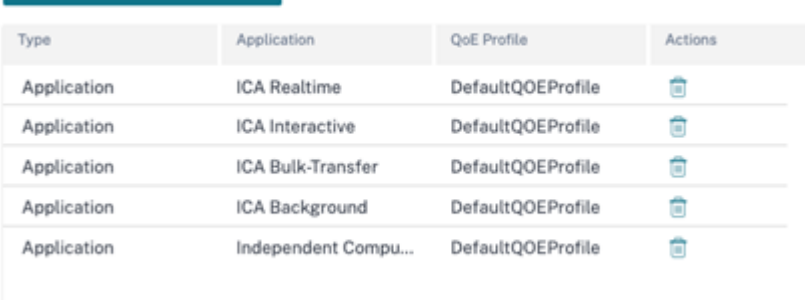

これらの構成は、プロファイルを通じて HDX レポートで使用される HDX パフォーマンスを測定するための パラメータを提供します。HDX マルチストリーム(MSI)接続には ICA リアルタイム、ICA インタラクティ ブ、ICA 一括転送、ICA バックグラウンドの設定が必要です。シングルストリーム(SSI)接続には独立コンピ ューティングアーキテクチャ(Citrix)が必要です。

2. [ 設定**] > [QoS] > [QoS** プロファイル] に移動し、QoS プロファイルの名前を入力します。標準**‑HDX‑**マル チストリームがデフォルトで選択される **QoS** プロファイルで、**HDX** レポートオプションがデフォルトで選択 されています。**HDX** レポートが不要な場合は、HDX レポートをクリアしてください。

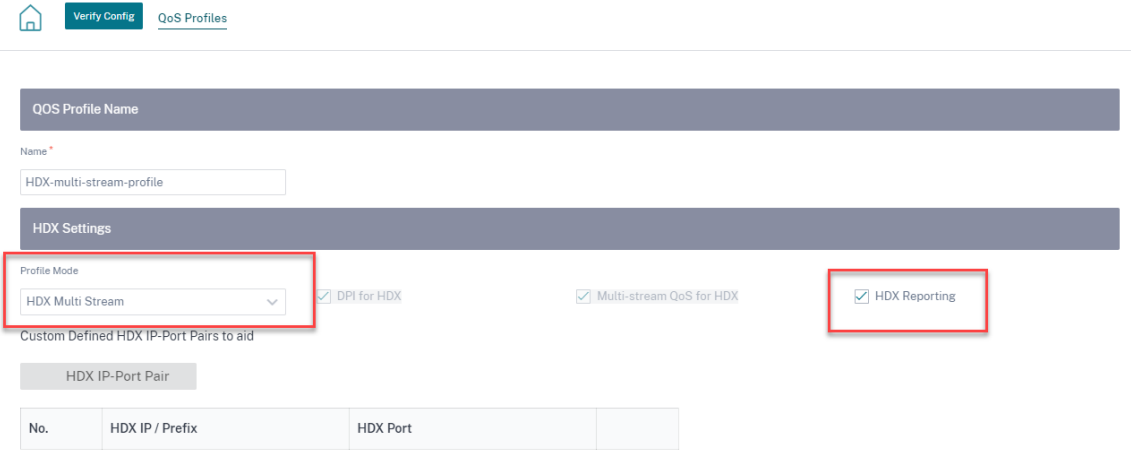

各 QoS プロファイルには、クラスごとに事前に定義された帯域幅パーセンテージがあります。これらは、HDX トラフィックが使用しているクラスに割り当てられる帯域幅を調整するように構成できます。

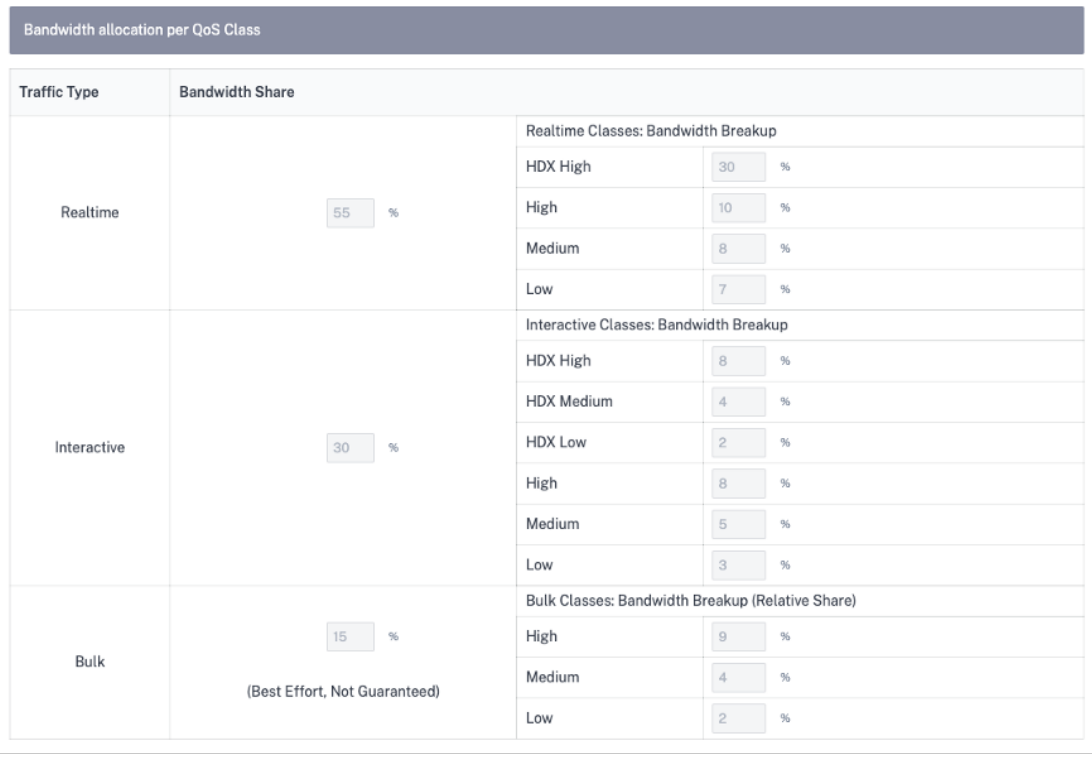

3. サイト数インジケータをチェックして、新しい QoS プロファイルがアクティブに使用されていることを確認  $1 \pm \tau$ 

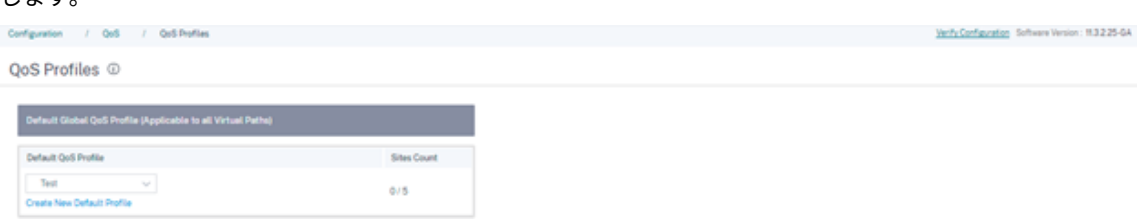

4.[構成]**>**[**QoS** ポリシー]>[**HDX** ルール]に移動し、有効な **HDX** レポートを含む新しい **QoS** プロファイ ルをグローバル **QoS** 帯域幅デフォルトプロファイルとして設定します。

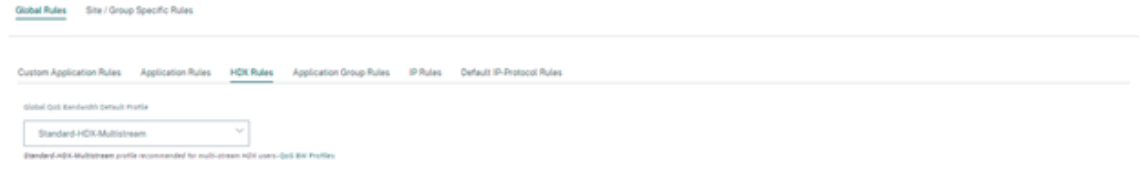

5. HDX ルールを追加します。これらの構成により、HDX 接続に適切な QoS 設定が割り当てられます。ルール の詳細を確認したりルールを編集したりするには、「アクション」列に移動して横の省略記号 (⋯) をクリック し、「編集」オプションを選択します。デフォルトルールの設定を変更するには、[ クローン] をクリックして 必要な変更を加えます。

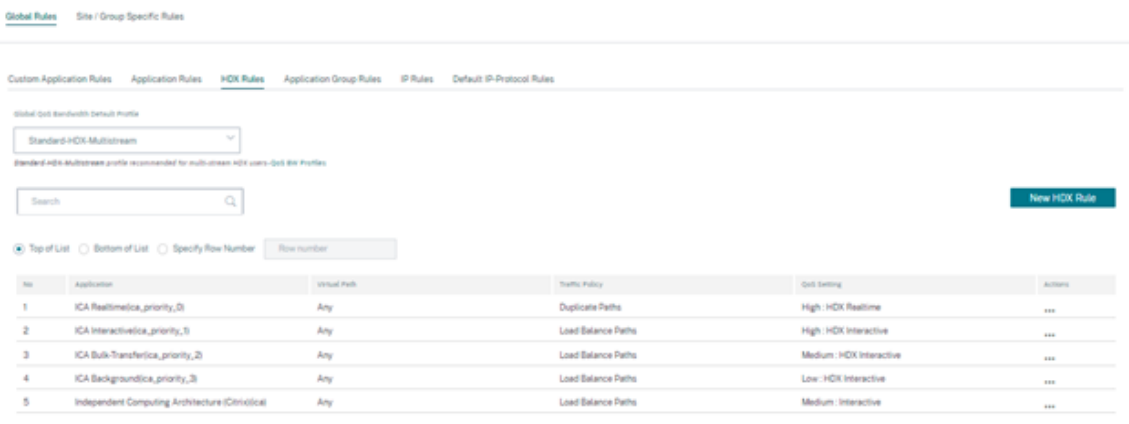

次の構成は変更できます。

- QoS クラス: リアルタイム、インタラクティブ、バルク
- 交通政策:
	- **–** 重複パス: 信頼性を高めるため、トラフィックは複数のパスにわたって複製されます。
	- **–** パーシステントパス: フローのトラフィックは、パスが使用できなくならない限り同じパス上に留 まります。
	- **–** 負荷分散パス: フローのトラフィックは複数のパスに分散されます。
	- **–** 詳細設定: 再送信、RED、遅延パケットのポリシーを設定します。

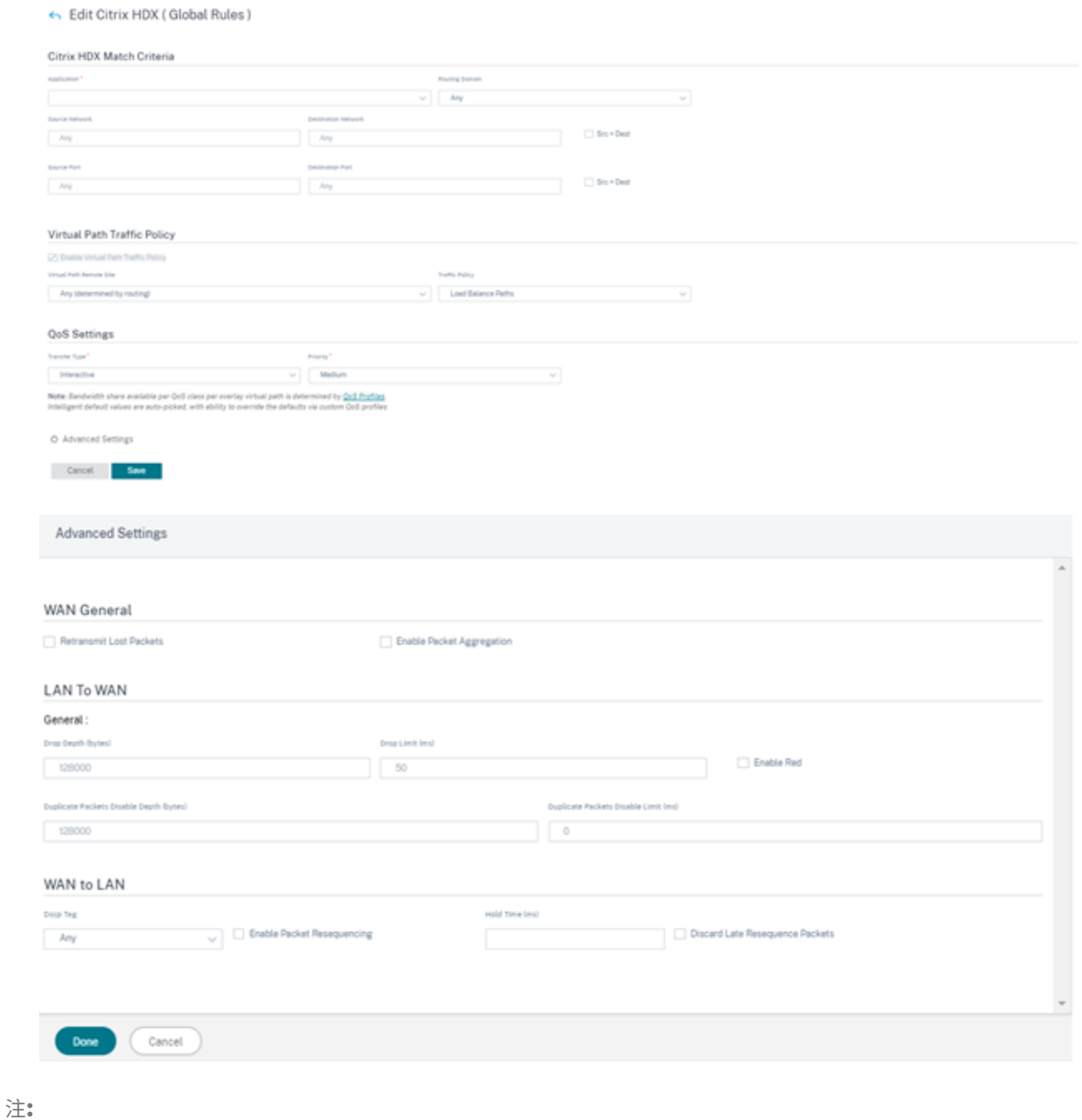

クラスの詳細については、「クラス」を参照してください。

## **HDX** ダッシュボードとレポ[ート](https://docs.netscaler.com/ja-jp/citrix-sd-wan-orchestrator/network-level-configuration/classes.html)

Citrix SD‑WAN Orchestrator サービスは、サイト、ユーザー、およびセッションごとに、ネットワーク全体の Citrix 仮想アプリケーションおよびデスクトップのユーザーエクスペリエンスを最新の詳細に測定するための HDX ダッシュボードを提供します。

HDX セッションには、シングルストリームとマルチストリームの 2 種類があります。シングルストリームセッション は、セッション内の接続は 1 つだけですが、マルチストリームセッションには 4 つの接続があります。マルチストリ ームセッションにより、より高度な QoS が可能になります。マルチストリーム HDX セッションの最優先接続は、リ

アルタイムクラスとインタラクティブクラスに他の 3 つのデフォルトながら、シングルストリーム HDX セッション での接続は、インタラクティブクラスにデフォルトで、インタラクティブクラスにデフォルトです。これは構成可能 です。

エクスペリエンス品質 (QoE) スコアは、0 ~100 の間の数値です。値が高いほど、ユーザーエクスペリエンスは向上 します。リアルタイムクラストラフィック QoE は、ジッタ、遅延、および損失率に基づいて計算されます。対話型ク ラス QoE は、バーストレートと損失率に基づいて計算されます。セッションの QoE は、セッション内のすべての接 続の平均です。ユーザーの QoE は、そのユーザーが起動したすべてのセッションの平均値です。サイトの QoE は、 そのサイト上のすべてのセッションの平均です。

すべての統計はメトリックスです。

- そのサイトの HDX トラフィックの場合
- そのユーザーが経験した
- そのセッション内のすべての接続のうち

## 他のタイプのトラフィックのメトリックは含まれません。メトリックは、選択した期間の平均か、選択した期間の合 計のいずれかです。

注**:**

HDX レポート作成には最低限のソフトウェアバージョンが必要です。

- Citrix Virtual Apps and Desktops 7—1912 LTSR(または現在のリリース)
- Windows 19.12 LTSR (または現在のリリース)向け Citrix Workspace アプリ
- SD‑WAN 11.2.0 (または現在のバージョン)

Citrix は、常に最新のソフトウェアバージョンを使用して、最新のバグ修正と拡張機能を取得することを推奨してい ます。たとえば、SD‑WAN では、Citrix Virtual Apps and Desktops LTSR の新しいバージョンで導入された新し い EDT コマンドをサポートするには、リリース 11.2.3 または 11.3.1 が必要です。

Mac クライアントと Linux クライアントは、Citrix SD‑WAN を介したマルチストリーム ICA および HDX レポート を完全にはサポートしていません。たとえば、Linux クライアントはマルチストリームをサポートしていますが、往 復時間や遅延などの詳細はありません。CWA 機能マトリックスでは、どのオペレーティングシステムが NSAP VC 機 能を備えたマルチポート **ICA** および **HDX Insight** 機能をサポートしているかがわかります。

ユーザーは、StoreFront に直接アクセスするか、ビーコンポイントまたはネットワークロケーションサービスを使 用して、Citrix Gateway 暗号化の外部で HDX [にアクセスする](https://www.citrix.com/content/dam/citrix/en_us/documents/data-sheet/citrix-workspace-app-feature-matrix.pdf)必要があります。

サイト

この HDX レポートは、サイトごとの詳細な HDX データを提供します。サイトの統計情報を表示するには、[レポー ト]**>**[**HDX**]**>**[サイト]に移動します。

## Citrix SD‑WAN Orchestrator

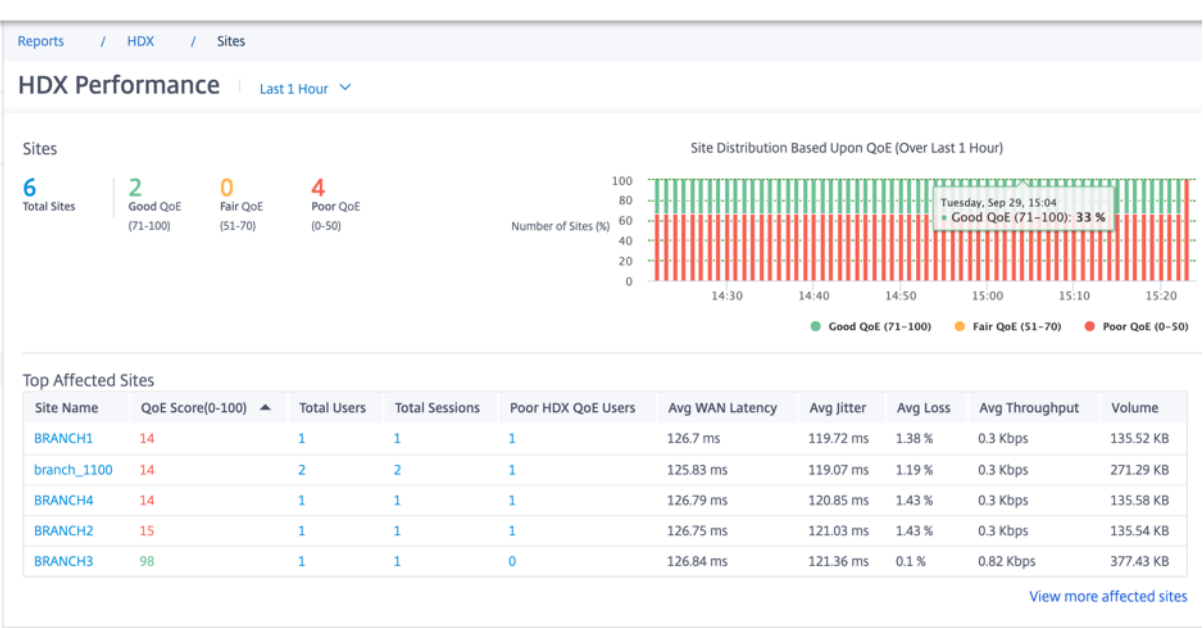

ダッシュボードは、選択した時間間隔(たとえば、過去5分、過去30分、過去1日、過去1か月など)にHDXトラ フィックが実行されているサイトでレポートされます。サイトのパフォーマンスは、サイトの HDX トラフィックの QoE に基づいて、良好 (71~100)、フェア (51~70)、または不良 (0~50) に分類されます。概要セクションと上 位影響を受けたサイトの表の **QoE** 値は、選択した期間の平均値です。時系列グラフィックレポートには、経過とと もに詳細な履歴が表示されます。各バーは、その時点での良好な QoE サイト、公正サイト、不良サイトの割合を示し ます。

また、「**QoE** に基づくサイト分布」グラフでは、その時点で **QoE** が良い、公平な、悪いサイトの数をパーセンテージ で表示できます。カラーバーにマウスを置くと、良い/フェア/貧弱な状態のサイトの割合が表示されます。

注

- 統計情報は、リモート側から現在のサイトまで、一方向に収集されます。たとえば、サイト A とサイト B 間のセッションの場合、サイト A のレポートは、サイト‑B からサイト A へのトラフィックで収集され、 一方、サイト‑B のレポートは、サイト A からサイト‑B へのトラフィックについて収集されます。したが って、サイト A とサイト B の同じセッションの統計は異なる場合があります。
- 上位影響を受けたサイトの表には、最も影響を受けた上位 5 つのサイトのみが反映されています。デフォ ルトでは、QoE スコアが最も低い 5 つのサイトが表示されます。しかし、各列はソート可能、昇順、ま たは降順であり、クエリ条件として使用されます。たとえば、平均ジッター列のタイトルをクリックする と、平均ジッターが最も低い 5 つのサイトと平均ジッターが最も高い 5 つのサイトの表示が切り替わり ます。他の列でも同じです。選択した期間中に HDX トラフィックがあったすべてのサイトの詳細を確認 するには、「影響を受けたサイトをさらに表示」をクリックします。

#### 各サイトの詳細は次のとおりです。

- サイト名: サイト名。
- **QoE** スコア **(0‑100)**: このサイトの平均 QoE スコア。
- 総ユーザー数: 選択した期間中にサイトで閲覧されたアクティブな HDX ユーザーの総数です。
- 合計セッション数:選択した期間中にサイトで閲覧された HDX セッションの総数。シングルストリームセッ ションとマルチストリームセッションの両方が含まれます。
- 貧弱な **HDX QoE** ユーザー:QoE が低い(50 人未満)に苦しんでいる HDX ユーザーの数。
- 平均 **WAN** 遅延: リモートサイトからこのサイトまでの WAN 経由の平均遅延。
- 平均ジッター: 選択した期間の平均ジッター値。
- 平均損失: 選択した期間の平均パケット損失率値。
- 平均スループット: 選択した期間の平均データスループット値。
- ボリューム: このサイトで見られた総トラフィック量。Citrix SD‑WAN Orchestrator サービス GUI は、数値 に基づいてユニットを調整および変更する場合があります。

列タイトルをクリックすると、その列でソートされたレポートが表示されます。すべてのサイトのレポートを表示す るには、**[**影響を受けるサイトをさらに表示] をクリックします。1 つの行をクリックすると、そのサイトの詳細レポ ートが表示されます。

次のスクリーンショットの表は、すべてのサイトを示すレポートの例です。この列には、上位影響を受けたサイトの 表と同じ列があります。検索バーを使用して任意のサイトを検索できます。

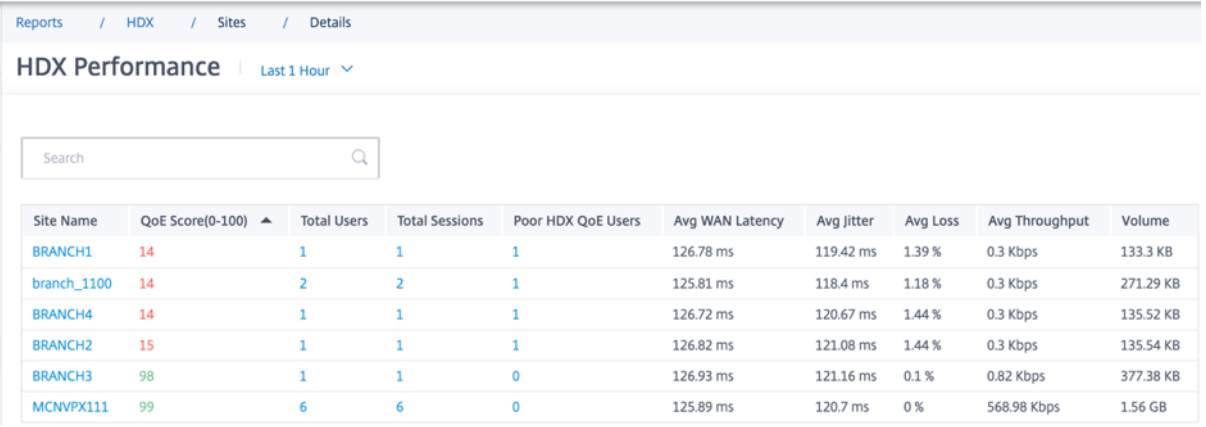

個々のサイトの行をクリックすると、パフォーマンスメトリックがグラフィカルに表示されます。グラフィックの上 にマウスを置くと、詳細が表示されます。

## Citrix SD‑WAN Orchestrator

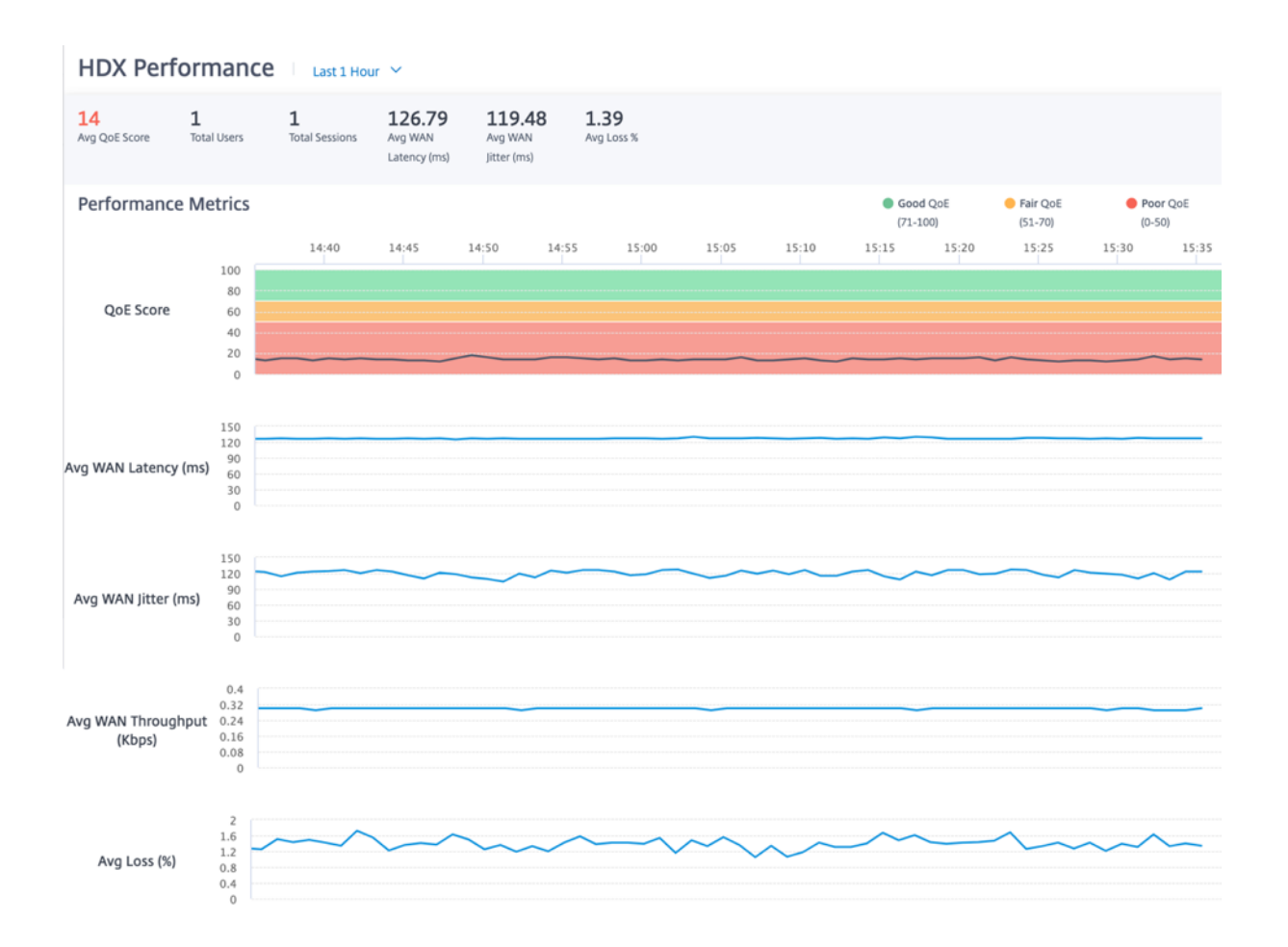

**Users**

HDX Performance Last 1 Hour

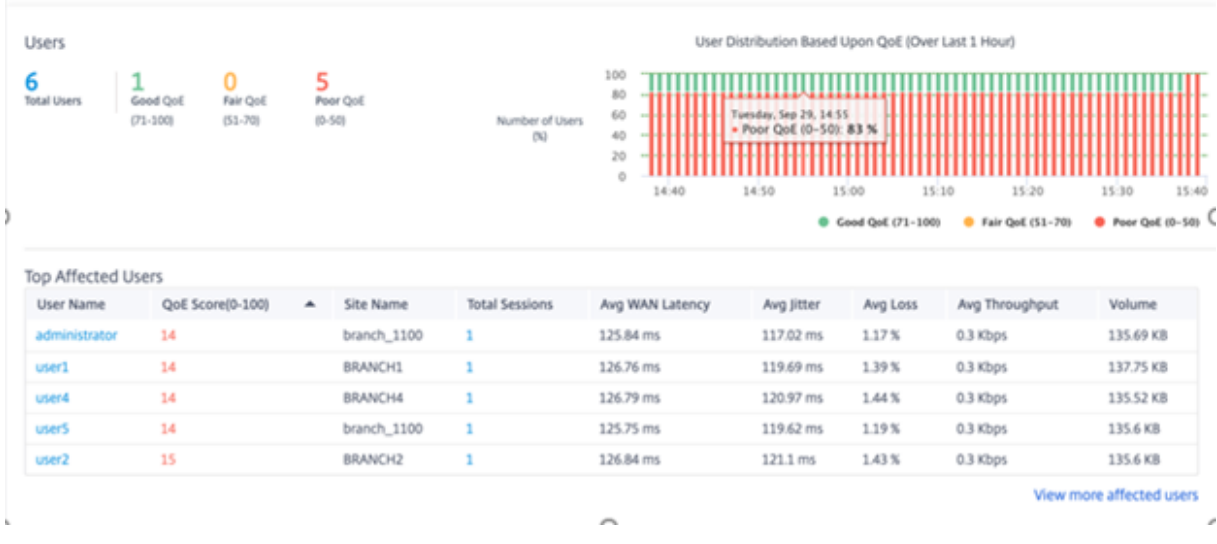

HDX ユーザーレポートを表示するには、[レポート]>[**HDX**]**>**[ユーザー]に移動します。

ユーザーレポートには、選択した期間(過去5分間、過去30分間、過去1日、過去1か月など)に各ユーザーが経

験したパフォーマンスが表示されます。選択した期間中にユーザーが複数のサイトにアクセスしている場合、そのユ ーザーが最後にログインしたサイトがレポートに表示されます。ユーザーエクスペリエンスは、HDX トラフィックの QoE スコアに基づいて、良い(71‑100)、公平(51‑70)、または貧しい(0‑50)に分類されます。概要セクションと 上位影響を受けるユーザー表の **QoE** 値は、選択した期間の平均値です。時系列グラフィックレポートには、経過とと もに詳細な履歴が表示されます。各バーは、その時点での QoE が良好で公正で貧弱なユーザーの割合を示します。

また、「**QoE** に基づくユーザー分布」グラフでは、その時点での **QoE** が良い、公平な、悪いユーザー数をパーセンテ ージで表示できます。カラーバーにマウスを置くと、良い/フェア/貧弱な状態のユーザー数の割合が表示されます。

個人を特定できる情報 現在、HDX QoE レポートには次の 2 つの個人識別情報(PII)フィールドがあります。

- ユーザー名: ユーザー名を表示します。
- **IP** アドレス: クライアントの IP アドレスが表示されます。

注

- ユーザー名が使用できない場合、IP アドレスが [ ユーザー名] フィールドに表示されます。
- HDX ユーザー・レポートは、Virtual Delivery Agent (VDA) 側の SD-WAN ではなく、クライアント 側の SD‑WAN からの統計に基づいています。これはエンドユーザーの HDX エクスペリエンスを反映し ています。
- 上位影響を受けたユーザーの表には、最も影響を受けた上位 5 人のユーザーのみが反映されています。デ フォルトでは、QoE が最も低い上位 5 人のユーザーが表示されます。しかし、各列はソート可能、昇 順、または降順であり、クエリ条件として使用されます。たとえば、**Avg Jitter** カラムのタイトルをク リックすると、平均ジッターが最も低い 5 人のユーザーと平均ジッターが最も高い 5 人のユーザーの表 示が切り替わります。選択した期間に HDX トラフィックがあったすべてのユーザーの詳細を確認するに は、「影響を受けたユーザーをさらに表示」をクリックします。

各ユーザーの詳細を次に示します。

- ユーザー名: ユーザー名。
- **QoE** スコア **(0**~**100)**: このユーザーの平均 QoE スコア。
- サイト名: ユーザーがログインしたサイト名。
- 合計セッション: シングルストリームセッションとマルチストリームセッションの両方を含む、そのユーザー のアクティブな HDX セッションの総数です。
- 平均 **WAN** 遅延: クライアント側で発生した、WAN 経由の平均遅延。
- 平均ジッター: 選択した期間の平均ジッター値。
- 平均損失: 選択した期間の平均パケット損失率値。
- 平均スループット: 選択した期間の平均データスループット値。
- ボリューム: このユーザーが使用した総トラフィック量。Citrix SD‑WAN Orchestrator サービス GUI は、数 値に基づいてユニットを調整および変更する場合があります。

列タイトルをクリックすると、その列でソートされたレポートが表示されます。すべてのユーザーのレポートを表示 するには、「影響を受けるユーザーをさらに表示」をクリックします。1 つの行をクリックすると、そのユーザの詳細 レポートが表示されます。

次のスクリーンショットは、すべてのユーザーを示すレポート表の例です。この列には、「上位影響を受けたユーザ」 テーブルと同じ列があります。検索バーを使用して任意のサイトを検索できます。

| <b>HDX Performance</b><br>Last 1 Hour Y |                  |                  |                  |                       |                 |            |          |                |           |
|-----------------------------------------|------------------|------------------|------------------|-----------------------|-----------------|------------|----------|----------------|-----------|
|                                         |                  |                  |                  |                       |                 |            |          |                |           |
| Search                                  |                  | Q                |                  |                       |                 |            |          |                |           |
|                                         |                  |                  |                  |                       |                 |            |          |                |           |
| <b>User Name</b>                        | QoE Score(0-100) | $\blacktriangle$ | <b>Site Name</b> | <b>Total Sessions</b> | Avg WAN Latency | Avg Jitter | Avg Loss | Avg Throughput | Volume    |
| administrator                           | 14               |                  | branch 1100      | 1                     | 125.84 ms       | 116.82 ms  | 1.17%    | 0.3 Kbps       | 135.69 KB |
| user1                                   | 14               |                  | <b>BRANCH1</b>   | $\mathbf{1}$          | 126.77 ms       | 119.67 ms  | 1.39%    | 0.3 Kbps       | 135.58 KB |
| user4                                   | 14               |                  | BRANCH4          | 1                     | 126.8 ms        | 120.93 ms  | 1.44 %   | 0.3 Kbps       | 135.52 KB |
| user <sub>5</sub>                       | 14               |                  | branch_1100      | 1                     | 125.77 ms       | 119.56 ms  | 1.19%    | 0.3 Kbps       | 135.6 KB  |
| user <sub>2</sub>                       | 15               |                  | <b>BRANCH2</b>   | 1                     | 126.82 ms       | 121.03 ms  | 1.44%    | 0.3 Kbps       | 135.6 KB  |
| user3                                   | 98               |                  | BRANCH3          |                       | 126.89 ms       | 120.85 ms  | 0.1%     | 0.83 Kbps      | 377.48 KB |

個々のユーザー行をクリックすると、そのユーザーのパフォーマンスメトリックがグラフィカルに表示されます。

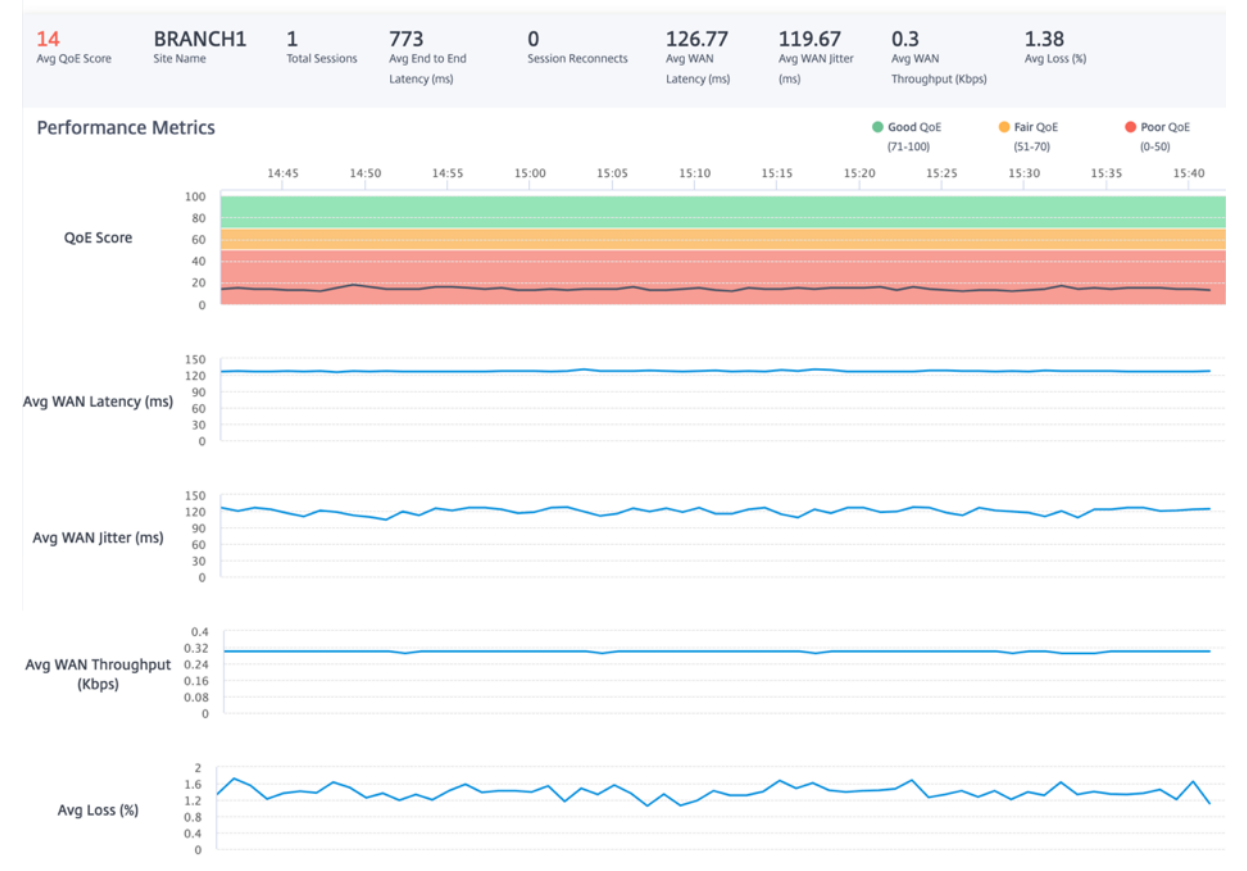

HDX Performance  $\Box$  Last 1 Hour  $\lor$ 

セッション

セッションレポートには、セッションレベルで詳細が表示されます。セッションレポートを表示するには、[レポー ト]>[**HDX**]**>**[セッション]に移動します。

HDX Performance Last 1 Hour Y

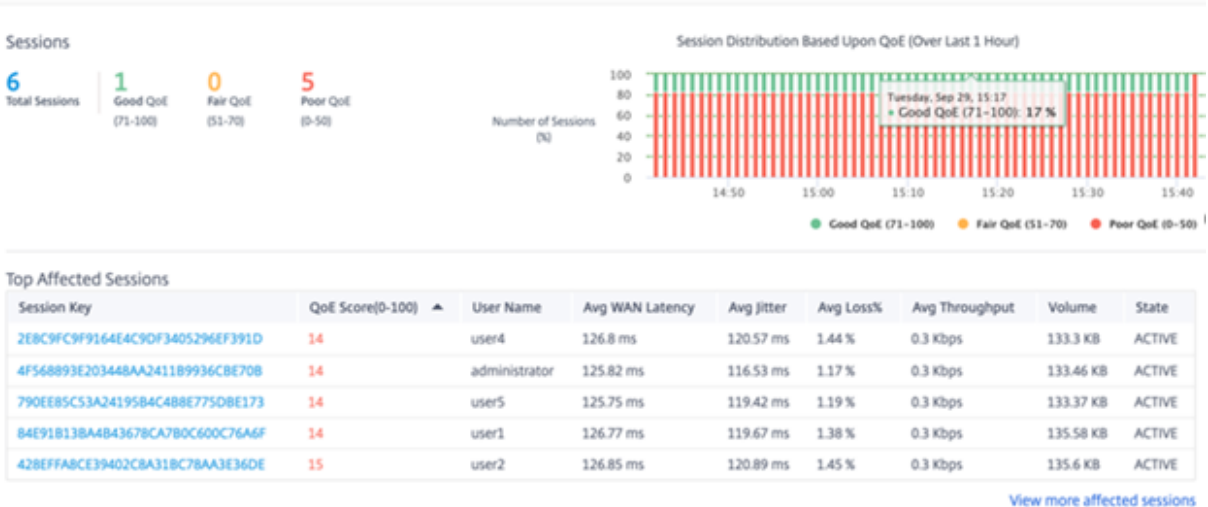

ダッシュボードには、選択した期間に実行された HDX セッションのレポート(たとえば、過去 5 分間、過去 30 分、 過去 1 日、過去 1 か月など)が表示されます。セッションは、そのセッションの QoE に基づいて、良い (71-100)、 フェア(51‑70)、または貧しい(0‑50)に分類されます。「要約」セクションおよび「影響上位表」の「QoE」の値 は、選択した期間の平均値です。時系列グラフィックレポートには、経過とともに詳細な履歴が表示されます。各バ ーは、その時点での良好な、公平、貧弱な QoE セッションの割合を示します。

また、「**QoE** に基づくセッション分布」グラフでは、その時点での **QoE** が良い、公平な、悪いセッションの数をパー センテージで表示できます。カラーバーにマウスを置くと、良好/フェア/貧弱状態のセッション数の割合が表示され ます。

- 注
- HDX セッションレポートは、VDA 側の SD‑WAN ではなく、クライアント側の SD‑WAN からの統計に 基づいています。これはエンドユーザーの HDX エクスペリエンスを反映しています。
- 上位影響を受けたセッションの表には、最も影響を受けた上位 5 つのセッションのみが反映されていま す。デフォルトでは、QoE が最も低い上位の 5 つのセッションが表示されます。しかし、各列はソート 可能、昇順、または降順であり、クエリ条件として使用されます。たとえば、**Avg Jitter** カラムのタイ トルをクリックすると、平均ジッターが最も低い 5 つのセッションと平均ジッターが最も高い 5 つのセ ッションのいずれかの表示が切り替わります。選択した期間中のすべての HDX セッションの詳細を確認 するには、「影響を受けたセッションをさらに表示」をクリックします。

各セッションの上位の詳細を次に示します。

• セッションキー:HDX セッションの一意の ID。
- **QoE** スコア **(0**~**100)**: このセッションの平均 QoE。
- ユーザー名: ユーザー名。
- 平均 **WAN** 遅延: 選択した期間におけるセッションの平均 WAN 待ち時間で、クライアント側で測定されます。
- 平均ジッター: 選択した期間におけるセッションの平均ジッター値です。
- 平均損失率: 選択した期間におけるセッションの平均損失率値。
- 平均スループット: 選択した期間におけるセッションの平均スループット値。
- ボリューム: このセッションで使用された総トラフィック量。Citrix SD‑WAN Orchestrator サービス GUI は、数値に基づいてユニットを調整および変更する場合があります。

列タイトルをクリックすると、その列でソートされたレポートが表示されます。「影響を受けたセッションをさらに表 示」をクリックすると、すべてのセッションのレポートが表示されます。任意の行をクリックすると、そのセッショ ンの詳細レポートが表示されます。

次のスクリーンショットは、すべてのセッションを示すレポート表の例です。この列は、「上位影響を受けたセッショ ン」の表と同じです。

HDX Performance Last 1 Hour Y

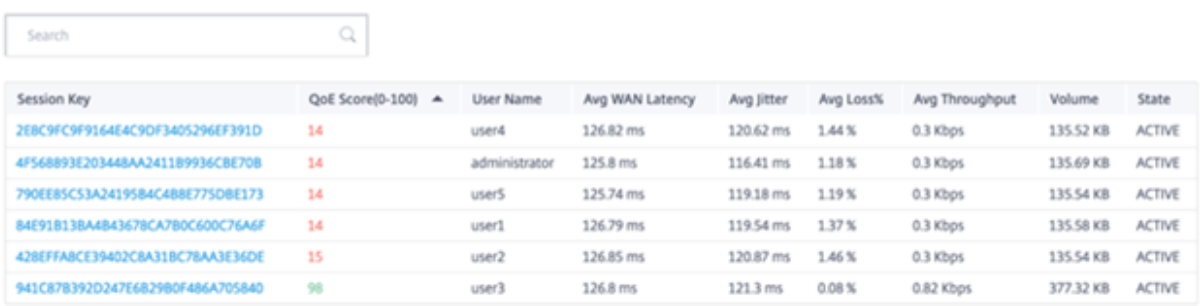

個々のセッション・キーをクリックすると、QoE に影響を与えるすべての変数に関する詳細とともに、パフォーマン ス・メトリックがグラフィカルに表示されます。

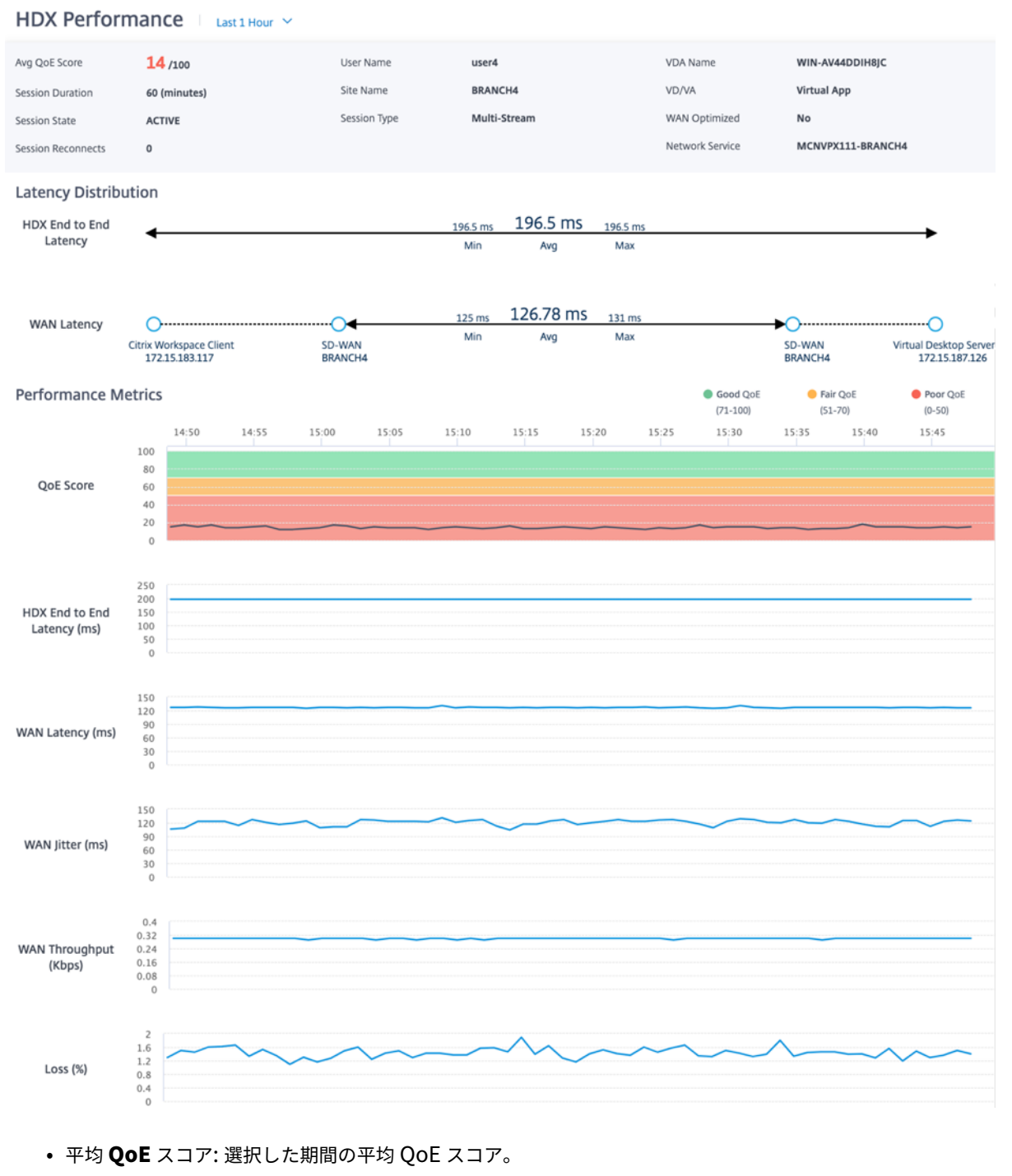

- ユーザー名: このセッションを起動したユーザー。
- **VDA** 名:公開デスクトップ/アプリケーションの配信元となる VDA の名前。
- セッション時間**:** 選択した期間におけるこのセッションのアクティブ時間。
- サイト名: セッションが開始されたときのユーザーのクライアントサイト。
- **VD/VA**: **\*\*** このセッションが仮想デスクトップセッションか仮想アプリケーションセッションか \*\* 。
- セッション状態: 選択した期間終了時のセッションの状態。
- セッションタイプ: セッションが最後に起動されたときのセッションがマルチストリームセッションかシング

ルストリームセッションか。

- **WAN** 最適化: このセッションが WAN 最適化されているかどうか。SD‑WAN が PE プラットフォームであり、 HDX に対して WAN 最適化が有効になっており、このセッションが最適化されている場合、このフィールドは true と表示されます。
- セッション再接続: ネットワークの問題によりセッションが切断され、自動的に再接続された場合、このフィ ールドはそのような発生回数です。
- ネットワークサービス: これは、このセッションが配信されるサービス名です。
- **HDX** のエンドツーエンド遅延:VDA とクライアント間の往復時間の半分。
- **WAN** 遅延:VDA 側の SD‑WAN からクライアント側の SD‑WAN までの遅延。

ルーティング

#### October 26, 2022

ルーティングセクションには次のオプションがあります。

- ルーティングポリシー
- ルーティングドメイン
- ルートプロファイルのインポート
- ルートプロファイルのエクスポート
- トランジットノード

ルーティングポリシー

ルーティングポリシーは、トラフィックステアリングを有効にするのに役立ちます。選択(アプリケーションルート と IP ルート)に基づいて、さまざまな方法でトラフィックを誘導できます。

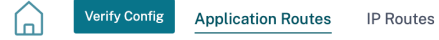

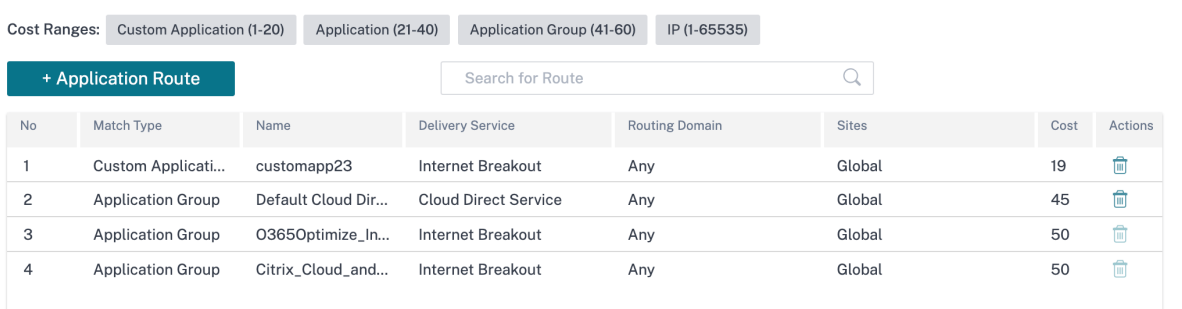

アプリケーションルート

- **+** アプリケーションルートをクリックしてアプリケーションルートを作成します。
	- カスタムアプリケーション一致基準:
		- **–** マッチタイプ: ドロップダウンリストからアプリケーション**/**カスタムアプリケーション**/**アプリケーシ ョングループとしてマッチタイプを選択します。
		- **–** アプリケーション: リストからアプリケーションを 1 つ選択します。
		- **–** ルーティングドメイン: ルーティングドメインを選択します。
	- スコープ: グローバルレベルまたはサイトおよびグループ固有のレベルでアプリケーションルートをスコープ できます。
	- トラフィックステアリング;
		- **–** 配送サービス: 一覧から配送サービスを 1 つ選択します。
		- **–** コスト: 各ルートの相対的な優先順位を反映します。コストを低くし、優先順位を高めます。
	- パスに基づく資格:
		- **–** パスを追加: サイトと WAN リンクを選択します。選択したパスがダウンした場合、アプリケーションル ートはトラフィックを受信しません。

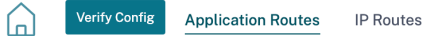

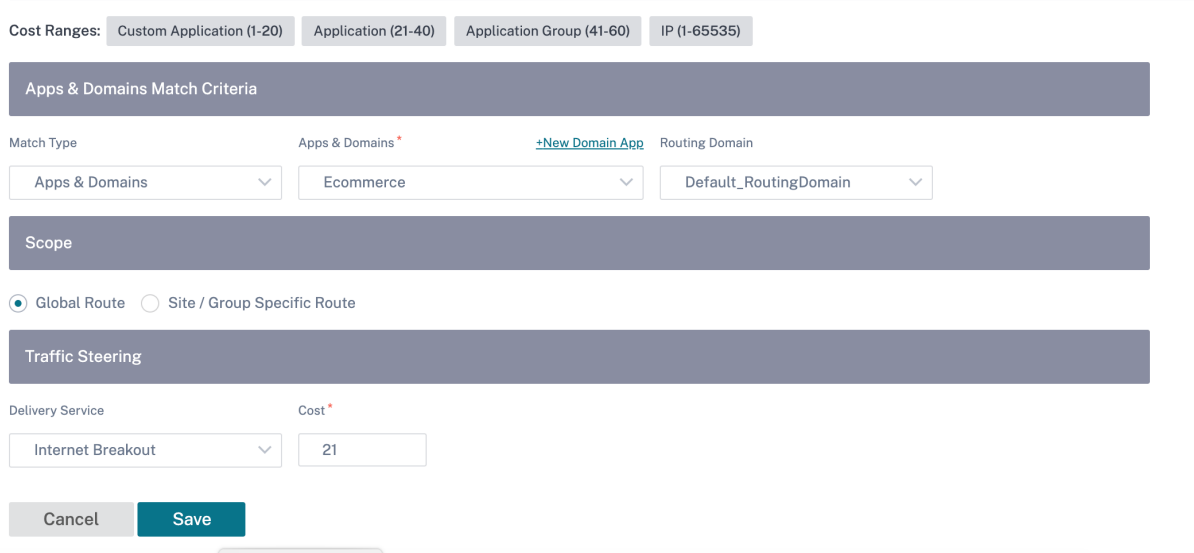

新しいアプリケーションルートが追加された場合、ルートコストは次の範囲内にある必要があります。

- カスタムアプリケーション:1 ~20
- アプリケーション:21—40
- アプリケーショングループ:41—60

# **Office 365** の最適化

Office 365 最適化機能は Microsoft Office 365 ネットワーク接続原則に準拠し、Office 365 を最適化します。 Office 365 は、グローバルに配置された複数のサービスエンドポイント (フロントドア) を通じてサービスとして提 供されます。

Office 365 トラフィック[の最適なユーザーエクスペリエンスを実現するために、](https://docs.microsoft.com/ja-jp/office365/enterprise/office-365-network-connectivity-principles)Microsoft では、Office 365 トラ フィックをブランチ環境から直接インターネットにリダイレクトし、中央プロキシへのバックホールなどのプラクテ ィスを回避することをお勧めします。これは、Outlook、Word などの Office 365 トラフィックはレイテンシーの 影響を受けやすく、バックホールトラフィックによってレイテンシーが増加し、ユーザーエクスペリエンスが低下す るためです。Citrix SD‑WAN を使用すると、インターネットへの Office 365 トラフィックを突破するポリシーを構 成できます。詳細については、「Office 365 の最適化」を参照してください。

Citrix SD‑WAN Orchestrator サービスでは、デフォルトですべてのネットワークにアプリケーショングループの下 に **Office**365 ルールがあります。ナビゲートするには、[ ネットワーク設定**] > [**ルーティング**] > [**ルーティングポリ シー**] > [**アプリケーションルート] [に移動します。](https://docs.netscaler.com/ja-jp/citrix-sd-wan/11/office-365-optimization.html)

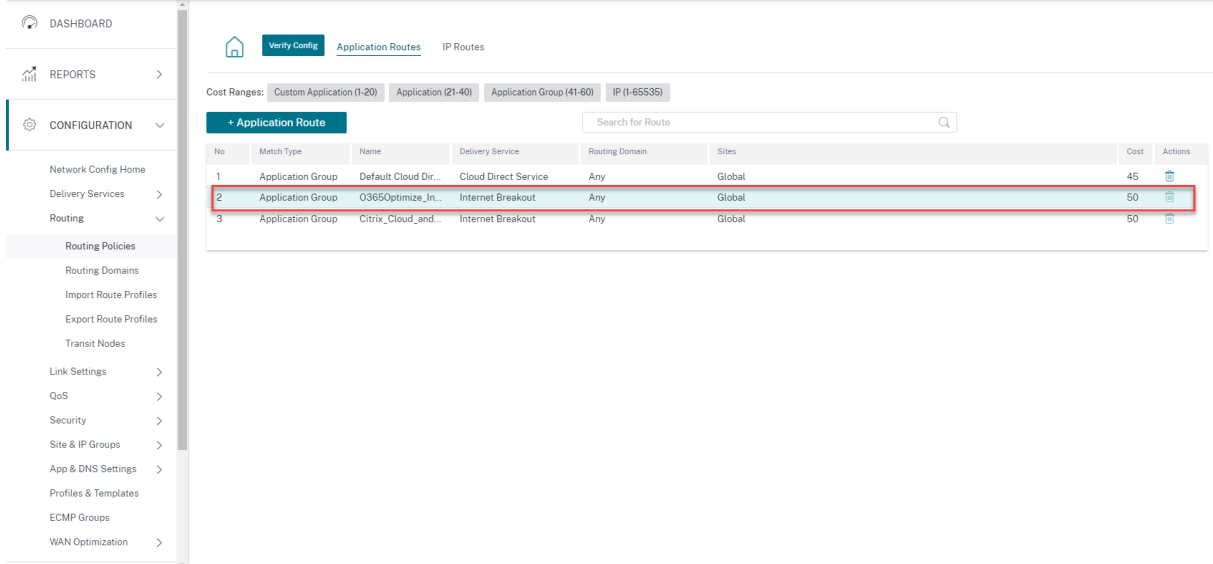

ルールを削除することはできませんが、必要に応じて設定を構成できます。

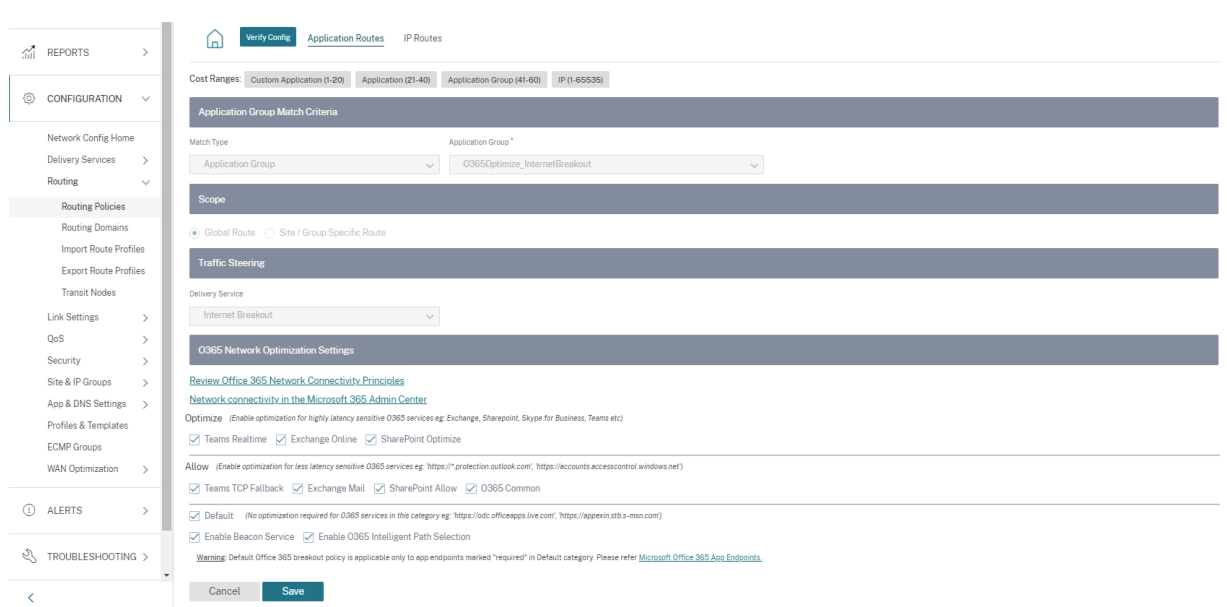

Office 365 ルールをクリックすると、マッチタイプ、アプリケーショングループ、デリバリーサービスなどのデフォ ルト設定が表示されます。これらのデフォルト設定は変更できません。

Office 365 エンドポイントは、ネットワークアドレスとサブネットのセットです。エンドポイントは、次の 3 つのカ テゴリに分類されます。

- 最適化 ‑これらのエンドポイントは、Office 365 のすべてのサービスと機能への接続を提供し、可用性、パフ ォーマンス、待ち時間に敏感です。Office 365 の帯域幅、接続、データ量の 75% 以上を占めています。すべ ての Optimize エンドポイントは、Microsoft データセンターでホストされます。これらのエンドポイントへ のサービスリクエストは、ブランチからインターネットへのブレークアウトである必要があります。また、デ ータセンターを経由しないでください。
- 許可 ‑これらのエンドポイントは、特定の Office 365 サービスおよび機能への接続のみを提供し、ネットワー クのパフォーマンスと待ち時間にはそれほど敏感ではありません。Office 365 の帯域幅と接続数の表現も低 くなります。これらのエンドポイントは、Microsoft データセンターでホストされます。これらのエンドポイ ントへのサービスリクエストは、ブランチからインターネットへのブレークアウトであるか、データセンター を経由する可能性があります。
- デフォルト ‑これらのエンドポイントは、最適化を必要としない Office 365 サービスを提供し、通常のインタ ーネットトラフィックとして扱うことができます。これらのエンドポイントの一部は、Microsoft データセン ターでホストされていない可能性があります。このカテゴリのトラフィックは、遅延の変化の影響を受けませ ん。したがって、このタイプのトラフィックを直接遮断しても、インターネットのブレイクアウトと比較して パフォーマンスが向上することはありません。さらに、このカテゴリのトラフィックは Office 365 トラフィ ックとは限らないため、ネットワークで Office 365 ブレークアウトを有効にする場合は、このオプションを 無効にすることをお勧めします。

注**:**

デフォルトでは、[最適化]、[許可]、[デフォルト] オプションは無効になっています。これらの設定を削

除することはできませんが、必要に応じて有効にすることができます。

• ビーコンサービスを有効にする ‑Citrix SD‑WAN を使用すると、ビーコンプローブを実行して、各 WAN リン クを介して Office 365 エンドポイントに到達するまでの待ち時間を判断できます。Office 365 ビーコンサー ビスは既定で有効になっています。このオプションをオフにすると、無効にすることができます。詳細につい ては、「Office 365 ビーコンサービス」を参照してください。

ビーコンプローブの可用性と遅延のレポートは、ネットワークレベルとサイトレベルで表示できます。

#### **IP** ルート

[ **IP** ルート] タブに移動し、[ **+ IP Route** to IP Route] ポリシーをクリックしてトラフィックを誘導します。

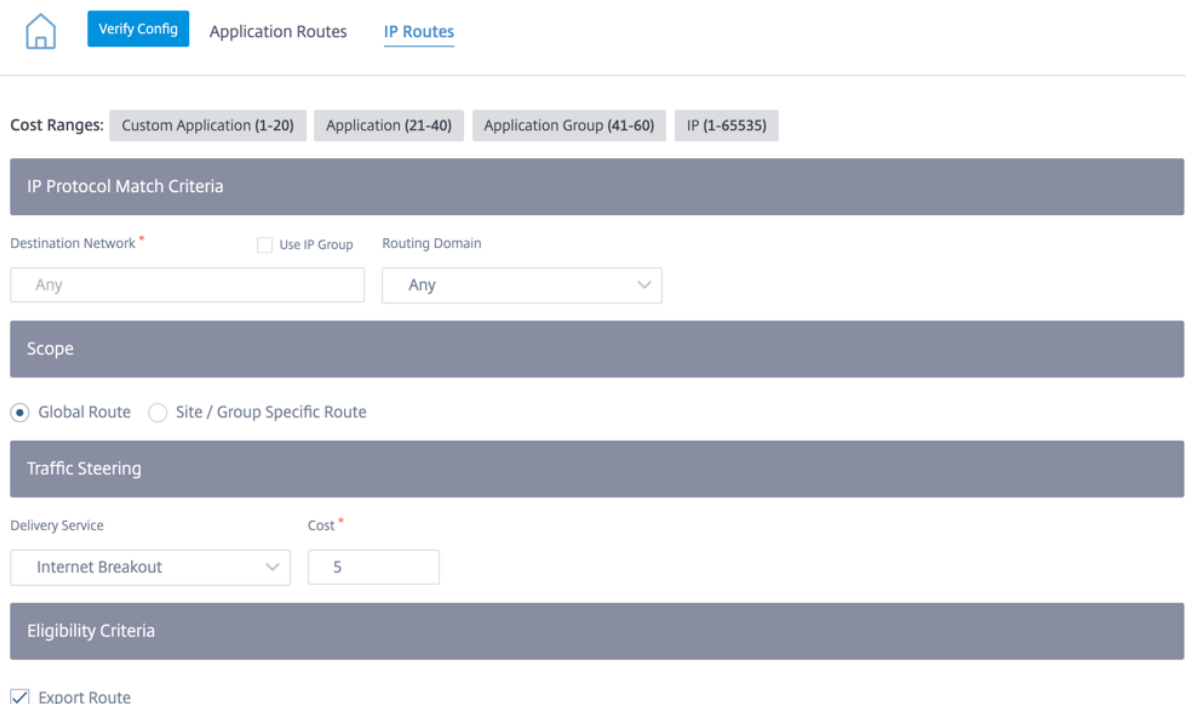

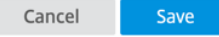

- **IP** プロトコル一致基準:
	- **–** 宛先ネットワーク: パケットの転送に役立つ宛先ネットワークを追加します。
	- **– IP** グループを使用する: 宛先ネットワークを追加するか、[ **IP** グループを使用] チェックボックスをオン にしてドロップダウンリストから任意の IP グループを選択できます。
	- **–** ルーティングドメイン: ドロップダウンリストからルーティングドメインを選択します。
- スコープ: グローバルレベルまたはサイトおよびグループ固有のレベルで IP ルートをスコープできます。
- トラフィックステアリング:
- **–** 配信サービス: ドロップダウンリストから配信サービスを 1 つ選択します。
- **–** コスト**:** コストフィールドには、各ルートの相対的な優先度が反映されます。コストを低くし、優先順位 を高めます。

新しい IP ルートが追加された場合、ルートコストは 1 ~20 の範囲である必要があります。

- 適格基準:
	- **–** ルートのエクスポート:「ルートのエクスポート」チェックボックスが選択されていて、ルートがロー カルルートの場合、ルートはデフォルトでエクスポートできます。ルートがイントラネット/インター ネットベースのルートの場合、エクスポートが機能するには、WAN から WAN への転送を有効にする 必要があります。**Export Route** チェックボックスがオフになっている場合、ローカルルートは他の SD‑WAN へのエクスポートに適さず、ローカルな意味を持ちます。
- パスに基づく資格:
	- **–** パスを追加: サイトと WAN リンクを選択します。追加されたパスがダウンした場合、IP ルートはトラ フィックを受信しません。

監査エラーを確認するには、「構成を確認」をクリックします。

ルート集約

ルート集約により、ルータが維持する必要のあるルートの数が減少します。サマリールートは、複数のルートを表す ために使用される 1 つのルートです。ルート集約は、1 つのルートアドバタイズメントを送信することで帯域幅を節 約し、ルータ間のリンク数を減らします。ルート集約では、維持されるルートアドレスが 1 つだけになるため、メモ リを節約できます。CPU リソースは、再帰的なルックアップを避けることによって、より効率的に使用されます。ゲ ートウェイの IP アドレスを指定せずにサマリールートを追加することもできます。

ルーティングドメイン

ルーティングドメインは、ネットワークのセキュリティ/機能を向上させ、複数のルーティングテーブルインスタンス を仮想ルーターに存在させて同時に動作させる IP ネットワークルーターと連携するのに役立ちます。この機能によ り、トラフィックが自動的に分離されるため、複数のデバイスを使用せずにネットワークパスをセグメント化できる ため、接続性が向上します。VRF を使用するとネットワークのセキュリティが強化され、暗号化や認証が不要になり ます。

ルーティングドメインは、MPLS 経由のレイヤ 3 トラフィックに重点を置いています。サービスプロバイダークラウ ド環境のマルチプロトコルラベルスイッチングまたは MPLS クラウドは、マルチプロトコルボーダーゲートウェイプ ロトコルまたはマルチプロトコル BGP を使用します。ルーティングドメインは、その MPLS クラウドを介して送信 元から宛先へのトラフィックを分離します。重複するルートを分離して共通のサービスを利用するために、ルーティ ングドメインにはルート識別子 (RD) とルートターゲット (RT) が組み込まれています。

次のトポロジは、ルーティングドメインの仕組みを説明しています。

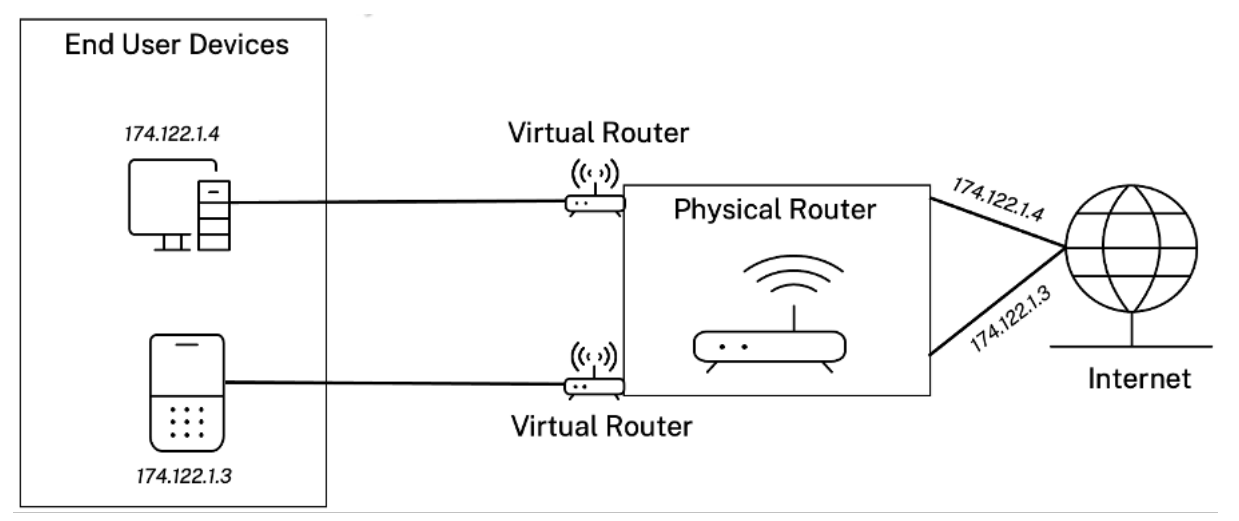

ルーティングドメインを作成したら、グローバルレベル (イントラネットサービスの場合) またはインターフェイスレ ベルで参照できます。

すべてのサイトに適用されるデフォルトのルーティングドメインを選択することもできます。

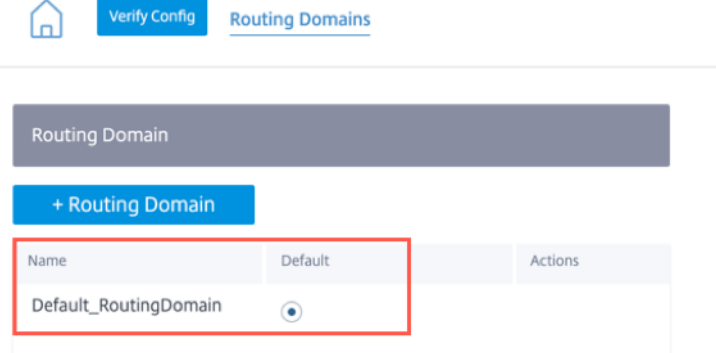

特定のルーティングドメインからのルートを照合するには、「**+ Routing Domain** 」をクリックし、ドロップダウン リストから設定されているルーティングドメインのいずれかを選択します。[保存]をクリックします。

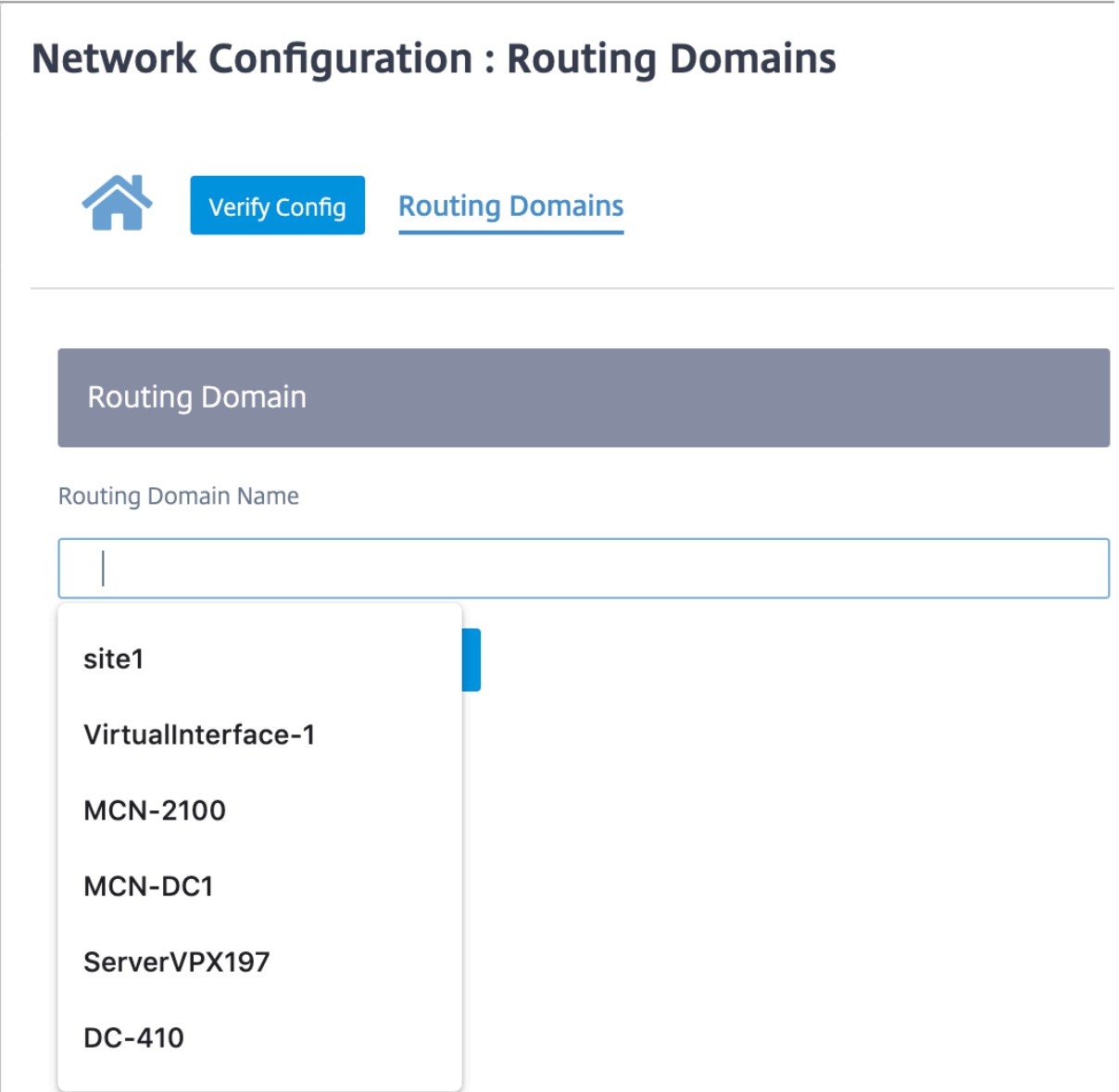

監査エラーを確認するには、「構成を確認」をクリックします。

詳細については、「ルーティングドメイン」を参照してください。

ルーティング間ド[メインサービス](https://docs.netscaler.com/ja-jp/citrix-sd-wan/11-1/routing/virtual-routing-and-forwarding/configure-routing-domain.html)

Citrix SD‑WAN Orchestrator サービスは、静的ルーティングドメイン間サービスを提供し、サイト内のルーティン グドメイン間または異なるサイト間のルートリークを可能にします。これにより、Edge ルータがルートリークを処 理する必要がなくなります。さらに、Inter‑VRF ルーティングサービスを使用して、ルート、ファイアウォールポリ シー、および NAT 規則を設定できます。

詳細については、「インタールーティングドメインサービス」を参照してください。

Citrix SD‑WAN Orchestrator サービスを介してルーティング間ドメインサービスを構成するには:

- 1. ネットワークレベルで、[ 構成] > [ ルーティング] > [ ルーティングドメイン] > [ ルーティングドメイン間サー ビス] に移動します。
- 2. **+ Inter‑Routing Domain** をクリックし、次のパラメータの値を入力します。
- 名前: ルーティング間ドメインサービスの名前。
- ルーティングドメイン **1**: ペアの最初のルーティングドメイン。
- ルーティングドメイン **2**: ペアの 2 番目のルーティングドメイン。
- ファイアウォールゾーン: サービスのファイアウォールゾーン。
	- **–** デフォルト: **Inter\_Routing\_Domain\_Zone** ファイアウォールゾーンが割り当てられます。
	- **–** なし: サービスはゾーンがなく、パケットの元のゾーンを維持するコンジットのように動作します。
	- **–** ネットワーク内で構成されているすべてのゾーンが選択されることがあります。

Routing Domains <sup>1</sup>

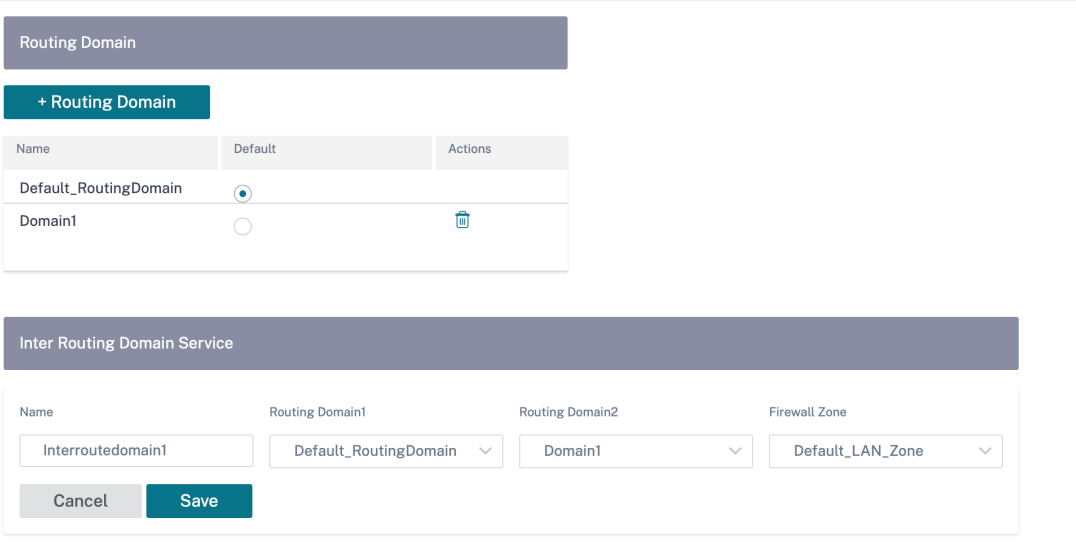

インタールーティングドメインサービスを使用してルートを作成するには、サービスタイプを [インタールーティン グドメインサービス] としてルートを作成し、ルーティング間ドメインサービスを選択します。ルートの設定につい て詳しくは、「ルーティングポリシー」を参照してください。

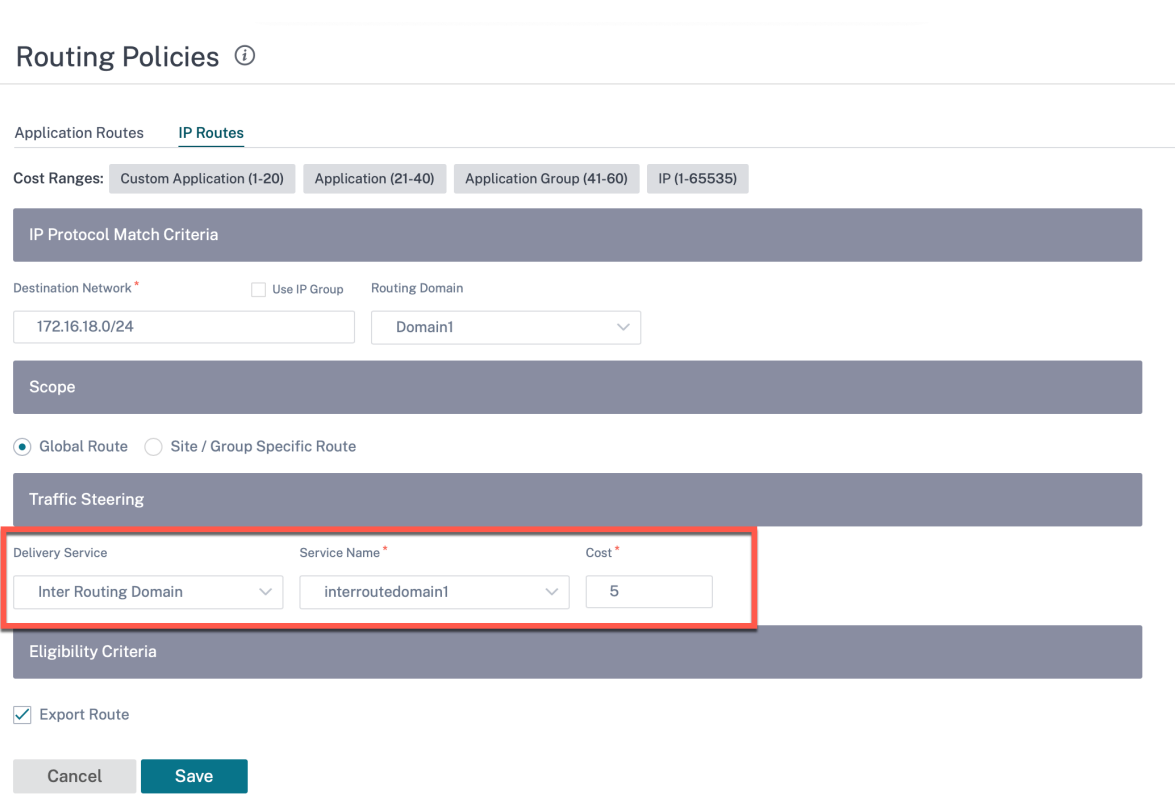

また、他の Routing Domain ペアからルートを追加して、2 つのルーティングドメイン間の接続を確立します。

ファイアウォールポリシーを構成して、ルーティングドメイン間のトラフィックフローを制御することもできます。 ファイアウォールポリシーで、送信元および宛先サービスに対して [Inter‑Routing ドメインサービス] を選択し、必 要なファイアウォールアクションを選択します。ファイアウォールポリシーの設定については、「ファイアウォールポ リシー」を参照してください。

# Firewall Policies <sup>1</sup>

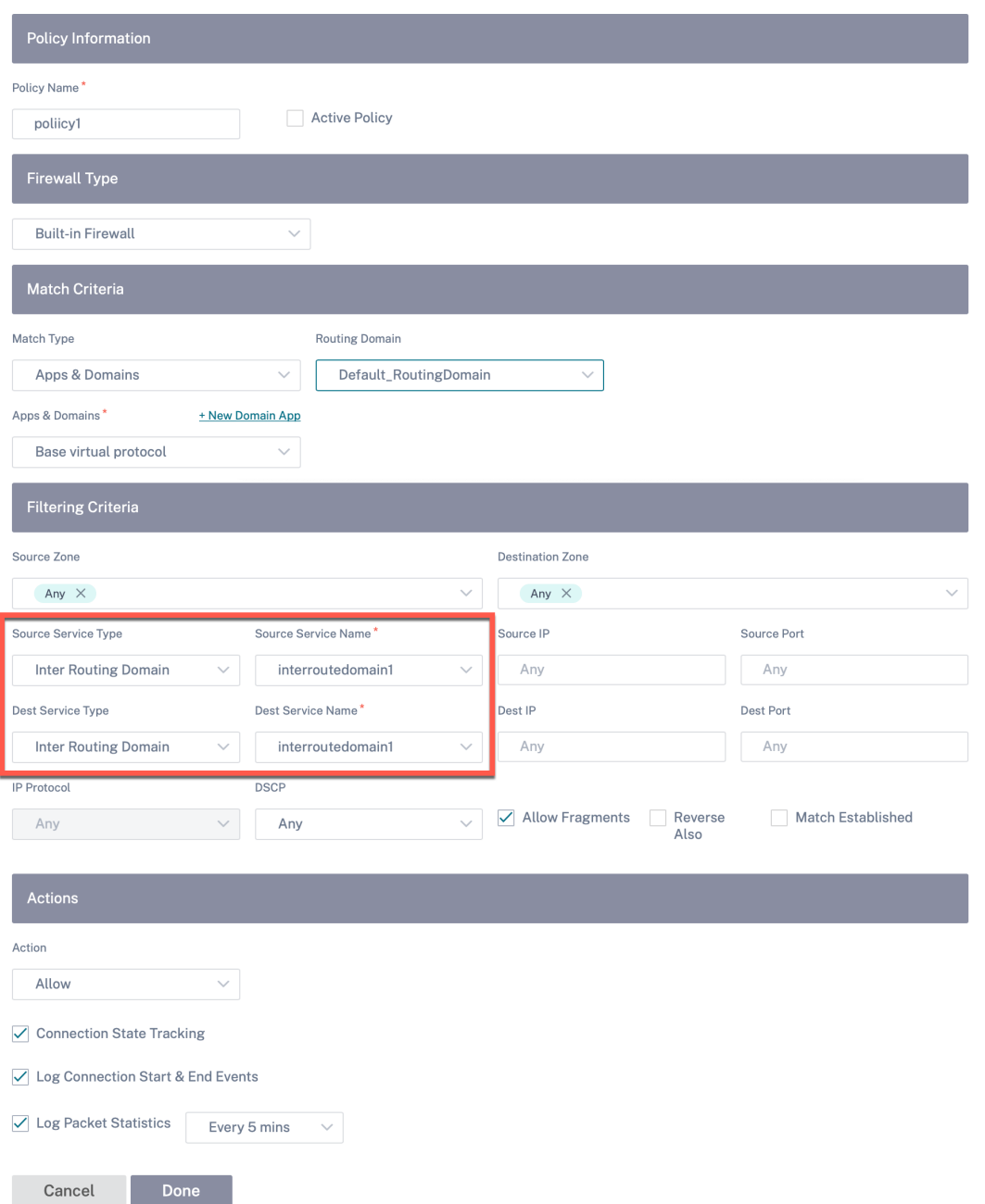

また、イントラネットサービスの種類を選択して、スタティック NAT ポリシーとダイナミック NAT ポリシーを構成 することもできます。NAT ポリシーの設定の詳細については、「ネットワークアドレス変換」を参照してください。

ルートプロファイルのインポート

フィルタを設定して、ルートラーニングがどのように行われるかを微調整できます。

インポートフィルタルールは、SD‑WAN ルートデータベースにダイナミックルートをインポートする前に満たす必 要があるルールです。デフォルトでは、ルートはインポートされません。

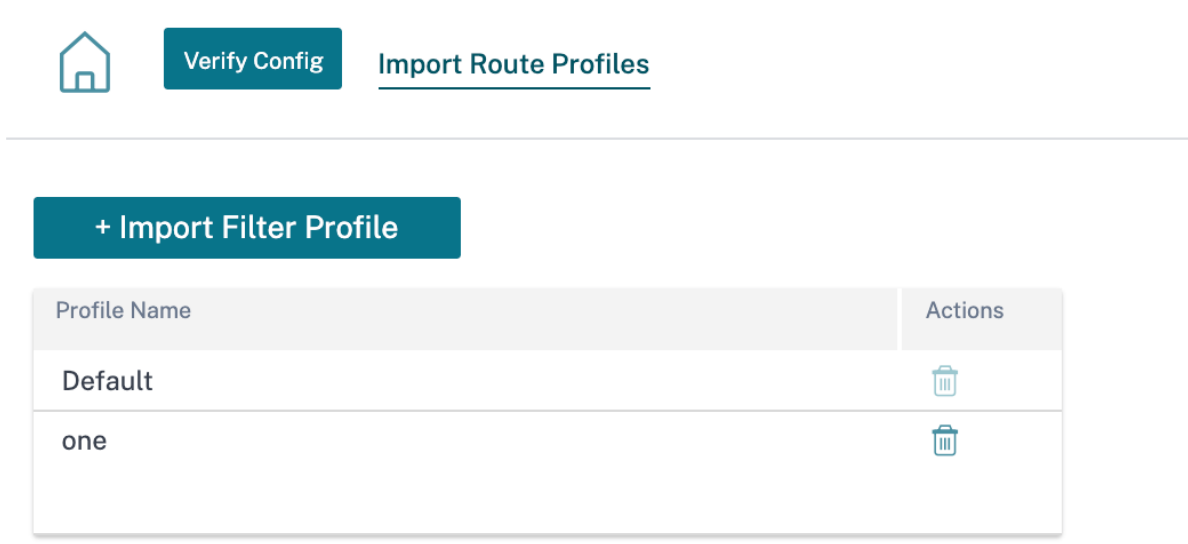

インポート・プロファイル名、プロファイルの可用性、インポート・フィルタとともに、次のフィールドを含むイン ポート・フィルタ・プロファイルを追加します。

- プロトコル ‑リストからプロトコルを選択します。
- ルーティングドメイン ‑特定のルーティングドメインからのルートを照合するには、設定済みのルーティング ドメインをリストから選択します。
- ソースルーター**‑**ルートのネットワークを説明する設定済みのネットワークオブジェクトの IP アドレスとネッ トマスクを入力します。
- 宛先 **IP** ‑宛先 IP アドレスを入力します。
- プレフィックス ‑ルートをプレフィックスで照合するには、リストから一致する述語を選択し、隣接するフィ ールドにルートプレフィックスを入力します。
- ネクストホップ**‑**ネクストホップの宛先を入力します。
- ルートタグ ‑ルートタグを入力します。
- コスト -エクスポートされるルートの選択を絞り込むために使用される方法 (述語) と SD-WAN ルートコス ト。

Verify Config Import Route Profiles

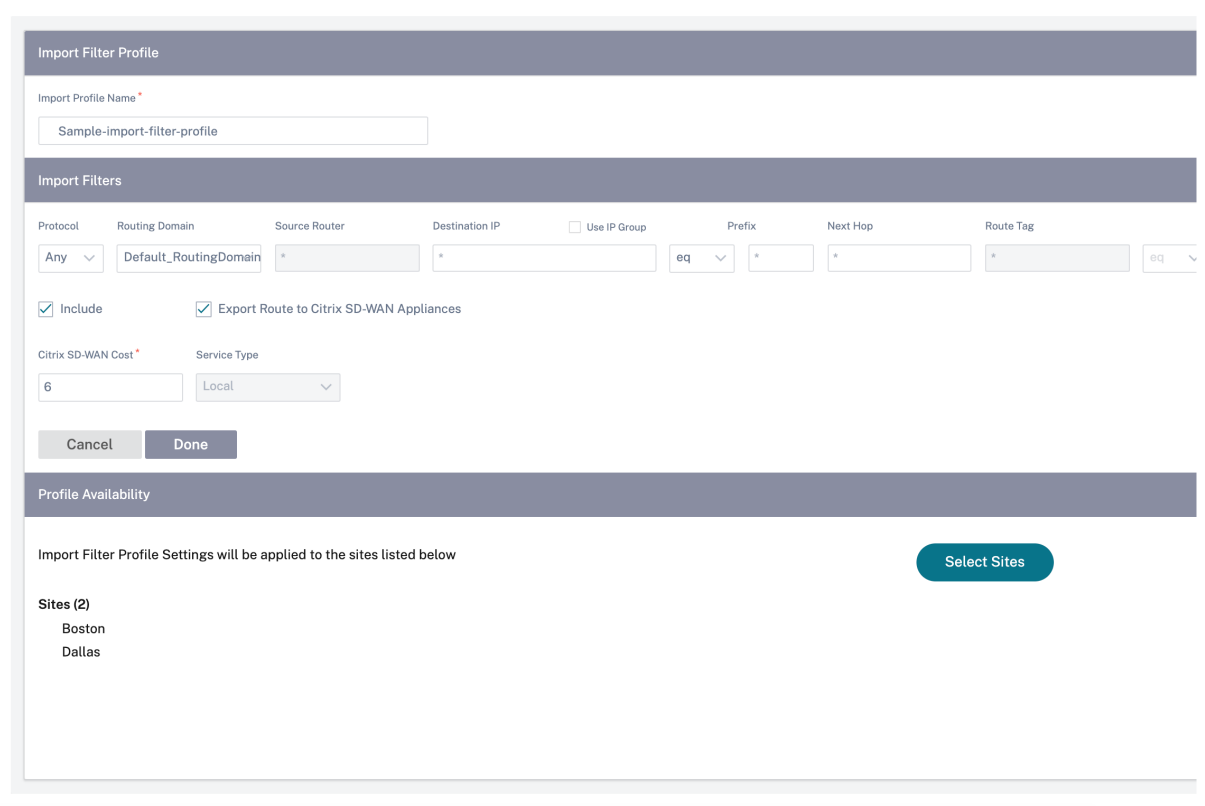

監査エラーを確認するには、「構成を確認」をクリックします。

ルートプロファイルのエクスポート

ダイナミックルーティングプロトコルで SD‑WAN ルートをアドバタイズするときに満たす必要があるルールを定義 します。デフォルトでは、すべてのルートがピアにアドバタイズされます。

Verify Config Export Route Profiles

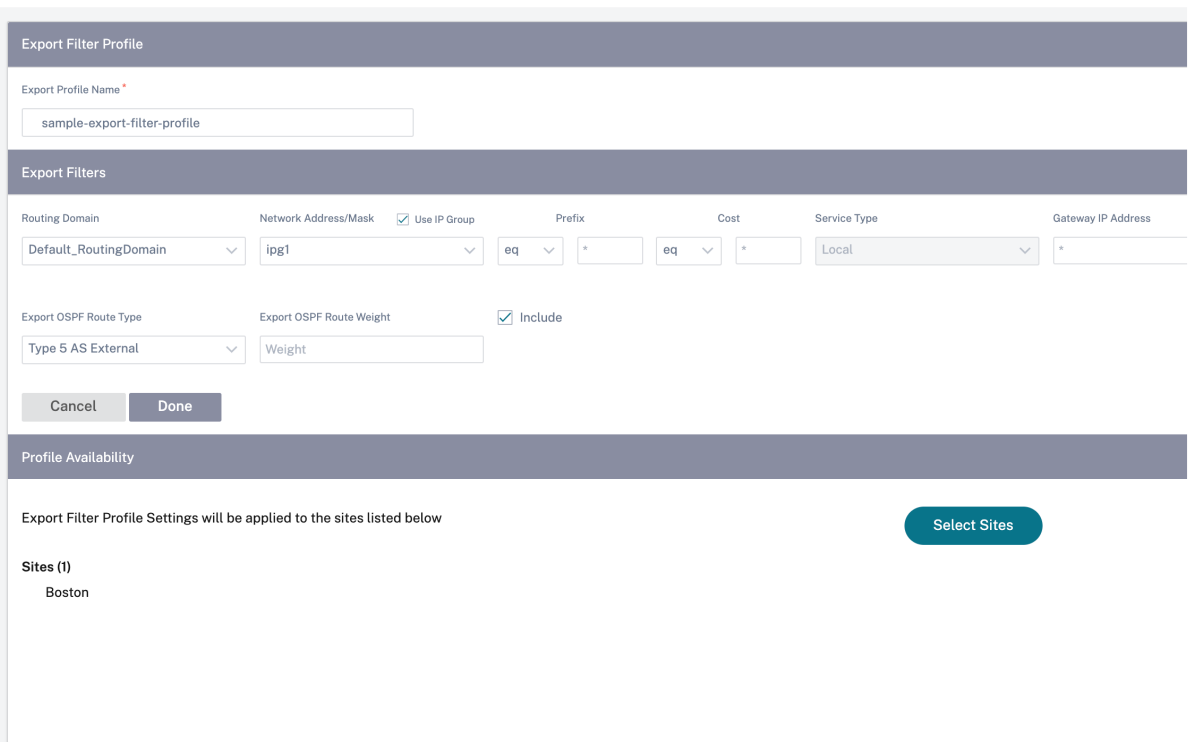

監査エラーを確認するには、「構成を確認」をクリックします。

トランジットノード

仮想オーバーレイトランジットノード

仮想オーバーレイトランジットノード経由でデータをルーティングするようにサイトを構成することで、ルーティン グコストを削減できます。トランジットノードは、隣接していないノードにデータをルーティングするために使用さ れます。たとえば、3 つのノードが直列 A‑B‑C で接続されている場合、A から C へのデータは B 経由でルーティング できます。Citrix SD‑WAN Orchestrator サービスでは、トランジットノードとトランジットノード経由でルーティ ングされるサイトを指定できます。仮想パスは、コストの昇順で選択されます。コストを低くし、優先順位を高めま す。

デフォルトのグローバル仮想オーバーレイトランジットノード 制御ノード (MCN/RCN) と地理制御ノード (geo‑MCN/RCN)は、ネットワーク内のデフォルトのグローバル仮想オーバーレイトランジットノードです。グロ ーバル設定の一部としてハブアンドスポーク通信を有効にすると、すべてのサイトで、サイト間通信で制御ノードを 中継ノードとして使用できます。ハブアンドスポーク通信を無効にする場合は、非制御ノードが中継ノードとして機 能できるようにするサイト固有のルールがあることを確認してください。

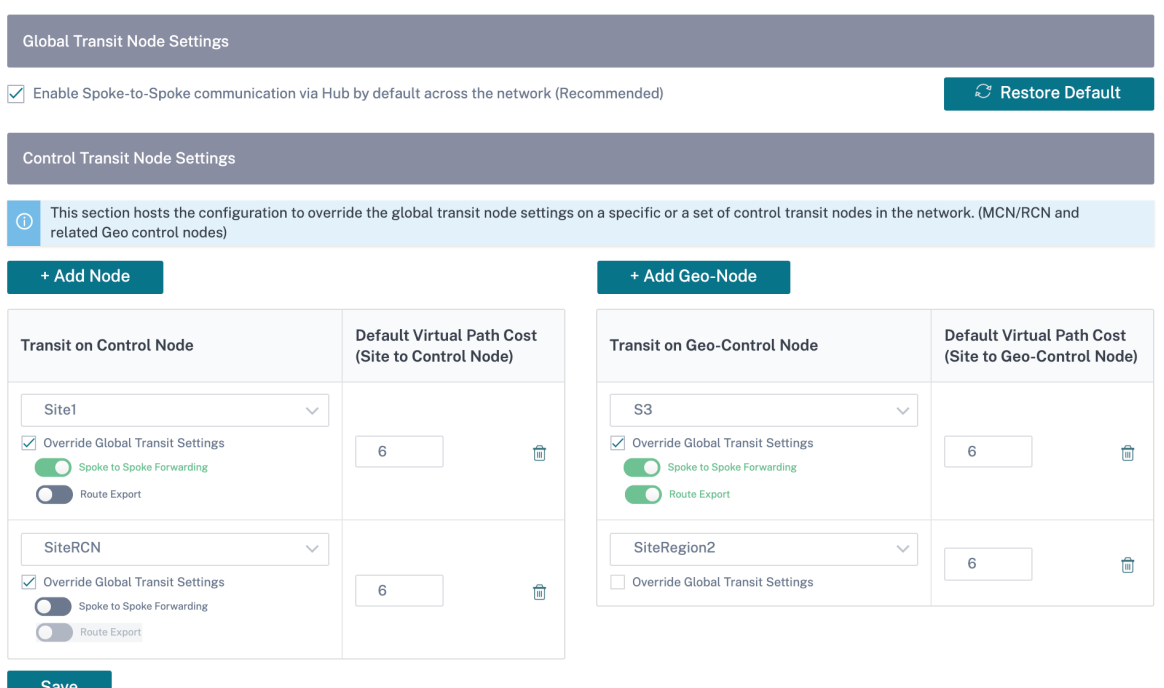

仮想オーバーレイトランジットノードとして使用する制御ノードと geo コントロールノードを追加し、仮想パスコス トを指定します。制御ノードと地理制御ノードには、それぞれのデフォルト仮想パスコストとして 6 と 7 があります。 ネットワーク要件に応じて、仮想パスコストを変更できます。「デフォルトに戻す」をクリックすると、デフォルトの 中継ノードの仮想パスコストがデフォルトに戻ります。

注

トランジットノードとして、最大 3 つのコントロールノードと 3 つのジオコントロールノードを追加できます。

デフォルトでは、WAN‑to‑WAN 転送は、選択したコントロールノードと geo コントロールノードに関連付けられた すべてのパスで有効になります。WAN 間転送を使用すると、サイトは、サイト間、インターネット、またはイントラ ネットトラフィックに対して、隣接する 2 つのサイト間の中間ホップとして機能し、動的仮想パスのメディエータと して機能できます。

仮想オーバーレイトランジットノードのサイト固有の環境設定 仮想オーバーレイトランジットノードのサイト固有 の環境設定を使用すると、ネットワーク内のすべてのサイトのグローバル仮想オーバーレイトランジットノード設定 を上書きできます。非制御ノードを、サイトのプライマリ中継ノードとして選択することもできます。2 番目と 3 次 トランジットノードとして、コントロールノードまたは geo コントロールノードを選択します。プライマリ中継ノー ドがダウンしている場合、サイトはセカンダリトランジットノードを使用します。プライマリトランジットノードと セカンダリ中継ノードの両方がダウンしている場合、サイトは第 3 中継ノードを使用します。トランジットノードの コストを指定し、サイト固有の仮想オーバーレイトランジットノード設定を適用するサイトを選択します。

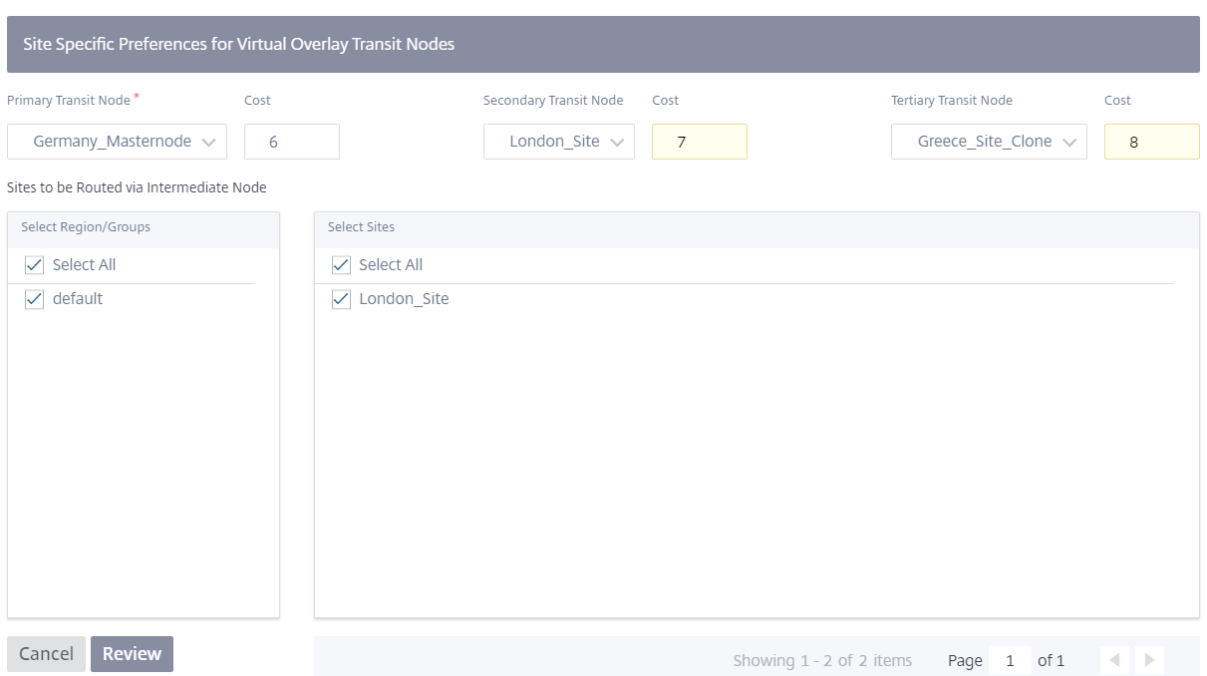

インターネットトランジットノード

サイトをインターネット中継サイトとして追加して、サイトへのインターネットアクセスを有効にすることができま す。直接インターネット接続が必要なサイトでは、インターネットサービスを有効にしたリンクが少なくとも 1 つ必 要です。つまり、少なくとも 1 つのリンクが 0 以外の帯域幅共有% に設定されます。

各トランジットサイトには、ルートコストを割り当てることができます。インターネットサービスの利用可能なサイ トは、直接ルートが最もコストの低いルーティングパスになるので、インターネットに直接アクセスします。インタ ーネットサービスのないサイトは、設定されたトランジットサイトを通じてインターネットにルーティングできます。 インターネットトランジットサイトが構成されると、これらのトランジットサイトを経由してインターネットへのル ートが自動的にすべてのサイトにプッシュされます。インターネットトランジットサイトとは、インターネットサー ビスが有効なサイトです。

たとえば、サンフランシスコとニューヨークがインターネット中継サイトとして構成されている場合などです。サン フランシスコとニューヨーク経由でインターネットへのルートは、自動的にすべてのサイトにプッシュされます。

インターネットサービスが有効な仮想オーバーレイトランジットノードは、プライマリインターネット中継ノードと して機能します。仮想オーバーレイトランジットノードでインターネットサービスが有効になっていない場合、セカ ンダリ/バックアップインターネット中継ノードはインターネットへのルートを提供します。

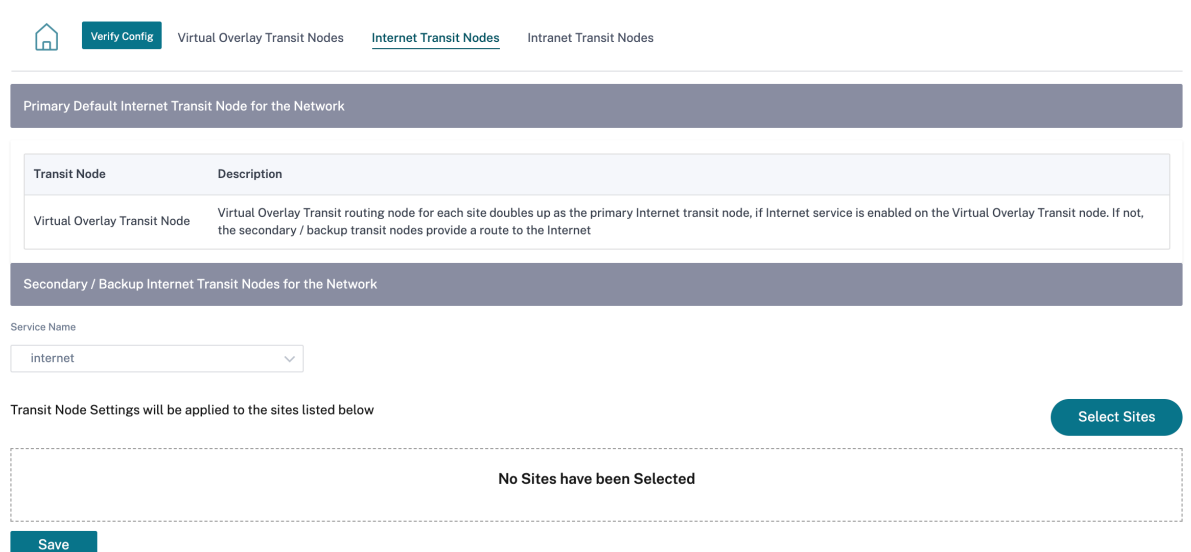

イントラネットトランジットノード

イントラネット中継ノードを使用すると、すべての非イントラネットサイトが、構成されたイントラネットネットワ ークにアクセスできます。各トランジットサイトには、ルートコストを割り当てることができます。イントラネット サービスを利用できるサイトでは、直接ルートが最もコストの低いルーティングパスになるため、イントラネットネ ットワークに直接アクセスします。イントラネットサービスのないサイトは、構成された中継サイトを通じてイント ラネットネットワークにルーティングできます。トランジットサイトが構成されると、これらの中継サイトを経由し てイントラネットネットワークへのルートが自動的にすべてのサイトにプッシュされます。

たとえば、10.2.1.0/24 がイントラネットネットワークで、オースティンとダラスが中継サイトを構成しているとし ます。オースティンとダラスを経由するネットワークアドレスへのルートは、自動的にすべてのサイトにプッシュさ れます。

イントラネットサービスが有効な仮想オーバーレイトランジットノードは、プライマリイントラネット中継ノードと して機能します。仮想オーバーレイトランジットノードでイントラネットサービスが有効になっていない場合、セカ ンダリ/バックアップイントラネット中継ノードは、イントラネットへのルートを提供します。

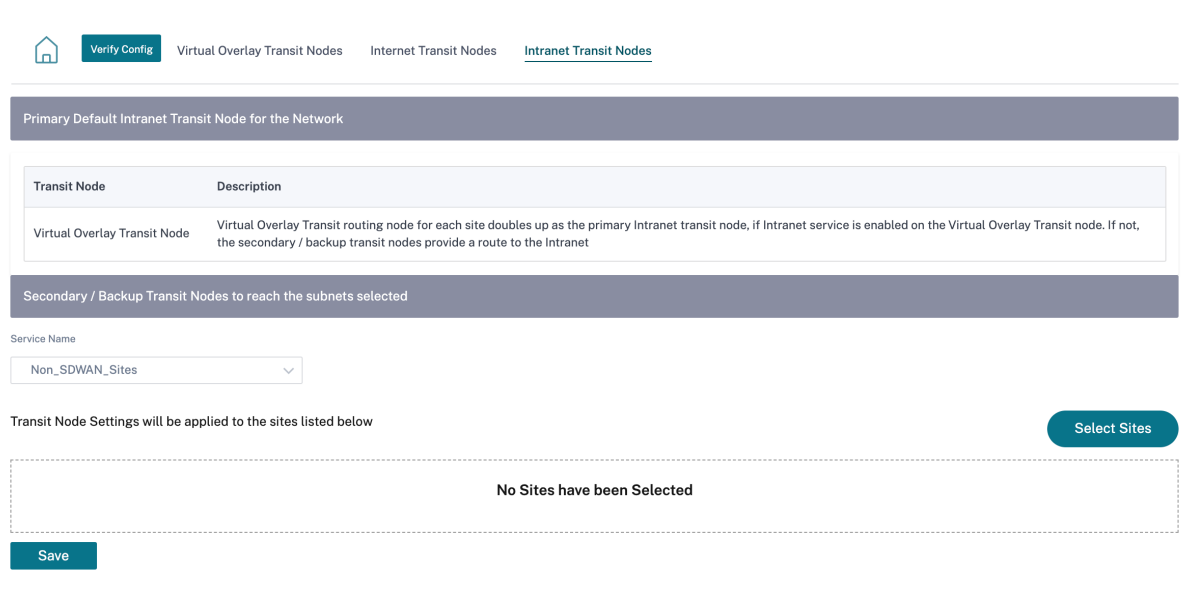

動的ルーティング

October 26, 2022

ネットワークに SD‑WAN アプライアンスを構成および展開した後、接続が確立されると、トラフィックがオーバー レイ SD‑WAN ネットワーク経由で適切にリダイレクトされることを確認することが重要です。トラフィックのリダ イレクトを確認するには、ping および traceroute 診断ツールを使用します。ping テストと traceroute テストで、 アンダーレイパスを介して接続が確立されたことが示された場合、トラフィックのリダイレクトは次のダイナミック ルーティングプロトコルを使用して実現できます。

- **Open Shortest Path First (OSPF)**: これは内部ゲートウェイプロトコルであり、企業ネットワークなどの 自律システム内のトラフィックをリダイレクトするために使用されます。OSPF は、リンクステートルーティ ングアルゴリズムを使用してネットワークトポロジの変化を検出し、各ルートの最短パスを最初に計算してパ ケットを再ルーティングします。MPLS トラフィックをリダイレクトするには、このプロトコルを使用します。 詳細については、「**OSPF** 」セクションを参照してください。
- ボーダーゲートウェイプロトコル(**BGP**):インターネット上のさまざまな自律システム間でトラフィックの ルーティングと到達可能性情報をリダイレクトするように設計された外部ゲートウェイプロトコルです。ISP によって決定されたパスに基づいてルーティングを決定できます。このプロトコルを使用して、インターネッ トトラフィックをリダイレクトします。詳細については、「**BGP** の設定」セクションを参照してください。

以前は、動的ルーティング機能は 1 つのルーター ID でのみ使用できました。設定されているすべてのルーティング ドメイン(OSPF と BGP 用)にグローバルに一意のルータ ID を設定することも、ルータ ID を指定しないこともで きました。Citrix SD‑WAN 11.3.1 リリース以降では、プロトコル全体のルーター ID を構成できるだけでなく、ルー

ティングドメインごとにルーター ID を構成することもできます。この機能強化により、異なるルータ ID の安定した コンバージェンスを使用して、複数のインスタンス間で安定したダイナミックルーティングを有効にできます。

特定のルーティングドメインにルータ ID を設定する場合、特定のルータ ID がプロトコルレベルのルーティングドメ インを上書きします。

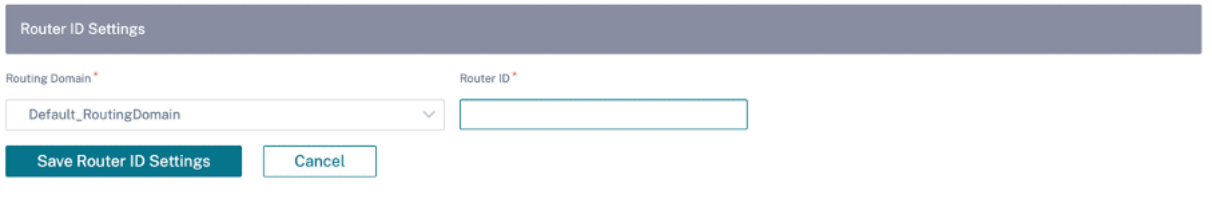

# **OSPF**

OSFF を設定するには、[ 構成**] > [**詳細設定**] > [**ダイナミックルーティング**] > [OSPF**] に移動します。

#### **OSPF** 基本設定

設定するパラメータは次のとおりです。

- 有効化:SD‑WAN アプライアンスの OSPF ルーティングプロトコルが隣接ルーター間で Hello パケットの交 換を開始できるようにします。
- ルーター **ID**: OSPF アドバタイズメントに使用される IPv4 アドレス。この情報は入力しなくても構いません。 指定されていない場合は、ルーティングに参加している仮想インターフェイスの中で最も低い仮想 IPv4 アド レスが選択されます。IPv6 インターフェースでは、IPv4 形式でルーター ID を指定する必要があります。た とえば、1.1.1.1 と入力します。

注

- **–** IPv4 ネットワークでは、ルーター ID の設定はオプションです。ただし、IPv6 ネットワークの場 合、ルーター ID の設定は必須です。IPv6 ネットワークのルーター ID は、同じ IPv4 形式 (32 ビッ ト表記) で設定する必要があります。
	- \* 学習用とアドバタイズ用に、同じルーターへの IPv4 ピアリングと IPv6 ピアリングを個別に 作成する必要があります(該当する場合)。
- **OSPF** ルートタイプのエクスポート:SD‑WAN ルートを OSPF ネイバーにタイプ 1 のエリア内ルートまたは タイプ 5 の外部ルートとしてアドバタイズします。
- **OSPF** ルートウェイトのエクスポート:OSPF ネイバーにアドバタイズされるコストは、元のルートコストと ここで設定したウェイトです。
- **SD‑WAN** ルートのアドバタイズ:SD‑WAN ルートをピアネットワーク要素にアドバタイズします。

• **BGP** ルートのアドバタイズ:OSPF ドメインへの BGP ルートの再配布を可能にします。

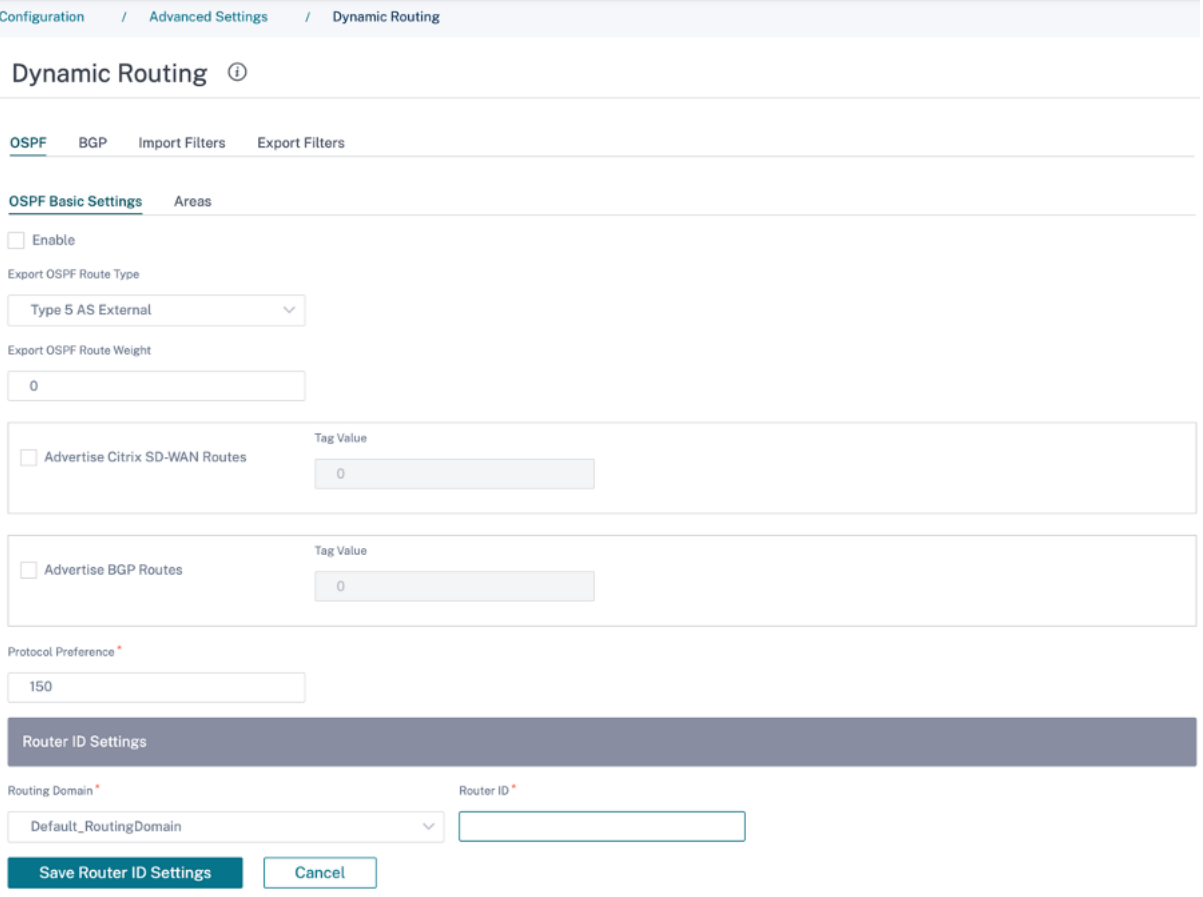

# エリア

**+ Area** をクリックし、OSPF がルートを学習してルートをアドバタイズするネットワークのエリア ID を入力しま す。スタブエリアにより、このエリアは指定された自律システムの外部からのルートアドバタイズメントを受信しま せん。仮想インターフェイス設定を構成します。

# Dynamic Routing <sup>①</sup>

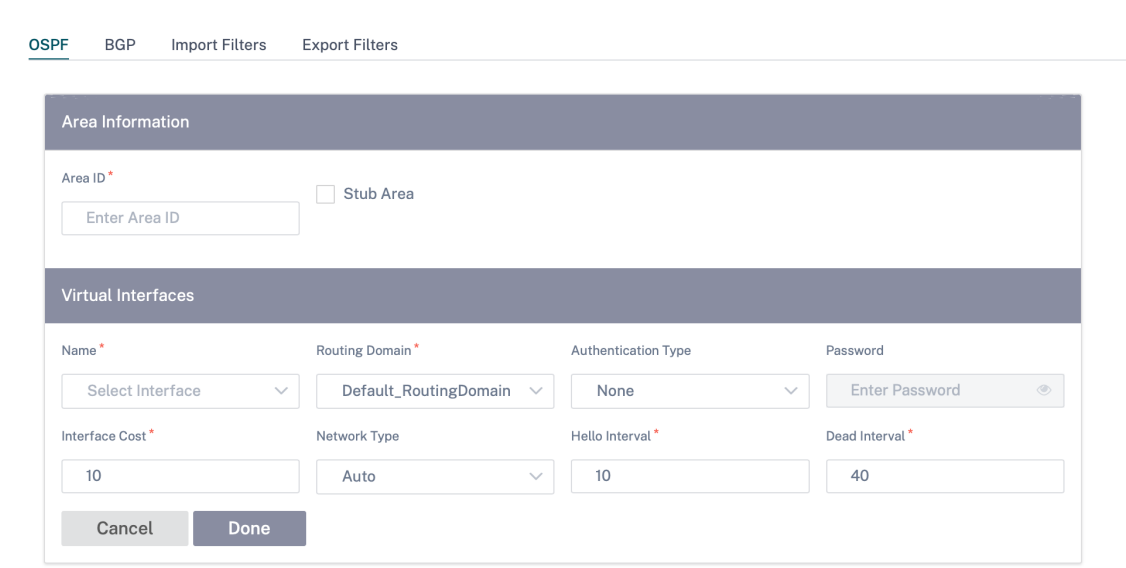

# **BGP**

BGP を設定するには、[設定] > [ 詳細設定**] > [**ダイナミックルーティング**] > [BGP**] に移動します。

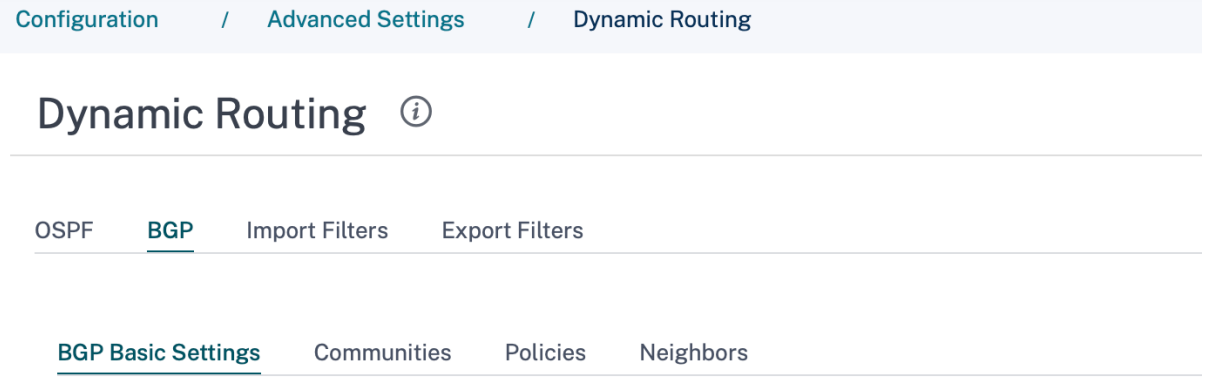

# **BGP** 基本設定

設定するパラメータは次のとおりです。

- 有効化:SD‑WAN アプライアンスの BGP ルーティングプロトコルが BGP ピアリングの一部としてオープン メッセージの送信を開始できるようにします。
- ルーター **ID**: BGP アドバタイズメントに使用される IPv4 アドレス。ルータ ID が指定されていない場合は、 ルーティングに参加している仮想インターフェイスの最下位の仮想 IPv4 アドレスが選択されます。

注

**–** IPv4 ネットワークでは、ルーター ID の設定はオプションです。ただし、IPv6 ネットワークの場 合、ルーター ID の設定は必須です。IPv6 ネットワークのルーター ID は、同じ IPv4 形式 (32 ビッ ト表記) で設定する必要があります。

- \* 学習用とアドバタイズ用に、同じルーターへの IPv4 ピアリングと IPv6 ピアリングを個別に 作成する必要があります(該当する場合)。
- ローカル自律システム:BGP プロトコルが実行されている自律システム番号。
- **SD‑WAN** ルートのアドバタイズ:SD‑WAN ルートをピアネットワーク要素にアドバタイズします。
- **OSPF** ルートのアドバタイズ:OSPF ルートを BGP ドメインに再配布できるようにします。

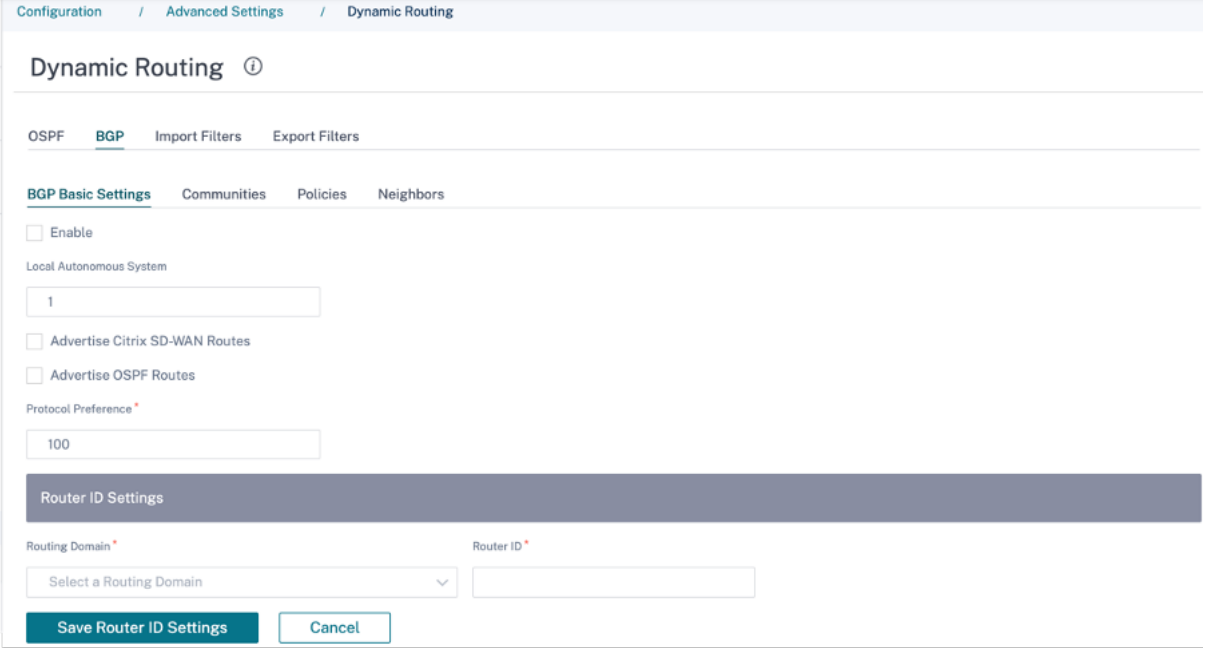

コミュニティ

[ **+** コミュニティ] をクリックしてコミュニティを追加します。ルートフィルタリングに使用できる BGP コミュニテ ィの集合。コミュニティリストは、一致するルートのコミュニティを設定または変更するためにも使用できます。 ポリシーごとに、ユーザは複数のコミュニティストリング、AS‑PATH‑PREPEND、**MED** 属性を設定できます。ユー ザーは、ポリシーごとに最大 10 の属性を設定できます。

コミュニティの名前を指定し、アドバタイズするコミュニティストリングを入力します。

# Dynamic Routing (i)

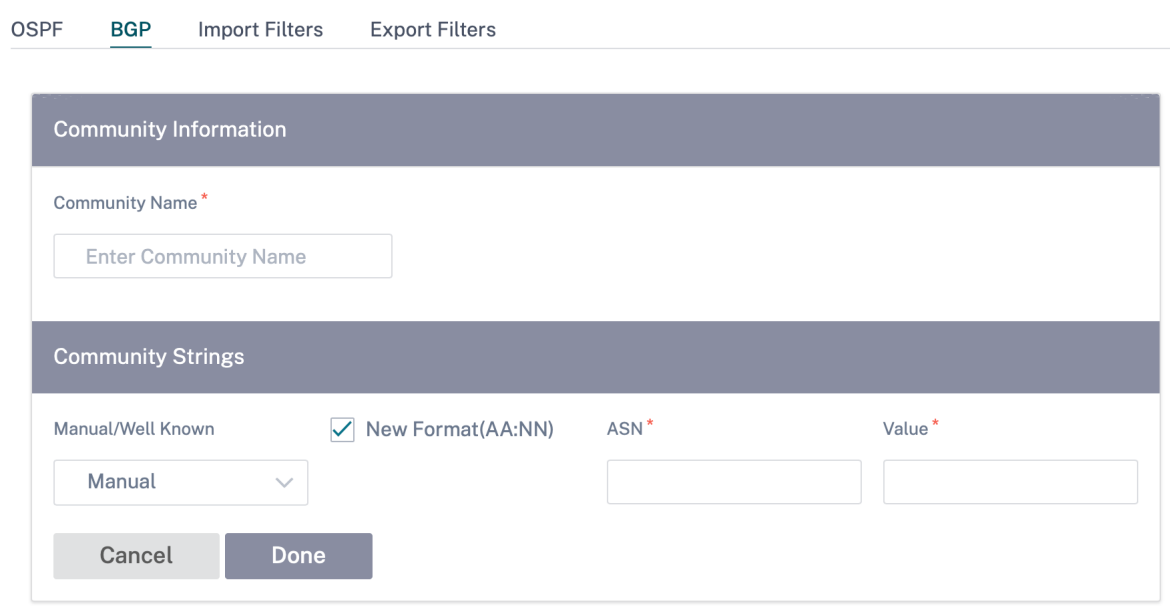

- コミュニティ名: コミュニティ名を入力します。
- 手動**/**既知:BGP コミュニティを手動で設定するか、リストから標準の既知の BGP コミュニティを選択します。
- 新しい形式 **(AA: NN)**: 新しい形式を使用して BGP コミュニティを設定するには、このチェックボックスを選 択します。
- **ASN**: 新しい構成形式を使用する場合の BGP コミュニティの最初の 16 桁。
- 値:BGP コミュニティ値を入力します。

ポリシー

各 BGP ピアのルート属性の設定または変更に使用できる BGP 属性の集合。いずれかの方向(インポートまたはエク スポート)で、ネイバー単位でネットワークセットに選択的に適用する BGP ポリシーを作成します。SD‑WAN アプ ライアンスは、サイトごとに 8 つのポリシーをサポートし、1 つのポリシーには最大 8 つのネットワークオブジェク ト(または8つのネットワーク)が関連付けられています。

# Dynamic Routing <sup>①</sup>

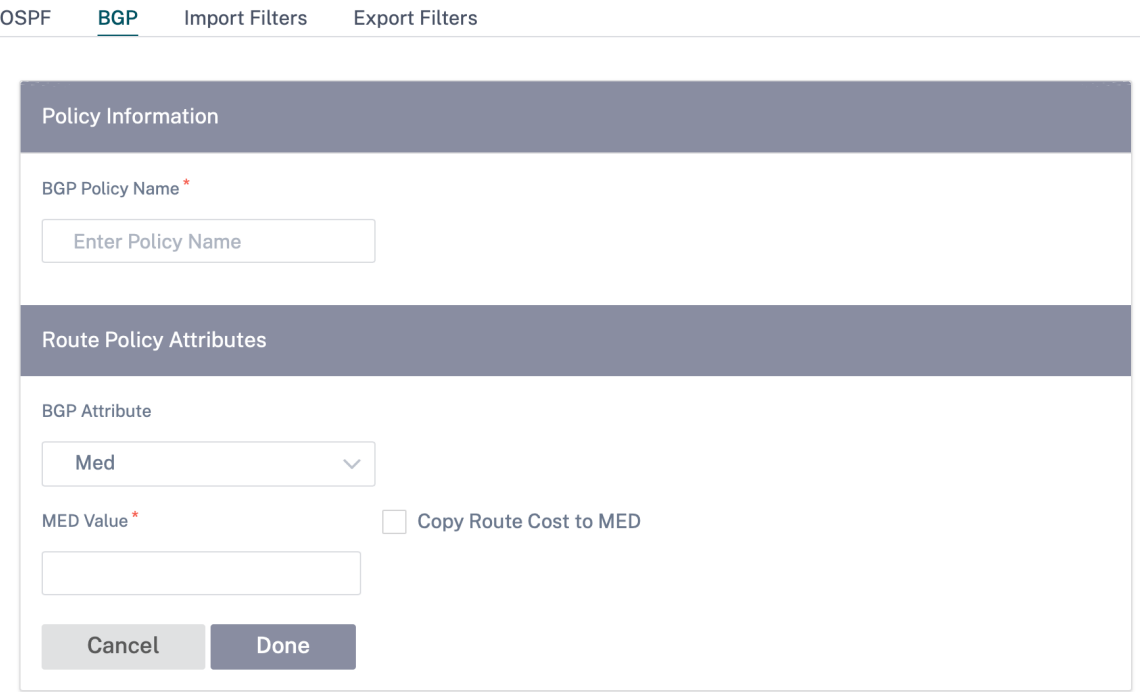

- **BGP** ポリシー名:BGP ポリシー名を入力します。
- **BGP** 属性: リストから BGP 属性を選択し、必要な情報を入力します。

隣人

ネイバーは、ルーティングの最短パスを検出するためにチェックされる、設定された BGP ピアルータのすべてです。 すべてのネイバーは、同じ自律システムの一部である必要があります。

**+ Neighbor** をクリックして、ネイバールータ用の設定済みの BGP ポリシーを追加します。このポリシーが着信ル ートまたは発信ルートに適用されているかどうかを示す方向を指定できます。

# Dynamic Routing <sup>①</sup>

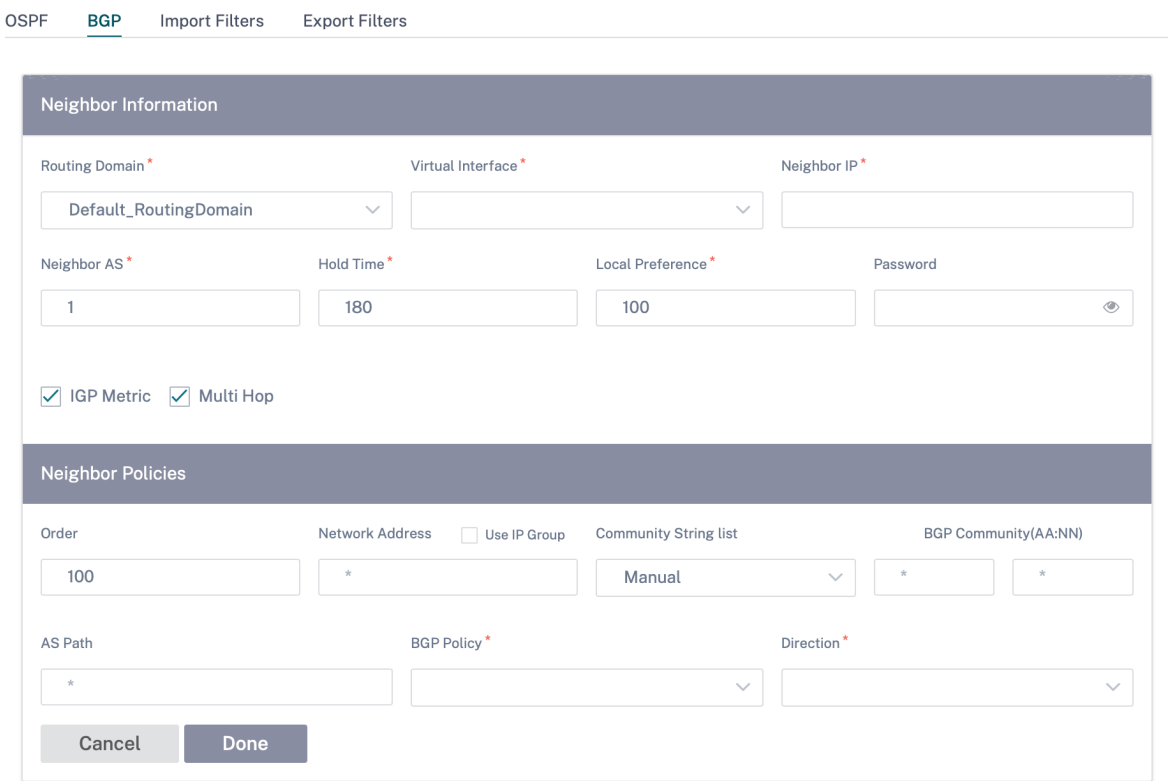

# ルートフィルタリング

ルート学習が有効なネットワークでは、Citrix SD‑WAN Orchestrator を使用すると、すべてのルートをアドバタイ ズして受け入れないよりも、どの SD‑WAN ルートをルーティングネイバーにアドバタイズし、どのルートをルーテ ィングネイバーから受信するかをより細かく制御できます。

フィルタのインポート

インポートフィルタは、特定の一致基準に基づいて OSPF および BGP ネイバーを使用して受信したルートを受け入 れるか、受け付けないかに使用します。インポートフィルタルールは、SD‑WAN ルートデータベースにダイナミック ルートをインポートする前に満たす必要があるルールです。デフォルトでは、ルートはインポートされません。

フィルタを設定して、ルートラーニングがどのように行われるかを微調整できます。

[ **+** ルールをインポート] をクリックします。

# Dynamic Routing <sup>①</sup>

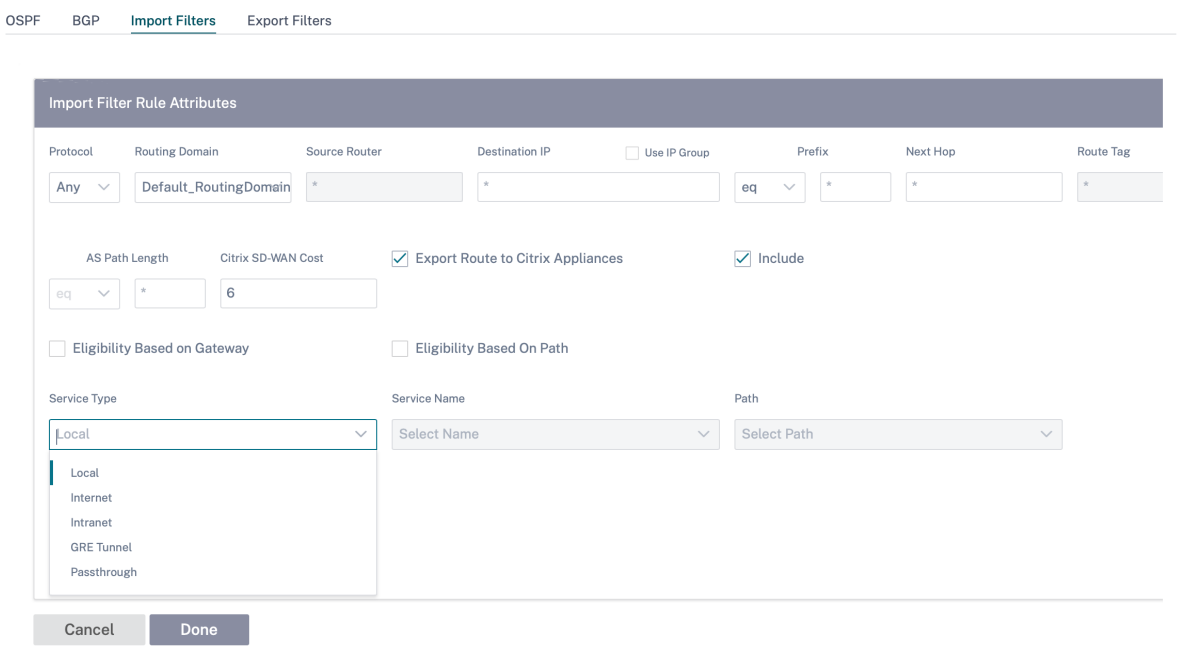

作成する各エクスポートフィルタを作成するには、次の基準を使用します。

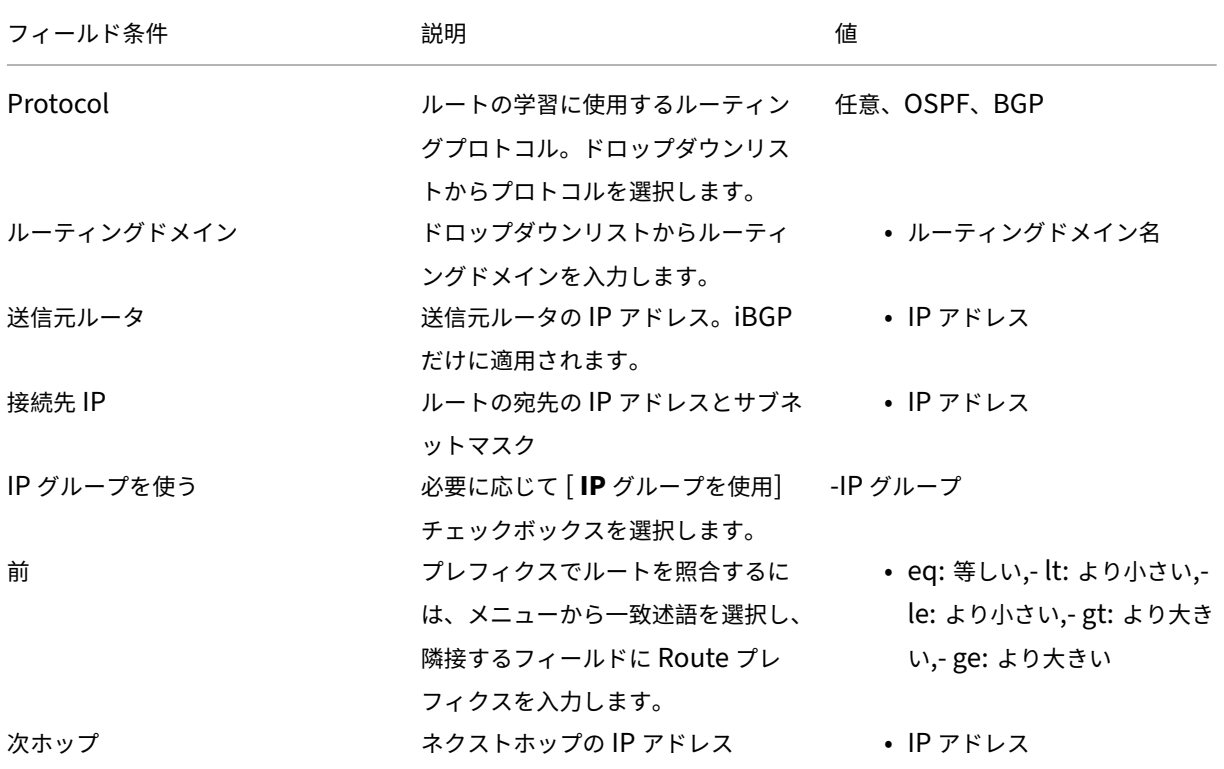

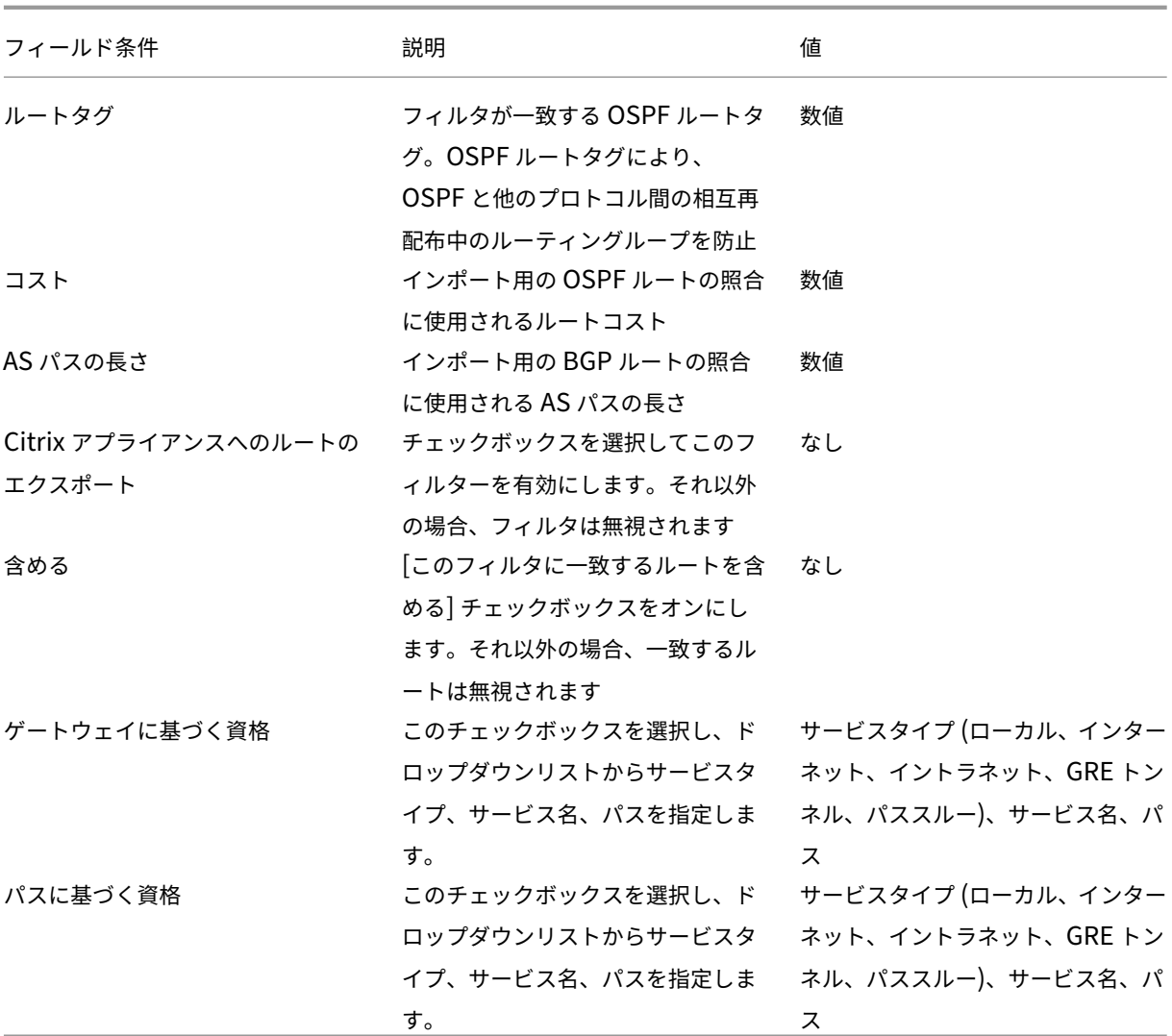

[ 完了] をクリックして設定を保存します。

フィルタのエクスポート

エクスポートフィルタは、特定の一致基準に基づいて OSPF および BGP プロトコルを使用してアドバタイズメント 用のルートを含めるか除外するために使用されます。エクスポートフィルタルールは、動的ルーティングプロトコル 経由で SD-WAN ルートをアドバタイズする際に満たす必要があるルールです。デフォルトでは、すべてのルートが ピアにアドバタイズされます。

[ **+** ルールをエクスポート] をクリックします。

Dynamic Routing <sup>(j)</sup>

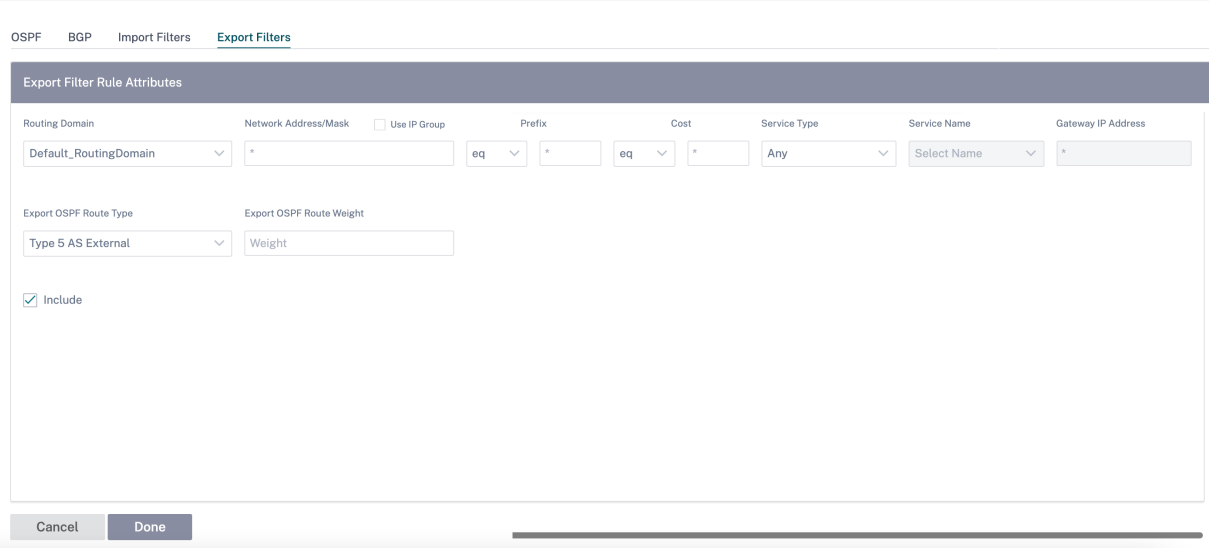

作成する各エクスポートフィルタを作成するには、次の基準を使用します。

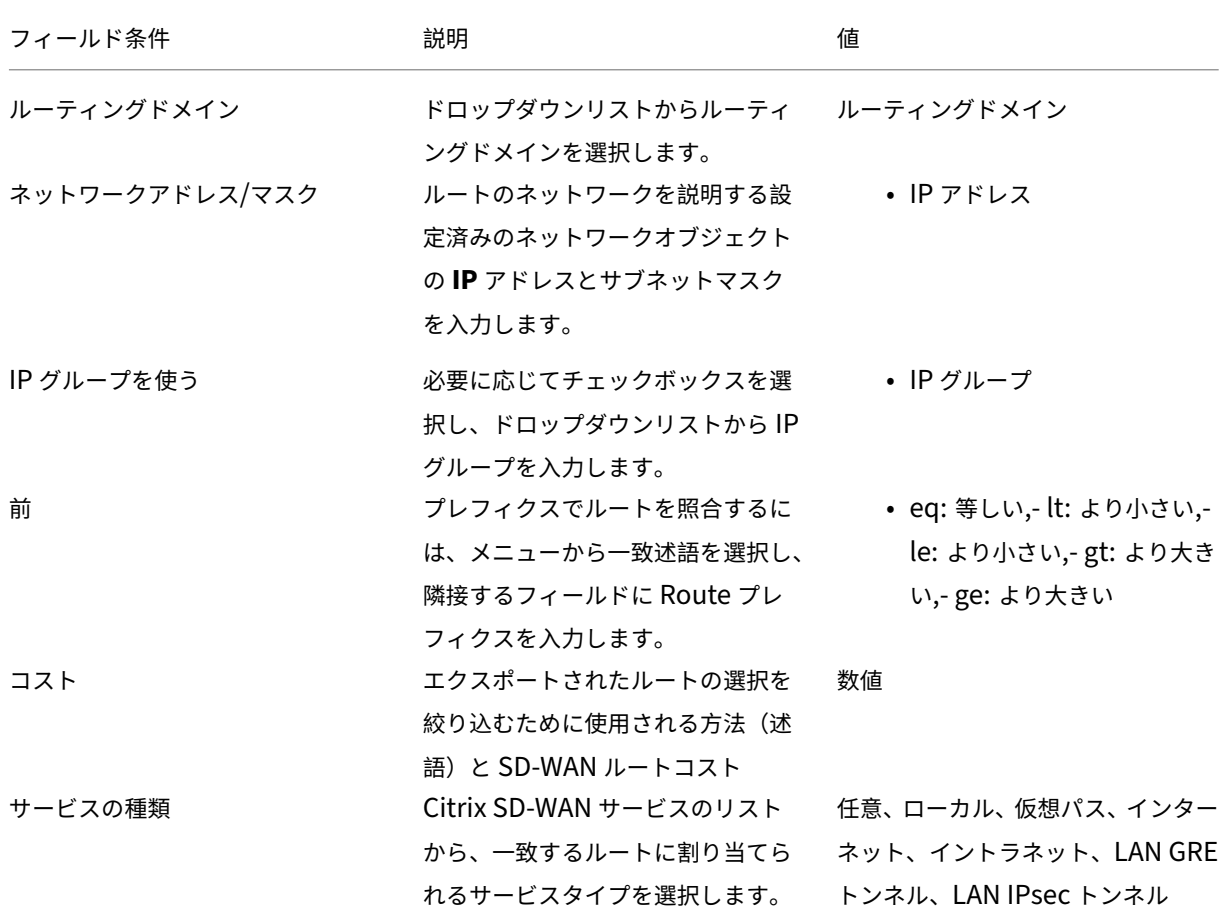

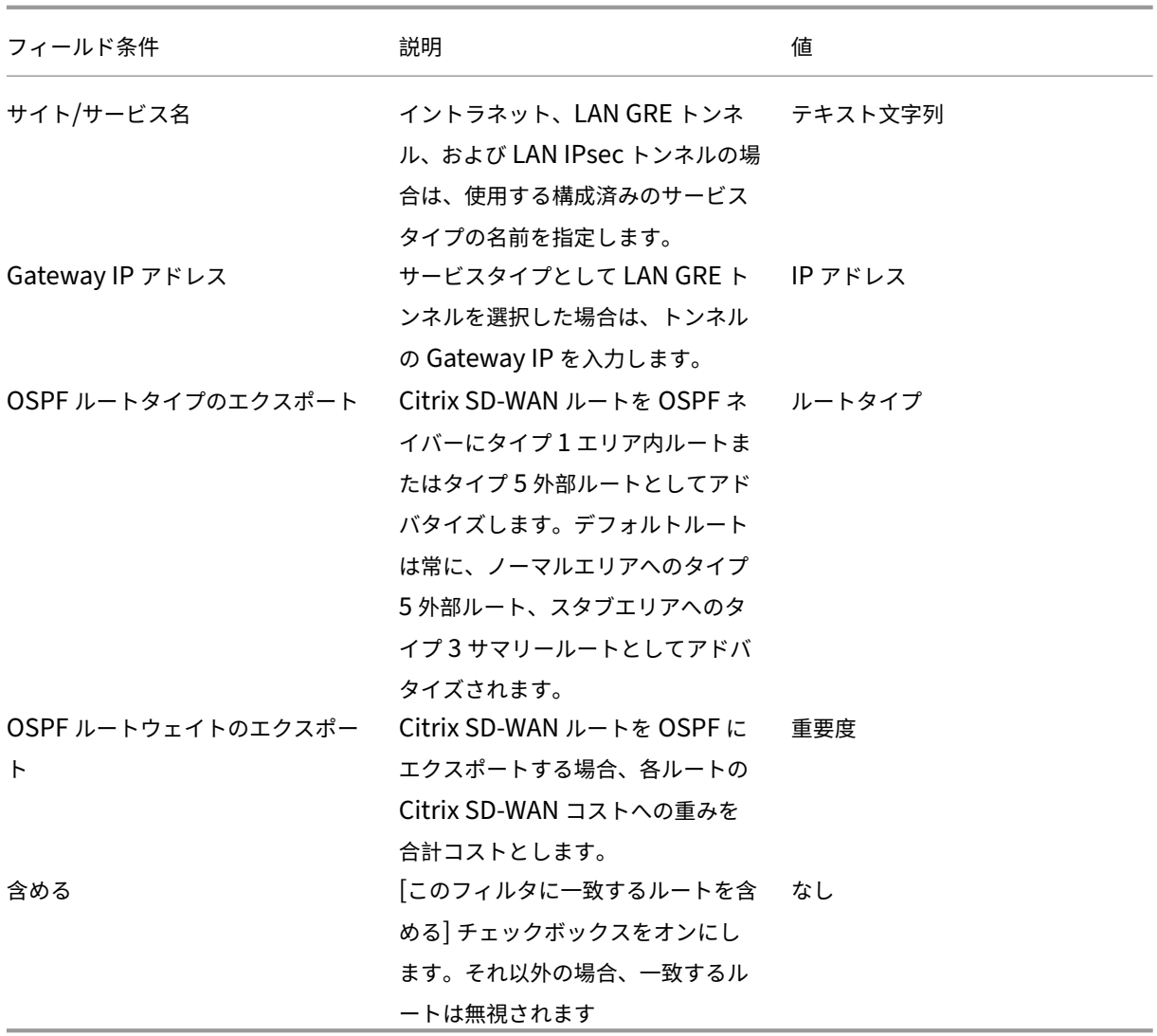

ルートフィルタリングは、SD‑WAN ネットワーク(データセンター/ブランチ)の LAN ルートおよび仮想パスルート に実装され、BGP と OSPF を使用して SD‑WAN 以外のネットワークにアドバタイズされます。

最大 512 のエクスポートフィルタと 512 のインポートフィルタを設定できます。これは、ルーティングドメインご との制限ではなく、全体的な制限です。

# **SD‑WAN** オーバーレイルーティング

#### October 26, 2022

Citrix SD‑WAN は、リモートサイト、データセンター、クラウドネットワーク間の耐障害性と堅牢な接続を提供しま す。SD-WAN ソリューションは、ネットワーク内の SD-WAN アプライアンス間にトンネルを確立することでこの接 続を実現できます。トンネルを確立すると、既存のアンダーレイネットワークをオーバーレイするルートテーブルを

適用することで、サイト間の接続が可能になります。SD‑WAN ルートテーブルは、既存のルーティングインフラスト ラクチャと完全に置き換えたり、共存したりできます。

Citrix SD‑WAN アプライアンスは、可用性、損失、遅延、ジッター、および輻輳特性の観点から、利用可能なパスを 一方向に測定します。次に、アプライアンスはパケットごとに最適なパスを選択します。つまり、サイト A からサイ ト B へのパスは、必ずしもサイト B からサイト A までのパスである必要はありません。特定の時点での最適なパス は、各方向で個別に選択されます。Citrix SD‑WAN では、パケットベースのパス選択により、ネットワークの変更に 迅速に対応できます。SD‑WAN アプライアンスは、2 つまたは 3 つのパケットが欠落した後でパスの停止を検出でき るため、アプリケーショントラフィックを次善の WAN パスにシームレスにフェールオーバーできます。SD‑WAN ア プライアンスは、すべての WAN リンクステータスを約 50 ミリ秒で再計算します。次の記事では、Citrix SD‑WAN ネットワーク内の詳細なルーティング構成について説明します。

#### **Citrix SD‑WAN** ルートテーブル

SD‑WAN 設定では、特定のサイトのスタティックルートエントリと、サポートされているルーティングプロトコル (OSPF、eBGP、iBGP など)を介してアンダーレイネットワークから学習されたルートエントリが許可されます。ル ートはネクストホップとサービスタイプによって定義されます。ルートの転送方法を決定します。使用中の主なサー ビスタイプは次のとおりです。

• ローカルサービス: SD‑WAN アプライアンスにローカルなルートまたはサブネットを示します。これには、 仮想インターフェイスサブネット(ローカルルートを自動的に作成)と、ルートテーブルで定義されているロ ーカルルート(ローカルネクストホップを使用)が含まれます。ルートは、このローカルサイトへの仮想パス を持つ他の SD‑WAN アプライアンスにアドバタイズされます。このルートは、パートナーとして信頼されて いる場合に構成されます。

注

デフォルトルートやサマリールートをローカルルートとして追加すると、他のサイトで仮想パスルートになる 可能性があるので注意してください。常にルートテーブルをチェックして、正しいルーティングが有効である ことを確認してください。

- **[ Virtual Path]** :リモートの SD‑WAN サイトから学習した、仮想パスを通って到達可能なローカルルート を示します。これらのルートは通常自動ですが、仮想パスルートはサイトで手動で追加できます。このルート のトラフィックはすべて、この宛先ルート(サブネット)に対して定義された仮想パスに転送されます。
- イントラネット:プライベート WAN リンク(MPLS、P2P、VPN など)を介して到達可能なルートを示しま す。たとえば、MPLS ネットワーク上にあり、SD‑WAN アプライアンスを持たないリモートブランチなどで す。これらのルートは、特定の WAN ルータに転送する必要があることを前提としています。イントラネット サービスは既定では有効になっていません。このルート (サブネット) に一致するトラフィックはすべてイント ラネットトラフィックとして分類されます。

注

イントラネットルートを追加する場合、ネクストホップはなく、イントラネットサービスへの転送があります。 サービスは、指定された WAN リンクに関連付けられています。

• インターネット:イントラネットに似ていますが、プライベート WAN リンクではなくパブリックインターネ ット WAN リンクに流れるトラフィックを定義するために使用されます。1 つのユニークな違いは、インター ネットサービスを複数の WAN リンクに関連付けて、負荷分散(フローごと)に設定するか、アクティブ/バ ックアップに設定できることです。インターネットサービスが有効の場合(デフォルトではオフになっていま す)、デフォルトのインターネットルートが作成されます。このルート(サブネット)に一致するトラフィック は、パブリックインターネットリソースに配信するために、このアプライアンスのインターネットとして分類 されます。

注

インターネットサービスルートは、仮想パスを介してインターネットアクセスをバックホールしているかどう かに応じて、他の SD‑WAN アプライアンスにアドバタイズしたり、エクスポートできないようにしたりできま す。

• パススルー—アプライアンスがインラインモードの場合、最後の手段またはオーバーライドサービスとして 機能します。宛先 IP アドレスが他のルートと一致しない場合、SD‑WAN アプライアンスはそのアドレスを WAN リンクネクストホップに転送するだけです。デフォルトルート:0.0.0.0/0 コスト 16 パススルールート が自動的に作成されます。SD‑WAN アプライアンスがパス外または Edge/Gateway モードで展開されてい る場合、パススルーは機能しません。このルート(サブネット)に一致するトラフィックはすべて、このアプ ライアンスのパススルーとして分類されます。パススルートラフィックは可能な限り制限されることを推奨し ます。

注

パススルーは、POC を実行するときに多数のルーティングを設定しなくても済むようにすると便利です。 SD‑WAN はパススルーに送信されるトラフィックの WAN リンク使用率を考慮しないため、本番環境では注意 が必要です。また、問題をトラブルシューティングする場合や、仮想パスを介して特定の IP フローを配信でき ないようにする場合にも役立ちます。

• 破棄 ‑サービスではなく、一致した場合にパケットをドロップするラストリゾートルート。通常、SD‑WAN ア プライアンスがパスの外に展開されている場合は発生しません。キャッチオールルートとしてイントラネット サービスまたはローカルルートが必要です。そうしないと、(パススルーのデフォルトルートがあっても)パス スルーサービスが存在しないため、トラフィックは廃棄されます。

<!—SD‑WAN 構成エディタにより、使用可能なサイトごとにルートテーブルをカスタマイズできます。

ルートテーブルエントリは、さまざまな入力から設定されます。

• 設定された仮想 IP アドレス(VIP)は、サービスタイプローカルルートとして自動入力されます。構成エディ タは、異なるサイトノードへの同じ VIP 割り当てを防止します。

- ローカルサイトで有効になっているインターネットサービスは、直接インターネットブレイクアウトのために デフォルトルート (0.0.0.0/0) をローカルに自動入力します。
- 管理者がサイトごとにスタティックルートを定義し、サービスタイプのローカルルートとして定義します。
- デフォルト(0.0.0.0/0)では、コスト 16 がパススルーとして定義されたすべてのルートがキャッチされます。

管理者は前述のルートのいずれかを設定できます。ルートコストに加えて、サービスタイプに応じて、サービスタイ プ、ネクストホップ、またはゲートウェイを含めてください。デフォルトのルートコストは、各ルートタイプに自動 的に追加されます(デフォルトのルートコストについては、次の表を参照してください)。また、信頼されたルートだ けが他の SD‑WAN アプライアンスにアドバタイズされます。信頼できないルートは、ローカルアプライアンスでの み使用されます。

グローバル設定で WAN‑to‑WAN 転送(ルートエクスポートテンプレート)が有効になっている場合、MCN サイト は SD‑WAN オーバーレイに参加しているすべてのクライアントにアドバタイズされたルートを共有します。この機 能により、異なるクライアントノードサイトのホスト間の IP 接続が可能になり、通信は MCN を経由します。<!—ロ ーカルクライアントノードのルートテーブルは、[ 監視**]**> [ 統計**]** ページで \*\* [ \*\* 表示] ドロップダウンリストで [ル ート] を選択して監視できます。—>

リモートブランチオフィスのサブネットの各ルートは、MCN 経由で接続する仮想パスを介してサービスとしてアド バタイズされます。サイト列には、宛先がローカルサブネットとして存在するクライアントノードが表示されます。

次の例では、WAN から **WAN** への転送 (ルートのエクスポート) が有効になっています。支社 A には、ネクストホッ プとして MCN を経由する支社 B サブネット (10.2.2.0/24) のルートテーブルエントリがあります。

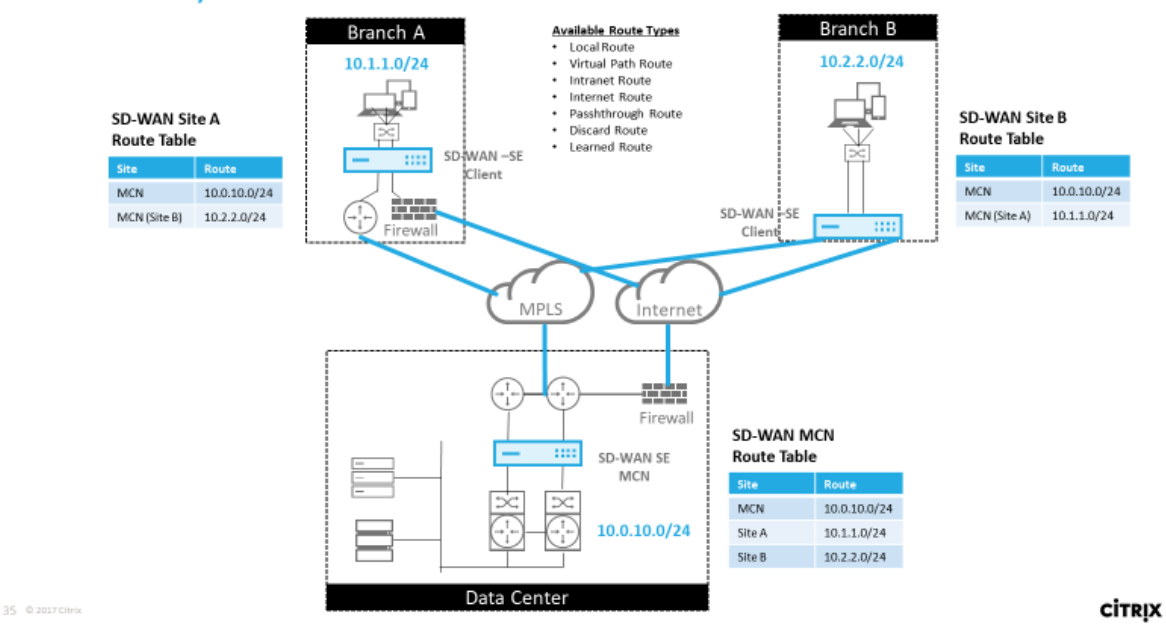

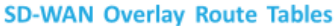

#### 定義されたルートで **Citrix SD‑WAN** トラフィックが一致する方法

Citrix SD‑WAN で定義されたルートの照合プロセスは、宛先サブネットの最長のプレフィックス一致に基づきます (ルーターの操作に似ています)。ルートの具体性が高いほど、マッチングされるルートの変化が高くなります。ソー トは次の順序で行われます。

- 1. 最長プレフィクス一致
- 2. コスト
- 3. Service

したがって、/32 ルートは、常に /31 ルートの前にあります。2 つの /32 ルートの場合、コスト 4 ルートは常にコス ト 5 ルートの前にあります。2 つの /32 コスト 5 ルートの場合、ルートは順序付けされた IP ホストに基づいて選択 されます。サービスの順序は次のとおりです。ローカル、仮想パス、イントラネット、インターネット、パススルー、 破棄。

例として、次の 2 つのルートを次のように考える。

- 192.168.1.0/24 コスト 5
- 192.168.1.64/26 コスト 10

192.168.1.65 ホスト宛てのパケットは、コストが高い場合でも、後者のルートを使用します。パススルーサービス へのデフォルトルートなど、他のトラフィックがキャッチオールルートに分類されるように、Virtual Path オーバー レイを介して配信されるルートの設定が適切に行われるのが一般的です。

ルートは、同じプレフィックスを持つサイトノードルートテーブルで構成できます。タイブレークは、ルートコスト、 サービスタイプ(仮想パス、イントラネット、インターネットなど)、およびネクストホップ IP に移動します。

# **Citrix SD‑WAN** ルーティングパケットフロー

- LAN から WAN (仮想パス)のトラフィックルート照合:
	- 1. LAN インターフェイスは、着信トラフィックを受信して処理します。
	- 2. 受信したフレームは、最長プレフィクス一致のルートテーブルと比較されます。
	- 3. 一致するものが見つかると、ルールエンジンはフレームを処理し、フローデータベースにフローを作成 します。
- WAN から LAN (仮想パス)のトラフィックルート照合:
	- 1. SD‑WAN はトンネルから仮想パストラフィックを受信して処理します。
	- 2. アプライアンスは、ソース IP アドレスを比較して、ソースがローカルであるかどうかを確認します。
		- **–**「はい」の場合:WAN は適格で、IP 宛先をルーティングテーブル/仮想パスに一致させます。
		- **–**「いいえ」の場合、WAN から WAN への転送が有効になります。

3. (WAN から WAN への転送は無効)ローカルルートに基づいて LAN に転送します。

4. (WAN から WAN への転送が有効) ルートテーブルに基づいて仮想パスに転送します。

- 非仮想パストラフィック:
	- 1. 着信トラフィックは LAN インターフェイスで受信され、処理されます。
	- 2. 受信したフレームは、最長プレフィクス一致のルートテーブルと比較されます。
	- 3. 一致するものが見つかると、ルールエンジンはフレームを処理し、フローデータベースにフローを作成 します。

**Citrix SD‑WAN** ルーティングプロトコルのサポート

Citrix SD‑WAN リリース 9.1 では、OSPF および BGP ルーティングプロトコルを構成に導入しました。SD‑WAN にルーティングプロトコルを導入すると、ルーティングプロトコルがアクティブに使用されている、より複雑なアン ダーレイネットワークに SD‑WAN を簡単に統合できます。SD‑WAN で同じルーティングプロトコルが有効になって いるため、SD‑WAN オーバーレイを使用するように指定されたサブネットの構成が容易になりました。さらに、ルー ティングプロトコルにより、SD‑WAN サイトと非 SD‑WAN サイト間の通信が可能になり、共通のルーティングプロ トコルを使用して既存のカスタマー Edge ルータに直接通信できます。ルーティングプロトコルに参加し、アンダー レイネットワークで動作する Citrix SD‑WAN は、SD‑WAN の展開モード(インラインモード、仮想インラインモー ド、または Edge/ゲートウェイモード)に関係なく実行できます。また、SD-WAN は「学習専用」モードで展開でき ます。この場合、SD‑WAN はルートを受信できますが、ルートをアンダーレイにアドバタイズすることはできませ ん。ルーティングインフラストラクチャが複雑または不確実なネットワークに SD‑WAN ソリューションを導入する 場合に役立ちます。

重要

気をつけなければ、不要なルートを漏らすのは簡単です。

SD-WAN 仮想パスルートテーブルは、BGP(サイト間と考える)と同様に、外部 Gateway プロトコル (EGP)と して機能します。たとえば、SD‑WAN が SD‑WAN アプライアンスから OSPF へのルートをアドバタイズする場合、 通常はサイトおよびプロトコルの外部と見なされます。

注

インフラストラクチャ全体 (WAN 全体) に IGP が存在する環境に注意してください。SD‑WAN でアドバタイズ されたルートの使用方法が複雑になります。EIGRP は市場で広く使用されており、SD‑WAN はそのプロトコ ルと相互運用できません。

SD‑WAN 展開にルーティングプロトコルを導入する場合、SD‑WAN サービスが有効になり、ネットワークで動作す るまで、ルートテーブルは利用できません。したがって、SD‑WAN アプライアンスからのルートのアドバタイズを最 初に有効にすることは推奨されません。SD‑WAN でルーティングプロトコルを段階的に導入するには、インポートフ ィルタとエクスポートフィルタを使用します。
37 @ 2017C

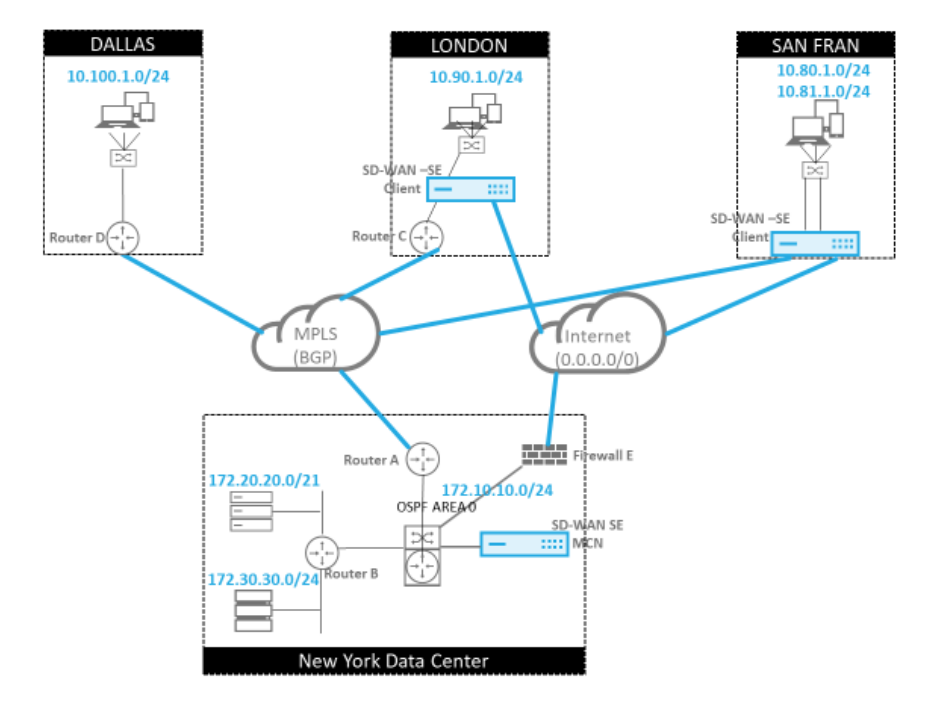

私たちは、次の例を見直すことによって詳しく見てみましょう:

この例では、ルーティングプロトコルの使用例を調べます。前述のネットワークには、ニューヨーク、ダラス、ロン ドン、サンフランシスコの 4 つの拠点があります。SD‑WAN アプライアンスは、これらのうちの 3 か所に導入され ています。また、SD‑WAN を使用してハイブリッド WAN ネットワークを作成し、MPLS とインターネット WAN リ ンクを使用して仮想化された WAN を提供します。ダラスには SD‑WAN デバイスがないため、そのサイトへの既存 のルートプロトコルとの最適な統合方法を検討する必要があります。アンダーレイネットワークと SD‑WAN オーバ ーレイネットワーク間の完全な接続を保証します。

ネットワーク例では、MPLS ネットワーク上の 4 つのロケーションすべて間で eBGP が使用されます。各ロケーショ ンには、独自の自律システム番号(ASN)があります。

New York データセンターでは、コアデータセンターサブネットをリモートサイトにアドバタイズし、New York Firewall(E; ニューヨークファイアウォール)からのデフォルトルートをアナウンスするために OSPF が実行され ています。この例では、ロンドン支店とサンフランシスコ支店にインターネットへのパスがあるにもかかわらず、す べてのインターネットトラフィックがデータセンターにバックホールされます。

また、サンフランシスコのサイトには、ルータがないことにも注意する必要があります。SD‑WAN は Edge/ゲート ウェイモードで展開されます。アプライアンスはサンフランシスコサブネットのデフォルトゲートウェイであり、 MPLS への eBGP にも参加します。

- New York データセンターでは、SD‑WAN が仮想インラインモードで展開されていることに注意してくださ い。この目的は、既存の OSPF ルーティングプロトコルに参加して、トラフィックを優先 Gateway としてア プライアンスに転送することです。
- London サイトは、従来のインラインモードで展開されます。アップストリーム WAN ルーター (C) は、ロン ドンのサブネットのデフォルトゲートウェイのままです。

**CİTRIX** 

• サンフランシスコのサイトは、このネットワークに新しく導入されたサイトです。アイデアは、SD‑WAN を Edge/ゲートウェイモードで展開し、アプライアンスを新しいサンフランシスコサブネットのデフォルトゲー トウェイとして機能させることです。

SD-WAN を実装する前に、既存のアンダーレイルートテーブルの一部を確認してください。

ニューヨークコアルータ **B**:

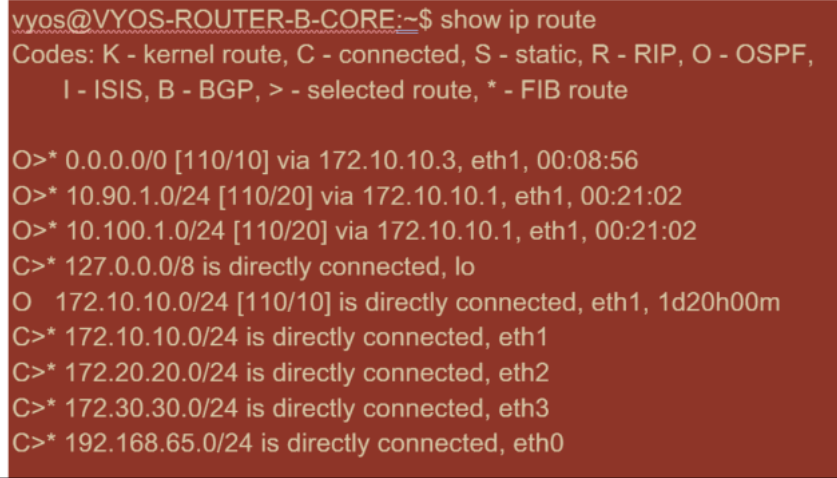

ニューヨークのローカルサブネット(172.x.x.x)は、直接接続されているルータ B で使用できます。ルートテ ーブルから、デフォルトルートは 172.10.10.3(ファイアウォール E)であることがわかります。また、ダラス (10.90.1.0/24) とロンドン (10.100.1.0/24) のサブネットが 172.10.10.1 (MPLS ルータ A) 経由で利用できる こともわかります。ルートコストは、eBGP から学習されたことを示します。

注

この例では、サンフランシスコはルートとしてリストされていません。これは、そのネットワークの Edge/ゲ ートウェイモードの SD‑WAN を使用するサイトをまだ展開していないためです。

vyos@VYATTA-ROUTER-A:~\$ show ip route Codes: K - kernel route, C - connected, S - static, R - RIP, O - OSPF, I - ISIS, B - BGP, > - selected route, \* - FIB route O>\* 0.0.0.0/0 [110/10] via 172.10.10.3, eth1, 00:09:52 B>\* 10.90.1.0/24 [20/1] via 192.168.10.2, eth2, 1d23h09m B>\* 10.100.1.0/24 [20/1] via 192.168.10.3, eth2, 1d23h10m C>\* 127.0.0.0/8 is directly connected, lo O 172.10.10.0/24 [110/10] is directly connected, eth1, 1d20h01m C>\* 172.10.10.0/24 is directly connected, eth1 O>\* 172.20.20.0/24 [110/20] via 172.10.10.2, eth1, 00:21:58 O>\* 172.30.30.0/24 [110/20] via 172.10.10.2, eth1, 00:21:58 C>\* 192.168.10.0/24 is directly connected, eth2 O 192.168.65.0/24 [110/20] via 172.10.10.2, 1d19h57m  $C$  192.168.65.0/24 is directly connected, eth0

New York WAN ルータ (A)では、OSPF によって学習されたルートと、eBGP を介して MPLS 経由で学習された ルートがリストされます。工順コストに注意してください。BGP は、OSPF 110/10 と比較して、デフォルトで 20/1 の低い管理ドメインとコストです。

ダラスルーター **D**:

ダラス WAN ルータ(D)では、すべてのルートが MPLS 経由で学習されます。

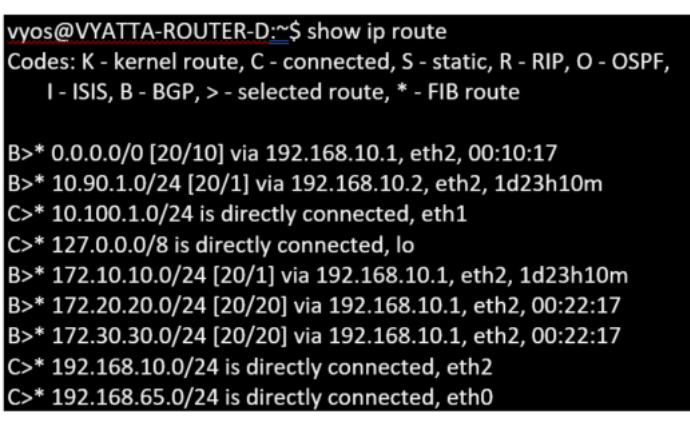

注

この例では、192.168.65.0/24 サブネットを無視できます。これは管理ネットワークであり、この例には関連 していません。すべてのルータは管理サブネットに接続されますが、どのルーティングプロトコルでもアドバ タイズされません。

Citrix SD‑WAN アプライアンスを展開した後、ダラスサイトにある BGP ルータのルートテーブルをリフレッシュで きます。10.80.1.0/24 および 10.81.1.0/24 サブネットが、サンフランシスコ SD‑WAN からの eBGP を介して正 しく認識されていることがわかります。

ダラスルーター **D:**

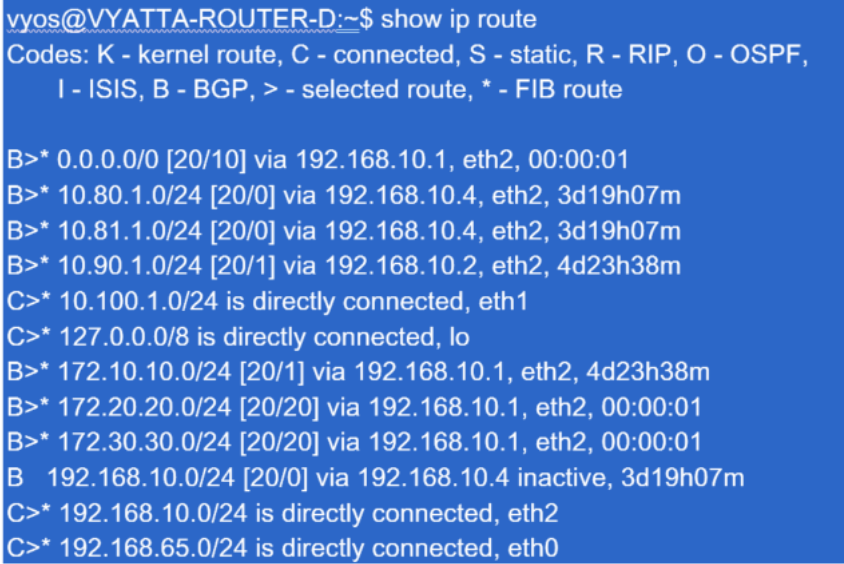

Citrix SD‑WAN は、仮想パスオーバーレイを介して利用可能なルートを含め、学習されたすべてのルートを表示しま す。

ニューヨークのデータセンターにある 172.10.10.0/24 について考えてみましょう。このルートは、次の 2 つの方法 で学習されています。

- 仮想パスルート (番号 3)として、サービス = コストが 5 の NYC‐SFO で、static と入力します。これは、ニ ューヨークの SD‑WAN アプライアンスによってアドバタイズされているローカルサブネットです。アプライ アンスに直接接続されているか、または設定に入力された手動スタティックルートであるという点ではスタテ ィックです。サイト間の仮想パスが稼働状態/稼働状態にあるため、到達可能です。
- BGP(番号 6)を介してアドバタイズされたルートとして、コストは 6 です。これは現在、フォールバックル ートと見なされます。

プレフィックスは同じで、コストは異なります。SD‑WAN は、使用できなくなった場合を除き、仮想パスルートを使 用します。使用できなくなった場合、フォールバックルートは BGP を介して学習されます。

さて、ルート 172.20.20.0/24 を考えてみましょう。

- これは仮想パスルート(番号9)として学習されますが、ダイナミックタイプでコストは6です。これは、リ モート SD‑WAN アプライアンスがルーティングプロトコル(この場合は OSPF)を介してこのルートを学習 したことを意味します。デフォルトでは、ルートコストは高くなります。
- SD‑WAN も同じコストで BGP を介してこのルートを学習するため、仮想パスルートよりもこのルートの方が 優先される可能性があります。

また、コスト 16 のパススルーおよび廃棄ルートも表示されます。これらのルートは自動で削除できません。デバイ スがインラインの場合、パススルールートが最後の手段として使用されます。そのため、パケットをより特定のルー トに一致させることができない場合、SD‑WAN はそのパケットをインターフェイスグループのネクストホップに渡 します。SD‑WAN がパス外または Edge/ゲートウェイモードの場合、パススルーサービスは存在しません。この場 合、SD‑WAN はデフォルトの廃棄ルートを使用してパケットをドロップします。Hit Count は、各ルートにヒット しているパケットの数を示します。このパケットは、トラブルシューティングの際に役立ちます。

ニューヨークのサイトでは、Virtual Path がアクティブなときに、リモートサイト (ロンドンとサンフランシスコ) を 宛先とするトラフィックを SD‑WAN アプライアンスに送信したいと考えています。

New York のサイトには、複数のサブネットがあります。

- 172.10.10.0/24(直接接続)
- 172.20.20.0/24(コアルータ B から OSPF 経由でアドバタイズされる)
- 172.30.30.0/24(コアルータ B から OSPF 経由でアドバタイズされる)

また、MPLS を介してダラス (10.100.1.0/24)へのトラフィックフローを提供する必要があります。

#### 動的仮想パス

動的仮想パスは、2 つのクライアントノード間で許可され、2 つのサイト間で直接通信するためのオンデマンド仮想 パスを構築できます。動的仮想パスの利点は、MCN または 2 つの仮想パスを通過することなく、トラフィックが 1 つのクライアントノードから 2 番目のクライアントノードに直接フローできることです。これにより、トラフィック フローにレイテンシーが増える可能性があります。動的仮想パスは、ユーザー定義のトラフィックしきい値に基づい て動的に構築および削除されます。これらのしきい値は、パケット/秒 (pps) または帯域幅 (kbps) のいずれかとし て定義されます。この機能により、ダイナミックフルメッシュ SD‑WAN オーバーレイトポロジが可能になります。 動的仮想パスのしきい値が満たされると、クライアントノードは、サイト間で利用可能なすべての WAN パスを使用

• バルクデータが存在する場合は送信し、損失がないことを確認し、

して相互の仮想パスを動的に作成し、次のようにそのパスをフル活用します。

- 対話型データを送信し、損失がないことを確認してから
- バルクデータおよびインタラクティブデータが安定していると見なされた後にリアルタイムデータを送信する (損失なし、許容レベルなし)
- 一括データまたは対話型データがない場合、動的仮想パスが一定期間安定した後、リアルタイムデータを送信 する
- ユーザーデータがユーザー定義の期間に設定されたしきい値を下回ると、動的仮想パスは破棄されます。
- 動的仮想パスには、中間サイトの概念があります。中間サイトは MCN サイトでもネットワーク内の他のサイ トでもかまいません。サイトには Static Virtual Path が設定され、2 つ以上の他のクライアントノードに接 続されている必要があります。設計上の考慮事項のもう1つの要件は、WAN-to-WAN 転送を有効にすること です。これにより、すべてのサイトからのすべてのルートを、動的仮想パスが必要なクライアントノードにア ドバタイズできるようになります。<!—この中間サイトでクライアントノードの通信を監視し、動的パスを確 立して破棄する必要があるタイミングを決定するには、WAN‑to‑WAN 転送に加えて **[**サイトを中間ノードと して有効にする**]** を有効にする必要があります。—>

SD‑WAN 構成では、複数の WAN‑to‑WAN 転送グループを使用できます。これにより、特定のクライアントノード 間のパス確立を完全に制御でき、他のクライアントノード間のパス確立は制御できません。

## **Multiple WAN to WAN Forwarding Groups**

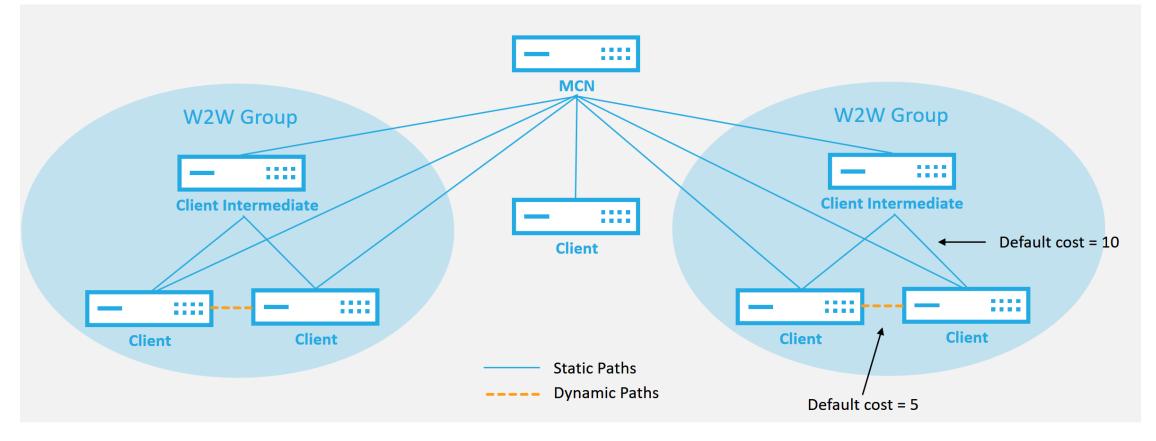

#### **WAN to WAN Forwarding Group:**

- A network can have multiple WAN to WAN Forwarding Groups
- Direct dynamic path will have a lower cost then through the intermediate node

51 © 2017 Citrix

**CİTRIX** 

各 SD‑WAN デバイスには、それぞれ固有のルートテーブルがあり、各ルートに次の詳細が定義されています。

- Num —マッチングプロセスに基づくアプライアンスのルートの順序(最も小さい番号が最初に処理されます)
- ネットワークアドレス—サブネットまたはホストアドレス
- 必要に応じて Gateway
- サービス—ルートに適用されるサービス
- ファイアウォールゾーン—ルートのファイアウォールゾーン分類
- Reachable —サイトの仮想パス状態がアクティブかどうかを識別します
- サイト—ルートが存在することが予想されるサイトの名前
- Type: ルートタイプの識別(スタティックまたはダイナミック)
- ネイバーダイレクト
- 費用‑特定のルートの費用
- Hit Count —ルートがパケットごとに使用された回数。この情報は、ルートが正しくヒットしていることを確 認するために使用されます。
- 対象外
- 適格性タイプ
- 適格性値

イントラネットとインターネットルート

イントラネットサービスタイプおよびインターネットサービスタイプでは、これらのタイプのサービスをサポートす るために SD‑WAN リンクを定義しておく必要があります。これは、これらのサービスのいずれかに定義されたル ートのための前提条件です。WAN リンクがイントラネットサービスをサポートするように定義されていない場合、 WAN リンクはローカルルートと見なされます。イントラネット、インターネット、パススルールートは、構成されて いるサイト/アプライアンスにのみ関連します。

イントラネット、インターネット、またはパススルールートを定義する場合、設計上の考慮事項は次のとおりです。

- WAN リンクにサービスが定義されている必要があります (イントラネット/インターネット—必須)
- イントラネット/インターネットには、WAN リンク用に Gateway が定義されている必要があります。
- ローカル SD‑WAN デバイスに関連します
- イントラネット・ルートは仮想パスを介して学習できますが、それは高コストで学習できます
- インターネットサービスでは、自動的にデフォルトルートが作成され(0.0.0.0/0)、最大コストですべてのル ートをキャッチします
- パススルーが動作すると仮定しないでください。テスト/検証する必要があります。また、仮想パスをダウ ン/無効にしてテストして目的の動作を確認します
- ルートテーブルは、ルート学習機能が有効でない限り、スタティックです 複数のルーティングパラメータでサポートされる最大制限は次のとおりです。
- 最大ルーティングドメイン:255
- WAN リンクあたりの最大アクセスインターフェイス:64
- サイトあたりの BGP ネイバーの最大数:255
- サイトあたりの最大 OSPF エリア:255
- OSPF エリアあたりの仮想インターフェイスの最大数:255
- サイトあたりのルートラーニングインポートフィルタの最大数:512
- サイトあたりのルートラーニングエクスポートフィルタの最大数:512
- BGP ルーティングポリシーの最大数:255
- BGP コミュニティストリングオブジェクトの最大数:255

ネットワークアドレス変換

October 26, 2022

SD‑WAN アプライアンスのネットワークアドレス変換 (NAT) は、限られた数の登録済み IP アドレスを保持するため に IP アドレス保存を実行します。内部ネットワークのプライベートアドレスを合法的なパブリックアドレスに変換 し、プライベート SD‑WAN ネットワークをパブリックインターネットに接続します。パブリック IP アドレスは、イ ンターネットを介した通信に使用されます。また、NAT は、ネットワーク全体のアドレスを 1 つだけインターネット にアドバタイズし、内部ネットワーク全体を隠すことで、セキュリティを強化します。

次のタイプの NAT を設定できます。

- ダイナミックソース NAT
- 静的 NAT
- 宛先 NAT

注**:**

NAT 機能はサイトレベルでのみ設定できます。NAT のグローバル構成(テンプレート)はありません。

Citrix SD‑WAN Orchestrator サービスを使用してサイトの NAT を構成するには、サイトレベルで [ 構成**] > [**詳細 設定**] > [NAT**] に移動します。

NAT <sup>①</sup>

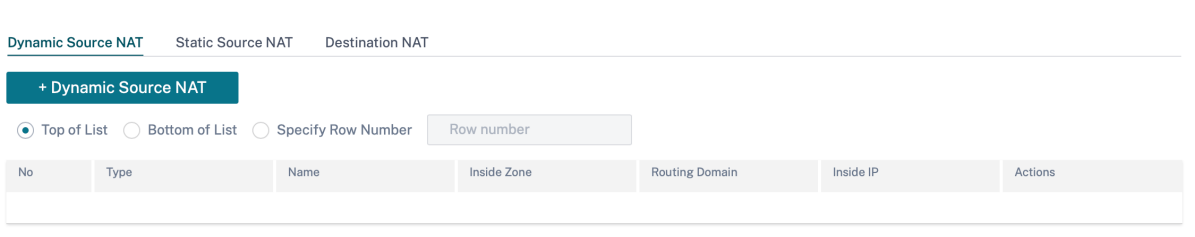

#### インバウンドおよびアウトバウンド **NAT**

接続の方向は、内側から外側、または外側から内側にできます。NAT ルールを作成したら、受信時チェックボックス を使用して方向を定義できます。このチェックボックスがオンになっている場合、方向は [ インバウンド] に設定さ れ、チェックボックスをオフにすると、方向は [ アウトバウンド] に設定されます。

- **Inbound**: サービスで受信したパケットについて、送信元アドレスが変換されます。宛先アドレスは、サービ ス上で送信されるパケットに対して変換されます。たとえば、インターネットサービスから LAN サービスへ— 受信したパケット(インターネットから LAN へ)の場合、送信元 IP アドレスが変換されます。送信されたパ ケット(LAN からインターネットへ)では、宛先 IP アドレスが変換されます。
- **Outbound**: サービスで受信したパケットについて、宛先アドレスが変換されます。送信元アドレスは、サー ビス上で送信されるパケットに対して変換されます。たとえば、LAN サービスからインターネットサービスへ —送信されたパケット(LAN からインターネット)の場合、送信元 IP アドレスが変換されます。受信パケッ ト (インターネットから LAN へ)の場合、宛先 IP アドレスが変換されます。

#### ゾーン派生

インバウンドまたはアウトバウンドトラフィックの送信元と宛先のファイアウォールゾーンは同じであってはなりま せん。送信元と宛先の両方のファイアウォールゾーンが同じ場合、トラフィックに対して NAT は実行されません。

発信 NAT の場合、外部ゾーンはサービスから自動的に派生します。デフォルトでは、SD‑WAN 上のすべてのサービ スがゾーンに関連付けられます。たとえば、信頼できるインターネットリンク上のインターネットサービスは、信頼 できるインターネットゾーンに関連付けられています。同様に、着信 NAT の場合、内部ゾーンはサービスから取得さ れます。

仮想パスサービスの場合、NAT ゾーンの導出が自動的に行われないため、内部ゾーンと外部ゾーンを手動で入力する 必要があります。NAT は、これらのゾーンに属するトラフィックに対してのみ実行されます。仮想パスのサブネット 内に複数のゾーンが存在する可能性があるため、仮想パスのゾーンは派生できません。

#### ダイナミックソース **NAT**

ダイナミックソース **NAT** は、SD‑WAN ネットワーク内のプライベート IP アドレスまたはサブネットを SD‑WAN ネ ットワーク外のパブリック IP アドレスまたはサブネットに多対 1 でマッピングすることです。これにより、複数の ホストの送信元 IP アドレスを、異なるポート番号の同じパブリック IP アドレスに変換できます。ポート制限 NAT は、内部 IP アドレスとポートのペアに関連するすべての変換に同じ外部ポートを使用します。LAN セグメント内の 信頼できる (内部) IP アドレス経由の異なるゾーンおよびサブネットからのトラフィックは、単一のパブリック (外部) IP アドレス経由で送信されます。

(注

)ダイナミック NAT 変換では、内部ネットワークから開始されたセッションのすべての相互トラフィックが許 可されます。これらの接続をフィルタリングするには、アウトバウンドトラフィックのフィルターポリシーを 追加します。

ポートアドレス変換

ダイナミック NAT は、IP アドレス変換とともにポートアドレス変換(PAT)を行います。ポート番号は、どのトラフ ィックがどの IP アドレスに属しているかを識別するために使用されます。すべての内部プライベート IP アドレスに 1 つのパブリック IP アドレスが使用されますが、各プライベート IP アドレスには異なるポート番号が割り当てられ ます。PAT は、1 つのパブリック IP アドレスを使用して複数のホストがインターネットに接続できるようにする費用 対効果の高い方法です。

**Symmetric** チェックボックスは PAT 構成を定義します。NAT ルールの設定時に、このチェックボックスがオンに なっている場合は Symmetric NAT が設定され、オフにすると、バックエンドで Port Restricted NAT が設定され ます。

• ポート制限:ポート制限 NAT は、内部 IP アドレスとポートのペアに関連するすべての変換に同じ外部ポート を使用します。このモードは、通常、インターネット P2P アプリケーションを許可するために使用されます。

• 対称:対称 NAT は、内部 IP アドレス、内部ポート、外部 IP アドレス、および外部ポートタプルに関連するす べての変換に同じ外部ポートを使用します。通常、このモードは、セキュリティを強化したり、NAT セッショ ンの最大数を拡張するために使用されます。

ポートフォワーディング

ポート転送機能を備えたダイナミック NAT により、外部ネットワークからのトラフィックは、セッションを内部から 開始しなくても、内部ネットワーク上の特定のホストやポートにアクセスできます。これは、通常、Web サーバなど の内部ホストで使用されます。

ダイナミック NAT を設定したら、ポートフォワーディングポリシーを定義できます。IP アドレス変換用のダイナミ ック NAT を設定し、外部ポートを内部ポートにマッピングするポートフォワーディングポリシーを定義します。ダイ ナミック NAT ポートフォワーディングは、通常、リモートホストがプライベートネットワーク上のホストまたはサー バーに接続できるようにするために使用されます。

ダイナミックソース **NAT** の設定

Citrix SD‑WAN Orchestrator サービスを使用してサイトのダイナミック NAT を設定するには、サイトレベルで [ 構成**] > [**詳細設定**] > [NAT] > [**ダイナミックソース **NAT** ] タブに移動します。[ **+** ダイナミックソース **NAT**] をクリ ックします。

- タイプ:NAT ポリシーが適用される SD‑WAN サービスタイプ。スタティック NAT でサポートされるサービス タイプは、ローカルサービス、仮想パス、インターネット、イントラネット、インタールーティングドメイン サービスです。
- ルーティングドメイン: 選択した変換を適用するルーティングドメインを選択します。
- **IP** アドレスタイプ: 好みに応じて、IPv4 または IPv6 のアドレスタイプを選択します。
- 宛先サービス: サービスタイプに対応するサービスの名前を入力します。
- **Inside Zone**: 変換を許可するために、パケットの送信元となる必要がある内部ファイアウォールゾーンのマ ッチタイプ。
- **Inside IP/Prefix**: 一致基準が満たされた場合に変換する必要がある内部 IP アドレスとプレフィックス。
- 外部 **IP**: 一致基準が満たされた場合に内部 IP アドレスが変換される外部 IP アドレスとプレフィックス。イン ターネットサービスおよびイントラネットサービスを使用する発信トラフィックでは、構成された WAN リン ク IP アドレスが外部 IP アドレスとして動的に選択されます。
- ポートパリティ:有効の場合、NAT 接続の外部ポートはパリティを維持します(内部ポートが偶数であって も、外部ポートが奇数の場合は奇数)。
- レスポンダールートのバインド: 非対称ルーティングを回避するために、レスポンストラフィックが受信時と 同じサービスを介して送信されるようにします。
- 関連を許可: ルールに一致するフローに関連するトラフィックを許可します。たとえば、ポリシーに一致する 特定のフローに関連する ICMP リダイレクション(フローに関連する何らかのタイプのエラーがある場合)。
- **IPsec** パススルー:IPsec (AH/ESP) セッションの変換を許可します。
- **GRE/PPTP** パススルー**:** 非対称ルーティングを回避するために、応答トラフィックが受信時と同じサービス を介して送信されるようにします。
- 受信時**:** このチェックボックスがオンになっている場合、インバウンド NAT が設定されます。クリアすると、 アウトバウンド NAT が設定されます。
- 対称: このチェックボックスを選択すると、対称 NAT が設定されます。クリアすると、ポート制限付き NAT が設定されます。

ポート転送ルール:

- ルーティングドメイン: 選択した変換を適用するルーティングドメインを選択します。
- プロトコル: TCP、UDP、またはその両方。
- 外部ポート:内部ポートにポート転送される外部ポート。
- **Inside IP**: 一致するパケットを転送する内部アドレス。
- 内部ポート:外部ポートが転送される内部ポート。

すべてのポートフォワーディングルールには、親 NAT ルールがあります。外部 IP アドレスは、親 NAT ルールから取 得されます。

注

Citrix SD‑WAN Orchestrator サービス UI には、次の条件が満たされると、自動作成された NAT ルールが表 示されます。

- サイトではインターネットサービスが有効になっています。
- IPv4 アウトバウンドインターネットダイナミックソース NAT ルールがサイトで構成されていません。
- 少なくとも 1 つの WAN リンクが信頼できないインターフェイス上にあるか、すべてのルーティングド メインでインターネットが有効になっています。

NAT 7

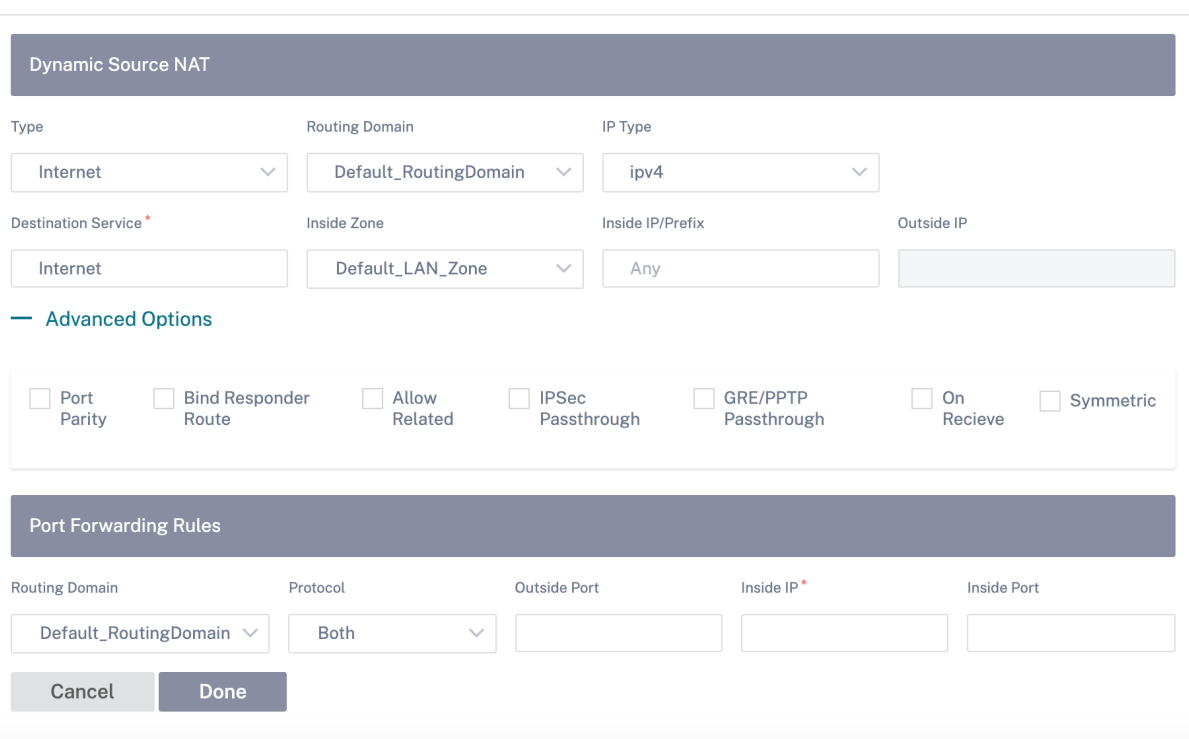

# スタティックソース **NAT**

スタティック NAT は、SD‑WAN ネットワーク内のプライベート IP アドレスまたはサブネットを、SD‑WAN ネット ワーク外のパブリック IP アドレスまたはサブネットに 1 対 1 のマッピングです。スタティック NAT を設定するに は、内部 IP アドレスと変換先の外部 IP アドレスを手動で入力します。スタティック NAT は、ローカル、仮想パス、 インターネット、イントラネット、およびルーティング間ドメインサービスに対して構成できます。

スタティックソース **NAT** の設定

Citrix SD‑WAN Orchestrator サービスを使用してサイトの静的 NAT を構成するには、サイトレベルから [ 構成**] > [**詳細設定**] > [NAT] > [**静的ソース **NAT** ] タブに移動します。[ **+** スタティックソース **NAT**] をクリックします。

- タイプ:NAT ポリシーが適用される SD‑WAN サービスタイプ。スタティック NAT の場合、サポートされるサ ービスの種類は、ローカル、仮想パス、インターネット、イントラネット、およびインタールーティングドメ インサービスです。
- 宛先サービス: サービスタイプに対応するサービスの名前を入力します。
- **Inside Zone**: 変換を許可するために、パケットの送信元となる必要がある内部ファイアウォールゾーンのマ ッチタイプ。
- **Outside Zone**: 変換を許可するために、パケットの送信元となる必要がある外部ファイアウォールゾーンの マッチタイプ。
- **IP** アドレスタイプ: 好みに応じて、IPv4 または IPv6 のアドレスタイプを選択します。
- ルーティングドメイン: 選択した変換を適用するルーティングドメインを選択します。
- **Inside IP/Prefix**: 一致基準が満たされた場合に変換する必要がある内部 IP アドレスとプレフィックス。
- 外部 **IP/**プレフィックス: 一致基準が満たされた場合に内部 IP アドレスが変換される外部 IP アドレスとプレ フィックス。
- レスポンダールートのバインド: 非対称ルーティングを回避するために、レスポンストラフィックが受信時と 同じサービスを介して送信されるようにします。
- プロキシ **ARP**: アプライアンスが外部 IP アドレスに対するローカル ARP 要求に応答することを保証します。
- プロキシ **NDP**: アプライアンスが外部 IP アドレスに対するローカル NDP 要求に応答することを確認します。
- 受信時**:** このチェックボックスがオンになっている場合、インバウンド NAT が設定されます。クリアすると、 アウトバウンド NAT が設定されます。
- **PD** 経由での自動学習: このチェックボックスは、**IP** アドレスタイプとして **IPv6** を選択した場合にのみ有効 になります。選択すると、Citrix SD‑WAN はアップストリームの委任ルーターにプレフィックスを要求し、委 任ルーターは Citrix SD‑WAN にプレフィックスで応答します。

NAT ①

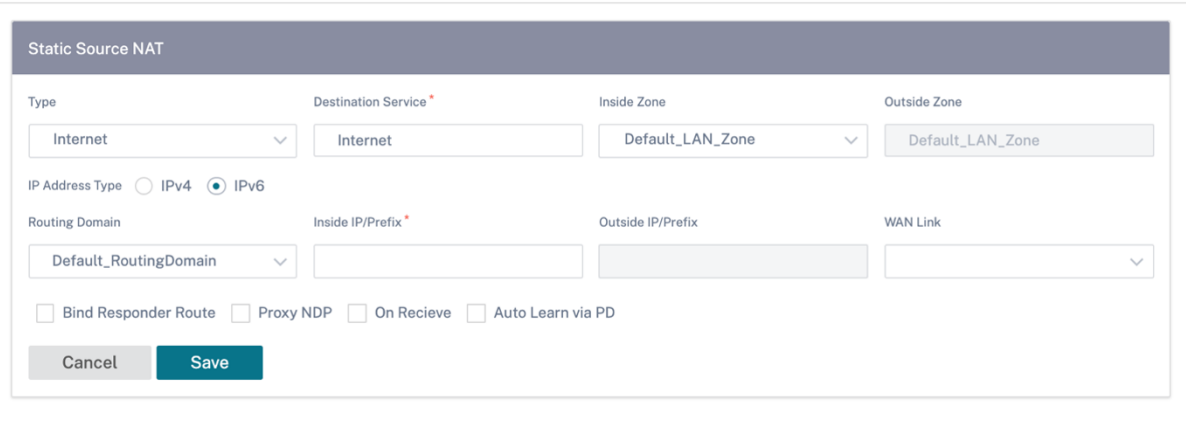

**IPv6** インターネットサービスのスタティック **NAT** ポリシー

Citrix SD‑WAN は、リリース 11.4.0 以降、IPv6 インターネットサービスの静的 NAT ポリシーをサポートしていま す。IPv6 インターネットサービスのスタティック NAT ポリシーは、内部ネットワークプレフィックスから外部ネッ トワークプレフィックスへのマッピングを指定します。必要なスタティック NAT ポリシーの数は、内部ネットワーク の数と外部ネットワーク(WAN リンク)の数によって異なります。**M** 個の内部ネットワークと **N** 個の **WAN** リンク がある場合、必要なスタティック NAT ポリシーの数は **M x N** です。

Citrix SD‑WAN リリース 11.4.0 以降では、静的 NAT ポリシーを作成するときに、外部 IP アドレスを手動で入力す るか、**PD** 経由の自動学習を有効にすることができます。**Auto Learn via PD** が有効になっている場合、SD‑WAN アプライアンスは DHCPv6 プレフィックス委任を通じて、アップストリームの委任ルーターから委任されたプレフ ィックスを受信します。Citrix SD‑WAN リリース 11.4.0 より前は、外部 IP アドレスはサービスから自動的に取得 され、外部 IP アドレスを手動で入力するオプションはありませんでした。アプライアンスを 11.4.0 以降のリリース

にアップグレードし、IPv6 インターネットサービス用にスタティック NAT ポリシーが設定されている場合は、ポリ シーを手動で更新する必要があります。

#### 設定例

次のトポロジでは、Citrix SD‑WAN アプライアンスは 2 つの内部ネットワークと 2 つの WAN リンクで構成されま す。

- 内部ネットワーク 1 は、ネットワークプレフィクス FD の企業ルーティングドメインに存在します 01:0203:6561<sub> $M/64$ </sub>
- 内部ネットワーク 2 は、ネットワークプレフィックス FD を持つ Wi‑Fi ルーティングドメインに存在します 01:0203:1265<sub> $M/64$ </sub>
- SD‑WAN アプライアンスは、WAN リンク 1 を介して DHCPv6 プレフィクス委任、2 つの委任プレフィック ス 2001:0 D 88:1261M /64 および 2001:0 D 88:1265M /64 を介してアップストリーム委任ルータから受信 します。これら 2 つの委任プレフィクスは、内部ネットワークからのトラフィックが WAN リンク 1 を通過す るときに、外部ネットワークプレフィクスとして使用されます。
- WAN リンク 2 を介して、SD‑WAN アプライアンスは DHCPv6 プレフィクス委任を介してアップストリーム 委任ルータから、2 つの委任プレフィックス 2001: DB 8:8585M /64 および 2001: DB 8:8599M /64 を受信 します。これら 2 つの委任プレフィクスは、内部ネットワークからのトラフィックが WAN リンク 2 を通過す るときに、外部ネットワークプレフィクスとして使用されます。

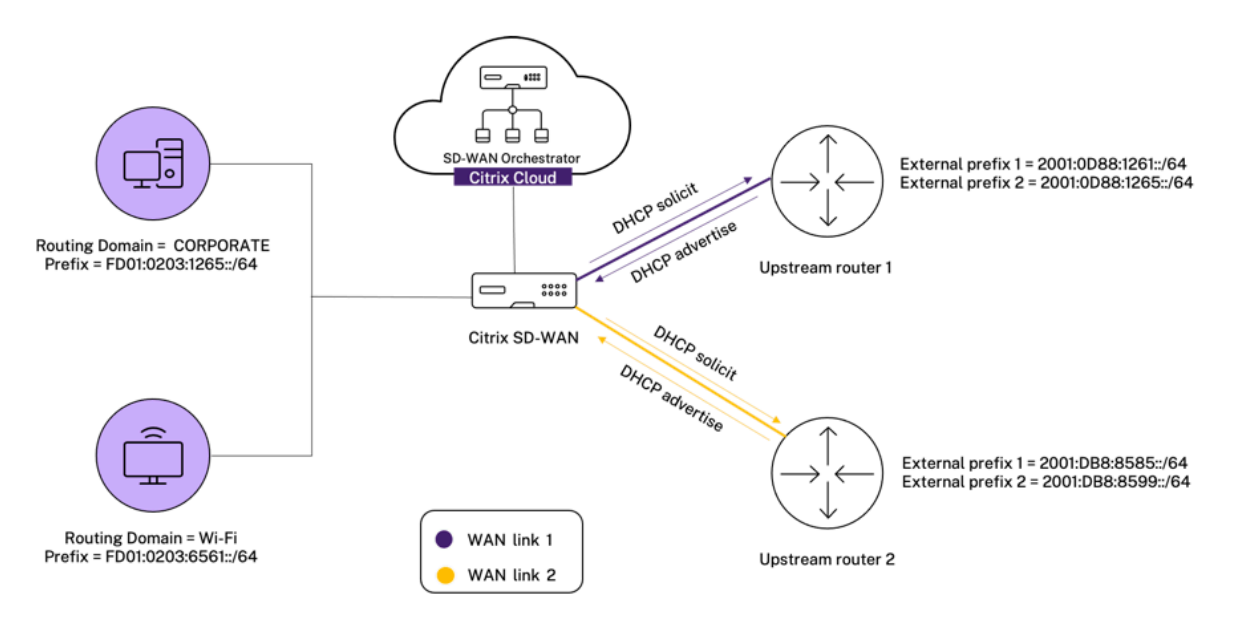

このシナリオでは、M=2 内部ネットワークと N=2 WAN リンクがあります。したがって、IPv6 インターネットサー ビスを適切に導入するために必要なスタティック NAT ポリシーの数は 2 x 2 = 4 です。次の 4 つのスタティック NAT ポリシーは、次のアドレス変換を指定します。

- 内部ネットワーク 1 から WAN リンク 1 経由
- 内部ネットワーク 1 から WAN リンク 2
- 内部ネットワーク 2 から WAN リンク 1 経由
- 内部ネットワーク 2 から WAN リンク 2 経由

これらのスタティック NAT ポリシーを設定するには、サイトレベルで [設定] > [ 詳細設定**] > [NAT] > [**スタティッ クソース **NAT**] に移動します。[ **+** スタティックソース **NAT**] をクリックします。

NAT ポリシーを作成するときは、必ず [ タイプ] に [ インターネット]、[ **IP** アドレスタイプ] を [ **IPv6**] として選択 してください。WAN リンクを選択し、**Inside IP/Prefix** フィールドに内部ネットワークプレフィックスを入力しま す(/64 プレフィックスのみ使用できます)。「外部 **IP/**プレフィックス」フィールドには、外部ネットワークプレフィ ックスを手動で入力するか、「**PD** 経由での自動学習」チェックボックスを選択することができます。

次に、外部 IP アドレスがスタティック NAT ポリシーに手動で入力される例を示します。

# $NAT$   $(i)$

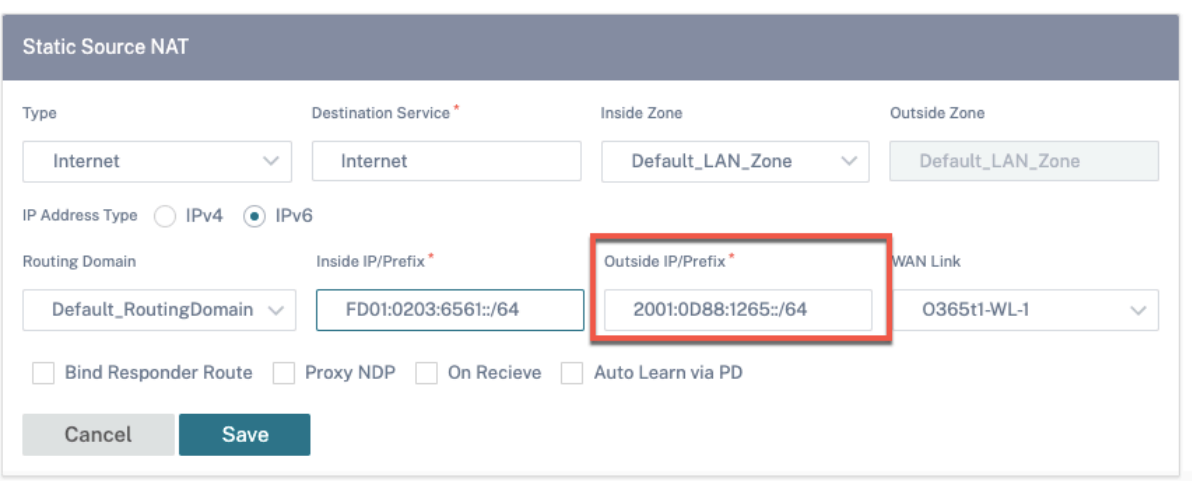

**Auto Learn via PD** チェックボックスをオンにする場合は、アップストリームルータが DHCPv6 プレフィックス 委任をサポートしていることを確認してください。Citrix SD‑WAN はアップストリーム委任ルーターからプレフィ ックスを要求し、委任ルーターは Citrix SD‑WAN にプレフィックスで応答します。Citrix SD‑WAN は、この委任プ レフィックスを使用して、内部 IP アドレスを外部 IP アドレスに変換します。

次に、**PD** 経由の自動学習が有効になっている例を示します。これにより、DHCPv6 プレフィクス委任によって外部 ネットワークプレフィクスが取得されます。

# NAT <sup>①</sup>

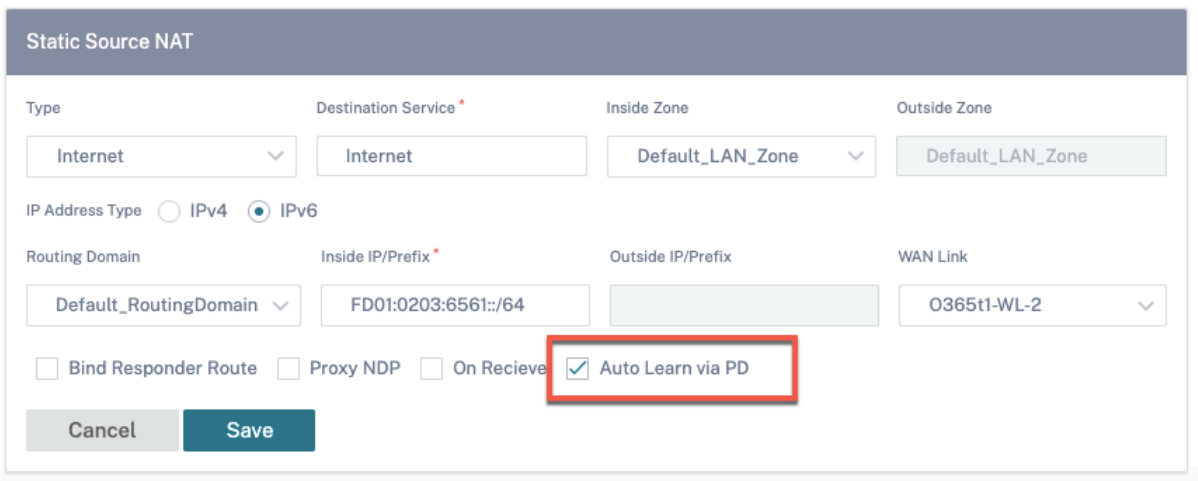

# 宛先 **NAT**

宛先 NAT ポリシーにより、個々のホストまたはサブネット間のネットワークアドレス変換ポリシーを設定できま す。

注

- サービスではインバウンド翻訳とアウトバウンド翻訳の両方を同時に設定できますが、最初に一致した翻 訳のみが使用されます。パケットを受信するサービスとパケットが送信されるサービスにルールが存在す る場合、複数の変換が行われる可能性があります。
- 宛先 NAT 変換は、ローカルサービスから発信されるトラフィックにのみ適用されます。

これらの宛先 NAT ポリシーを設定するには、サイトレベルで [ 構成**] > [**詳細設定**] > [NAT] > [**宛先 **NAT**] に移動し ます。**+** 送信先 **NAT** をクリックします。

- タイプ:NAT ポリシーが適用される SD‑WAN サービスタイプ。スタティック NAT の場合、サポートされるサ ービスの種類は、ローカル、仮想パス、インターネット、イントラネット、およびインタールーティングドメ インサービスです。
- サービス名: サービスタイプに対応するサービスの名前を入力します。
- **IP** タイプ: 好みに応じて、IPv4 または IPv6 のアドレスタイプを選択します。
- 内部ポート:外部ポートが転送される内部ポート。
- 外部 **IP**: 一致基準が満たされた場合に内部 IP アドレスが変換される外部 IP アドレスとプレフィックス。イン ターネットサービスおよびイントラネットサービスを使用する発信トラフィックでは、構成された WAN リン ク IP アドレスが外部 IP アドレスとして動的に選択されます。
- 外部ポート:内部ポートにポート転送される外部ポート。
- ルーティングドメイン: 選択した変換を適用するルーティングドメインを選択します。
- 受信時**:** このチェックボックスがオンになっている場合、インバウンド NAT が設定されます。クリアすると、 アウトバウンド NAT が設定されます。

NAT <sup>①</sup>

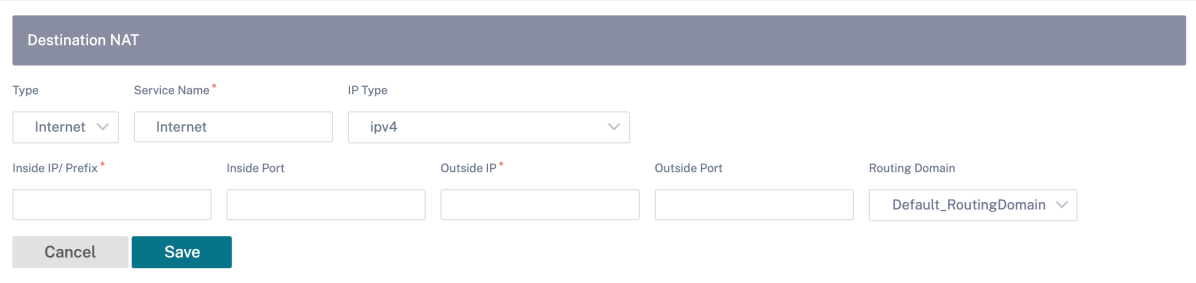

# 動的ホスト構成プロトコル

October 26, 2022

SD‑WAN アプライアンスは **DHCP** サーバーまたは **DHCP** リレーエージェントとして構成できます。DHCP サーバ 機能を使用すると、SD‑WAN アプライアンスの LAN/WAN インターフェイスと同じネットワーク上のデバイスは、 SD‑WAN アプライアンスから IP 設定を取得できます。DHCP リレー機能を使用すると、SD‑WAN アプライアンス は DHCP クライアントとサーバ間で DHCP パケットを転送できます。

DHCP <sup>①</sup>

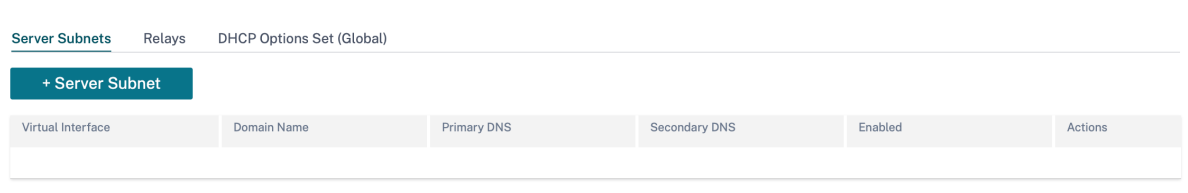

# **DHCP** サーバ

Citrix SD‑WAN アプライアンスは、DHCP サーバーとして構成できます。ネットワーク内の指定されたアドレスプ ールから IP アドレスを DHCP クライアントに割り当てて管理できます。

DHCP サーバは、DNS IP アドレスやデフォルト Gateway などの他のパラメータを割り当てるように設定できます。 DHCP サーバは、アドレス割り当て要求と更新を受け入れます。DHCP サーバは、ローカルに接続された LAN セグ メントからのブロードキャストや、ネットワーク内の他の DHCP リレーエージェントによって転送された DHCP 要 求からのブロードキャストも受け付けます。

DHCP サーバーを構成するには、サイト構成ページのサイトレベルで、[構成]**>**[詳細設定]**>**[**DHCP**]**>**[サーバ ーサブネット]に移動し、[+ サーバーサブネット]をクリックします。

DHCP 要求の受信に使用する仮想インターフェイスを選択します。DHCP サーバが IP アドレスを提供する IP サブ ネットは、自動的に入力されます。

DHCP <sup>1</sup>

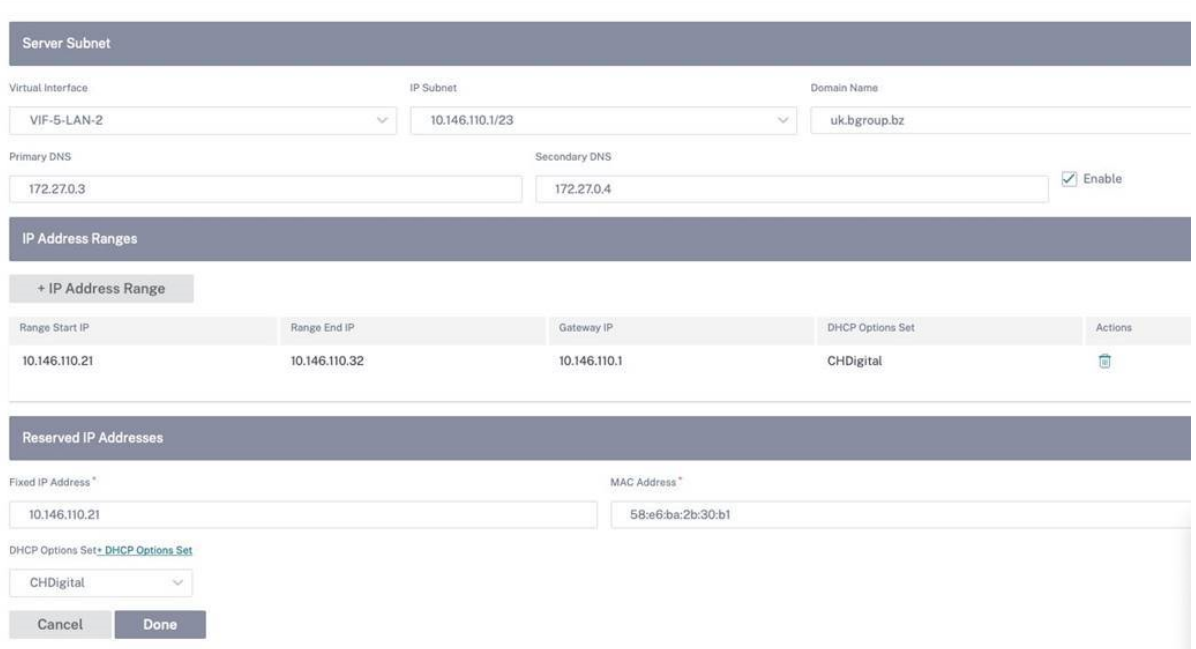

ドメイン名、プライマリ **DNS**、およびセカンダリ **DNS** を入力します。DHCP サーバは、DHCP クライアントにこ の情報を転送します。

クライアントへの IP アドレスの割り当てに使用されるダイナミック IP アドレスプールを設定します。開始 IP アド レスと終了 IP アドレスの範囲を指定し、**DHCP** オプションセットを選択します。

注

DHCP オプションセットは、個々の IP アドレス範囲に適用できる DHCP 設定のグループです。詳細について は、「DHCP オプションセット」を参照してください。

固定 IP アドレスを必要とする個々のホストを MAC アドレスにマッピングして、予約済み IP アドレスを設定します。 **\*\*** 固定 **IP** アドレスと **MAC** アドレスを入力し、**\*\*DHCP** オプションセットを選択します。

注

予約済み IP アドレスの場合、ゲートウェイ **IP** は **DHCP** オプションセットの Router オプションを設定するこ とによって設定されます。

# **DHCP** リレー

Citrix SD‑WAN アプライアンスは、DHCP リレーとして構成できます。ローカルの DHCP クライアントとリモート DHCP サーバ間で DHCP 要求と応答をリレーします。

これにより、ローカルホストはリモート DHCP サーバーからダイナミック IP アドレスを取得できます。リレーエー ジェントは DHCP メッセージを受信し、新しい DHCP メッセージを生成して別のインターフェイスに送信します。

DHCP サーバーを構成するには、サイト構成ページで、「構成」**>**「詳細設定」**>**「**DHCP**」**>**「リレー」に移動し、「**+ DHCP** リレー」をクリックします。

DHCP (i)

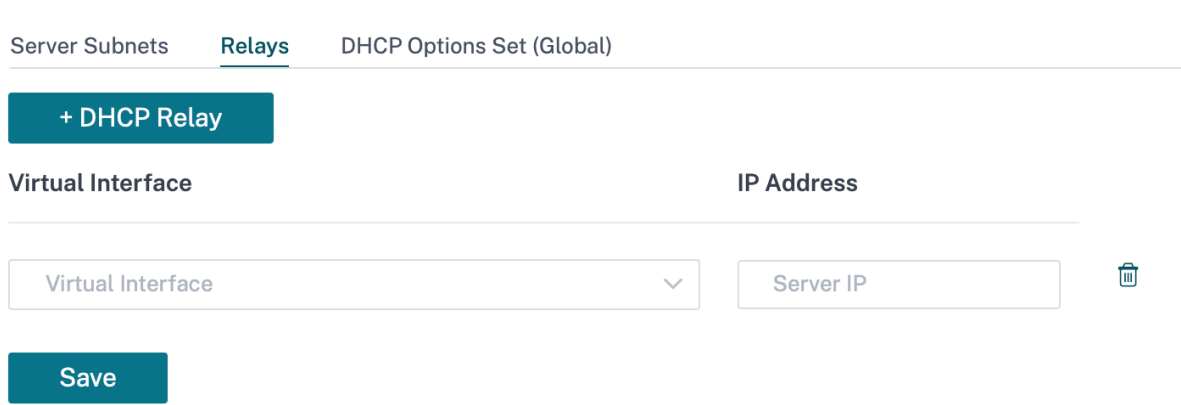

リモート DHCP サーバーと通信する仮想インターフェイスを選択します。リレーがクライアントからの要求と応答 を転送するために使用する **DHCP** サーバ **IP** を入力します。

共通の仮想ネットワークインターフェイスを使用して単一の **DHCP** リレーを構成し、それを複数の DHCP サーバー に接続できます。

**DHCP** オプションセット

DHCP オプションは、個々の IP アドレス範囲または単一のホストに適用できる DHCP 設定のグループです。

DHCP オプションプロファイルの名前を設定し、**IP** アドレスタイプを選択します。[ **+ DHCP** オプションセット] を クリックし、リストから DHCP オプション名を選択します。オプション番号は事前設定されています。カスタムオプ ションの場合、指定できる範囲は 224 ~254 です。データタイプを選択し、オプションの値を入力します。

DHCP <sup>(i)</sup>

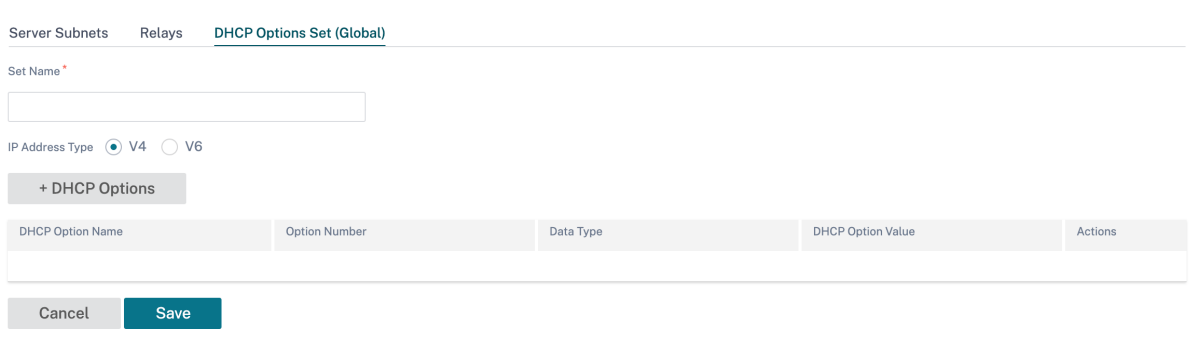

### **DHCP** クライアントによる **WAN** リンク **IP** アドレスの学習

Citrix SD‑WAN アプライアンスは、DHCP クライアントによる WAN リンクの IP アドレス学習をサポートします。 この機能により、SD‑WAN アプライアンスの導入に必要な手動設定の量が削減され、静的 IP アドレスを購入する 必要がなくなり、ISP のコストが削減されます。SD‑WAN アプライアンスは、信頼できないインターフェイス上の WAN リンクのダイナミック IP アドレスを取得できます。これにより、この機能を実行するために中間 WAN ルータ が不要になります。

注

- DHCP クライアントは、クライアントノードとして構成された信頼できないブリッジドインターフェイ スに対してのみ構成できます。
- DHCP クライアントとデータポートは、パブリック IP アドレスが設定されている場合にのみ、MCN/RCN で有効にできます。
- ワンアームまたはポリシーベースルーティング (PBR) 展開は、DHCP クライアント構成のサイトではサ ポートされません。
- DHCP イベントはクライアント側からのみログに記録され、DHCP サーバーログは生成されません。

Fail‑to‑Block モードと Fail‑to‑Wire モードで信頼できない仮想インターフェイスの DHCP を設定する方法につい ては、「サイトレベルの設定」を参照してください。

マル[チキャストルーテ](https://docs.netscaler.com/ja-jp/citrix-sd-wan-orchestrator/site-level-configuration/basic-settings.html#interfaces)ィング

#### October 26, 2022

マルチキャストルーティングにより、1 対多のトラフィックを効率的に配信できます。マルチキャスト送信元は、マ ルチキャストトラフィックを 1 つのストリームでマルチキャストグループに送信します。マルチキャストグループ には、マルチキャスト通信に IGMP プロトコルを使用するホストや隣接ルータなどのレシーバが含まれます。Voice over IP、ビデオオンデマンド、IP テレビ、およびビデオ会議は、マルチキャストルーティングを使用する一般的な テクノロジの一部です。Citrix SD‑WAN アプライアンスでマルチキャストルーティングを有効にすると、アプライア ンスはマルチキャストルーターとして機能します。

送信元固有のマルチキャスト

通常、マルチキャストプロトコルを使用すると、マルチキャストレシーバは任意の送信元からマルチキャストトラフ ィックを受信できます。

送信元固有マルチキャスト(SSM)を使用すると、レシーバがマルチキャストトラフィックを受信する送信元を指定 できます。これにより、レシーバは、マルチキャストストリームを送信するすべてのソースに対してオープンリスナ ーではなく、特定のマルチキャストソースをリッスンすることを保証します。

SSM は、考えられるすべての送信元からのトラフィックの消費に使用されるリソースのコストを削減します。SSM は、受信側が既知の送信者からトラフィックを受信できるようにすることで、セキュリティ層も提供します。

次のトポロジは、ブランチサイトの 2 つのマルチキャストレシーバと、データセンターの 1 つのマルチキャストサー バ(172.9.9.2)を示しています。マルチキャストサーバは特定のグループ(232.1.1.1)でトラフィックをストリー ミングし、レシーバはグループに参加します。マルチキャストグループでストリーミングされるトラフィックは、グ ループに加入したすべてのレシーバに中継されます。

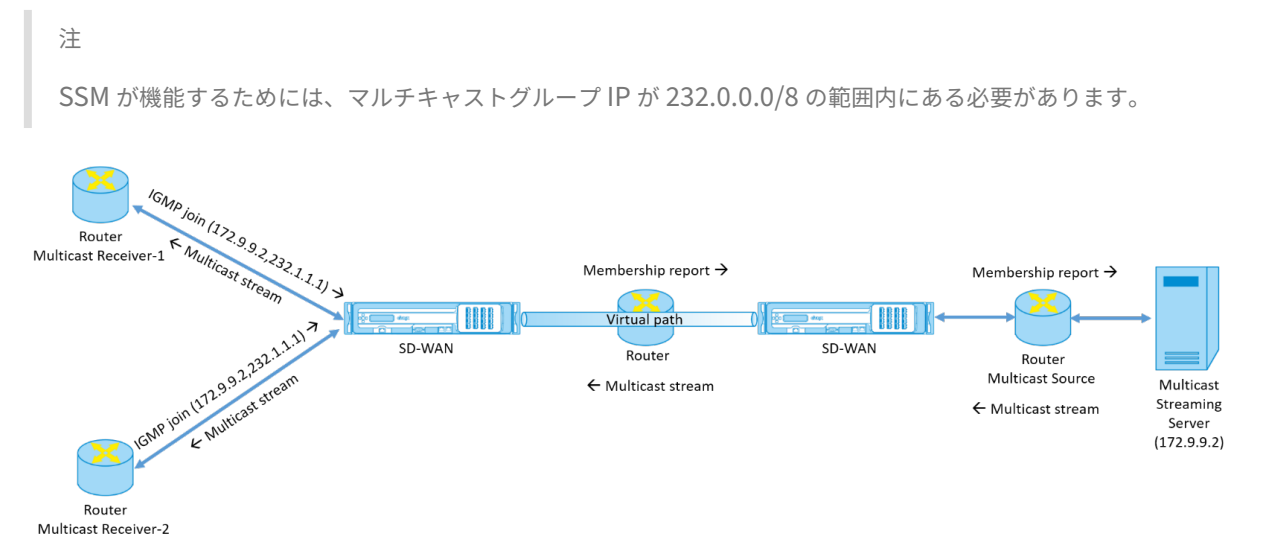

1. マルチキャストレシーバは、IP IGMP Join 要求を送信します。これは、レシーバがマルチキャストグループ に加入し、送信元からマルチキャストストリームを受信することを示します。

IGMP Join には、マルチキャスト送信元とグループ(S, G)の 2 つの属性が含まれます。IGMP バージョン 3 は、マルチキャスト送信元および受信側の SSM に使用され、一部の include 特定の送信元アドレスをリレー します。

SSM を使用すると、レシーバは特定のマルチキャストサーバからストリームを明示的に受信できます。その 送信元アドレスは、受信側から JOIN 要求の一部として明示的に提供されます。この例では、IGMP v3 Join 要求が、ソース 172.9.9.2 を含む明示的なインクルード送信元リストを使用してトリガーされ、グループ 232.1.1.1 経由でマルチキャストストリームを送信するアドレスになります。

- 2. 支店の Citrix SD‑WAN は、これらの受信機からのすべての IGMP 要求をリッスンし、それをメンバーシップ レポートに変換し、仮想パス経由でデータセンターの SD‑WAN アプライアンスに送信します。
- 3. データセンターの Citrix SD‑WAN アプライアンスは、仮想パスを介してメンバーシップレポートを受信し、 マルチキャストソースに転送し、制御チャネルを確立します。
- 4. マルチキャスト送信元は、仮想パスを介してマルチキャストストリームをマルチキャストレシーバに送信しま す。

コントロールチャネルトラフィックとマルチキャストストリームは、ブランチとデータセンター間の確立された仮想 パスを通過します。Citrix SD‑WAN オーバーレイパスにより、マルチキャストトラフィックが WAN の劣化やリンク の停止を防ぐことができます。

マルチキャスト設定

マルチキャストを設定するには、送信元と宛先の両方の SD‑WAN Orchestrator サービスで以下を実行します。

- 1. マルチキャストグループの作成:マルチキャストグループの名前と IP アドレスを指定します。マルチキャス トグループ IP は、送信元固有のマルチキャストに対して 232.0.0.0/8 の範囲内にある必要があります。
- 2. IGMP プロキシを有効にする—Citrix SD‑WAN アプライアンスを IGMP/MLD プロキシとして構成し、マルチ キャストルーティング用の IGMP 制御チャネル情報を伝送できます。
- 3. アップストリームおよびダウンストリームサービスの定義:アップストリームインターフェイスにより、 IGMP PROXY は、トラフィックをストリームする実際のマルチキャストソースに近い SD‑WAN アプライア ンスに接続できます。ダウンストリームインターフェイスを使用すると、IGMP Proxy は、トラフィックをス トリームする実際のマルチキャストソースから遠く離れたホストに接続できます。

アップストリームサービスとダウンストリームサービスは、ソースのアプライアンスと宛先のアプライアンス で異なります。

注:

ブランチまたは MCN をアップストリームとして設定したら、他のグループでもアップストリームとして設定 する必要があります。

マルチキャストを設定するには、サイトレベルで [ 構成] > [ 詳細設定] > [ マルチキャストグループ] に移動します。マ ルチキャストグループの名前と IP アドレス (IPv4 または IPv6) を指定して、マルチキャストグループを作成します。 [ **IGMP** プロキシを有効にする] をクリックします。

ブランチアプライアンスおよびデータセンターアプライアンスのアップストリームパスとダウンストリームパスを設 定します。

アプライアンスがマルチキャストレシーバ(ブランチ)に近い場合、アプライアンスは仮想パスインターフェイスで マルチキャストトラフィックを受信し、ローカルインターフェイス上のトラフィックを受信者に送信します。

注:

- マルチキャストソースをイントラネットサービスとして構成する場合、マルチキャストストリームのソー ス IP には、イントラネットサービスにマップされたルートが必要です。
- SD‑WAN アプライアンスでマルチキャストトラフィックを許可する適切なファイアウォールポリシーを 必ず作成してください。

## Multicast Groups <sup>1</sup>

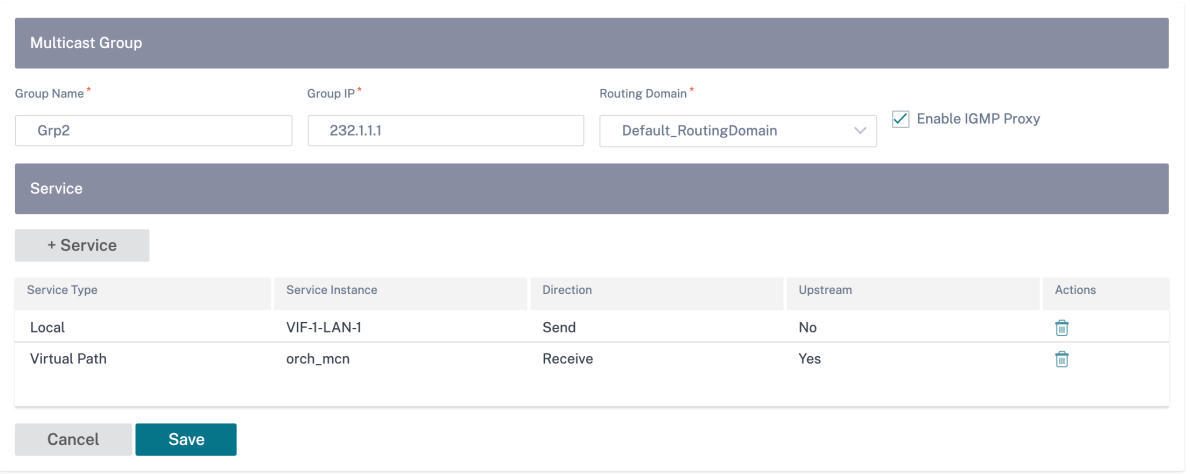

アプライアンスがマルチキャストソース(データセンター)に近い場合、アプライアンスはローカルインターフェイ スでマルチキャストトラフィックを受信し、仮想パスインターフェイス上でトラフィックを送信します。

### Multicast Groups <sup>1</sup>

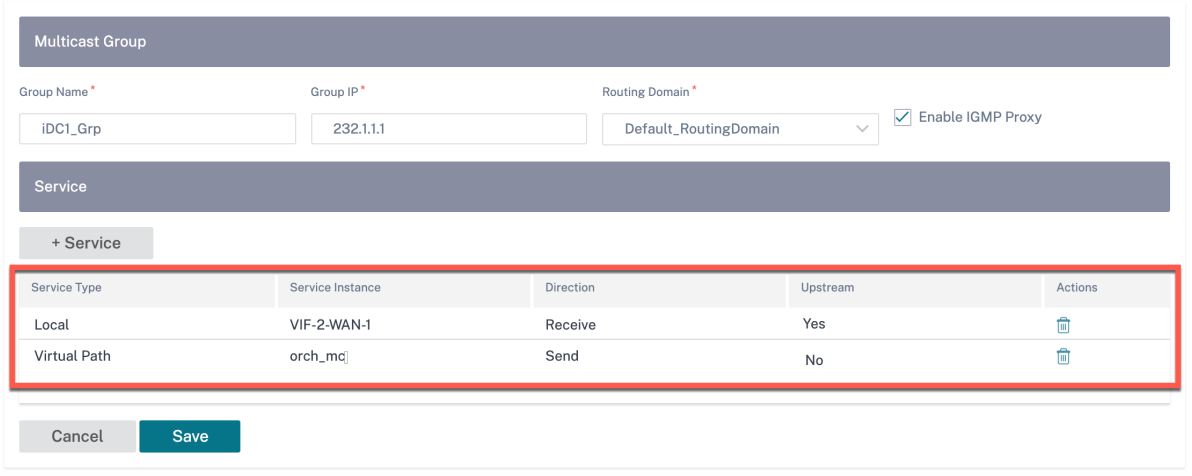

# 監視

フロー統計情報

マルチキャスト制御チャネルが確立され、マルチキャストソースがストリーミングを開始すると、マルチキャストフ ロー統計情報を表示できます。マルチキャスト UDP トラフィックが仮想パスサービスで受信側からマルチキャスト グループ 232.1.1.1 に送信されたことがわかります。

注:

SSM が有効で、トラフィックが送信元送信者の予想リストに含まれていない別のサーバから受信された場合、

## Citrix SD‑WAN Orchestrator

SD‑WAN アプライアンスはレポートデータを持ちません。

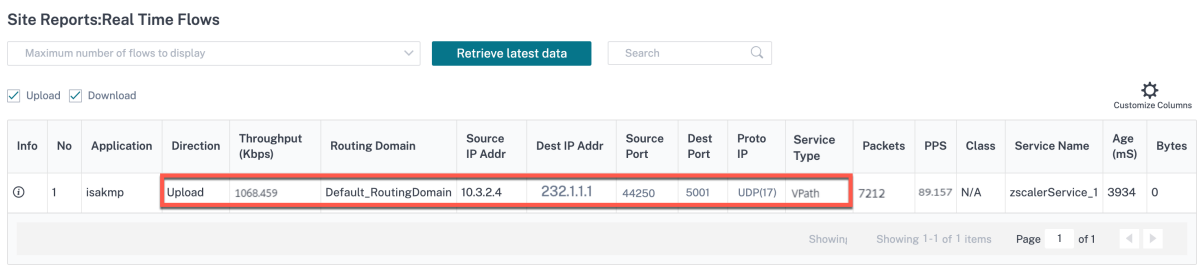

# ファイアウォールの統計情報

ファイアウォールテーブルには、マルチキャストグループ IP アドレス経由で LAN インターフェイス経由で着信し、 仮想パス経由で送信されるマルチキャストトラフィックが表示されます。

Site Reports: Real Time Firewall Connections

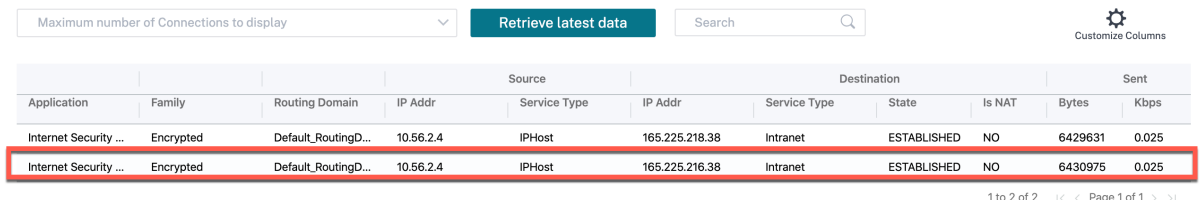

#### マルチキャストグループの統計情報

マルチキャストグループテーブルには、送信元、宛先、および両方の集約で送受信されるパケットなど、マルチキャ ストトラフィックの詳細が表示されます。

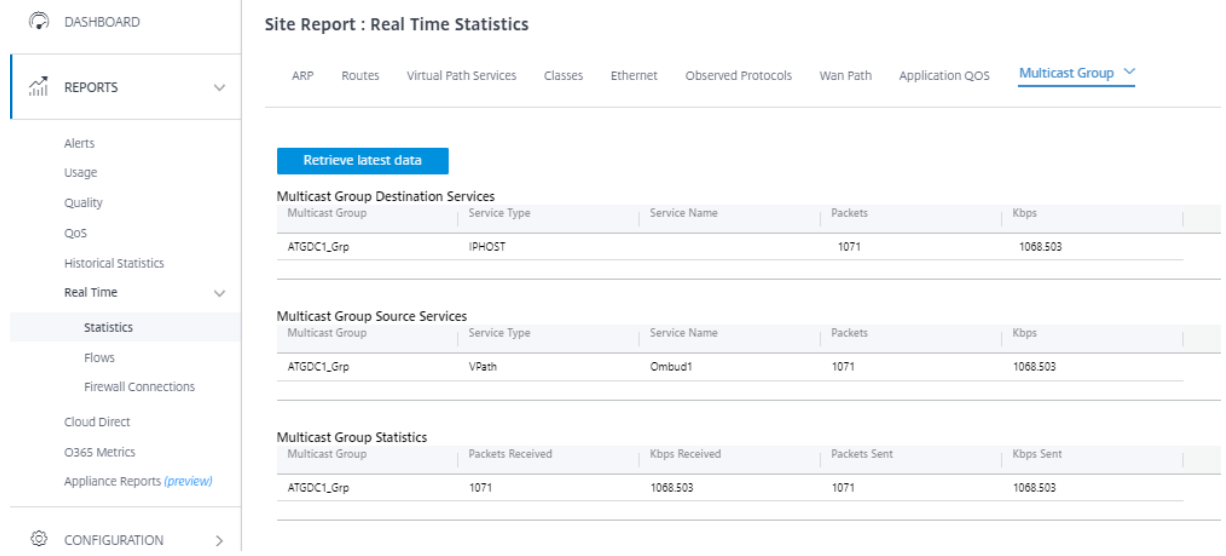

# **IGMP/MLD**

マルチキャストレシーバがグループ加入要求を開始すると、[ レポート] > [ リアルタイム] > [IGMP/MLD] > [ **IGMP/MLD** 統計情報] にレシーバの詳細が表示されます。この情報は、送信元と宛先の両方で確認できます。[ 更新] をクリックして、現在のデータを取得します。

次の図は、受信した IGMP/MLD パケットと、フィルタタイプ RECV を使用して IGMP/MLD 受信パケットが含まれ ていることを示しています。

# IGMP/MLD

 $\geq$   $\Box$  RECV

**IGMP/MLD Proxy Groups IGMP/MLD Statistics** Refresh Purge IGMP/MLD Proxy Group **Purge IGMP/MLD Statistics**  $Q$  Type: RECV  $\times$  Click here to search or you can enter Key: Value format  $\times$  :  $\begin{array}{c|c|c|c} \hline \quad & \text{TVPE} \end{array}$ VALUE **DESCRIPTION**  $\sum$  RECV Receive IGMP packets 613  $\sum$  RECV Receive V2 Leave 307

IGMP プロキシグループの詳細を表示するには、[ レポート] > [ リアルタイム] > [ **IGMP/MLD** ] > [ **IGMP/MLD** プ ロキシグループ] に移動します。[ 更新] をクリックして、現在のデータを取得します。

 $\frac{306}{2}$ 

**IGMP** 統計情報テーブルから **IGMP** 統計データを消去するには、[IGMP 統計情報の消去] を選択します。

Receive V3 General Query Upstream

**IGMP** グループテーブルから **IGMP** グループデータを消去するには、**[IGMP /MLD** グループの消去] を選択しま す。

仮想ルータ冗長プロトコル

# October 26, 2022

Virtual Router Redundancy Protocol(VRRP; 仮想ルータ冗長プロトコル)は、デバイスの冗長性を提供し、ス タティックなデフォルトルーティング環境に固有の単一障害点を排除する、広く使用されているプロトコルです。

VRRP を使用すると、1 つのグループを形成するように 2 つ以上のルータを設定できます。このグループは、1 つの 仮想 IP アドレスと 1 つの仮想 MAC アドレスを持つ単一のデフォルト Gateway として表示されます。

プライマリ/メインルーターに障害が発生すると、バックアップルーターが自動的に引き継ぎます。VRRP セットアッ プでは、メインルータがアドバタイズメントと呼ばれる VRRP パケットをバックアップルータに送信します。メイン ルータがアドバタイズメントの送信を停止すると、バックアップルータはインターバルタイマーを設定します。この 保留期間内にアドバタイズメントが受信されない場合、バックアップルータはフェールオーバールーチンを開始しま す。

VRRP は、優先順位が最も高いルータをメインルータにする選択プロセスを指定します。優先順位がルーター間で同 じ場合は、IP アドレスが最も大きいルーターがメインルーターになります。他のルータはバックアップ状態です。メ インルータに障害が発生したり、新しいルータがグループに参加したり、既存のルータがグループから脱退したりす ると、選定プロセスが再び開始されます。

VRRP は、すべてのエンドホストでダイナミックルーティングまたはルータディスカバリプロトコルを設定せずに、 高可用性デフォルトパスを保証します。

Citrix SD‑WAN リリースバージョン 10.1 では、VRRP バージョン 2 およびバージョン 3 がサポートされ、サードパ ーティ製のルーターとの相互動作が可能です。Citrix SD‑WAN リリースバージョン 11.5 はバージョン 6 をサポート しています。SD‑WAN アプライアンスはメインルーターとして機能し、サイト間の仮想パスサービスを使用するよう にトラフィックを誘導します。仮想インターフェイス IP を VRRP IP として設定し、手動で優先順位をピアルータよ りも高い値に設定することで、SD‑WAN アプライアンスを VRRP メインルータとして設定できます。アドバタイズ メント間隔と preempt オプションを設定できます。

以下のネットワーク図は、Citrix SD‑WAN アプライアンスと VRRP グループとして構成されたルーターを示してい ます。SD‑WAN アプライアンスはメインルーターとして構成されています。SD‑WAN アプライアンスに障害が発生 した場合、バックアップルータはミリ秒以内に停止し、ダウンタイムが発生しないようにします。

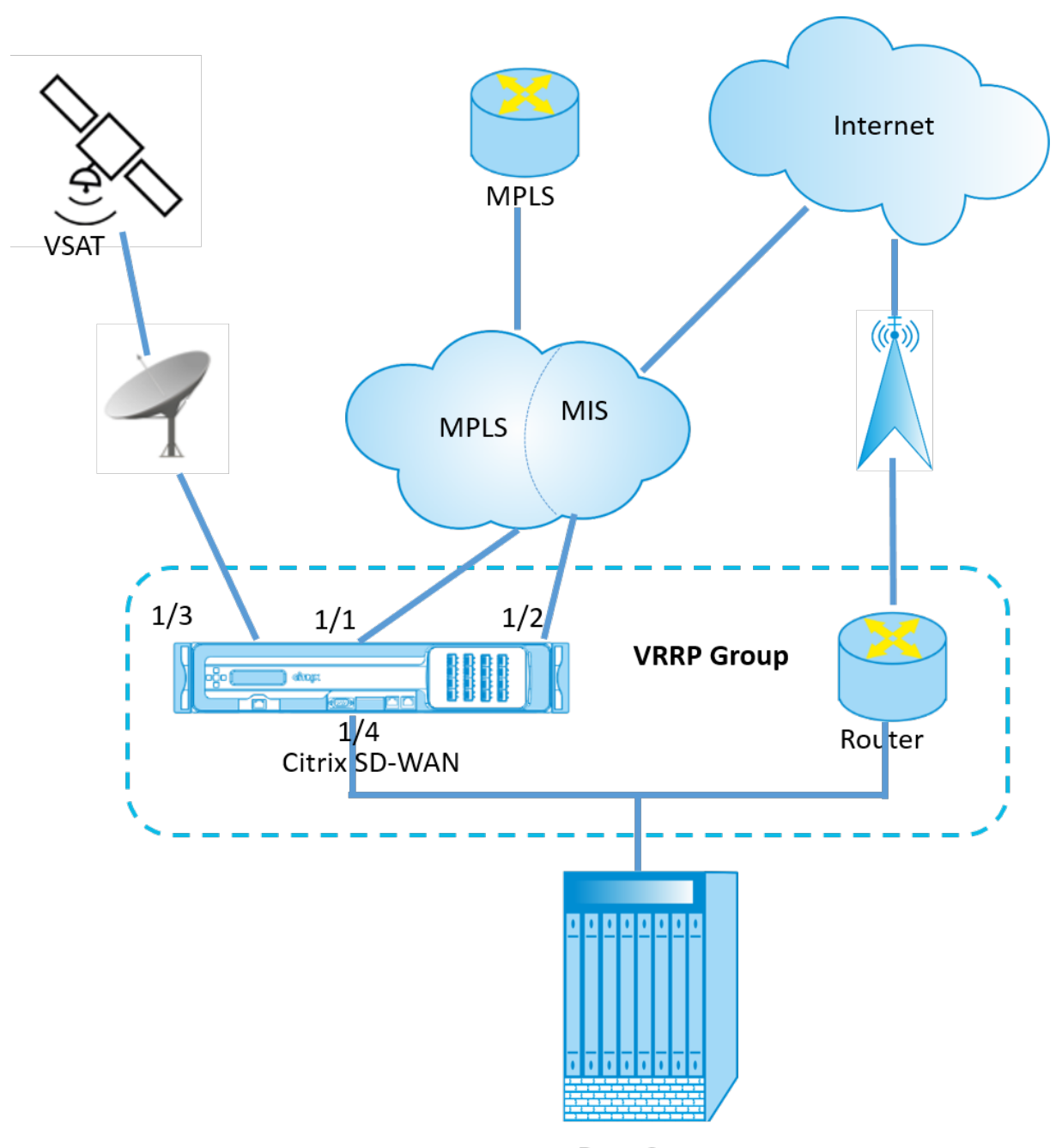

Data Center

**VRRP** を設定するには、サイト設定ページで、**[**構成**] > [ \*\*** 詳細設定] > [ **VRRP** ] に移動し、[ **+ VRRP** を追加] を クリックします。\*\*

VRRP <sup>①</sup>

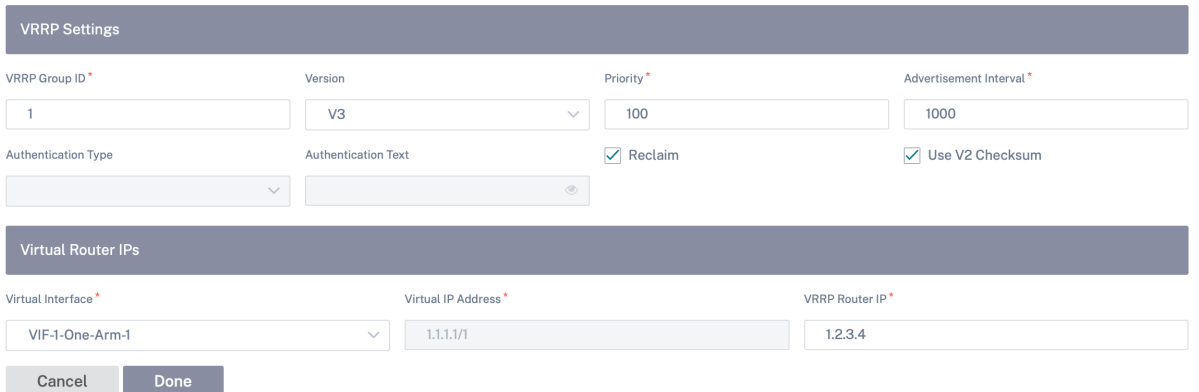

次のメンバー・パス・パラメータを編集できます:

- **VRRP** グループ **ID**:VRRP グループ ID。グループ ID は、1 ~255 の値の範囲である必要があります。バック アップルータでも同じグループ ID を設定する必要があります。
- バージョン:VRRP プロトコルのバージョン。VRRP プロトコル V2 と V3 のいずれかを選択できます。
- 優先度:VRRP グループの Citrix SD‑WAN アプライアンスの優先順位。プライオリティの範囲は 1 ~254 で す。SD-WAN アプライアンスをメインルーターにするには、この値を最大 (254) に設定します。

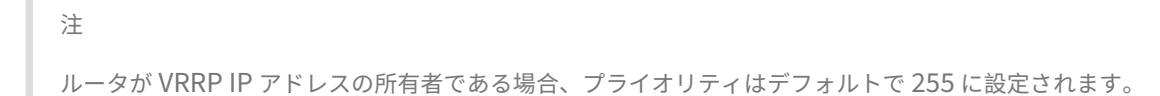

- アドバタイズメント間隔:SD‑WAN アプライアンスがメインルーターである場合に VRRP アドバタイズメント が送信される頻度(ミリ秒単位)。デフォルトのアドバタイズメント間隔は 1 秒です。
- 認証タイプ: プレーンテキストを選択して認証文字列を入力できます。認証文字列は、VRRP アドバタイズメ ントで暗号化なしでプレーンテキストとして送信されます。認証を設定しない場合は、[ **None**] を選択します。
- 認証テキスト:VRRP アドバタイズメントで送信される認証文字列。このオプションは、[ 認証タイプ] が [ プ レーンテキスト] の場合に有効になります。

```
注
** 認証タイプと認証テキストのパラメータは ** 、VRRP プロトコルバージョン 2 でのみ有効です。
```
- **V2** チェックサムを使用:VRRPv3 のサードパーティ製ネットワークデバイスとの互換性を有効にします。デ フォルトでは、VRRPv3 は v3 チェックサム計算方式を使用します。一部のサードパーティデバイスでは、 VRRPv2 チェックサム計算しかサポートされない場合があります。そのような場合は、このオプションを有効 にします。
- 仮想インターフェイス:VRRP に使用される仮想インターフェイス。IPv6 を使用する場合、仮想インターフ ェイスでは NDP RA がデフォルトで有効になります。設定済みの仮想インターフェイスの 1 つを選択します。
- 仮想 **IP** アドレス: 仮想インターフェイスに割り当てられた仮想 IP アドレス。仮想インターフェイスに設定済 みの仮想 IP アドレスのいずれかを選択します。IPv4 アドレスと IPv6 アドレスのどちらかを指定できます。
- **VRRP** ルータ **IP**:VRRP グループの仮想ルータの IP アドレス。デフォルトでは、SD‑WAN アプライアンス の仮想 IP アドレスが仮想ルータ IP アドレスとして割り当てられます。VRRP 仮想ルータ IP はリンクローカ ル IPv6 アドレスでなければなりません。

#### 制限事項

- VRRP は、Gateway モード配置でのみサポートされます。
- 最大4つの VRRP ID (VRID) を設定できます。
- VRID には、最大 16 個の仮想ネットワークインターフェイスを使用できます。

#### 高可用性および **VRRP**

SD‑WAN ネットワークに高可用性機能と VRRP 機能の両方を適用することで、ネットワークのダウンタイムとトラ フィックの中断を大幅に減らすことができます。アクティブ/スタンバイの役割で Citrix SD‑WAN アプライアンスの ペアをスタンバイルーターとともに展開し、VRRP グループを形成します。このグループは、1 つの仮想 IP アドレス と 1 つの仮想 MAC アドレスを持つ単一のデフォルト Gateway として表示されます。

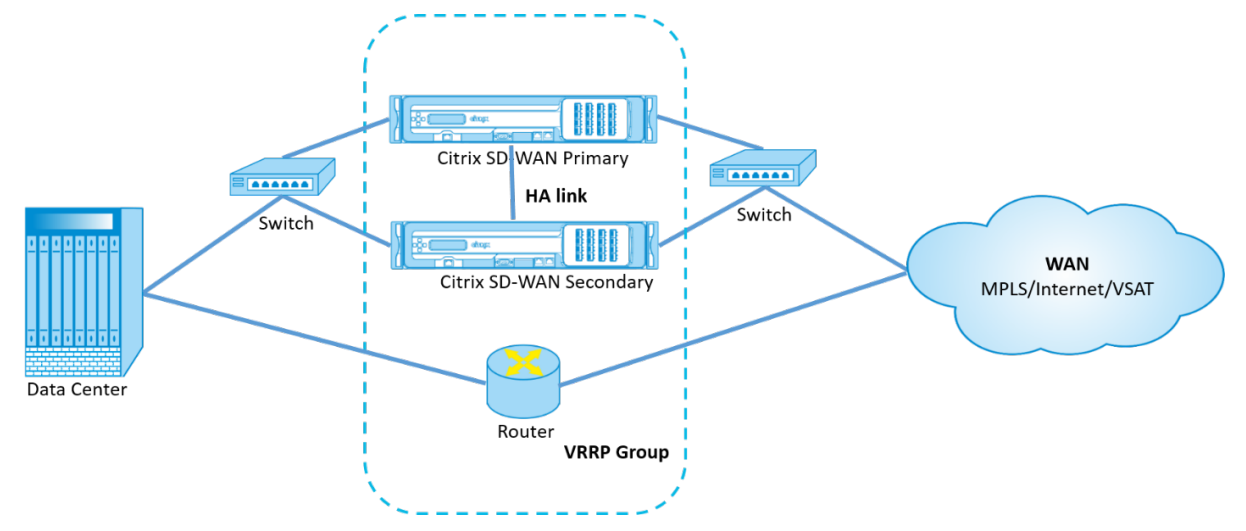

高可用性と VRRP の導入には、次の 2 つのケースがあります。

**1** 番目のケース:**SD‑WAN** での高可用性フェールオーバータイマーは、**VRRP** フェールオーバータイマーと同じで す。

予想される動作は、VRRP スイッチオーバーの前に高可用性スイッチオーバーが発生することです。つまり、トラフ ィックは新しい Active SD‑WAN アプライアンスを引き続き通過します。この場合、SD‑WAN は VRRP マスターロ ールを継続します。

**2** 番目のケース:**VRRP** フェールオーバータイマーよりも大きい **SD‑WAN** での高可用性フェールオーバータイマー です。

想定される動作は、ルータへの VRRP スイッチオーバーが発生することです。つまり、ルータが VRRP マスターにな り、トラフィックが SD‑WAN アプライアンスをバイパスして、ルータを一時的に流れる可能性があります。

ただし、高可用性スイッチオーバーが発生すると、SD‑WAN が再び VRRP マスターになります。つまり、トラフィ ックは新しいアクティブ SD‑WAN アプライアンスを通過します。

高可用性展開モードの詳細については、「高可用性」を参照してください。

ドメインネームシステムの設定

#### October 26, 2022

ドメインネームシステム (DNS) は、人間が読めるドメイン名をマシン読み取り可能な IP アドレスに変換し、その逆 の方法です。Citrix SD‑WAN には、次の DNS 機能があります。

- DNS プロキシ
- DNS 透過転送

DNS 設定を構成するには、サイト構成ページで、構成 **>** 詳細設定 **\*\***DNS 設定に移動します \*\*。

DNS @

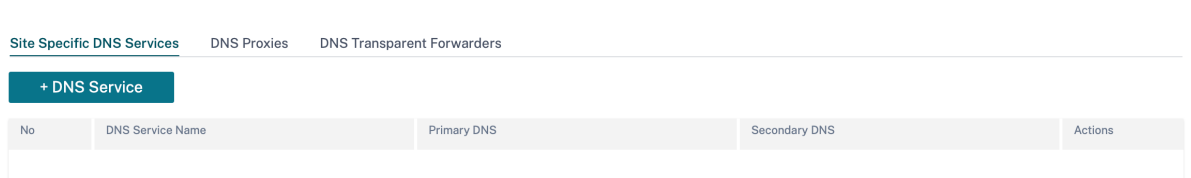

サイト固有の **DNS** サーバー

サイト固有の **DNS** サーバータブで、**+ DNS** サーバをクリックして、DNS 要求がルーティングされるサイト固有の DNS サーバを設定します。DNS サーバーの名前を指定します。次のサービスタイプから 1 つを選択します。

- 静的:Citrix SD‑WAN IP アドレス宛ての DNS 要求を傍受し、指定された IPv4 DNS サーバーに転送します。 内部、ISP、グーグル、またはその他のオープンソースの DNS サービスを作成できます。
- 動的:Citrix SD‑WAN IP アドレス宛ての DNS 要求を傍受し、DHCP ベースの WAN リンクから学習した IPv4 DNS サーバーの 1 つにリダイレクトします。WAN リンクがダウンすると、別の DHCP ベースの WAN リンク DNS サーバが選択されます。この機能は、ISP がホストする DNS サーバーへの DNS 要求のみを許可 する展開で役立ちます。動的 DNS サービスは、サイトレベルでのみ構成できます。サイトごとに許可される 動的 DNS サービスは 1 つだけです。
- **Staticv6**: Citrix SD‑WAN IP アドレス宛ての DNS 要求を傍受し、指定された IPv6 DNS サーバーに転送し ます。内部、ISP、グーグル、またはその他のオープンソースの DNS サービスを作成できます。

• **Dynamicv6**: Citrix SD‑WAN IP アドレス宛ての DNS 要求を傍受し、DHCP ベースの WAN リンクから学 習した IPv6 DNS サーバーの 1 つにリダイレクトします。WAN リンクがダウンすると、別の DHCP ベース の WAN リンク DNS サーバが選択されます。この機能は、ISP がホストする DNS サーバーへの DNS 要求の みを許可する展開で役立ちます。動的 DNS サービスは、サイトレベルでのみ構成できます。サイトごとに許 可される動的 DNS サービスは 1 つだけです。

スタティック DNS サービスを設定するには、タイプとして [ スタティック **(IPv4** アドレスの場合**)]** または **[**スタテ ィック **v6(IPv6** アドレスの場合)] を選択し、プライマリ **DNS** サーバの IP アドレスとセカンダリ **DNS** サーバの IP アドレスのペアを入力します。

ダイナミック DNS サービスを設定するには、**\*\*** タイプをダイナミック \*\* (IPv4 アドレスの場合) または **Dynamicv6** (IPv6 アドレスの場合) として選択し、[ サービスタイプ**]** と **[ \*\*** サービスインスタンス \*\* ] で [ イン ターネット] を選択します。

対応する DNS プロキシサービスは、[ サイトの設定**] > [**インターフェイス] の [ **InBand Management DNS**] ド ロップダウンリストに表示されます。

DNS 0

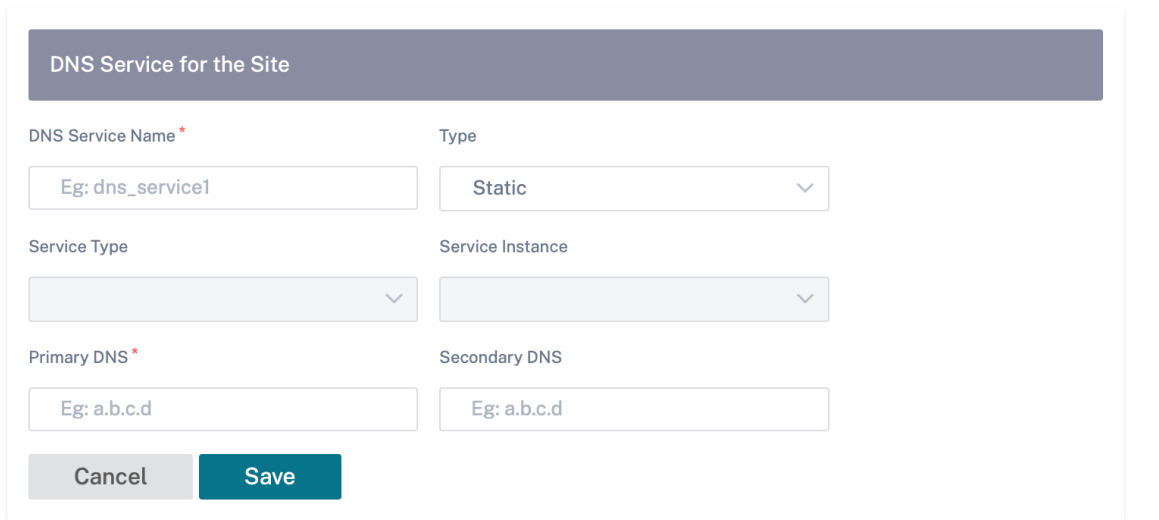

## **DNS** プロキシ

DNS プロキシは、SD‑WAN IP アドレス宛の DNS 要求を代行受信し、選択した DNS サーバーに転送します。アプリ ケーションのドメイン名に基づいて DNS 要求の操作に役立つ複数のフォワーダーを持つプロキシを構成できます。

DNS <sup>①</sup>

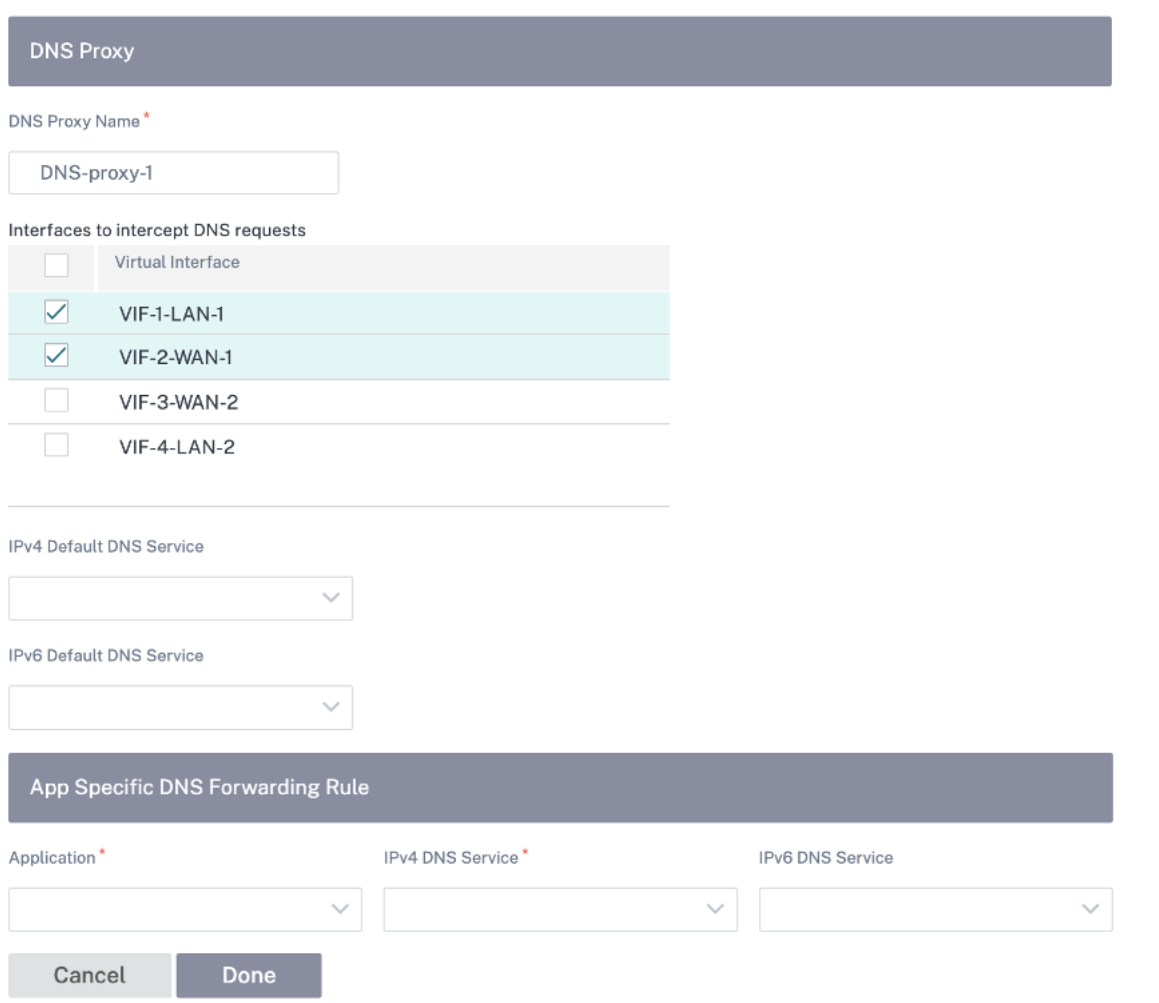

- DNS プロキシ設定:
	- **– DNS** プロキシ名:DNS プロキシの名前。
	- **– DNS** リクエストをインターセプトするインターフェース:DNS リクエストがインターセプトされるイン ターフェース。信頼できるインターフェイスだけが許可されます。
	- **–** 全トラフィックのデフォルト DNS サーバー:DNS フォワーダーの検索で一致するアプリケーションが ない場合の DNS リクエストの転送先となるデフォルトの DNS サーバー。
	- **– IPv4** デフォルト **DNS** サービス:DNS フォワーダ検索で一致するアプリケーションがない場合の DNS 要求の転送先となる IPv4 デフォルト DNS サービス。
	- **– IPv6** デフォルト **DNS** サービス:DNS フォワーダ検索で一致するアプリケーションがない場合の DNS 要求の転送先となる IPv6 デフォルト DNS サービス。
- アプリ固有の DNS 転送ルール:
	- **–** アプリケーション: 選択した DNS サーバに DNS 要求を転送する必要があるアプリケーション。
- **– IPv4 DNS** サービス: 指定されたアプリケーションの DNS リクエストが転送される IPv4 DNS サービ ス。
- **– IPv6 DNS** サービス: 指定されたアプリケーションの DNS 要求が転送される IPv6 DNS サービス。

**DNS** トランスペアレントフォワーダ

Citrix SD‑WAN は、透過的な DNS フォワーダとして構成できます。このモードでは、SD‑WAN は、IP アドレス宛 ではない DNS 要求を代行受信し、指定された DNS サーバに転送できます。信頼できるインターフェイス上のローカ ルサービスからの DNS 要求だけが代行受信されます。DNS 要求が DNS フォワーダリスト内のアプリケーションと 一致する場合、その要求は設定された DNS サービスに転送されます。

DNS 0

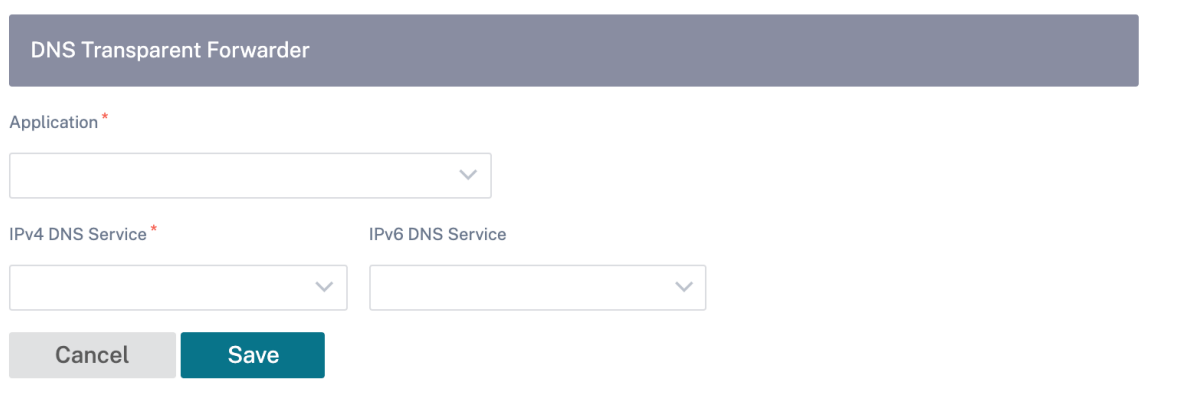

- アプリケーション: 選択した DNS サーバに DNS 要求を転送する必要があるアプリケーション。
- **IPv4 DNS** サービス: 指定されたアプリケーションの DNS リクエストが転送される IPv4 DNS サービス。
- **IPv6 DNS** サービス: 指定されたアプリケーションの DNS 要求が転送される IPv6 DNS サービス。

仮想パスルートのコスト

October 26, 2022

Citrix SD‑WAN では、データセンター管理に関連する次のルーティング機能強化がサポートされています。

たとえば、北米とヨーロッパの 2 つのデータセンターを持つ SD‑WAN ネットワークを考えます。北米のすべてのサ イトで北米のデータセンターを経由するトラフィックをルーティングし、ヨーロッパのすべてのサイトで欧州のデー タセンターを使用したいとします。これまでは、SD‑WAN 9.3 以前のリリースバージョンでは、データセンター管理 のこの機能はサポートされていませんでした。これは、仮想パスルートコストの導入によって実装されます。

• 仮想パスルートコスト:ルートがリモートサイトから学習されたときにルートコストに追加される個々の仮想 パスに対して、仮想パスルートコストを設定できます。

この機能により、WAN から WAN への転送コストが無効化または削除されます。

- OSPF ルートコスト:インポートフィルタで [OSPF ルートコストのコピー**]** を有効にすると、**OSPF** ルート コスト(タイプ 1 メトリック)をインポートできるようになりました。OSPF ルートコストは、SD‑WAN コ ストではなく、ルート選択で考慮されます。15 ではなく 65534 までのコストがサポートされますが、ルート がリモートサイトから学習された場合に追加される適切な仮想パスルートコストに対応することをお勧めしま す。
- BGP‐MED への VP コスト: SD‐WAN ルートを BGP ピアにエクスポート(再配布)するときに、SD‐WAN ルートの仮想パスルートコストを BGP MED 値にコピーできるようになりました。これは、BGP ポリシーを 作成し、各ネイバーの「OUT」方向に適用することで、個々のネイバーに対して設定できます。
- どのサイトも、他のサイトへの複数の仮想パスを持つことができます。場合によっては、より多くの仮想パス を経由してサービスに接続できるブランチがある場合、ブランチサイトから 2 つの仮想パスが存在することが あります。一方の仮想パスは DC1 を経由し、もう一方の仮想パスは DC2 を経由します。DC1 は MCN であ り、DC2 は Geo‑MCN であり、静的仮想パスを持つ別のサイトとして構成できます。
- 各 VP の既定のコストを 1 として追加します。仮想パスルートコストは、サイトの各仮想パスにコストを関連 付けるのに役立ちます。これは、デフォルトのサイトコストではなく、特定の仮想パス上のルート交換/更新を 操作するのに役立ちます。これにより、トラフィックを送信するためにどのデータセンターを優先するかを操 作できます。
- 各 VP の小さい範囲(1~10など)でコストを設定できます。
- ダイナミックルーティングで学習したルートを含め、ルーティングプリファレンスを示すために、ネイバーサ イトと共有するすべてのルートに仮想パスコストを追加する必要があります。
- 静的仮想パスは、動的仮想パスよりも低コストである必要はありません。

注

VP ルートコストは、リリースバージョン 10.0 より前のリリースバージョンに存在した WAN から WAN への 転送コストを非推奨にします。WAN から WAN への転送コストに基づくルーティング決定は、VP ルートコス トを使用して再影響を受ける必要があります。リリースバージョン 10.0 に移行すると、WAN から WAN への 転送コストは重要ではないためです。

#### 仮想パスルートコストの設定方法

仮想パスのルートコストを構成するには、サイトレベルで[詳細設定]**>**[デリバリーサービス]>[仮想パス]>[静 的仮想パス]に移動し、仮想パスのルートコストを入力します。すべてのルートは、基本的な Citrix SD‑WAN コス ト +VP のルートコストとともにインストールされ、複数の仮想パスのルートコストに影響を与えます。

## Citrix SD‑WAN Orchestrator

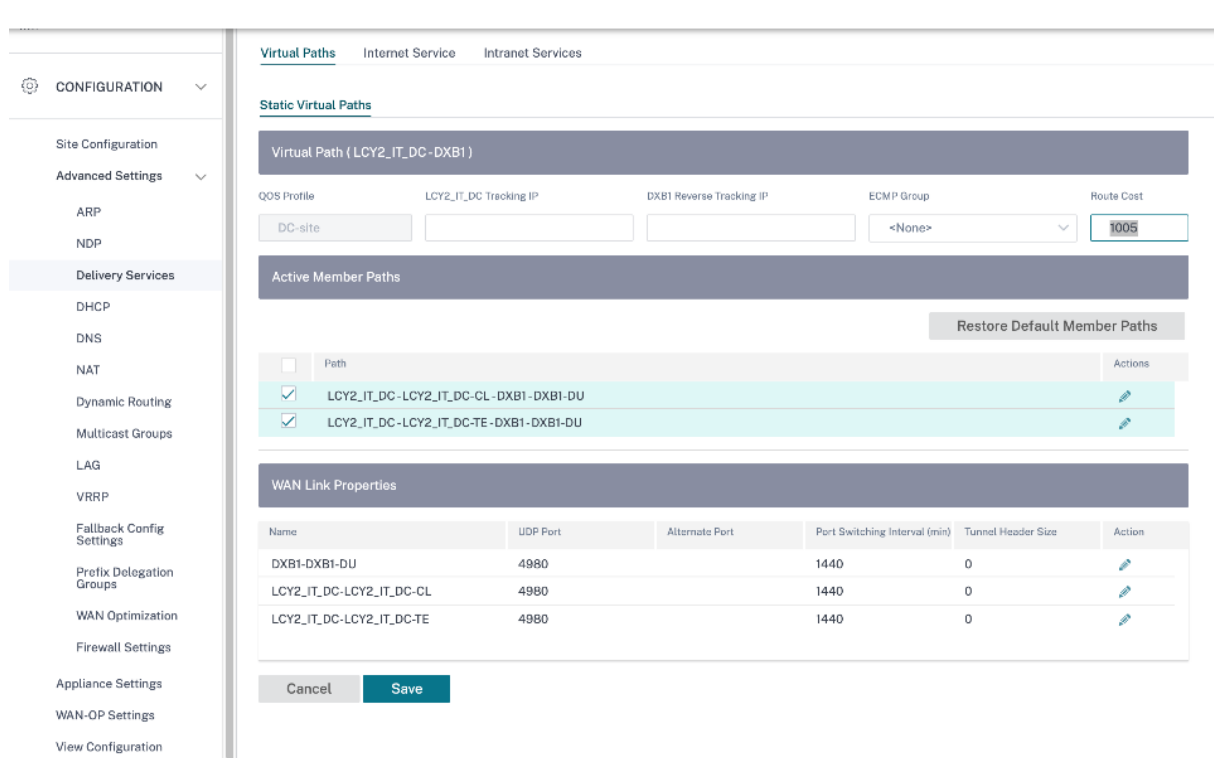

#### ユースケース:

たとえば、サブネット 172.16.2.0/24 と 172.16.3.0/24 があります。両方のサブネットを使用して SD‑WAN にト ラフィックを送信するデータセンターの DC1 と DC2 が 2 つあるとします。デフォルトの仮想パスルートコストで は、ルーティングに影響を与えることはできません。これは、最初にインストールされたルートによって、最初に DC2 または DC1 のいずれかになることができるからです。

仮想パスを使用すると、DC2 仮想パスのほうが仮想パスルートコスト (10 など) が大きくなり、DC1 のデフォルト VP ルートコストは 5 になります。この操作は、DC1 を最初に、DC2 を次に、両方のルートをインストールするのに 役立ちます。

4 つのルートがあり、2 つのルートは 172.16.2.0/24 までです。1 つは低コストで DC1 経由で、1 つは高コストで DC2 経由で、172.16.3.0/24 の場合はさらに 2 つです。

セキュリティ

October 26, 2022

ネットワーク暗号化、仮想パス IPsec、ファイアウォール、ネットワーク上のすべてのアプライアンスに適用される 証明書などのセキュリティ設定を構成できます。

ファイアウォールゾーン

ネットワーク内にゾーンを設定し、トラフィックがゾーンに出入りする方法を制御するポリシーを定義できます。デ フォルトでは、次のゾーンを使用できます。

- **Default\_LAN\_Zone:** ゾーンが設定されていない、設定可能なゾーンのあるオブジェクトで送受信されるト ラフィックに適用されます。
- **Internet\_Zone**: 信頼できるインターフェイスを使用するインターネットサービスとの間で送受信されるト ラフィックに適用されます。
- **Untrusted\_Internet\_Zone**: 信頼できないインターフェイスを使用するインターネットサービスとの間で 送受信されるトラフィックに適用されます。

# Firewall Zones @

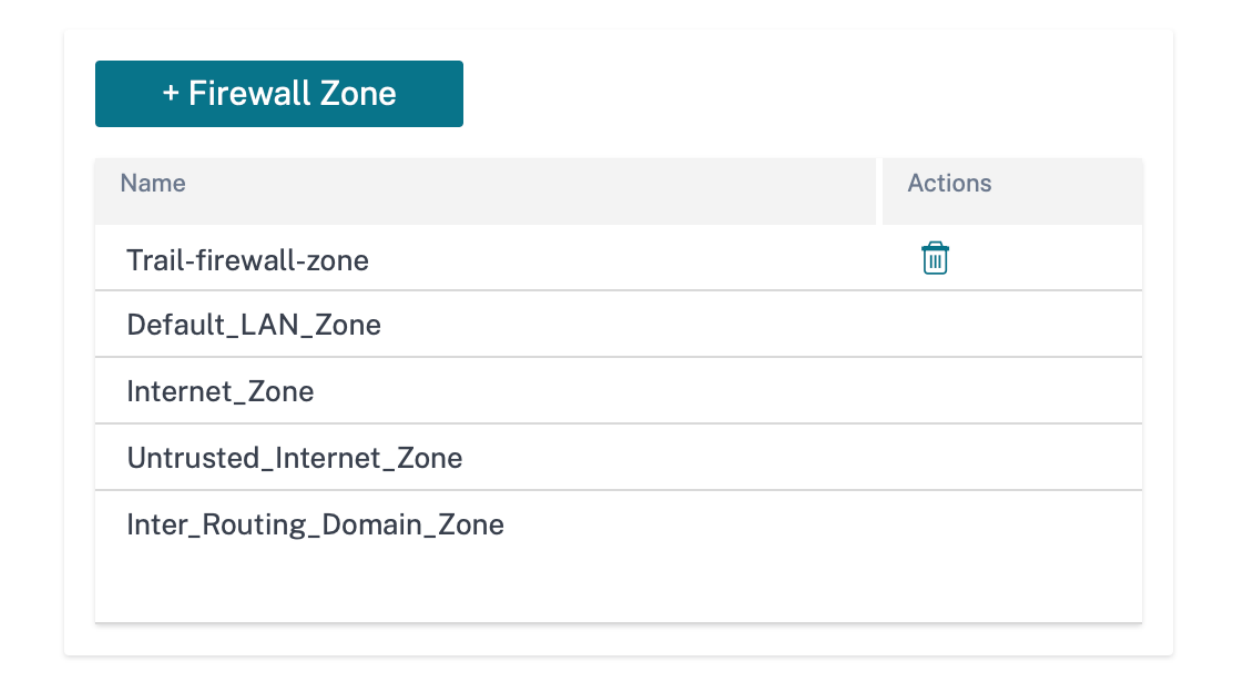

独自のゾーンを作成して、次のタイプのオブジェクトに割り当てることもできます。

- 仮想ネットワーク インターフェイス
- イントラネットサービス
- GRE トンネル
- LAN IPsec トンネル

監査エラーを確認するには、「構成を確認」をクリックします。
#### ファイアウォールのデフォルト

SD‑WAN ネットワーク内のすべてのアプライアンスに適用できるグローバルなデフォルトのファイアウォールアク ションとグローバルファイアウォール設定を構成できます。この設定は、グローバル設定よりも優先されるサイトレ ベルで定義することもできます。

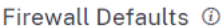

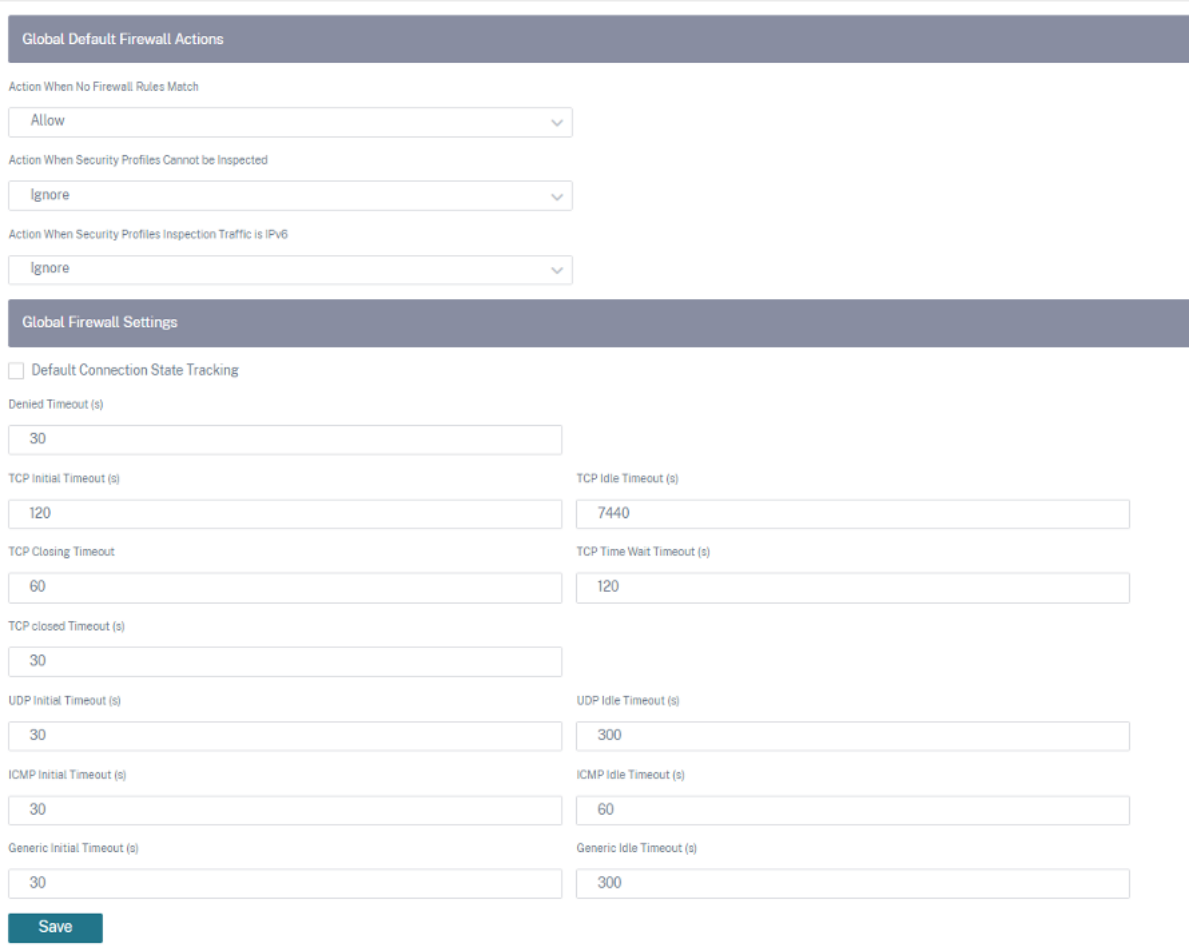

- ファイアウォールルールが一致しない場合のアクション: ファイアウォールポリシーと一致しないパケットに 対するアクション ([許可] または [ドロップ]) をリストから選択します。
- セキュリティプロファイルを検査できない場合のアクション: ファイアウォールルールに一致し、セキュリテ ィプロファイルを適用するが、一時的に Edge Security サブシステムで検査できないパケットのアクション ([無視] または [ドロップ]) を選択します。[ 無視] を選択すると、関連するファイアウォールルールは一致しな いものとして処理され、次のファイアウォール規則が順番に評価されます。[ **Drop**] を選択すると、関連する ファイアウォールルールに一致するパケットがドロップされます。
- デフォルトのファイアウォールアクション: ポリシーと一致しないパケットのアクション (許可/ドロップ) を リストから選択します。
- セキュリティプロファイル検査トラフィックが **IPv6** の場合のアクション: 検査ファイアウォールポリシーと 一致するトラフィックのオプション ([無視] または [ドロップ]) を選択します。
	- **–** 無視オプションを選択すると、Citrix SD‑WAN ネットワーク経由のトラフィックをバイパスして、それ ぞれのサービスに送信できます。
	- **–** ドロップオプションを選択すると、Inspect ファイアウォールポリシーと一致する IPv6 パケットがド ロップされます。

注**:**

注

INSPECT ファイアウォールポリシーが設定されていて、一致基準に IPv6 が明示的に含まれている場 合、次のスクリーンショットのように監査エラーが表示されます。

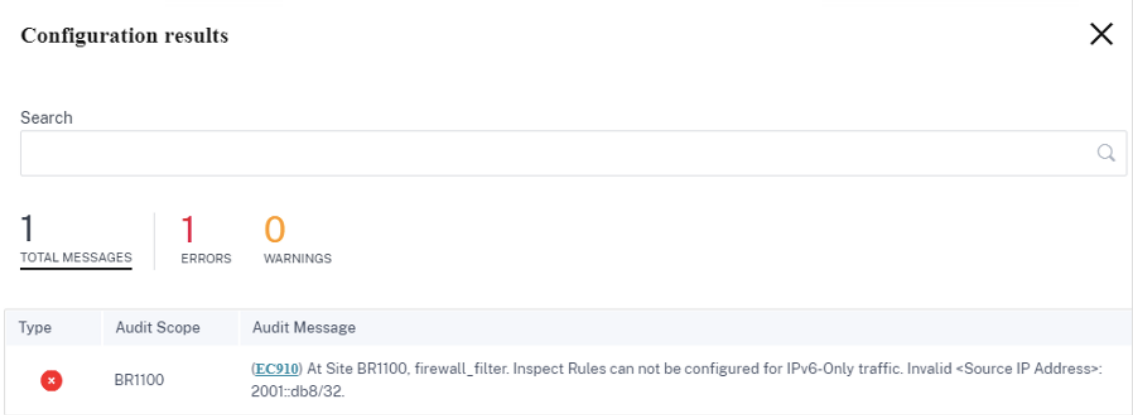

たとえば、ファイアウォールポリシーを作成して保存するときに、(IP プロトコルの)inspect アクションを 使用して、送信元/宛先 IP を IPv6 として明示的に選択できます。[ 構成を確認] をクリックすると、監査エラ ーが表示されます。

• デフォルト接続状態トラッキング: フィルタポリシーまたは NAT ルールと一致しない TCP、UDP、および ICMP フローの方向接続状態追跡を有効にします。

デフォルト接続状態追跡が有効になっていると、ファイアウォールポリシーが定義されていない場合で も、非対称フローはブロックされます。サイトで非対称フローが発生する可能性がある場合、グローバ ルではなく、サイトまたはポリシーレベルで有効にすることが推奨されます。

- 拒否タイムアウト **(s)**: 拒否された接続を閉じる前に新しいパケットを待つ時間 (秒単位)。
- **TCP** 初期タイムアウト **(s)**: 不完全な TCP セッションを閉じる前に新しいパケットを待つ時間 (秒単位)。
- **TCP** アイドルタイムアウト **(s)**: アクティブな TCP セッションを閉じる前に新しいパケットを待つ時間 (秒単 位)。
- **TCP** 終了タイムアウト: 終了要求後に TCP セッションを閉じる前に新しいパケットを待つ時間 (秒単位)。
- **TCP Time Wait Timeouts (s)**: 終了した TCP セッションを閉じる前に新しいパケットを待つ時間 (秒単 位)。
- **TCP Closed Timeout (s)**: 中止された TCP セッションを閉じる前に新しいパケットを待つ時間 (秒単位)。
- **UDP** 初期タイムアウト **(**秒**)**: 両方向のトラフィックが見られなかった UDP セッションを閉じる前に、新しい パケットを待つ時間 (秒単位)。
- **UDP** アイドルタイムアウト **(**秒**)**: アクティブな UDP セッションを閉じる前に新しいパケットを待つ時間 (秒 単位)。
- **ICMP** 初期タイムアウト **(s)**: 両方向のトラフィックが見られなかった ICMP セッションを閉じる前に、新し いパケットを待つ時間 (秒単位)
- **ICMP** アイドルタイムアウト **(s)**: アクティブな ICMP セッションを閉じる前に新しいパケットを待つ時間 (秒 単位)。
- **Generic Initial Timeout (s)**: 両方向のトラフィックが見られなかった汎用セッションを閉じる前に、新し いパケットを待つ時間 (秒単位)。
- 汎用アイドルタイムアウト **(**秒**)**: アクティブな汎用セッションを閉じる前に新しいパケットを待つ時間 (秒単 位)。

監査エラーを確認するには、「構成を確認」をクリックします。

ファイアウォールポリシー

ファイアウォールポリシーは、ネットワークトラフィックが一致基準に応じて特定のファイアウォールルールのみに 制限されるようにし、特定のアクションを適用することにより、セキュリティを提供します。ファイアウォールポリ シーには 3 つのセクションがあります。

- グローバルデフォルト—グローバルデフォルトポリシーは、いくつかのファイアウォールルールをまとめたも のです。グローバルデフォルトセクションで作成したポリシーは、ネットワーク内のすべてのサイトに適用さ れます。
- サイト固有—定義済みのファイアウォールルールを特定のサイトに適用できます。
- グローバルオーバーライド—グローバルオーバーライドポリシーを使用して、グローバルポリシーとサイト固 有のポリシーの両方を上書きできます。

**Firewall Policies** 

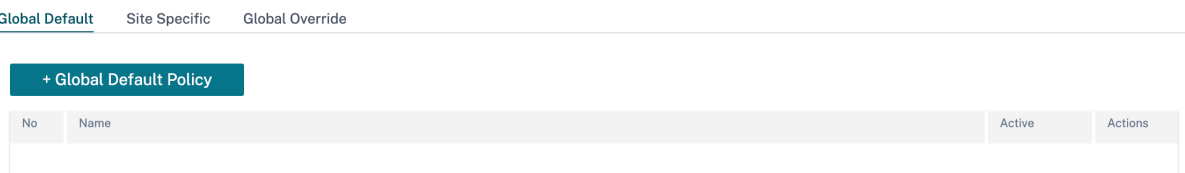

ファイアウォールルールを定義し、優先順位に基づいて配置できます。優先順位は、リストの上、リストの下部、ま たは特定の行から開始するように選択できます。

アプリケーションまたはサブアプリケーションに対してより具体的なルールを上部に配置し、さらに広いトラフィッ クを表すルールについてはあまり具体的でないルールを設定することをお勧めします。

**Firewall Policies** 

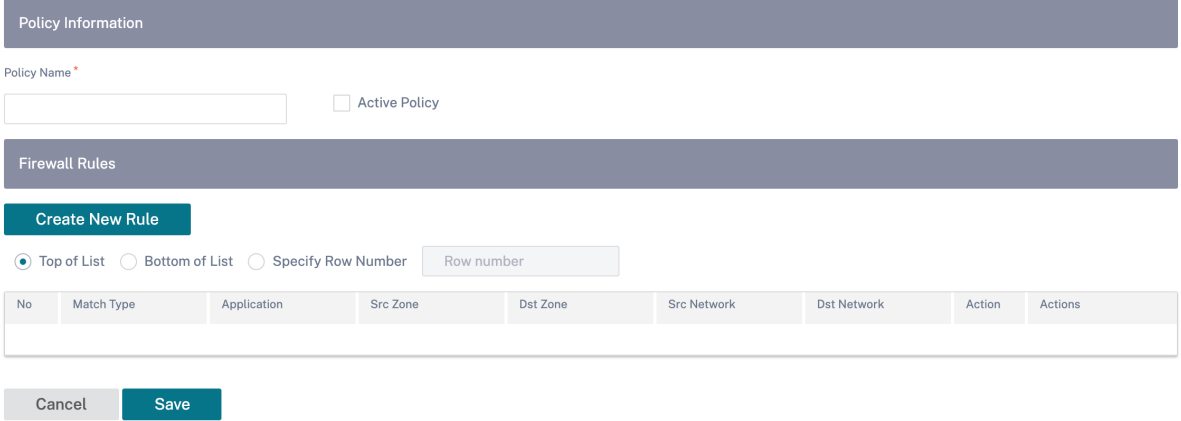

ファイアウォールルールを作成するには、[ 新しいルールを作成] をクリックします。

## **Firewall Policies**

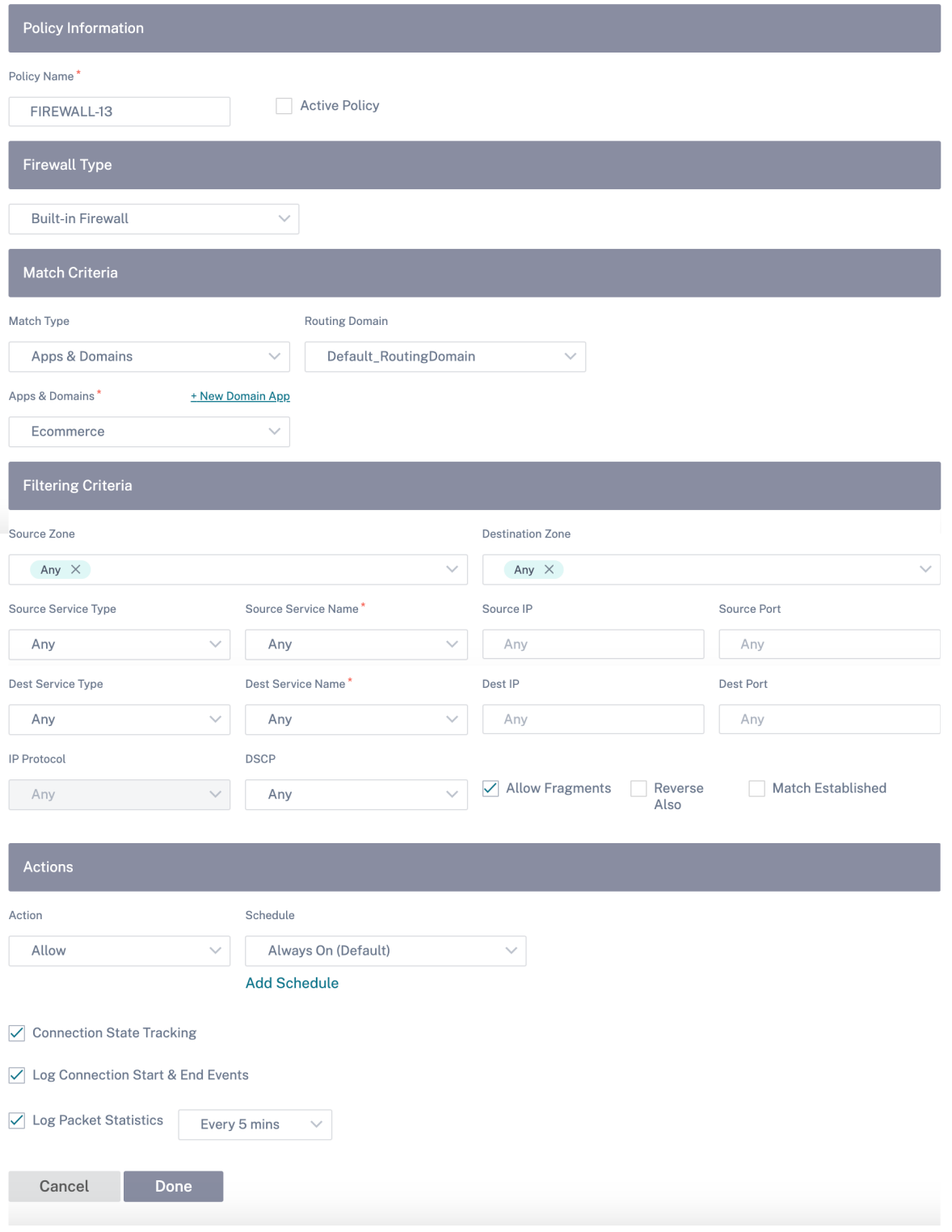

• すべてのファイアウォールルールを適用する場合は、ポリシー名を入力し、アクティブポリシーチェックボッ クスを選択します。

- 一致基準は、ドメイン名ベースのアプリケーション、カスタム定義アプリケーション、アプリケーショングル ープ、アプリケーションファミリ、IP プロトコルベースなどのルールのトラフィックを定義します。
- フィルタ条件:
	- **–** ソースゾーン: ソースファイアウォールゾーン。
	- **–** 宛先ゾーン: 宛先ファイアウォールゾーン。
	- **–** ソースサービスタイプ: ソース SD‑WAN サービスタイプ(ローカル、仮想パス、イントラネット、IP ホ スト、またはインターネット)はサービスタイプの例です。
	- **–** ソースサービス名: サービスタイプに関連するサービスの名前。たとえば、ソースサービスの種類に仮想 パスが選択されている場合は、特定の仮想パスの名前になります。これは必ずしも必要ではなく、選択 したサービスタイプによって異なります。
	- **–** ソース **IP**: ルールが照合に使用する IP アドレスとサブネットマスク。
	- **–** ソースポート: 特定のアプリケーションが使用するソースポート。
	- **– Dest** サービスタイプ: ターゲット SD‑WAN サービスタイプ (ローカル、仮想パス、イントラネット、IP ホスト、インターネット) は、サービスタイプの例です。
	- **– Dest** サービス名: サービスタイプに関連するサービスの名前。これは必ずしも必要ではなく、選択した サービスタイプによって異なります。
	- **– Dest IP**: フィルターが照合に使用する IP アドレスとサブネットマスク。
	- **–** 宛先ポート: 特定のアプリケーションが使用する宛先ポート (つまり、TCP プロトコルの HTTP 宛先ポ  $\vdash$  80).
	- **– IP** プロトコル: このマッチタイプを選択した場合は、ルールと一致する IP プロトコルを選択します。オ プションには、任意、TCP、UDP ICMP などがあります。
	- **– DSCP**: ユーザーが DSCP タグの設定を照合できるようにします。
	- **–** フラグメントを許可: このルールに一致する IP フラグメントを許可します。
	- **–** 逆方向: ソースと宛先の設定を逆にした状態で、このフィルターポリシーのコピーを自動的に追加しま す。
	- **– Match**Established: 受信パケットを、送信パケットが許可されている接続と照合します。
- 一致したフローに対して、次のアクションを実行できます。
	- **–** 許可: ファイアウォールを通過するフローを許可します。
	- **–** ドロップ**:** パケットをドロップして、ファイアウォールを通過するフローを拒否します。
	- **–** 拒否: ファイアウォールを通過するフローを拒否し、プロトコル固有の応答を送信します。TCP はリセ ットを送信し、ICMP はエラーメッセージを送信します。

**– Count and Continue**: このフローのパケット数とバイト数をカウントしてから、ポリシーリストの 下位に進みます。

実行するアクションを定義する以外に、キャプチャするログを選択することもできます。

ネットワークセキュリティ

ネットワーク全体で使用する暗号化メカニズムを選択します。SD‑WAN ネットワーク全体をセキュリティで保護す るグローバルセキュリティ設定を構成できます。

ネットワーク暗号化モードは、SD‑WAN ネットワーク内のすべての暗号化パスに使用されるアルゴリズムを定義し ます。暗号化されていないパスには適用されません。暗号化は、AES‑128 または AES‑256 に設定できます。

**FIPS** コンプライアンス

FIPS モードでは、ユーザーは IPSec トンネルの FIPS 準拠設定と仮想パスの IPSec 設定を構成する必要がありま す。

FIPS モードを有効にすると、次の機能が提供されます。

- FIPS 準拠の IKE モードを表示します。
- FIPS 準拠の IKE DH グループを表示します。このグループから、アプライアンスを FIPS 準拠モード(2,5,14 ~21)に設定するために必要なパラメータを選択できます。
- 仮想パスの IPSec 設定で FIPS 準拠の IPSec トンネルの種類を表示します
- IKE ハッシュおよび(IKEv2)整合性モード、IPsec 認証モード。
- FIPS ベースのライフタイム設定の監査エラーを実行します。

Citrix SD‑WAN Orchestrator サービスで FIPS コンプライアンスを有効にするには:

- 1. [ 設定] > [ セキュリティ] > [ ネットワークセキュリティ] に移動します。
- 2.「ネットワークセキュリティ設定」セクションで、「**FIPS** モードを有効にする」チェックボックスをクリック します。

FIPS モードを有効にすると、設定中にチェックが実行され、IPSec 関連のすべての設定パラメータが FIPS 標準に準 拠しているかどうかが確認されます。監査エラーと警告によって、IPsec を設定するためのプロンプトが表示されま す。

# **Network Security @**

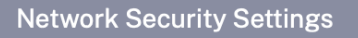

Encryption

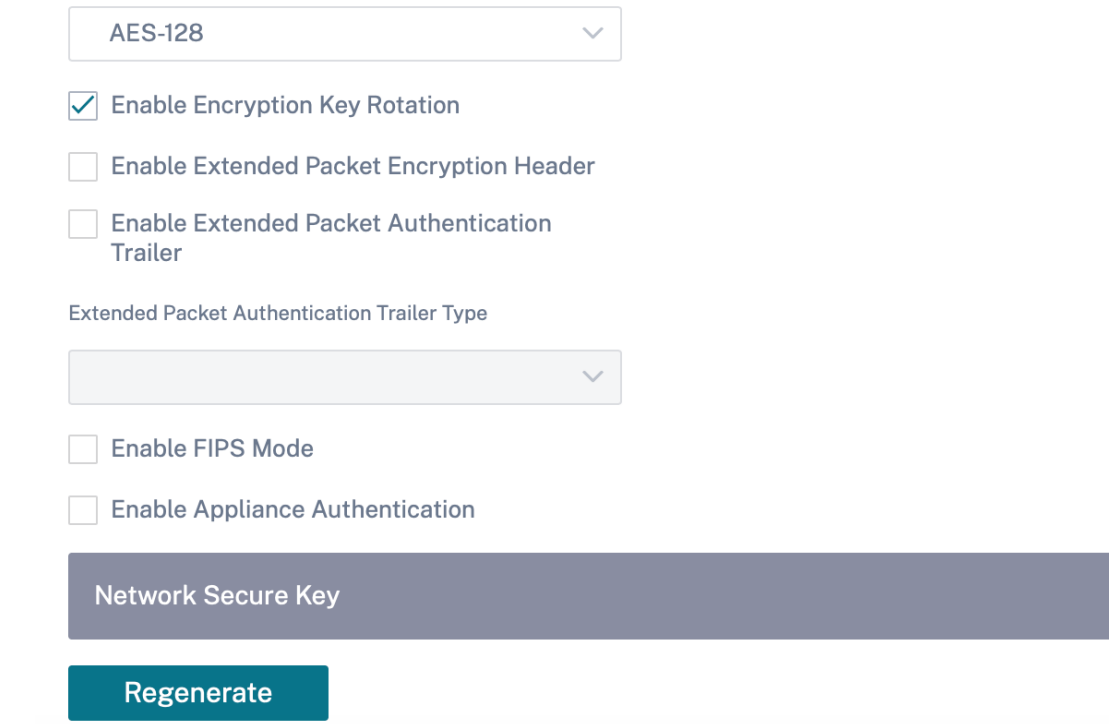

IPSec 構成が有効になっているときに FIPS 標準に準拠していない場合、監査エラーが発生する可能性があります。 Citrix SD‑WAN Orchestrator サービス UI で [ 構成の検証] をクリックしたときに表示される監査エラーの種類は 次のとおりです。

- FIPS モードが有効で、非 FIPS 準拠オプションが選択されている場合。
- FIPS モードが有効で、誤ったライフタイム値が入力された場合。
- FIPS モードが有効で、仮想パスのデフォルトセットの IPsec 設定も有効になっていて、正しくないトンネル モードが選択されている場合 (ESP vs ESP\_Auth/AH)。
- FIPS モードを有効にすると、仮想パスのデフォルトセットの IPsec 設定も有効になり、誤ったライフタイム 値が入力されます。

暗号化キーのローテーションを有効にする:有効にすると、暗号化キーは 10 ~15 分間隔でローテーションされま す。

**Enable Extended Packet Encryption Header**:有効にすると、16 バイトの暗号化カウンタが暗号化トラフィ ックの先頭に追加され、初期化ベクトルとして機能し、パケット暗号化がランダム化されます。

拡張パケット認証トレーラを有効にする:有効にすると、暗号化トラフィックのコンテンツに認証コードが追加され、 メッセージが改変されずに配信されることが検証されます。

拡張パケット認証トレーラータイプ:これは、パケットの内容を検証するために使用されるトレーラーのタイプです。 ドロップダウンメニューから [ **32** ビットチェックサム] または [ **SHA‑256**] のいずれかを選択します。

**SSL** インスペクション

Secure Sockets Layer (SSL) インスペクションは、HTTPS トラフィックとセキュア SMTP トラフィックを傍受、 復号化、スキャンして悪意のあるコンテンツがないか調べるプロセスです。SSL インスペクションは、組織との間で 送受信されるトラフィックをセキュリティで保護します。組織のルート CA 証明書を生成してアップロードし、トラ フィックの中間者検査を実行できます。

注**:**

SSL インスペクションは、Citrix SD‑WAN 11.3.0 リリース以降でサポートされています。

SSL インスペクションをネットワークレベルで有効にするには、[ \*\* 設定] > [セキュリティ] > [SSL インスペクショ ン] \*\* [設定] に移動し、次の SSL 設定を定義します。

- **SMTPS** トラフィック処理を有効にする: 安全な SMTP トラフィックは SSL 検査を受けます。
- **HTTPS** トラフィック処理を有効にする:HTTPS トラフィックは SSL インスペクションを受けます。
- 無効な **HTTPS** トラフィックをブロック: デフォルトでは、無効な **HTTPS** トラフィックをブロックするチェ ックボックスがオフになっている場合、ポート 443 の HTTPS 以外のトラフィックは無視され、妨げられるこ となくフローが許可されます。無効な **HTTPS** トラフィックをブロックを選択すると、HTTPS 以外のトラフ ィックは SSL インスペクションの対象としてブロックされます。このオプションを有効にすると、正規のトラ フィック、つまりポート 443 の HTTP トラフィックや、証明書の有効期限が切れたサイトからの HTTPS ト ラフィックがブロックされる可能性があります。
- クライアント接続プロトコル: 必要なクライアントプロトコルを選択します。使用可能なプロトコルは、 SSLvHello、SSLv3、TLSv1、TSlv1.1、TLSv1.2、および TLSv1.3 です。
- サーバー接続プロトコル: 必要なサーバープロトコルを選択します。使用可能なプロトコルは、SSLvHello、 SSLv3、TLSv1、TSlv1.1、TLSv1.2、および TLSv1.3 です。

注**:**

TLSv1.2 より古いバージョンは脆弱とみなされるため、下位互換性が重要でない限り有効にしないでください。

## **SSL** Inspection @

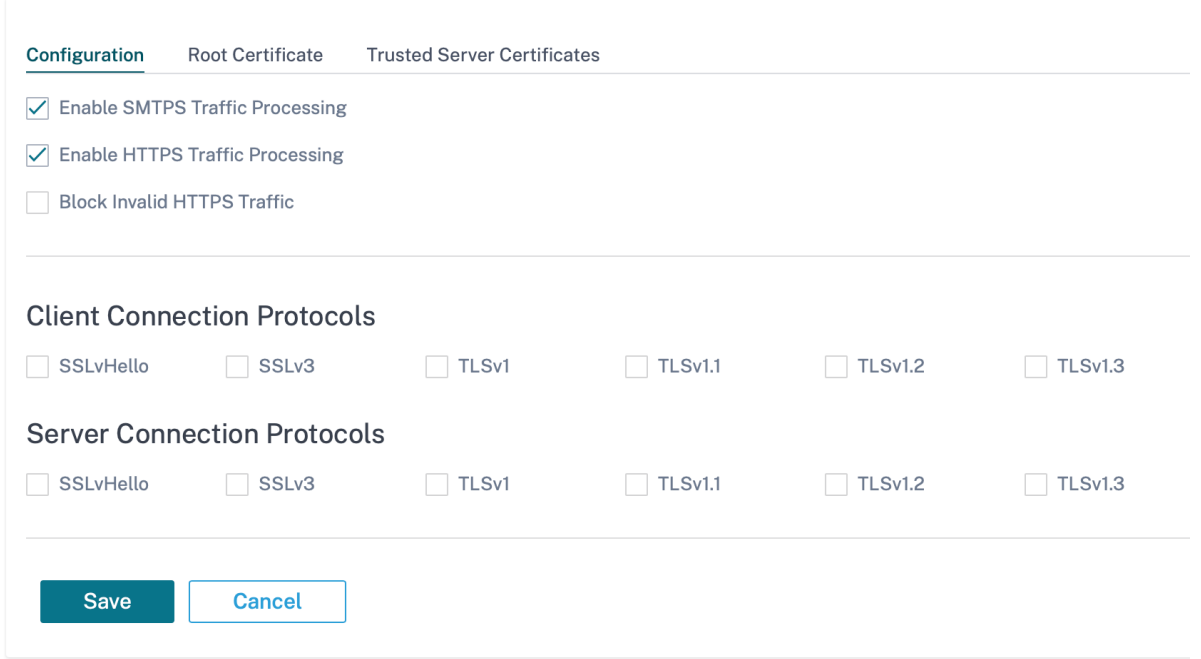

[ ルート証明書] タブで、組織のルート認証局 (CA) のルート証明書とキーを PKCS #8 形式でコピーして貼り付けま す。SSL インスペクションを実行できるように、ルート CA を使用して元のサイトの証明書の偽造コピーを作成して 署名します。ルート CA 証明書は、トラフィックの SSL 検査が可能なすべてのクライアントワークステーションとデ バイスにインストールされていると暗黙的に想定されています。

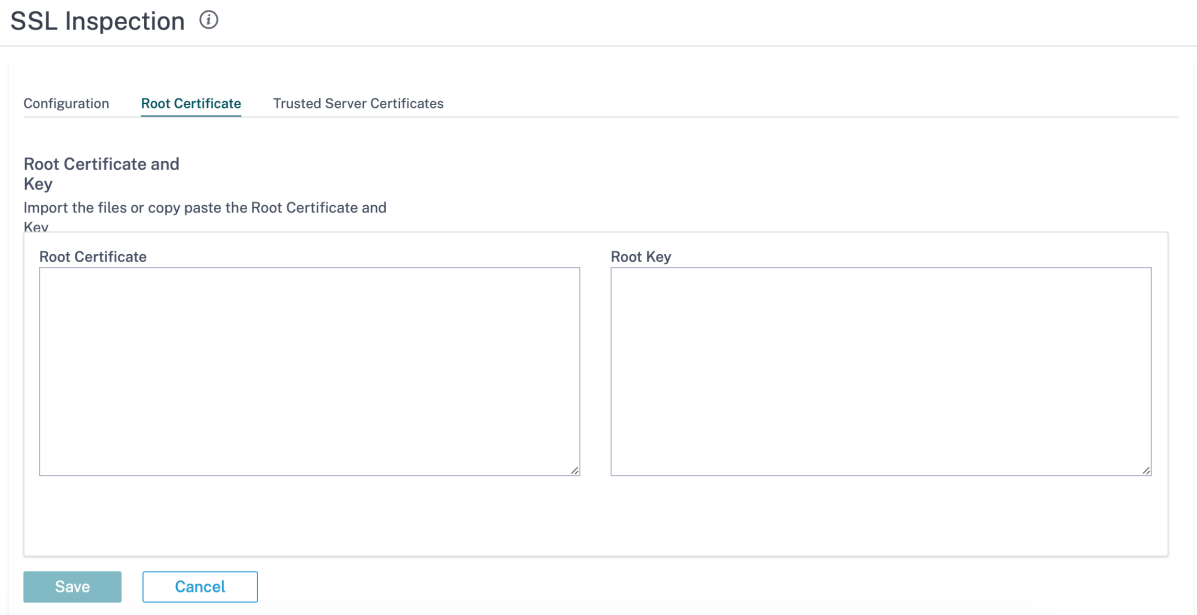

デフォルトの [ ルート認証局によって署名されたすべてのサーバー証明書と以下にリストされている証明書を信頼す

る] オプションを選択すると、SD‑WAN はすべてのサーバー証明書を、以前に構成されたルート CA およびルート CA の標準リストと照合して検証します。また、証明書が無効なサーバーも破棄されます。この動作を無効にするには、 内部サーバーの **SSL** 自己署名証明書を信頼できるサーバー証明書タブにアップロードします。[ 証明書を追加] をク リックして名前を指定し、証明書を参照してアップロードします。または、「すべてのサーバー証明書を信頼する」を 選択すると、証明書の検証状況に関係なく、すべてのサーバーが Citrix SD‑WAN によって信頼できると見なされま す。

**SSL** Inspection  $@$ 

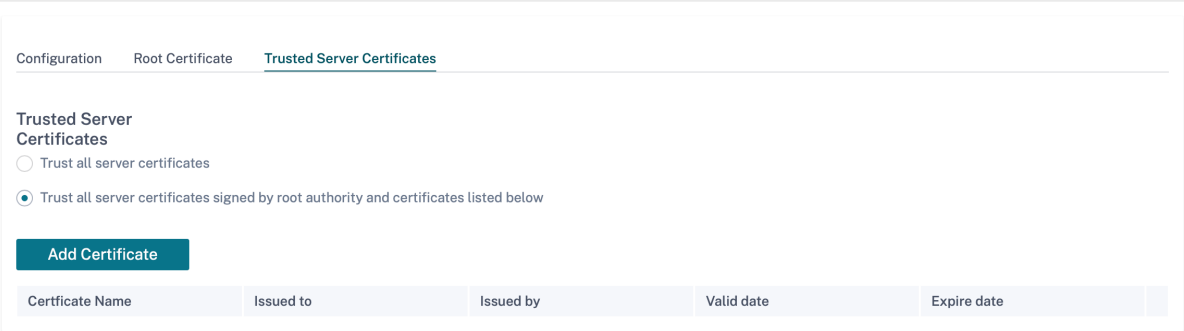

セキュリティプロファイルの一部として、SSL ルールを作成し、SSL インスペクションを有効にすることができま す。セキュリティプロファイルの SSL ルール作成の詳細については、「Edge セキュリティ」を参照してください。

#### 侵入防止

侵入防止システム (IPS) は、悪意のあるアクティビティを検出し、ネットワークへの侵入を防ぎます。IPS はネット ワークトラフィックを検査し、すべての受信トラフィックフローに対して自動アクションを実行します。34,000 件 を超えるシグネチャ検出とポートスキャン用のヒューリスティックシグネチャのデータベースが含まれているため、 最も疑わしいリクエストを効果的に監視してブロックできます。

IPS はシグニチャベースの検出を使用します。この検出は、着信パケットを一意に識別可能なエクスプロイトおよび 攻撃パターンのデータベースと照合します。シグニチャデータベースは、毎日自動的に更新されます。何千ものシグ ニチャが存在するため、シグニチャは [カテゴリ] と [クラス] タイプにグループ化されます。

IPS ルールを作成して、ネットワークに必要なシグニチャカテゴリまたはクラスタイプのみを有効にできます。侵入 防止は計算上の影響を受けやすいプロセスであるため、ネットワークに関連する最小限のシグニチャカテゴリまたは クラスタイプのみを使用してください。

IPS プロファイルを作成して、IPS ルールの組み合わせを有効にできます。これらの IPS プロファイルは、ネットワ ーク全体にグローバルに関連付けることも、特定のサイトのみに関連付けることもできます。

各ルールは複数の IPS プロファイルに関連付けることができ、各 IPS プロファイルは複数のサイトに関連付けること ができます。IPS プロファイルを有効にすると、IPS プロファイルが関連付けられているサイトのネットワークトラ フィックと、そのプロファイル内で有効になっている IPS ルールが検査されます。

IPS ルールを作成するには、ネットワークレベルで [ 設定**] > [**セキュリティ**] > [**侵入防止**] > [IPS** ルール] に移動し、 [ 新しいルール] をクリックします。

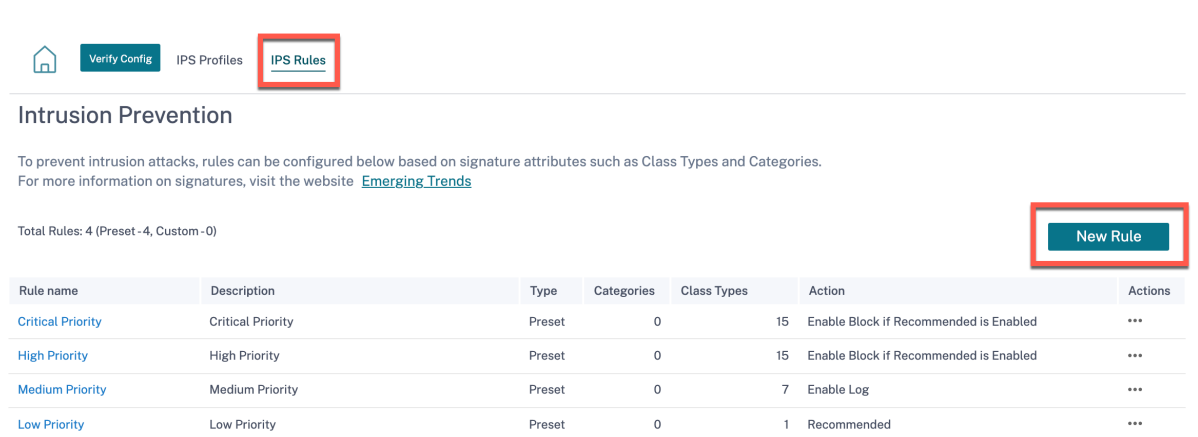

ルールの名前と説明を入力します。マッチカテゴリまたはクラスタイプのシグニチャ属性を選択し、ルールのアクシ ョンを選択して有効にします。次のルールアクションから選択できます。

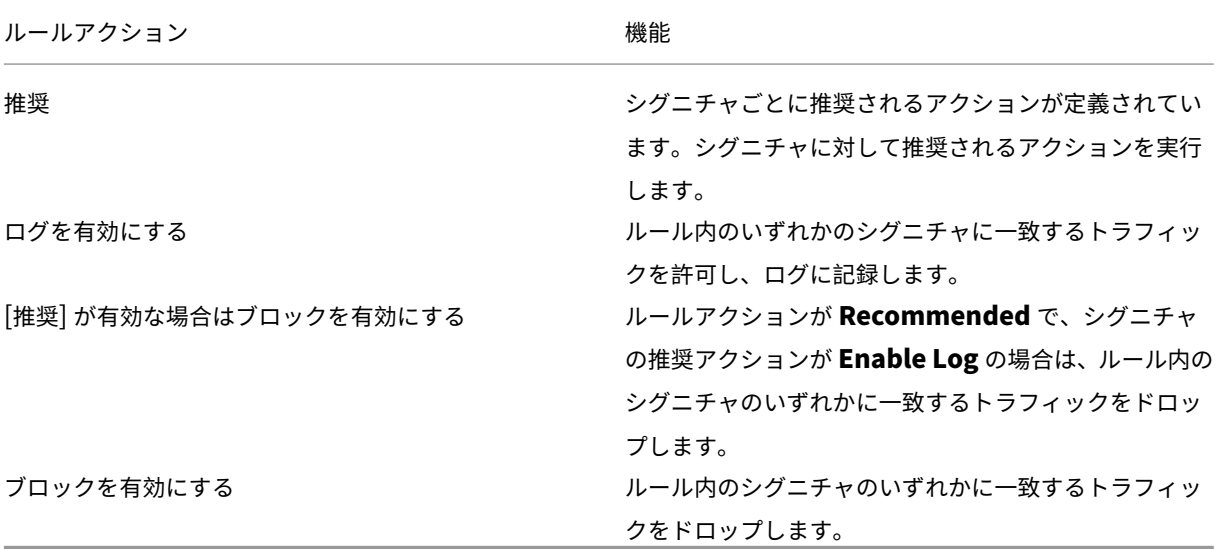

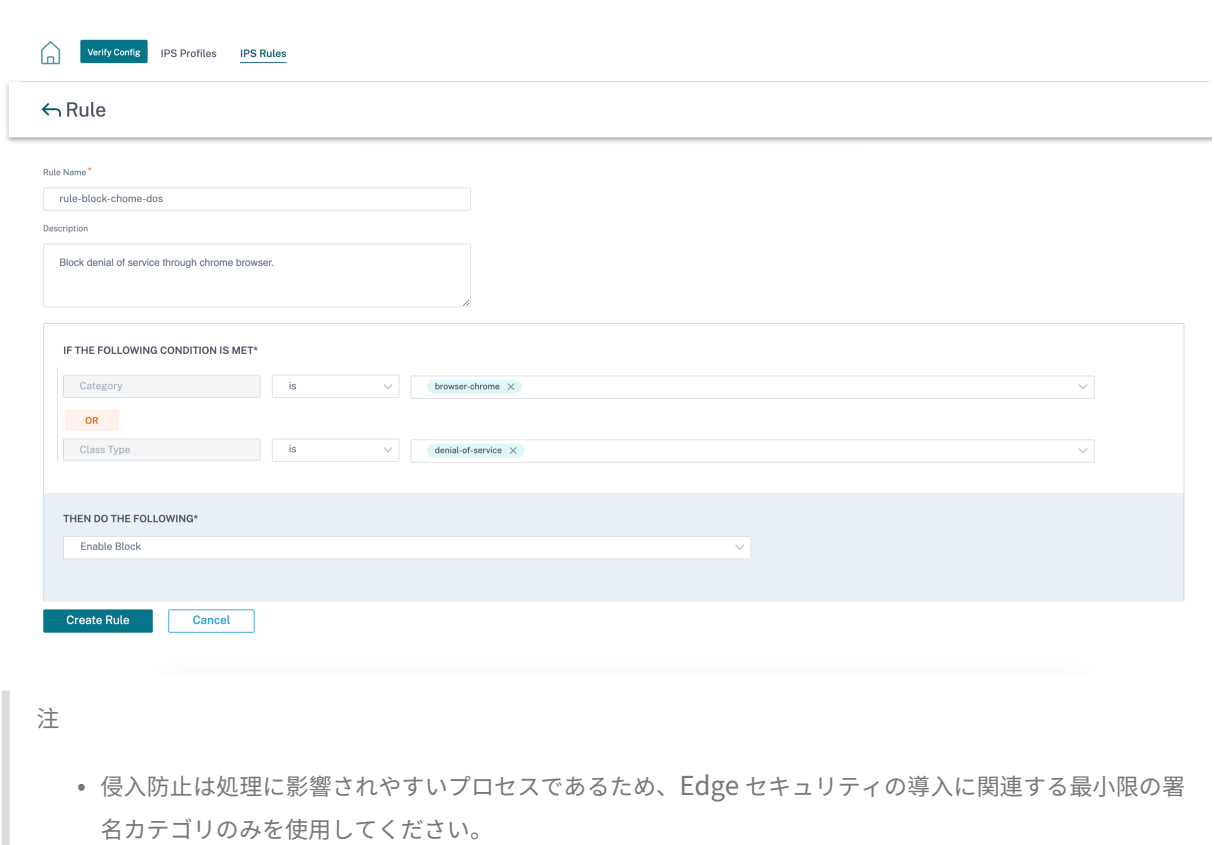

• SD‑WAN ファイアウォールは、ポート転送されず、IPS エンジンに表示されないすべての WAN L4 ポー ト上のトラフィックをドロップします。これにより、些細な DOS 攻撃やスキャン攻撃に対する追加のセ キュリティレイヤーが提供されます。

IPS プロファイルを作成するには、ネットワークレベルで [ 設定**] > [**セキュリティ**] > [**侵入防止**] > [IPS** プロファイ ル] に移動し、[ 新しいプロファイル] をクリックします。

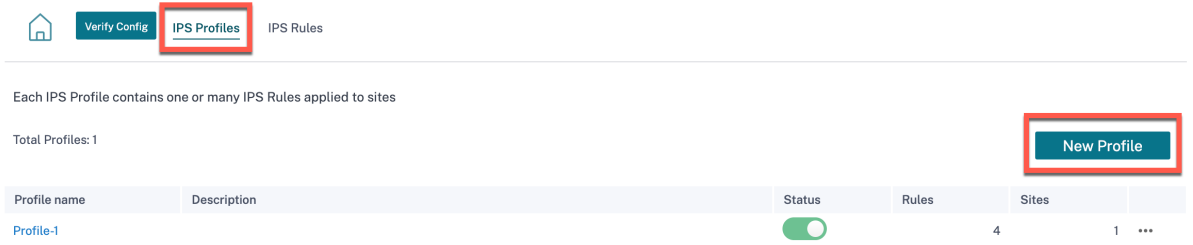

IPS プロファイルの名前と説明を入力します。[ **IPS** ルール] タブで必要な **IPS** ルールを有効にし、[ **IPS** プロファイ ルを有効にする] をオンにします。

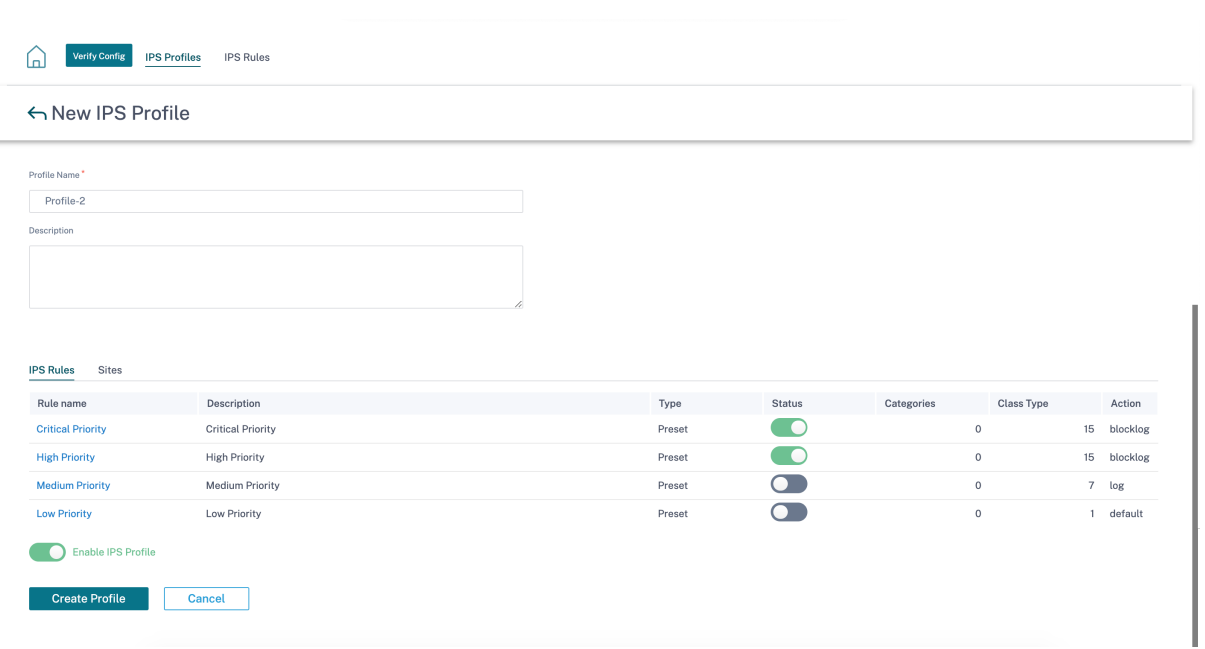

「サイト」タブで、「サイトを選択」をクリックします。サイトを選択し、[ 保存] をクリックします。[ プロフィールを 作成] をクリックします。

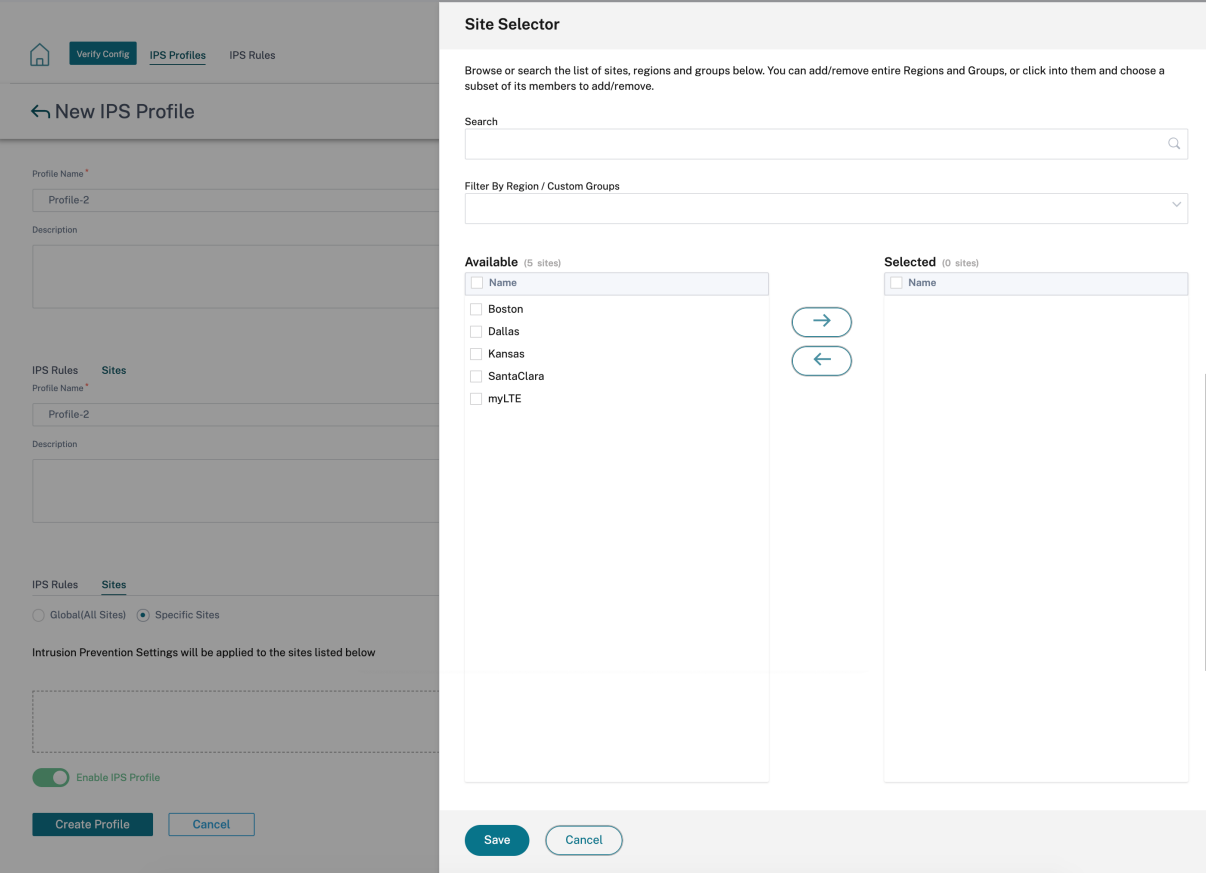

セキュリティプロファイルの作成中に、これらの IPS プロファイルを有効または無効にできます。セキュリティプロ

ファイルは、ファイアウォールルールを作成するために使用されます。詳細については、「セキュリティプロファイル —侵入防止」を参照してください。

#### [仮想パス](https://docs.netscaler.com/ja-jp/citrix-sd-wan-orchestrator/network-level-configuration/edge-security.html) **IPsec**

仮想パス **IPsec** は、静的仮想パスと動的仮想パスを介してデータを安全に転送するための IPsec トンネル設定を定 義します。IPsec トンネル設定を定義するには、[ 静的仮想パス **IPsec]** タブまたは **[**動的仮想パス IPsec] タブを選 択します。

- カプセル化タイプ: 次のセキュリティタイプのいずれかを選択します。
	- **– ESP**: データはカプセル化され、暗号化されます。
	- **– ESP+Auth**: データは HMAC でカプセル化、暗号化、検証されます。
	- **– AH**: データは HMAC で検証されます。
- 暗号化モード:ESP が有効な場合に使用される暗号化アルゴリズム。
- ハッシュアルゴリズム:HMAC の生成に使用されるハッシュアルゴリズム。
- 有効期間**:IPsec** セキュリティアソシエーションが存在するまでの推奨期間 **(**秒単位**)**。無制限の場合は 0 を入 力します。

IPsec サービスの構成については、「IPsec サービス」を参照してください。

## Virtual Path IPsec ①

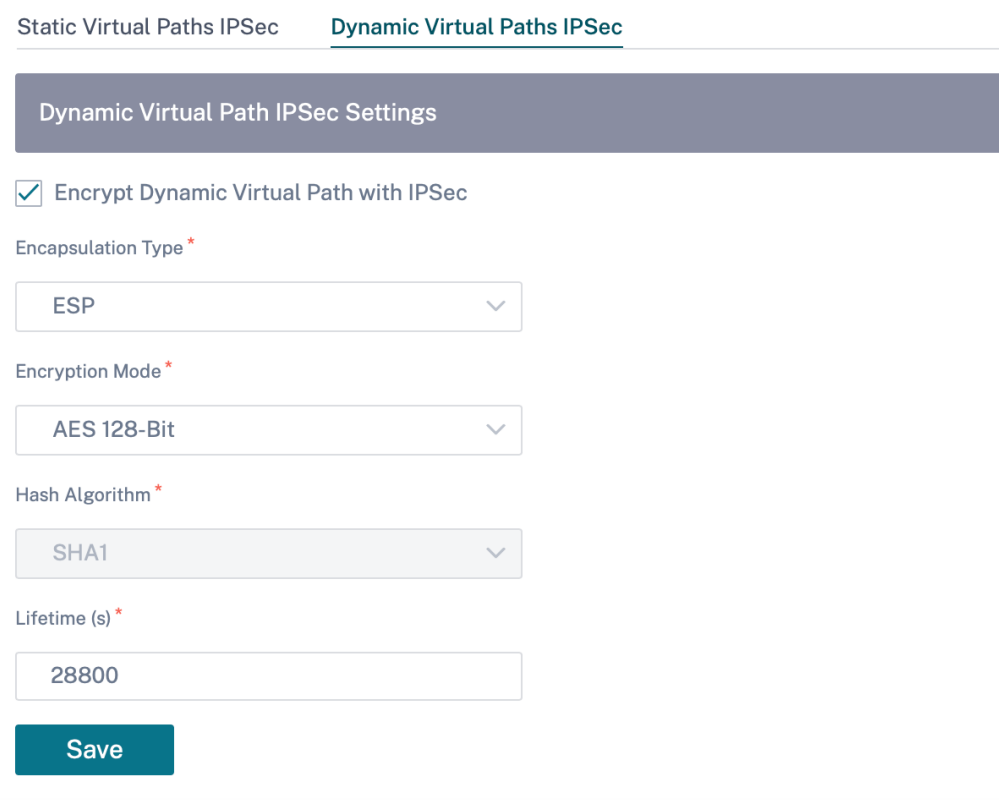

監査エラーを確認するには、「構成を確認」をクリックします

### 証明書

証明書には、「アイデンティティ」と「信頼済み」の 2 種類があります。ID 証明書は、メッセージの内容と送信者の 身元を検証するために、データの署名または暗号化に使用されます。信頼された証明書は、メッセージ署名の検証に 使用されます。Citrix SD‑WAN アプライアンスは、ID 証明書と信頼された証明書の両方を受け入れます。管理者は、 構成エディタで証明書を管理できます。

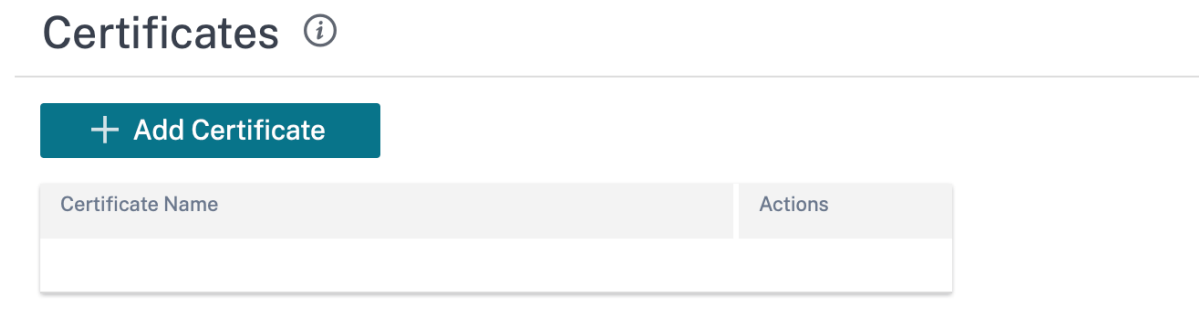

監査エラーを確認するには、「構成を確認」をクリックします

証明書を追加するには、「証明書を追加」をクリックします。

- 証明書名: 証明書の名前を入力します。
- 証明書の種類: ドロップダウンリストから証明書の種類を選択します。
	- **– ID** 証明書:ID 証明書では、署名者が証明書の秘密鍵を利用できる必要があります。ID 送信者の内容と ID を検証するためにピアによって信頼される証明書またはその証明書チェーン。構成されたアイデンテ ィティ証明書とそれぞれのフィンガープリントが、構成エディタに表示されます。
	- **–** 信頼できる証明書: 信頼できる証明書は、ピアの身元を検証するために使用される自己署名の中間認証局 (CA) 証明書またはルート CA 証明書です。信頼された証明書には秘密キーは必要ありません。構成され た信頼された証明書とそれぞれのフィンガープリントがここに表示されます。

## Certificates (i)

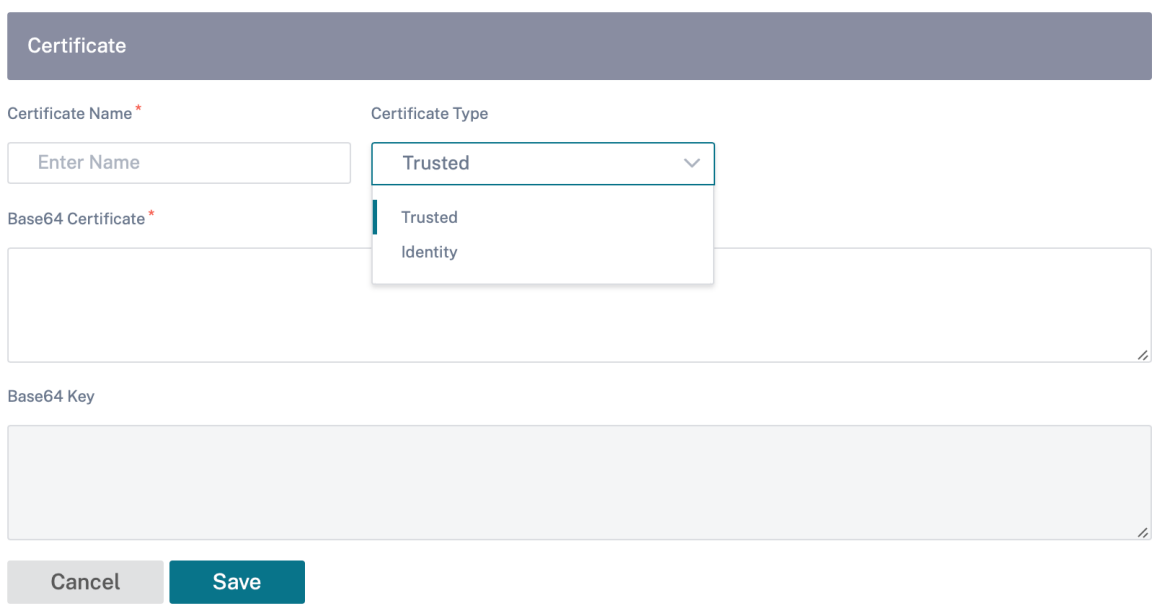

ホストされたファイアウォール

Citrix SD‑WAN Orchestrator サービスは、次のホストされたファイアウォールをサポートします。

- Palo Alto Networks
- Check Point

#### **Palo Alto Networks**

Citrix SD‑WAN Orchestrator サービスは、SD‑WAN 1100 プラットフォームでのパロアルトネットワークスの次 世代仮想マシン (VM) シリーズファイアウォールのホスティングをサポートします。サポートされている仮想マシン モデルは次のとおりです。

- VM 50
- VM 100

Palo Alto Networks 仮想マシンシリーズのファイアウォールは、SD‑WAN 1100 プラットフォーム上で仮想マシン として動作します。ファイアウォール仮想マシンは Virtual Wire モードで統合され、2 つのデータ仮想インターフェ イスが接続されています。SD‑WAN Orchestrator でポリシーを設定することにより、必要なトラフィックをファイ アウォール仮想マシンにリダイレクトできます。

#### **Check Point**

Citrix SD‑WAN Orchestrator サービスは、SD‑WAN 1100 プラットフォームでの **Check Point CloudGuard Edge** のホスティングをサポートします。

**Check Point CloudGuard Edge** は、SD‑WAN 1100 プラットフォーム上で仮想マシンとして実行されます。フ ァイアウォール仮想マシンはブリッジモードで統合され、2 つのデータ仮想インターフェイスが接続されています。 SD‑WAN Orchestrator でポリシーを設定することにより、必要なトラフィックをファイアウォール仮想マシンにリ ダイレクトできます。

長所 以下は、SD‑WAN 1100 プラットフォームでの Palo Alto Networks 統合の主な目標または利点です。

- 支店デバイスの統合:SD‑WAN と高度なセキュリティの両方を実行する単一のアプライアンス
- LAN‑to‑LAN、LAN‑インターネット、およびインターネット‑LAN のトラフィックを保護するオンプレム NGFW(次世代ファイアウォール)によるブランチオフィスのセキュリティ

SD‑WAN Orchestrator を使用してファイアウォール仮想マシンをプロビジョニングするには、次の手順を実行しま す。

- 1. Citrix SD‑WAN Orchestrator サービス GUI から、[ 構成**] > [**セキュリティ] に移動し、[ ホストファイアウ ォール] を選択します。
- 2. ソフトウェアイメージをアップロードするには、**VM Images** タブに移動します。ドロップダウンリストから ベンダー名として Palo Alto Networks/Check Point を選択します。ボックスにソフトウェアイメージファ イルをクリックまたはドロップして、[ アップロード(Upload)] をクリックします。

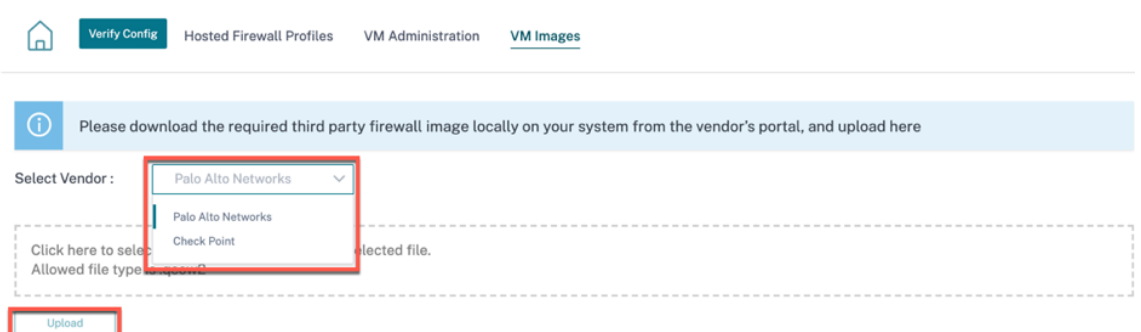

進行中のアップロード処理を示すステータスバーが表示されます。イメージファイルが 100% アップロードさ れたと表示されるまで、[ **Refresh** ] をクリックしたり、その他のアクションを実行したりしないでください。 イメージが正常にアップロードされると、そのイメージが使用可能になり、仮想マシンのプロビジョニングを 開始するときに選択できます。

3. [ **VM** 管理] タブに移動し、[ プロビジョニング] をクリックします。

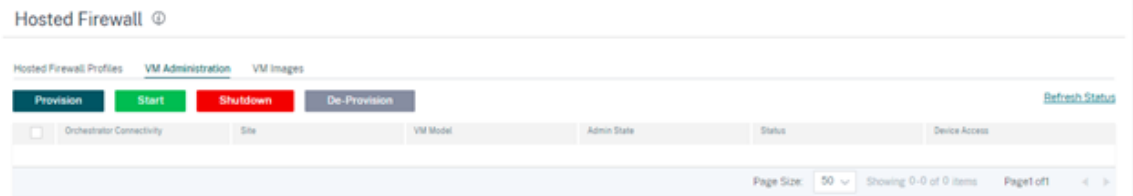

4. 次の詳細を入力します。

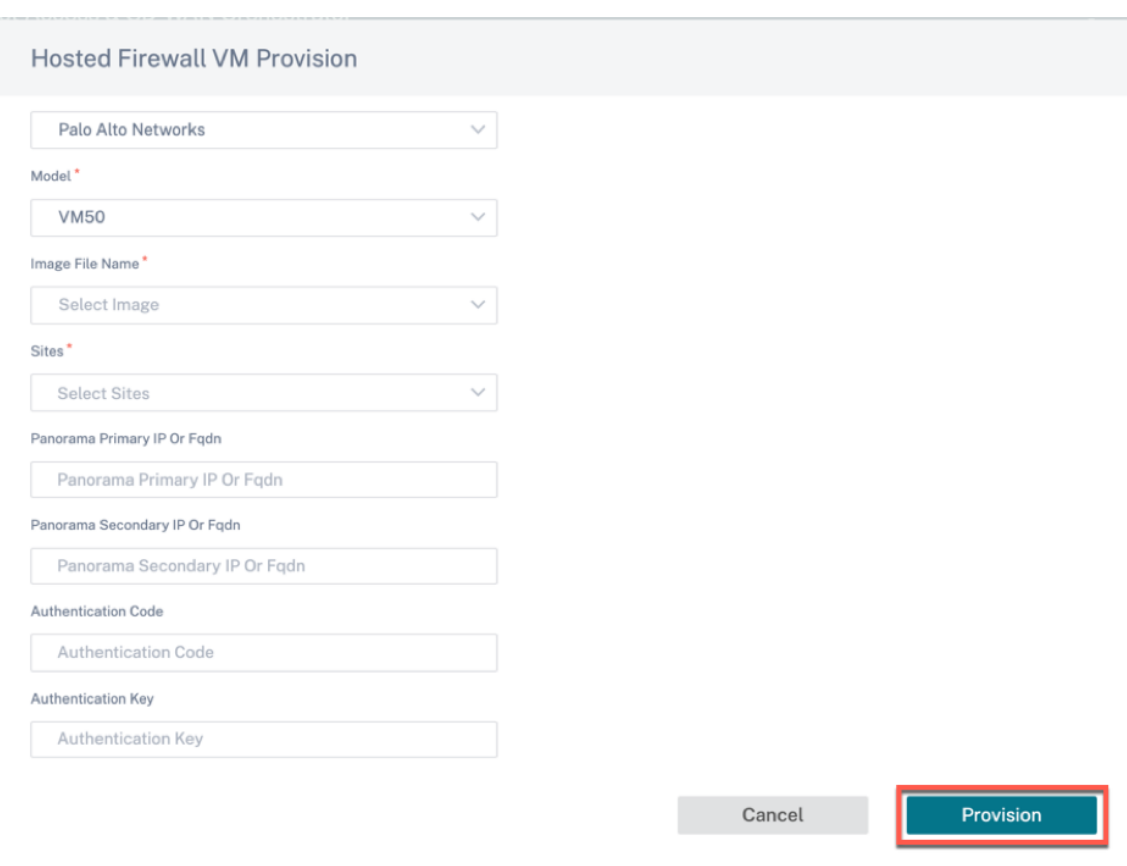

- ベンダー: ベンダー名を **Palo Alto Networks/Check Point** として選択します。
- モデル: ドロップダウンリストから仮想マシンのモデル番号を選択します。
- イメージファイル名: アップロードしたファイルからソフトウェアイメージを選択し、Hosted Firewall 仮想マシンをプロビジョニングします。

```
注:
ソフトウェアイメージはベンダー (Palo Alto Networks/Check Point) から提供されています。
```
- サイト:Hosted Firewall 仮想マシンをプロビジョニングする必要があるサイトをドロップダウンリス トから選択します。
- パノラマプライマリ **IP** または **FQDN**: 管理サーバーのプライマリ IP アドレスまたは完全修飾ドメイン 名を入力します (オプション)。
- パノラマセカンダリ **IP** または **FQDN**: 管理サーバーのセカンダリ IP アドレスまたは完全修飾ドメイン 名を入力します (オプション)。
- 認証コード: ライセンスに使用する仮想認証コードを入力します。
- 認証キー: 管理サーバーで使用する仮想認証キーを入力します。

Palo Alto Networks 仮想マシンをパノラマに自動登録するには、仮想マシン認証キーが必要です。

• [ プロビジョニング] をクリックします。

SD‑WAN 1100 プラットフォームで仮想マシンがプロビジョニングされたら、そのホストされたファイアウォール仮 想マシンを起動、シャットダウン、または完全にプロビジョニング解除できます。

トラフィックリダイレクト

1. トラフィックをリダイレクトするには、**Hosted Firewall Profiles** タブに移動し、[ プロファイルの追加] をクリックします。

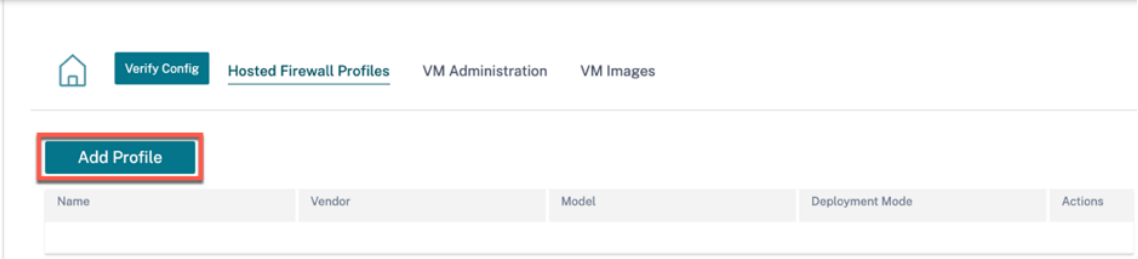

2. **Hosted Firewall** テンプレートを追加するために必要な情報を入力し、[ 追加] をクリックします。

Verify Config Hosted Firewall Profiles VM Administration VM Images

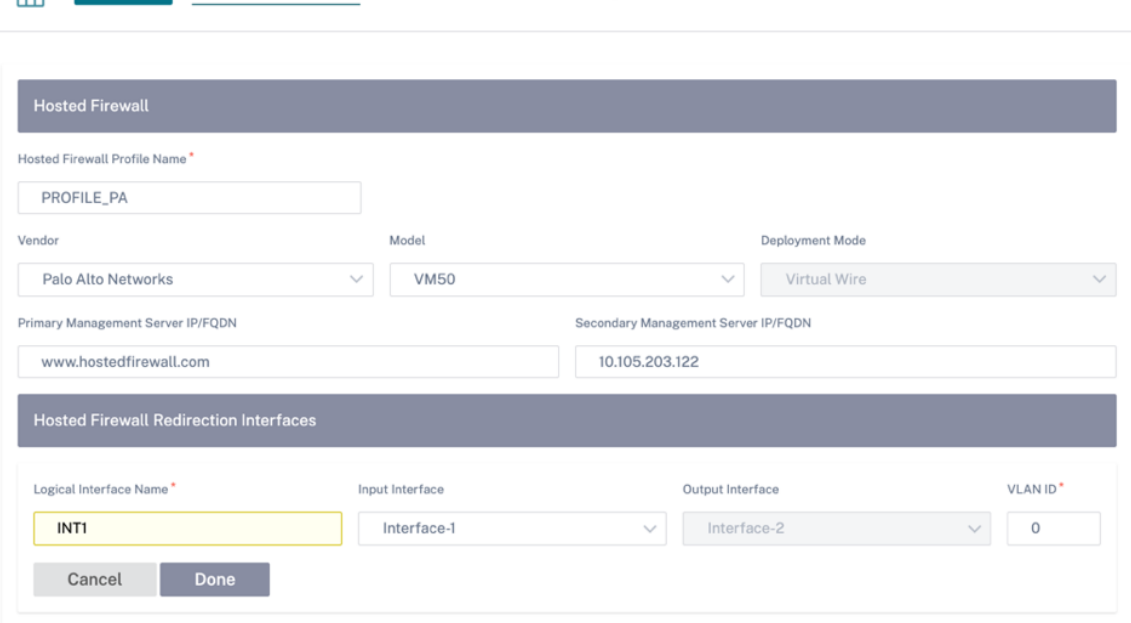

ホストファイアウォールテンプレートを使用すると、SD‑WAN Orchestrator でホストされているファイア ウォール仮想マシンへのトラフィックのリダイレクトを設定できます。テンプレートを構成するには、次の入 力が必要です。

- ホスト型ファイアウォールプロファイル名: ホスト型ファイアウォールテンプレートの名前。
- ベンダー: ファイアウォールベンダーの名前。
- モデル: ホストされたファイアウォールの仮想マシンモデル。仮想マシンのモデル番号を VM 50/VM 100 として選択できます。
- デプロイモード:「デプロイモード」フィールドは自動的に入力され、グレー表示されます。Palo Alto Networks ベンダーの場合、デプロイモードはバーチャルワイヤーで、Check Point ベンダーのデプ ロイモードはブリッジです。
- プライマリ管理サーバー **IP/FQDN**: Panorama のプライマリ管理サーバー IP/完全修飾ドメイン名。
- セカンダリ管理サーバー **IP/FQDN**: Panorama のセカンダリ管理サーバー IP/完全修飾ドメイン名。
- ホスト型ファイアウォールリダイレクトインターフェイス:SD‑WAN Orchestrator とホスト型ファイ アウォール間のトラフィックリダイレクトに使用される論理インターフェイスです。

Interface‑1、Interface‑2 は、ホストされているファイアウォールの最初の 2 つのインターフェイスを指しま す。トラフィックリダイレクションに VLAN を使用する場合は、ホストされたファイアウォールで同じ VLAN を設定する必要があります。トラフィックのリダイレクト用に構成された VLAN は、SD‑WAN Orchestrator とホストされたファイアウォールの内部にあります。

注**:**

リダイレクション入力インターフェイスは、接続イニシエータ方向から選択する必要があります。リダ イレクションインターフェイスは、応答トラフィック用に自動的に選択されます。たとえば、発信イン ターネットトラフィックが Interface‑1 でホストされているファイアウォールにリダイレクトされると、 応答トラフィックは Interface-2 でホストされているファイアウォールに自動的にリダイレクトされま す。インターネットインバウンドトラフィックがない場合は、Interface‑2 は必要ありません。

Palo Alto Networks のファイアウォールをホストするために割り当てられている物理インターフェイスは 2 つだけで、Check Point 仮想マシンには 2 つのデータインターフェイスが割り当てられています。

複数のゾーンからのトラフィックをホストされたファイアウォールにリダイレクトする必要がある場合は、内 部 VLAN を使用して複数のサブインターフェイスを作成し、ホストされているファイアウォールのさまざまな ファイアウォールゾーンに関連付けることができます。

注**:**

SD‑WAN ファイアウォールポリシーは、ホストされたファイアウォール管理サーバーとの間のトラフィ ックを許可するように自動的に作成されます。これにより、ホストされたファイアウォール宛ての管理 トラフィック(または)がリダイレクトされるのを回避できます。

ファイアウォール仮想マシンへのトラフィックのリダイレクトは、SD‑WAN ファイアウォールポリシーを使 用して実行できます。

3. [ 設定**] > [**セキュリティ**] > [**ファイアウォールプロファイル] に移動し、[ グローバルプロファイル] セクショ ンに移動します。[ **+** グローバルプロフィール] をクリックします。

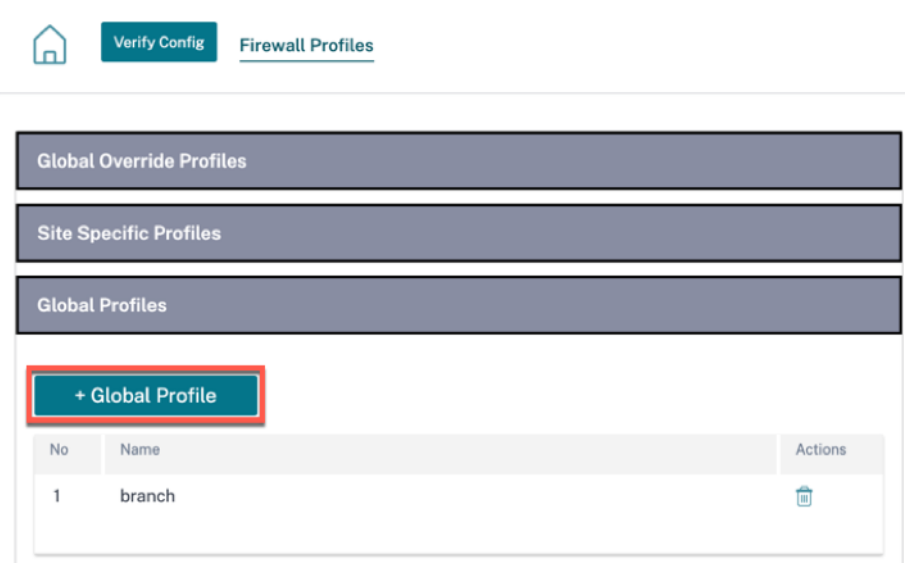

4. プロファイル名を入力し、「アクティブプロファイル」チェックボックスを選択します。「新しいルールを作成] をクリックします。

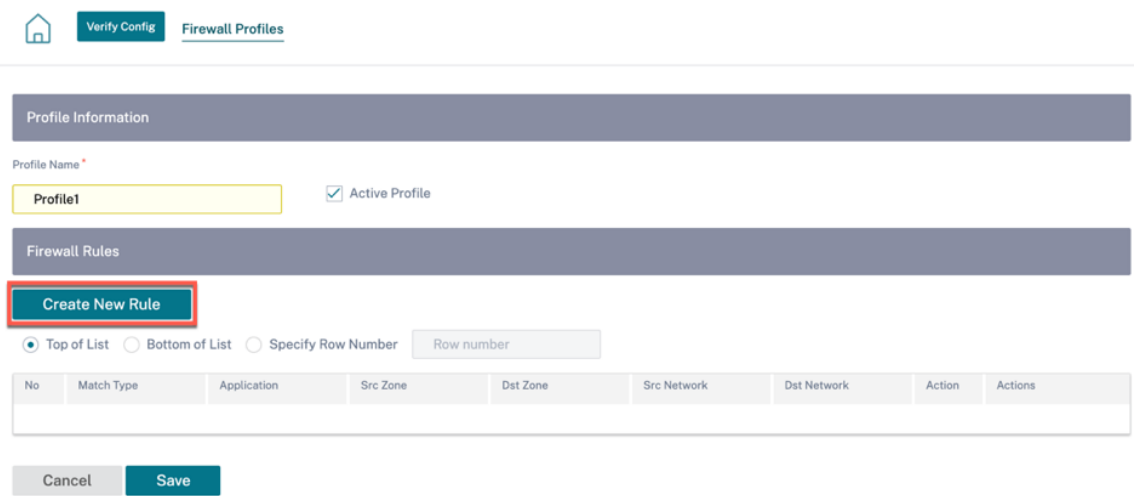

5. ポリシータイプを **[**ホストされたファイアウォール] に変更します。アクションフィールドは、「ホストファイ アウォールにリダイレクト」と自動的に入力されます。**\*\*** ドロップダウンリストからホストファイアウォール プロファイルとホストファイアウォールリダイレクトインターフェイスを選択します \*\* 。

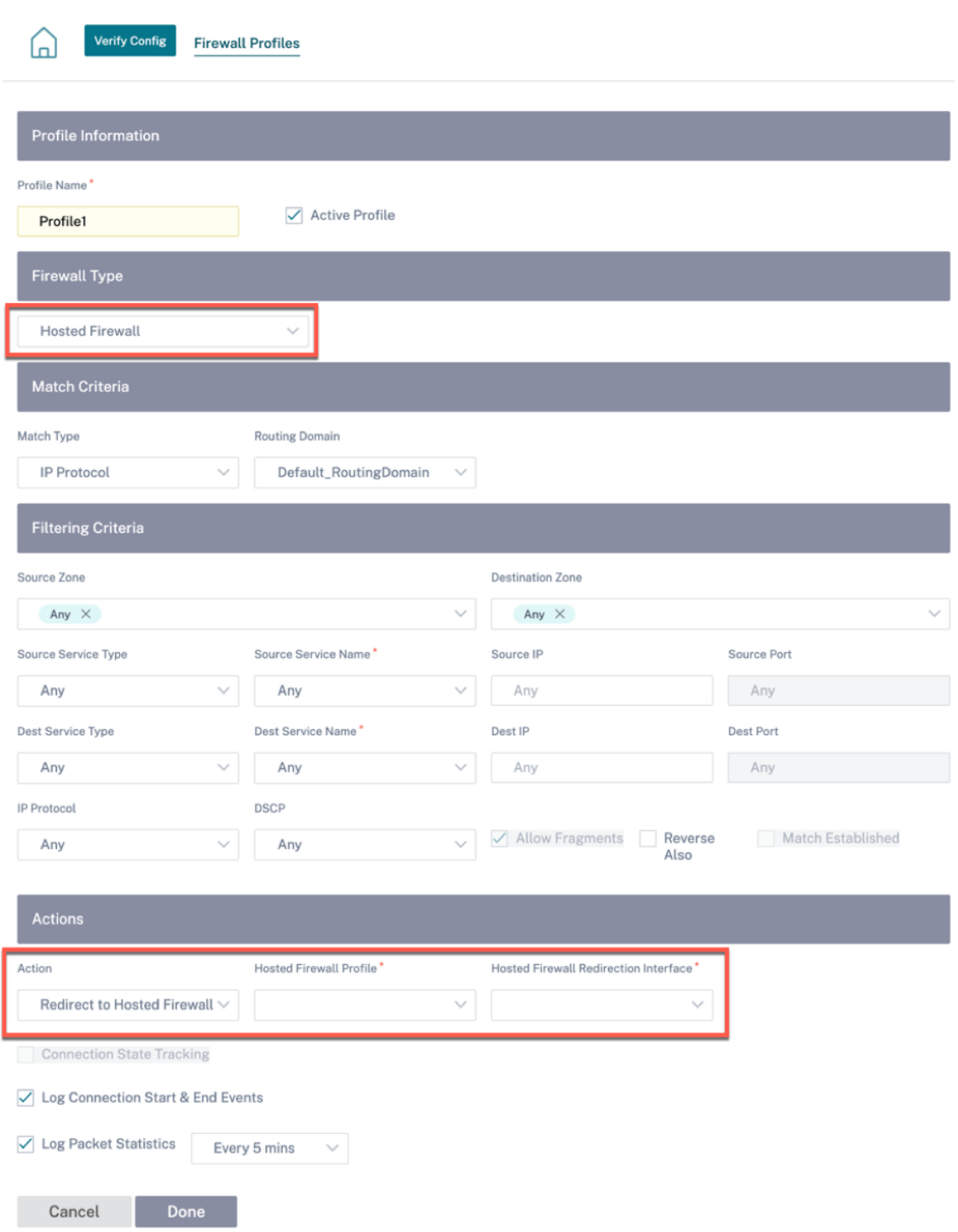

6. 必要に応じて他の一致基準を入力し、[ 完了] をクリックします。

**Edge** セキュリティ

#### October 26, 2022

Citrix SD‑WAN Edge セキュリティ機能により、Citrix SD‑WAN ブランチアプライアンスでの高度なセキュリティ が可能になります。SD‑WAN とともに、さまざまなセキュリティ機能のための単一の管理およびレポートペインを提 供することにより、インターネット脅威から支店ネットワークを保護するための情報セキュリティ管理を簡素化しま す。ルーティング、SD‑WAN、セキュリティ機能を単一のアプライアンスに統合することにより、複数の支店ソリュ ーションが不要になり、ネットワークの複雑さとコストを削減できます。

Edge セキュリティスタックには、次のセキュリティ機能が含まれています。

- Web フィルタリング
- マルウェア対策
- 侵入防止
- SSL インスペクション

Edge セキュリティ機能は、Citrix SD‑WAN Advanced Edition アプライアンスで利用できます。エディションに ついて詳しくは、「Citrix SD‑WAN プラットフォームエディション 」および「Citrix SD‑WAN プラットフォームソ フトウェアサポート」を参照してください。サポートされているアプライアンスの詳細については、Citrix SD‑WAN データシートを参照してください。

注

- [Citrix SD‑WAN 1100 S](https://www.citrix.com/content/dam/citrix/en_us/documents/data-sheet/citrix-sd-wan-data-sheet.pdf)E、SD‑WAN 210 SE、210 SE LTE、および 410 SE アプライアンスは、高度な セキュリティアドオンライセンスで高度な Edge セキュリティ機能をサポートするようになりました。ア ドバンストセキュリティアドオンライセンスは、Citrix SD‑WAN 11.3.1.1000 リリース以降の 210 プ ラットフォームでサポートされています。アドバンスドセキュリティスループットは、アドバンスドセキ ュリティアドオンライセンスによって異なります。セキュリティアドオンライセンスでサポートされてい るスループットを超える高度なセキュリティスループットリクエストはドロップされます。
- 高度な Edge セキュリティ機能は、Fail‑to‑Wire 導入モードではサポートされません。Gateway また は Fail‑to‑Block デプロイメントモードを使用することをお勧めします。

Edge セキュリティ機能は計算に敏感であるため、次世代のファイアウォールソリューションを導入していないブラ ンチサイトでのみ Advanced Edition アプライアンスを使用することをお勧めします。

Edge セキュリティ機能を使用してブランチサイトを構成する際には、Advanced Edition をサポートするデバイス モデルが選択され、デバイスエディションが **AE** であることを確認してください。サイトの追加と構成の詳細につい ては、「サイト構成」を参照してください。

#### **Site Configuration: Basic Settings**

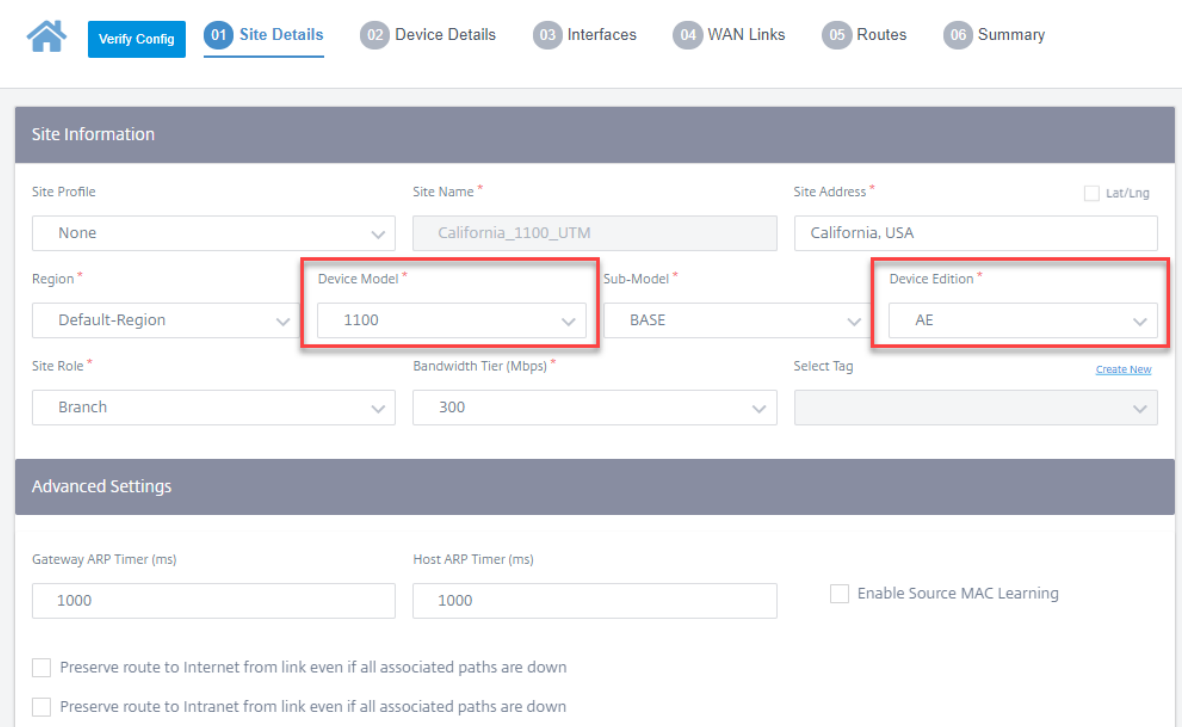

Citrix SD‑WAN Orchestrator サービスを使用すると、Edge セキュリティ機能のセキュリティプロファイルを定義 し、これらのセキュリティプロファイルをファイアウォールポリシーに関連付けることができます。ファイアウォー ルポリシーは、高度なセキュリティ機能を指定するセキュリティプロファイルパラメータを受け入れるように拡張さ れています。

注

セキュリティプロファイルの作成と Edge セキュリティ機能の構成は、Citrix SD‑WAN Orchestrator サービ スを介してのみ実行できます。

#### セキュリティプロファイル

セキュリティプロファイルは、ファイアウォールポリシーで定義された特定のトラフィックセグメントに適用される 特定の Edge セキュリティオプションのセットです。意図は、セキュリティ上の脅威からトラフィックを保護するこ とです。たとえば、ネットワークのセグメントごとに異なるレベルのセキュリティとアクセス権を持つセキュリティ プロファイルを定義できます。各セキュリティプロファイルに対して、Web フィルタリング、マルウェア対策、およ び侵入防止の設定を有効にして構成できます。

その後、セキュリティプロファイルがファイアウォールポリシーに関連付けられ、検査されるトラフィックの基準が 設定されます。たとえば、組織では、従業員サブネットとゲストファイアウォールゾーンに対して異なるセキュリテ ィプロファイルを作成できます。その後、従業員トラフィックとゲストトラフィックに一致する適切なファイアウォ ールポリシーにセキュリティプロファイルを割り当てることができます。

セキュリティプロファイルを作成するには、ネットワークレベルで [ 構成] > [セキュリティ] > [ **\*\*** セキュリティプロ ファイル \*\* ] に移動し、[ セキュリティプロファイルの追加] をクリックします。

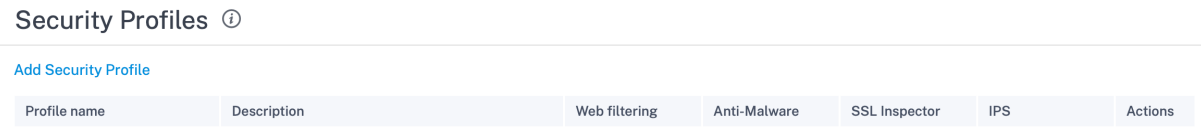

セキュリティプロファイルの名前と説明を入力します。必要に応じて、Web フィルタリング、マルウェア対策、およ び侵入防止の設定を有効にして構成します。

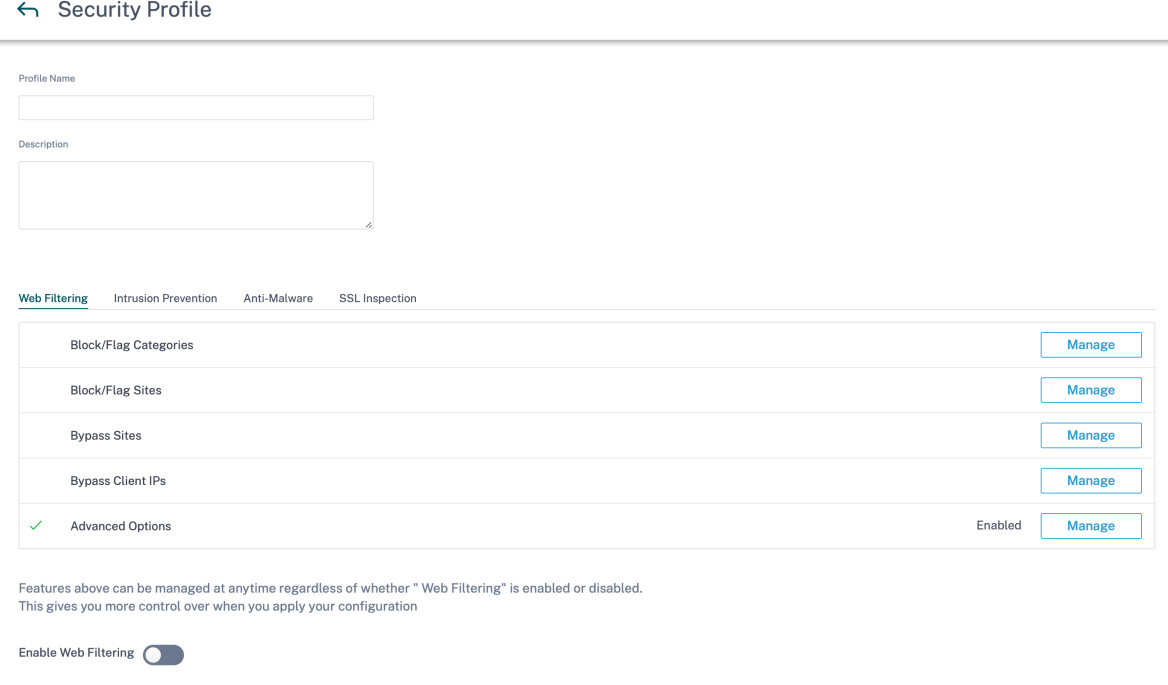

#### **Web** フィルタリング

Create Cancel

Web フィルタリングを使用すると、約 320 億の URL と 7 億 5000 万のドメインを含む分類データベースを使用し て、ネットワークユーザーがアクセスするウェブサイトをフィルタリングできます。不適切なサイト、スパイウェア、 フィッシング、ファーミング、Web サイトのリダイレクト、およびその他のインターネットの脅威への暴露を防ぐこ とができます。また、インターネットポリシーを適用し、ソーシャルメディアへのアクセス、ピアツーピアコミュニ ケーション、ギャンブル、および企業のポリシーによって頻繁に許可されていない他のサイトへのアクセスを防止す ることができます。Web フィルタは、ネットワーク上のインターネットトラフィックを監視し、Web アクティビテ ィを記録し、不適切なコンテンツにフラグを付けたり、ブロックしたりすることによってフィルタリングします。

Web サイトにアクセスして Web フィルタリングを有効にすると、URL は分類のためにクラウドデータベースに送 信されます。

注

有効な DNS サーバーを設定し、SD‑WAN 管理インターフェイスを介して HTTPS インターネットアクセスを 有効にします。これにより、Web フィルタリングが機能するように、クラウドデータベースにアクセスできる ようになります。

その後、分類結果は SD‑WAN アプライアンスにキャッシュされ、今後の要求の処理速度を向上させます。その結果 は、読み込み時間を増やすことなく、ウェブサイトにフラグを付けたり、ブロックしたり、許可したりするために使 用されます。ルールを追加して、未分類または誤って分類されたサイトをブロックまたはバイパスしたり、例外を構 成したりできます。また、特定のユーザ IP またはサブネットの Web フィルタリングをバイパスすることもできま す。

ブロック**/**フラグカテゴリ

さまざまなカテゴリのウェブサイトにフラグを付けたり、ブロックしたりできます。Web フィルタリングでは、URL を IT リソース、その他、プライバシー、生産性、セキュリティ、機密情報の 6 つのカテゴリグループに分類します。 これらのグループにはそれぞれ異なる URL カテゴリがあります。ブロックオプションを選択すると、暗黙的にウェブ サイトにもフラグが付けられます。ブロックされているカテゴリの Web サイトにアクセスしようとすると、違反の フラグが付けられ、その Web サイトはブロックされます。フラグが設定されたカテゴリでは Web サイトにアクセス できますが、イベントには違反のフラグが付けられます。セキュリティログまたはレポートで詳細を表示できます。

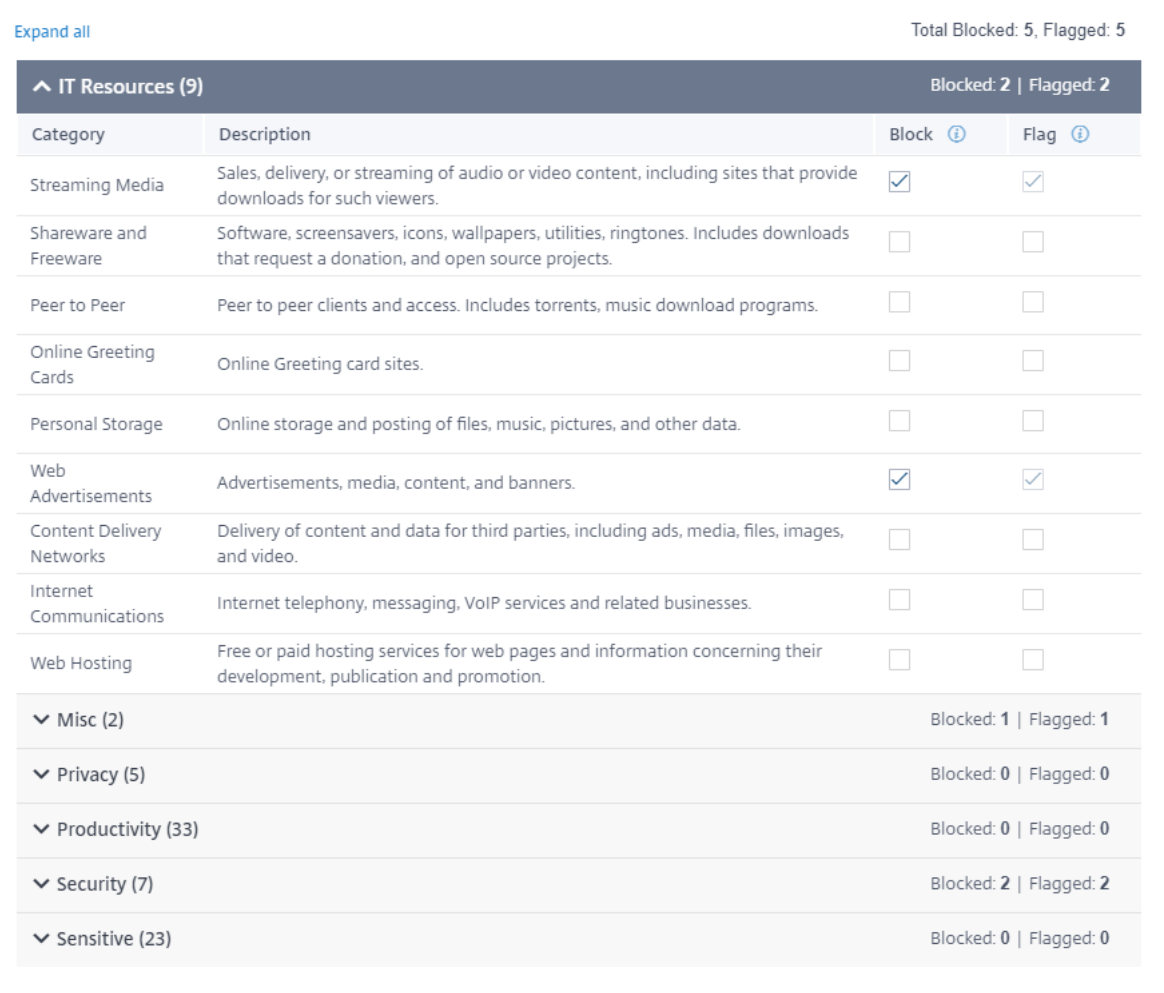

Done

Cancel

サイトをブロック**/**フラグする

[カテゴリ] セクションの設定で許可されている特定のサイトをブロックまたはフラグするルールを追加できます。ま た、未分類または誤分類されたサイトをブロック/フラグ付けすることもできます。ドメイン名を入力し、説明を入力 して [ ブロック] または [ フラグ] を選択します。ブロック**/**フラグサイトリスト内の **URL** の決定は、サイトカテゴリ に基づく決定よりも優先されます。

注

- 追 加 で き る の は 完 全 修 飾 ド メ イ ン 名 (FQDN) の み で す (例: *somedomain.com*)。*somedo‑ main.com/path/to/file* など、URL パスを追加することはできません。
- ブロック/フラグサイトに追加されたドメインには、そのサブドメインも含まれます。たとえ ば、*domain.com* を追加すると、*subdomain1.domain.com*、*subdomain2.domain.com*、および

**Block/Flag Sites**  $\times$ Block or flag access to Sites associated with the specified categories that are allowed. Site Description Add  $\sqrt{\phantom{a}}$  Block  $\sqrt{}$  Flag example2.com proxies Total: 1 Sites Description Block (i) Flag  $\bigcirc$ Actions  $\checkmark$  $\checkmark$ example1.com Illegal content ÷ Done Cancel

*subdomainlevel2.subdomainlevel1.domain.com* がブロック*/*フラグ付けされます。

サイトをバイパスする

ブロックされたカテゴリ内の特定のサイトを許可するルールを追加できます。カテゴリや個々の URL でブロックさ れている場合でも、バイパスサイトリストに追加されたドメインはすべて許可されます。ドメイン名を入力し、説明 を入力します。URL を許可するには、「アクティブ」を選択します。

注

- 追 加 で き る の は 完 全 修 飾 ド メ イ ン 名 (FQDN) の み で す (例: *somedomain.com*)。*somedo‑ main.com/path/to/file* など、URL パスを追加することはできません。
- バイパスサイトに追加されたドメインには、そのサブドメインも含まれます。たとえば、ドメイン*.com* を追加すると、サブドメイン *1.domain.com*、subdomain2.domain.com*\**、*\** およびサブドメインレ ベル *2.subdomainlevel1.domain.com* はバイパスされます。

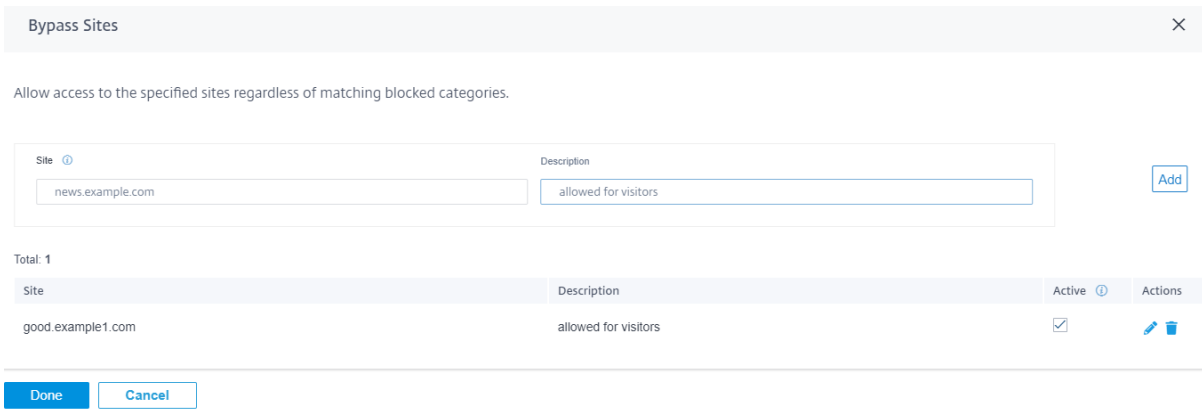

クライアント **IP** をバイパスする

注

特定の IP アドレスまたはサブネットの Web フィルタリングをバイパスするルールを追加できます。IP アドレスま たはサブネット CIDR 表記と、わかりやすい説明を指定できます。Web フィルターでは、ブロックされたカテゴリま たはサイトに関係なく、トラフィックはブロックされません。これらの IP アドレスからのトラフィックを許可するに は、「アクティブ」を選択します。

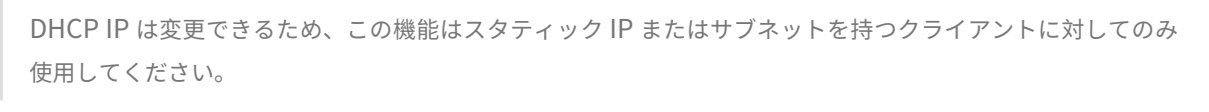

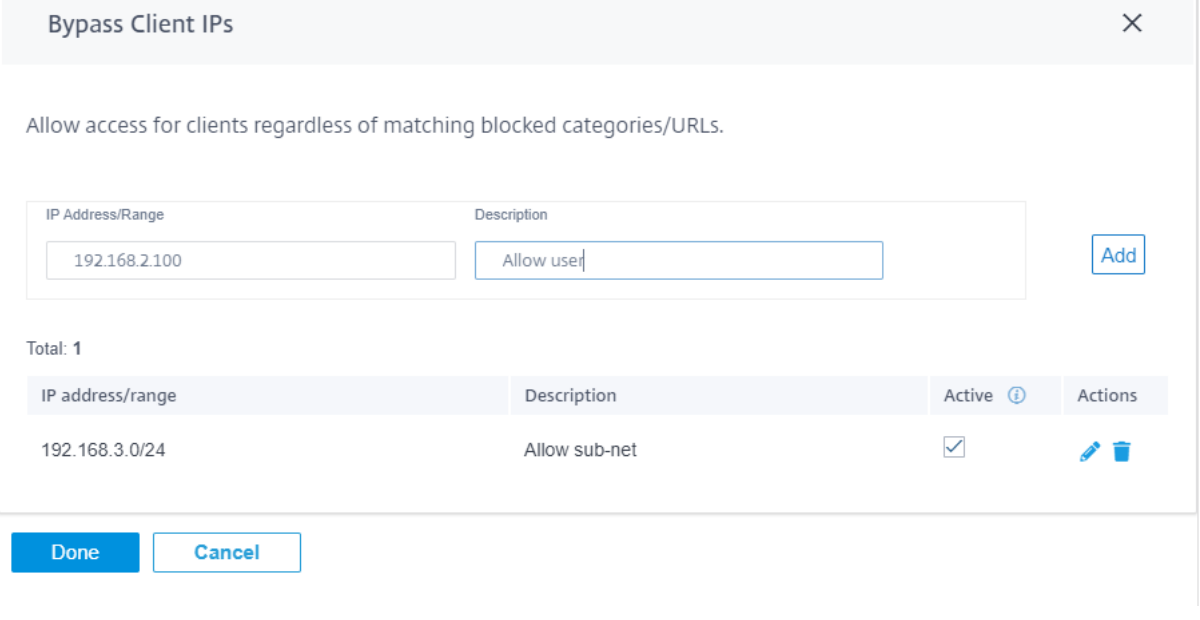

詳細オプション

**HTTPS** オプション SSL インスペクションが設定されていない場合、またはトラフィックが Ignore SSL インスペ クションルールに一致する場合、HTTPS オプションが Web フィルタリングの対象となります。このような場合、完 全な URL は表示されませんが、サーバー名表示 (SNI)、サーバー証明書、または IP アドレスに基づいて Web フィ ルタリングが実行される可能性があります。

• サーバー名表示 **(SNI)** 情報がある場合はそれによって **HTTPS** トラフィックを処理します。SNI はトランス ポート層セキュリティ (TLS) プロトコルの拡張機能で、セキュア接続ハンドシェイクプロセスの開始時に、ユ ーザーが接続しようとしている Web サイトの名前をクライアントに示します。

これにより、サーバは適切な証明書を提供するだけでなく、エンドツーエンド通信が暗号化されている場合で も、SD‑WAN アプライアンスがターゲット Web サイトを識別し、その URL カテゴリを決定できます。この オプションが有効の場合、HTTPS データストリーム内の SNI を使用して HTTPS トラフィックが分類されま す(存在する場合)。

```
注:
「SNI による HTTPS トラフィックの処理」オプションはデフォルトで有効になっています。
```
- **SNI** 情報がない場合に **HTTPS** トラフィックをサーバ証明書内のホスト名で処理: このオプションを有効にし て SNI 情報が存在しない場合、証明書は HTTPS サーバから取得され、証明書のサーバ名が分類とフィルタリ ングの目的で使用されます。
- **SNI** と証明書のホスト名情報の両方が使用できない場合、サーバー **IP** による **HTTPS** トラフィックの処理: このオプションが有効で、前述のオプションのいずれも機能しない場合、HTTPS トラフィックは IP アドレス を使用して分類されます。

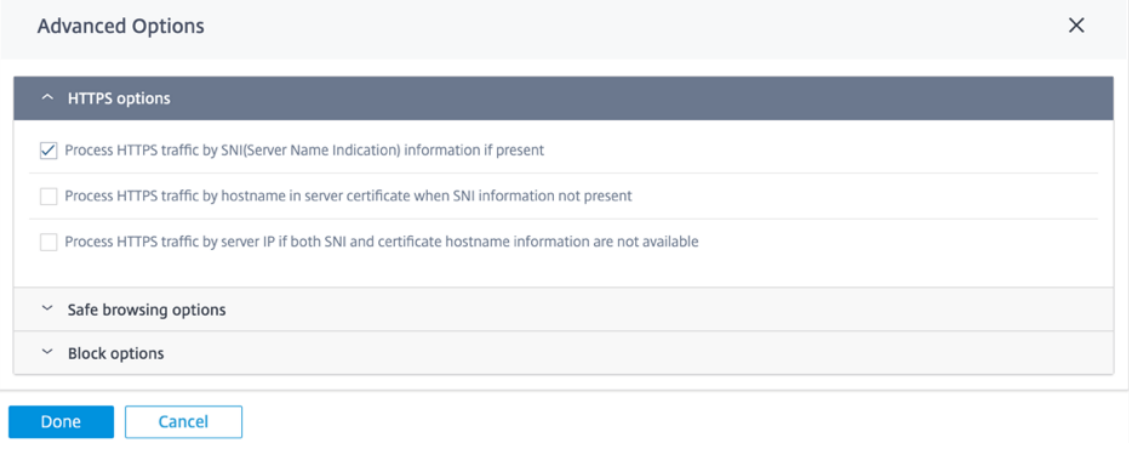

セーフブラウジングオプション [ 詳細オプション**]** に、必要に応じて選択/選択解除できる次のセーフブラウジング オプションが追加されました。

- 一般的な検索エンジンにセーフサーチを適用: セーフサーチは、サポートされている検索エンジンを使用する すべての検索に適用されます。たとえば、Google、Yahoo!、Bing、Ask など。
- **YouTube** に制限モードを強制: すべての YouTube コンテンツに制限モードが適用されます。制限モードは、 YouTube 体験を意図的に制限するオプションです。
- 子供に優しい検索エンジンによる強制検索:人気のある検索エンジンでの検索はすべて kidzsearch.com か らリダイレクトされます。KidzSearch.com は、Google カスタム検索を利用したウェブポータルで、子供 の安全性を重視したアカデミックオートコンプリート機能を備えています。

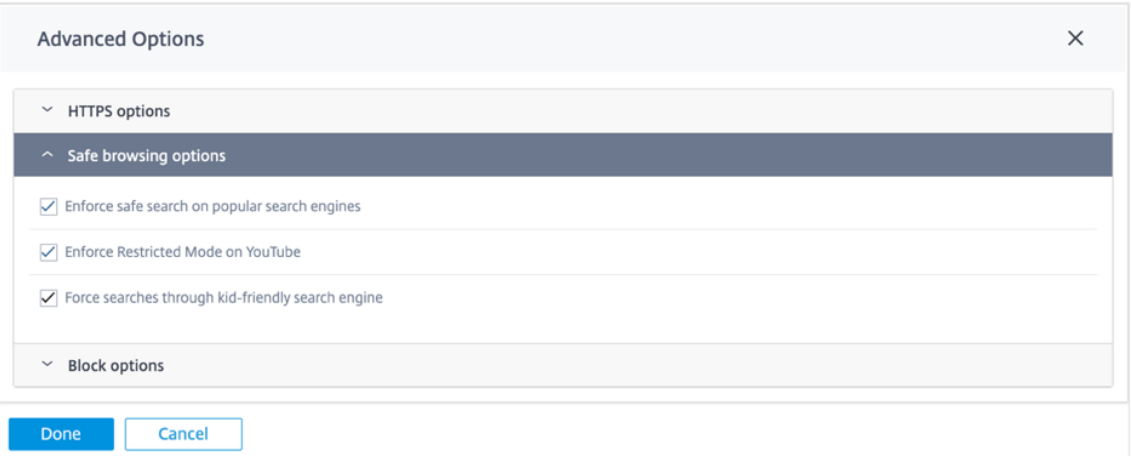

#### 注**:**

セーフブラウジングは、関連するトラフィックが **SSL** 検査を受けた場合にのみ有効になります。そのた めには、それぞれのセキュリティプロファイルで **SSL** インスペクションがオンになっていて、検索エン ジンと YouTube のインスペクションルールが無効になっていないことを確認してください。

ブロックオプション

注

- ブロック **QUIC**(**UDP** ポート **443**):ファイアウォールは、UDP ポート 443 上のすべての送信通信をブロッ クします。これは通常、QUIC プロトコルに使用され、Web フィルタリングモジュールでは処理できません。 QUIC をブロックすると、ブラウザが TCP ベースの HTTP (S) 通信にフォールバックします。
- **IP** のみのホストからのページをブロック: ドメイン名ではなく IP アドレスを入力するユーザーはブロックさ れます。
- リファラーがいずれかのバイパスサイトと一致した場合に許可: 外部コンテンツを含むページがバイパス **URL** を介して許可されている場合、他のブロックポリシーに関係なく外部コンテンツが渡されます。

このオプションでは外部 Web サイトにアクセスできますが、セキュリティ上のリスクにさらされます。 HTTP ヘッダーの referrer オプションは、ブラウザーのアドオンやプラグインによって上書きできま す。Citrix は、このオプションを慎重に使用することをお勧めします。

• ブロックページにリダイレクトせずにブロックされた **HTTPS** セッションの接続を閉じる: SD‑WAN アプラ イアンスは、URL がブロックされた場合に備えて、カスタムブロックページへの HTTP リダイレクトを発行 します。ただし、HTTPS セッションでこのリダイレクトを実行することはできません。その結果、中間者 (MITM)セッションが終了し、無効な証明書ブラウザの警告ページが表示されます。このオプションでは、タ ーゲットの Web サイトへの潜在的な攻撃に関する誤った警告を防ぐために、代わりに HTTPS セッションが 終了します。

注**:**

このオプションはデフォルトで有効になっています。有効にすると、すべての HTTPS トラフィックが SSL インスペクション処理を受けるわけではありません。

- ブロック用のカスタム **URL**: Web フィルターによってユーザーがウェブサイトへのアクセスを拒否された場 合に、ユーザーをリダイレクトする外部サーバーロケーションを設定します。カスタム URL が設定されてい る場合、受信側のシステムがコンテンツをカスタマイズできるように、次のクエリ文字列変数が渡されます。
	- **– reason**: ユーザーがアクセスを拒否された理由。これは *Web* ベース *+* 電子メールのカテゴリ名で、よ り長いカテゴリの説明です。たとえば、カテゴリが原因でサイトがブロックされた場合に備えて、サイ ト *+* オファリング *+* ウェブ *+* ベース *+* メール *+* と *+* メール *+* クライアント(スペース文字は「+」に置 き換えられます)。それ以外の場合、「URL をブロックする」ためにブロックされた場合、それは空です。
	- **– appname**: 拒否 (Web フィルタリング) を行うアプリケーション。
	- **– appid**: アプリケーション識別子。ウェブフィルタリング用の内部識別子。無視してもかまいません)。
	- **– host**: エンドユーザーがアクセスを拒否された URL のドメイン名。
	- **– ClientAddress**: アクセスを拒否されたエンドユーザーの IP アドレス。
	- **– url**: アクセスが拒否されたリクエストされた URL。

注

拒否を処理するために独自の Web ページを使用しない場合、組み込み拒否は、ルーティング不能な IP アドレ スへのリダイレクトを発行します。

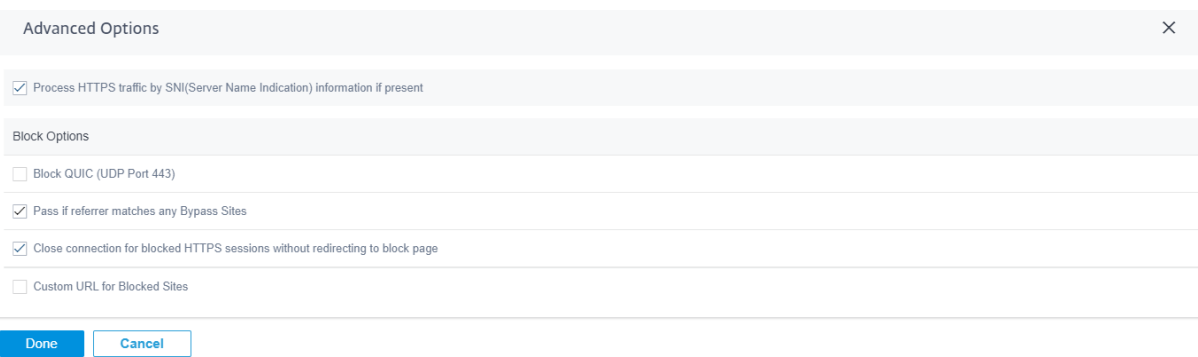

Citrix SD‑WAN Orchestrator サービスに関する詳細な Web フィルタリングレポートを表示できます。詳細につい ては、「レポート—Web フィルタリング」を参照してください。

侵入防[止](https://docs.netscaler.com/ja-jp/citrix-sd-wan-orchestrator/reporting/customer-network-reports.html#web-filtering)

侵入防止は、ネットワーク内の悪意のあるアクティビティを検出して防止します。34,000 を超えるシグニチャ検出 とポートスキャン用のヒューリスティックシグニチャのデータベースが含まれており、疑わしい要求のほとんどを効 果的に監視およびブロックできます。セキュリティプロファイルを定義する際に、**IPS** を有効にするか無効にするか を選択できます。IPS を有効にすると、ネットワークトラフィックがサイトに依存し、IPS プロファイルのサイトマ ッピングによって決定されるシグニチャと照合されます。IPS プロファイルの作成、管理、サイトへの関連付けの詳 細については、侵入防止を参照してください。

注

侵入防止は[、それぞれのファイアウォール](https://docs.netscaler.com/ja-jp/citrix-sd-wan-orchestrator/network-level-configuration/security.html#intrusion-prevention)ポリシーによってキャプチャされたトラフィックを介して悪意のあ るトラフィックのみを検出します。

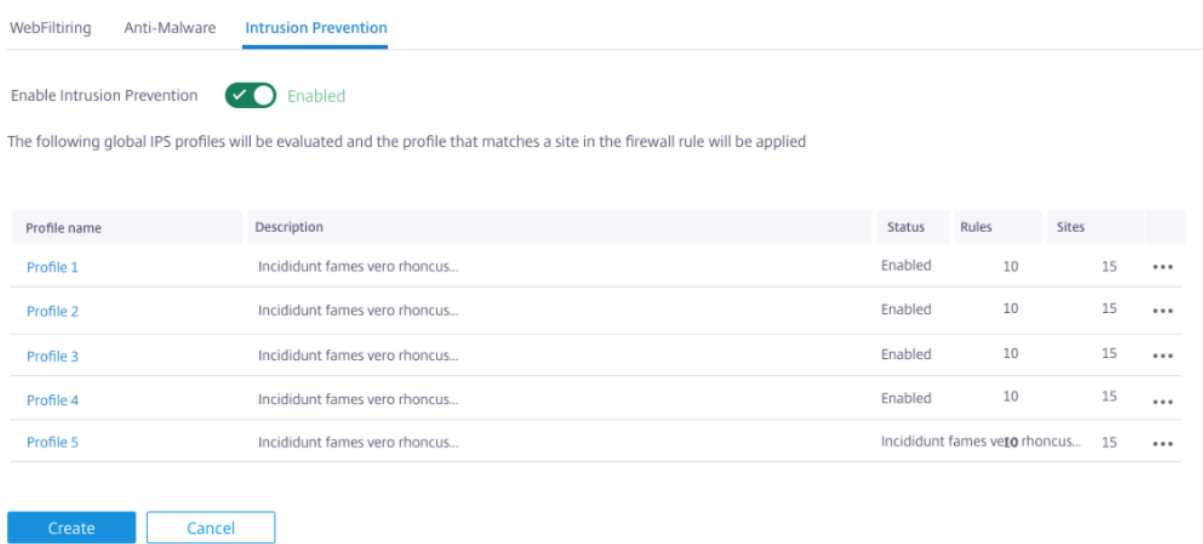

Citrix SD‑WAN Orchestrator サービスに関する詳細な侵入防止レポートを表示できます。詳細については、「レポ ート—侵入防止」を参照してください。

#### [マルウェア対策](https://docs.netscaler.com/ja-jp/citrix-sd-wan-orchestrator/reporting/customer-network-reports.html#intrusion-prevention)

Edge Security アンチマルウェアは、ウイルス、トロイの木馬、その他のマルウェアをスキャンして根絶します。マ ルウェア対策では、ネットワークの HTTP、FTP、および SMTP トラフィックをスキャンし、既知のシグネチャとフ ァイルパターンのデータベースに対して感染を調べることができます。感染が検出されない場合、トラフィックは受 信者に送信されます。感染が検出されると、マルウェア対策は感染したファイルを削除または隔離し、ユーザーに通 知します。

マルウェア対策は Bitdefender のエンジンを使用して、署名データベース、疑わしいパターンのヒューリスティッ ク、動的エミュレーター分析の組み合わせを使用して、ダウンロードしたファイルをスキャンします。これらのテス トのいずれかが失敗すると、ダウンロードファイルはブロックされます。

#### スキャンせずに **URL** をバイパスする

定期的な更新に使用される信頼された内部サイトまたは外部サイトのマルウェア対策スキャンをバイパスし、トラフ ィックを生成し、安全であると見なすことができます。信頼済みサイトがスキャンなしで通過できるようにすること で、これらのサイトのスキャンに費やすリソースを削減できます。

**URL** を入力し、簡単な説明を入力して、URL をバイパス URL リストに追加します。

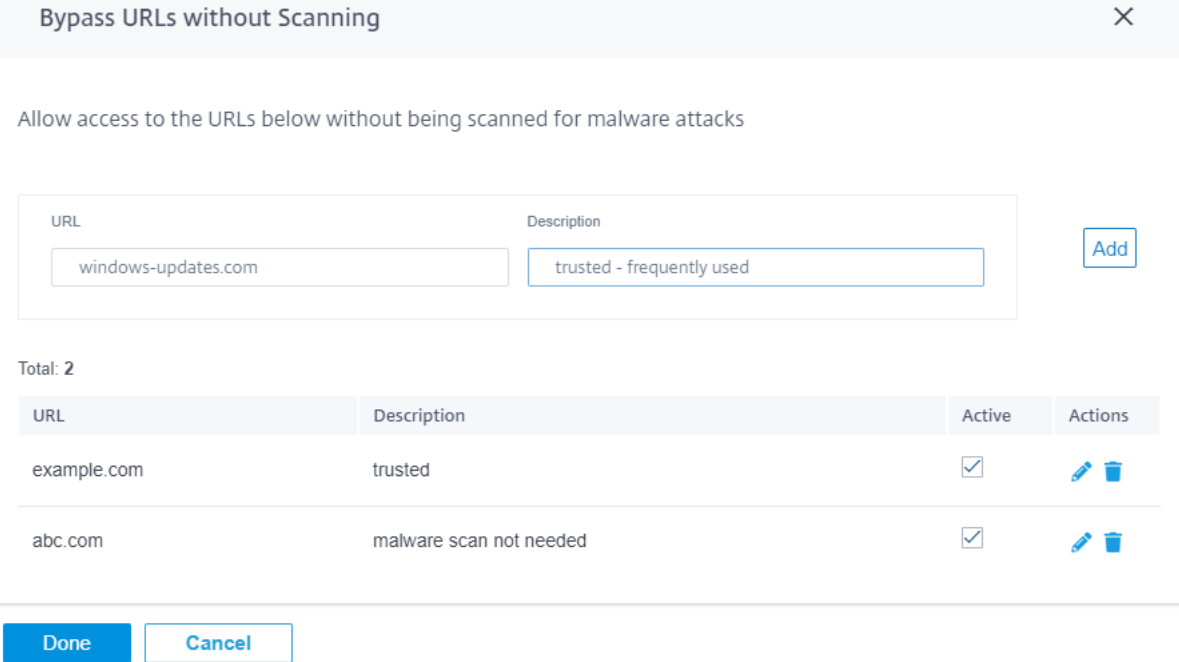

ファイルタイプでスキャン

マルウェア対策は、デフォルトでは HTTP トラフィックの 41 種類の拡張機能のスキャンをサポートしています。マ ルウェア対策スキャンには、署名、ヒューリスティック、エミュレーションによる詳細な分析が含まれ、コンピュー ティングに敏感なプロセスになります。

新しいファイルタイプを追加することもできます。新しいファイルタイプを追加するには、[ 管理] をクリックし、[ ファイルタイプ] と [ 説明] を入力し、[ 追加] をクリックします。不正プログラム対策スキャンのファイルタイプを含 めるには、[スキャン] チェックボックスを選択します。スキャンする必要のないファイルタイプの [スキャン] チェッ クボックスをオフにします。必要に応じて、ファイルタイプを編集または削除することもできます。

注

既定で選択されているファイルの種類は、マルウェア対策の有効性とシステムパフォーマンスのバランスをと ります。より多くのファイルタイプを有効にすると、Edge セキュリティの処理負荷が増加し、システム全体の 容量が損なわれます。
### Citrix SD‑WAN Orchestrator

Scan by File Types

Select below the file types that should be scanned for potential malware attack Note that scanning can have a performance impact

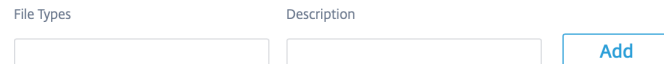

Total: 41

Selected for Scan: 12

 $\times$ 

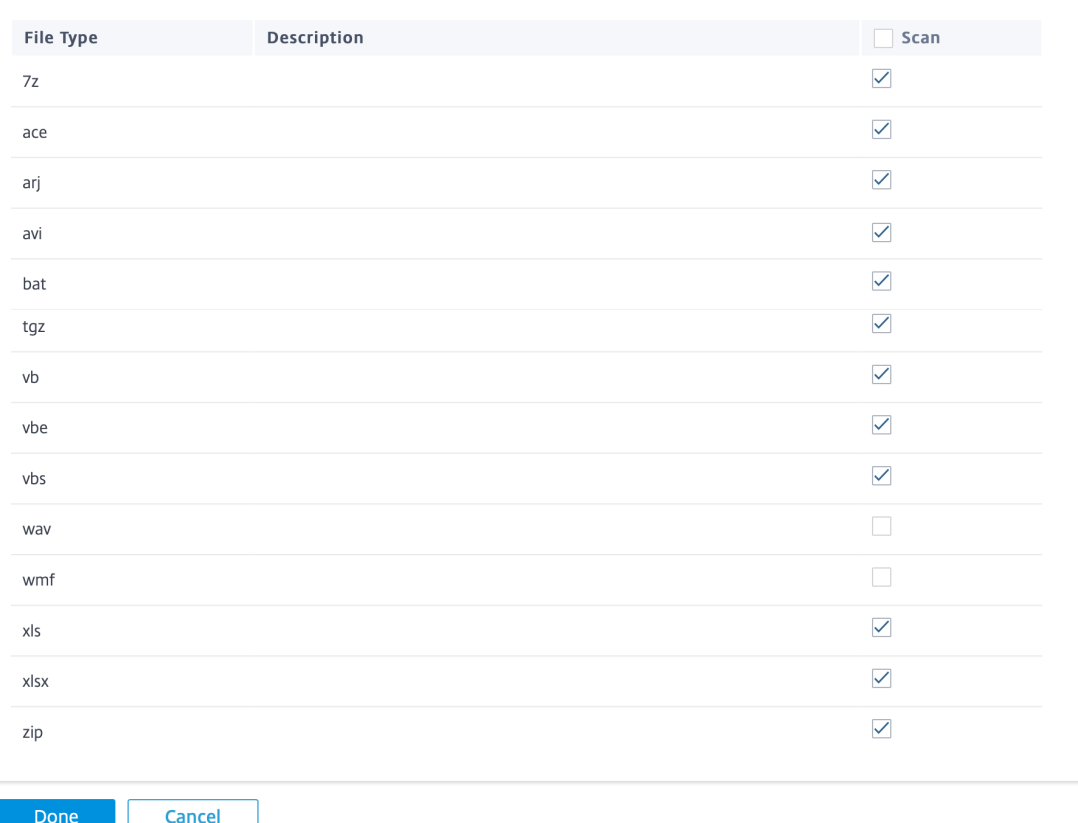

**MIME** タイプでスキャン

多目的インターネットメール拡張 (MIME) タイプは、インターネットファイルの内容を性質と形式に基づいて記述す るインターネット標準です。ファイルタイプと同様に、特定の MIME タイプを不正プログラム対策スキャンの対象に 追加したり、除外したりすることもできます。

MIME タイプを追加するには、「管理」をクリックし、「MIME タイプ」フィールドで「**MIME** タイプを追加」をクリ ックし、「説明」を入力して「追加」をクリックします。不正プログラム対策スキャンの **MIME** タイプを含めるには、 [スキャン] チェックボックスを選択します。スキャンする必要のない MIME タイプの [スキャン] チェックボックス をオフにします。必要に応じて MIME タイプを編集または削除することもできます。

## 注**:**

デフォルトで選択される MIME タイプは、不正プログラム対策の有効性とシステム容量のバランスが取れてい るように選択されます。より多くのファイルタイプを有効にすると、Edge Security の処理負荷が増加し、シ ステム全体の容量が低下します。

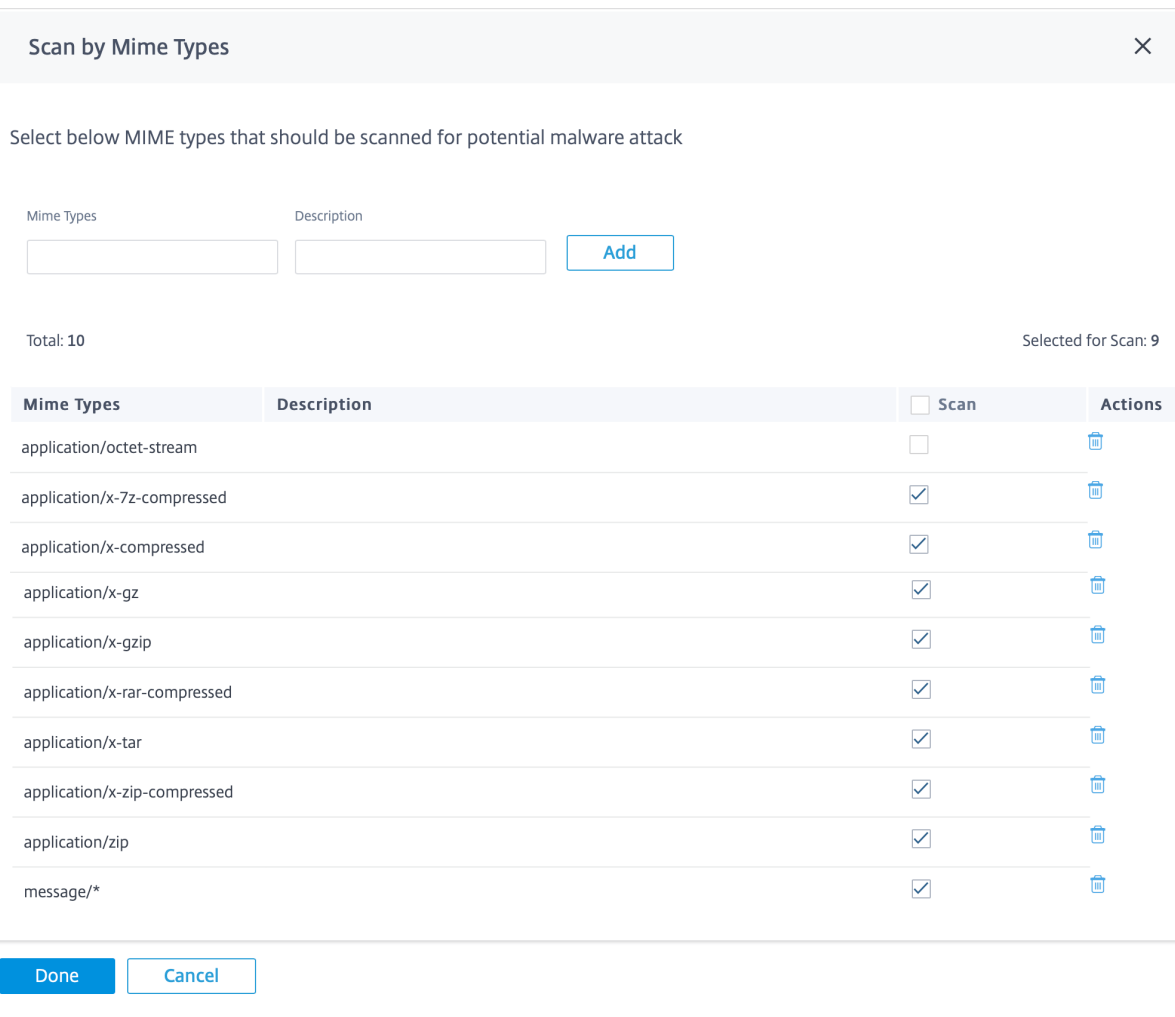

その他のスキャンオプション

次のインターネットプロトコルで、マルウェア対策スキャンを有効または無効にすることができます。

- **HTTP** スキャン**:HTTP** トラフィックの不正プログラム対策スキャンを有効にします。
- **FTP** スキャン**:FTP** ダウンロード時の不正プログラム対策スキャンを有効にします。
- **SMTP** をスキャン: **SMTP** メッセージ添付ファイルの不正プログラム対策スキャンを有効にし、実行するア クションを選択します。
- **–** 感染の削除: 感染した添付ファイルが削除され、メールが受信者に配信されます。
- **– Pass Message**: 添付ファイルはそのままの状態でメールが受信者に配信されます。

```
注
** 感染除去アクションとパスメッセージアクションでは ** 、メールの件名の先頭に「[VIRUS]」
が付きます。
```
**–** ブロックメッセージ: メールはブロックされ、受信者には配信されません。

不正プログラム対策によってユーザーが Web サイトへのアクセスを拒否されたときに、外部サーバーの場所を設定 してユーザーをリダイレクトできます。「ページをブロック」チェックボックスを選択します。

- カスタムブロックページ **URL**: カスタムリダイレクトページを作成します。カスタム URL が設定されている 場合、受信側のシステムがコンテンツをカスタマイズできるように、次のクエリ文字列変数が渡されます。
	- **–** ホスト: エンドユーザーがアクセスを拒否された URL のドメイン名。
	- **– URL**: アクセスが拒否されたリクエストされた URL。

#### 注**:**

拒否の処理に独自の Web ページを使用しない場合、組み込み拒否はルーティング不可能な IP アドレスにリダ イレクトします。

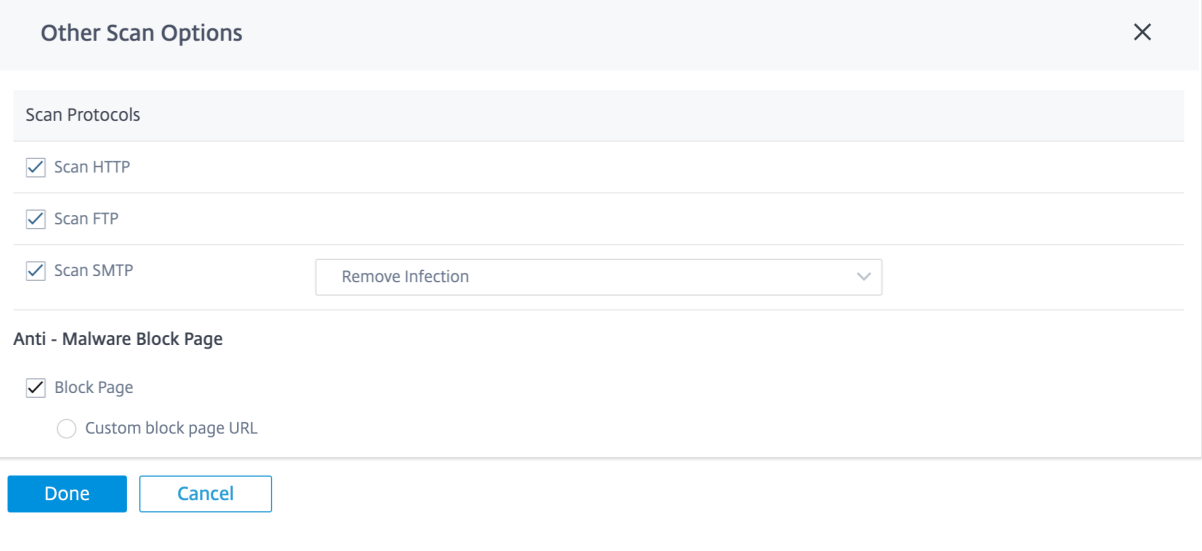

Citrix SD‑WAN Orchestrator サービスに関する詳細なマルウェア対策スキャンレポートを表示できます。詳細につ いては、「レポート—不正プログラム対策」を参照してください。

# **SSL** インスペクション

Secure Sockets Layer (SSL) インスペクションは、HTTPS トラフィックとセキュア SMTP トラフィックを傍受、 復号化、スキャンして悪意のあるコンテンツがないか調べるプロセスです。次のことを実行できます。

- マルウェアのスキャン
- トップレベルドメインだけでなく、フル URL パスで URL フィルタリングを実行
- HTTP トラフィックと同様の HTTPS トラフィックのカスタムブロックページにユーザーをリダイレクトする

注**:**

SSL インスペクションは、Citrix SD‑WAN 11.3.0 リリース以降でサポートされています。

SSL インスペクションを有効にして、セキュリティプロファイルの一部として SSL ルールを作成できます。SSL ル ールにより、HTTPS を処理し、SMTP トラフィックを保護するための条件を定義できます。SSL ルールを設定する 前に、組織のルート CA を設定し、ルート CA をクライアントデバイスに展開していることを確認します。ルート CA の設定については、「セキュリティ」を参照してください。

**SSL** インスペクションタブで、**SSL** インスペクションを有効にするを選択し、**SSL** インスペクションを有効にしま す。「新規ルール」をクリックし、説明を入力します。次の条件のいずれかを選択します。

- **SSL** インスペクター**:SNI** ホスト名: サーバー名インジケーター (SNI) のホスト名に基づいて SSL ルールを定 義します。
- **SSL** インスペクター**:** 証明書の件名:SSL 証明書に基づいて SSL ルールを定義します。
- **SSL** インスペクター**:** 証明書発行者: 証明書発行者が誰であるかに基づいて SSL ルールを定義します。

オペレーションを選択し、条件に一致する値を指定します。次のアクションのいずれかを選択します。

- 検査: 選択したルール条件を満たすトラフィックが SSL 検査を受けます。
- 無視: 選択したルール条件を満たすトラフィックは SSL 検査を受けず、妨げられることなくフローできます。 SNI に基づく基本的な Web フィルタリングは引き続き実行できます。

ルールを有効にし、[ 完了] をクリックします。

## Citrix SD‑WAN Orchestrator

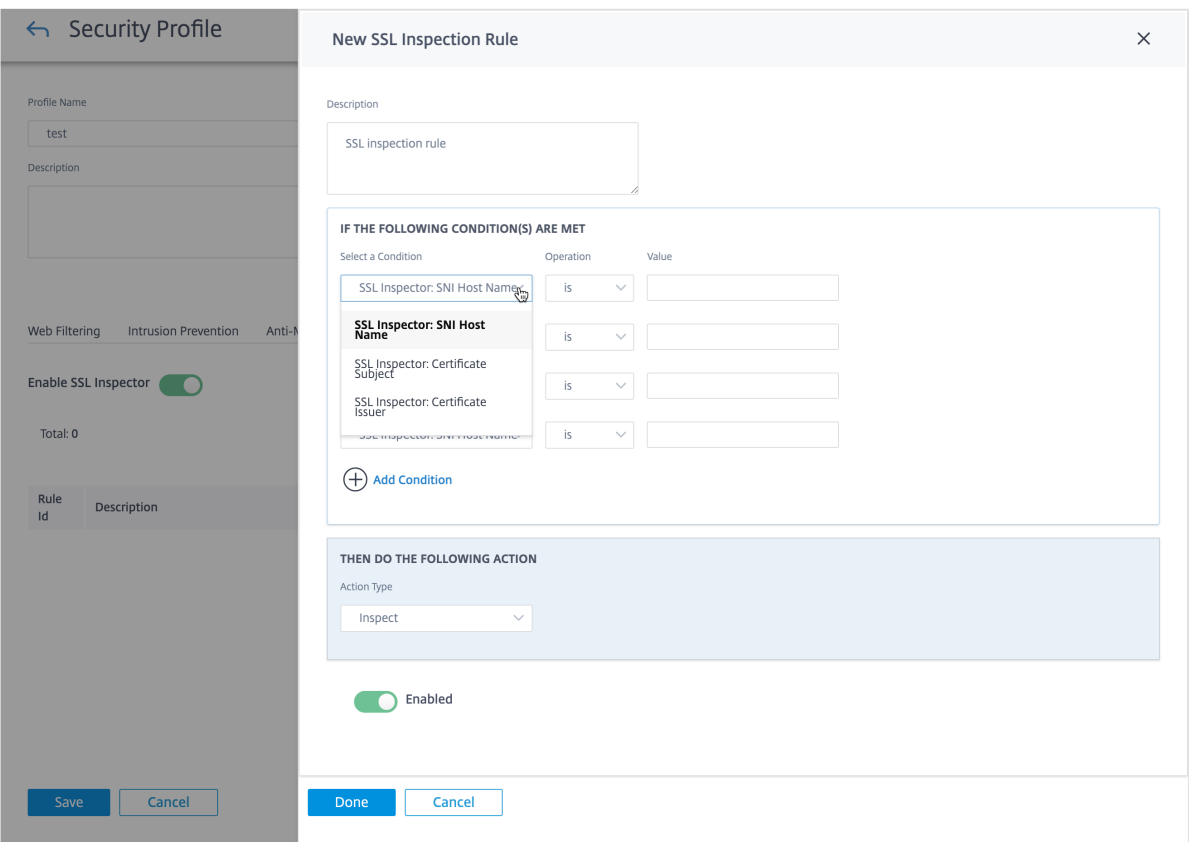

SSL インスペクションの設定を完了する前に、次の点を考慮してください。

- SSL インスペクションは、Edge セキュリティのスループットを最大 70% 低下させる可能性があるコンピュ ーティングセンシティブな操作です。選択的に無視するのではなく、選択的に検査することをお勧めします。 デフォルトの設定では、フォールバックルールとして「すべてのトラフィックを無視」が有効になっているた め、選択的検査が反映されています。
- **Web** フィルタリングのセーフブラウジングオプションには、検索エンジンと YouTube トラフィックの SSL インスペクションが必要です。セーフブラウジングオプションを使用する予定がある場合は、それぞれのデフ ォルトルールを無効にしたり、削除したりしないでください。

**Edge** セキュリティファイアウォールポリシー

Edge セキュリティ機能は、ファイアウォールポリシーを使用して起動されます。マッチタイプ **IP** プロトコル用のフ ァイアウォールポリシーを定義し、それをセキュリティプロファイルにマッピングできます。着信トラフィックがフ ィルタリング基準と一致すると、検査アクションがトリガーされ、選択したセキュリティプロファイルに従って設定 されたセキュリティ機能が適用されます。

Citrix SD‑WAN は、ファイアウォールポリシーを「最初の一致」方式で評価し、最初に一致するポリシーによってア クションが決定されます。ファイアウォールポリシーは、次の順序で構成する必要があります。

1. 非検査アクションを使用した IP プロトコル、Office 365、および DNS アプリのファイアウォールポリシー

- 2. Edge セキュリティファイアウォールポリシー (検査アクションを含む IP プロトコルファイアウォールポリシ ー)
- 3. アプリケーションファイアウォールポリシー

ファイアウォールポリシーを設定し、Edge セキュリティを有効にするには、[ 構成] > [ セキュリティ] > [ ファイア ウォールプロファイル] に移動し、好みに基づいてプロファイルを追加します。[ 新しいルールを作成] をクリックし ます。マッチタイプを **IP** プロトコルとして選択し、フィルタリング基準を設定します。詳細については、「ファイア ウォールプロファイル」を参照してください。検査 **(IP** プロトコル用**)** アクションを選択し、セキュリティプロファ イルを選択します。

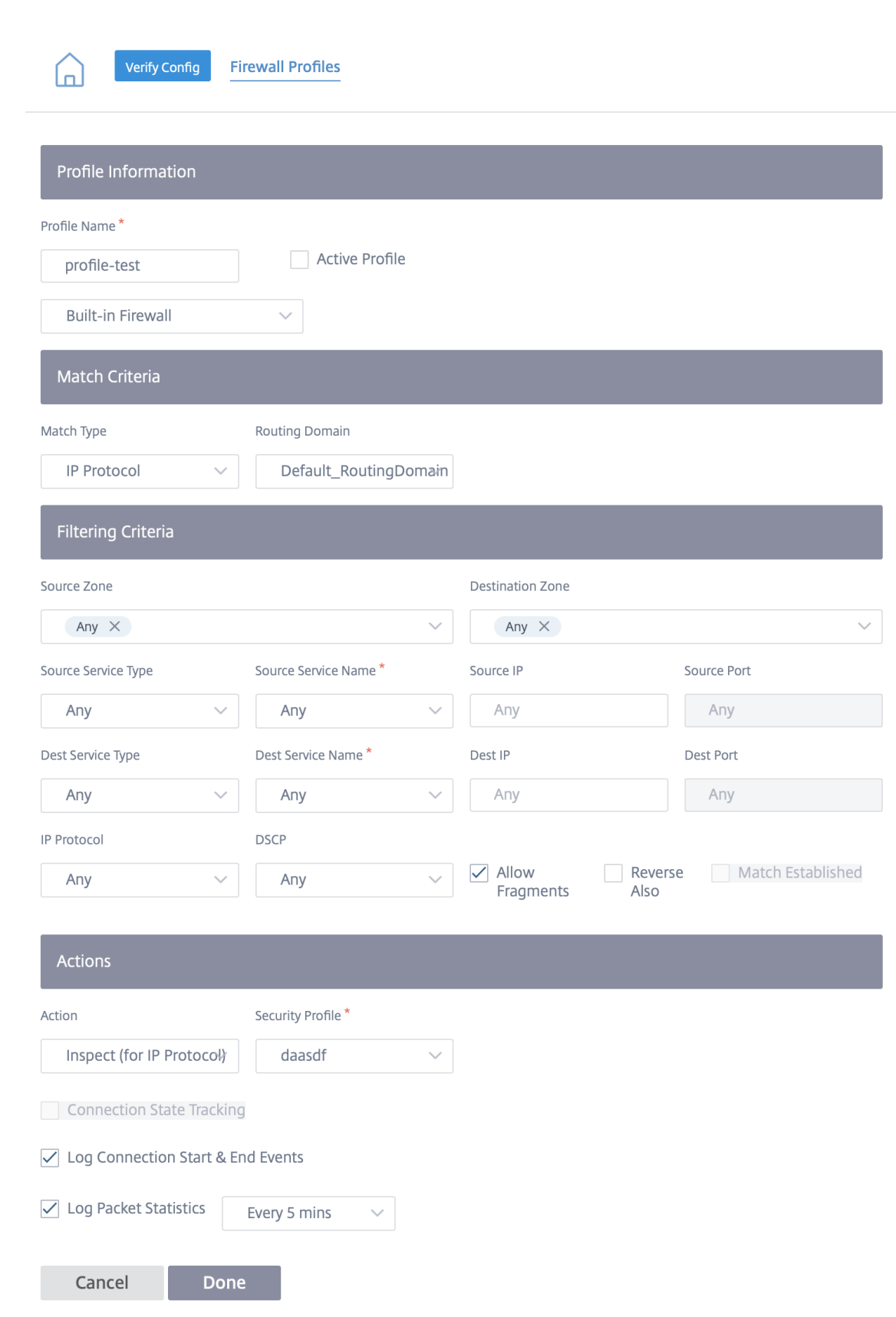

### 注**:**

作成できるセキュリティプロファイルの数に制限はありませんが、1 つのサイトに割り当てることができる検 査ファイアウォールポリシーは 32 までです。

## 制限事項

- Advanced Edition (AE) にアップグレードされた Citrix SD-WAN Standard Edition (SE) アプライアン スの場合、アプライアンスソフトウェアのダウンロードに時間がかかります。SE アプライアンスのダウンロ ードサイズに影響を与えないように、AE アプライアンスの Edge Security サブシステムは個別にバンドルさ れています。
- Citrix SD-WAN Edge セキュリティ Web フィルタリングでは、HTTPS サイトのサーバー名表示(SNI)の みをチェックして、トラフィックをブロック、フラグ付け、または許可するかどうかを決定できます。
- Citrix SD‑WAN Edge セキュリティの Citrix SD‑WAN Orchestrator サービスでは、外部 syslog サーバー のサポートは利用できません。

関連トピック

- 侵入防止
- Web フィルタリングレポート
- マルウェア対策レポート
- [侵入防止レ](https://docs.netscaler.com/ja-jp/citrix-sd-wan-orchestrator/network-level-configuration/security.html#intrusion-prevention)ポート
- [セキュリティアラート](https://docs.netscaler.com/ja-jp/citrix-sd-wan-orchestrator/reporting/customer-network-reports.html#web-filtering)
- [セキュリティログ](https://docs.netscaler.com/ja-jp/citrix-sd-wan-orchestrator/reporting/customer-network-reports.html#anti-malware)

ファ[イアウォールの](https://docs.netscaler.com/ja-jp/citrix-sd-wan-orchestrator/troubleshooting/network-log.html#security-logs)設定

October 26, 2022

ファイアウォールの設定はサイトレベルで行うことができます。これらの設定は、特定のサイト上のすべての SD‑WAN アプライアンスにセキュリティを提供します。

サイト固有のオーバーライドファイアウォール設定を構成する手順は次のとおりです。

- 1. サイトレベルで、[ 構成] > [ 詳細設定**] > [**ファイアウォール設定**]** に移動します。
- 2.「**\*\*** ファイアウォール設定のオーバーライド」ドロップダウンメニューから「サイト固有のオーバーライド \*\* 」オプションを選択します。このアクションは、特定のサイトに定義済みのファイアウォールルールを適用し ます。

注**:**

サイト固有の設定からグローバルなデフォルト設定に切り替える場合は、ドロップダウンリストから 「グローバルデフォルト」オプションを選択します。このアクションにより、サイト固有の構成が削除さ れ、グローバル固有のデフォルトが保持されます。

### Firewall Settings <sup>4</sup>

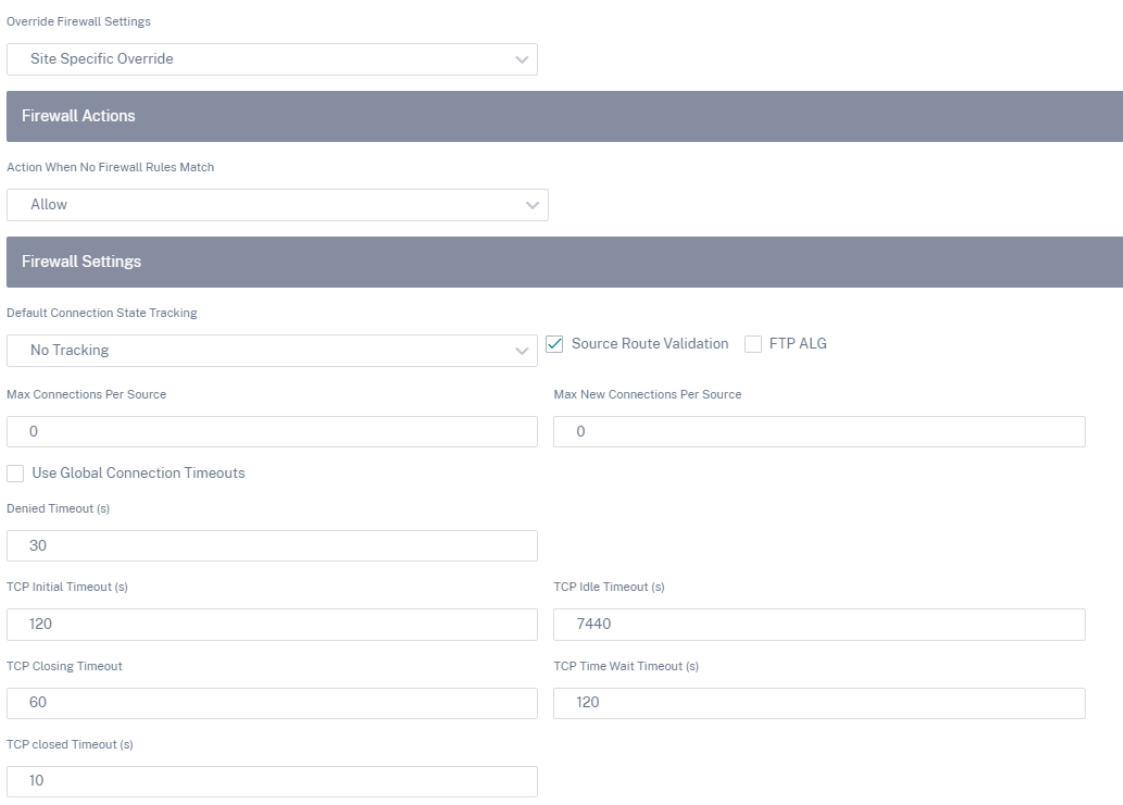

- ファイアウォールルールが一致しない場合のアクション: ファイアウォールポリシーと一致しないパケ ットのアクション ([許可] または [ドロップ]) をドロップダウンリストから選択します。
- デフォルト接続状態トラッキング: フィルタポリシーまたは NAT ルールと一致しない TCP、UDP、お よび ICMP フローの方向接続状態追跡を有効にします。
- ソースルート検証: このチェックボックスを選択すると、送信元 IP アドレスによって決定されるパケッ トのルートとは異なるインターフェイスでパケットを受信すると、パケットがドロップされます。
- **FTP ALG**: このチェックボックスを選択すると、FTP ALG (アプリケーション層ゲートウェイ) は TCP ポート 21 の接続を監視し、適切な NAT IP アドレスで FTP メッセージを更新します。
- ソースあたりの最大接続数: 各ソース IP アドレスが許可できる未確立接続の最大数。デフォルトでは、 各ソース IP アドレスは未確立接続を無制限に許可します。
- ソースあたりの最大新規接続数: 各ソース IP アドレスが許可できる最大接続数。デフォルトでは、各ソ ース IP アドレスで許可される接続数に制限はありません。
- グローバル接続タイムアウトを使用する: このチェックボックスを選択すると、SD‑WAN はグローバル タイムアウト設定を有効にします。特定のタイムアウト設定を行うには、このチェックボックスをオフ にします。
	- **–** 拒否タイムアウト **(s)**: 拒否された接続を閉じる前に新しいパケットを待つ時間 (秒単位)。
	- **– TCP** 初期タイムアウト **(s)**: 不完全な TCP セッションを閉じる前に新しいパケットを待つ時間 (秒 単位)。
	- **– TCP** アイドルタイムアウト **(s)**: アクティブな TCP セッションを閉じる前に新しいパケットを待 つ時間 (秒単位)。
	- **– TCP** 終了タイムアウト: 終了要求後に TCP セッションを閉じる前に新しいパケットを待つ時間 (秒 単位)。
	- **– TCP Time Wait Timeouts (s)**: 終了した TCP セッションを閉じる前に新しいパケットを待つ 時間 (秒単位)。
	- **– TCP Closed Timeout (s)**: 中止された TCP セッションを閉じる前に新しいパケットを待つ時間 (秒単位)。

3. [保存] をクリックします。

ファイアウォールセグメンテーションの構成

## October 26, 2022

Virtual Route Forwarding(VRF; Virtual Route Forwarding)ファイアウォールセグメンテーションでは、複数 のルーティングドメインが共通のインターフェイスを介してインターネットにアクセスでき、各ドメインのトラフィ ックは他のドメインのトラフィックから分離されます。たとえば、従業員とゲストは、互いのトラフィックにアクセ スすることなく、同じインターフェイスを介してインターネットにアクセスできます。

- ローカルゲストユーザインターネットアクセス
- 定義されたアプリケーションに対する従業員とユーザーのインターネットアクセス
- 従業員ユーザーは、MCN に他のすべてのトラフィックをヘアピンし続けることができます
- 特定のルーティングドメインに特定のルートを追加することをユーザーに許可します。
- 有効にすると、この機能はすべてのルーティングドメインに適用されます。

また、複数のアクセスインターフェイスを作成して、個別のパブリック向け IP アドレスを収容することもできます。 どちらのオプションでも、各ユーザグループに必要なセキュリティが提供されます。

ルーティングドメインでのインターネットアクセスの有効化

Citrix SD‑WAN Orchestrator サービスを介して、ルーティングドメインでインターネットアクセスを有効にでき ます。このオプションは、それぞれのルーティングドメインのすべてのルーティングテーブルに DEFAULT ルート (0.0.0.0/0) を自動作成します。すべてのルーティングドメインでインターネットアクセスを有効にすることも、まっ たく有効にしないこともできます。これにより、インターネットアクセスが必要な場合に、すべてのルーティングド メインにわたって排他的なスタティックルートを作成する必要がなくなります。

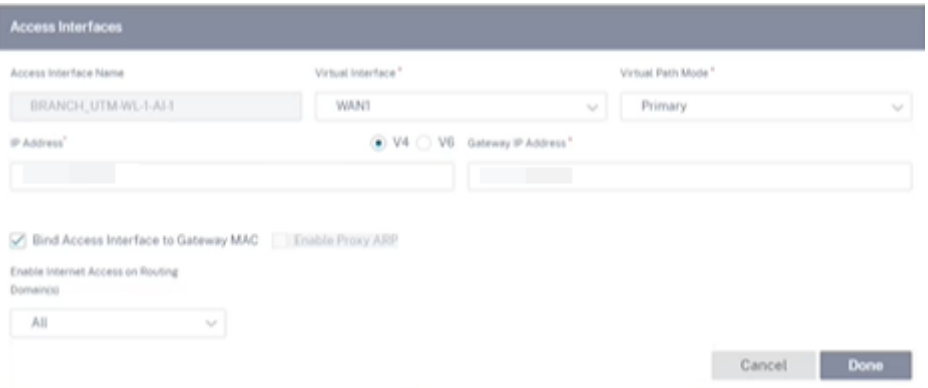

詳細については、「アクセスインターフェイス」を参照してください。

#### 使用例

ファイアウォールセグメンテーションでサポートされているユースケースは次のとおりです。

- ブランチサイトに複数のルーティングドメインがある場合、データセンター (MCN) のすべてのドメインを含 める必要はありません。さまざまな顧客のトラフィックを安全な方法で分離する能力が必要
- 1 つのサイトでインターネットにアクセスするには、複数のルーティングドメインに対して、アクセス可能な ファイアウォール付きパブリック IP アドレスを 1 つ持つ必要があります(VRF lite を超えて拡張)。
- お客様は、異なるサービスをサポートするルーティングドメインごとにインターネットルートが必要です。
- ブランチサイトでの複数のルーティングドメイン
- 異なるルーティングドメインのインターネットアクセス。

ブランチサイトでの複数のルーティングドメイン

仮想転送およびルーティングファイアウォールのセグメント化機能強化により、次のことが行えます。

- 従業員やゲストなど、少なくとも 2 つのユーザーグループの安全な接続をサポートするインフラストラクチャ をブランチサイトで提供します。このインフラストラクチャは、最大 254 のルーティングドメインをサポート できます。
- 各ルーティングドメインのトラフィックを、他のルーティングドメインのトラフィックから分離します。
- 各ルーティングドメインにインターネットアクセスを提供し、
	- **–** 共通のアクセスインターフェイスが必要であり、許容される
	- **–** 個別のパブリック向け IP アドレスを持つ各グループのアクセスインターフェイス
- 従業員のトラフィックは、ローカルインターネット(特定のアプリケーション)に直接ルーティングできます
- 従業員のトラフィックは、広範なフィルタリング(0 ルート)のために MCN にルーティングまたはバックホ ールできます
- ルーティングドメインのトラフィックは、ローカルインターネット (0 ルート) に直接ルーティングできます。
- 必要に応じて、ルーティングドメインごとに特定のルートをサポート
- ルーティングドメインは VLAN ベースです
- RD を MCN に配置する必要の要件を削除
- ルーティングドメインをブランチサイトでのみ構成できるようになりました
- アクセスインターフェイスに複数の RD を割り当てることができます (一度有効にすると)
- 各 RD には 0.0.0.0 のルートが割り当てられます
- RD に特定のルートを追加できるようにします
- 同じアクセスインターフェイスを使用して、異なる RD からのトラフィックがインターネットに出ることを許 可します。
- RD ごとに異なるアクセスインターフェイスを構成できます。
- 一意のサブネットでなければならない(RD は VLAN に割り当てられる)
- 各 RD では、同じ FW デフォルトゾーンを使用できます。
- トラフィックは、ルーティングドメインを介して分離されます
- アウトバウンドフローには、フローヘッダーのコンポーネントとして RD があります。SD‑WAN がリターン フローを正しいルーティングドメインにマッピングできるようにします。

複数のルーティングドメインを設定するための前提条件

- インターネットアクセスが構成され、WAN リンクに割り当てられます。
- NAT 用に設定されたファイアウォールと正しいポリシーが適用されます。
- 2 番目のルーティングドメインがグローバルに追加されました。
- 各ルーティングドメインがサイトに追加されました。
- ルーティングドメインでのインターネットサービスの設定については、「WAN リンク」を参照してください。

### 展開シナリオ

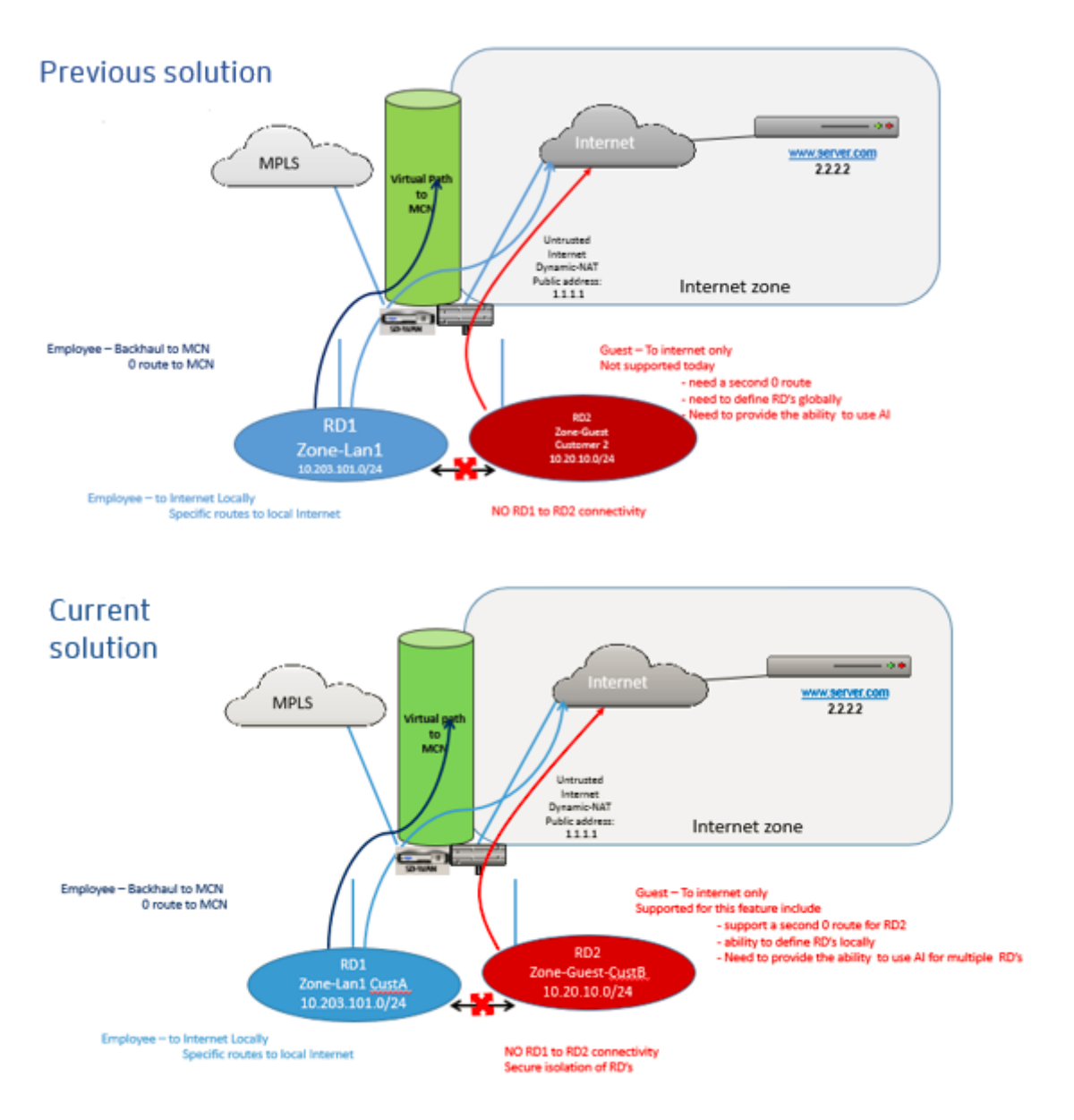

#### 制限事項

• すべてのルーティングドメインでインターネットアクセスを有効にするには、インターネットサービスを WAN リンクに追加する必要があります。(このオプションを有効にするまで、このオプションを有効にするチ ェックボックスはグレー表示されます)。

すべてのルーティングドメインでインターネットアクセスを有効にした後に、ダイナミック NAT ルールを自 動的に追加します。

• アクセスインターフェイス (AI): サブネットごとに単一の AI。

- 複数の AI では、AI ごとに個別の VLAN が必要です。
- サイトに 2 つのルーティングドメインがあり、1 つの WAN リンクがある場合、両方のドメインは同じパブリ ック IP アドレスを使用します。
- すべてのルーティングドメインのインターネットアクセスが有効になっている場合、すべてのサイトがインタ ーネットにルーティングできます。(1 つのルーティングドメインでインターネットアクセスを必要としない場 合は、ファイアウォールを使用してトラフィックをブロックできます)。
- WAN リンクは、インターネットアクセス用に共有されます。
- ルーティングドメインごとに QoS はありません。先着順です。

リンク集約グループ

October 26, 2022

リンク集約グループ(LAG)機能を使用すると、SD‑WAN アプライアンス上の 2 つ以上のポートをグループ化して、 1 つのポートとして連携させることができます。これにより、可用性の向上、リンクの冗長性、およびパフォーマン スの向上が保証されます。

以前は、LAG ではアクティブ‑バックアップ・モードのみがサポートされていました。Citrix SD‑WAN 11.3 リリー ス以降では、802.3AD リンクアグリゲーション制御プロトコル(LACP)プロトコルベースのネゴシエーションがサ ポートされています。LACP は標準プロトコルであり、LAG 用のより多くの機能を提供します。

LAG 機能は次のプラットフォームでのみ使用できます。

- Citrix SD‑WAN 110 SE
- Citrix SD‑WAN 210 SE
- Citrix SD‑WAN 410 SE
- Citrix SD‑WAN 1100 SE/PE
- Citrix SD‑WAN 2100 SE/PE
- Citrix SD‑WAN 4100 SE
- Citrix SD‑WAN 5100 SE/PE
- Citrix SD‑WAN 6100 SE/PE

LACP LAG 機能は、次のプラットフォームでは使用できません。

- Citrix SD‑WAN 1000 SE/PE
- Citrix SD‑WAN 2000 SE/PE
- Citrix SD‑WAN 4000 SE
- VPX/VPXL プラットフォーム

リンクアグリゲーショングループ (LAG) を設定する際に、**\*\*** モードと転送ポリシーを設定できます \*\*。モードは、 ポートがどのようにトラフィックを処理するかを定義します。サポートされているモードは次のとおりです。

- アクティブバックアップ: アクティブバックアップモードでは、常に 1 つのポートだけがアクティブで、他の ポートはバックアップモードになります。トラフィックは一度に 1 つのポートを介して送信できます。アクテ ィブバックアップモードでは、データプレーン開発キット (DPDK) パッケージによる LAG 機能をサポートし ています。
- **LACP**: すべてのポートにトラフィックを同時に送信できます。利点として、リンク冗長メカニズムとともに帯 域幅を増やすことができます。

LAG グループには多数のポートがあるため、トラフィックの送信に使用できるポートは伝送ポリシーによって選択し やすくなります。転送ポリシードロップダウンリストは、モードが **LACP** の場合にのみ有効にできます。サポートさ れている転送ポリシーは次のとおりです。

- **MAC+IP**:特定のパケットのリンク選択は、レイヤ 2 および 3 パラメータに基づいています。そのため、送信 元と宛先の MAC アドレスと IP アドレスはこれらのパラメータを取り、それらをハッシュします。ハッシュに よると、それはポートを選択します。
- **IP+L4**:IP+L4 ポリシーは、送信元と宛先 IP、およびレイヤ 4 ポートおよびプロトコルに基づいています。 IP+L4 ポリシーは、どのパケットがどのポートを通過するかを通知します。同じパラメータを持つパケット は、常にいずれかのリンクに送信されます。つまり、同じフローまたは単一のフロー(送信元と宛先 Mac およ び IP)は常に同じポートを通過し、他のポートに分散しません。利点として、順序の悪いパケットは宛先デバ イスに届きません。

LAG を使用して仮想インターフェイスを作成できます。これらのインターフェイスは、LAN/WAN リンクおよび HA の設定にさらに使用されます。

注

- LAG ごとに最低 2 つのポート、最大 4 つのポートがサポートされます。
- LAG のメンバーはすべて同じタイプ (たとえば 1/1 または 1/2) でなければなりません。1/1 と 10/1 は LAG 構成ではサポートされていません。
- LAG がインターフェイスグループのイーサネットインターフェイスとして使用される場合、リンクステ ート伝播(LSP)機能はサポートされません。
- ポートプライオリティおよびシステムプライオリティオプションは、LACP 実装ではサポートされませ ん。
- 11.3 リリース以降、LACP 実装の SD‑WAN では、ポートは常にアクティブモードになります。つまり、 SD‑WAN は常にネゴシエーションを開始できます。

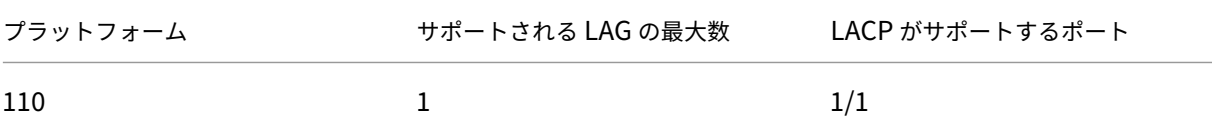

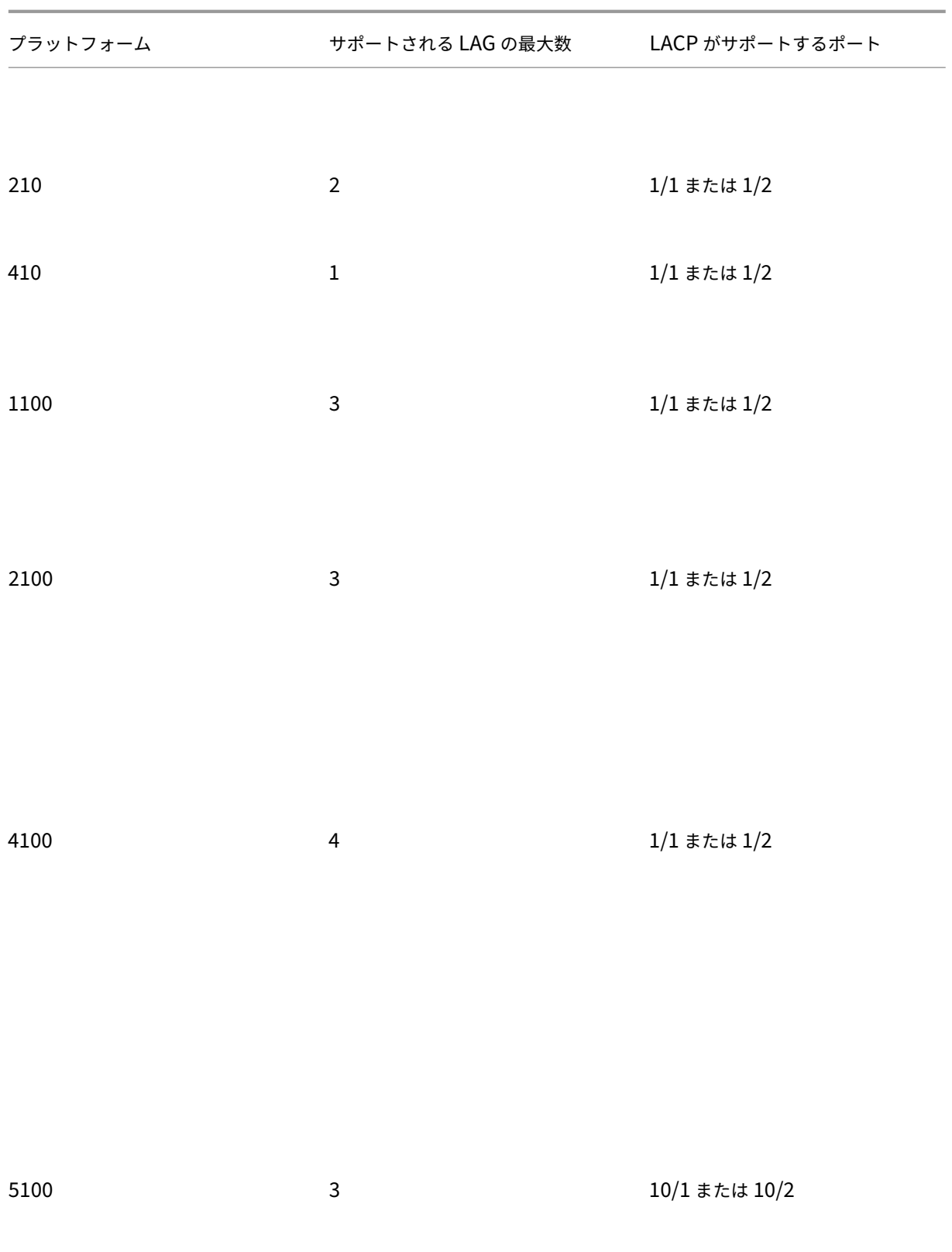

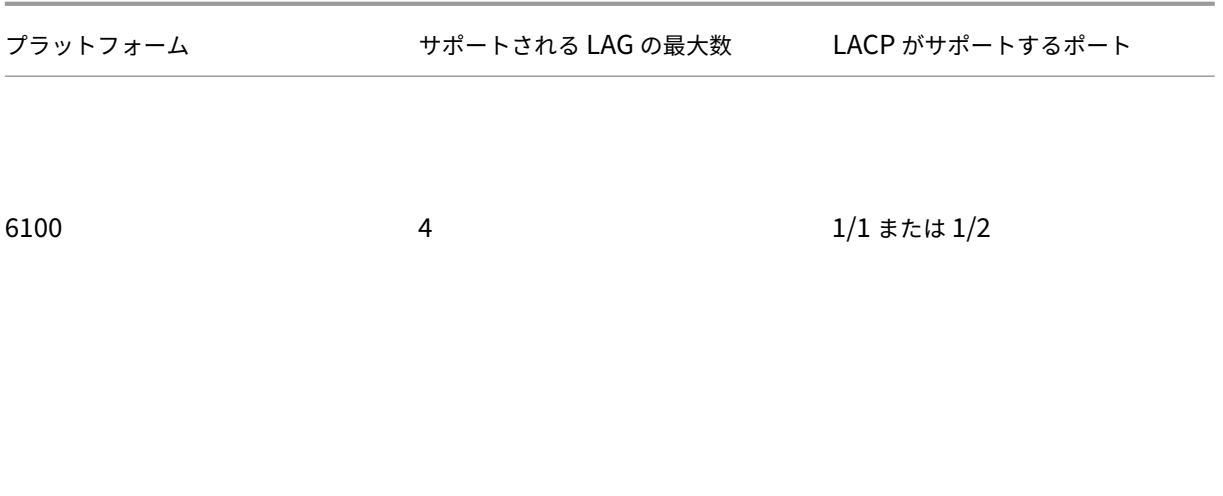

リンクアグリゲーショングループを設定するには、サイトレベルで [設定] **> [**詳細設定**] > [LAG** ] に移動し、メンバ ーイーサネットインターフェイスを選択してリンクアグリゲーショングループを形成します。

LAG <sup>①</sup>

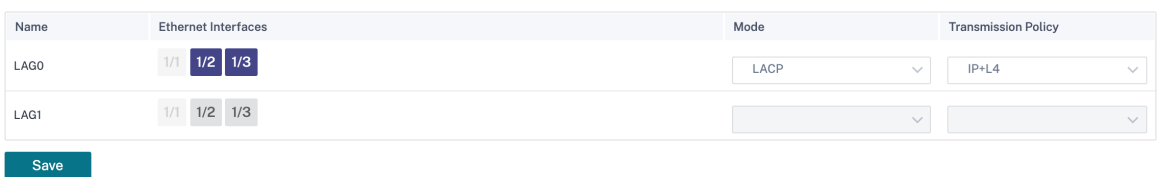

ポートを LAG に追加したら、LAG を選択して [ サイト構成] でインターフェイスを設定できます。これらのインター フェイスは、LAN/WAN リンクと HA の設定にも使用されます。個々のメンバポートの設定は変更できません。LAG に対する構成の変更は、メンバポートに自動的にプッシュされます。

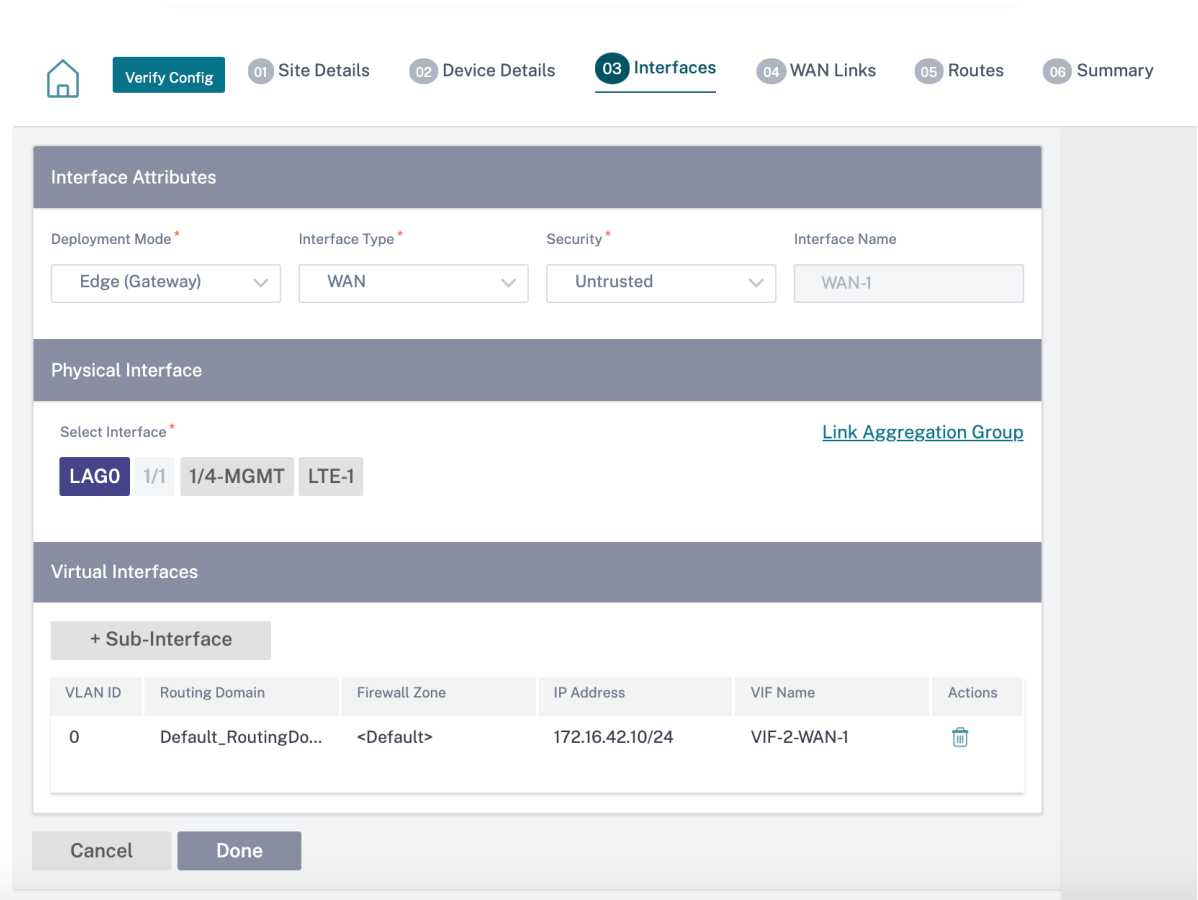

インターフェイスセクションで [ リンクアグリゲーショングループ] をクリックすると、必要に応じて LAG 設定をす ばやく変更できます。

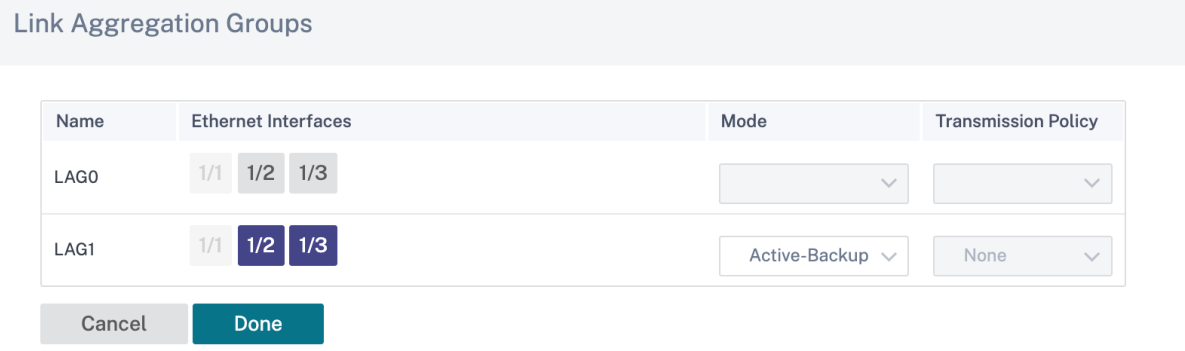

LAG と LACP で構成されているインターフェースの詳細は、「レポート」>「アプライアンス・レポート」**>**「**LACP LAG** グループ」で確認できます。詳しくは、「アプライアンスレポート」を参照してください。

### 証明書の認証

### October 26, 2022

安全なパスは、ネットワーク暗号化や仮想パス IPsec トンネルなどのセキュリティ技術を使用して、SD‑WAN ネッ トワーク内のアプライアンス間に確立されます。Citrix SD‑WAN 11.0.2 では、既存のセキュリティ対策に加えて、 証明書ベースの認証が導入されています。

証明書認証の使用組織はプライベート認証局 (CA) が発行した証明書を使用してアプライアンスを認証できます。ア プライアンスは、仮想パスを確立する前に認証されます。たとえば、ブランチアプライアンスが、データセンターが 想定している証明書と一致しない証明書を使用してデータセンターに接続しようとしても、仮想パスは確立されませ ん。

CA が発行した証明書は、公開鍵をアプライアンスの名前にマッピングします。公開鍵は、証明書によって識別される アプライアンスが所有する対応する秘密鍵と互換性があります。

アプライアンス認証を有効にするには、ネットワークレベルで [ 構成] > [セキュリティ] > [ **\*\*** ネットワークセキュリ ティ \*\* ] に移動し、[ アプライアンス認証を有効にする] を選択します。

Network Security @

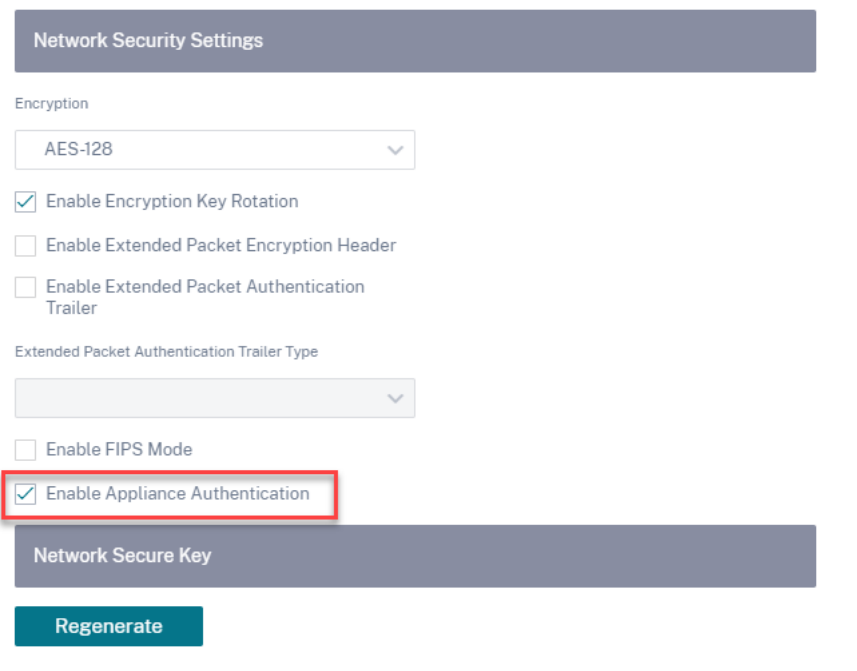

インラインモード

October 26, 2022

このモードでは、SD‑WAN アプライアンスはイーサネットブリッジのように見えます。SD‑WAN アプライアンスモ デルのほとんどは、インラインモード用の配線接続(イーサネットバイパス)機能を備えています。電源が故障する と、リレーが閉じ、入力ポートと出力ポートが電気的に接続され、イーサネット信号がポート間で通過できるように なります。Fail‐to‐Wire モードでは、SD‐WAN アプライアンスは 2 つのポートを接続するクロスオーバーケーブル のように見えます。

利点とユースケース

インラインモード展開の利点と使用例を次に示します。

- したがって、MPLS ルータを維持することは素晴らしい機能です。Fail‑to‑Wire 対応デバイスにより、ボック スがダウンした場合にインフラストラクチャをアンダーレイにシームレスにフェイルオーバーできます。
	- **–** デバイスが Fail‑to‑WAN(SD‑WAN 210 以降)をサポートしている場合、これにより、SD‑WAN がク ラッシュまたはダウンしたときに、1 つの SD‑WAN をハードウェアにインラインで配置して、カスタ マー Edge ルータへの LAN トラフィックをバイパスできます。
	- **–** お客様の LAN/イントラネットを自然に拡張する MPLS リンクが存在する場合は、デバイスがクラッシ ュしたりダウンしたりしたときに、LAN トラフィックがハードウェアでバイパスされ、お客様の Edge ルータにハードウェアでバイパスされる(次のルータも維持される)ようなフェールツーワイヤブリッ ジペアポート (フェールツーワイヤ対応ペア)が最適です。ホップ)。
- ネットワークはシンプルです。
- SD‑WAN は、インラインモードを介してすべてのトラフィックを認識するため、適切な帯域幅/キャパシティ アカウンティングの最適なシナリオです。
- L2 セグメントの IP のみを必要とするため、統合要件はほとんどありません。LAN セグメントは、LAN イン ターフェイスに腕があるためよく知られています。コアスイッチに接続する場合は、ダイナミックルーティン グを実行して、すべての LAN サブネットを可視化することもできます。
- お客様の期待は、SD‑WAN は新しいネットワークノードとして既存のインフラストラクチャに溶け込む必要 があるということです(他には何も変わりません)。
- プロキシ ARP‑インラインモードでは、ゲートウェイがダウンした場合、またはネクストホップへの SD‑WAN インターフェイスがダウンした場合に、SD‑WAN が LAN ネクストホップに ARP 要求をプロキシするのはあ りがたいことです。
	- **–** 一般に、複数の WAN 接続(MPLS/インターネット)を持つブリッジペア(Fail‑to‑Block または Fail‑to‑Wire)を使用するインラインモードでは、LAN ホストをネクストホップ Gateway に接続する ブリッジペアインターフェイスに対してプロキシ ARP を有効にすることを推奨します。
	- **–** 何らかの理由で、ネクストホップがダウンしているか、ネクストホップへの SD‑WAN インターフェイス がダウンして Gateway に到達不能になっている場合、SD‑WAN は ARP 要求のプロキシとして機能し、 LAN ホストはパケットをシームレスに送信し、仮想パスを維持する残りの WAN 接続を使用できます。
- 高可用性: Failto-Wire がオプションでない場合、デバイスを並列高可用性(アクティブ/スタンバイ用の共通 の LAN および WAN インターフェイス)デバイスに配置して、冗長性を実現できます。

**–** SD‑WAN 110 のようにアプライアンスが Fail‑to‑Wire をサポートしていない場合は、プライマリがダ ウンした場合にスタンバイデバイスを起動できるインラインパラレル高可用性を利用する必要がありま す。

#### 推奨事項

インラインモード展開の推奨事項を次に示します。

- インラインモードは、既存のインフラストラクチャを変更せず、SD‑WAN が LAN セグメントに対して透過的 にインラインに配置されているブランチに最適です。
- データセンターは、デバイスのダウン/クラッシュによってデータセンターのワークロードがブラックホール にならないようにすることが非常に重要であるため、インラインフェールツーワイヤまたはインラインパラレ ル高可用性を導入することもできます。

#### 注意事項

インラインモードで注意する必要がある情報は次のとおりです。

- SD‑WAN (LAN と WAN 側) に 2 つのアームを持つ配管ネットワーク, ネットワークは 2 つのアームで配管す る必要があるため、いくつかのダウンタイムを必要とします.
- Failto Wire が使用されている場合、セキュリティが侵害されないように、信頼ゾーン内のカスタマー **Edge** ルータ**/**ファイアウォールの背後にあることを確認する必要があります。
- MPLS QoS は、以前の QoS ポリシーが送信元 IP アドレスまたは DSCP ベースに依存していた可能性がある ため、この点では少し変化します。これは、オーバーレイのためにマスクされるためです。
- SD‑WAN の QoS がトラフィックの優先順位付けを処理し、優先順位の高いアプリケーションをすぐに他の クラスを送信するように(ただし、全体を説明できる)、特定の DSCP タグを使用して、適切に設計された SD‑WAN 固有の予約帯域幅で MPLS ルーターを再利用するように注意する必要があります。MPLS ルータ上 の SD‑WAN 用に予約された帯域幅)。MPLS キューは、自動パスグループに 1 つの DSCP が設定された代替 または MPLS で、これを処理できます。
- カスタマー **Edge** ルータでリンクが終端しているためにインターネットインターフェイスが信頼されている場 合は、インターネットサービスを使用するには、アプライアンスからのインターネットブレークアウトを有効 にする排他的なダイナミック NAT ルールを作成する必要があります。
- インターネットリンクが WAN 接続だけであり、カスタマー Edge ルータで終端している場合でも、カスタマ ー Edge ルータが既存のアンダーレイインフラストラクチャを介してパケットを操縦するための予防措置を講 じている場合は、接続をバイパスしても問題ありません。
	- **–** インターネット接続のあるブリッジペア経由で LAN トラフィックをバイパスする流れや、アプライア ンスがダウンしているときの流れを考慮する必要があります。これは機密性の高い企業イントラネット トラフィックであるため、障害発生前夜には、その処理方法を知っている必要があります。

はじめに

構成を開始する前に、ネットワークトポロジを十分に理解し、サイトの詳細を収集していることを確認します。 以下は、ブランチがインラインモードで構成されている SD‑WAN ネットワークの例です。

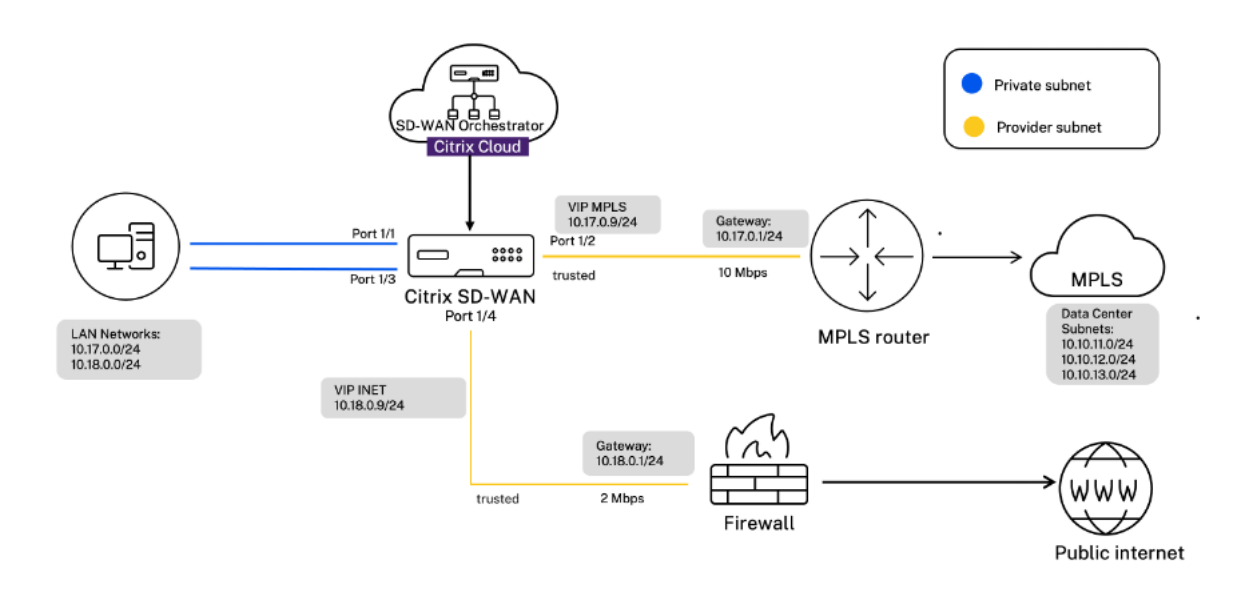

各サイトの詳細を以下の表に示します。

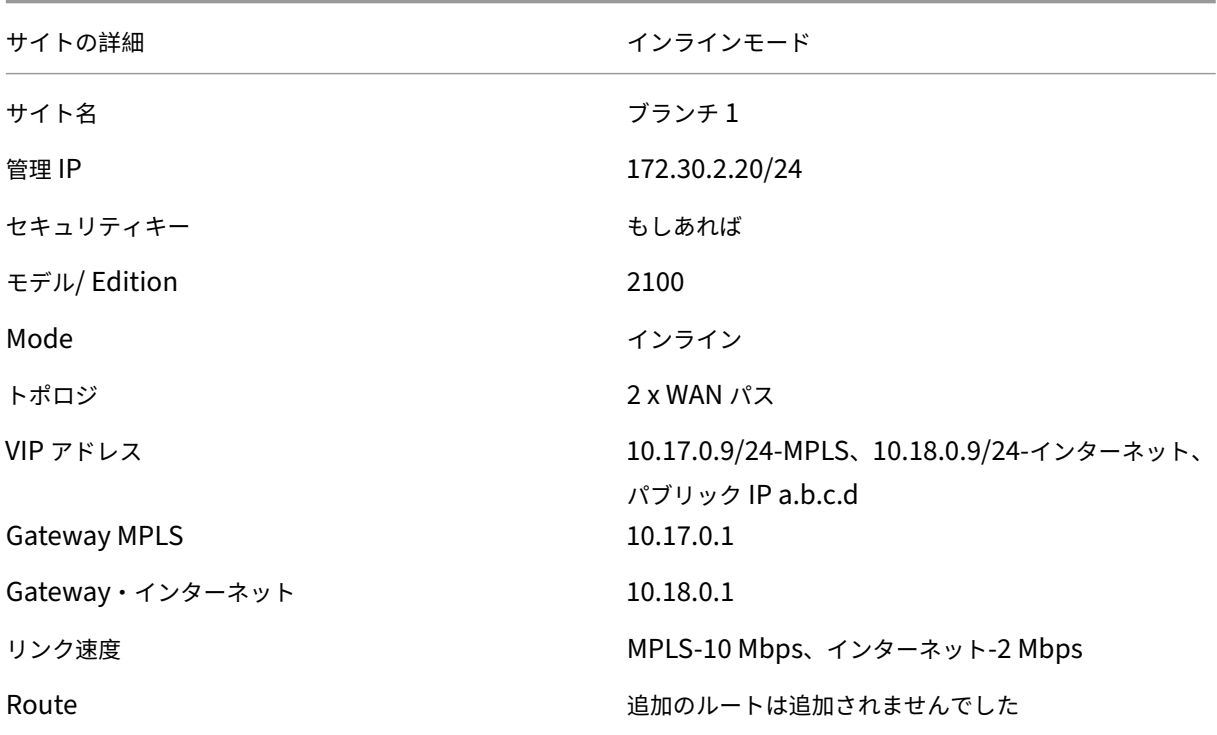

サイトの詳細 インラインモード

### VLAN ひとんだい しんじょう しんじょう しんじょう なし (デフォルト 0)

インラインモードの設定

1. 顧客レベルの設定で、[構成] **> [**ネットワークホーム] に移動します。「サイトを追加」をクリックします。

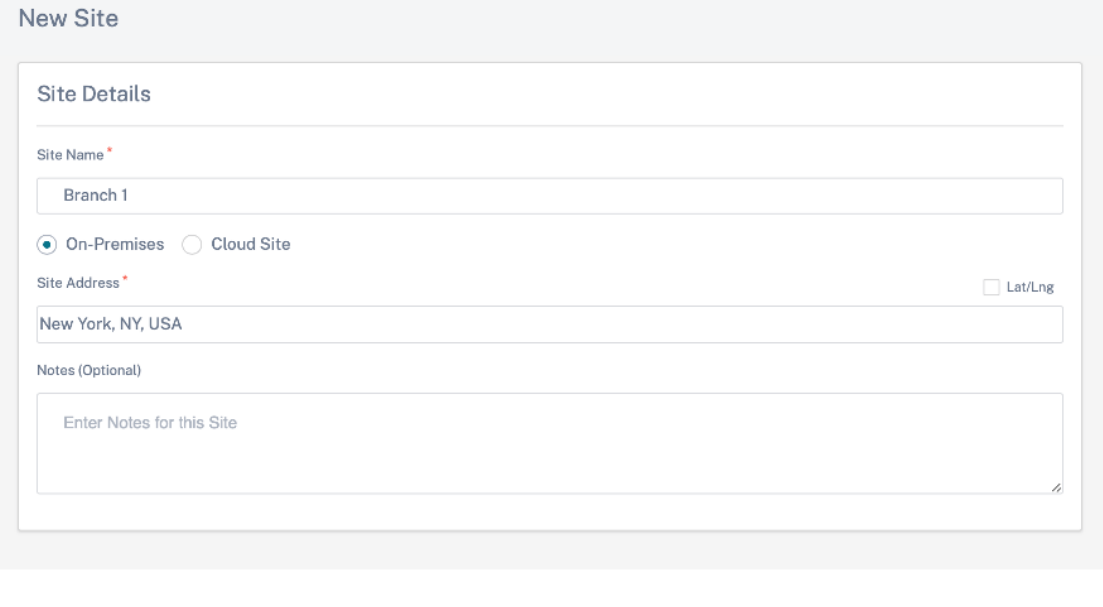

2. [ 次へ] をクリックし、[ サイトの詳細] タブに移動します。サイトロールを「ブランチ」として選択します。[ 次へ] をクリックし、[ デバイスの詳細] タブに移動します。アプライアンスのシリアル番号を入力します。

Cancel

Next

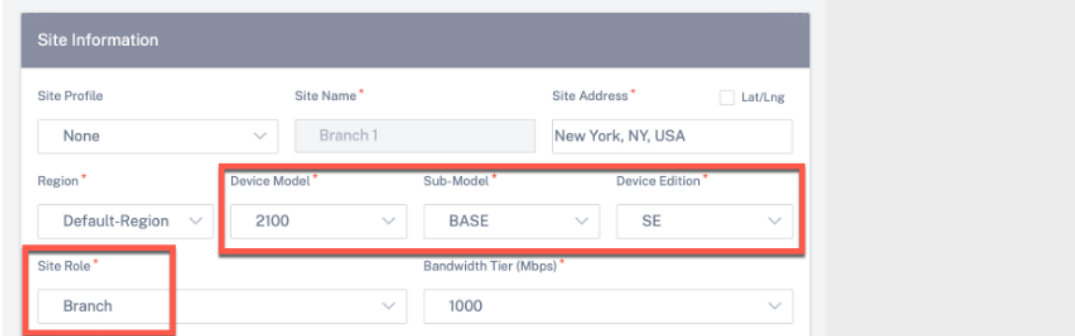

3. [ 次へ] をクリックし、[ インターフェイス] ページに移動します。[ **+** インターフェイス] をクリックします。導 入モードとして [ インライン **(Fail‑To‑Wire)**] を選択します。設定と仮想 IP アドレスに基づいてインターフ ェイスを選択します。[完了]をクリックします。

ブリッジペアモードで 2 つのインターフェイスペアを追加します。1 つは MPLS 用、もう 1 つはインターネッ ト用です。

- 4. [ 次へ] をクリックし、[ インターフェイス] タブに移動します。[ **+** インターフェイス] をクリックします。
- 5.「デプロイモード」ドロップダウンリストから「バーチャルインライン **(**ワンアーム**)** 」を選択し、インターフ ェイスタイプとして「ワンアーム」を選択します。仮想インラインモードルータに接続するイーサネットイン ターフェイスを選択します。このトポロジに従って、同じ物理インターフェイスを持つ仮想 LAN を 2 つ追加 します。1 つは MPLS 用、もう 1 つはインターネット用です。

最初の VLAN を追加するには、[ 仮想インターフェイス] セクションに VLAN ID、仮想インターフェイスの名 前、および IP アドレスを入力します。「完了] をクリックします。

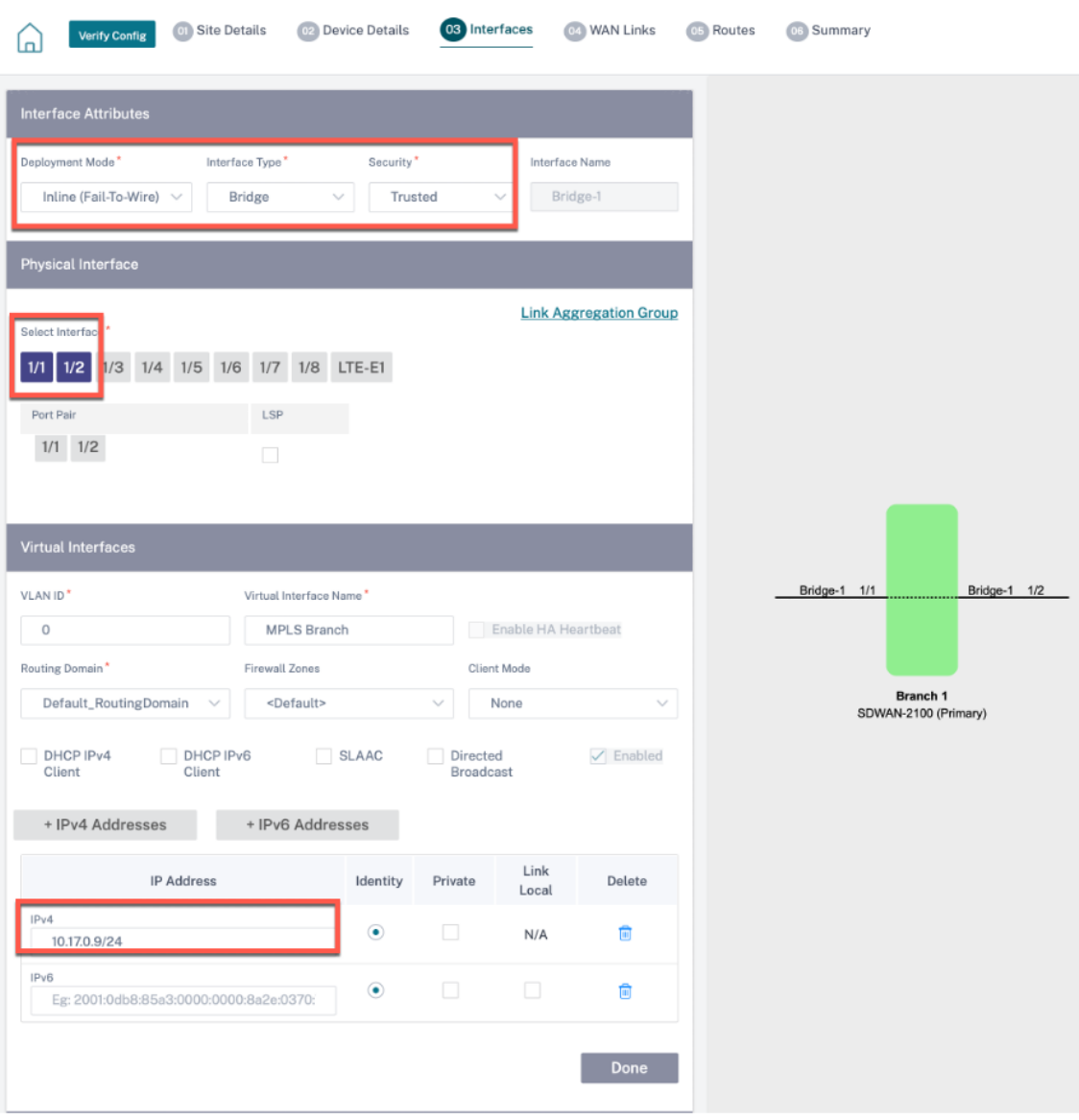

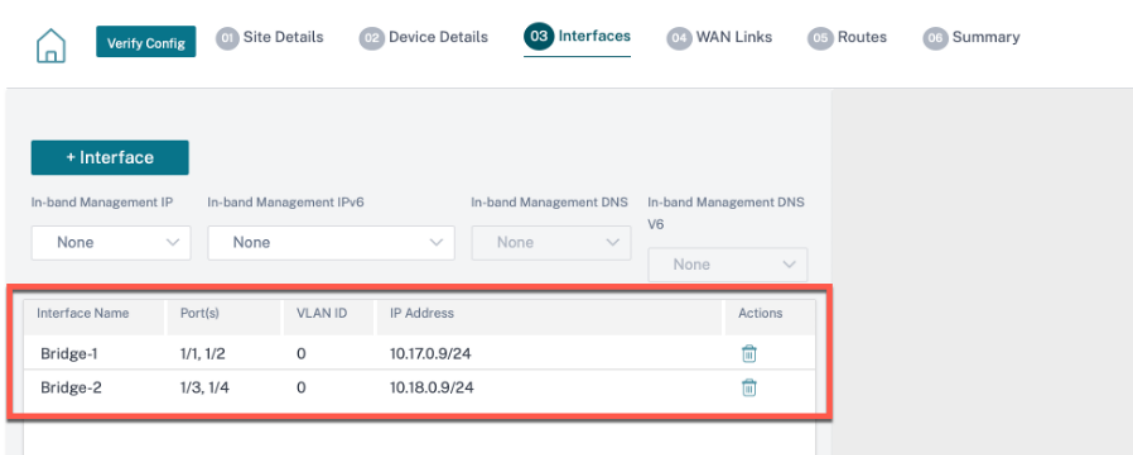

6. [ 次へ] をクリックし、[ **WAN** リンク] タブに移動します。[ **+ WAN** リンク] をクリックし、[ 新規作成] ラジオ ボタンを選択します。2 つの WAN リンクを追加します。1 つは MPLS 用、もう 1 つはインターネット用。

インターネット WAN リンクの場合は、アクセスタイプとして [ パブリックインターネット] を選択します。 **ISP** 名を選択すると、WAN リンクの名前が自動的に入力されます。速度を選択し、必要な仮想インターフェ イスとゲートウェイを選択します。

MPLS WAN リンクの場合は、アクセスタイプとして **MPLS** を選択します。ISP 名を選択すると、WAN リン クの名前が自動的に入力されます。速度を選択し、必要な仮想インターフェイスとゲートウェイを選択します。

注**:**

データセンターと支店で異なる ISP がある場合は、autopath グループを作成し、そのグループに ISP の詳細を含める必要があります。

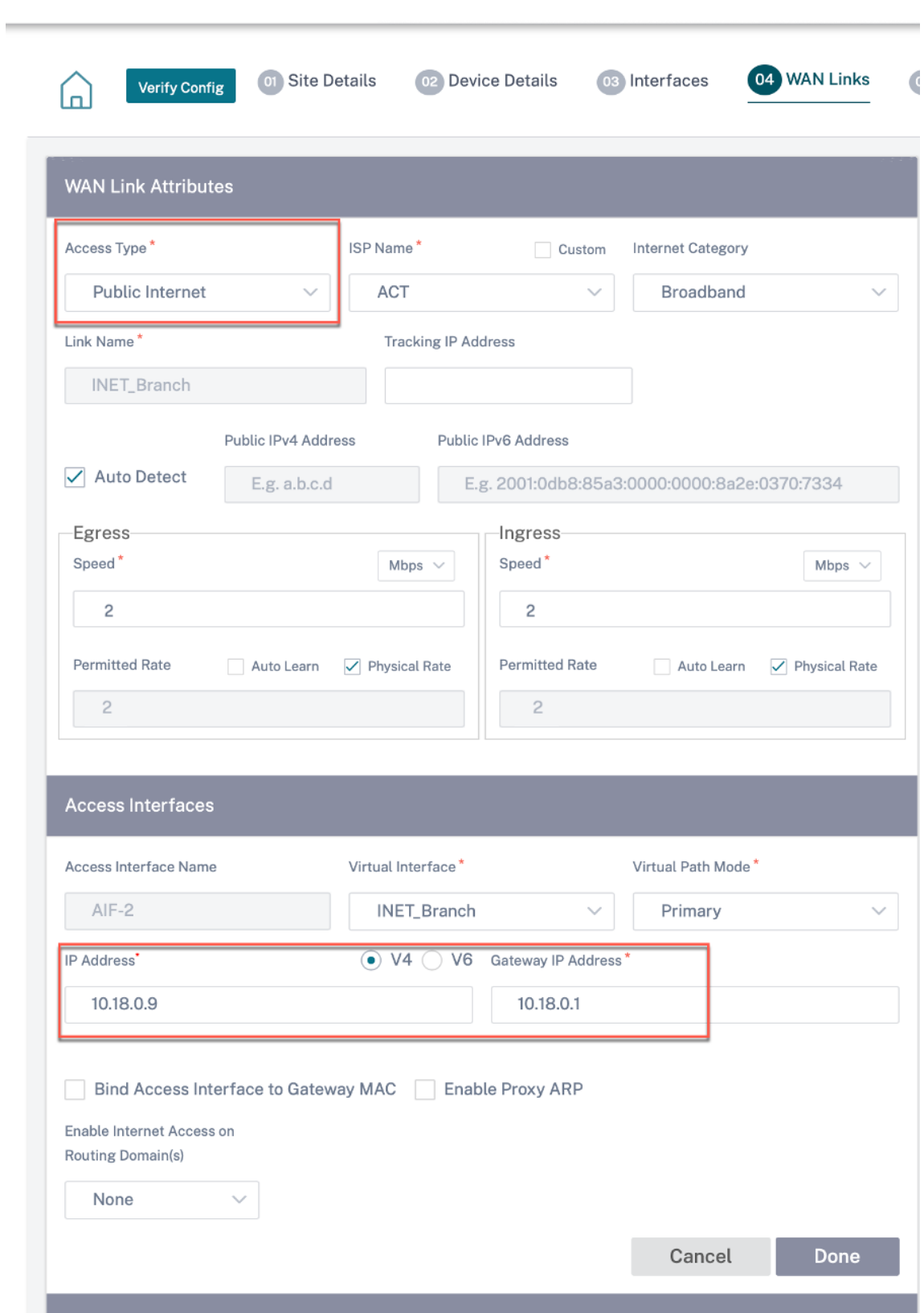

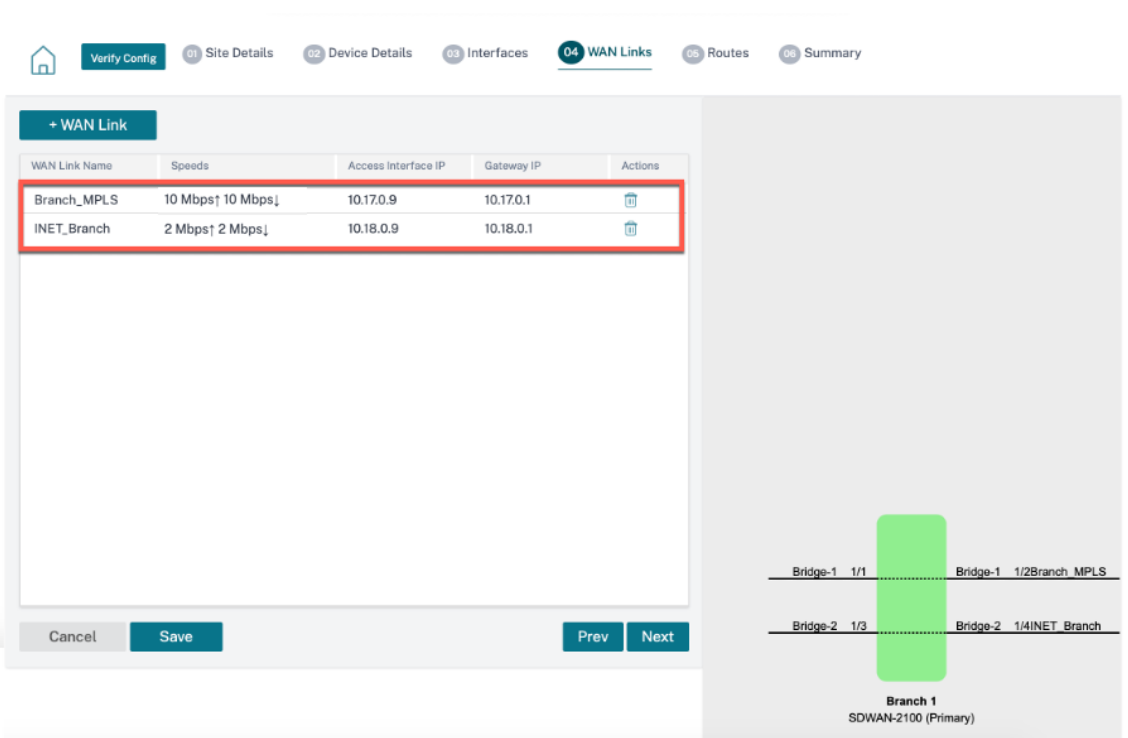

7. [ 完了] をクリックし、[ 保存] をクリックします。「検証」をクリックして構成を検証します。エラーが見つか った場合は、次に進む前に修正してください。

仮想インラインモード

October 26, 2022

仮想インラインモードでは、ルータは PBR、OSPF、BGP などのルーティングプロトコルを使用して、着信および発 信 WAN トラフィックをアプライアンスにリダイレクトし、アプライアンスは処理されたパケットをルータに転送し ます。

仮想インラインモードは、データセンターで SD‑WAN をネットワーク化するための最も簡単で推奨される方法です。 これにより、データセンターが既存のインフラストラクチャで既存のワークロードを処理している間に、ヘッドエン ドコアルーターを使用して SD‑WAN の並列ネットワーク配管が可能になります。仮想インラインモードでは、LAN トラフィックを SD‑WAN 経由に誘導する PBR を簡単に定義でき、オーバーレイのメリットが得られます。

利点とユースケース

仮想インラインモード導入の利点は次のとおりです。

• SD‑WAN へのシームレスな転送により、通常の状態ではオーバーレイのメリットが得られ、SD‑WAN に障害 が発生した場合は基盤となるインフラストラクチャへのシームレスなフェールオーバーが可能になります

- ネットワークと統合のシンプルな要件。ヘッドエンドルータから仮想インラインの SD‑WAN へのシングルワ ンアームインターフェイス。
- インポート専用モード(何もエクスポートしない)でダイナミックルーティングを簡単に展開でき、LAN サブ ネットをリモートの SD‑WAN ピアアプライアンスに送信できます。
- 物理的なを選択する方法を示すために、ルータ上で PBR を簡単に定義できます(WAN VIP ごとに 1 つ)。

#### 推奨事項

仮想インラインモードの展開に関する推奨事項を次に示します。

- 仮想インラインモードは、SD‑WAN ネットワーク配管を並列処理しながら、データセンターが既存のインフ ラストラクチャを使用して既存のワークロードを処理できるため、データセンターのネットワークに最適です。
- SD‑WAN はワンアームインターフェイスにあり、VIP の SLA トラッキングで管理されます。トラッキングが 停止すると、トラフィックは既存のアンダーレイインフラストラクチャを介してルーティングを再開します。
- ブランチは仮想インラインモードでデプロイすることもできます。ただし、インライン/ゲートウェイ配置で はより優勢です。

#### 注意事項

仮想インラインモードで注意する必要がある情報は次のとおりです。

- 定義された WAN リンクの SD‑WAN 論理 VIP を正しい物理インターフェイスに明確にマッピングするように 注意する必要があります(そうしないと、WAN メトリックの評価や WAN パスの選択において望ましくない 問題が発生する可能性があります)。
- すべてのトラフィックが SD‑WAN を介して転送されるか、特定のトラフィックだけ転送されるかを知るため に、設計上の適切な考慮事項が必要です。
- つまり、SD‑WAN は、SD‑WAN の容量が他の非 SD‑WAN トラフィックによって使用されないように、イン ターフェイス上で設定する必要がある帯域幅の一部分だけ専用にする必要があります。
	- **–** SD‑WAN WAN リンク容量が正しく定義されていないと、帯域幅アカウンティングの問題や輻輳の問題 が発生することがあります。
- ダイナミックルーティングは、SD‑WAN がデータセンターおよびブランチオフィスの VIP をヘッドエンドに エクスポートし、ルーティングが SD-WAN に対して影響される場合、オーバーレイパケットがループを開始 し、望ましくない結果を引き起こすような設計が不適切に行われている場合、いくつかの問題を引き起こす可 能性があります。
- ダイナミックルーティングは、学習対象とアドバタイズ対象のすべての潜在的な要因を考慮して適切に管理す る必要があります。
- ワンアームの物理インターフェイスがボトルネックになることがあります。これらの回線では、アップロー ド/ダウンロードの両方に対応し、SD‑WAN からの LAN と LAN から WAN/WAN から LAN へのトラフィッ クとしても機能するため、設計上の考慮事項が必要です。
- 過剰な LAN から LAN へのトラフィックは、設計時に注意すべき点である可能性があります。
- ダイナミックルーティングを使用しない場合、すべての LAN サブネットを管理する場合は、適切な注意が必 要です。そうしないと、望ましくないルーティングの問題が発生する可能性があります。
- 仮想インラインの SD‑WAN にデフォルトルート(0.0.0.0/0)を定義して、ヘッドエンドルータを指すように すると、ルーティングループの問題が発生する可能性があります。このような状況では、仮想パスがダウンし た場合、データセンター LAN からのトラフィック (トラフィックのモニタリングなど)がヘッドエンドにル ープバックされ、SD-WAN に戻され、望ましくないルーティングの問題が発生します(仮想パスがダウンし ている場合、リモートブランチサブネットは到達可能になりません。デフォルトルートは HIT になり、ループ の問題が発生します)。

はじめに

構成を開始する前に、ネットワークトポロジを十分に理解し、サイトの詳細を収集していることを確認します。 以下は、データセンターが仮想インラインモードで構成されている SD‑WAN ネットワークの例です。

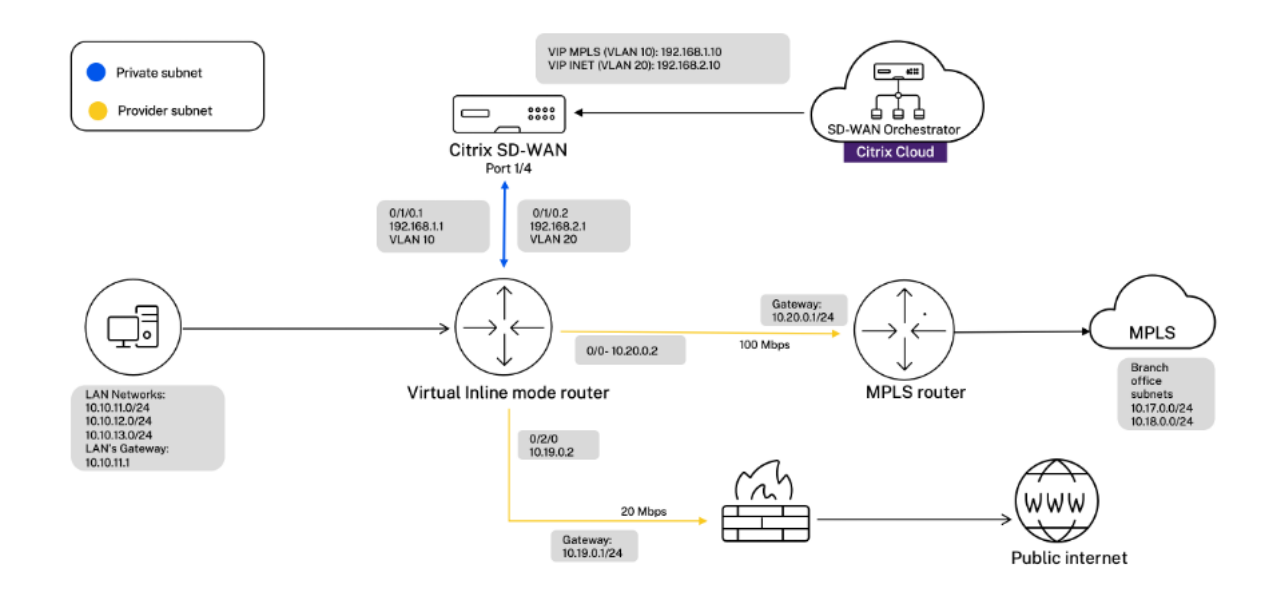

サイトの詳細を以下の表に示します。

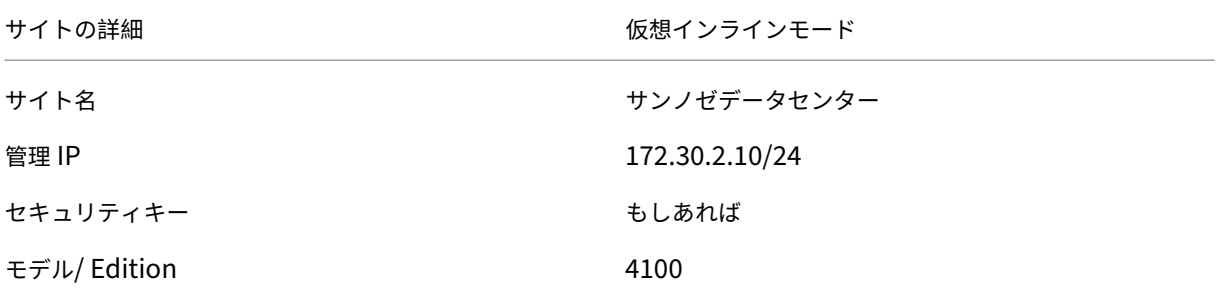

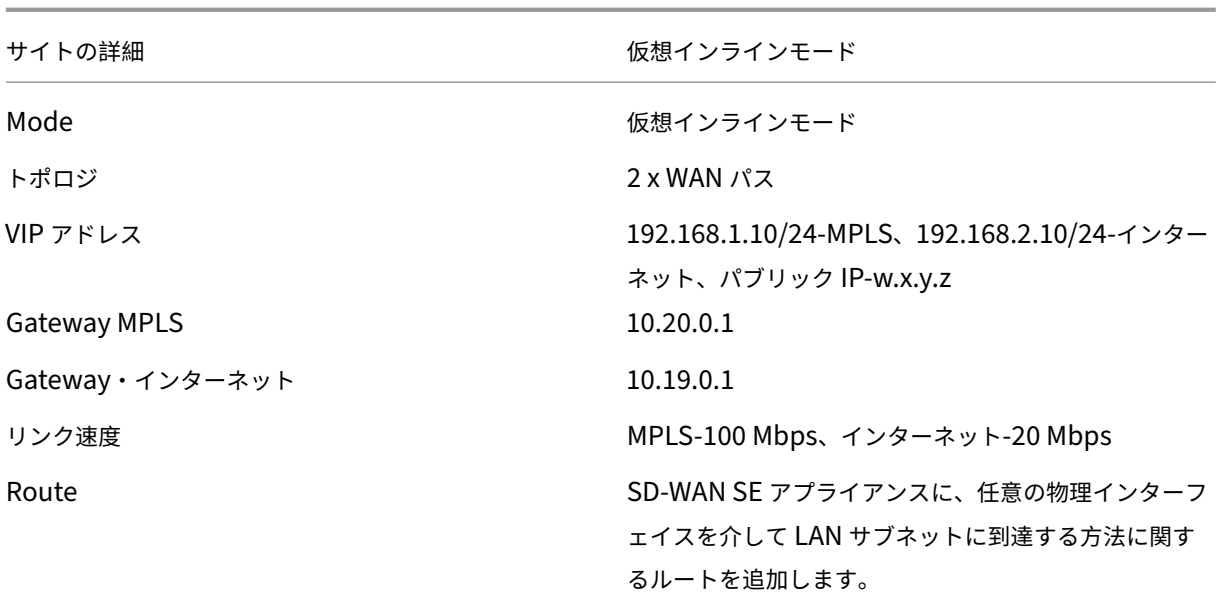

VLAN MPLS‐VLAN 10、インターネット‐VLAN 20

# 仮想インラインモードの設定

1. 顧客レベルの設定で、[構成] **> [**ネットワークホーム] に移動します。「サイトを追加」をクリックします。サイ ト名を入力し、**On‑Premises** チェックボックスを選択して、必要に応じてその他の詳細を追加します。

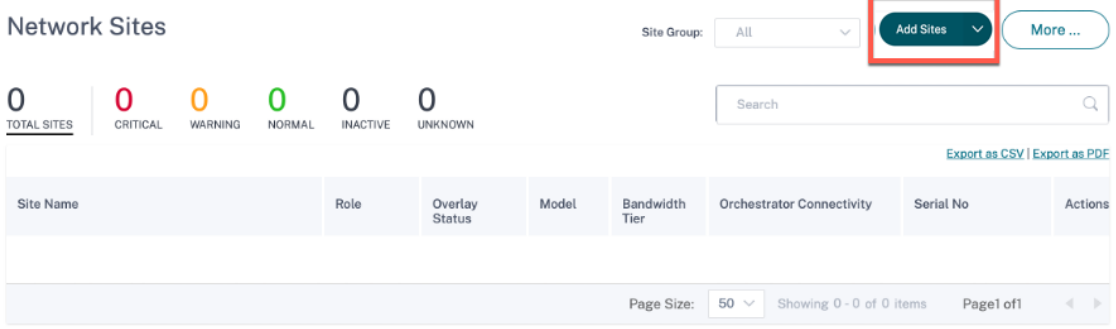

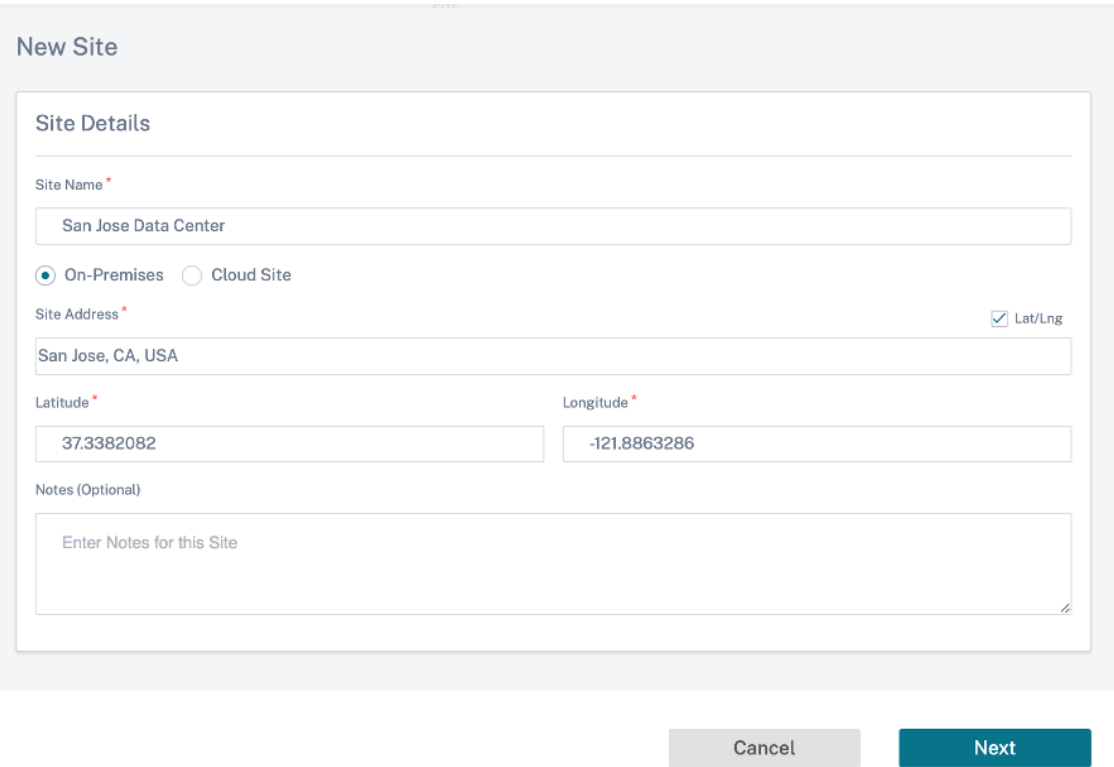

2. [ 次へ] をクリックし、[ サイトの詳細] タブに移動します。**MCN** としてサイトロールを選択し、必要に応じて デバイスモデル、エディション、帯域幅を選択します。

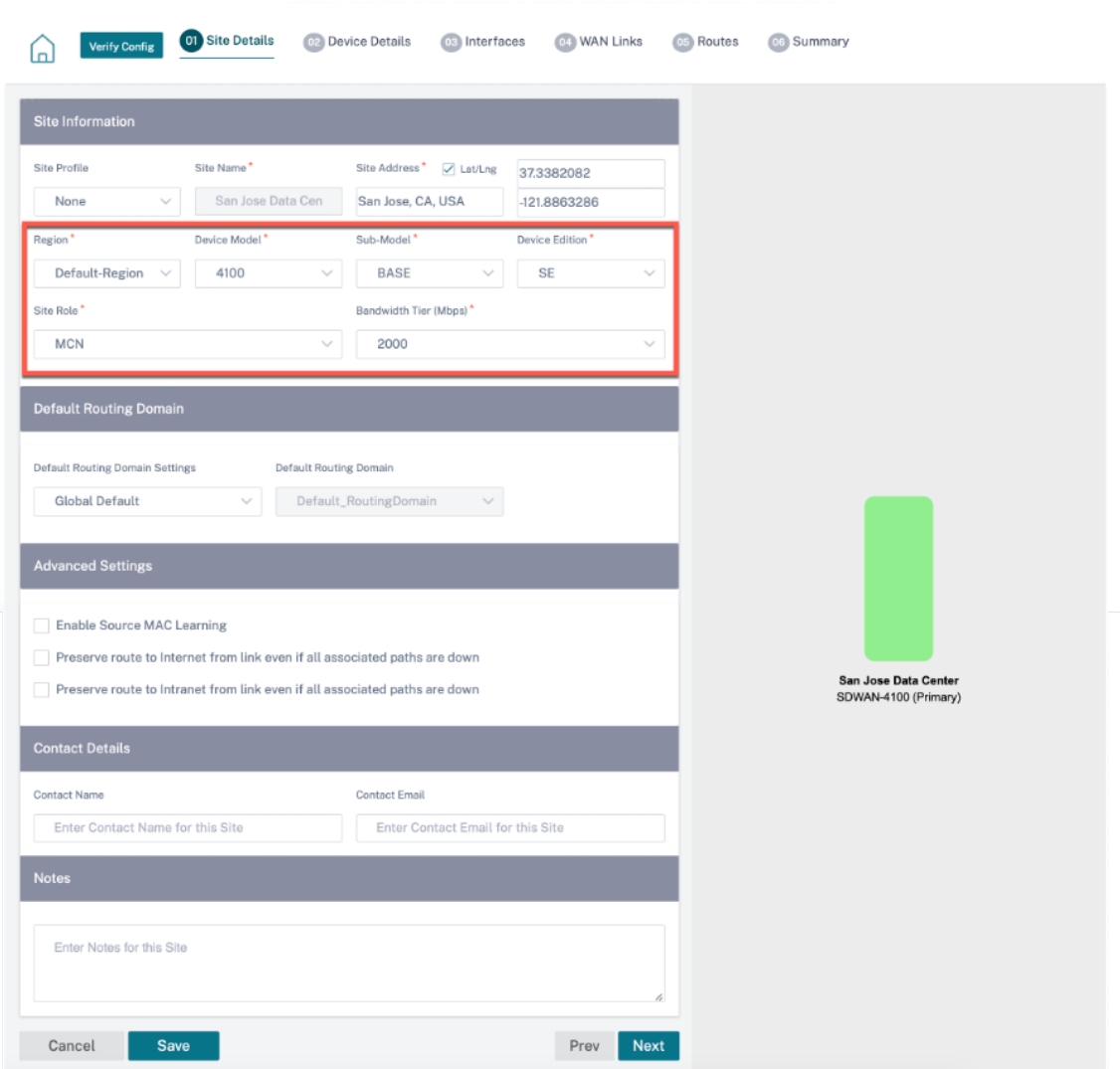

- 3. [ 次へ] をクリックし、[ デバイスの詳細] タブに移動します。アプライアンスのシリアル番号を入力します。
- 4. [ 次へ] をクリックし、[ インターフェイス] タブに移動します。[ **+** インターフェイス] をクリックします。
- 5.「デプロイモード」ドロップダウンリストから「バーチャルインライン **(**ワンアーム**)** 」を選択し、インターフ ェイスタイプとして「ワンアーム」を選択します。仮想インラインモードルータに接続するイーサネットイン ターフェイスを選択します。このトポロジに従って、同じ物理インターフェイスを持つ仮想 LAN を 2 つ追加 します。1 つは MPLS 用、もう 1 つはインターネット用です。

最初の VLAN を追加するには、[ 仮想インターフェイス] セクションに VLAN ID、仮想インターフェイスの名 前、および IP アドレスを入力します。[完了] をクリックします。

## Citrix SD‑WAN Orchestrator

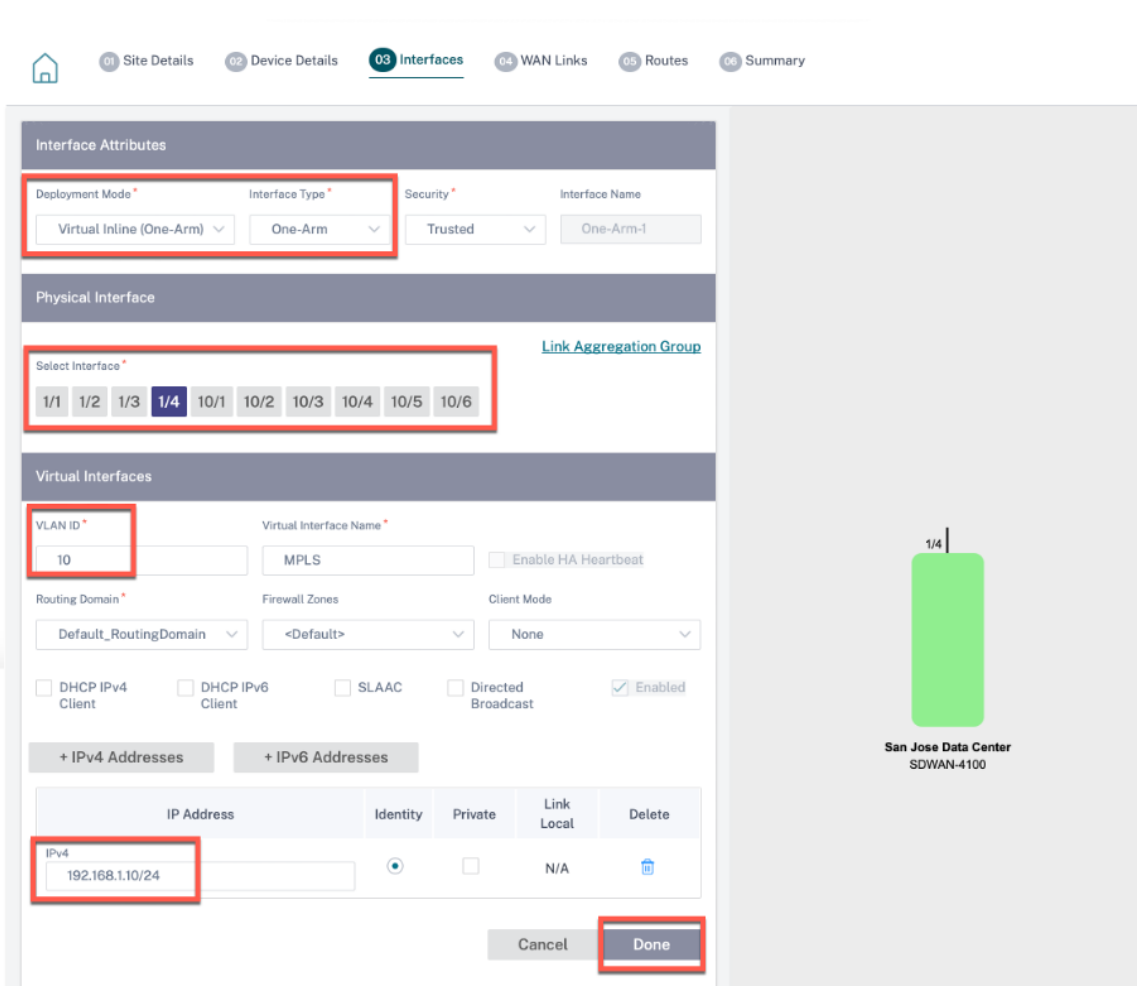

6. **+ Sub‑Interface** をクリックして別の VLAN を追加し、仮想インターフェイスの詳細を入力します。画面下 部の [ 完了] をクリックして、次のタブに移動します。

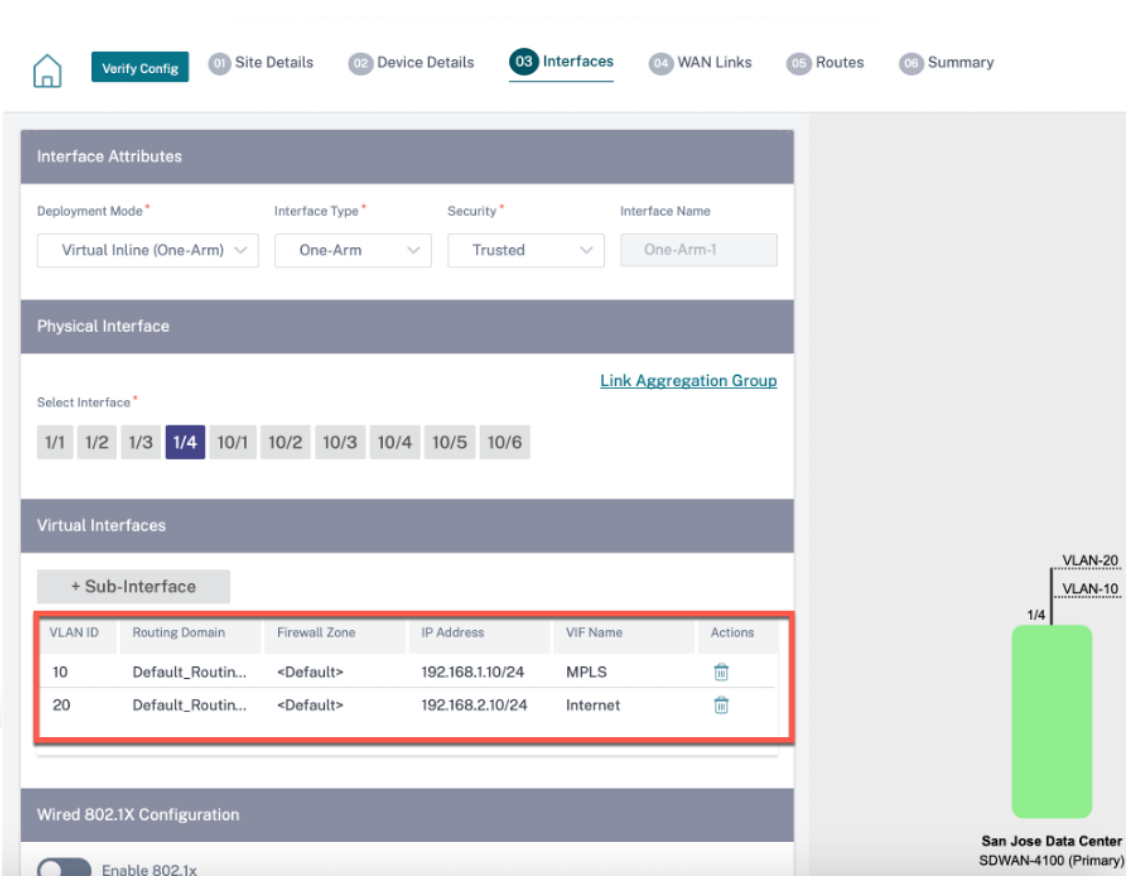

7. [ 次へ] をクリックし、[ **WAN** リンク] タブに移動します。[ **+ WAN** リンク] をクリックし、[ 新規作成] ラジオ ボタンを選択します。2 つの WAN リンクを追加します。1 つは MPLS 用、もう 1 つはインターネット用。

インターネット WAN リンクを追加するには、アクセスタイプとして [ パブリックインターネット] を選択し ます。WAN リンクの ISP 名を入力し、速度を選択します。[ 仮想インターフェイス] ドロップダウンリスト から [ インターネット] を選択します。アクセスインターフェイスとゲートウェイの IP アドレスを入力しま す。[完了]をクリックします。

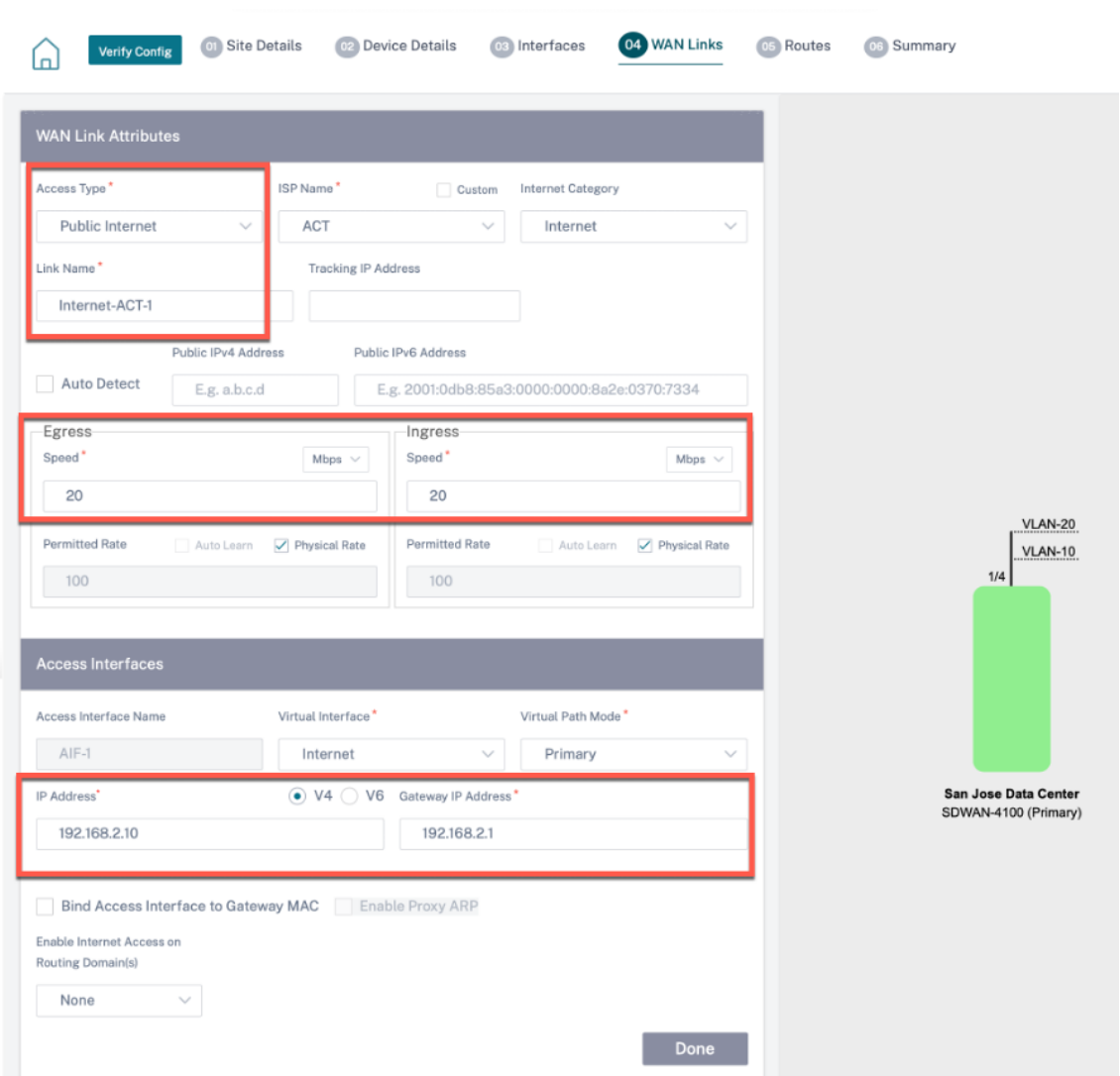

MPLS WAN リンクを追加するには、[ \*\*WAN\*\* リンク \*] タブから [ **+ WAN** リンク] をクリックし、[ 新規作 成] ラジオボタンを選択します。アクセスタイプとして **MPLS** を選択します。ISP 名を選択すると、WAN リ ンクの名前が自動的に入力されます。速度を選択し、仮想インターフェイスドロップダウンリストから MPLS を選択します。アクセスインターフェイスとゲートウェイの IP アドレスを入力します。[完了] をクリックし ます。

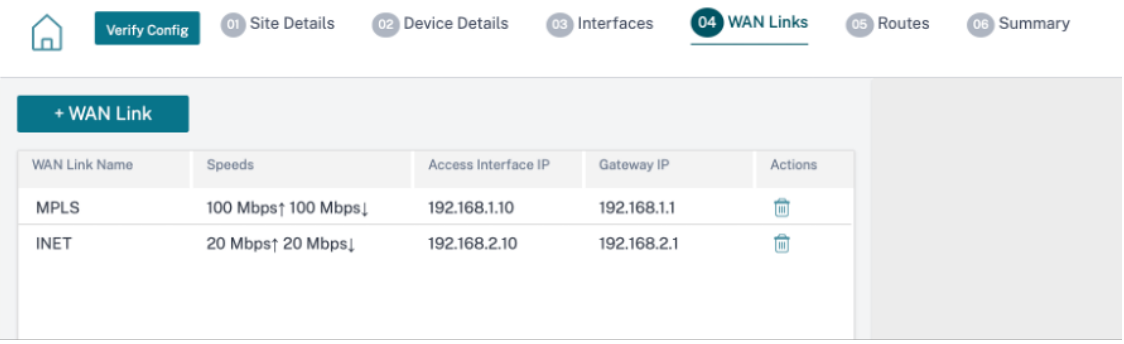

8. [ 次へ] をクリックし、[ ルート**] > [IP** ルート] タブに移動します。SD‑WAN アプライアンスに、任意の物理イ ンターフェイスを介して LAN サブネット(10.10.11.0/24、10.10.12.0/24、10.10.13.0/24 など)に到達 する方法に関するルートを追加します。[保存]をクリックします。このステップを繰り返してさらにルートを 追加します。

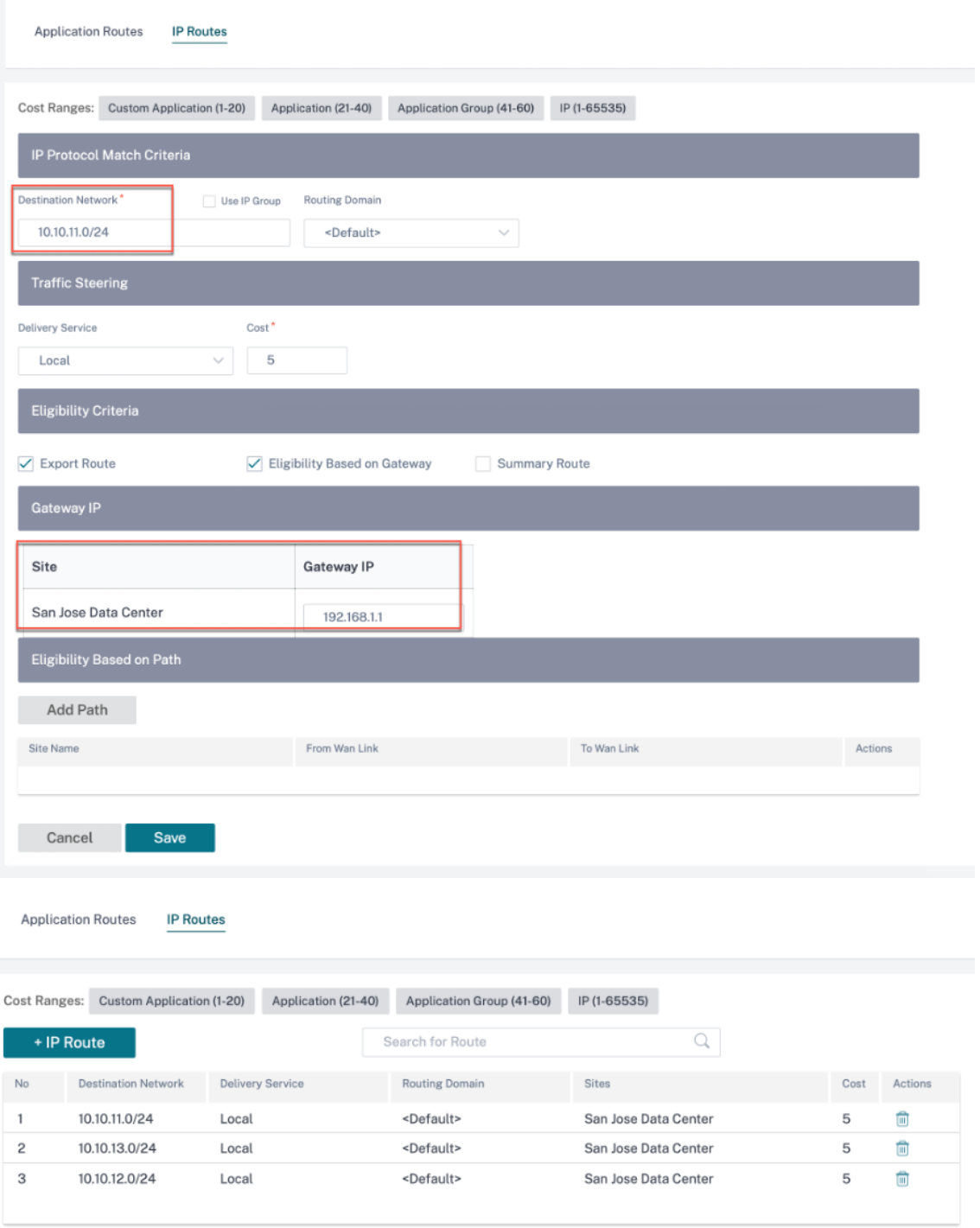

9. **[ \*\*** 保存] をクリックし、次に [検証] をクリックして構成を検証します。\*\* エラーが見つかった場合は、次に
進む前に修正してください。

# **Azure** 仮想 **WAN**

July 19, 2023

Microsoft Azure Virtual WAN と Citrix SD‑WAN は、ハイブリッドクラウドワークロード全体のネットワーク接 続と集中管理を簡素化します。ブランチアプライアンスの構成を自動化して Azure Virtual WAN ハブに接続し、ビ ジネス要件に応じてブランチトラフィック管理ポリシーを構成できます。組み込みのダッシュボードインターフェイ スにより、トラブルシューティングの洞察がすぐに得られるため、時間を節約でき、大規模なサイト間接続を可視化 できます。

Microsoft Azure Virtual WAN を使用すると、Azure クラウドワークロードへのシンプルな接続が可能になり、 Azure バックボーンネットワーク内外のトラフィックをルーティングできます。Azure は、世界中の 54 以上のリー ジョンと複数のプレゼンスを提供しています。Azure リージョンは、ブランチに接続するように選択できるハブとし て機能します。ブランチを接続したら、ハブ間接続で Azure クラウドサービスを使用します。Azure VNet でのハブ ピアリングを含む複数の Azure サービスを適用することで、接続を簡素化できます。ハブは支店のトラフィックゲー トウェイとして機能します。

Microsoft Azure Virtual WAN には次の利点があります。

- ハブアンドスポークの統合接続ソリューション ‑コネクテッドパートナーソリューションを含むさまざまなソ ースからのオンプレミスと Azure ハブ間のサイト間接続と構成を自動化します。
- 自動セットアップと構成—仮想ネットワークを Azure ハブにシームレスに接続します。
- 直感的なトラブルシューティング—Azure 内のエンドツーエンドのフローを確認し、この情報を使用して必要 なアクションを実行できます。

#### ハブ間通信

11.1.0 リリース以降、Azure Virtual WAN は標準タイプの方法を使用したハブ間通信をサポートします。

Azure Virtual WAN のお客様は、Microsoft のグローバルバックボーンネットワークをリージョン間のハブ間通信 (グローバルトランジットネットワークアーキテクチャ) に使用できるようになりました。これにより、Azure へのブ ランチ間、Azure バックボーンを介したブランチ間、および (すべての Azure リージョンで) ブランチからハブへの 通信が可能になります。

Azure のバックボーンをリージョン間通信に使用できるのは、Azure Virtual WAN 用の標準 SKU を購入した場合の みです。料金の詳細については、「仮想 WAN の料金」を参照してください。**Basic SKU** では、Azure のバックボー ンをリージョン間のハブ間通信に使用することはできません。詳細については、グローバルトランジットネットワー クアーキテクチャと仮想 WANを参照してください。

ハブはすべて、仮想 WAN 内で相互に接続されています。これは、ローカルハブに接続されたブランチ、ユーザー、 または VNet が、接続されたハブのフルメッシュアーキテクチャを使用して別のブランチまたは VNet と通信できる ことを意味します。

また、仮想ハブを経由するハブ内の VNet と、ハブ間の接続フレームワークを使用して、ハブを経由する VNet を接 続することもできます。

仮想 WAN には、次の 2 つのタイプがあります。

- 基本: 基本方式では、ハブ間の通信は 1 つのリージョン内で行われます。ベーシック **WAN** タイプは、基本的 なハブ (SKU = ベーシック)を作成するのに役立ちます。基本ハブはサイト間 VPN 機能に限定されます。
- 標準: 標準方式を使用すると、さまざまな地域間でハブ間通信が行われます。標準 **WAN** は標準ハブ(SKU = 標準)の作成に役立ちます。標準ハブには、ExpressRoute、ユーザー VPN (P2S)、フルメッシュハブ、およ びハブ経由の VNet から VNet への転送が含まれます。

#### **Microsoft Azure** で **Azure Virtual WAN** サービスを作成する

Azure Virtual WAN リソースを作成するには、次の手順を実行します。

1. Azure ポータルにログインし、[ リソースを作成] をクリックします。

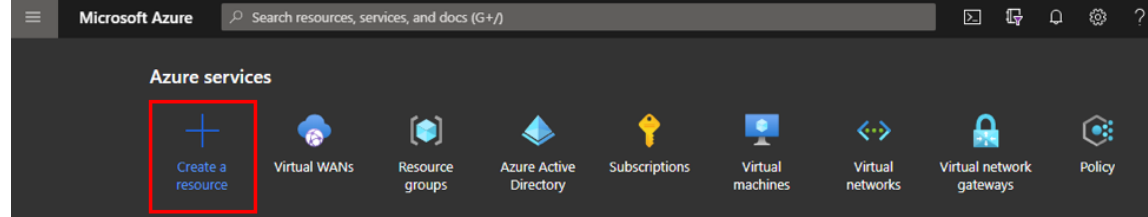

- 2. 仮想 **WAN** を検索し、[ 作成] をクリックします。
- 3.「基本」で、次のフィールドに値を入力します。
	- サブスクリプション: ドロップダウンリストからサブスクリプションの詳細を選択して入力します。
	- リソースグループ: 既存のリソースグループを選択するか、新しいリソースグループを作成します。 注**:**

Azure API 通信を許可するサービスプリンシパルを作成するときは、必ず Virtual WAN を含む同 じリソースグループを使用してください。そうしないと、Citrix SD‑WAN Orchestrator サービ スには、自動接続を可能にする Azure Virtual WAN API を認証するための十分な権限がありませ  $\mathcal{L}_{\alpha}$ 

- リソースグループの場所: ドロップダウンリストから Azure リージョンを選択します。
- 名前: 新しい仮想 WAN の名前を指定します。

• タイプ: 異なるリージョン間でハブ間通信を使用する場合は [ 標準] タイプを選択し、それ以外の場合は [ ベーシック] を選択します。

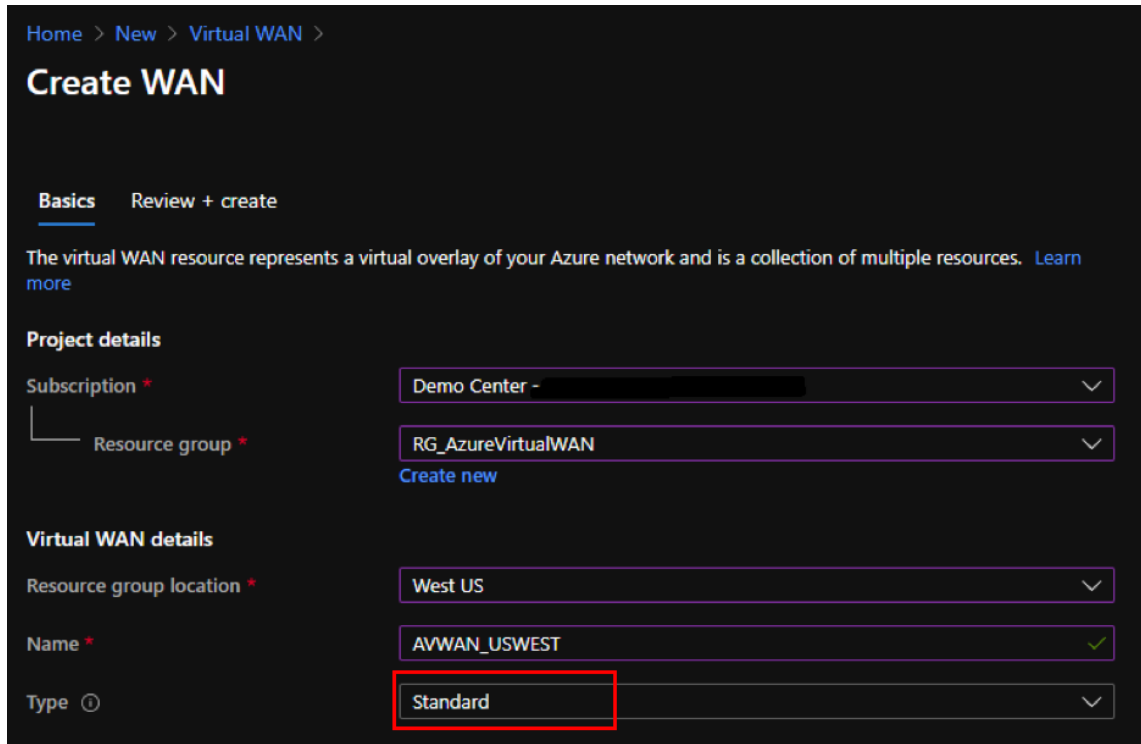

4.[**Review + create**]をクリックします。

5. 仮想 WAN を作成するために入力した詳細を確認し、[ 作成] をクリックして仮想 WAN の作成を終了します。

リソースのデプロイには 1 分もかかりません。

注意

基本から標準にアップグレードできますが、標準から基本に戻すことはできません。仮想 WAN をアップグレ ードする手順については、仮想 WAN を基本から標準にアップグレードするを参照してください。

## **Azure Virtual WAN** で[ハブを作成する](https://docs.microsoft.com/ja-jp/azure/virtual-wan/upgrade-virtual-wan)

以下の手順を実行して、さまざまなエンドポイント (オンプレミスの VPN デバイスや SD‑WAN デバイスなど) から の接続を可能にするハブを作成します。

- 1. 以前に作成した Azure Virtual WAN を選択します。
- 2. [ 接続] セクションで [ ハブ] を選択し、[ **+** 新規ハブ] をクリックします。

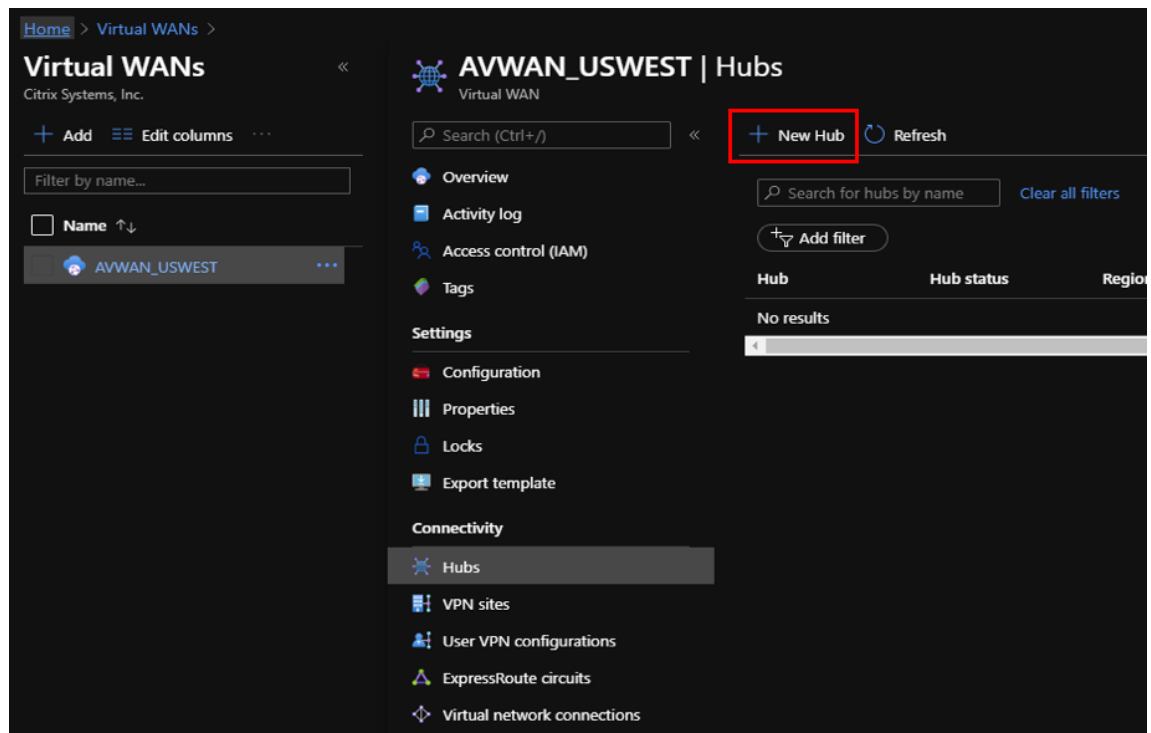

- 3.「基本」で、次のフィールドに値を入力します。
	- リージョン—ドロップダウンリストから Azure リージョンを選択します。
	- 名前—新しいハブの名前を入力します。
	- ハブプライベートアドレススペース—CIDR のアドレス範囲を入力します。ハブ専用の独自のネットワ ークを選択してください。
- 4. [ \*\* 次へ: サイト間] \*\* をクリックし、次のフィールドに値を入力します。
	- サイト間 **(VPN** ゲートウェイ**)** を作成しますか**?** —[ はい] を選択します。
	- ゲートウェイスケール単位—必要に応じてドロップダウンリストからスケール単位を選択します。

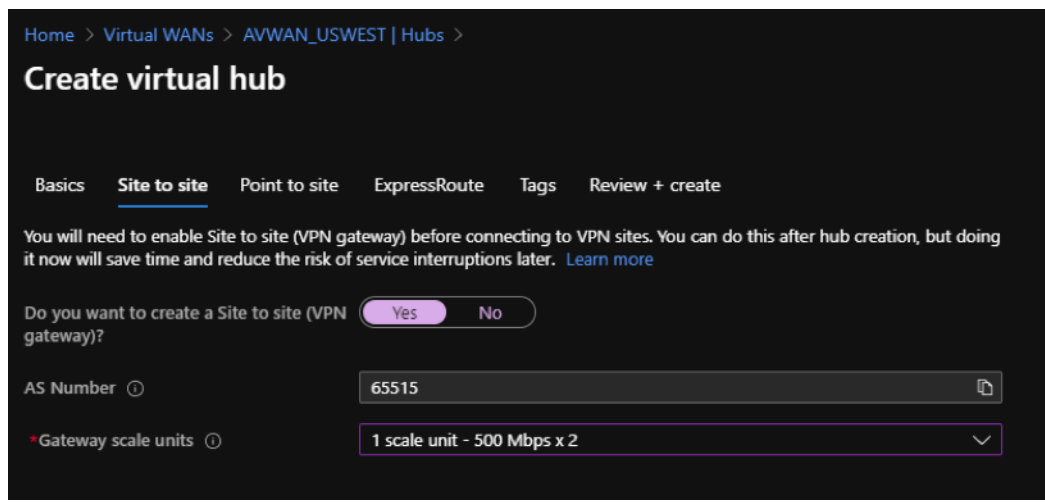

- 5.[**Review + create**]をクリックします。
- 6. 設定を確認し、[ 作成] をクリックして仮想ハブの作成を開始します。

リソースのデプロイには最大 30 分かかる場合があります。

**Azure Virtual WAN** のサービスプリンシパルを作成し、**ID** を特定する

Citrix SD‑WAN Orchestrator サービスが Azure Virtual WAN API を介して認証し、自動接続を有効にするには、 登録済みアプリケーションを作成し、次の認証資格情報で識別する必要があります。

- サブスクリプション ID
- クライアント ID
- クライアントシークレット
- テナント ID

注**:**

Azure API 通信を許可するサービスプリンシパルを作成するときは、必ず Virtual WAN を含む同じリソースグ ループを使用してください。そうしないと、Citrix SD‑WAN Orchestrator サービスには、自動接続を可能に する Azure Virtual WAN API を認証するための十分な権限がありません。

以下の手順を実行してアプリケーション登録を作成します。

- 1. Azure ポータルで、**Azure Active Directory** に移動します。
- 2. [管理] で [ アプリ登録] を選択します。
- 3. [ **+** 新規登録] をクリックします。

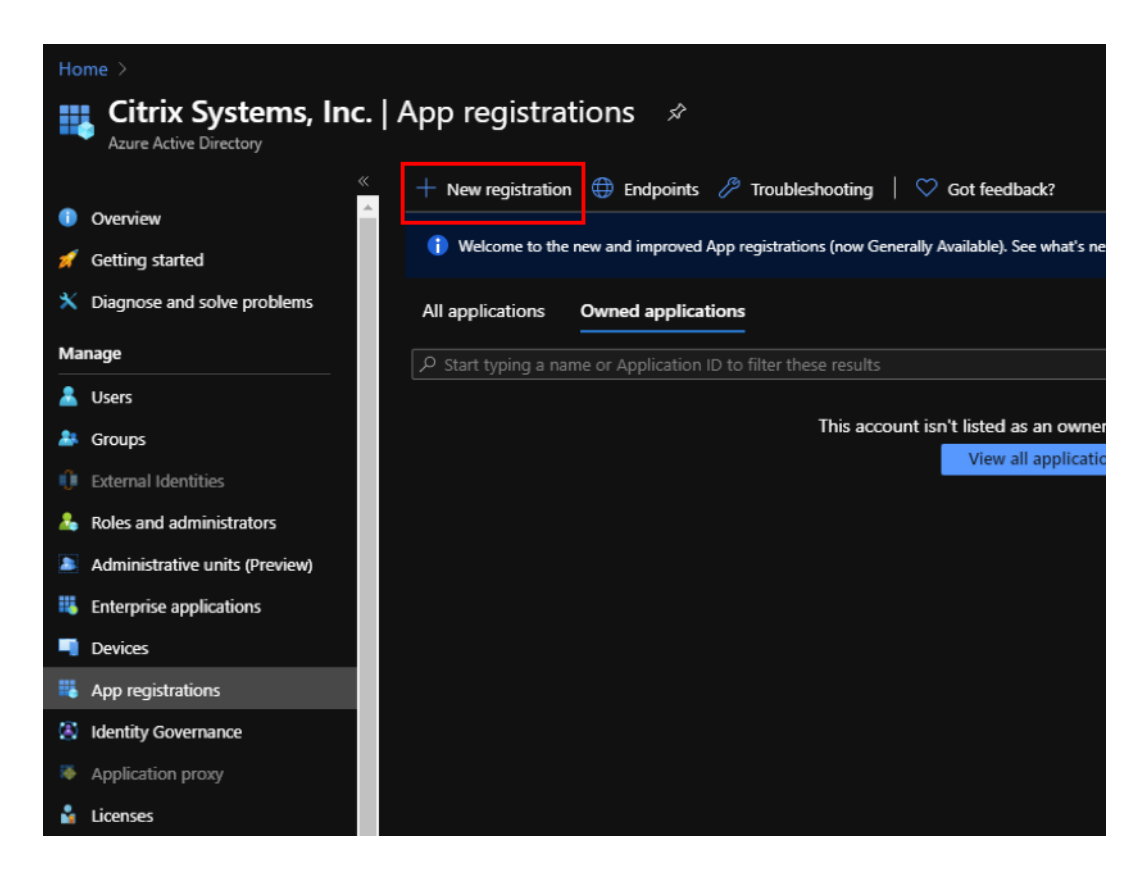

- 4. 次のフィールドに値を入力して、アプリケーションを登録します。
	- 名前—アプリケーション登録の名前を入力します。
	- サポートされているアカウントタイプ—[この組織ディレクトリのアカウントのみ (\*‑シングルテナン ト)] オプションを選択します。
	- リダイレクト **URI (**オプション**)** —ドロップダウンリストから Web を選択し、ランダムで一意の URL を入力します (例:https://localhost: 4980)
	- •[登録]をクリックします。

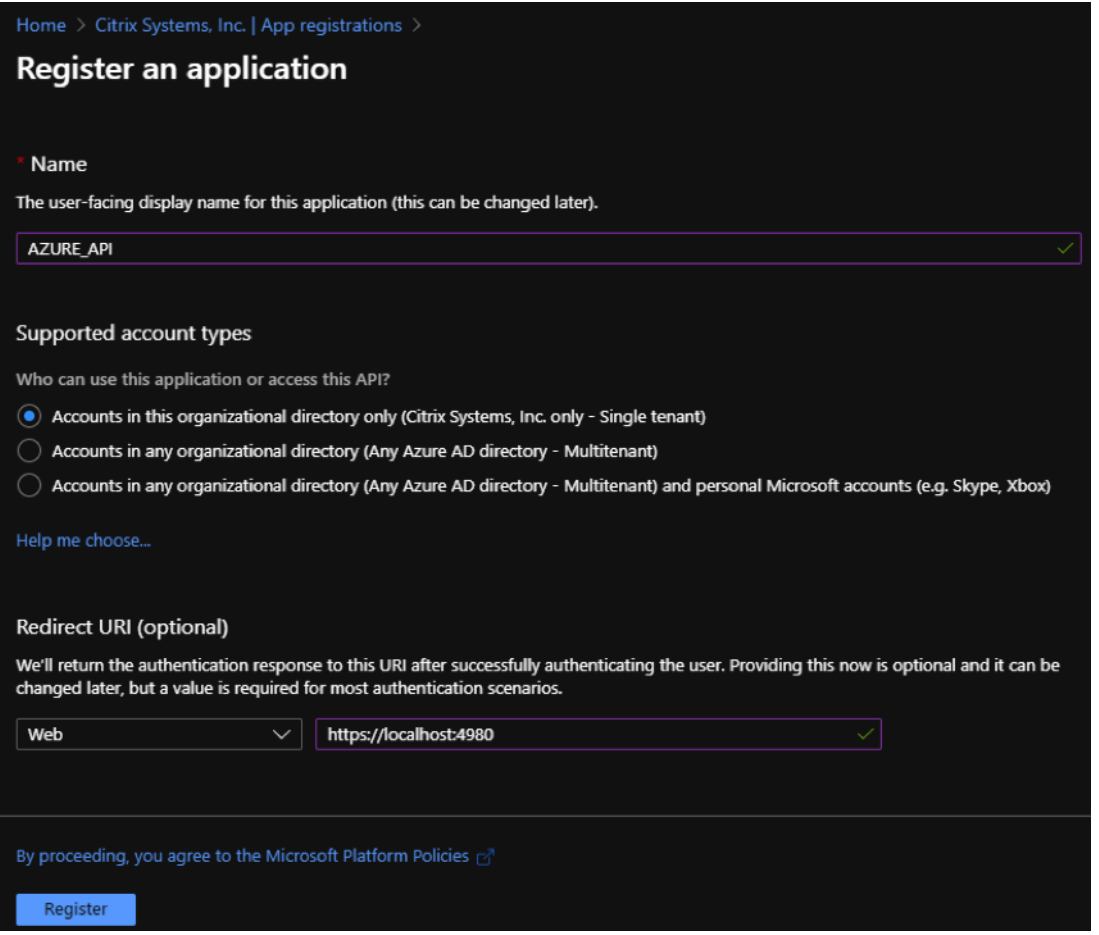

Citrix SD‑WAN Orchestrator サービスで認証に使用できるアプリケーション **(**クライアント**) ID** とディレク トリ **(**テナント**) ID** を、API を使用するための Azure サブスクリプションにコピーして保存できます。

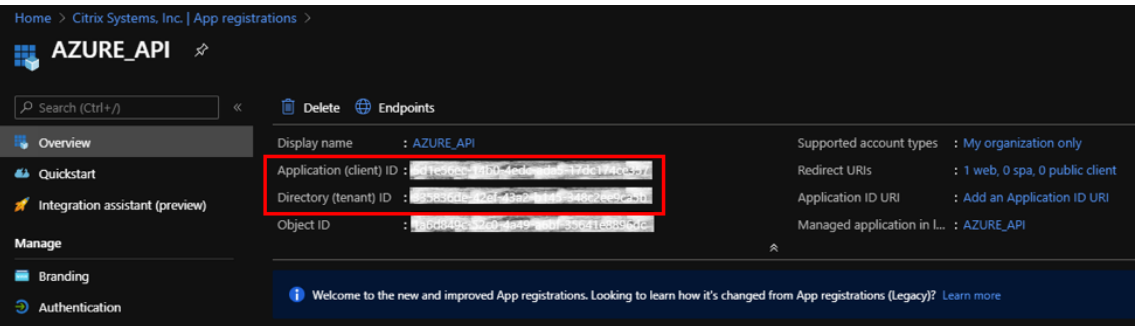

アプリケーション登録の次のステップでは、認証用のサービスプリンシパルキーを作成します。

サービスプリンシパルキーを作成するには、以下の手順を実行します。

- a) Azure ポータルで、**Azure Active Directory** に移動します。
- b) [ 管理] で [ アプリ登録] に移動します。
- c) 登録済みのアプリケーション (以前に作成) を選択します。
- d)[**Manage**]にある [**Certificates & secrets**]を選択します。
- e) [ クライアントシークレット] で、[ **+** 新しいクライアントシークレット] をクリックします。

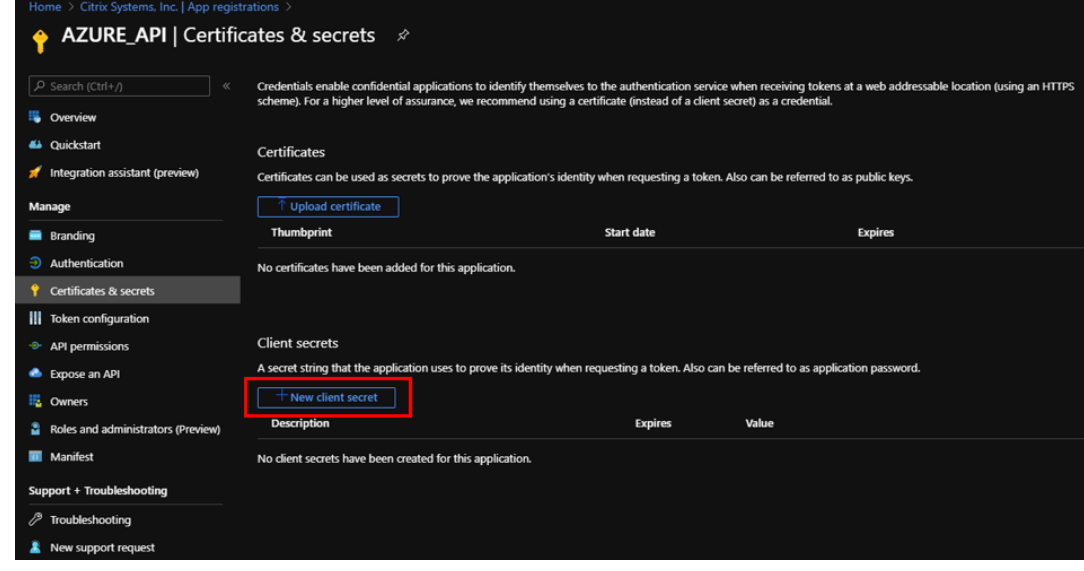

- f) クライアントシークレットを追加するには、以下のフィールドに値を入力します。
	- 説明: サービスプリンシパルキーの名前を指定します。
	- 有効期限: 必要に応じて有効期限を選択します。

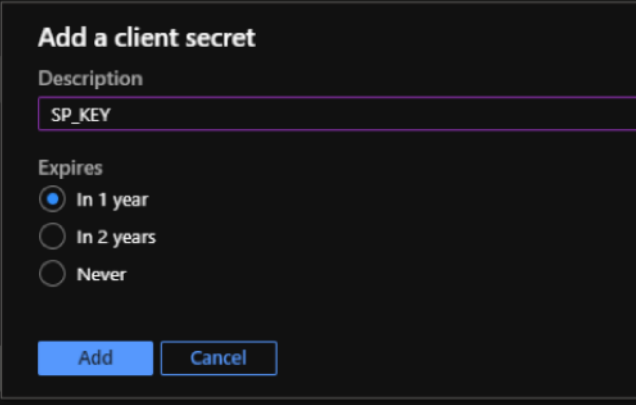

- g) [追加] をクリックします。
- h) クライアントシークレットは値列で無効になっています。キーをクリップボードにコピーします。これ は、Citrix SD‑WAN Orchestrator サービスに入力する必要があるクライアントシークレットです。

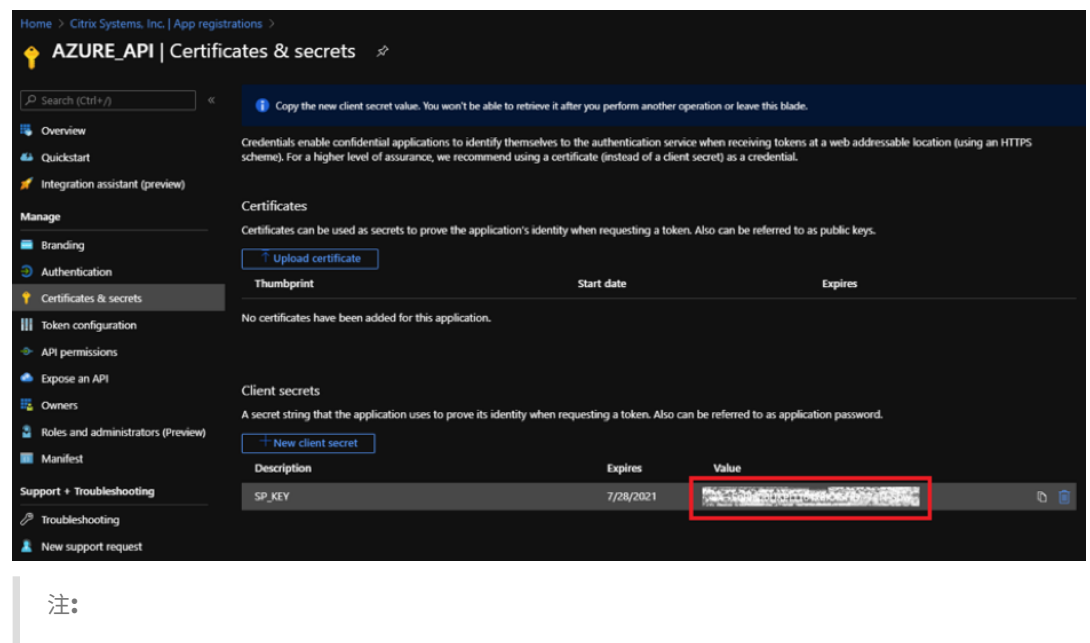

シークレットキーの値は後で表示されなくなるため、ページをリロードする前にコピーして保存 してください。

認証目的で適切なロールを割り当てるには、次の手順を実行します。

- 1. Azure ポータルで、仮想 WAN が作成されたリソースグループに移動します。
- 2. アクセス制御 **(IAM)** に移動します。
- 3. [ **+** 追加] をクリックし、[ 役割の割り当てを追加] を選択します。

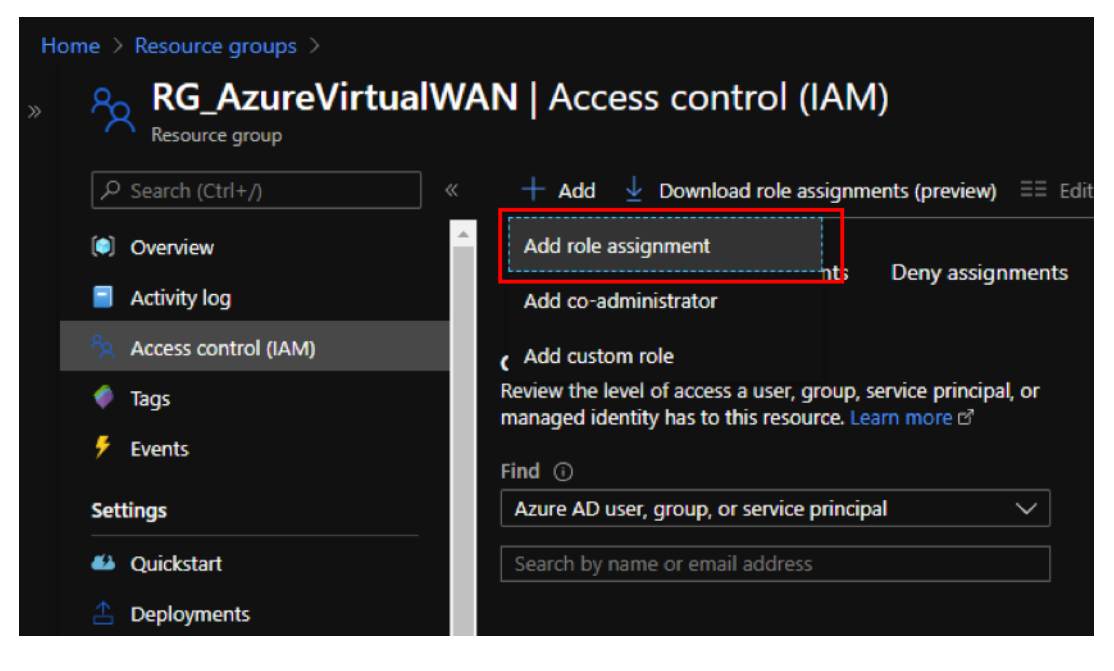

4. 役割の割り当てを追加するには、次のフィールドに値を入力します。

- 役割—ドロップダウンリストから「所有者」を選択します。このロールにより、リソースへのアクセス を含むすべての管理が可能になります。
- アクセスの割り当て—**Azure AD** ユーザー、グループ、またはサービスプリンシパルを選択します。
- 選択—以前に作成した登録済みアプリケーションの名前を入力し、表示されたら対応するエントリを選 択します。
- 5. [保存] をクリックします。

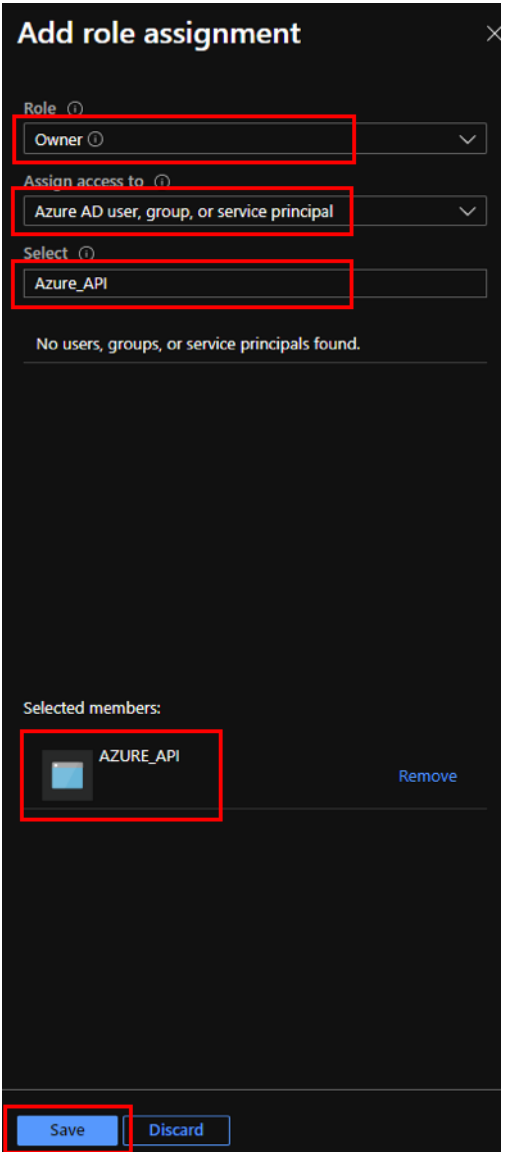

最後に、Azure アカウントのサブスクリプション ID を取得する必要があります。Azure ポータルで「サブスクリプ ション」を検索すると、サブスクリプション **ID** を特定できます。

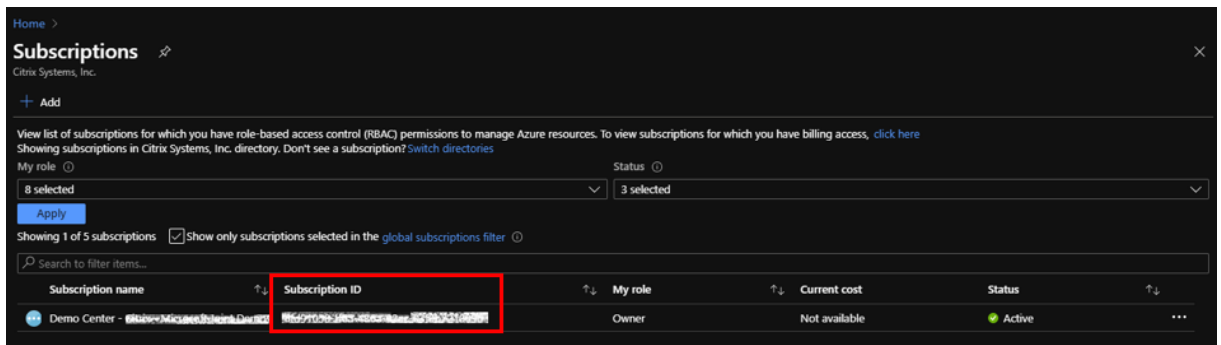

### **Citrix SD‑WAN Orchestrator** サービスで **Azure Virtual WAN** 配信サービスを構成する

Microsoft Azure 仮想 WAN と Citrix SD‑WAN は、クラウドワークロード全体にわたるネットワーク接続と集中管 理を提供します。このサービスでは、Azure Virtual WAN に接続するためのブランチアプライアンスの自動構成と、 ビジネス要件に応じてブランチトラフィック管理ポリシーを構成します。

Azure サービスプリンシパル情報を提供して 、任意の Citrix SD‑WAN サイトを Azure Virtual WAN にマッピング します。サイトを Azure 仮想 WAN サービスに設定する前に、各 Azure リージョンにサイト間接続 Gateway リソ ースを使用して Azure 仮想 WAN ハブを作成する必要があります。サイト間接続は、Citrix SD‑WAN アプライアン スと Azure [の間で確立されます。](https://docs.microsoft.com/ja-jp/azure-stack/operator/azure-stack-create-service-principals)

注**:**

サブスクリプション用に Azure ポータルで作成された仮想 WAN ハブのみがマッピング対象として一覧表示さ れます。

Citrix SD‑WAN ブランチを Azure 仮想 WAN にマッピングする一環として、事前に選択した IPSec IKE/IPSec 設 定を使用して Azure 仮想ハブと IPsec トンネルを確立するために、ブランチサイトを Azure WAN リソースに関連 付ける必要があります。サイトと Azure バックボーンルートは、デフォルトでは BGP 経由で学習されます。Citrix SD‑WAN ブランチサイトに複数のインターネット WAN リンクが構成されている場合、冗長性を提供するために 2 つの WAN リンクが自動的に選択されます。選択した Citrix SD‑WAN ソフトウェアには、プライマリとセカンダリ の IPsec トンネルを切り替えるためのサポートが必要です。このトンネルは、11.1 リリース以降でサポートされて います。

注**:**

1 つの Citrix SD‑WAN サイトを、同じまたは異なる Azure リージョンにある複数の Azure 仮想ハブに接続で きます。

一部の Citrix SD‑WAN アプライアンスには、サポートできる IPsec トンネルの数に関するリソース制限があります。 したがって、Citrix SD‑WAN アプライアンスのトンネル数の制限が満たされていない場合、構成マッピングが失敗す ることがあります。

次に、SD‑WAN プラットフォームごとの IPSec トンネルの制限を示します。

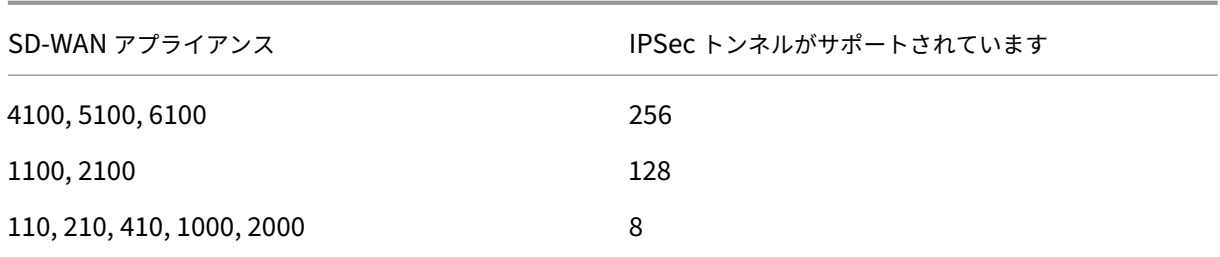

前提条件

Citrix SD‑WAN Orchestrator サービスで構成を開始する前に、次の前提条件を実行してください。

- Azure インフラストラクチャの完全なセットアップ (ハブ付きピア VNet、オートメーション用の登録済みア プリケーションなど)
- クラウドホスト型サービスとして Citrix SD‑WAN Orchestrator サービスへのアクセスを取得します。適切 なオンボーディングプロセスを経た Citrix Cloud アカウントを使用してください。そうしないと、認証が失 敗します。
- Azure サブスクリプションが他の Citrix SD‑WAN Orchestrator サービス構成で既に使用されていないこと を確認します。
- MCN ノードとブランチの SD‑WAN ノードを既に展開し、インターネット WAN リンクタイプを介した仮想 パスを確認します。Citrix SD‑WAN Orchestrator サービスは、構成プロセスを通じてイントラネットサー ビスを自動的に有効にします。
- ブランチの SD‑WAN ノードがインターネット WAN リンクのパブリック IP アドレスを自動学習するように 設定されていることを確認します。

Azure 仮想 WAN の構成を完了し、SD‑WAN デバイスで IPsec トンネルを確立するには、次の手順を実行します。

1. Citrix SD‑WAN Orchestrator サービスでは、顧客レベルから [ 配信チャネル] > [ 帯域幅割り当て**]** に移動し ます。Azure 仮想 WAN 配信サービスの帯域幅の割合 (20% など) を割り当てます。割り当てられた割合の合 計が100になるように、他の配信サービス(たとえば、仮想パス)から割り当てられた割合を引く必要がある 場合があります。

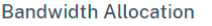

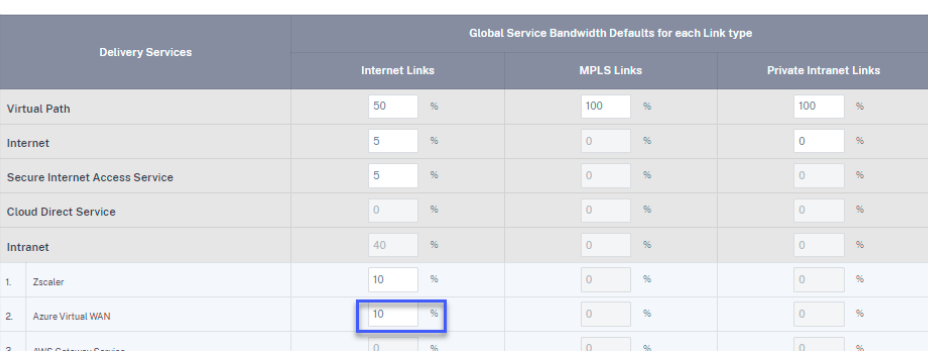

注**:**

Azure Virtual WAN サービスのサブスクリプション帯域幅 (%) を指定します。サブスクリプション帯 域幅は、グローバル([すべてのサイト]**>**[構成]**>**[配信チャネル]**>**[帯域幅割り当て])とサイト ([サイト][サイト構成]**>**[**WAN** リンク]**>**[サービス])の両方で予約できます。

オプションで、サイトごとに異なる帯域幅を割り当てることもできます。このためには、選択したサイトのリ ンク固有の構成を実行します。これを行うには、適切な [ サイト**] > [WAN** リンク**]** タブ **> [**サービス] セクシ ョンを選択します。[ サービス帯域幅設定**]** で **[ \*\*** リンク固有] を選択し、必要な帯域幅を割り当てることによ り \*\* 、グローバルな帯域幅割り当てを上書きできます。

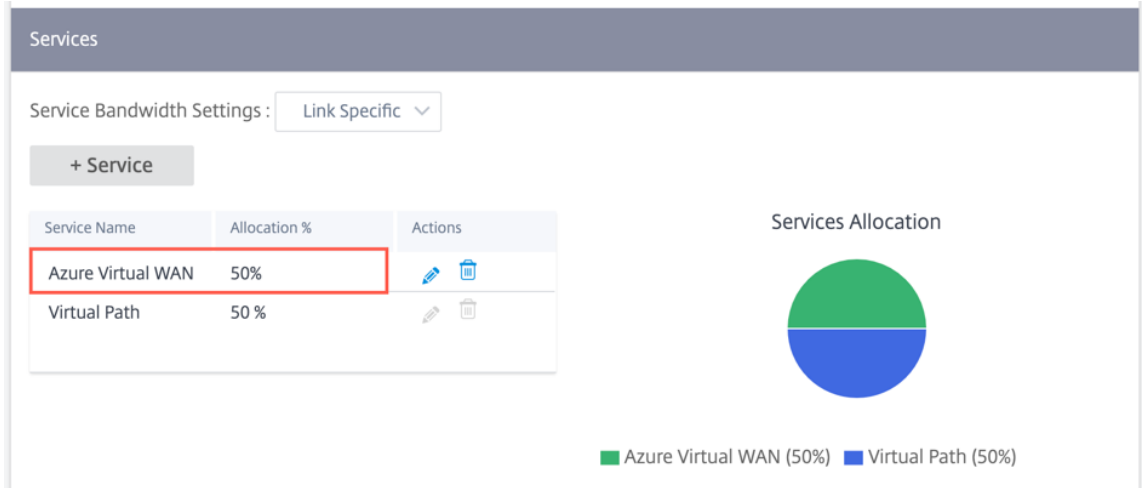

2. 顧客レベルから、[ 設定**] > [**配信チャネル] に移動します。**SaaS** とクラウドオンランプサービスセクション で、**Azure Virtual WAN** タイルをクリックします。**Azure Virtual WAN** ページが表示されます。

[ 構成**] > [SaaS** とクラウドオンランプ**] > [ \*\*Azure Virtual WAN** ] から Azure Virtual WAN\*\* ページに 移動することもできます。

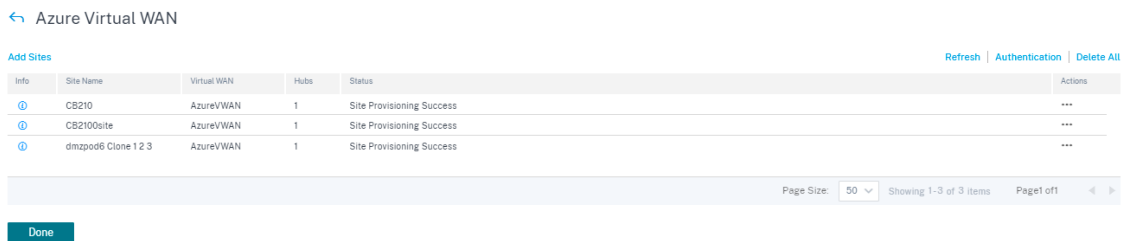

- 3. **Azure Virtual WAN** ページの右上隅にある [ 認証] リンクをクリックします。
- 4. Azure サービスプリンシパルの作成時に取得した Azure サブスクリプション **ID**、クライアント **ID**、クライア ントシークレット、テナント **ID** を指定します。資格情報が正しくない場合、認証は失敗し、それ以上のアク ションは許可されません。[保存]をクリックします。

注**:**

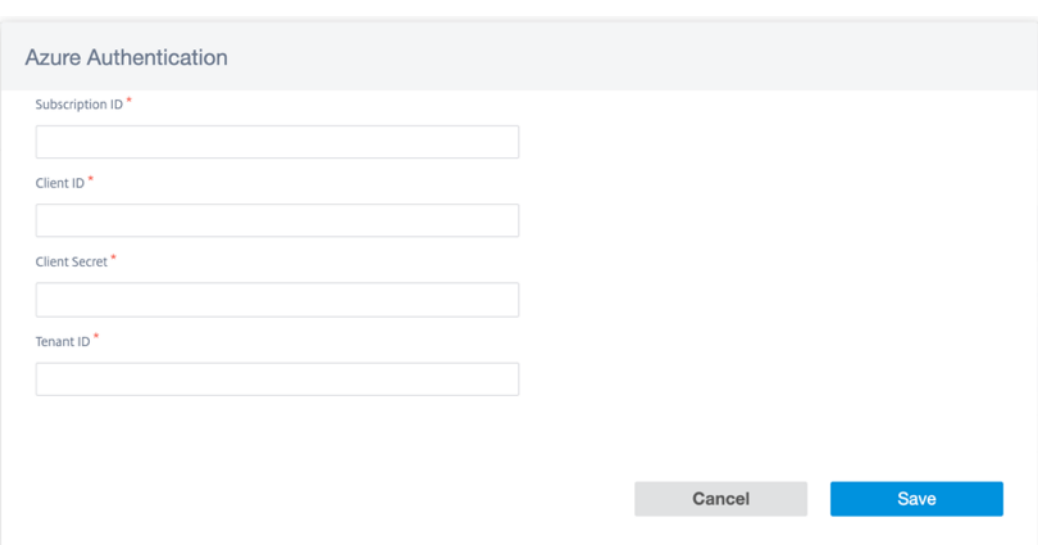

認証が成功したら、ブランチサイトを Azure 仮想 WAN リソースに関連付けて IPsec トンネルを確立する必 要があります。1 つのブランチを Azure 仮想 WAN リソース内の複数のハブに接続でき、1 つの Azure 仮想 WAN リソースを複数のブランチサイトに接続できます。

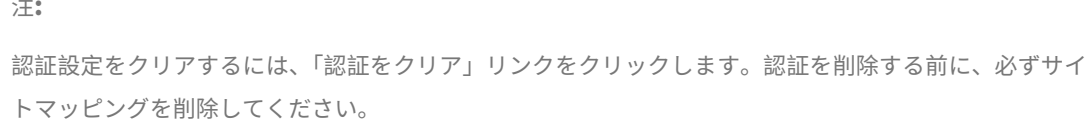

5. Azure 認証が成功したら、[ サイトの追加] をクリックしてサイトを追加します。

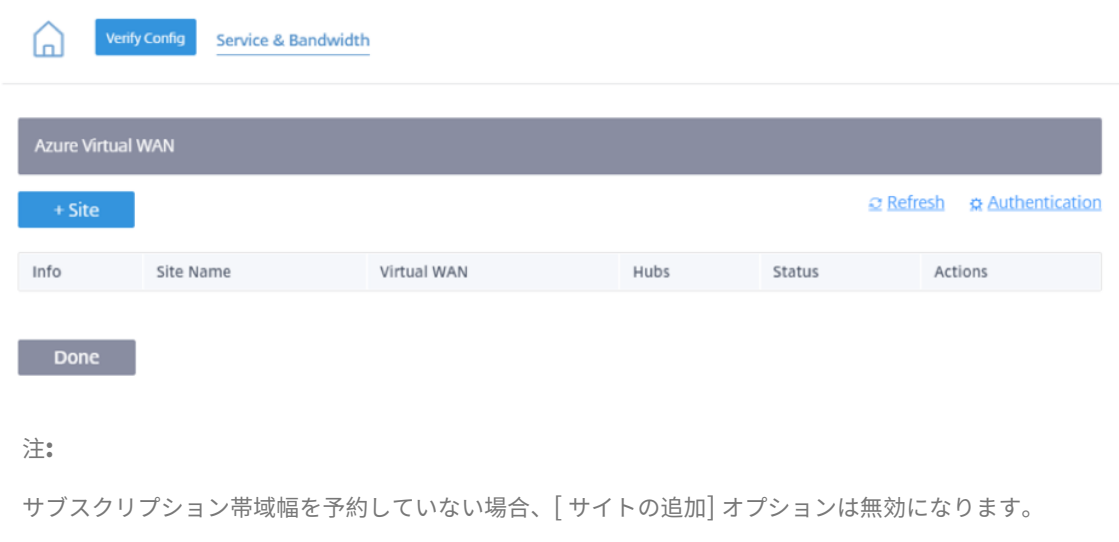

- 6. 次の詳細を入力します。
	- 地域**/**カスタムグループで絞り込み—すべての地域/グループを選択することも、特定の地域/グループを 選択することもできます。

• サイトの選択—マッピングするサイトをすべて選択することも、特定のサイトを選択することもできま す。

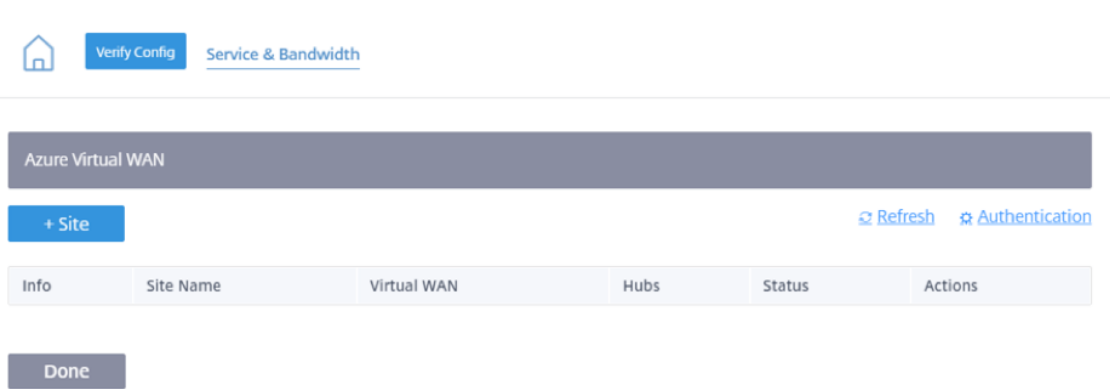

- **Azure Virtual WAN** ‑サブスクリプションに関連付けられているドロップダウンリストから Azure Virtual WAN を選択します。同じサイトを複数の WAN に接続することはできません。
- **Azure** ハブ ‑Azure ハブを選択します。マッピングには、Azure 仮想ハブを使用する Azure 仮想 WAN のみが一覧表示されます。同じサイトに接続された複数のハブを追加できます。

注**: Azure Virtual WAN** フィールドには、対応するハブがすでに作成されている仮想 WAN が一覧 表示されます。

**ALB** 内部 **IP** —特定のサイトが Azure VPX であり、高可用性 (HA) モードでデプロイされている場合は、 Azure ロードバランサー (ALB) IP 入力が必要です。それ以外の場合、このフィールドはオプションです。

- 7. [ 保存**]** をクリックします
- 8. サイトを展開すると、次の情報が表示されます。

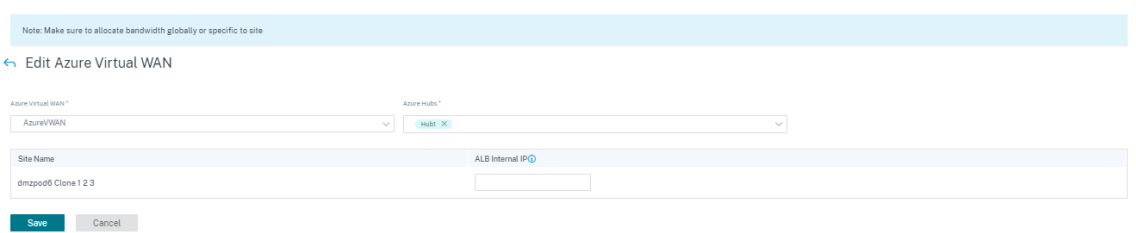

次の図は、Citrix SD‑WAN Orchestrator サービスと Azure Virtual WAN 接続の高度なワークフローを示していま す。

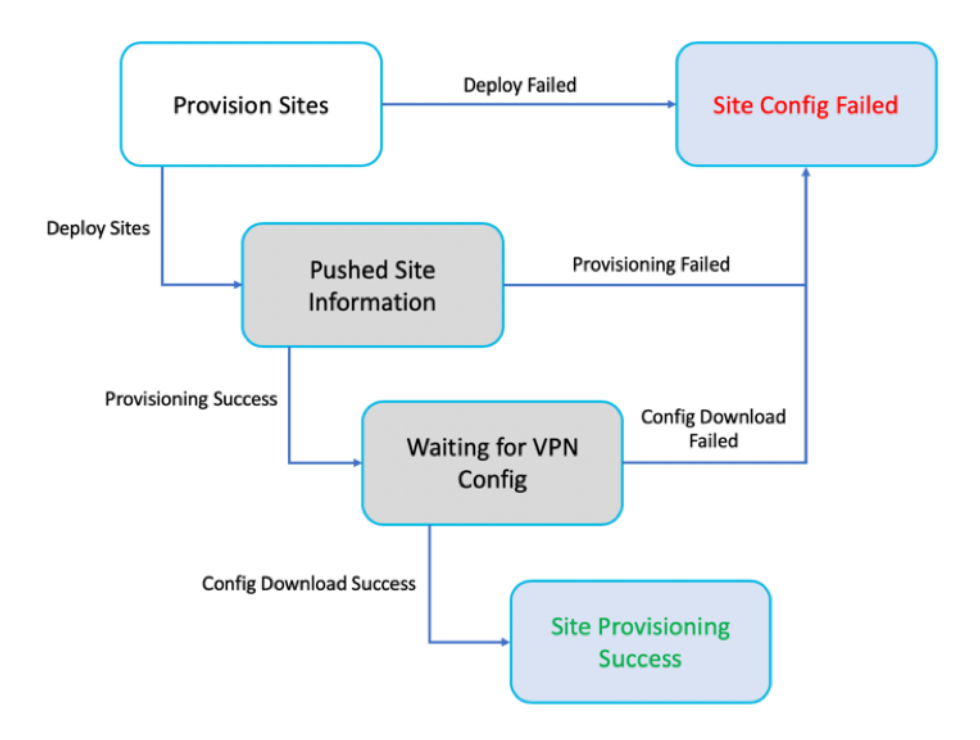

- 情報 ‑Azure Virtual WAN トンネル構成の詳細とステータスを表示します。
- サイト名—展開されたサイト名を表示します。
- 仮想 **WAN** —対応するサイトがマッピングされている Azure Virtual WAN を表示します。
- ハブ—ハブの数を表示します。
- ステータス—さまざまな展開状態と完了メッセージを表示します。サイトが正常にプロビジョニングされると、 IPSec トンネルだけを作成できます。
- アクション—**\*\*** 設定したサイトを編集または削除できます \*\* 。

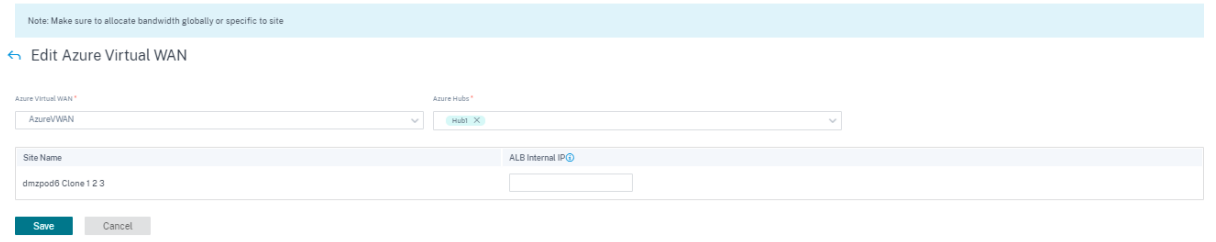

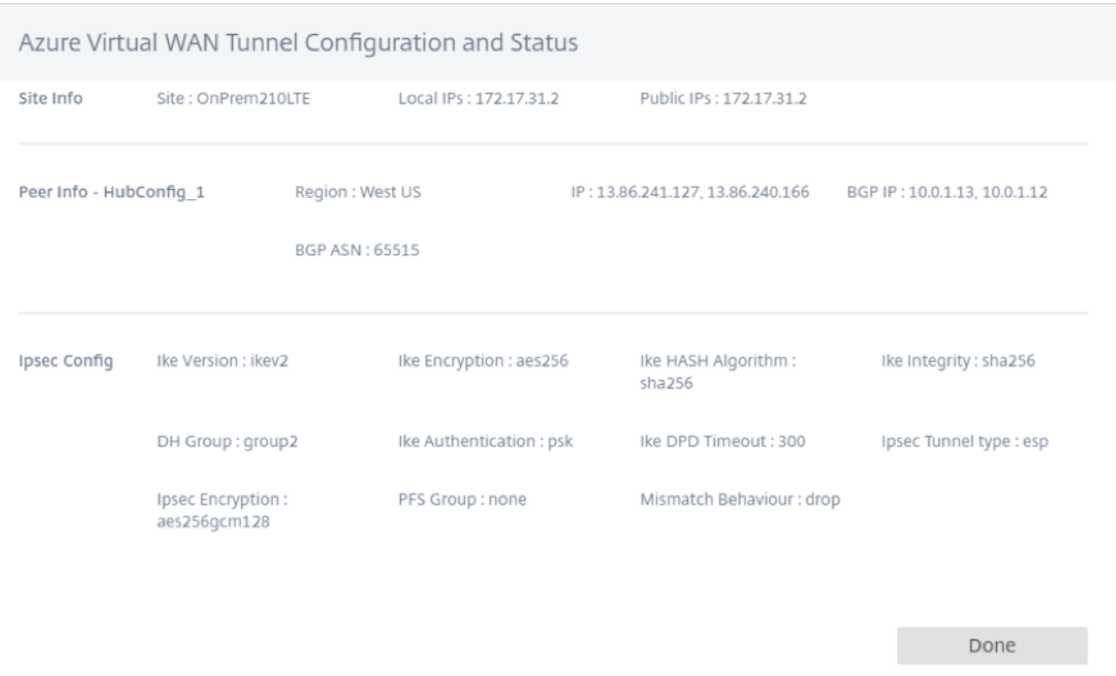

Azure 仮想 WAN ハブへの Citrix SD‑WAN サイトのマッピングには、Azure から IPSec 構成をダウンロードする 必要があるため、多少時間がかかる場合があります。ブランチ設定がダウンロードされると、ブランチマッピングス テータスは「Configuration Downloaded」と表示されます。構成をアクティブ化する前に、サイトのステータス を更新して、更新されたステータスを確認することをお勧めします。

サイトが正常にプロビジョニングされたら、検証、ステージング、アクティブのプロセスを実行して IPsec トンネル を作成する必要があります。

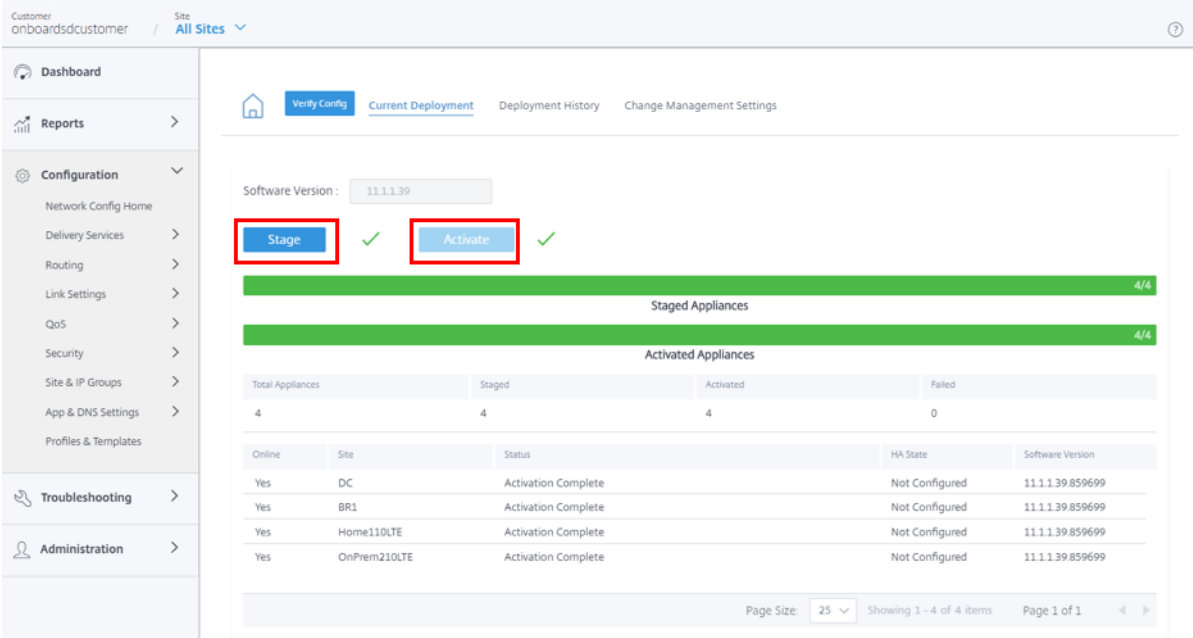

アクティベーション後、[ すべてのサイト**] > [**レポート**] > [**リアルタイム**] > [**統計**] > [IPsec** トンネル**]** に移動し、目

的のサイトを選択して **[ \*\*** 最新データの取得] をクリックすると、各サイトのトンネルの状態を確認できます \*\*。設 定がアクティブになっていない場合、トンネル情報は利用できません。冗長性を目的として、2 つのトンネルが作成 されます。

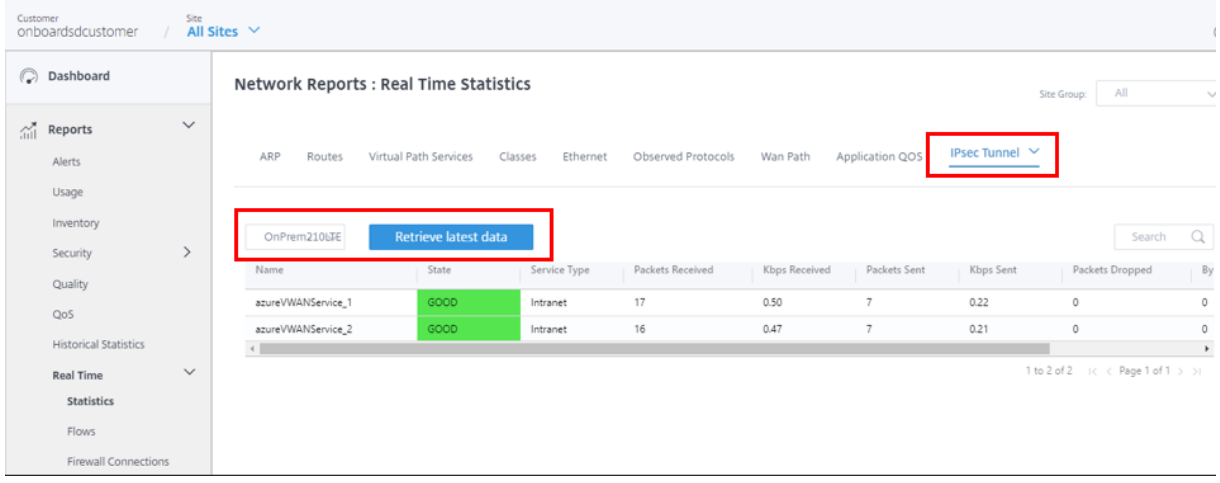

また、各サイトの Azure Virtual WAN へのルートを確認するには、[ すべてのサイト**] > [**レポート**] > [**リアルタイ ム**] > [**統計**] > [**ルート] に移動し、目的のサイトを選択して [ 最新データの取得] をクリックします。

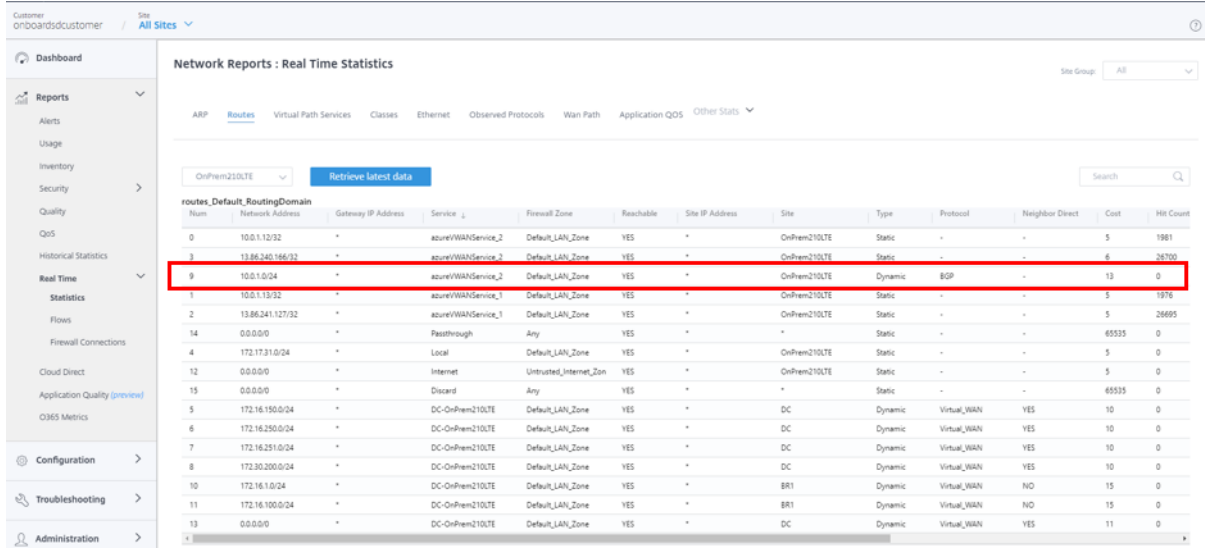

Azure Virtual WAN の初期構成では、10.0.1.0/24 VNet が関連付けられ、このルートはオンプレミスの SD‑WAN によって学習され、**azureVWANservice** を配信サービスタイプとしてルートテーブルに入力されます。ダイナミッ クを示すタイプと **BGP** を示すプロトコルは、ルートが BGP を介して動的に学習されたことを確認できます。

Azure ポータルでは、正常にデプロイされた VPN サイトを Azure 仮想 WAN ハブで監視できます。また、オンプレ ミスの SD‑WAN デバイスで学習されたハブに関連付けられたアドレススペースも表示されます。

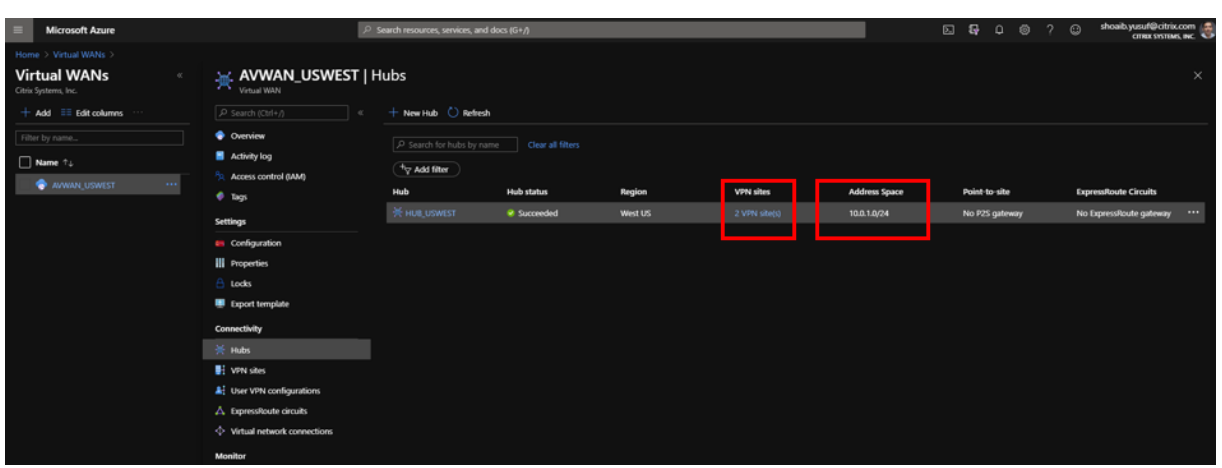

接続された VPN サイトのいずれかを選択すると、接続された SD‑WAN の詳細が表示されます。IPsec トンネルを終 端するパブリック IP アドレス/FQDN、プライベート IP アドレス空間、SD‑WAN の WAN インターフェイス VIP ア ドレスとなる BGP アドレス、さらに重要なのはハブへの速度と接続ステータスなどです。

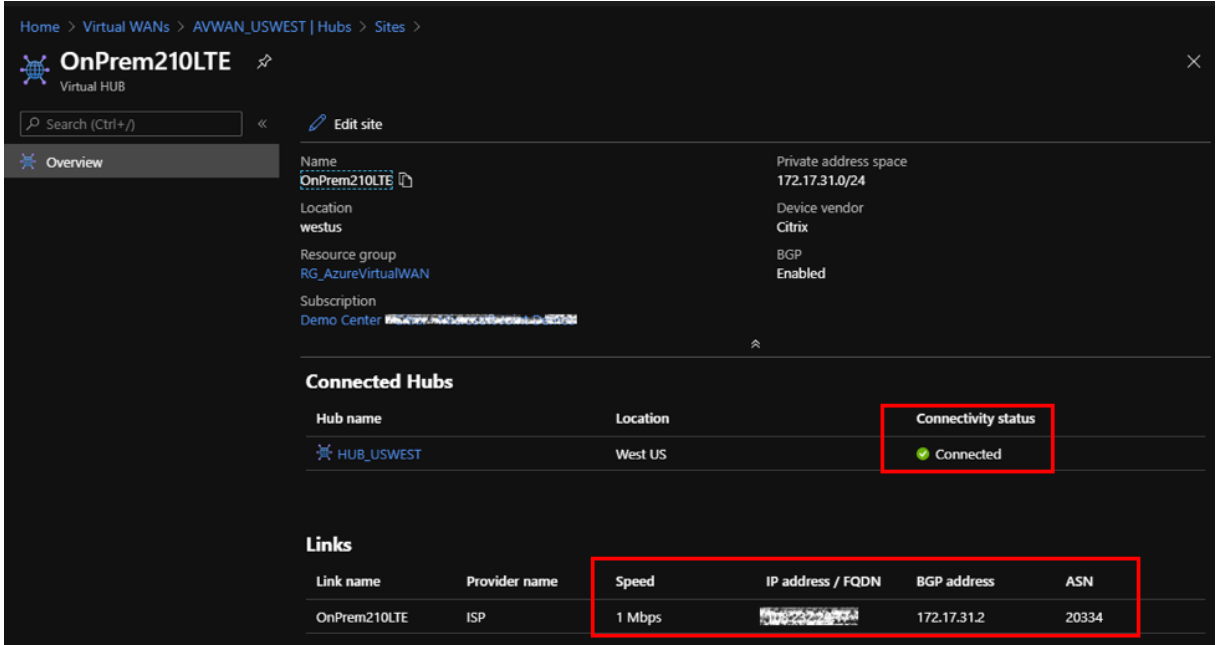

Azure では、仮想ネットワーク接続を追加して、VNet を接続して Azure で利用可能なリソースを作成できます。こ の構成を完了するには、次の手順を実行します。

- 1. Azure ポータルで、仮想 WAN リソースを選択します。
- 2. [ 接続] で、[ 仮想ネットワーク接続] に移動します。
- 3. [ **+** 接続を追加] をクリックします。

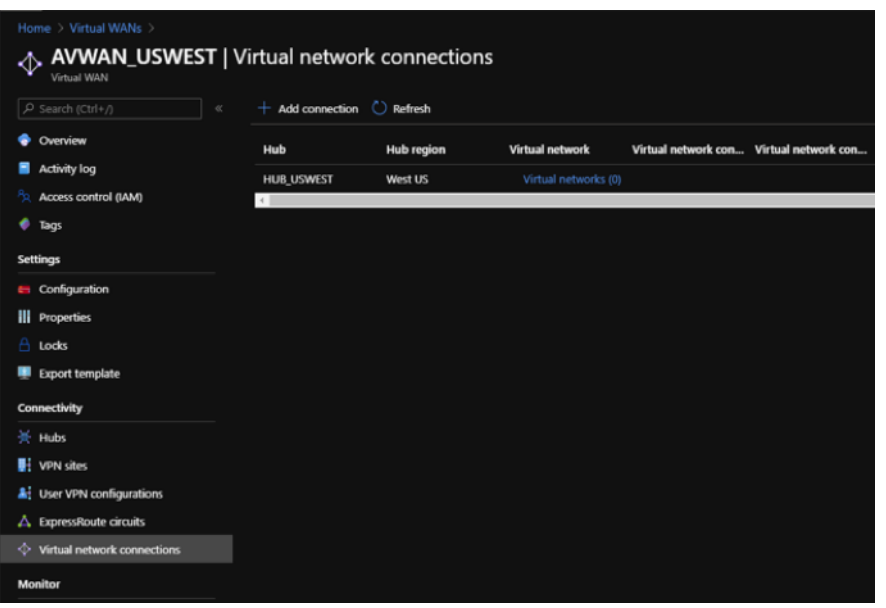

- 4. 接続を追加するには、次のフィールドに値を指定します。
	- 接続名—新しい接続の名前を入力します。
	- ハブ—ドロップダウンリストから使用可能なハブを選択します。
	- サブスクリプション—ドロップダウンリストで利用可能なサブスクリプションから選択します。
	- リソースグループ—仮想 WAN リソースがデプロイされているドロップダウンリストからリソースグル ープを選択します。
	- 仮想ネットワーク—ドロップダウンリストで利用可能な仮想ネットワークから選択します。

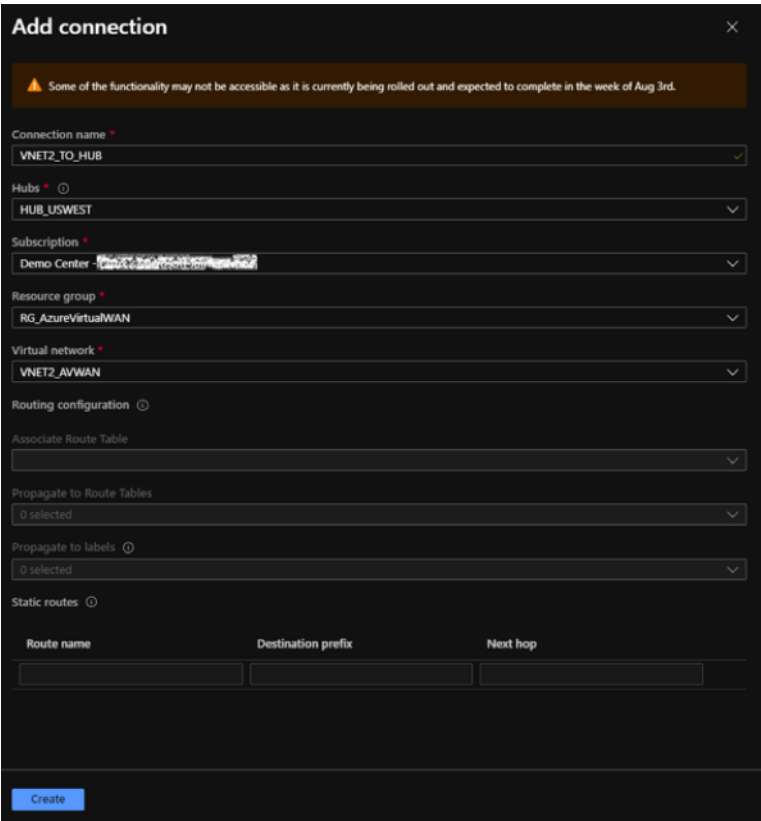

5.[**Create**]をクリックします。

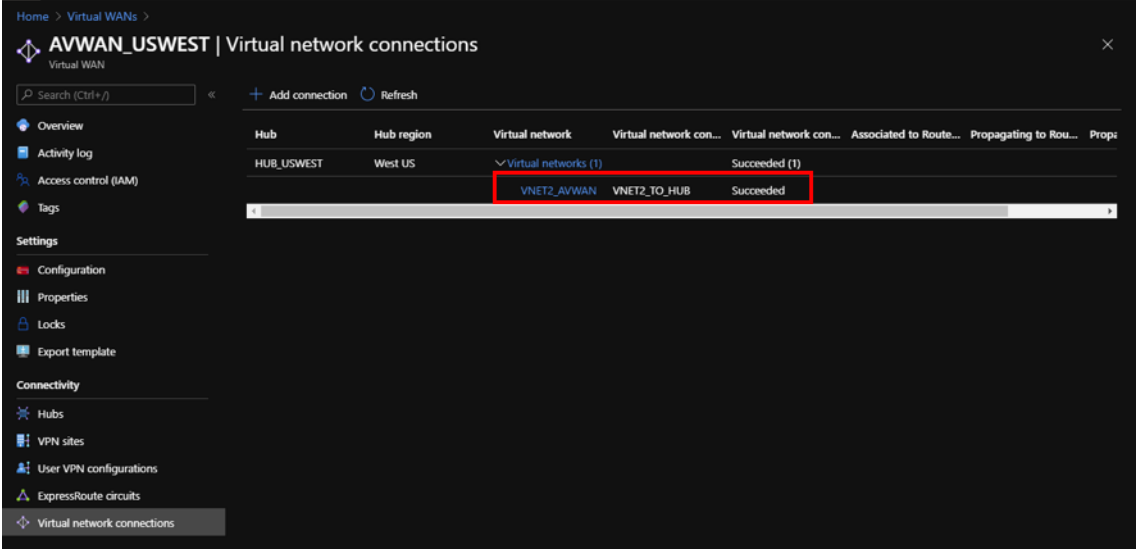

新しい VNet がハブにピア接続された場合、オンプレミスの SD‑WAN デバイスは、BGP を介して新しいルートを動 的に学習します。Citrix SD‑WAN Orchestrator サービスで SD‑WAN デバイスの最新のルートテーブルを取得す るには、[ すべてのサイト**] > [**レポート**] > [**リアルタイム**] > [**統計**] > [**ルート] に移動します。目的のサイトを選択 し、「最新データを取得」をクリックします。

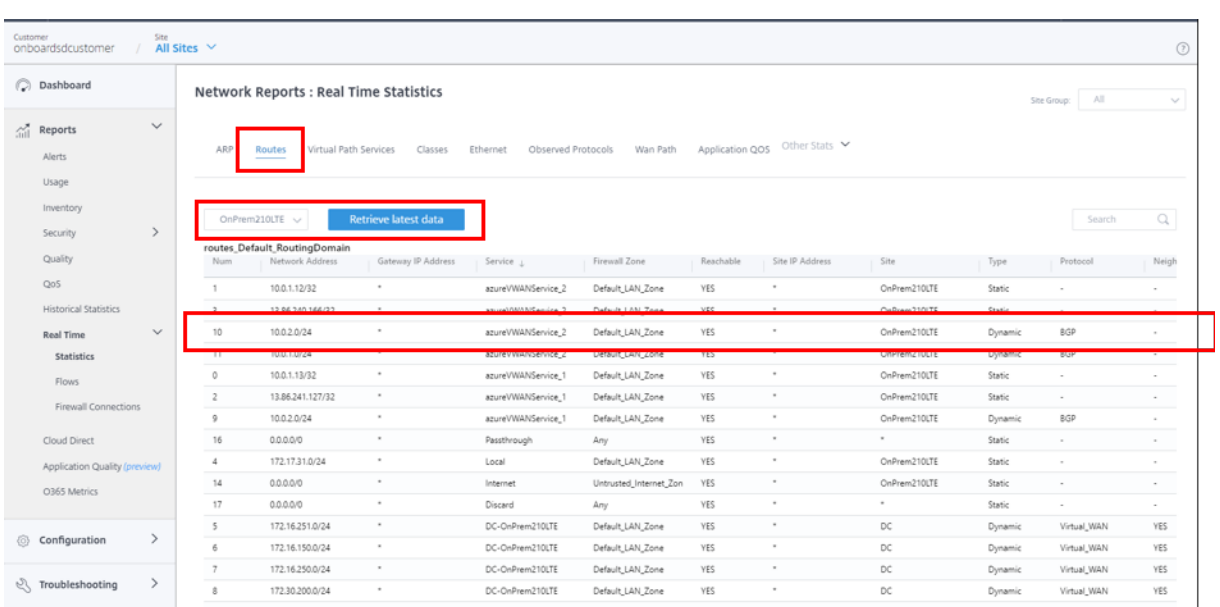

Citrix SD‑WAN で展開された VPN サイトは、前述の構成手順を通じて、Azure 仮想 WAN ハブにピア接続された VNet にデプロイされたリソースにアクセスできます。

# **Citrix SD‑WAN** と **AWS Transit Gateway** コネクトの統合

October 26, 2022

Citrix SD‑WAN は AWS Transit Gateway Connect との統合をサポートし、支社やホームオフィスのユーザーが クラウドアプリケーションにアクセスできるように、一貫性のある高性能で安全なオーバーレイネットワークを提供 します。

**AWS Transit Gateway** では、Amazon 仮想プライベートクラウド (Amazon VPC) のデプロイとオンプレミスネ ットワークを接続するゲートウェイを作成および管理できます。

**AWS Transit Gateway Connect** は Citrix SD‑WAN と AWS Transit Gateway を統合し、グローバルなプライ ベートネットワークの構築と管理を簡素化します。

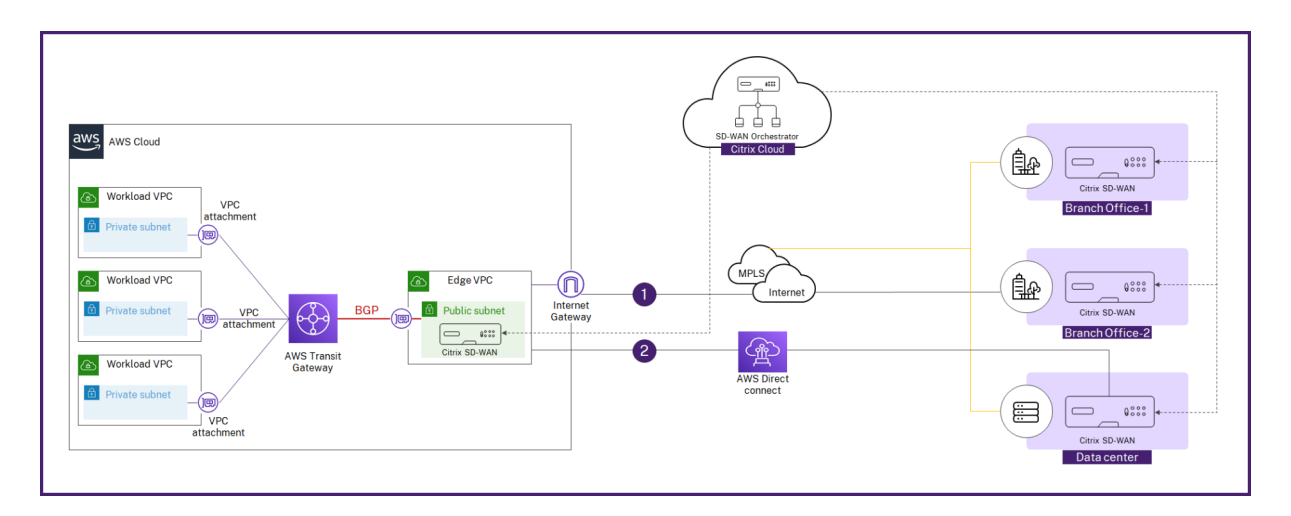

AWS Transit Gateway 接続を使用すると、Citrix SD‑WAN VPX と AWS Transit Gateway 間の接続ピア (GRE ト ンネル) を確立する接続アタッチメントを作成できます。Connect アタッチメントは、高性能を実現する汎用ルーテ ィングカプセル化 (GRE) トンネルプロトコルと、ダイナミックルーティング用のボーダーゲートウェイプロトコル (BGP) をサポートします。

Connect アタッチメントの各 Connect ピアは 5 Gbps の最大帯域幅をサポートします。スループットを高めるに は、Connect ピアを追加して、Connect アタッチメントあたり 20 Gbps まで拡張できます (Connect アタッチメ ントあたり最大 4 つの GRE トンネル)。20 Gbps を超える集約帯域幅が必要な場合は、Connect アタッチメントを さらに作成することで水平方向に拡張できます。

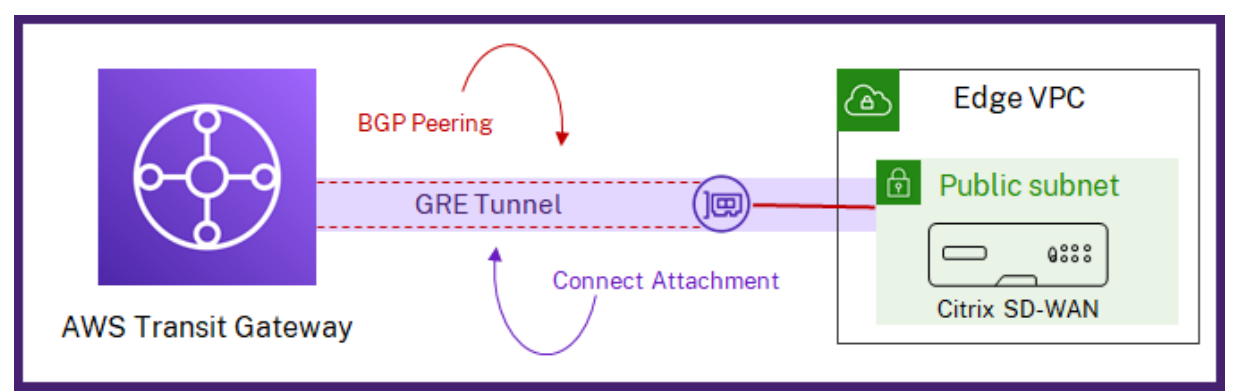

Citrix SD‑WAN Orchestrator の統合ワークフローを使用して、Citrix SD‑WAN と Transit Gateway 接続間の接 続を設定できます。

## 前提条件

- 以下のリソースを作成するために必要な権限を持つ AWS アカウント (AWS サブスクリプション ID、シーク レットアクセスキー、アクセスキー ID):
	- **–** VPC アタッチメントと Transit Gateway 接続アタッチメント
	- **–** Transit Gateway CIDR ブロック
	- **–** 接続アタッチメントでピアを接続
- **–** サイトの LAN サブネットに関連するルートテーブル内のルート。
- Citrix SD‑WAN Orchestrator サービスで構成された Citrix SD‑WAN VPX サイト。LAN インターフェイス に関連付けられた AWS サブネット CIDR を、LAN インターフェイスの仮想インターフェイスの IPv4 アドレ スと同じ設定にしてください。
- Transit Gateway をデプロイしました。まだデプロイされていない場合は、AWS マネジメントコンソールか らTransit Gateway を作成できます。
- AWS リザーブド BGP CIDR ブロックを AWS サイト設定のどこにも使用しないでください。これらの CIDR ブロックは LAN GRE トンネルを作成するためのトンネル IP/プレフィック[スとして使用されます。](https://aws.amazon.com/console/)AWS リザ [ーブ](https://aws.amazon.com/console/)ドブロックについては、接続されたピアをご覧ください。
- 選択した AWS リージョンには、AWS Transit Gateway コネクトのサポートが必要です。AWS Transit Gateway Connect のサポートは、「要件と考慮事項」に記載されている AWS リージョンでのみご利用いた だけます。
- GRE プロトコルは、サイトの AWS LAN サブネットに関連付けられたセキュリティグループで許可されてい る必要があります。

構成

顧客レベルで、[ 設定**] > [**配信チャネル**] > [**配信サービス] に移動します。**SaaS** とクラウドオンランプサービスセク ションで、**AWS Transit Gateway** タイルを選択します。**AWS Transit Gateway** ページが表示されます。

[ 設定**] > [SaaS** とクラウドオンランプ**] > [ \*\*AWS Transit Gateway** ] から AWS Transit Gateway\*\* ページに 移動することもできます。

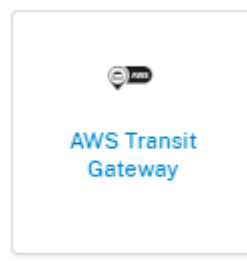

ページの右上隅にある [ 認証] リンクをクリックします。

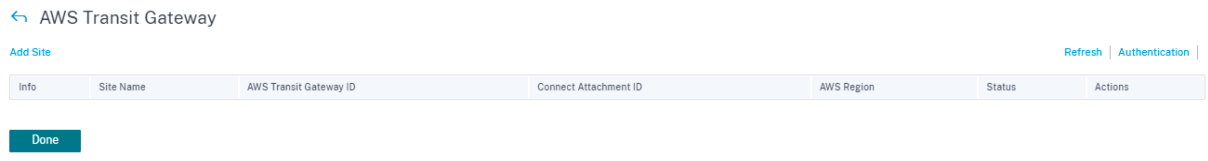

**AWS** サブスクリプション **ID**、**AWS** シークレットアクセスキー、**AWS** アクセスキー **ID** を入力します。

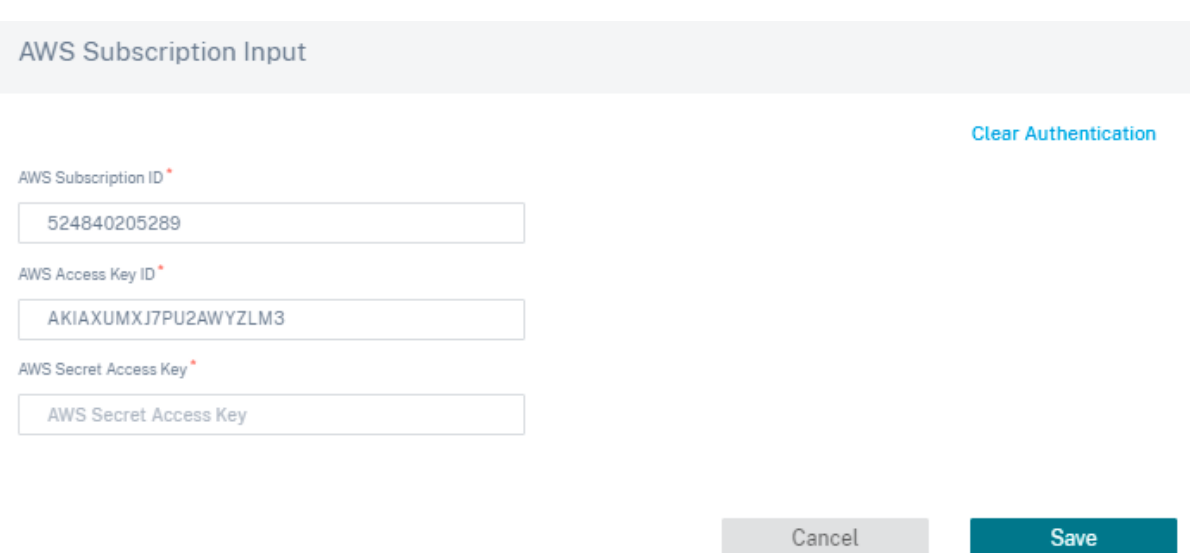

VPC にデプロイされている Transit Gateway Connect アタッチメントをデプロイするサイトを選択します。

注**:**

AWS にデプロイされているサイトのみが一覧表示されます。

選択したサイトに基づいて、**AWS** リージョンと **VPC ID** が自動的に入力されます。

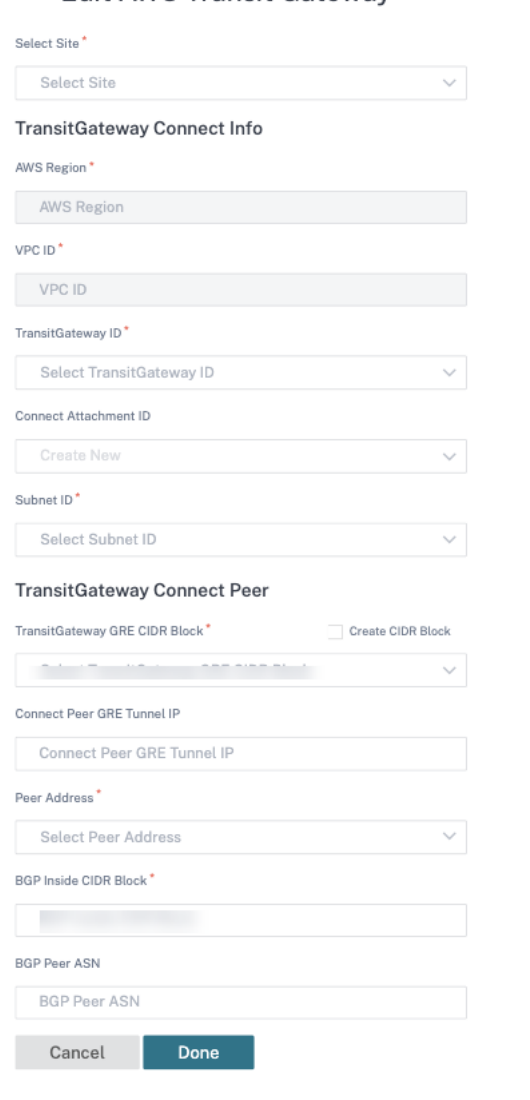

## ← Edit AWS Transit Gateway

- **Transit Gateway ID**: アタッチメント (VPC と VPN) を相互接続するネットワークトランジットハブ。
- 接続アタッチメント **ID**: Transit Gateway 接続アタッチメントの一意の識別子。接続アタッチメントを使用 すると、GRE と BGP を使用して、Transit Gateway とサードパーティのアプライアンス間の接続を確立で きます。既存の接続アタッチメント **ID** を選択するか、必要に応じて ID を作成できます。
- サブネット **ID**: SD‑WAN VPX LAN インターフェイスが存在する AWS サブネット CIDR。

[ **+** ピアを接続] をクリックして、Transit Gateway 接続ピアを作成します。Transit Gateway 接続ピアは、AWS リージョンの Citrix SD‑WAN VPX と Transit Gateway の間に GRE トンネルを作成します。GRE トンネルは、 Transit Gateway CIDR ブロックの IP アドレスと SD‑WAN VPX の LAN IP アドレスを選択することによって作成 されます。

• **Transit Gateway GRE CIDR** ブロック:GRE トンネルの確立に使用される IP アドレス。既存の CIDR ブロ ックを選択するか、「**Transit Gateway GRE CIDR** ブロックの作成」チェックボックスを選択して新しい **CIDR** ブロックを作成できます。

- ピア **GRE** トンネル **IP** 接続:Transit Gateway 側の GRE トンネルピア IP アドレス。
- ピアアドレス:Citrix SD‑WAN VPX の LAN IP アドレス。
- BGP インサイド CIDR ブロック:BGP ピアリングに使用されるインサイド IPv4 アドレスの範囲。 169.254.0.0/16 の範囲から /29 CIDR ブロックを指定します。
- **BGP** ピア **ASN**:Citrix SD‑WAN VPX のボーダーゲートウェイプロトコル(BGP)自律システム番号(ASN)。 ネットワークに割り当てられている既存の ASN を使用できます。お持ちでない場合は、64512~65534 の範 囲のプライベート ASN を使用できます。

注

- AWS は、Transit Gateway CIDR ブロックと BGP インサイド CIDR に一定の制限を課しています。制 限の詳細については、「Transit Gateway CIDR ブロック 」と「BGP Inside CIDR」を参照してください。
- Connect Peer GRE トンネル IP が指定されていない場合、AWS は設定された Transit Gateway CIDR ブロックから IP アドレスの 1 つを選択して IP アドレスを自動的に割り当てます。特定の IP アドレスを 指定する場合は、そのアドレスが [Transit Gateway CID](https://docs.aws.amazon.com/vpc/latest/tgw/tgw-transit-gateways.html)R ブ[ロック範囲内にある](https://docs.aws.amazon.com/vpc/latest/tgw/tgw-connect.html#tgw-connect-peer)ことを確認してくださ い。

[ 完了] をクリックし、[ 保存] をクリックします。

アクション列の「デプロイ」をクリックします。デプロイプロセスには約 5 分かかり、[ 更新] ボタンをクリックする とステータスを確認できます。

注

 $\mathcal{D}$ 

- 自動作成された LAN GRE トンネルの名前は次の形式です。
- 1 AWS\_TGW\_Connect-Tunnel-<number>
- 3 <number> is the number of GRE tunnels auto-created **for** the site, incremented by one.
- ID は、Connect Peer で設定された LAN 仮想インターフェイスの既存の仮想 IP アドレスすべてで無効にな り、新しく追加された仮想 IP アドレス (AWS によってサイトに割り当てられた BGP ピア IP) でのみ有効にな ります。

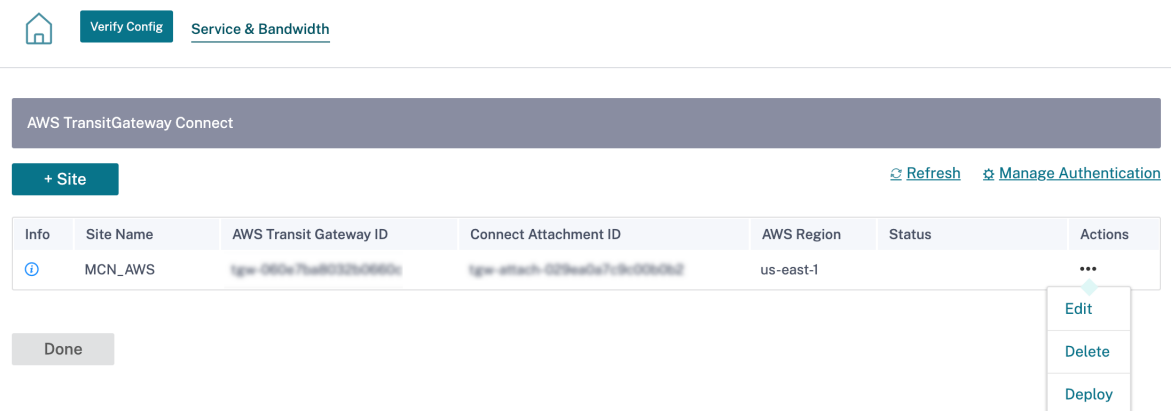

Deployment Trackerを使用して、ネットワーク全体で設定の変更を有効化できます。アクティベーションが成 功すると、Citrix SD‑WAN VPX と AWS Transit Gateway の間に GRE トンネルが確立されます。「config verify config」をクリックしてステージングとアクティベーションを続行すると、次の構成がサイト用に自動的に作成され [ます。](https://docs.citrix.com/ja-jp/citrix-sd-wan-orchestrator/network-level-configuration/network-configuration.html#deployment-tracker)

- LAN GRE トンネル
- BGP と BGP ASN
- BGP ネイバー
- フィルターをインポート
- フィルターをエクスポート
- LAN 仮想インターフェイス上の追加仮想 IP

監視とトラブルシューティング

GRE トンネルの確立ステータスを確認するには、[ レポート**] > [**リアルタイム**] > [**統計**] > [**その他の統計**] > [GRE** トンネル] に移動します。次のスクリーンショットでは、SD‑WAN から AWS Transit Gateway に向かって GRE ト ンネルが確立され、状態が UP になっていることがわかります。

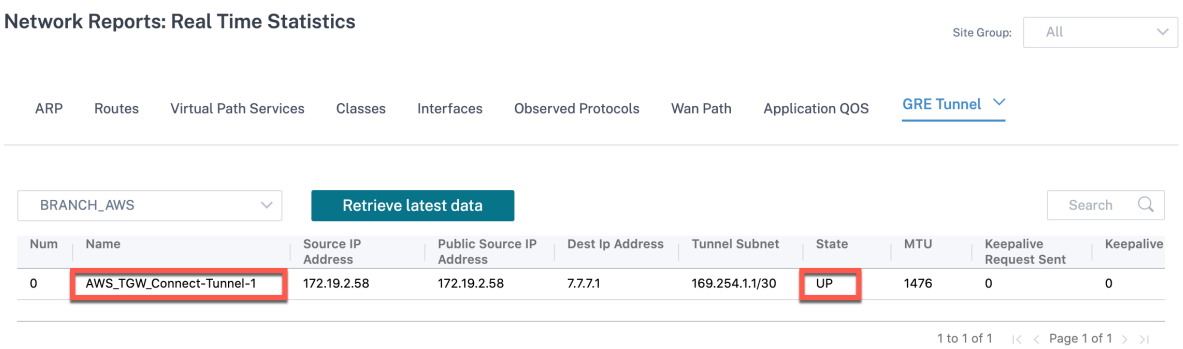

BGP ルートのインストールを確認するには、[ レポート**] > [**リアルタイム**] > [**ルート] に移動し、サイトに BGP ルー トがあるかどうかを確認します。つまり、AWS Transit Gateway Connect に接続されているネットワークを学習

#### し、GRE トンネルを介してそれらのネットワークと通信できるということです。

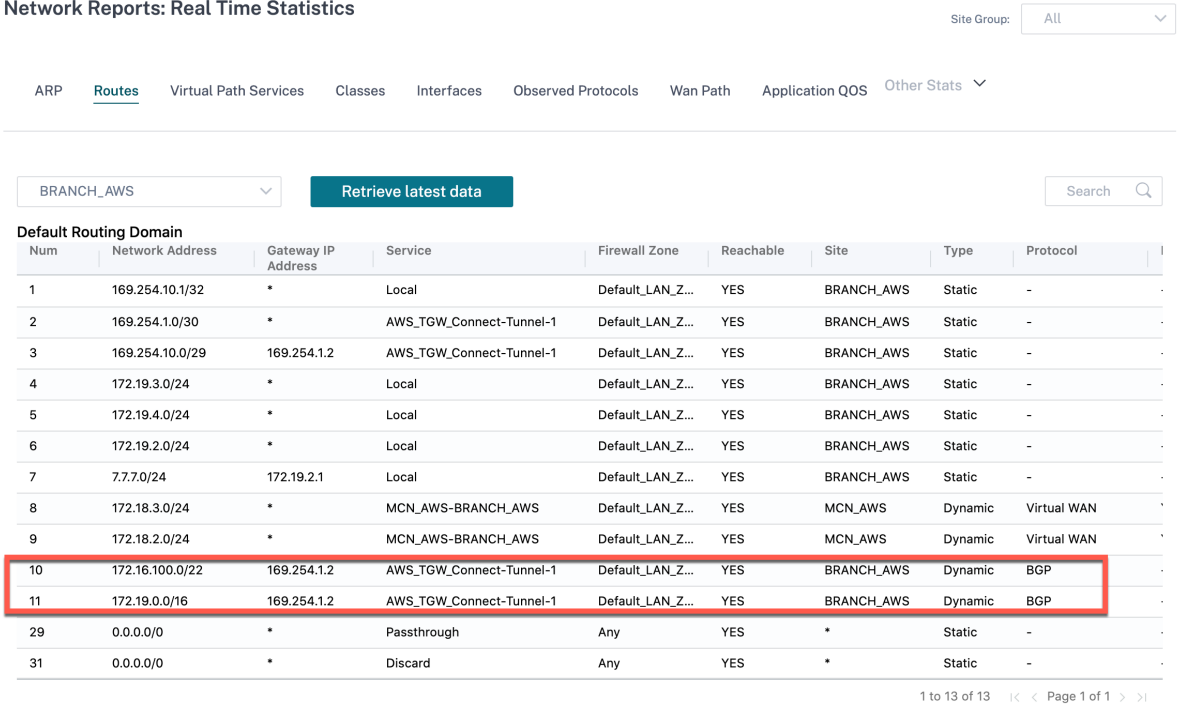

### よくある質問

- 1. デプロイ後に AWS Transit Gateway Connect のステータスが [ 失敗] と表示された場合はどうしますか? 次のいずれかの場合に、ステータスが「失敗」に変わることがあります。
	- VPC アタッチメントの作成に失敗した場合
	- 接続添付ファイルの作成に失敗しました
	- コネクトピアのデプロイが失敗しました

Connect Peer のデプロイに失敗した場合は、情報アイコンをクリックして詳細情報を表示します。さらに先 に進むには、サイトを削除して再デプロイしてください。

2. VPC アタッチメントが既に作成されている場合はどうしますか?

AWS コンソールから Transit Gateway Connect アタッチメントを作成し、Citrix SD‑WAN Orchestrator サービスのサイト用の既存の接続アタッチメントを使用して Connect Peer をデプロイすることをお勧めし ます。

3. AWS Transit Gateway Connect のデプロイ中に LAN ルートの作成時にコネクトピアのデプロイが失敗し た場合はどうしますか?

デプロイメントの一環として、Citrix SD-WAN Orchestrator サービスは、AWS の SD-WAN LAN インター フェイスのルーティングテーブルに LAN ルートを追加しようとします。LAN サブネットのセカンダリルート テーブルを作成していない場合、ルートの作成が失敗する可能性があります。セキュリティ上の問題を避ける ため、メインの VPC ルートテーブルに LAN ルートを追加しないでください。

4. AWS Transit Gateway Connect のデプロイ中に、コネクトピアの作成時にコネクトピアのデプロイが失敗 した場合はどうしますか?

複数の状況で、AWS Transit Gateway 接続ピアが何時間も保留状態のままになることがあります(AWS Transit Gateway 接続の中間動作の場合もあります)。Citrix SD‑WAN Orchestrator サービスは、各リソ ースが AWS で使用可能な状態に移行した場合にのみデプロイを続行します。

5. アクション列の [ 削除] をクリックすると、サイトはすぐに AWS Transit Gateway から削除されます。しか し、リソースはまだ AWS コンソールに表示されます。理由は次のとおりです。

[ 削除] をクリックすると、Citrix SD‑WAN Orchestrator サービスが削除ジョブを開始して AWS からすべ てのリソースを削除します。ただし、手動で介入していくつかのリソースを削除した場合、Citrix SD‑WAN Orchestrator の削除ジョブはデータベースエントリのみをクリーンアップします。残りのリソースは手動で クリーンアップする必要があります。

- 6. Citrix SD‑WAN Orchestrator サービスが AWS リソースを削除するにはどのくらいの時間がかかりますか? [ **Actions** ] 列の [ **Delete** ] をクリックすると、AWS リソースの削除には最大 10 分かかります。この間隔を 待って、すべてのリソースが正常に削除されることを確認します。
- 7. 同じアベイラビリティーゾーンにサブネットを持つ同じ VPC に複数の Transit Gateway サイトを作成する には、どのような方法が推奨されますか?

推奨される方法は、接続アタッチメントを一度だけ作成し、残りのサイトでは同じ接続アタッチメントを使用 することです。

# **Citrix SD‑WAN** と **Google** ネットワーク接続センターの統合

#### October 26, 2022

Google ネットワーク接続センター(NCC)は、企業がオンプレミス、Google Cloud 上の仮想プライベートクラウ ド(VPC)、その他のエンタープライズネットワークを接続し、それらを Google Cloud 上の一元化された論理ハブ へのスポークとして管理するためのメカニズムを提供します。

Citrix SD‑WAN と Google NCC との統合により、組織はブランチオフィス、リモートサイト、およびオンプレミス ネットワークから Google Cloud にデータを接続して移行するための、高速、安全、耐障害性のあるオンランプが可 能になります。さらに、企業は Google の高速インターネットバックボーンを使ってワークロードやその他の支社に 接続できます。

Citrix SD‑WAN を Google NCC と統合する方法については、「Citrix SD‑WAN for Google ネットワーク接続セン ター導入ガイド」を参照してください。

# **Citrix Virtual Apps and Desktops Standard for Azure** の **SD‑WAN** 構成

#### October 26, 2022

Citrix SD‑WAN は次世代の WANEdge ソリューションです。SaaS、クラウド、仮想アプリケーションの柔軟性、 自動化された安全な接続とパフォーマンスにより、デジタルトランスフォーメーションを加速し、常時稼働の Workspace エクスペリエンスを実現します。

Citrix SD‑WAN は、組織が迅速かつ簡単にセットアップして Citrix Virtual Apps and Desktops Standard for Azure に接続するための推奨かつ最適な方法です。詳しくは、Citrix ブログを参照してください。

#### 長所

- ガイド付きの自動化されたワークフローにより、Citrix Virtual Apps and Desktops Standard for Azure で SD‑WAN を簡単にセットアップできます
- 高度な SD‑WAN テクノロジーにより、常時オンで高性能な接続を実現
- すべての接続(VDA‐DC、ユーザーから VDA、VDA からクラウド、ユーザーからクラウド)のメリット
- データセンターへのトラフィックのバックホールに比べてレイテンシを低減
- QoS(サービス品質)を確保するためのトラフィック管理
	- **–** HDX/ICA トラフィックストリーム全体の QoS(シングルポート HDX 自動 QoS)
	- **–** HDX と他のトラフィック間の QoS
	- **–** ユーザー間の HDX QoS 公平性
	- **–** エンドツーエンド QoS
- リンク・ボンディングにより、より高速なパフォーマンスを実現する帯域幅を提供
- Azure でのシームレスなリンクフェールオーバーと SD‑WAN 冗長性を備えた高可用性 (HA)
- 最適化された VoIP エクスペリエンス(ジッタを削減し、パケット損失を最小限に抑えるためのパケットレー ス、QoS、ローカルブレイクアウトによるレイテンシ低減)
- ExpressRoute に比べて、大幅なコスト削減と、はるかに迅速かつ容易な導入

#### 前提条件

これらの新機能を評価するには、次の前提条件に従う必要があります。

1. Citrix SD‑WAN Orchestrator サービス資格を持つ既存の SD‑WAN ネットワークが必要です。既存の SD‑WAN ネットワークがない場合は、Citrix SD‑WAN Orchestrator サービスを使用してネットワークをセ ットアップする必要があります。詳細については、「マスターコントロールノード (MCN) の設定」を参照して ください。

- 2. Citrix Virtual Apps and Desktops Standard for Azure のサブスクリプションが必要です。
- 3. 現在、この統合サポートはお客様のみを対象としています。パートナーまたは MSP でこのサービスを試す必 要がある場合は、顧客として Citrix Virtual Apps and Desktops Standard for Azure にサブスクライブす る必要があります。そのときのみ、この統合を有効にすることができます。
- 4. SD‑WAN 機能(MSI の QoS、アプリケーションの可視性など)を使用するには、ネットワーク内のすべての SD‑WAN サイトに対してネットワークロケーションサービス (NLS) を構成する必要があります。
- 5. DNS サーバーと AD は、クライアントエンドポイントが存在する場所 (MCN も存在するデータセンター環境 に共存する) 展開するか、または Azure Active Directory (AAD) を使用できるようにする必要があります。
- 6. DNS サーバーは、内部 (プライベート) と外部 (パブリック) IP の両方を解決できる必要があります。
- 7. FQDN sdwan‑location.citrixnetworkapi.net がファイアウォールでホワイトリストに登録されているこ とを確認します。これは、SD‑WAN 仮想パスを経由してトラフィックを送信する際に重要なネットワークロ ケーションサービスの FQDN です。

ファイアウォールでホワイトリストに登録する必要があるクラウドサービスのリストについては、「Citrix SD‑WAN Orchestrator サービスの使用に関する前提条件」を参照してください。

[展開アーキテクチャ](https://docs.netscaler.com/ja-jp/citrix-sd-wan-orchestrator.html#prerequisites-for-orchestrator-usage)

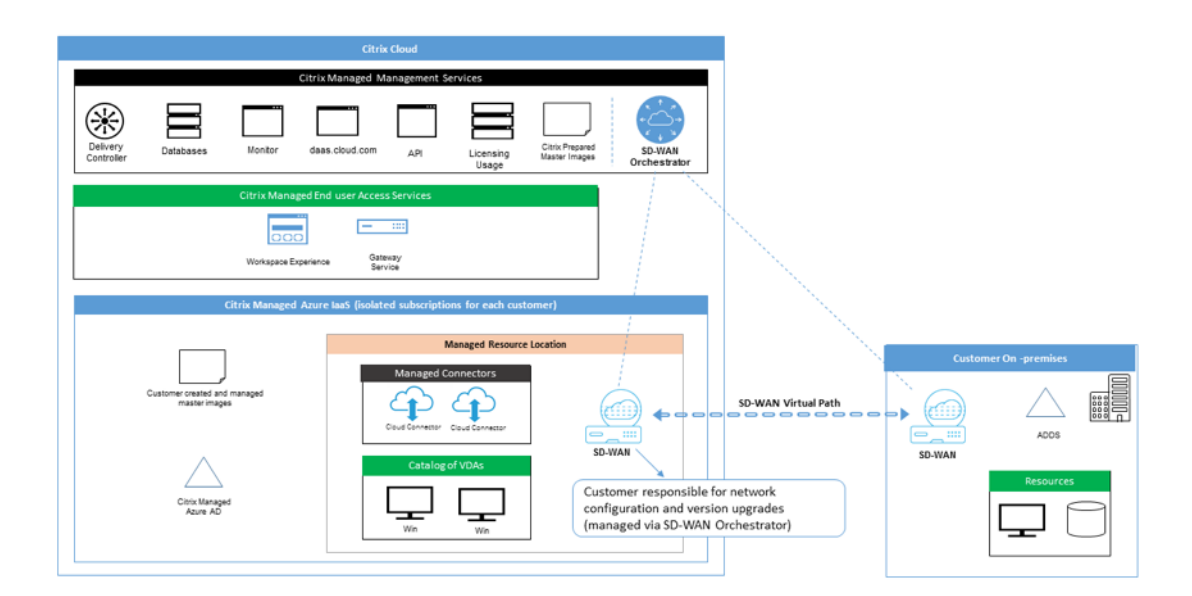

どの展開でも、次のエンティティが特長になります。

• ブランチモードまたは MCN として展開できる、SD‑WAN アプライアンスをホストするオンプレミスの場所。 この場所には、クライアントマシン、アクティブディレクトリ、および DNS が含まれます。ただし、Azure の DNS と AD を使用することもできます。ほとんどのシナリオでは、オンプレミスの場所はオンプレミスの データセンターとして機能し、MCN を収容します。

- クラウドサービスの **Citrix Virtual Apps and Desktops Standard for Azure**: このエンティティは以下 を提供します。
	- **–** Citrix Virtual Apps and Desktops Standard for Azure の SD‑WAN 接続を有効化および監視する ための UI 。
	- **–** Azure で SD‑WAN 仮想マシンインスタンスを作成します。
	- **–** その寿命を管理します。
	- **–** SD‑WAN インスタンスのコストと、顧客への請求用の Citrix Virtual Apps and Desktops Standard for Azure コストをバンドルします。
	- **–** SD‑WAN インスタンスのローカルネットワーク環境(サブネット、ローカルルーティング、ファイアウ ォールルールなど)を設定します。
	- **–** SD‑WAN インスタンス情報を Citrix SD‑WAN Orchestrator サービスに提供し、SD‑WAN 監視やそ の他の運用データを提供および使用します。
- **Citrix SD‑WAN Orchestrator** サービス:Citrix SD‑WAN Orchestrator サービスは SD‑WAN 管理用の UI を提供します。
	- **–** Citrix Virtual Apps and Desktops Standard for Azure にデプロイされたインスタンスの管理を含 みます。
	- **–** SD‑WAN インスタンスの Citrix Virtual Apps and Desktops Standard for Azure の初期プロビジ ョニングを実装します。
	- **–** Citrix Virtual Apps and Desktops Standard for Azure 構成を反映するように SD‑WAN インスタ ンス管理に制限を実装します。
	- **–** Citrix Virtual Apps and Desktops Standard for Azure と統合して、SD‑WAN 監視やその他の運用 データを提供および使用します。
- 仮想および物理 SD-WAN アプライアンス: 仮想および物理 SD-WAN アプライアンスは、クラウド (VM) 内、 データセンターのオンプレミス、および支店(物理アプライアンスまたは VM)内の複数のインスタンスとし て動作し、これらの場所間およびパブリックインターネットとの接続を提供します。

Citrix Virtual Apps and Desktops Standard for Azure サブスクリプションの SD‑WAN インスタンスは、 Citrix Virtual Apps and Desktops Standard for Azure クラウドサービスによって、Citrix Virtual Apps and Desktops Standard for Azure クラウドサービスによって、単一または一連の仮想アプライアンス (HA デプロイメントがあった場合)として作成されます。Azure サブスクリプション。他の場所(DCおよび支店) の SD‑WAN アプライアンスは、お客様によって作成されます。これらの SD‑WAN アプライアンスはすべて、 Citrix SD‑WAN Orchestrator サービスを通じて SD‑WAN 管理者によって(構成とソフトウェアのアップグ レードに関して)管理されます。

• **VDA**、コネクタ用 **Citrix Virtual Apps and Desktops Standard for Azure** ‑VNet の Citrix Virtual Apps and Desktops Standard for Azure (エンタープライズオンプレミスリソースを含む) 以外のすべ てのリソースへのゲートウェイとして、SD‑WAN アプライアンスの Citrix Virtual Apps and Desktops Standard for Azure を使用します。Azure サービス、およびパブリックインターネット上の SaaS アプリケ ーション。

ユーザーロール

- 1. **Citrix Virtual Apps and Desktops Standard for Azure** 管理者向け:SD‑WAN 接続の使用を決定し、 SD-WAN 管理者 (または別のネットワーク管理者ロール) から必要なネットワーク情報を取得します。
	- UI 用の Citrix Virtual Apps and Desktops Standard for Azure を介して SD‑WAN 接続の構成を開 始します。
	- SD‑WAN 接続が完全に有効になると、SD‑WAN 接続を使用して Citrix Virtual Apps and Desktops Standard for Azure カタログを管理します。
	- SD‑WAN 管理者とともに、は SD‑WAN 接続を監視し、必要に応じてさらに多くのアクションを実行し ます。
- 2. **SD‑WAN** 管理者**:SD‑WAN** 構成情報を管理者向けの Citrix Virtual Apps and Desktops Standard for Azure に提供します。
- Citrix Virtual Apps and Desktops Standard for Azure の SD‑WAN インスタンスをアクティブ化して、 他のネットワーク要素への接続を有効にし、追加の構成アクティビティを実行します。
- SD‑WAN 管理者とともに、は SD‑WAN 接続を監視し、必要に応じて追加のアクションを実行します。

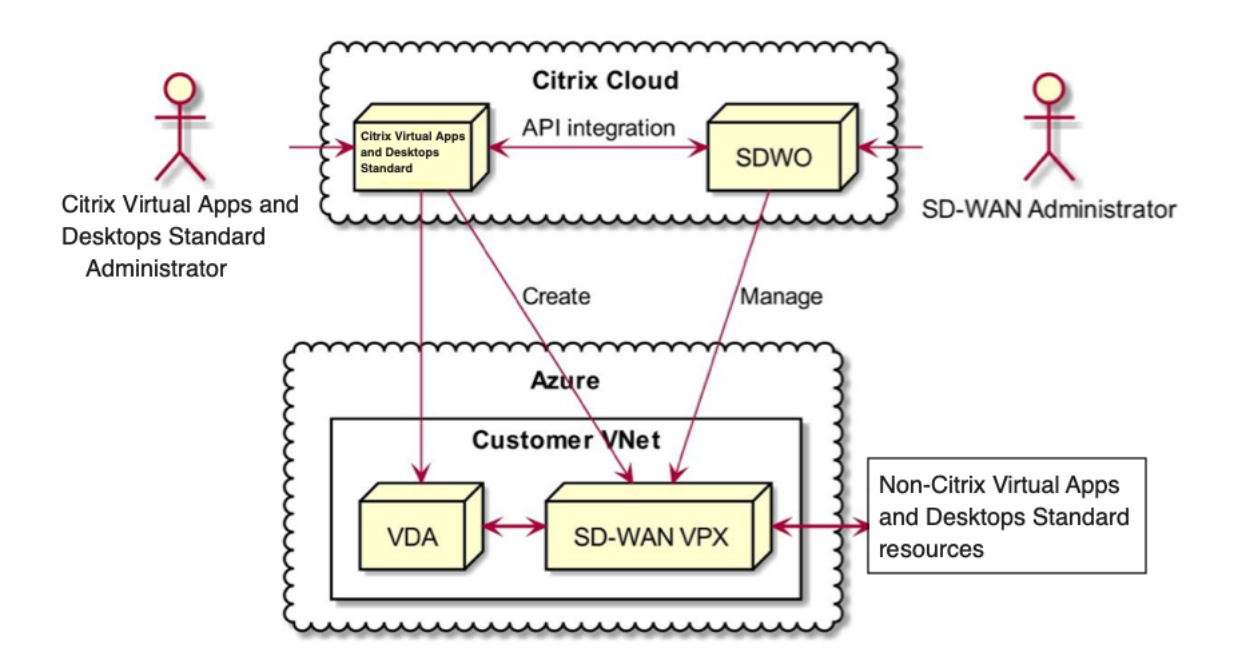

# **SD‑WAN Citrix Virtual Apps and Desktops Standard for Azure** 統合のアクセス管理

• Citrix Virtual Apps and Desktops Standard for Azure と Citrix SD‑WAN Orchestrator サービスはど ちらも、Citrix Cloud IDAM に依存して、**\*\*** ユーザーが読み取り専用または読み取り**/**書き込みアクセス権を 持っていると識別します \*\* 。

• さらに、Citrix SD‑WAN Orchestrator サービスには、Citrix SD‑WAN Orchestrator サービス内のユーザ ーだけに同様のアクセス権を割り当てる機能があります。この **2** つの認証メカニズムは **OR** ロジックと 組み合わされています。**SD‑WAN** 構成管理にアクセスするには、**Citrix Cloud** または **Citrix SD‑WAN Orchestrator** サービスのいずれかの管理者アクセス権があれば十分です。

導入と構成

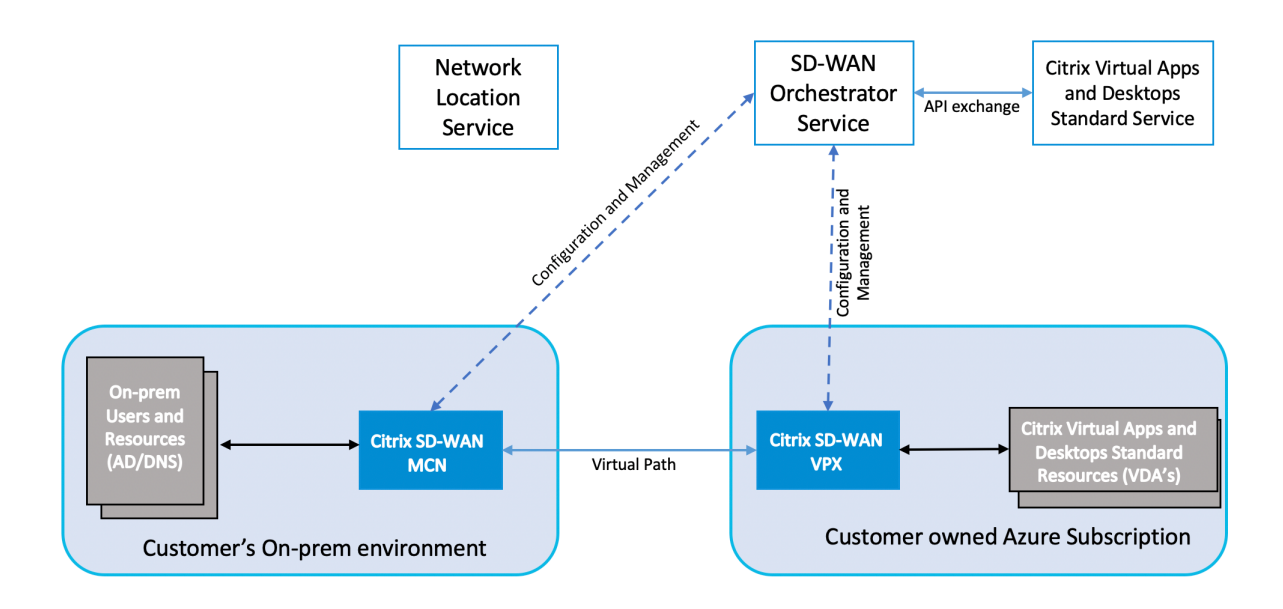

一般的な導入では、データセンター/大規模オフィスに、Citrix SD-WAN アプライアンス (H/W または VPX) を MCN として導入する必要があります。通常、お客様のデータセンターは、オンプレミスのユーザーとリソース(AD や DNS サーバなど)をホストします。一部のシナリオでは、お客様は Azure Active Directory サービス (AAD) と DNS を使用できます。どちらも Citrix SD‑WAN と Citrix Virtual Apps and Desktops Standard for Azure 統合 でサポートされています。

Citrix Managed Azure サブスクリプション内で、お客様は Citrix SD‑WAN 仮想アプライアンスおよび VDA を展開 する必要があります。SD‑WAN アプライアンスは Citrix SD‑WAN Orchestrator サービスを通じて管理されます。 ただし、この統合の目的上、Citrix Managed Azure サブスクリプション内の SD‑WAN アプライアンスは、Citrix Virtual Apps and Desktops Standard for Azure UI/Workflow を介して構成されます。SD‑WAN アプライアン スが構成されると、既存の Citrix SD‑WAN ネットワークに接続し、構成、可視性、管理などのその他のタスクは Citrix SD‑WAN Orchestrator サービスを介して処理されます。Citrix SD‑WAN Orchestrator サービスと Citrix Virtual Apps and Desktops Standard for Azure はどちらも API を使用して相互に通信します。

この統合の第 3 のコンポーネントは、ネットワークロケーションサービスです。これにより、内部ユーザーは Gateway をバイパスして VDA に直接接続できるため、内部ネットワークトラフィックの待ち時間が短縮されます。 この統合のフェーズ 1 では、ネットワークロケーションサービスを手動で構成する必要があります。詳細について は、「ネットワークロケーションサービス (NLS)」を参照してください。

#### 構成

1. 前提条件のセクションで強調表示されている前提条件をすべて満たしたら 、最初に設定する必要がある項目 は DNS です。これは Citrix SD‑WAN Orchestrator サービスで構成する必要があります。Citrix SD‑WAN Orchestrator サービスで DNS を構成するには、管理者権限が必要です。DNS を構成するには、Citrix [SD‑WAN Orchestrator](https://docs.netscaler.com/ja-jp/citrix-sd-wan-orchestrator/sd-wan-configuration-for-cmd-integration.html#pre-requisites) サービス GUI で [ 構成**] > [**アプリと **DNS** 設定**] > [DNS** サーバー] に移動し、[ **+DNS** サーバー] をクリックします。次の画面で、プライマリおよびセカンダリ DNS を入力します。

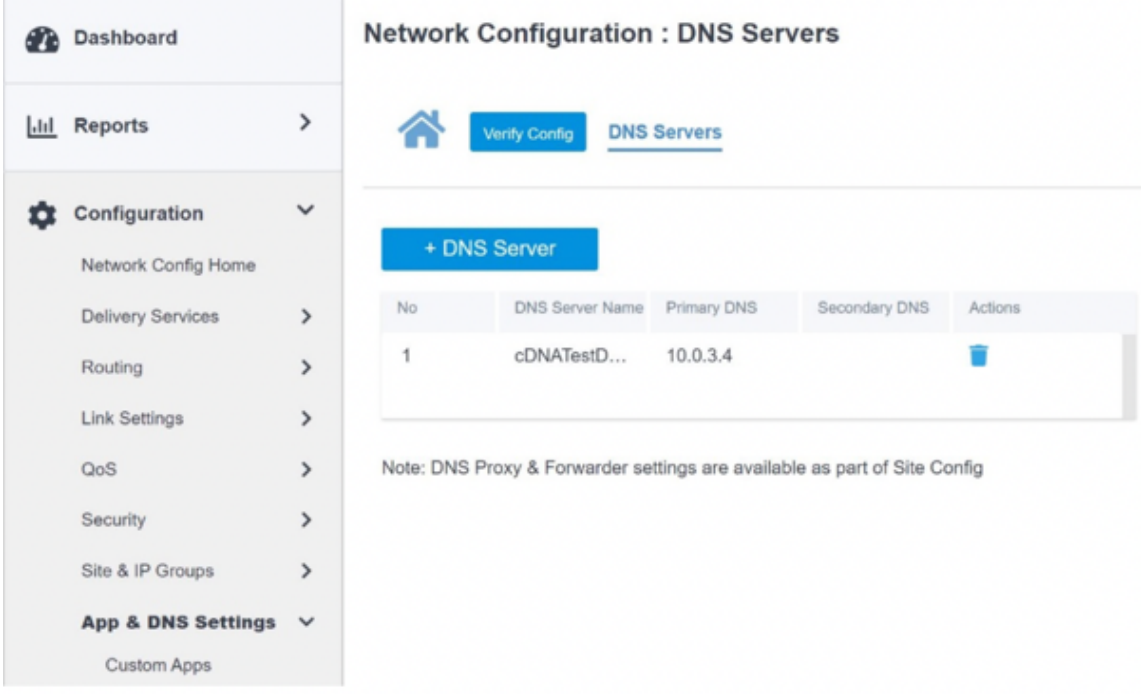

上記の「導入と構成 」のセクションで強調したように、AD と DNS はデータセンターとして機能するオンプ レミスの場所に存在し、SD‑WAN を使用する展開では、LAN ネットワーク上の SD‑WAN の背後で利用でき ます。ここで設定する必要があるのは、AD/DNS IP です。Azure Active Directory サービス/DNS を使用し ている場[合は、](https://docs.netscaler.com/ja-jp/citrix-sd-wan-orchestrator/sd-wan-configuration-for-cmd-integration.html#deployment-and-configuration)168.63. 129.16 を DNS IP として構成します。

オンプレミスの AD/DNS を使用している場合は、SD‑WAN アプライアンスから DNS の IP を ping できるか どうかを確認します。これを行うには、[ トラブルシューティング**] > [**診断**]** に移動します。次の画面で **Ping** のチェックボックスをオンにし、SD‑WAN アプライアンスの LAN インターフェイス/デフォルトインターフ ェイスから AD/DNS の IP に ping を開始します。
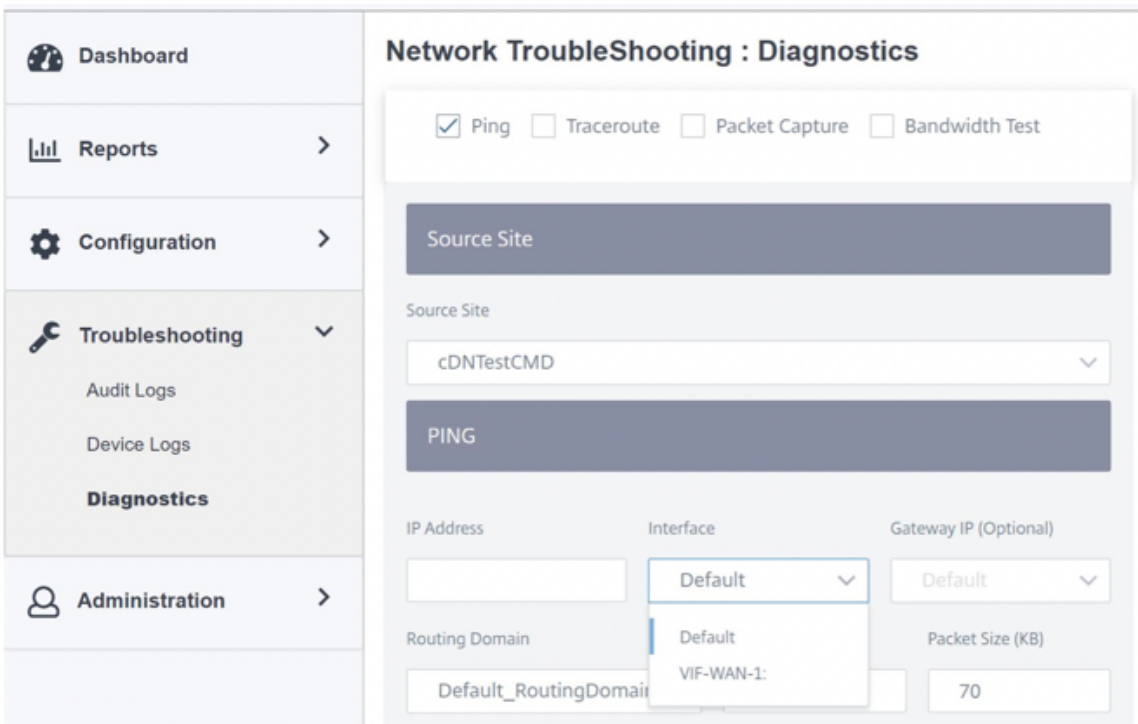

ping が成功した場合は、AD/DNS に正常に到達できることを示します。そうでない場合は、ネットワーク内 にルーティングの問題があり、AD/DNS への到達可能性を妨げています。可能であれば、同じ LAN セグメン トで AD と SD‑WAN アプライアンスをホストしてみてください。それでも問題が解決しない場合は、ネット ワーク管理者に連絡してください。このステップを正常に完了しないと、カタログの作成ステップは成功せず、 グローバル **DNS IP** が設定されていないというエラーメッセージが表示される可能性があります。

#### (注

)DNS が内部 IP と外部 IP の両方を解決できることを確認します。

2. UI 用の Citrix Virtual Apps and Desktops Standard for Azure にログインします。次の画面を表示でき ます。

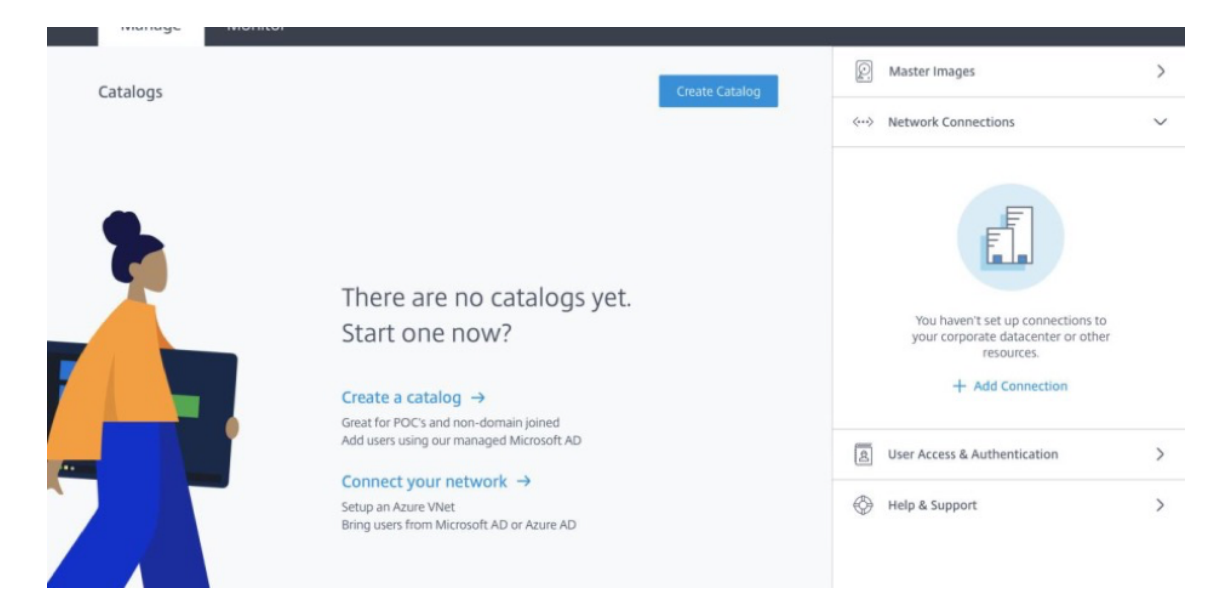

[ ネットワーク接続] をクリックして、オンプレミスリソースと Citrix Virtual Apps and Desktops Standard for Azure サブスクリプション間のネットワーク接続を作成します。[ **+** 接続を追加] をクリックします。

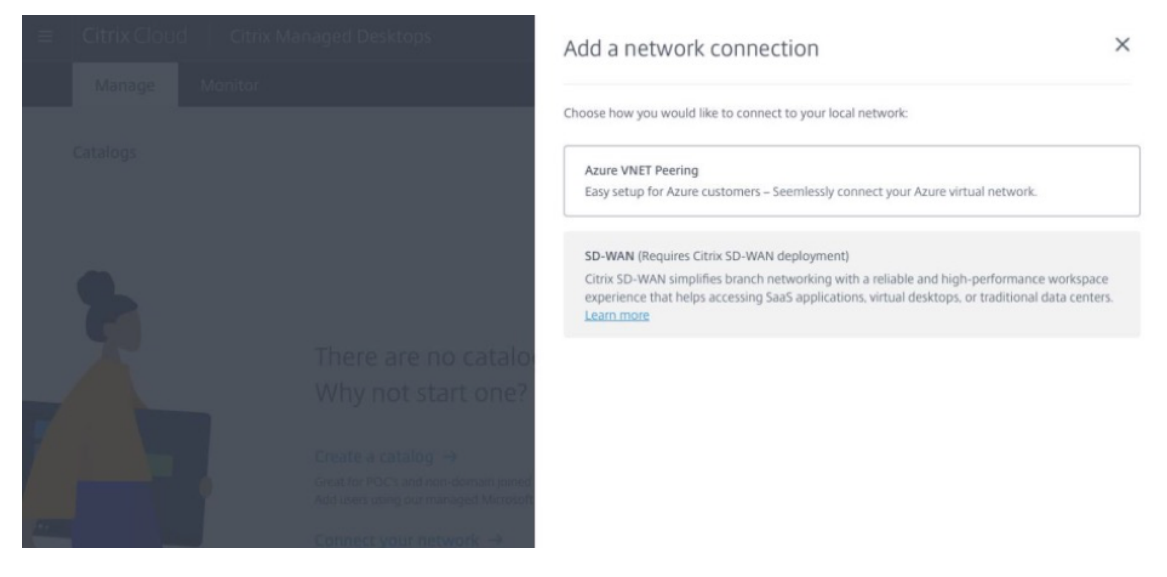

SD‑WAN オプションは、次の要件を満たしている場合にのみ有効になります。

- Citrix SD‑WAN Orchestrator サービス資格を持つ既存の SD‑WAN ネットワークが必要です。既存の SD‑WAN ネットワークがない場合は、Citrix SD‑WAN Orchestrator サービスを使用してネットワー クをセットアップします。詳細については、「マスターコントロールノード (MCN) の設定」を参照して ください。
- [Citrix Virtual Apps and](https://citrix.cloud.com/) Desktops Standard for Azure [のサブスクリプションが必要です。](https://citrix.cloud.com/)
- 現在、この統合サポートはお客様のみを対象[としています。パートナーまたは](https://docs.netscaler.com/ja-jp/citrix-sd-wan-orchestrator/site-level-configuration/basic-settings.html) MSP でこのサービスを 試す必要がある場合は、顧客として Citrix Virtual Apps and Desktops Standard for Azure にサブ スクライブする必要があります。そうして初めて、この統合を有効にできます。それ以外の場合、この オプションは無効のままになります。

この統合を試してみたいが、Citrix SD‑WAN Orchestrator サービスの試用アクセスが必要な場合は、 citrix.cloud.com または sdwan.cloud.com にアクセスして試用版をリクエストしてください。

3. 前提条件で強調表示された条件を満たしたら、**SD‑WAN** タブをクリックしてワークフロー全体を表示します。

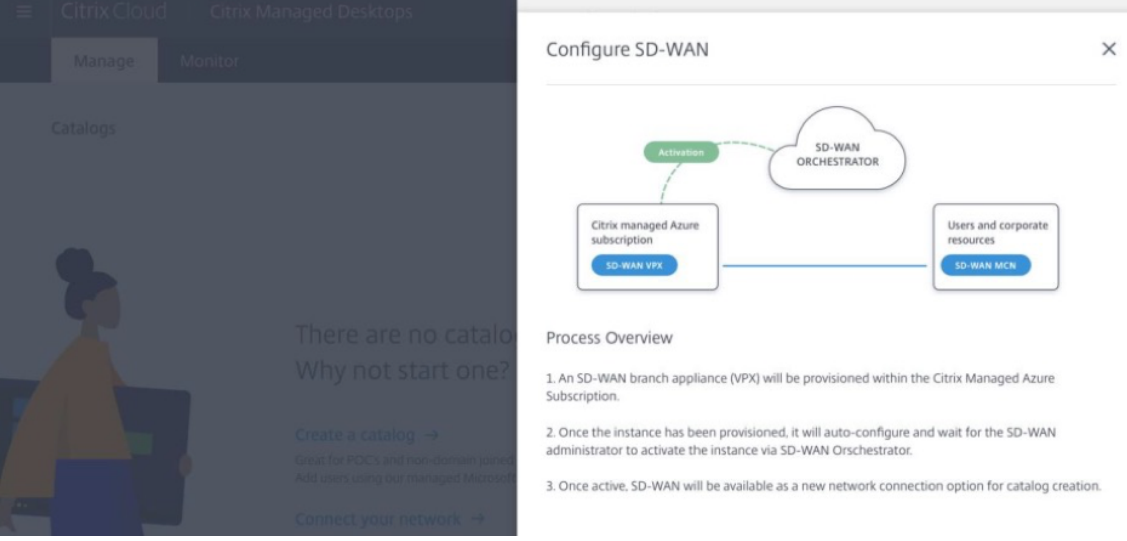

- 4. SD‑WAN を設定するには、次の詳細を入力します。
	- デプロイモード: スタンドアロンと高可用性の 2 つのデプロイモードオプションがあります。
		- **–** スタンドアロン:SD‑WAN のデプロイモードは、単一の SD‑WAN インスタンスをデプロイするス タンドアロンでもかまいません。SD‑WAN のファームウェアまたは基盤となる Azure インフラの 問題によって SD‑WAN インスタンスが失敗した場合、Azure の SD‑WAN インスタンスの背後に デプロイされたリソースにアクセスすることはできません。つまり、インスタンスはブロックに失 敗モードで動作します。
		- **–** 高可用性:SD‑WAN インスタンスのソフトウェア障害を防ぐために、2 つの SD‑WAN インスタン スをアクティブスタンバイモードでデプロイする高可用性モードでインスタンスをデプロイするこ とを選択できます。Citrix では、本番環境のネットワークではインスタンスを高可用性モードでデ プロイすることを推奨しています。
	- **SD‑WAN** サイト名を入力:SD‑WAN ネットワーク内のサイトを識別するサイト名を入力します。選択 した名前が一意で、簡単に思い出すことができることを確認してください。
	- スループットとオフィス数: 現在、D3\_V2 オプションのみがサポートされています。D3\_V2 は最大 200 Mbps のスループットをサポートし、16 サイトへの直接接続を確立できます。直接接続ではない接続は MCN を通過します。
	- リージョン:SD‑WAN インスタンスをデプロイする Azure リージョンを選択します。これは、Citrix Virtual Apps and Desktops Standard for Azure リソースをデプロイする予定のリージョンと同じ である必要があります。
	- **VDA** サブネット:VDA サブネットは、Azure で VDA およびその他の Citrix Virtual Apps and Desktops Standard for Azure リソースをデプロイするサブネットです。

• **SD‑WAN** サブネット:SD‑WAN サブネットは、SD‑WAN アプライアンスをデプロイするサブネットで す。

注**:**

この統合はドメイン参加カタログのみをサポートし、非ドメイン結合は現在サポートされていません。

- 5. 前のステップで要求されたすべての情報を入力したら、Provisioning と展開は続き、プロセスが完了するま でに 20 分ほどかかります。この間、以下のステップが舞台裏で行われます。
	- 仮想 SD‑WAN アプライアンス (VPX) は、ユーザーが選択した構成に基づいて Azure でプロビジョニン グを開始します。Provisioning が成功すると、SD‑WAN VPX は、前のステップで提供されたネットワ ーク構成とともに、選択した CPU およびメモリプロファイルを使用します。
	- プロビジョニングが成功すると、VPX アプライアンスはパブリックインターネット経由で Citrix SD‑WAN Orchestrator サービスに接続し、構成パッケージを要求します。

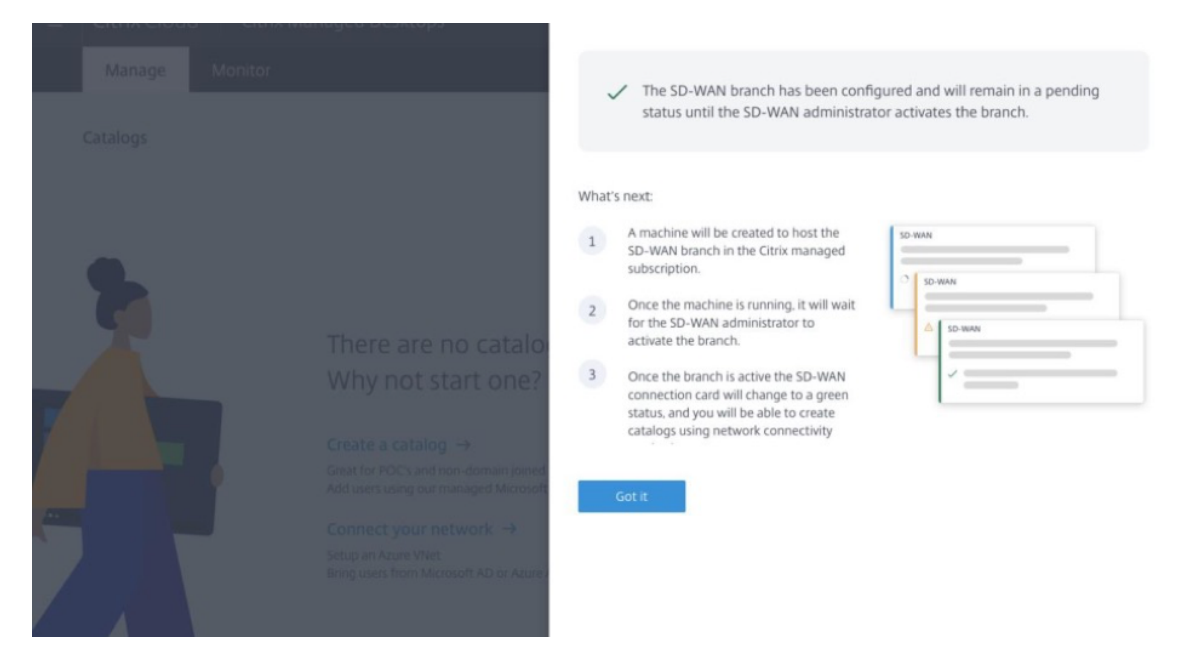

6. SD‑WAN ブランチが設定されると、設定の詳細を表示できます。

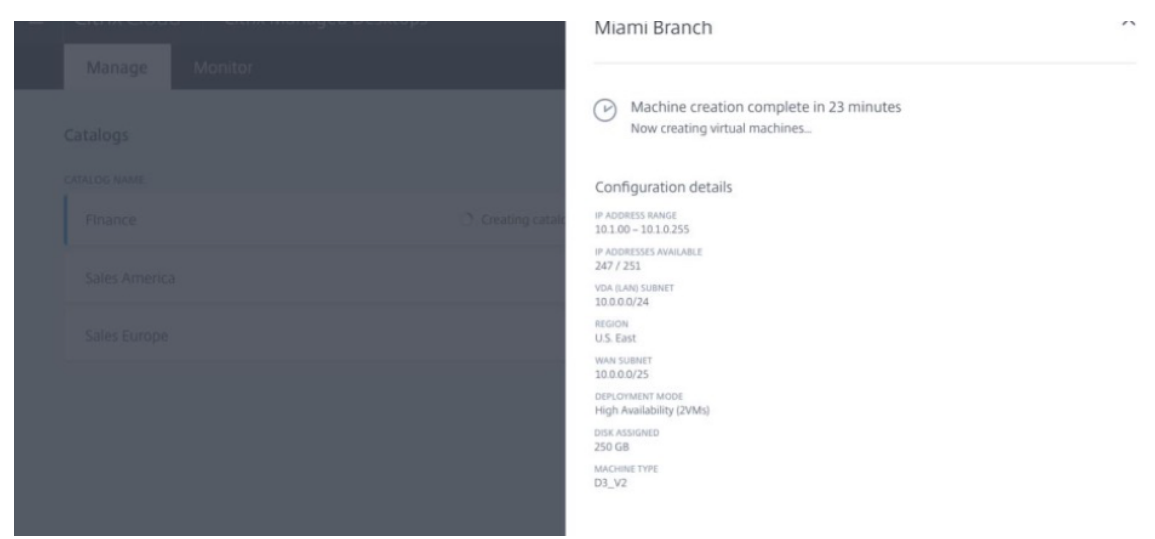

7. インスタンスがプロビジョニングされると、次の画面が表示されます。この時点で、ネットワーク管理者は Citrix SD‑WAN Orchestrator サービスにログインして、SD‑WAN VPX アプライアンスをネットワークに追 加できるようにする必要があります。

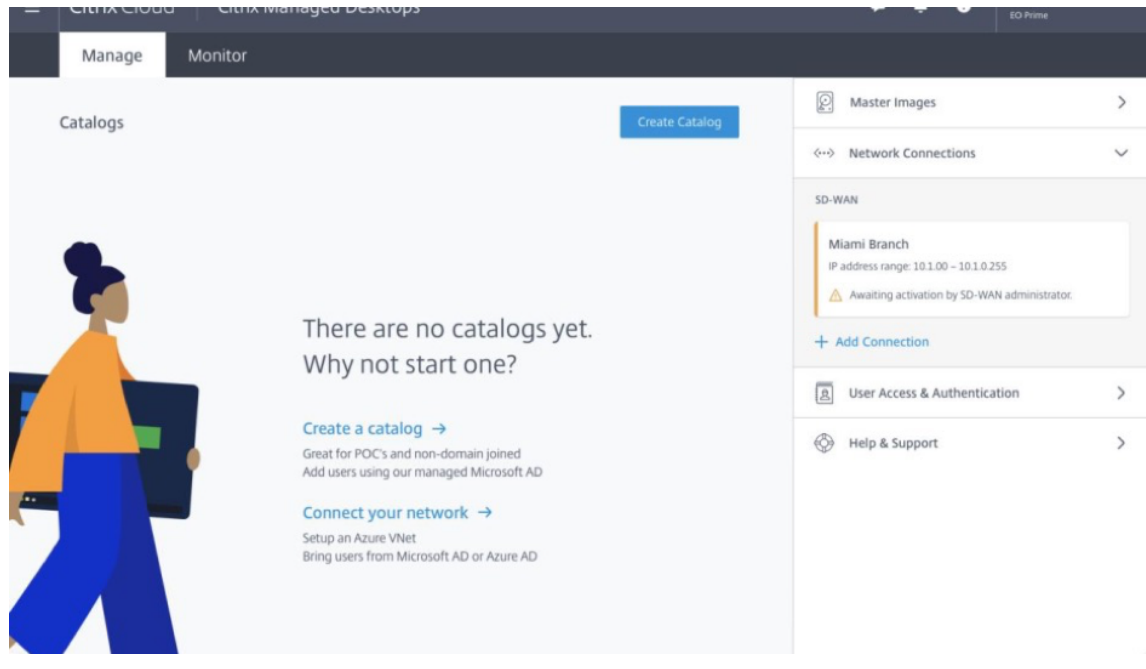

8. ネットワーク管理者は Citrix SD‑WAN Orchestrator サービスにログインし、ネットワーク構成ホームペー ジに移動する必要があります。このページには、Citrix Virtual Apps and Desktops Standard for Azure の SD‑WAN サイトの項目が表示されます。

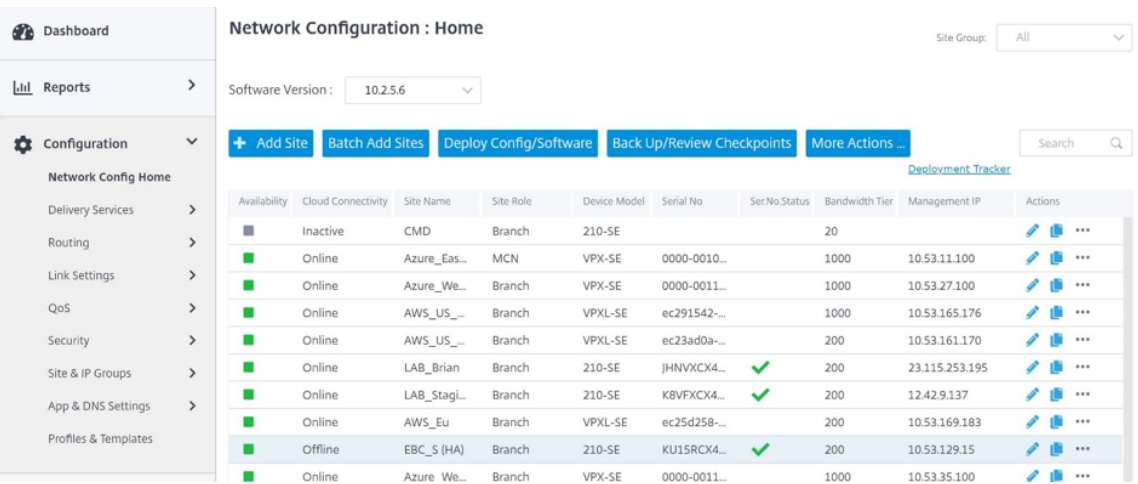

9. ネットワーク管理者は、この段階でサイトを展開する必要があります。デプロイする設定**/**ソフトウェアをクリ ックします。

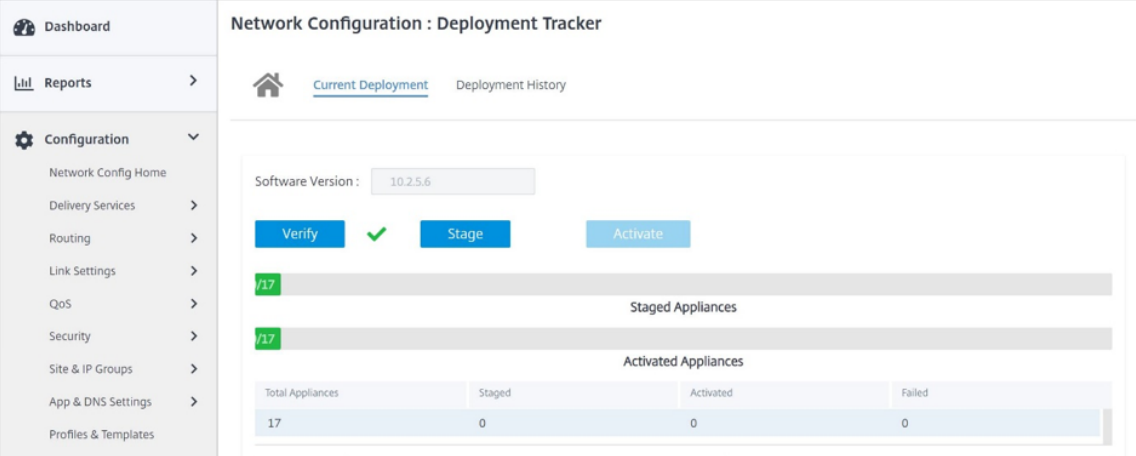

10. 構成**/**ソフトウェアの展開手順が成功すると、Citrix Virtual Apps and Desktops Standard for Azure 画面 のステータスが「**SD‑WAN** を使用してカタログを作成できるようになりました」に変わります。

ネットワークロケーションサービス

Citrix Cloud のネットワークロケーションサービスを使用すると、加入者のワークスペースで利用できるアプリやデ スクトップへの内部トラフィックを最適化して、HDX セッションを高速化できます。

内部ネットワークと外部ネットワークの両方のユーザーは、外部 Gateway を介して VDA に接続する必要がありま す。これは外部ユーザーにとっては妥当な処理ですが、内部ユーザーにとっては仮想リソースへの接続が遅くなりま す。**Network Location** サービスを使用すると、内部ユーザーはゲートウェイをバイパスして VDA に直接接続で きるため、内部ネットワークトラフィックの遅延が軽減されます。

#### 構成

ネットワークロケーションサービスを設定するには、Citrix が提供するネットワークロケーションサービス PowerShell モジュールを使用して、環境内の **VDA** に対応するネットワークロケーションを構成します。これらの ネットワークロケーションには、内部ユーザが接続しているネットワークのパブリック IP 範囲が含まれます。

サブスクライバーがワークスペースから Citrix Virtual Apps and Desktops Standard for Azure セッションを起 動すると、Citrix Cloud は、サブスクライバーが接続元のネットワークのパブリック IP アドレスに基づいて、サブ スクライバーが企業ネットワークの内部にいるか外部にいるかを検出します。

- 利用者が内部ネットワークから接続している場合、Citrix Cloud では接続が Citrix Gateway を経由せず VDA に直接ルーティングされます。
- 利用者が外部から接続している場合、Citrix Cloud では利用者が予定どおり Citrix Gateway を経由してル ーティングされ、内部ネットワークの VDA にリダイレクトされます。

注**:**

ネットワークロケーションサービスで設定する必要があるパブリック IP は、WAN リンクに割り当てられたパ ブリック IP である必要があります。

#### **SD‑WAN** アプライアンスに割り当てられたパブリック **IP**

NLS で設定する必要があるパブリック IP は、仮想パスを経由してトラフィックを送信するために使用されるすべて のリンクの WAN リンク IP である必要があります。この情報は、[ サイト**] > [**レポート**] > [**リアルタイム**] > [**統計**] > [**アクセスインターフェイス**]** に移動すると確認できます。

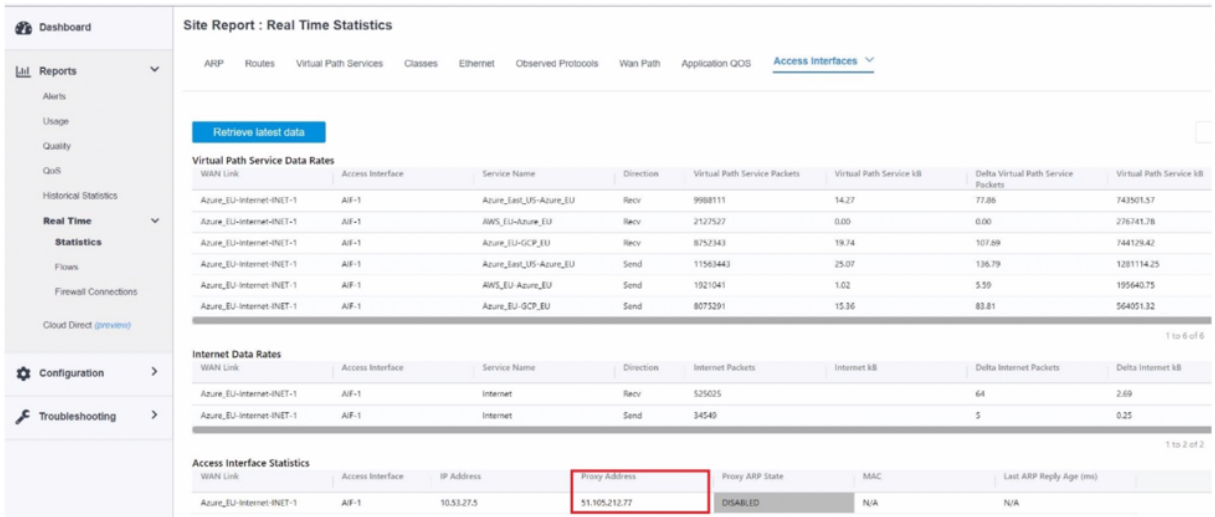

# **Citrix SD‑WAN Orchestrator** とチェックポイント **CloudGuard Connect** の統合

October 26, 2022

統合トポロジ

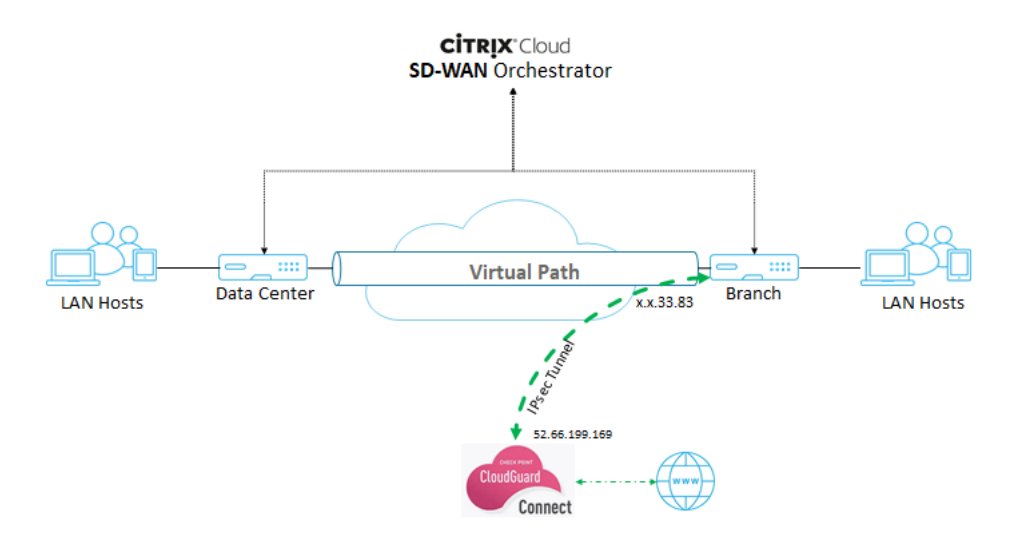

## **Check Point** ポータルの構成

- 1. Check Point ポータルにサイトを追加します。
	- a) Check Point ポータルにログインし、サイトを追加します。

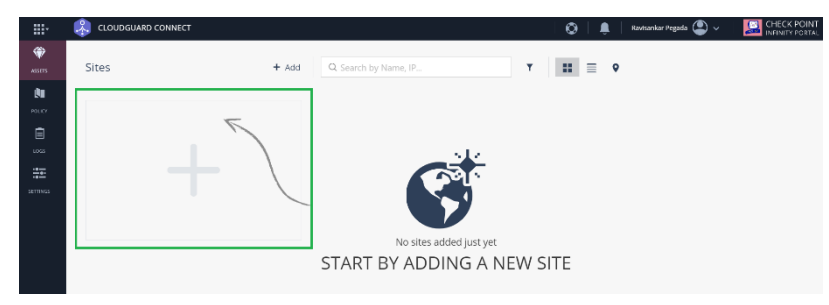

サイトを作成するためのポップアップウィンドウが表示されます。必要な一般的な詳細を入力し、[次 へ] をクリックします。

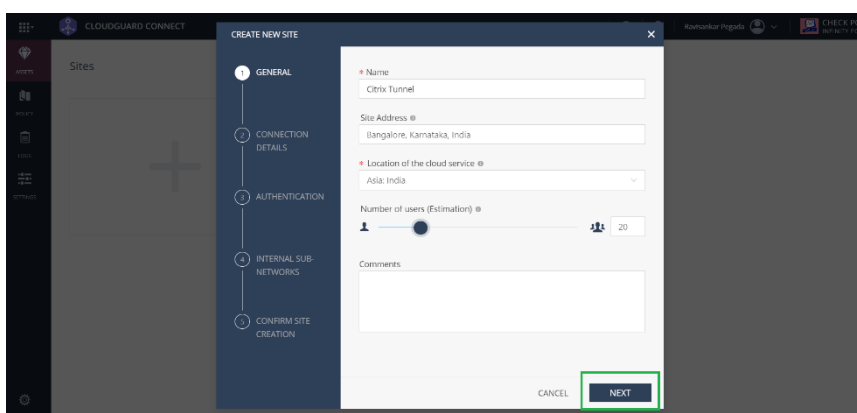

b) 接続の詳細を入力します。デバイスタイプとして [ **Citrix** ] を選択し、[ 外部 **IP** アドレス] として [ 固定 **IP** アドレス] を選択します

注

ブランチ **WAN** リンクのパブリック **IP** アドレスを外部 **IP** アドレスとして指定します。トポロジ ごとに「x.x.33.83」です。

複数のインターネット WAN リンクを使用している場合は、[ 別の外部 **IP** アドレスを追加] をクリック して、それらの WAN リンクに関連付けられているパブリック IP アドレスを指定します。

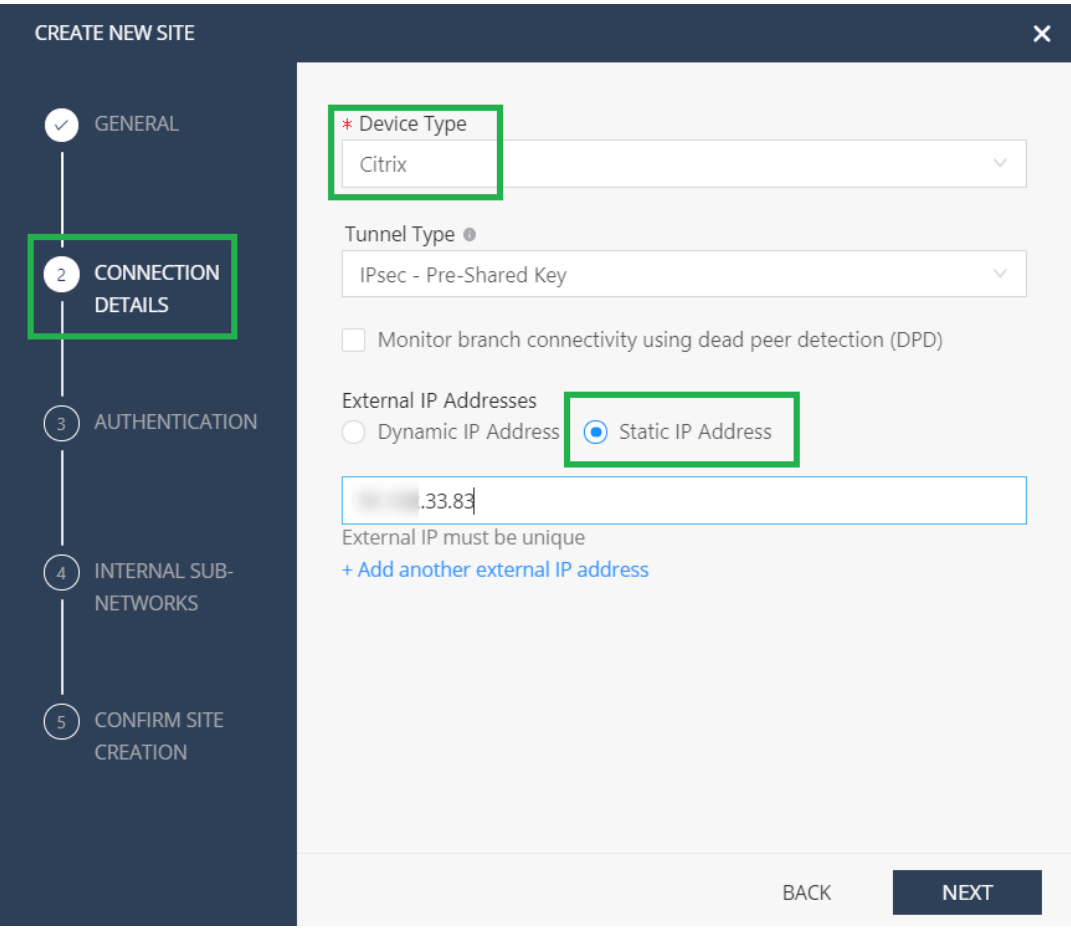

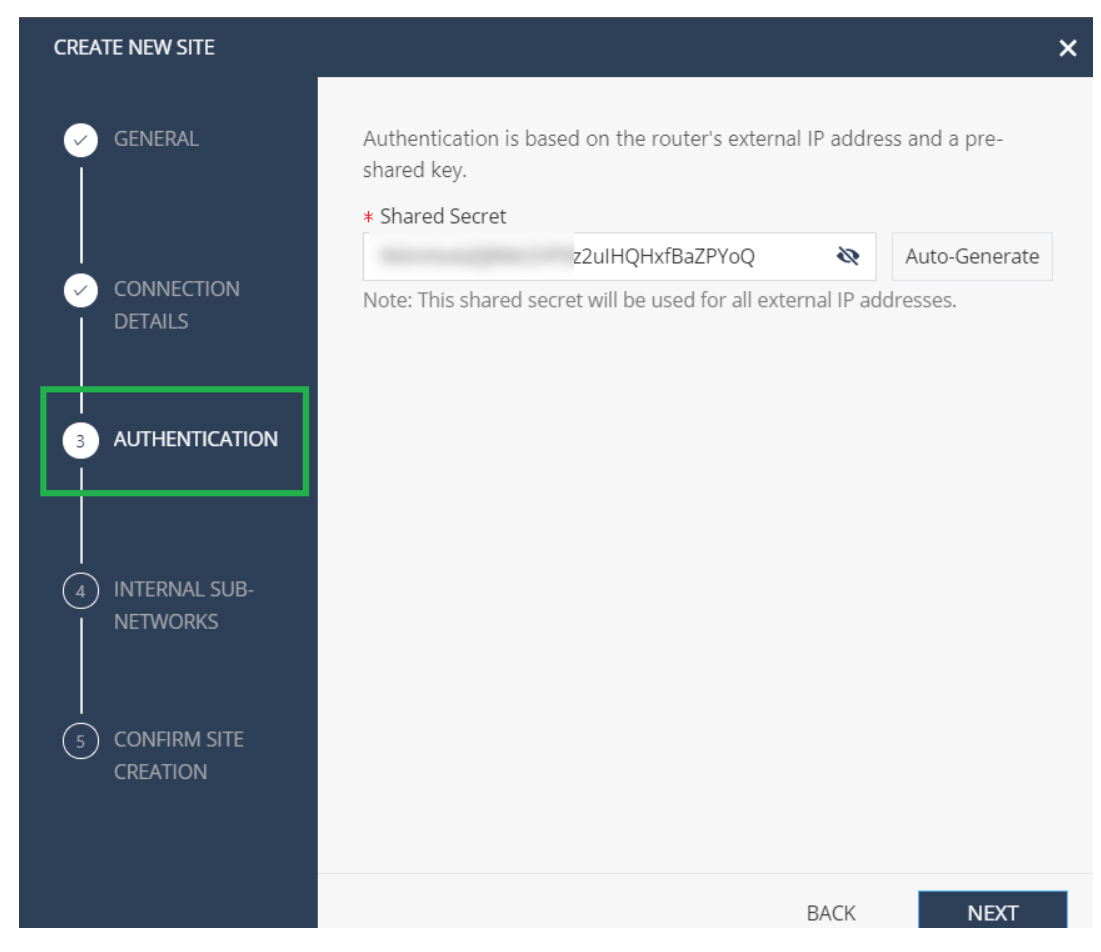

c) 認証セクションで、事前共有キーまたは自動生成キーを定義します。

d) 内部サブネットワークを指定します。トンネルを通過するのは、SD‑WAN アプライアンスの背後にあ る LAN サブネットであり、Citrix SD‑WAN **Orchestrator** サービスでは保護ネットワークと呼ばれま す。トンネルが確立されていることを確認するには、Citrix SD‑WAN Orchestrator サービスと Check Point 側の両方で一致する必要があります。

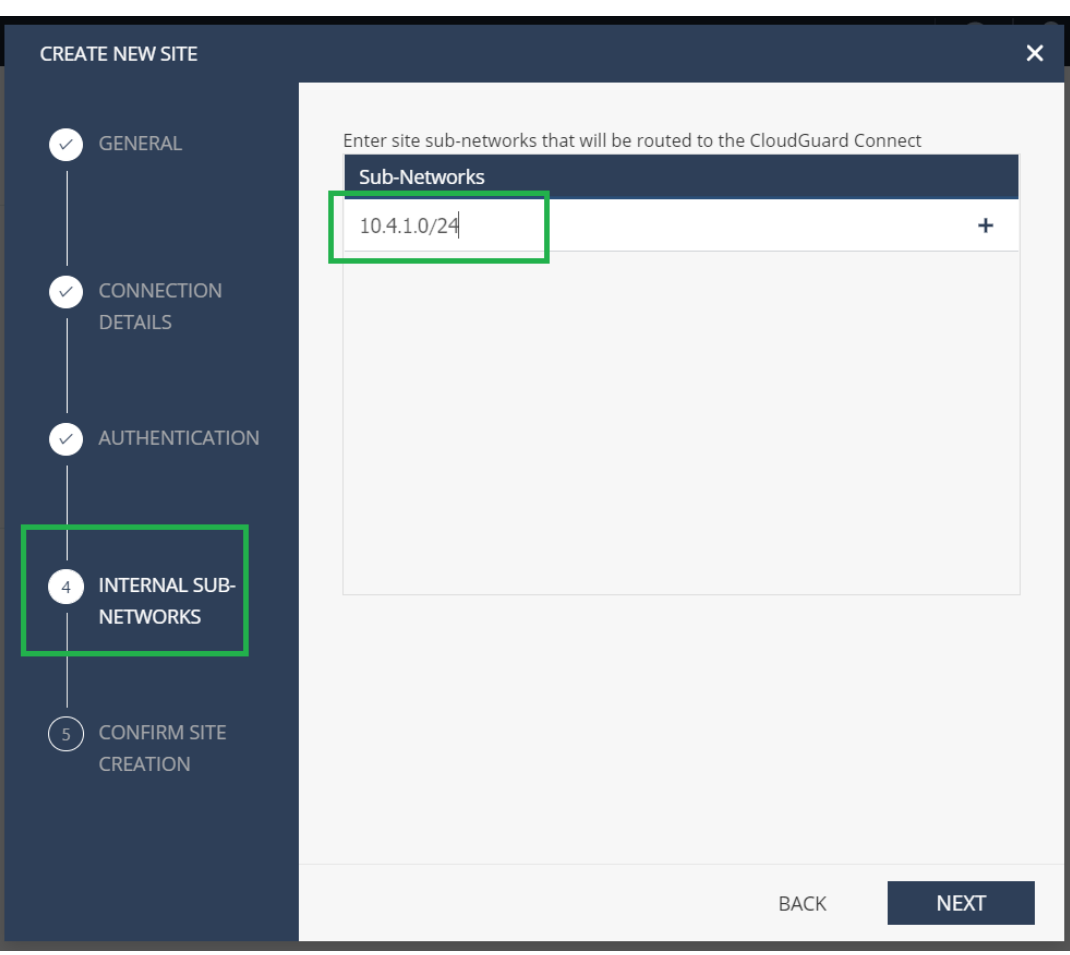

e) 構成を確認し、[ 終了してサイトを作成] をクリックします。

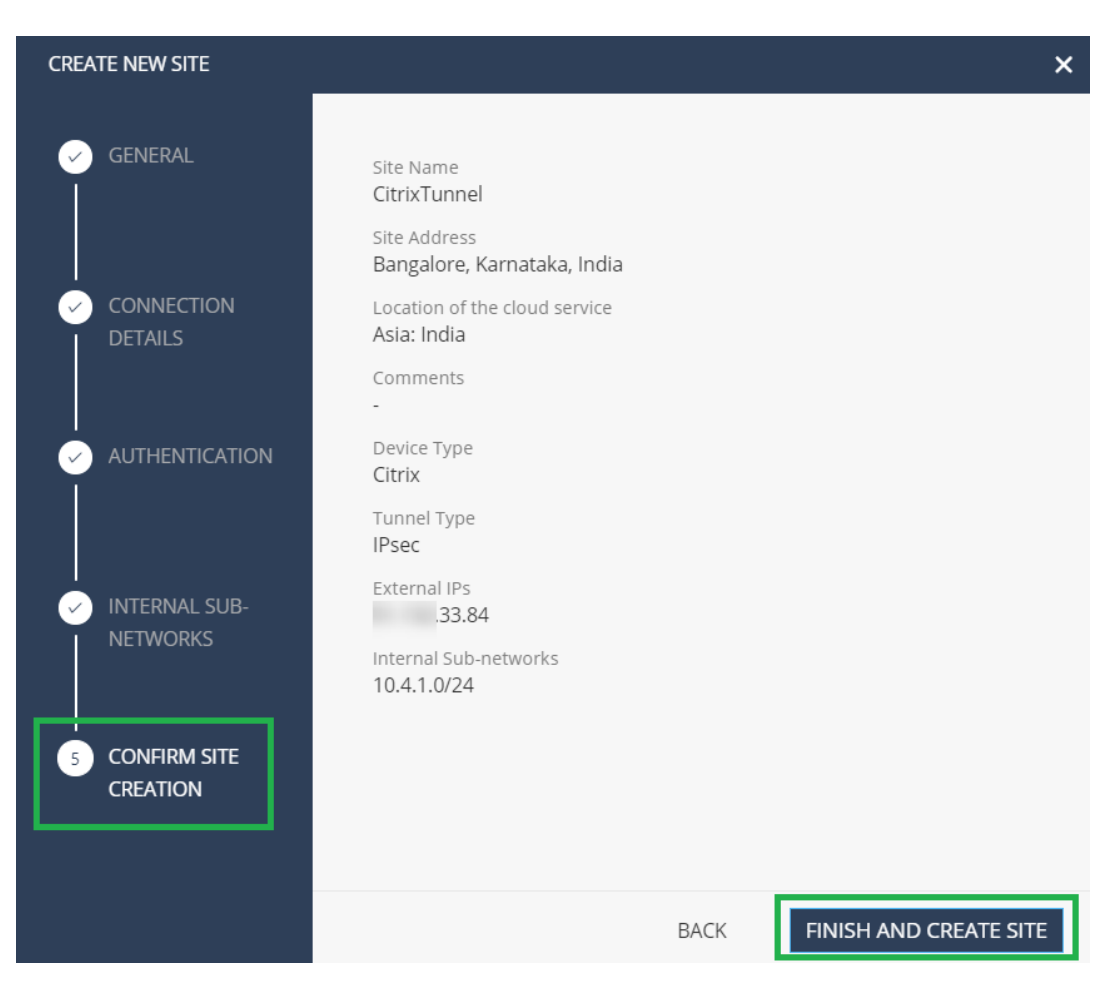

GENERATING SITE というステータスのサイトタイルが追加されます。

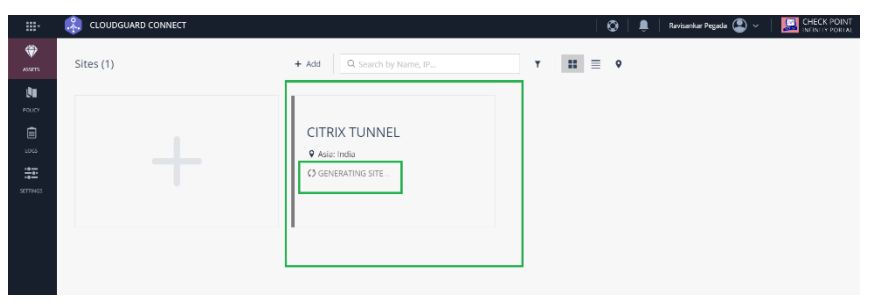

Check Point は、サイトの生成に約 20 分かかります。サイトが生成されると、タイルのステータスは **WAITING FOR TRAFFIC** に変わります。

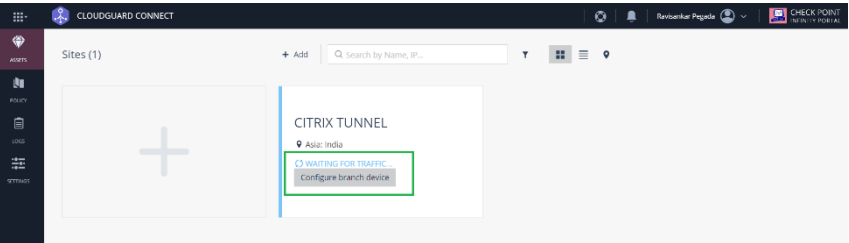

2. [ ブランチデバイスの設定] をクリックしてトンネルの詳細を表示します。これには、Check Point クラウド

への 2 つの IPsec トンネルの詳細が含まれます。

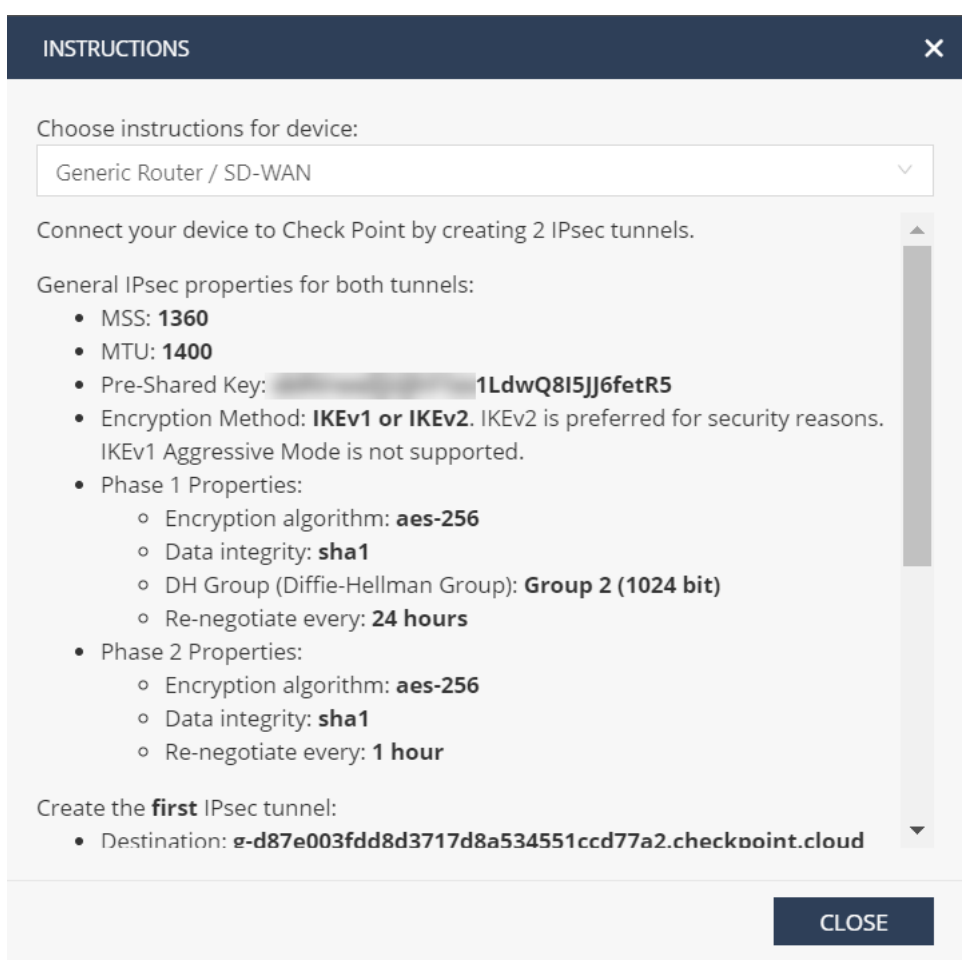

この例では、トンネルの宛先は FODN 形式で記載されています。この FODN を解決して、Citrix SD-WAN 構成で使 用できるトンネルの宛先 IP アドレスを取得します。

例えば–C:\Users\john >ns lookup g-d87e003fdd8d3717d8a534551ccd77a2.checkpoint.cloud

サーバー:

ルーターアドレス: 192.168.0.1

権限のない回答:

名前:g‑d87e003fdd8d3717d8a534551ccd77a2.checkpoint.cloud

アドレス:52.66.199.169

## **Citrix SD‑WAN Orchestrator** サービスでの構成

Citrix SD‑WAN Orchestrator サービスで構成を構築するには、トンネルの宛先パラメータと IPSec パラメーター を使用します。

1. IPSec 暗号化プロファイルを作成します。

a) Citrix SD‑WAN Orchestrator サービス UI のネットワークレベルで、[構成]>[**IPsec** 暗号化プロフ ァイル]に移動し、[**+IPsec** 暗号化プロファイル]をクリックします。

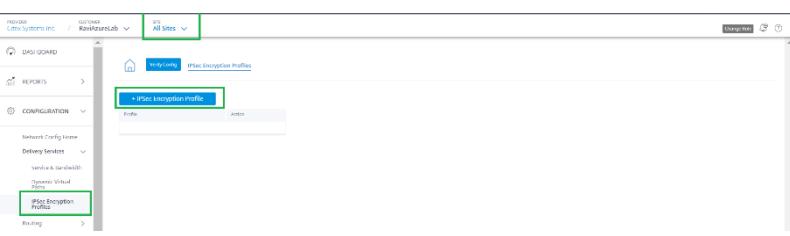

b) Check Point 設定に従って、IKE および IPSec 設定を構成します。

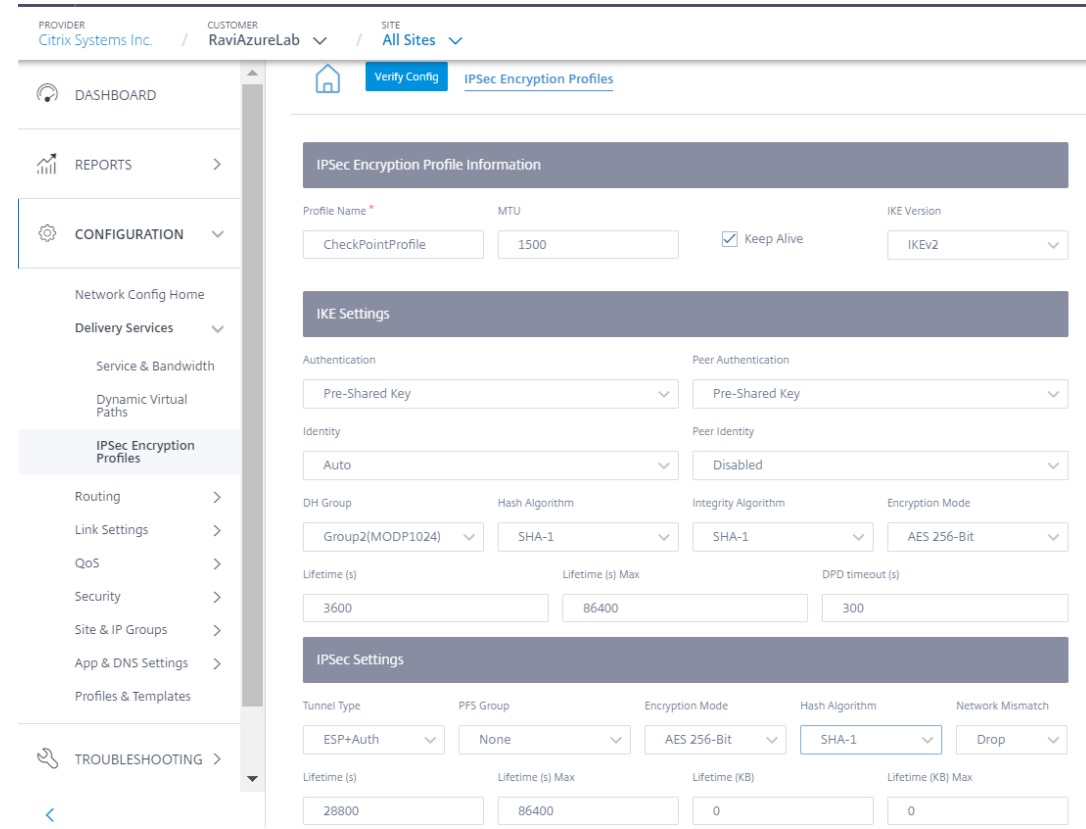

- 2. Check Point クラウドへの IPSec トンネルを追加します。
	- a) [ 構成] > [ 配信サービス] > [ サービスと帯域幅] に移動し、イントラネットサービスを追加します。

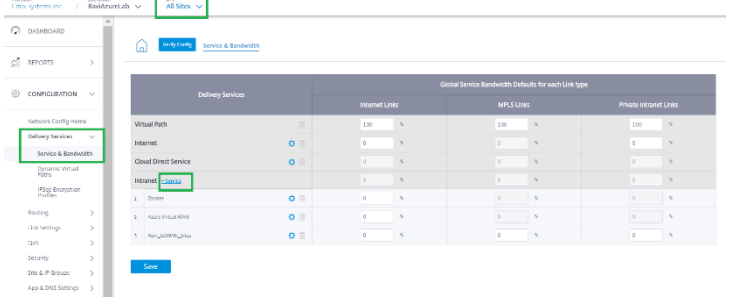

b) サービスタイプを **IPsec** サービスとして選択します。

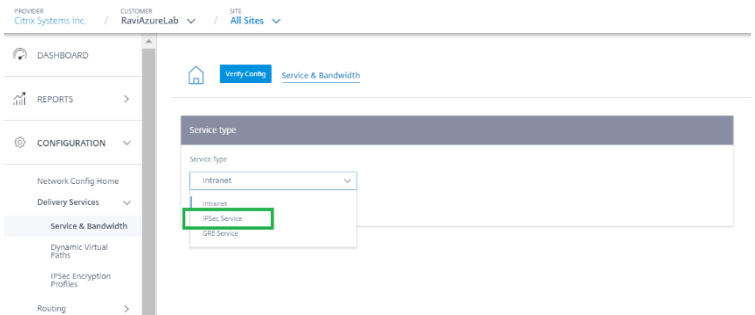

c) Check Point クラウドへの IPSec トンネルを設定します。[ **+** エンドポイント] をクリックして、Check Point のエンドポイント情報を追加します。

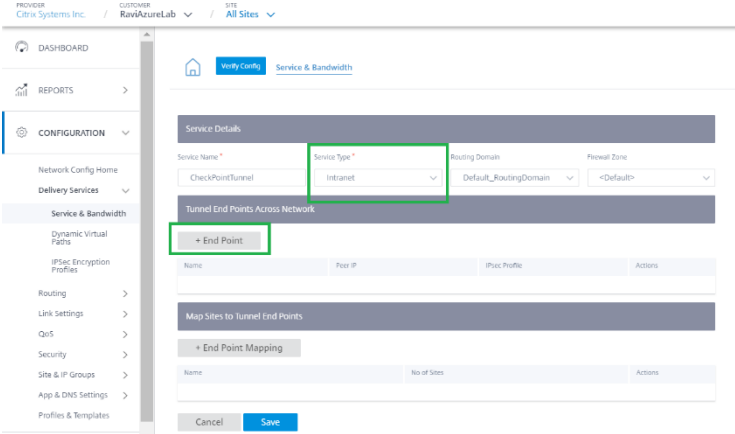

- d) 次の詳細を入力します。
	- ピア IP (解決された Check Point FQDN IP アドレス)
	- 前の手順で作成した IPSec プロファイル
	- Check Point から取得した事前共有キー。

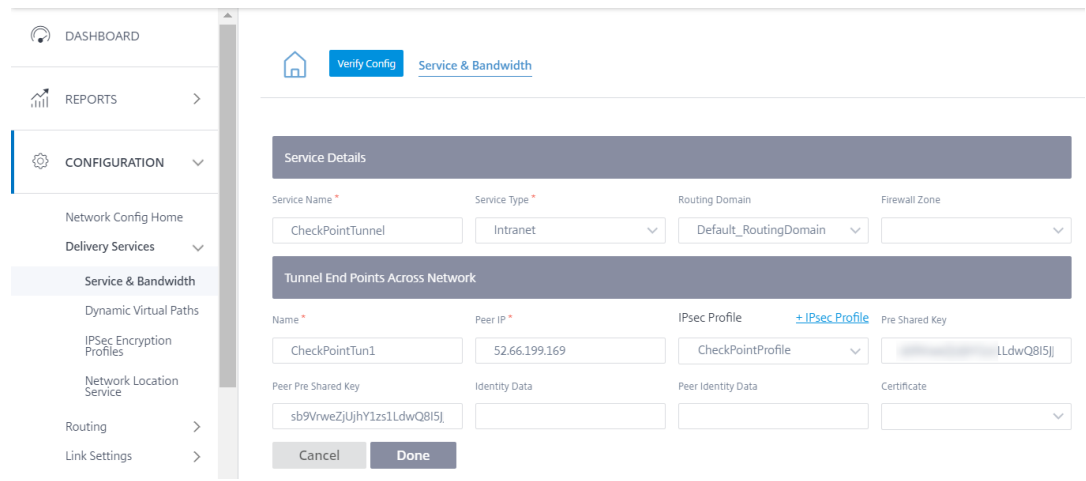

同様に、冗長性を確保するために、2 番目のトンネルエンドポイントを Check Point クラウドに追加し ます。

## Citrix SD‑WAN Orchestrator

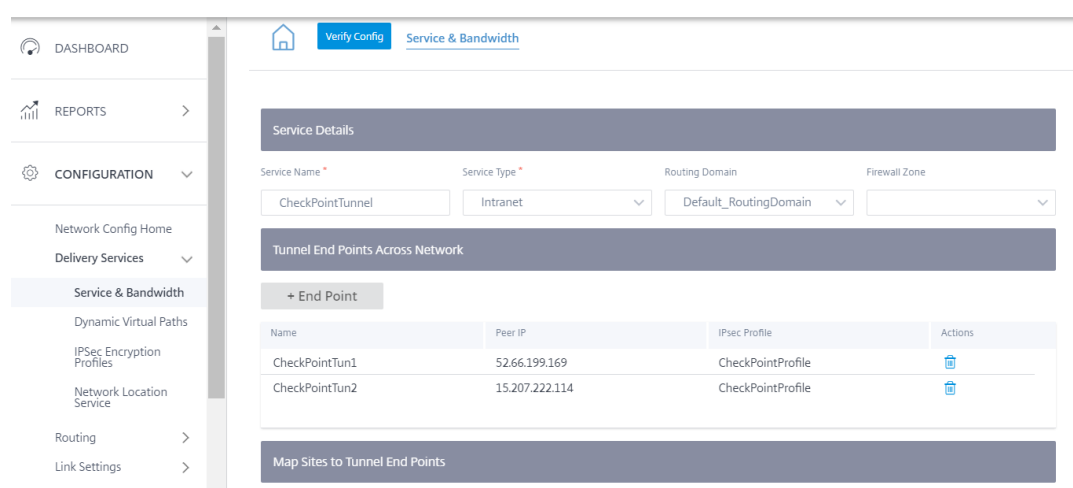

e) [ **+** エンドポイントマッピング] をクリックして、エンドポイントマッピングを追加します。

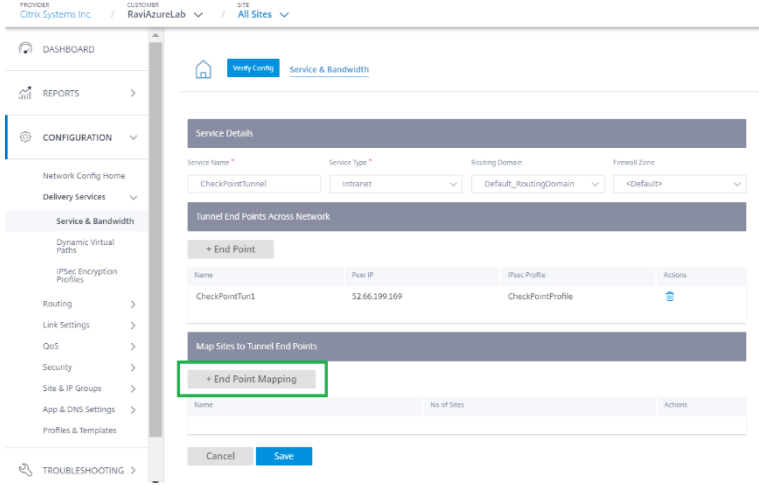

エンドポイントとして **CheckpointTun1 (**前のステップで作成したもの) を選択し、[ **+** バインディン グ] をクリックしてサイトをバインドします。同様に、**CheckpointTun2** を **2** 番目のエンドポイント として追加します。

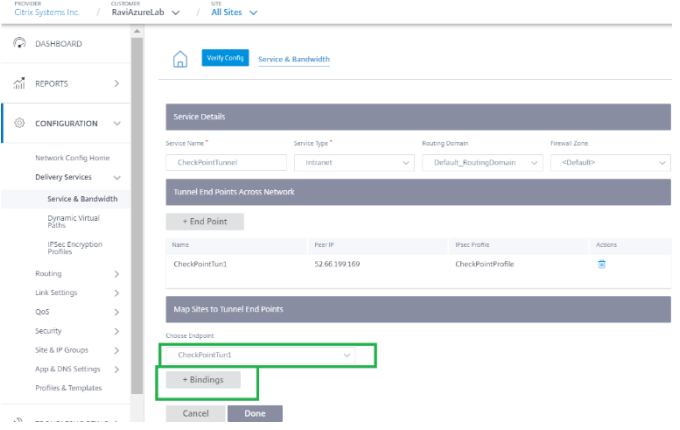

トンネルをブランチサイト (BranchAzure など) にバインドし、保護されたネットワークの詳細を指定

します。

注

保護されたネットワークは、Check Point ポータルで構成されているブランチサイトである必要 があります。パブリック IP は一致する必要があります。

この場合、保護されたネットワークの送信元ネットワークは、ブランチの LAN ネットワークであり、宛 先は任意です。ソースネットワークは、Check Point ポータルで構成されたネットワークと一致する必 要があります。[完了]をクリックします。

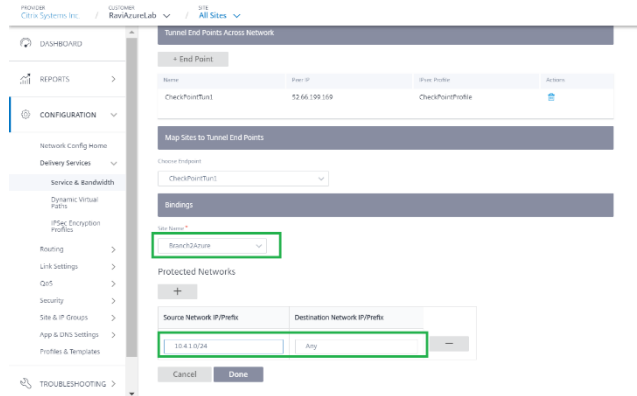

[ 保存] をクリックして IPsec トンネルの構成を保存します。

## check‑point‑generating‑site.png

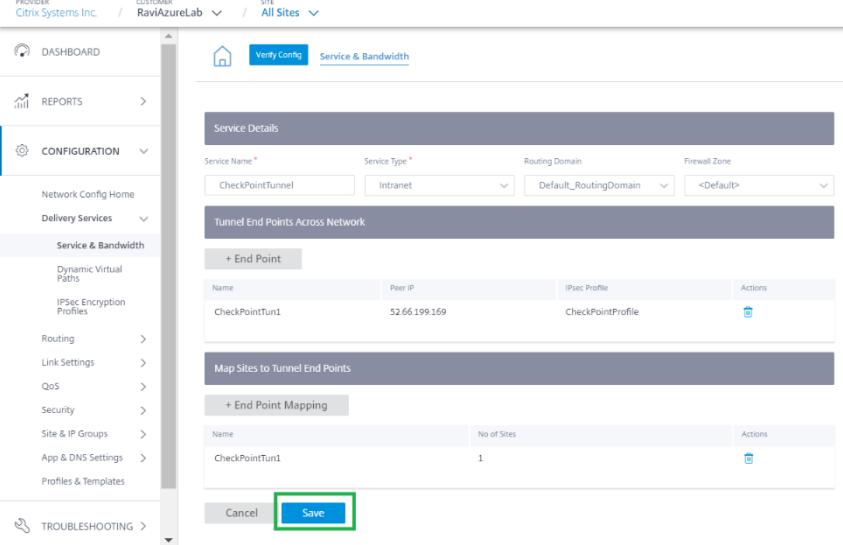

f) **CheckpointTunnel** 配信サービスを追加したら、エンドポイントがマッピングされているサイトに適 用されるサービスの帯域幅シェアを割り当てます。

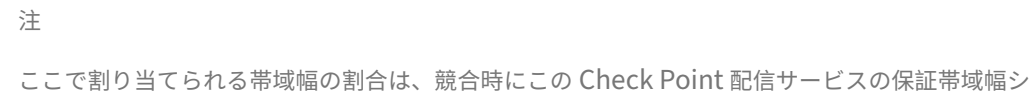

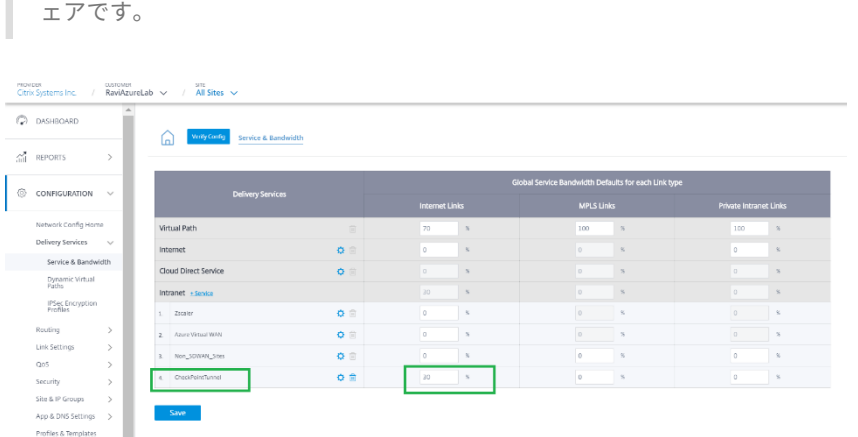

- 3. ステージングとアクティベーションを通じて、Citrix SD‑WAN Orchestrator サービスで構成を展開します。
- 4. ブランチサイトから [Check Point クラウド] へのトンネルの状態を確認します。

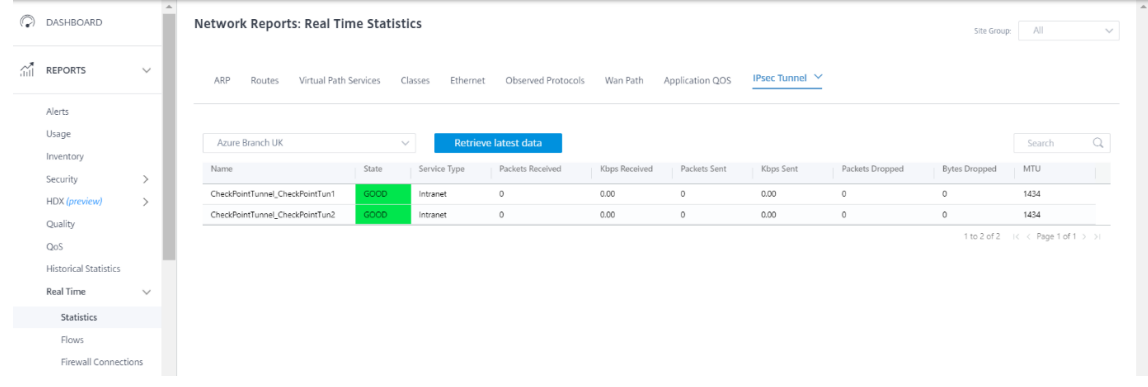

## 監視

IPSec トンネル経由で Check Point クラウド経由でブランチサイトホストからインターネットにアクセスします。 たとえば、セールスフォース・ドットコムにアクセスしてみてください。

このアプリケーションは、宛先サービスとのファイアウォール接続で **CheckpointTunnel\_CheckpointTun** と して報告されます。

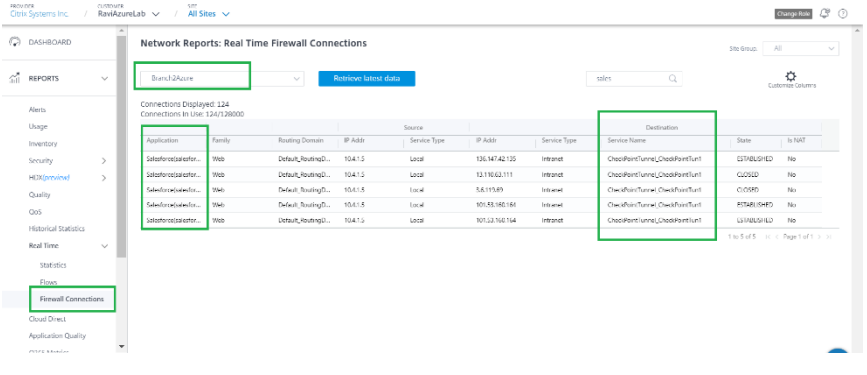

このトラフィックは、IPSec トンネル統計情報(送受信されたパケット)で更新されます。

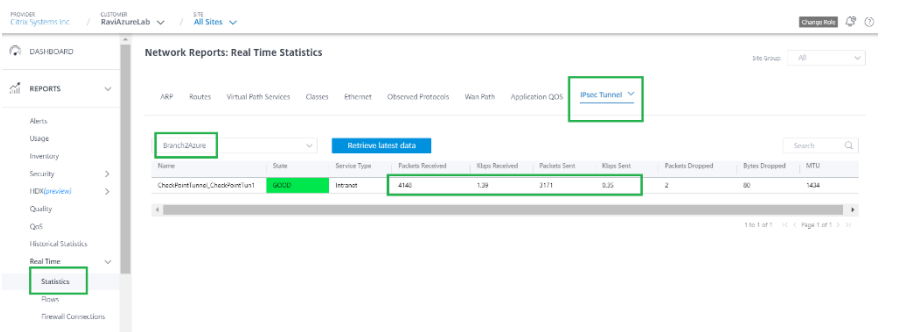

ログ

IPSec トンネルの作成に関連するログは、SDWAN\_security.log ファイルにあります。

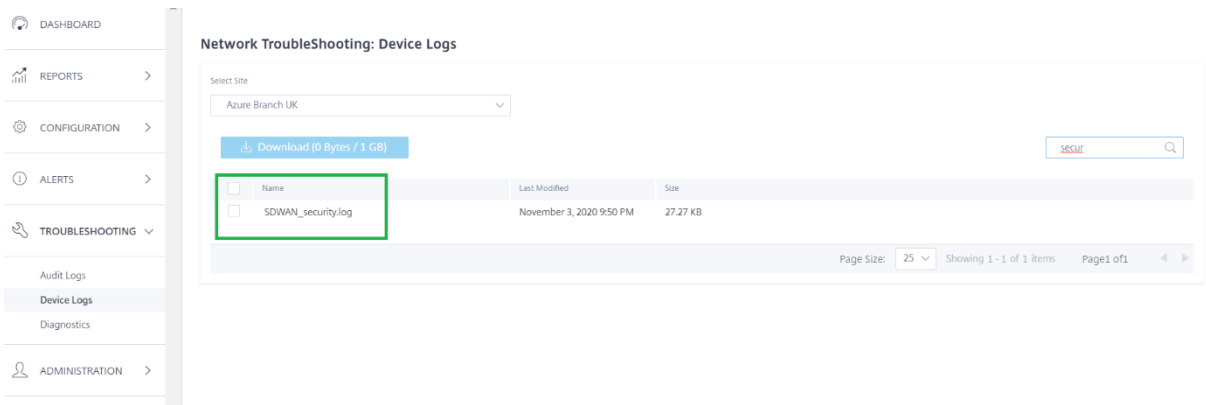

Check Point ポータルのサイト・ステータスが「アクティブ」に更新されます。

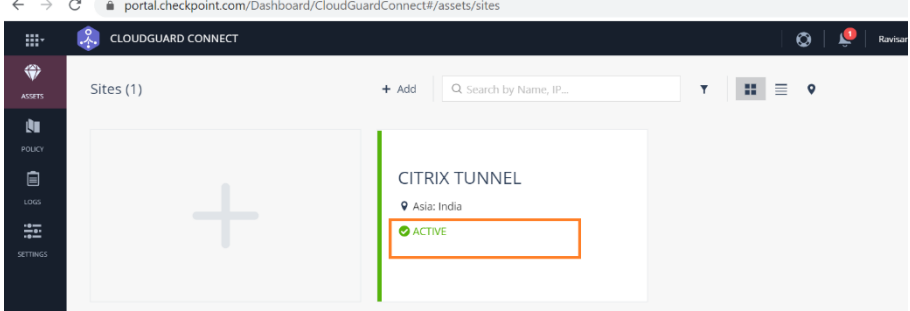

Check Point クラウドを介してアクセスできるウェブサイト(例‑Facebook.com)にアクセスしてみてください。 Facebook アプリケーションをブロックするポリシーを追加することで、Check Point アクセス制御ポリシーを変 更できます。

#### Citrix SD‑WAN Orchestrator

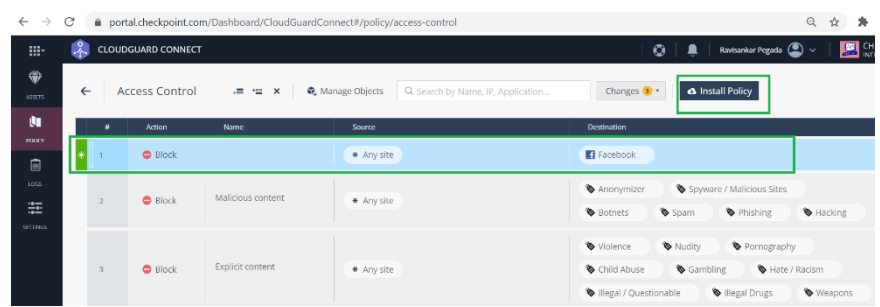

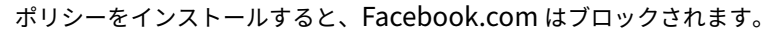

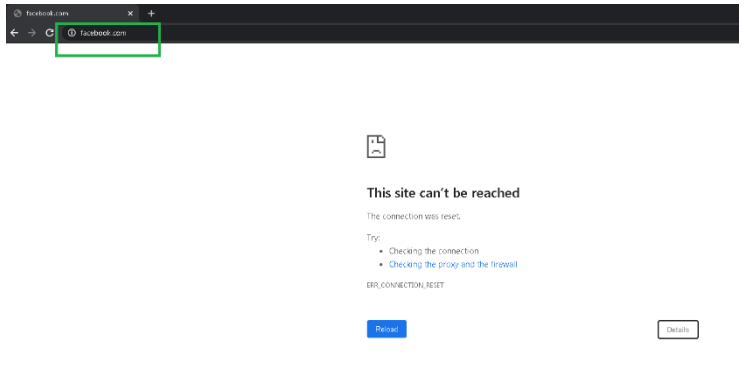

これは、インターネットトラフィックが SD‑WAN から IPSec トンネルを介して Check Point クラウドにリダイレ クトされることを示しています。このアクションは、Check Point クラウドのポリシー定義に従って実行されまし た。

# **Citrix SD‑WAN Standard Edition** インスタンスを **Azure** にデプロイ

#### October 26, 2022

Citrix SD‑WAN Standard Edition (SE) for Azure は、複数のネットワークリンクを 1 つの安全な論理仮想パスに 論理的に結合します。このソリューションにより、組織はブロードバンド、MPLS、4G/LTE、サテライト、ポイント ツーポイントリンクなど、さまざまなサービスプロバイダーからの接続を使用して、耐障害性の高い仮想 WAN パス を取得できます。Citrix SD‑WAN for Azure を使用すると、組織は各ブランチから Azure でホストされているアプ リケーションに直接安全に接続できるため、データセンターを介してクラウドにバインドされたトラフィックをバッ クホールする必要がなくなります。Azure で Citrix SD‑WAN を使用する利点のいくつかは次のとおりです。

- あらゆる場所から Azure への直接接続を作成します。
- Azure への常時接続を確保してください。
- セキュアな境界をクラウドに拡張します。
- シンプルで管理が容易なブランチネットワークへと進化します。

トポロジ、ユースケース、および Azure で SD‑WAN SE インスタンスを手動でプロビジョニングする方法の詳細に ついては、「Azure に Citrix SD‑WAN Standard Edition インスタンスをデプロイ」を参照してください。

Citrix SD‑WAN Orchestrator サービスを使用すると、Citrix SD‑WAN インスタンスを Azure にすばやく簡単にデ プロイできます。Citrix SD‑WAN Orchestrator サービスは、クラウドサイトを定義しながら Azure で仮想マシン をプロビジョニング[するプロセスを自動化します。ユーザーが指定した新しい一意](https://docs.netscaler.com/ja-jp/citrix-sd-wan-platforms/vpx-models/vpx-se/sd-wan-se-on-azure-10-2.html)のリソースグループが、クラウ ドサイトごとに Azure に作成されます。リソースグループ内の既存の VNET/サブネットを選択するか、プロビジ ョニングに使用する VNET/サブネットを作成できます。仮想マシンインスタンステンプレートを使用して、Citrix SD‑WAN VPX を Citrix SD‑WAN Orchestrator サービスから直接デプロイできます。インターフェイスと WAN リ ンク構成は、Azure で作成されたリソースに基づいて Orchestrator 構成に自動的に入力されます。その後、Citrix SD‑WAN Orchestrator サービスを介して VPX インスタンスの構成をステージングしてアクティブ化できます。

SD‑WAN VPX インスタンスを Azure にデプロイするための前提条件として、Citrix SD‑WAN Orchestrator サー ビスサブスクリプションと Microsoft Azure サービスサブスクリプションがあることを確認してください。

SD‑WAN VPX インスタンスを Azure にデプロイするには:

1. ネットワークダッシュボードで、**+** 新規サイトをクリックしてクラウドサイトを作成します。サイトの名前を 指定し、[ クラウドサイト] を選択します。クラウドプロバイダーとして **Azure** を選択し、SD‑WAN インスタ ンスをデプロイする **Azure** リージョンを選択します。

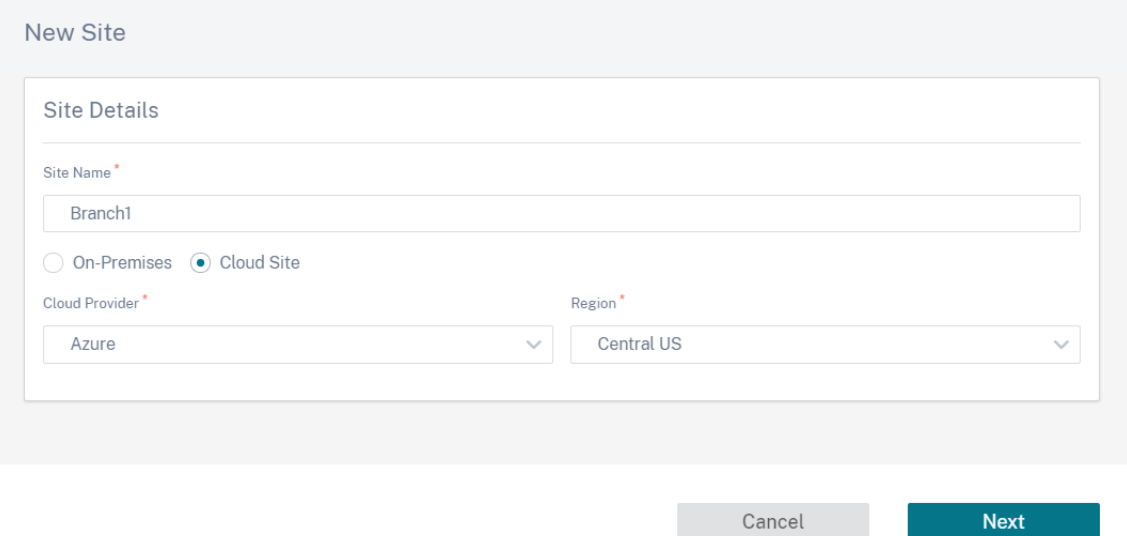

- 2. サイトの詳細を入力してください。サイトロールと詳細設定の詳細については、「サイトの詳細」を参照してく ださい。
	- 注

**Enable Source MAC Learning** オプションは、同じ宛先への発信パケッ[トを同じポート](https://docs.netscaler.com/ja-jp/citrix-sd-wan-orchestrator/site-level-configuration/basic-settings.html#site-details)に送信でき るように、受信したパケットの送信元 MAC アドレスを保存します。

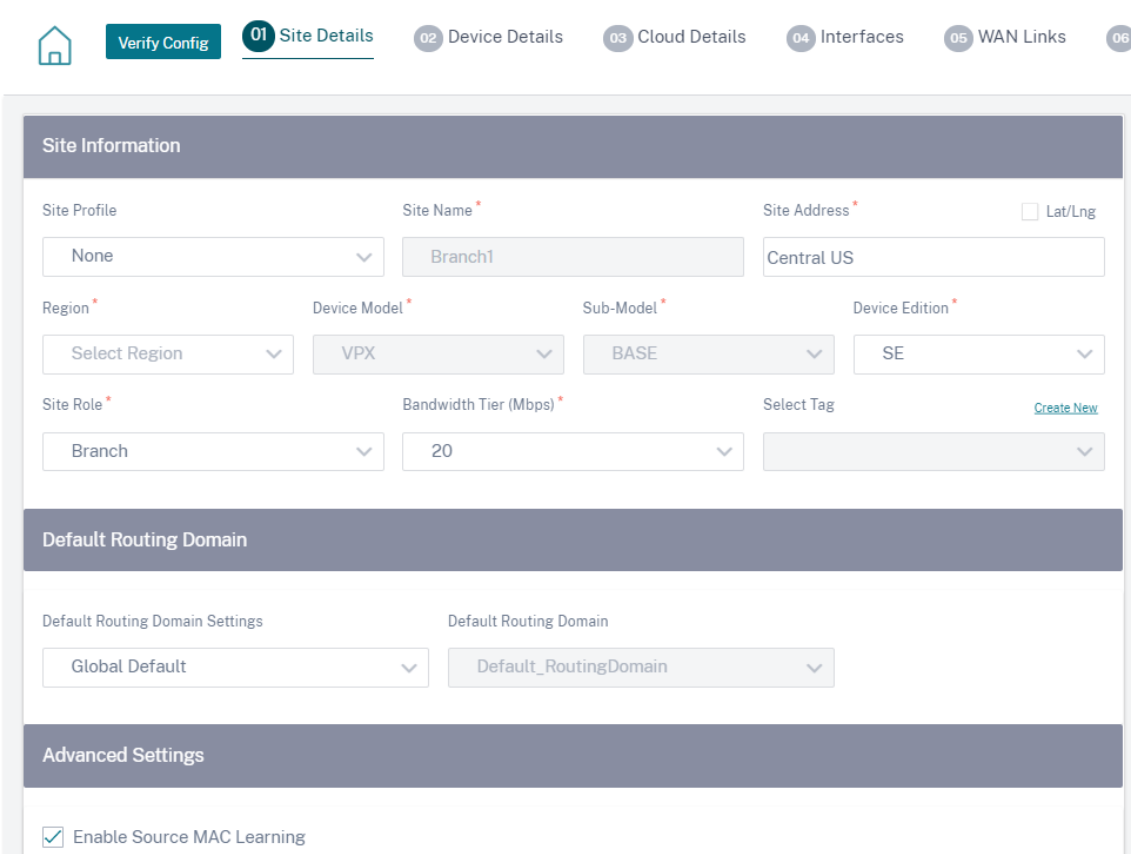

3. 必要に応じて高可用性 (HA) を有効にします。HA が有効な場合、プライマリ仮想マシンとセカンダリ仮想マ シンの 2 つの仮想マシンが Azure 上に作成されます。デバイスのシリアル番号を入力する必要はありませ ん。デバイスのシリアル番号は、プロビジョニング中に自動的に取得されます。詳細な HA 設定の詳細につい ては、「デバイスの詳細」を参照してください。Azure ポータルで HA 経由のトラフィックを許可するには、 Azure HA サイトのインターネットブレークアウトをご覧ください。

## Citrix SD‑WAN Orchestrator

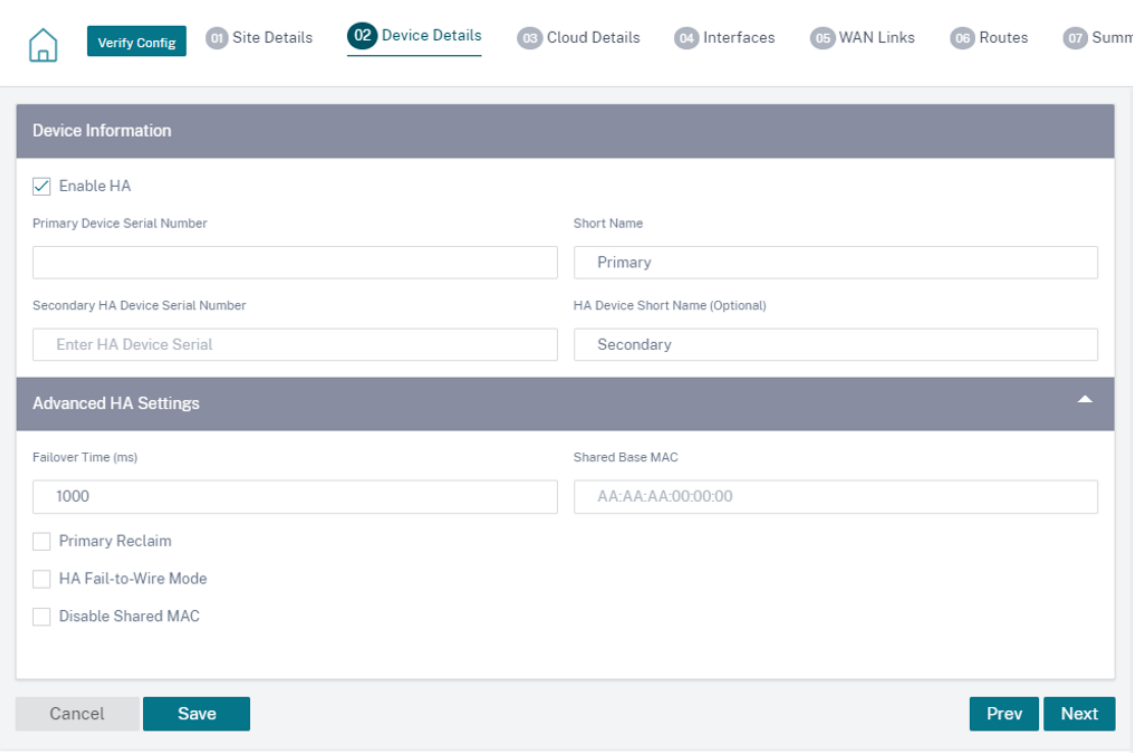

4. クラウドサービスのサブスクリプションの詳細と仮想マシンの構成パラメータを指定します。

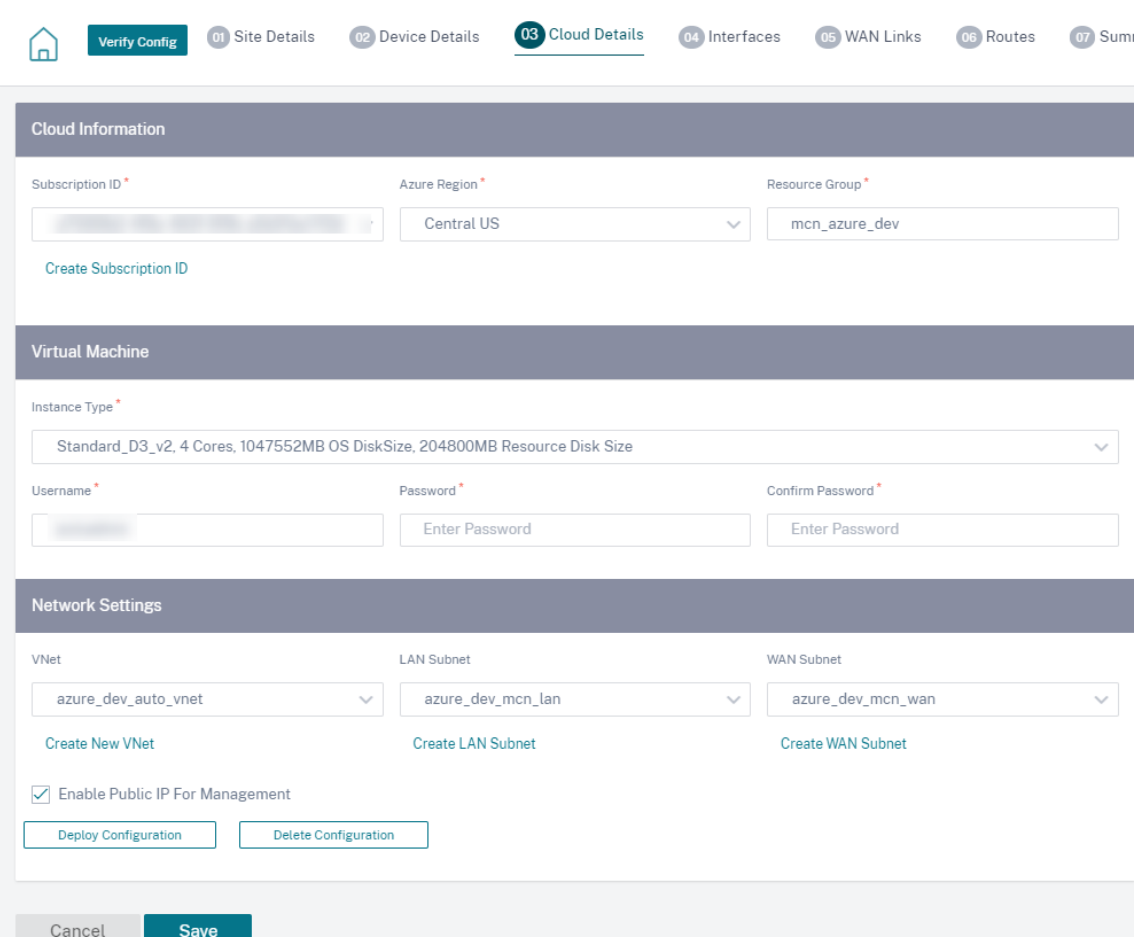

a. 「サブスクリプション **ID** の作成」をクリックします。Azure ポータルで使用可能なサブスクリプション ID、テナント ID、アプリケーション ID、およびシークレットキーを指定します。Azure ポータルでサブスク リプションの詳細を確認できる場所については、「ID の識別」を参照してください。

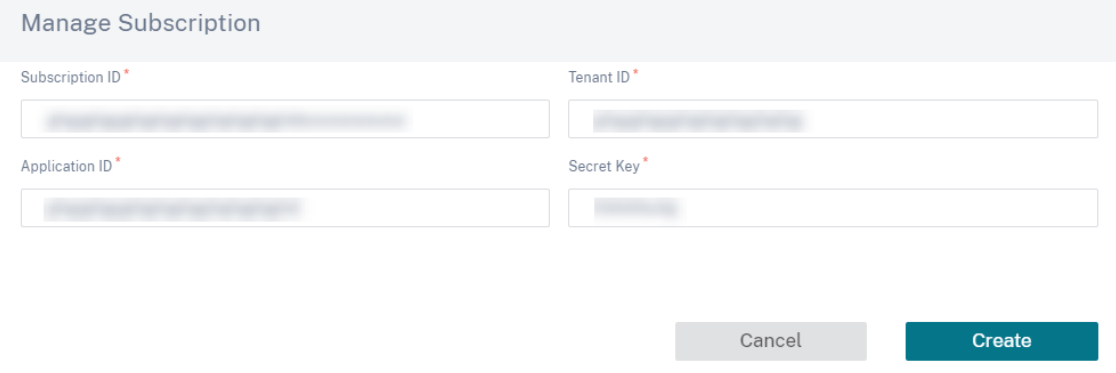

複数のサブスクリプションを追加できます。サブスクリプションの詳細を保存したら、サブスクリプション ID を選択できます。インスタンスをデプロイする **Azure** リージョンを指定し、新しいリソースグループの名前 を指定します。

#### Citrix SD‑WAN Orchestrator

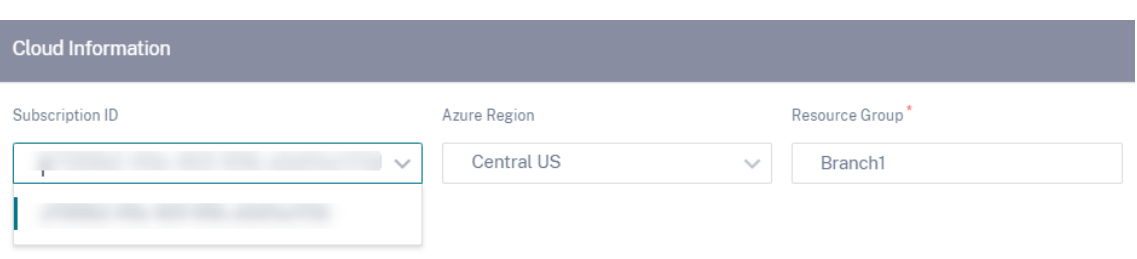

b. 要件に応じて、次の仮想マシンインスタンスタイプのいずれかを選択し、ログイン認証情報を入力します。 ‑ インスタンスタイプ D3\_V2 は、最大 16 の仮想パス/ブランチで 200 Mbps の最大単方向スループットを実 現します。

‑ インスタンスタイプ D4\_V2 は、最大 16 の仮想パス/ブランチで 500 Mbps の最大単方向スループットを実 現します。

‑ インスタンスタイプ F8 スタンダード。1 Gbps の最大単方向スループット、最大 64 の仮想パス/ブランチ。 ‑ インスタンスタイプ F16 標準。1 Gbps の最大単方向スループット、最大 128 の仮想パス/ブランチ。

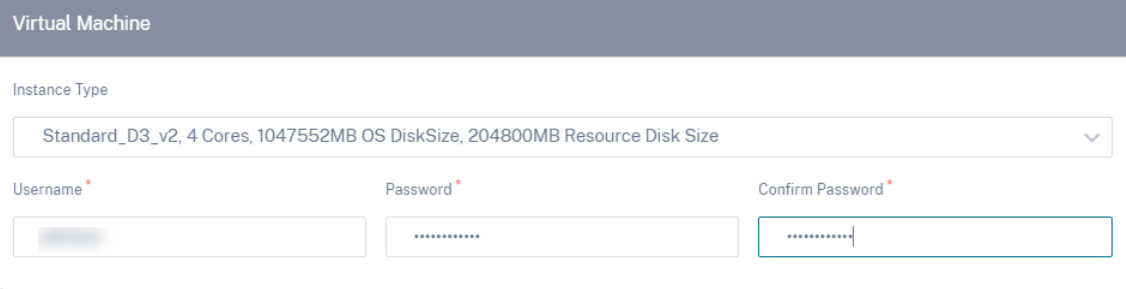

注

admin というユーザー名は予約名であるため、インスタンスをプロビジョニングすることはできませ ん。ただし、インスタンスのプロビジョニング後に管理者アクセス権を取得するには、admin をユーザ ー名として使用し、インスタンスのプロビジョニング時に作成したパスワードを使用します。インスタ ンスの Provisioning 中に作成されたユーザー名を使用すると、読み取り専用アクセスが取得されます。

ユーザー名のガイドライン:

- ユーザー名には、英字、数字、ハイフン、およびアンダースコアのみを使用し、ハイフンまたは数字で 始まることはできません。
- ユーザー名には予約語を含めないでください。
- 値の長さは 1 ~64 文字です。

パスワードのガイドライン:

- 値は空であってはなりません。
- パスワードには次のうち 3 つが必要です。
- 小文字を 1 つ
- 大文字 1 文字
- 特殊文字 1 つ

• 値の長さは 12 ~72 文字です。

c. 新しい VNet を作成するか、既存の VNet を選択します。既存の VNet は、選択したクラウドサブスクリプ ションに基づいて表示されます。選択した VNet では、既存の LAN および WAN サブネットを選択するか、サ ブネットを作成できます。「管理用のパブリック **IP** を有効にする」オプションが選択されていることを確認 し、「保存」をクリックします。

注

LAN と WAN のサブネットは同じであってはなりません。

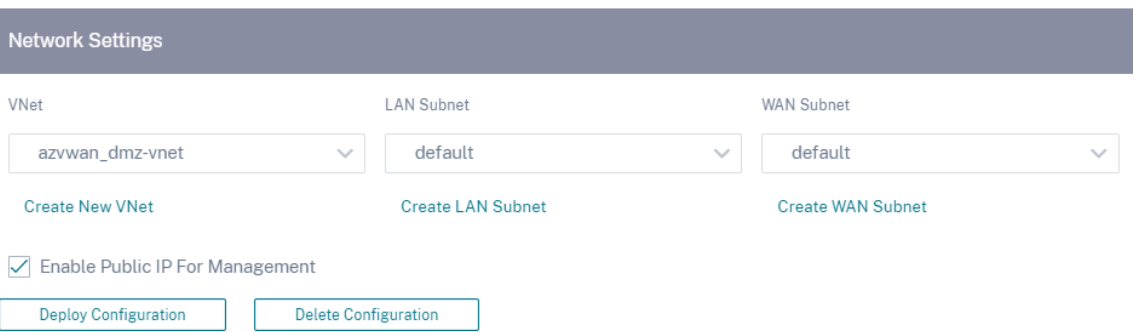

d. [ 構成のデプロイ] をクリックして、指定された仮想マシンとネットワーク設定を使用して、Azure に SD‑WAN VPX インスタンスを作成します。これには約 10 ~15 分かかります。デプロイのステータスは UI に表示されます。

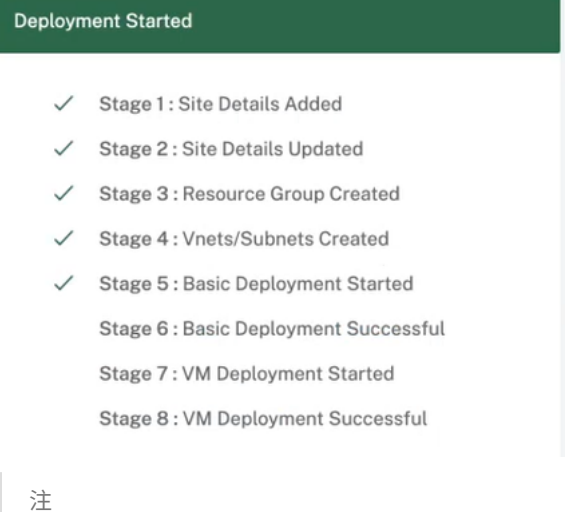

- Azure でインスタンスが作成されたら、ステージングとアクティベーションのプロセスを進めて、 Azure VPX を Orchestrator で定義されている目的のソフトウェアバージョンと構成にアップグ レードします。
- デプロイが開始された後は、VPX のリソースグループ、VNet、サブネット、ユーザー名、パスワー ドなどのクラウドサイト設定を変更することはできません。デプロイが失敗した場合は、デプロイ を開始する前に修正した設定を提供できます。
- SD‑WAN VPX インスタンスを Azure から削除してクリーンデプロイを続行するには、[ 構成の削 除] をクリックします。これによってサイトが Citrix SD‑WAN Orchestrator サービスから削除さ れるわけではありません。SD‑WAN VPX インスタンスのみが削除されます。修正したクラウドサ イトの詳細を入力して、設定のデプロイを続行できます。
- Azure 上の仮想マシンを削除してリソースを解放するには、[ 構成の削除] をクリックします。
- 5. インターフェイス、WAN リンク、およびルートは、Azure でプロビジョニングされたリソースに基づいて自 動作成されます。[ インターフェイス]、[ **WAN** リンク]、[ ルート] タブに移動して設定を表示できます。

注**:** IPv4 アドレスは LAN、WAN、およびアクセスインターフェイスの設定に使用されます。IPv6 アドレス はまだサポートされていません。

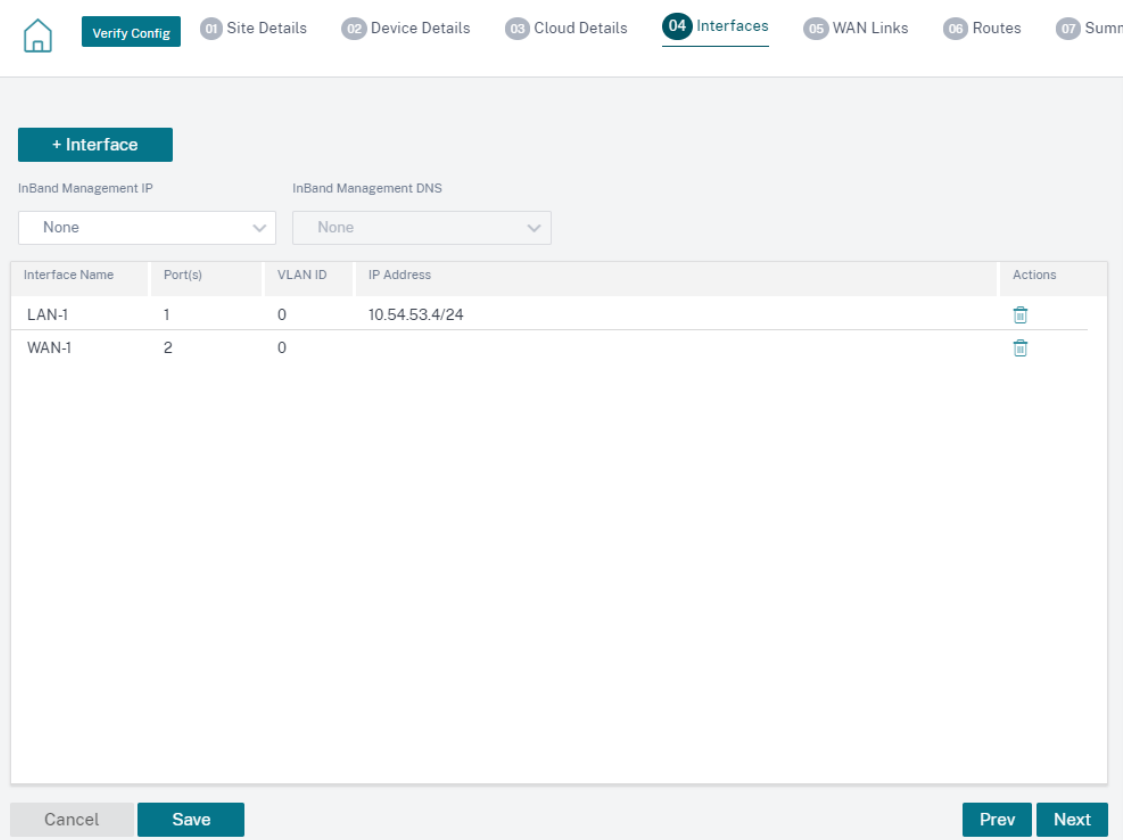

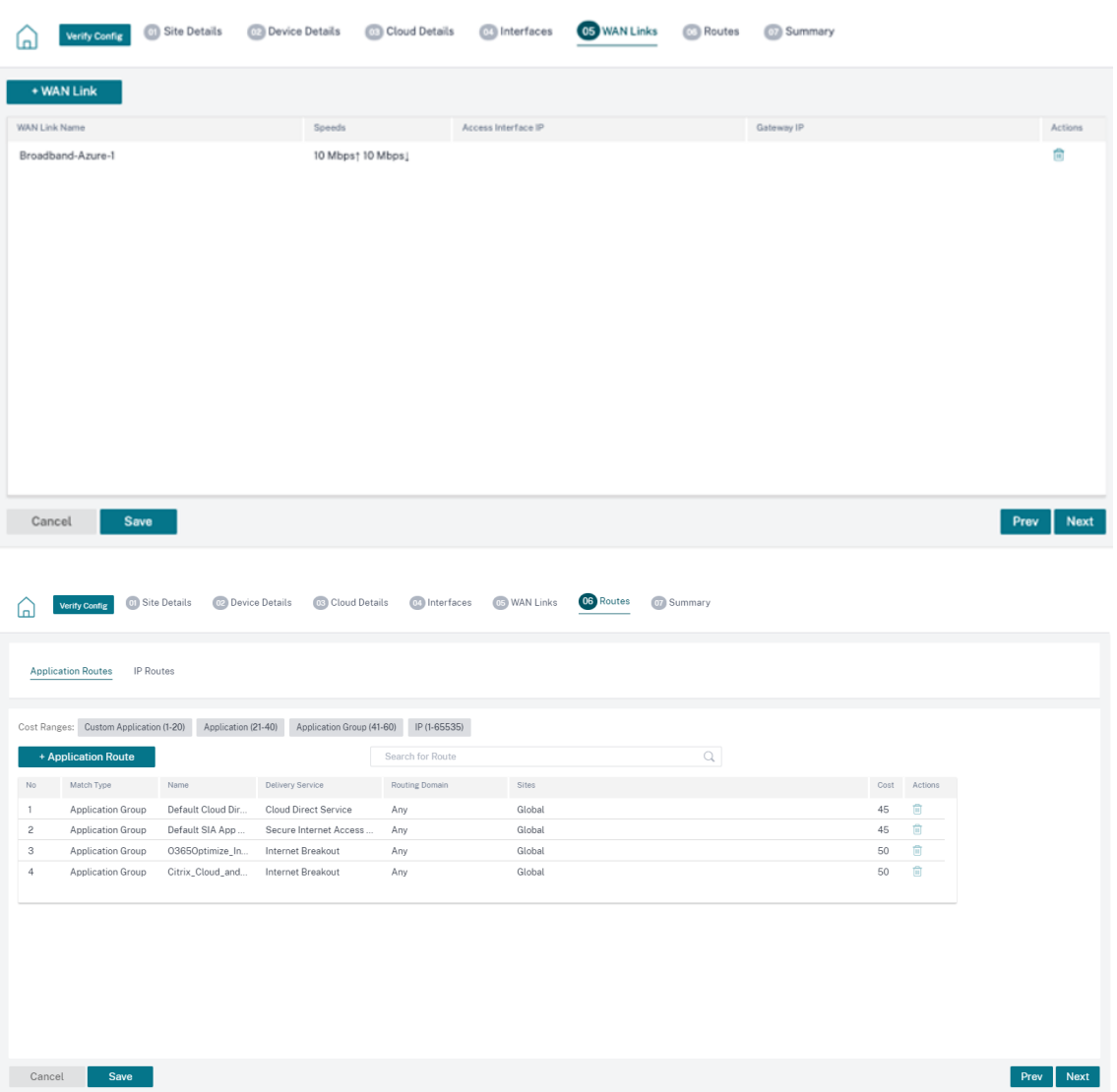

6. 仮想マシンが正常にデプロイされてから、仮想マシンが起動して稼働するまでに約 5 ~10 分かかります。

概要セクションには、サイトの詳細、インターフェイスの詳細、および WAN リンクの詳細の概要が表示され ます。[保存]をクリックします。「**Verify Config** 」をクリックして、デバイスのシリアル番号を入力します。

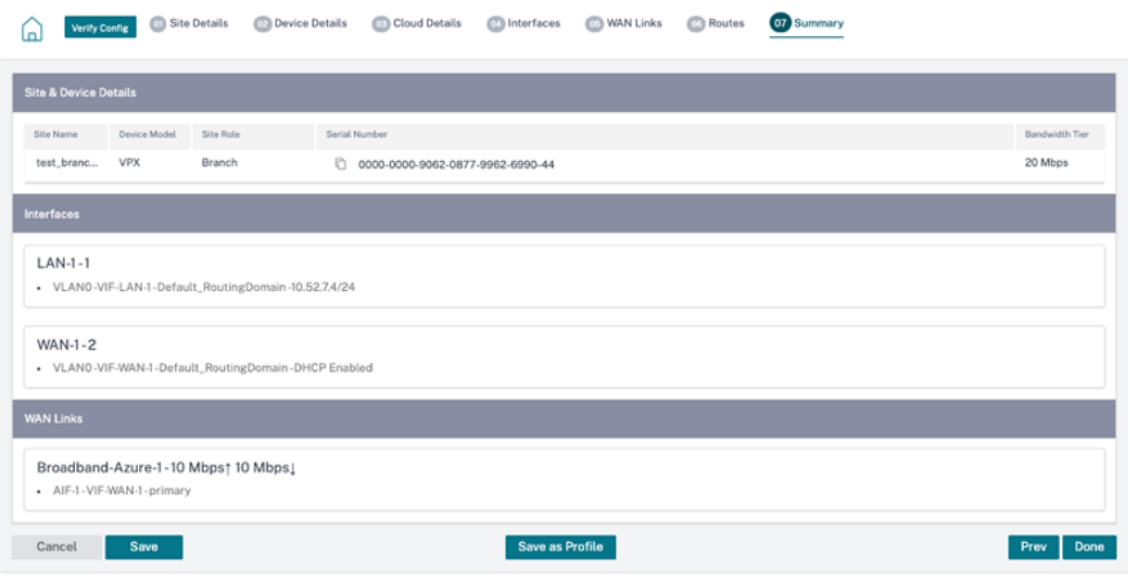

Azure 仮想マシンが作成され、構成の準備が整いました。ただし、この構成は SD‑WAN インスタンスには適 用されません。

7. Azure のプロビジョニングされた SD‑WAN インスタンスに構成をプッシュするには、[ ネットワーク構成**:** ホ ーム] に移動します。必要なソフトウェアバージョンを選択し、**Deploy Config/Software** をクリックしま す。ステージングとアクティベーションの詳細については、「Deployment tracker」を参照してください。

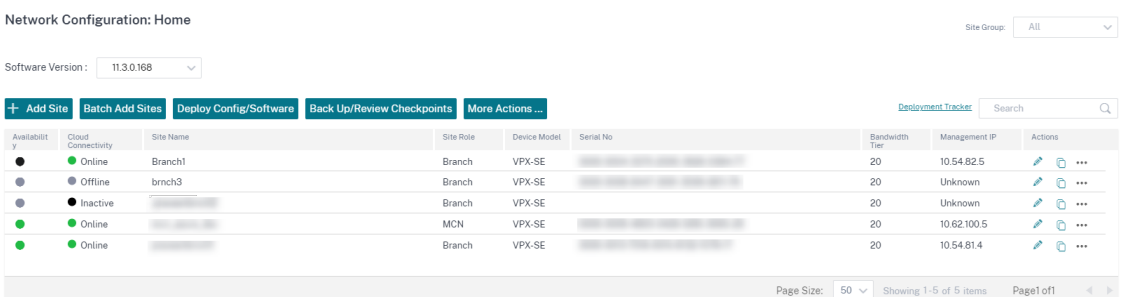

ステージングとアクティベーションのプロセスが完了し、仮想パスが確立された後。これで、Citrix SD-WAN Orchestrator サービスを使用してインスタンスを管理および監視できるようになりました。

## **VPX** を **Azure** にデプロイするためのサービスプリンシパルを作成する

Citrix SD‑WAN Orchestrator サービスが Azure API を介して認証し、自動接続を有効にするには、登録済みアプ リケーションを作成し、次の認証資格情報で識別する必要があります。

- サブスクリプション ID
- クライアント ID
- クライアントシークレット

• テナント ID

```
注:
```
Azure API 通信を許可するサービスプリンシパルを作成したら、サブスクリプションレベルで適切なロール を関連付けてください。そうしないと、Citrix SD‑WAN Orchestrator サービスには、自動接続を可能にする Azure API を使用してリソースを認証およびデプロイするための十分な権限がありません。

## 以下の手順を実行してアプリケーション登録を作成します。

- 1. Azure ポータルで、**Azure Active Directory** に移動します。
- 2. [管理] で [ アプリ登録] を選択します。
- 3. [ **+** 新規登録] をクリックします。

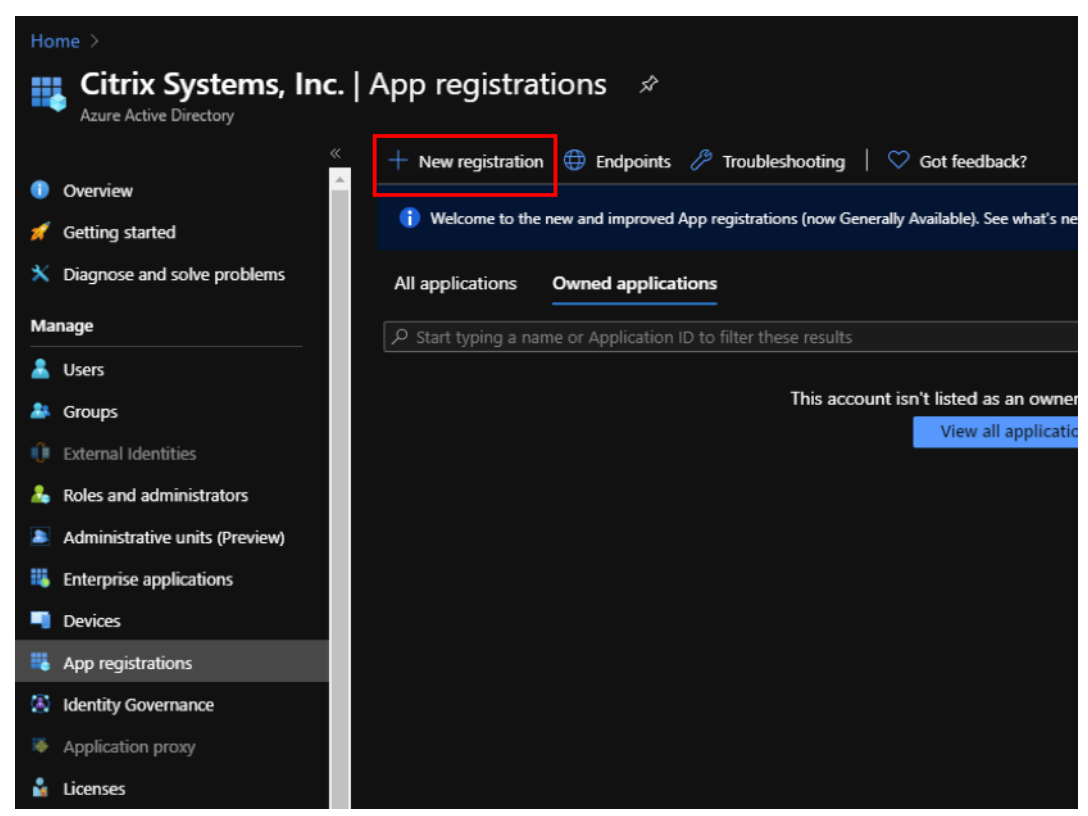

- 4. 次のフィールドに値を入力して、アプリケーションを登録します。
	- 名前—アプリケーション登録の名前を入力します。
	- サポートされているアカウントタイプ—[この組織ディレクトリのアカウントのみ (\*‑シングルテナン ト)] オプションを選択します。
	- リダイレクト **URI (**オプション**)** —ドロップダウンリストから Web を選択し、ランダムで一意の URL を入力します (例:https://localhost: 4980)
	- •[登録]をクリックします。

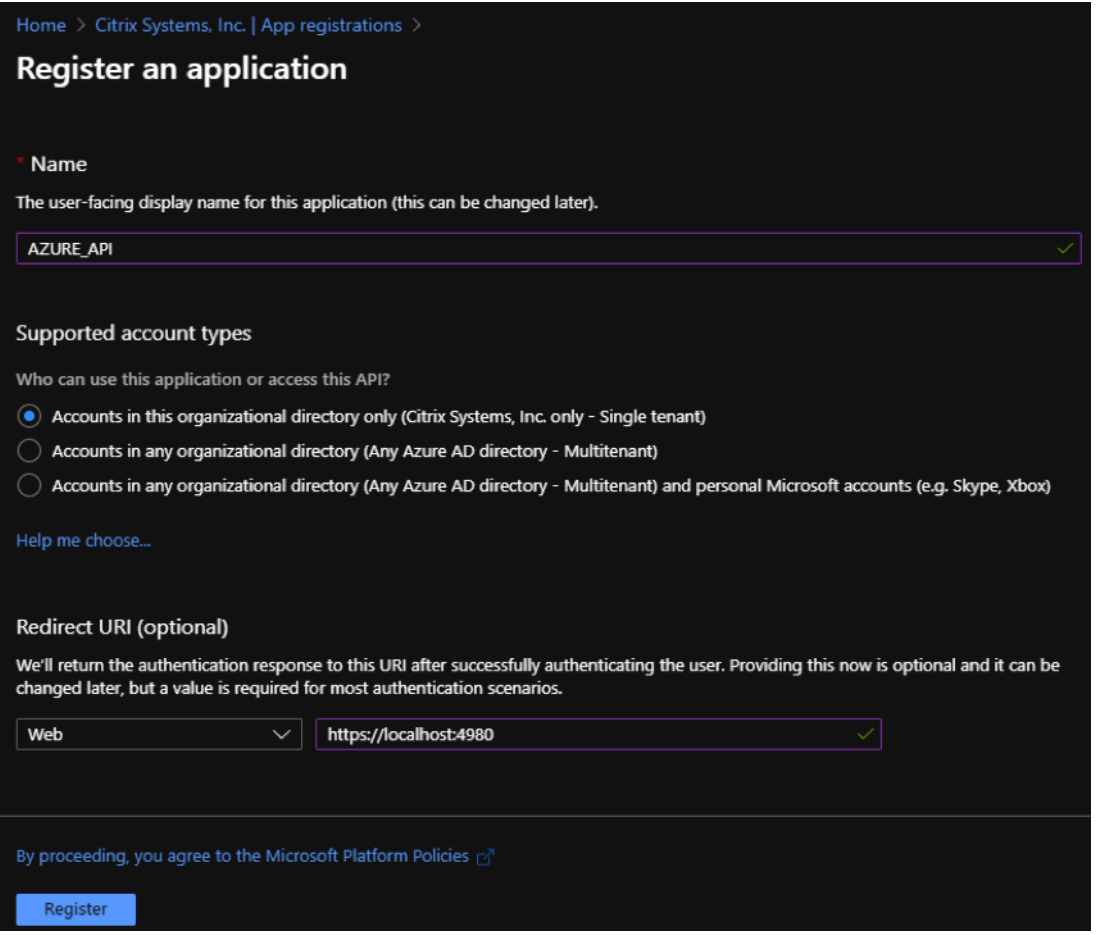

Citrix SD‑WAN Orchestrator サービスで認証に使用できるアプリケーション **(**クライアント**) ID** とディレク トリ **(**テナント**) ID** を、API を使用するための Azure サブスクリプションにコピーして保存できます。

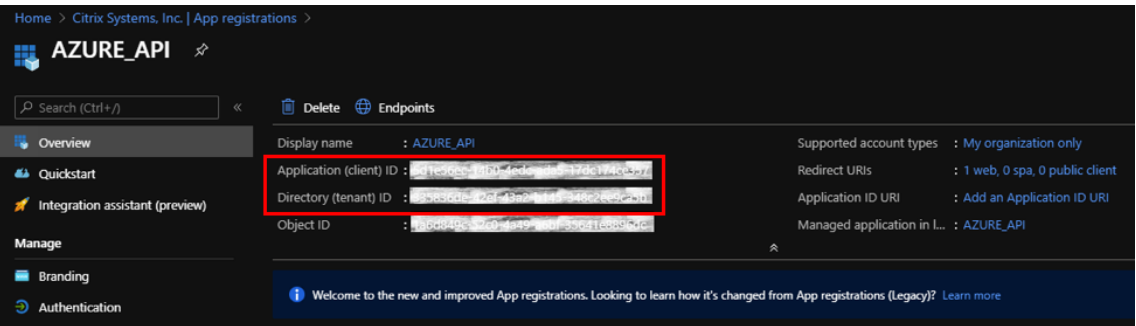

アプリケーション登録の次のステップでは、認証用のサービスプリンシパルキーを作成します。

サービスプリンシパルキーを作成するには、以下の手順を実行します。

- a) Azure ポータルで、**Azure Active Directory** に移動します。
- b) [ 管理] で [ アプリ登録] に移動します。
- c) 登録済みのアプリケーション (以前に作成) を選択します。
- d)[**Manage**]にある [**Certificates & secrets**]を選択します。
- e) [ クライアントシークレット] で、[ **+** 新しいクライアントシークレット] をクリックします。

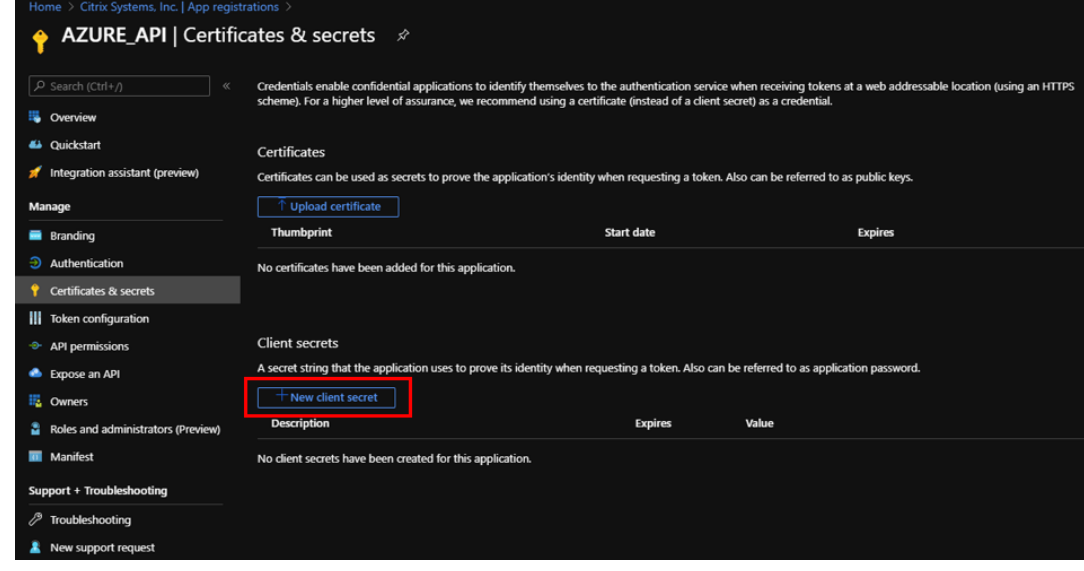

- f) クライアントシークレットを追加するには、以下のフィールドに値を入力します。
	- 説明: サービスプリンシパルキーの名前を指定します。
	- 有効期限: 必要に応じて有効期限を選択します。

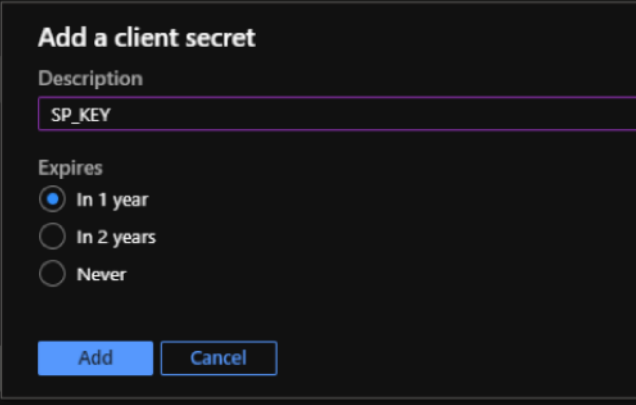

- g) [追加] をクリックします。
- h) クライアントシークレットは値列で無効になっています。キーをクリップボードにコピーします。これ は、Citrix SD‑WAN Orchestrator サービスに入力する必要があるクライアントシークレットです。

## Citrix SD‑WAN Orchestrator

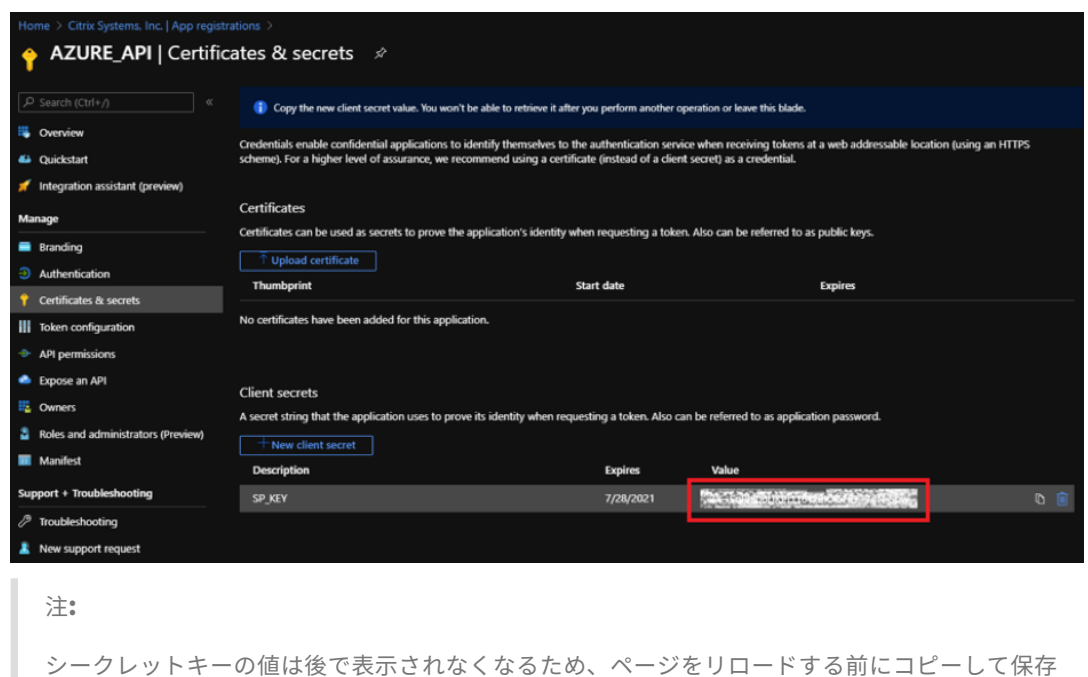

```
してください。
```
役割の割り当て

サブスクリプションレベルで、認証目的で適切なロールを割り当てることができます。役割の割り当てを行うには、 以下の手順を実行します。

1. Azure ポータルで、プロファイル名に移動します。プロファイル名を右クリックして、[マイパーミッション] を選択します。

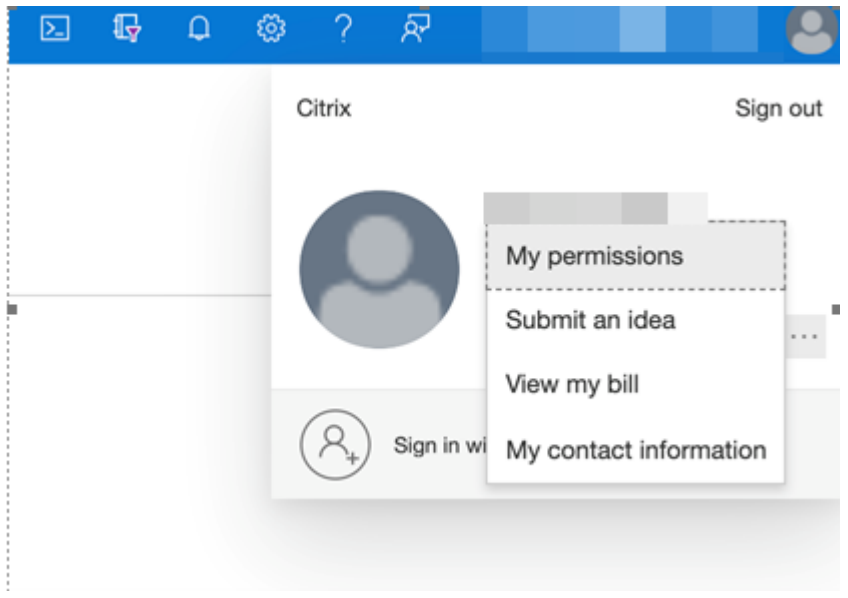

My permissions -

2. [マイパーミッション] ページで、[このサブスクリプションの詳しいアクセス詳細を表示するにはここをクリ ック] リンクを選択します。

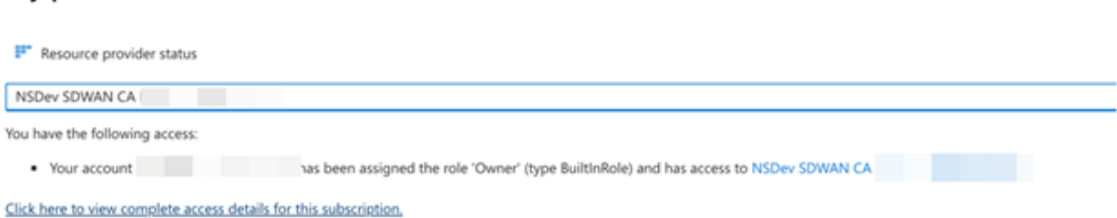

3. 左側のナビゲーションセクションで [アクセス制御 (IAM)] に移動し、[ロール割り当て] タブを選択して [+] を クリックします。

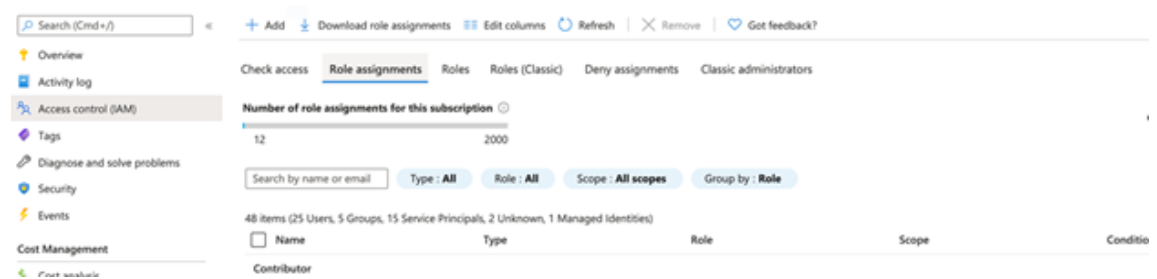

- 4.「役割の割り当てを追加」では、役割 =「寄稿者」、「アクセス権の割り当て先」=「ユーザー、グループ、または サービスプリンシパル」を選択し、3 番目のドロップダウンリストで「選択 = Azure アプリ名」を選択し、次 に「保存」を選択します。これにより、サービスプリンシパルを使用して Azure に API 呼び出しを行うための 十分な権限が付与されます。
- 5.「役割割り当ての追加」ページで、次のオプションを選択します。
	- Role: Contributor (共同作成者)
	- アクセス権限の割り当て先: ユーザー、グループ、またはサービスプリンシパル
	- 選択:Azure アプリの名前を入力します。

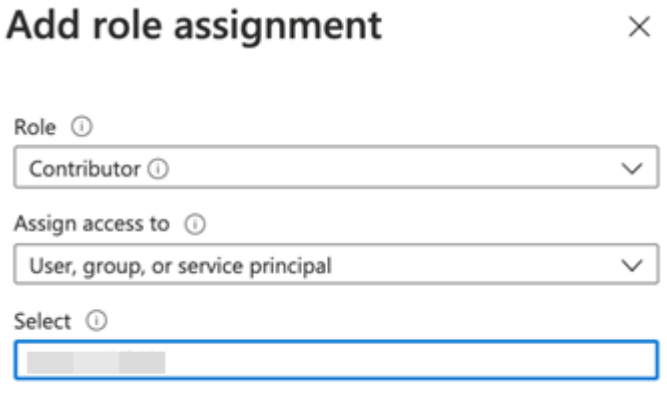

6.[保存]をクリックします。これらの手順により、Citrix SD‑WAN Orchestrator サービスがサービスプリン シパルを使用して Azure に API 呼び出しを行うのに十分な権限が付与されます。

**Azure HA** サイトのインターネットブレイクアウト

Azure HA サイトのインターネットブレークアウトを設定するには:

- 1. サイトアプライアンスで、WAN リンク用に設定されたパブリック IP を使用して WAN インターフェイスの DHCP IP を設定します。
- 2. サイト上でインターネットサービスを設定します。
- 3. Inside サービスを Internet として使用する送信ダイナミックポート制限 NAT を追加します。
- 4. サイトにファイアウォールポリシーを追加して、ポート番号 500 で Azure ロードバランサーのヘルスプロー ブを許可します。

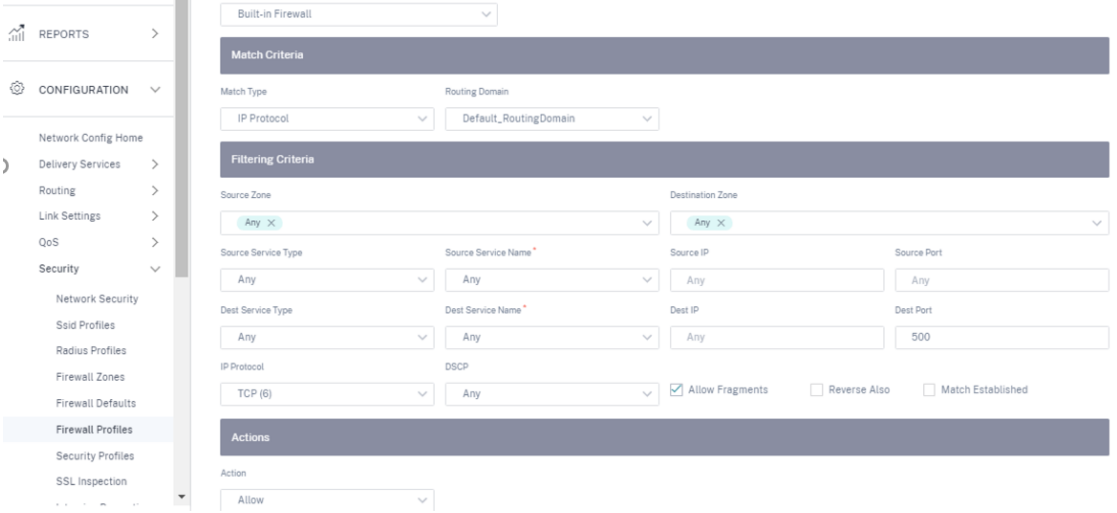

5. Direct Server Return ンを無効にして、ポート番号 80 の TCP 用の Azure 外部ロードバランサーに別の負 荷分散ルールを追加します。

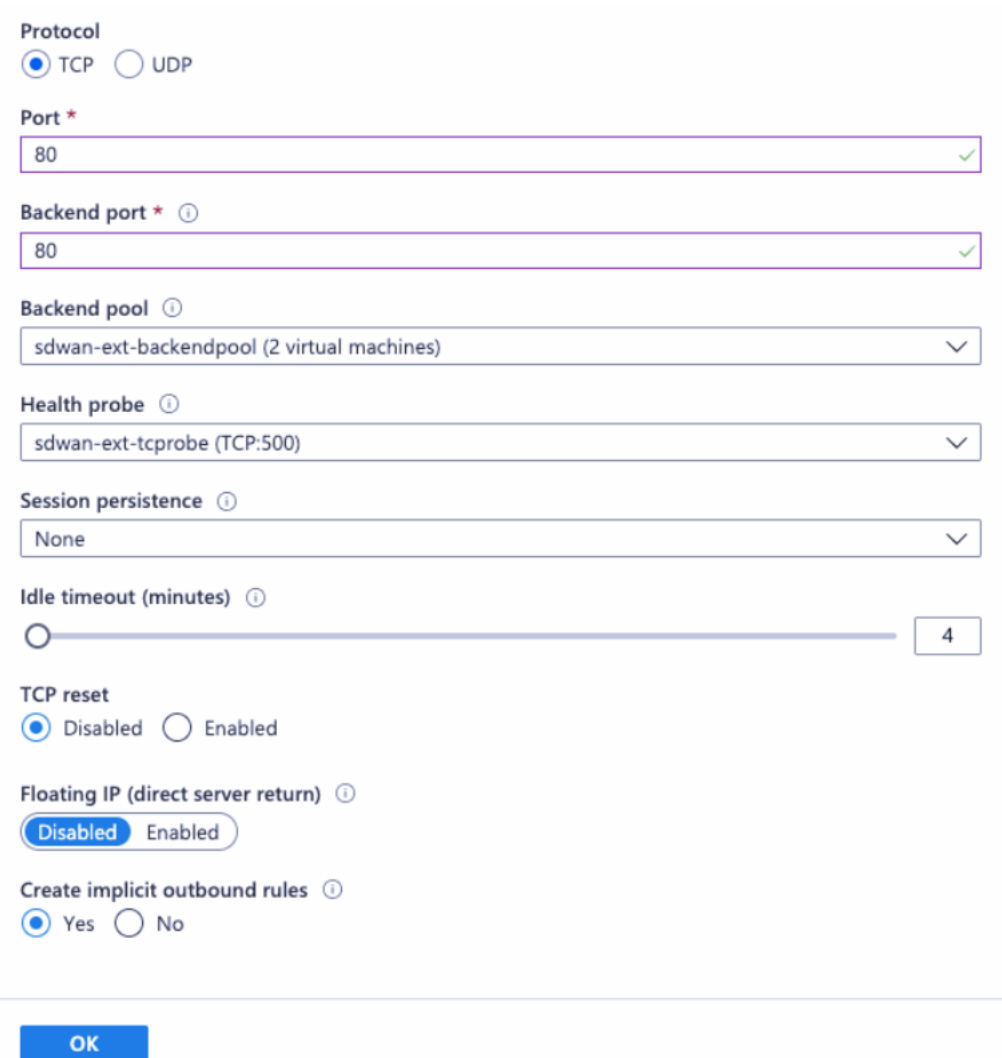

6. インターネットにブレークアウトする必要があるエンドクライアントマシンで、ルートのネクストホップ IP アドレスを Internal Load Balancer プライベート IP アドレスに設定します。ロードバランサーの IP アド レスは、サイトで LAN VIP として設定されています。

# **Citrix Cloud** および **Gateway** サービスの最適化

October 26, 2022

**Citrix Cloud** および **Gateway Service** の最適化機能の強化により、Citrix Cloud and Gateway Service 宛の トラフィックを検出してルーティングできます。トラフィックをインターネットに直接分割するか、仮想パス経由で バックホールルート経由でトラフィックを送信するポリシーを作成できます。この機能がない場合、デフォルトルー トが仮想パスの場合、ゲートウェイサービスはお客様のデータセンターにヘアピンバックし、インターネットに不要
な遅延を追加します。さらに、Citrix Gateway サービスと Citrix Cloud トラフィックを可視化し、仮想パスよりも 優先する QoS ポリシーを作成できるようになりました。

**Citrix Cloud** およびゲートウェイサービスのブレークアウト機能は、Citrix SD‑WAN ソフトウェアバージョン 11.2.1 以降ではデフォルトで有効になっています。

11.3.0 より前の Citrix SD‑WAN ソフトウェアバージョンでは、Citrix Cloud および Gateway **Service** のブレー クアウト機能が無効になっていない場合にのみ、**Citrix Cloud** および **Gateway Service** トラフィックの最初の パケット検出と分類が実行されます。

Citrix SD‑WAN ソフトウェアバージョン 11.3.0 以降では、Citrix Cloud および Gateway **Service** のブレークア ウト機能が有効になっているかどうかに関係なく、**Citrix Cloud** および **Gateway Service** トラフィックの最初 のパケット検出と分類が実行されます。

注

- Citrix Cloud およびゲートウェイサービスの最適化は、Citrix SD‑WAN Orchestrator サービスを介し てのみ構成できます。
- **Citrix SD‑WAN Orchestrator** トラフィック最適化は、Citrix SD‑WAN ソフトウェアバージョン 11.2.3 以降から導入されています。目標は、より詳細な分類を提供し、Citrix Cloud からの Citrix SD‑WAN Orchestrator トラフィックおよびその他の依存サービスのトラフィックを個別に識別し、イ ンターネットブレークアウトオプションを提供することです。その結果、お客様は Citrix SD‑WAN Orchestrator トラフィックのみを最適化することを選択できるようになりました。

「**Citrix Cloud** 」チェックボックスを選択すると、「**Citrix SD‑WAN Orchestrator** と依存する重要なサービス」 チェックボックスがあらかじめ選択されます。これにより、すべての Citrix Cloud Web UI および API トラフィッ ク(Orchestrator および依存サービスのトラフィックを含む)がファイアウォールで許可され、インターネットが 中断されます。

また、**Citrix SD‑WAN Orchestrator** と依存する重要なサービスのチェックボックスのみを選択し、他のトラフィ ックを無効にして、Orchestrator 関連のトラフィックだけにファイアウォールをバイパスする権限をシームレスに 付与することもできます。

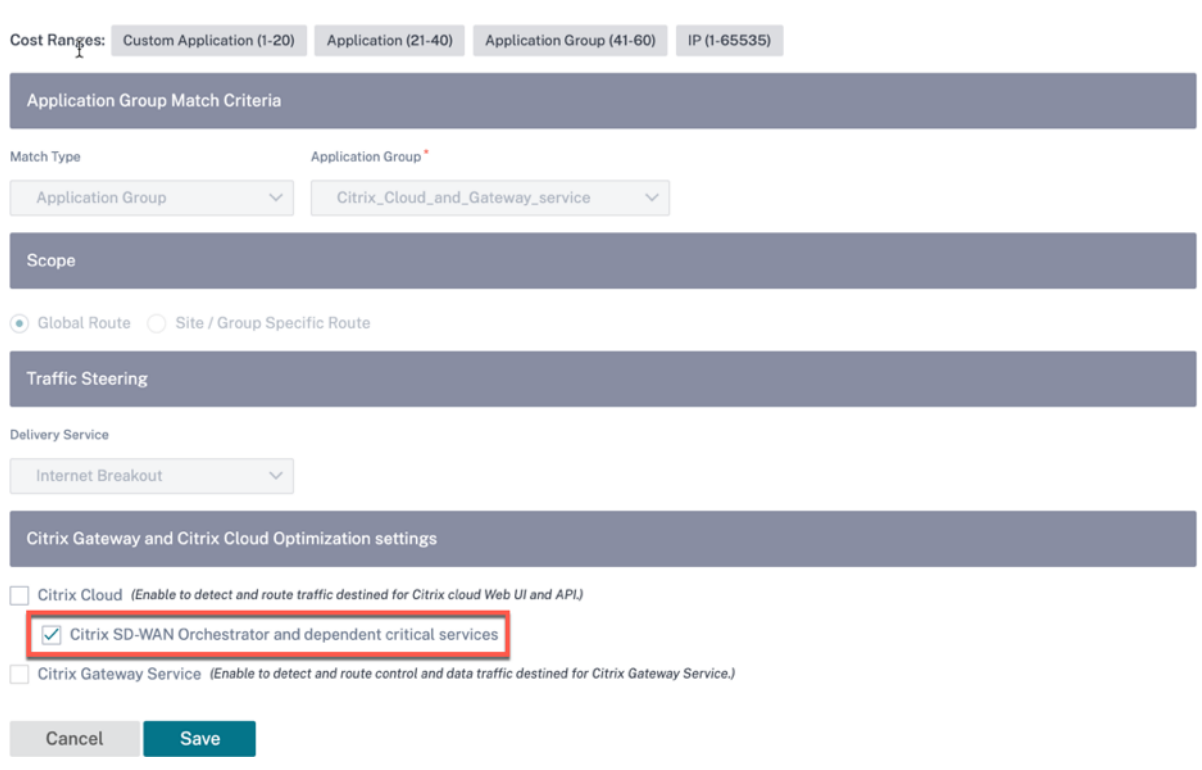

# **Citrix Cloud** および **Cloud** サービスのカテゴリ

分類および最適化の目的で使用されるトラフィックカテゴリを次に示します。

- **Citrix Cloud**:Citrix Cloud Web UI および API 宛てのトラフィックを検出してルーティングできるように します。
	- **–** Citrix SD‑WAN Orchestrator と依存する重要なサービス:
		- **\* Citrix SD‐WAN Orchestrator**: Citrix SD‐WAN アプライアンスと Citrix SD‐WAN Orches‐ trator 間の接続を確立および維持するために必要なハートビートやその他のトラフィックを直接 インターネットでブレークアウトできるようにします。
		- \* **Citrix Cloud** ダウンロードサービス:アプライアンスソフトウェア、構成、スクリプト、および その他の要件を Citrix SD‑WAN アプライアンスにダウンロードするための直接インターネットブ レークアウトを可能にします。
- Citrix Gateway サービス: Citrix Gateway Service 宛てのトラフィック (制御およびデータ) を検出して ルーティングできるようにします。
	- **– Gateway** サービスクライアントデータ:クライアントと **Citrix**Gateway Service 間の ICA データト ンネルの直接インターネットブレークアウトを有効にします。高帯域幅と低レイテンシが必要です。
	- **Gateway** サービスサーバーデータ:仮想デリバリーエージェント (VDA) と Citrix Gateway サービ ス間の ICA データトンネルの直接インターネットブレークアウトを有効にします。これは、高帯域幅と

低レイテンシーを必要とし、VDA リソースの場所 (VDA から Citrix Gateway サービスへの接続)での み関連します。

- **– Gateway** サービス制御トラフィック:制御トラフィックからインターネットへの直接ブレイクアウト を有効にします。QoS に関する具体的な考慮事項はありません。
- **– Gateway** サービス **Web** プロキシトラフィック: Web プロキシトラフィックの直接インターネットブ レークアウトを有効にします。高い帯域幅が必要ですが、レイテンシーの要件は異なる場合があります。

#### 前提条件

次の項目があることを確認します。

- 1. Citrix Cloud および Gateway サービスのブレークアウトを実行するには、アプライアンスでインターネッ トサービスを構成する必要があります。インターネットサービスの設定の詳細については、「インターネット アクセス」を参照してください。
- 2. 管理インターフェイスにインターネット接続があることを確認します。専用の管理インターフェイスが接続さ れていない場合は、帯域内管理が有効になっていて、送信管理トラフィックがインターネッ[トに接続されてい](https://docs.citrix.com/ja-jp/citrix-sd-wan/11-2/internet-service.html) [ることを確](https://docs.citrix.com/ja-jp/citrix-sd-wan/11-2/internet-service.html)認します。
- 3. Citrix SD‑WAN Web インターフェイスを使用して、管理インターフェイスの設定を構成できます。
- 4. 管理 DNS が設定されていることを確認します。管理インターフェイスの DNS を設定するには、サイトレベ ルで [ 構成**] > [**アプライアンス設定**] > [**ネットワークアダプタ] に移動します。[ **DNS** 設定**]** セクションで、プ ライマリおよびセカンダリの DNS サーバの詳細を指定し、[ 保存] をクリックします。

Site Configuration : Appliance Settings

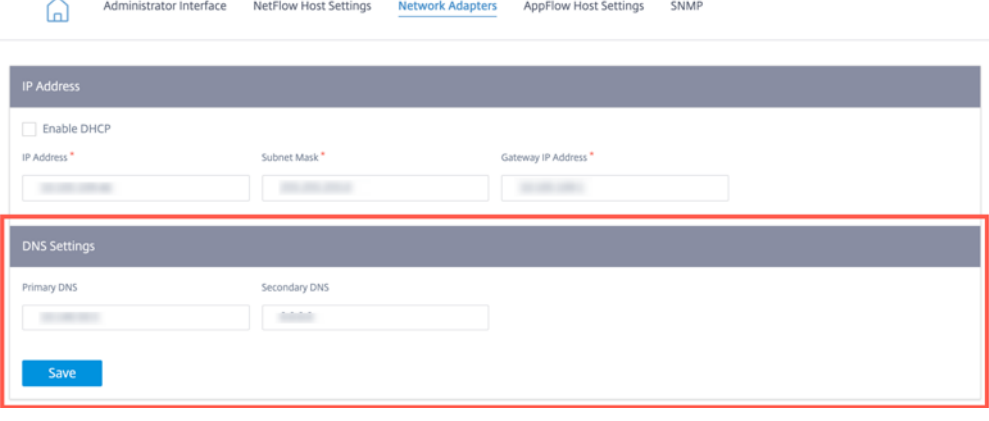

# **Citrix Cloud** と **Gateway** サービスの最適化の仕組み

1. Citrix SD‑WAN アプライアンスは、クラウドサービス API を使用してアプリケーション署名のリストをダウ ンロードします。

- 2. Citrix Cloud および Gateway Service アプリケーションに対する要求が到着すると、アプリケーションは 署名を使用して最初のパケットで分類されます。
- 3. Citrix Cloud および Gateway Service のトラフィックが分類されると、自動作成されたアプリケーション ルートとファイアウォールポリシーが有効になり、インターネットへのトラフィックを直接遮断します。
- 4. Citrix Cloud および Gateway サービスは、DNS 要求の転送にデフォルトで Quad9 を使用します。

ブレークアウトが有効になっている場合と有効になっていない場合のトラフィックフロー

• ブレークアウトが有効になっていない場合:

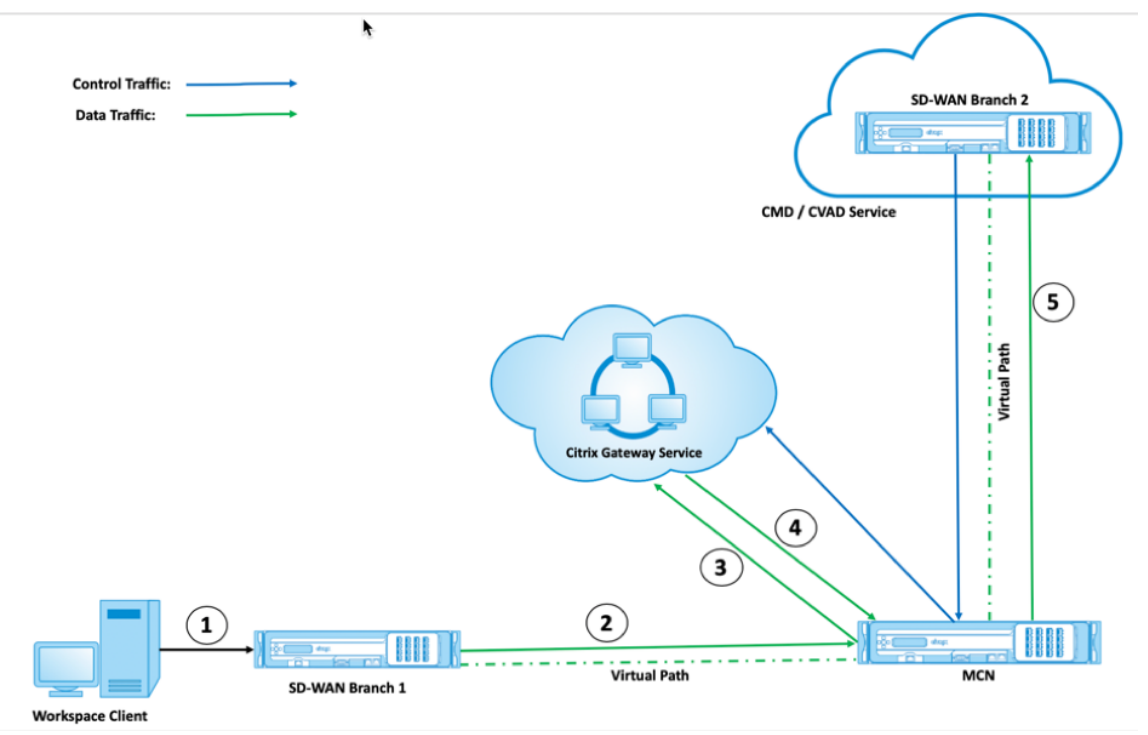

<sup>•</sup> ブレークアウトを有効にした場合:

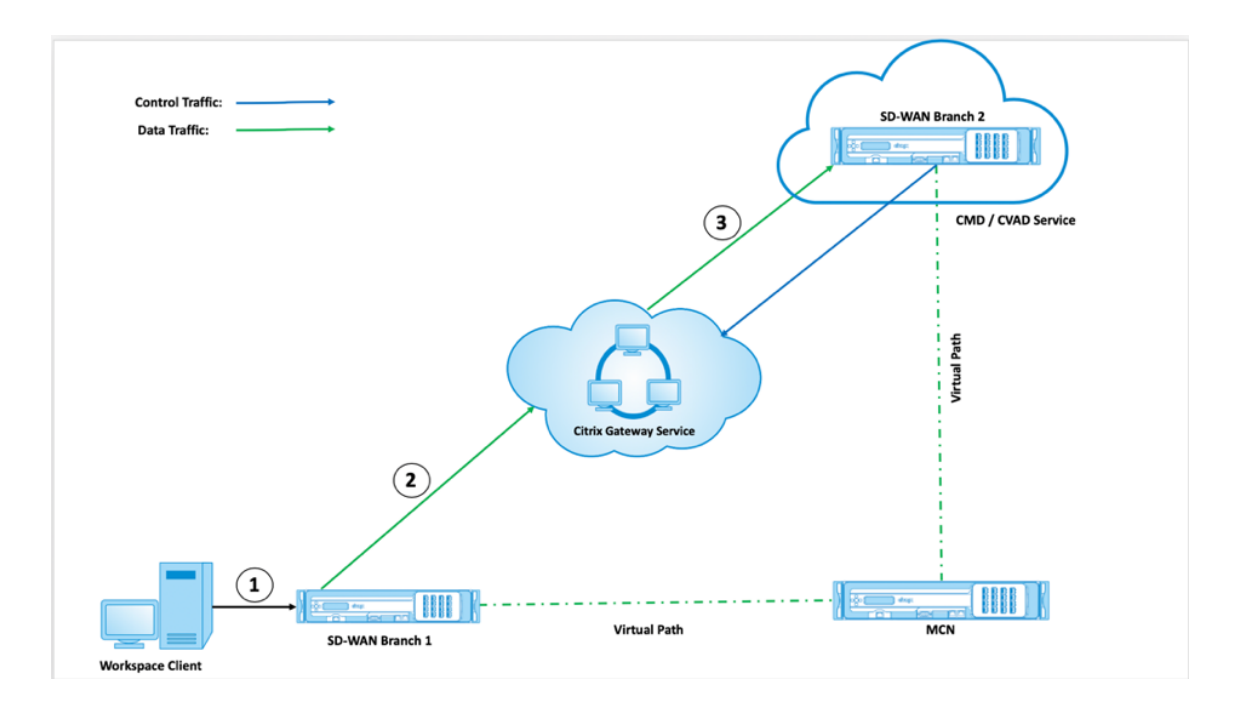

クラウドセキュリティスタック (Zscaler、Check Point、Palo Alto など) を使用してインターネットトラフィッ クを処理する場合、Gateway サービスは SD‑WAN ブランチではなく、そのセキュリティスタックのパブリック IP アドレスからパケットを受信します。これにより、直接ワークロード接続が無効になるため、クラウドホストの SD‑WAN へのパケットは仮想パスを取得できなくなります。詳細については、「ワークロードの直接接続」を参照し てください。

ブレークアウトを有効にすると、Gateway サービスは SD‑WAN ブランチから直接パケットを受信します。SD‑WAN ブランチとクラウドホストの SD‑WAN 間でダイナミック仮想パスがアップし、[トラフィックは](https://docs.citrix.com/ja-jp/citrix-workspace/workspace-network-location.html) 2 つのサイト間のこ の仮想パスを経由します。動的仮想パスを有効にする方法の詳細については、「ブランチ間通信用の動的パスの設定」 を参照してください。

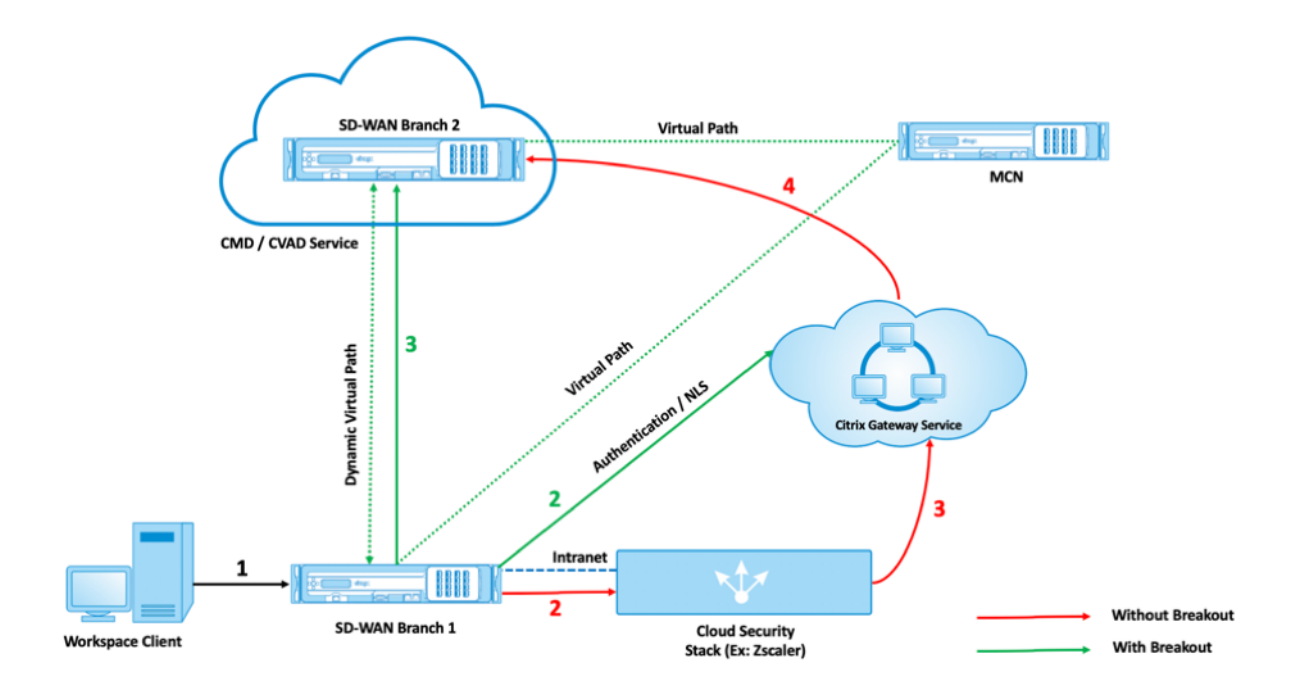

ブレークアウトを有効にすると、Citrix SD‑WAN デバイスと Citrix SD‑WAN Orchestrator 間の接続の確立と維 持に必要なトラフィックが、データセンターを介してバックホールされなくなります。トラフィックは、Citrix SD‑WAN デバイスが配置されている支店から直接インターネットにブレークアウトすることにより、Citrix SD‑WAN Orchestrator に到達します。

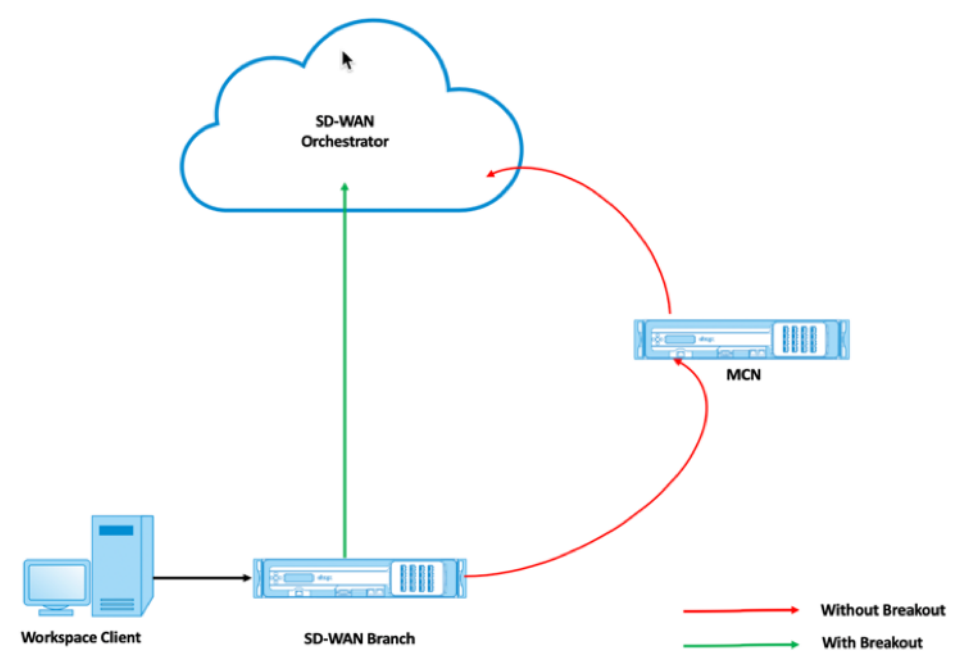

ゲートウェイサービスのブレークアウトの設定

Citrix Cloud および Gateway サービスのブレークアウトポリシーでは、SD‑WAN ブランチから直接抜け出すこと ができる Citrix Cloud および Gateway サービスのトラフィックのカテゴリを指定できます。

**Citrix Cloud** と **CitrixGateway** サービスのオプションは、**Citrix Gateway** と **Citrix Cloud** 最適化の設定で 使用できます。

Citrix アプリケーションは、Citrix Cloud 内の複数のサービスにアクセスできます。詳細については、「システム要 件と接続要件」を参照してください。

Citrix SD‑WAN Orchestrator サービスでは、デフォルトですべてのネットワークに Citrix Cloud およびゲートウ ェイサービスのルートがあります。ナビゲートするには、[ ネットワーク設定**] > [**ルーティング**] > [**ルー[ティングポ](https://docs.citrix.com/ja-jp/citrix-cloud/overview/requirements/internet-connectivity-requirements.html) [リシー](https://docs.citrix.com/ja-jp/citrix-cloud/overview/requirements/internet-connectivity-requirements.html)**] > [**アプリケーションルート] に移動します。

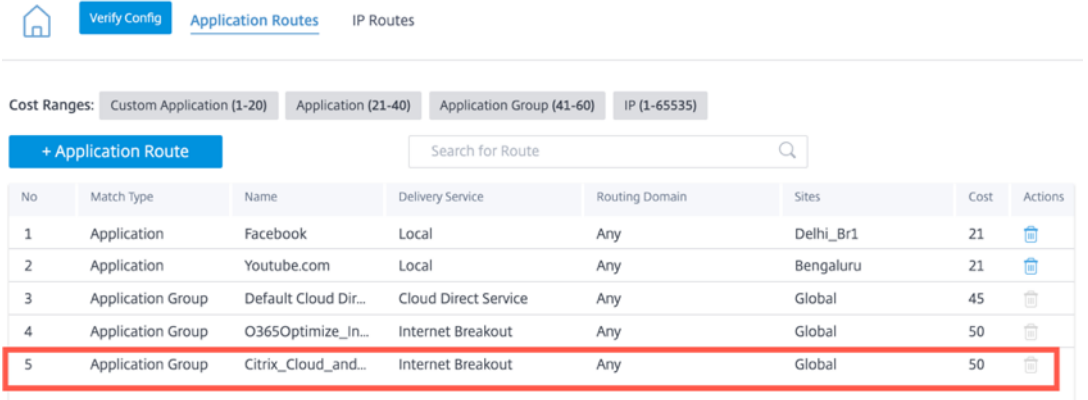

ルートを削除することはできませんが、必要に応じて設定を構成できます。**Citrix Cloud** および **Gateway** サービ スはデフォルトで有効になっています。

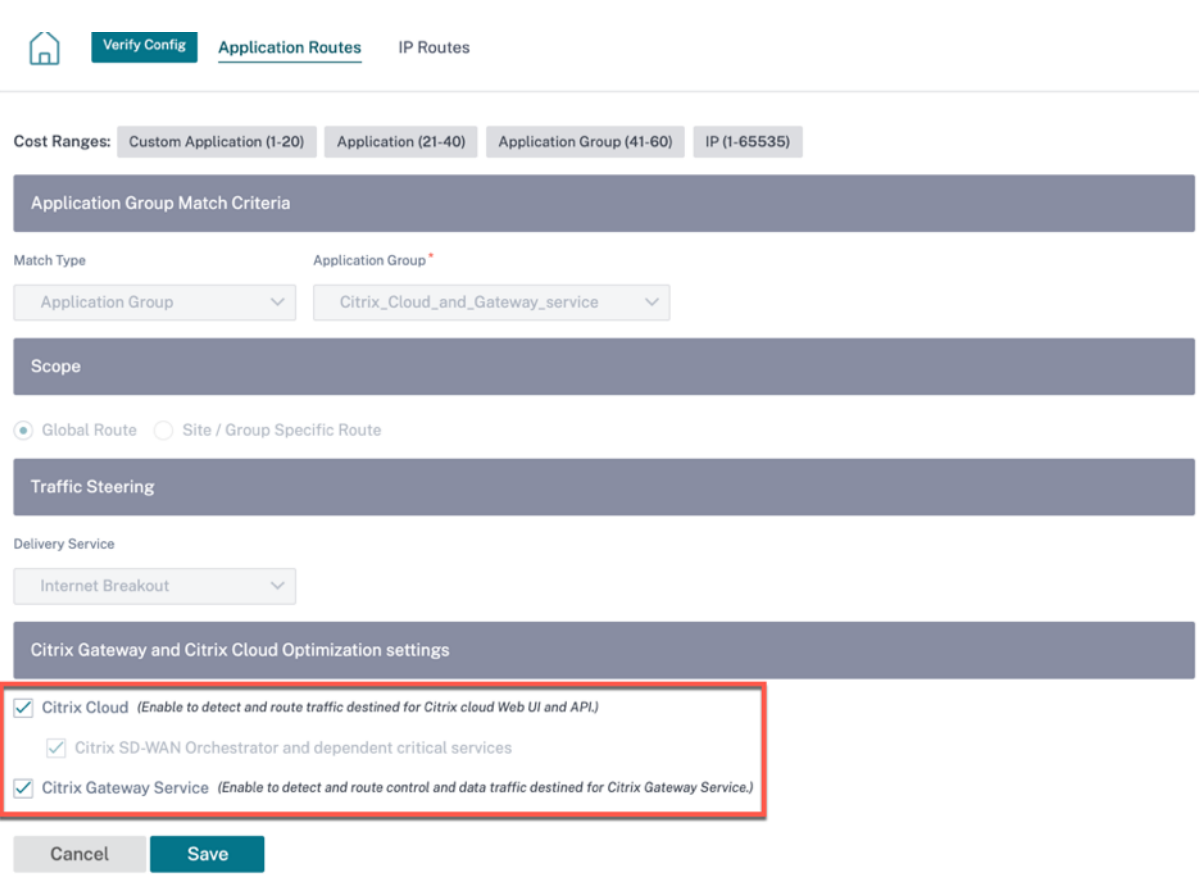

Citrix Cloud および Gateway サービスの透過フォワーダー

Citrix Cloud の SD‑WAN ブランチが開始され、Gateway サービスは DNS 要求から始まります。Citrix Cloud お よび Gateway サービスのドメインを経由する DNS 要求は、ローカルで操作する必要があります。Citrix Cloud お よび Gateway サービスのインターネットブレークアウトが有効になっている場合は、内部 DNS ルートが決定され ます。Citrix Cloud および Gateway サービスの DNS 要求は、デフォルトでオープンソースの DNS サービスクワ ッド 9 に転送されます。Quad 9 DNS サービスは、安全でスケーラブルで、マルチポップな存在感を持っています。 必要に応じて DNS サービスを変更できます。

サイトレベルで DNS サーバーを追加するには、[ 構成**] > [**詳細設定**] > [DNS**] に移動します。「サイト固有の **DNS** サーバー」セクションで、「**+ DNS** サーバー」をクリックします。

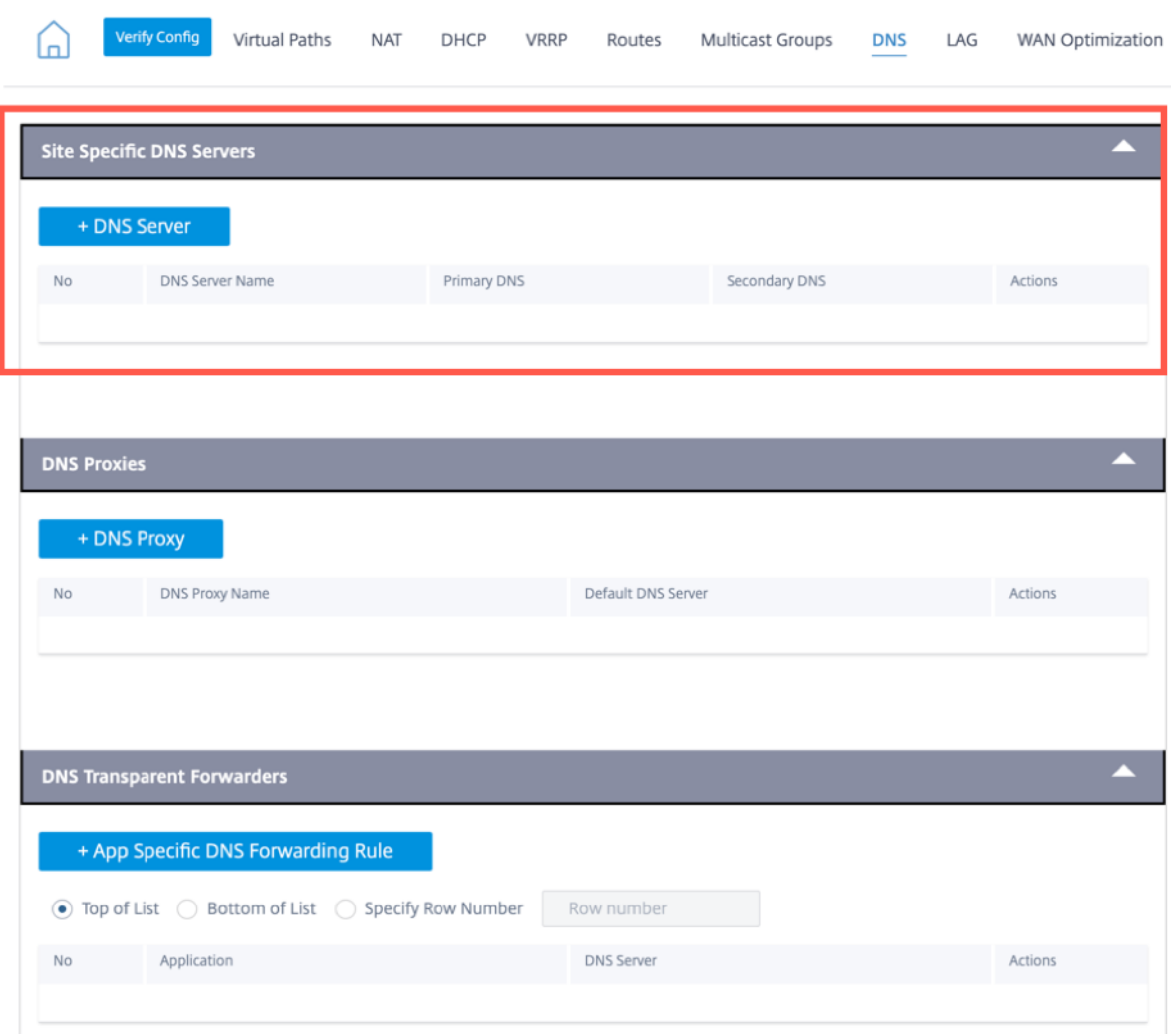

# **Site Configuration: Advanced Settings**

Citrix Cloud および Gateway Service アプリケーションの透過フォワーダーは、インターネットサービスおよび Citrix Cloud および Gateway サービスのブレークアウトが有効になっているすべての SD‑WAN ブランチに作成さ れます。

特定の DNS 転送ルールを追加するには、[ **NDS** トランスペアレントフォワーダー**]** セクションの **[ \*\*+** アプリ固有 の **DNS** 転送ルール \*\* ] をクリックします。この構成では、Citrix Cloud および Gateway サービスアプリケーショ ンのデフォルトの Quad9 DNS 透過フォワーダーを変更できます。

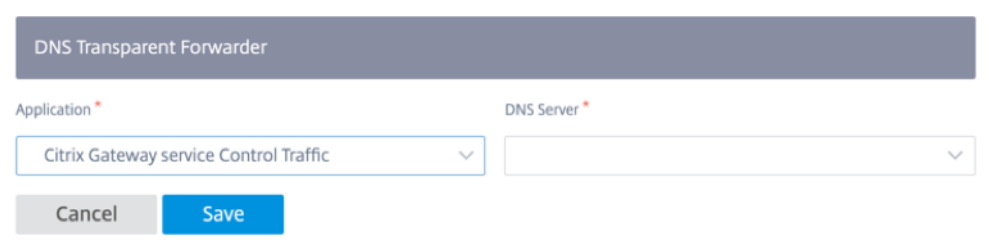

- アプリケーション:[アプリケーション]ドロップダウンリストから[Citrix Cloud and Gateway Service] アプリケーションを選択します。
- **DNS** サーバー: ドロップダウンリストから [ サイト固有の **DNS** サーバー] で作成した DNS サーバーを選択し ます。

# 監視

Citrix Cloud および Gateway サービスのリアルタイム統計と使用状況レポートは、次のように監視できます。

• リアルタイム統計

**Network Reports: Real Time Statistics** 

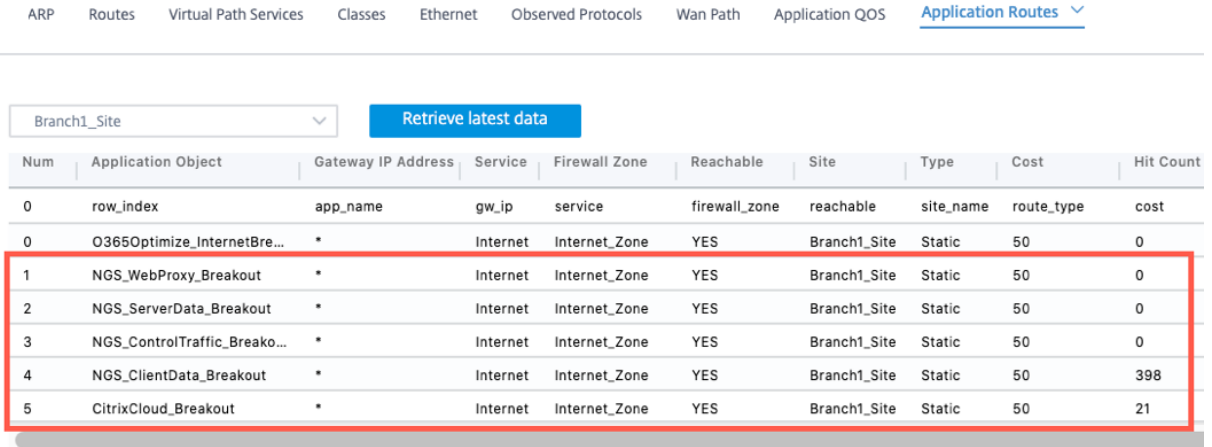

#### **Network Reports: Real Time Statistics**

 $\overline{100}$   $\overline{0}$ 

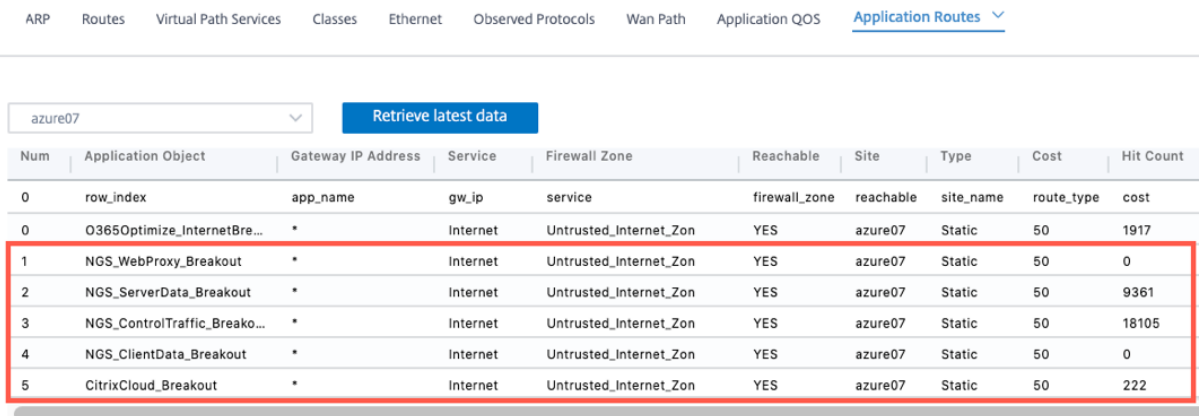

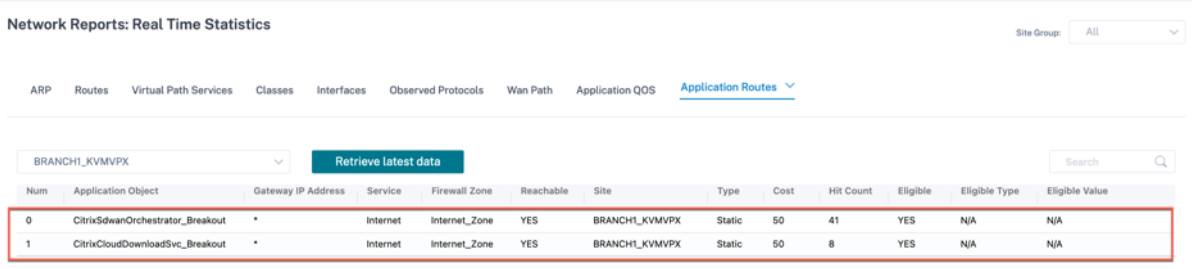

#### • リアルタイムファイアウォール接続

Network Reports : Real Time Firewall Connections

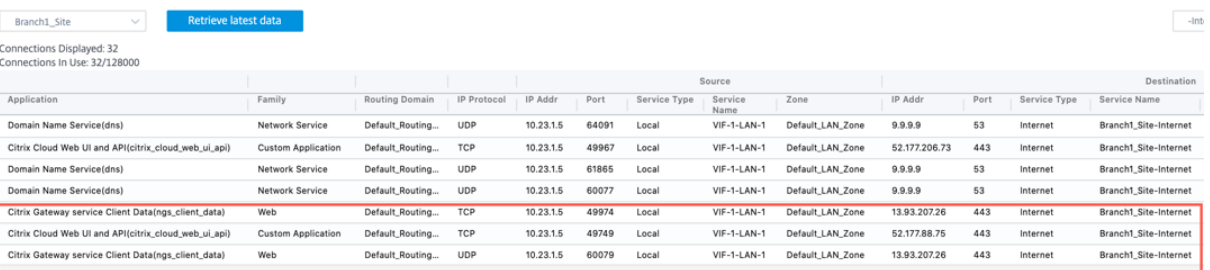

#### **Network Reports: Real Time Firewall Connections**

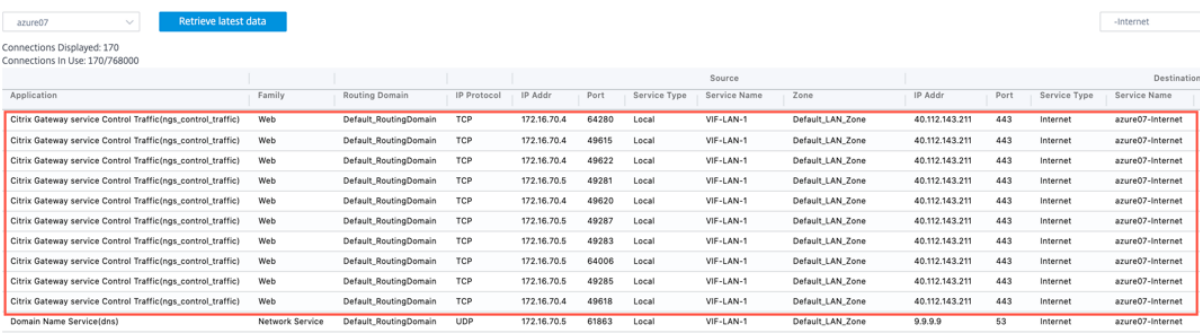

#### Network Reports: Real Time Firewall Connections

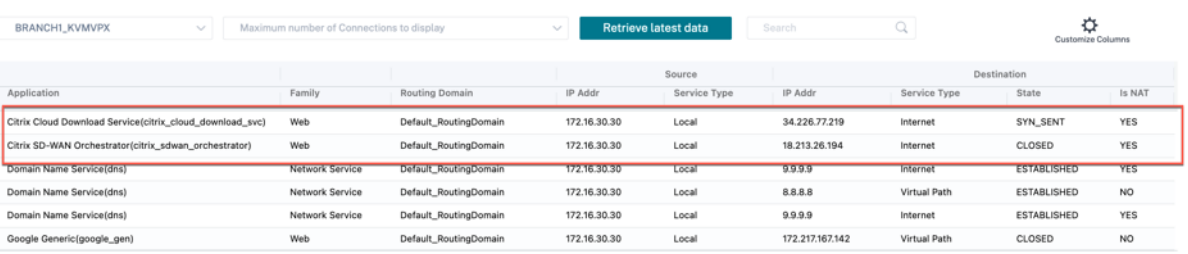

 $\mathtt{1to6 of 6} \quad \mathsf{IC} \ \in \mathtt{Page1 of 1} \implies \mathsf{N}$ 

 $\begin{tabular}{l|c|c|c|c|c} \hline \textbf{Site Group:} & \textbf{All} & & $\smile$ \\ \hline \end{tabular}$ 

 $\begin{tabular}{|c|c|} \hline \multicolumn{3}{c|}{\textbf{Step 4:} \quad} & \multicolumn{3}{c|}{\textbf{Step 5:} \quad} \hline \multicolumn{3}{c|}{\textbf{Step 6:} \quad} \multicolumn{3}{c|}{\textbf{Step 7:} \quad} \hline \multicolumn{3}{c|}{\textbf{Step 8:} \quad} \multicolumn{3}{c|}{\textbf{Step 9:} \quad} \multicolumn{3}{c|}{\textbf{Step 1:} \quad} \multicolumn{3}{c|}{\textbf{Step 2:} \quad} \multicolumn{3}{c|}{\textbf{Step 3:} \quad}$ 

# • 使用状況

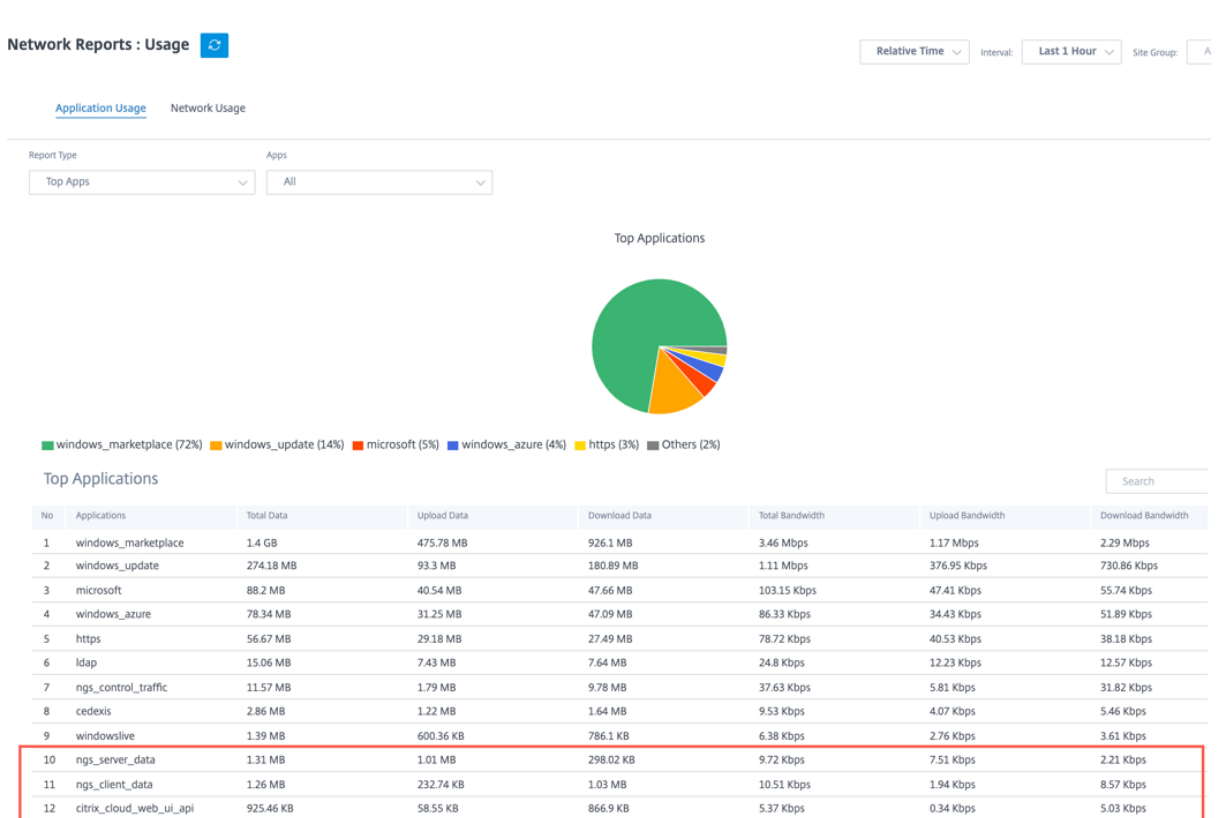

# トラブルシューティング

接続エラーは **SDWAN\_dpi.log** ファイルに記録されます。ログファイルをダウンロードするには、[ トラブルシュ ーティング**] > [**デバイスログ] に移動し、必要なサイトを選択し、ログファイルを選択して [ ダウンロード] をクリッ クします。

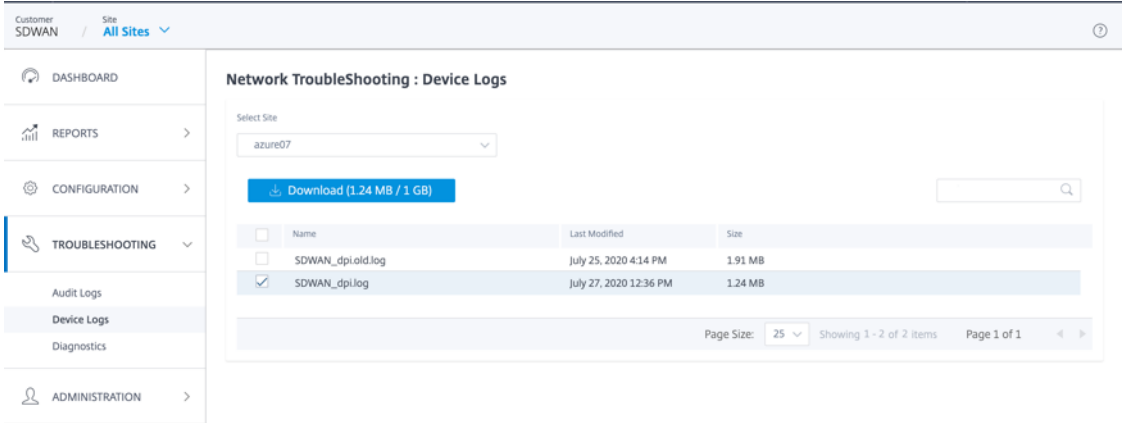

デバイスのアラートを確認することもできます。確認するには、[ ネットワーク**] > [**アラート] に移動します。

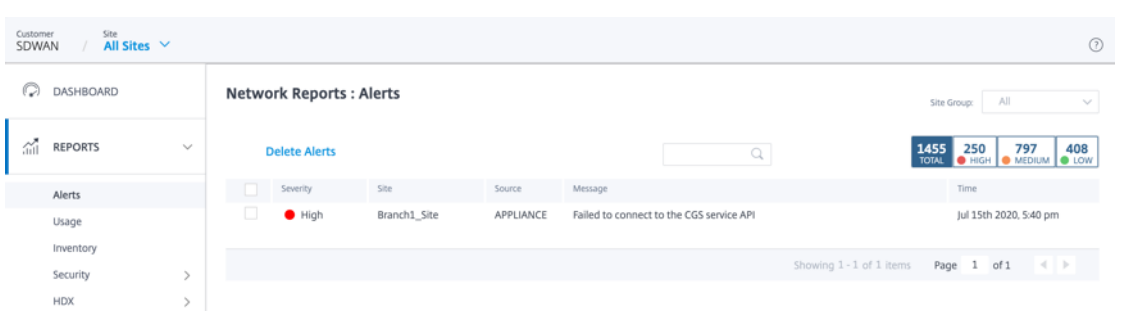

# **PE** サポート**:WAN** 最適化設定

# October 26, 2022

Citrix SD‑WAN Premium Edition (PE) は、Citrix SD‑WAN Orchestrator サービスを通じて構成および展開でき ます。SD‑WAN Orchestrator を使用して、機能、チューニング、アプリケーション、ルールなどの WAN 最適化構 成を構成できるようになりました。SD‑WAN PE アプライアンスのデプロイも Orchestrator を通じて可能になりま した。

注**:**

Citrix SD‑WAN PE は、Citrix SD‑WAN 1100、2100、5100、および 6100 プラットフォームでのみサポー トされています。

WAN 最適化機能は、サイトごとに適用することも、ネットワークのすべてのサイトにグローバルに適用することも できます。Citrix SD‑WAN Orchestrator サービスでは、仮想 WAN の PE WAN 最適化機能を有効にして構成する ための手順を段階的に説明します。

注**:**

仮想 WAN の WAN 最適化機能にアクセスし、有効化、構成、およびアクティブ化するには、Citrix SD‑WAN PE ライセンスがインストールされている必要があります。

PE WAN 最適化機能をグローバルに設定するには、ネットワークレベルで [ 構成**] > [WAN** 最適化] に移動します。グ ローバル WAN 最適化設定を完了するには、次の機能を設定する必要があります。

- 機能
- チューニング
- WAN オプトアプリ
- WAN オプトアプリグループ
- 規則

Verify Config Features

#### 機能

機能設定で WAN 最適化を有効にするには、[ 構成**] > [WAN** 最適化**] > [**機能] に移動します。

フォームであらかじめ選択されているデフォルト設定をそのまま使用することも、設定をカスタマイズすることもで きます。チェックボックスをクリックしてオプションを選択または選択解除します。

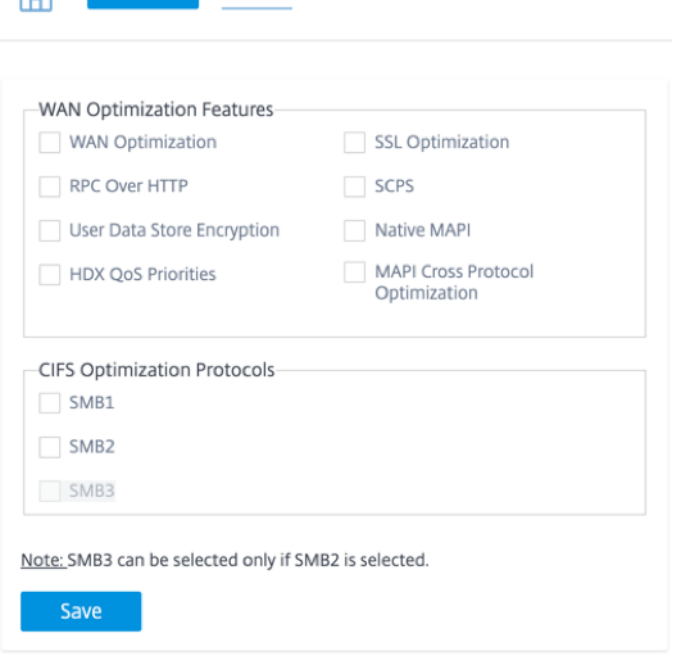

機能設定ページには次の 2 つのセクションがあります。

- WAN Optimization 機能
- CIFS Optimization プロトコル

# **WAN Optimization** 機能

- **WAN** 最適化: この構成の WAN 最適化を有効にします。これにより、圧縮、重複除外、TCP プロトコル最適 化も可能になります。
- **SSL** 最適化:SSL 暗号化によるトラフィックストリームの最適化を有効にします。
- **RPC over HTTP**: RPC over HTTP を使用する Microsoft Exchange トラフィックの最適化を有効にしま す。
- **SCPS**: サテライトリンクの TCP プロトコル最適化を有効にします。
- ユーザーデータストアの暗号化:WAN 最適化の圧縮履歴を暗号化することで、データのセキュリティを強化で きます。
- ネイティブ **MAPI**: Microsoft Exchange トラフィックの最適化を有効にします。
- **HDX QoS** 優先順位:チェックボックスを選択すると、HDX サブチャネルの優先順位に基づいて ICA トラフ ィックが最適化されます。
- **MAPI** クロスプロトコル最適化:Microsoft Outlook (MAPI) トラフィックのクロスプロトコル最適化を有効 にします。

#### **CIFS Optimization** プロトコル

CIFS 最適化プロトコルのオプションは次のとおりです。

- **SMB1**: チェックボックスを選択して Windows ファイル共有の最適化 (SMB1) を有効にします。
- **SMB2**: チェックボックスを選択して Windows ファイル共有の最適化 (SMB2) を有効にします。
- **SMB3**: チェックボックスを選択して Windows ファイル共有の最適化 (SMB3) を有効にします。SMB3 を 選択する前に、まず SMB2 オプションを選択する必要があります。

[ 保存] をクリックして有効化し、選択した機能を構成パッケージに追加します。

#### チューニング

WAN 最適化チューニング設定を行うには、[ 構成**] > [WAN** 最適化**] > [**チューニング] に移動します。

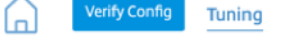

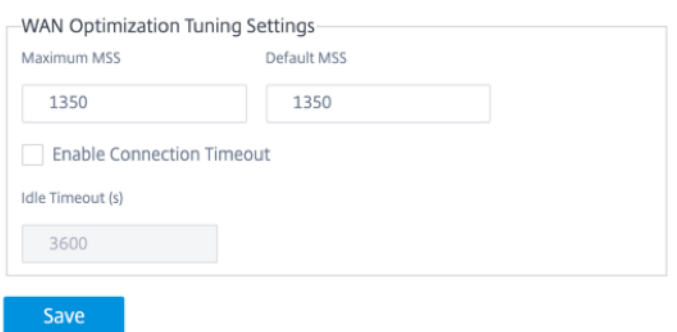

チューニング設定オプションは次のとおりです。

- 最大 **MSS**: TCP セグメントの最大セグメントサイズ (MSS) の最大サイズ (バイト単位) を入力します。
- デフォルト **MSS: TCP** セグメントの **MSS** のデフォルトサイズ (オクテット単位) を入力します。
- 接続タイムアウトを有効にする: このチェックボックスを選択すると、アイドル状態のしきい値を超えたとき に接続が自動的に終了します。
- アイドルタイムアウト: しきい値 (秒単位) を入力して、アイドル接続が終了するまでに許容されるアイドル時 間を指定します。

注**:**

アイドルタイムアウトフィールドを設定する前に、まず「接続タイムアウトを有効にする」チェックボックスを 選択する必要があります。

「保存」をクリックして、チューニング設定をグローバル構成に適用します。

**WAN** オプトアプリ

Verify Config WAN Opt Apps

Citrix SD‑WAN オンプレミスアプライアンスでは、構成エディターの下にアプリケーション分類子として「**WAN Opt Apps** 」オプションが表示されます。**SD‑WAN Orchestrator** では、アプリケーション分類オプション名が **WAN** オプトアプリに変更されました。

WAN 最適化アプリケーションを設定するには、[ 構成**] > [WAN** 最適化**] > [WAN** オプトアプリ] に移動します。

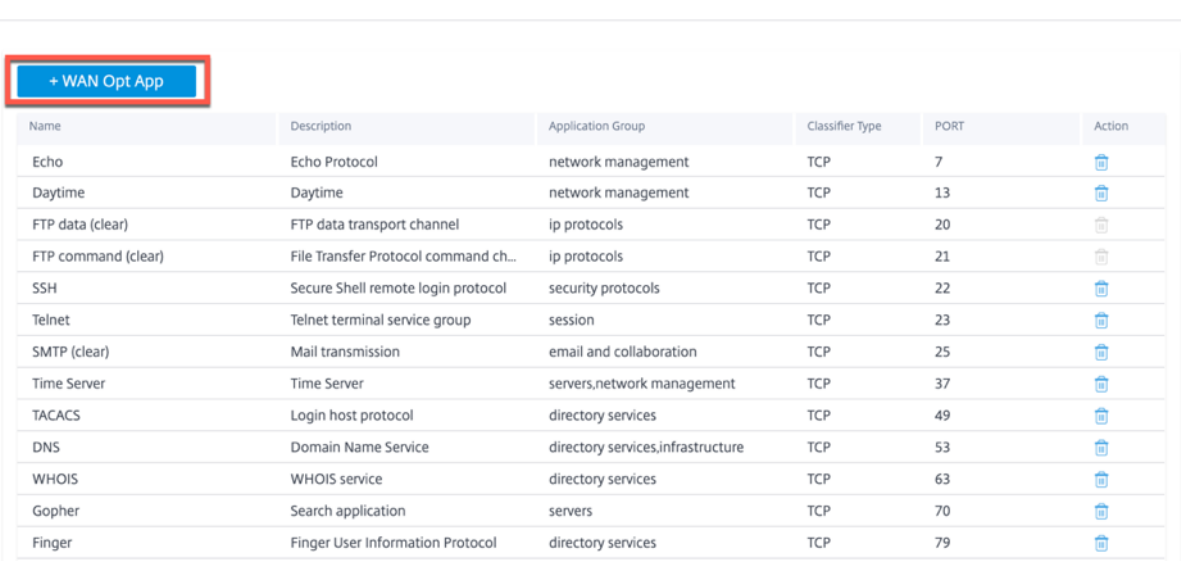

WAN 最適化アプリケーションページには、デフォルトのアプリケーションセットがいくつか表示されます。

新しいアプリケーションを追加することもできます。

1. **+ WAN** オプトアプリオプションをクリックします。

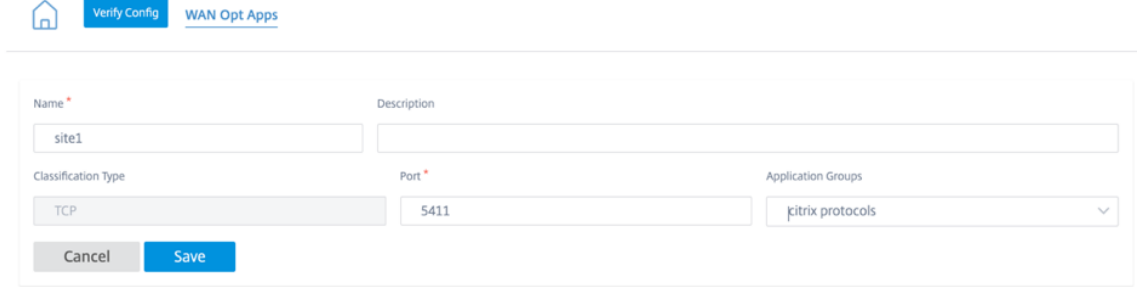

- 2. アプリケーション名と説明を入力します。
- 3. アプリケーションのポート番号を指定します。
- 4. ドロップダウンリストからアプリケーショングループを選択します。
- 5. [保存] をクリックします。

「アクション」列の下にあるごみ箱アイコンを使用して、既存のアプリケーションを削除できます。

#### **WAN** オプトアプリグループ

**WAN** 最適化アプリケーショングループページには、アプリケーショングループのデフォルトセットが表示されます。 アプリケーションリストを大量に作成する代わりに、同様のアプリケーションクラスを持つアプリケーショングルー プを作成できるようになりました。たとえば、ICA アプリケーショングループには ICA および ICA CGP アプリケー ションが含まれています。このページには、アプリケーショングループのデフォルトセットが表示されます。

アプリケーショングループを作成することもできます。

1. **+ WAN Opt** アプリグループオプションをクリックして、アプリケーショングループを作成します。

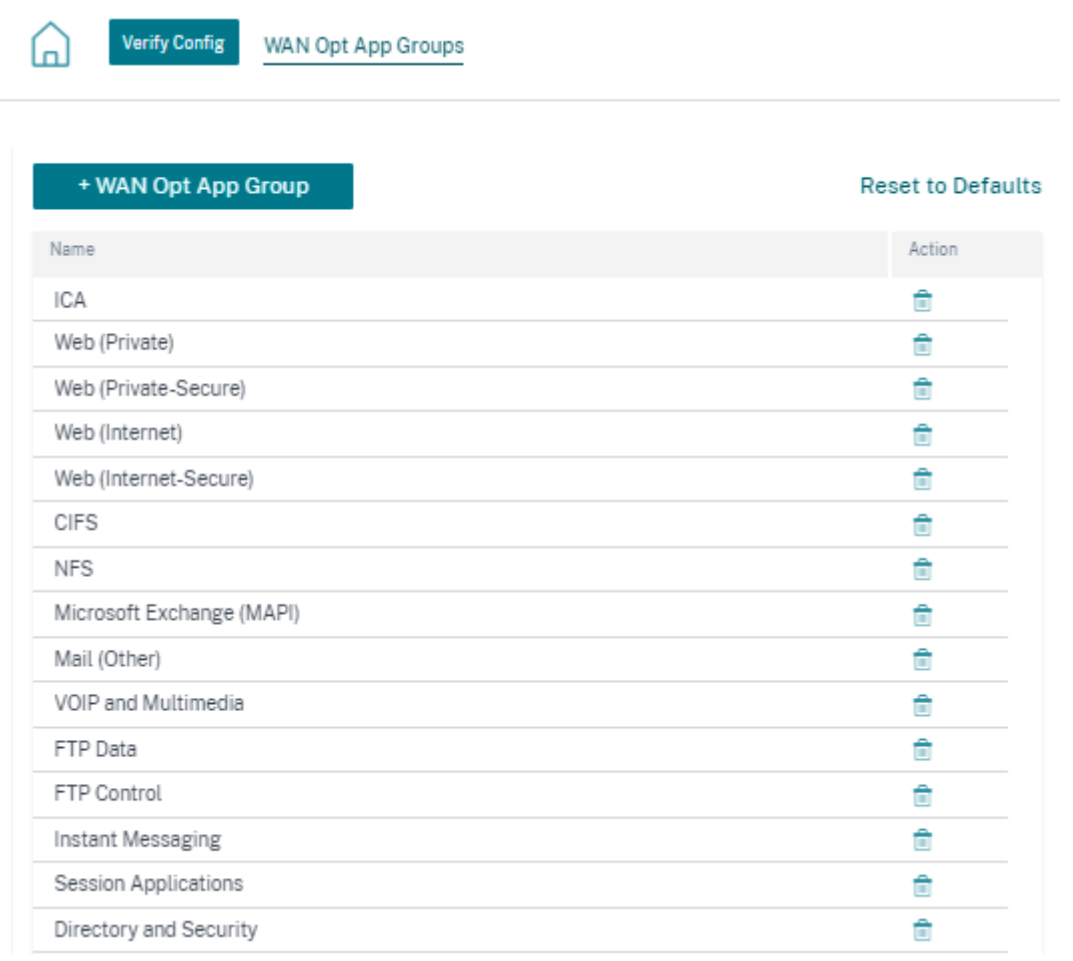

**Contract** 

2. アプリケーショングループの名前を指定します。ドロップダウンリストからアプリケーションを検索し、[ 追 加] をクリックします。

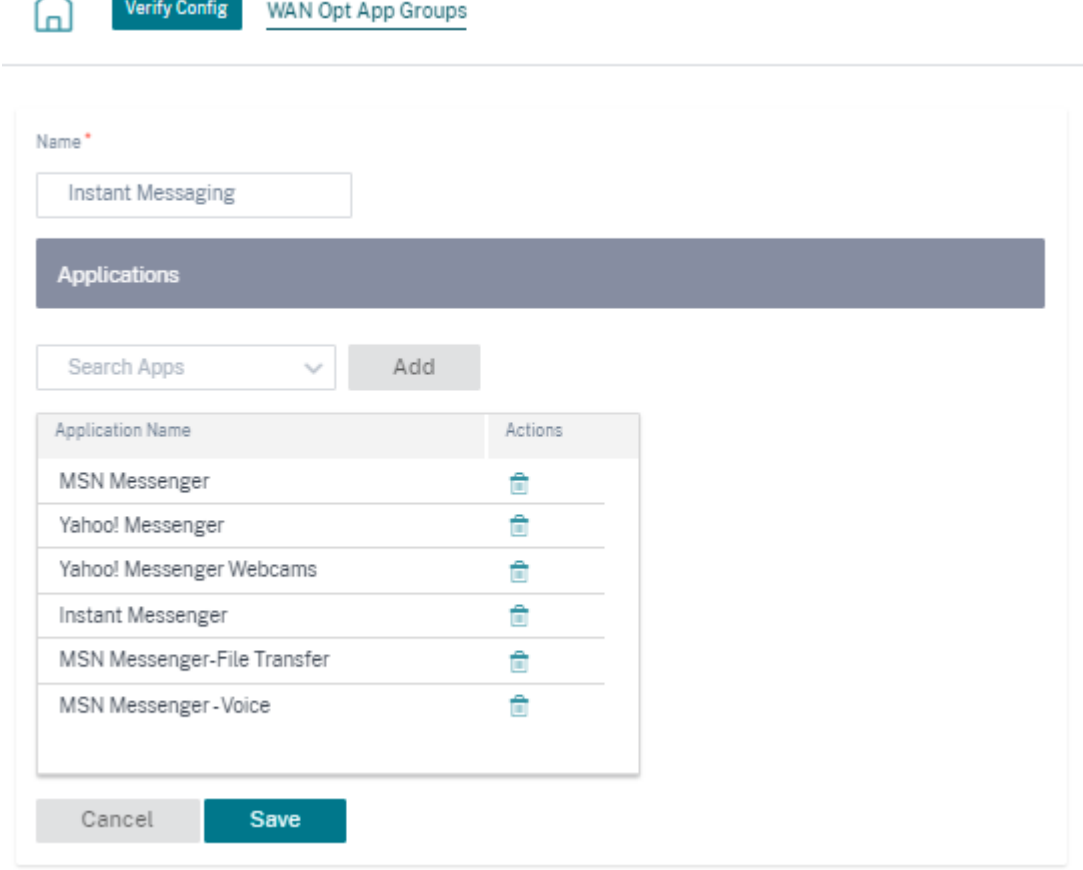

3. [保存] をクリックします。

既存のアプリケーショングループを編集することもできます。既存の表のアプリケーショングループの行をクリック して編集します。このようなアプリケーションをさらに追加したり、任意のアプリケーションを削除したりできま す。

デフォルトにリセットボタンをクリックすると、デフォルトの WAN 最適化アプリケーショングループのリストが表 示されます。このアクションにより、以前に作成された WAN 最適化アプリケーショングループと変更された WAN 最適化アプリケーショングループが削除されます。

規則

Citrix SD‑WAN オンプレミスアプライアンスでは、構成エディターの下に「サービスクラス」として「ルール」オプ ションが表示されます。サービスクラスのオプション名が SD‑WAN Orchestrator のルールに変更されました。ル ールページには、事前に作成されたルールのデフォルトセットが表示されます。アプリケーショングループのルール を作成することもできます。

1. [ **+** ルール] をクリックしてルールを作成します。

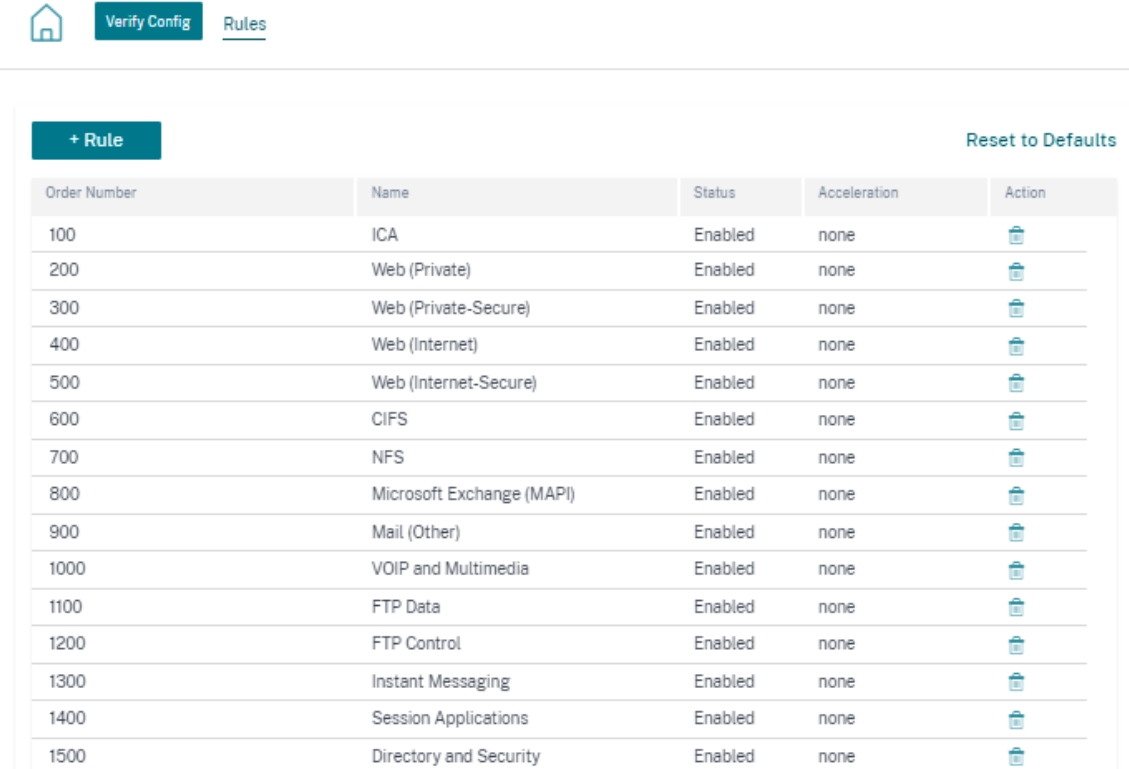

- 2. 次の基本設定の詳細を入力します。
	- 名前: アプリケーションの名前を指定します。
	- 注文: 注文番号を入力します。
	- 有効: チェックボックスを選択してルールを有効にします。
	- アクセラレーションポリシー: ドロップダウンリストからポリシーを選択します。必要に応じて、次のオ プションのいずれかを選択できます。
		- **–** なし: このルールのアクセラレーションポリシーを有効にしたくない場合は、「なし」を選択しま す。通常、none というポリシーは、圧縮不可能な暗号化トラフィックとリアルタイムビデオにの み使用されます。
		- **–** フロー制御のみ: フロー制御のみのポリシーを選択すると、圧縮は無効になりますが、フロー制御 アクセラレーションは有効になります。常に暗号化されるルールと FTP コントロールチャネルの 場合は、これを選択します。
		- **–** ディスク—ディスクポリシーを選択して、圧縮に使用されるトラフィック履歴を保存する場所とし てアプライアンスディスクを指定します。これにより、このルールのディスクベース圧縮 (DBC) ポリシーが有効になります。通常、アプライアンスはトラフィックに適したディスクまたはメモリ に応じて、ストレージ場所としてディスクまたはメモリを自動的に選択するため、通常はディスク のポリシーが最適です。
- **–** メモリ: メモリポリシーを選択して、圧縮に使用されるトラフィック履歴を保存する場所としてメ モリを指定します。
- **AppFlow** レポートを有効にする: チェックボックスを選択して、このサービスクラスの AppFlow レ ポートを有効にします。AppFlow は、ネットワークインフラストラクチャによって処理されるアプ リケーショントランザクションデータのロックを解除するための業界標準です。WAN Optimization AppFlow インターフェイスは、任意の AppFlow コレクタと連携してレポートを生成します。コレク ターは、AppFlow オープンスタンダードを使用して、アプライアンスから詳細情報を受け取ります。
- **SSL** トンネルから除外—このチェックボックスを選択すると、サービスクラスに関連するトラフィック が SSL トンネリングから除外されます。

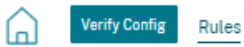

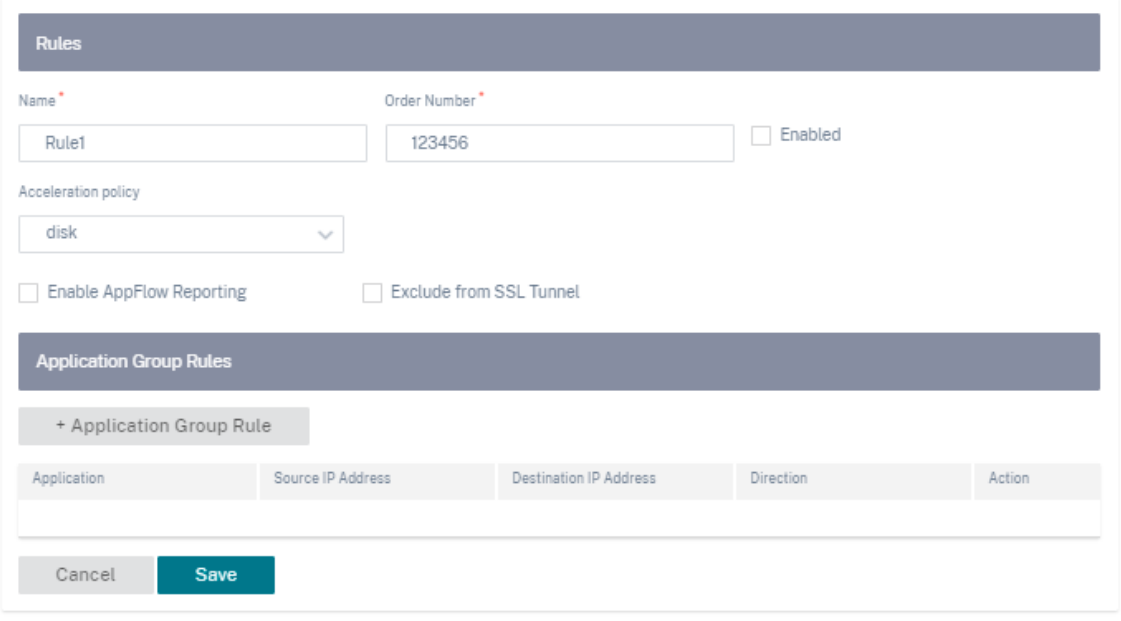

- 3. **+** アプリケーショングループルールをクリックして、事前に作成したアプリケーショングループを添付し、次 のフィールドに必要な詳細を入力します。
	- 方向: ドロップダウンリストから方向を [ 双方向] または [ 単方向] として選択します。
	- アプリケーショングループ: ドロップダウンリストからアプリケーショングループを選択します。
	- ソース **IP**: ソース IP アドレスを入力します。複数の送信元 **IP** アドレスを追加するには、**[+** 送信元 IP アドレス] をクリックします。指定した送信元 **IP** アドレスをこのルールから除外するには、**[**除外 (**Exclude**)**]** チェックボックスを選択します。アドレスを含めるには、チェックボックスをオフにしま す。
	- 宛先 **IP**: 宛先 IP アドレスを入力します。複数の宛先 **IP** アドレスを追加するには、**[+** 宛先 IP アドレス] をクリックします。指定した送信元 **IP** アドレスをこのルールから除外するには、**[**除外(**Exclude**)**]**

チェックボックスを選択します。アドレスを含めるには、チェックボックスをオフにします。

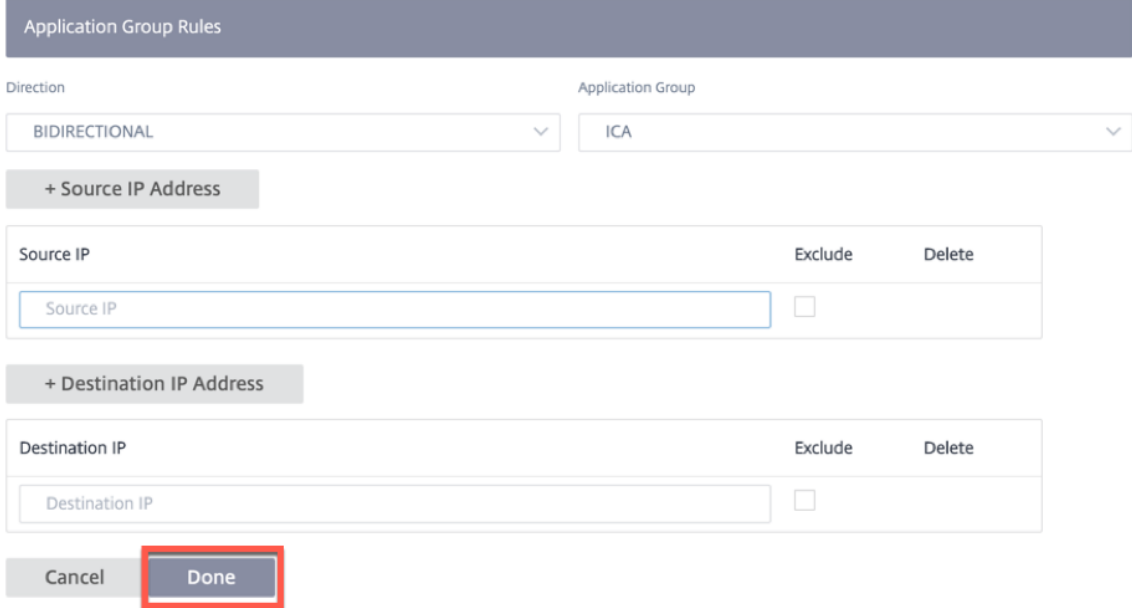

4.[完了]をクリックします。

既存のテーブルから編集するルール行をクリックします。必要に応じて変更を加え、[ 保存] をクリックします。また、 既存のルールを削除することもできます。

デフォルトにリセット **(Reset to Defaults** ) ボタンをクリックすると、デフォルトルールのリストが表示されます。 このアクションにより、以前に作成されたルールと変更されたルールが削除されます。

作成したカスタムルールの注文金額が 2000 を超えることはできません。以下は、順序値が固定されていて編集でき ないデフォルトの定義済みルールです。

- その他の TCP トラフィック-2000
- 未分類トラフィック‑2100

#### 展開

すべての **WAN** 最適化構成設定は変更管理の対象となります。WAN 最適化の設定が完了したら、**\*\*** ステージングと アクティベーションに進んで仮想マシンを起動できます \*\* 。

WAN 最適化は仮想マシンとして実行されるため、仮想マシンを起動するには別のバイナリファイルをダウンロード する必要があります。Citrix SD‑WAN Orchestrator サービスでは、バイナリファイル転送はステージング中にバッ クグラウンドで行われ、変更管理に関連付けられます。

注**:**

バイナリファイルのダウンロードはステージング中に行われるため、ダウンロードにはさらに時間がかかりま す。

#### 前提条件

変更管理を実行するには、次のアクションが完了していることを確認してください。

- 1. アプライアンスを PE として構成するには、デバイスエディションを **PE** として設定する必要があります。
- 2. PE ライセンスを申請してください。アプライアンスには適切な PE ライセンスが必要です。ライセンスコー ドは Citrix チームから提供されます。

[ 管理者**] > [**ライセンス**]** に移動します。[ ライセンスを取得] オプションをクリックし、コードを入力して [ 送 信] をクリックします。

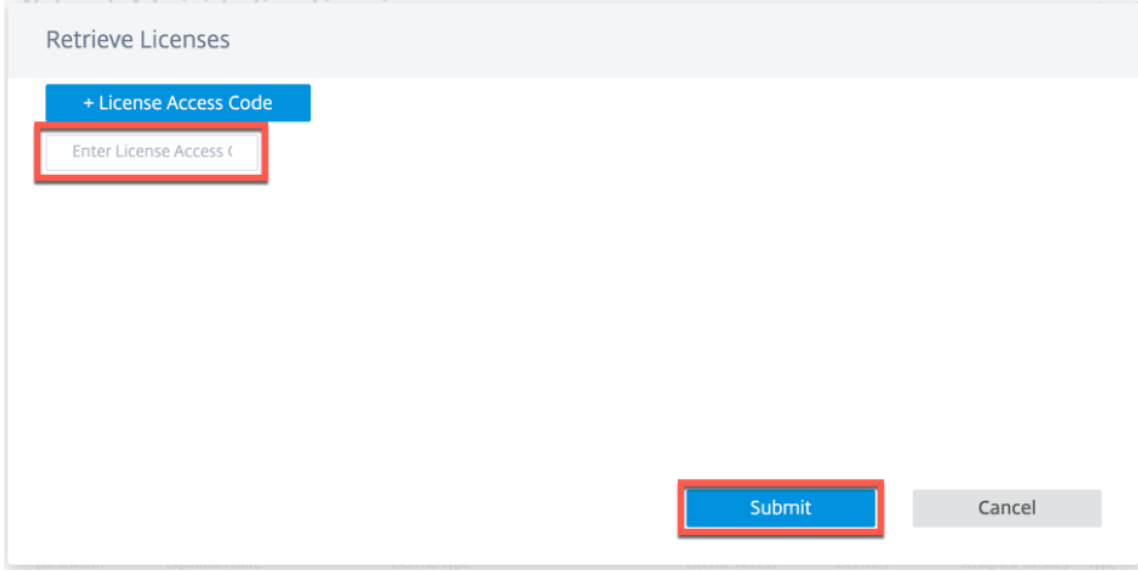

関連するデバイスモデルで使用可能なライセンス数を確認できます。

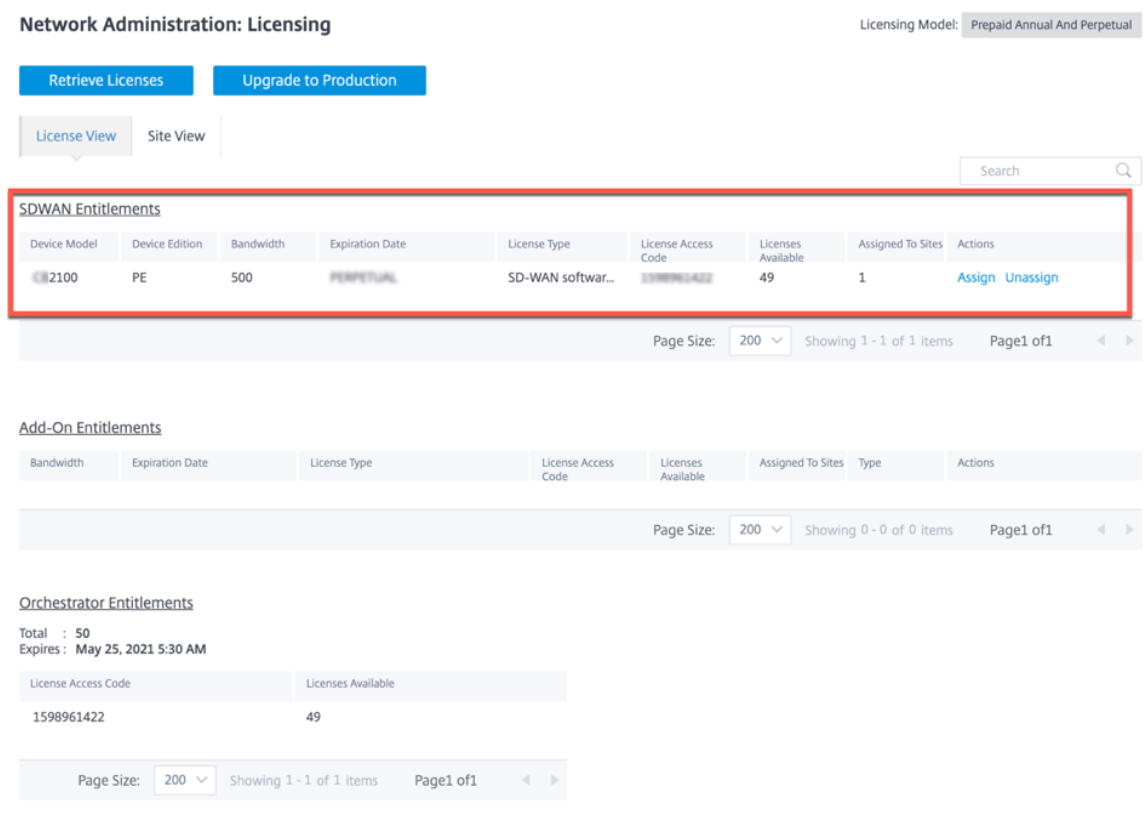

必要に応じて、PE **\*\*** が設定したサイトにライセンスを割り当てたり割り当て解除したりできます \*\* 。ライセンスさ れたサイトとライセンスされていないサイトを表示するオプションもあります。デフォルトでは、サイトを作成する と、20 日間の Standard Edition (SE) 猶予ライセンスが付与されます。

注**:**

PE ライセンスを適用するには、サイトのプロパティ (デバイスモデル、デバイスエディション、帯域幅層) と一 致する必要があります。

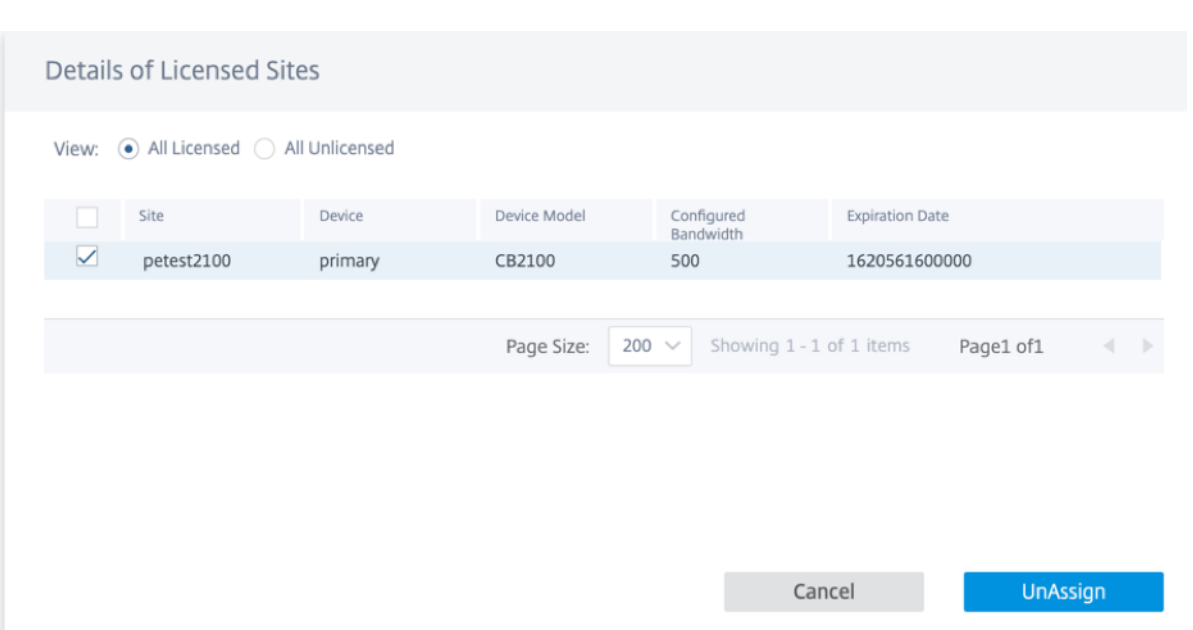

サイトを PE として構成したら、ソフトウェアバージョンを 11.2.2.14 として選択し、「構成**/**ソフトウェアの展開」 をクリックします。

注**:**

**SD‑WAN Orchestrator** による **Citrix SD‑WAN PE** サポートは、現在、SD‑WAN ソフトウェアバージョン 11.2.2.14 でのみ利用できます。

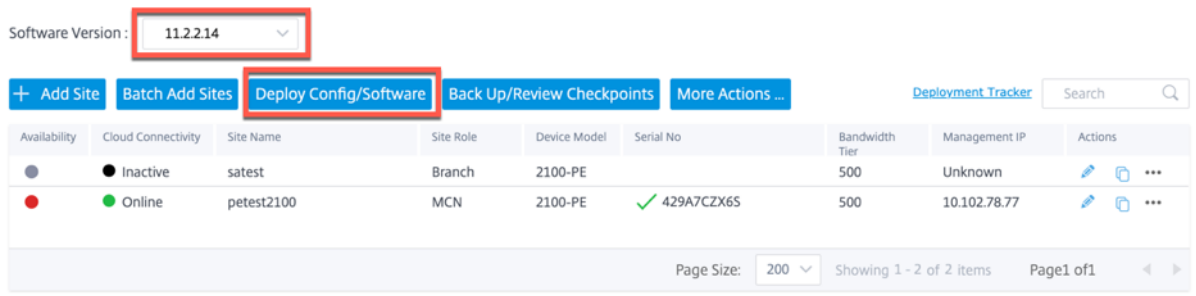

「ステージ」をクリックし、「アクティブ化」**Activate** ボタンは、ステージングの完了後に使用可能になります。約 200 MB のバイナリファイルがバックエンドでダウンロードされるため、ステージングアクティビティが完了するま でに時間がかかる場合があります。

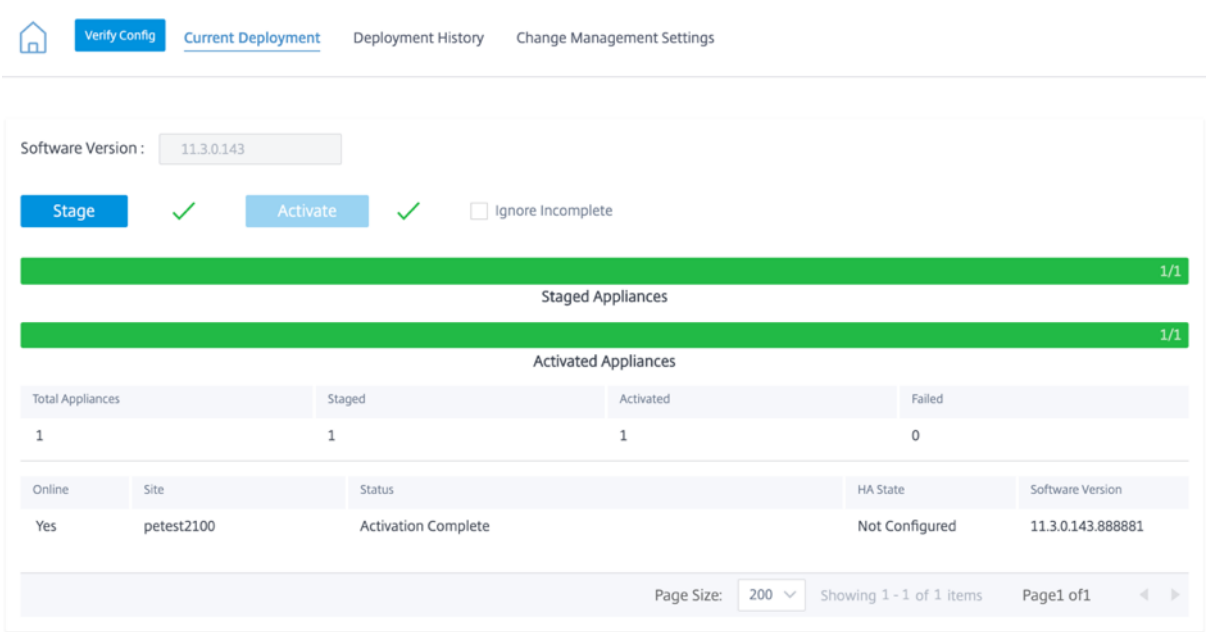

ステージングとアクティベーションのプロセスが完了すると、WAN 最適化仮想マシンはすぐにはアクティブ化され ません。スケジュール情報は、変更管理設定の一部として設定する必要があります。

「管理設定の変更」をクリックし、「アクション」列の下にある鉛筆アイコンをクリックします。

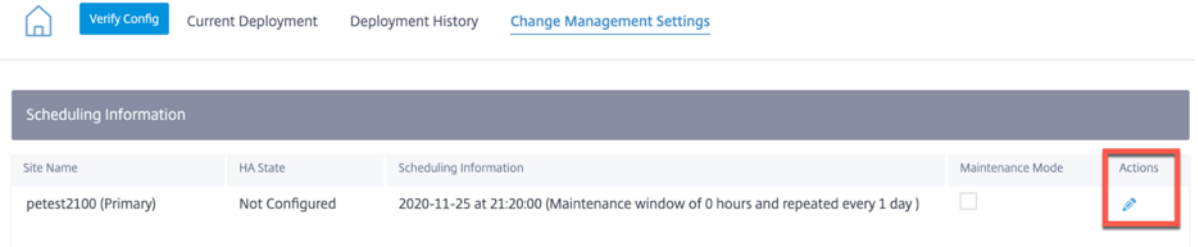

スケジュール情報を入力し、[ 保存] をクリックします。

次のパラメータを入力/編集できます。

- サイト名: サイト構成時にユーザーが指定したアプライアンス名。
- 日付: スケジュールされたインストール/アップグレードの開始日です。また、ファイルを受信してからインス トールする必要があるアプライアンスの現地時間についても記載してください。有効なフォーマットは HH: MM: SS です。
- メンテナンスウィンドウ: ユーザーがインストールに指定した時間。値が **0** の場合、日付フィールドに指定さ れた日付と時刻の値に関係なく、ファイルがアプライアンスに存在するとすぐにプロビジョニングが開始され ます。
- リピートウィンドウ: システムが新しいアップグレードバージョンをチェックし、新しいバージョンが利用可 能になったときにのみアップグレードを実行する頻度。
- 単位: 新しいバージョンをチェックするために選択される単位は、時間/日/週/月のいずれかです。

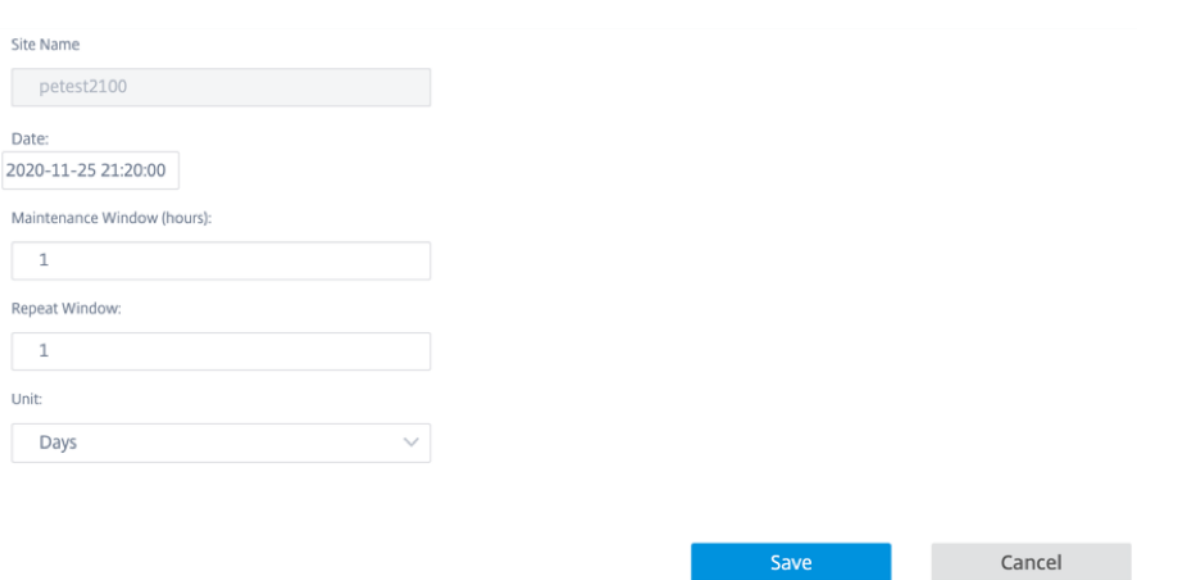

WAN 最適化のプロビジョニングは、スケジュールされたウィンドウに記載されている時刻/日付の一部として行われ ます。仮想マシンが起動すると、そのとき初めて WAN 最適化機能を適用できます。

注

SD‑WAN Orchestrator は WAN 最適化仮想マシンと WAN 最適化バージョンのプロビジョニングステータス を提供しません。バージョンとプロビジョニングステータスを表示するには、Citrix SD‑WAN アプライアンス の UI を使用する必要があります。

#### 制限事項

PE アプライアンスの設定、監視、および統計機能のサポートは、SD‑WAN Orchestrator の今後のリリースでのみ 利用可能になります。

**WAN** の最適化

October 26, 2022

グローバル構成が完了したら、各サイトのセットと設定をカスタマイズできます。

先ほど構成した **WAN** 最適化のグローバル設定は、ネットワークの各サイトに自動的に適用されます。デフォルトを そのまま使用するか、任意のサイトの構成をカスタマイズするかを選択できます。サイトの設定を行う手順はグロー バルを設定する手順と同じですが、若干の違いがあります。

特定の PE サイトの構成をカスタマイズするには、次の手順を実行します。

1. サイトレベルで、[ 構成**] > [**詳細設定**] > [WAN** 最適化] に移動します。ネットワークレベルから設定した PE サイトを直接クリックし、[ 詳細設定**] > [WAN** 最適化] を選択することもできます。

**WAN Optimization @** 

2. [ オーバーライド] チェックボックスを選択して編集を有効にします。オーバーライドチェックボックスが選択 されていない場合、グローバルで構成されたすべての設定がデフォルトでこのサイトに適用されます。

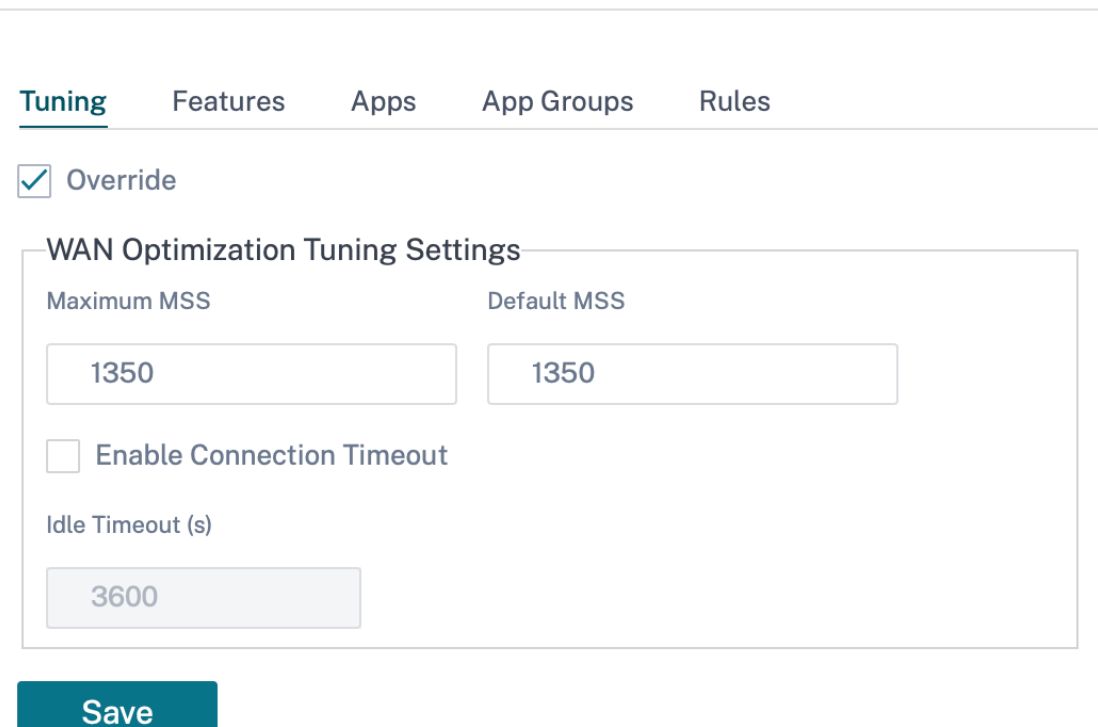

3. 変更内容を入力して [保存] をクリックします。

オーバーライドオプションは、すべての WAN 最適化機能構成で使用できます。

これで、仮想 WAN の設定が完了しました。

**WAN** 最適化設定

October 26, 2022

Citrix SD‑WAN Orchestrator サービスを介して、各サイトのキーストア、Windows ドメイン、SSL プロファイ ル、CA 証明書、証明書キーペア、セキュアピアリングなどの WAN 最適化設定を構成できます。WAN 最適化設定を 行うには、サイトレベルから [ 構成] > [ **WAN‑OP** 設定**]** に移動します。

Citrix SD‑WAN Orchestrator サービスは、ソフトウェアバージョン 11.3.1 以降を実行している SD‑WAN PE アプ ライアンスの WAN 最適化設定をサポートします。

注

サイトテンプレートの作成中または編集中は、WAN 最適化設定を構成するオプションは使用できません。

#### キーストア設定

「キーストアパスワードを有効にする」チェックボックスを選択すると、キーストア設定を有効にできます。「キース トアオープンパスワード」フィールドと「新しいキーストアパスワードの確認」フィールドを更新してキーストアパ スワードを設定し、「保存」をクリックします。キーストア設定を無効にするには、「キーストアパスワードを有効に する」チェックボックスをオフにします。

キーストアパスワードは、SD‑WAN アプライアンスのセキュリティキーと設定を保護します。SD‑WAN アプライア ンスが再起動するたびに、キーストアは自動的に閉じられます。セキュアアクセラレーションを再開するには、キー ストアを開く必要があります。

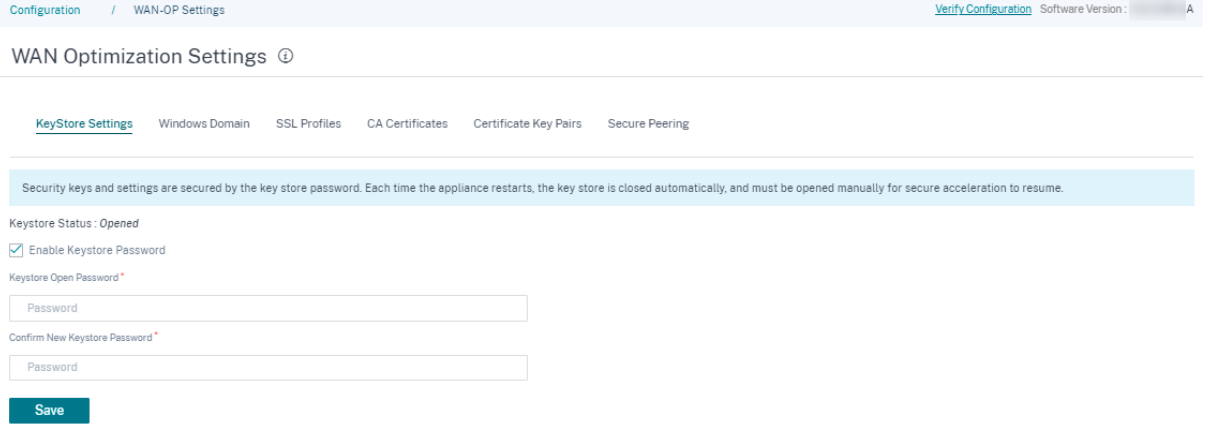

#### **Windows** ドメイン

サーバー側の Citrix SD‑WAN アプライアンスを、Windows ファイルサーバーと Exchange サーバーが属するドメ インに参加させることができます。これにより、SD‑WAN アプライアンスは Windows セキュリティシステムの信 頼できるメンバーになります。

サーバー側の SD‑WAN アプライアンスをドメイン名に追加するには:

- 1. [ **Windows** ドメイン] セクションで、[ ドメイン名**]**、**[ \*\*** ユーザー名**]**、および **[ \*\*** パスワード] フィールド を更新します。
- 2. [保存] をクリックします。

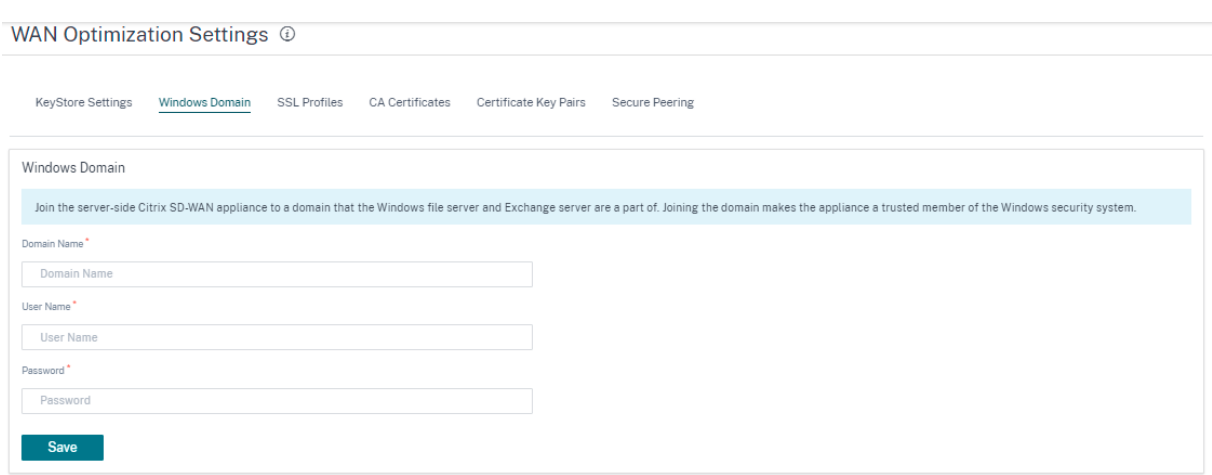

ユーザーをドメイン名に追加するには:

- 1.「ユーザーを委任」セクションで、「追加」をクリックします。
- 2. [ ドメイン名**]**、**[**ユーザー名]、[ パスワード] フィールドを更新します。
- 3. [保存] をクリックします。ユーザープロファイルは、ユーザーが接続しているドメインなどの基本情報ととも にリストに表示されます。

アクション列に移動して **3** つのドットをクリックして、エンドユーザープロファイルを編集または削除することもで きます。

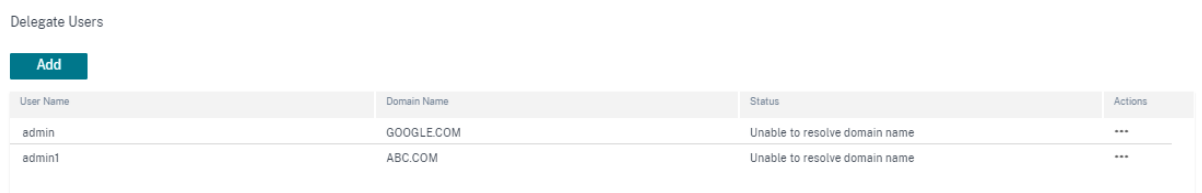

**SSL** プロファイル

Citrix SD‑WAN Orchestrator サービスは、セキュリティと使いやすさのために、SD‑WAN PE アプライアンスの SSL 関連のすべての構成をサポートします。SD‑WAN プレミアム (エンタープライズ) エディションでは、サービス クラスは Citrix SD‑WAN Orchestrator サービスによって構成されるため、SSL プロファイルを添付することはで きません。サービスクラスへの SSL プロファイルマッピングの式に対応するために、SSL プロファイルのワークフ ローが変更され、プロファイルノードにサービスクラスをアタッチできるようになります。

新しい SD‑WAN PE アプライアンスで SSL プロファイルを作成するには:

- 1. [ 構成] > [ **WAN‑OP** 設定**]** > [ **SSL** プロファイル] に移動し、[ 追加] をクリックします。SSL プロファイルを 作成します。
- 2. **SSL** プロファイルページで、プロファイル名を入力し、このプロファイルに関連付けられているサービスクラ スを選択します。プロキシタイプを選択し、関連データを入力します。
- 3. **SSL** プロファイルページで他のすべてのデータを入力します。

# 4. [保存] をクリックします。

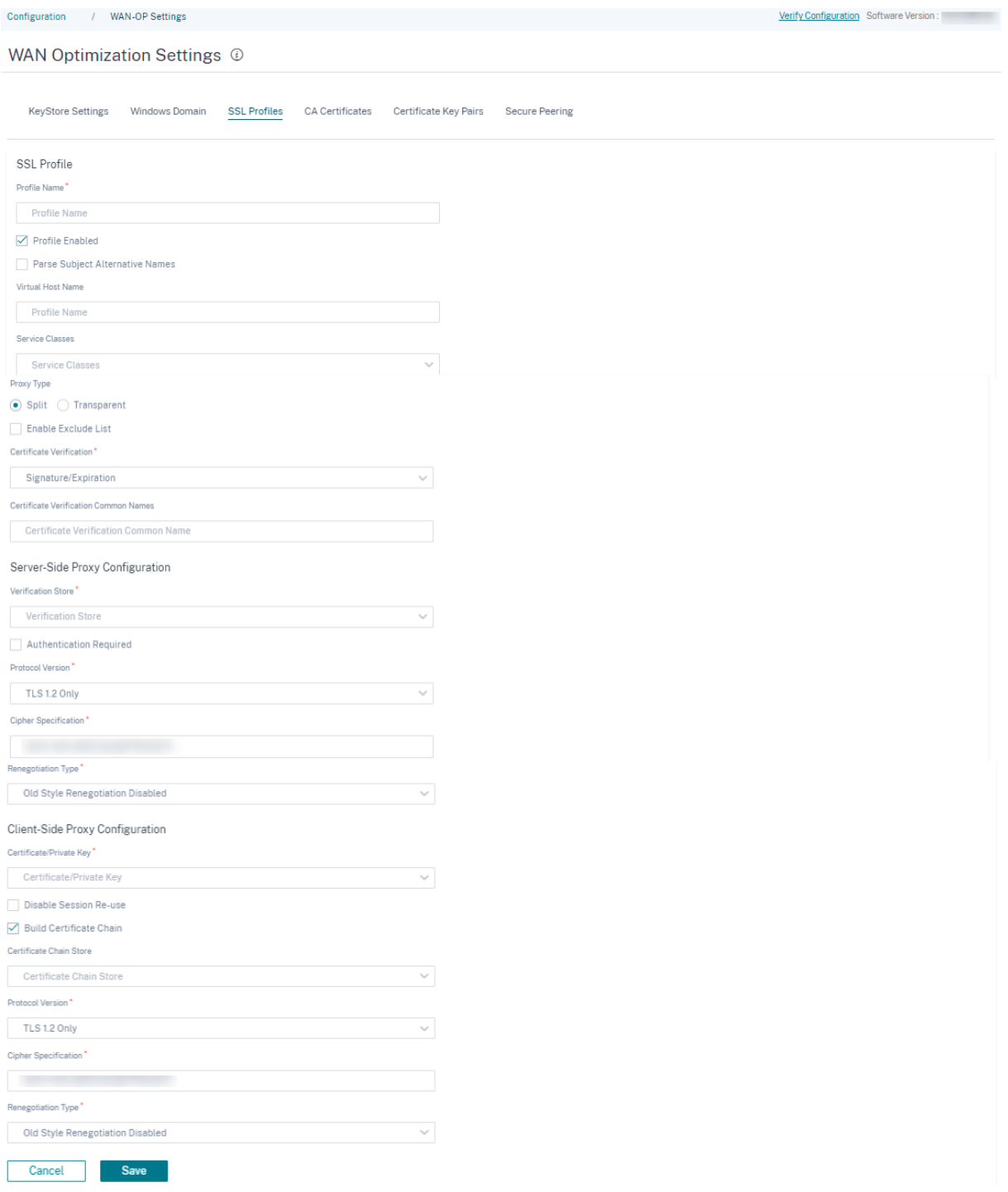

SSL プロファイルを作成してサービスクラスに関連付けると、次に示すように SSL プロファイル情報を表示できま す。

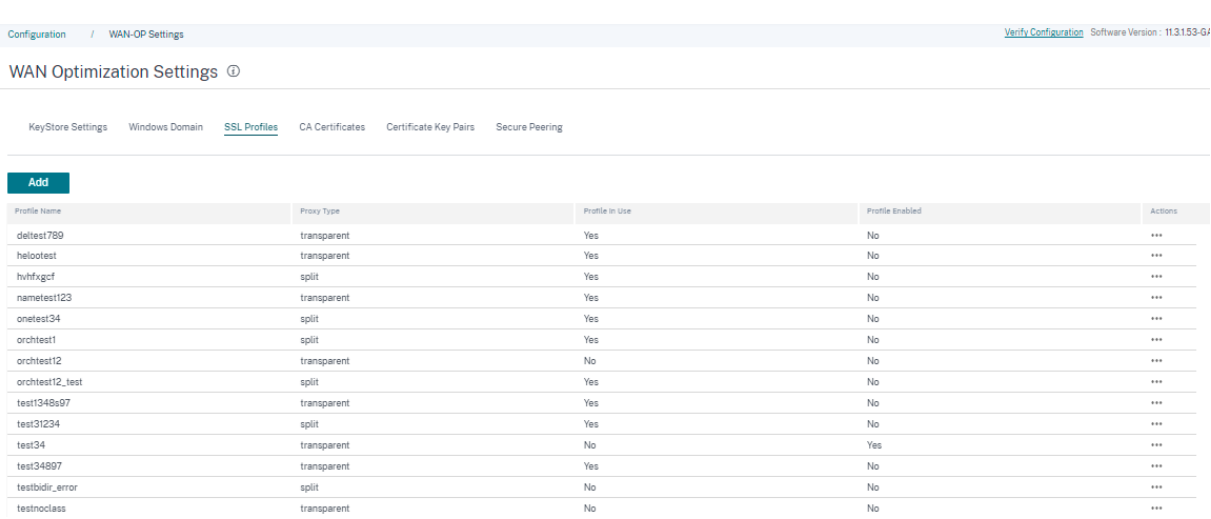

#### 制限事項

SSL プロファイルを設定すると、SSL プロファイルはサービスクラスのすべてのルールにアタッチされます。SSL プ ロファイルを特定のルールに選択的にアタッチする必要がある場合、サービスクラス設定は詳細ルールに分割され、 さらに選択できるようになります。

#### **CA** 証明書

CA 証明書は、Citrix SD‑WAN Orchestrator サービスを介してインストールできます。CA 証明書を追加するに は:

- 1.「**CA** 証明書」セクションで、「追加」をクリックします。
- 2. 証明書キーペア名フィールドを更新します。
- 3. 必要に応じて、入力方法として [ファイルのアップロード] または [テキストの貼り付け] を選択します。
- 4. [保存] をクリックします。

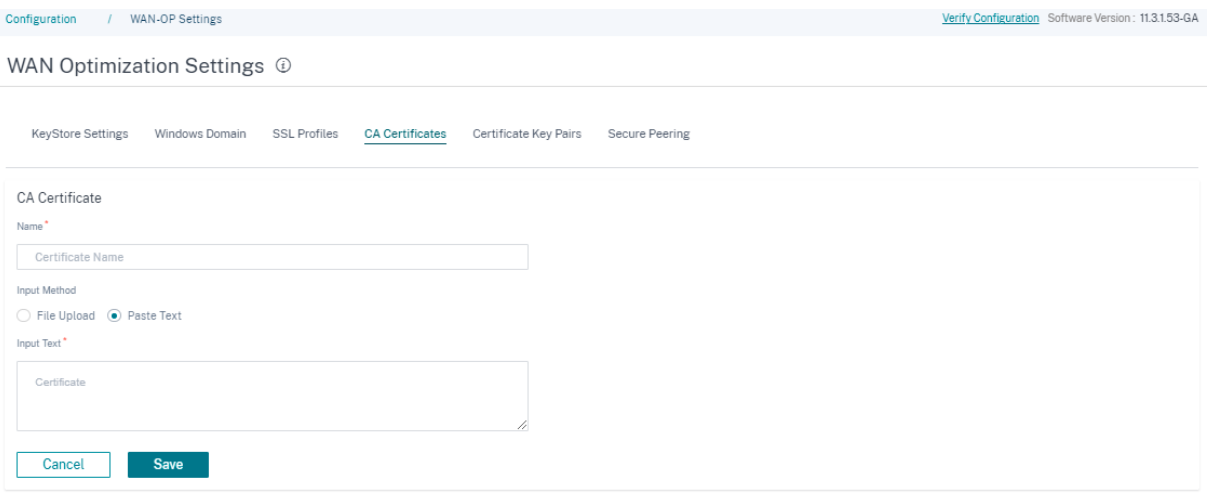

「アクション」列に移動して 3 つのドットをクリックして、CA 証明書を編集または削除することもできます。

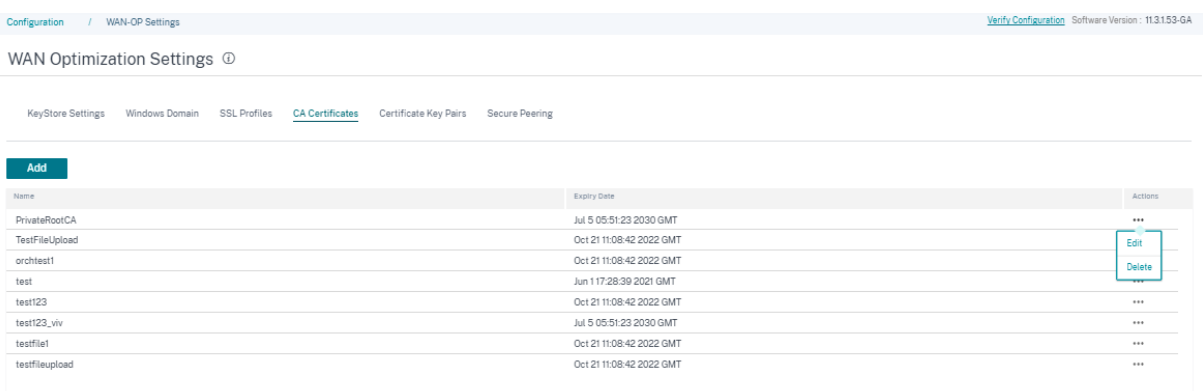

#### 証明書キーペア

証明書キーペアは、Citrix SD‑WAN Orchestrator サービスを介して追加できます。

SSL 証明書キーペアを追加するには:

- 1.「証明書キーペア」セクションで、「追加」をクリックします。
- 2. **\*\*** 証明書キーペア名とキーパスワードフィールドを更新します \*\* 。
- 3. 要件に応じて、入力方法(ファイルのアップロードまたはテキストの貼り付け)を選択します。 ファイルのアップロード方法を選択すると、設定ファイルを選択して証明書キーとプライベートキーをアップ ロードできます。使用できるファイルタイプは .pem、.der、.pfx、および.crtです。

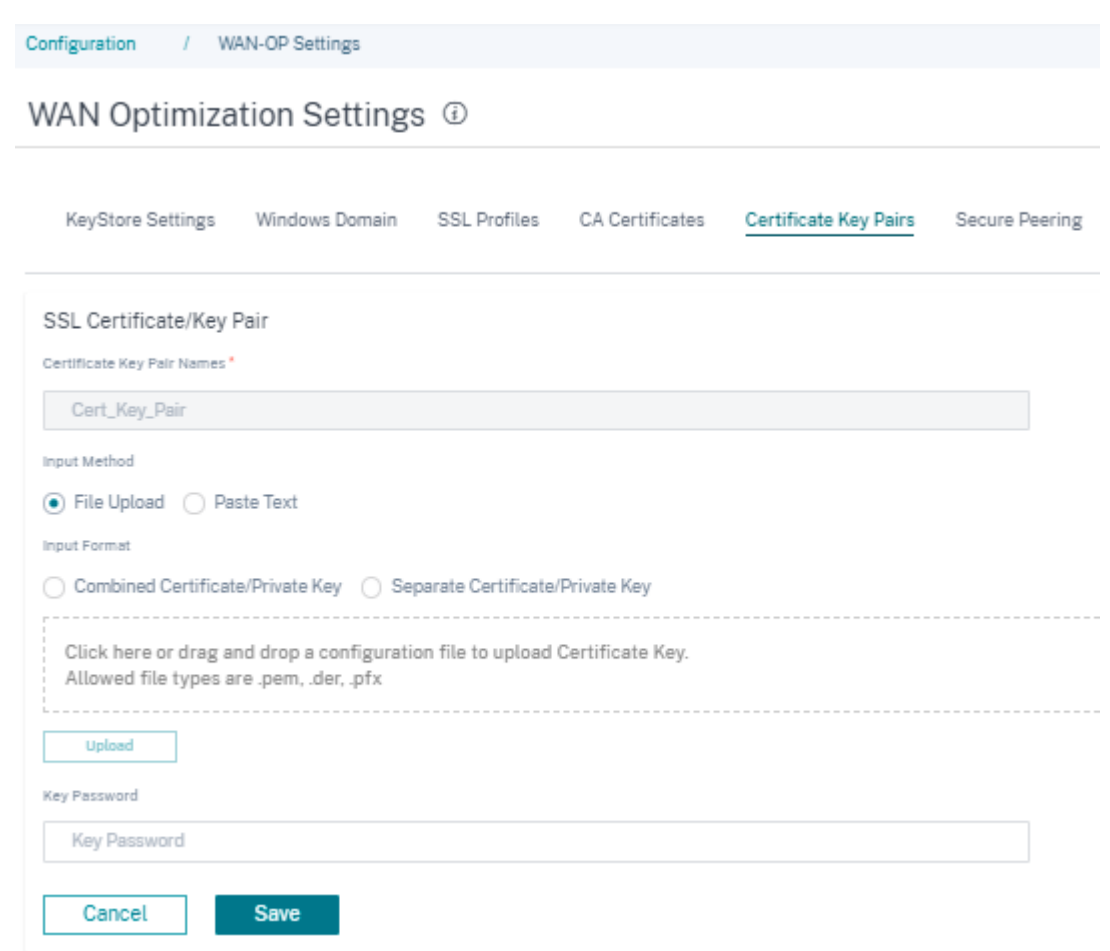

When you choose the **Paste Text** method, you can update the Certificate key and the Private key details manually.

- 4. 要件に応じて、**\*\*** 証明書**/**秘密キーの組み合わせまたは個別の証明書**/**秘密キーの入力形式を選択します \*\* 。 .pemおよび.derファイル形式の場合は、証明書と鍵のアップロードボックスが別々にあります。
- 5. [保存] をクリックします。

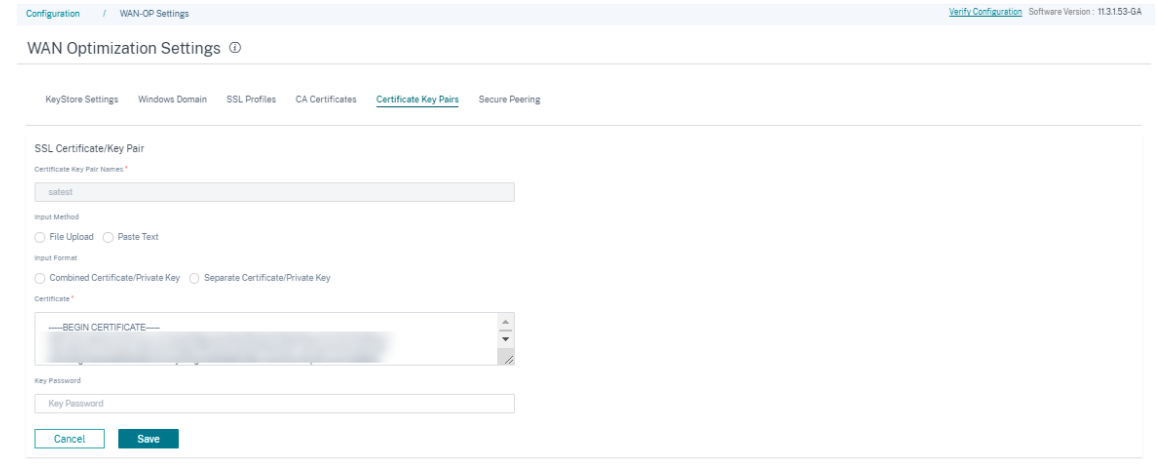

また、「アクション」列に移動して 3 つのドットをクリックして、証明書とキーのペアを編集または削除することもで きます。

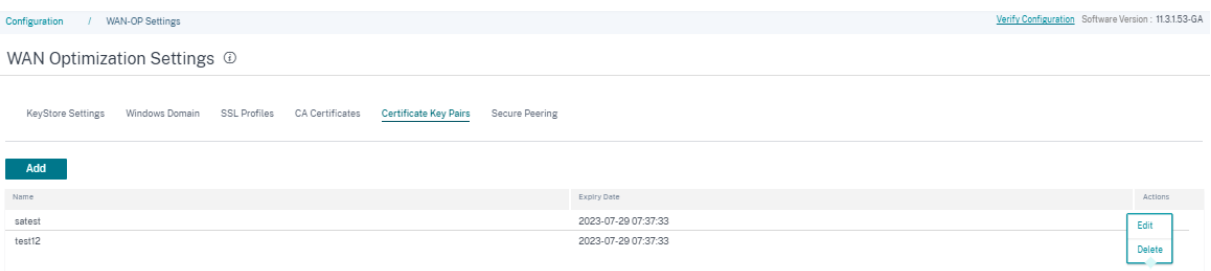

安全なピアリング

Citrix SD‑WAN WANOP アプライアンスとの安全な通信では、CA 証明書と証明書/キーのペアを含む OpenSSL 認 証情報を生成し、検証方法を選択する必要があります。OpenSSL 暗号仕様はオプションで変更できます。

セキュア・ピアリング設定を有効にするには、「セキュア・ピアリング証明書とキー」セクションの編集アイコンをク リックし、「セキュア・ピアリングを有効にする」チェック・ボックスを選択します。

- 証明書設定
	- **–** プライベート **CA**: このオプションを選択すると、Citrix SD‑WAN Orchestrator サービスが証明書と キーを自動的に生成します。「接続されたピア」セクションにアプライアンスの詳細を入力することで、 他のサイトのピア SD‑WAN アプライアンスに安全に接続できます。

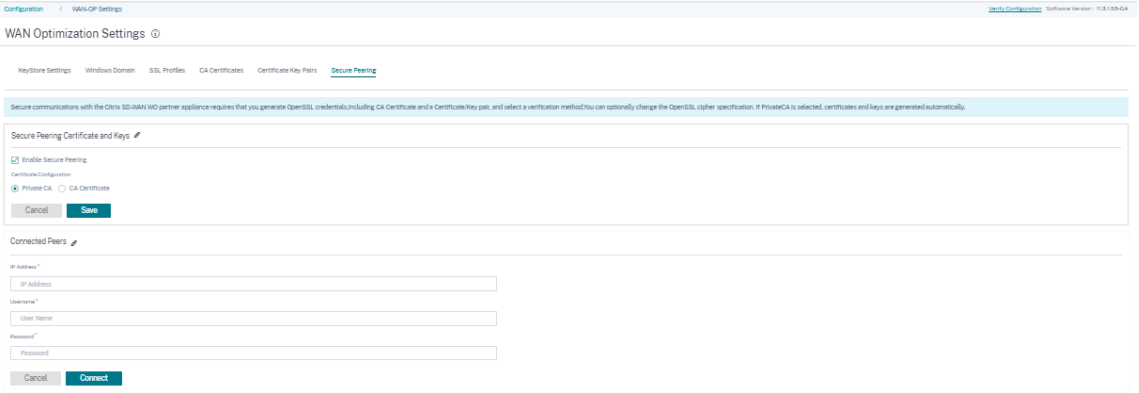

**– CA** 証明書: このオプションを選択すると、要件に応じて証明書とキーをインストールできます。

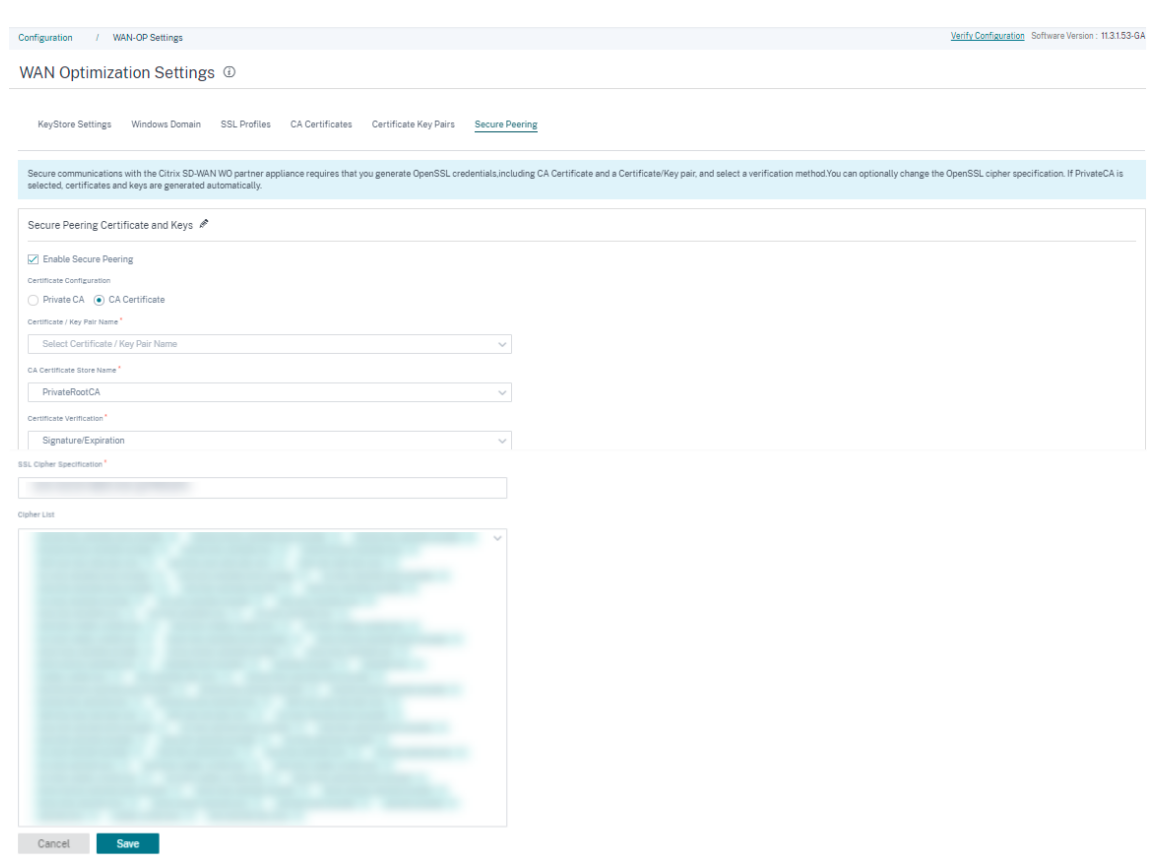

「**Listen On and Connect** To」セクションでは、IP アドレスとポートの詳細を指定することで、複数の SD‑WAN アプライアンスを接続できます。[ **+** 接続先] をクリックし、必要に応じて詳細を入力して、[ 接続] をクリックしま す。

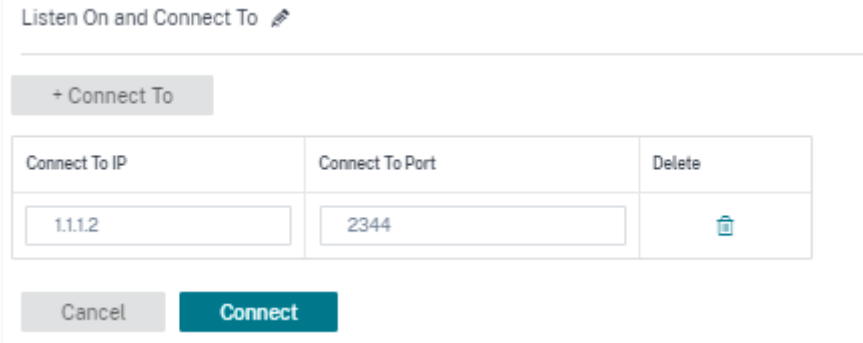

プロバイダダッシュボード

November 30, 2020

Citrix パートナーとしてログインすると、*\*\** プロバイダーダッシュボードが表示されます。サービスプロバイダーが 管理するすべての SD‑WAN 顧客の野鳥瞰図を提供します。

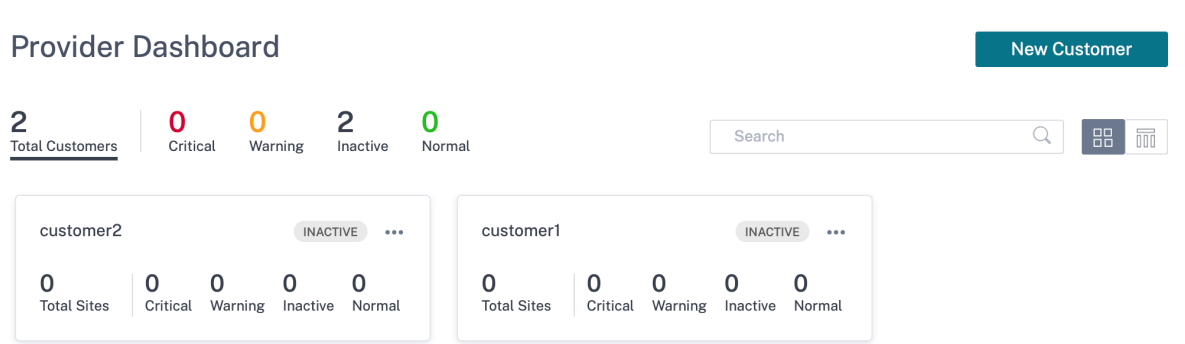

各顧客の SD‑WAN ネットワークの健全性スナップショットが色分けされ、お客様固有の詳細情報をドリルダウン できるプロビジョニングが提供されます。ダッシュボードは、**\*\*** タイル表示とリストビューの両方で使用できます \*\*。

お客様のネットワークに使用される色分け基準は次のとおりです。

- 重大 (赤): 1 つ以上のサイトがダウンしています
- 警告 (オレンジ色): ダウンしているサイトはありませんが、クリティカルアラートが 1 つ以上あります。
- 標準(緑):ダウンしているサイトはなく、クリティカルアラートもありません。
- 非アクティブ(灰色):ネットワークは構成中ですが、まだ展開されていません。

色分け基準により、管理者は注意を要する顧客に集中できます。

顧客**/**ネットワークダッシュボード

July 19, 2023

ネットワークダッシュボードには、組織の SD‑WAN ネットワークを全サイトの状態と使用状況の観点から全体像で 把握できます。ダッシュボードは、ネットワーク全体のアラートの概要、オーバーレイとアンダーレイパスの稼働時 間をキャプチャし、使用傾向を強調表示し、ネットワークのグローバルビューを提供します。

ダッシュボードには、ネットワークの次の側面が要約され、詳細についてドリルダウンできます。

- クリティカル・アラート: ネットワーク上で発生しているクリティカル・ヘルス・アラートの実行回数 (存在す る場合)。
- 稼働時間:SD‑WAN 仮想オーバーレイネットワークと物理アンダーレイネットワークの平均稼働時間を並べて 比較します。
- 使用傾向: トラフィック量に基づく上位アプリと容量使用率に基づく上位サイト。
- ネットワークビュー: ネットワーク上のすべてのサイトを視覚的に表示します。マップビューとリストビュー の両方で利用できます。
ダッシュボードには、ネットワーク内のサイトの総数が一覧表示され、接続ステータスに基づいてサイトが分類され ます。番号付きのリンクを選択すると、次のステータスカテゴリに基づいてサイトが表示されます。

- 重要—関連する仮想パスがすべてダウンしているサイト。
- 警告 ‑少なくとも 1 つの仮想パスがダウンしているサイト。
- 標準 ‑サイトのすべての仮想パスと関連するメンバーパスが稼働しています。
- 非アクティブ ‑未展開で非アクティブな状態のサイト。
- 不明 ‑サイトのステータスは不明です。

ステータスをクリックすると、ステータスに基づいてサイトがフィルタリングされ、詳細が表示されます。検索バー を使用して、サイト名、役割、オーバーレイ接続、モデル、帯域幅層、およびシリアル番号パラメータに基づいてサイ トの詳細を表示することもできます。

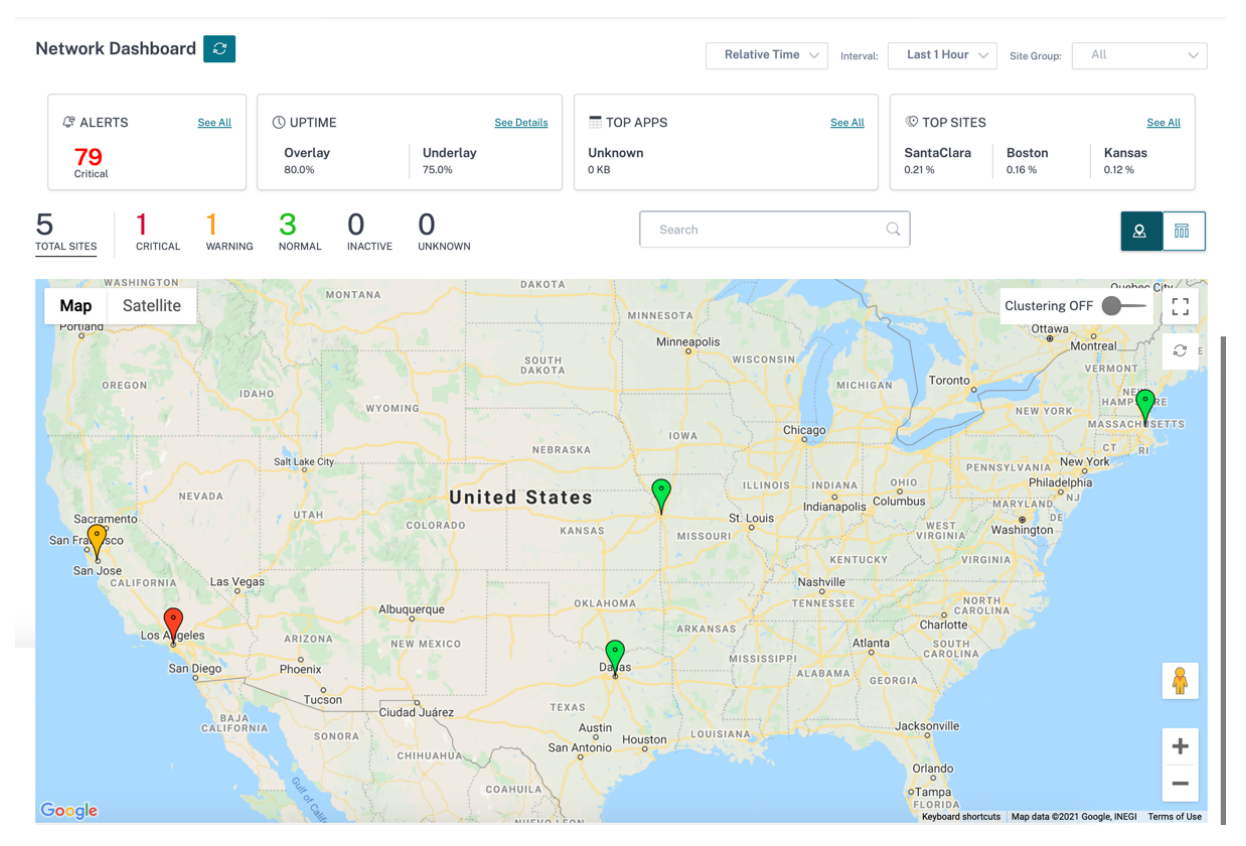

このマップでは、組織のすべてのサイトが場所に基づいて世界地図上に描かれたグローバルネットワークのリアルタ イムビューを提供します。各サイトの色は、現在の状態を反映しています。

各サイトで使用される色分け基準は次のとおりです。

- クリティカル **(**赤**)**: サイトに関連付けられている少なくとも 1 つのオーバーレイ仮想パスがダウンしています 。
- 警告 **(**オレンジ**)**: 少なくとも 1 つのアンダーレイメンバーパスがダウンしていますが、オーバーレイ仮想パス はすべてアップしています。
- 標準 **(**緑**)**: すべてのオーバーレイ仮想パスと関連するアンダーレイメンバーパスが稼働しています。

• 非アクティブ **(**グレー**)**: サイトは構成中であり、まだ導入されていません。

サイト上にマウスポインタを置くと、サイトの役割、デバイスモデル、帯域幅層など、サイト固有の主要な詳細の一 部が表示されます。サイトに関連付けられた仮想パスは、その正常性を反映した適切なカラーコードで表示されます。 リストビューでは、各サイトの同じ詳細がエントリとして表にまとめられて表示されます。

クラスタリング

**Clustering ON** 機能は、クラスタまたはクラスタの組み合わせのさまざまなサイトの整合性、ステータス、および 状態を監視します。クラスタリング ON サービスは、フェールオーバーとサイトの現在の状態を監視するのに役立つ サイトのリアルタイムビューを提供します。

このクラスタリングオン機能は、高密度のサイトを管理するために導入されました。数千のサイトがあり、パフォー マンスが低下する場合は、クラスタリングオフオプションを使用することは推奨されません。

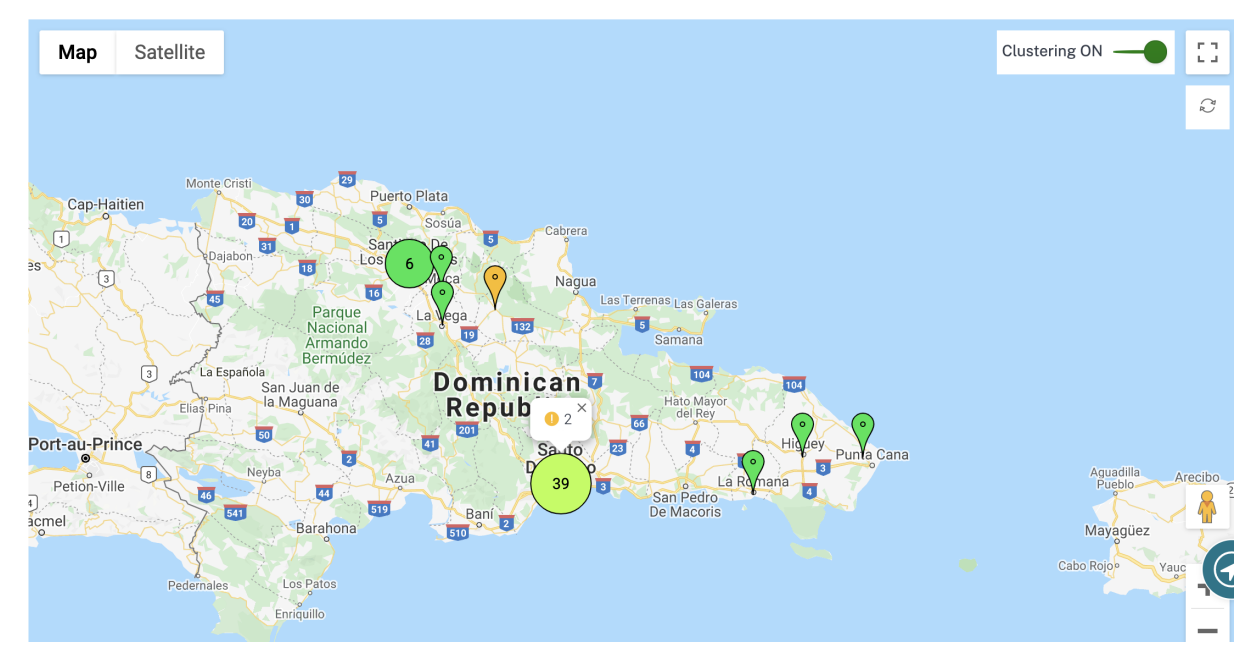

次の表に、クラスターでサイトの健全性を表すために使用される 5 つの色分けを示します。

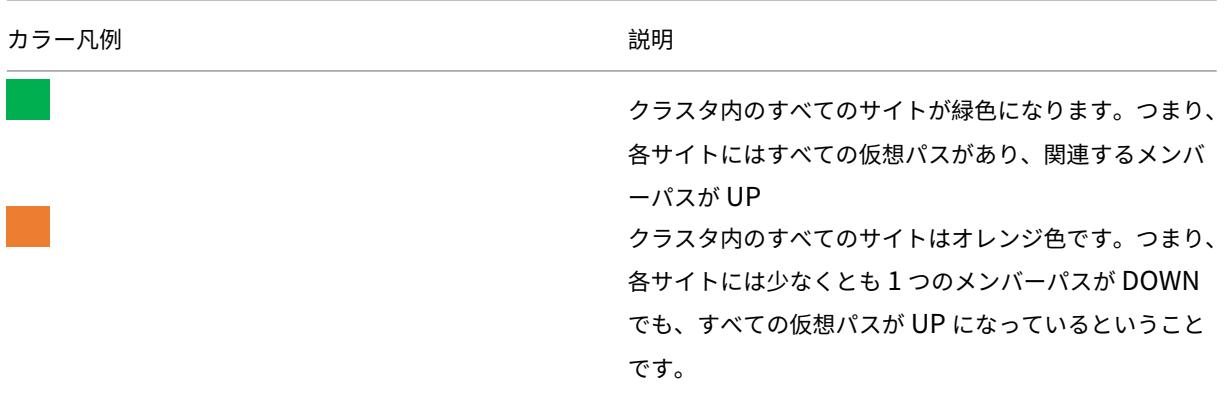

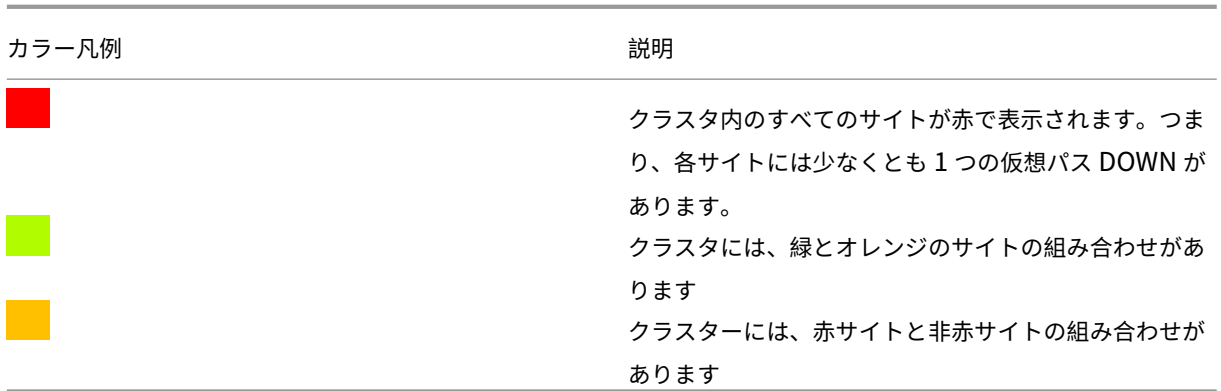

また、任意のクラスタ上にマウスを置いて、ネットワークの側面を確認することもできます。クリティカルアラート または警告アラートは、クラスタの上部にポップアップとして表示されます。

クラスタをクリックすると、そのクラスタが拡大表示され、他のクラスタが表示されます。クラスターの数を示すビ ューバーが表示されます。矢印オプションは、あなたを一歩戻すために役立ちます。閉じる **(X)** ボタンをクリックす ると、元のページに戻ります。

または、ネットワーク概要をリストビューで表示することもできます。

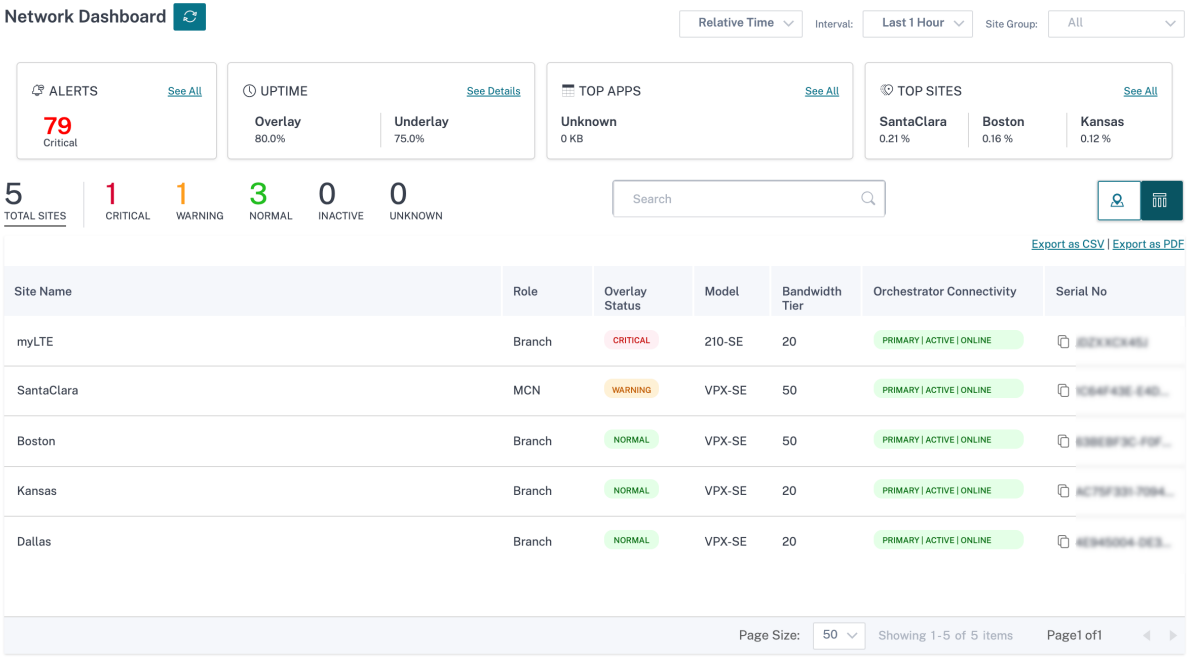

- まだデプロイされていない非アクティブな「構成中」のサイトをクリックすると、サイト構成ワークフローに 移動します。
- すでにデプロイされているアクティブなサイトをクリックすると、サイトダッシュボードが表示されます。

注

Citrix SD‑WAN オーバーレイトンネルは、仮想パスと呼ばれます。通常、各サイトとマスターコントロールノ

ード(MCN)の間には 1 つの仮想パストンネルがあり、必要に応じて追加のサイトサイト仮想パスが作成され ます。仮想パスは、アンダーレイの WAN リンク/パスを結合することによって形成されます。したがって、各 仮想パスは複数のメンバーパスで構成されます。

これは、ユーザーが仮想パスまたはメンバーパスという用語の上に移動したときに表示されます。

ペグマンをマップ上にドラッグすると、ストリートビューを開くことができます。

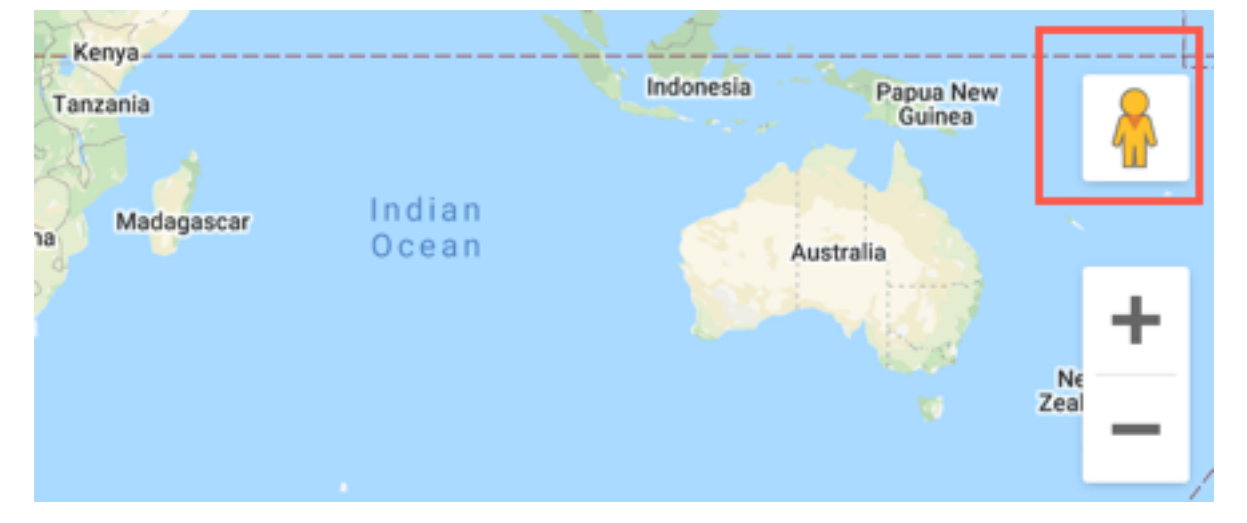

デバイスの不一致を記録する

Citrix SD‑WAN Orchestrator サービスが、アプライアンスで報告されたプラットフォームモデルとユーザーから報 告されたプラットフォームモデルの不一致を特定したことを報告します。

サイト構成時にユーザーが提供したプラットフォームモデルとサブモデルが、Citrix SD‑WAN Orchestrator サービ スへの初回登録時にアプライアンスによって提供されたプラットフォームモデルおよびサブモデルと一致しない場合、 不一致に関する通知がネットワークダッシュボードに表示されます。このようなシナリオでは、アプライアンスによ って報告されたプラットフォームモデルを必ず設定してください。

「詳細を表示」をクリックすると、各サイトのプラットフォームモデルの不一致が表形式で表示されます。

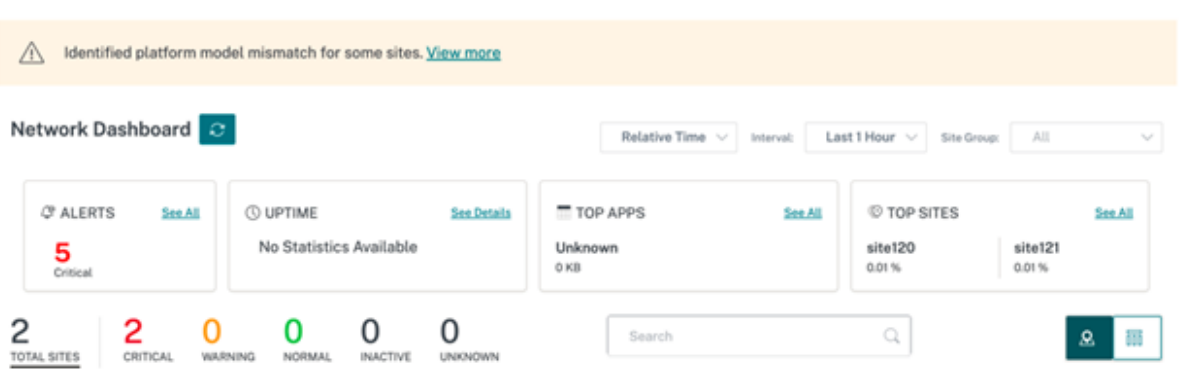

**Platform Mismatch Details** には、サイト名、アプライアンスから報告されたプラットフォームモデルとサブモ デル、ユーザーから報告されたプラットフォームモデルとサブモデルなどの情報が表示されます。

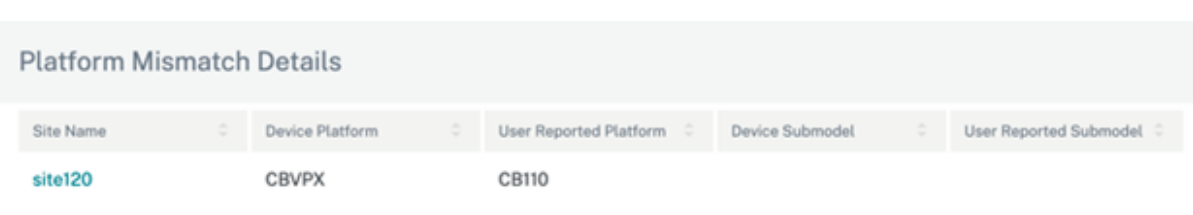

Close

サイトダッシュボード

October 26, 2022

サイトダッシュボードには、サイトの正常性と使用状況の傾向の概要が表示されます。

ダッシュボードには、サイトの次の側面が要約され、詳細についてドリルダウンできます。

- クリティカル・アラート: サイトに発生したクリティカル・ヘルス・アラートの実行回数(存在する場合)。
- 稼働時間:SD‑WAN 仮想オーバーレイパスとサイトに関連する物理アンダーレイパスの平均稼働時間を並べて 比較します。
- 利用傾向: トラフィック量に基づく、サイトに関連する上位のアプリとアプリカテゴリ
- サイトの詳細:WAN 接続、およびサイトに関連するデバイス

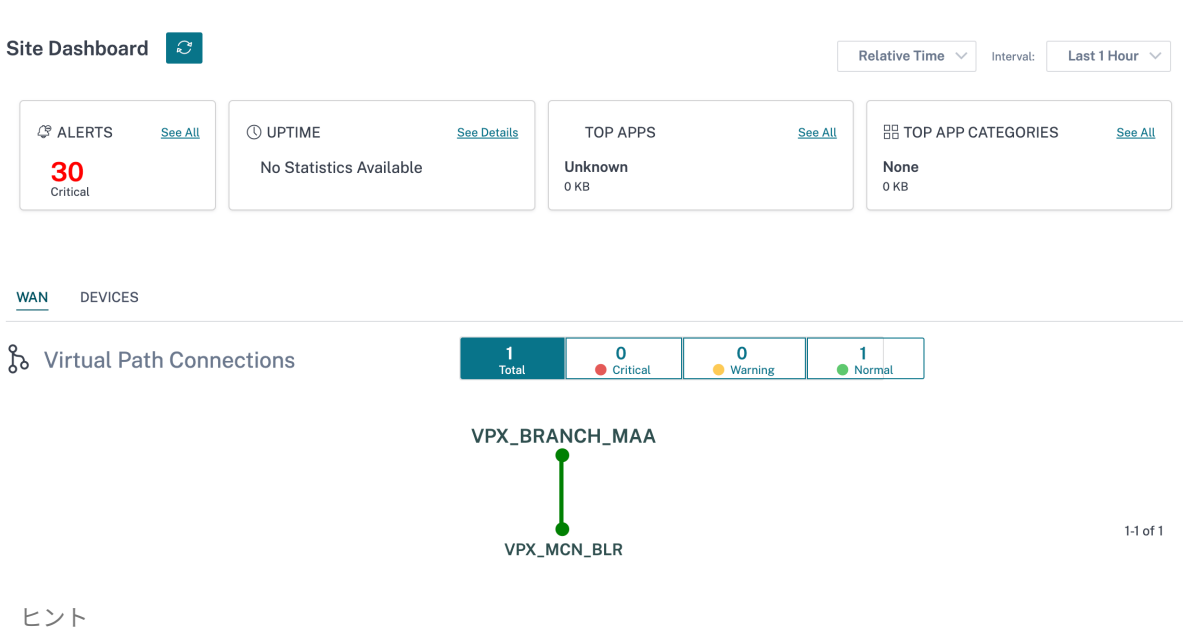

[ すべて表示] または [ 詳細を表示] をクリックすると、より詳細な統計情報が表示されます。

サイトに関連付けられたすべてのオーバーレイ仮想パス接続は、各接続の正常性を反映する適切な色分けで表示され ます。

任意の仮想パス接続を選択して、対応する正常性メトリックと傾向を確認できます。

仮想パス接続に使用される色分け基準は次のとおりです。

- クリティカル **(**赤**)**: 仮想パスがダウンしています。
- 警告 **(**オレンジ色**)**: 仮想パスは稼働していますが、少なくとも 1 つのメンバーパスが停止しています。
- 正常 **(**緑**)**: 仮想パスとすべてのメンバーパスが稼働しています。

#### 健全性指標

選択した仮想パス接続について、稼働状態メトリックと可用性、遅延、損失、ジッタ、スループットに関するグラフ ィカルな傾向が表示されます。これらの統計情報は、WAN から LAN、LAN から WAN の両方の方向で使用できま す。すべてのメトリックを共通のタイムラインに照らし合わせて確認できるため、トラブルシューティング中に問題 のドメインをすばやく絞り込むことができます。

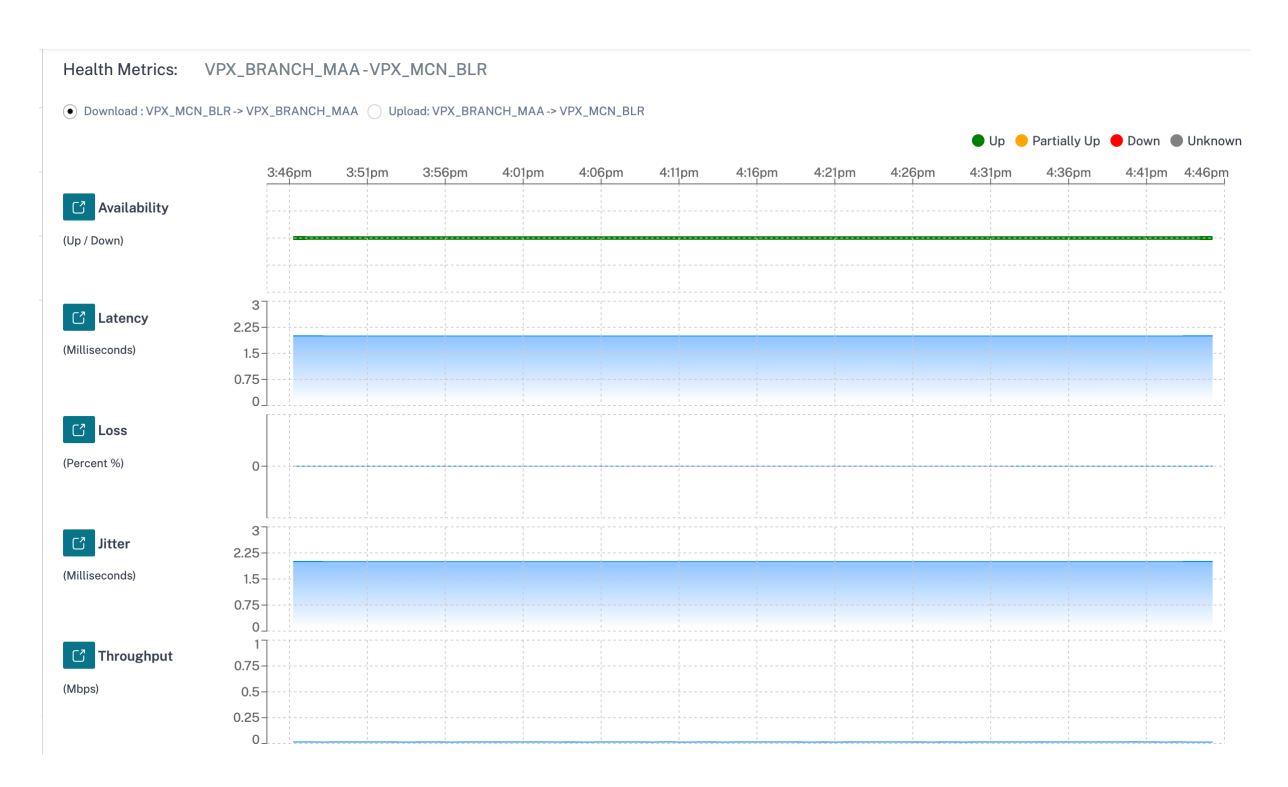

各正常性メトリックをさらにドリルダウンして、同じメトリックのオーバーレイ仮想パスとアンダーレイメンバパス の比較ビューを取得できます。これは、オーバーレイとアンダーレイの問題のトラブルシューティングに役立ちま す。

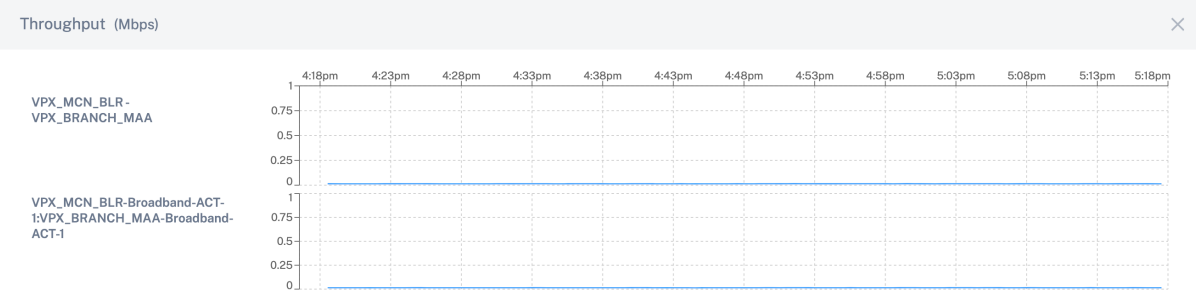

## デバイス

デバイスタブには、サイトのデバイス、インターフェイス、およびディスク温度に関連する詳細が表示されます。ア プライアンスの再起動、アプライアンス構成のリセット、またはデバイスログのダウンロードも可能です。

温度セクションには、システム、CPU、ディスクの温度が摂氏で表示されます。

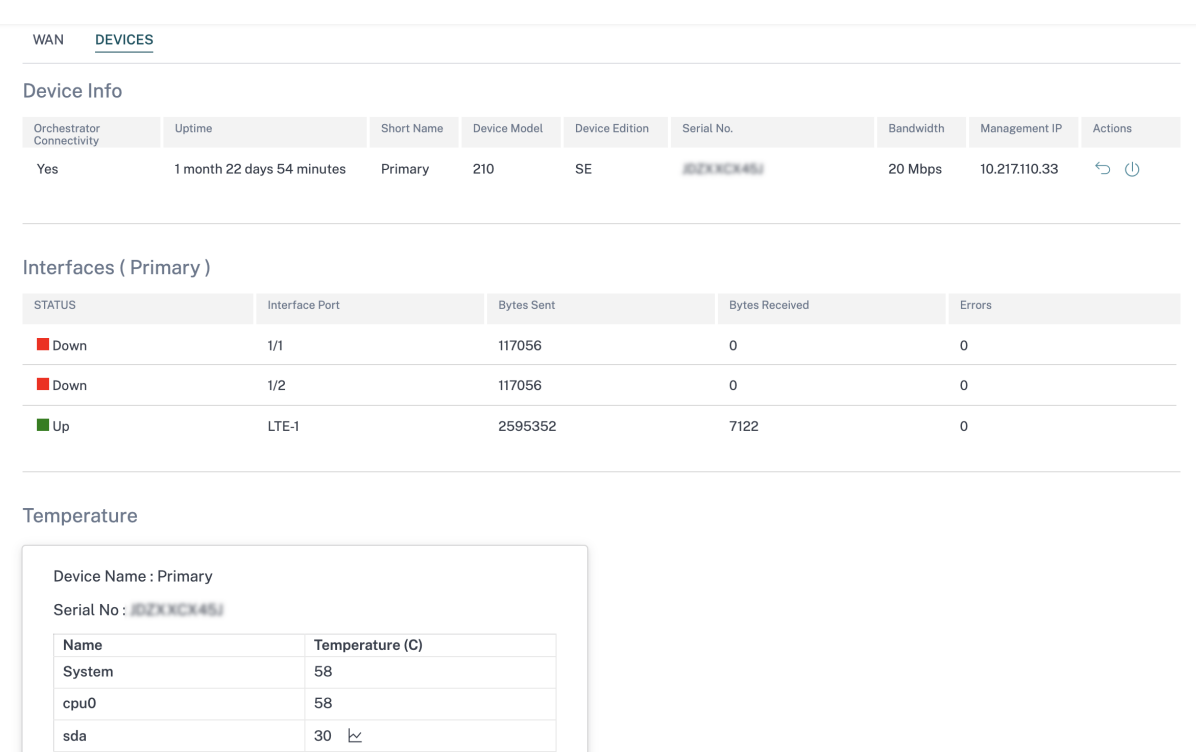

## 温度 **(C)** 列のグラフアイコンをクリックして、情報をグラフ形式で表示することもできます。

76  $\,$   $\!\simeq$ 

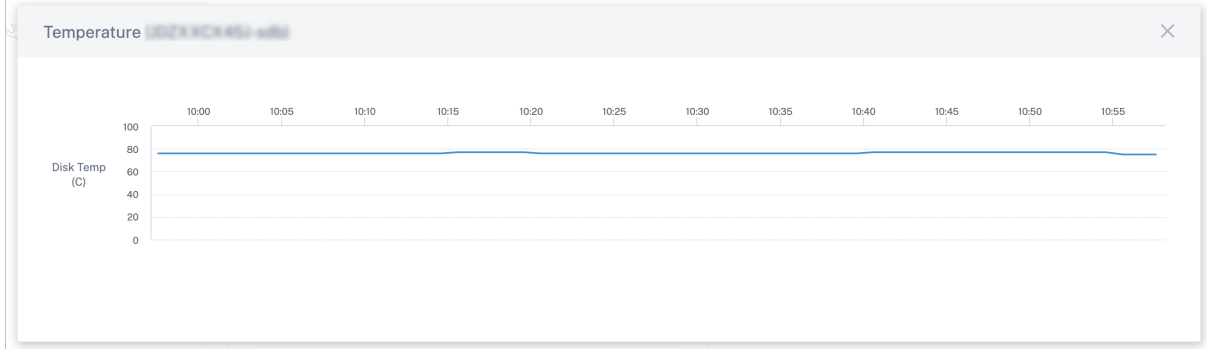

プロバイダのトラブルシューティング

## October 26, 2022

sdb

プロバイダー監査ログページには、プロバイダーレベルのログとデバイスログが表示されるため、迅速なトラブルシ ューティングが可能になります。

#### 監査ログ

監査ログには、プロバイダーによって実行されたアクション、時間、およびアクションの結果が記録されます。トラブ ルシューティング > 監査ログに移動して、プロバイダーのトラブルシューティング**:** 監査ログページを表示します。

プロバイダー監査ログページには、次の情報が表示されます。

- 検索バー: キーワードに基づいて監査アクティビティを検索します。
- フィルタリングオプション: 次の基準に基づいてフィルタリングして監査ログ検索を実行します。
	- **–** ユーザー
	- **–** 機能
	- **–** 時間範囲
- **CSV** としてエクスポート: このオプションをクリックすると、監査ログエントリが CSV ファイルにエクスポ ートされます。
- 監査情報:「アクション」列のアイコンをクリックして、「監査情報」セクションに移動します。このセクショ ンでは、次の内容について説明します:
	- **–** メソッド: 呼び出された API の HTTP リクエストメソッド。
	- **–** ステータス:API リクエストの結果。
	- **–** 応答:API リクエストが失敗したときのエラー応答。このフィールドは、API リクエストが失敗した場合 にのみ表示されます。
	- **–** ペイロード:API を介して送信されたリクエストの本文。
	- **– URL**: 取り消された API の HTTP URL。
	- **–** 送信元 **IP**: SD‑WAN 機能が構成されているエンドポイントの IP アドレス。このフィールドは、プロバ イダーのトラブルシューティング**:** 監査ログページと監査情報ページに表示されます *\*\** 。

#### Audit Info

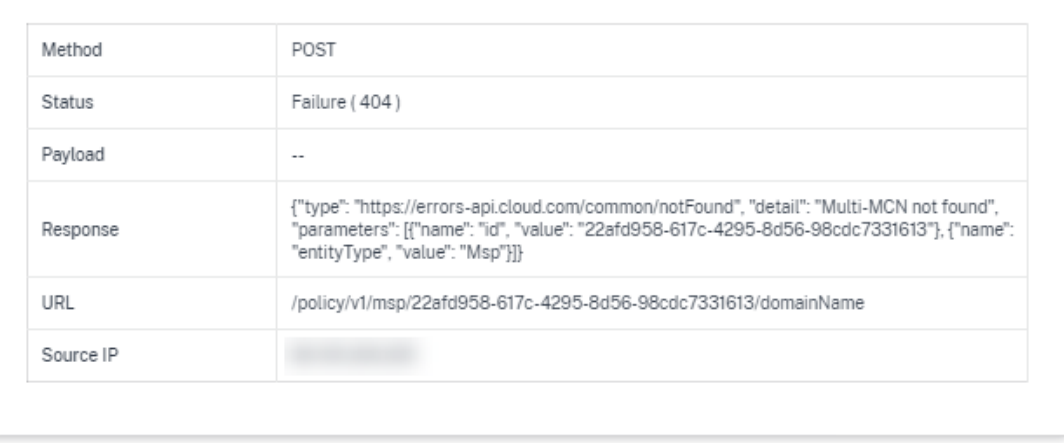

Close

• ログペイロード: デフォルトでは、このオプションは無効になっています。有効にすると、API メッセー ジのリクエスト本文が **Audit Info** セクションに表示されます。API の詳細については、Citrix SD‑WAN Orchestrator の API ガイドを参照してください。

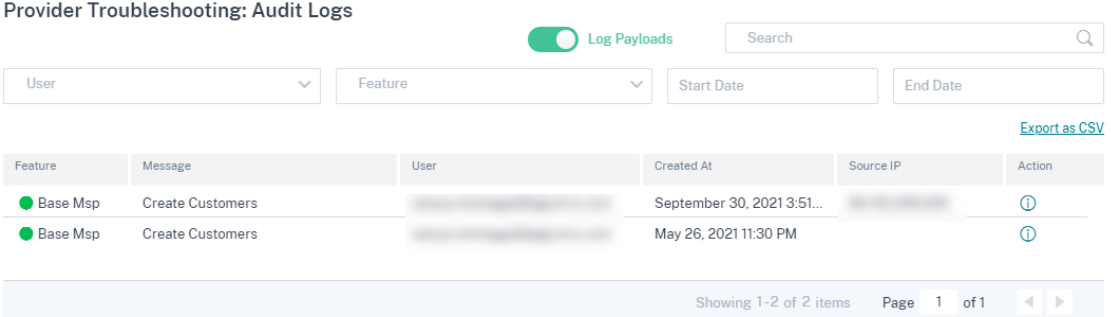

デバイスログ

プロバイダーは、顧客に固有のデバイスログを表示できます。サイト名でデバイスログをフィルタリングすることも できます。

必要に応じて、特定のデバイスログを選択してダウンロードし、顧客と共有することができます。

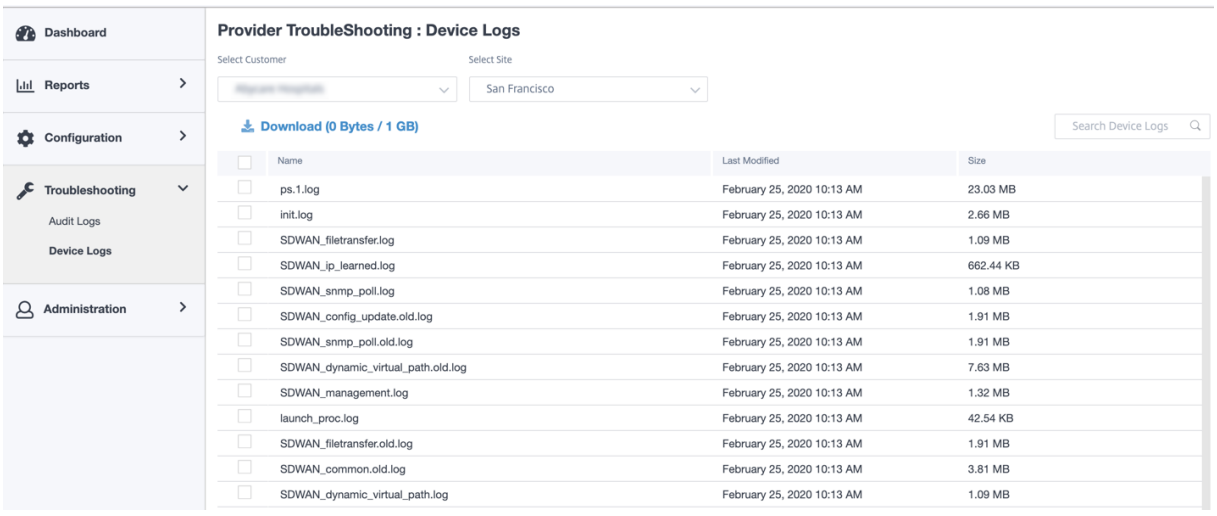

# ネットワークのトラブルシューティング

#### October 26, 2022

お客様は、すべてのネットワークアプライアンスのログを表示できるため、迅速なトラブルシューティングが可能に なります。

#### 監査ログ

監査ログには、お客様のネットワーク上でユーザーが実行したアクション、時間、およびアクションの結果が記録さ れます。トラブルシューティング > 監査ログに移動して、監査ログページを表示します。

監査ログページには、次の情報が表示されます。

- 検索バー: キーワードに基づいて監査アクティビティを検索します。
- フィルタリングオプション: 次の基準に基づいてフィルタリングして監査ログ検索を実行します。
	- **–** ユーザー
	- **–** 機能
	- **–** サイト
	- **–** 時間範囲
- **CSV** としてエクスポート: このオプションをクリックすると、監査ログエントリが CSV ファイルにエクスポ ートされます。
- 監査情報:「アクション」列のアイコンをクリックして、「監査情報」セクションに移動します。このセクショ ンでは、次の内容について説明します:
- **–** メソッド: 呼び出された API の HTTP リクエストメソッド。
- **–** ステータス:API リクエストの結果。API リクエストが失敗すると、次のエラーレスポンスが表示されま す。
- **–** 応答:API リクエストが失敗したときのエラー応答。このフィールドは、API リクエストが失敗した場合 にのみ表示されます。
- **–** ペイロード:API を介して送信されたリクエストの本文。
- **– URL**: 取り消された API の HTTP URL。

Audit Info

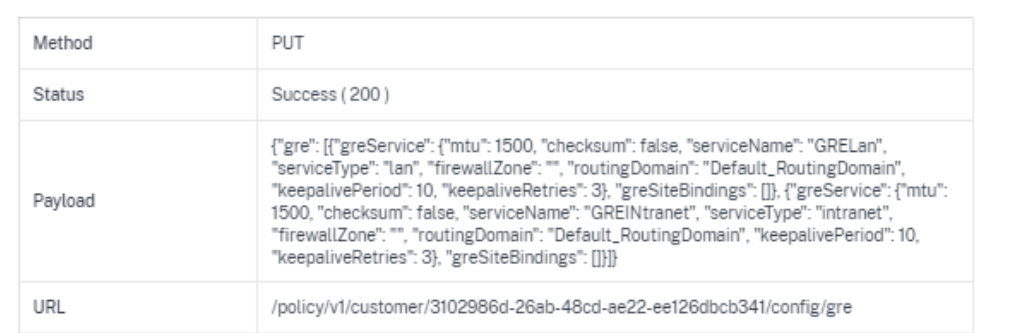

- **–** 送信元 **IP**: SD‑WAN 機能が構成されているエンドポイントの IP アドレス。このフィールドは、「監査ロ グ」ページと「監査情報」ページにあります。
- **–** 変更内容: このセクションには、UI を通じて SD‑WAN 機能に加えられたすべての変更のログが表示さ れます。[ログペイロード] トグルボタンを有効にすると、[ 監査情報] ページに変更が表示されます。

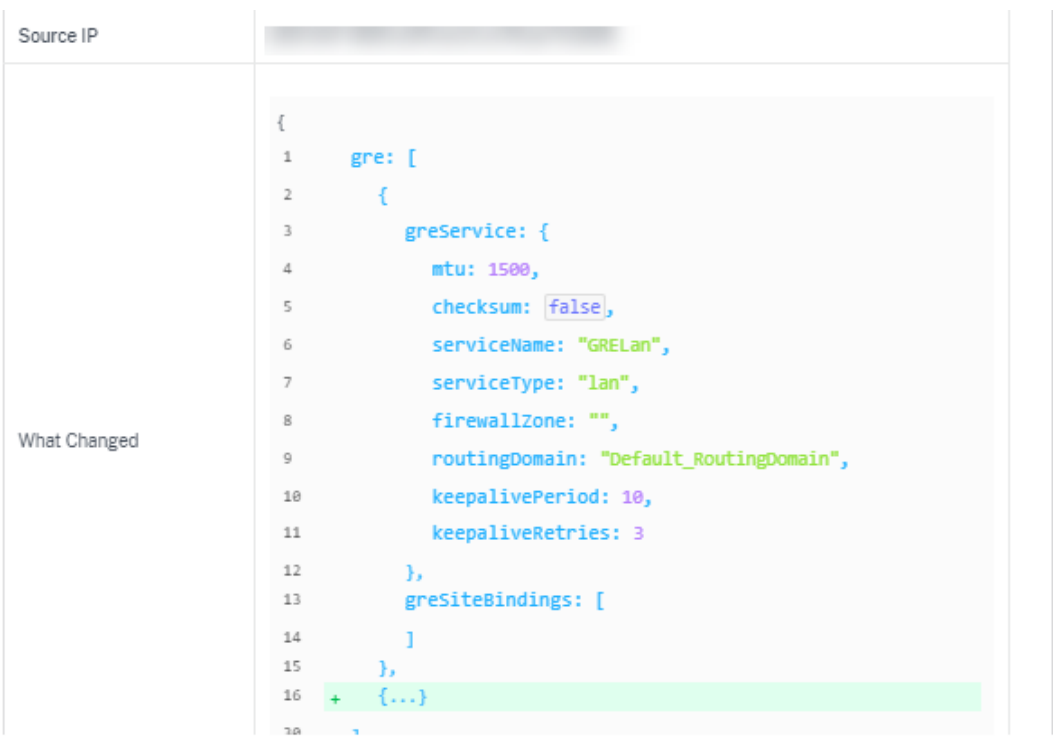

• ログペイロード: デフォルトでは、このオプションは無効になっています。有効にすると、API メッセー ジのリクエスト本文が **Audit Info** セクションに表示されます。API の詳細については、「Citrix SD‑WAN Orchestrator API ガイド」を参照してください。

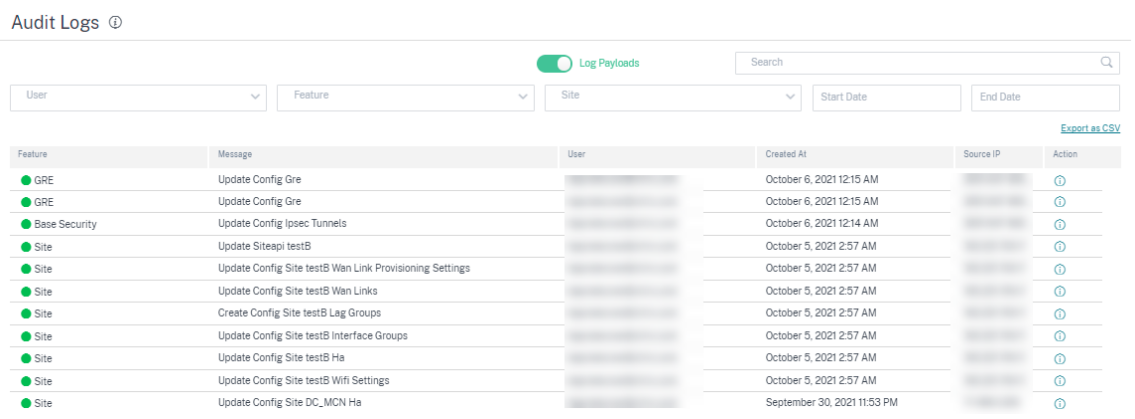

デバイスログ

お客様は、サイトに固有のデバイスログを表示できます。

必要に応じて、特定のデバイスログを選択してダウンロードし、サイト管理者と共有できます。

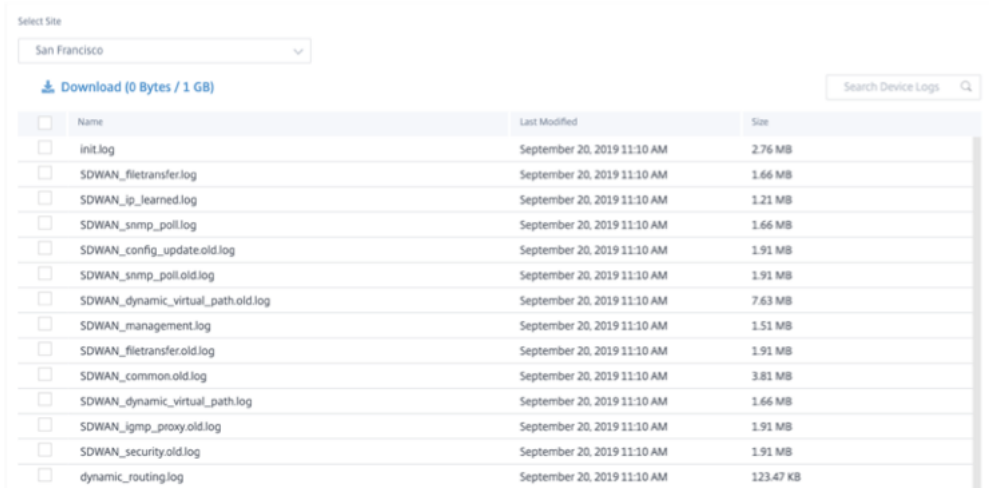

#### セキュリティログ

Citrix SD‑WAN アプライアンスでは、Edge セキュリティイベントは *SDWAN\_advanced\_firewall.log* ファイル に記録されます。ログファイルは、サイズに基づいて定期的にローテーションされ、最大 23 のアーカイブまたは 1 日分のログが残ります。たとえば、次の 2 つのユースケースを考えます。

- ログファイルが 20 トランザクション(ログエントリ)あたり 1 GB のレートで満杯になると、アプライアン ス内で約 8 時間のログがいつでも使用できます。
- ログファイルが 1 時間あたり 1 GB またはそれより遅い速度で一杯になると、アプライアンスで正確に 1 日の ログを使用できます。

注

- ログローテーションのサイズしきい値は、アプライアンスによって異なります。Citrix SD‑WAN 1100 アプライアンスの場合、ログローテーションサイズのしきい値は 1 GB です。
- ログファイル SDWAN\_advanced\_firewall.log は Citrix SD‐WAN 1100 アプライアンスでのみ使用 できます。Citrix SD‑WAN 210 SE および Citrix SD‑WAN 210 SE LTE アプライアンスでは使用できま せん。

Citrix SD-WAN アプライアンスからセキュリティログを受信するには、アプライアンスの UI で、[構成] > [アプラ イアンスの設定]**>**[ログ**/**監視]**>**[**Syslog** サーバー]に移動し、[**Syslog** へのファイアウォールログ]オプション が有効になっていることを確認します。

## **Citrix SD‑WAN Orchestrator** サービスからの取得

他のアプライアンスログファイルと同様に、Citrix SD‑WAN Orchestrator サービスから Edge セキュリティファ イアウォールのログを取得できます。ネットワークレベルで、[ トラブルシューティング] > [ デバイスログ] に移動 し、Edge Security が有効になっているサイトを選択し、ダウンロードする Advanced Firewall ログを選択して [ ダウンロード] をクリックします。

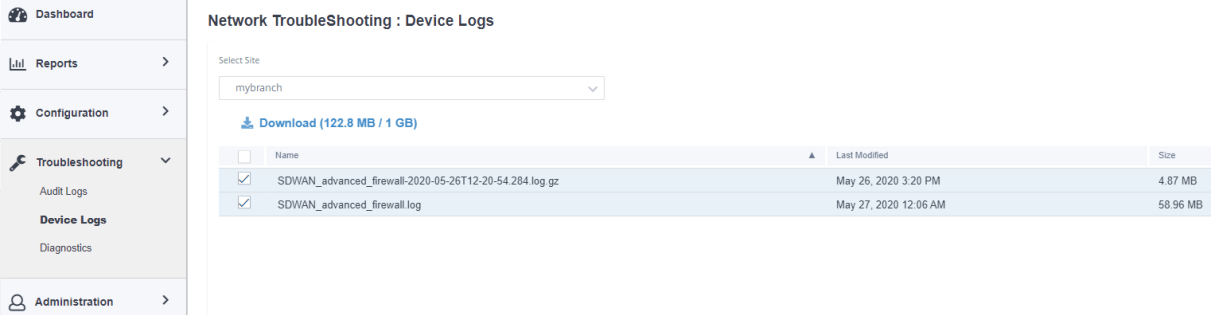

外部 **syslog** サーバへのエクスポート

アプライアンス UI(アプライアンスの設定 > ログ**/**監視 > Syslog サーバ)で外部 **Syslog** サーバが設定されている 場合、Edge Security ログが生成され、このサーバにオフロードされます。

ログエントリ

Edge セキュリティログエントリは、共通イベント形式 (CEF) に従います。CEF は、ログメッセージの構文を定義す る標準であるため、ソリューション内でログメッセージを生成する複数のデバイスの相互運用性を可能にします。

CEF は、標準ヘッダーと変数拡張で構成されます。ヘッダーの形式は次のとおりです。

```
1 Timestamp host CEF:Version|Device Vendor|Device Product|Device Version|
     Device Event Class ID|Name|Severity|[Extension]
2 <!--NeedCopy-->
```
例:

```
1 Jan 18 11:07:53 sd-wan CEF:0|Citrix|SD-WAN|11.2.2.7|EdgeSec|Name|
     Severity|Extension
2 <!--NeedCopy-->
```
次のフィールドは、SD‑WAN によって生成されるすべての Edge セキュリティログに共通です。

• タイムスタンプ: ログメッセージが生成された時間。

注**:**

この時間は、メッセージが対応するイベントの時間とは異なる場合があります。

- ホスト: ログファイルを生成するホストの名前。たとえば、**mybranch**。
- **CEF**: メッセージの残りの部分が CEF 形式に従うことを示す固定文字列。

```
注:
他の形式はサポートされていません。
```
- バージョン:CEF フォーマットのバージョンを識別します。現在の CEF バージョンは 0 です。
- デバイスベンダー:CEF メッセージを生成するインスタンスまたはアプライアンスのベンダー。フィールドは 常に **Citrix** です。
- デバイス製品:製品、**SD‑WAN**。
- デバイスバージョン: **major.minor.patch.buildnumber** 形式の SD‑WAN アプライアンスのソフトウェ アバージョン。たとえば、11.2.0.88。
- デバイスイベントクラス **ID**: すべてのイベントタイプの一意の識別子。Edge セキュリティログの場合、常に **EdgeSec** です。
- 名前:Edge Security のイベントタイプを人間が読める形式の説明。たとえば、HTTP、FTP などです。
- 重要度: イベントのセキュリティ上の重要度を反映します。CEF 標準で定義されている重大度レベルは次のと おりです。
	- **– 0‑3**=Low
	- **– 4‑6**=Medium
	- **– 7‑8**=High
	- **– 9‑10**=Very‑High

Citrix SD‑WAN Edge セキュリティイベントの場合、次の基準を使用して重大度レベルが決定されます。

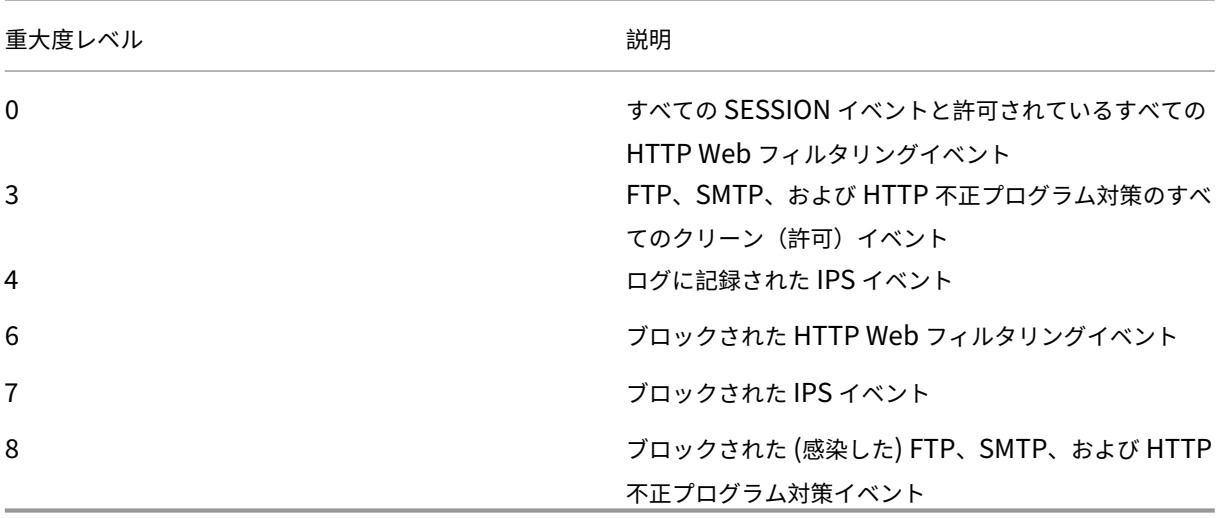

• 拡張: イベントの詳細を提供するキーと値のペアの集まり。たとえば、「rt=Aug 13 2020 11:46:55」としま す。ここで、「rt」はイベントのタイムスタンプのキー、「Aug 13 2020 11:46:55」は値です。使用されるキー と値のペアは、CEF メッセージが対応するイベントタイプによって異なります。次のセクションでは、イベン トタイプの詳細な説明について説明します。

**HTTP (S)** HTTP (S) ログエントリは、HTTP または HTTPS トラフィックに関連するイベントをキャプチャしま す。このようなイベントは、HTTP (S) 要求に対して URL 分類を実行する Web フィルタリングコンポーネント、ま たは HTTP 応答をスキャンしてマルウェア感染を検出する Anti‑Malware コンポーネントによって生成されます。 次の表では、HTTP ログエントリのさまざまな拡張について説明します。

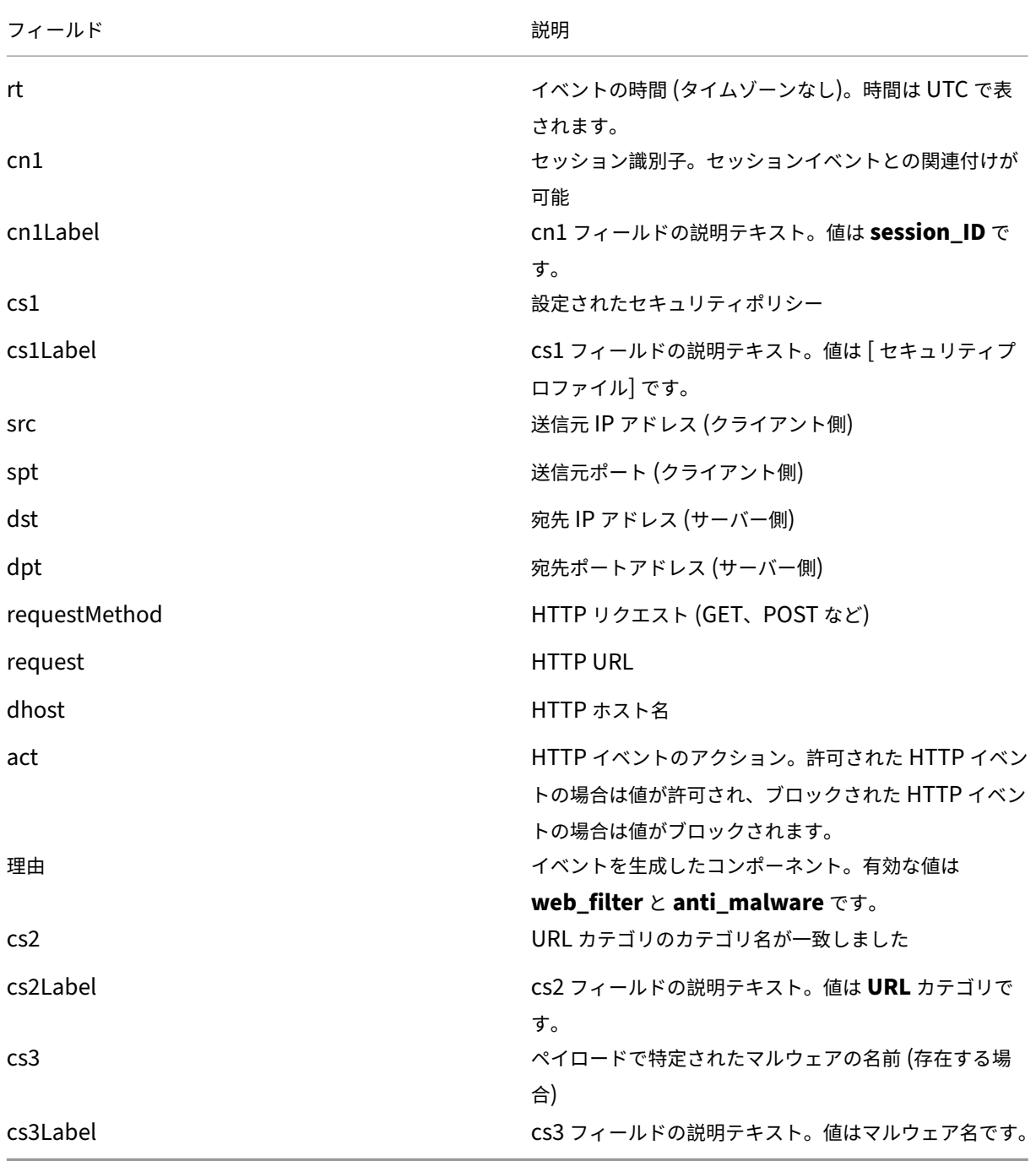

HTTP イベントは、Web フィルタリングコンポーネントまたはマルウェア対策コンポーネントのいずれかで生成で きます。Web フィルタリングイベントの場合、cs3 キーの値は空白ですが、マルウェア対策イベントの場合、cs2 キ ーの値は空白です。

許可された HTTP Web フィルタリングイベントの一般的なログエントリは次のとおりです。

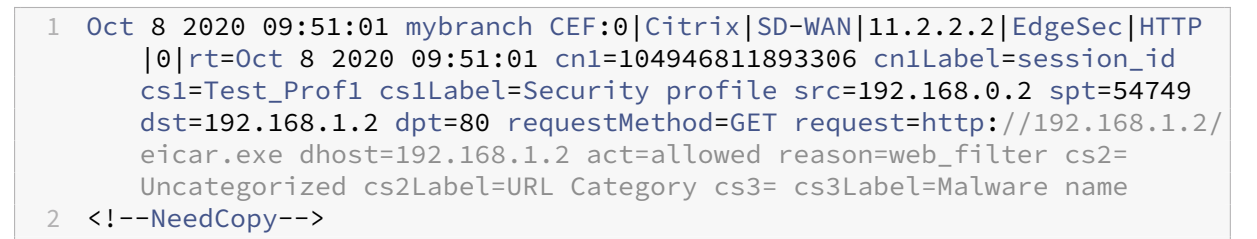

ブロックされた HTTP Web フィルタリングイベントの一般的なログエントリは次のとおりです。

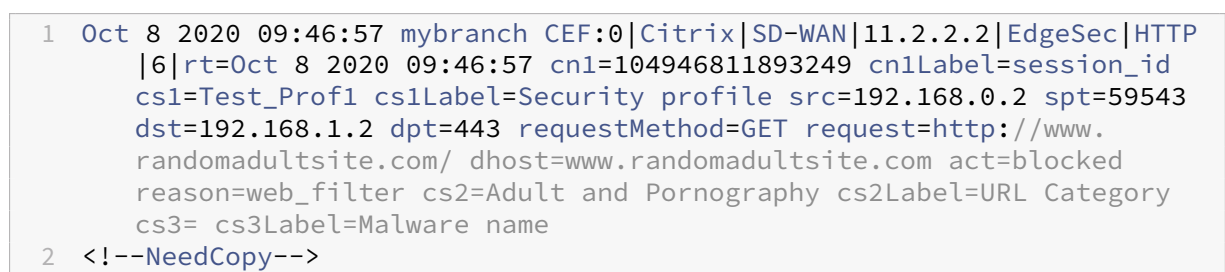

許可される HTTP マルウェア対策イベントの一般的なログエントリは次のとおりです。

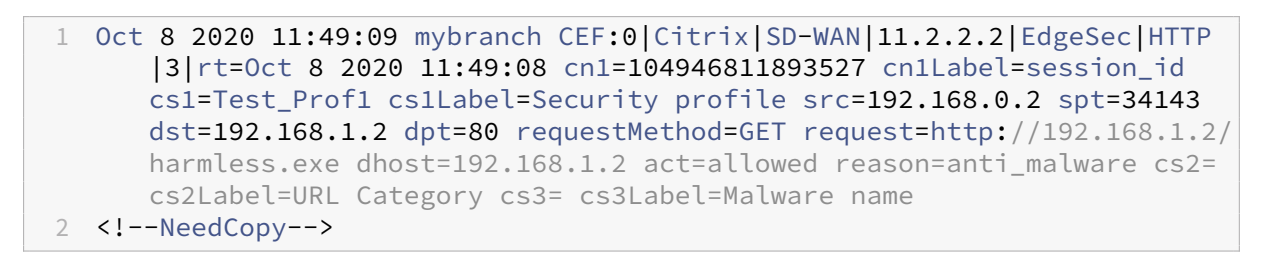

ブロックされた HTTP マルウェア対策イベントの一般的なログエントリは次のとおりです。

1 Oct 8 2020 11:45:43 mybranch CEF:0|Citrix|SD-WAN|11.2.2.2|EdgeSec|HTTP |8|rt=Oct 8 2020 11:45:43 cn1=104946811893520 cn1Label=session\_id cs1=Test\_Prof1 cs1Label=Security profile src=192.168.0.2 spt=37702 dst=192.168.1.2 dpt=80 requestMethod=GET request=http://192.168.1.2/ eicar.exe dhost=192.168.1.2 act=blocked reason=anti\_malware cs2= cs2Label=URL Category cs3=EICAR-Test-File cs3Label=Malware name 2 <!--NeedCopy-->

**FTP** イベント FTP ログエントリは、FTP 要求に関連するユーザーアクティビティをキャプチャします。次の表で は、FTP ログエントリのさまざまなフィールドについて説明します。

フィールド しょうしょう しょうしょう しゅうしょう かいこう 説明

rt イベントの時間 (タイムゾーンを除く)

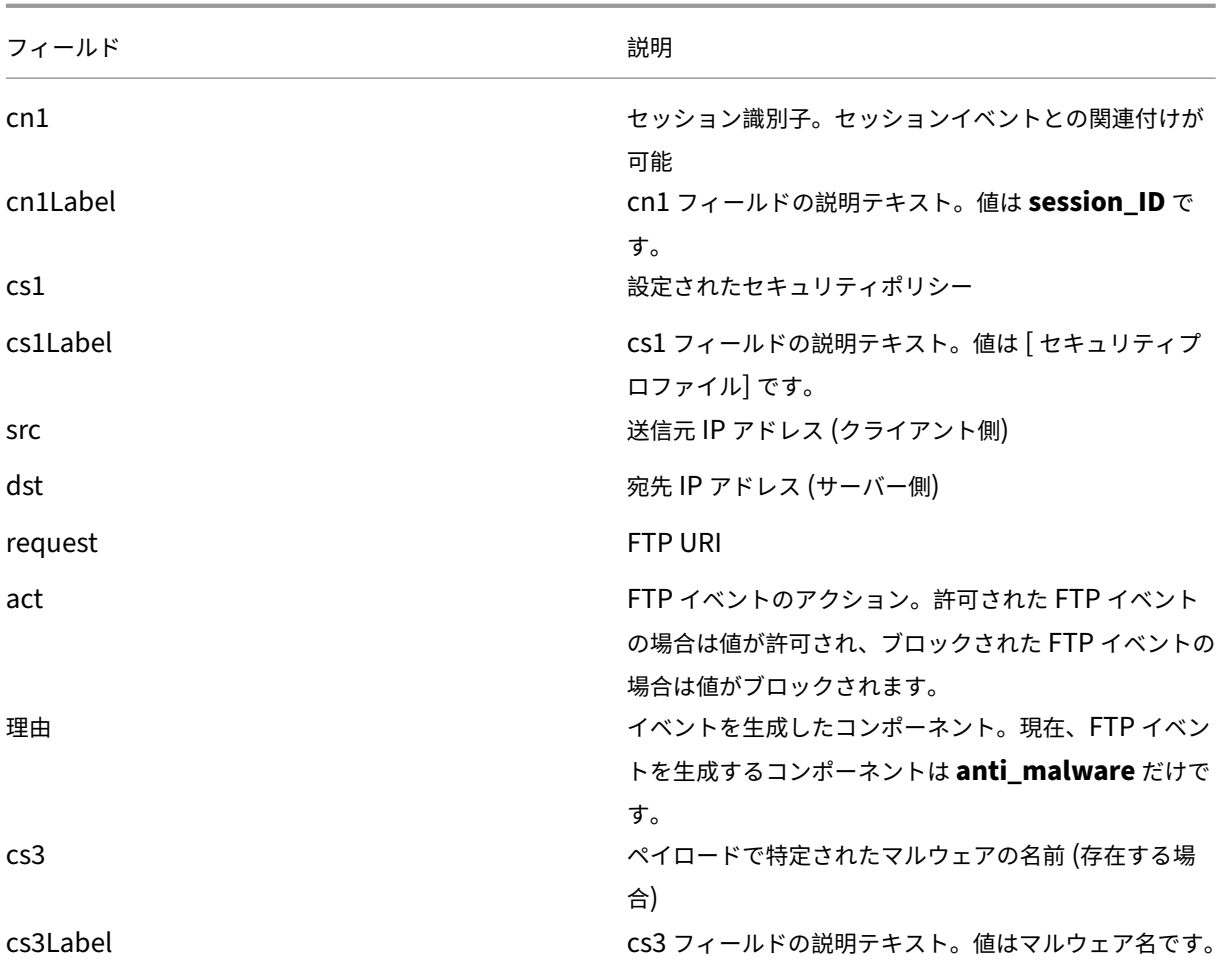

許可された FTP マルウェア対策イベントの一般的なログエントリは次のとおりです。

```
1 Oct 8 2020 09:49:56 mybranch CEF:0|Citrix|SD-WAN|11.2.2.2|EdgeSec|FTP
      |3|rt=Oct 8 2020 09:49:56 cn1=104946811893256 cn1Label=session_id
      cs1=Test_Prof1 cs1Label=Security profile src=192.168.0.2 dst
      =192.168.1.2 request=harmless.exe act=allowed reason=anti_malware
      cs3= cs3Label=Malware name
2 <!--NeedCopy-->
```
ブロックされた FTP マルウェア対策イベントの一般的なログエントリは次のとおりです。

```
1 Oct 8 2020 09:50:06 mybranch CEF:0|Citrix|SD-WAN|11.2.2.2|EdgeSec|FTP
      |8|rt=Oct 8 2020 09:50:06 cn1=104946811893276 cn1Label=session_id
      cs1=Test_Prof1 cs1Label=Security profile src=192.168.0.2 dst
      =192.168.1.2 request=eicar.exe act=blocked reason=anti_malware cs3=
      EICAR-Test-File cs3Label=Malware name
2 <!--NeedCopy-->
```
**SMTP** イベント SMTP ログエントリは、SMTP プロトコルを使用して送信された、暗号化されていない電子メー ルに関連するユーザーアクティビティをキャプチャします。次の表では、SMTP ログエントリのさまざまなフィール ドについて説明します。

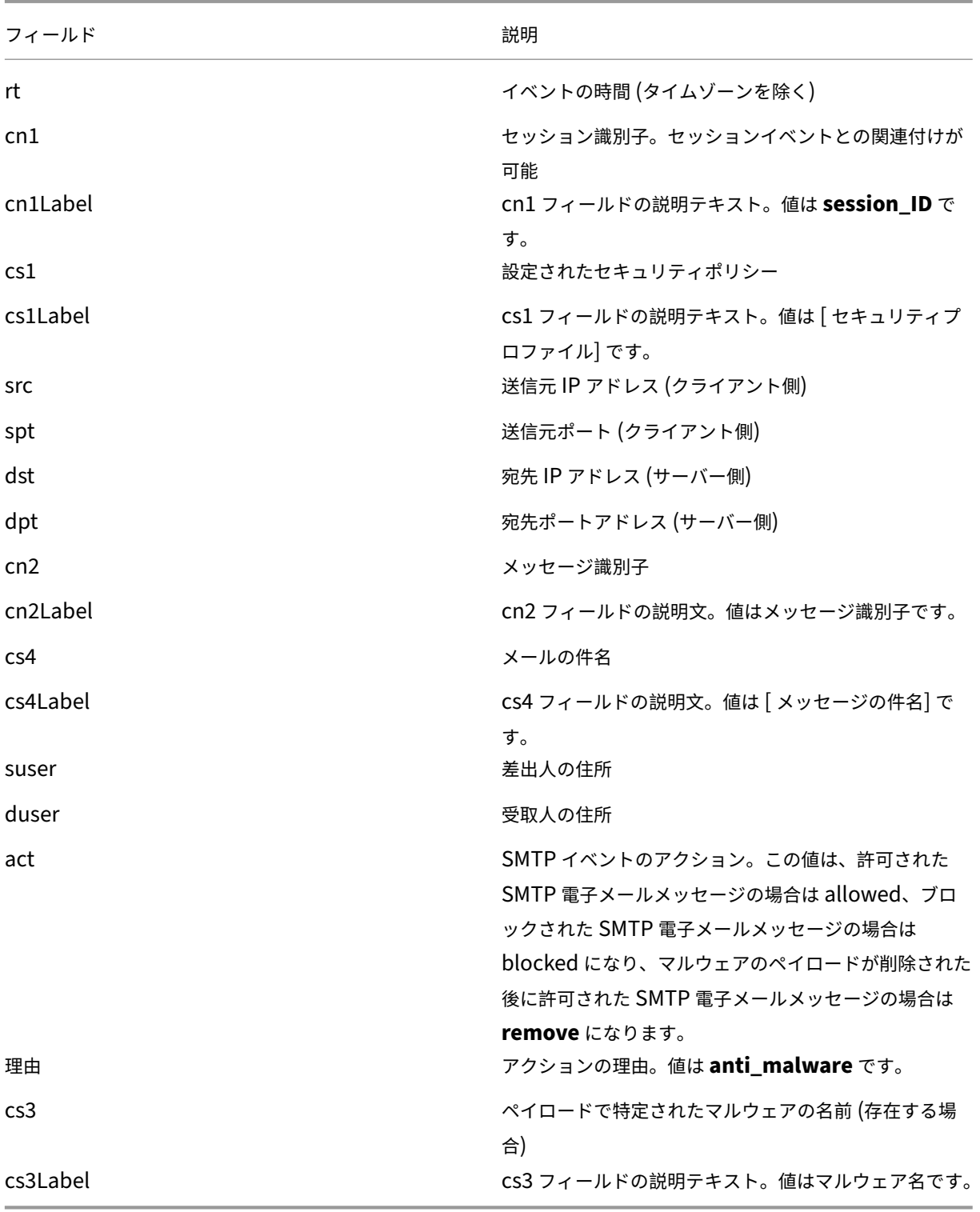

ウイルスを含む SMTP イベントの典型的なログエントリは次のとおりです。

## 1 Oct 8 2020 11:51:31 mybranch CEF:0|Citrix|SD-WAN|11.2.2.2|EdgeSec|SMTP |8|rt=Oct 8 2020 11:51:31 cn1=104946811893617 cn1Label=session\_id cs1=Test\_Prof1 cs1Label=Security profile src=192.168.0.2 spt=36097 dst=192.168.1.2 dpt=25 cn2=104946811893546 cn2Label=message identifier cs4=Test email cs4Label=subject suser=sender@sender.com suserLabel=sender duser=receiver@receiver.com duserLabel=receiver act=remove reason=anti\_malware cs3=EICAR-Test-File cs3Label=Malware name 2 <!--NeedCopy-->

ウイルスがない SMTP イベントの一般的なログエントリは次のとおりです。

1 Oct 8 2020 11:50:50 mybranch CEF:0|Citrix|SD-WAN|11.2.2.2|EdgeSec|SMTP |3|rt=Oct 8 2020 11:50:50 cn1=104946811893573 cn1Label=session\_id cs1=Test\_Prof1 cs1Label=Security profile src=192.168.0.2 spt=52737 dst=192.168.1.2 dpt=25 cn2=104946811893537 cn2Label=message identifier cs4=Test email cs4Label=subject suser=sender@sender.com suserLabel=sender duser=receiver@receiver.com duserLabel=receiver act=allowed reason=anti\_malware cs3= cs3Label=Malware name 2 <!--NeedCopy-->

## **IPS/ID**

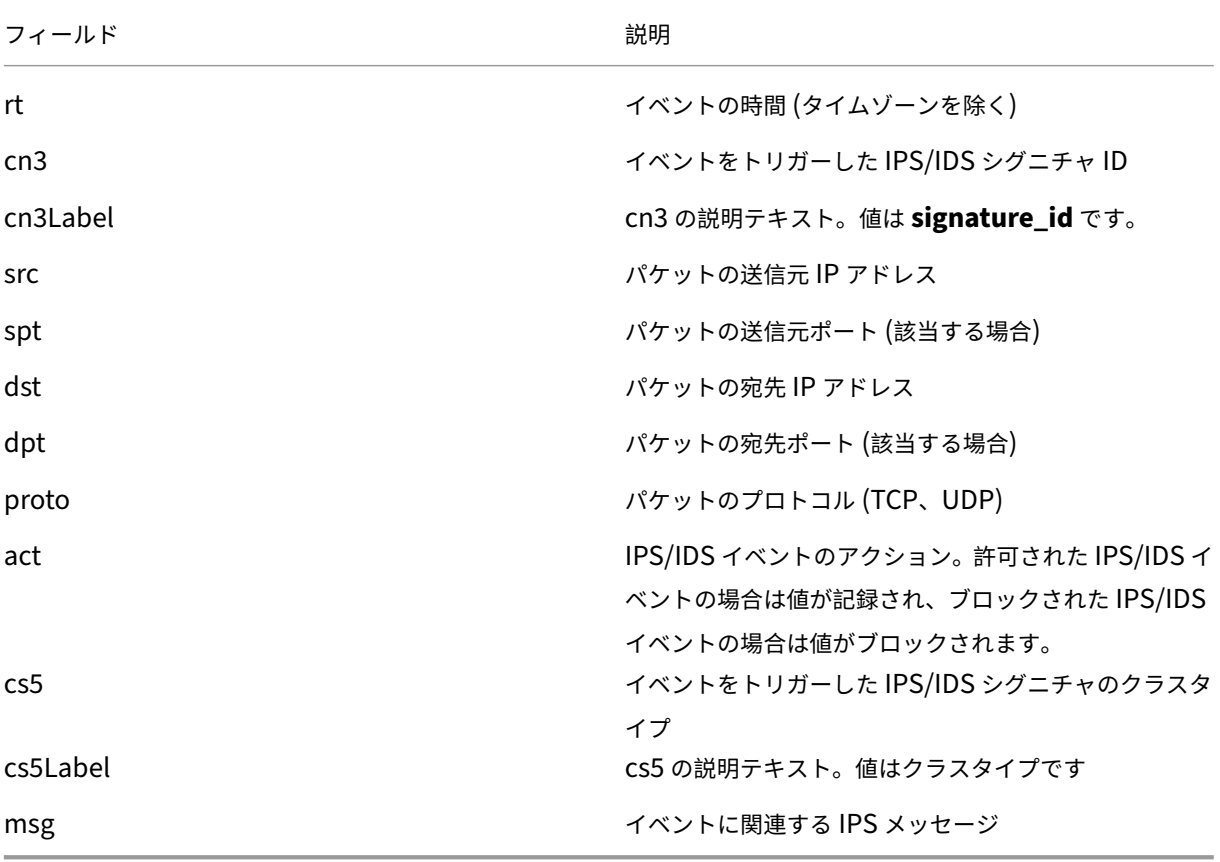

ブロックされた IPS イベントの一般的なログエントリは次のとおりです。

1 Aug 14 2020 14:58:59 mybranch CEF:0|Citrix|SD-WAN|11.2.2.53|EdgeSec| HTTP|7|rt=Aug 14 2020 14:58:59 cn3=2210051 cn3Label=signature\_id src =192.168.0.2 spt=1944 dst=192.168.1.2 dpt=22 proto=TCP act=blocked cs5=protocol-command-decode cs5Label=**class**-type msg=SURICATA STREAM Packet with broken ack 2 <!--NeedCopy-->

ログに記録される IPS イベントの一般的なログエントリは次のとおりです。

1 Oct 8 2020 12:57:36 mybranch CEF:0|Citrix|SD-WAN|11.2.2.2|EdgeSec|IPS |4|rt=Oct 8 2020 12:57:36 cn3=2210051 cn3Label=signature\_id src =192.168.0.2 spt=1076 dst=192.168.1.2 dpt=22 proto=TCP act=logged cs5=protocol-command-decode cs5Label=**class**-type msg=SURICATA STREAM Packet with broken ack 2 <!--NeedCopy-->

セッションイベント セッションログエントリは、TCP 層でのユーザーアクティビティをキャプチャします。これら のイベントは、TCP セッション期間、開始および停止のタイムスタンプに関する洞察を提供することにより、HTTP、 FTP、および SMTP イベントを補完します。セッションログエントリは、セッション開始、セッション終了、または 更新イベントを参照できます。

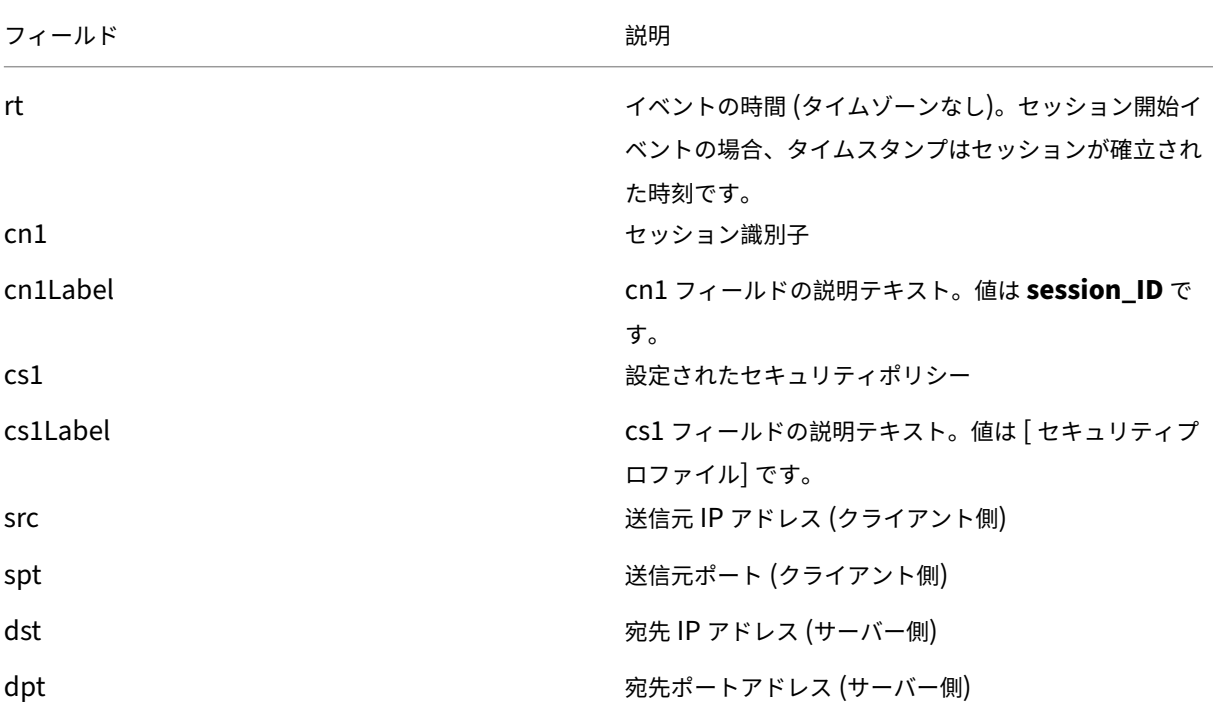

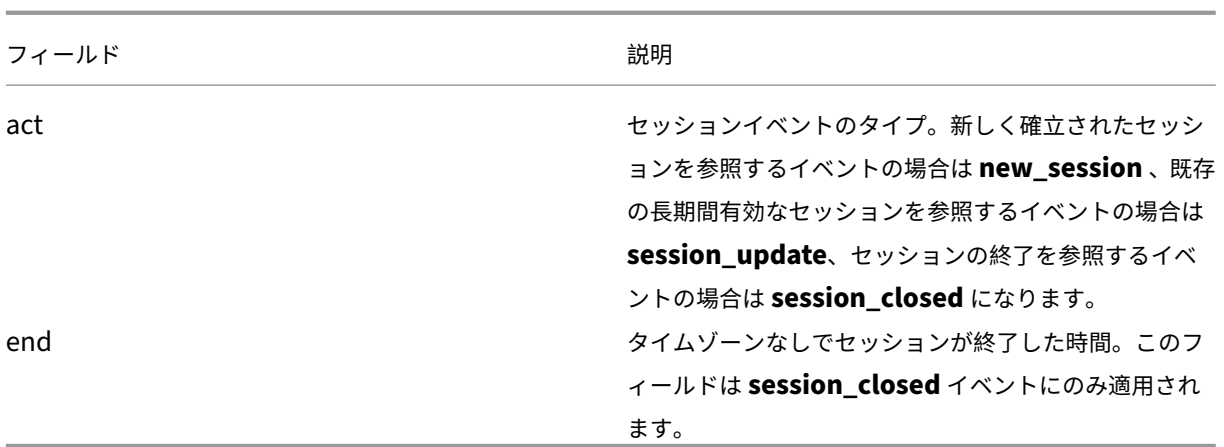

セッション開始イベントの一般的なログエントリは次のとおりです。

```
1 Oct 7 2020 23:46:44 mybranch CEF:0|Citrix|SD-WAN|11.2.2.2|EdgeSec|
      Session|0|rt=Oct 7 2020 23:46:44 cn1=104946811892916 cn1Label=
      session_id cs1=Test_Prof1 cs1Label=Security profile src=192.168.0.2
      spt=43838 dst=10.78.242.11 dpt=53 act=new_session
2 <!--NeedCopy-->
```
セッション終了イベントの一般的なログエントリは次のとおりです。

1 Oct 7 2020 23:46:46 mybranch CEF:0|Citrix|SD-WAN|11.2.2.2|EdgeSec| Session|0|rt=Oct 7 2020 23:46:45 cn1=104946811892917 cn1Label= session\_id cs1=1 cs1Label=Security profile end=1602114405989 src =192.168.0.2 spt=42253 dst=10.78.242.11 dpt=53 act=session\_closed 2 <!--NeedCopy-->

セッションの更新 セッション更新ログエントリは、長時間実行セッションの TCP 層でのユーザーアクティビティ を 1 分単位でキャプチャします。セッションの更新は、まだ開いているセッションに対応する既存のログエントリ (HTTP、SMTP、FTP、およびセッションイベント) を識別するのに役立ちます。セッションを閉じると特定の属性 (つまり、セッション終了時間) が更新される可能性があるため、対応するイベントは無視することも、一時的なもの として扱うこともできます。session\_start イベントと session\_closed イベントとは異なり、セッション更新イ ベントには限られたフィールドサブセットしかありません。

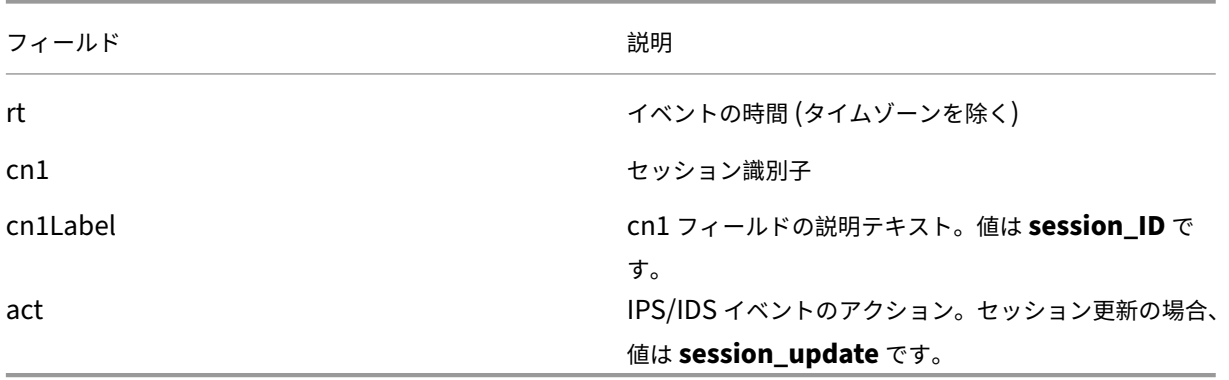

セッション更新イベントの一般的なログエントリは次のとおりです。

```
1 Oct 7 2020 23:47:00 mybranch CEF:0|Citrix|SD-WAN|11.2.2.2|EdgeSec|
      Session|0|rt=Oct 7 2020 23:47:00 cn1=104946811892912 cn1Label=
      session_id act=session_update
2 <!--NeedCopy-->
```
テクニカルサポートバンドルの表示

Show Tech Support (STS;技術サポート)バンドルには、アクセスログ、診断ログ、ファイアウォールログなどの 重要なリアルタイムシステム情報が含まれています。STS バンドルは、SD‑WAN アプライアンスの問題のトラブル シューティングに使用されます。STS バンドルの作成、ダウンロード、および Citrix サポート担当者と共有できま す。

STS バンドルを作成またはダウンロードするサイトを選択します。サイトが HA デプロイメントモードで構成されて いる場合、STS バンドルを作成またはダウンロードするアクティブまたはスタンバイのアプライアンスを選択できま す。

STS バンドルを作成するには、ネットワークレベルで [ トラブルシューティング**] > [STS** バンドル] に移動し、サイ トを選択して [ 新規作成] をクリックします。

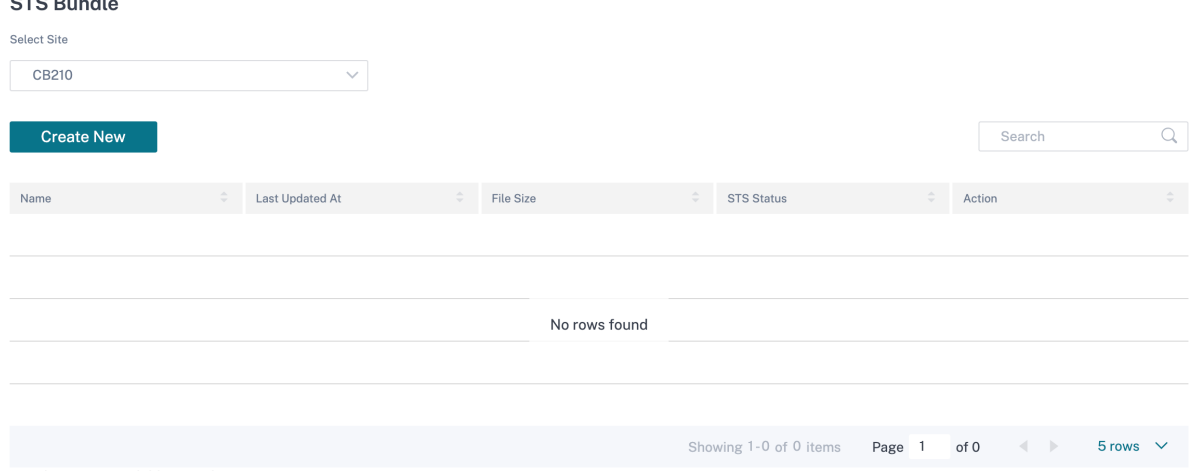

\* Packages are available for 7 days.

 $\sim$   $\sim$   $\sim$   $\sim$ 

STS バンドルの名前を指定します。名前は、英字で始まる必要があり、英字、数字、ダッシュ、およびアンダースコ アを使用できます。名前の最大長は 32 文字です。ユーザーが指定した名前は、最終的な名前のプレフィックスとし て使用されます。ファイル名が一意であることを保証し (タイムスタンプ)、STS パッケージ (シリアル番号) からデバ イスを認識しやすくするために、サービスはフルネームを生成します。名前を指定しない場合、バンドルの作成時に 名前が自動生成されます。

新しい STS をリクエストできるのは、デバイスがオンラインで、アプライアンスで STS プロセスが実行されていな い場合だけです。デバイスがオフラインの場合でも、Citrix SD‑WAN Orchestrator サービスから既に使用可能な STS をダウンロードできます。

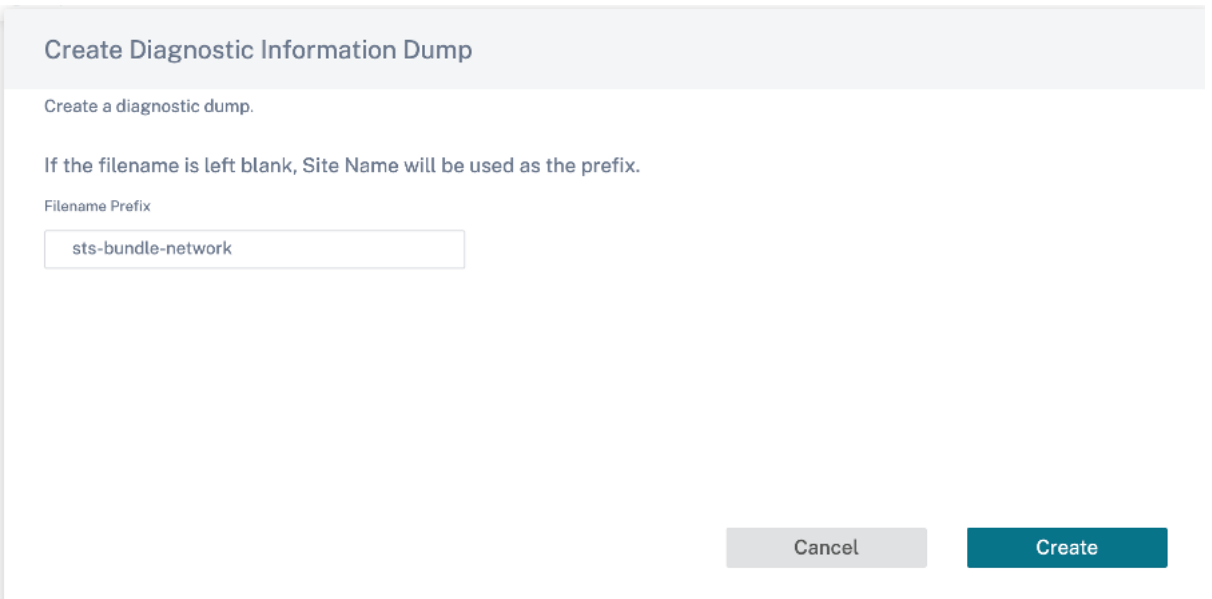

STS プロセスは次のいずれかの状態になります。

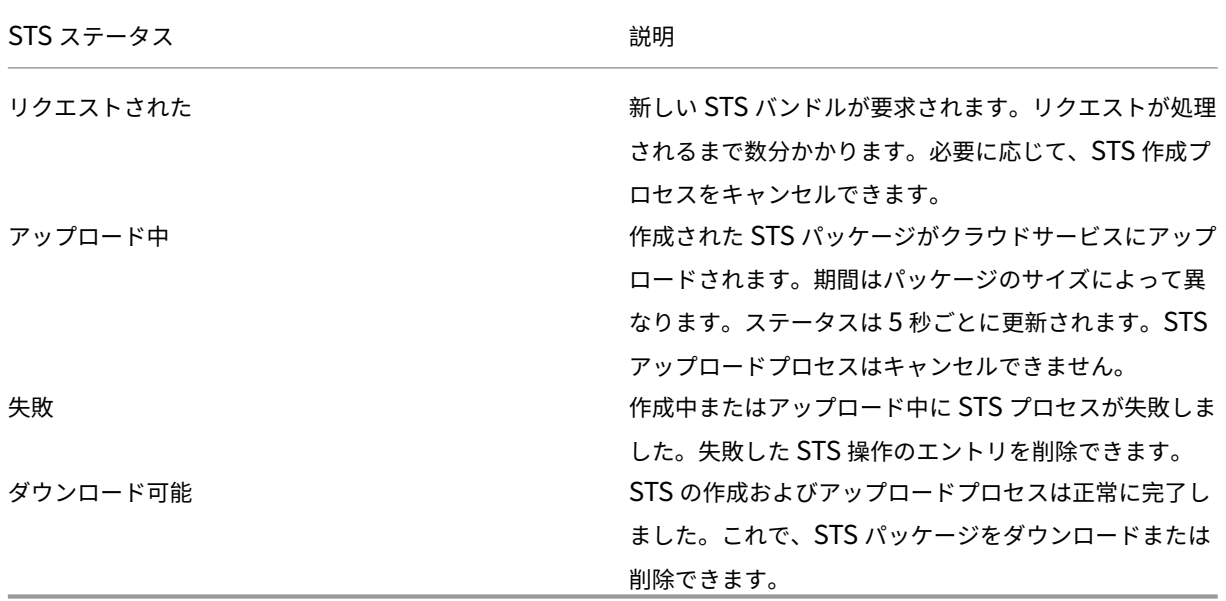

アプライアンスで STS プロセスが開始されると、進捗状況はステータス列で定期的に更新されます。たとえば、「リ クエスト済み **(**ログファイルの収集**)**」などです。

STS バンドルと障害レコードは 7 日間保持され、その後自動的に削除されます。

サイトのトラブルシューティング

October 26, 2022

デバイスログ

ログは、問題のトラブルシューティングに役立ちます。サイト管理者は、サイト内のすべてのデバイスでキャプチャ されたすべてのログの一覧を表示できます。さらに検証するためにログをダウンロードすることもできます。

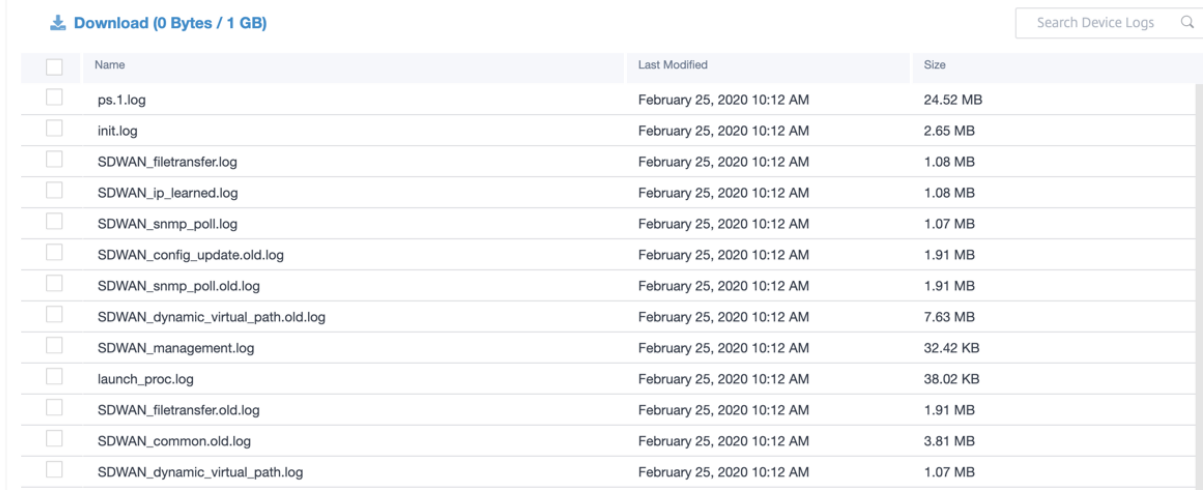

テクニカルサポートバンドルの表示

Show Tech Support (STS;技術サポート)バンドルには、アクセスログ、診断ログ、ファイアウォールログなどの 重要なリアルタイムシステム情報が含まれています。STS バンドルは、SD‑WAN アプライアンスの問題のトラブル シューティングに使用されます。STS バンドルの作成、ダウンロード、および Citrix サポート担当者と共有できま す。

サイトが HA デプロイメントモードで構成されている場合、STS バンドルを作成またはダウンロードするアクティブ またはスタンバイのアプライアンスを選択できます。

サイトアプライアンスの STS バンドルを作成するには、サイトレベルで [ トラブルシューティング] > [ **STS** バンド ル] に移動し、[ 新規作成] をクリックします。

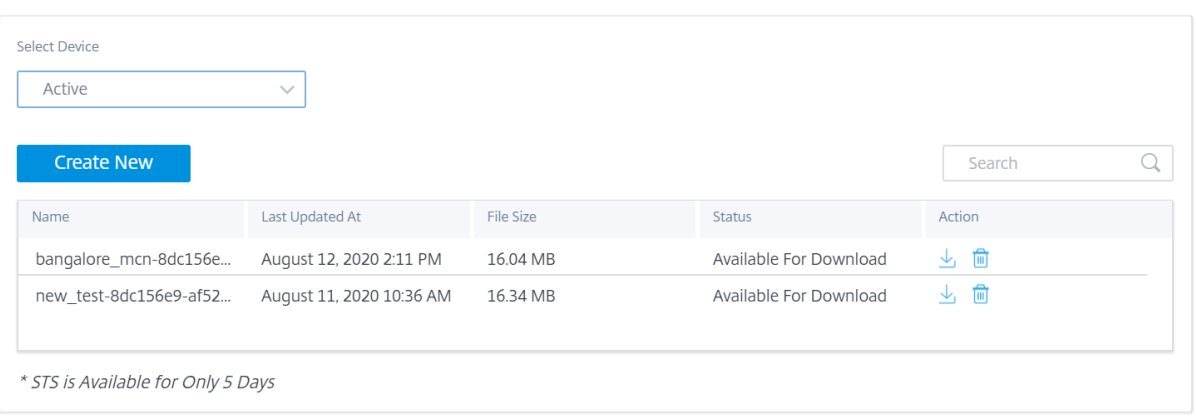

STS バンドルの名前を指定します。名前は、英字で始まる必要があり、英字、数字、ダッシュ、およびアンダースコ アを使用できます。名前の最大長は 32 文字です。ユーザーが指定した名前は、最終的な名前のプレフィックスとし て使用されます。ファイル名が一意であることを保証し (タイムスタンプ)、STS パッケージ (シリアル番号) からデバ イスを認識しやすくするために、サービスはフルネームを生成します。名前を指定しない場合、バンドルの作成時に 名前が自動生成されます。

新しい STS をリクエストできるのは、デバイスがオンラインで、アプライアンスで STS プロセスが現在実行されて いない場合だけです。デバイスがオフラインの場合でも、Citrix SD‑WAN Orchestrator サービスから既に使用可能 な STS をダウンロードできます。

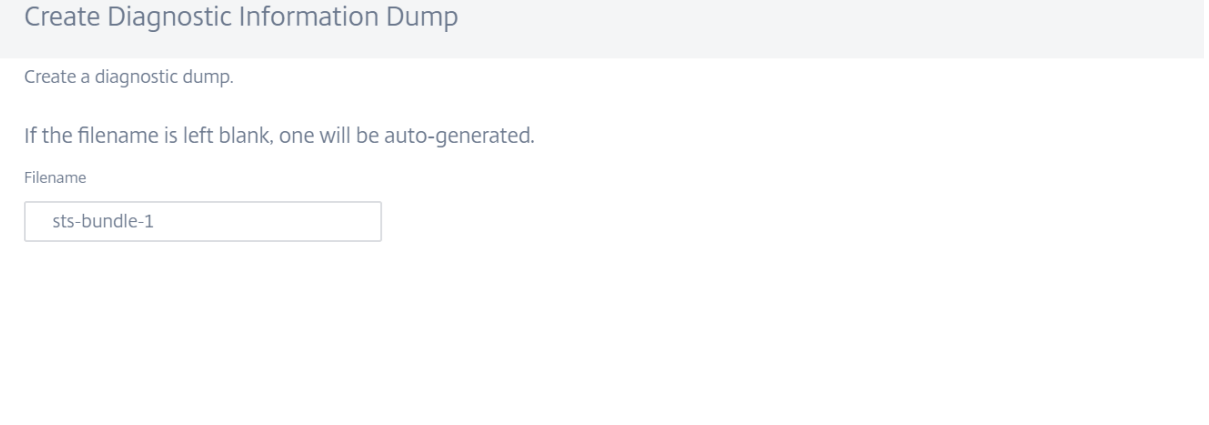

STS プロセスは次のいずれかの状態になります。

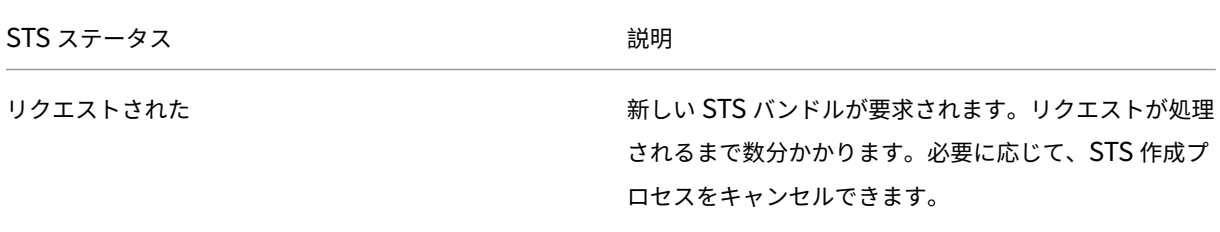

Create

Cancel

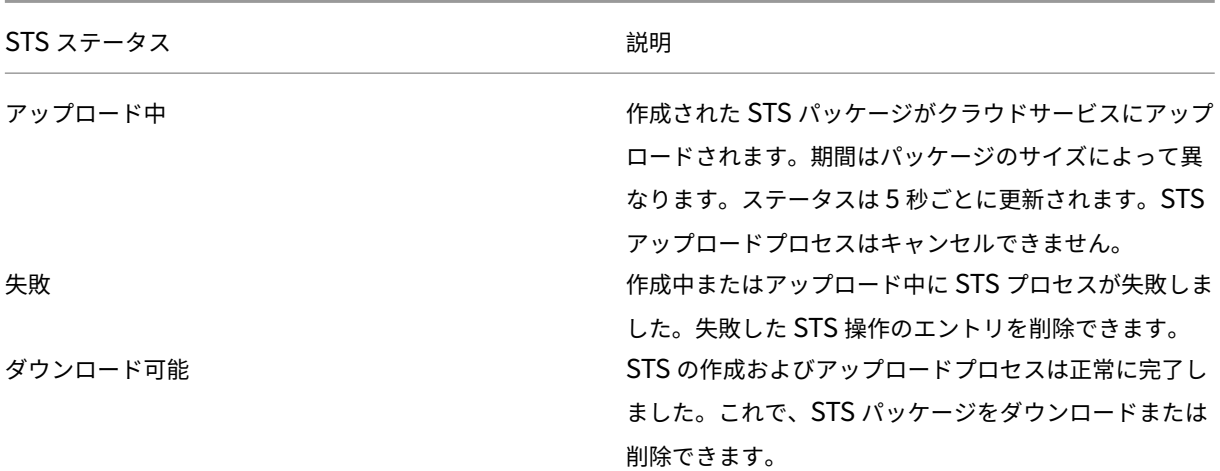

アプライアンスで STS プロセスが開始されると、進捗状況はステータス列で定期的に更新されます。たとえば、「リ クエスト済み **(**ログファイルの収集**)**」などです。

STS バンドルと障害レコードは 7 日間保持され、その後自動的に削除されます。

# **AppFlow** と **IPFIX**

July 19, 2023

AppFlow および IPFIX は、ネットワークインフラストラクチャ内のアプリケーションおよびトランザクションデー タを識別および収集するために使用されるフローエクスポート標準です。このデータにより、アプリケーショントラ フィックの使用率とパフォーマンスの可視性が向上します。

フローレコードと呼ばれる収集されたデータは、1 つ以上の IPv4 または IPv6 コレクタに送信されます。コレクター はフローレコードを集約し、リアルタイムレポートまたは履歴レポートを生成します。

#### **AppFlow**

AppFlow は、HDX/ICA 接続のみのフローレベルデータをエクスポートします。HDX データセットテンプレートの TCP のみを有効にすることも、HDX データセットテンプレートを有効にすることもできます。HDX データセットの TCP は、マルチホップデータを提供します。HDX データセットは HDX インサイトデータを提供します。

注

HDX テンプレートは、[Citrix SD‑WAN](https://docs.netscaler.com/en-us/citrix-application-delivery-management-software/current-release/manage-sd-wan-wo-instances/view-sd-wan-analytics-data-multi-hop-deployment.html) PE Edition および 2 [ボックスアプライアンスでのみ使用でき](https://docs.netscaler.com/ja-jp/citrix-application-delivery-management-software/current-release/analytics/hdx-insight/view-reports-metrics.html)ます。こ れは、データセンターアプライアンス上で有効にする必要があります。

Splunk や Citrix ADM などの AppFlow コレクターには、これらのテンプレートを解釈して表示するためのダッシ ュボードがあります。

#### **IPFIX**

IPFIX は、すべての接続のフローレベルデータをエクスポートするために使用されるコレクタエクスポートプロトコ ルです。どの接続でも、パケット数、バイト数、サービスの種類、フロー方向、ルーティングドメイン、アプリケーシ ョン名などの情報を表示できます。IPFIX フローは、管理インターフェイスを介して送信されます。ほとんどのコレ クタは IPFIX フローレコードを受信できますが、IPFIX テンプレートを解釈するためにカスタムダッシュボードを構 築する必要がある場合があります。

IPFIX テンプレートは、データストリームが解釈される順序を定義します。コレクタは、テンプレートレコードを受 信し、その後にデータレコードを受信します。Citrix SD‑WAN では、テンプレート 611 および 613 を使用して IPv4 IPFIX フローデータをエクスポートし、615 および 616 を使用して IPv6 IPFIX フローデータをオプションテンプレ ート 612 とともにエクスポートします。

アプリケーションフロー情報 (IPFIX) は、IPv4 フローの場合はテンプレート 611、IPv6 フローの場合は 615、アプ リケーション情報を含む 612 オプションテンプレートに従ってデータセットをエクスポートします。

基本プロパティ (IPFIX) は、IPv4 フローの場合はテンプレート 613、IPv6 フローの場合は 616 に従ってデータセ ットをエクスポートします。

次の表に、各 IPFIX テンプレートに関連付けられたフローデータの詳細なリストを示します。

#### アプリケーションフロー情報 **(IPFIX)‑V10** テンプレート

## テンプレート **ID‑611**

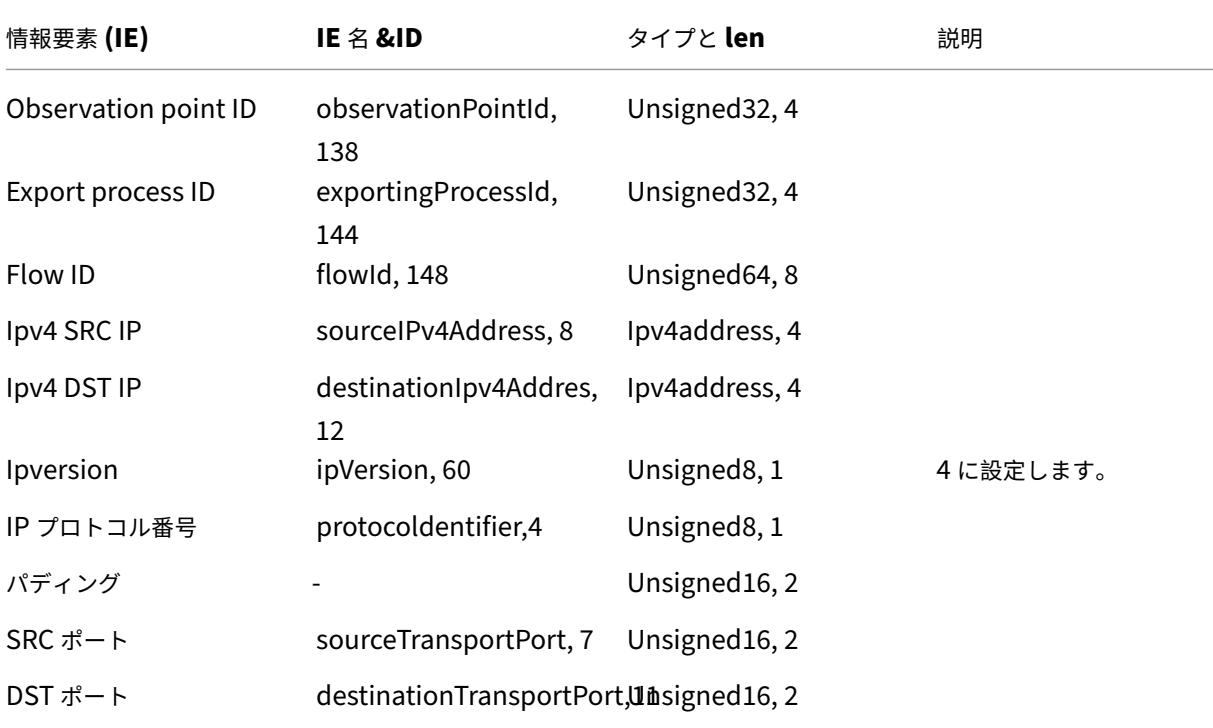

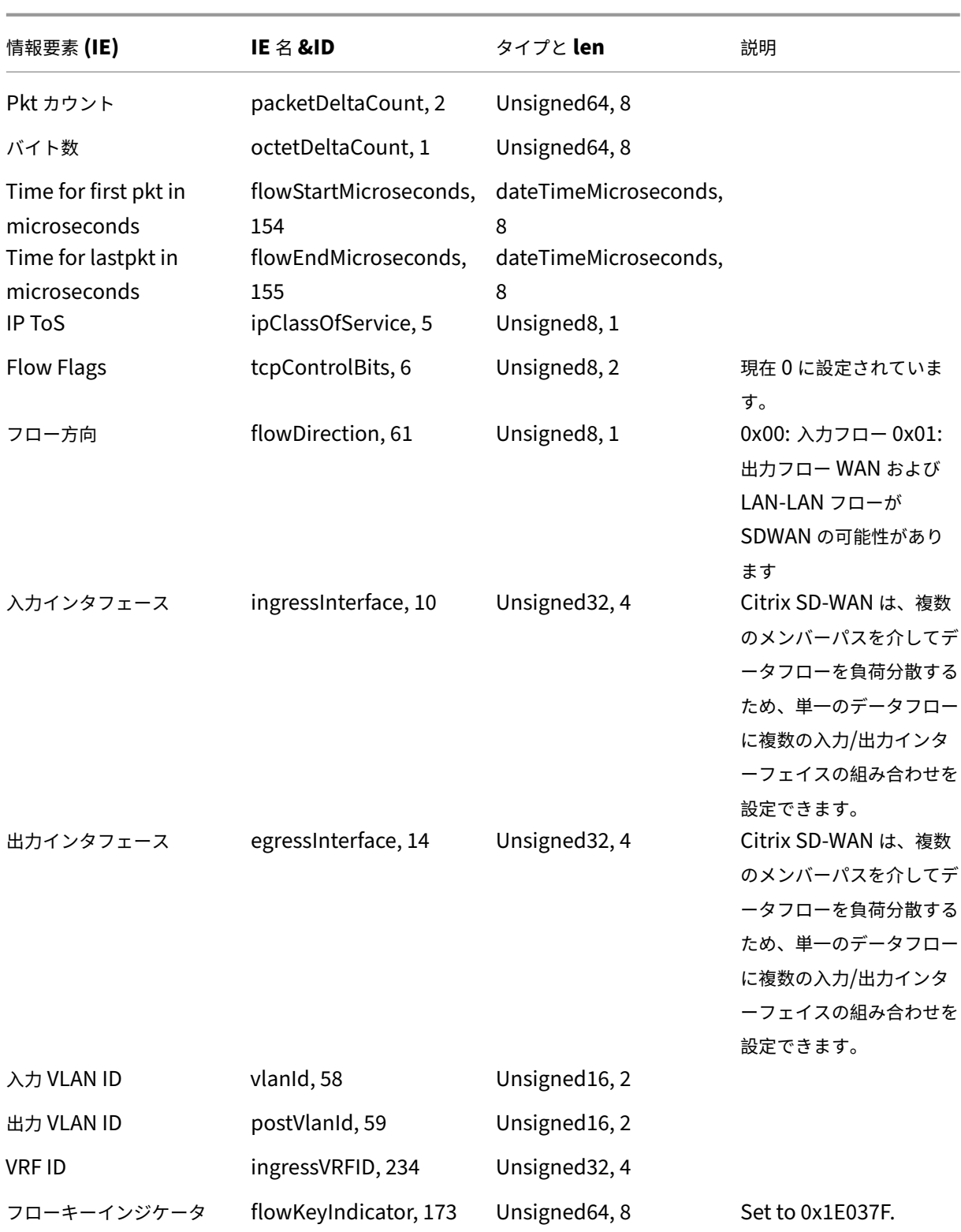

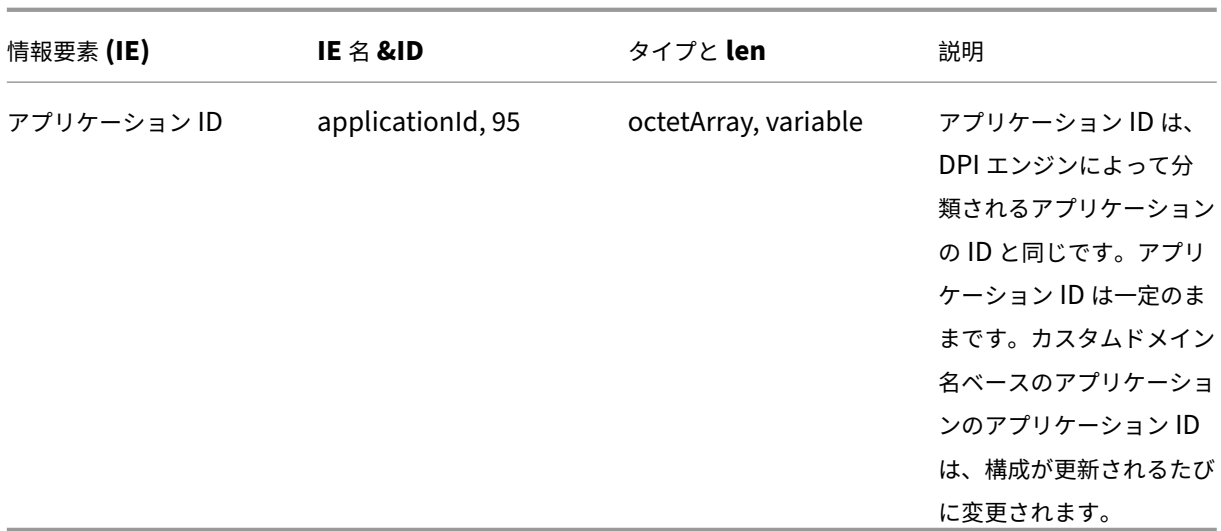

テンプレート **ID**:**615**(**IPv6** フロー) | 情報要素 (IE)|IE 名と ID| タイプと len| コメント |

```
|-|-|-|-|
```
|Observation point ID|observationPointId, 138|Unsigned32, 4|

|Export process ID|exportingProcessId, 144|Unsigned32, 4|

|Flow ID|flowId, 148|Unsigned64, 8|

|Ipv6 SRC IP|sourceIPv6Address, 27|Ipv6address, 16|

|Ipv6 DST IP|destinationIpv6Addres, 28|Ipv6address, 16|

|IPVersion|IPVersion、60|Unsigned8、

1|6| |IP プロトコル番号 | プロトコル識別子、4| 署名解除 8、1| |

| パディング |N/A|Unsigned16、2| |

|SRC ポート | ソーストランスポートポート、7|Unsigned16、2| |

|DST ポート | 宛先トランスポートポート、11| |Unsigned16, 2| |

|PKT カウント |PacketDeltaCount, 2|Unsigned64, 8| |

| バイトカウント |OctetDeltaCount, 1|Unsigned64, 8| |

| マイクロ秒の最初の PKT の時間 |flowStart マイクロ秒, 154|DateTimeMicroSeconds, 8|

|lstPKT の時間 (マイクロ秒) |flowendMicroSeconds, 155|DateTimeMeconds icroSeconds, 8| |

|IPtos|ipclassofService, 5|Unsigned8, 1| |

| フローフラグ |TCPControlbits, 6|Unsigned8,

2| 現在 0.| | フロー方向 | フロー方向, 61|Unsigned8, 1|0x00: 入力フロー 0x01: 出力フロー WAN‑WAN および LAN フローは SDWAN|

入力顔 |ingressInterface, 10|Unsigned32, 4| Citrix SD‑WAN は、複数のメンバーパスを介してデータフローの負 荷を分散するため、単一のデータフローに複数の入力/出力インターフェイスの組み合わせを持つことができます。| | 出力インターフェイス |EgressInterface, 14|Unsigned32, 4|Citrix SD‑WAN は、複数のメンバーパスを介してデ ータフローの負荷を分散するため、単一のデータフローに複数の入力/出力インターフェイスの組み合わせを持つこと ができます。|

| 入力 VLAN ID|vlanID、58|Unsigned16、2|

| 出力 VLAN ID|PostvlanID、59|Unsigned16、2| |

|VRF ID|ingressVrFID、234|Unsigned32、4| |

| フローキーインジケータ | フローキーインジケータ、173|Unsigned64、8|0x1e00 に設定 37F.|

| アプリケーション ID|ApplicationID、95|OctetArray、変数 | アプリケーション ID は、DPI エンジンによって分 類されたアプリケーションの ID と同じです。アプリケーション ID は一定のままです。カスタムドメイン名ベースの アプリケーションのアプリケーション ID は、設定の更新ごとに変更されます。|

テンプレート **612 (**オプションテンプレート**)**

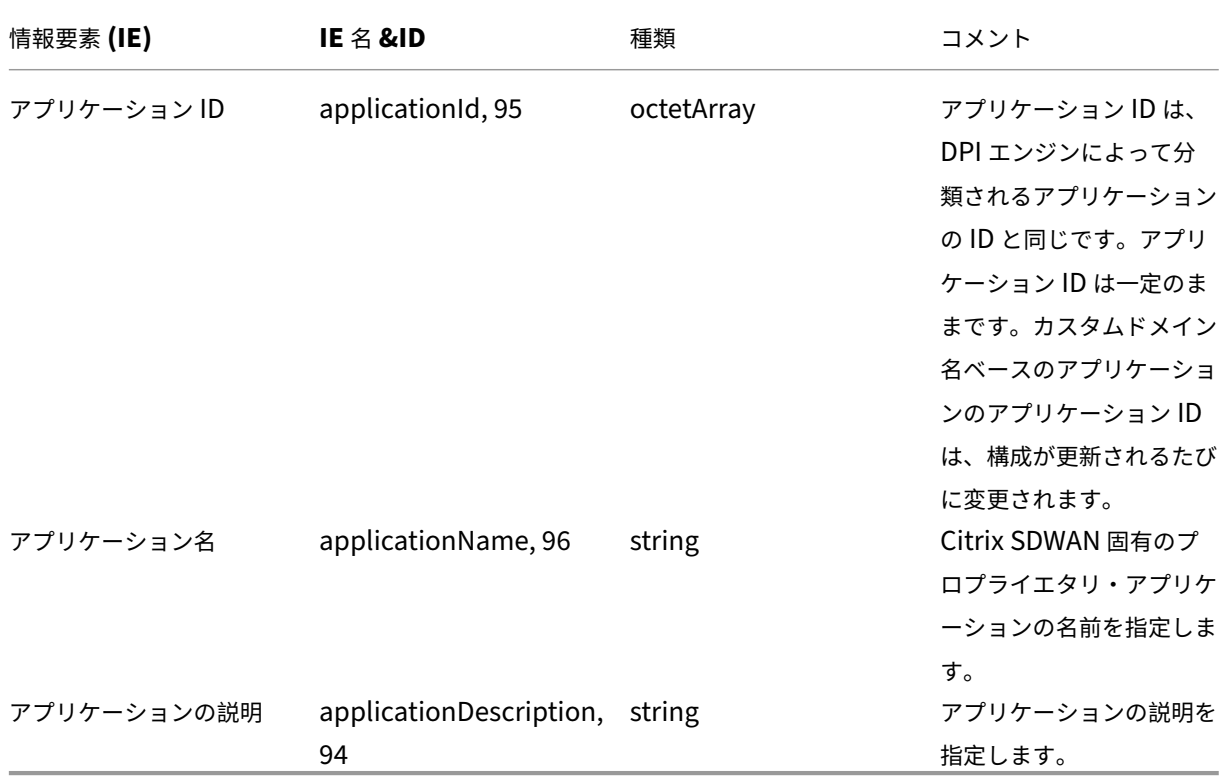

基本プロパティ **(IPFIX)** —**V9** 準拠テンプレート**‑**テンプレート **613 (IPv4** フロー**)**

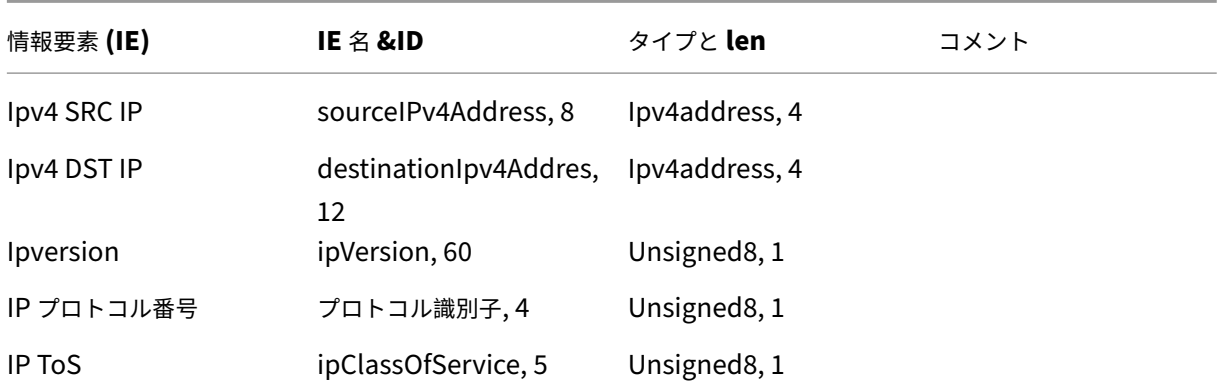

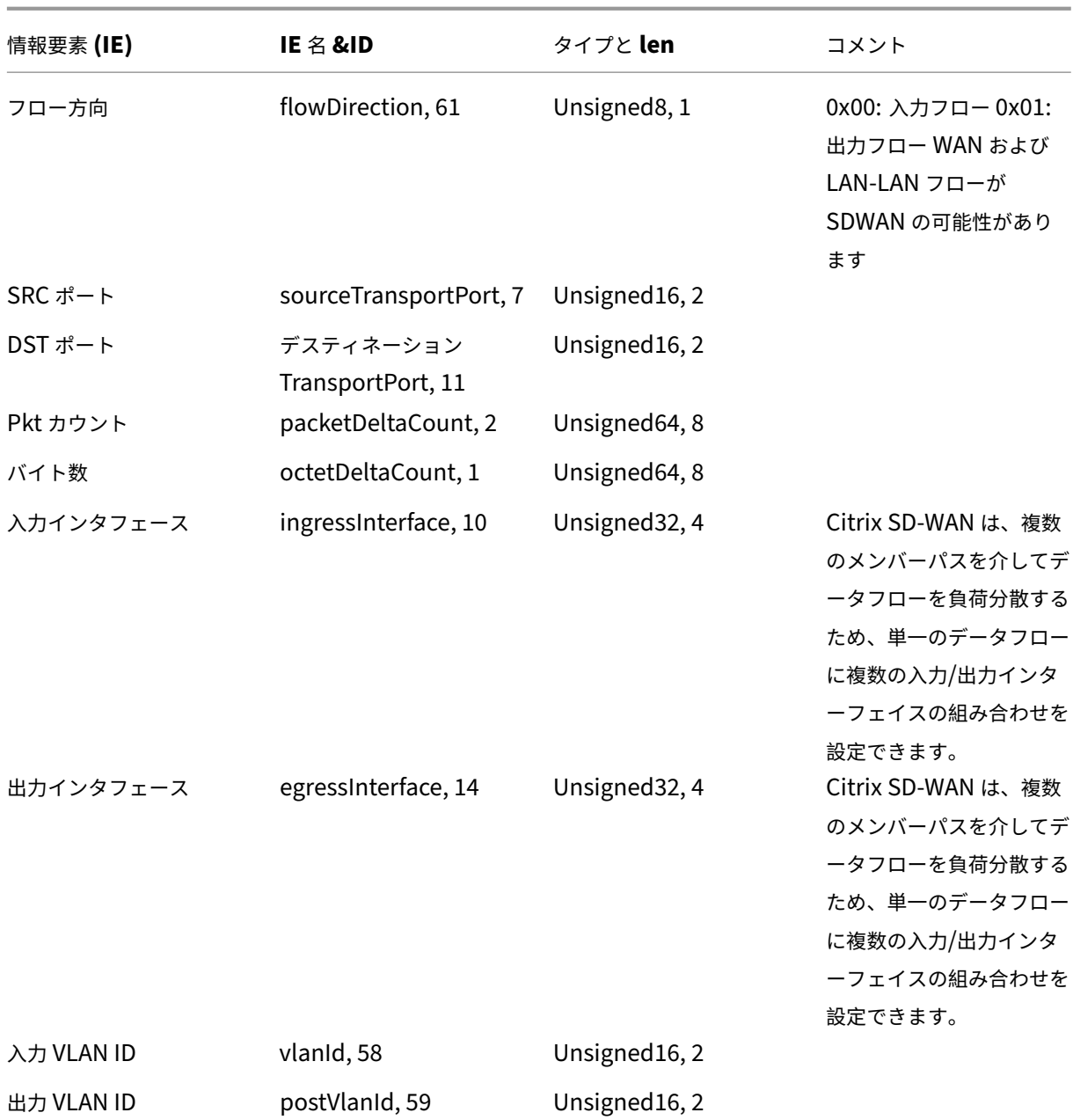

テンプレート **ID**:**616**(**IPv6** フロー) | 情報要素 (IE)|IE 名と ID| タイプと len| コメント |

 $|-|-|-|-|$ 

|Ipv6 SRC IP|sourceIPv6Address, 27|Ipv6address, 16|

|Ipv6 DST IP|destinationIpv6Addres, 28|Ipv6address, 16|

|IPVersion|IPVersion, 60|Unsigned8,

1|6| | |IP

プロトコル番号 | プロトコル番号 | プロトコル番号,4|unsigned8, 1| | |IP 転位 |ipclassofService,

5| 署名解除 8, 1| | | フロー方向 | フロー方向、61|Unsigned8、1|0x00: 入力フロー 0x01: 出力フローワン WAN お

よび LAN‑LAN フローは SDWAN|

|SRC ポート |SourceTransportPort, 7|Unsigned16, 2| |

|DST ポート |DestinationTransportPort,

11|Unsigned16, 2| | |PKT カウント |PacketDeltaCount,

2|Unsigned64, 8| | | バイトカウント |OctetDeltaCount, 1|Unsigned64, 8|

入力インターフェイス |ingressInterface, 10|Unsigned32,4|Citrix SD‑WAN は、複数のメンバーパスを介してデ ータフローの負荷分散を行うため、単一のデータフローに複数の入力/出力インターフェイスの組み合わせを持つこと ができます。|

| 出力インターフェイス |EgressInterface, 14|Unsigned32, 4|Citrix SD‑WAN は、複数のメンバーパスを介してデ ータフローの負荷を分散するため、単一のデータフローに複数の入力/出力インターフェイスの組み合わせを持つこと ができます。|

| 入力 VLAN ID|vlanID、58|Unsigned16、2| |

| 出力 VLAN ID|PostvlanID、59|Unsigned16、2|

## 制限事項

- AppFlow は、IPv6 コレクタおよびフローレコードをサポートしていません。
- Net Flow のエクスポート間隔が 15 秒から 60 秒に増加します。
- AppFlow/IPfix フローは UDP 経由で送信され、接続が失われた場合、すべてのデータが再送信されるわけで はありません。エクスポート間隔が X 分に設定されている場合、アプライアンスは X 分のデータのみを保存し ます。接続損失の X 分後に再送信されます。
- Citrix SD‑WAN、リリース 10 バージョン 2 では、**AppFlow** 設定はすべてのアプライアンスに対してローカ ルになりますが、以前のリリースではグローバル設定でした。SD‑WAN ソフトウェアリリースが以前のリリ ースのいずれかにダウングレードされ、いずれかのアプライアンスで AppFlow が設定されている場合は、す べてのアライアンスにグローバルに適用されます。

## **AppFlow/IPFIX** の設定

AppFlow ホスト設定を構成するには、[ 構成] > [ アプライアンス設定**]** > [ **AppFlow** ホスト設定] に移動し、[ 有効 化] をクリックします。AppFlow レポートが AppFlow/IPFIX コレクタにエクスポートされるデータ更新間隔を分 単位で指定します。

次の AppFlow データセットテンプレートのいずれかを選択します。

- **HDX** のみの **TCP: ICA** 接続のマルチホップデータを収集して **AppFlow** コレクターに送信します。
- **HDX: ICA** 接続の **HDX** インサイトデータを収集して **AppFlow** コレクターに送信します。

最大 4 つの AppFlow または IPFIX コレクタを設定できます。各コレクタに対して、次のパラメータを指定します。

• **IP** アドレス: 外部 AppFlow/IPFIX コレクタシステムの IP アドレス。

- ポート:外部 AppFlow/IPFIX コレクタシステムがリッスンするポート番号。デフォルト値は 4739 です。ポ ート番号は、使用するコレクタに応じて変更できます。
- **AppFlow**: IPFIX テンプレート 613 に従ってフローレコードを IPFIX コレクタに送信します。
- アプリケーションフロー情報:IPFIX テンプレート 611 および 612 に従って、フローレコードを IPFIX コレ クタに送信します。
- **Citrix ADM**: Citrix ADM を AppFlow コレクターとして使用します。Citrix ADM にシームレスにログイン し、フローデータを格納するためのユーザー名とパスワードを入力します。

注

Citrix ADM は現在、IPFIX 収集をサポートしていません。

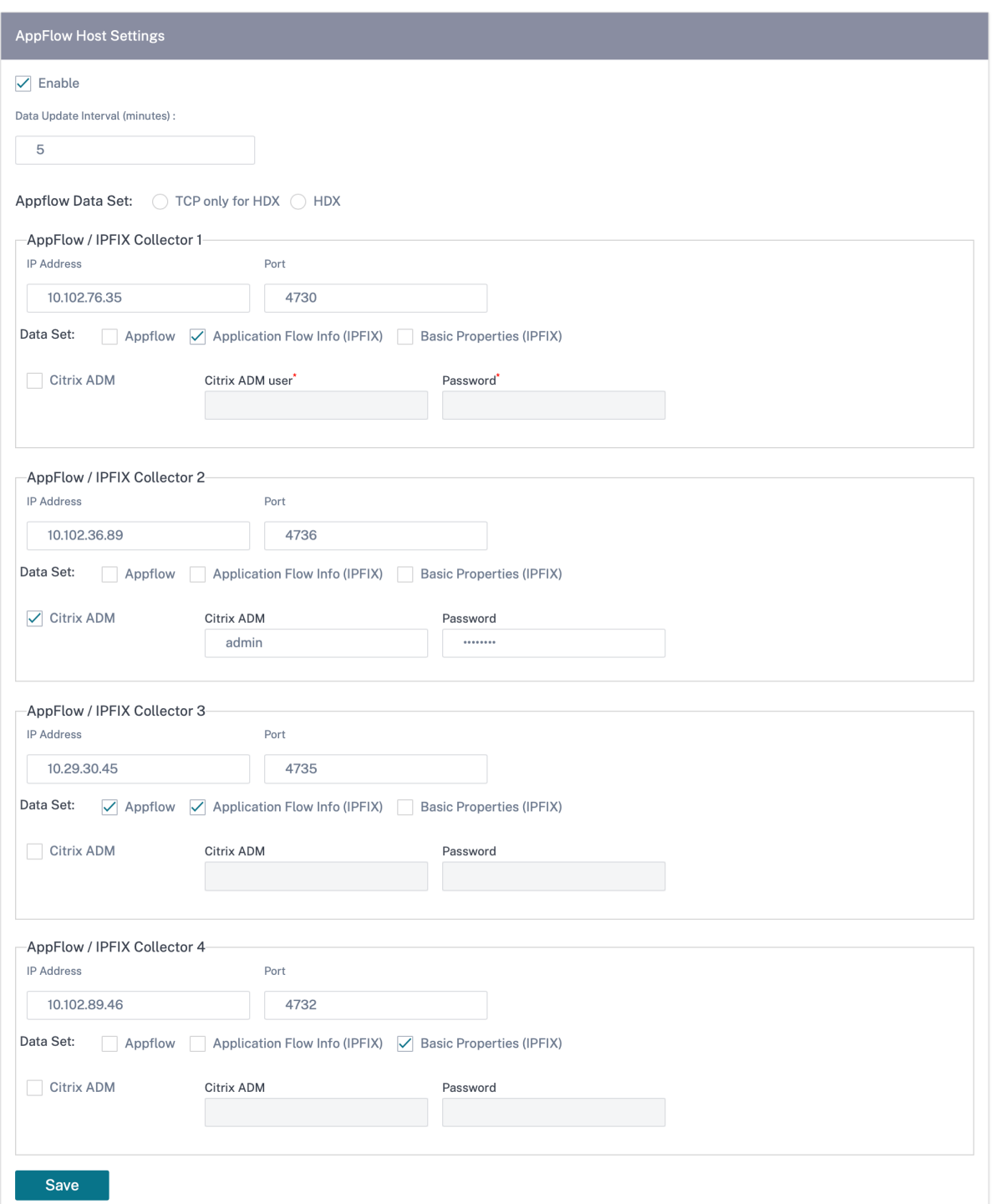

ログファイル

AppFlow/IPFIX エクスポートプロトコルに関連する問題のトラブルシューティングを行うには、サイトログか らSDWAN\_export.log ファイルを表示およびダウンロードできます
# 適応型帯域幅検出

## October 26, 2022

適応型帯域幅検出は、VSAT、LOS、マイクロ波、3G/4G/LTE WAN リンクを使用するネットワークに適用できます。 利用可能な帯域幅は、天候、大気条件、場所、サイトの障害物によって異なります。

定義した帯域幅範囲(最小および最大 WAN リンクレート)に基づいて WAN リンクの帯域幅レートを動的に調整し、 パスに BAD とマークされずに最大限の帯域幅を使用できます。

- 帯域幅の信頼性(VSAT 以上、マイクロ波、3G/4G、LTE 以上)
- ユーザーが構成した設定よりも適応型帯域幅の予測性が向上

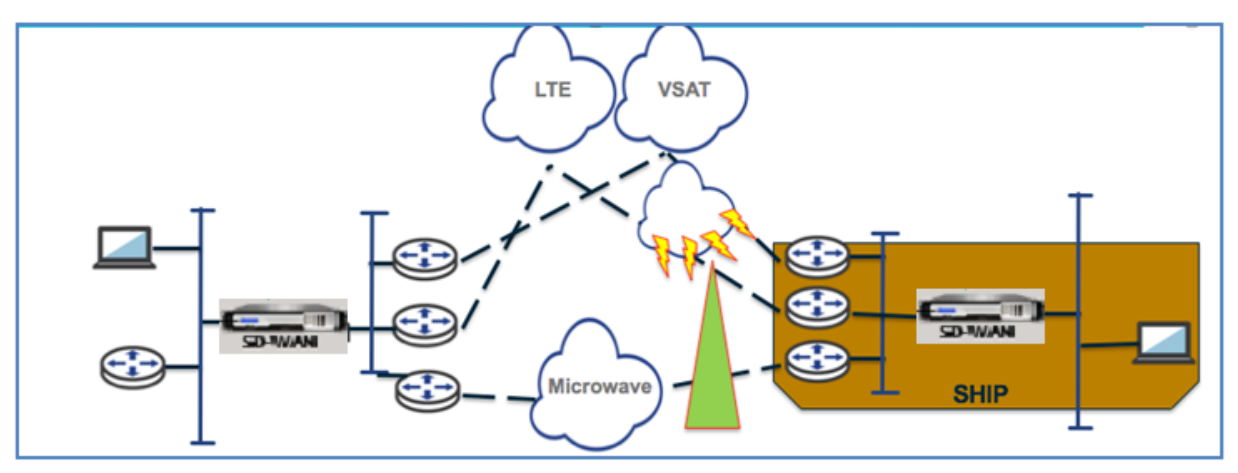

この機能を使用するには、前提条件として Bad loss Sensitivity オプションを有効にする(デフォルト/カスタム) 必要があります。パスグループまたはオートパスグループで「不良損失感度」オプションを有効にできます。

適応型帯域幅検出を有効にするには、サイトの構成中に [構成] > [ サイトの構成] > [ **WAN** リンク] > [ 詳細な **WAN** オプション**]** に移動します。適応型帯域幅検出を選択し、最小許容帯域幅フィールドに値を入力します。

帯域幅レートが異なる場合、WAN と LAN 間の許容レートの割合を示します。このレートを下回ると、パスは BAD とマークされます。最小 kbps は、仮想パスの各側で異なります。値は 10% ~50% の範囲で指定でき、デフォルト は 30% です。

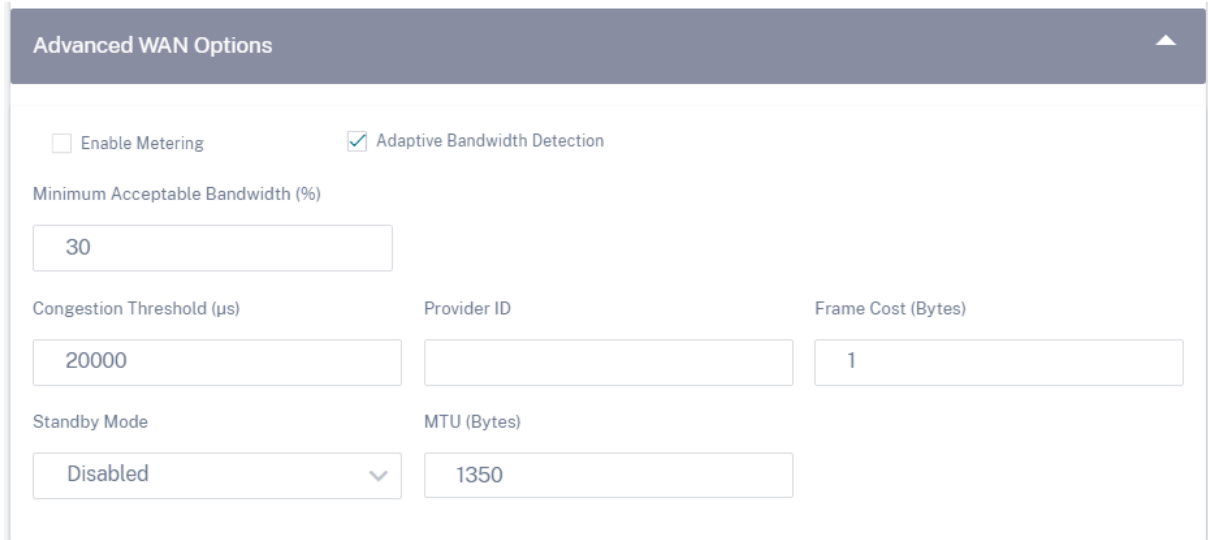

プロバイダレポート

October 26, 2022

プロバイダーレポートは、プロバイダーが管理するすべての顧客を対象に集計されたアラート、使用量の傾向、イン ベントリを可視化します。

Citrix SD‑WAN Orchestrator サービスプロバイダーレベルの UI で、レポートに移動します。

アラート

プロバイダーは、すべてのカスタマーネットワークで生成されたすべてのイベントとアラートを確認できます。

概要ビューには、顧客ごとの高、中、低のアラートの数が表示されます。

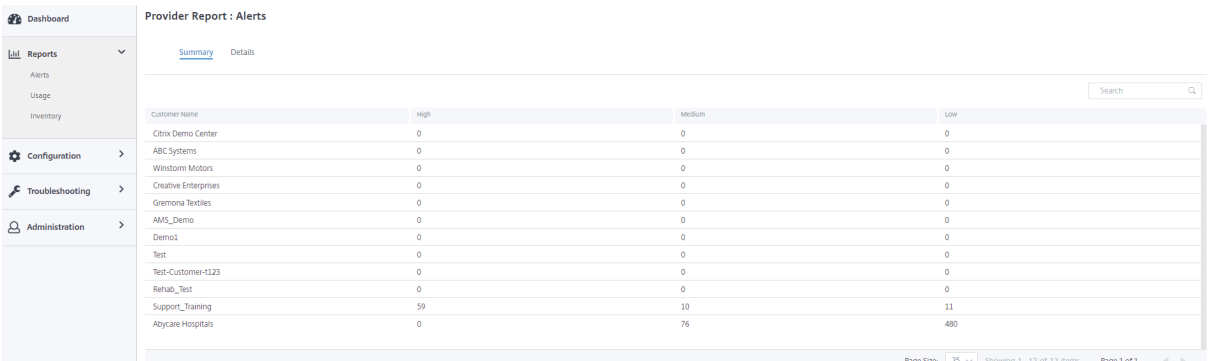

重要度、アラートが発生したサイト、アラートメッセージ、時間、およびその他の情報を [ 詳細] で確認することもで きます。

#### **Provider Report: Alerts**

Summary Details

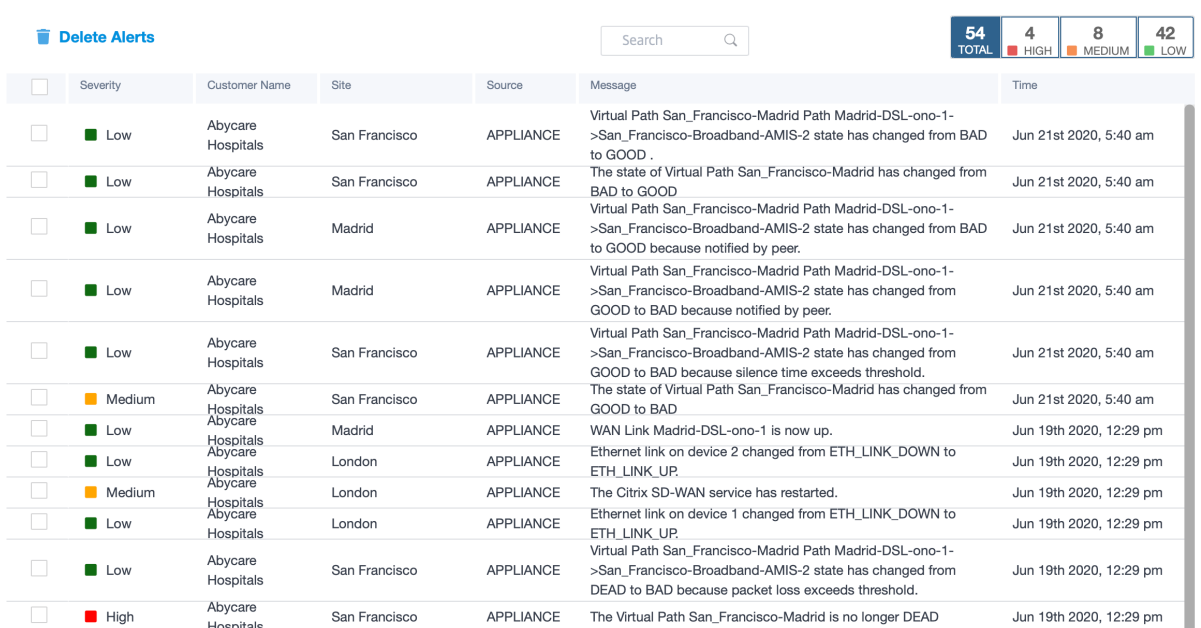

必要に応じて、適切なフィルタリングオプションを使用できます。たとえば、すべての顧客にわたって重大度の高い アラートや、特定の顧客のアラートを探します。

アラートを選択して削除することもできます。

#### 使用状況

プロバイダーは、上位アプリケーション、上位アプリケーションカテゴリ、アプリケーション帯域幅 **\*\***、上位サイト など \*\*、顧客間の使用傾向を確認できます。

上位アプリケーションとアプリケーションカテゴリ

**\*\*** 上位アプリケーションと上位アプリケーションカテゴリのグラフには \*\* 、すべての顧客ネットワークで広く使用 されているアプリケーションとアプリケーションファミリが表示されます。これにより、データ消費パターンを分析 し、必要に応じてデータクラスごとに帯域幅制限を再割り当てできます。

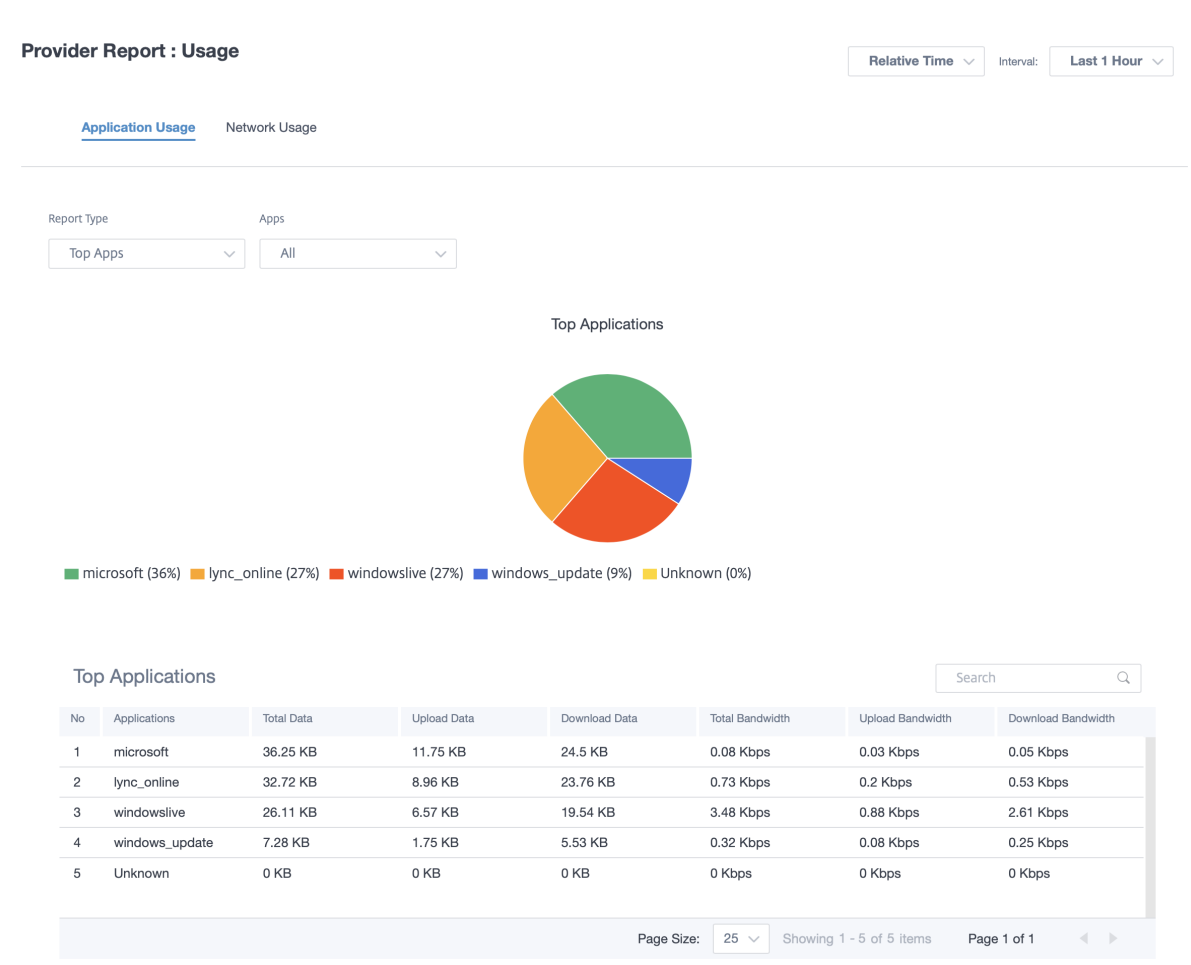

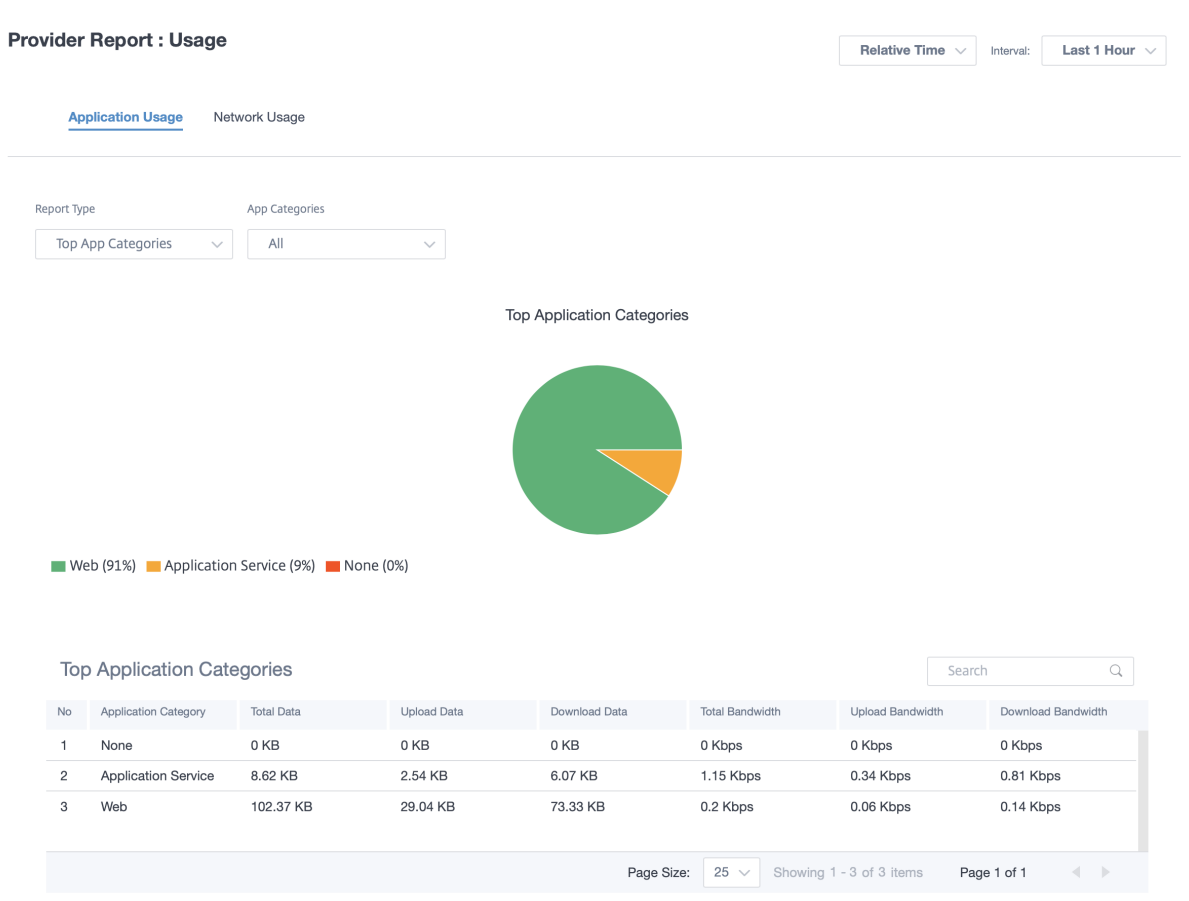

帯域幅使用状況の統計を表示できます。選択した時間間隔について、帯域幅統計情報が収集されます。レポートタイ プ、アプリまたはアプリカテゴリ、および指標に基づいて統計レポートをフィルタリングできます *\*\**。

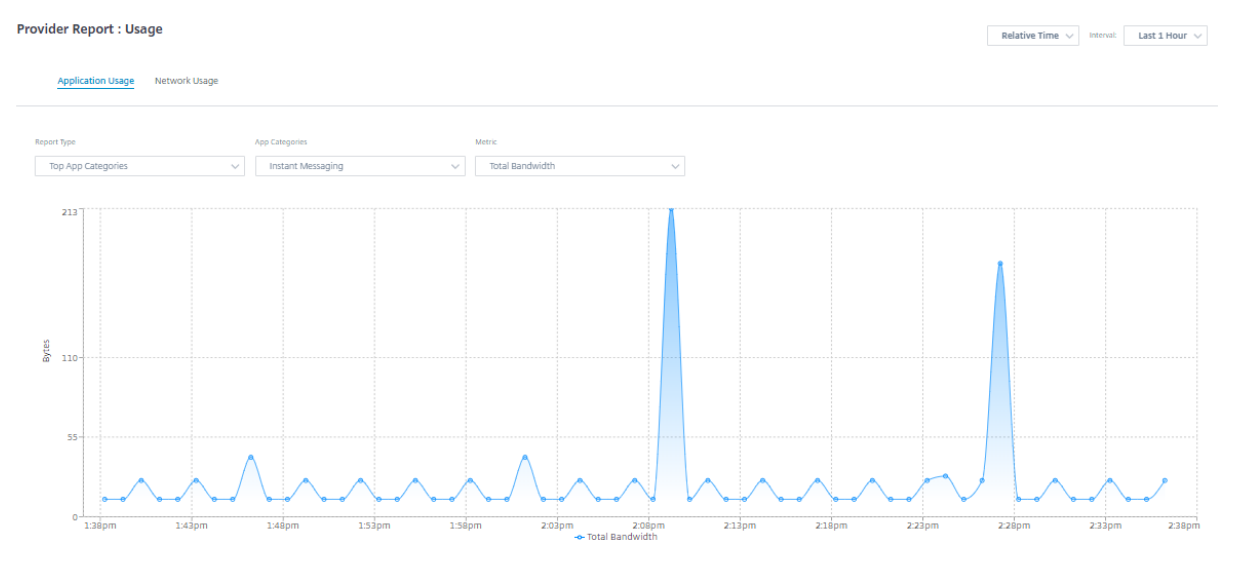

- レポートタイプ**:** リストから [ 上位のアプリ**]** または **[**アプリカテゴリ] を選択します。
- アプリ**/**アプリカテゴリ**:** リストから上位のアプリケーションまたはカテゴリを選択します。
- メトリック**:** リストから帯域幅メトリック (合計データ、受信データ、合計帯域幅など) を選択します。

#### ネットワーク使用状況

# ネットワーク使用量チャートには、帯域幅使用率が最も高いすべての顧客の上位 10 サイトが表示されます。サイト は使用率 (%) またはデータ量 (MB) 別に表示できます。

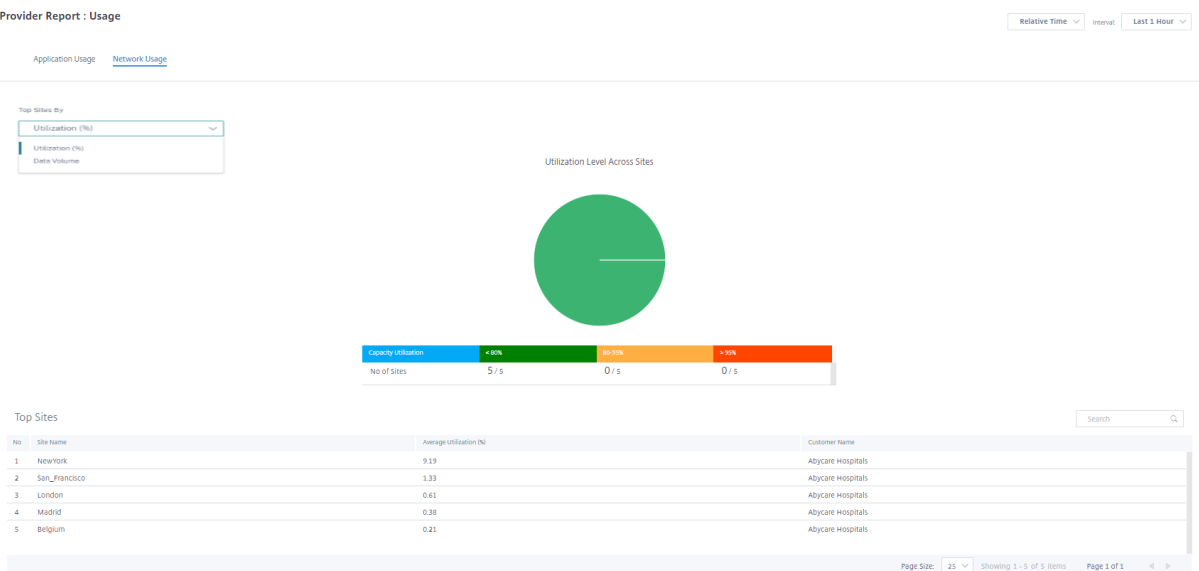

### **Inventory**

プロバイダーは、すべての顧客のデバイスインベントリ全体を表示できます。在庫概要を表示するか、詳細ビューを 表示するかを選択できます。

Inventory Summary ビューには、インベントリスプレッドのチャートが表示され、さまざまなアプライアンスモ デルと、カスタマーネットワークで使用される各タイプのアプライアンスの数が表示されます。

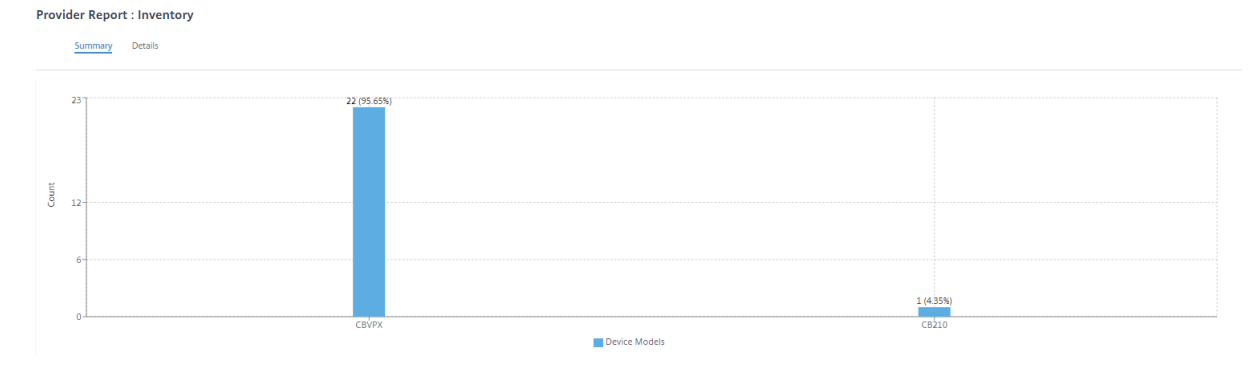

必要に応じて、適切なフィルタリングオプションを使用できます。たとえば、特定の顧客に属するすべてのアプライ アンス、または特定のデバイスモデルを持つすべてのアプライアンスを探します。

インベントリ詳細ビューには、展開されているすべてのアプライアンスと、構成済みだがまだ展開されていないアプ ライアンスのリストが表示されます。「顧客を選択」ドロップダウンリストから顧客を選択します。サイト名、デバイ スロール、デバイスモデル、デバイスシリアル番号、現在のソフトウェア、およびデバイス管理 IP アドレスを表示で きます。

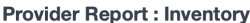

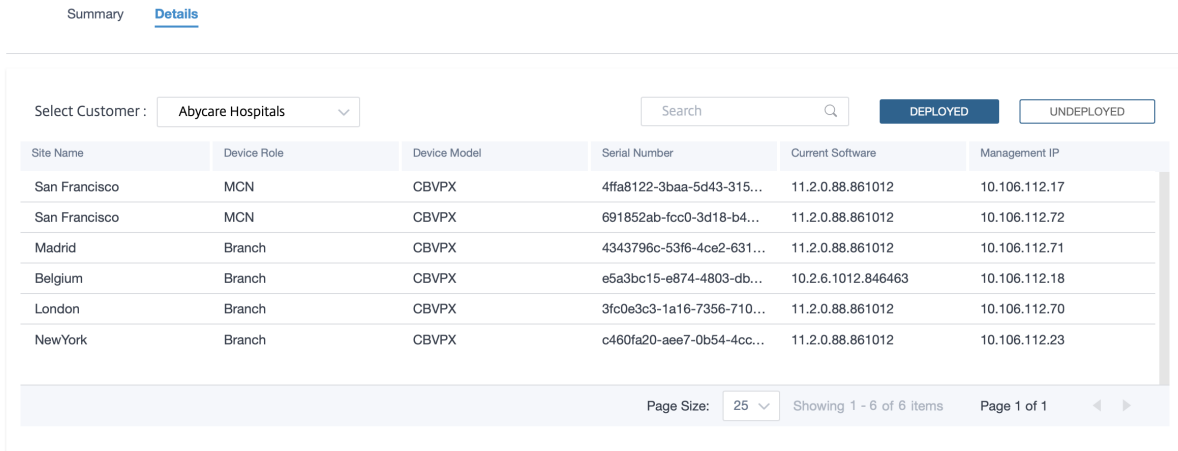

顧客**/**ネットワークレポート

October 26, 2022

顧客レポートでは、ネットワーク全体のアラート、使用状況の傾向、インベントリ、品質、診断、ファイアウォールの 状態を顧客ネットワーク内のすべてのサイトで集計して可視化できます。

レポートを表示するには、[ パートナー**] > [**プロバイダー**] > [**顧客**] > [**レポート] に移動します。

アラート

お客様は、ネットワーク内のすべてのサイトで発生したすべてのイベントとアラートの詳細なレポートを確認できま す。

重大度、アラートが発生したサイト、アラート・メッセージ、時刻、その他の詳細情報が含まれます。

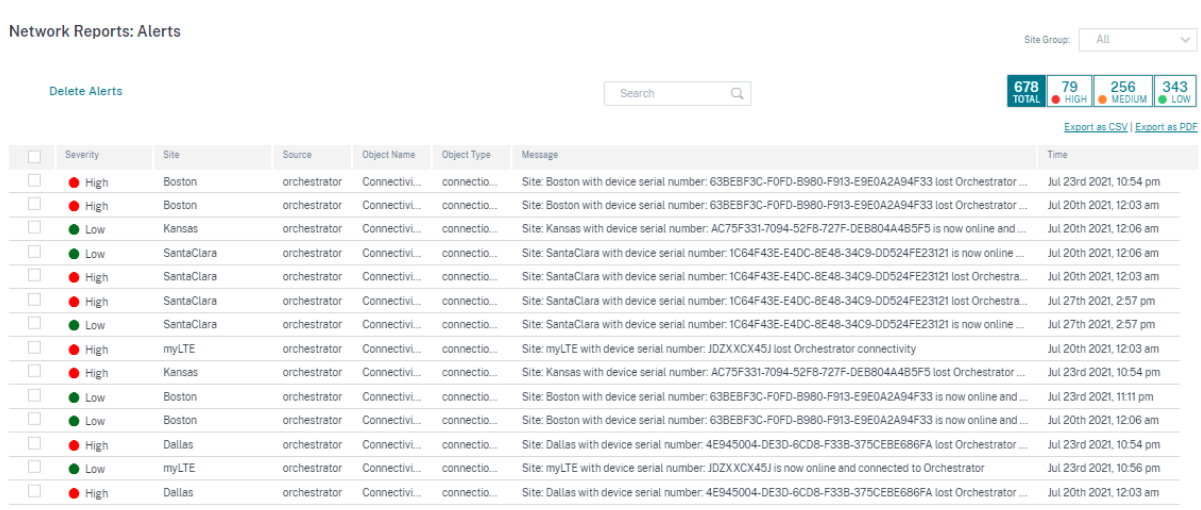

必要に応じて、適切なフィルタリングオプションを使用できます。たとえば、すべてのサイトで重要度の高いアラー トをすべて検索したり、特定のサイトのすべてのアラートを検索したりできます。

[CSV としてエクスポート] オプションと [PDF としてエクスポート**]** オプションを使用して、フィルタリングした結 果を **CSV** または **PDF** ファイルにエクスポートできます。CSV および PDF ファイル名の先頭には、アラートリスト が付き、その後にファイルがエクスポートされた日付と時刻が続きます。

各ページに含めることができるイベントの最大数は 100 です。たとえば、テーブルに 9 つのイベントがある場合、9 つのイベントはすべて PDF または CSV にエクスポートされます。ただし、テーブルに 100 を超えるイベントがある 場合でも、ページの容量が大きいため、毎回 100 個のイベントしかエクスポートできません。

アラートを選択およびクリアすることもできます。

セキュリティアラート

**Edge** セキュリティリソースアラート CPU、メモリ、ハードディスクなどのシステムリソースは、Edge セキュリ ティサブシステムに割り当てられます。リソース使用量が設定値を超えるたびに、各アラートが 1 分ごとに生成され ます。Edge セキュリティリソースのアラートを次に示します。

- *Edge* セキュリティサブシステムが通常の *CPU* 割り当てを超えています
- *Edge* セキュリティサブシステムが通常のメモリ割り当てを超えています
- *Edge* セキュリティサブシステムが通常のハードディスク割り当てを超えています

これらのアラートのいずれかに遭遇した場合は、優先度の低いルールを除外してリソースを解放するように侵入防止 設定を見直すことを検討してください。

**Edge** セキュリティシステムアラート 次の Edge セキュリティシステムアラートが生成されます。

- 状態が *UP* に変わりました:Edge セキュリティの処理状態が UP に変更された場合。
- 状態が *DOWN* に変わりました:Edge セキュリティの処理状態が DOWN に変更された場合。
- 状態が *DISABLED* に変わりました:Edge セキュリティが無効になっているとき。
- ポリシーが設定されているがサービスが初期化されていない:Edge Security は初期化されていないが、 INSPECT ポリシーが設定されている場合。

### **Wi‑Fi** アラート

お客様は、ネットワーク内のすべてのサイトで発生したすべての Wi‑Fi イベントとアラートの詳細なレポートを確認 できます。重大度、アラートが発生したサイト、アラート・メッセージ、時刻、その他の詳細情報が含まれます。Wi‑Fi アラートを表示するには、ネットワークレベルで [ レポート**] > [**アラート] に移動し、**hostapd** を検索します。

次の Wi‑Fi アラートが生成されます。

- hostapd monitor started: Wi‑Fi サービスが開始されるとき。
- hostapd monitor stopped: Wi‑Fi サービスが停止したとき。
- Client with MAC:<MAC> failed to authenticate with RADIUS on SSID :<SSID>: クライアントが WPA2 Enterprise セキュリティプロトコルを使用して認証されない場 合。
- Client with MAC:<MAC> failed to authenticate on SSID:<SSID>: クライア ントが WPA2 パーソナルセキュリティプロトコルを使用して認証されない場合。
- Possibly lost connectivity with RADIUS <IP>:<Port> on SSID:<SSID> : RADIUS サーバとのネットワーク接続が失われたとき。
- RADIUS bad authenticators on SSID:<SSID>: RADIUS サーバから不正なオーセンティ ケータを受信した場合。
- RADIUS malformed packets on SSID:<SSID>: RADIUS サーバから不正な形式のパケッ トを受信した場合。

**Network Reports: Alerts** 

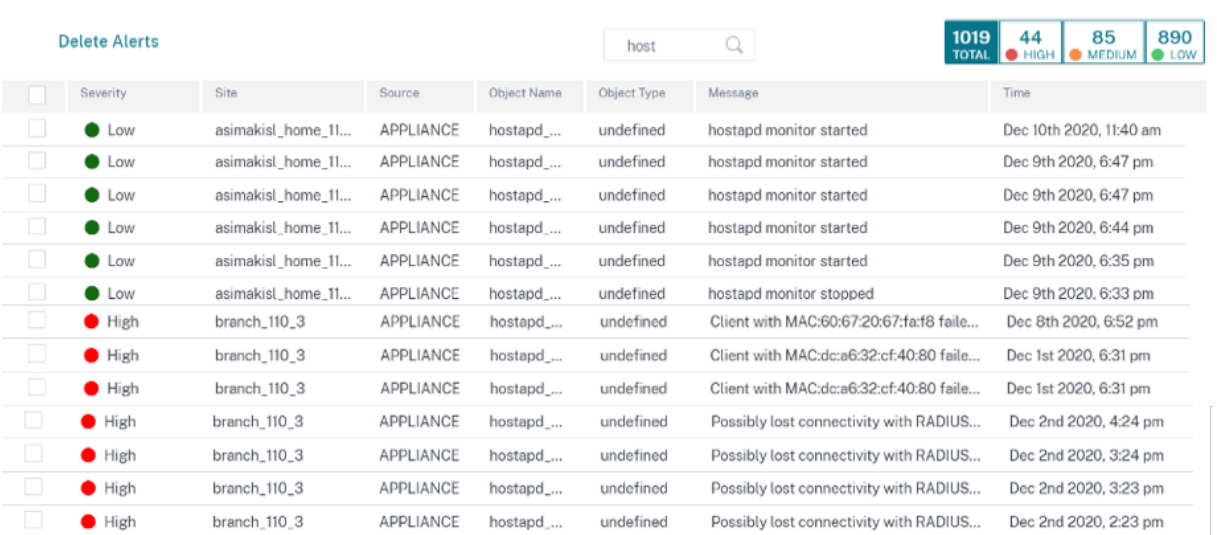

 $\begin{tabular}{ll} \bf Site Group: & \tt All & \tt \tt \tt \tt \tt \tt \end{tabular}$ 

#### 有線 **802.1X** アラート

お客様は、ネットワーク上のすべてのサイトにおける有線 802.1X 認証のユニークな試行の詳細なレポートを表示で きます。90 秒以内に、クライアントは可能な限り多くの認証を試行できます。すべての試行で次のアラートが作成さ れます。アラートには、重大度、アラートが発生したサイト、アラートメッセージ、時間、その他の詳細が含まれま す。有線 802.1X アラートをネットワークレベルで表示するには、[ レポート**] > [**アラート] に移動して [ 有線] を検 索します。

- MAC<mac address> 認証済みの有線クライアント: 認証が成功した場合。
- MAC<mac address> を使用する有線クライアントの認証失敗: 認証に失敗した場合。

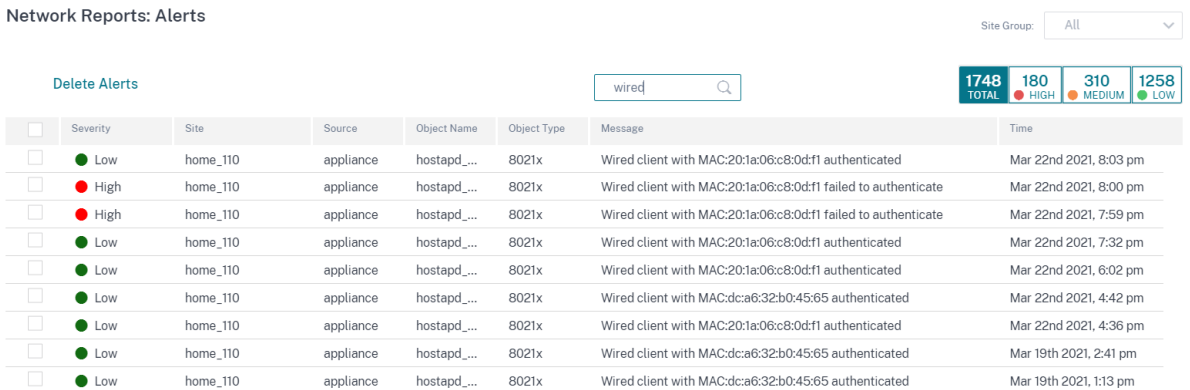

# 使用状況

お客様は、ネットワーク内のすべてのサイトにおける上位アプリケーション、**\*\*** 上位アプリケーションカテゴリ、ア プリ帯域幅、上位サイトなどの使用傾向を確認できます \*\* 。

上位アプリケーションとアプリケーションカテゴリ

**\*\*** 上位アプリケーションと上位アプリケーションカテゴリのグラフには \*\* 、すべてのサイトで広く使用されている 上位アプリケーションと上位アプリケーションファミリが表示されます。これにより、データ消費パターンを分析し、 ネットワーク内のデータクラスごとに帯域幅制限を再割り当てできます。

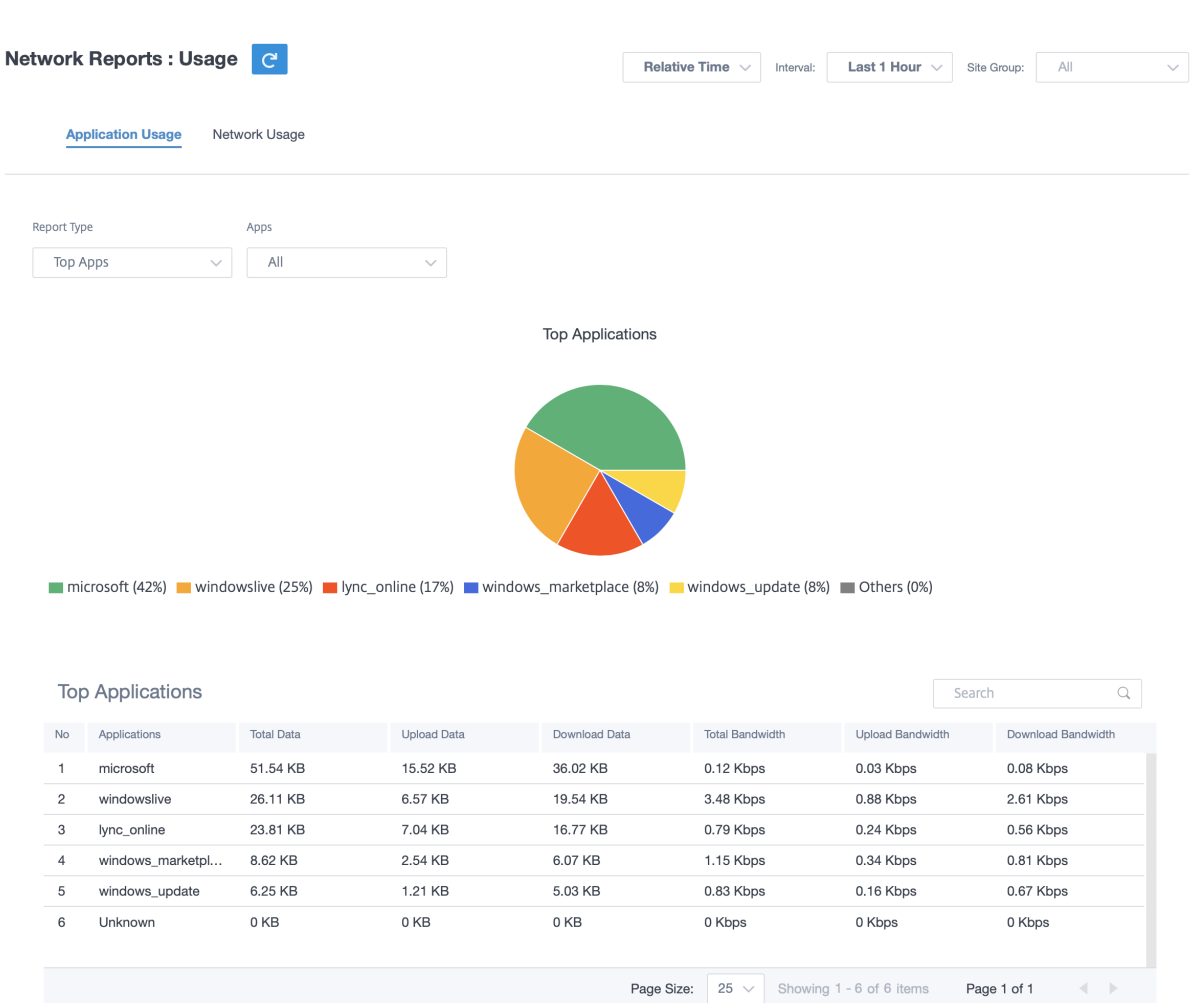

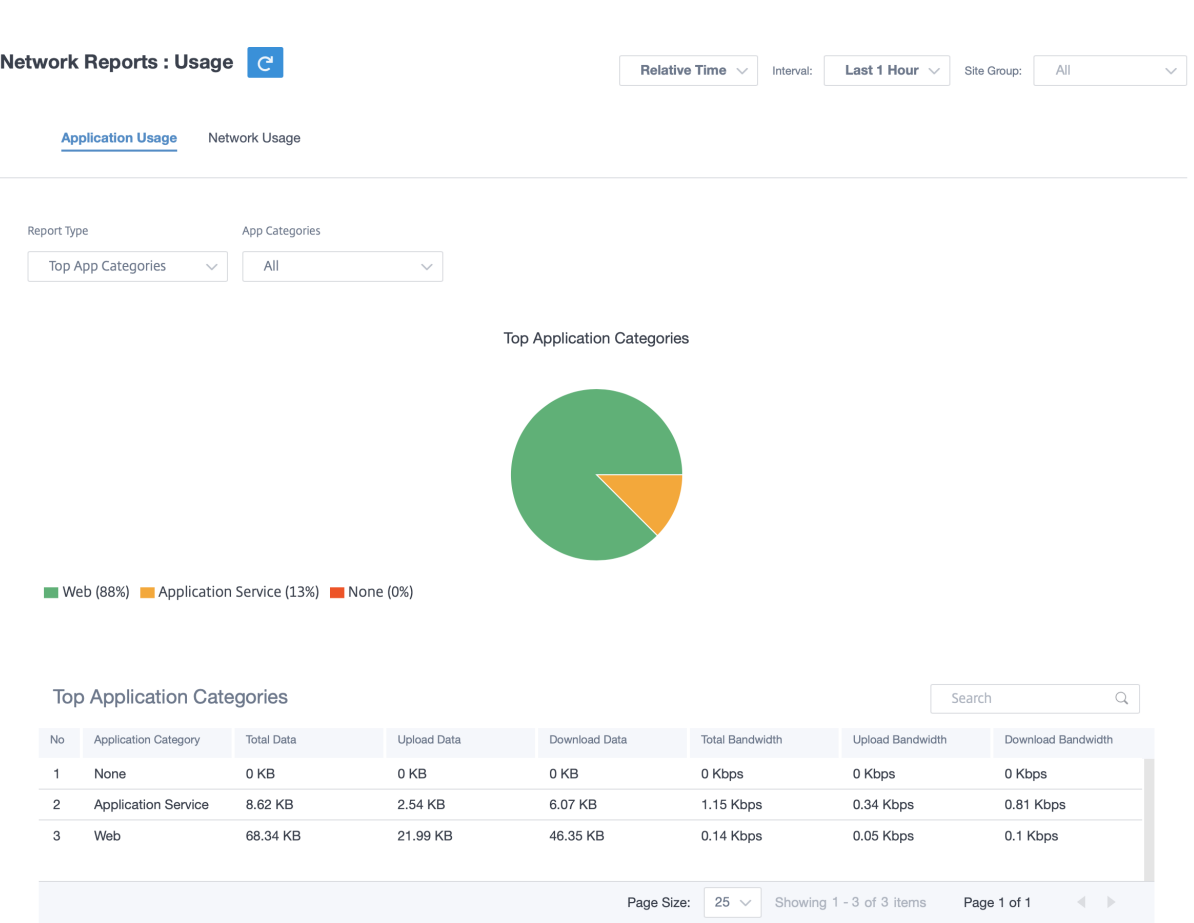

# アプリケーション帯域幅

選択したサイトグループまたはすべてのサイトの帯域幅使用状況の統計を表示できます。選択した時間間隔について、 帯域幅統計情報が収集されます。レポートタイプ、アプリまたはアプリカテゴリ、および指標に基づいて統計レポー トをフィルタリングできます *\*\**。

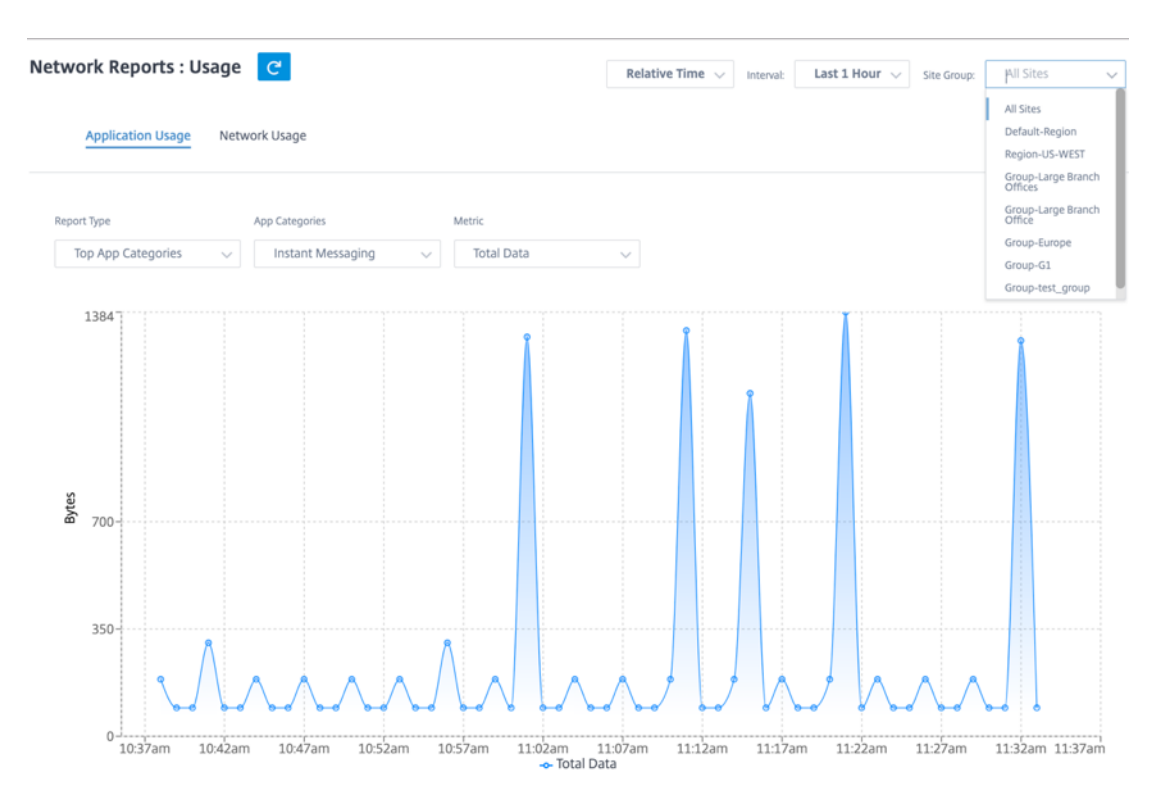

- レポートタイプ**:** リストから [ 上位のアプリ**]** または **[**アプリカテゴリ] を選択します。
- アプリ**/**アプリカテゴリ**:** リストから上位のアプリケーションまたはカテゴリを選択します。
- メトリック**:** リストから帯域幅メトリック (合計データ、受信データ、合計帯域幅など) を選択します。

ネットワーク使用状況

**Top Sites** グラフには、帯域幅使用率が最も高い顧客ネットワークの上位サイトが表示されます。サイトは使用率 (%) またはデータ量 (MB) 別に表示できます。

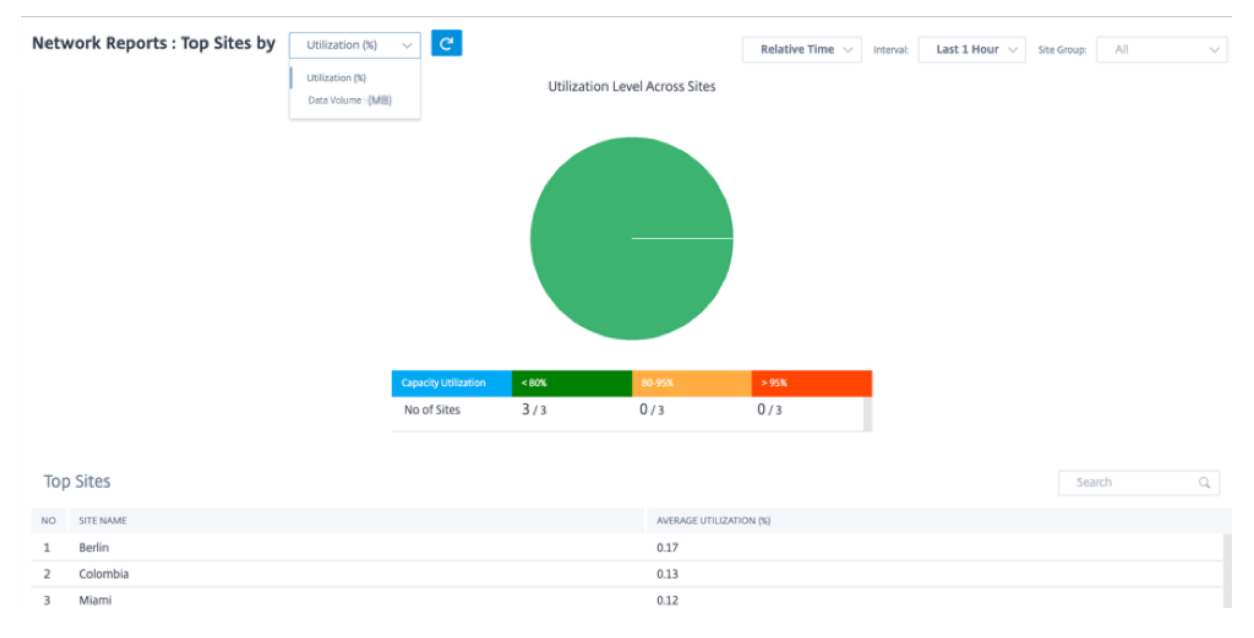

#### **Wi‑Fi**

Citrix SD‑WAN Orchestrator サービスを使用すると、Wi‑Fi の概要レポートを表示できます。Wi‑Fi ネットワーク に接続されているデバイスの数と、ネットワーク内で使用されている Wi‑Fi データの概要が表示されます。

Wi‑Fi レポートを表示するには、ネットワークレベルで [ レポート] > [ **Wi‑Fi**] に移動します。

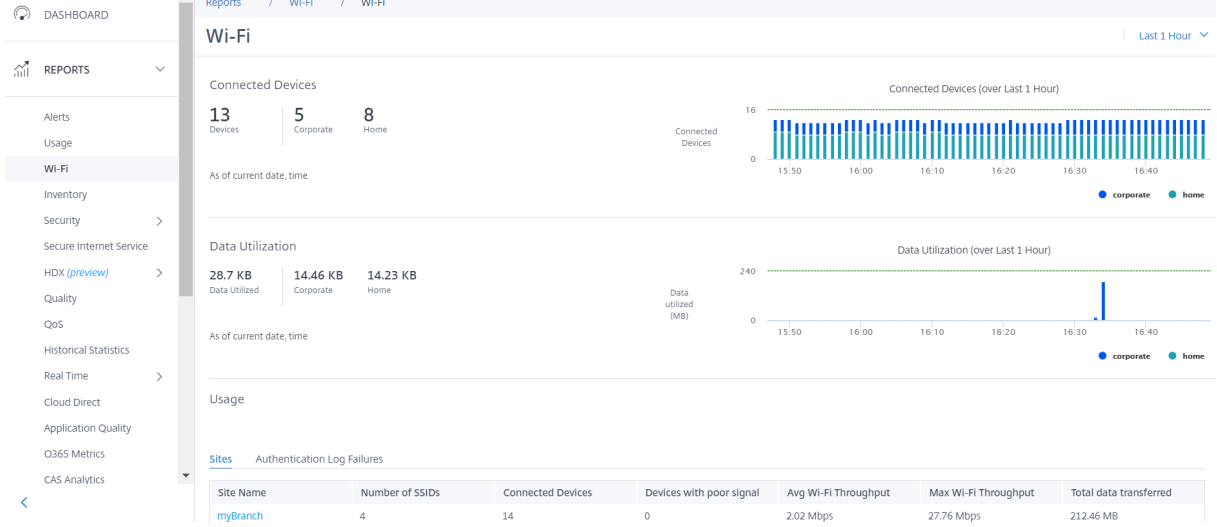

#### 接続デバイス

接続デバイスセクションには、ネットワーク内で現在 Wi‑Fi に接続されているデバイスの総数が表示されます。また、 接続されている SSID に基づいて、企業ネットワークまたはホームネットワークに接続されているアプライアンスの 数を確認することもできます。

**Connected Devices** 

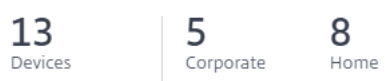

As of current date, time

タイムラインを選択して、履歴データをグラフィカルに表示することもできます。グラフには、選択した期間に接続 された企業用デバイスと家庭用デバイスの数が表示されます。バーの上にマウスを置くと、特定の時間に企業ネット ワークとホームネットワークに接続されたデバイスの正確な数が表示されます。

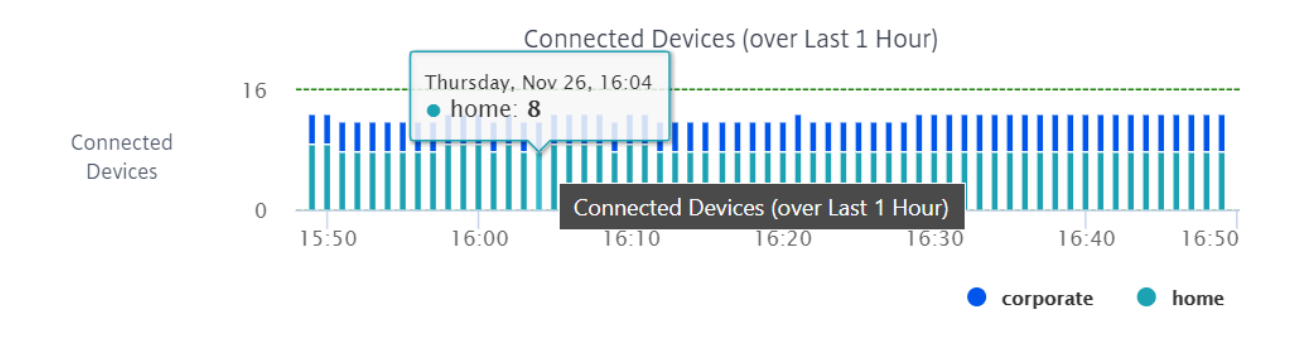

データ活用

データ使用率セクションには、接続されているアプライアンスが現在使用している Wi‑Fi データの総量が表示されま す。また、企業またはホームネットワークに接続されたデバイスが使用しているデータを表示することもできます。

# Data Utilization

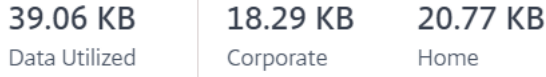

As of current date, time

タイムラインを選択して、履歴データをグラフィカルに表示することもできます。グラフには、選択した期間に企業 デバイスと家庭用デバイスが使用したデータ量が表示されます。バーの上にマウスを置くと、特定の時間における企 業およびホームネットワークユーザーの正確なデータ使用率が表示されます。

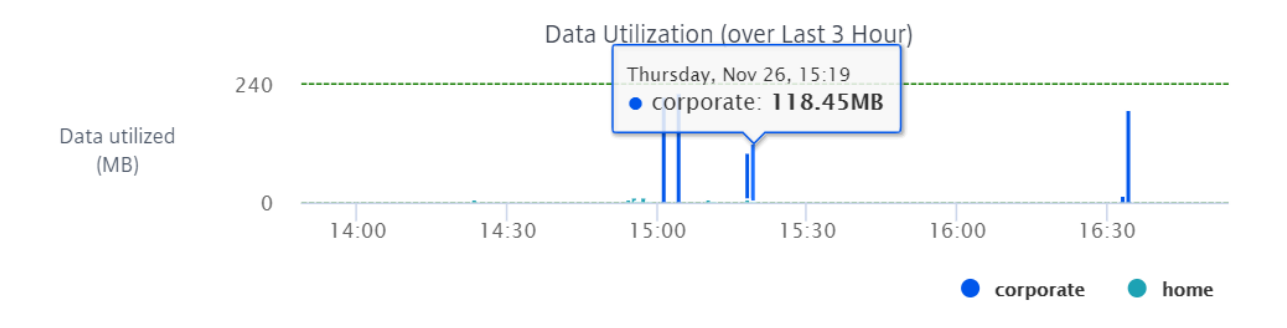

#### 使用状況

使用状況表は、ネットワーク内の上位 5 つの Wi‑Fi サイトと Wi‑Fi 認証失敗ログを一覧表示するリーダーボードで す。

サイト サイトテーブルには、平均 Wi‑Fi スループット、最大 Wi‑Fi スループット、転送された合計データ量、信号 が弱いデバイスなどのパラメータに基づいて、ネットワークの上位 5 つの Wi‑Fi サイトが一覧表示されます。パラメ ータヘッダーをクリックして、列を降順にソートします。

ネットワーク管理者はこの情報を使用して、ネットワーク内の問題を特定してトラブルシューティングできます。た とえば、信号が弱いデバイスの数が最も多いサイトを特定し、そのサイトの SD‑WAN アプライアンスの問題の解決 を試みることができます。

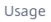

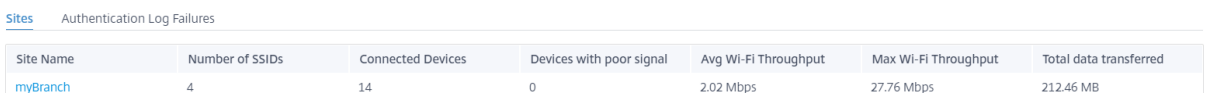

[ 詳細を表示] をクリックすると、ネットワーク内のすべてのサイトの Wi‑Fi の詳細が表示されます。期間を選択する か、サイト名でリストを検索できます。

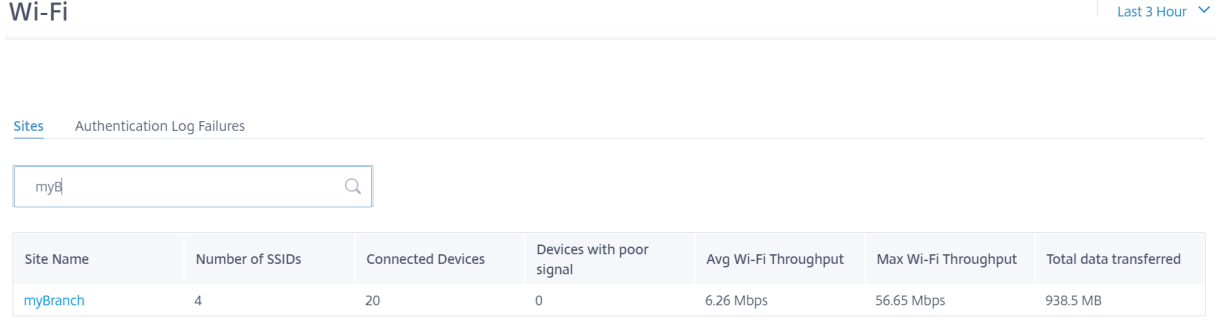

サイト名をクリックすると、サイトレベルの Wi‑Fi レポートが表示されます。詳しくは、「サイト Wi‑Fi レポート」を 参照してください。

認証失敗ログ 認証失敗ログテーブルには、Wi‑Fi ネットワークに対する最近の 5 つの[認証失敗が表示されます。](https://docs.netscaler.com/ja-jp/citrix-sd-wan-orchestrator/reporting/site-reports.html#wi-fi)特 定の SSID に接続しようとしているクライアントのサイト名、MAC アドレス、IP アドレス、および認証失敗時間を 表示できます。

Usage

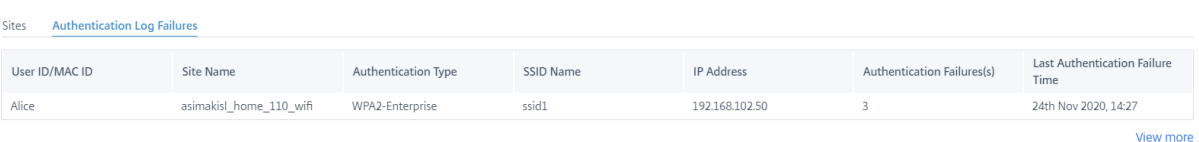

[ 詳細を表示] をクリックすると、すべての認証失敗ログが表示されます。期間を選択するか、サイト名でリストを検 索できます。

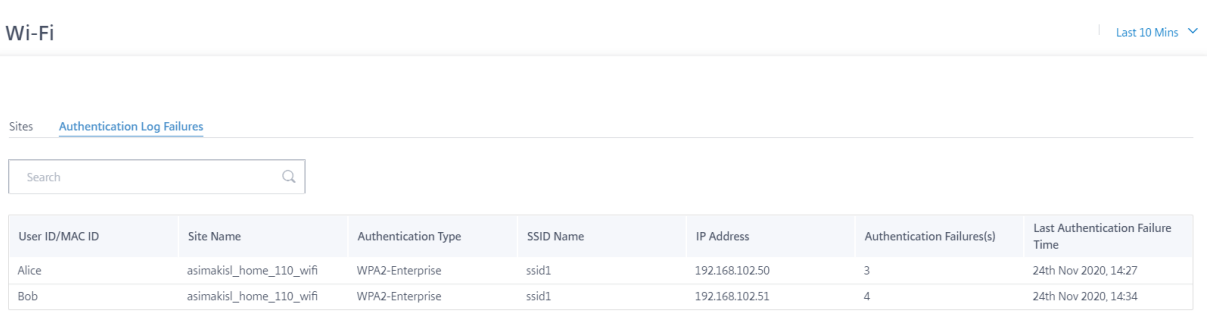

サイト名をクリックすると、サイトレベルの認証失敗ログが表示されます。詳しくは、「サイト Wi‑Fi レポート」を参 照してください。

# **Inventory**

お客様は、ネットワーク内のすべてのサイトのデバイスインベントリ全体を表示できます。在庫概要を表示するか、 詳細ビューを表示するかを選択できます。

Inventory Summary ビューには、インベントリスプレッドのチャートが表示され、カスタマーネットワーク内の すべてのサイトで使用されているさまざまなアプライアンスモデルと各タイプのアプライアンスの数が表示されま す。

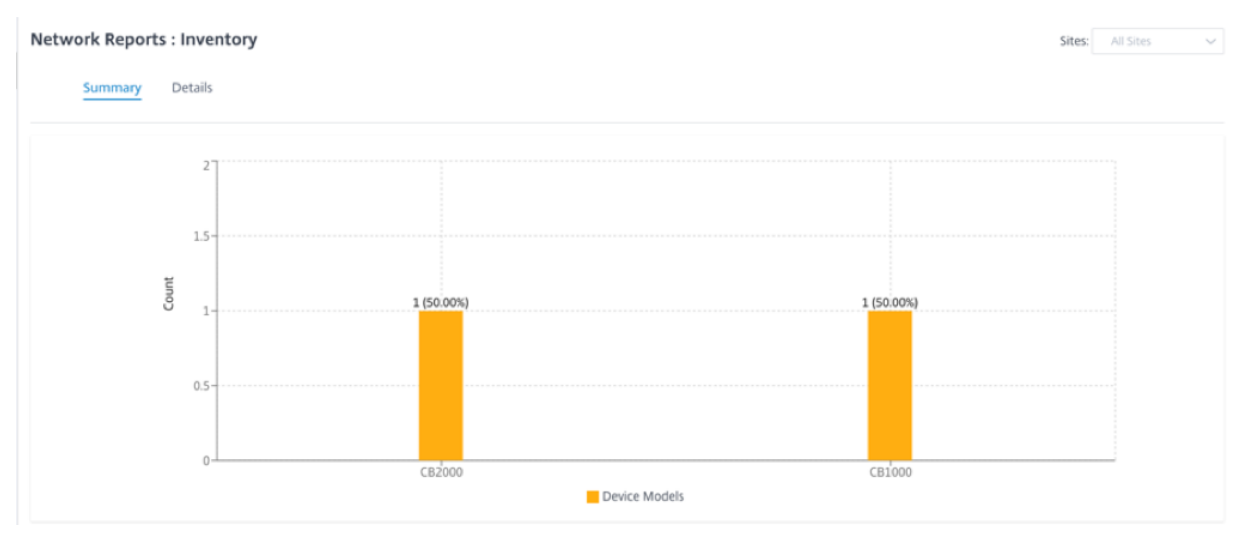

必要に応じて、適切なフィルタリングオプションを使用できます。たとえば、特定のサイトに属するすべてのアプラ イアンス、または特定のデバイスモデルを持つすべてのアプライアンスを検索します。

インベントリ詳細ビューには、展開されているすべてのアプライアンスと、構成済みだがまだ展開されていないアプ ライアンスのリストが表示されます。お客様、サイト名、デバイスの役割、デバイスのシリアル番号、現在のソフト ウェア、デバイス管理 IP アドレスとともに。

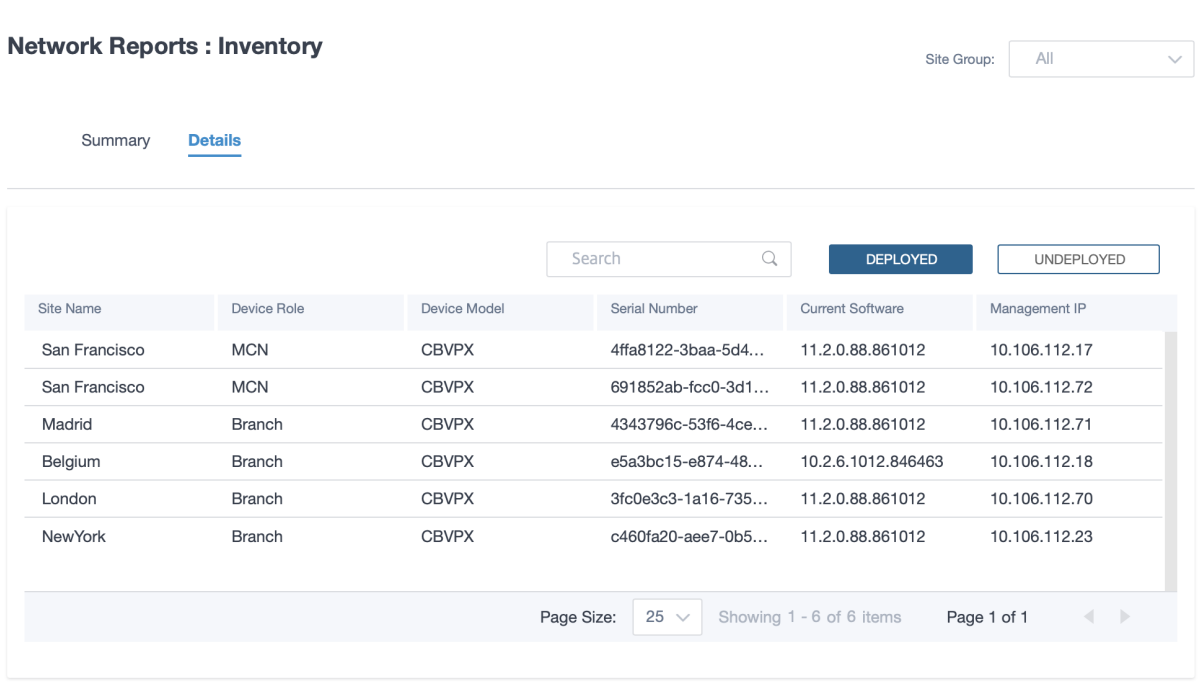

セキュリティレポート

Citrix SD‑WAN Orchestrator サービスを使用すると、Web フィルタリング、マルウェア対策、および侵入防止の セキュリティ機能の概要レポートを表示できます。過去 5 分、10 分、30 分、1 時間、3 時間、日、週、または月のレ ポートを表示できます。

**Web** フィルタリング

Web フィルタリングレポートを表示するには、ネットワークレベルで [ レポート] > [ セキュリティ] > [ **Web** フィル タリング] に移動し、レポートを表示するタイムラインを選択します。

**Web** フィルタリングディストリビューションセクションには、次の情報が表示されます。

- ウェブリクエストの合計数。
- 許可されたウェブリクエストの割合。
- フラグが設定されたがブロックされていない Web リクエストの割合。
- ブロックされた Web リクエストの割合。

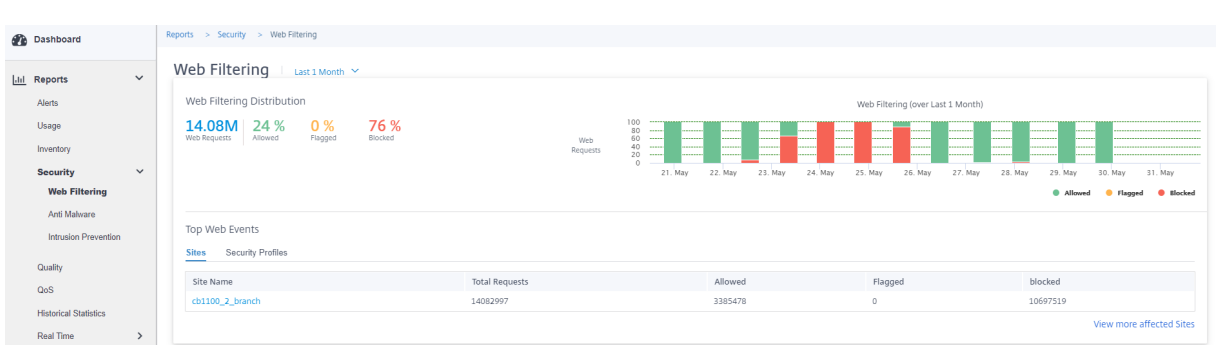

また、選択した期間における許可、フラグ付き、ブロックされた Web リクエストの割合をグラフで表示することも できます。

トップウェブイベント [Top Web Events] テーブルには、上位 5 つのネットワークサイトとセキュリティプロフ ァイルの Web フィルタリングの詳細が表示されます。

サイト:

このタブには、リクエストの合計数、許可されたリクエスト数、フラグが設定されたリクエストの数、および上位 5 サイトでブロックされたリクエストの数が表示されます。

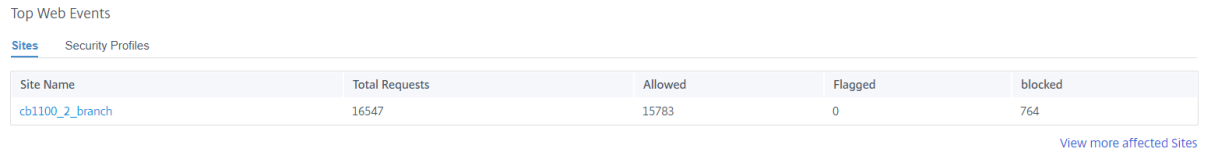

[ 影響を受けるサイトをさらに表示] をクリックすると、ネットワーク内のすべての影響を受けるサイトの Web フィ ルタリングの詳細が表示されます。

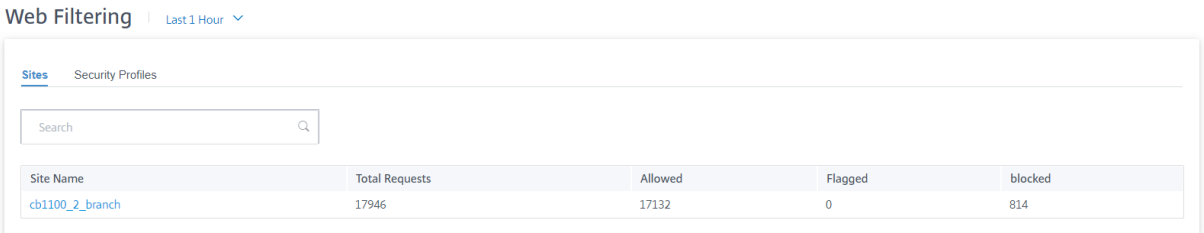

個々のサイト名をクリックすると、そのサイトの Web フィルタの詳細がグラフィカルに表示されます。選択した サイトのウェブフィルタリングは、(選択したタイムラインの)ウェブリクエストの総数から直近 1000 件のウェブ (HTTP、HTTPS)イベントのリアルタイムレポートも提供します。

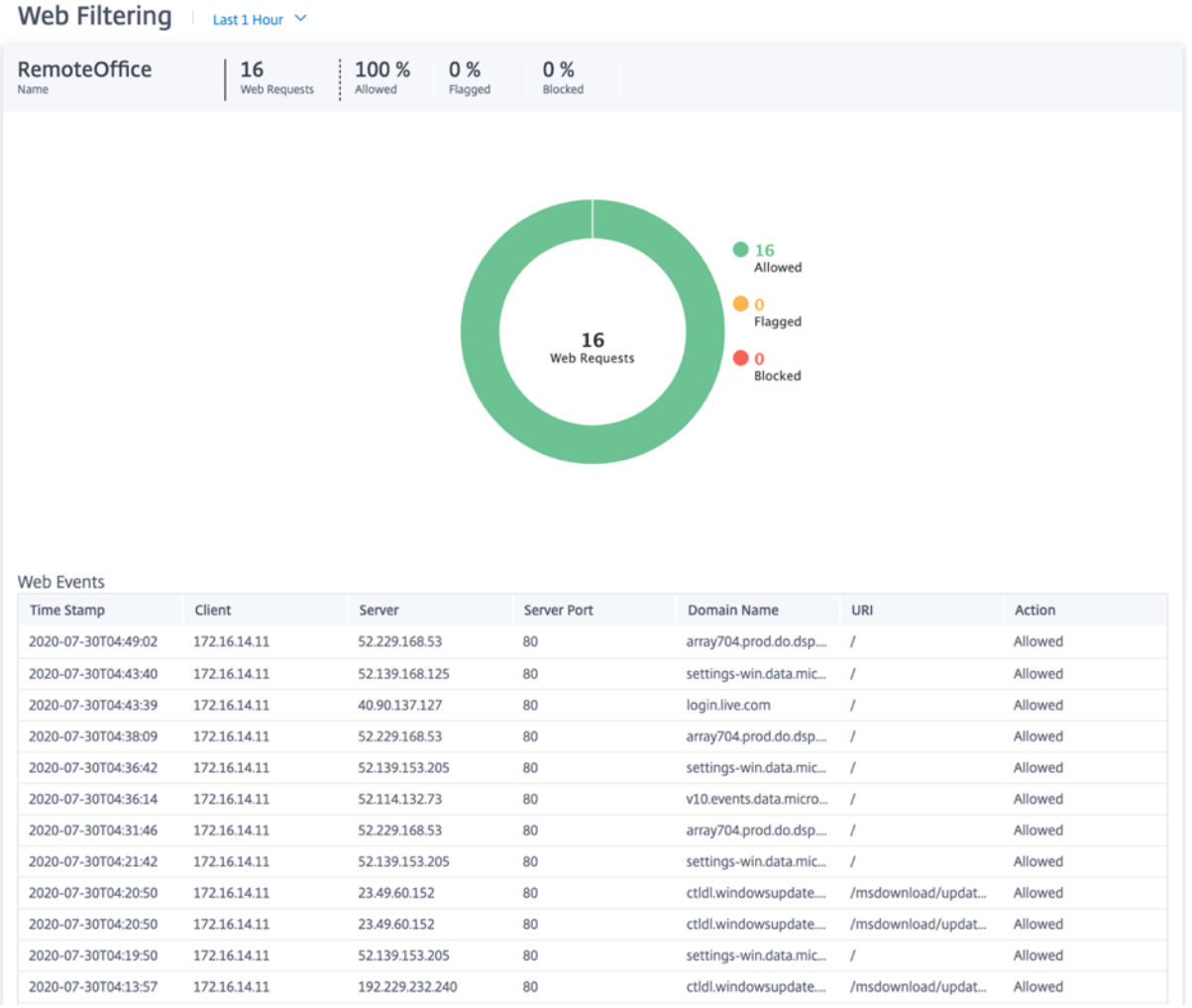

円グラフの個々のスライス (色によって区別) または円グラフの横の凡例をクリックすると、クライアント、URL、お よびカテゴリについて、上位 10 の許可、フラグ付き、ブロックされた Web 要求の詳細を表示できます。

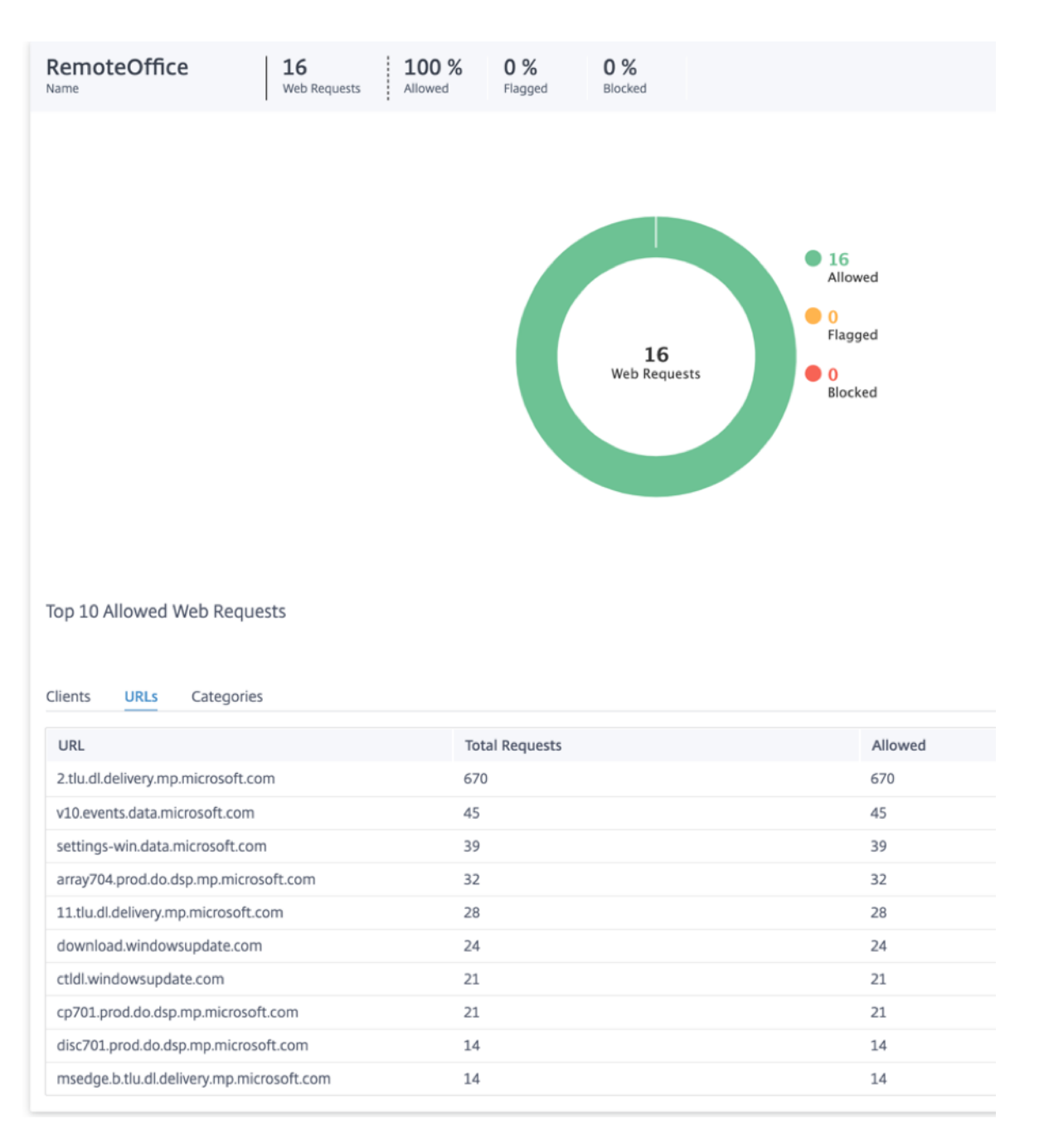

# セキュリティプロファイル:

このタブには、要求の総数、許可された要求数、フラグが設定された要求の数、上位 5 つのセキュリティプロファイ ルによってブロックされた要求の数が表示されます。

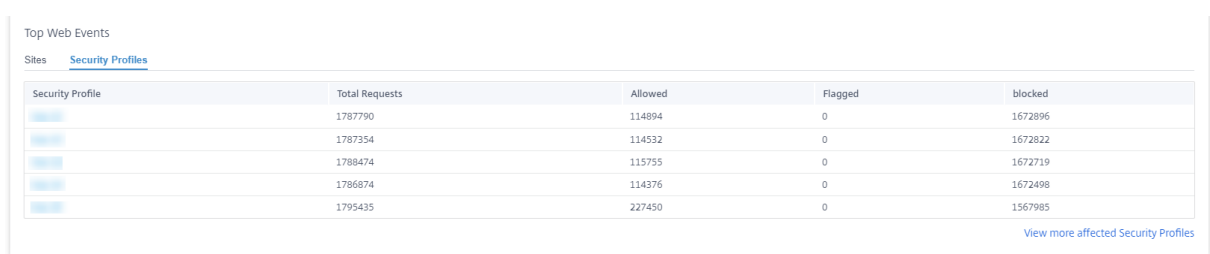

# 「影響を受けるセキュリティプロファイルをさらに表示」をクリックすると、すべてのセキュリティプロファイルのウ ェブフィルタリングの詳細が表示されます。

| Web Filtering $ $ Last 1 Month $\vee$ |                       |         |         |         |
|---------------------------------------|-----------------------|---------|---------|---------|
| <b>Security Profiles</b><br>Sites     |                       |         |         |         |
| Search                                | $\mathbb{Q}$          |         |         |         |
| Security Profile                      | <b>Total Requests</b> | Allowed | Flagged | blocked |
|                                       |                       |         |         |         |
|                                       | 1787790               | 114894  | $\circ$ | 1672896 |
|                                       | 1787354               | 114532  | $\circ$ | 1672822 |
| <b>STAR</b>                           | 1788474               | 115755  | $\circ$ | 1672719 |
| they                                  | 1786874               | 114376  | $\circ$ | 1672498 |
| m in                                  | 1795435               | 227450  | $\circ$ | 1567985 |
|                                       |                       |         |         |         |

個々のセキュリティプロファイル名をクリックすると、Web フィルタの詳細がグラフィカルに表示されます。

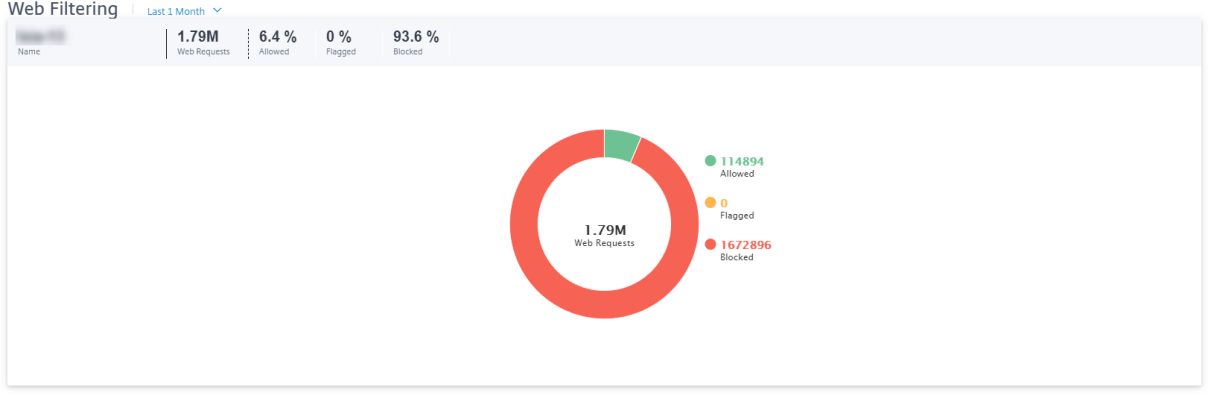

#### マルウェア対策

不正プログラム対策レポートを表示するには、ネットワークレベルで [ レポート] > [ セキュリティ] > [ 不正プログラ ム対策] に移動し、レポートを表示するタイムラインを選択します。

イベント配布セクションには、次の情報が表示されます。

- スキャンされたファイルの総数。
- クリーンだったファイルの割合。
- 感染したファイルの割合。

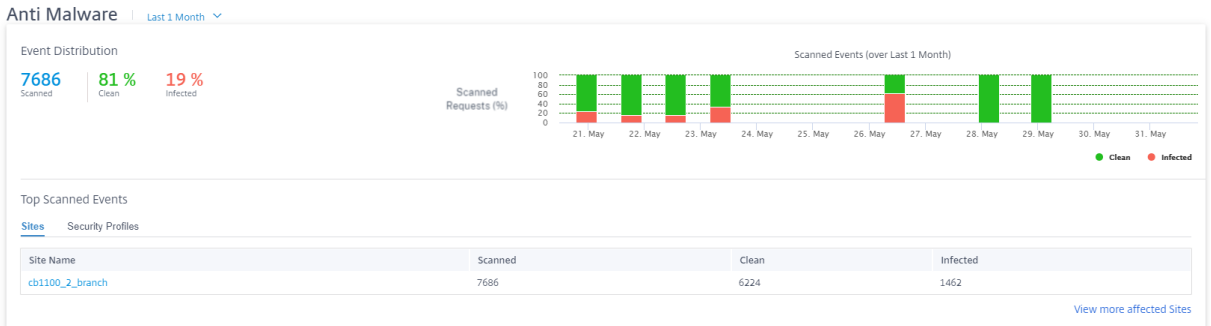

また、選択した期間内にクリーンまたは感染したファイルの割合をグラフィカルに表示することもできます。

スキャンされたイベントの上位 上位スキャンされたイベントの表には、上位 5 つのサイトとセキュリティプロファ イルにおける不正プログラム対策スキャンの詳細が表示されます。

サイト:

スキャンされたファイルの総数、クリーンファイルの数、上位 5 サイトの感染ファイル数が表示されます。

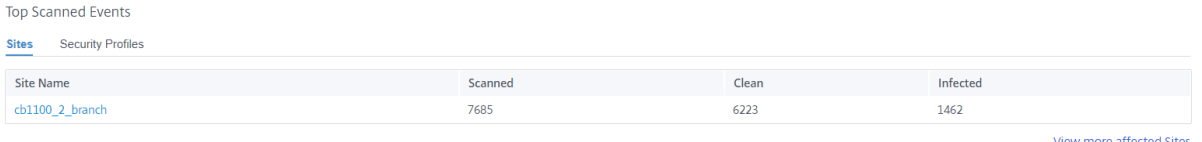

[ 影響を受けるサイトをさらに表示] をクリックすると、ネットワーク内のすべての影響を受けるサイトの不正プログ ラム対策スキャンの詳細が表示されます。

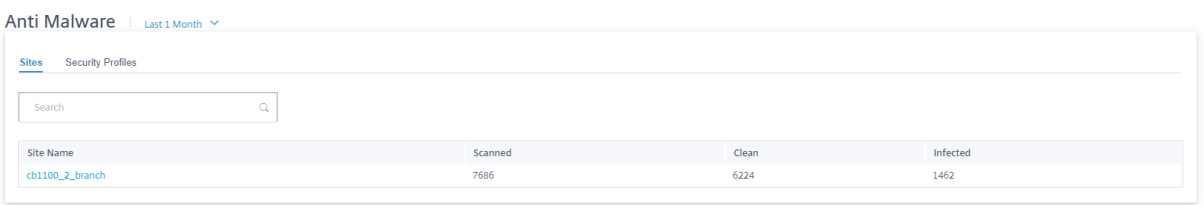

個々のサイト名をクリックすると、そのサイトのマルウェア対策スキャンの詳細がグラフィカルに表示されます。選 択したサイトの不正プログラム対策では、(選択したタイムラインで)スキャンされたファイルの総数から、直近 1000 件の不正プログラム対策イベントのリアルタイムレポートも提供されます。

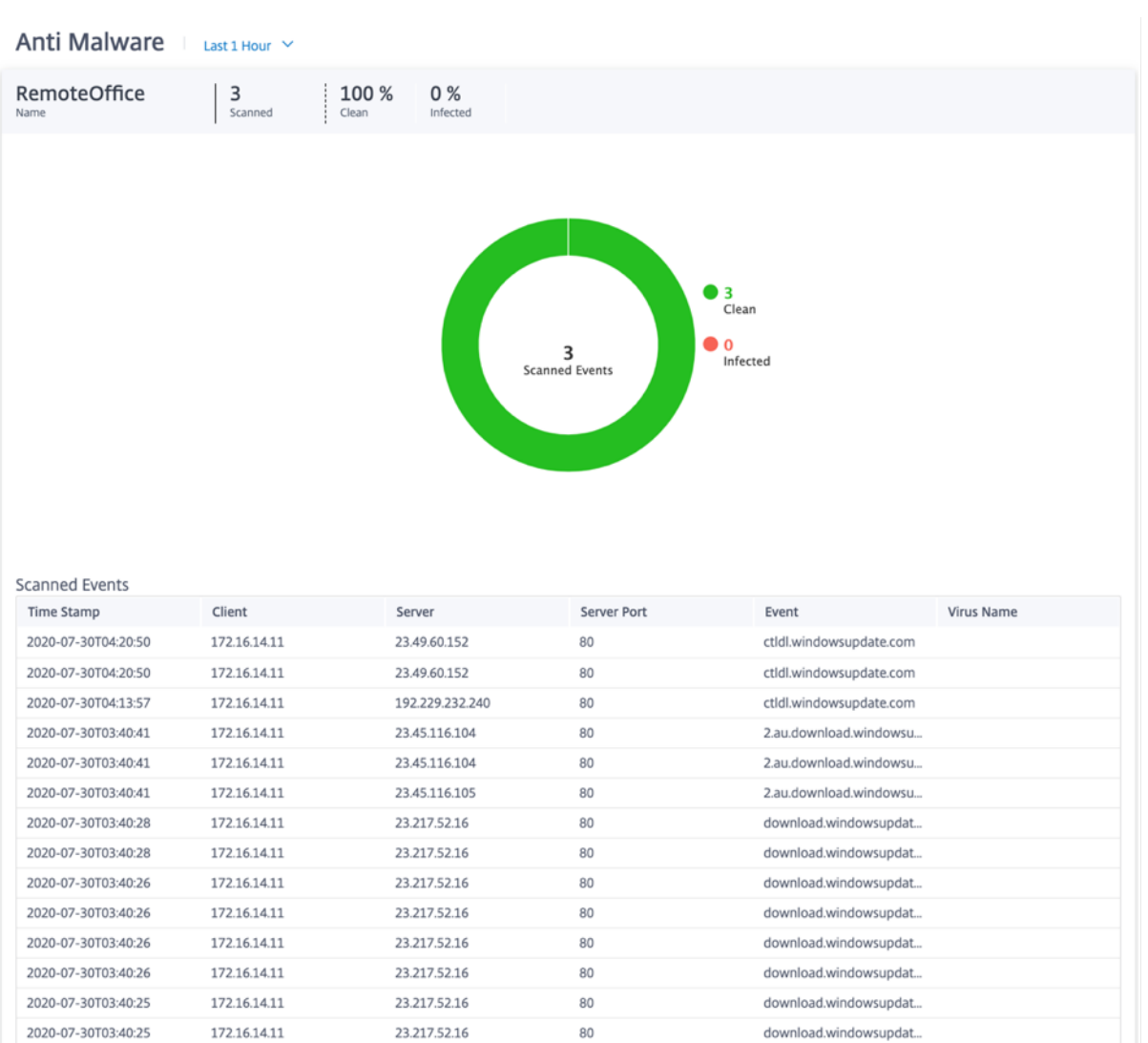

円グラフの個々のスライス (色で分割されている) または円グラフの横の凡例をクリックすると、Web、FTP、電子メ ールに関する上位の 10 個のクリーンイベントおよび感染イベントの詳細を表示できます。さらにドリルダウンして、 トップ 10 にアクセスした Web サイト/FTP サイト/電子メールから、クライアント、ウイルスを確認できます。

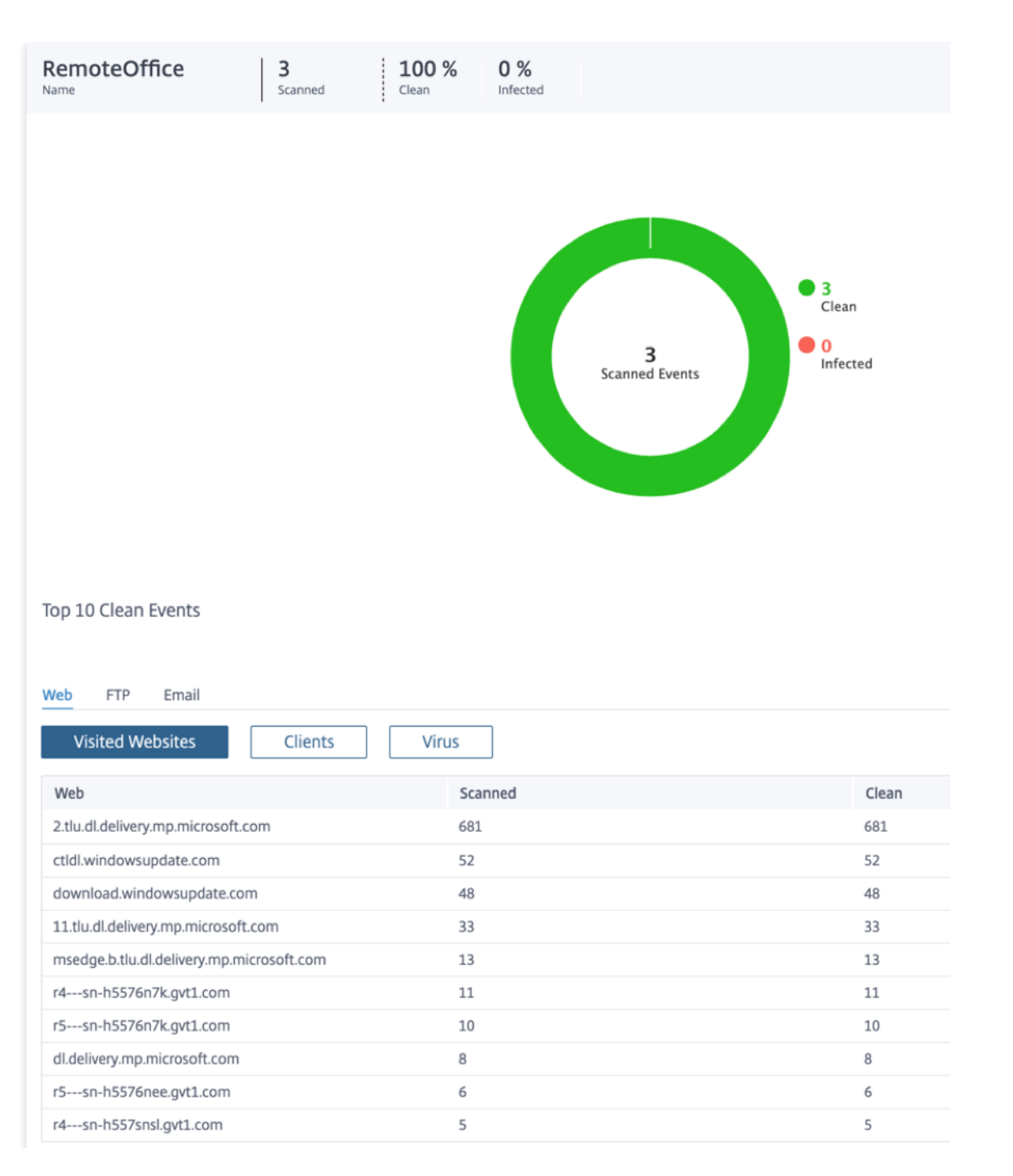

#### セキュリティプロファイル:

スキャンされたファイルの総数、クリーンファイルの数、上位 5 つのセキュリティプロファイルによってスキャンさ れた感染ファイルの数が表示されます。

Top Scanned Events

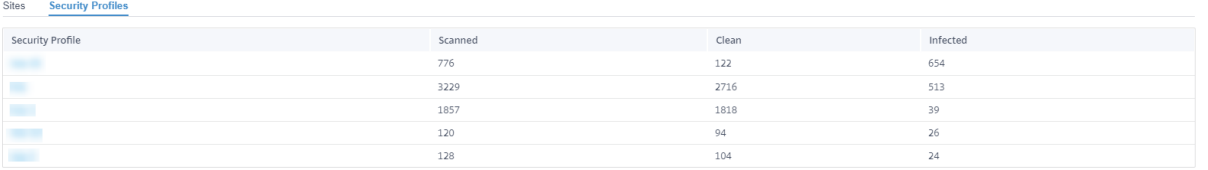

View more affected Security Profiles

# [ 影響を受けるセキュリティプロファイルをさらに表示] をクリックすると、すべてのセキュリティプロファイルの不 正プログラム対策スキャンの詳細が表示されます。

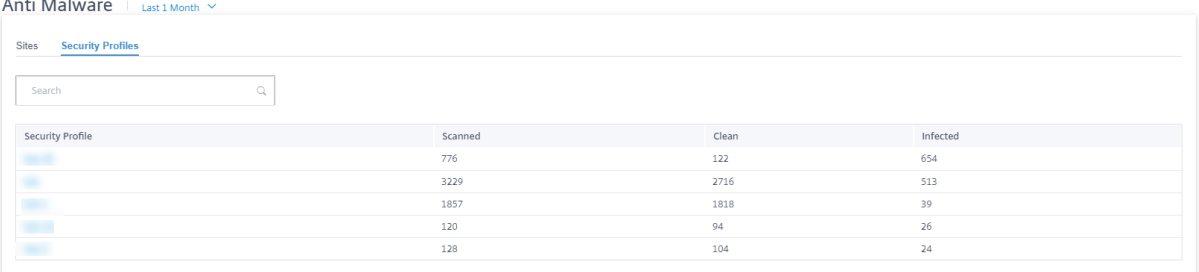

個々のセキュリティプロファイル名をクリックすると、マルウェア対策スキャンの詳細がグラフィカルに表示されま す。

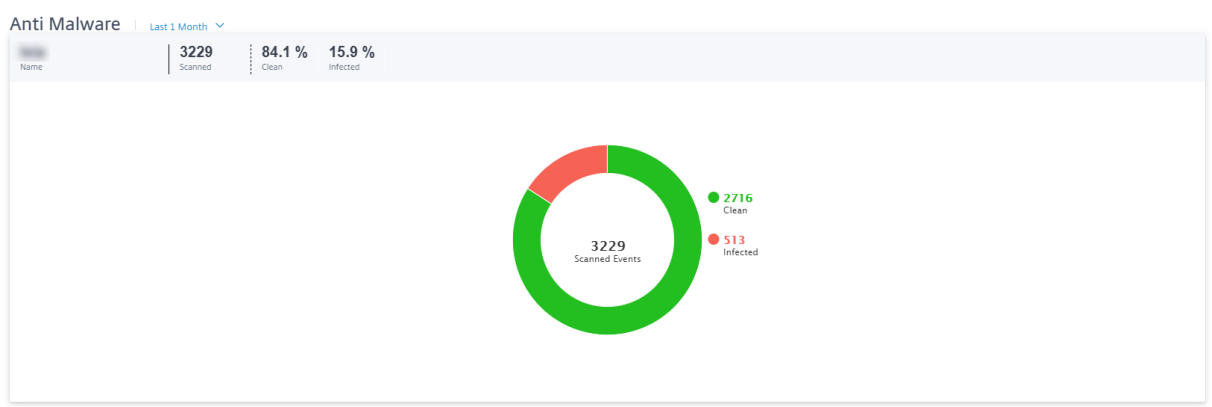

# 侵入防止

侵入防止レポートを表示するには、ネットワークレベルで [ レポート] > [ セキュリティ] > [ 侵入防御] に移動し、レ ポートを表示するタイムラインを選択します。

侵入ディストリビューションセクションには、次の情報が表示されます。

- 侵入イベントの総数
- ログに記録された侵入イベントの割合
- ブロックされた侵入イベントの割合

Intrusion Prevention  $\perp$  Last 1 Hour  $\sim$ 

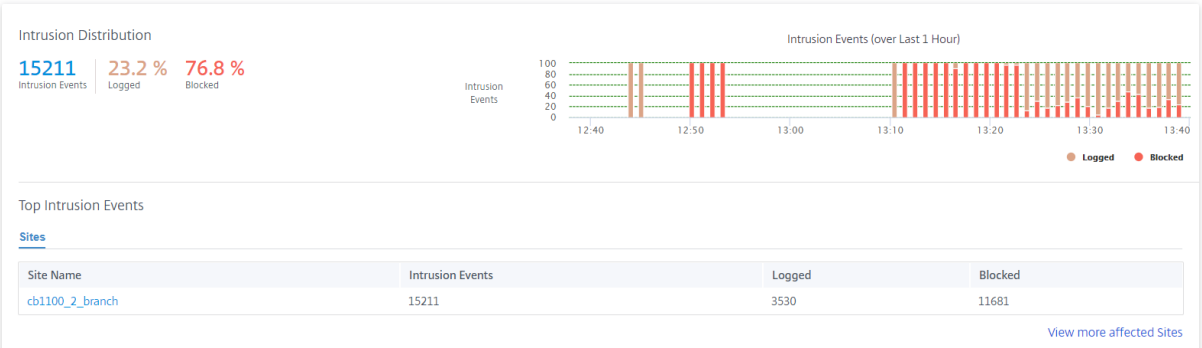

また、選択した期間内にログまたはブロックされた侵入イベントの割合をグラフィカルに表示することもできます。

上位侵入イベント 上位侵入イベントの表には、上位 5 つのサイトの侵入防止の詳細が表示されます。このタブに は、侵入イベントの総数、記録された侵入イベントの数、上位 5 サイトでブロックされた侵入イベントの数が表示さ れます。

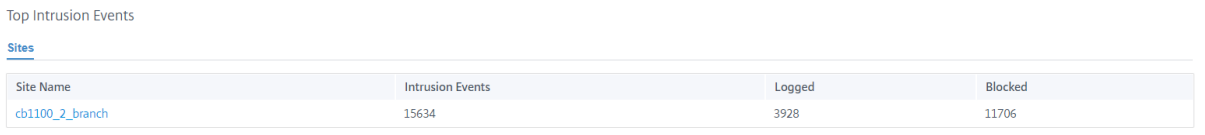

「影響を受けるサイトをさらに表示」をクリックすると、ネットワーク内のすべての影響を受けるサイトの侵入防止の 詳細が表示されます。

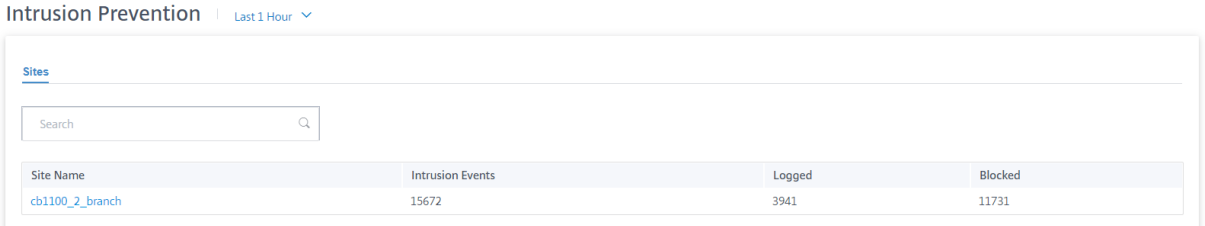

個々のサイト名をクリックすると、そのサイトの侵入防止の詳細がグラフィカルに表示されます。選択したサイトの 侵入防止機能では、(選択したタイムラインの)侵入イベントの総数から、ログに記録されブロックされた侵入防止シ ステムイベントの最新 1000 件に関するリアルタイムレポートも表示されます。

View more affected Sites

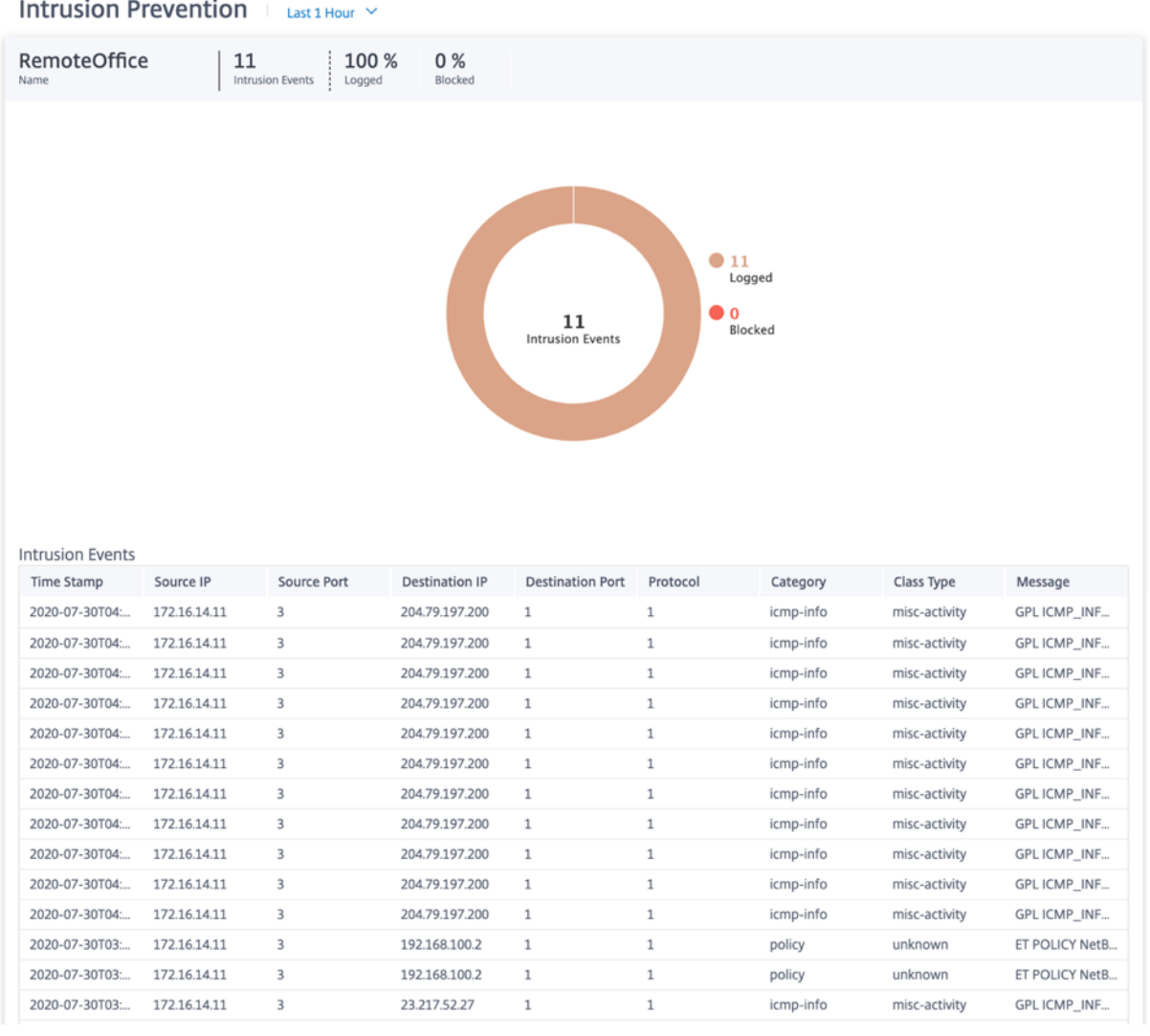

円グラフの個々のスライス(色によって区別)または円グラフの横の凡例をクリックすると、クラスタイプ、カテゴ リ、送信元/宛先 IP とポート、プロトコル、およびプロトコルについて、上位 10 のログおよびブロックされたイベン トの詳細を、タイムスタンプとともに表示できます。

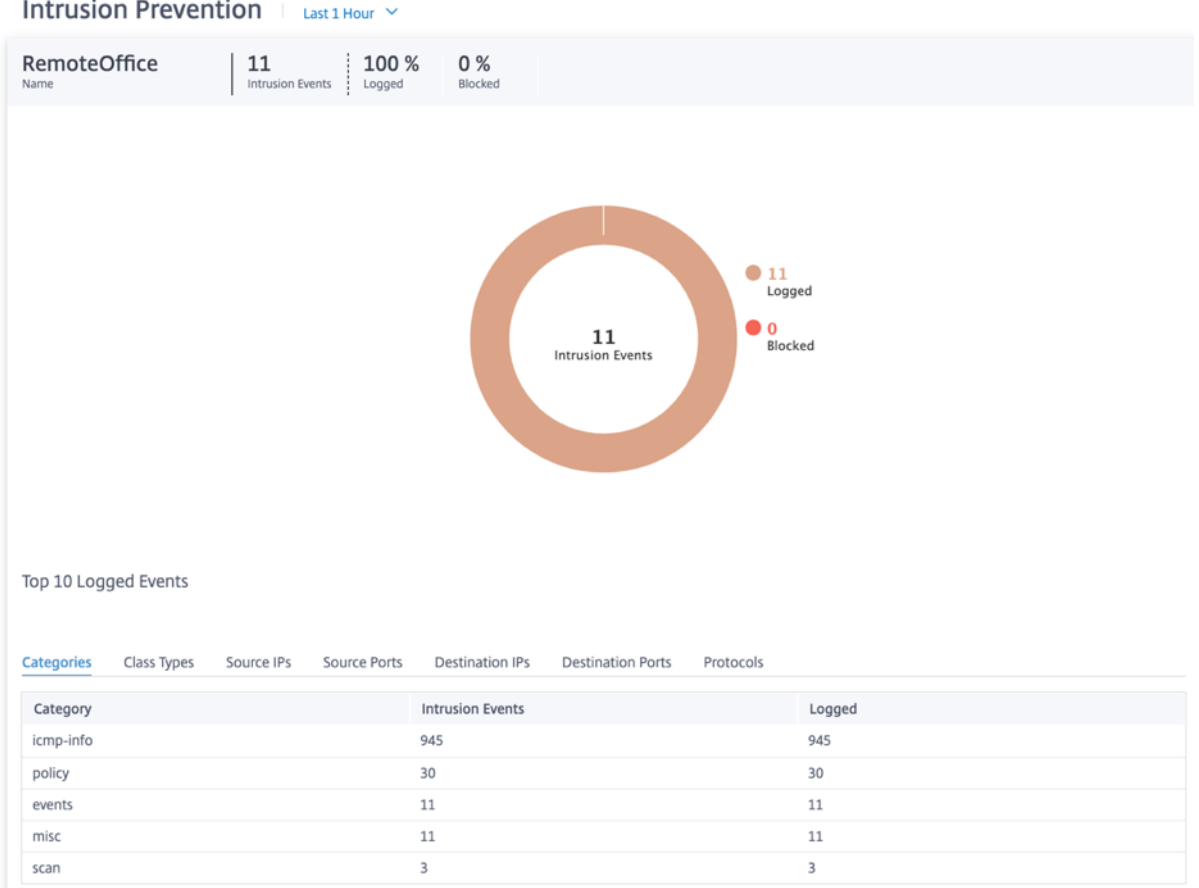

# **SSL** インスペクション

SSL インスペクションレポートを表示するには、ネットワークレベルで [ レポート**] > [**セキュリティ**] > [SSL** インス ペクション] に移動し、レポートを表示するタイムラインを選択します。

**SSL** インスペクションセクションには、次の情報が表示されます。

- SSL インスペクションイベントの総数
- 検査された SSL インスペクションイベントの割合
- バイパスされた SSL インスペクションイベントの割合

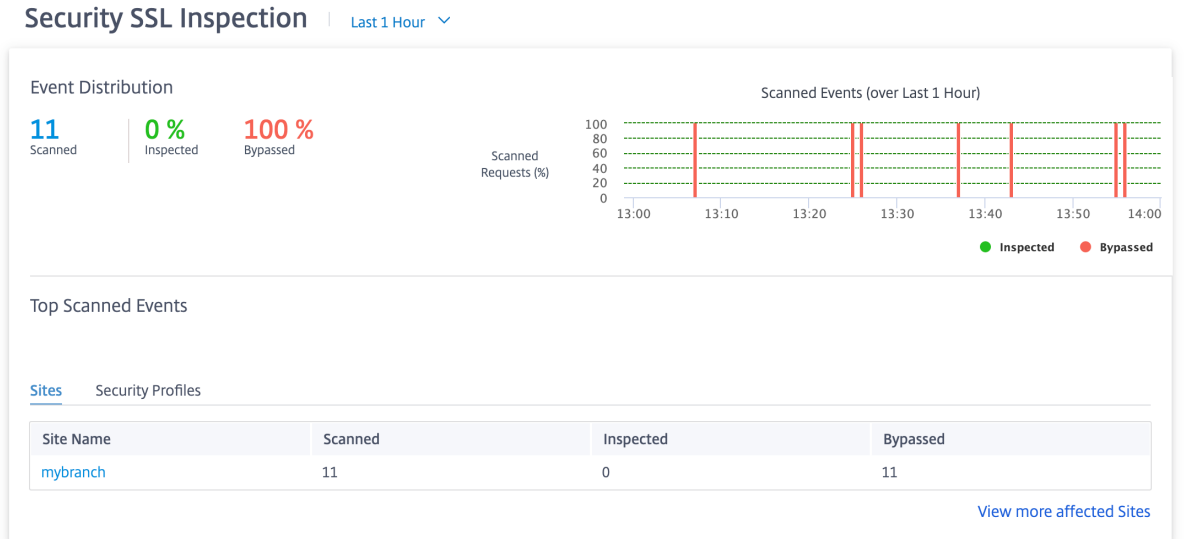

また、選択した期間に検査またはバイパスされた SSL インスペクションイベントの割合をグラフで表示することもで きます。

スキャンされたイベントの上位 上位スキャンイベントの表には、上位 5 つのサイトの SSL インスペクションの詳 細が表示されます。SSL インスペクションイベントの総数、スキャンされたイベントの数、上位 5 つのサイトでバイ パスされたイベントの数が表示されます。

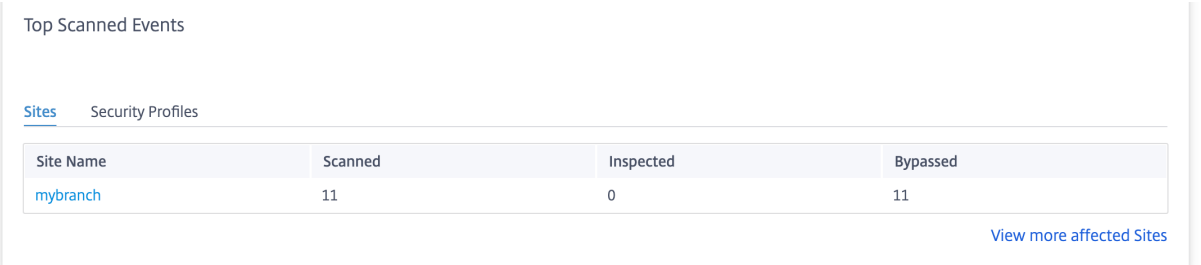

[ 影響を受けるサイトをさらに表示] をクリックすると、ネットワーク内の影響を受けるすべてのサイトの SSL イン スペクションの詳細が表示されます。

# Security SSL Inspection | Last 1 Hour  $\vee$

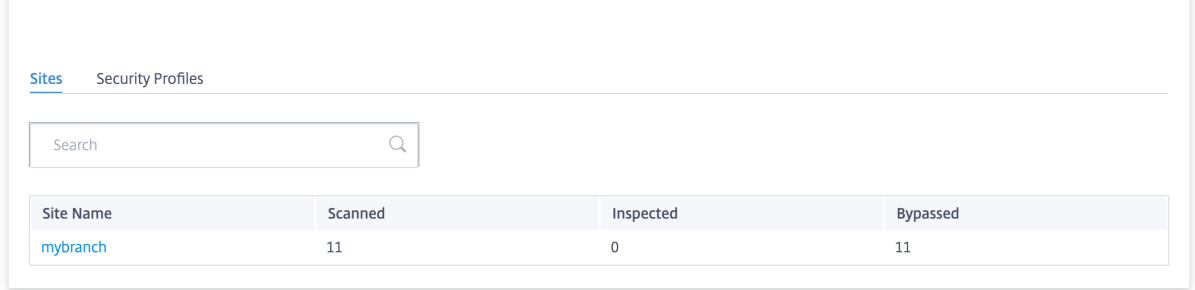

個々のサイト名をクリックすると、そのサイトの SSL インスペクションの詳細がグラフィカルに表示されます。選択 したサイトの **SSL** インスペクションでは、(選択したタイムラインの)SSL インスペクションイベントの総数から、 最近スキャンされバイパスされた SSL インスペクションイベントの数をリアルタイムでレポートすることもできま す。

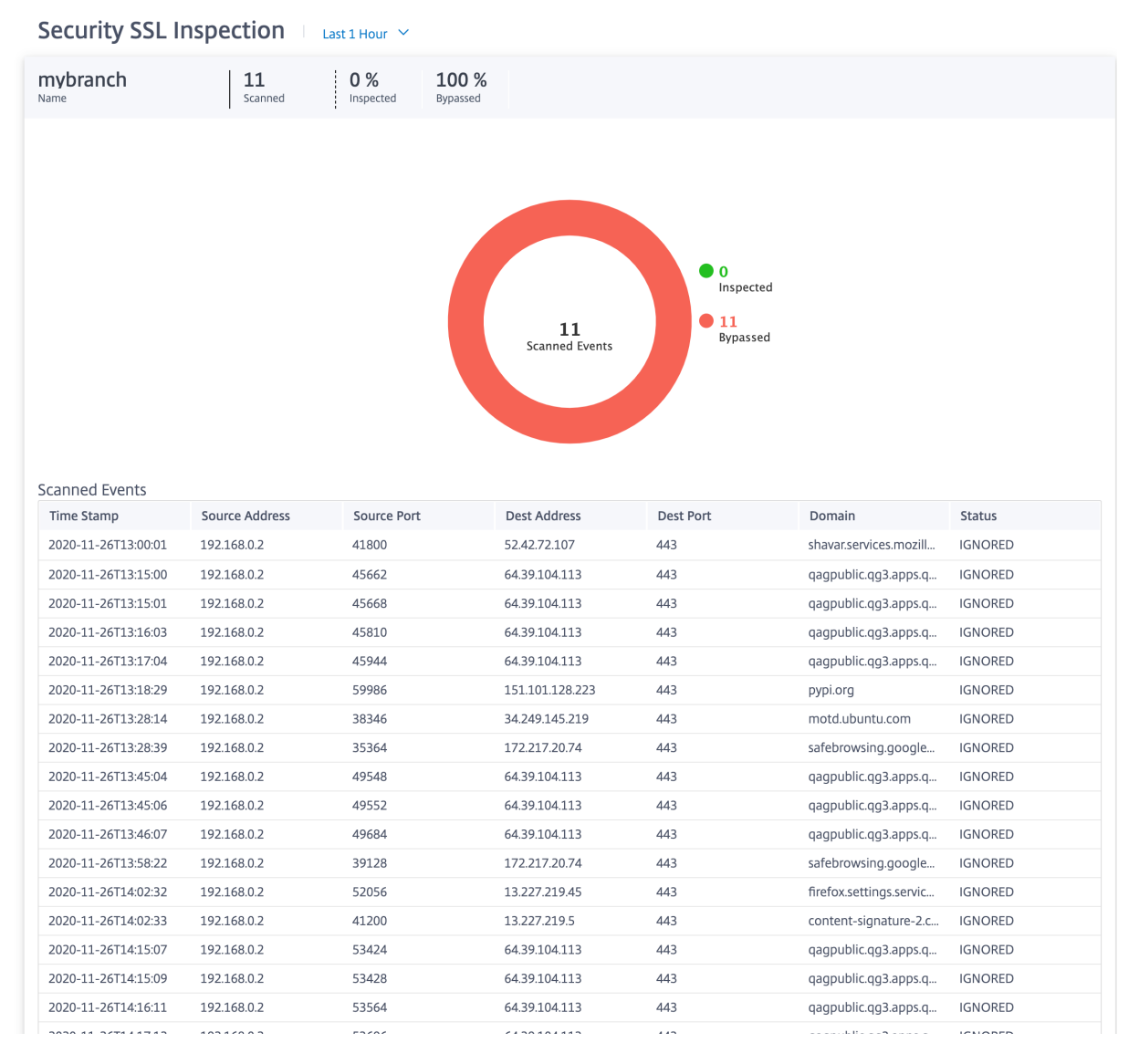

円グラフの個々のスライス(色で区切られている)または円グラフの横の凡例をクリックすると、タイムスタンプ、 送信元/宛先の IP とポート、ドメイン、ステータスなど、スキャンされ、検査され、バイパスされたイベントの詳細 の上位 10 件を表示できます。

セキュリティプロファイル:

スキャンされたファイルの総数、検査されたファイルの数、上位 5 つのセキュリティプロファイルによってスキャン されたバイパスされたファイルの数が表示されます。

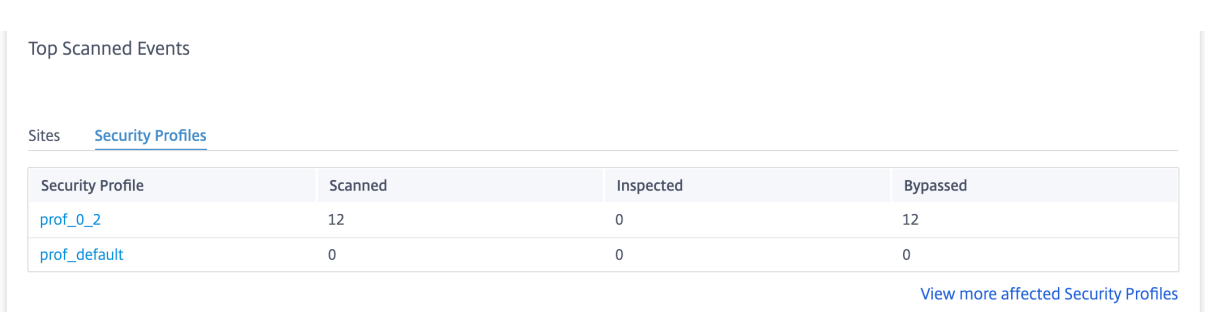

「影響を受けるセキュリティプロファイルをさらに表示」をクリックすると、すべてのセキュリティプロファイルの SSL インスペクションスキャンの詳細が表示されます。

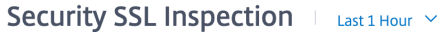

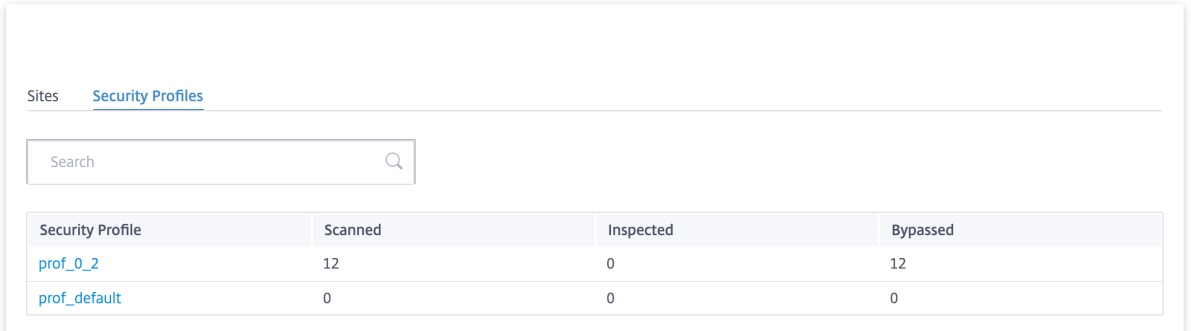

個々のセキュリティプロファイル名をクリックすると、SSL インスペクションスキャンの詳細がグラフィカルに表示 されます。

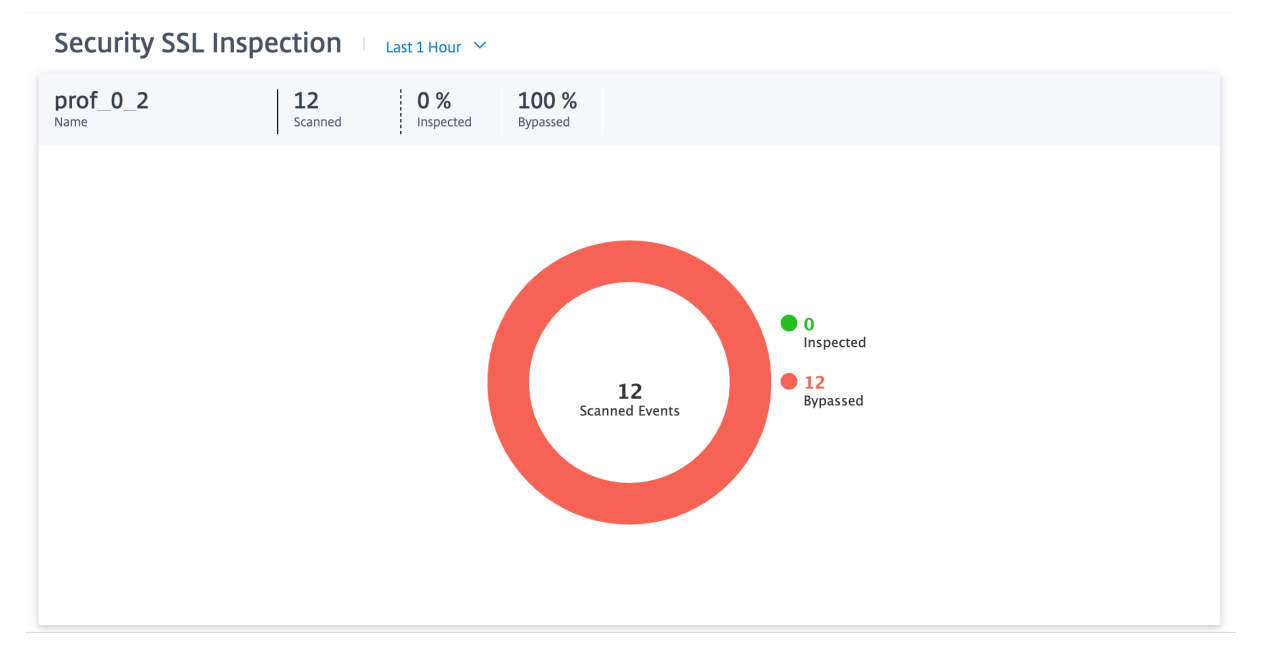

# **Citrix Secure Internet Access** レポート

CSIA ダッシュボードは、Citrix SD‑WAN Orchestrator の [ レポート**] > [**セキュアインターネットサービス] ペー ジに表示されます。このページでは、SD‑WAN 展開内のサイトの総数、トンネル方向方式を使用している接続サイト の数、トンネルの総数など、トンネルがアクティブかどうかに関係なくトンネルのステータスを確認できます。ホス トマシンがアクティブに接続され、インターネットリソースにアクセスしている場合、アウトバウンドとインバウン ドのスループットが測定されます。

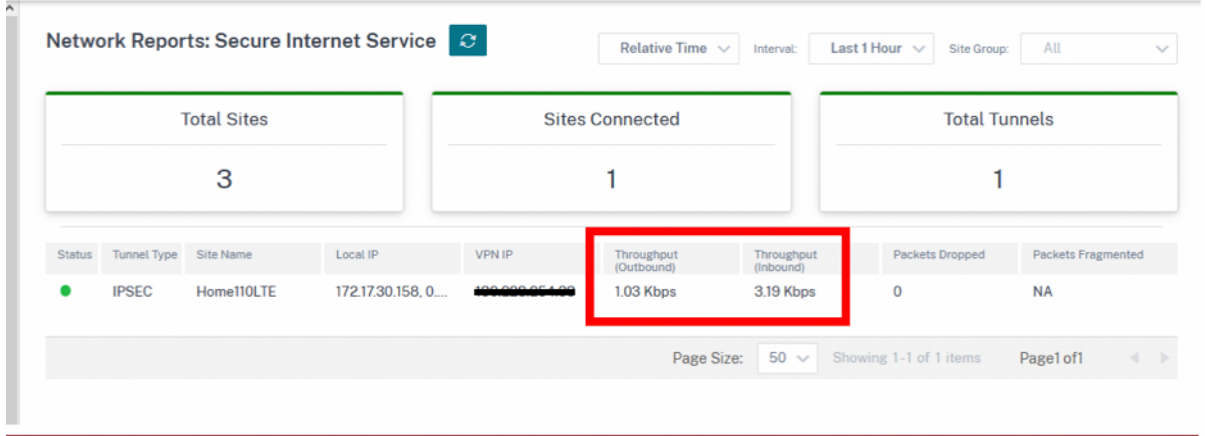

トンネルのスループット使用率は、サイトレベルの **[**レポート**] > [**リアルタイム**] > [IPsec** トンネル**]** からも取得で きます。

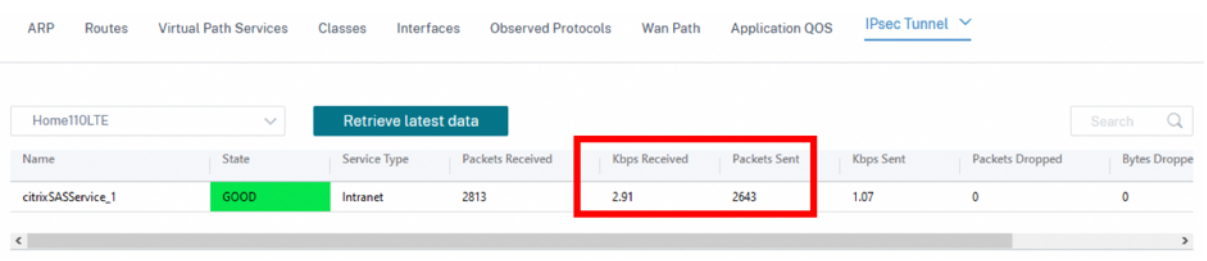

サイトレベルのルートテーブルでは、ヒットカウントを増やして CSIA サービスへのルートが使用されていることを 確認することもできます。競合するデフォルトルート (0.0.0.0/0) はコストが高くなります。

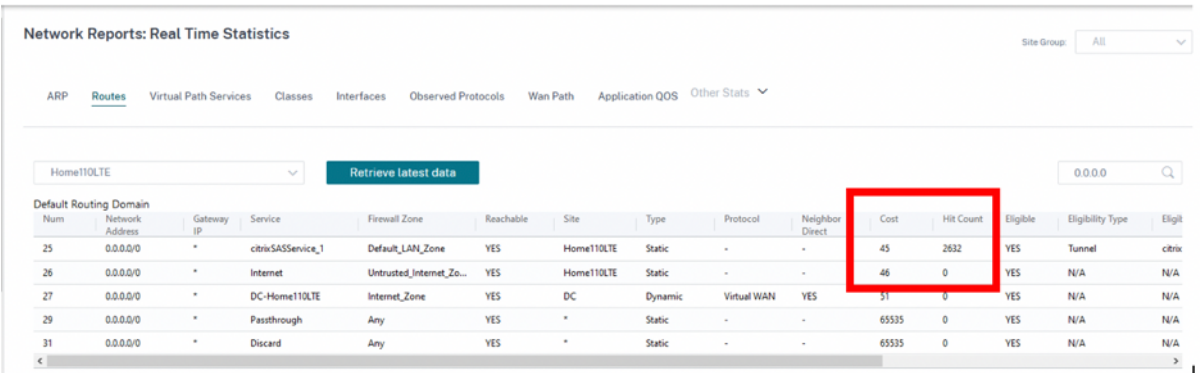

追加のトンネル情報は、SD‑WAN での CSIA サービスの作成中に作成された CSIA ポータルから入手できます。[ デ バイスをクラウドに接続**] > [**トンネル**] > [IPsec** トンネル] に移動します。

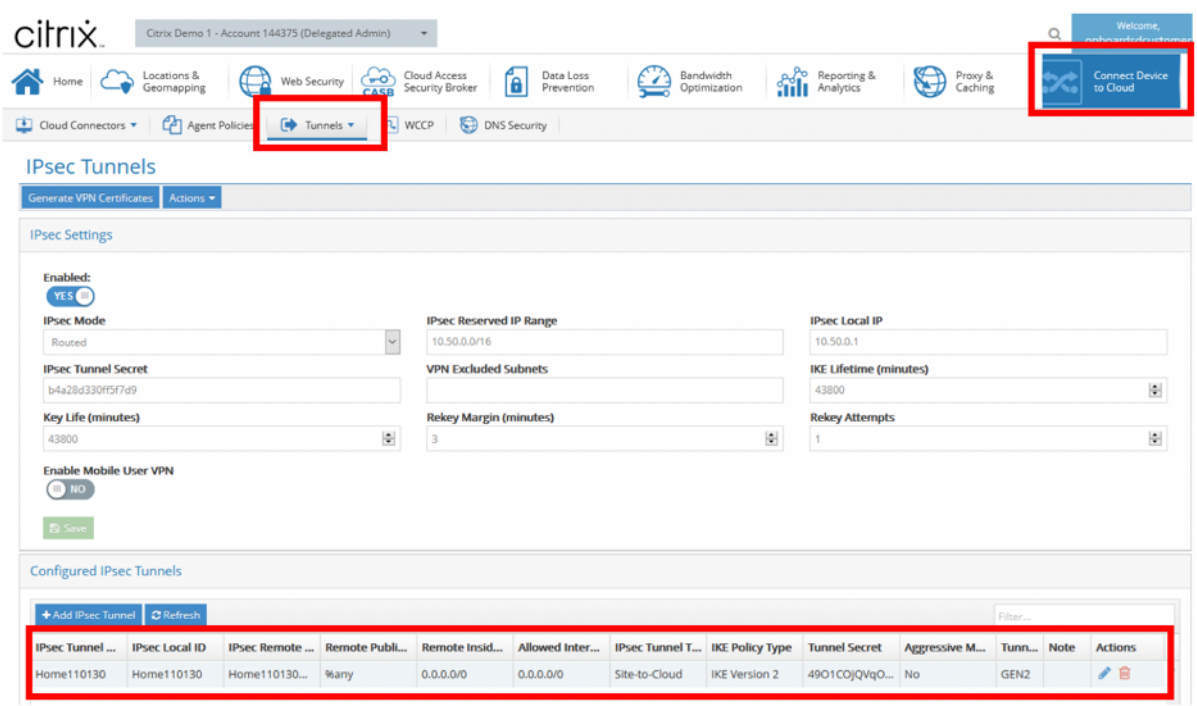

また、ローカルサブネットは CSIA ポータルで自動的に定義されます。[ ネットワーク**] > [**ローカルサブネット] に移 動します。これは、SD‑WAN サイトの背後に接続された LAN デバイスから想定され、リダイレクトにトンネルを使 用することが想定されるサブネット範囲です。

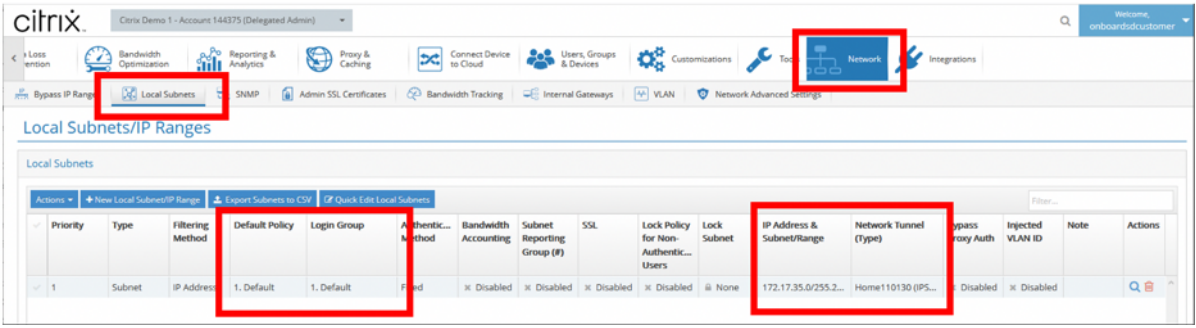

注**:**

CSIA サービスの事前設定により、ローカルサブネットはデフォルトセキュリティグループに自動的に関連付け られます。このセキュリティグループを使用して、CSIA で必要なセキュリティポリシーを設定します。

# **HDX** ダッシュボードとレポート

HDX ダッシュボードとレポートの詳細については、「HDX ダッシュボードとレポート」を参照してください。

#### ネットワーク品質

ネットワーク品質レポートでは、可用性、損失、遅延、ジッターの観点から、仮想オーバーレイパスと物理アンダー レイパスをネットワークレベルで比較できます。これにより、オーバーレイがアンダーレイネットワークに対してど のように変化しているかを効果的に監視でき、トラブルシューティングにも役立ちます。レイテンシーとジッターに ついては、アンダーレイメンバーパスの詳細のみが表示されます。

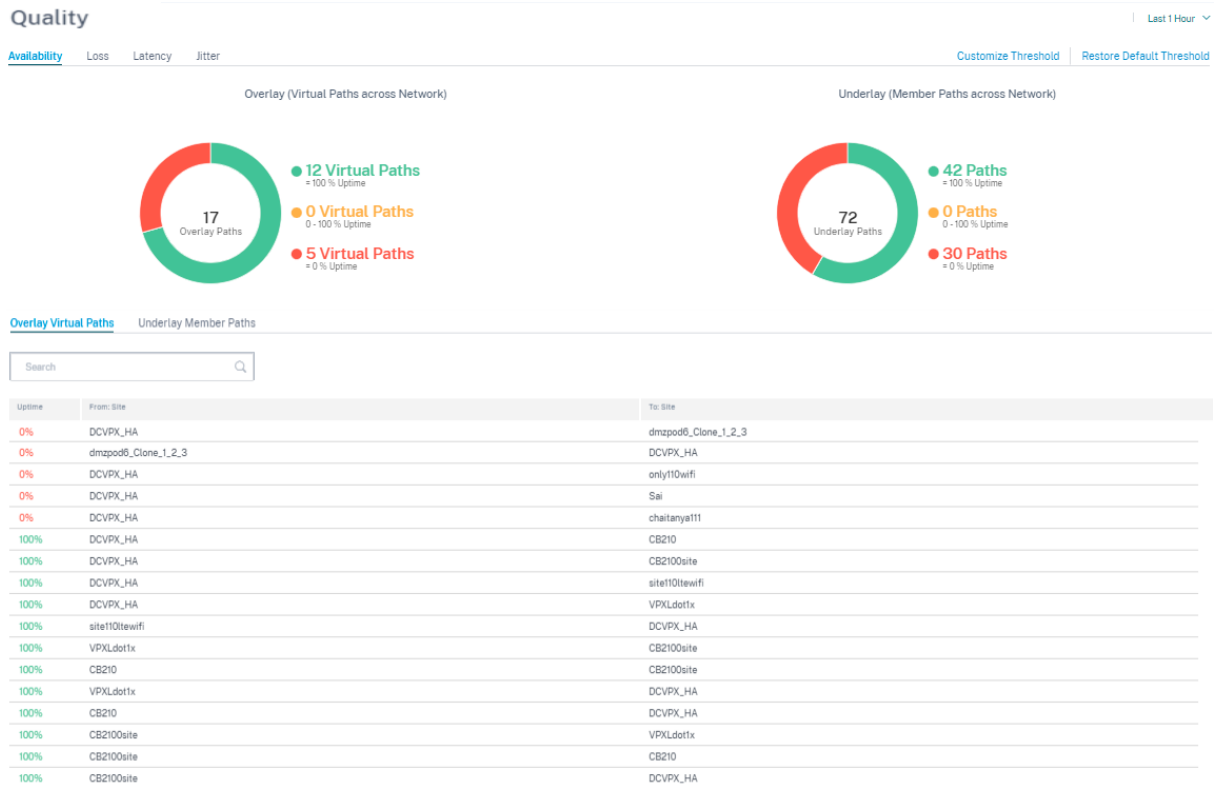

テーブルエントリをクリックすると、詳細ビューが表示されます。

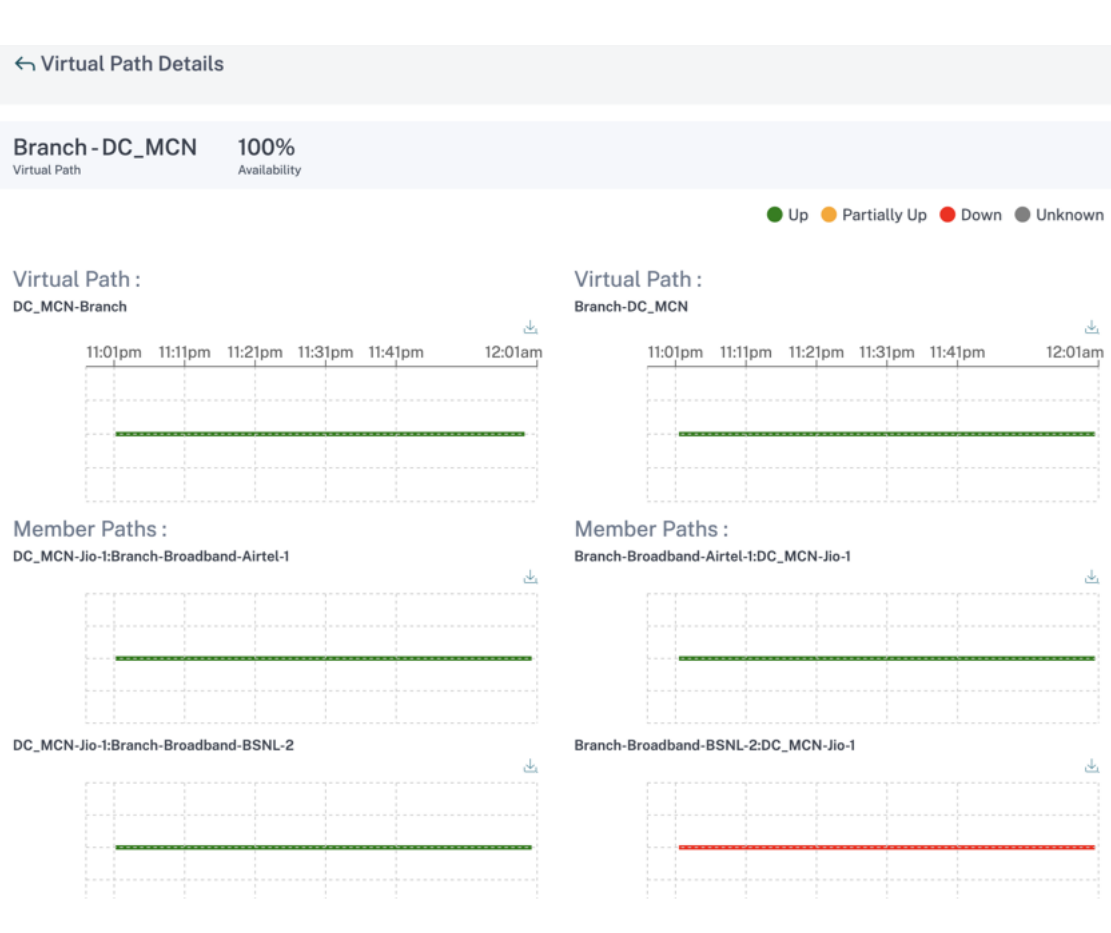

各ネットワーク品質パラメータの閾値はカスタマイズできます。

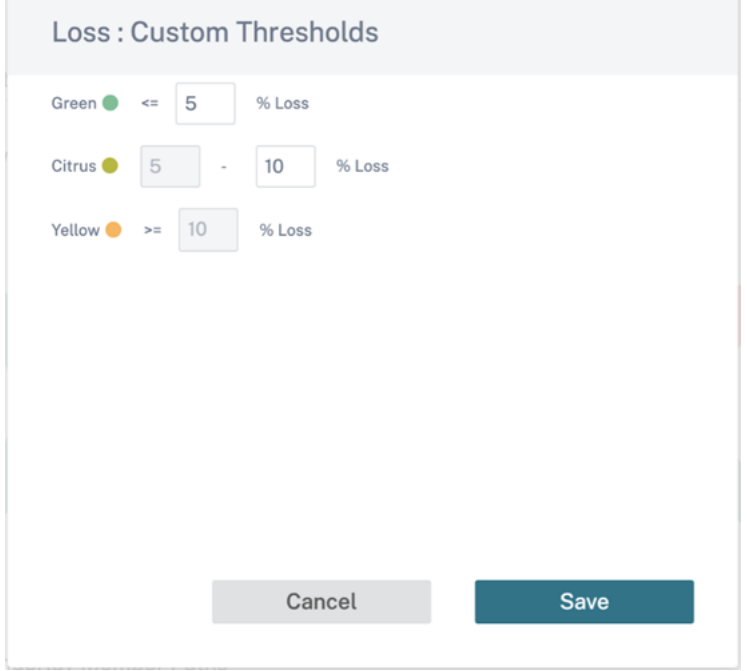
### サービス品質

Quality of Service (QoS; サービス品質)は、データトラフィックを管理し、ネットワーク上のパケット損失、遅 延、ジッタを削減します。詳細については、「サービス品質」を参照してください。QoS(サービス品質)レポートを 表示するには、次の 2 つの方法があります。

• 概要ビュー**:** 概要ビューには、あらゆ[る種類のトラフ](https://docs.netscaler.com/ja-jp/citrix-sd-wan/10-2/quality-of-service.html)ィック(リアルタイム、インタラクティブ、バルク、ネッ トワーク全体およびサイトごとの制御)の帯域幅消費量の概要が表示されます。

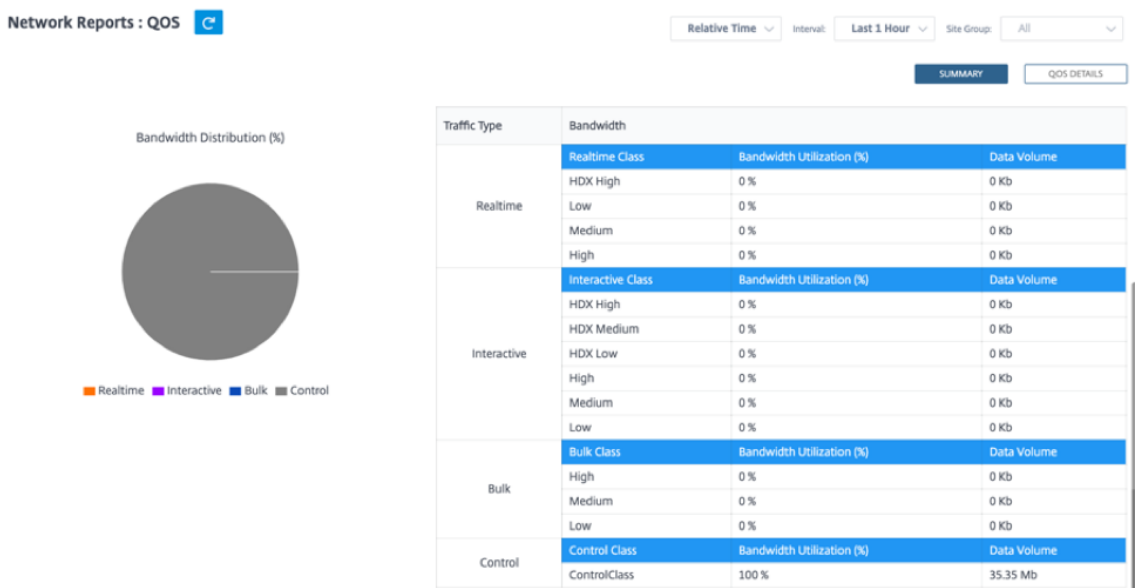

- **–** リアルタイム**:** 低遅延、低帯域幅、時間に敏感なトラフィックに使用されます。リアルタイムアプリケー ションは時間に敏感ですが、実際には高い帯域幅(Voice over IP など)は必要ありません。リアルタイ ムアプリケーションは、レイテンシーとジッタの影響を受けますが、ある程度の損失を許容できます。
- **–** インタラクティブ**:** 低から中程度の遅延要件と低から中程度の帯域幅要件を持つインタラクティブトラ フィックに使用されます。インタラクティブなアプリケーションは、マウスクリックまたはカーソル移 動の形で人間の入力を伴います。通常、対話はクライアントとサーバーの間で行われます。通信は、高 帯域幅を必要としない場合がありますが、損失や遅延に敏感です。ただし、サーバからクライアントへ のグラフィック情報の転送には高い帯域幅が必要であり、損失の影響を受けない可能性があります。
- **–** バルク**:** 高遅延を許容できる高帯域幅のトラフィックに使用されます。ファイル転送を処理し、高帯域 幅を必要とするアプリケーションは、バルククラスに分類されます。これらのアプリケーションは、人 間の干渉をほとんど伴わず、ほとんどシステム自体によって処理されます。
- **–** コントロール**:** ルーティング、スケジューリング、およびリンク統計情報を含むコントロールパケット の転送に使用されます。
- 詳細ビュー**:** 詳細ビューでは、オーバーレイ仮想パスに関連する各 QoS クラスについて、帯域幅消費量、トラ フィック量、ドロップされたパケット数などの傾向を把握できます。

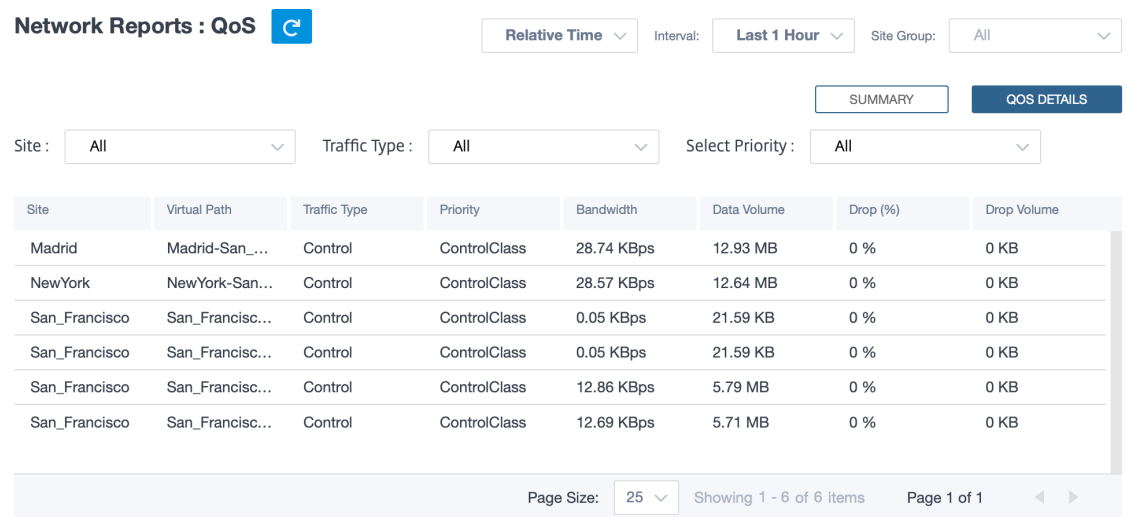

このレポートは、2 つのサイト間の仮想パスに基づいて QoS 統計を表示できるサイトレベルで使用できます。詳しく は、「サイトレポート」を参照してください。

#### 履歴[統計](https://docs.netscaler.com/ja-jp/citrix-sd-wan-orchestrator/reporting/site-reports.html)

サイトごとに、次のネットワークパラメータの統計をグラフとして表示できます。

- サイト
- 仮想パス
- パス
- WAN リンク
- インターフェイス
- クラス
- GRE トンネル
- IPsec トンネル

統計はグラフとして収集されます。これらのグラフはタイムライン対使用量としてプロットされるため、さまざまな ネットワークオブジェクトプロパティの使用傾向を把握できます。ネットワーク全体のアプリケーション統計のグラ フを表示できます。

必要に応じて、グラフの表示と非表示を切り替えたり、列をカスタマイズしたりできます。

サイト

サイト統計を表示するには、[ レポート**] > [**履歴統計**] > [**サイト] タブに移動します。

リストからサイト名を選択します。

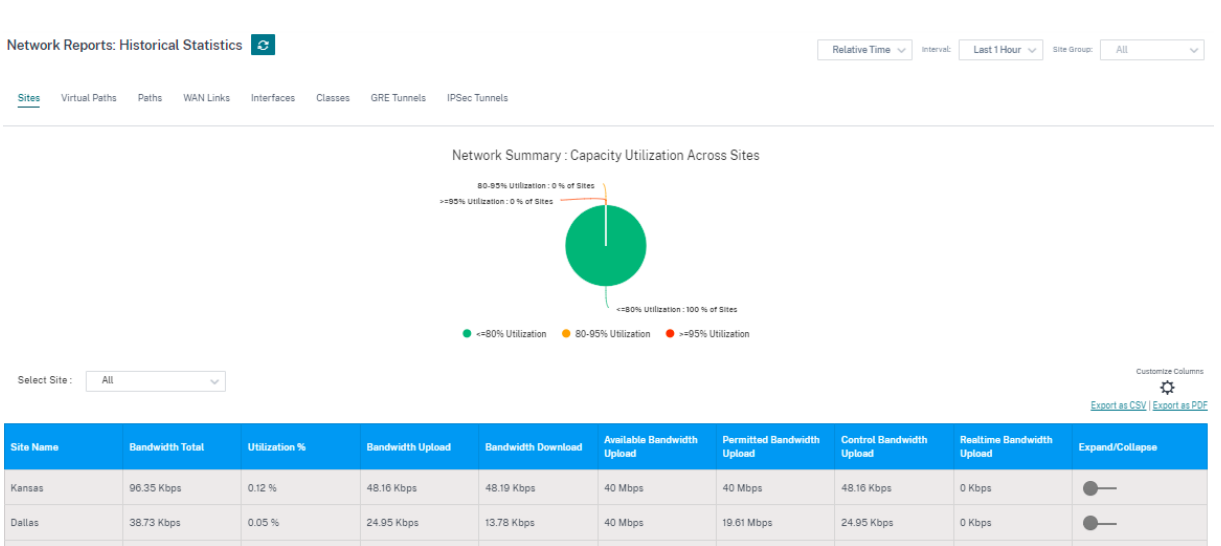

次のメトリックを表示できます。

- サイト名: サイト名。
- 帯域幅合計: すべてのパケットタイプで消費された合計帯域幅。帯域幅 = 制御帯域幅 + リアルタイム帯域幅 + 対話型帯域幅 + バルク帯域幅
- 使用率**%**: サイト統計を利用率 (%) 別に表示できます。
- 帯域幅アップロード:WAN ポート経由の最大アップロード速度と最小アップロード速度。
- 帯域幅ダウンロード:WAN ポート経由の最大ダウンロード速度と最小ダウンロード速度。
- 使用可能な帯域幅のアップロード: サイトのすべての WAN リンクに割り当てられた合計帯域幅。
- 許可帯域幅アップロード: 情報の送信に使用できる帯域幅。
- 帯域幅の制御アップロード: ルーティング、スケジューリング、およびリンク統計情報を含む制御パケットの 転送に使用される帯域幅。
- リアルタイム帯域幅アップロード:Citrix SD‑WAN 構成のリアルタイムクラスタイプに属するアプリケーシ ョンによって消費される帯域幅。このようなアプリケーションのパフォーマンスは、ネットワーク遅延に 大きく依存します。遅延したパケットは、失われたパケットよりも劣ります(たとえば、VoIP、Skype for Business)。
- 展開**/**折りたたみ: 必要に応じてデータを展開または縮小できます。

また、[CSV としてエクスポート] および [PDF としてエクスポート**]** オプションを使用して、フィルタリングした結 果を **CSV** または **PDF** ファイルにエクスポートすることもできます。CSV と PDF のファイル名には、**Network Performance** というプレフィックスが付き、その後にファイルがエクスポートされた日付と時刻が続きます。

仮想パス

仮想パスの統計情報を表示するには、[ レポート**] > [**履歴統計**] > [**仮想パス] タブに移動します。

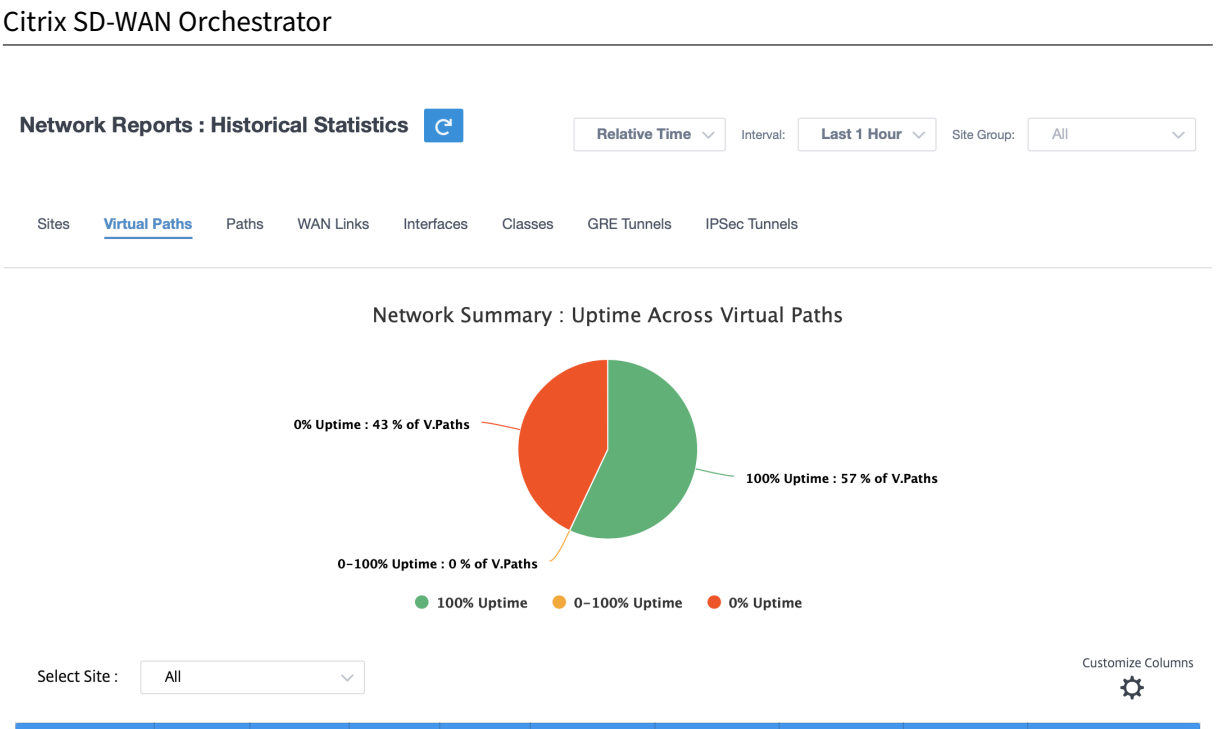

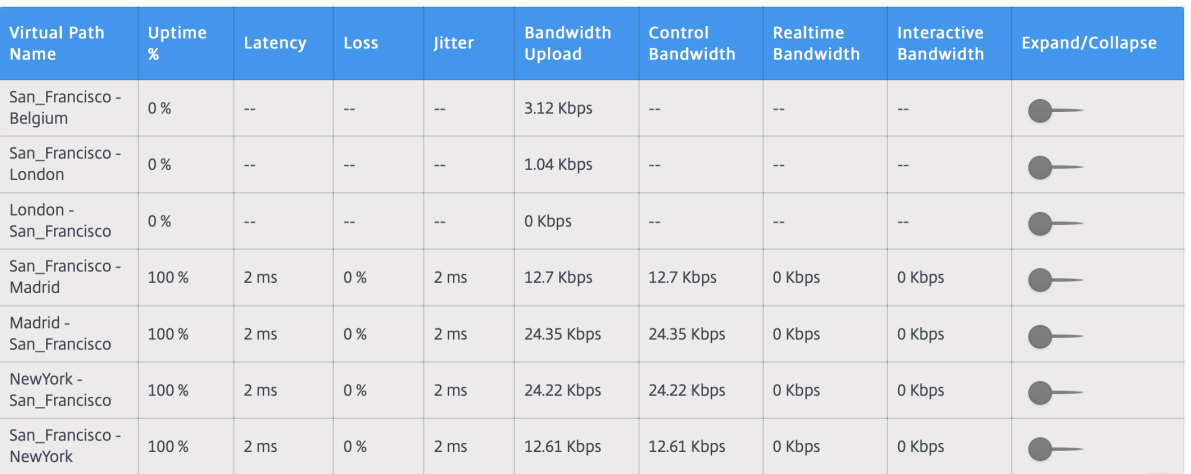

次のメトリックを表示できます。

- 仮想パス名: 仮想パス名。
- 稼働率 **(%**): 仮想パスの稼働率。
- レイテンシー: リアルタイムトラフィックのレイテンシー (ミリ秒単位)。
- 損失: 失われたパケットの割合。
- ジッター: 受信パケットの遅延の変動(ミリ秒単位)。
- 帯域幅アップロード: アップロード (LAN から WAN へ) 選択した期間の帯域幅使用量。
- 制御帯域幅: ルーティング、スケジューリング、およびリンク統計情報を含む制御パケットの転送に使用され る帯域幅。
- リアルタイム帯域幅:SD‑WAN 構成のリアルタイムクラスタイプに属するアプリケーションによって消費され る帯域幅。このようなアプリケーションのパフォーマンスは、ネットワーク遅延に大きく依存します。遅延し たパケットは、失われたパケットよりも劣ります(たとえば、VoIP、Skype for Business)。
- インタラクティブ帯域幅:SD‑WAN 構成のインタラクティブクラスタイプに属するアプリケーションによって

消費される帯域幅。このようなアプリケーションのパフォーマンスは、ネットワーク遅延とパケット損失に大 きく依存します(たとえば、XenDesktop、XenApp)。

- バルク帯域幅:SD‑WAN 構成のバルククラスタイプに属するアプリケーションによって消費される帯域幅。こ れらのアプリケーションは、人間の介入がほとんどなく、システム自体(FTP、バックアップ操作など)によ って処理されます。
- 展開**/**折りたたみ: 必要に応じてデータを展開または縮小できます。

パス

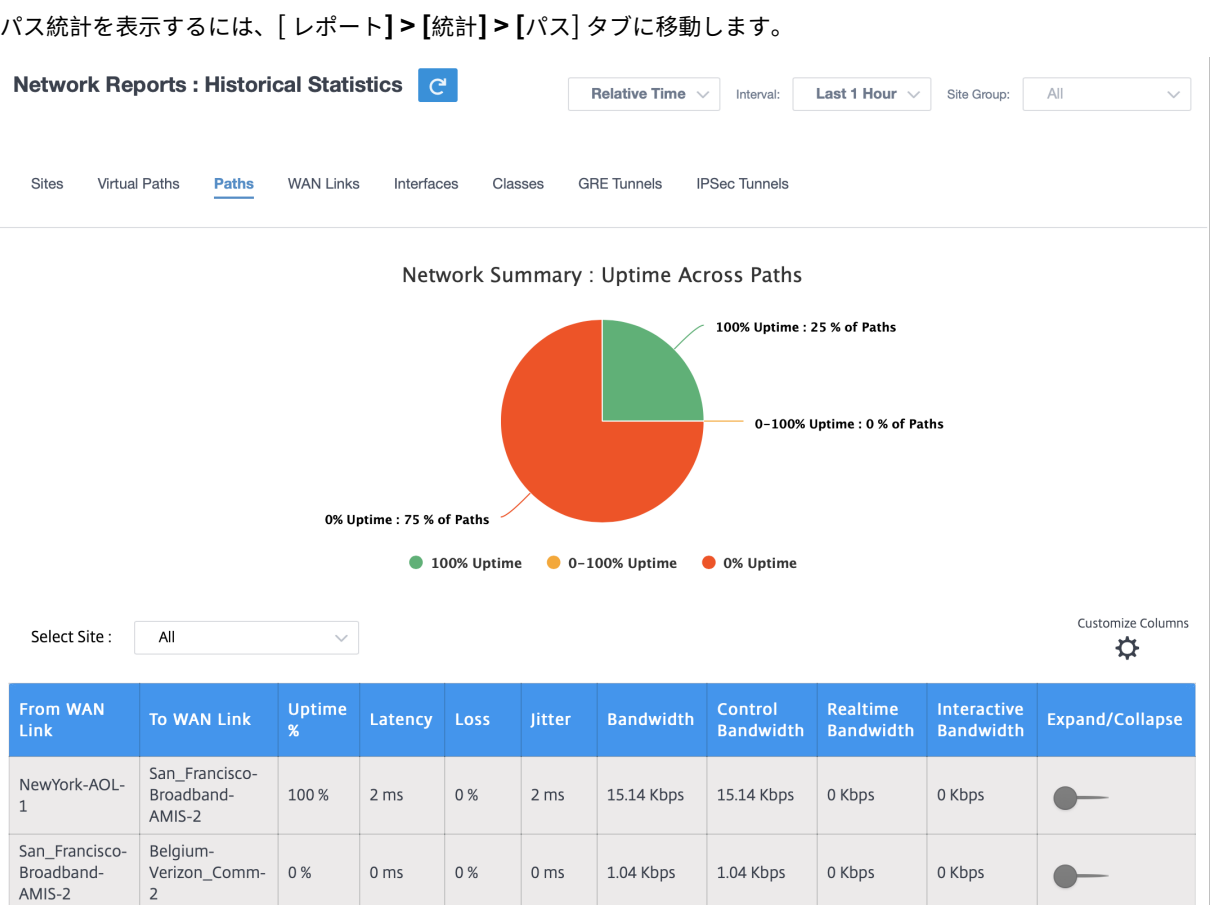

次のメトリックを表示できます。

- **WAN** リンクから: ソース WAN リンク。
- **WAN** リンクへ: 宛先 WAN リンク。
- 稼働率 **(%**): パスの稼働率。
- レイテンシー: リアルタイムトラフィックのレイテンシー (ミリ秒単位)。
- 損失: 失われたパケットの割合。
- ジッター: 受信パケットの遅延の変動(ミリ秒単位)。
- 帯域幅: すべてのパケットタイプで消費される合計帯域幅。帯域幅 = 制御帯域幅 + リアルタイム帯域幅 + イン タラクティブ帯域幅 + バルク帯域幅
- 制御帯域幅: ルーティング、スケジューリング、およびリンク統計情報を含む制御パケットの転送に使用され る帯域幅。
- リアルタイム帯域幅:SD‑WAN 構成のリアルタイムクラスタイプに属するアプリケーションによって消費され る帯域幅。このようなアプリケーションのパフォーマンスは、ネットワーク遅延に大きく依存します。遅延し たパケットは、失われたパケットよりも劣ります(たとえば、VoIP、Skype for Business)。
- インタラクティブ帯域幅:SD‑WAN 構成のインタラクティブクラスタイプに属するアプリケーションによって 消費される帯域幅。このようなアプリケーションのパフォーマンスは、ネットワーク遅延とパケット損失に大 きく依存します(たとえば、XenDesktop、XenApp)。
- バルク帯域幅:SD‑WAN 構成のバルククラスタイプに属するアプリケーションによって消費される帯域幅。こ れらのアプリケーションは、人間の介入がほとんどなく、システム自体(FTP、バックアップ操作など)によ って処理されます。
- 展開**/**折りたたみ: 必要に応じてデータを展開または縮小できます。

**WAN** リンク

**WAN** リンクレベルで統計情報を表示するには、[ レポート**] > [**統計**] > [WAN** リンク] タブに移動します。

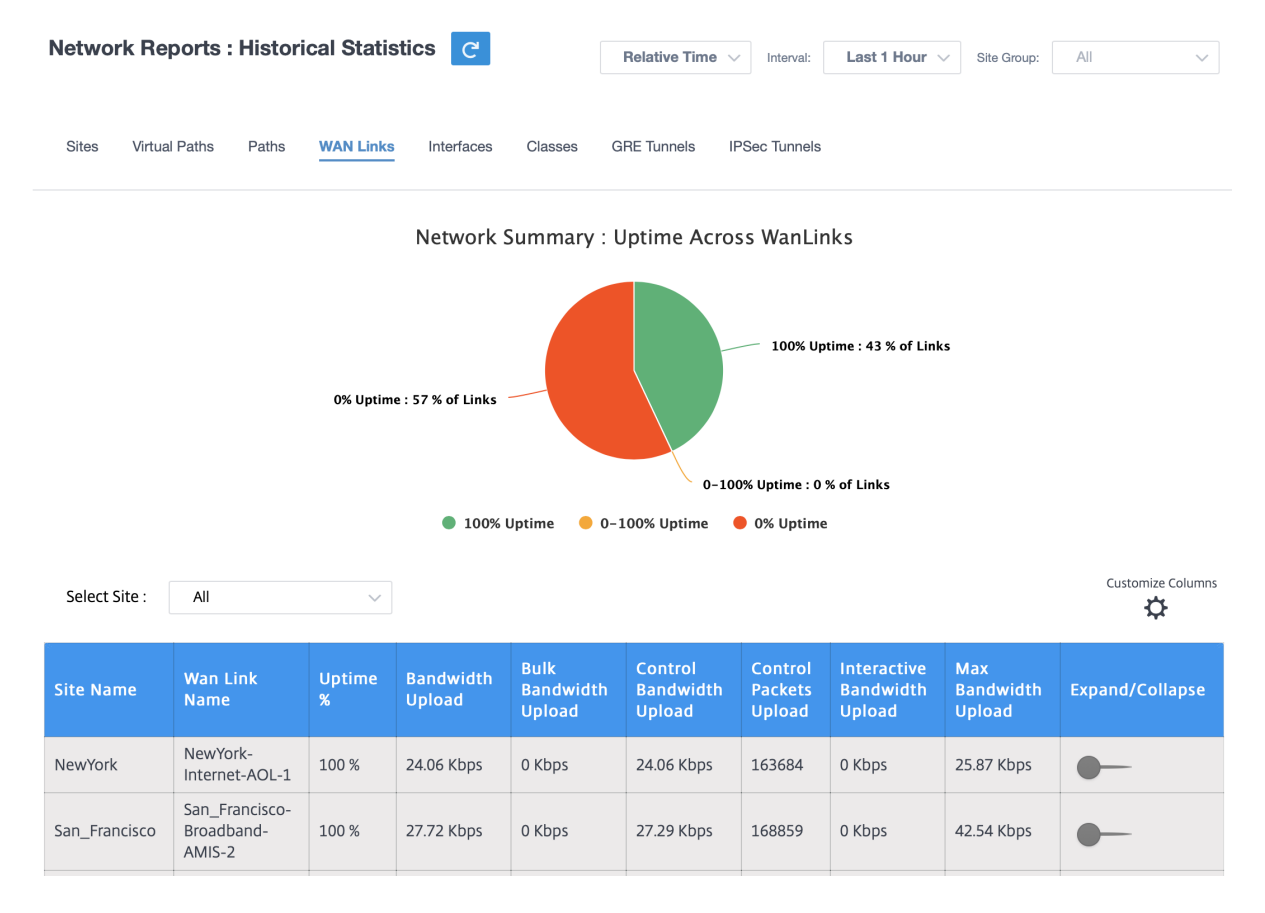

次のメトリックを表示できます。

- **WAN** リンク名: パス名。
- 稼働率 **(%**): WAN リンクが稼働しているレート。
- 帯域幅アップロード: アップロード (LAN から WAN へ) 選択した期間の帯域幅使用量。
- 帯域幅の一括アップロード: アップロード (LAN to WAN) 仮想パス選択した期間にバルクトラフィックが使用 する帯域幅。
- 帯域制御アップロード: アップロード (LAN から WAN) 仮想パス制御トラフィックが選択した期間に使用した 帯域幅。
- 制御パケットのアップロード: 選択した期間の仮想パス制御パケットを (LAN から WAN へ) アップロードし ます。
- インタラクティブ帯域幅アップロード: アップロード (LAN to WAN) 仮想パス選択した期間に対話型トラフィ ックが使用した帯域幅。
- 最大帯域幅アップロード: 選択した期間の 1 分間の最大アップロード (LAN から WAN) 帯域幅が使用されます。
- 展開**/**折りたたみ: 必要に応じてデータを展開または縮小できます。

インターフェイス

インターフェイス統計レポートは、トラブルシューティング中に、いずれかのポートがダウンしているかどうかをす ばやく確認するのに役立ちます。また、各ポートの送受信帯域幅、またはパケットの詳細を表示することもできます。 また、特定の期間にこれらのインターフェイスで発生したエラーの数を表示することもできます。

インターフェイス統計を表示するには、[ レポート**] > [**統計**] > [**インターフェイス] タブに移動します。

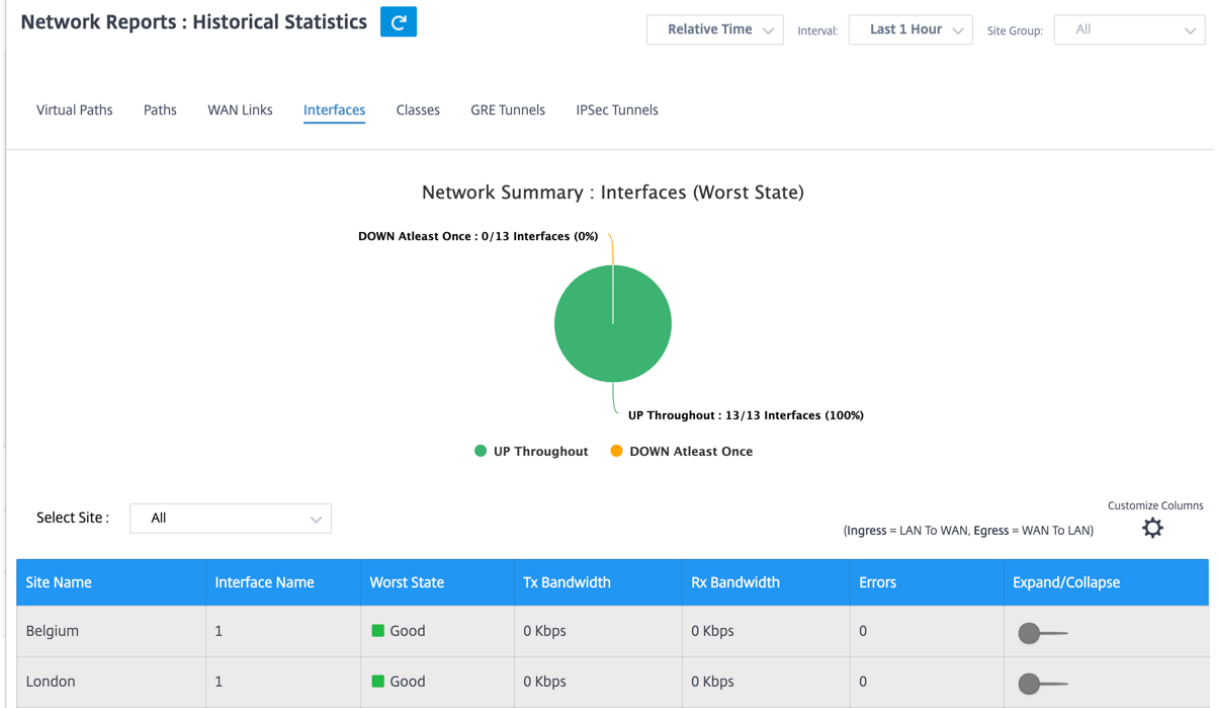

次のメトリックを表示できます。

- インターフェース名: イーサネットインターフェースの名前。
- **Tx** 帯域幅: 送信された帯域幅。
- 受信帯域幅: 受信した帯域幅。
- エラー: 選択した期間中に発生したエラーの数。
- 展開**/**折りたたみ: 必要に応じてデータを展開または縮小できます。

# クラス

仮想サービスは特定の QoS クラスに割り当てることができ、クラスごとに異なる帯域幅制限を適用できます。

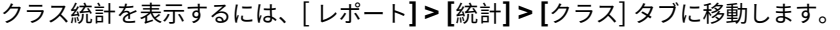

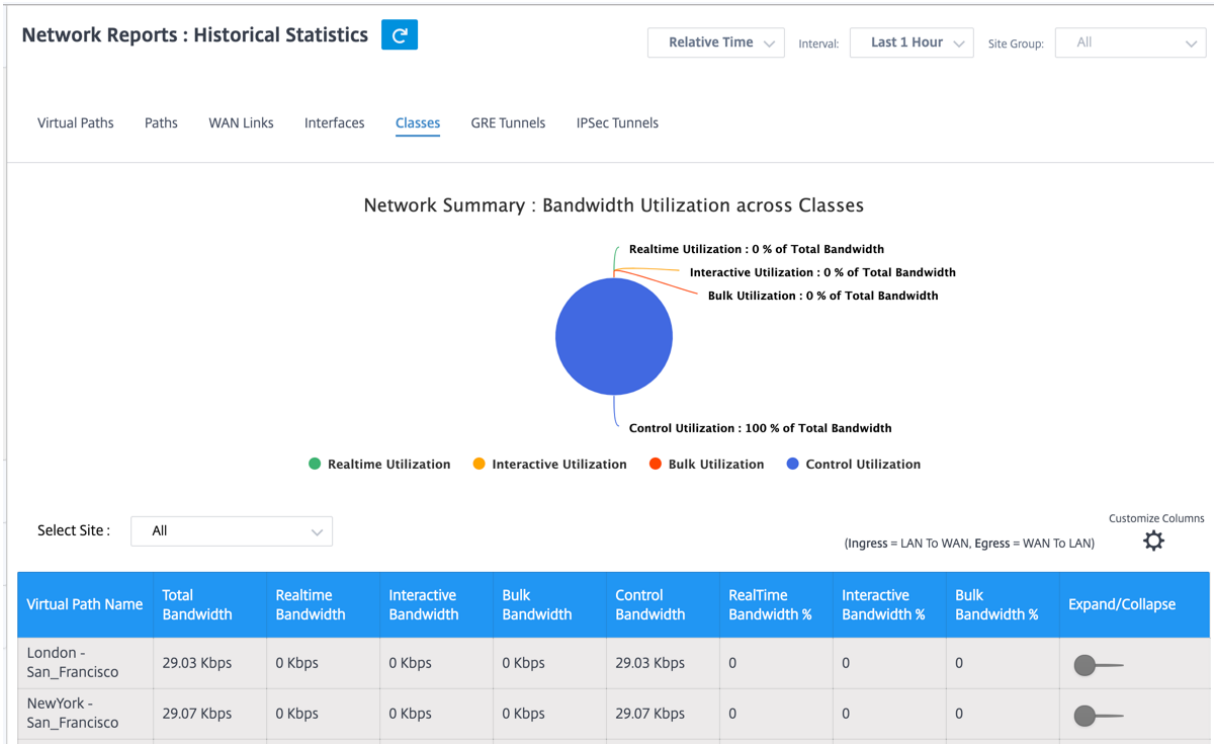

次のメトリックを表示できます。

- 仮想パス名: 仮想パスの名前。
- 総帯域幅: すべてのパケットタイプで消費される合計帯域幅。帯域幅 = 制御帯域幅 + リアルタイム帯域幅 + 対 話型帯域幅 + バルク帯域幅
- リアルタイム帯域幅:SD‑WAN 構成のリアルタイムクラスタイプに属するアプリケーションによって消費され る帯域幅。このようなアプリケーションのパフォーマンスは、ネットワーク遅延に大きく依存します。遅延し たパケットは、失われたパケットよりも劣ります(たとえば、VoIP、Skype for Business)。
- インタラクティブ帯域幅:SD‑WAN 構成のインタラクティブクラスタイプに属するアプリケーションによって 消費される帯域幅。このようなアプリケーションのパフォーマンスは、ネットワーク遅延とパケット損失に大 きく依存します(たとえば、XenDesktop、XenApp)。
- バルク帯域幅:SD‑WAN 構成のバルククラスタイプに属するアプリケーションによって消費される帯域幅。こ れらのアプリケーションは、人間の介入がほとんどなく、システム自体(FTP、バックアップ操作など)によ って処理されます。
- 制御帯域幅: ルーティング、スケジューリング、およびリンク統計情報を含む制御パケットの転送に使用され る帯域幅。
- リアルタイム帯域幅**%**: Citrix SD‑WAN 構成のリアルタイムクラスタイプに属するアプリケーションが帯域 幅を消費するレート。
- インタラクティブ帯域幅**%**: Citrix SD‑WAN 構成のインタラクティブクラスタイプに属するアプリケーショ ンが帯域幅を消費するレート。
- バルク帯域幅**%**: Citrix SD‑WAN 構成のバルククラスタイプに属するアプリケーションが消費する帯域幅の 割合。
- 展開**/**折りたたみ: 必要に応じてデータを展開または縮小できます。

**GRE** トンネル

トンネリングメカニズムを使用して、あるプロトコルのパケットを別のプロトコル内で転送できます。他のプロトコ ルを伝送するプロトコルはトランスポートプロトコルと呼ばれ、伝送されたプロトコルはパッセンジャープロトコル と呼ばれます。Generic Routing Encapsulation(GRE)は、トランスポートプロトコルとして IP を使用し、さま ざまなパッセンジャープロトコルを伝送できるトンネリングメカニズムです。

トンネルの送信元アドレスと宛先アドレスは、トンネル内の仮想ポイントツーポイントリンクの 2 つのエンドポ イントを識別するために使用されます。Citrix SD‑WAN アプライアンスでの GRE トンネルの構成について詳しく は、「GRE トンネル」を参照してください。

**GRE** トンネルの統計情報を表示するには、[ レポート**] > [**統計**] > [GRE** トンネル] タブに移動します。

次の[メトリックを表](https://docs.netscaler.com/ja-jp/citrix-sd-wan/10-2/gre-tunnel.html)示できます。

- サイト名: サイト名。
- **Tx** 帯域幅: 送信された帯域幅。
- 受信帯域幅: 受信した帯域幅。
- **Packet Dropped**:ネットワークの輻輳が原因でドロップされたパケットの数。
- フラグメント化されたパケット: フラグメント化されたパケットの数。パケットはフラグメント化されて、元 のデータグラムよりも小さい MTU を持つリンクを通過できる小さなパケットを作成します。フラグメントは 受信ホストによって再構成されます。
- 展開**/**折りたたみ: 必要に応じてデータを展開または縮小できます。

**IPSec** トンネル

IP セキュリティ(IPsec)プロトコルは、機密データの暗号化、認証、再生に対する保護、IP パケットのデータ機密 性などのセキュリティサービスを提供します。カプセル化セキュリティペイロード (ESP) および認証ヘッダー (AH) は、これらのセキュリティサービスを提供するために使用される 2 つの IPsec セキュリティプロトコルです。

IPsec トンネルモードでは、元の IP パケット全体が IPsec によって保護されます。元の IP パケットはラップおよび 暗号化され、VPN トンネルを介してパケットを送信する前に新しい IP ヘッダーが追加されます。 Citrix SD‑WAN アプライアンスの IPsec トンネルの構成について詳しくは、「IPsec トンネル終了」を参照してくだ さい。

**IPsec** トンネルの統計情報を表示するには、[ レポート**] > [**統計**] > [IPsec** トンネル] [タブに移動し](https://docs.netscaler.com/ja-jp/citrix-sd-wan/10-2/security/ipsec-tunnel-termination.html)ます。

次のメトリックを表示できます。

- トンネル名: トンネル名。
- トンネルの状態:IPsec トンネルの状態。
- **MTU**: 最大伝送ユニット:特定のリンクを介して転送できる最大の IP データグラムのサイズ。
- 受信パケット**:** 受信したパケットの数。
- 送信されたパケット**:** 送信されたパケットの数。
- **Packet Dropped**:ネットワークの輻輳が原因でドロップされたパケットの数。
- ドロップされたバイト数: ドロップされたバイト数。
- 展開**/**折りたたみ: 必要に応じてデータを展開または縮小できます。

リアルタイム統計

ネットワーク統計

ネットワーク統計ページには、[ レポート] > [リアルタイム] > [ ネットワーク統計**] \*\*** に次のリアルタイム統計情報 が表示されます \*\*。

- サイト
- 仮想パス
- WAN メンバーパス
- WAN リンク
- WAN リンクの使用状況
- MPLS キュー
- アクセスインターフェイス
- インターフェイス
- イントラネット
- IPSec トンネル
- GRE

リアルタイムの統計レポートを取得するには、必要なタブ(サイト、仮想パス、WAN リンクなど)に移動し、ドロッ プダウンリストからサイトを選択して、「最新データの取得」をクリックします。

 $\ddot{\phantom{1}}$ 

#### **Network Statistics**

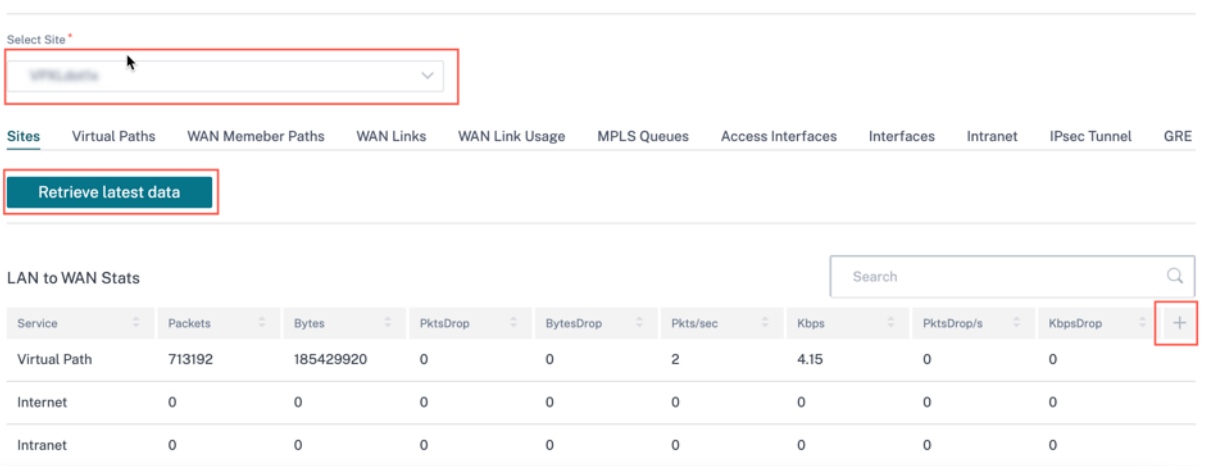

統計情報の表に列を追加または削除する場合は、プラス (+) 記号をクリックし、[ 更新] をクリックします。

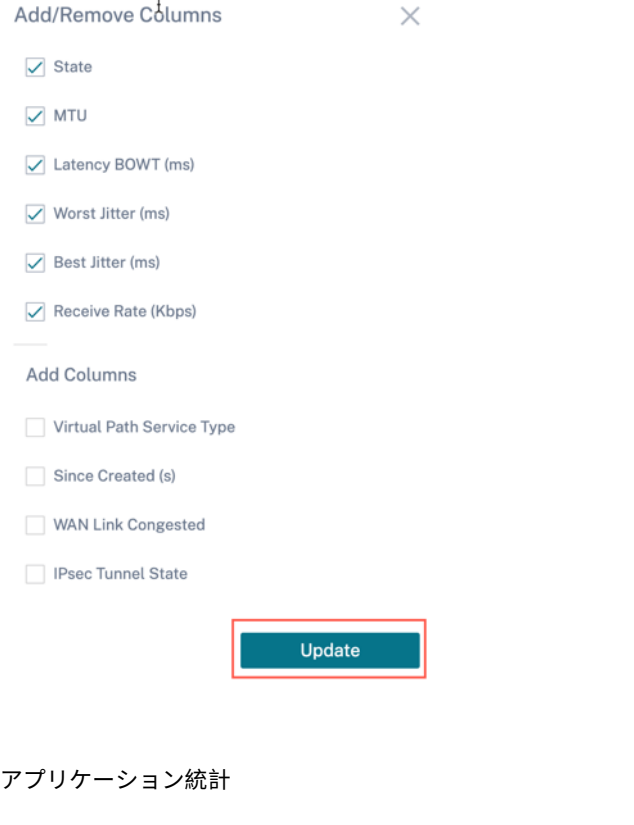

アプリケーション統計ページには、[ レポート**] > [**リアルタイム**] > [**アプリ統計**]** に、次のリアルタイム統計情報が表 示されます。

- アプリケーション
- アプリ QoS
- QoS クラス
- QoS ルール

• ルール・グループ

リアルタイムの統計レポートを取得するには、必要なタブ(アプリケーション、QoS ルール、QoS クラスなど)に移 動し、ドロップダウンリストからサイトを選択し、「最新データの取得」をクリックします。

**App Statistics** 

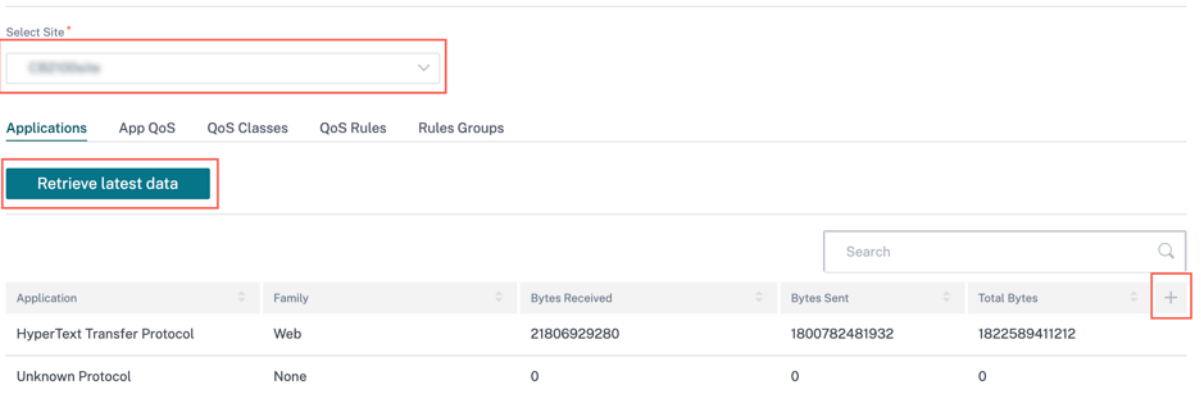

統計情報の表に列を追加または削除する場合は、プラス (+) 記号をクリックし、[ 更新] をクリックします。

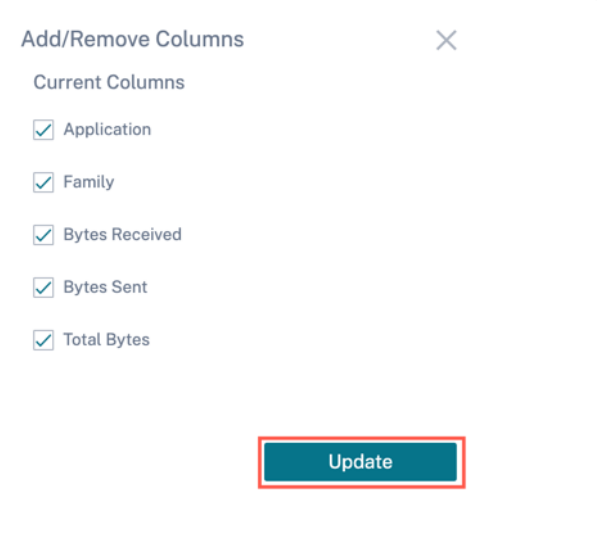

ルートの統計情報

ルート統計ページには、[ レポート**] > [**リアルタイム**] > [**ルート統計**]** に次のリアルタイム統計情報が表示されま す。

- ARP
- ルート
- アプリケーションルート
- 観測されたプロトコル
- マルチキャストグループ
- NDP ルールグループ

リアルタイムの統計レポートを取得するには、必要なタブ(ARP、ルート、アプリケーションルートなど)に移動し、 ドロップダウンリストからサイトを選択し、「最新データを取得」をクリックします。

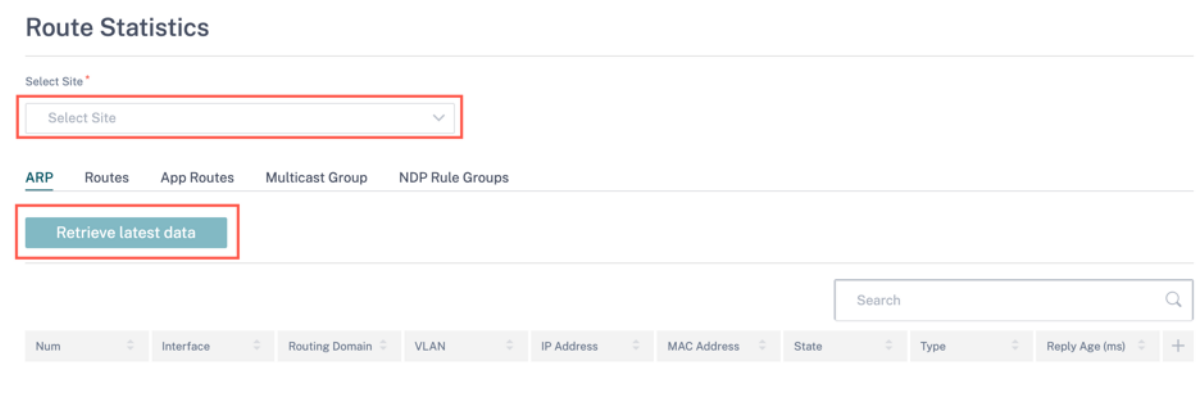

統計情報の表に列を追加または削除する場合は、プラス (+) 記号をクリックし、[ 更新] をクリックします。

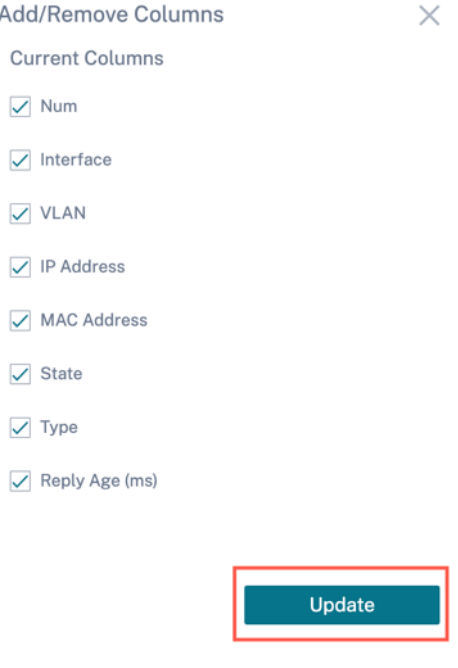

フロー

統計情報を取得する前に、ネットワーク・レベルで、ドロップダウン・リストからサイトを選択します。フロー機能 は、アプライアンスを通過する特定のセッションに関連する単方向のフロー情報を提供します。これにより、フロー が該当する宛先サービスタイプに関する情報と、ルールとクラスタイプ、および伝送モードに関連する情報も提供さ れます。

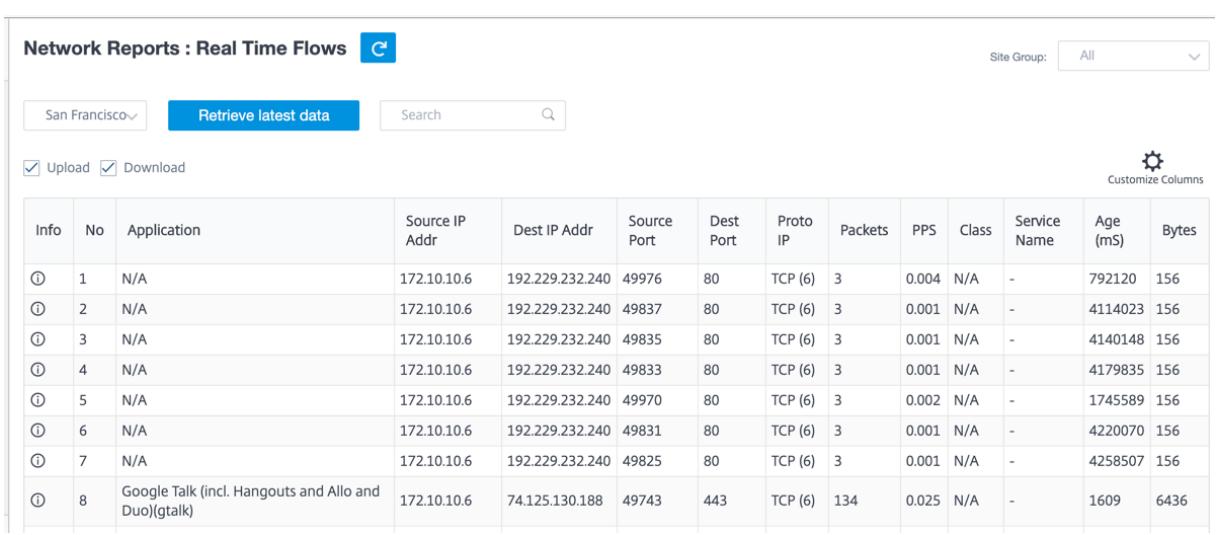

ファイアウォールの統計情報

ファイアウォールの統計情報には、接続状態、ネットワークアドレスプロトコル (NAT) ポリシー、および設定された ファイアウォールアクションに基づく特定のセッションに関連するフィルターポリシーが表示されます。ファイアウ ォールの統計情報には、接続の送信元と宛先に関する完全な詳細も表示されます。

リアルタイムの統計レポートを取得するには、サイトを選択し、ドロップダウンリストから統計タイプ(接続、NAT ポリシー、フィルタポリシー)を選択し、表示する最大エントリ数を選択して、「最新データの取得」をクリックしま す。

**Firewall Statistics** 

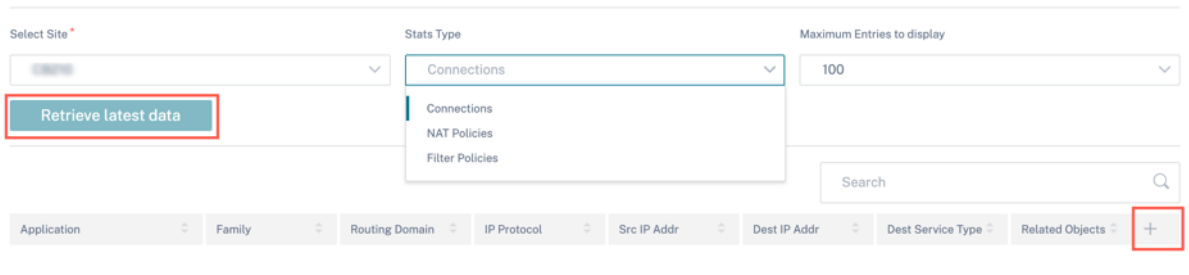

統計情報の表に列を追加または削除する場合は、プラス (+) 記号をクリックし、[ 更新] をクリックします。

 $\overline{a}$ 

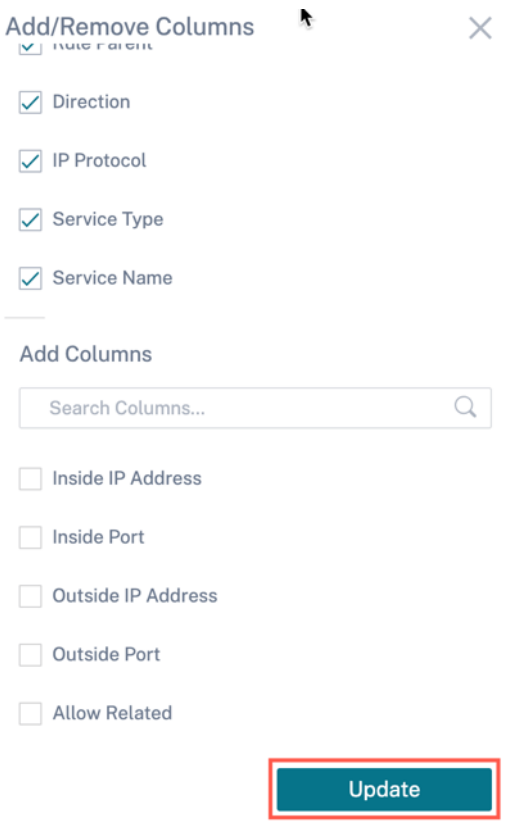

# **Cloud Direct**

**Cloud Direct** レポートには、ネットワークにデプロイされている Cloud Direct サイトの概要と、使用されている サブスクリプションの詳細と、それらのサイトの現在の運用状況が表示されます。

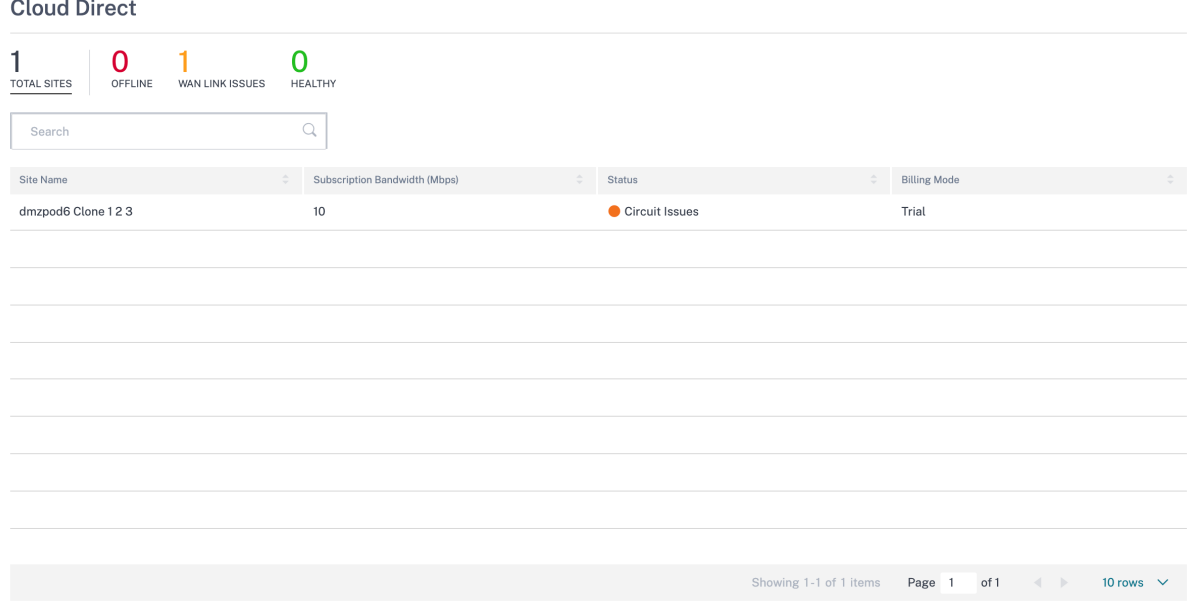

- サイト名—サイト名を表示します。
- サブスクリプション帯域幅 **(Mbps)** —Cloud Direct サービスのライセンスに関連するサブスクリプション帯 域幅を表示します。
- ステータス—サイトのステータス (アクティブ/非アクティブ) を表示します。
- 課金モード—課金モード (デモ/プロダクション) を表示します。請求モードオプションでは、Cloud Direct の 試用版/評価版ライセンスを使用できます。Cloud Direct 評価ライセンスで運営されているサイトは、デモ請 求モードオプションに設定する必要があります。Cloud Direct のフルサブスクリプションライセンスにアッ プグレードするサイトは、プロダクション課金モードオプションに設定する必要があります。

#### アプリケーション品質

アプリケーション QoE は、SD‑WAN ネットワーク内のアプリケーションのエクスペリエンス品質の尺度です。2 つ の SD‑WAN アプライアンス間の仮想パスを通過するアプリケーションの品質を測定します。アプリケーション QoE スコアは 0 ~10 の値です。該当するスコア範囲によって、アプリケーションの品質が決まります。アプリケーション QoE を使用すると、ネットワーク管理者はアプリケーションのエクスペリエンスの品質を確認し、品質が許容可能な しきい値を下回ったときにプロアクティブな対策を講じることができます。

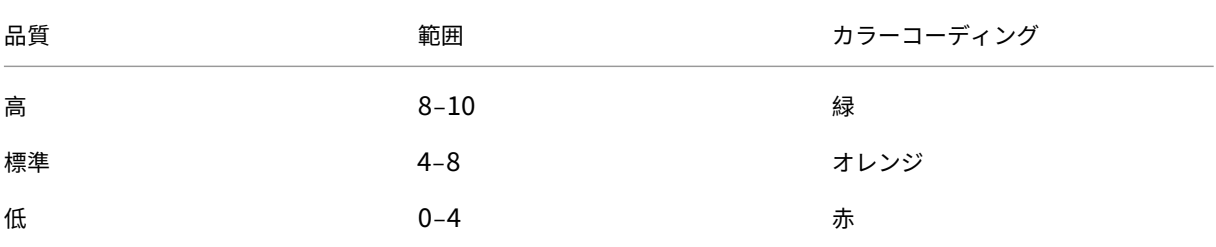

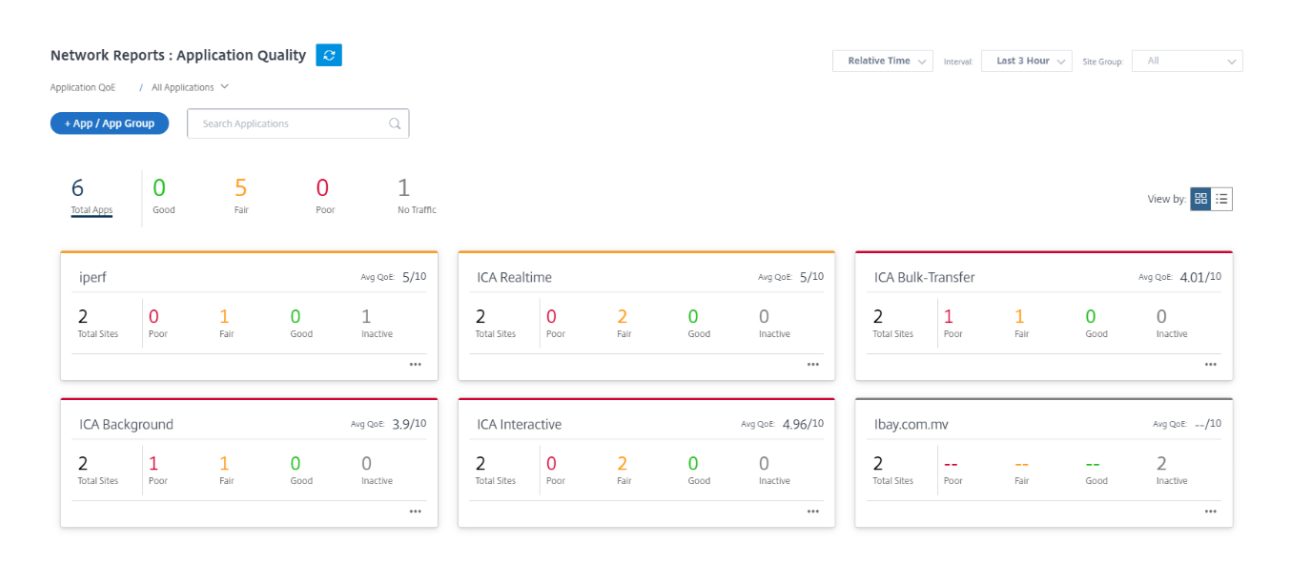

ダッシュボードの上部には、アプリケーションの総数と、ネットワーク内のアプリケーション QoE が良い、公正、ま たは貧弱なアプリケーションの数が表示されます。また、トラフィックがないアプリケーションの数も表示されま す。

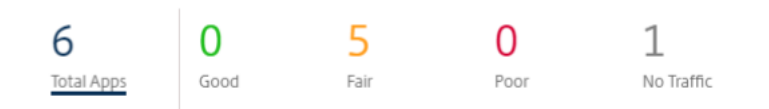

個々のアプリケーションカードには、特定のアプリケーションについて不良、公正、または良好なアプリケーション QoE を持つサイトの数が表示されます。また、アプリケーションをアクティブに使用していないサイトの数も表示さ れます。平均 QoE は、ネットワーク内のすべてのサイトにおけるアプリケーションの平均 QoE スコアです。

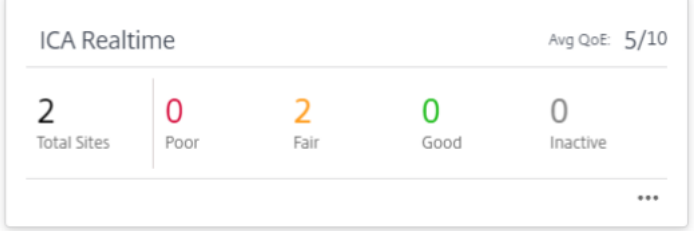

個々のアプリケーション・カードをクリックすると、選択したアプリケーションの QoE が良い、公平、または貧弱な サイトの数の詳細が表示されます。選択したアプリケーションを実行しているすべてのサイトのマップビューが表示 されます。マップ内のサイトをクリックして、そのサイトのさまざまな仮想パスのアプリケーション QoE 統計をさ らにドリルダウンして表示します。

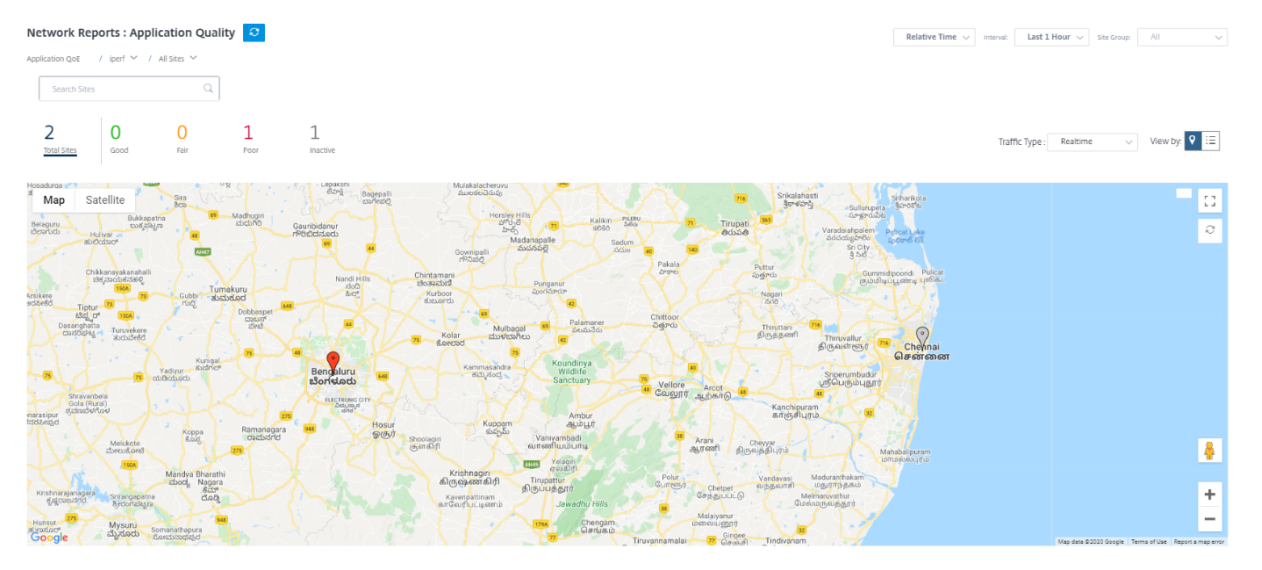

選択した期間における、リアルタイムトラフィック、インタラクティブトラフィック、ハイブリッドトラフィックに ついて、次のメトリックを表示できます。

- **QoE**: トラフィックの QoE スコア。
- 損失: トラフィックの損失率。
- レイテンシー: トラフィックのレイテンシー (ミリ秒単位)。
- ジッター: トラフィックで観測されたジッター(ミリ秒単位)。

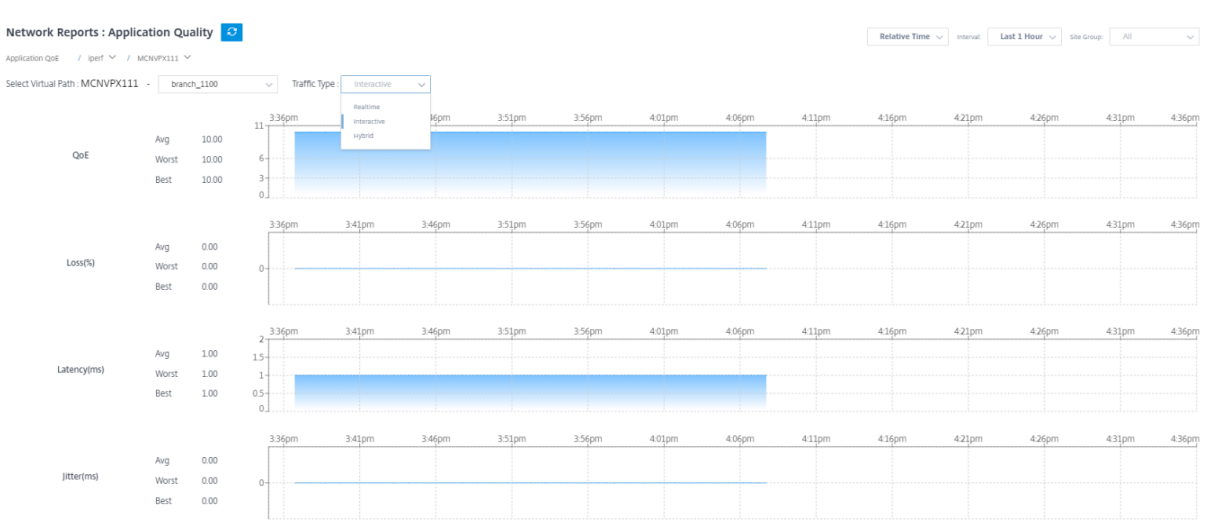

アプリケーション **QoE** プロファイル

[ **+ App/App Group** ] をクリックして、アプリケーション、カスタムアプリケーション、またはアプリケーション グループをデフォルトまたはカスタムの QoE プロファイルにマッピングします。

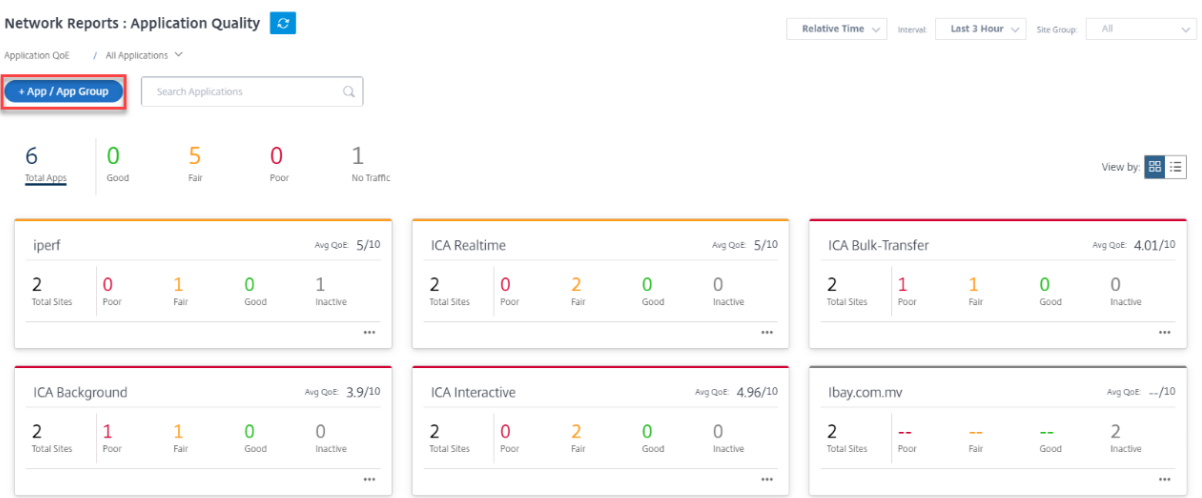

QoE プロファイルは、リアルタイム、インタラクティブ、およびハイブリッドトラフィックのしきい値を定義しま す。QoE プロファイルごとの QoE しきい値は、選択したアプリケーションまたはアプリケーショングループに適用 されます。

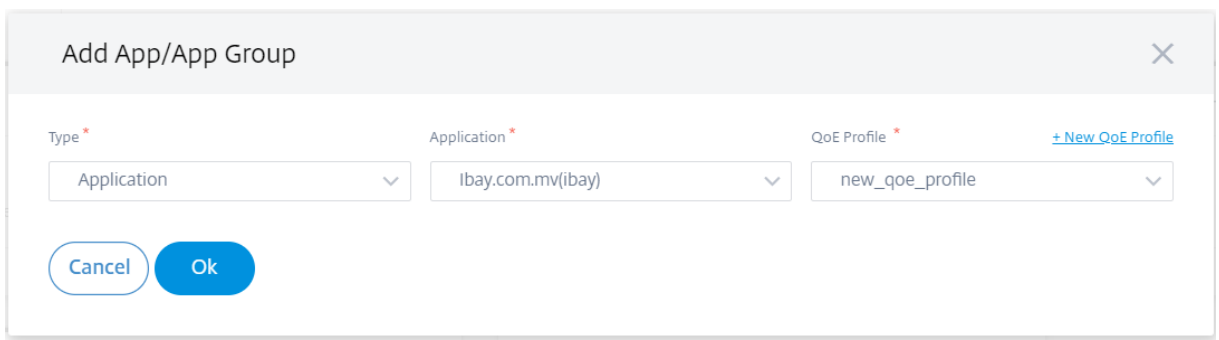

**+ New QoE Profile** をクリックしてアプリケーションの QoE プロファイルを作成し、次のパラメータの値を入力 します。

- **Profile Name**:リアルタイムおよびインタラクティブトラフィックのしきい値を設定するプロファイルを識 別するための名前。
- トラフィックの種類: トラフィックのタイプ (リアルタイム、インタラクティブ、ハイブリッド) を選択します。 トラフィックタイプが Hybrid の場合は、リアルタイムとインタラクティブ QoE プロファイルのしきい値の 両方を設定できます。
- リアルタイム設定**:** リアルタイム QoS ポリシーを選択するトラフィックフローのしきい値を設定します。レイ テンシ、損失、ジッタに関する次のしきい値を満たすリアルタイムアプリケーションのフローは、高品質と見 なされます。
	- **–** 一方向遅延: 遅延しきい値 (ミリ秒)。デフォルトの QoE プロファイル値は 160 ミリ秒です。
	- **–** ジッター:ジッターしきい値(ミリ秒)。デフォルトの QoE プロファイル値は 30 ミリ秒です。
	- **–** パケット損失: パケット損失の割合。デフォルトの QoE プロファイル値は 2% です。
- インタラクティブ設定: インタラクティブ QoS ポリシーを選択するトラフィックフローのしきい値を設定しま す。バースト比とパケット損失に関する次のしきい値を満たす対話型アプリケーションのフローは、高品質と 見なされます。
	- **–** 予想バーストレート値: 予想バーストレートに対するパーセンテージ。出力バーストレートは、入力バー ストレートに対して設定されている割合以上でなければなりません。デフォルトの QoE プロファイル 値は 60% です。
	- **–** フローごとのパケット損失: パケット損失の割合。デフォルトの QoE プロファイル値は 1% です。

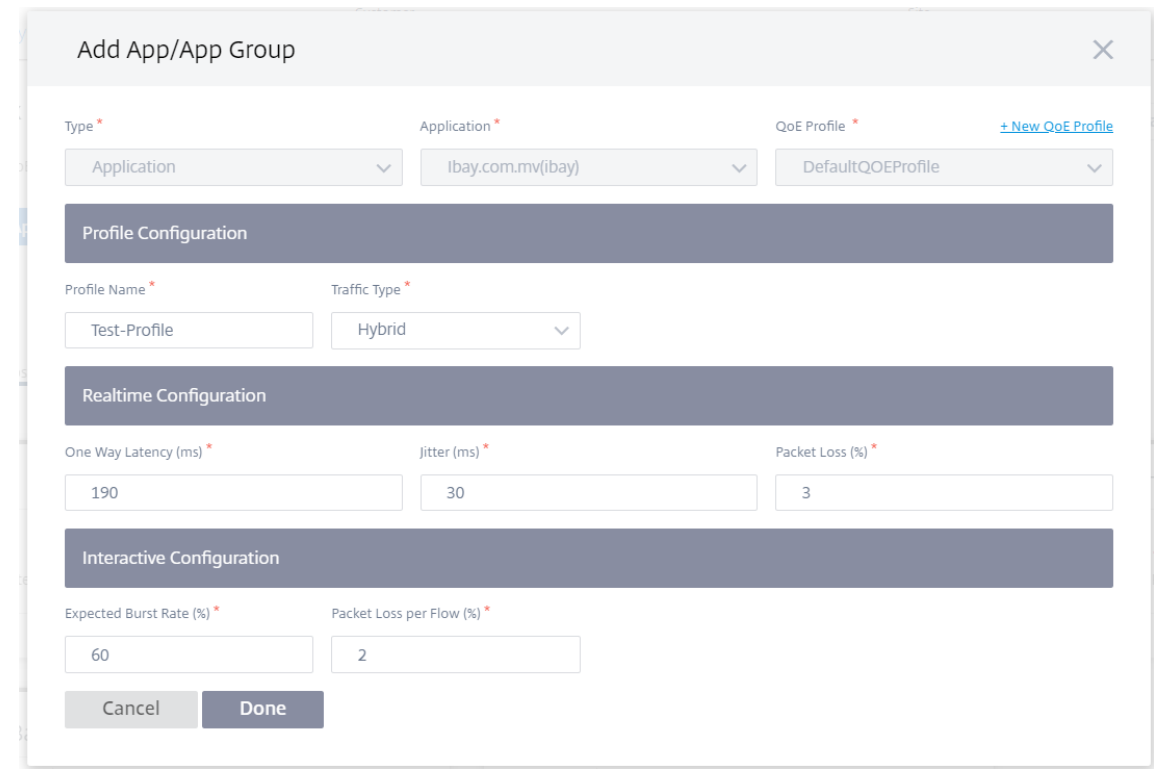

新しく追加されたアプリケーションが [アプリケーションの品質] ダッシュボードに表示されます。

また、アプリと DNS の設定からアプリケーションの QoE を定義および構成することもできます。詳細について は、「アプリケーション品質プロファイル 」および「アプリケーション品質構成」を参照してください。

#### **O365** [メトリック](https://docs.netscaler.com/ja-jp/citrix-sd-wan-orchestrator/network-level-configuration/apps-and-groups.html#application-quality-profiles)

Citrix SD‑WAN を使用すると、ビーコンプロービングを実行できるだけでなく、各 WAN リンクを介して Office 365 エンドポイントに到達するレイテンシーも決定できます。待機時間は、WAN リンクを介して Office 365 ビーコ ンサービスから要求を送信し、応答を取得するのにかかるラウンドトリップ時間です。これにより、ネットワーク管 理者は、ビーコンサービスの待ち時間レポートを表示し、Office 365 の直接ブレイクアウトに最適なインターネット リンクを手動で選択できます。ビーコンプローブは、Citrix SD‑WAN Orchestrator サービスを介してのみ有効にな ります。デフォルトでは、Citrix SD‑WAN Orchestrator サービスを介して Office 365 ブレークアウトが有効にな っている場合、インターネット対応のすべての WAN リンク(従量制 WAN リンクを除く)でビーコンプローブが有 効になります。

O365 メトリックダッシュボードには次の情報が表示されます。

- サイト名: サイトの名前。
- **WAN** リンク名:WAN リンクの名前。
- 可用性:WAN リンクの可用性ステータス。
- 遅延 **(ms)**: WAN リンク経由の平均往復時間。
- 最低遅延: 選択した期間における WAN リンクの最低遅延数。
- **WAN** リンク選択:Office 365 最適化のために WAN リンクが選択された回数です。
- 実行された決定総数: 選択した時間間隔で WAN リンクを選択する決定が行われた総回数。

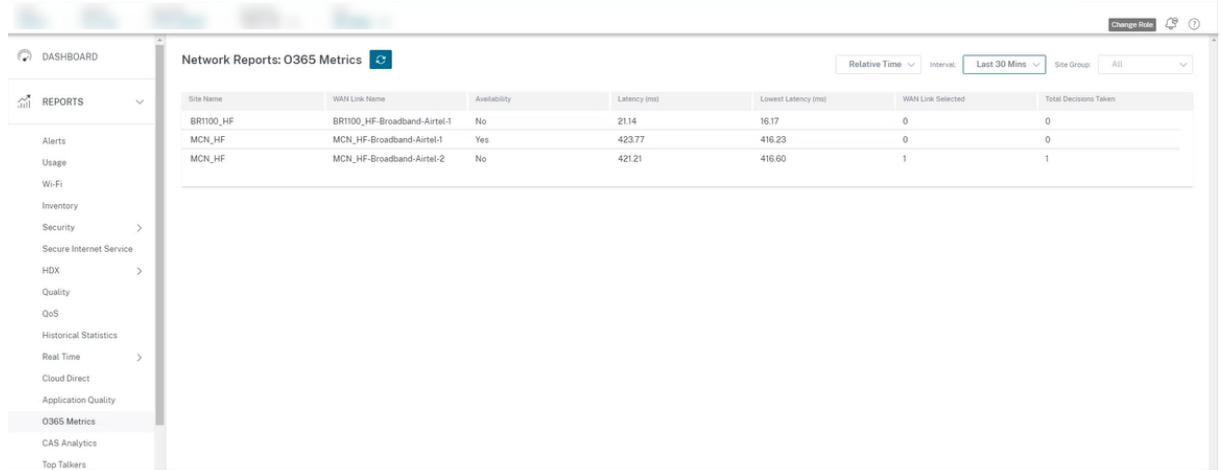

アプリケーション QoE レポートには、すべてのサイトで構成されたすべてのアプリケーションのアプリケーション QoE データを提供するダッシュボードが表示されます。

サイトレポート

October 26, 2022

サイトレポートは、サイトレベルのアラート、使用傾向、品質、デバイス情報、およびファイアウォール統計を可視 化します。

レポートを表示するには、[ パートナー**] > [**プロバイダー**] > [**顧客**] > [**サイト**] > [**レポート**]** に移動します。

アラート

サイト管理者は、サイトで生成されたすべてのイベントとアラートの詳細レポートを確認できます。

アラートレポートには、重大度、アラートが発生したサイト、アラートメッセージ、時間、その他の詳細が含まれま す。

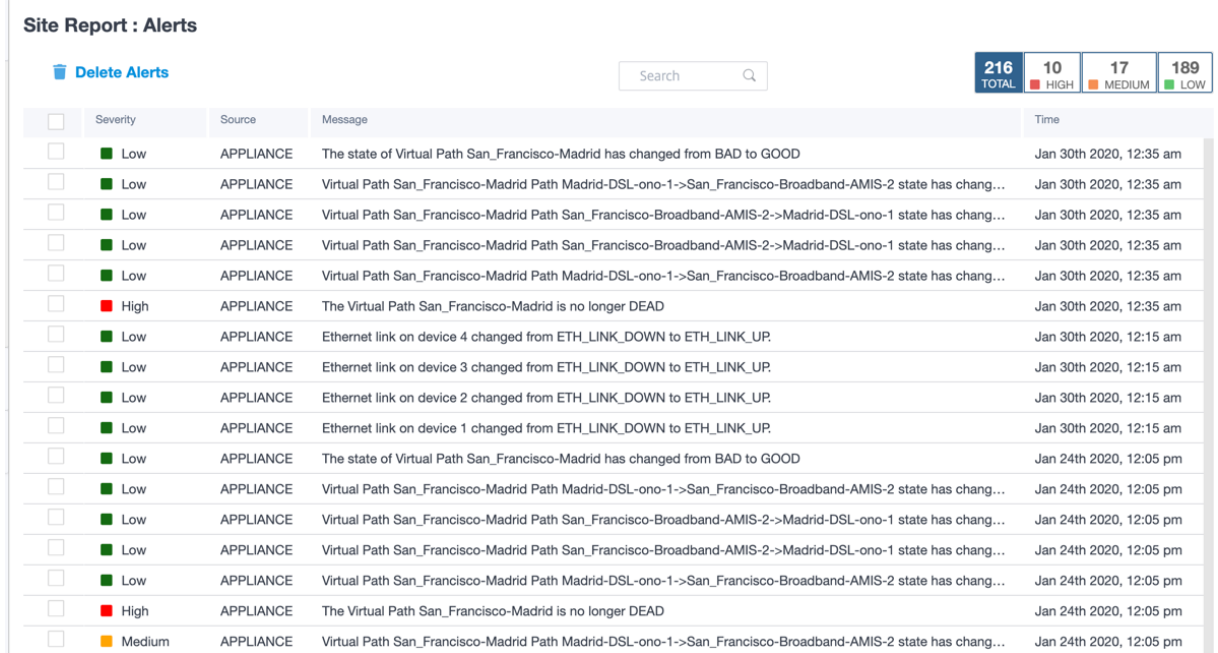

必要に応じて、適切なフィルタリングオプションを使用できます。たとえば、サイトで重大度の高いアラートをすべ て検索するか、特定の期間に発生したアラートを探します。

アラートを選択およびクリアすることもできます。

使用状況

サイト管理者は、特定のサイトにおける上位アプリケーション、上位アプリケーションカテゴリ、アプリ帯域幅など の使用傾向を確認できます。

上位アプリケーションとアプリケーションカテゴリ

**\*\*** 上位アプリケーションと上位アプリケーションカテゴリのグラフには \*\* 、サイトで広く使用されている上位アプ リケーションと上位アプリケーションファミリが表示されます。これにより、データ消費パターンを分析し、サイト 内のデータクラスごとに帯域幅制限を再割り当てできます。

また、帯域幅使用状況の統計も表示できます。選択した時間間隔について、帯域幅統計情報が収集されます。統計レ ポートは、レポートタイプ、アプリまたはアプリカテゴリ、および指標に基づいてフィルタリングできます。

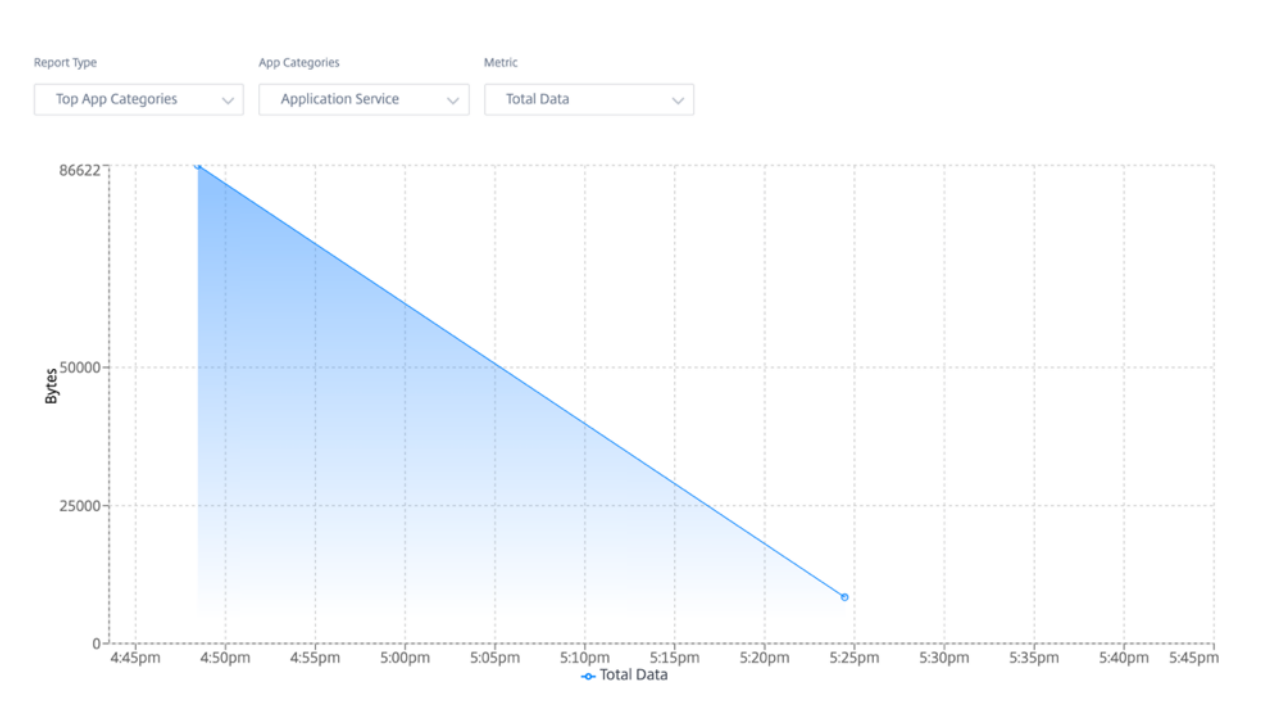

- レポートタイプ**:** リストから [ 上位のアプリ**]** または **[**アプリカテゴリ] を選択します。
- アプリ**/**アプリカテゴリ**:** 一覧から上位のアプリケーションまたはカテゴリ (ネットワークサービスなど) を選 択します。
- メトリック**:** リストから帯域幅メトリック (合計データ、受信データ、合計帯域幅など) を選択します。

# **Wi‑Fi**

Wi‑Fi アクセスポイントとして構成された SD‑WAN アプライアンスの場合、Wi‑Fi レポートには、信号強度、Wi‑Fi に接続されているデバイスの数、およびサイト内で使用されている Wi‑Fi データに関する詳細が表示されます。Wi‑Fi レポートを表示するには、サイトレベルで [ レポート] > [ **Wi‑Fi**] に移動します。

Wi-Fi  $\vert$  Last 1 Month  $\vert \rangle$ Signal Strength Signal Strength (over Last 1 Month) **9 4 0**<br>Good Fair Poor<br>(2 -60dBm) (2 -75dBm) (< -9)  $13<sub>2</sub>$ Sunday, Nov 15, 02:00 m. п As of current date, time Connected Devices Connected Devices (over Last 1 Month)  $\frac{5}{\frac{5}{20}}$  8<br>sdwan-110-1-r, sdwan110\_1  $13<sub>Devices</sub>$ Connected<br>Devices  $\mathcal{C}_{\mathcal{A}}$  $\sim$ As of current date, time en ● sdwan-110-1-radius ● sdwan110\_1 Data Utilization Data Utilization (over Last 1 Month)  $\begin{array}{c|c} \textbf{44.45 KB} & \textbf{9.05 KB} & \textbf{35.41 KB} \\ \textbf{Data Utility} & \text{stwan-110-1-ra} & \text{stwan-110\_1} \\ & \textbf{Corporate} & \textbf{Home} \end{array}$ Data utiliz<br>(GB)  $\overline{\phantom{0}}$  $\frac{1}{20. Nov}$  $\overline{\phantom{a}}$  18. Nov As of current date, time

#### 信号強度

信号強度は、ワイヤレスクライアントが受信するワイヤレス信号パワーレベルを決定します。信号強度が強いという ことは、信頼性の高い高速接続を示します。信号強度はデシベル/ミリワット (dBm) で表されます。値がゼロに近い ほど、信号は強くなります。

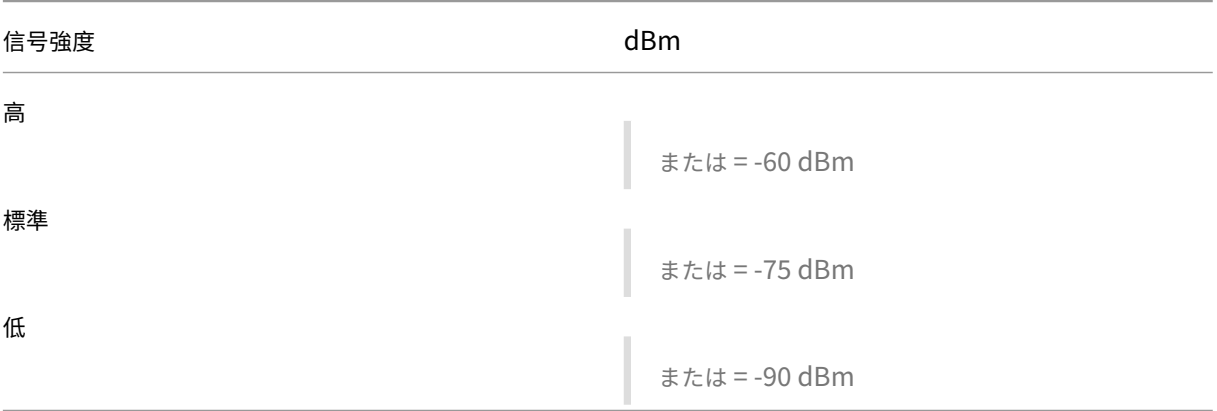

平均信号強度、接続されているデバイスの総数、信号強度、信号強度の良いデバイス、および信号強度が低いデバイ スの数を表示できます。

Signal Strength

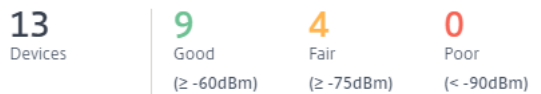

As of current date, time

タイムラインを選択して、履歴データをグラフィカルに表示することもできます。グラフには、選択した期間におけ る信号強度の良好、良好、低のデバイスの数が表示されます。

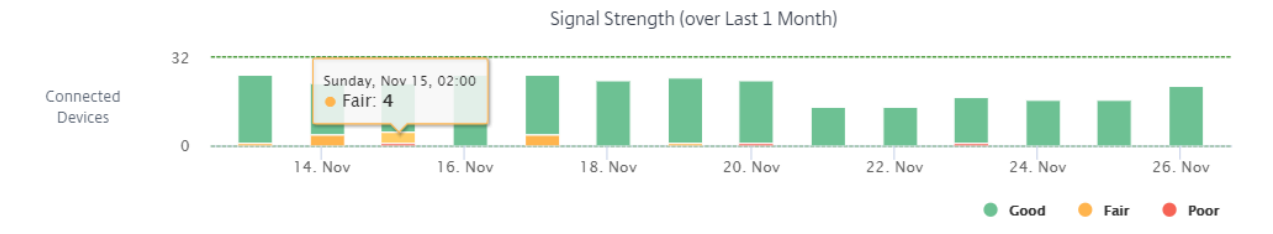

#### 接続デバイス

接続デバイスセクションには、サイト内で現在 Wi‑Fi に接続されているデバイスの総数が表示されます。アプライア ンスに設定されている各企業または自宅の SSID に接続されているアプライアンスの数も確認できます。最大 4 つの SSID を使用できます。

**Connected Devices** 

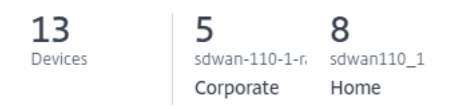

As of current date, time

タイムラインを選択して、履歴データをグラフィカルに表示することもできます。グラフには、選択した期間に各 SSID に接続されたデバイスの数が表示されます。バーの上にマウスを置くと、特定の時間に各 SSID に接続されたデ バイスの正確な数が表示されます。

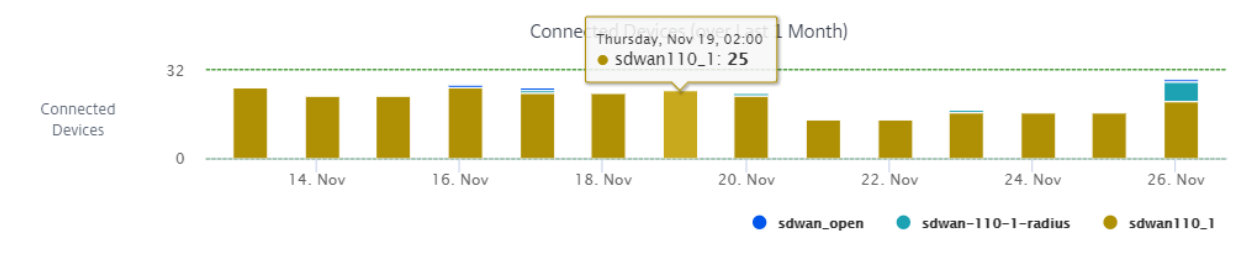

# データ活用

データ使用率セクションには、現在接続されているアプライアンスがサイトで使用している Wi‑Fi データの総量が表 示されます。また、企業や自宅の各 SSID に接続されたデバイスが使用しているデータを表示することもできます。

Data Utilization

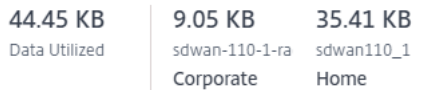

As of current date, time

タイムラインを選択して、履歴データをグラフィカルに表示することもできます。グラフには、選択した期間に各 SSID に接続されたデバイスが使用したデータ量が表示されます。バーの上にマウスを置くと、各 SSID に接続された デバイスの特定の時間における正確なデータ使用率が表示されます。

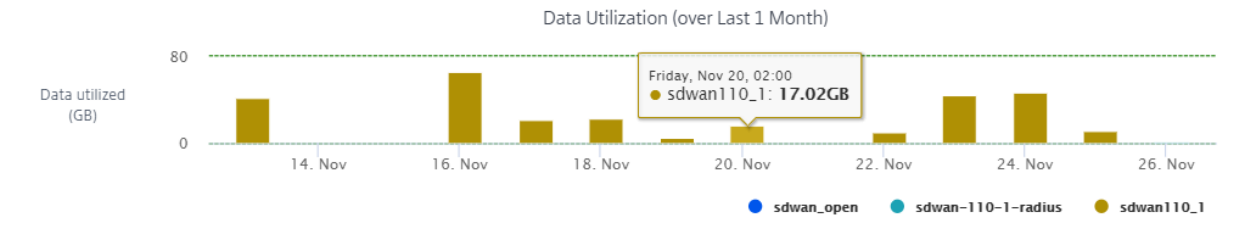

#### 使用状況

使用状況表には、サイトの Wi‑Fi ユーザーと Wi‑Fi 認証失敗ログが一覧表示されます。

**Users** ユーザーテーブルには、サイトのすべての Wi‑Fi ユーザーと、信号強度、アップロードデータ、ダウンロー ドデータなどのパラメーターが表示されます。パラメータヘッダーをクリックして、列を降順にソートします。

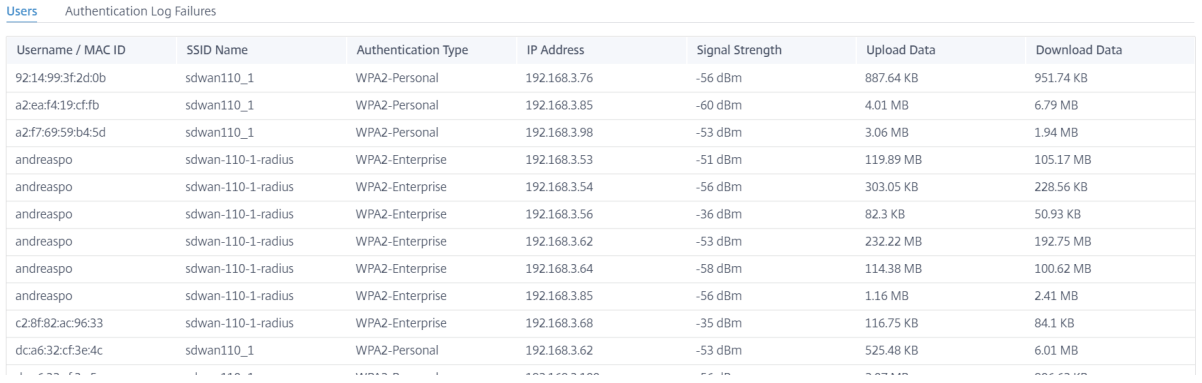

サイトのすべての Wi‑Fi ユーザーを表示するには、「さらに表示」をクリックします。期間を選択するか、ユーザー名 でリストを検索できます。

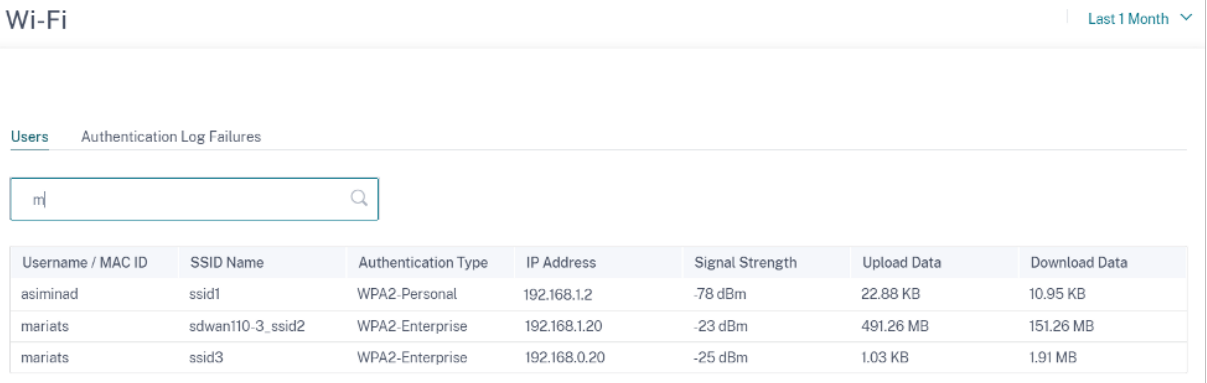

認証失敗ログ 認証失敗ログテーブルには、サイトでのすべての Wi‑Fi 認証エラーが表示されます。特定の SSID に 接続しようとしているクライアントの MAC アドレスと IP アドレスを、認証失敗時間とともに表示できます。

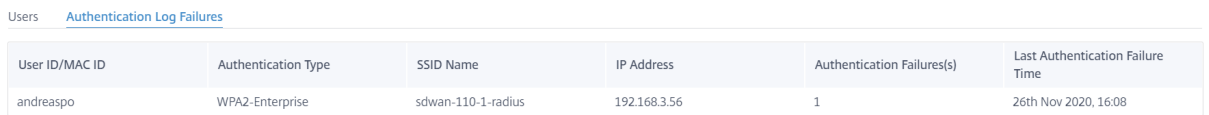

[ 詳細を表示] をクリックすると、すべての認証失敗ログが表示されます。期間を選択するか、ユーザー名でリストを 検索できます。

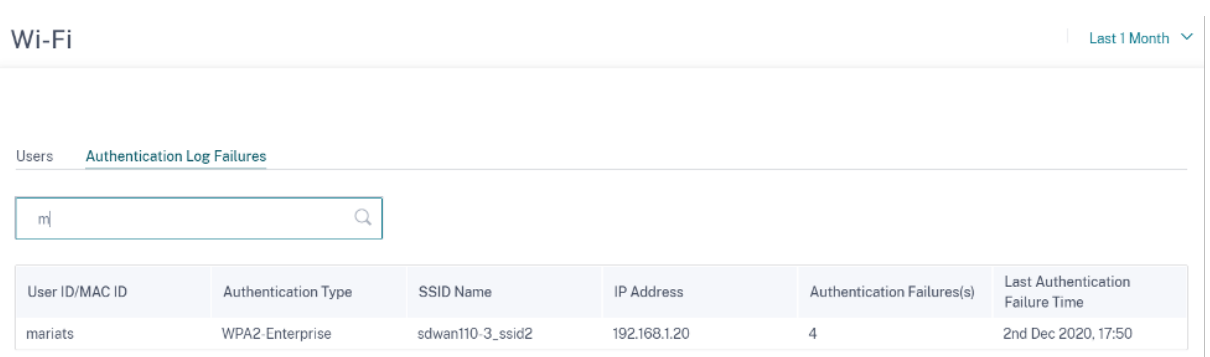

# 品質

サイト管理者は、品質レポートを使用して、可用性、損失、遅延、ジッタなどの各 QoS メトリックについて、サイト の Quality of Experience (QoE) を分析できます。品質メトリックは、オーバーレイ仮想パスとその基になるメン バーパスの両方に対して表示されます。

# 可用性

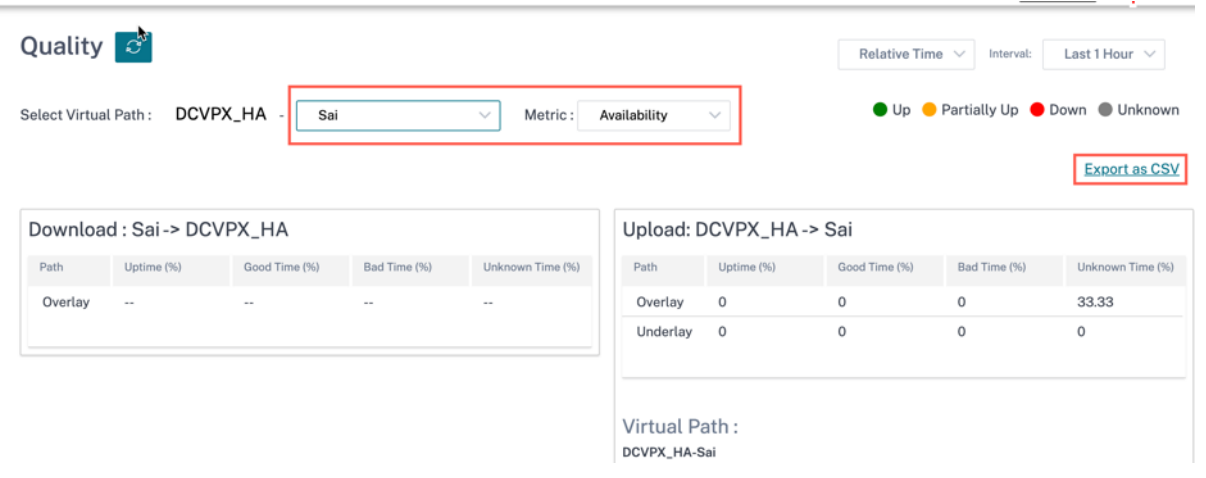

• CSV エクスポートレポート

**CSV** 形式でエクスポート機能を使用すると、任意の時系列 (時間単位、週単位など) のパスグラフポイント (仮 想パス/メンバーパス) を Excel のカンマ区切り値 (CSV) ファイルとしてダウンロードし、特定のサイトレポ ートのすべての異なるデータポイントをプロットできます。

パスグラフを CSV 形式でダウンロード/エクスポートするには、サイトレベルで [ レポート**] > [**品質] に移動 します。ドロップダウンリストからサイトとメトリックを選択し、「**CSV** としてエクスポート」リンクをクリ ックします。

データを取得するパスを選択し、「グラフポイントをダウンロード」をクリックします。

Note: Selected Path Graph points (Time and Value) will be available in the downloaded CSV file

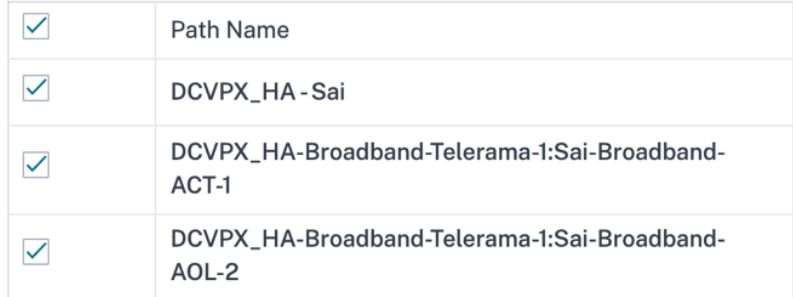

**Download Graph Points** 

デフォルトでは、すべてのパスチェックボックスが自動的に選択されます。必要に応じて変更できます。

```
注:
パスを選択しても、[グラフポイントをダウンロード] ボタンは無効のままになります。
П
          Path Name
\BoxDCVPX_HA-Sai
          DCVPX_HA-Broadband-Telerama-1:Sai-Broadband-
\BoxACT-1
          DCVPX_HA-Broadband-Telerama-1:Sai-Broadband-
\BoxAOL-2
```
**Download Graph Points** 

現在、ダウンロードされた CSV ファイルの命名規則は **SiteQuality** に続けてダウンロードされるというもの です。時間と値のペアと一意の識別子で各パスを表示できます。時間はミリ秒単位で表示され、値は単位とし て表示されます。

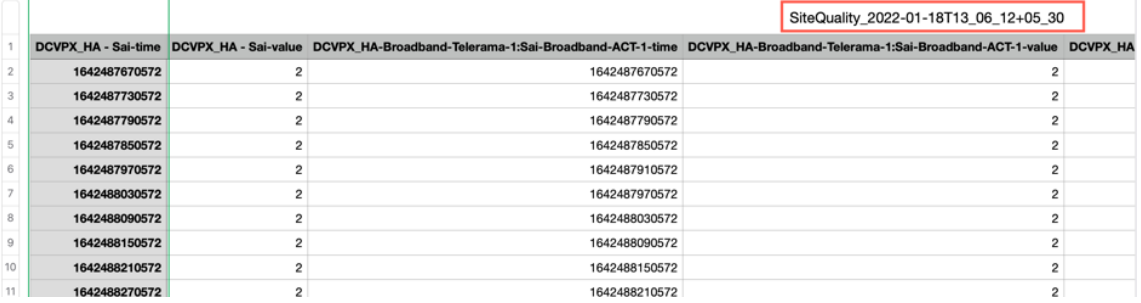

次の指標の選択に基づいて、Excel シートに異なる値が生成されていることがわかります。

- **–** 損失**:** 値は%で表示されます。
- **–** レイテンシーとジッター**:** 値はミリ秒単位で表示されます。
- **–** スループット**:** 値は Kbps 単位で表示されます。
- **–** アベイラビリティ**:** アップパス、一部アップパス、ダウン時間、および不明な時間が表示されます。
	- \* 値が 4 の場合、パスは Up 状態です。
	- \* 値が 3 の場合、パスは部分的にアップ状態になります。
	- \* 値が 3 未満の場合、パスは不良/停止状態です。

#### 遅延

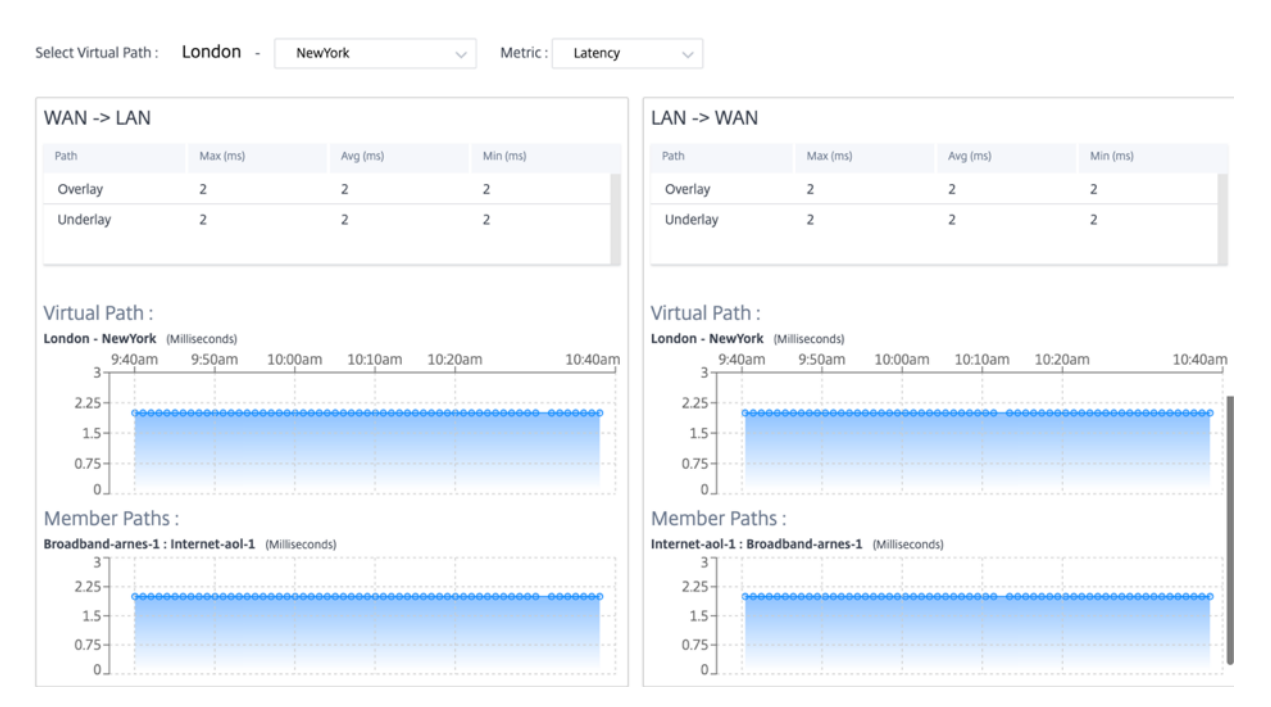

# 損失

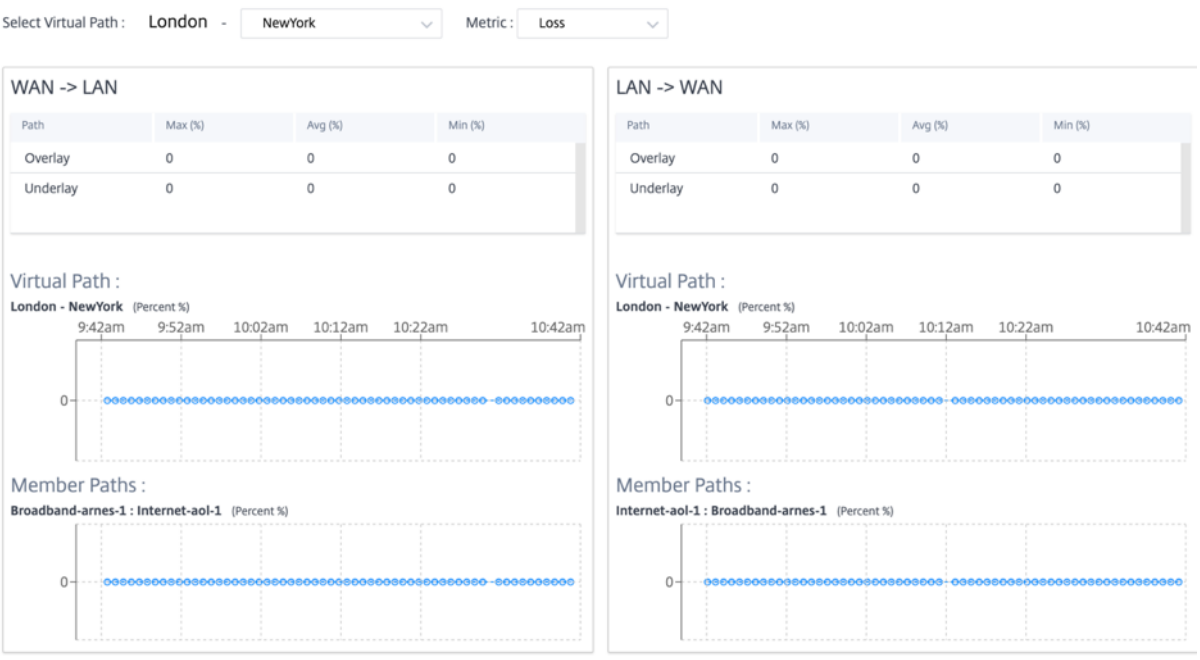

# ジッタ **―**

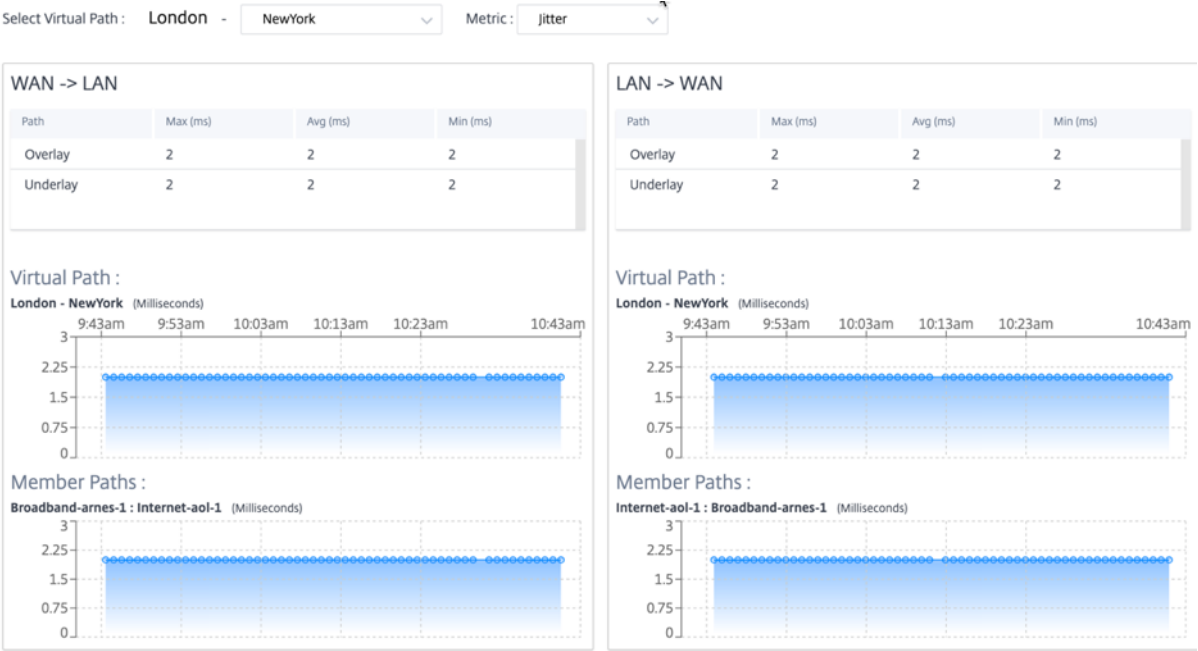

スループット

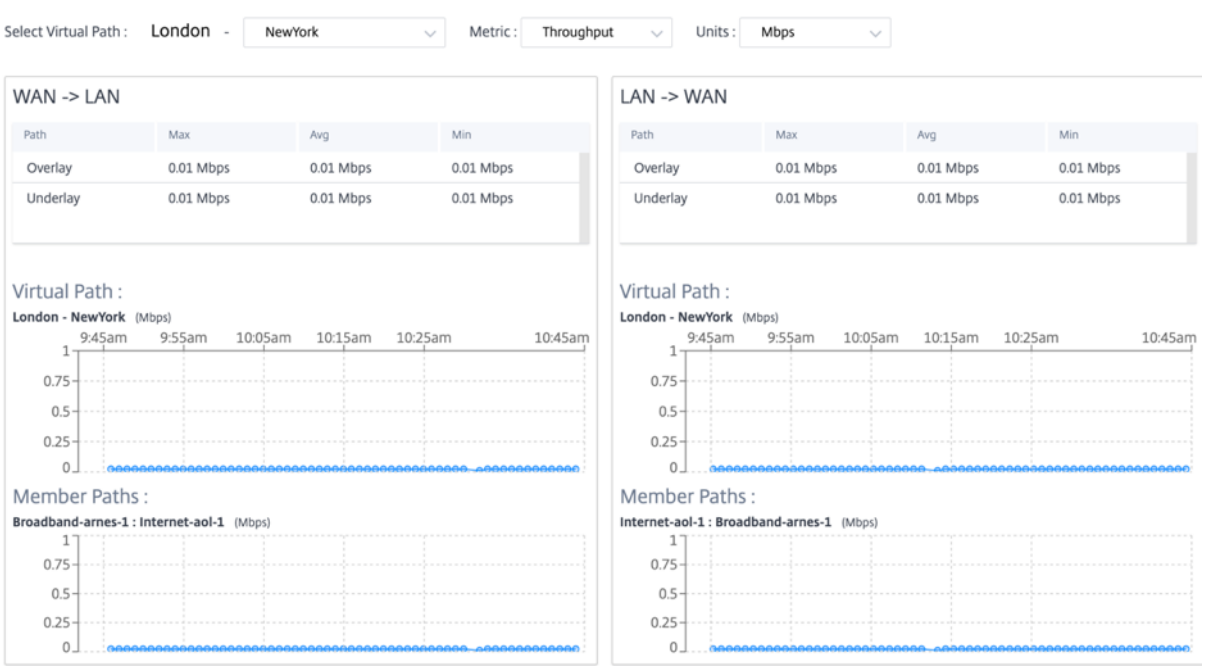

# サービス品質

Quality of Service (QoS; サービス品質)は、データトラフィックを管理し、ネットワーク上のパケット損失、遅 延、ジッタを削減します。詳細については、「サービス品質」を参照してください。QoS(サービス品質)レポートを 表示するには、次の 2 つの方法があります。

• 概要ビュー**:** 概要ビューには、あらゆる種類のトラフィック(リアルタイム、インタラクティブ、バルク、ネッ トワーク全体およびサイトごとの制御[\)の帯域幅消費](https://docs.netscaler.com/ja-jp/citrix-sd-wan/10-2/quality-of-service.html)量の概要が表示されます。

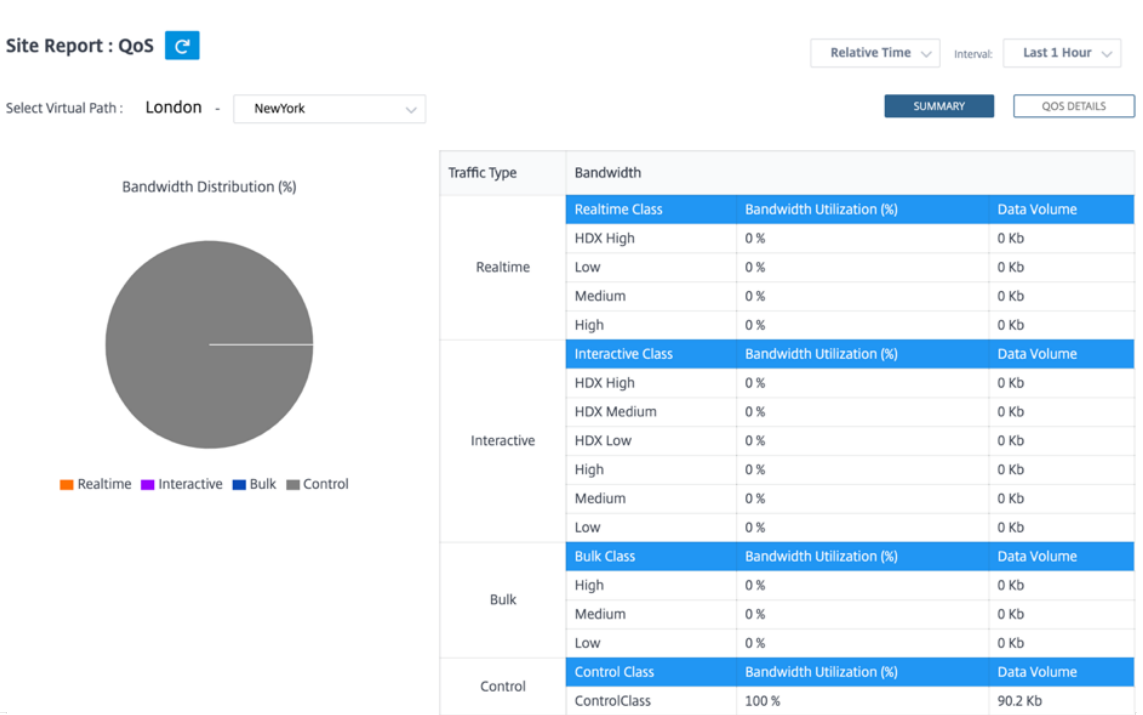

- **–** リアルタイム**:** 低遅延、低帯域幅、時間に敏感なトラフィックに使用されます。リアルタイムアプリケー ションは時間に敏感ですが、実際には高い帯域幅(Voice over IP など)は必要ありません。リアルタイ ムアプリケーションは、レイテンシーとジッタの影響を受けますが、ある程度の損失を許容できます。
- **–** インタラクティブ**:** 低から中程度の遅延要件と低から中程度の帯域幅要件を持つインタラクティブトラ フィックに使用されます。インタラクティブなアプリケーションは、マウスクリックまたはカーソル移 動の形で人間の入力を伴います。通常、対話はクライアントとサーバーの間で行われます。通信は、高 帯域幅を必要としない場合がありますが、損失や遅延に敏感です。ただし、サーバからクライアントへ のグラフィック情報の転送には高い帯域幅が必要であり、損失の影響を受けない可能性があります。
- **–** バルク**:** 高遅延を許容できる高帯域幅のトラフィックに使用されます。ファイル転送を処理し、高帯域 幅を必要とするアプリケーションは、バルククラスに分類されます。これらのアプリケーションは、人 間の干渉をほとんど伴わず、ほとんどシステム自体によって処理されます。
- **–** コントロール**:** ルーティング、スケジューリング、およびリンク統計情報を含むコントロールパケット の転送に使用されます。
- 詳細ビュー**:** 詳細ビューには、オーバーレイ仮想パスに関連付けられている各 QoS クラスについて、帯域幅消 費量、トラフィック量、ドロップされたパケットなどの傾向がキャプチャされます。2 つのサイト間の仮想パ スに基づいて QoS 統計を表示できます。

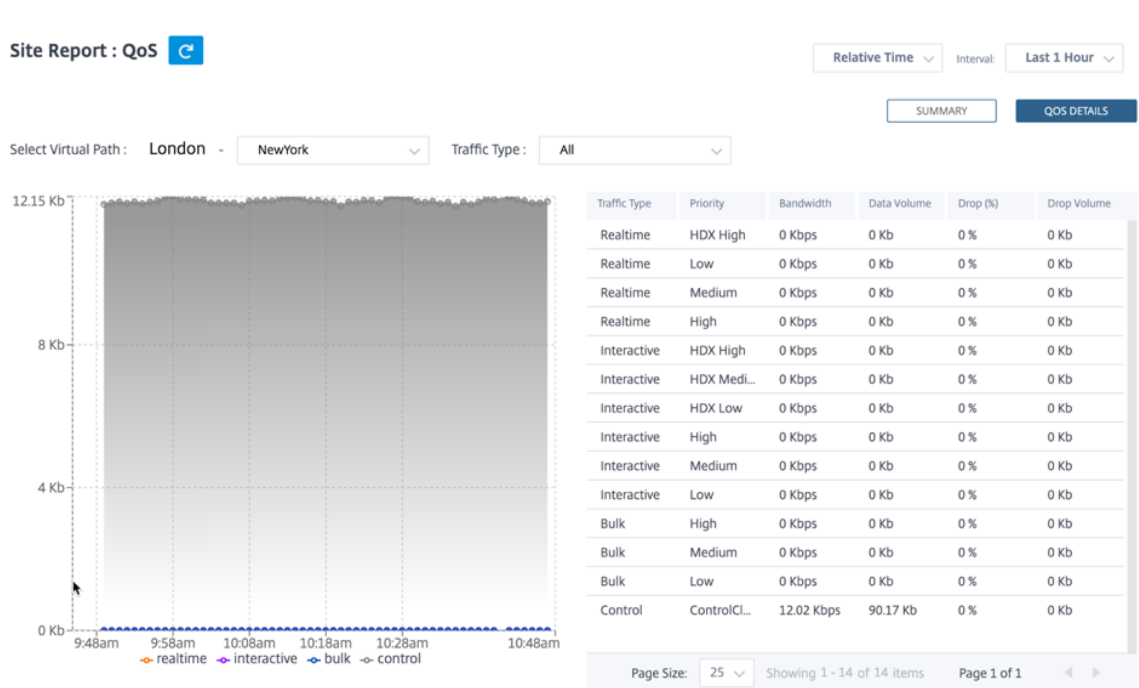

## 履歴統計

サイトごとに、次のネットワークパラメータの統計をグラフとして表示できます。

- 仮想パス
- パス
- WAN リンク
- インターフェイス
- クラス
- Services
- GRE トンネル
- IPsec トンネル

統計はグラフとして収集されます。これらのグラフはタイムライン対使用量としてプロットされるため、さまざまな ネットワークオブジェクトプロパティの使用傾向を把握できます。ネットワーク全体のアプリケーション統計のグラ フを表示できます。

必要に応じて、グラフの表示と非表示を切り替えたり、列をカスタマイズしたりできます。

仮想パス

仮想パスの統計情報を表示するには、[ レポート**] > [**履歴統計**] > [**仮想パス] タブに移動します。

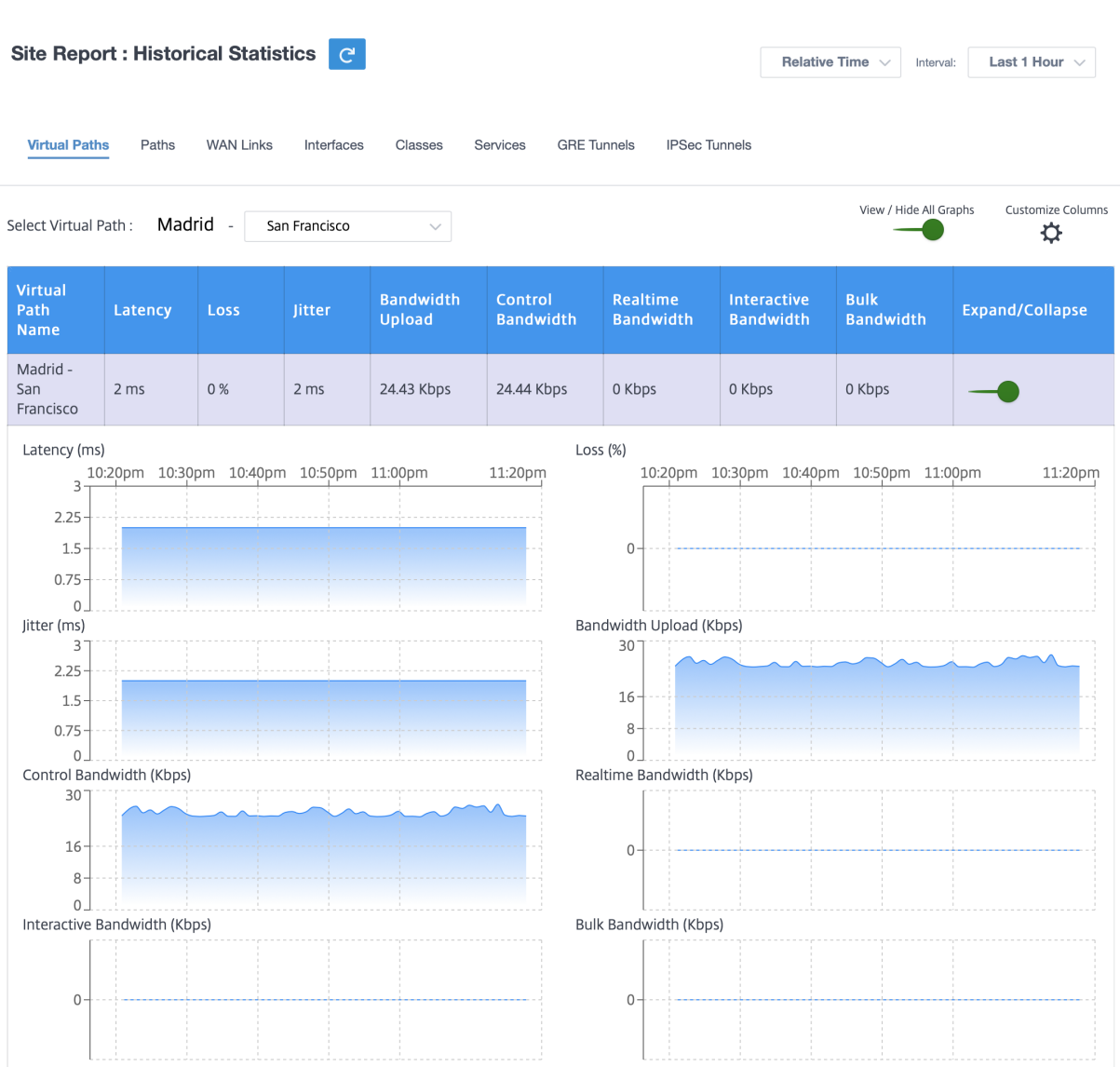

次のメトリックを表示できます。

- 仮想パス名: 仮想パス名。
- レイテンシー: リアルタイムトラフィックのレイテンシー (ミリ秒単位)。
- 損失: 失われたパケットの割合。
- ジッター: 受信パケットの遅延の変動(ミリ秒単位)。
- 帯域幅アップロード**:** アップロード **(LAN > WAN)** 選択した期間の帯域幅使用量。
- 制御帯域幅: ルーティング、スケジューリング、およびリンク統計情報を含む制御パケットの転送に使用され る帯域幅。
- リアルタイム帯域幅:SD‑WAN 構成のリアルタイムクラスタイプに属するアプリケーションによって消費され る帯域幅。このようなアプリケーションのパフォーマンスは、ネットワーク遅延に大きく依存します。遅延し たパケットは、失われたパケットよりも劣ります(たとえば、VoIP、Skype for Business)。
- インタラクティブ帯域幅:SD‑WAN 構成のインタラクティブクラスタイプに属するアプリケーションによって

消費される帯域幅。このようなアプリケーションのパフォーマンスは、ネットワーク遅延とパケット損失に大 きく依存します(たとえば、XenDesktop、XenApp)。

- バルク帯域幅:SD‑WAN 構成のバルククラスタイプに属するアプリケーションによって消費される帯域幅。こ れらのアプリケーションは、人的介入がほとんどなく、ほとんどがシステム自体(FTP、バックアップ操作な ど)によって処理されます。
- 展開**/**折りたたみ: 必要に応じてデータを展開または縮小できます。

パス

パス統計を表示するには、[ レポート**] > [**統計**] > [**パス] タブに移動します。

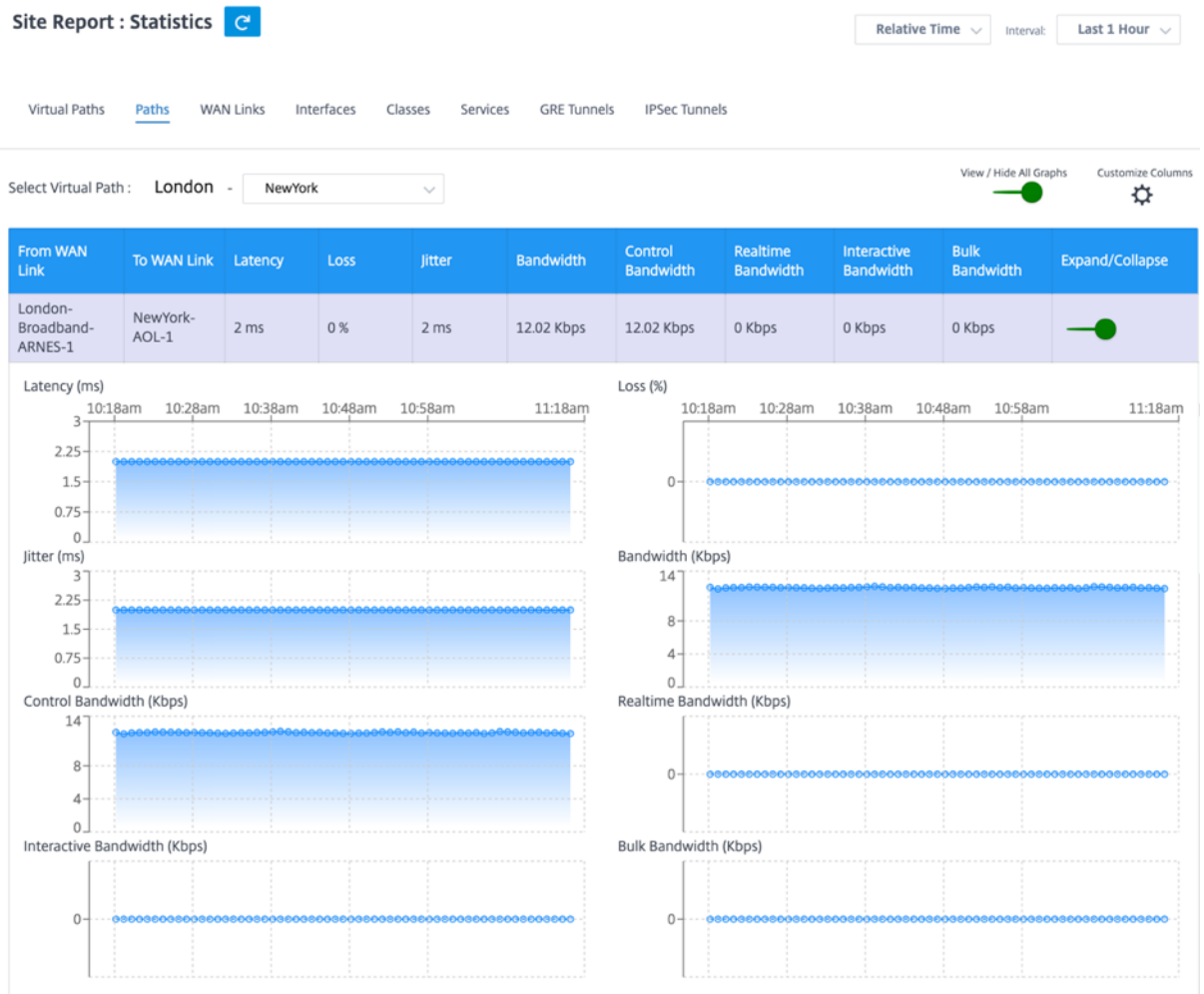

次のメトリックを表示できます。

- **WAN** リンクから: ソース WAN リンク。
- **WAN** リンクへ: 宛先 WAN リンク。
- レイテンシー: リアルタイムトラフィックのレイテンシー (ミリ秒単位)。
- 損失: 失われたパケットの割合。
- ジッター: 受信パケットの遅延の変動(ミリ秒単位)。
- 帯域幅: すべてのパケットタイプで消費される合計帯域幅。帯域幅 = 制御帯域幅 + リアルタイム帯域幅 + イン タラクティブ帯域幅 + バルク帯域幅
- 制御帯域幅: ルーティング、スケジューリング、およびリンク統計情報を含む制御パケットの転送に使用され る帯域幅。
- リアルタイム帯域幅:SD‑WAN 構成のリアルタイムクラスタイプに属するアプリケーションによって消費され る帯域幅。このようなアプリケーションのパフォーマンスは、ネットワーク遅延に大きく依存します。遅延し たパケットは、失われたパケットよりも劣ります(たとえば、VoIP、Skype for Business)。
- インタラクティブ帯域幅:SD‑WAN 構成のインタラクティブクラスタイプに属するアプリケーションによって 消費される帯域幅。このようなアプリケーションのパフォーマンスは、ネットワーク遅延とパケット損失に大 きく依存します(たとえば、XenDesktop、XenApp)。
- バルク帯域幅:SD‑WAN 構成のバルククラスタイプに属するアプリケーションによって消費される帯域幅。こ れらのアプリケーションは、人的介入がほとんどなく、ほとんどがシステム自体(FTP、バックアップ操作な ど)によって処理されます。
- 展開**/**折りたたみ: 必要に応じてデータを展開または縮小できます。

**WAN** リンク

**WAN** リンクレベルで統計情報を表示するには、[ レポート**] > [**統計**] > [WAN** リンク] タブに移動します。
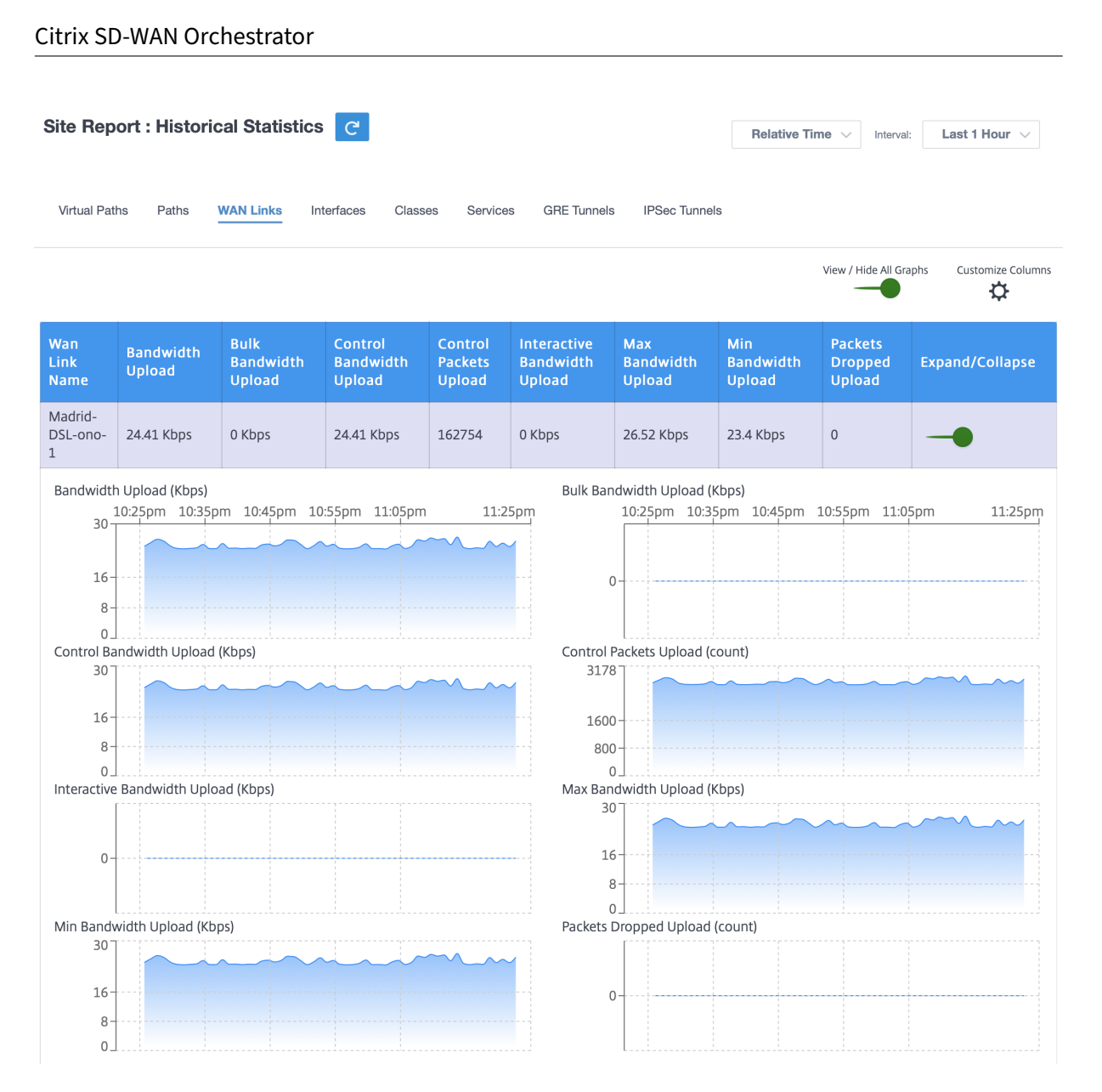

次のメトリックを表示できます。

- **WAN** リンク名: パス名。
- 帯域幅アップロード**:** アップロード **(LAN > WAN)** 選択した期間の帯域幅使用量。
- 帯域幅の一括アップロード**:** 選択した期間に一括トラフィックが使用する仮想パスの帯域幅をアップロード **(LAN > WAN)** します。
- 帯域幅の制御アップロード**:** 選択した期間に制御トラフィックが使用する仮想パスの帯域幅をアップロード **(LAN > WAN)** します。
- 制御パケットのアップロード**:** 選択した期間の仮想パス制御パケットをアップロード(**LAN > WAN**)します。
- インタラクティブ帯域幅アップロード: 選択した期間に対話型トラフィックが使用した仮想パスの帯域幅をア ップロード **(LAN > WAN)** します。
- 最大帯域幅アップロード**:** 選択した期間の **1** 分間の最大アップロード **(LAN > WAN)** 帯域幅。
- 最小帯域幅アップロード**:** 選択した期間に **1** 分間に使用される最小アップロード **(LAN > WAN)** 帯域幅。

• 展開**/**折りたたみ: 必要に応じてデータを展開または縮小できます。

#### インターフェイス

インターフェイス統計レポートは、トラブルシューティング中にダウンしているポートがないかをすばやく確認する のに役立ちます。また、各ポートの送受信帯域幅、またはパケットの詳細を表示することもできます。また、特定の 期間にこれらのインターフェイスで発生したエラーの数を表示することもできます。

インターフェイス統計を表示するには、[ レポート**] > [**統計**] > [**インターフェイス] タブに移動します。 次のメトリックを表示できます。

- インターフェース名: イーサネットインターフェースの名前。
- **Tx** 帯域幅: 送信された帯域幅。
- 受信帯域幅: 受信した帯域幅。
- エラー: 選択した期間中に発生したエラーの数。
- 展開**/**折りたたみ: 必要に応じてデータを展開または縮小できます。

クラス

仮想サービスは特定の QoS クラスに割り当てることができ、クラスごとに異なる帯域幅制限を適用できます。

### クラス統計を表示するには、[ レポート**] > [**統計**] > [**クラス] タブに移動します。

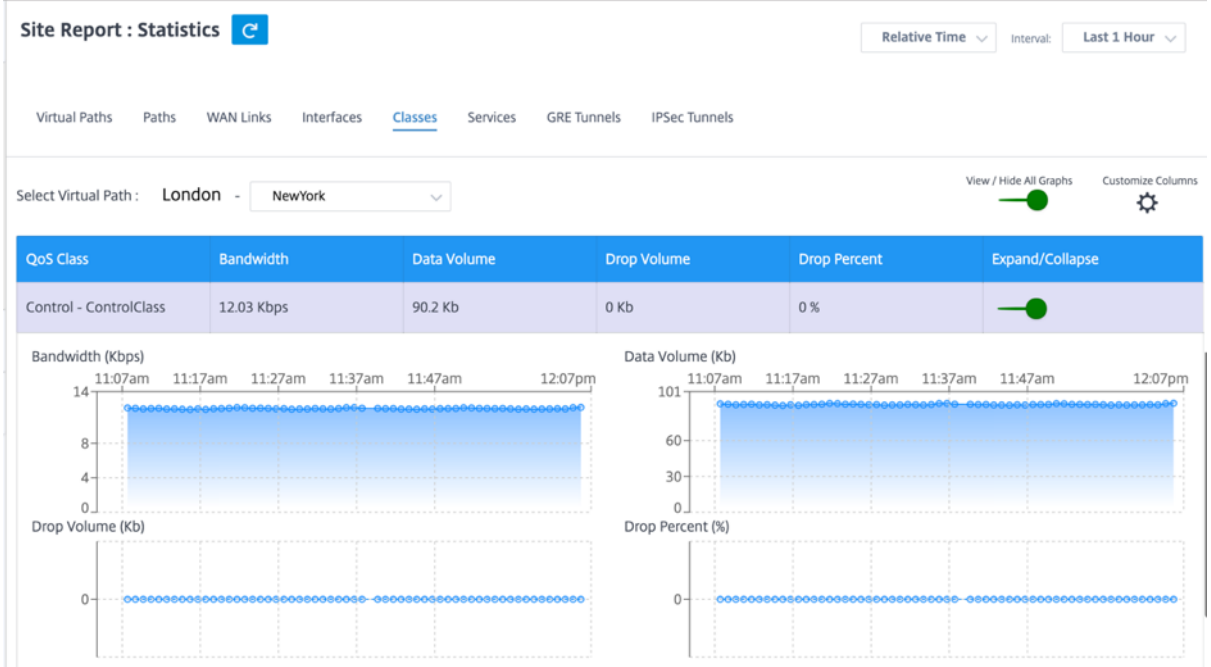

次のメトリックを表示できます。

• **QoS** クラス: クラス名。

- 帯域幅: 送信帯域幅。
- データ量: 送信されたデータ(Kbps 単位)。
- ドロップボリューム: ドロップされたデータの割合。
- ドロップ率: ドロップされたデータの割合。
- 展開**/**折りたたみ: 必要に応じてデータを展開または縮小できます。

## **Services**

サービス統計を表示するには、[ レポート**] > [**統計**] > [**サービス] タブに移動します。

リストからサービスタイプを選択します。使用できるオプションは、次のとおりです。

- パススルー—このサービスは、SD‑WAN によって傍受、遅延、シェーピング、または変更されないトラフィッ クを管理します。パススルーサービスに送信されるトラフィックには、ブロードキャスト、ARP、その他の非 IPv4 トラフィック、および Virtual WAN アプライアンスのローカルサブネット、構成済みサブネット、また はネットワーク管理者が適用したルール上のトラフィックが含まれます。このトラフィックは、SD‑WAN に よって遅延、シェーピング、または変更されません。したがって、SD‑WAN アプライアンスが他のサービスで 使用するように構成されている WAN リンク上で、パススルートラフィックが実質的なリソースを消費しない ようにする必要があります。
- イントラネット ‑このサービスは、仮想パスを介した伝送用に定義されていないエンタープライズイントラネ ットトラフィックを管理します。インターネットトラフィックと同様に、カプセル化されていないままであり、 SD‑WAN は、輻輳時にこのトラフィックを他のサービスタイプと比較してレート制限することで、帯域幅を 管理します。特定の条件下では、仮想パス上のイントラネットフォールバック用に構成されている場合、通常 は仮想パスとともに移動するトラフィックは、代わりにイントラネットトラフィックとして扱われ、ネットワ ークの信頼性を維持できます。
- インターネット—このサービスは、エンタープライズサイトとパブリックインターネット上のサイト間のトラ フィックを管理します。このタイプのトラフィックはカプセル化されません。輻輳時には、SD-WAN は、仮想 パスに対するレート制限によるインターネットトラフィックと、管理者が確立した SD‑WAN 構成に従ってイ ントラネットトラフィックによって、帯域幅を積極的に管理します。

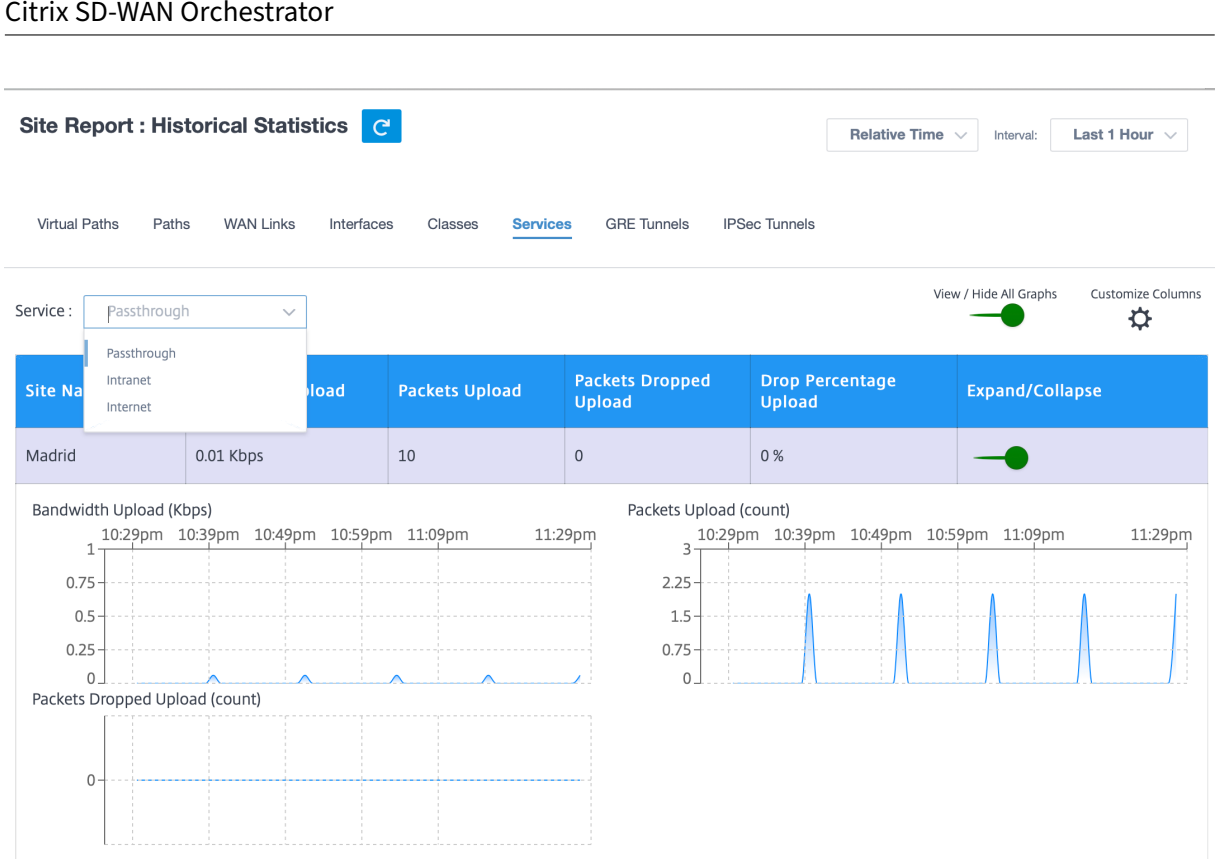

次のメトリックを表示できます。

- サイト名: サイト名。
- 帯域幅アップロード**:** アップロード **(LAN > WAN)** 選択した期間の帯域幅使用量。
- パケットアップロード: 選択した時間間隔で送信されたパケットをアップロード **(LAN > WAN)** 。
- ドロップされたアップロードパケット: ドロップされたアップロードパケットの数。
- アップロードのドロップ率: ドロップされたアップロードデータの割合。
- 展開**/**折りたたみ: 必要に応じてデータを展開または縮小できます。

**GRE** トンネル

トンネリングメカニズムを使用して、あるプロトコルのパケットを別のプロトコル内で転送できます。他のプロトコ ルを伝送するプロトコルはトランスポートプロトコルと呼ばれ、伝送されたプロトコルはパッセンジャープロトコル と呼ばれます。Generic Routing Encapsulation(GRE)は、トランスポートプロトコルとして IP を使用し、さま ざまなパッセンジャープロトコルを伝送できるトンネリングメカニズムです。

トンネルの送信元アドレスと宛先アドレスは、トンネル内の仮想ポイントツーポイントリンクの 2 つのエンドポ イントを識別するために使用されます。Citrix SD‑WAN アプライアンスでの GRE トンネルの構成について詳しく は、「GRE トンネル」を参照してください。

**GRE** トンネルの統計情報を表示するには、[ レポート**] > [**統計**] > [GRE** トンネル] タブに移動します。

次の[メトリックを表](https://docs.netscaler.com/ja-jp/citrix-sd-wan/10-2/gre-tunnel.html)示できます。

- サイト名: サイト名。
- **Tx** 帯域幅: 送信された帯域幅。
- 受信帯域幅: 受信した帯域幅。
- **Packet Dropped**:ネットワークの輻輳が原因でドロップされたパケットの数。
- フラグメント化されたパケット: フラグメント化されたパケットの数。パケットはフラグメント化されて、元 のデータグラムよりも小さい MTU を持つリンクを通過できる小さなパケットを作成します。フラグメントは 受信ホストによって再構成されます。
- 展開**/**折りたたみ: 必要に応じてデータを展開または縮小できます。

**IPSec** トンネル

IP セキュリティ(IPsec)プロトコルは、機密データの暗号化、認証、再生に対する保護、IP パケットのデータ機密 性などのセキュリティサービスを提供します。カプセル化セキュリティペイロード (ESP) および認証ヘッダー (AH) は、これらのセキュリティサービスを提供するために使用される 2 つの IPsec セキュリティプロトコルです。

IPsec トンネルモードでは、元の IP パケット全体が IPsec によって保護されます。元の IP パケットはラップおよび 暗号化され、VPN トンネルを介してパケットを送信する前に新しい IP ヘッダーが追加されます。

Citrix SD‑WAN アプライアンスの IPsec トンネルの構成について詳しくは、「IPsec トンネル終了」を参照してくだ さい。

**IPsec** トンネルの統計情報を表示するには、[ レポート**] > [**統計**] > [IPsec** トンネル] [タブに移動し](https://docs.netscaler.com/ja-jp/citrix-sd-wan/10-2/security/ipsec-tunnel-termination.html)ます。

次のメトリックを表示できます。

- トンネル名: トンネル名。
- トンネルの状態:IPsec トンネルの状態。
- **MTU**: 最大伝送ユニット:特定のリンクを介して転送できる最大の IP データグラムのサイズ。
- 受信パケット**:** 受信したパケットの数。
- 送信されたパケット**:** 送信されたパケットの数。
- **Packet Dropped**:ネットワークの輻輳が原因でドロップされたパケットの数。
- ドロップされたバイト数: ドロップされたバイト数。
- 展開**/**折りたたみ: 必要に応じてデータを展開または縮小できます。

リアルタイム統計

ネットワーク統計

[ レポート**] > [**リアルタイム**] > [**ネットワーク統計**]** では、次のリアルタイム統計情報を確認できます。

- サイト
- 仮想パス
- WAN メンバーパス
- WAN リンク
- WAN リンクの使用状況
- MPLS キュー
- アクセスインターフェイス
- インターフェイス
- イントラネット
- IPSec トンネル
- GRE

リアルタイムの統計レポートを取得するには、必要なタブ (サイト、仮想パス、WAN リンクなど) に移動し、[ 最新デ ータの取得] をクリックします。

**Network Statistics** 

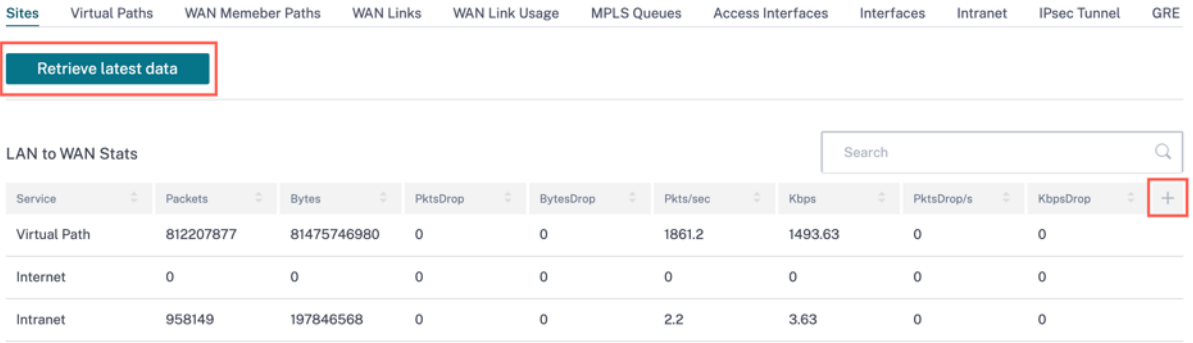

## 統計情報の表に列を追加または削除する場合は、プラス (+) 記号をクリックし、[ 更新] をクリックします。

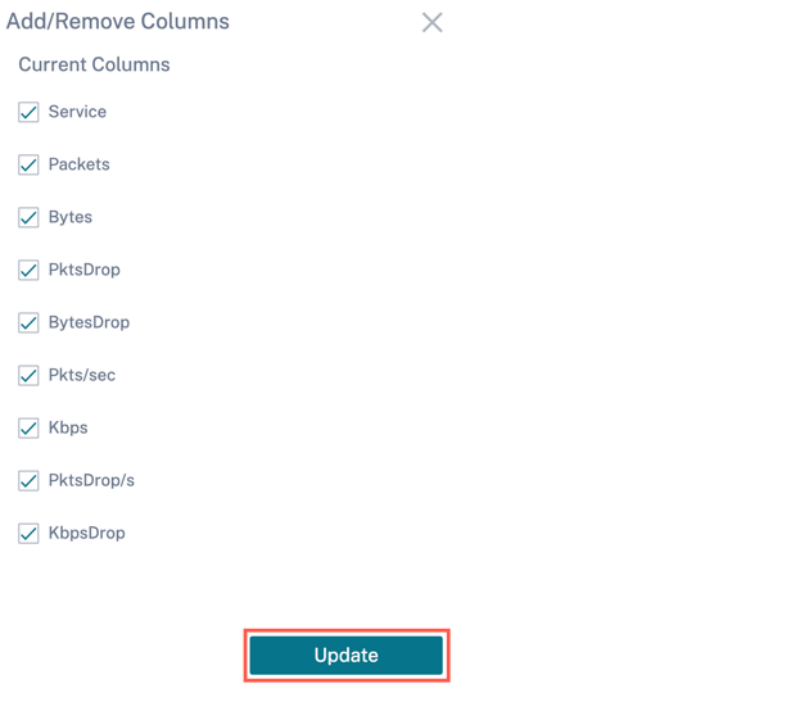

#### **MPLS** キュー

MPLS キューを使用すると、MPLS WAN リンク上で、サービスプロバイダー MPLS キューに対応するキューを定義 できます。MPLS キューの設定については、「MPLS キュー」を参照してください。

MPLS キュー統計情報をサイトレベルで表示するには、[ レポート] > [ リアルタイム] > [ 統計] に移動します。[ その 他の統計] をクリックし、[ **MPLS** キュー] を選択し、[ 最新データの取得] をクリックします。最新の MPLS キュー データはアプライアンスから取得され、Citri[x SD‑WAN Or](https://docs.netscaler.com/ja-jp/citrix-sd-wan-orchestrator/site-level-configuration/basic-settings.html#mpls-queues)chestrator サービスに表示されます。

イントラネットサービスおよび仮想パスサービスの方向、パケット数、デルタパケット、および一致しない DSCP パ ケットを表示できます。

Site Reports: Real Time Statistics

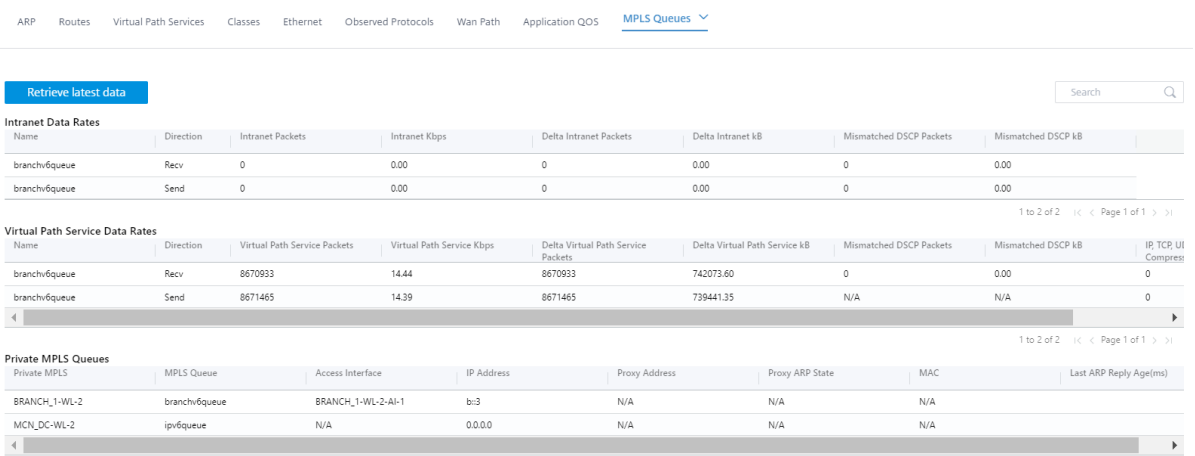

プライベート MPLS キューの場合、次の詳細を表示できます。

- プライベート **MPLS**: プライベート MPLS WAN リンク。
- **MPLS** キュー:MPLS WAN リンクに関連付けられた MPLS キュー。
- アクセスインターフェイス:MPLS キューに関連するアクセスインターフェイス。
- **IP** アドレス:MPLS キューに関連付けられた IP アドレス。
- プロキシアドレス:MPLS キューに関連付けられているプロキシ IP アドレス。
- プロキシ **ARP** 状態: プロキシアドレス解決プロトコルの状態。有効、無効、または該当なし
- **MAC**: MPLS キューに関連付けられているインターフェイスの MAC アドレス。
- 最後の **ARP** 応答時間: 最後の ARP 応答が受信された時間 (ミリ秒単位)。

トラブルシューティングの詳細については、「MPLS キューのトラブルシューティング」を参照してください。

#### アプリケーション統計

[ レポート**] > [**リアルタイム**] > [**アプリ統計**]** では、次のリアルタイム統計情報を確認できます。

- アプリケーション
- アプリ QoS
- QoS クラス
- QoS ルール
- ルール・グループ

リアルタイムの統計レポートを取得するには、必要なタブ(アプリケーション、アプリ QoS、QoS ルールなど)に移 動し、「最新データを取得」をクリックします。

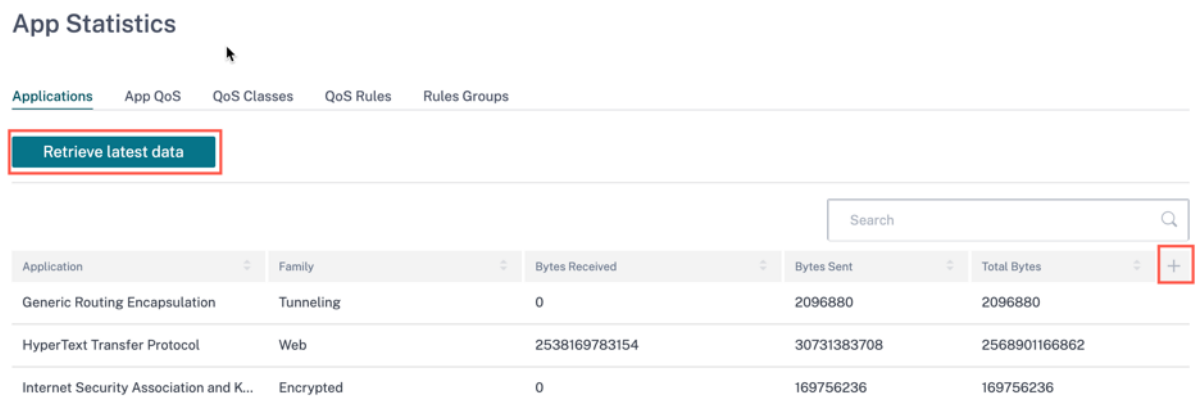

統計情報の表に列を追加または削除する場合は、プラス (+) 記号をクリックし、[ 更新] をクリックします。

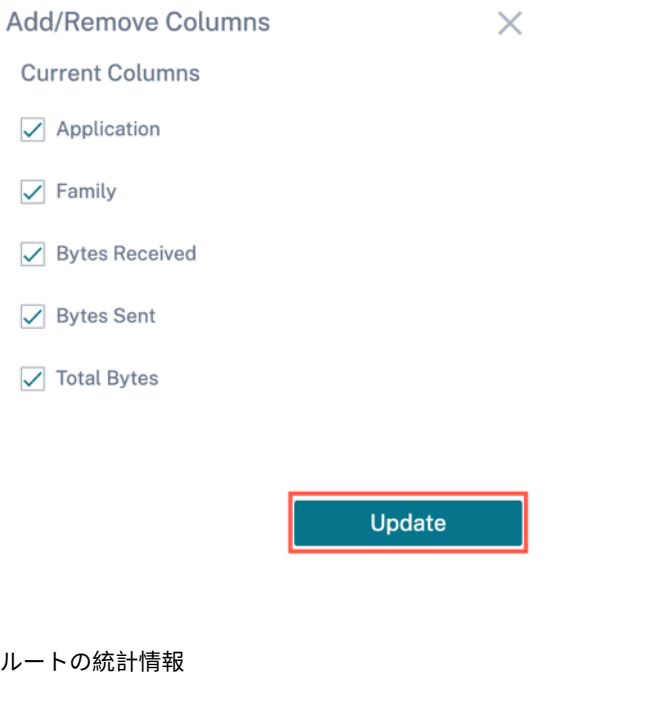

[ レポート**] > [**リアルタイム**] > [**ルート統計**]** では、次のリアルタイム統計情報も確認できます。

- ARP (アドレス解決プロトコル)
- ルート
- アプリルート
- 観測されたプロトコル
- マルチキャストグループ
- NDP ルールグループ

リアルタイムの統計レポートを取得するには、必要なタブ (ARP、ルート、アプリルートなど) に移動し、「最新デー タを取得」をクリックします。

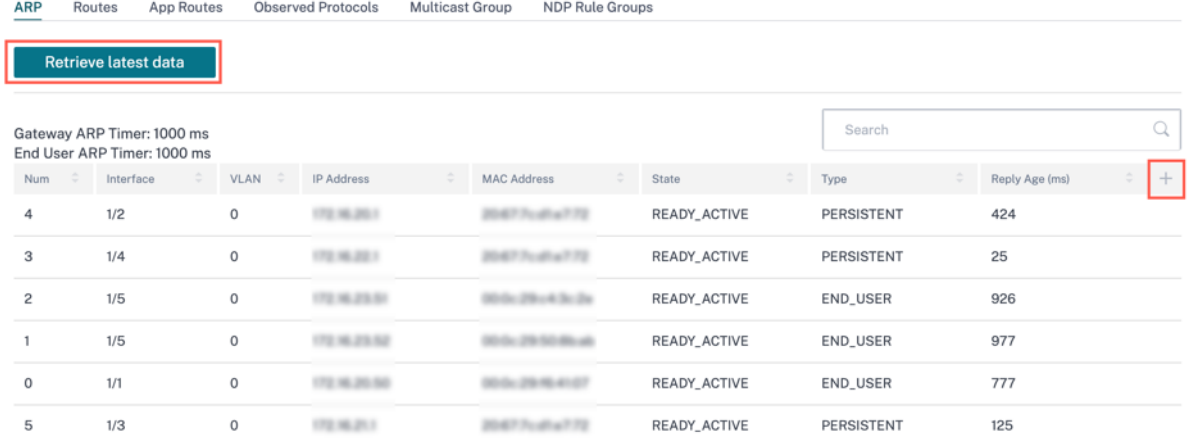

統計情報の表に列を追加または削除する場合は、プラス (+) 記号をクリックし、[ 更新] をクリックします。

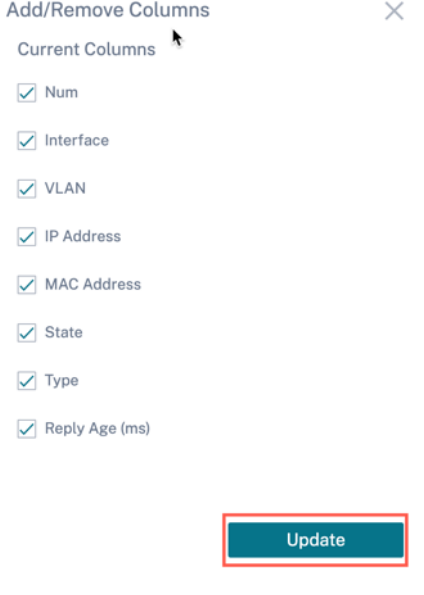

ファイアウォールの統計情報

ファイアウォールの統計情報には、接続状態、ネットワークアドレスプロトコル (NAT) ポリシー、設定されたファイ アウォールアクションに基づく特定のセッションに関連するフィルターポリシーが表示されます。ファイアウォール 接続では、接続の送信元と宛先に関する詳細な情報も提供されます。

リアルタイムの統計レポートを取得するには、ドロップダウンリストから統計タイプ (接続、NAT ポリシー、フィル タポリシー) を選択し、表示する最大エントリ数を選択し、[ 最新データの取得] をクリックします。

# Firewall Statistics

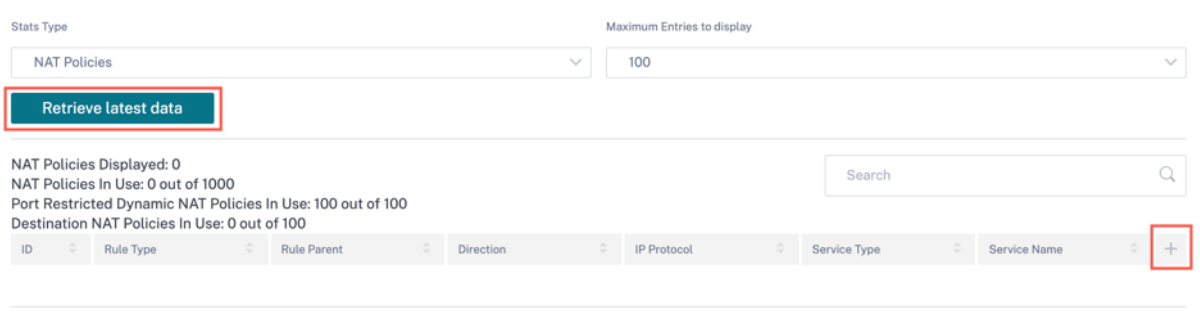

統計情報の表に列を追加または削除する場合は、プラス (+) 記号をクリックし、[ 更新] をクリックします。

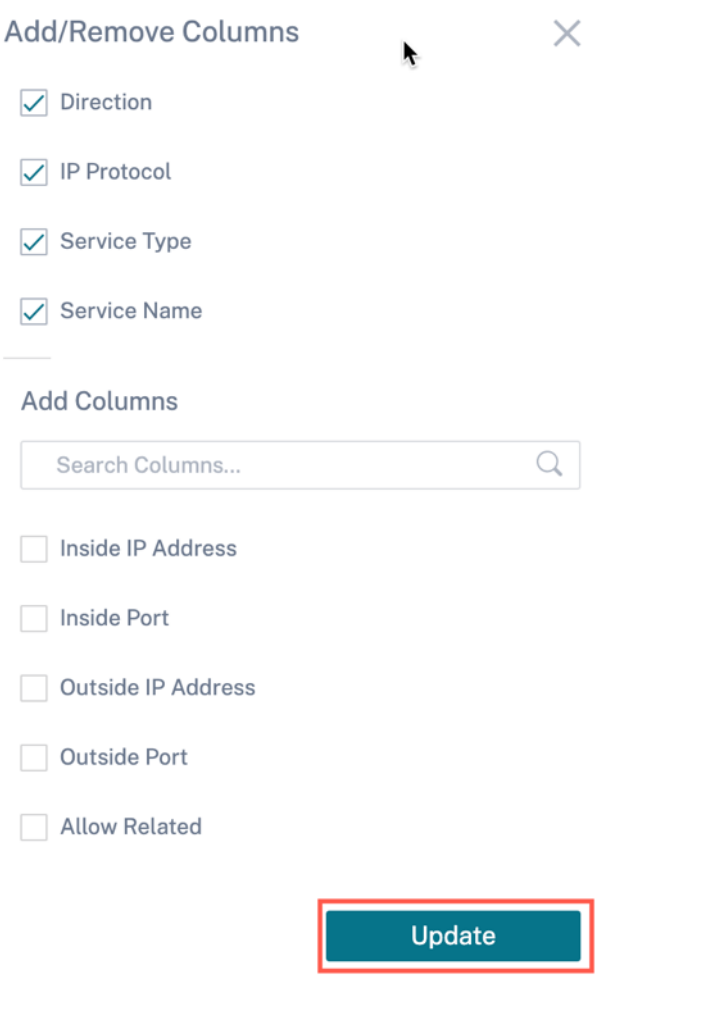

### フロー

フロー機能は、アプライアンスを通過する特定のセッションに関連する単方向のフロー情報を提供します。これによ り、フローが該当する宛先サービスタイプに関する情報と、ルールとクラスタイプ、および伝送モードに関連する情 報も提供されます。

テーブルの列はカスタマイズ可能です。表の右上隅にある「列をカスタマイズ」をクリックし、表に表示または非表 示にするオプションを選択または選択解除します。

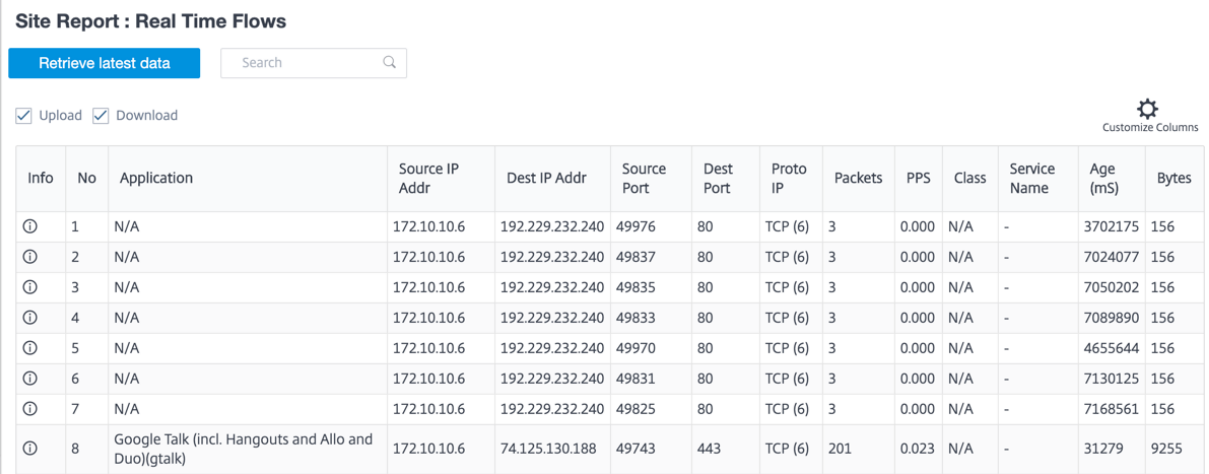

ルーティングプロトコル

ルーティングプロトコルレポートには、ルーティングプロトコルに関連するパラメータの詳細が表示されます。「ルー ティングプロトコル」セクションで、ドロップダウンリストから適切なルーティングプロトコル、ルーティングドメ イン、および IP アドレスタイプ (IPv4 または IPv6) を選択します。「最新データを取得」をクリックして、現在のデ ータを表示します。

次のオプションに関連するパラメータの詳細を表示できます。

- BGP ステート
- OSPF ステート
- OSPF トポロジ
- OSPF インターフェイス
- OSPF LSADB
- OSPF ネイバーズ
- ルートテーブル

#### **Routing Protocols**

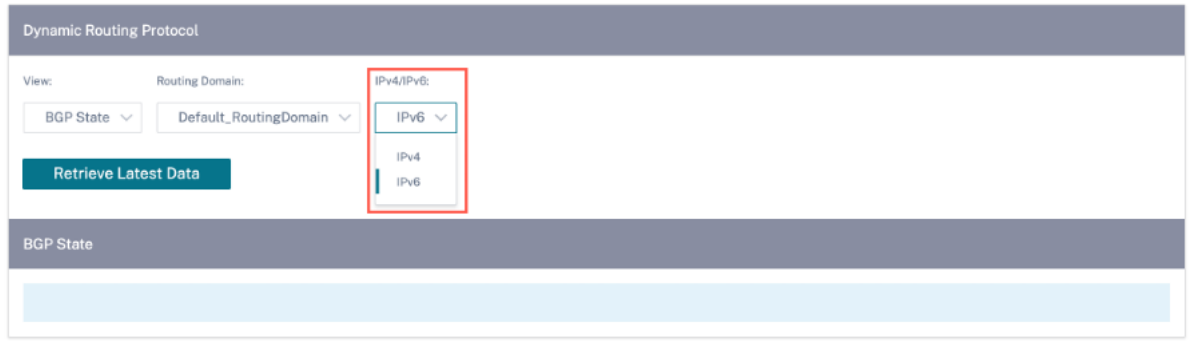

Citrix SD‑WAN 11.5 リリースから、IPv4 および IPv6 フィルターが新しく追加されました。IPv6 で選択すると、ユ ーザーはすべての IPv6 データの新しい操作名を受け取ります。

# **DHCP** サーバーとリレー

**DHCP Server/Relay** レポートには、DHCP サーバーまたはリレーとして設定されているインターフェイスと、関 連するルーティングドメインとステータスに関する情報が表示されます。**Key: Value** 形式を使用して、必要な DHCP サーバーまたはリレー情報を検索できます。

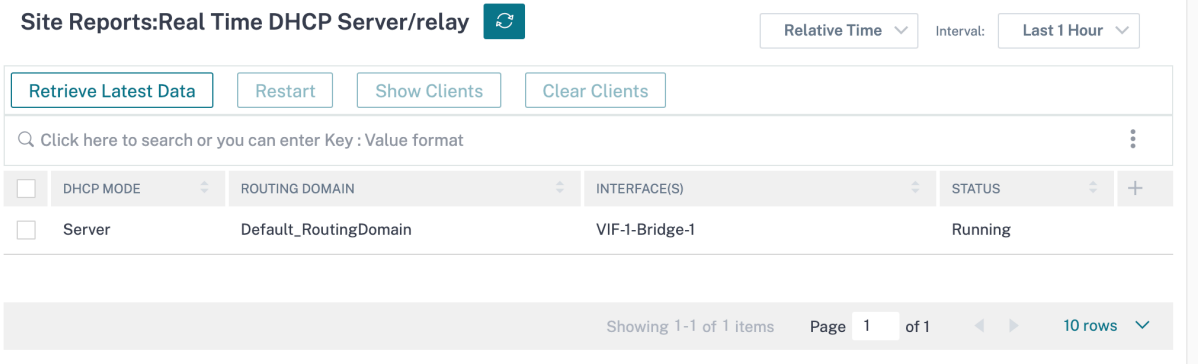

モードが [ サーバ] の場合は、[ クライアントを表示] をクリックして、DHCP サーバに関連する DHCP クライアント のリストを表示できます。

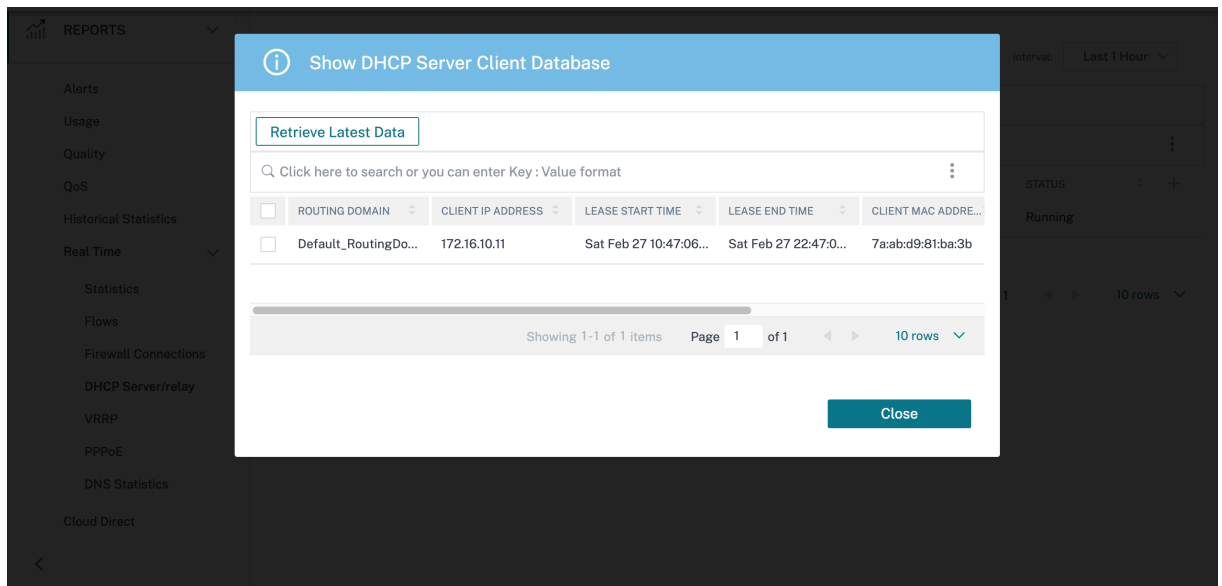

**Clear Clients** をクリックして、現在 DHCP サーバーに関連付けられている DHCP クライアントを削除します。

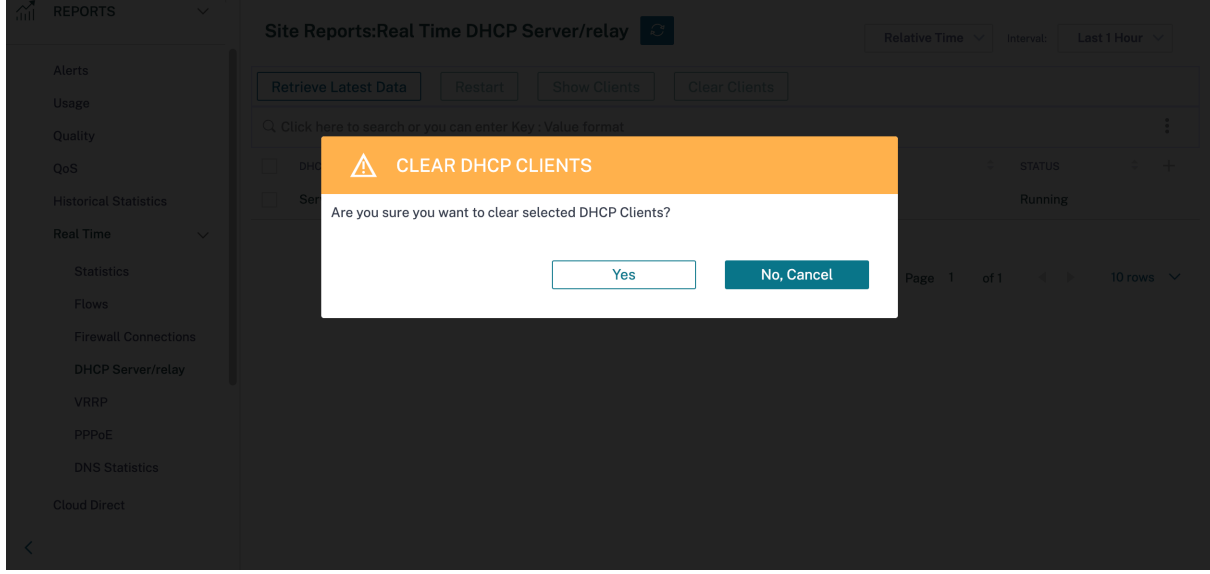

[ 再起動] をクリックして DHCP サーバーまたはリレーを再起動します。

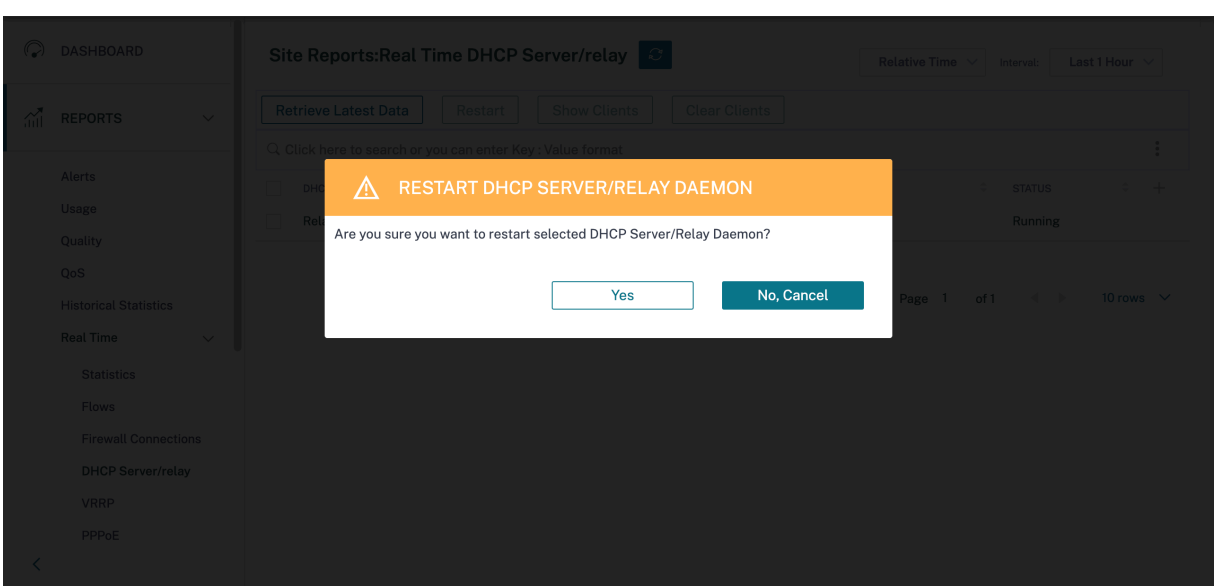

# **VRRP**

VRRP リアルタイムレポートには、設定されている VRRP グループの詳細が表示されます。

仮想ルータ冗長プロトコル(**VRRP**)レポートを表示するには、**[**レポート**] > [ \*\*** リアルタイム] > [ **VRRP** ] に移動 します。「**\*\*** 最新データを取得」をクリックして、現在のデータを取得します。

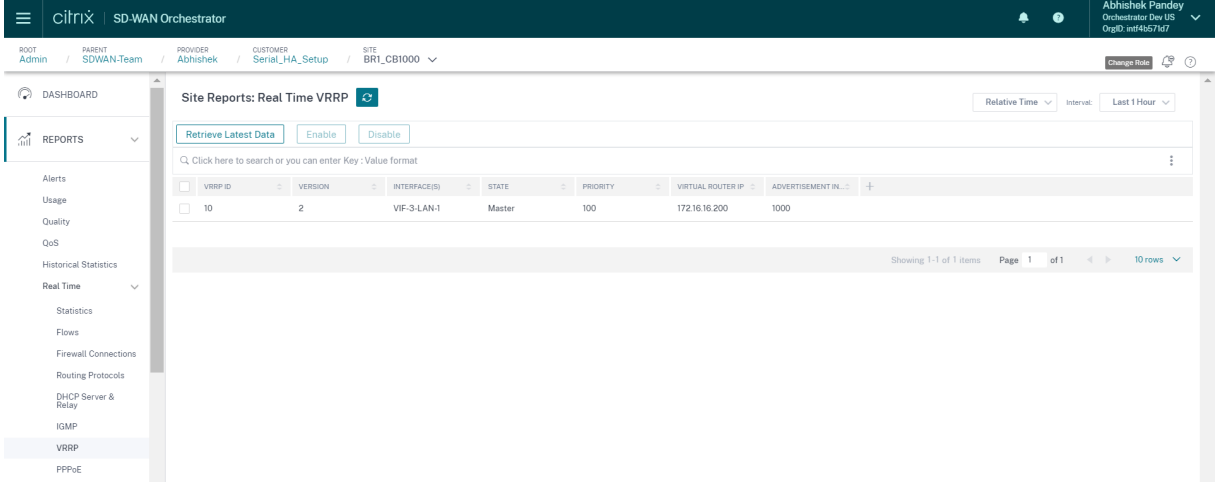

# **PPPoE**

PPPoE レポートは、PPPoE スタティックまたはダイナミッククライアントモードで設定された仮想インターフェ イスのステータス情報を提供します。トラブルシューティングの目的で、手動でセッションを開始または停止できま す。

• 仮想インターフェイス:PPPoE に関連する仮想インターフェイス。

- **IP** アドレス: 仮想インターフェイスに関連付けられた IP アドレス。仮想インターフェイスが起動して準備が できたら、最近受信した値を表示します。仮想インターフェイスが停止しているか、障害状態になっている場 合は、最後に受信した値を表示します。
- ゲートウェイ **IP:** ゲートウェイに関連付けられた IP アドレス。仮想インターフェイスが起動して準備ができ たら、最近受信した値を表示します。仮想インターフェイスが停止しているか、障害状態になっている場合は、 最後に受信した値を表示します。
- セッション **ID**: PPPoE セッションに関連する一意の識別子。
- 状態: **State** 列には、PPPoE セッションの状態が 3 つの色コード (緑、赤、黄) で表示されます。次の表では、 状態と説明について説明します。

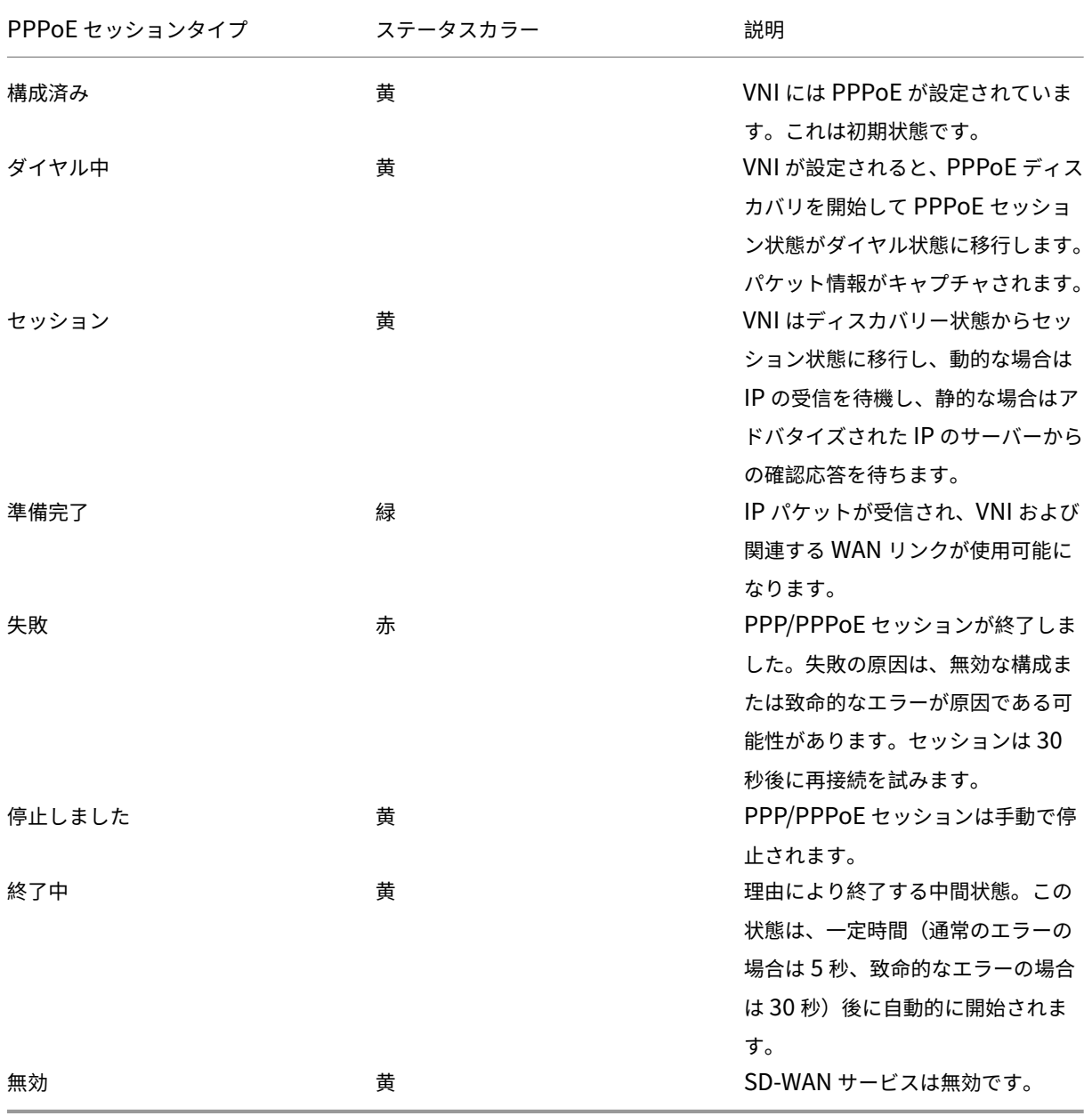

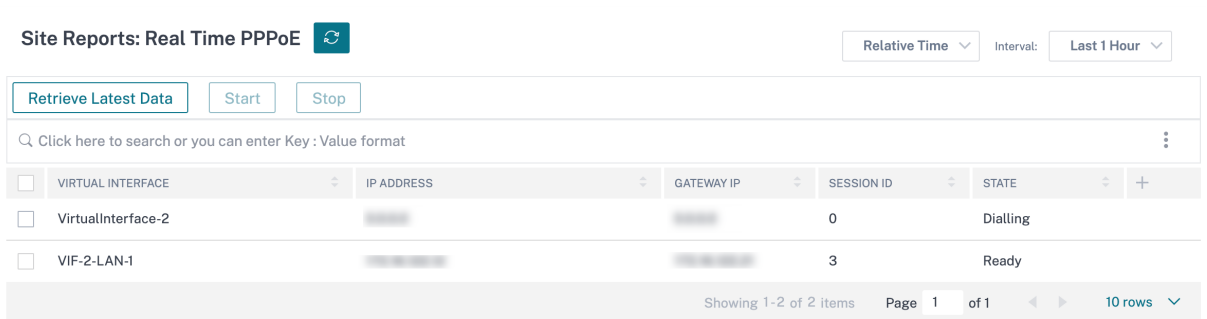

# **DNS** 統計情報

プロキシ統計情報

**DNS** 統計は、アプリケーション名、DNS サービス名、DNS サービスのステータス、およびhitsの量に関する情報 を DNS サービスに提供します。DNS プロキシと DNS トランスペアレントフォワーダの情報は、2 つの異なるタブ に表示されます。

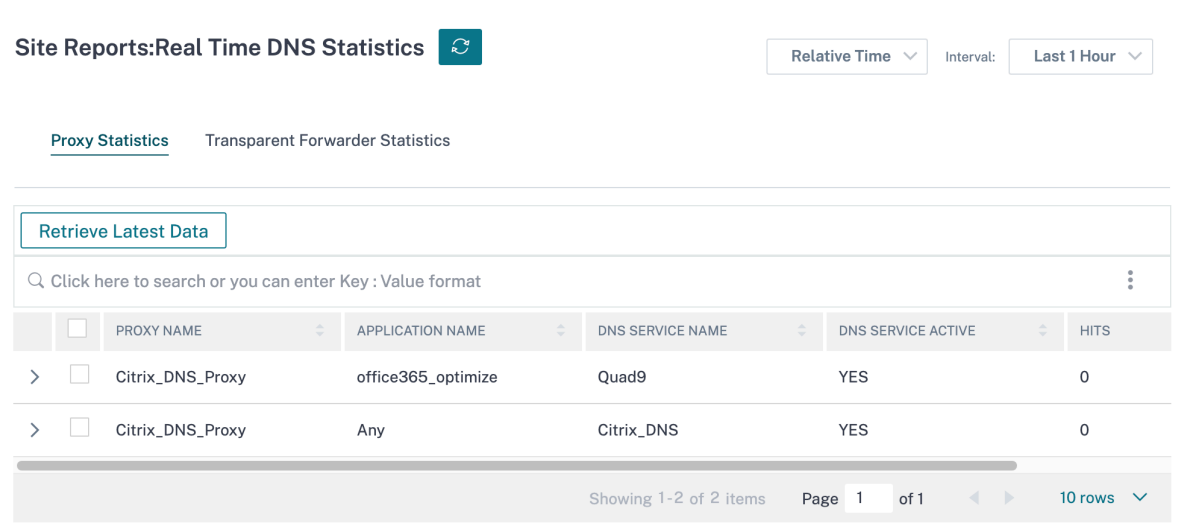

トランスペアレントフォワーダの統計

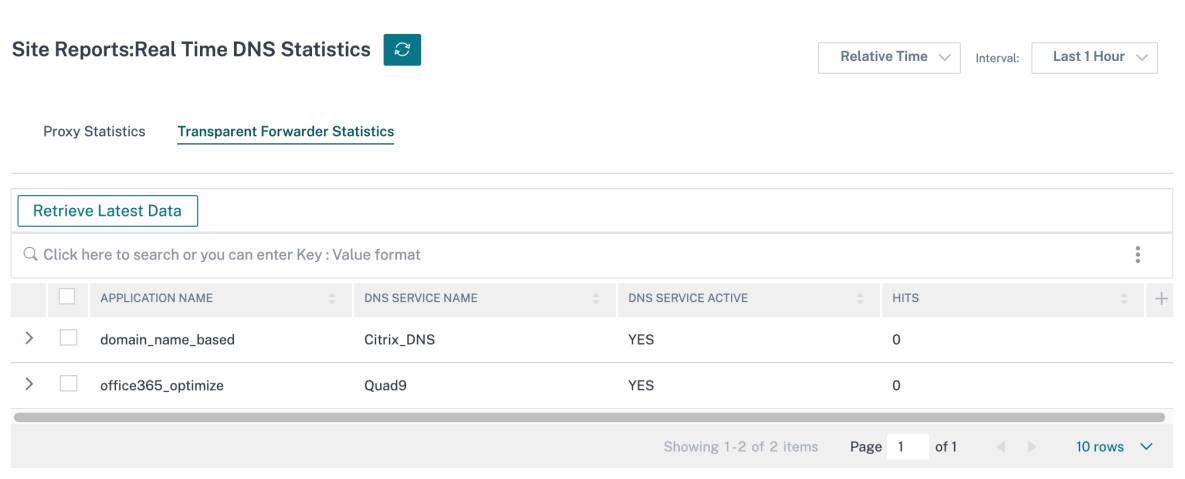

## **IPsec**

IPsec リアルタイムレポートには、ネットワーク上の **IPsec** トンネル設定に関する詳細が表示されます。

IPsec セキュリティアソシエーション (IPsec SA) の詳細を表示するには、[ レポート] > [ リアルタイム] > [ **IPsec \*\*SA]** に移動します。**\*\*** 最新のデータを取得するには、**[**最新のデータを取得] をクリックします。

インターネット鍵交換セキュリティアソシエーション (IKE SA) の詳細を表示するには、[ レポート] > [ リアルタイム] > [ **IPsec** ] > [ **IKE SA**] に移動します。最新のデータを取得するには、**[**最新のデータを取得] をクリックします。

IPsec グループデータおよび統計データを消去するには、それぞれ [IPsec グループの消去] と [ **IKE** 統計情報の消去] を選択します。

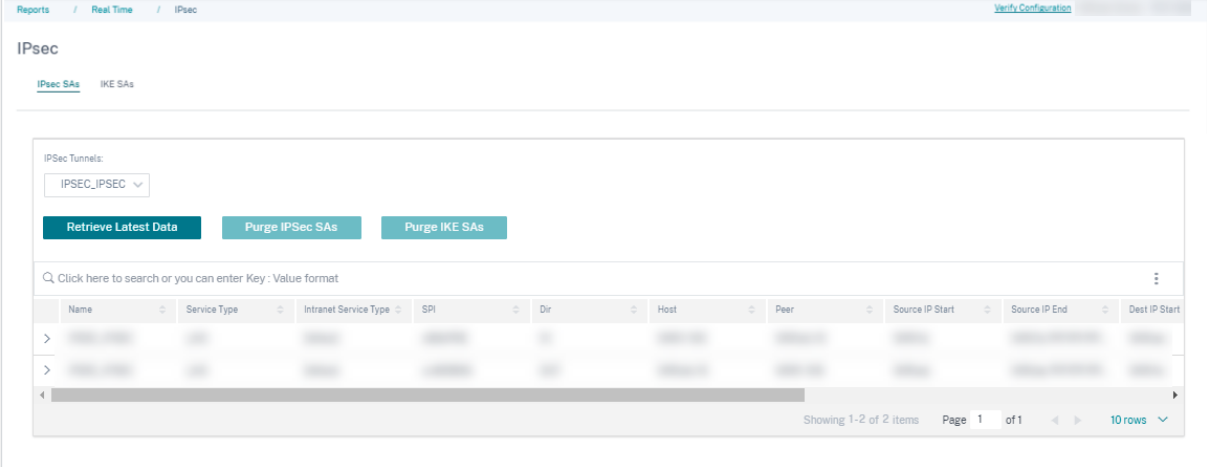

## **Cloud Direct**

クラウドダイレクトレポートには、参加している各 WAN リンクの使用状況(帯域幅の使用状況、遅延、パケットロ ス)とサイトの主要な履歴イベントに関するより詳細な詳細が表示されます。

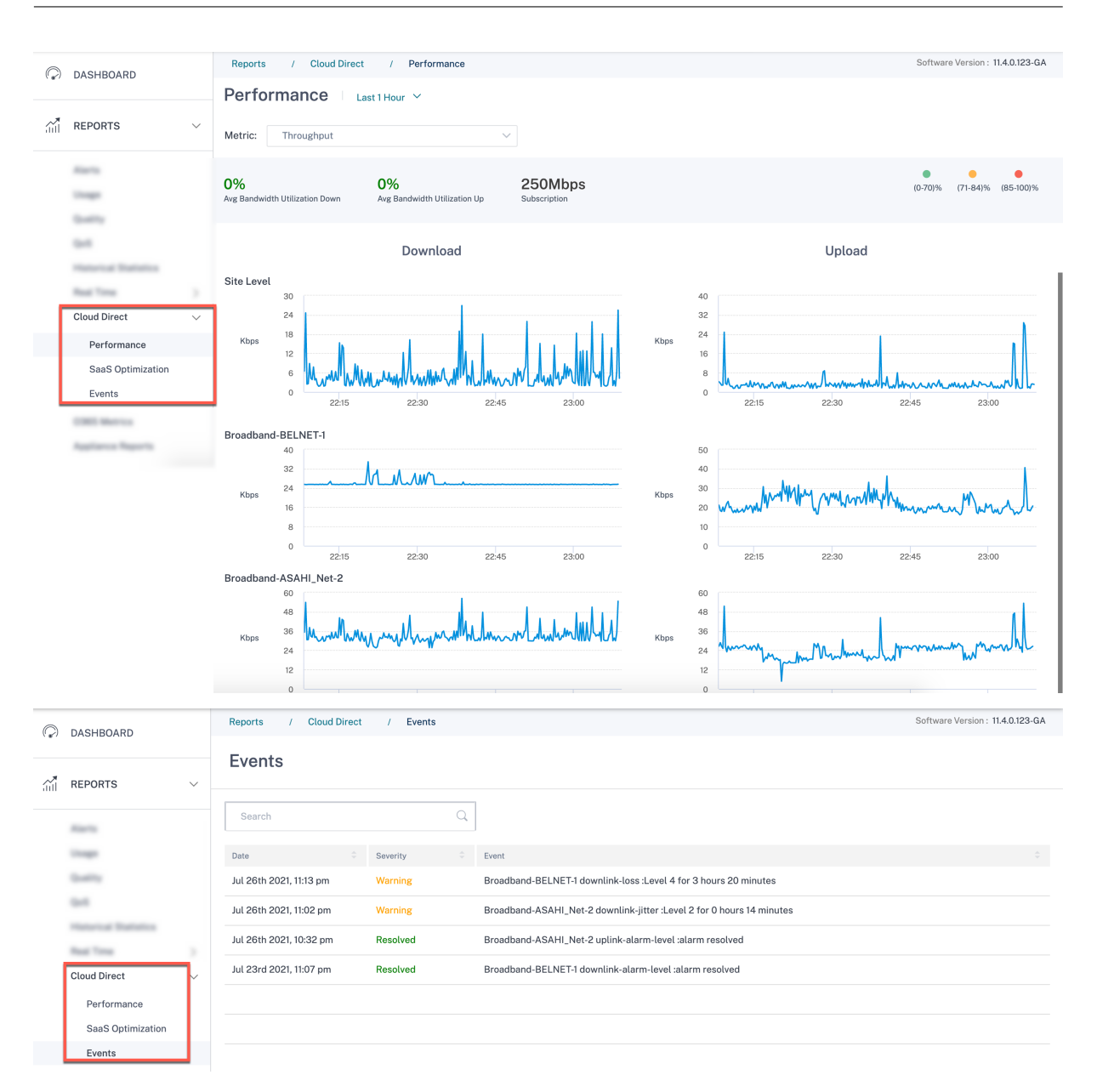

#### **O365** メトリック

Citrix SD‑WAN を使用すると、ビーコンプロービングを実行できるだけでなく、各 WAN リンクを介して Office 365 エンドポイントに到達するレイテンシーも決定できます。待機時間は、WAN リンクを介して Office 365 ビーコ ンサービスから要求を送信し、応答を取得するのにかかるラウンドトリップ時間です。これにより、ネットワーク管 理者は、ビーコンサービスの待ち時間レポートを表示し、Office 365 の直接ブレイクアウトに最適なインターネット リンクを手動で選択できます。ビーコンプローブは、Citrix SD‑WAN Orchestrator サービスを介してのみ有効にな ります。デフォルトでは、Citrix SD‑WAN Orchestrator サービスを介して Office 365 ブレークアウトが有効にな っている場合、インターネット対応のすべての WAN リンクでビーコンプローブが有効になります。

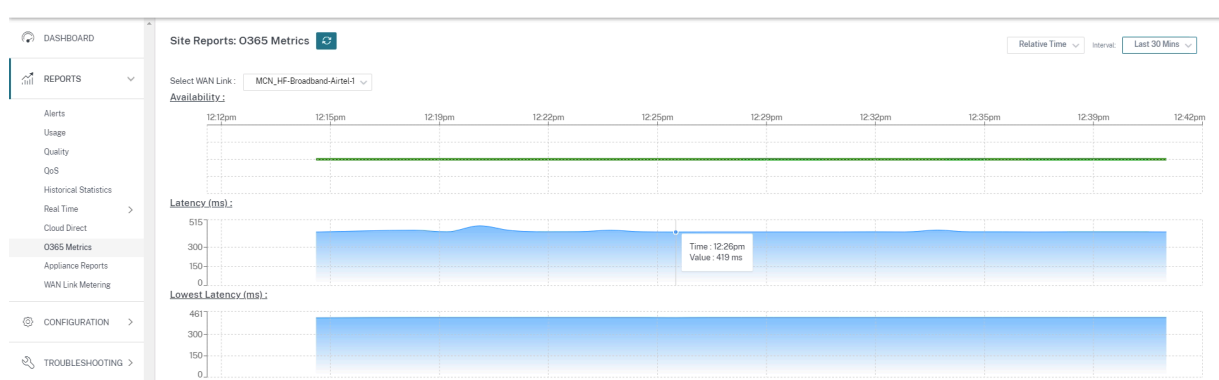

# アプライアンスレポート(プレビュー)

アプライアンスレポートは、ネットワークトラフィックとシステム使用状況レポートを提供します。このデータを使 用して、ネットワークの問題をトラブルシューティングしたり、Citrix SD‑WAN デバイスの動作を分析したりできま す。「アプライアンス・レポート」ページには、次のタブが表示されます。

- インターフェイス
- LACP ラググループ
- ネットワーク
- CPU 使用率
- ディスク使用量
- メモリ使用率
- LTE シグナル

各タブをクリックして、時間、日、週、月ごとにアプライアンスのグラフを表示または監視します。必要に応じて、 [絶対時間] と [相対時間] を切り替えることができます。テーブルの列はカスタマイズ可能です。表の右上隅にある 「列をカスタマイズ」をクリックし、表に表示または非表示にするオプションを選択または選択解除します。

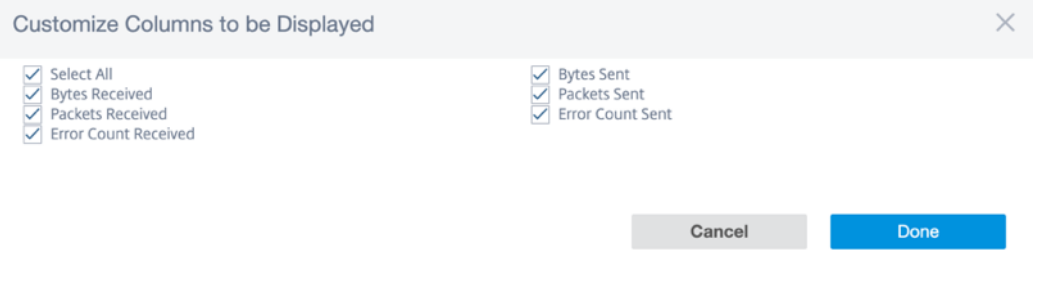

インターフェイス

インターフェースページには、管理インターフェースのエラー/トラフィックが表示されます。すべてのネットワーク は、管理インターフェイス、インターフェイス 1/2/3 などの異なるインターフェイスに分割されています。

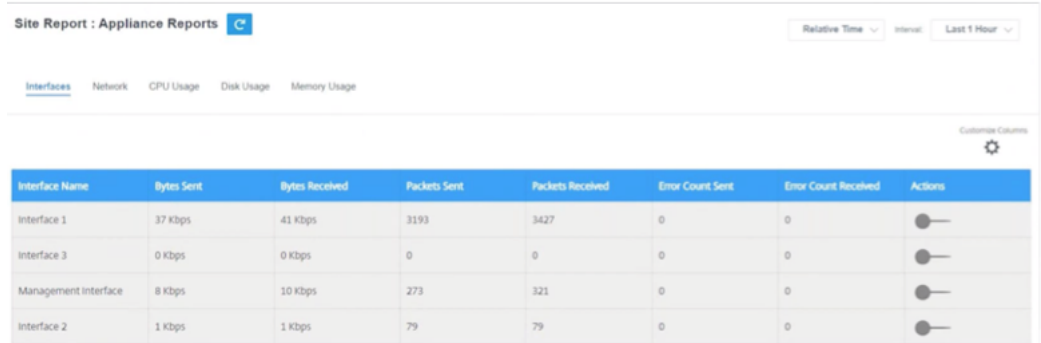

- インターフェース名—インターフェース名を表示します。
- 送信バイト数—選択した期間に送信された平均バイト数 (Kbps)。
- 受信バイト数—選択した期間に受信した平均バイト数 (Kbps)。
- 送信されたパケット—選択した期間に送信されたパケットの数。
- 受信パケット—選択した期間に受信されたパケットの数。
- 送信されたエラー数—選択した期間に送信されたエラーカウントの数。
- 受信したエラー数—選択した期間に受信したエラー件数。
- アクション—アクションボタンをオンにすると、ネットワークグラフを表示できます。

**LACP** ラググループ

**LACP LAG Groups** ページには、LAG と LACP で設定されているインターフェイスの詳細が表示されます。

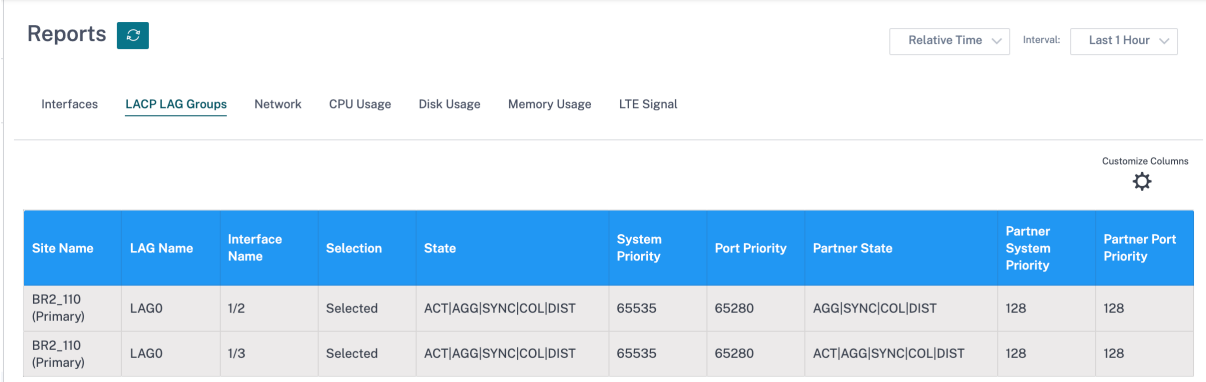

- サイト名: サイトの名前。
- ラグ名: ラグに付けられた名前。
- インターフェイス名:LAG に設定されているインターフェイス。
- 選択: インタフェースの選択ステータス。
- 状態: 使用しているサイトとその接続サイトの間で LACP ステータスを伝えるために、次のフラグが表示され ます。
	- **– ACT**: アクティブを指します。LACP がアクティブモードであることを示します。
- **–** 非アクティブ:LACP が非アクティブモードであることを示します。
- **–** タイムアウト**:** タイムアウトを指します。デバイスが、接続先のサイトとの間で高速(1 秒)の送信間隔 を要求していることを示します。**TIMEOUT** フラグが表示されていない場合は、低速(30 秒)の送信間 隔が要求されていることを示しています。
- **– AGG**: 集計を指します。ポートがアグリゲーション用に設定されている(通常は常に設定されている)こ とを示します。
- **–** 同期: 同期を指します。**SYNC** が表示されている場合、デバイスはバンドル内のこのリンクを使用して トラフィックを伝送する準備ができていることを示します。**SYNC** が表示されない場合は、リンクが使 用できないか、スタンバイモードになっています。
- **– COL**: コレクションのことを指します。このインターフェイスで受信したトラフィックがデバイスによ って処理されることを示します。
- **– DIST**: ディストリビューションを指します。デバイスがこのリンクを使用してトラフィックを送信して いることを示します。
- **–** 経験値: 期限切れを指します。過去 3 回のインターバルの間、デバイスが LACPDU を受信しなかったこ とを示します。**EXP** が表示されない場合は、過去 3 回の間隔で少なくとも 1 つの LACPDU が受信され たことを示しています。
- **– DEF**: デフォルトを指します。過去 6 回のインターバルで LACPDU が受信されなかったことを示しま す。**DEF** が表示されない場合は、過去 6 回の間隔で少なくとも 1 つの LACPDU が受信されたことを示 しています。デフォルトフラグが表示されると、接続サイトの保存情報はすべて削除されます。
- システム優先度: サイトに関連付けられた LACP システムの優先順位。
- ポート優先度:LAG に設定されたインターフェースの優先順位。
- パートナーの状態:LACP システムが接続されているサイトの状態。
- パートナーシステム優先度: 接続サイトに関連付けられた LACP システムの優先順位。
- パートナーポート優先度: 接続サイトの LAG に設定されたインターフェースの優先順位。

ネットワーク

ネットワークページには、構成された各サイトの TCP 接続の数が表示されます。

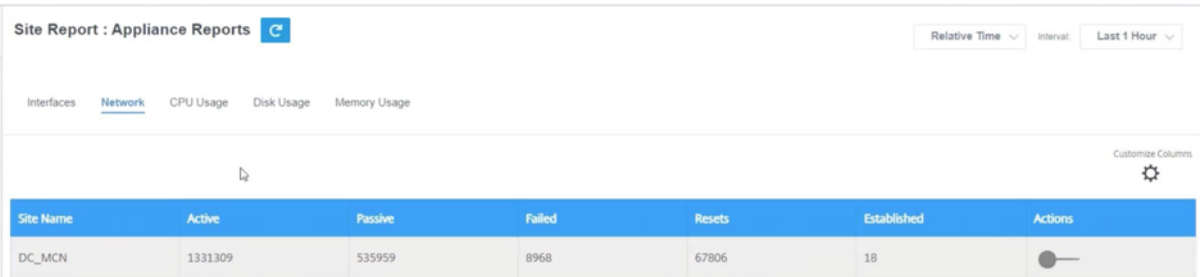

- サイト名—サイト名を表示します。
- アクティブ—選択した期間におけるアクティブな TCP 接続数の平均値。
- パッシブ—選択した期間におけるパッシブ TCP 接続数の平均値。
- 失敗—選択した期間における TCP 接続失敗回数の平均値。
- リセット—選択した期間におけるリセット TCP 接続数の平均回数。
- 確立済み—選択した期間における確立された TCP 接続数の平均値。
- アクション—アクションボタンをオンにすると、ネットワークグラフを表示できます。

#### **CPU** 使用率

**CPU** 使用率ページには、SD‑WAN デバイスの CPU 使用率がパーセンテージで表示されます。[CPU] グラフには、 選択した時間における一定間隔の平均の CPU 消費量が表示されます。

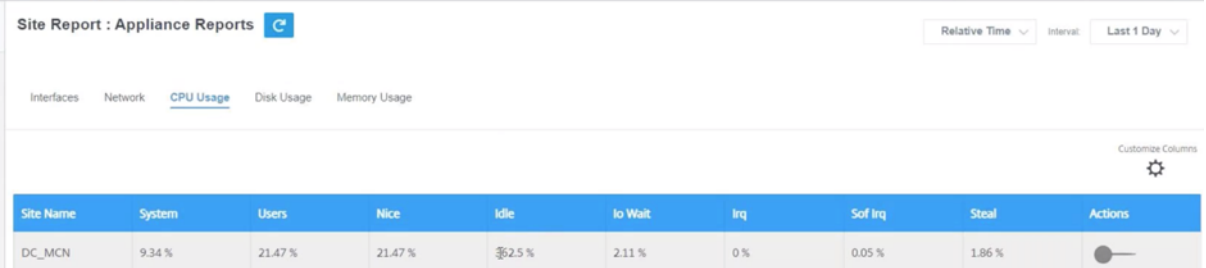

- サイト名—サイト名を表示します。
- システム—CPU がシステム領域プログラムの処理に費やした合計時間の割合。
- ユーザ—CPU がユーザースペースのプログラムの処理に費やした合計時間の割合。
- いいね—CPU が通常より低い優先度のユーザータスクを実行している場合に便利です。
- アイドル—CPU がアイドルモードになっていた合計時間の割合。
- **Io Wait** —CPU が I/O 操作の待機に費やした合計時間のパーセンテージ。
- **Irq** —カーネルが処理する割り込み要求 (IRQ) 値。
- スティール ‑仮想化環境で実行する場合、ハイパーバイザーはさまざまな理由で、CPU 用のサイクルを盗んで 別の CPU に渡すことがあります。この時間は、盗むとして知られています。
- アクション—アクションボタンをオンにすると、ネットワークグラフを表示できます。

ディスク使用率

ディスク使用量ページには、オペレーティングシステムとデータパーティションが使用しているハードディスク容量 が I/O /秒 (IOPS) の値で表示されます。

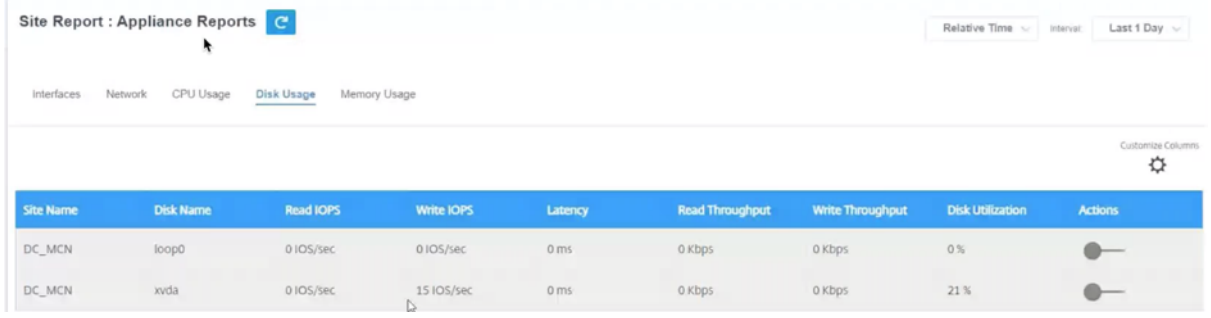

- サイト名—サイト名を表示します。
- ディスク名—ハードディスク名を表示します。
- **Read IOPS** —選択した期間における 1 秒あたりの平均読み取り IOPS 数を表示します。
- **Write IOPS** —選択した時間枠における 1 秒あたりの平均書き込み IOPS 数を表示します。
- レイテンシー—選択した時間枠における、選択したボリュームワークロードからの正常な読み取りおよび書き 込みリクエストのレイテンシー値を表示します。I/O パフォーマンスには、10 ミリ秒未満のレイテンシー値が 最適であることが推奨されます。
- 読み取りスループット—選択した時間におけるディスク読み取り操作の平均ディスクスループット値を Kbps 単位で表示します。
- 書き込みスループット—選択した時間におけるディスク書き込み操作の平均ディスクスループット値を Kbps 単位で表示します。
- ディスク使用率—選択した期間における平均ディスク使用率をパーセンテージで表示します。
- アクション—アクションボタンをオンにすると、ネットワークグラフを表示できます。

メモリ使用率

メモリ使用量ページには、メモリ使用量のレポートが表示されます。

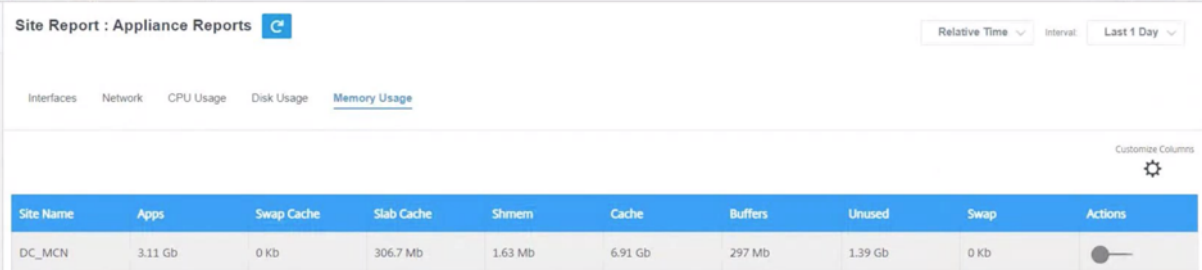

- サイト名—サイト名を表示します。
- アプリ—使用中のアプリケーション値を GB 単位で表示します。
- スワップキャッシュ—スワップキャッシュの数を MB 単位で表示します。スワップキャッシュは、物理ページ ごとに 1 つのエントリを持つページテーブルエントリのリストです。
- スラブキャッシュ—事前に割り当てられたメモリのスラブの数を表示します。MB で
- **Shmem** —使用済みの共有メモリの合計値を MB 単位で表示します。
- キャッシュ—使用されているキャッシュメモリの数を GB 単位で表示します。
- **Buffers** —バッファキャッシュが使用している物理メモリの数を表示します。
- 未使用—キャッシュの未使用メモリの数を表示します。
- スワップ—スワップスペースの数を表示します。スワップ領域は、物理メモリにスペース拡張が必要な場合に 使用されます。
- アクション—アクションボタンをオンにすると、ネットワークグラフを表示できます。

**LTE** シグナル

**LTE** 信号ページには、内部および外部 LTE モデムの信号強度が表示されます。

信号強度はデシベル (dB) 単位で測定され、値は次のように分類されます。

- 素晴らしい:‑65 デシベル以上
- 良い:‑65 デシベルから ‑75 デシベル
- フェア:‑75 デシベルから ‑85 デシベル
- 悪い:‑85 デシベル未満
- 注**:**

**LTE** シグナルページは、Citrix SD‑WAN 110 および 210 アプライアンスでのみ使用できます。

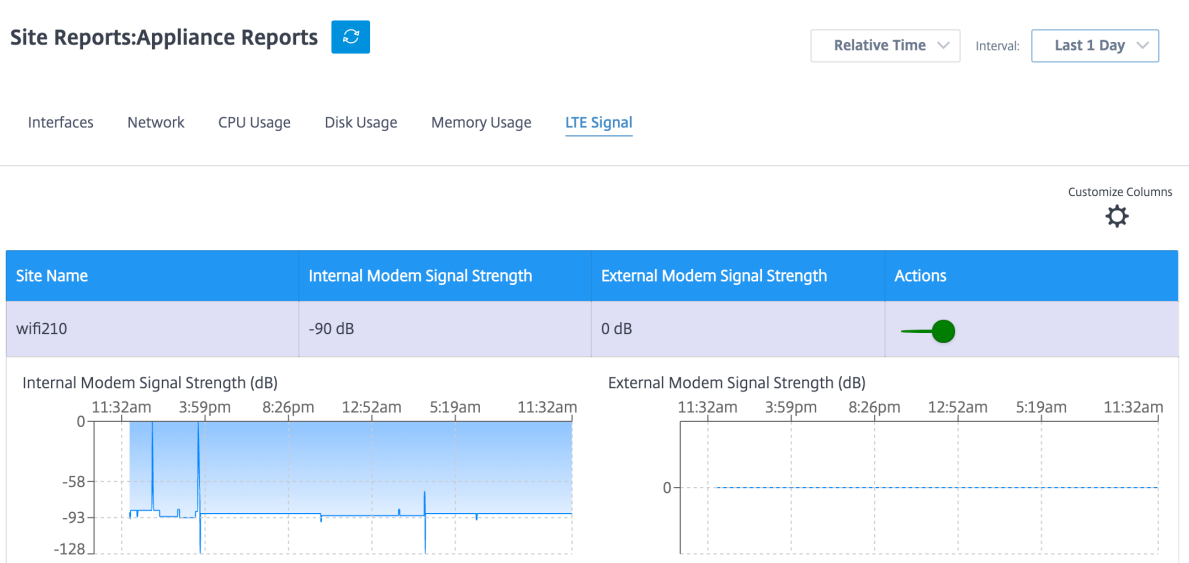

- サイト名: サイト名が表示されます。
- 内蔵モデム信号強度: 内蔵モデムの LTE 信号の強度を表示します。
- 外部モデムの信号強度: 外部モデムの LTE 信号の強度を表示します。
- アクション**:** アクションボタンをオンにすると、ネットワークグラフを表示できます。

**WAN** リンクメータリング

WAN リンクメータリングレポートには、従量制 WAN リンクの使用状況に関する詳細が表示されます。レポートを 表示して、従量制課金 WAN リンクのデータ消費に関する洞察を得ることができます。**WAN** リンクメータリングレ ポートを表示するには、**[**レポート**] > [ \*\*WAN** リンクメータリング] に移動します。\*\*

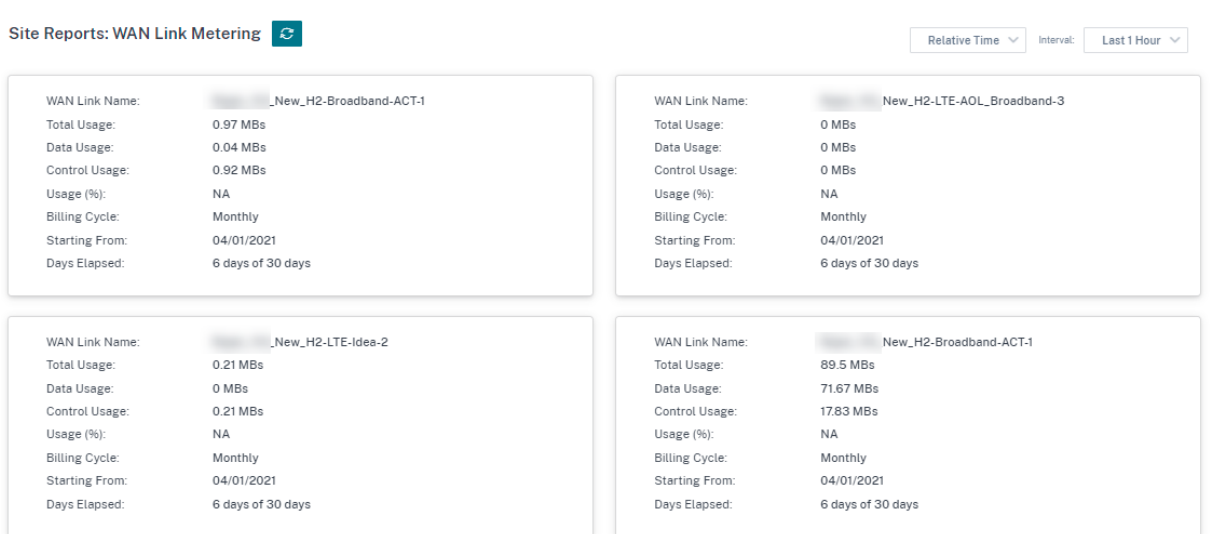

診断

## October 26, 2022

Ping、Traceroute、パケットキャプチャ、帯域幅テスト、iPerf 診断ユーティリティを使用して、SD‑WAN ネット ワーク上のネットワーク接続の問題をテストおよび調査できます。診断ページを表示するには、トラブルシューティ ング > 診断に移動します。

診断結果を表示するには、診断ページの右上隅にある「結果を表示」をクリックします。レポート結果は、必要に応 じてダウンロード、コピー、クリアできます。

Diagnostics <sup>1</sup>

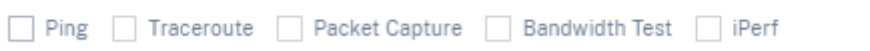

• **Ping** —リモートホストまたはサイトに **ping** を送信することで、ネットワーク接続を確認できます。宛先の 詳細を入力し、ping 要求を送信する回数およびデータバイト数を指定します。宛先 **IP** アドレスを指定し、[ 実行] をクリックします。

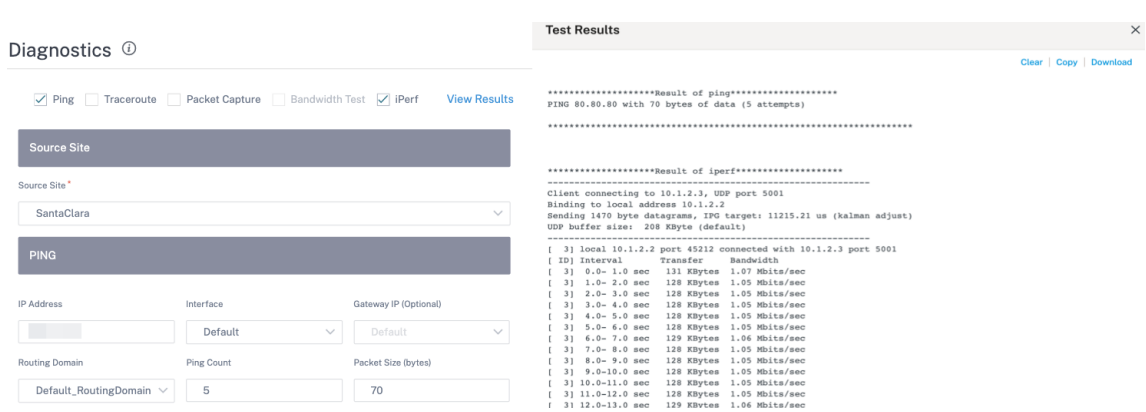

• **traceroute** ‑ルートとサイト間のホップ数をトレースできます。ソースサイトとデスティネーションサイト、 およびトレースするパスを選択し、[ 実行] をクリックします。

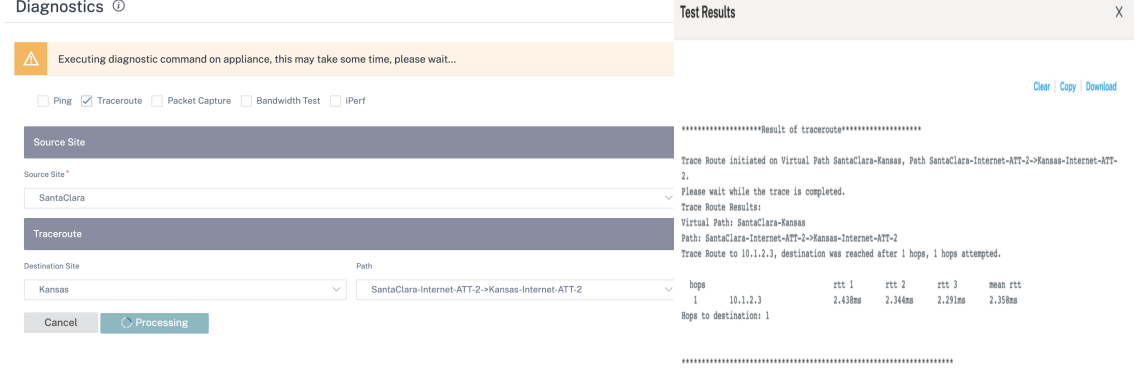

• パケットキャプチャ—選択したサイトにある選択したアクティブインターフェイスを通過するデータパケット を傍受できます。ソースと宛先の詳細を表示できます。

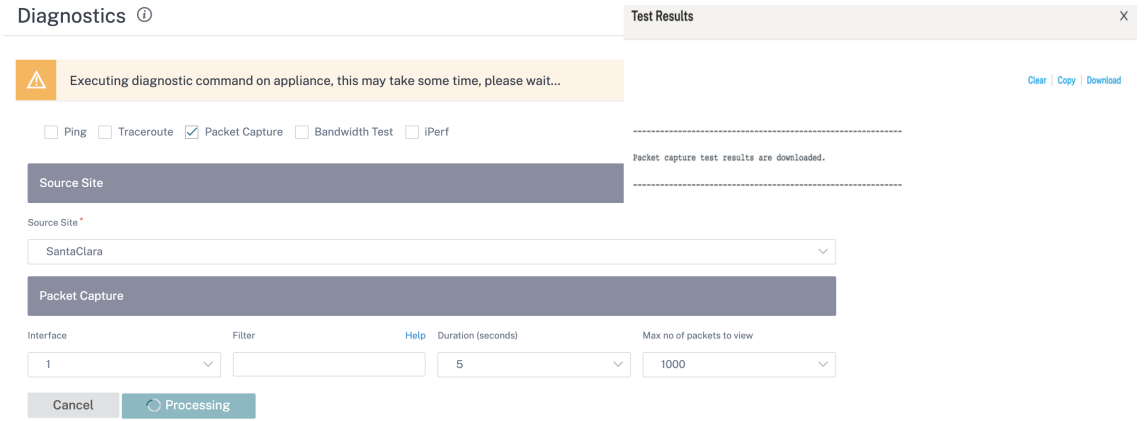

ヘルプオプションには、フィルターオプションの詳細が表示されます。

• 帯域幅テスト—サイトの特定のパスで帯域幅テストを実行して、最大、最小、および平均の帯域幅使用量を確 認できます。ソースサイト、宛先サイトを入力し、パスを選択します。[実行]をクリックします。

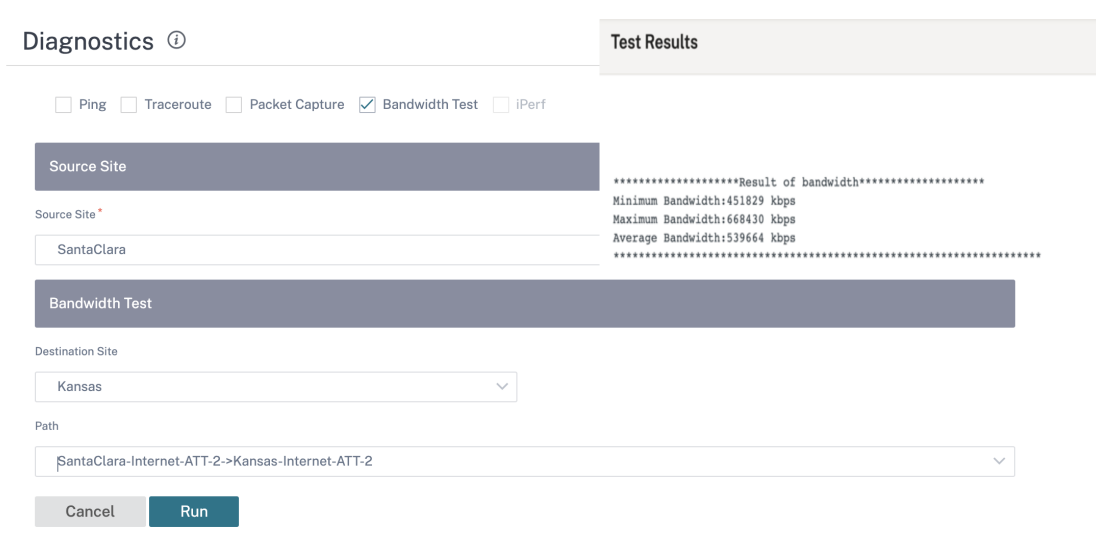

- **iPerf** —サイトの特定のパスで iPerf テストを実行できます。iPerf 診断ツールを使用してテストトラフィッ クを生成すると、次のような原因となるネットワーク問題のトラブルシューティングが可能になります。
	- **–** パスの状態が「良い」から「悪い」に頻繁に変化
	- **–** アプリケーションのパフォーマンスが低い
	- **–** パケット損失の増加

iPerf 診断テストを実行するには、カスタマーレベルで [ トラブルシューティング] > [ 診断] に移動し、[ **iPerf** ] チェックボックスを選択します。トランスポートプロトコル、時間間隔、ポート番号、サーバー、帯域幅測定 モード、テストパス、サーバー iPerf オプションを入力し、[ 実行] をクリックします。

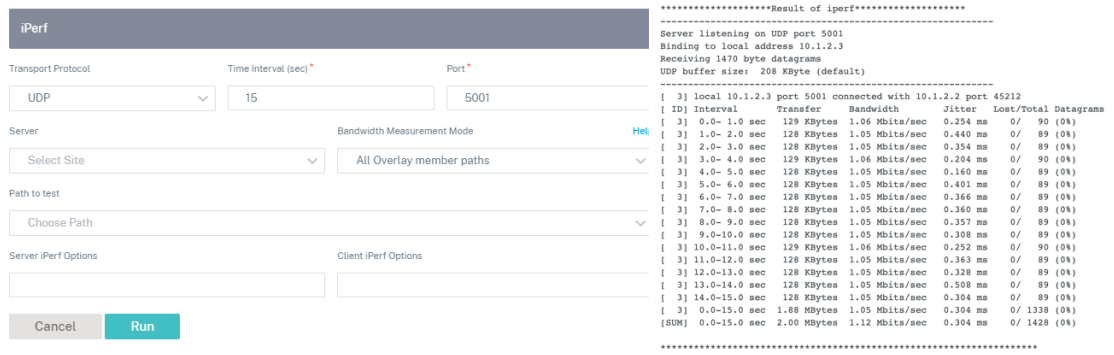

ユーザー設定

October 26, 2022

ロールベースアクセス制御 (RBAC) は、個々のユーザーに割り当てられた役割に基づいて、Citrix SD‐WAN Orchestrator サービスリソースへのアクセスを制限します。RBAC を使用すると、ユーザーはロールが要求するデ ータのみにアクセスでき、他のデータを制限できます。

役割は、Citrix SD‑WAN Orchestrator サービス上のさまざまなアクティビティを表示および実行する権限を定義し ます。ロールは、プロバイダーレベルと顧客レベルで割り当てることができます。ユーザーには、定義済みのロール またはカスタムロールのリストからロールを割り当てることができます。

お客様が Citrix SD‑WAN サブスクリプションとともに Citrix Secure Internet Access サブスクリプションを持っ ている場合、Citrix Secure Internet Access と Citrix SD‑WAN Orchestrator サービスの間では、[ 管理**] > [**ユー ザー設定**]** が共通になります。Citrix**\*\*SD‑WAN** 用に定義されたプロバイダー**‑**マスター**‑**管理者**‑**全員またはカスタ マー**‑**マスター**‑**管理者の役割は \*\* 、他の管理者ユーザーに Citrix SD‑WAN アクセスレベルの役割(事前定義済みま たはカスタム役割)を割り当てることができます。同様に、Citrix Secure Internet Access サービス用に定義され た顧客‐マスター‐管理者の役割は、Citrix SIA レベルの役割(事前定義済みまたはカスタム役割)を他の管理者ユー ザーに割り当てることができます。

ユーザーの追加

Citrix Cloud に新しいユーザーを追加できます。[**ID** およびアクセス管理]**>**[管理 **\*\*** ]タブに移動し、[**\*\*ID** プロ バイダーの選択]ドロップダウンリストから[**CitrixIdentity**]を選択します。

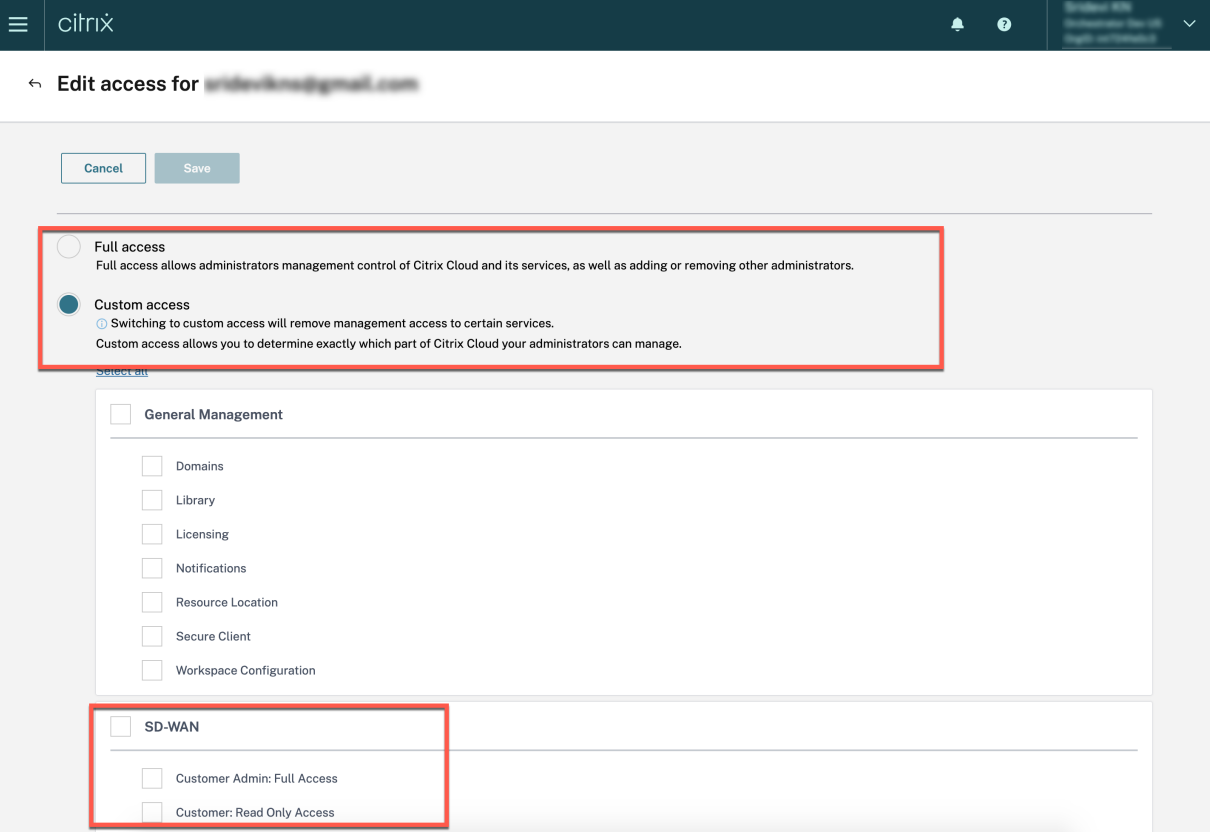

プロバイダーレベルでユーザーを追加する際に、「フルアクセス」または「カスタムアクセス」を設定できま す。「フルアクセス」を持つユーザーは、Citrix **SD‑WAN Orchestrator** サービスでプロバイダー、マスター、 管理者、すべての役割を取得します。[カスタムアクセス] を選択すると、アクセスレベルを再度選択するように

求められます。「顧客管理者: フルアクセス」のユーザには、プロバイダー**‑**マスター**‑**管理者**‑**すべてのロールが 付与されます。「顧客: 読み取り専用アクセス」を持つユーザーは、Citrix **SD‑WAN Orchestrator** サービスで **Provider-Master-Admin-Readonly-All** ロールを付与されます。

顧客レベルでユーザーを追加する際に、「フルアクセス」または「カスタムアクセス」を設定できます。「フルアクセ ス」を持つユーザーには、Citrix SD‑WAN Orchestrator サービスでカスタマーマスター管理者の役割が付与されま す。[カスタムアクセス] を選択すると、アクセスレベルを再度選択するように求められます。「カスタマー管理者: フ ルアクセス」のユーザーは、カスタマー‑マスター‑ 管理者の役割を取得します。「顧客: 読み取り専用アクセス」を持 つユーザーは、カスタマー‑マスター、読み取り専用管理者の役割を取得します。

プロバイダの役割

次の表に、事前定義されたプロバイダーの役割を示します。

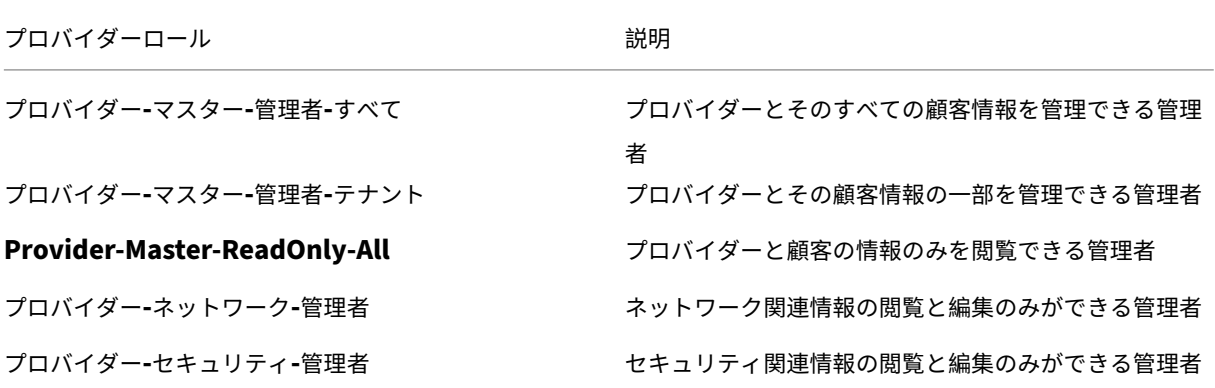

**Provider‑Master‑Admin‑All** ロールは次のことを実行できます。

- プロバイダーネットワークとカスタマーネットワークのユーザーにロールを割り当てる
- その他すべての管理者ロールの顧客へのアクセスを管理する
- 割り当てられたロールを編集または削除する
- カスタムロールの作成

お客様の役割

次の表に、事前定義された顧客ロールを示します。

お客様の役割 説明

カスタマ‐マスター**/**管理者 顧客情報を閲覧および編集できる顧客管理者

カスタマーマスター‐レディオンリー管理者 **ミンの 顧客情報のみを閲覧できる顧客管理**者

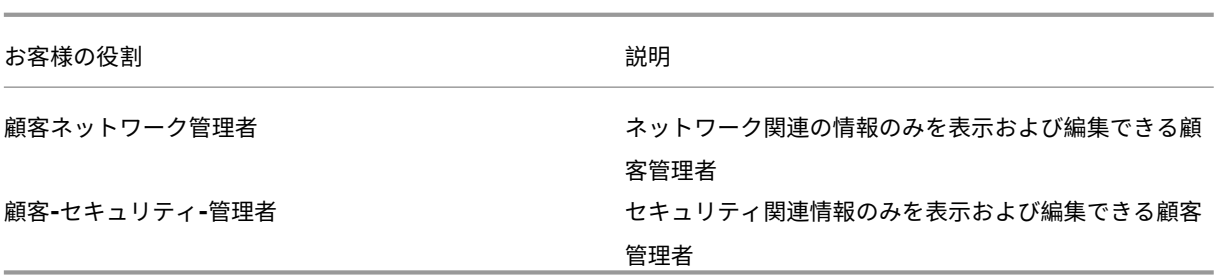

顧客**‑**マスター**‑**管理者の役割は次のことを実行できます。

- 顧客ロールの割り当て
- カスタマーネットワーク内で割り当てられたロールを編集または削除する
- カスタムロールの作成

お客様は、[ 管理**] > [**ユーザー設定**]** でネットワークにアクセスできるプロバイダーロールのリストを表示できます。 顧客**‑**マスター**‑**管理者は、既存のプロバイダーロールに顧客ロールを割り当てることができます。顧客ロールを既存 のプロバイダーロールに割り当てると、顧客ロールが優先され、プロバイダーロールが上書きされます。

注

お客様のマスター管理者は、プロバイダー**‑**マスター**‑**管理者**‑**すべて、プロバイダー**‑**マスター**‑**管理者**‑**テナント、 **\*\*** およびプロバイダー**‑**マスター**‑**読み取り専用ロールを削除または上書きすることはできません \*\* 。

## サポートロール

トラブルシューティングの目的で、プロバイダと顧客は、サポートロールを割り当てて、サポートチームのメンバー に情報を表示および編集できるようにすることができます。

サポートロールには、ロールの割り当て時に定義された有効期間があります。デフォルトの有効期間は、ロールが割 り当てられた日付から 2 週間です。有効期限が切れると、サポートユーザーはプロバイダー/顧客情報にアクセスでき なくなります。ただし、サポートユーザーの詳細は、[ 管理**] > [**ユーザー設定**]** の下に引き続き表示されます。プロバ イダ/カスタマー管理者は、必要に応じてサポートロールを削除または有効期間延長することができます。

[ 管理**] > [**ユーザー設定**]** でサポートロールを割り当てることができます。

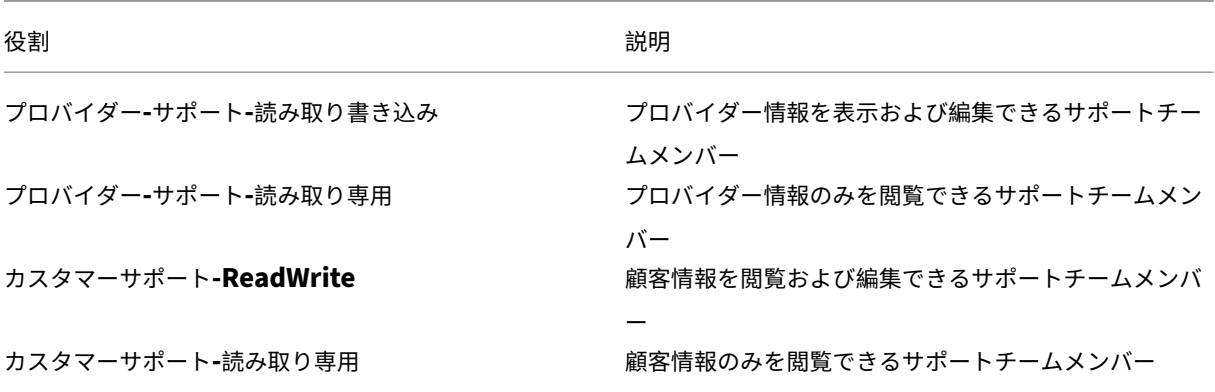

ユーザーロールの変更

ユーザーが複数の顧客またはプロバイダの管理者である場合、そのユーザーには複数のロールが割り当てられます。 このようなシナリオでは、ユーザーはロールを変更し、ユーザーが管理者である目的のアカウントに切り替えること ができます。

ロールを変更するには、画面の右上にある [ ロールの変更] オプションをクリックします。ロールを選択し、[ 確認] をクリックします。

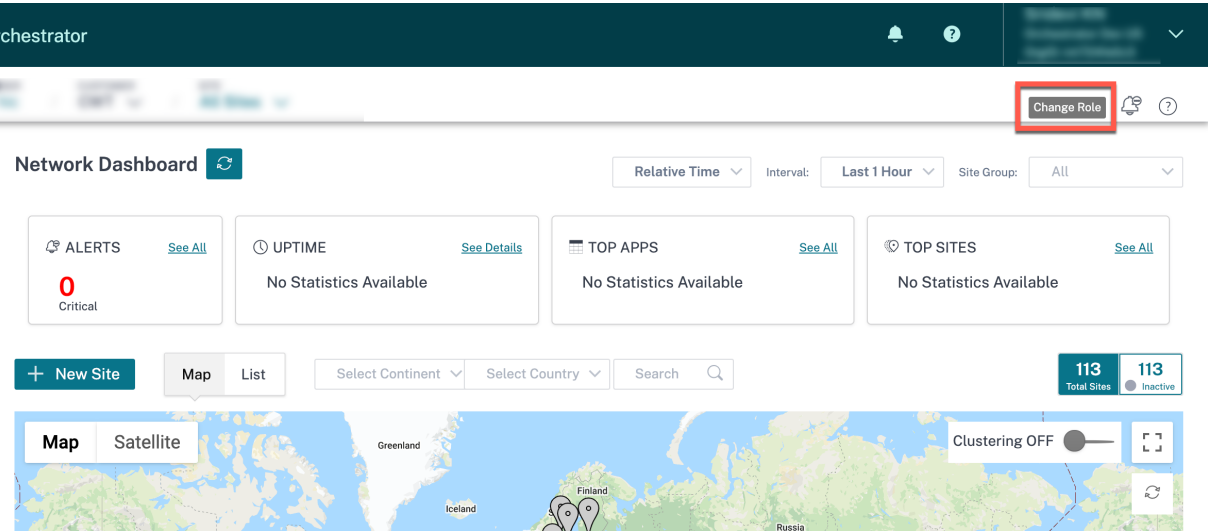

ロール設定

October 26, 2022

Citrix SD‑WAN Orchestrator サービスを使用すると、プロバイダーと顧客はカスタムロールを作成し、特定の機能 へのアクセスを提供できます。カスタムロールは、ロールベースのアクセスを設定してネットワークのさまざまな側 面を管理するのに役立ちます。

**\*\*Provider‑Master‑Admin‑All** または **Customer‑Master‑Admin‑All** ロールを持つユーザーのみがカスタム ロールを作成できます \*\* 。

**Provider‑Master‑Admin‑All** ロールを持つユーザーは、カスタマーレベルでカスタムロールを作成して割り当て ることができます。顧客管理者は、提供管理者が作成したこれらのカスタムロールをユーザーに割り当てることがで きます。

カスタムロールを作成するには、[ 管理**] > [**ロール設定] に移動し、[ 新しいカスタムロール] をクリックします。

カスタムロールの名前と説明を入力します。プロバイダー管理者の場合は、カスタムロールの範囲を選択してくださ い。

• プロバイダー: カスタムロールは、プロバイダーレベルのユーザーにのみ割り当てることができます。

• 顧客: カスタムロールはプロバイダーレベルで作成されますが、ユーザーレベルでのみ割り当てることができ ます。

機能とカテゴリに関連するアクセスを選択します。

- フルアクセス: 構成を表示および編集できます。
- 読み取り専用: 構成を表示するためのアクセスを提供します。
- アクセスなし: 構成を表示または編集するためのアクセス権を付与しません。

以下は、プロバイダーレベルでカスタムロールを作成する例です。

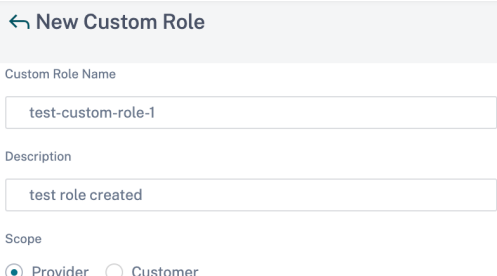

#### **SD-WAN Permissions**

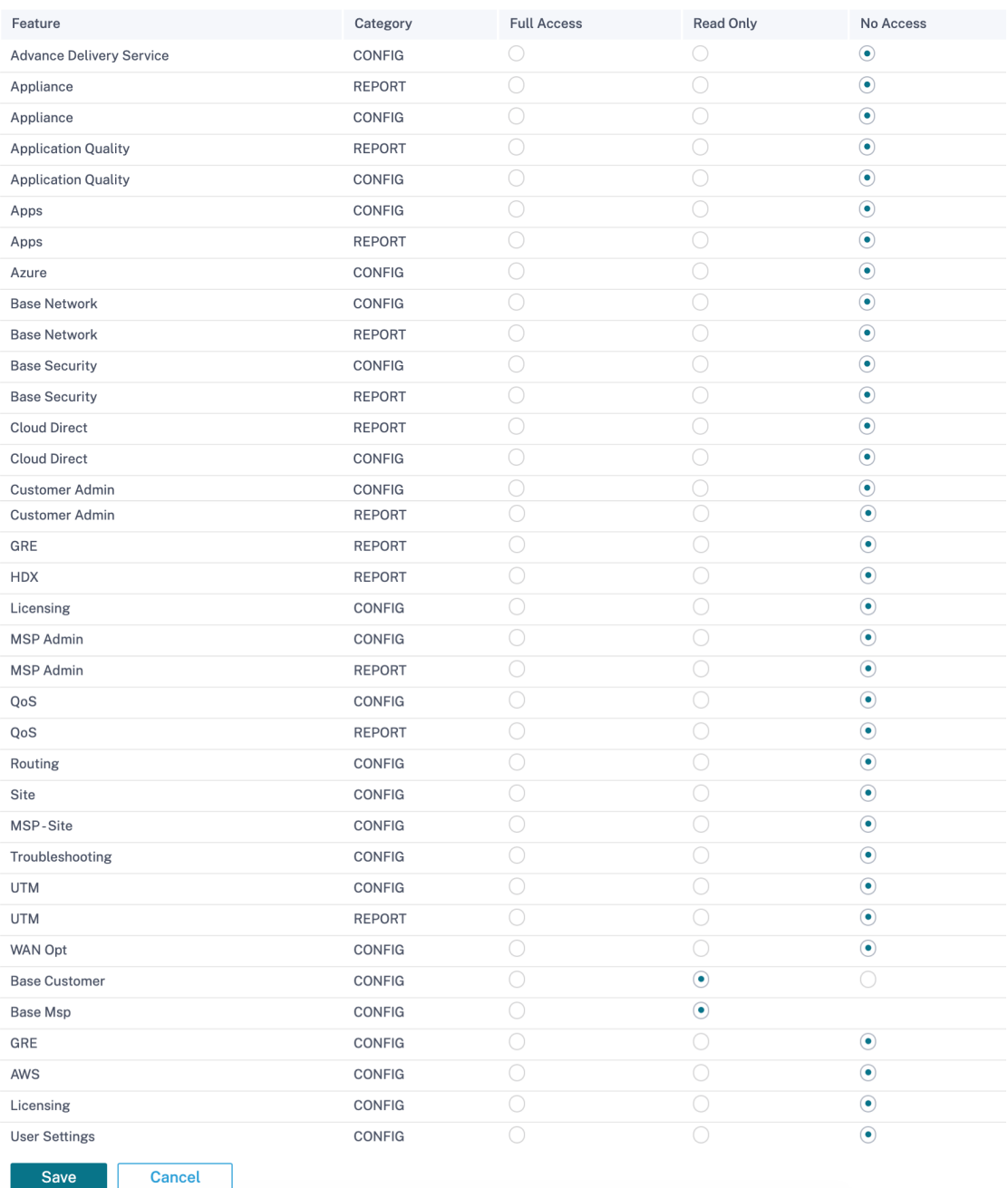

#### 以下は、顧客レベルでカスタムロールを作成する例です。

## ← New Custom Role

Custom Role Name

test-custom-role-2

Description

test role created at customer level

#### **SD-WAN Permissions**

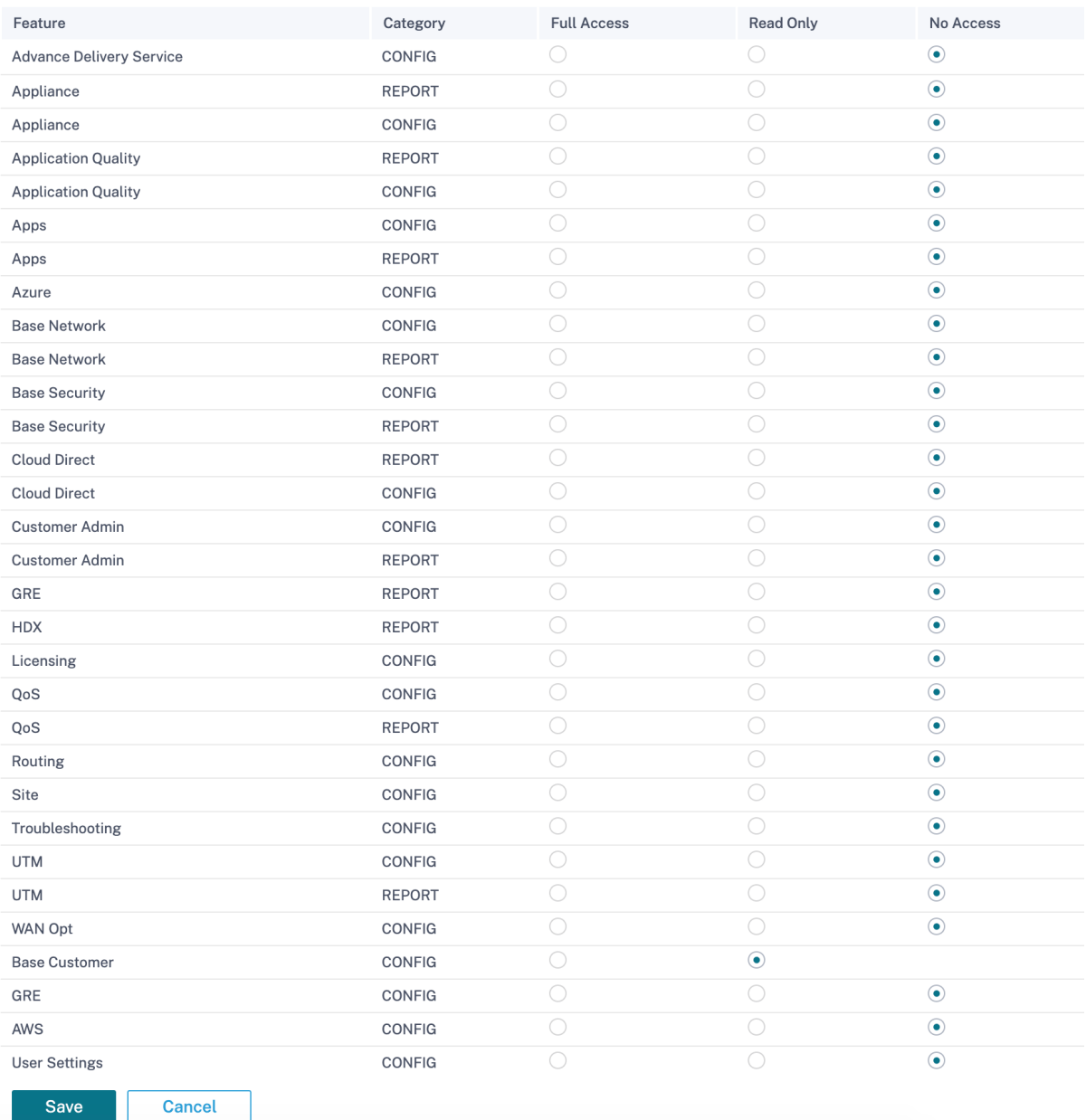

プロバイダー、ネットワーク、サイトレベルで利用できる機能は異なります。以下は、プロバイダーレベルで利用で

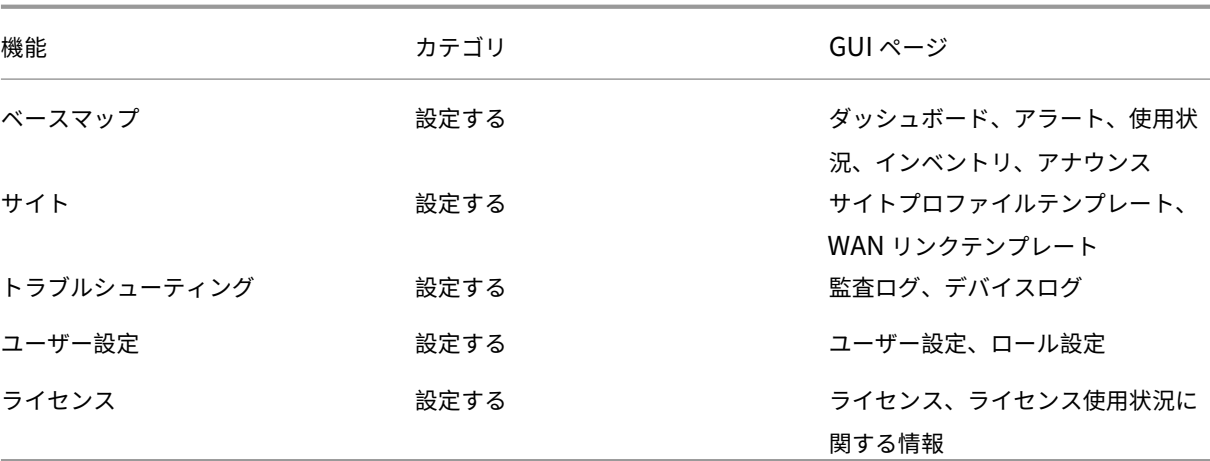

きる機能、カテゴリ、および対応する GUI ページの一覧です。

以下は、顧客レベルで利用できる機能、カテゴリ、および対応する GUI ページの一覧です。

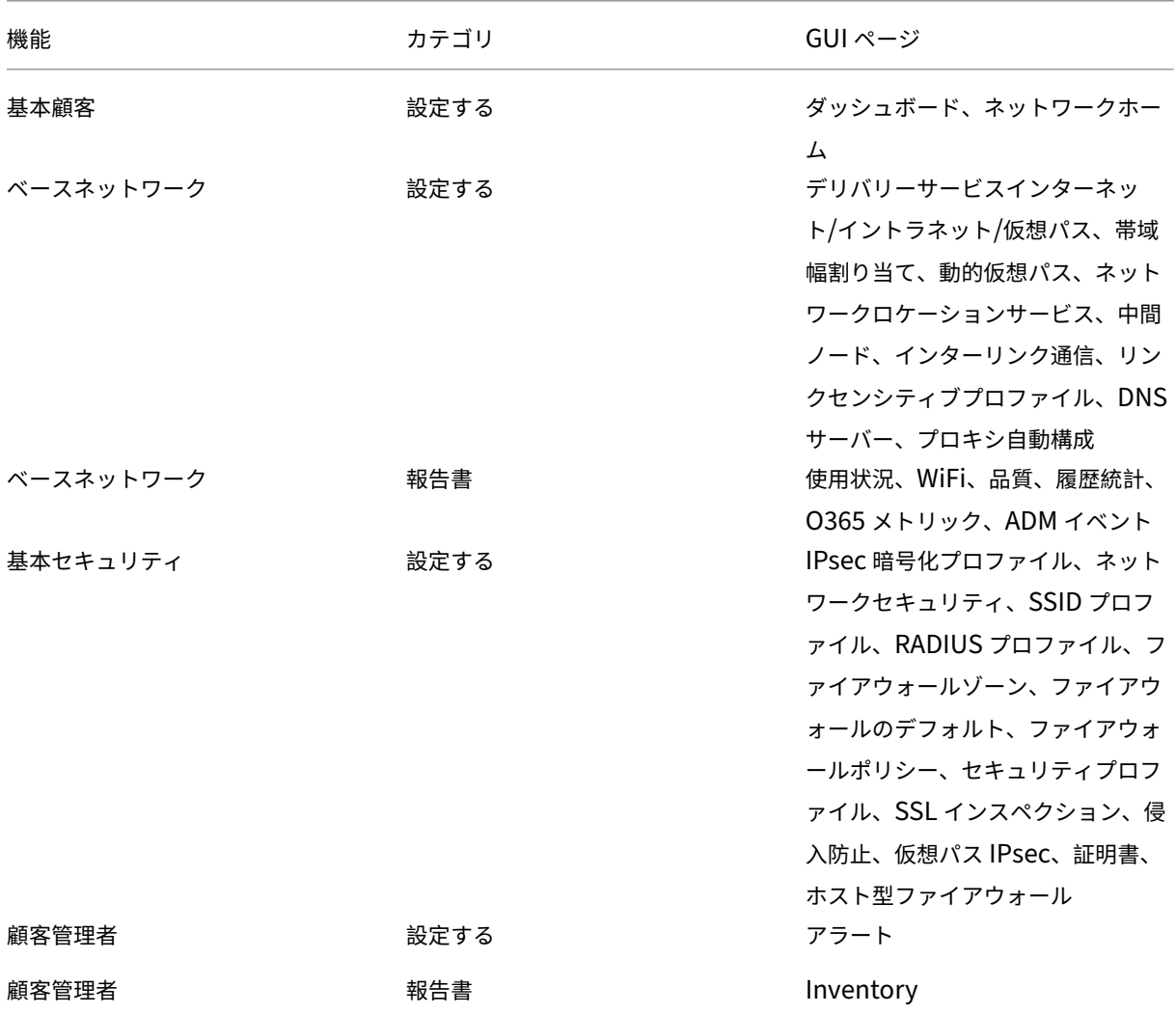

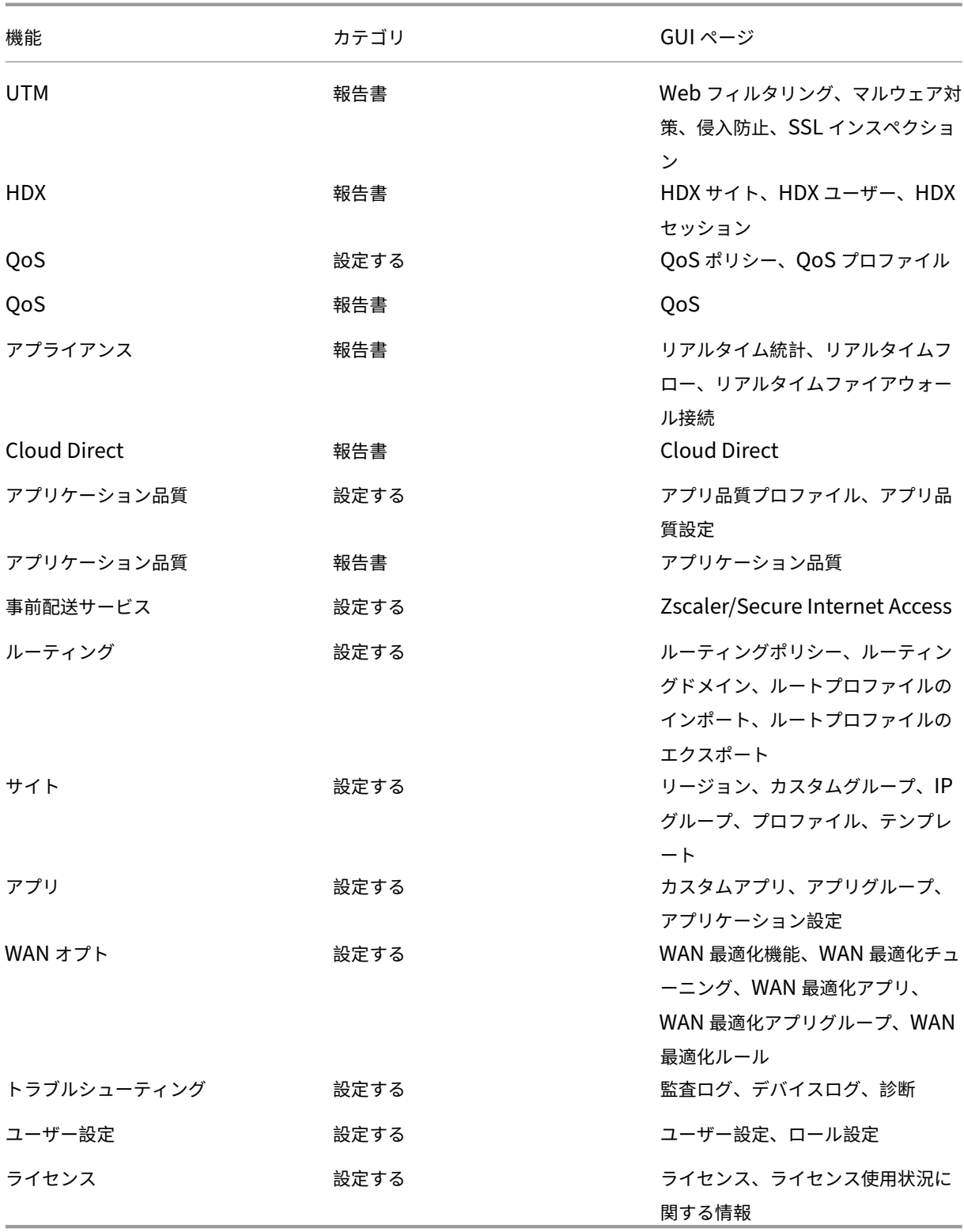

以下は、サイトレベルで使用できる機能、カテゴリ、および対応する GUI ページの一覧です。
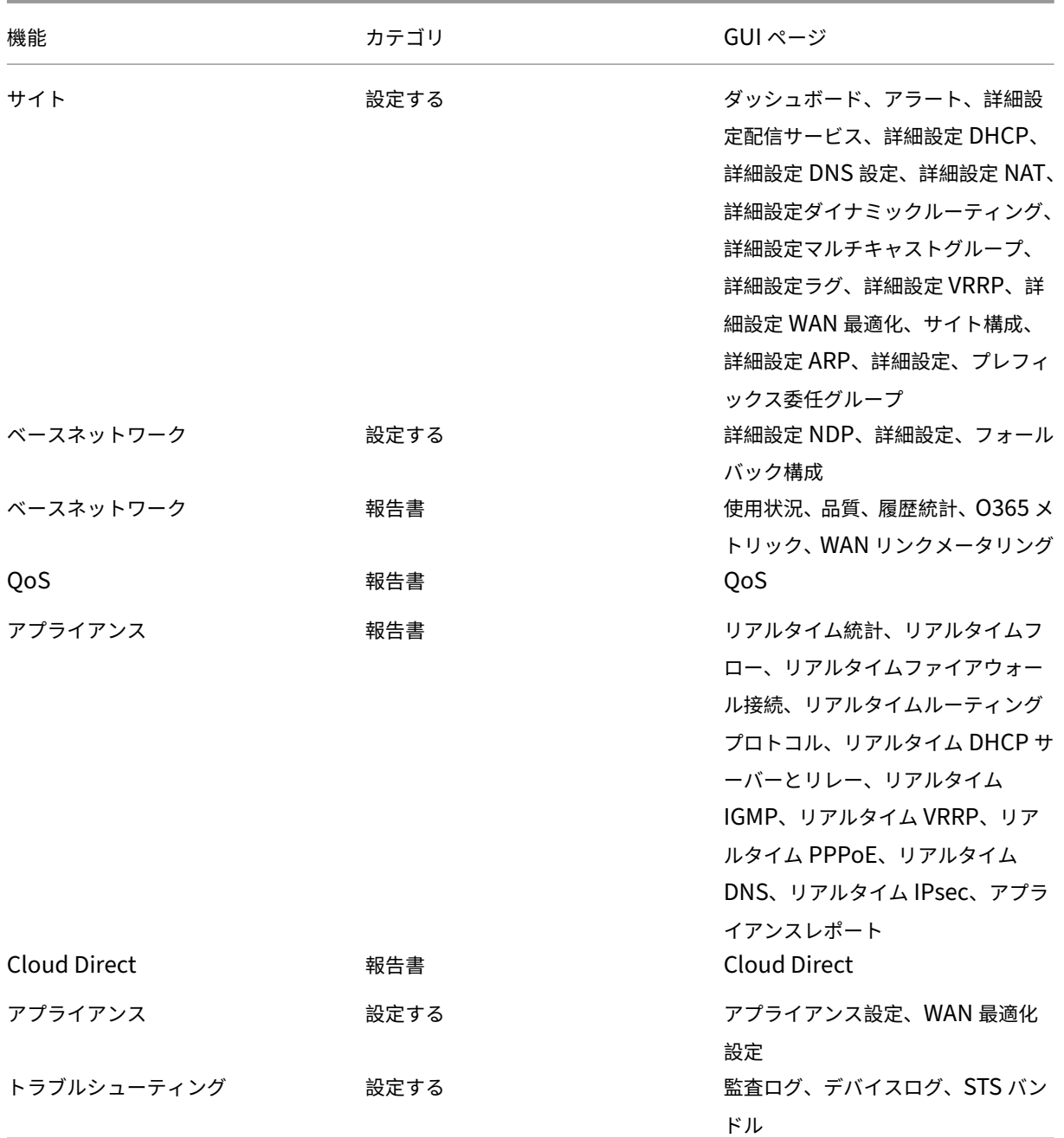

カスタムロールが正常に作成されたら、ユーザーを作成するときにカスタムロールを割り当てることができます。[ 管理**] > [**ユーザー設定] の下にある [ ロール] ドロップダウンリストから、新しく作成したカスタムロールを選択しま す。

# **IP** アクセスリスト

October 26, 2022

IP アクセスリストページでは、管理者が企業固有のユーザーソース IP アドレスのリストを構成して、Citrix SD‑WAN Orchestrator サービスへの IP アドレスベースのアクセスを許可できます。ネットワーク管理**:IP** アクセスリストペ ージで **IP** アドレスを設定すると、管理者が IP アドレスに基づいてユーザーのテナントアクセスを制御できるため、 IP セキュリティが強化されます。この構成は、テナントへのロールベースのアクセス権を持つユーザーのみがサポー トします。

注

一貫したアクセスを実現するには、IP アドレスは静的パブリック IP でなければなりません。**IP** アクセスリス トページでは動的アドレスを設定できません。

IP アドレスを設定するには、カスタマーレベルで [ 管理] > [ **IP** アクセスリスト] に移動します。

[ ネットワーク管理**:IP** アクセスリスト] ページで、[ 追加] をクリックします。最大 16 の IP アドレスを設定できま す。

IP アドレスを削除するには、アクション列に移動して削除アイコンをクリックします。

ユーザー **IP** アドレスセクションには、Citrix SD‑WAN Orchestrator サービステナントにアクセスするユーザーの IP アドレスが表示されます。

管理者がテナントの一部ではないユーザーの IP アドレスを設定すると、そのユーザーは IP アドレスが設定されてい るテナントからロックアウトされます。

管理者が Citrix SD‑WAN Orchestrator サービステナントから IP アドレスを削除しようとすると、テナントからロ ックアウトされます。

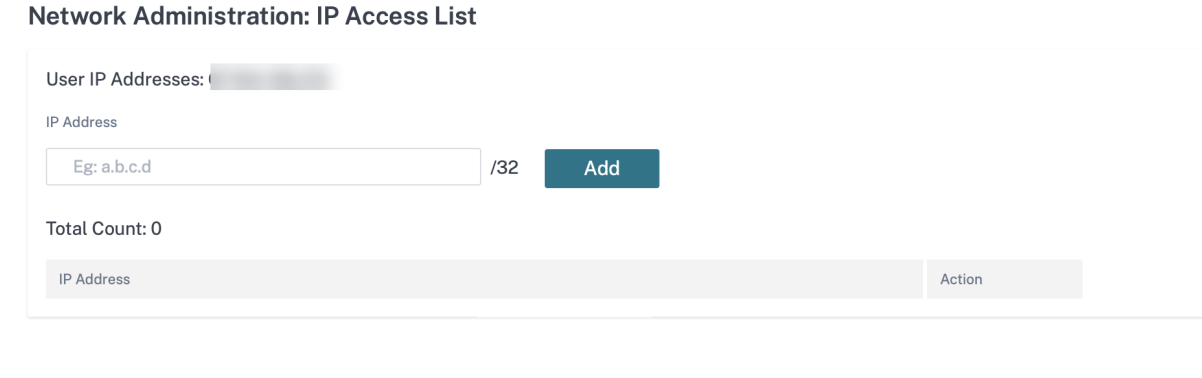

# お知らせ

#### October 26, 2022

プロバイダーは [ アナウンス] オプションを使用して、アナウンスや通知を顧客に送信できます。

プロバイダーアナウンスを作成するには、[ 管理**] > [**アナウンス] に移動し、[ **+** 新規] オプションをクリックしま す。

**Provider Administration: Announcements** 

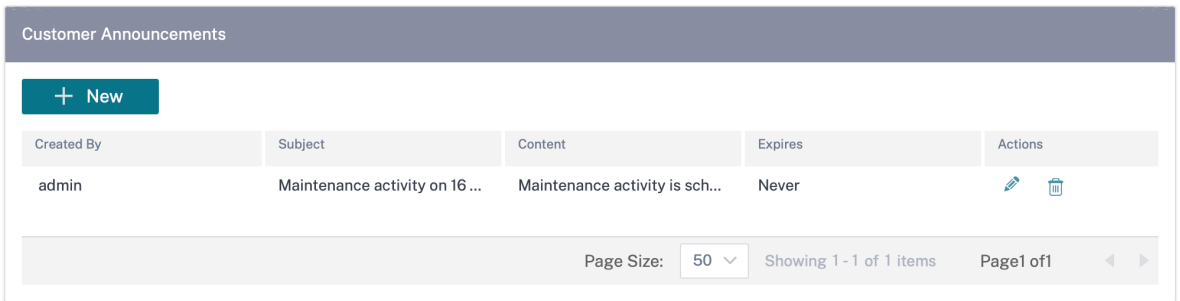

件名を入力し、コンテンツを HTML 形式またはプレーンテキスト形式で入力します。お知らせの有効期限を設定する こともできます。

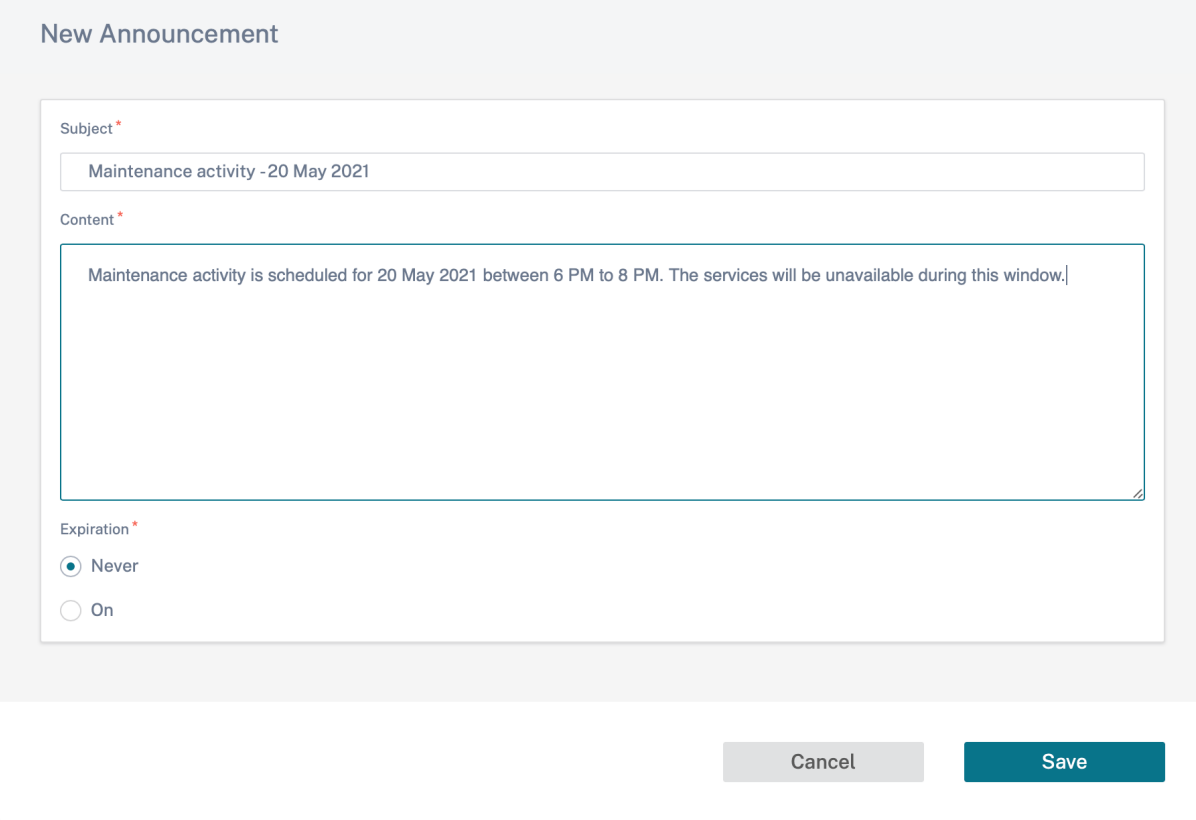

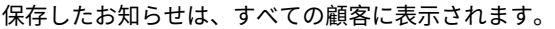

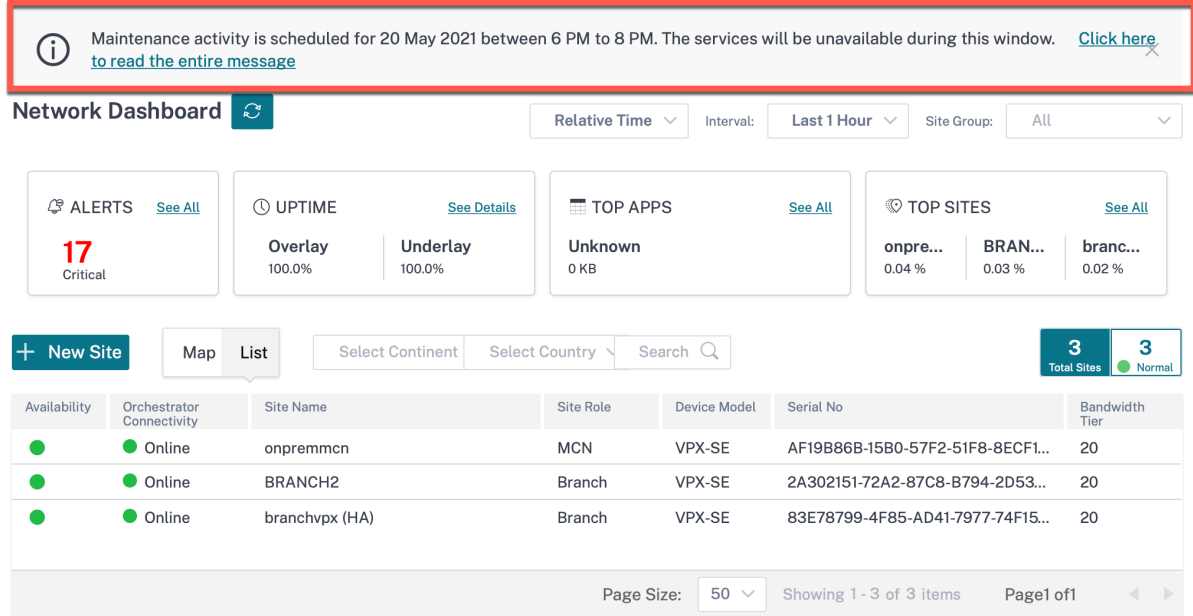

# **Citrix SD‑WAN Orchestrator** 用 **API** ガイド

October 26, 2022

Swagger UI で Citrix SD‑WAN Orchestrator サービス API ガイドにアクセスするには、API キーを使用して自分 自身を認証する必要があります。

次の手順では、API キーを生成し、認証に使用する方法について説明します。

1. Citrix Cloud アカウントにログインし、[**ID** およびアクセス管理]>[**API** アクセス]に移動します。

注

顧客に代わって API を実行するパートナーの場合は、「顧客を変更」オプションを使用して顧客の **Citrix Cloud** アカウントにログインするか、顧客から認証と関連する **API** パラメータを取得します。

#### Citrix SD‑WAN Orchestrator

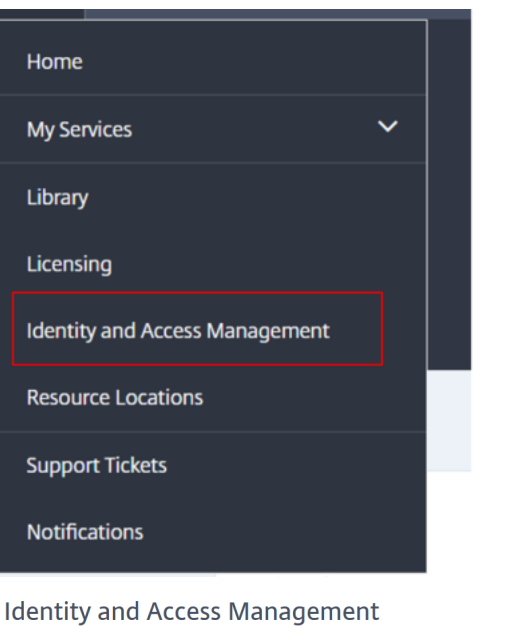

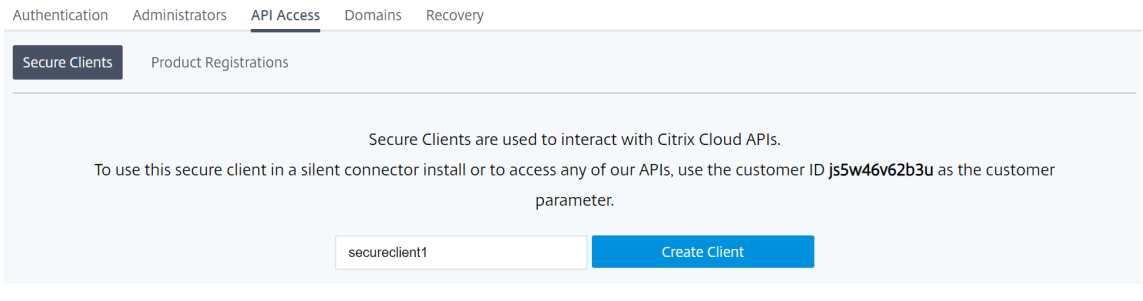

2. セキュアクライアントの名前を指定し、「**Create Client**」をクリックします。ID と秘密鍵が生成されます。 API を使用してネットワークを管理する場合は、ID とシークレットを使用して認証を行います。

注 ID とシークレットをダウンロードして安全に保管してください。ウィンドウを閉じた後、シークレット にアクセスすることはできません。

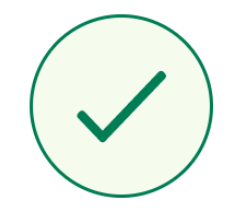

# ID and Secret have been created successfully

Download the ID and secret to store in a safe place. You cannot access the secret after you exit

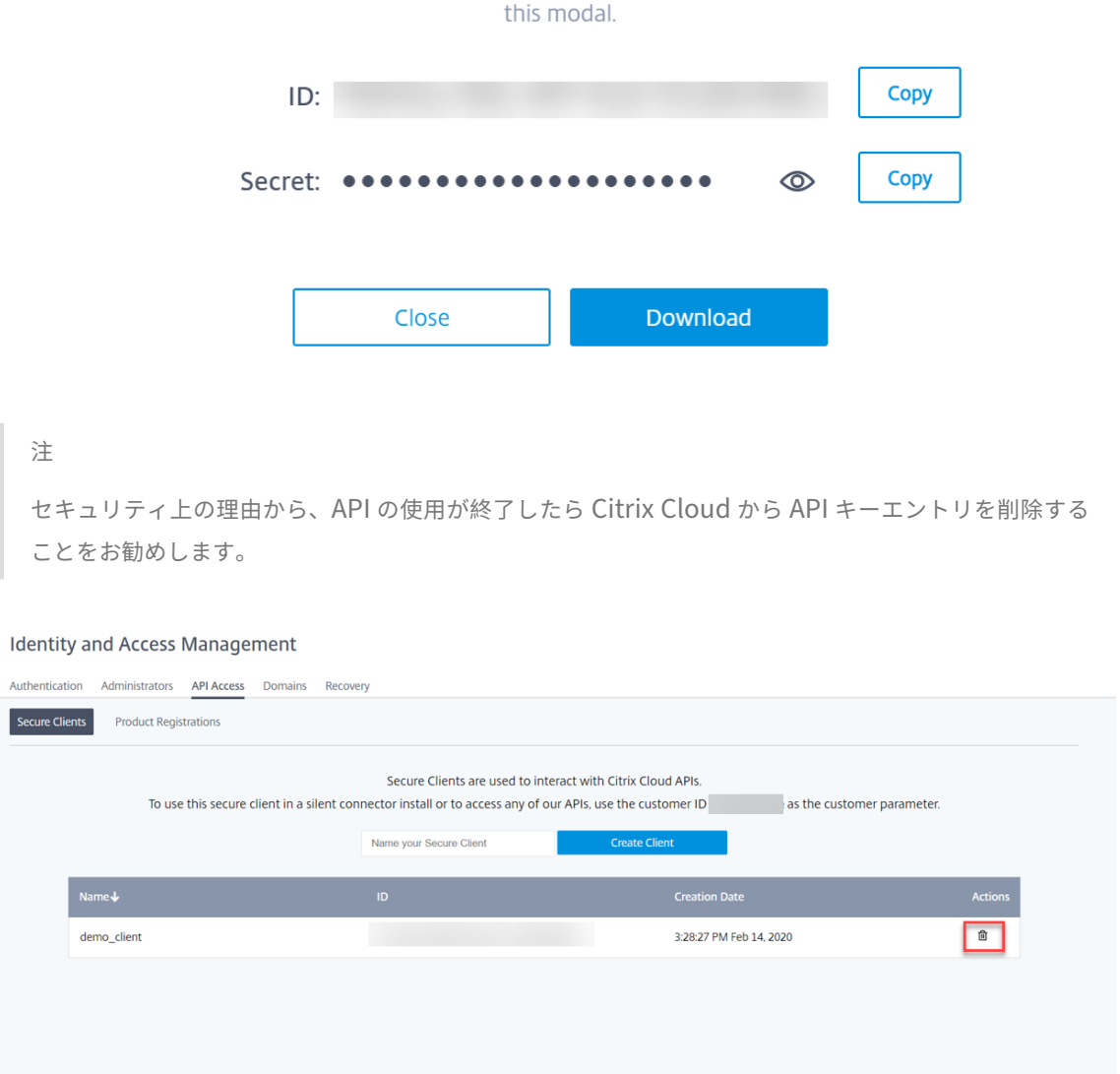

3. Citrix SD‑WAN Orchestrator サービスにログインし、「**?**」をクリックします UI の右上隅にある [ **API** ガイ ド] をクリックします。

 $\times$ 

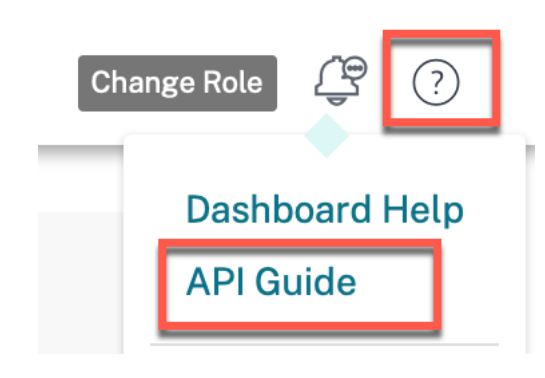

Swagger スペックの詳細が表示されます。

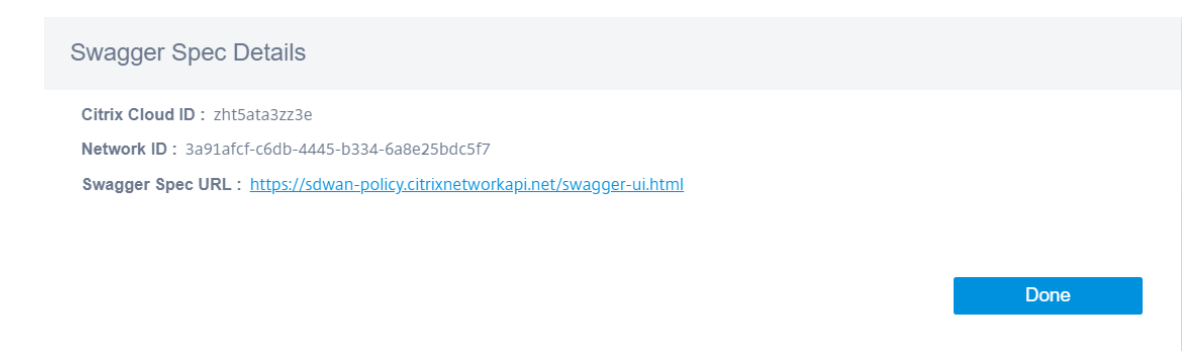

- 4. Swagger 仕様の URL をクリックして、API ガイドにアクセスします。
- 5. API ページで、認証コントローラー >**/{ccID} /api/v1/logon** に移動し、試してみます。

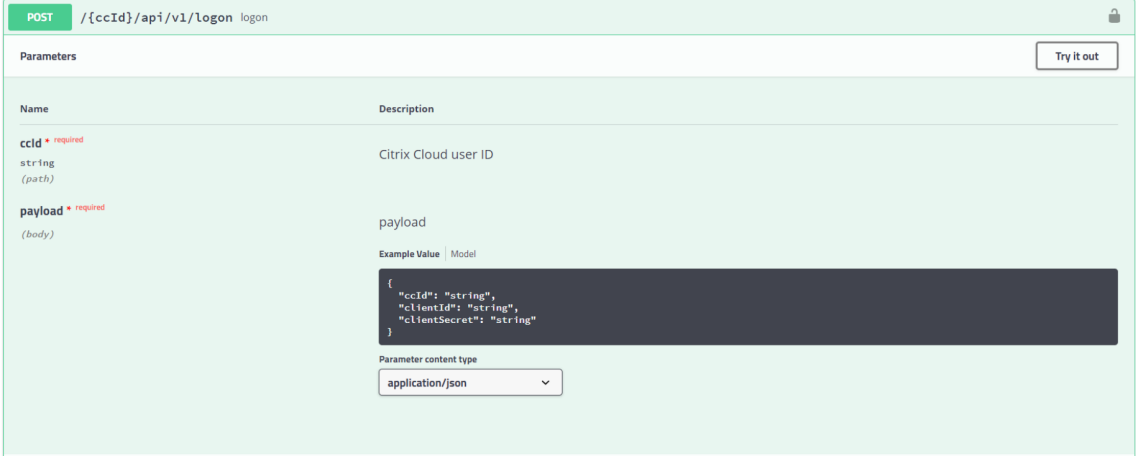

- 6. Citrix SD‑WAN Orchestrator サービスの **Swagger** 仕様の詳細から、**CitrixCloud ID** をコピーして、 **Citrix Cloud** ユーザー **ID** の下のテキストボックスに貼り付けます。
- 7. 同様に、クライアント ID、クライアントシークレット、Citrix Cloud ID をコピーしてそれぞれのペイロード フィールドに貼り付け、「実行」をクリックします。

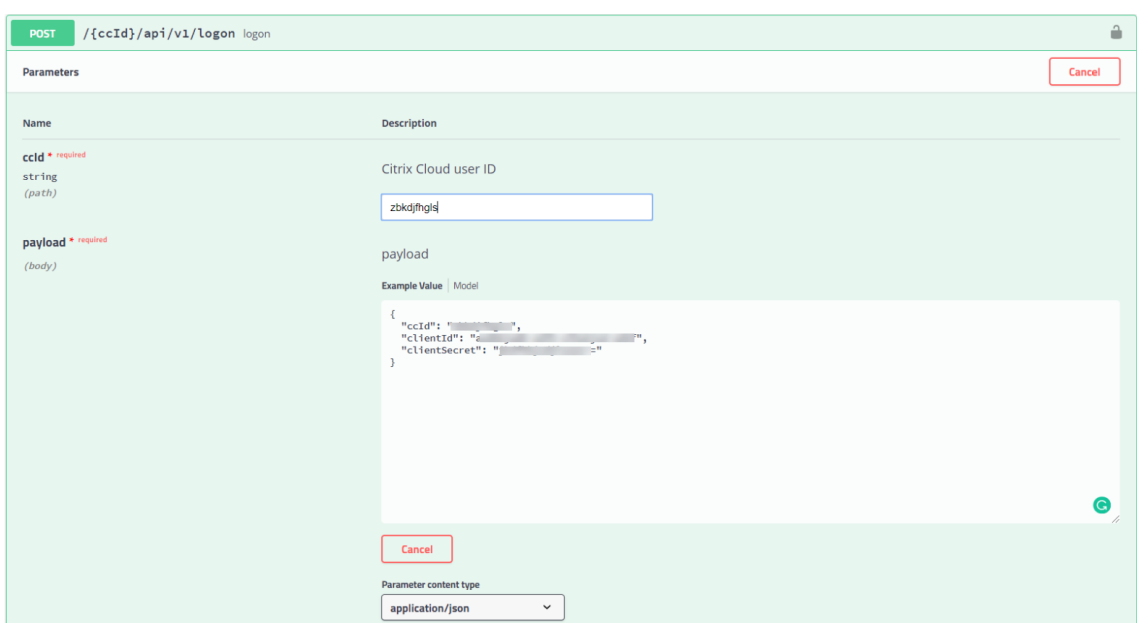

8. **\*\*** サーバーの応答からトークン値をコピーします \*\*。

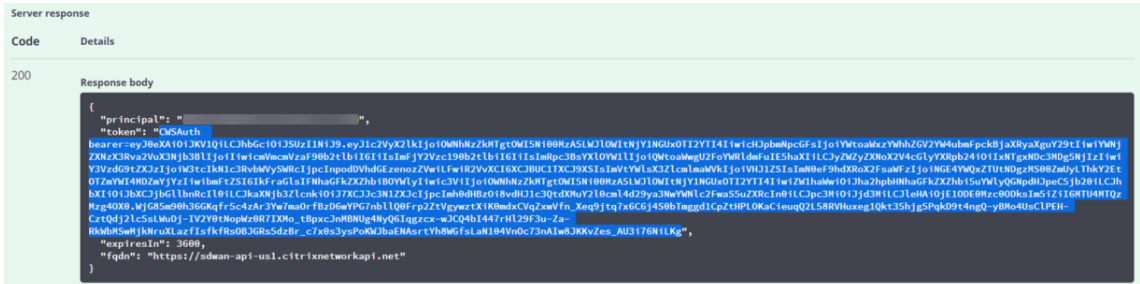

9. **API** ページの上部にある Authorize をクリックし、トークンの値を **Value** フィールドに貼り付けます。[承 認]をクリックします。

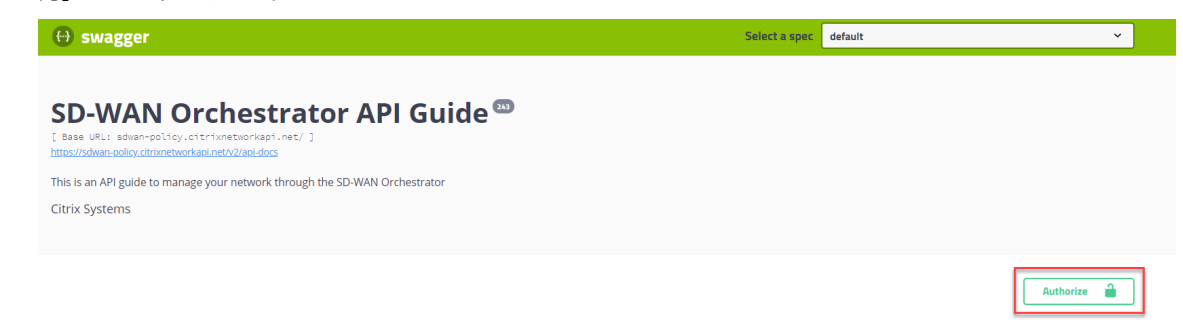

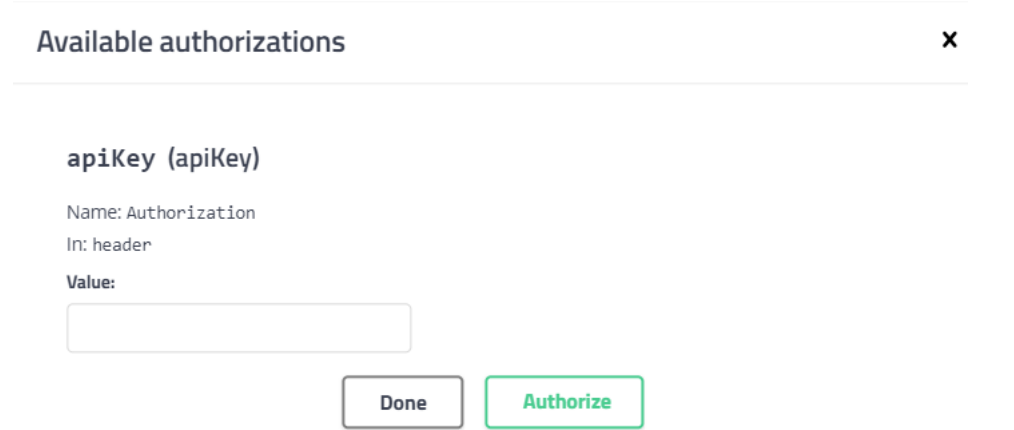

これで認証プロセスが完了し、Citrix SD‑WAN Orchestrator サービス API にアクセスして使用できるようになっ たはずです。

該当する **Citrix SD‑WAN** アプライアンスを交換してください

## October 26, 2022

Citrix SD‑WAN Orchestrator サービスの影響を受けるアプライアンスを交換するには:

1. Citrix SD‑WAN Orchestrator サービスにログインし、影響を受けるサイトを選択します。サイトレベル で、[構成]**>**[サイト構成]**>**[デバイス情報]に移動し、[プライマリデバイスシリアル番号]フィールドか らシリアル番号を削除します。[保存]をクリックします。

注**:**

Citrix SD‑WAN Orchestrator サービスを介して引き続きアプライアンスにアクセスできる場合、アプ ライアンスは「工場出荷時設定にリセット」状態になっています。

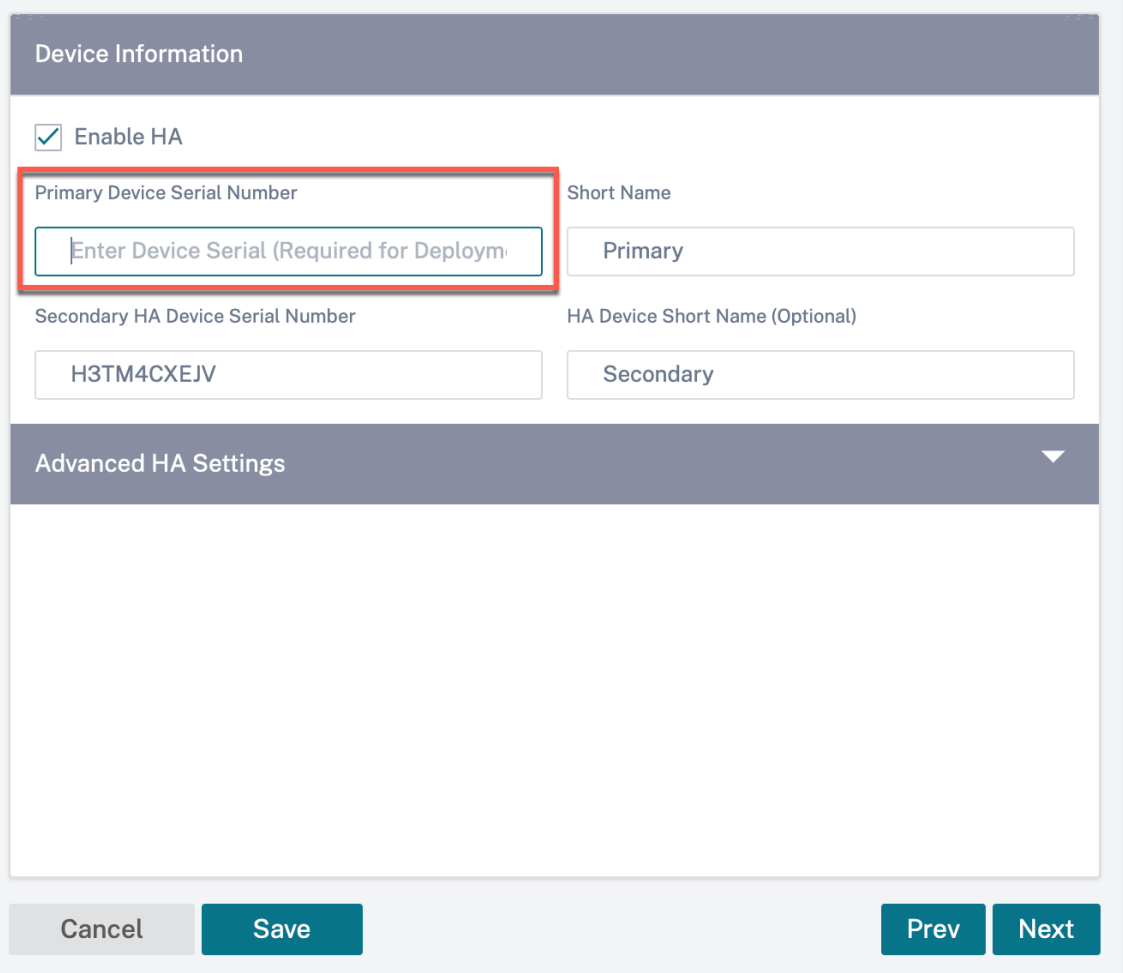

2. ダッシュボード **>** デバイスに移動して、影響を受けるアプライアンスがリストから削除されていることを確認 します。

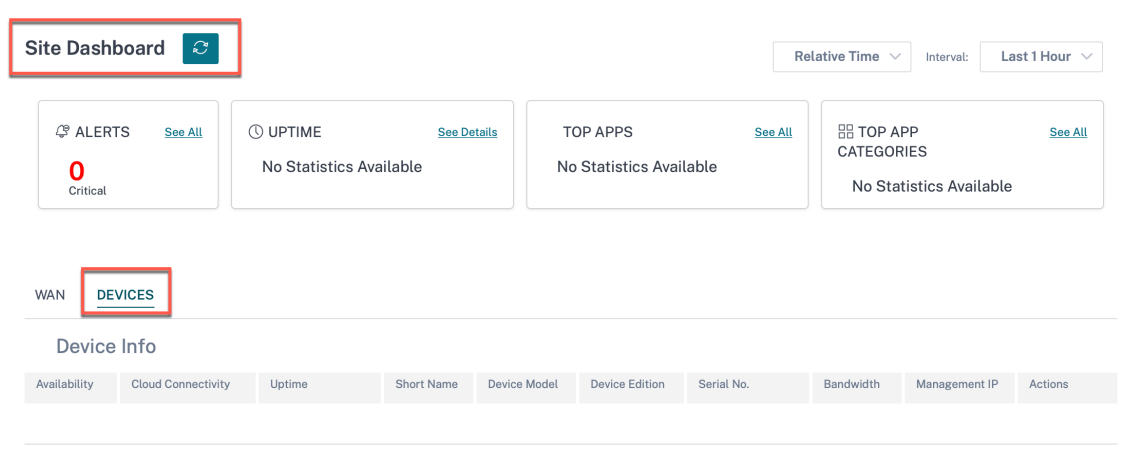

3. 該当するアプライアンスの電源とケーブルの設定を書き留めてから、アプライアンスをラックから取り外しま す。

- 4. 新しいアプライアンスをラックにマウントし、該当するアプライアンスの電源とケーブル接続をやり直します。
- 5. Citrix SD‑WAN Orchestrator サービス UI のサイトレベルで、[構成]>[サイト構成]**>**[デバイスの詳細] に移動します。プライマリデバイスシリアル番号フィールドに新しいアプライアンスのシリアル番号を追加し ます。[保存] をクリックします。

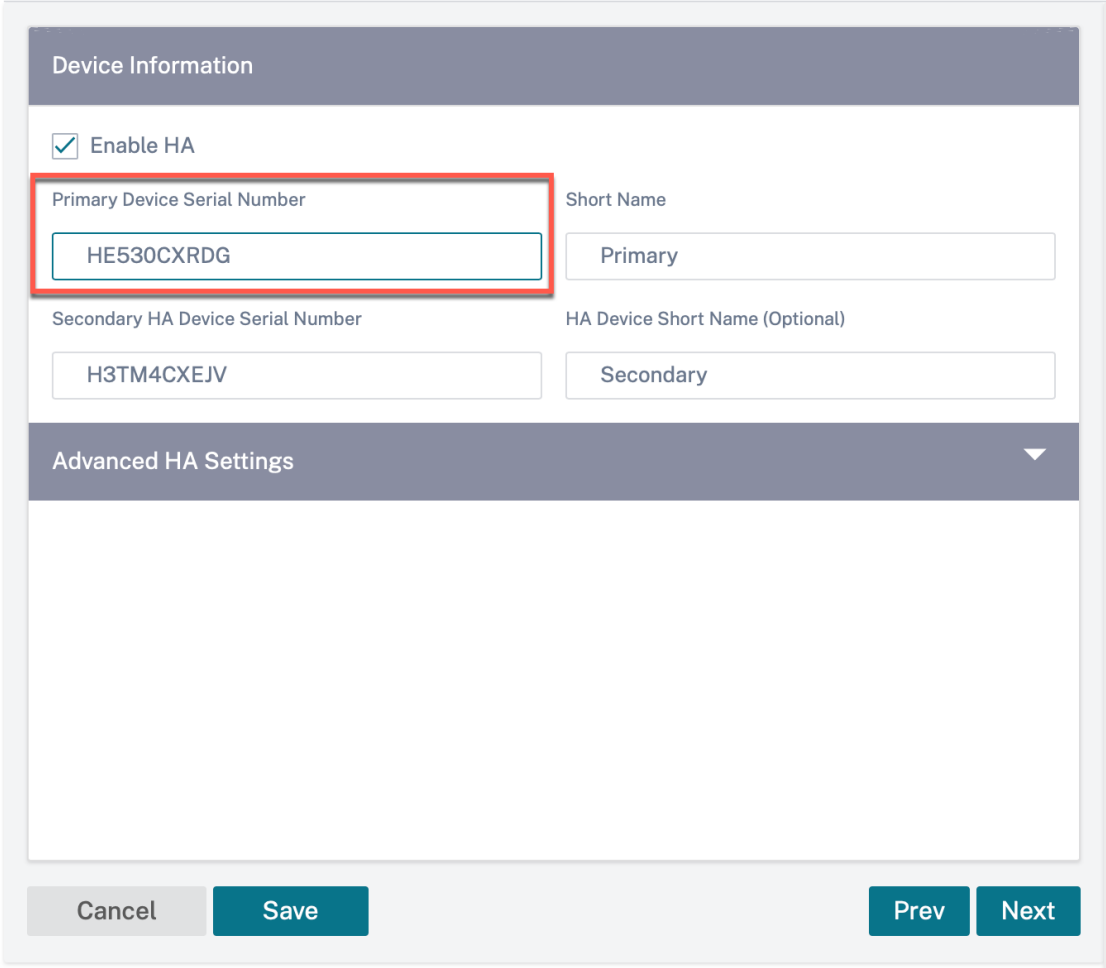

6. アプライアンスがサイトダッシュボードのクラウド接続を更新するまで数分かかります。

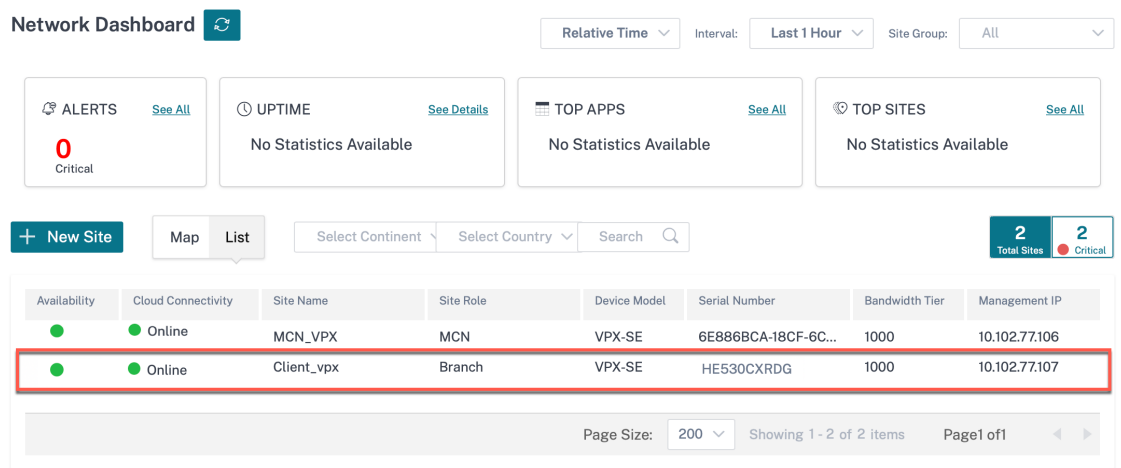

- 7. ネットワークレベルで、[構成] **> [**ネットワークホーム**]** に移動し、**[ \*\*** 構成**/**ソフトウェアの展開 \*\*] をクリ ックします。
- 8. ステージをクリックします。

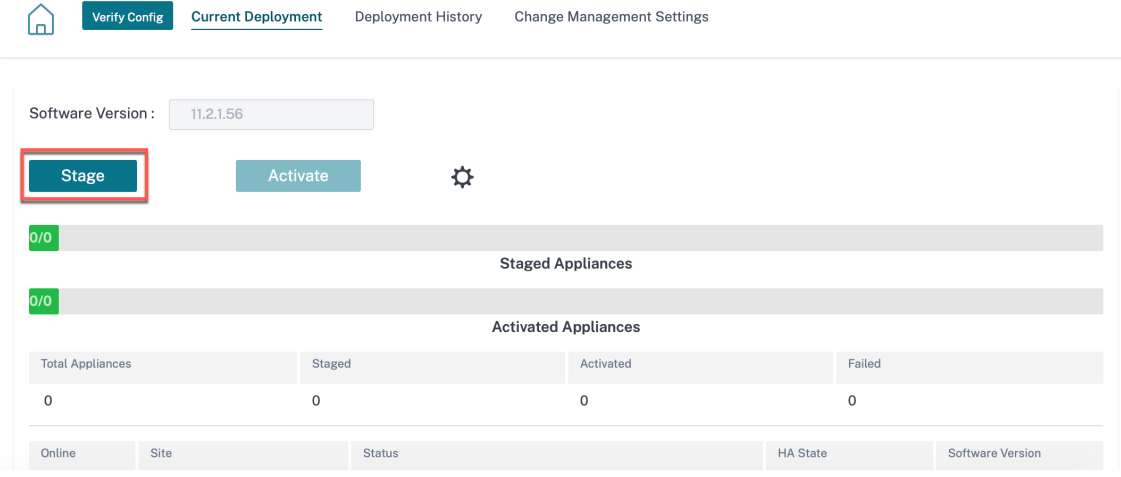

9. ステージングが完了したら、[ **Activate** ] をクリックします。

10. サイトダッシュボードに移動し、アプライアンスが正常にアクティブ化されていることを確認します。

ベストプラクティス

October 26, 2022

以下のトピックでは、Citrix SD-WAN ソリューションをネットワーク上で設計、計画、実行する際に従うべきベスト プラクティスを説明します。

• ルーティング

- QoS
- WAN リンク

ルー[ティング](https://docs.netscaler.com/ja-jp/citrix-sd-wan-orchestrator/best-practices/wan-links.html)

October 26, 2022

この記事では、Citrix SD‑WAN ソリューションのルーティングのベストプラクティスについて説明します。

インターネット**/**イントラネットルーティングサービス

インターネットサービスがインターネットバウンドトラフィックに設定されておらず、**\*\*** 代わりにローカルルートま たはパススルールートがゲートウェイルータに到達するように設定されている場合 \*\* 。ルーターは SD‑WAN アプラ イアンスで構成された WAN リンクを使用するため、リンクのオーバーサブスクリプションの問題が発生します。 MCN でインターネットルートがローカルとして設定されている場合、そのルートはすべてのブランチ SD‑WAN サ イトで学習され、デフォルトで仮想パスルートとして設定されます。これは、ブランチアプライアンスでインターネ

ットにバインドされたトラフィックが、仮想パスを経由して MCN にルーティングされることを意味します。

ルーティングの優先順位

ルーティングの優先順位:

- プレフィックスマッチ: プレフィックスマッチが最も長い
- サービス: ローカル、仮想パスサービス、インターネット、イントラネット、パススルー
- ルートコスト

ルーティングの非対称性

ネットワークにルーティングの非対称性がないことを確認します(SD‐WAN アプライアンスはトラフィックを一方 向にのみ送信しています)。これにより、ファイアウォールの接続追跡やディープパケットインスペクションに問題が 生じます。

# **QoS**

October 26, 2022

QoS を設定する際には、次の点を考慮してください。

- ネットワークトラフィックのパターンと要件を理解します。QoS 統計情報に示すように、テールドロップを回 避するために、**QoS** クラスの統計情報を確認し、キューの深度を変更したり、デフォルトの QoS クラスシェ アの割合を変更したりする必要がある場合があります。
- 特定のアプリケーション IP アドレスに対して Rules を作成するのではなく、設定を容易にするため、サブネ ット全体が Rule に追加されることがあります。サブネット全体をルールに追加すると、サブネット内のすべ てのトラフィックが 1 つのルールに誤ってマッピングされます。そのため、そのルールに関連付けられた QoS クラスによって、テールドロップが発生したり、アプリケーションのパフォーマンスやユーザーエクスペリエ ンスが低下したりする可能性があります。

**WAN** リンク

October 26, 2022

Citrix SD‑WAN プラットフォームは、最大 8 つのパブリックインターネット接続と 32 のプライベート MPLS 接続 をサポートします。この記事では、Citrix SD‑WAN ソリューションの WAN リンク構成のベストプラクティスについ て説明します。

WAN リンクの設定時に覚えておくべきポイント

- 許可レートと物理レートを実際の WAN リンク帯域幅として設定します。WAN リンクキャパシティ全体が SD‑WAN アプライアンスによって使用されるはずでない場合は、それに応じて許可レートを変更します。
- 帯域幅が不明で、リンクの信頼性が低い場合は、自動学習機能を有効にできます。自動学習機能は、基礎とな るリンク容量のみを学習し、将来同じ値を使用します。
- 基礎となるリンクが安定しておらず、固定帯域幅(4G リンクなど)を保証しない場合は、適応型帯域幅検出機 能を使用します。
- 同じ WAN リンク上で、自動学習 と 適応帯域幅検出 を有効にすることは推奨されません。
- すべての WAN リンクの入力/出力物理レートを使用して MCN/RCN を手動で設定します。これは、MCN/RCN が複数のブランチ間の帯域幅分散の中心的なポイントであるためです。
- 重要なデータセンターのワークロード/サービスの信頼性を高めるために、自動学習を使用しない場合は、容 量がランダムに変動しない SLA の信頼できるリンクを使用してください。
- 基になるリンクが安定していない場合は、次の [パス] 設定を変更します。
	- **–** 損失の設定
	- **–** 不安定性のセンシティブを無効にする
	- **–** 沈黙の時間
- 診断ツールを使用して、リンクのヘルス/キャパシティを確認します。
- SD‑WAN がワンアームモードで展開されている場合は、基礎となるリンクの物理容量を超過しないようにし ます。

**ISP** リンクのヘルスの確認

新しい展開の場合、SD‑WAN 展開より前で、既存の SD‑WAN 展開に新しい ISP リンクを追加する場合、次の手順を 実行します。

- リンクタイプを確認します。たとえば、MPLS、ADSL、4G。
- ネットワーク特性たとえば、帯域幅、損失、遅延、ジッタなどです。

この情報は、要件に従って SD‑WAN ネットワークを設定するのに役立ちます。

ネットワークトポロジ

通常、特定のネットワークトラフィックは Citrix SD‑WAN アプライアンスをバイパスし、SD‑WAN ネットワークで 構成されているのと同じ基になるリンクを使用することが観察されます。SD‑WAN では、リンク使用率を完全に可視 化できないため、SD‑WAN がリンクをオーバーサブスクライブし、パフォーマンスと PATH の問題が発生する可能 性があります。

プロビジョニング

SD‑WAN の Provisioning 時に考慮すべきポイント

- デフォルトでは、すべてのブランチと WAN サービス (仮想パス/インターネット/イントラネット) に同じ帯域 幅が割り当てられます。
- 接続サイト間の帯域幅要件や可用性の点で大きな差異がある場合は、Provisioning サイトを変更する必要が あります。
- 使用可能な最大サイト間で動的仮想パスを有効にすると、DC への静的仮想パスと動的仮想パスの間で WAN リンク容量が共有されます。

よくある質問

October 26, 2022

**HA** ほぼヒットレスなソフトウェアアップグレード

- 1. 高可用性アプライアンスとセカンダリ(Geo)アプライアンスの違いは何ですか。
	- 高可用性は、フォールトトレランスを保証しますセカンダリ (Geo) アプライアンスにより、ディザスタ リカバリが可能になります。
	- 高可用性は、MCN、RCN、およびブランチアプライアンスに対して設定できます。セカンダリ(Geo) アプライアンスは、MCN および RCN に対してのみ構成できます。
	- 高可用性アプライアンスは、同じサイトまたは地理的な場所内で構成されます。地理的に異なる場所に あるブランチアプライアンスは、セカンダリ (Geo) MCN/RCN アプライアンスとして設定されます。
	- 高可用性のプライマリアプライアンスとセカンダリアプライアンスは、同じプラットフォームモデルで ある必要があります。セカンダリ(Geo)アプライアンスは、プライマリ MCN/RCN と同じプラットフ ォームモデルである場合とそうでない場合があります。
	- 高可用性は、セカンダリ(Geo)よりも高い優先順位です。アプライアンス(MCN/RCN)が高可用性 およびセカンダリ(Geo)アプライアンスで構成されている場合、アプライアンスに障害が発生すると、 セカンダリ高可用性アプライアンスがアクティブになります。両方の高可用性アプライアンスに障害が 発生した場合や、データセンターサイトがクラッシュした場合は、セカンダリ (Geo) アプライアンス がアクティブになります。
	- 高可用性では、プライマリ/セカンダリスイッチオーバーは、高可用性の展開に応じて、即座に、または 10 ~12 秒以内に発生します。プライマリ MCN/RCN からセカンダリ (Geo) MCN/RCN へのスイッ チオーバーは、プライマリが非アクティブ状態の 15 秒後に発生します。
	- 高可用性設定では、プライマリ再要求を設定できます。セカンダリ(Geo)アプライアンスのプライマ リ再要求を設定することはできません。プライマリ再要求は、プライマリアプライアンスが戻り、ホー ルドタイマーが期限切れになると、自動的に行われます。
- 2. ほぼヒットレスな HA ソフトウェアアップグレードの前提条件は何ですか。

既存の顧客ネットワークは、高可用性のほぼヒットレスアップグレード手順をサポートする Citrix SD‑WAN 11.1 以降のリリースで既に実行されている必要があります。

- 3. この機能はデフォルトで有効になっていますか、それともこれを有効にする設定がありますか? このオプションは、デフォルトで有効になっています。
- 4. 非 HA 展開のサイトがいくつかある場合はどうなりますか。

非 HA 展開のサイトは、アクティブ化の第 2 ステップでアクティブ化されます。ネットワーク全体に HA 配置 がない場合、シングルステップアップグレードがアクティブになります。

5. スタンバイまたはアクティブアプライアンスのいずれかでアクティベーションが失敗した場合はどうなります か。

ソフトウェアにはタイムアウトの実装があります。スタンバイアプライアンスでのアクティベーションが失敗 した場合、タイムアウト時間が経過すると、アクティブアプライアンスでのアクティベーションが開始されま す。

6. タイムアウト期間はどのくらいですか?

次のアップグレードアクティベーションのタイムアウト期間は次のとおりです。

- 構成アップデートのアクティブ化:5 分
- HA のほぼヒットレスソフトウェアアップグレードステップ 1:20 分
- HA のほぼヒットレスソフトウェアアップグレードステップ 2:20 分
- ソフトウェアアップグレードのシングルステップアクティブ化:20 分
- 7. アップグレード中のエラーや問題により、アクティブとスタンバイのソフトウェアバージョンが異なる場合は どうなりますか。

HA ペアは、異なるソフトウェアバージョンで引き続き動作します。HA ペアを同じソフトウェアバージョン に戻すには、別の変更管理のアクティブ化が必要です。

8. ソフトウェアのアップグレードを開始したときにスタンバイアプライアンスがダウンしている場合はどうなり ますか?

Citrix SD‑WAN Orchestrator サービスは、スタンバイアプライアンスをアップグレードしてスタンバイア プライアンスをアクティブに切り替える、ほぼヒットレスなアップグレードアクティベーションプロセスの最 初のステップを完了できません。タイムアウト期間が過ぎるのを待ってから、次のステップに移行します。2 番目のステップの一部として、Citrix SD‑WAN Orchestrator サービスはアクティブなアプライアンスをア ップグレードします。スタンバイアプライアンスは、オンラインに戻るとアップグレードされます。

9. ソフトウェアのアップグレード/アクティベーションをスケジュールすることはできますか?

この機能は現在使用できません。

10. このプロセスは、RCN ベースの展開に適用されますか。

はい。

11. 部分的なサイトアップグレードはサポートしていますか?

はい。Citrix SD‑WAN Orchestrator サービスは、Citrix SD‑WAN リリース 11.2.2 以降からの部分的なサ イトアップグレードをサポートします。部分的なソフトウェアアップグレードのシナリオでも、HA ヒットレ スアップグレードは効果的です。

12. Revert-on エラー機能をサポートしていますか?

この機能は現在使用できません。

13. LTE ファームウェア、SVM、Citrix Hypervisor ホットフィックスなどの非 SD‑WAN コンポーネントはどの ようにアップグレードされますか?これらの非 SD‑WAN コンポーネントのインストールをスケジュールする ことはできますか。

この機能は現在使用できません。

14. ソフトウェアのアップグレード中に構成が変更された場合はどうなりますか。HA はほぼヒットレスなソフト ウェアアップグレードを適用しないことを、ユーザ/管理者に通知しますか。

はい。ユーザ/管理者には、現在のソフトウェアアップグレードアクティビティ中に構成が変更されたことが 通知されます。ユーザーは、ほぼヒットレスなアップグレードではなく、通常のシングルステップのソフトウ ェアアップグレード手順を続行する選択肢が与えられます。

## **2100 Premium**(**Enterprise**)**Edition**

2100 EE アプライアンスをリリース 10.0 にアップグレードすると、次のメッセージは何を示していますか。

EE provisioning error: WO redirection is enabled but WO is not provisioned. Please use single step upgrade to upgrade your network. Clear Warning

アプライアンスに EE ライセンスがあるか、MCN から WANOP リダイレクトが有効になっています。WANOP コン ポーネントのインストールをスケジュールして、このプラットフォームで WANOP 機能のプロビジョニングを開始 できます。

関連情報

- LTE 経由のゼロタッチ展開
- HA でのセカンダリ MCN の設定

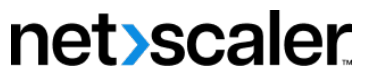

© 2024 Cloud Software Group, Inc. All rights reserved. Cloud Software Group, the Cloud Software Group logo, and other marks appearing herein are property of Cloud Software Group, Inc. and/or one or more of its subsidiaries, and may be registered with the U.S. Patent and Trademark Office and in other countries. All other marks are the property of their respective owner(s).

© 1999–2024 Cloud Software Group, Inc. All rights reserved. 738